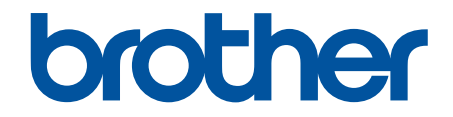

# **Ghidul utilizatorului Online**

**DCP-L5510DW MFC-L5710DN MFC-L5710DW MFC-L5715DN MFC-L6710DW MFC-L6910DN MFC-L6915DN MFC-EX910** 

# <span id="page-1-0"></span>▲ Pagina de pornire > Cuprins

# **Cuprins**

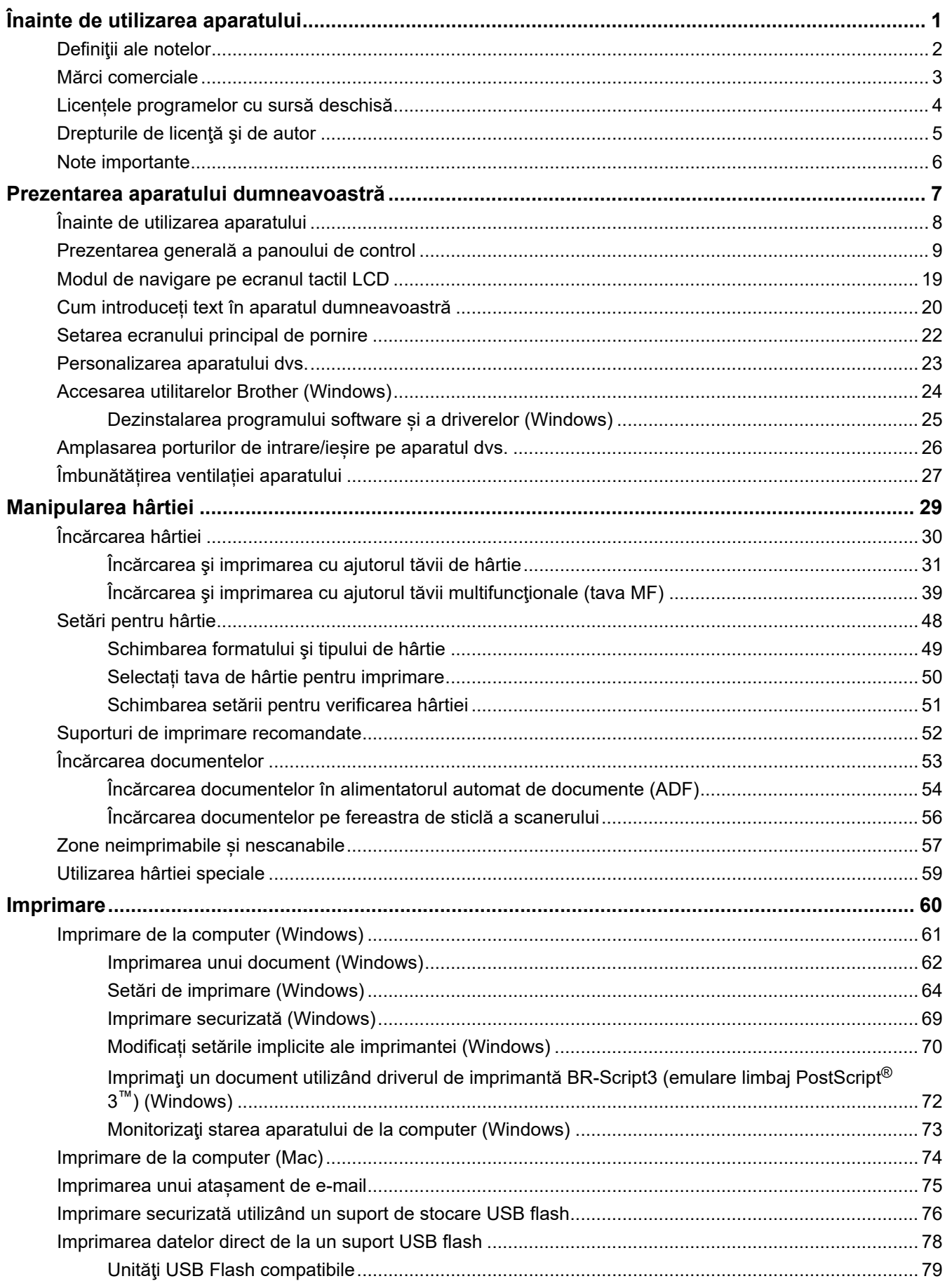

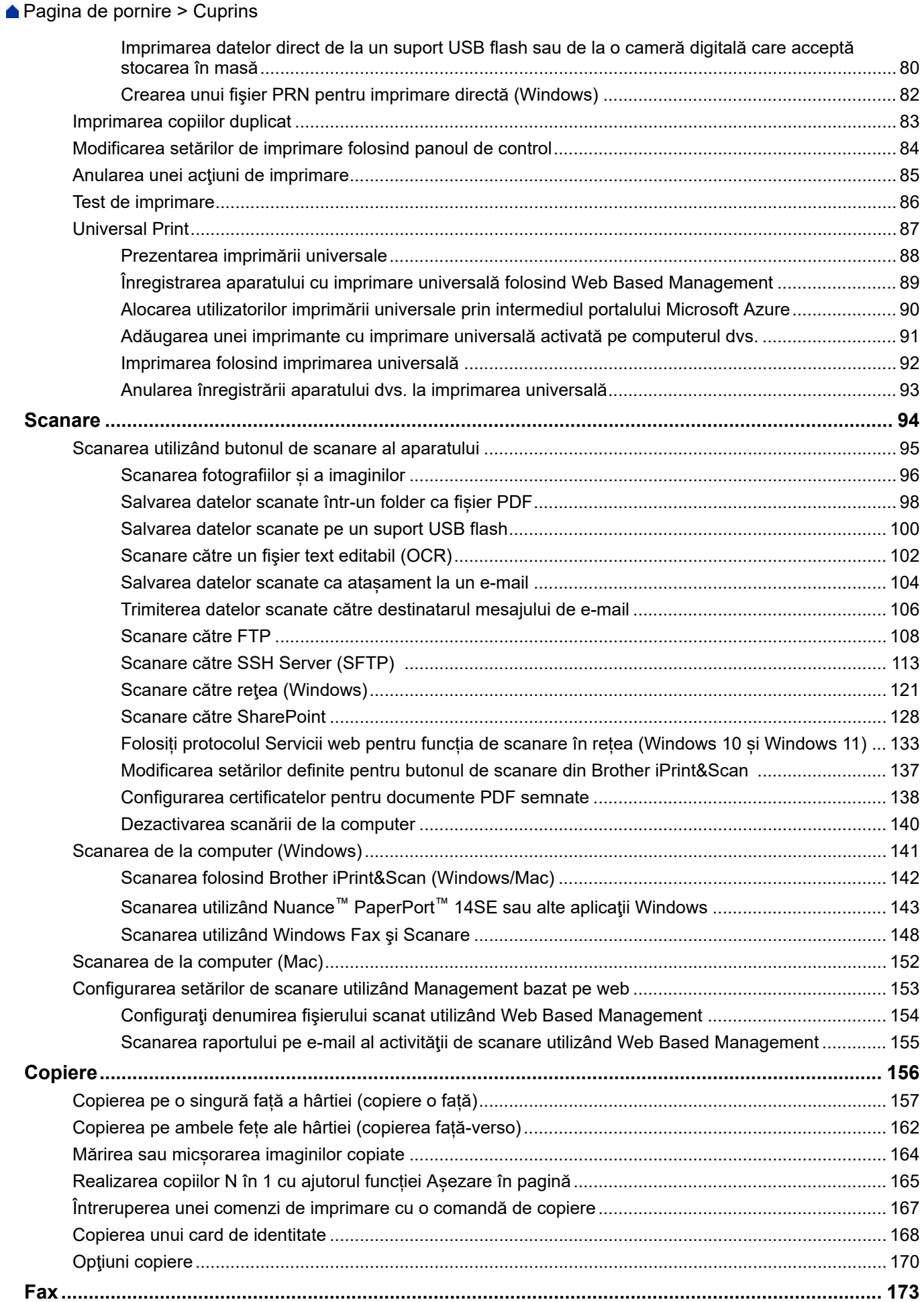

▲ Pagina de pornire > Cuprins

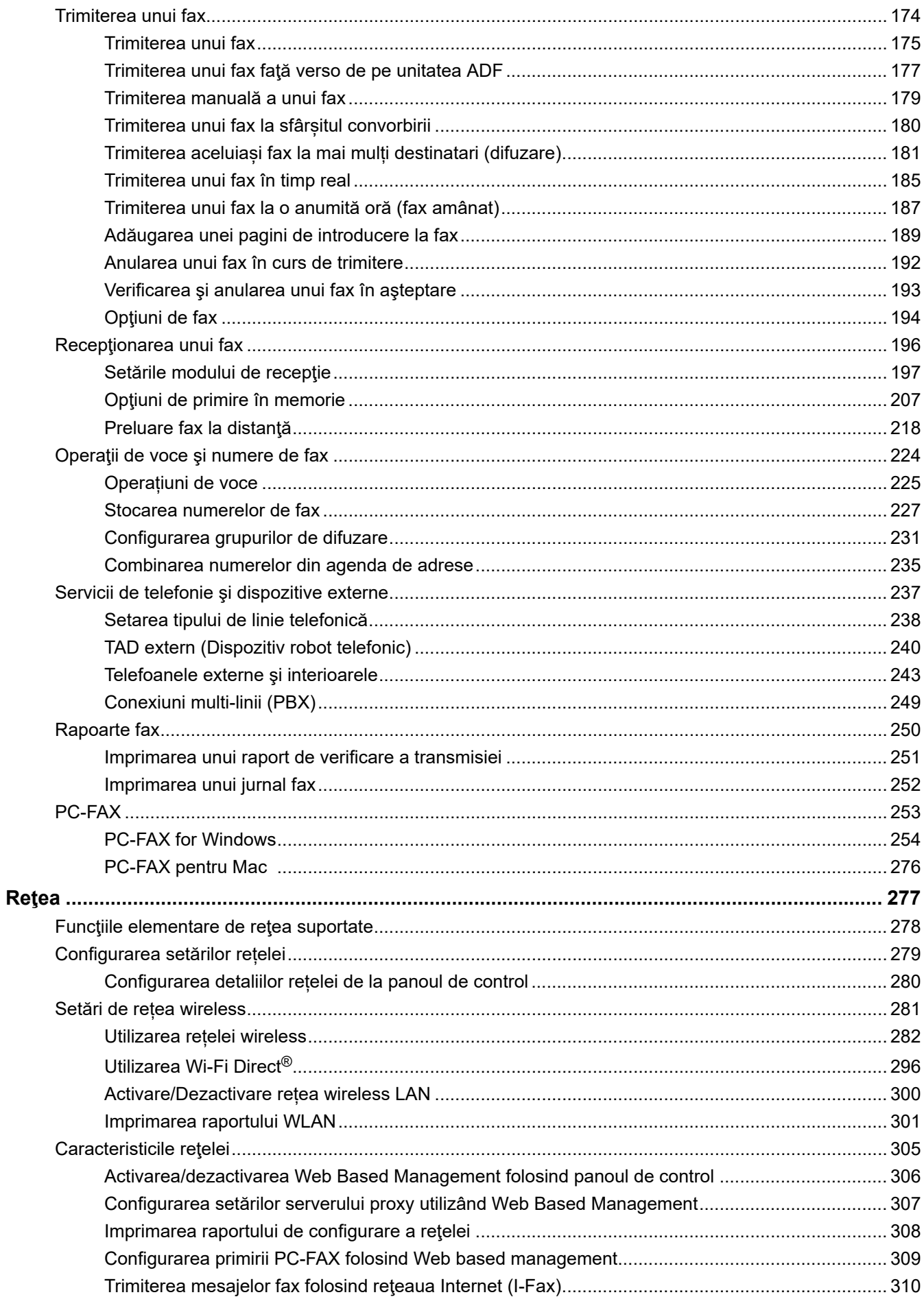

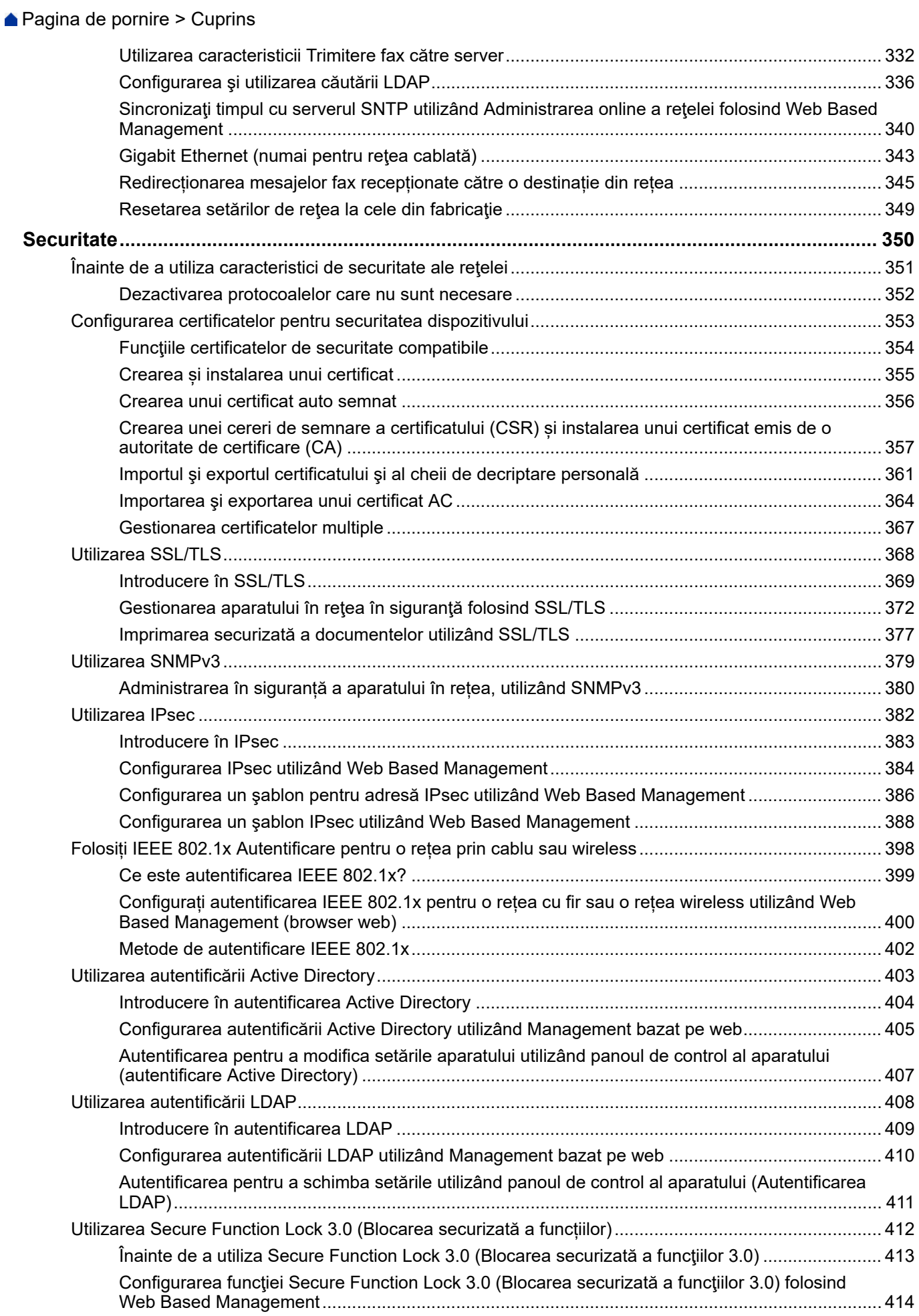

 [Pagina de pornire](#page-1-0) > Cuprins

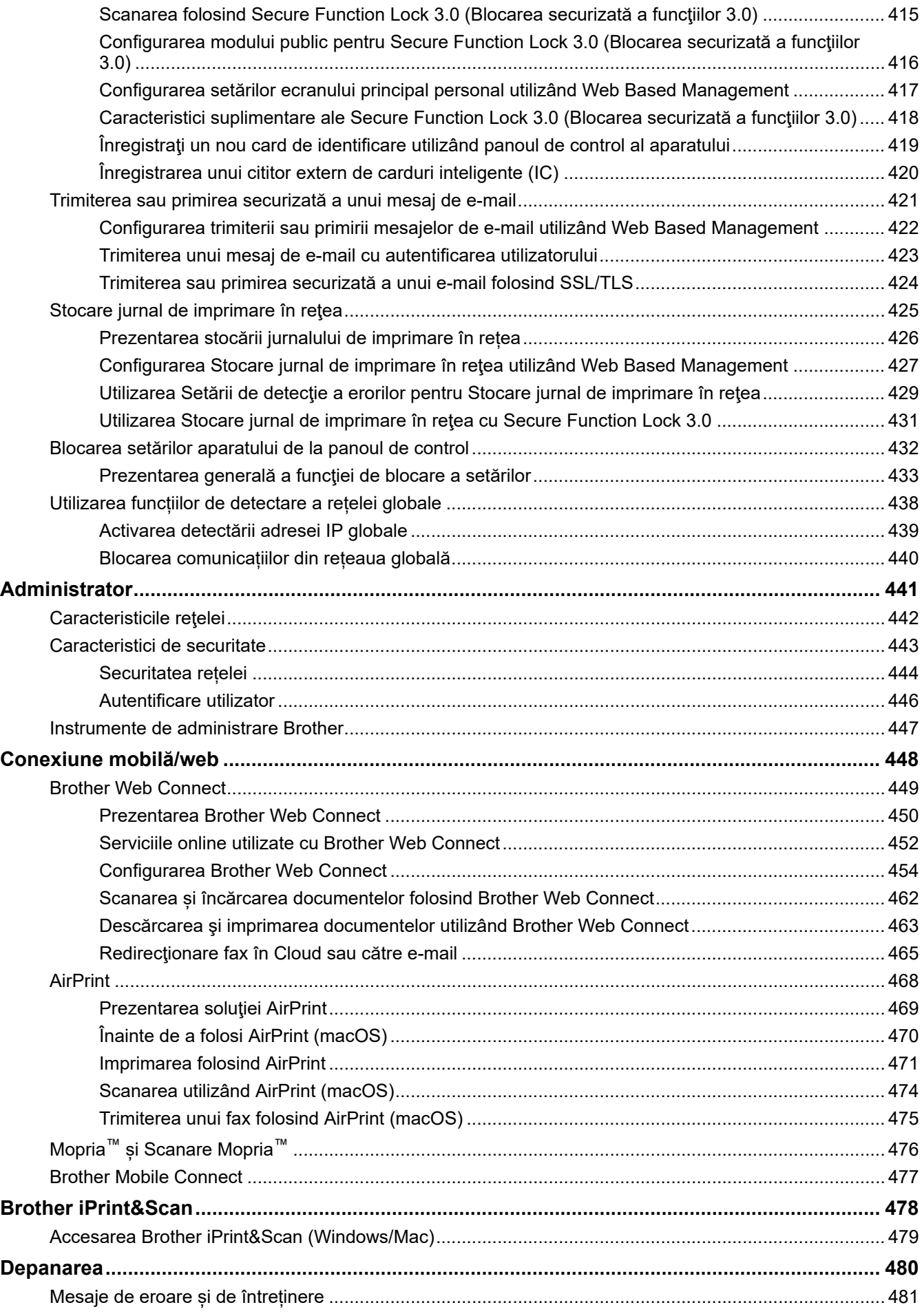

## ▲ Pagina de pornire > Cuprins

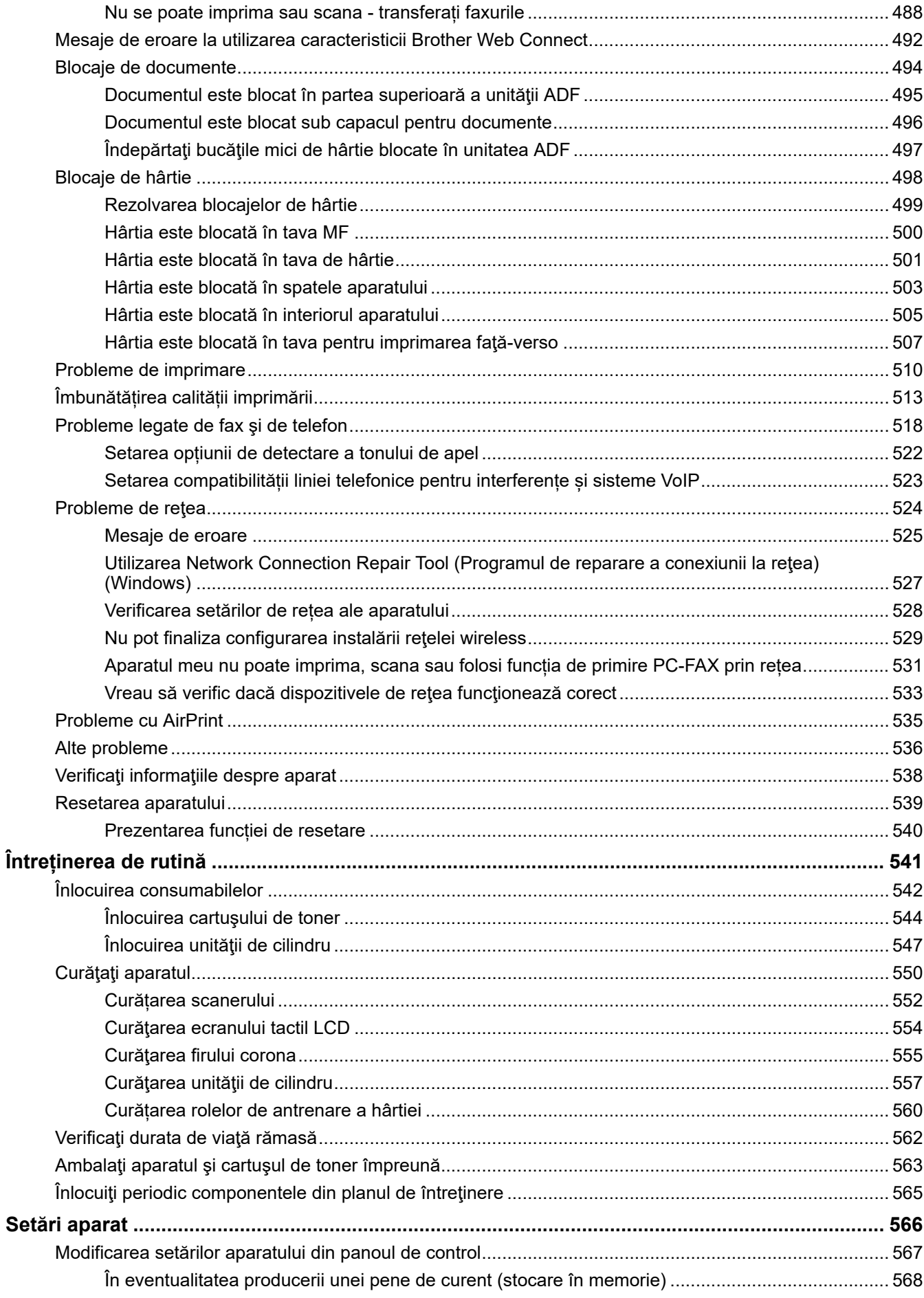

▲ Pagina de pornire > Cuprins

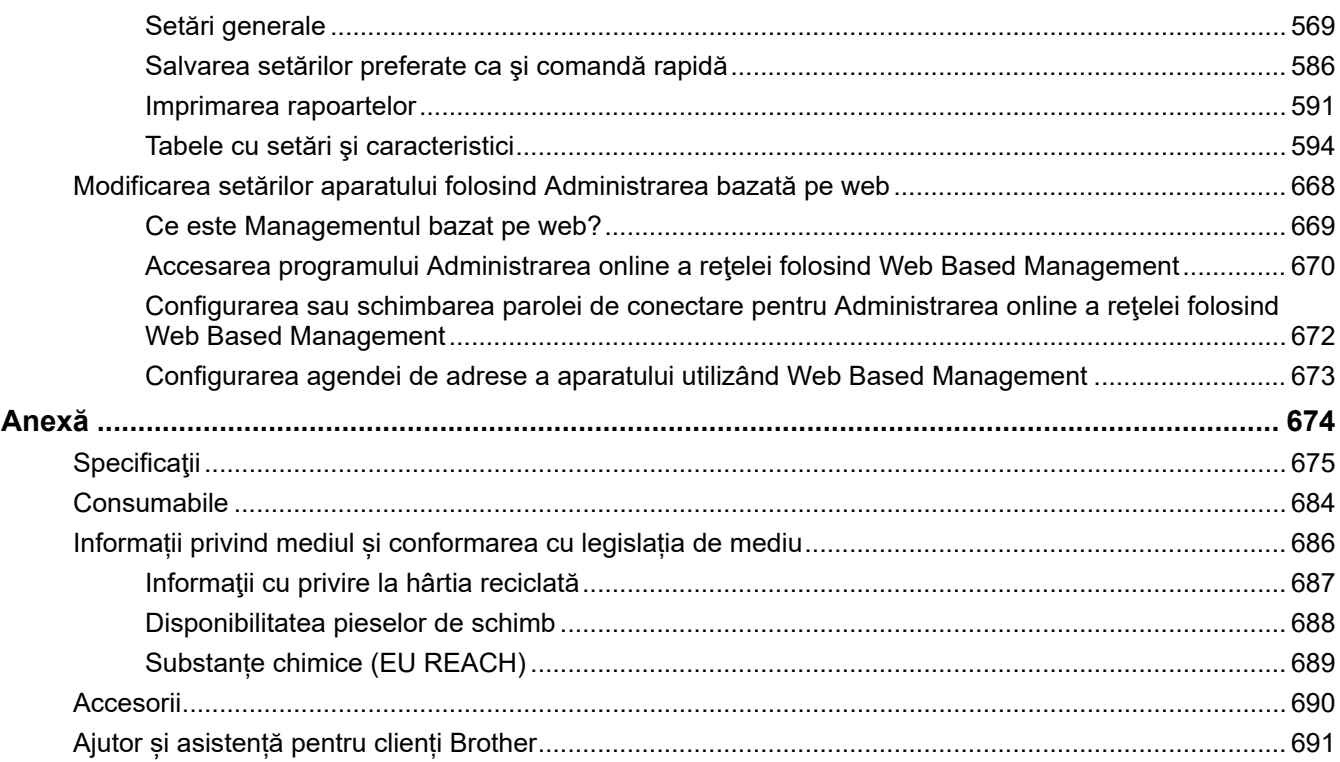

<span id="page-8-0"></span> [Pagina de pornire](#page-1-0) > Înainte de utilizarea aparatului

- [Definiţii ale notelor](#page-9-0)
- [Mărci comerciale](#page-10-0)
- [Licențele programelor cu sursă deschisă](#page-11-0)
- [Drepturile de licenţă şi de autor](#page-12-0)
- [Note importante](#page-13-0)

<span id="page-9-0"></span> [Pagina de pornire](#page-1-0) > [Înainte de utilizarea aparatului](#page-8-0) > Definiţii ale notelor

# **Definiţii ale notelor**

În acest manual de utilizare sunt utilizate următoarele simboluri şi convenţii:

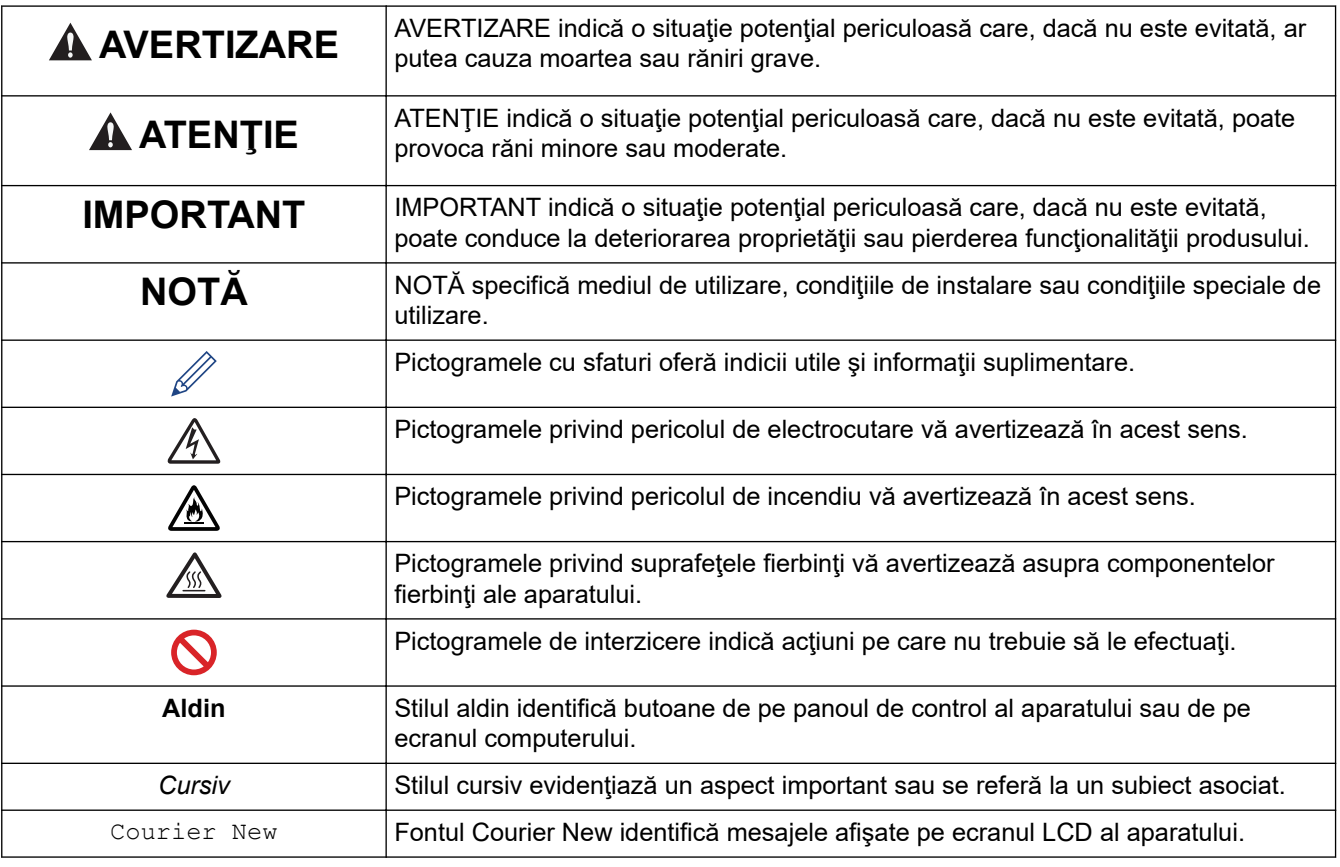

# **Informaţii similare**

<span id="page-10-0"></span> [Pagina de pornire](#page-1-0) > [Înainte de utilizarea aparatului](#page-8-0) > Mărci comerciale

# **Mărci comerciale**

Apple, App Store, AirPrint, Mac, macOS, iPadOS, iPad, iPhone, iPod touch și Safari sunt mărci comerciale ale Apple Inc. înregistrate în Statele Unite și în alte tări.

Nuance şi PaperPort sunt mărci comerciale sau mărci înregistrate ale Nuance Communications, Inc. sau ale afiliatilor acestei companii în Statele Unite si/sau în alte tări.

Adobe<sup>®</sup>, Reader<sup>®</sup>, PostScript și PostScript 3 sunt fie mărci comerciale înregistrate, fie mărci comerciale ale Adobe Systems Incorporated în Statele Unite și/sau alte țări.

Wi-Fi®, Wi-Fi Alliance® și Wi-Fi Direct® sunt mărci înregistrate ale Wi-Fi Alliance®.

WPA™, WPA2™, WPA3™, Wi-Fi CERTIFIED și -Fi Protected Setup sunt mărci înregistrate ale Wi-Fi Alliance®.

Android, Google Drive și Google Play sunt mărci înregistrate ale Google LLC. Utilizarea acestor mărci se face în conformitate cu Google Permissions.

Mopria<sup>™</sup> și sigla Mopria<sup>™</sup> sunt mărci comerciale înregistrate sau neînregistrate și mărci de servicii ale Mopria Alliance, Inc. în Statele Unite ale Americii și în alte țări. Utilizarea neautorizată este strict interzisă.

EVERNOTE este o marcă înregistrată a Evernote Corporation și se utilizează cu licență.

Marca Bluetooth<sup>®</sup> este o marcă comercială înregistrată detinută de Bluetooth SIG, Inc. și orice utilizare a unei astfel de mărci de către Brother Industries, Ltd. se realizează sub licență. Alte mărci înregistrate și denumiri comerciale aparțin deținătorilor respectivi.

Fiecare companie care are un titlu de software menționat în acest manual deține un Acord de Licență Software specific programelor sale brevetate.

#### **Mărci comerciale software**

FlashFX® este o marcă comercială înregistrată a Datalight, Inc.

FlashFX® Pro™ este o marcă comercială înregistrată a Datalight, Inc.

FlashFX® Tera™ este o marcă comercială înregistrată a Datalight, Inc.

Reliance™ este o marcă comercială înregistrată a Datalight, Inc.

Reliance Nitro™ este o marcă comercială înregistrată a Datalight, Inc.

Datalight® este o marcă comercială înregistrată a Datalight, Inc.

**Toate denumirile comerciale și denumirile de produs ale companiilor care apar pe produsele Brother, documentele aferente și orice alte materiale sunt mărci comerciale sau mărci comerciale înregistrate ale companiilor respective.** 

#### **Informaţii similare**

<span id="page-11-0"></span> [Pagina de pornire](#page-1-0) > [Înainte de utilizarea aparatului](#page-8-0) > Licențele programelor cu sursă deschisă

# **Licențele programelor cu sursă deschisă**

Acest produs include programe software cu sursă deschisă.

Pentru a citi observațiile referitoare la licențele programelor cu sursă deschisă și informațiile referitoare la drepturile de autor, deschideți pagina **Manuale** a modelului dumneavoastră aflată la adresa [support.brother.com/](https://support.brother.com/g/b/midlink.aspx?content=ml) [manuals](https://support.brother.com/g/b/midlink.aspx?content=ml).

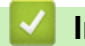

#### **Informaţii similare**

<span id="page-12-0"></span> [Pagina de pornire](#page-1-0) > [Înainte de utilizarea aparatului](#page-8-0) > Drepturile de licenţă şi de autor

# **Drepturile de licenţă şi de autor**

©2023 Brother Industries, Ltd. Toate drepturile rezervate. Acest produs include programe software dezvoltate de următorii furnizori: Acest produs include programul software "KASAGO TCP/IP" dezvoltat de ZUKEN ELMIC, Inc. Drepturi de autor 1989-2020 Datalight, Inc., Toate drepturile rezervate. FlashFX® Drepturi de autor 1998-2020 Datalight, Inc.

## **Informaţii similare**

<span id="page-13-0"></span> [Pagina de pornire](#page-1-0) > [Înainte de utilizarea aparatului](#page-8-0) > Note importante

# **Note importante**

- Verificați [support.brother.com/downloads](https://support.brother.com/g/b/midlink.aspx?content=dl) actualizările disponibile pentru driverele Brother și software.
- Pentru a menține performanțele aparatului, verificați [support.brother.com/downloads](https://support.brother.com/g/b/midlink.aspx?content=dl) dacă sunt disponibile cele mai noi versiuni ale programului firmware. În caz contrar, este posibil ca unele funcții ale aparatului să nu fie disponibile.
- Nu folosiți acest produs în afara țării de achiziție, deoarece acest lucru poate încălca reglementările privind telecomunicaţiile wireless şi energia electrică din acea ţară.
- Nu toate modelele sunt disponibile în toate ţările.
- Înainte de a oferi altcuiva echipamentul dvs., de a-l înlocui sau de a-l arunca, vă recomandăm insistent să îl resetați la setările din fabrică pentru a elimina toate informațiile personale.
- În acest document, Windows 10 se referă la Windows 10 Home, Windows 10 Pro, Windows 10 Education și Windows 10 Enterprise.
- În acest document, Windows 11 se referă la Windows 11 Home, Windows 11 Pro, Windows 11 Education și Windows 11 Enterprise.
- Pentru utilizatorii de macOS v13:

Acest aparat este compatibil cu macOS v13.

Pentru instrucțiuni de configurare a aparatului și instalare a aplicației software, consultați *Ghidul de instalare și configurare rapidă* inclus în cutie.

Toate funcțiile din macOS v11 și macOS v12 sunt disponibile în mediul macOS v13 și funcționează în mod similar.

- Ecranele sau imaginile din acest Manual de utilizare sunt folosite numai cu scop ilustrativ și pot diferi de cele ale produselor reale.
- Dacă nu este specificat în alt fel, ecranele din acest manual sunt din Windows 10. Ecranele de pe calculatorul dumneavoastră pot să difere în funcție de sistemul dvs. de operare.
- Conținutul acestui document, precum și specificațiile acestui produs pot fi modificate fără înștiințare prealabilă.
- Nu toate funcțiile sunt disponibile în țările cu restricții de export aplicabile.

## **Informaţii similare**

<span id="page-14-0"></span> [Pagina de pornire](#page-1-0) > Prezentarea aparatului dumneavoastră

## **Prezentarea aparatului dumneavoastră**

- [Înainte de utilizarea aparatului](#page-15-0)
- [Prezentarea generală a panoului de control](#page-16-0)
- [Modul de navigare pe ecranul tactil LCD](#page-26-0)
- [Cum introduceți text în aparatul dumneavoastră](#page-27-0)
- [Setarea ecranului principal de pornire](#page-29-0)
- [Personalizarea aparatului dvs.](#page-30-0)
- [Accesarea utilitarelor Brother \(Windows\)](#page-31-0)
- [Amplasarea porturilor de intrare/ieșire pe aparatul dvs.](#page-33-0)
- [Îmbunătățirea ventilației aparatului](#page-34-0)

<span id="page-15-0"></span> [Pagina de pornire](#page-1-0) > [Prezentarea aparatului dumneavoastră](#page-14-0) > Înainte de utilizarea aparatului

# **Înainte de utilizarea aparatului**

Înainte de a încerca o operație de imprimare, confirmați următoarele:

- Asigurați-vă că ați instalat programul software și driverele corecte pentru aparatul dumneavoastră.
- Pentru utilizatorii de cablu de reţea sau cablu USB: Asiguraţi instalarea în siguranţă a cablului de interfaţă.

#### **Imprimarea, scanarea și trimiterea de faxuri simultan**

Aparatul dvs. poate imprima de pe computer în timp ce trimite sau primeşte un fax în memorie sau în timp ce scanează un document în computer. Expedierea faxurilor nu va fi oprită în timpul imprimării de la computer. Totuşi, atunci când aparatul copiază sau primeşte un fax pe hârtie, acesta întrerupe operaţiunea de imprimare, apoi reia imprimarea când copierea sau primirea faxului s-a încheiat.

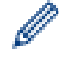

Modelele DCP nu acceptă funcția de fax.

#### **Firewall (Windows)**

În cazul în care computerul este protejat de un program firewall şi nu puteţi imprima în reţea, scana în reţea sau utiliza aplicaţia PC-Fax, este posibil să fie necesară configurarea setărilor programului firewall. Dacă utilizaţi Windows Firewall și ați instalat driverele urmând pașii din aplicația de instalare, setările necesare pentru firewall au fost deja configurate. Dacă utilizaţi orice alt software Firewall personal, consultaţi Manualul de utilizare pentru software-ul respectiv sau contactaţi producătorul de software.

#### **Informaţii similare**

• [Prezentarea aparatului dumneavoastră](#page-14-0)

<span id="page-16-0"></span> [Pagina de pornire](#page-1-0) > [Prezentarea aparatului dumneavoastră](#page-14-0) > Prezentarea generală a panoului de control

# **Prezentarea generală a panoului de control**

>> DCP-L5510DW/MFC-L5710DN/MFC-L5710DW/MFC-L5715DN [>> MFC-L6710DW/MFC-L6910DN/MFC-L6915DN/MFC-EX910](#page-21-0)

### **DCP-L5510DW/MFC-L5710DN/MFC-L5710DW/MFC-L5715DN**

Panoul de control poate varia în funcție de model.

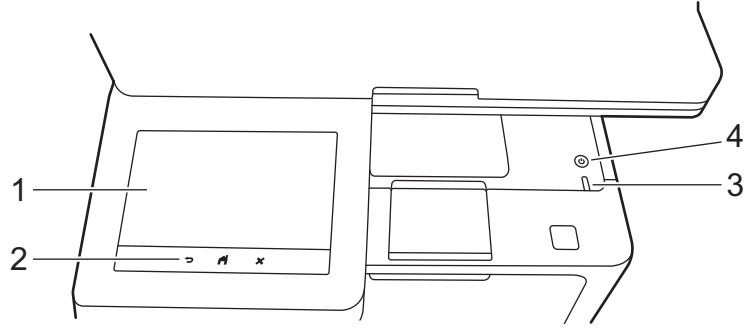

#### **1. Ecran tactil cu cristale lichide (LCD)**

Puteţi alege între două tipuri de ecrane pentru a configura ecranul principal de pornire: ecrane principale şi ecrane cu comenzi rapide. Dacă este afişat un ecran de pornire, derulaţi la stânga sau la dreapta sau apăsaţi pe ◀ sau pe ▶ pentru a afişa celelalte ecrane de pornire.

Ecranul principal de pornire afişează starea aparatului dacă acesta este inactiv. Când este afişat, acest ecran indică faptul că aparatul este pregătit pentru comanda următoare.

Dacă este activată autentificarea Active Directory sau Autentificare LDAP, panoul de control al aparatului este blocat.

Caracteristicile disponibile variază în funcție de model.

Ecranele principale oferă acces la diferite funcții, cum ar fi faxul, copierea și scanarea.

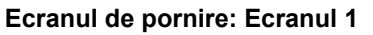

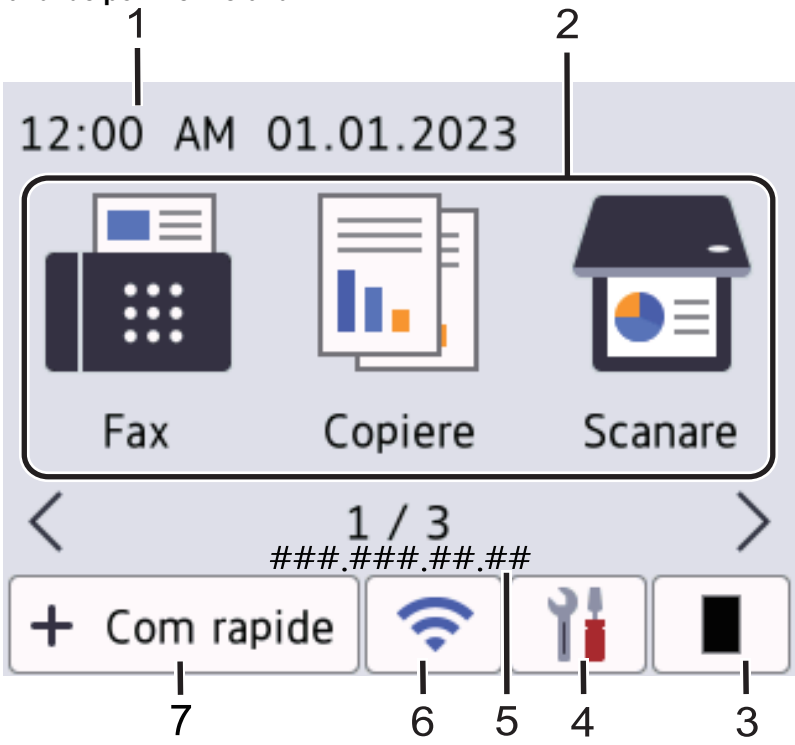

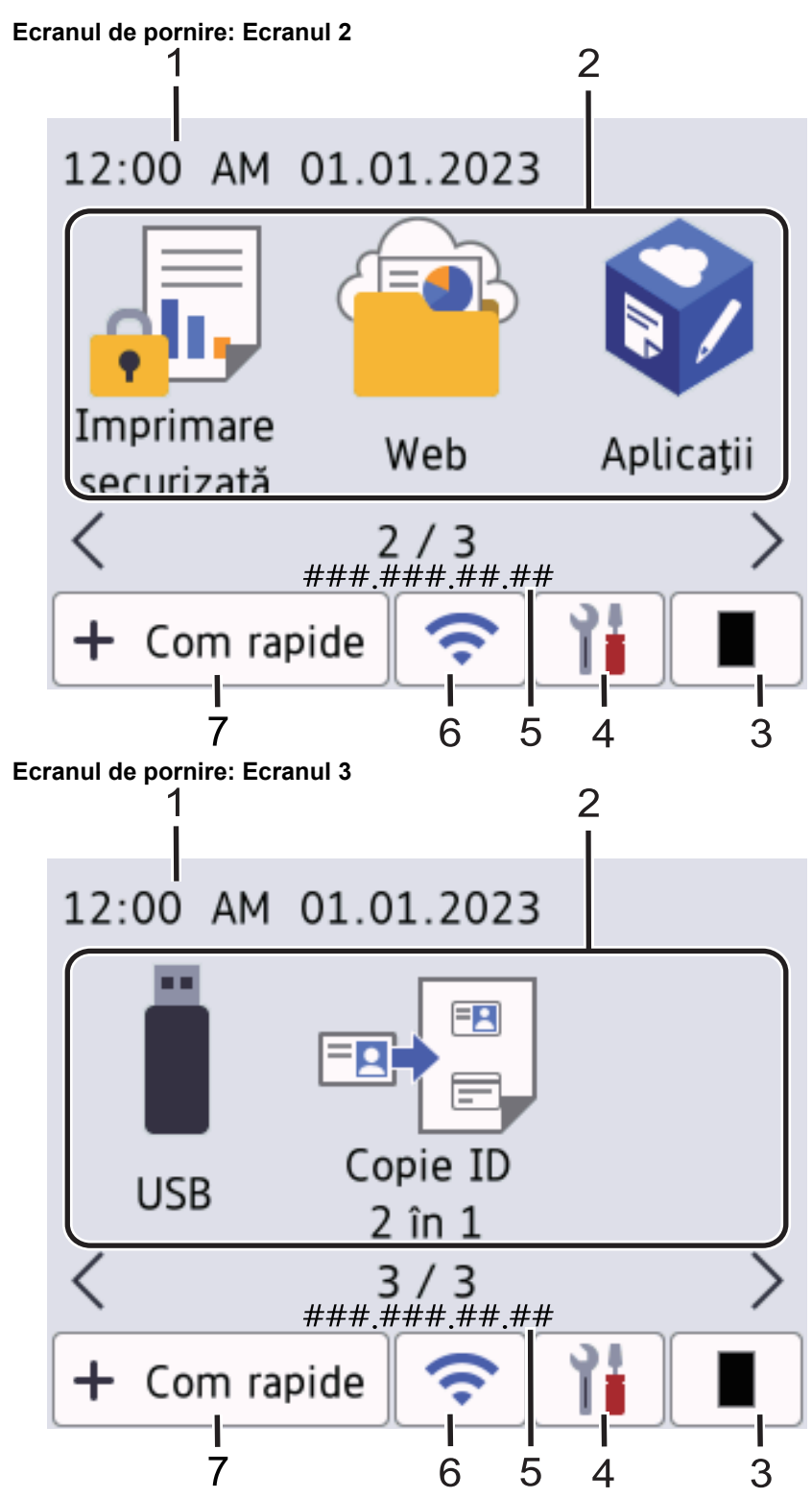

#### **Ecran cu comenzi rapide**

Creați comenzi rapide pentru operațiunile folosite frecvent, cum ar fi trimiterea unui fax, copierea, scanarea și utilizarea Web Connect.

Sunt disponibile opt file de comenzi rapide cu şase comenzi rapide pentru fiecare filă. Sunt disponibile în total 48 comenzi rapide.

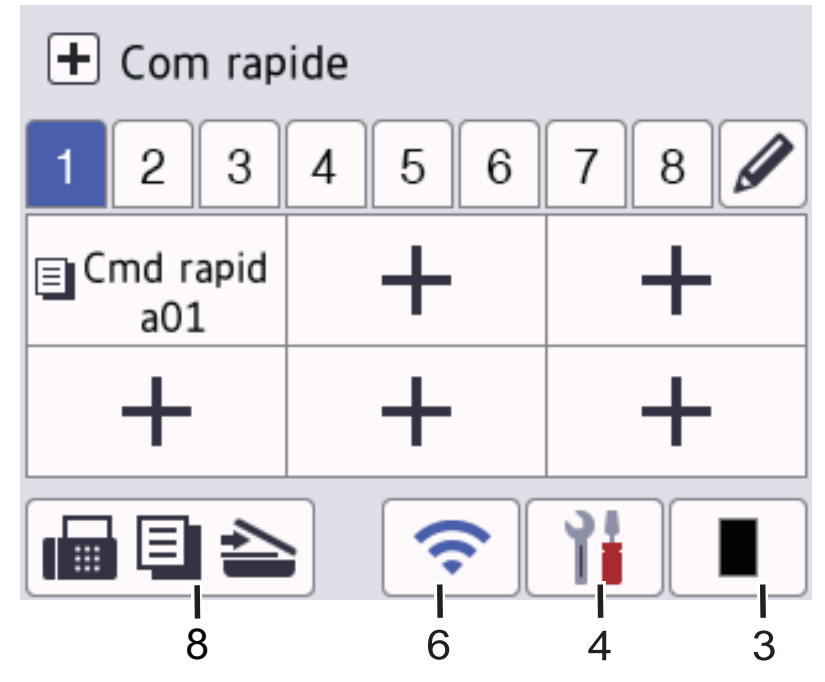

#### 1. **Data şi ora**

Afișează data și ora setate pe aparat.

#### 2. **Pictograme Funcții**

• **[Fax]** (MFC-L5710DN/MFC-L5710DW/MFC-L5715DN)

Apăsați pentru a accesa modul Fax.

• **[Copiere]**

Apăsați pentru a accesa modul Copiere.

• **[Scanare]**

Apăsați pentru a accesa modul Scanare.

**de** [Imprimare securizată]

Apăsaţi pentru a accesa opţiunea [Imprimare securizată].

 $\begin{bmatrix} 1 & 0 \\ 0 & 1 \end{bmatrix}$  [Web]

Apăsați pentru a conecta aparatul la un serviciu de internet.

**b** [Aplicații]

Apăsați pentru a conecta aparatul la serviciul Brother Apps.

• **[USB]**

Apăsați pentru a accesa meniul USB și selectați opțiunile [Scan.la USB] sau [Imprimare directă].

**E** [Copie ID 2 în 1]

Apăsaţi pentru a accesa opţiunea de copiere 2 în 1 ID.

3. **(Toner)**

Afişează durata de viaţă rămasă a tonerului. Apăsaţi pentru a accesa meniul [Toner].

4. **(Setări)**

Apăsaţi pentru a accesa meniul [Setări].

Dacă opțiunea Blocare setare a fost activată, pe ecranul LCD apare o pictogramă de blocare ... Trebuie să deblocați aparatul pentru a modifica setările.

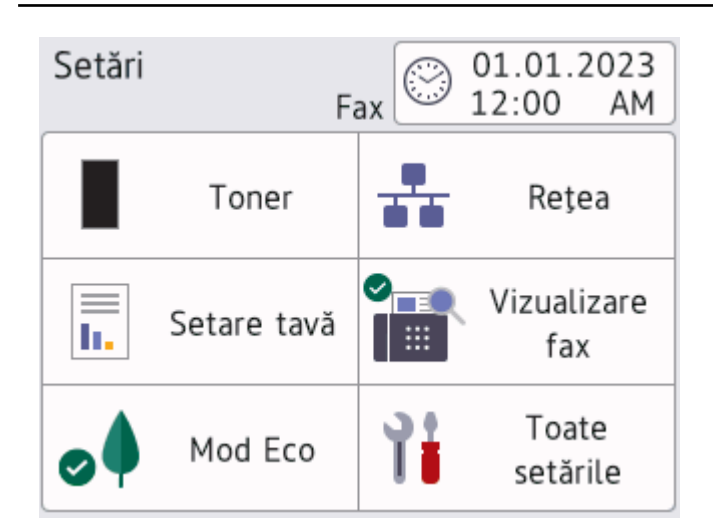

#### • **Toner**

- Afişează durata de viaţă rămasă a tonerului.
- Apăsați pentru a accesa meniul [Toner].

#### • **Rețea**

- Apăsați pentru a configura o conexiune de rețea.
- Un indicator cu patru niveluri pe ecran afișează starea actuală a semnalului wireless dacă folosiți o conexiune wireless.
- **Previzualizare fax** (MFC-L5710DN/MFC-L5710DW/MFC-L5715DN)

Apăsați pentru a accesa meniul [Vizualizare fax].

 $\left| \frac{=}{} \right|$  **Setări tavă** 

Apăsați pentru a accesa meniul [Setare tavă].

• **Modul Eco**

Apăsaţi pentru a accesa meniul [Mod Eco].

**Toate setările** 

Apăsați pentru a accesa setările aparatului.

- **Data și ora**
	- Afişează data şi ora setate pe aparat.
	- Apăsați pentru a accesa meniul [Data și ora].

#### 5. **Adresa IP**

Dacă setarea pentru adresa IP din meniul Afișare informații este activată, adresa IP a aparatului dvs. apare pe ecranele de pornire.

6. sau **(Stare reţea wireless)** pentru modelele pentru reţele wireless

Apăsați pentru a configura setările wireless.

Dacă utilizaţi o conexiune wireless, un indicator cu patru niveluri afişează puterea actuală a semnalului wireless.

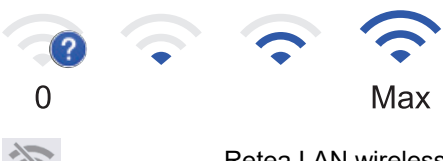

Reţea LAN wireless dezactivată

**TT** (Stare LAN prin cablu) pentru modelele pentru reţele cablate

Apăsaţi pentru a configura setările reţelei LAN prin cablu.

Pictograma afişează starea curentă a reţelei prin cablu.

7. **[Comenzi rapide]**

Apăsați pentru a accesa ecranul [Comenzi rapide].

8.  $\boxed{\blacksquare}$   $\equiv$   $\blacktriangleright$  (Ecranul de pornire)

Apăsați pentru a accesa ecranele de pornire.

• **Fax nou** (MFC-L5710DN/MFC-L5710DW/MFC-L5715DN)

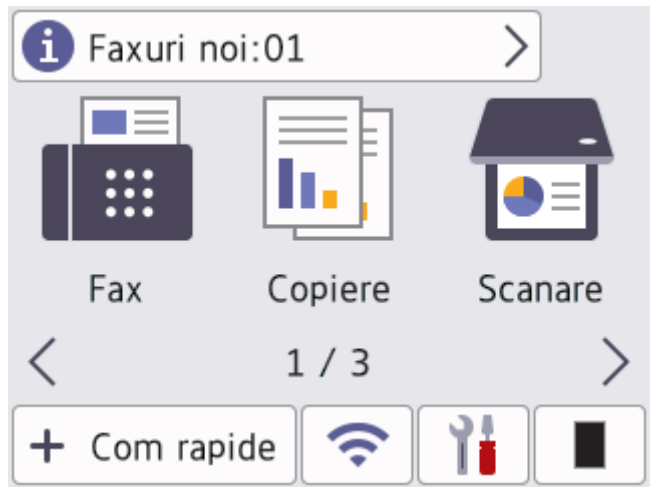

Atunci când [Previzualizare fax] este setat la [Pornit], numărul de faxuri noi recepţionate din memorie este afişat în partea de sus a ecranului.

#### • **Pictograma de avertizare**

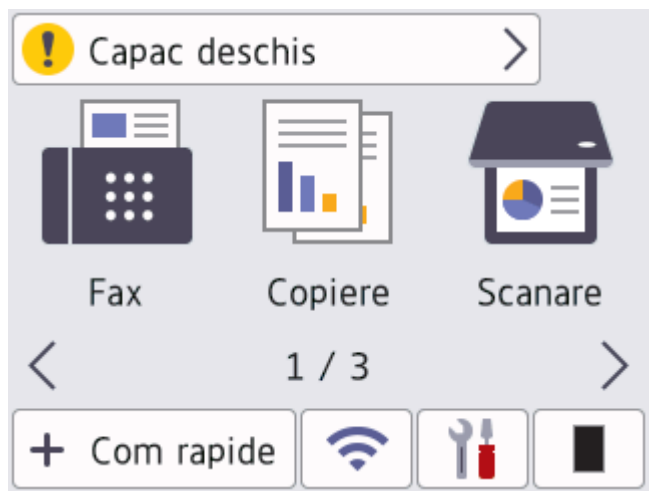

<span id="page-21-0"></span>Pictograma de avertizare **de apare când există o eroare sau un mesaj privind întreținerea. Apăsați pe** 

zona de mesaje pentru vizualizare, apoi apăsaţi pentru a reveni la ecranul principal de pornire.

**2. Panou tactil**

#### **(Înapoi)**

Apăsați pentru a reveni la meniul anterior.

## **(Ecran principal)**

Apăsaţi pentru a reveni la ecranul principal de pornire.

## **(Anulare)**

Apăsați pentru a anula o operațiune.

#### **3. Indicator de alimentare cu LED**

Indicatorul LED se aprinde în funcție de starea de alimentare a aparatului.

- 4.  $(\circ)$  Pornit/Oprit
	- Porniti aparatul apăsând pe  $(\circ)$
	- Opriți aparatul apăsând lung pe  $(\circledcirc)$ . Ecranul LCD afișează [Oprire] timp de câteva secunde înainte ca aparatul să se închidă. Dacă ați conectat la aparat un telefon sau TAD extern, acesta este încă disponibil.

#### **MFC-L6710DW/MFC-L6910DN/MFC-L6915DN/MFC-EX910**

Panoul de control poate varia în functie de model.

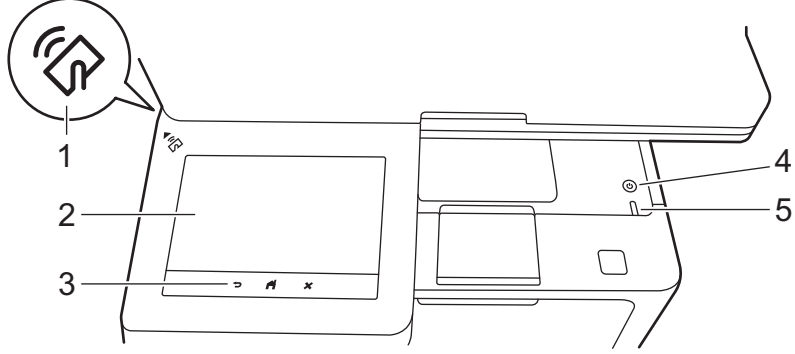

# **1. Cititor de servicii NFC (Near Field Communication) (MFC-L6910DN/MFC-L6915DN/MFC-EX910)**

Folosiți autentificarea prin card, dacă este cazul, atingând cardul inteligent (cardul IC) de simbolul NFC de pe aparat.

#### **2. Ecran tactil cu cristale lichide (LCD)**

Accesaţi meniurile şi opţiunile apăsându-le pe ecranul tactil.

Aparatul dvs. dispune de opt ecrane împărțite pe file (denumite ecrane de pornire). Pe fiecare ecran de pornire pot exista până la opt pictograme care pot fi utilizate pentru a accesa funcții, setări ale aparatului și comenzi rapide. Dacă este necesar, pe ecranele de pornire poate exista un total de 64 de pictograme.

Ecranul principal de pornire poate fi selectat din ecranele de pornire.

Utilizați meniul [Setări administrator] pentru a grupa numele de pe file și pentru a rearanja pictogramele.

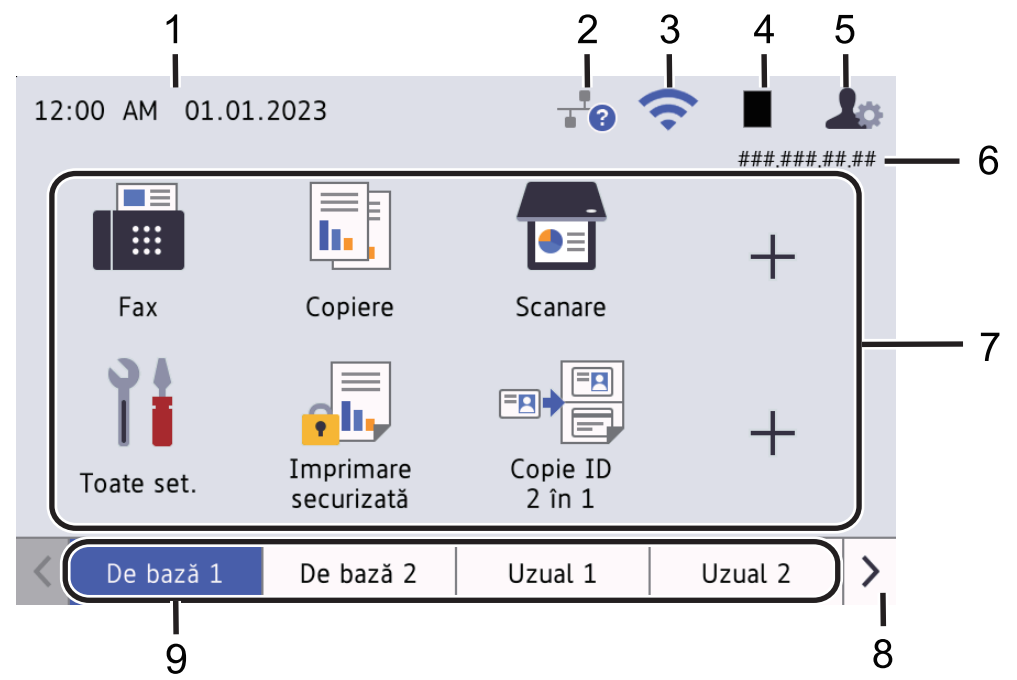

#### 1. **Data şi ora**

Afișează data și ora setate pe aparat.

Această zonă este utilizată, de asemenea, pentru a afişa mesajele de eroare sau de întreţinere.

#### 2. **(Stare LAN prin cablu)**

Apăsaţi pentru a configura setările reţelei LAN prin cablu. Pictograma afişează starea curentă a reţelei prin cablu.

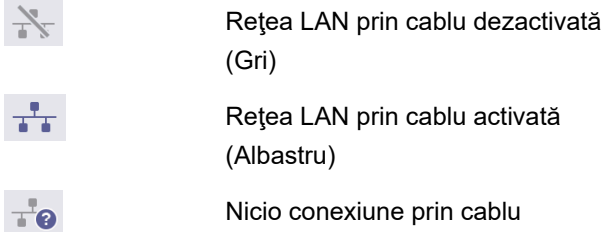

#### 3. **(Stare reţea wireless)**

Apăsați pentru a configura setările wireless.

Pentru anumite modele, ecranele de pornire afișează starea wireless numai atunci când este instalat Modulul wireless opțional.

Dacă utilizaţi o conexiune wireless, un indicator cu patru niveluri afişează puterea actuală a semnalului wireless.

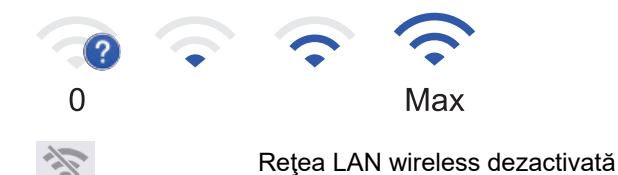

#### 4. **(Toner)**

Afişează durata de viaţă rămasă a tonerului. Apăsaţi pentru a accesa meniul [Toner].

#### 5. **(Setări Admin)**

Apăsați pentru a accesa meniul [Setări administrator].

Dacă este necesar, introduceți parola utilizată pentru gestionarea acestui aparat în Web Based Management, apoi apăsați pe [OK].

#### 6. **Adresa IP**

Dacă setarea pentru adresa IP din meniul Afișare informații este activată, adresa IP a aparatului dvs. apare pe ecranele de pornire.

#### 7. **Pictogramele Funcții, pictogramele Setări, pictogramele Comenzi rapide**

Descrierile de mai jos explică pictogramele şi funcţiile de bază.Caracteristicile disponibile variază în funcție de model.

• **[Toate setările]**

Apăsaţi pentru a accesa meniul de setări ale aparatului.

• **[Fax]**

Apăsați pentru a accesa modul Fax.

• **[Copiere]**

Apăsați pentru a accesa modul Copiere.

• **[Scanare]**

Apăsați pentru a accesa modul Scanare.

• **[Imprimare securizată]**

Apăsați pentru a accesa opțiunea [Imprimare securizată].

• **[USB]**

Apăsați pentru a accesa meniul USB și selectați opțiunile [Scan.la USB] sau [Imprimare directă].

 $\overline{\bullet}$  [Web]

Apăsați pentru a conecta aparatul la un serviciu de internet.

[Aplicații]

Apăsați pentru a conecta aparatul la serviciul Brother Apps.

• **[Copie ID 2 în 1]**

Apăsaţi pentru a accesa opţiunea de copiere 2 în 1 ID.

• **[Mod Eco]**

Apăsaţi pentru a accesa meniul [Mod Eco].

• **(Comenzi rapide)**

Apăsați pentru a crea comenzi rapide pentru operațiunile folosite frecvent, cum ar fi trimiterea unui fax, copierea, scanarea și utilizarea Web Connect.

#### 8. **Butoane de derulare între file**

Apăsați pentru a afișa ecranele principale.

#### 9. **Filele principale**

Apăsaţi pentru a afişa ecranul de pornire.

• **Fax nou**

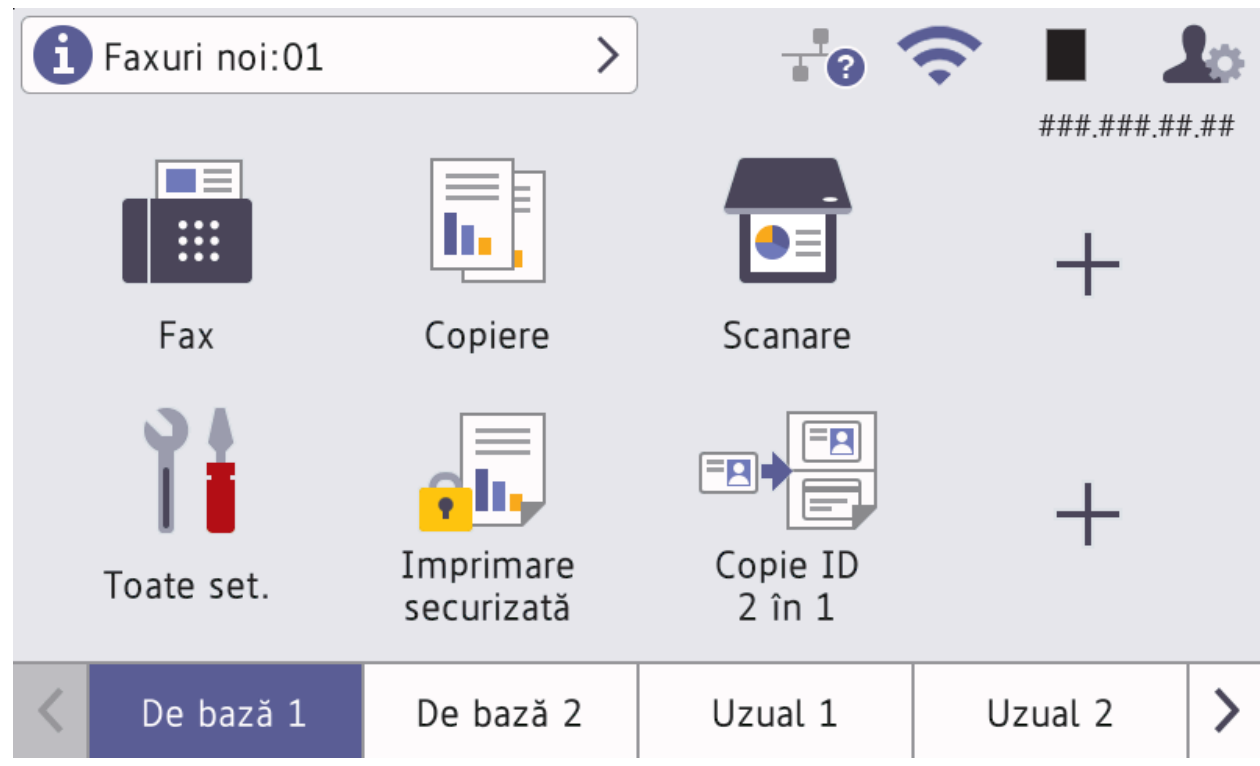

Atunci când [Previzualizare fax] este setat la [Pornit], numărul de faxuri noi recepționate din memorie este afişat în partea de sus a ecranului.

#### • **Pictograma de avertizare**

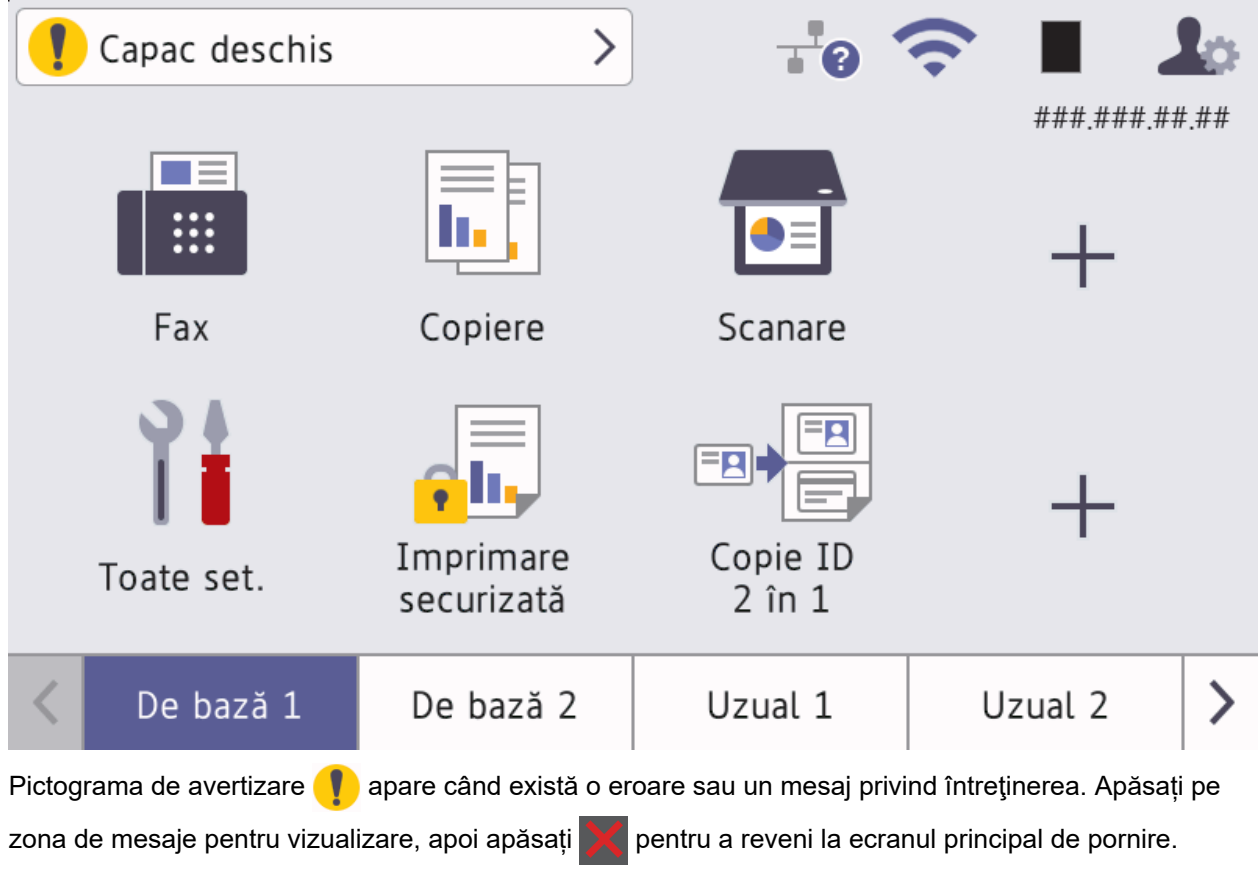

#### **3. Panou tactil**

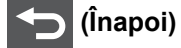

Apăsați pentru a reveni la meniul anterior.

# **(Ecran principal)**

Apăsaţi pentru a reveni la ecranul principal de pornire.

 **(Anulare)**

Apăsaţi pentru a anula o operaţiune.

- 4.  $(\circlearrowleft)$  Pornit/Oprit
	- Porniți aparatul apăsând pe $\bigcirc$ .
	- $\;$  Opriți aparatul apăsând lung pe $\,(\circledcirc)$ . Ecranul LCD afișează  $\,$  [<code>Oprire]</code> timp de câteva secunde înainte ca aparatul să se închidă. Dacă ați conectat la aparat un telefon sau TAD extern, acesta este încă disponibil.
- **5. Indicator de alimentare cu LED** Indicatorul LED se aprinde în funcție de starea de alimentare a aparatului.

# **Informaţii similare**

• [Prezentarea aparatului dumneavoastră](#page-14-0)

<span id="page-26-0"></span> [Pagina de pornire](#page-1-0) > [Prezentarea aparatului dumneavoastră](#page-14-0) > Modul de navigare pe ecranul tactil LCD

# **Modul de navigare pe ecranul tactil LCD**

Pentru utilizarea ecranului LCD, apăsaţi cu degetul pe acesta. Pentru a afișa și a accesa toate opțiunile, derulați la stânga, la dreapta, sus, jos sau apăsați pe <, >, ▲ sau pe v de pe ecranul LCD pentru a derula printre acestea.

#### **IMPORTANT**

NU apăsați pe ecranul LCD cu obiecte ascuțite, cum ar fi un creion sau un stylus. Aparatul se poate deteriora.

# **NOTĂ**

NU atingeți ecranul LCD imediat după conectarea cablului de alimentare sau după pornirea aparatului. Există riscul apariției unei erori.

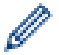

Acest produs folosește fonturi deținute de ARPHIC TECHNOLOGY CO., LTD.

 **Informaţii similare**

• [Prezentarea aparatului dumneavoastră](#page-14-0)

<span id="page-27-0"></span> [Pagina de pornire](#page-1-0) > [Prezentarea aparatului dumneavoastră](#page-14-0) > Cum introduceți text în aparatul dumneavoastră

# **Cum introduceți text în aparatul dumneavoastră**

- Când trebuie să introduceți text în aparatul dumneavoastră, pe ecranul LCD apare o tastatură.
- Caracterele disponibile pot fi diferite, în funcție de țara dvs.
- Aspectul tastaturii poate diferi în funcție de operațiunea efectuată.
- Aspectul tastaturii poate varia în funcție de model.

# Cheie rețea

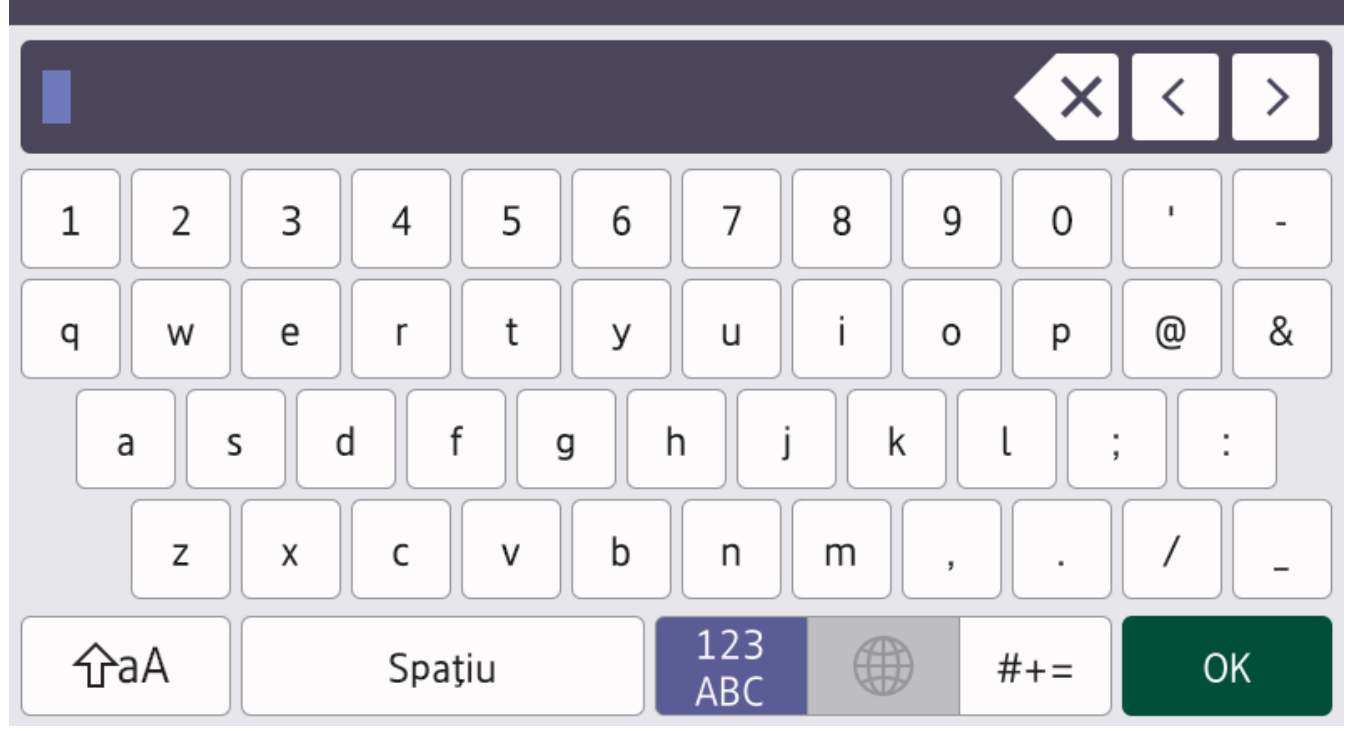

- (DCP-L5510DW/MFC-L5710DN/MFC-L5710DW/MFC-L5715DN) Apăsați pe  $\overline{A}$  1 @ pentru a alterna între litere, numere și caractere speciale.
- $(MFC-L6710DW/MFC-L6910DN/MFC-L6915DN/MFC-EX910)$  Apăsați pe  $\lim_{n \to \infty}$   $\lim_{n \to \infty}$  pentru a selecta litere, numere și caractere speciale.
- Apăsați pe  $\left| \varphi_a \right|$  pentru a alterna între litere mari și litere mici.
- Pentru a deplasa cursorul la stânga sau la dreapta apăsați pe  $\blacktriangle$ sau pe  $\blacktriangleright$ .

#### **Introducerea de spaţii**

Pentru a introduce un spațiu, apăsați pe [Spațiu] sau  $\blacktriangleright$ .

#### **Efectuarea de corecţii**

- Dacă ați introdus incorect un caracter și doriți să îl modificați, apăsați pe ◀ sau ▶ pentru a deplasa cursorul la caracterul greșit și apoi apăsați pe $\langle \times \rangle$ . Introduceți caracterul corect.
- Pentru a introduce un caracter, apăsați pe < sau pe > pentru a muta cursorul la locul dorit, apoi introduceți caracterul.
- Apăsați pe  $\langle \times \rangle$  pentru fiecare caracter pe care doriți să-l ștergeți sau apăsați și mențineți apăsat $\langle \times \rangle$ pentru a şterge toate caracterele.

## **Informaţii similare**

• [Prezentarea aparatului dumneavoastră](#page-14-0)

#### **Subiecte conexe:**

- [Configurarea aparatului pentru o reţea wireless utilizând asistentul de configurare a panoului de control al](#page-292-0) [aparatului](#page-292-0)
- [Configuraţi-vă aparatul pentru o reţea wireless în cazul în care identificatorul SSID nu este difuzat](#page-298-0)
- [Setarea ID-ului staţiei](#page-586-0)
- [Setarea parolei de blocare a setărilor](#page-441-0)
- [Înregistrați un cont pe aparatul Brother pentru aplicația Brother Web Connect](#page-467-0)
- [Descărcarea şi imprimarea folosind serviciile web](#page-471-0)

<span id="page-29-0"></span> [Pagina de pornire](#page-1-0) > [Prezentarea aparatului dumneavoastră](#page-14-0) > Setarea ecranului principal de pornire

# **Setarea ecranului principal de pornire**

**Modele înrudite**: DCP-L5510DW/MFC-L5710DN/MFC-L5710DW/MFC-L5715DN

Puteți modifica ecranul LCD pentru a afișa un anumit ecran de pornire sau un ecran cu comenzi rapide.

Când aparatul este inactiv sau când apăsați est ecranul tactil va reveni la ecranul setat.

- 1. Apăsați pe || [Setări] > [Toate setările] > [Setare Gener.] > [Setări ecran] > [Ecran de pornire].
- 2. Derulați în sus sau în jos, sau apăsați pe ▲ sau pe ▼ pentru a afișa setările ecranului și apoi apăsați pe setarea dorită.
- 3. Apăsați pe

Afișajul LCD indică ecranul selectat de dumneavoastră. Puteți modifica acest ecran principal după cum doriți.

#### **Informaţii similare**

• [Prezentarea aparatului dumneavoastră](#page-14-0)

<span id="page-30-0"></span> [Pagina de pornire](#page-1-0) > [Prezentarea aparatului dumneavoastră](#page-14-0) > Personalizarea aparatului dvs.

# **Personalizarea aparatului dvs.**

#### **Modele înrudite**: MFC-L6710DW/MFC-L6910DN/MFC-L6915DN/MFC-EX910

Folosiți meniul [Setări administrator] pentru a redenumi ecranele de pornire și pentru a rearanja pictogramele.

Meniul [Setări ecran principal] şi meniul [Alte setări de ecran] oferă următoarele funcţii:

- Redenumirea filelor din ecranul principal
- Adăugarea, eliminarea și repoziționarea pictogramelor pe ecranele de pornire
- Setarea ecranului principal de pornire
- Selectarea culorii de fundal a ecranului
- Selectați dacă veți afișa adresa IP a aparatului dvs. pe ecranele de pornire
- Modificarea funcţiilor implicite pentru ecranul de copiere şi ecranul de scanare

Meniul [Setări administrator] vă permite să gestionaţi permisiunile şi restricţiile.

Meniul [Gestionare restricții] vă oferă următoarele funcții:

- Restricţii utilizator
	- Secure Function Lock (Blocarea securizată a funcțiilor)
	- Autentificare Active Directory
	- Autentificare LDAP
- Blocare setări

Pentru mai multe informatii **> >** *Informatii similare Securitate* și *Blocarea setărilor aparatului de la panoul de control*

#### **Informaţii similare**

- [Prezentarea aparatului dumneavoastră](#page-14-0)
- **Subiecte conexe:**
- [Securitate](#page-357-0)
- [Blocarea setărilor aparatului de la panoul de control](#page-439-0)

<span id="page-31-0"></span> [Pagina de pornire](#page-1-0) > [Prezentarea aparatului dumneavoastră](#page-14-0) > Accesarea utilitarelor Brother (Windows)

# **Accesarea utilitarelor Brother (Windows)**

**Brother Utilities** este un program de lansare a aplicațiilor care permite accesul rapid la toate aplicațiile Brother instalate pe calculatorul dumneavoastră.

- 1. Efectuaţi una dintre următoarele operaţii:
	- (Windows 11)

Faceți clic pe > **Toate aplicațiile** > **Brother** > **Brother Utilities**.

• (Windows 10)

Faceţi clic pe > **Brother** > **Brother Utilities**.

2. Selectaţi aparatul dvs.

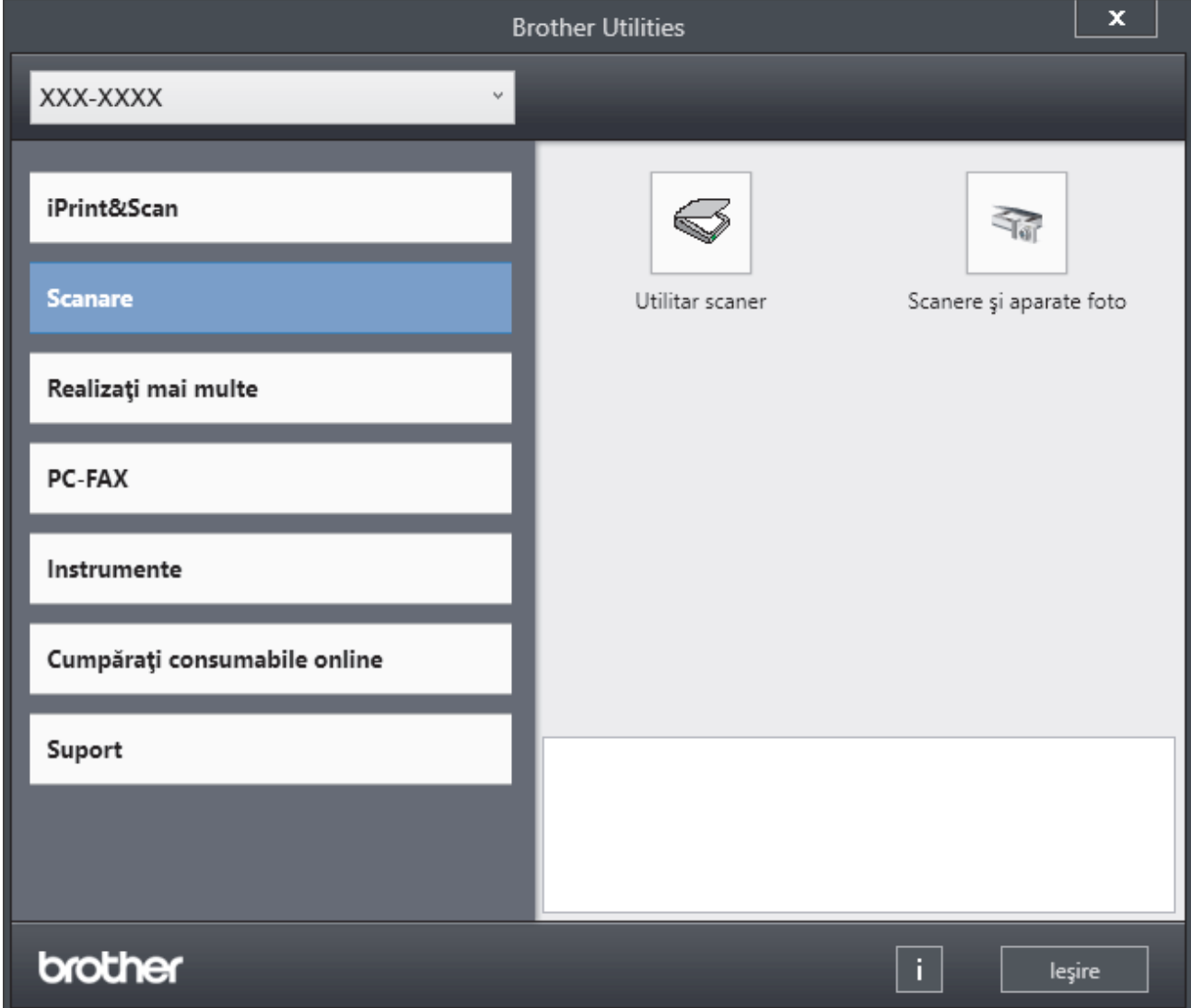

3. Alegeți opțiunea dorită.

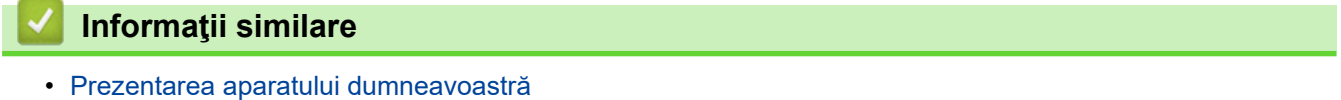

• [Dezinstalarea programului software și a driverelor \(Windows\)](#page-32-0)

<span id="page-32-0"></span> [Pagina de pornire](#page-1-0) > [Prezentarea aparatului dumneavoastră](#page-14-0) > [Accesarea utilitarelor Brother](#page-31-0) [\(Windows\)](#page-31-0) > Dezinstalarea programului software și a driverelor (Windows)

# **Dezinstalarea programului software și a driverelor (Windows)**

- 1. Efectuaţi una dintre următoarele operaţii:
	- Windows 11
		- Faceți clic pe > **Toate aplicațiile** > **Brother** > **Brother Utilities**.
	- Windows 10

Faceţi clic pe > **Brother** > **Brother Utilities**.

- 2. Selectați modelul dumneavoastră din lista derulantă (dacă nu este selectat deja).
- 3. Faceţi clic pe **Instrumente** în bara de navigare din stânga.
	- Dacă este vizibilă pictograma **Notificări privind actualizarea software-ului**, selectați-o și faceți clic pe **Verificare acum** > **Verificare actualizări software** > **Actualizare**. Urmaţi instrucţiunile pas cu pas.
	- Dacă pictograma **Notificări privind actualizarea software-ului** nu este vizibilă, treceți la pasul următor.
- 4. Faceți clic pe **Dezinstalare** din secțiunea **Instrumente** a **Brother Utilities**.

Urmaţi instrucţiunile din caseta de dialog pentru a dezinstala programul software și driverele.

#### **Informaţii similare**

• [Accesarea utilitarelor Brother \(Windows\)](#page-31-0)

<span id="page-33-0"></span> [Pagina de pornire](#page-1-0) > [Prezentarea aparatului dumneavoastră](#page-14-0) > Amplasarea porturilor de intrare/ieșire pe aparatul dvs.

# **Amplasarea porturilor de intrare/ieșire pe aparatul dvs.**

Porturile de intrare/ieșire se află în partea din spate și în partea din față a aparatului.

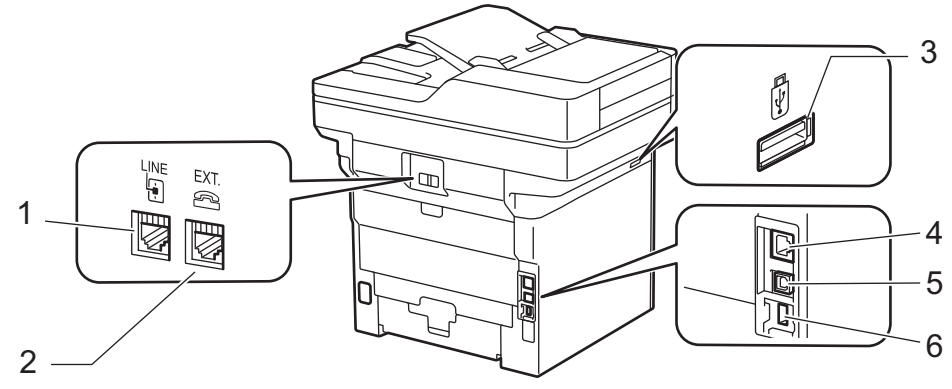

- 1. LINE (pentru modelele MFC)
- 2. EXT. (pentru modelele MFC)
- 3. Port pentru accesorii USB (față)

DCP-L5510DW/MFC-L5710DN/MFC-L5710DW/MFC-L5715DN/MFC-L6710DW/MFC-L6910DN/ MFC-L6915DN/MFC-EX910

- 4. port 10BASE-T / 100BASE-TX / 1000BASE-T (Pentru modelele cu reţea)
- 5. Port USB
- 6. Port pentru accesorii USB (spate) MFC-L6910DN/MFC-L6915DN/MFC-EX910

Atunci când conectați cablul USB sau de rețea, urmați instrucțiunile programului de instalare a software-ului/ driverului.

Pentru a instala driverul și programul software necesar utilizării aparatului, accesați pagina **Descărcări** a modelului dumneavoastră la [support.brother.com/downloads.](https://support.brother.com/g/b/midlink.aspx?content=dl)

## **Informaţii similare**

• [Prezentarea aparatului dumneavoastră](#page-14-0)

<span id="page-34-0"></span> [Pagina de pornire](#page-1-0) > [Prezentarea aparatului dumneavoastră](#page-14-0) > Îmbunătățirea ventilației aparatului

# **Îmbunătățirea ventilației aparatului**

Rotiți capacul principalului orificiu de ventilație pentru a redirecționa fluxul de aer din interiorul aparatului.

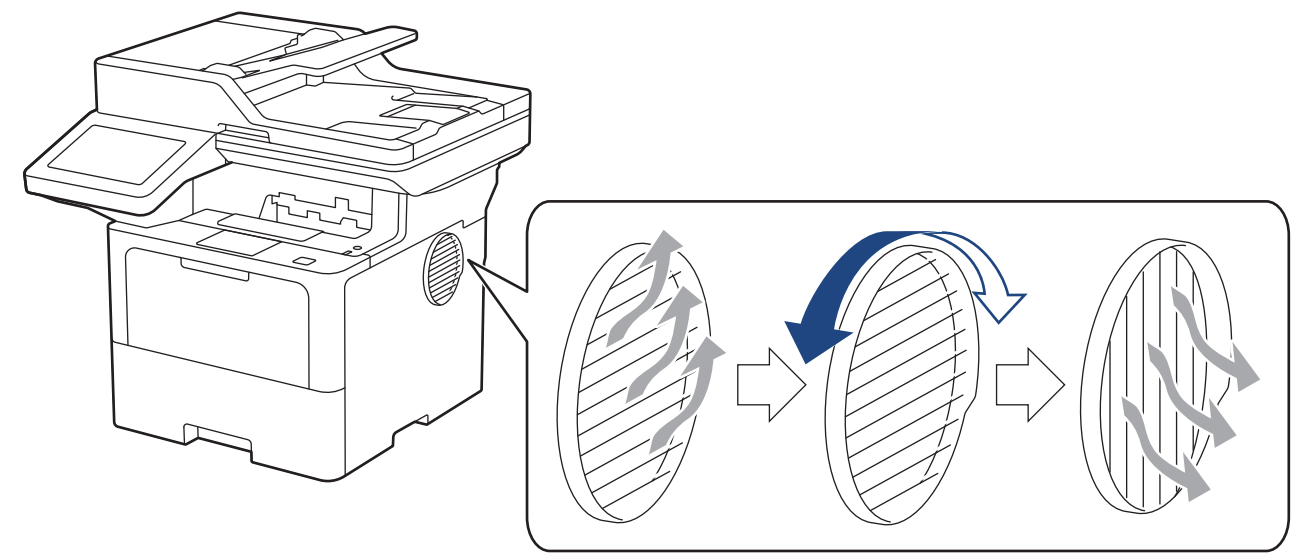

# **ATENŢIE**

- Aveți grijă să nu vă ardeți atunci când rotiți orificiul de ventilație. Poate deveni fierbinte.
- Lăsați un spațiu minim în jurul produsului, așa cum este indicat în ilustrație. DCP-L5510DW/MFC-L5710DN/MFC-L5710DW/MFC-L5715DN

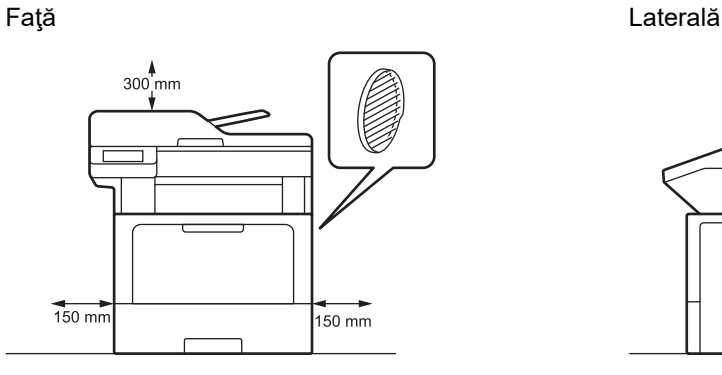

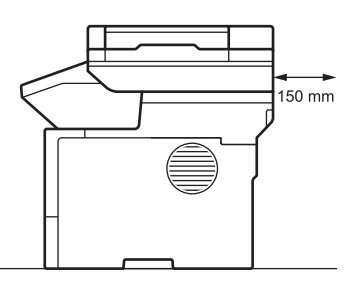

MFC-L6710DW/MFC-L6910DN/MFC-L6915DN/MFC-EX910

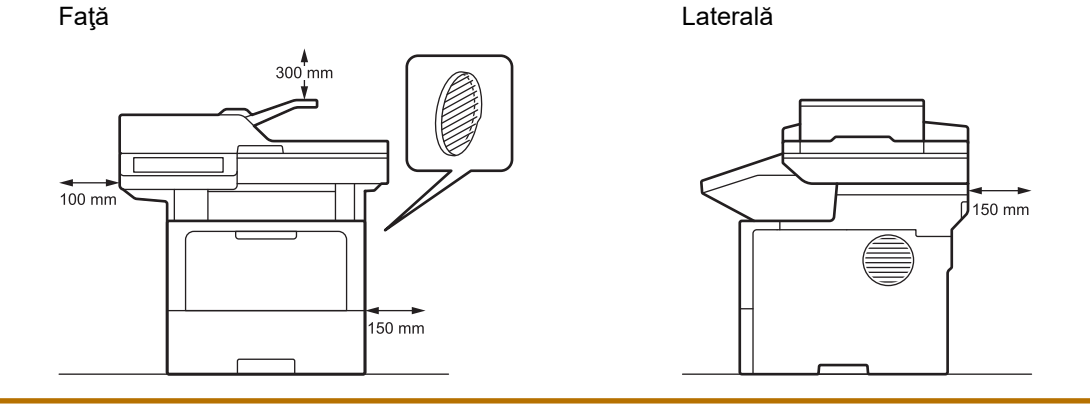

# **NOTĂ**

NU așezați produsul într-un loc care blochează sau obstrucționează o fantă sau un orificiu al produsului. Aceste fante şi deschideri sunt prevăzute pentru ventilaţie.

**27**

# **Informaţii similare**

• [Prezentarea aparatului dumneavoastră](#page-14-0)
<span id="page-36-0"></span> [Pagina de pornire](#page-1-0) > Manipularea hârtiei

# **Manipularea hârtiei**

- [Încărcarea hârtiei](#page-37-0)
- [Setări pentru hârtie](#page-55-0)
- [Suporturi de imprimare recomandate](#page-59-0)
- [Încărcarea documentelor](#page-60-0)
- [Zone neimprimabile și nescanabile](#page-64-0)
- [Utilizarea hârtiei speciale](#page-66-0)

<span id="page-37-0"></span> [Pagina de pornire](#page-1-0) > [Manipularea hârtiei](#page-36-0) > Încărcarea hârtiei

# **Încărcarea hârtiei**

- [Încărcarea şi imprimarea cu ajutorul tăvii de hârtie](#page-38-0)
- [Încărcarea şi imprimarea cu ajutorul tăvii multifuncţionale \(tava MF\)](#page-46-0)

<span id="page-38-0"></span> [Pagina de pornire](#page-1-0) > [Manipularea hârtiei](#page-36-0) > [Încărcarea hârtiei](#page-37-0) > Încărcarea şi imprimarea cu ajutorul tăvii de hârtie

# **Încărcarea şi imprimarea cu ajutorul tăvii de hârtie**

- [Încărcarea hârtiei în tava de hârtie](#page-39-0)
- [Încărcarea și imprimarea hârtiei groase cu ajutorul tăvii de hârtie](#page-43-0)
- [Probleme de imprimare](#page-517-0)
- [Mesaje de eroare și de întreținere](#page-488-0)

<span id="page-39-0"></span> [Pagina de pornire](#page-1-0) > [Manipularea hârtiei](#page-36-0) > [Încărcarea hârtiei](#page-37-0) > [Încărcarea şi imprimarea cu ajutorul tăvii de](#page-38-0) [hârtie](#page-38-0) > Încărcarea hârtiei în tava de hârtie

# **Încărcarea hârtiei în tava de hârtie**

- Dacă setarea Verificare hârtie este setată la Pornit și scoateți tava de hârtie din aparat, pe ecranul LCD apare un mesaj care vă întreabă dacă doriți să modificați dimensiunea și tipul hârtiei, modificați setările, dacă este necesar, urmând instrucțiunile de pe LCD.
- Dacă în tava de hârtie încărcați o altă dimensiune sau un alt tip de hârtie, trebuie să modificați totodată și setările pentru dimensiunea și tipul de hârtie în aparat sau pe computerul dumneavoastră.
- 1. Scoateţi complet tava pentru hârtie din aparat.

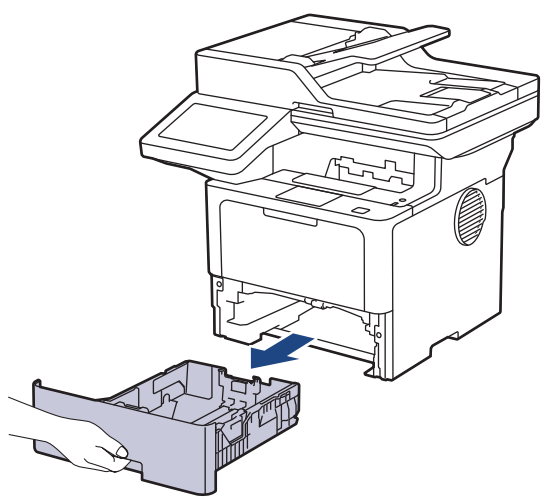

2. Apăsați manetele verzi astfel încât să împingeți ghidajele pentru a se potrivi cu hârtia.

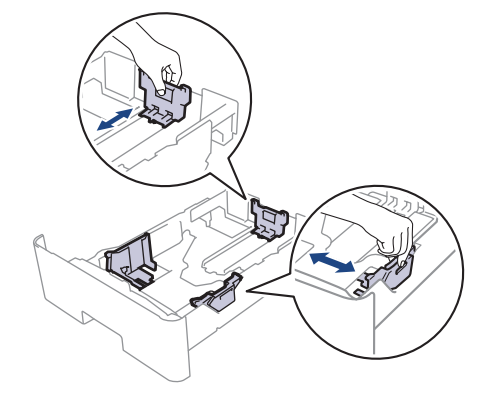

Pentru hârtia în format Legal sau Folio, apăsaţi pe butonul de eliberare (1) din partea inferioară a tăvii pentru hârtie sau maneta de eliberare (2) din partea din spate a tăvii şi apoi extrageţi partea din spate a tăvii pentru hârtie. (Formatele de hârtie Legal şi Folio nu sunt disponibile în unele regiuni.)

Pentru tăvile cu un buton de eliberare:

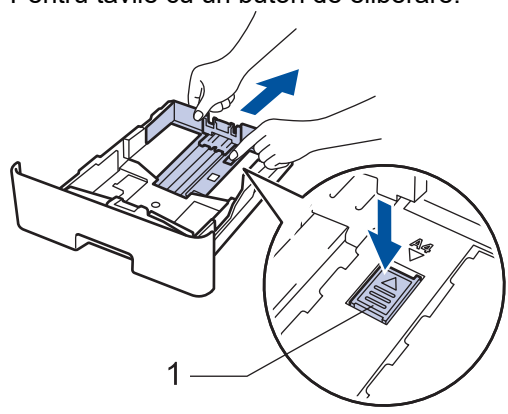

Pentru tăvile cu o manetă de eliberare:

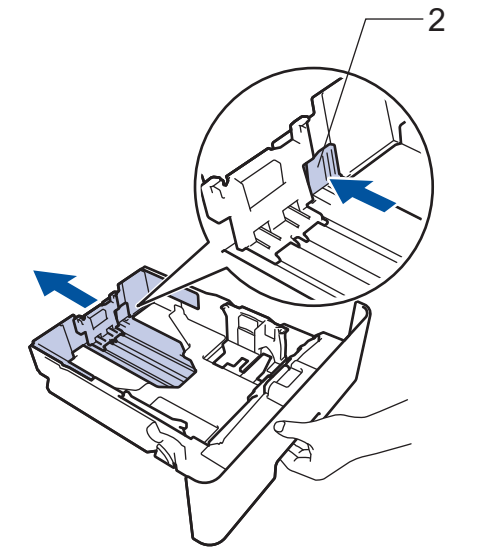

- 3. Răsfiraţi bine stiva de hârtie.
- 4. Încărcaţi hârtie în tava pentru hârtie cu faţa pe care se va face imprimarea *în jos*.

Când utilizați hârtie cu antet sau preimprimată, încărcați hârtia cu orientarea corectă. > *Informații similare*: *Modificarea setărilor aparatului la Imprimare pe hârtie cu antet sau pe hârtie preimprimată folosind hârtia din tavă*

5. Asigurați-vă că hârtia se află sub marcajul maxim pentru hârtie (V V). Umplerea excesivă a tăvii de hârtie va produce blocaje de hârtie.

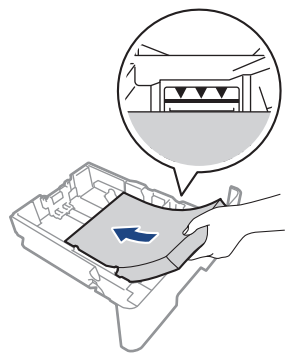

6. Împingeţi încet tava de hârtie înapoi în aparat.

7. Ridicaţi extensia de suport pentru a împiedica hârtia să alunece de pe tava de ieşire.

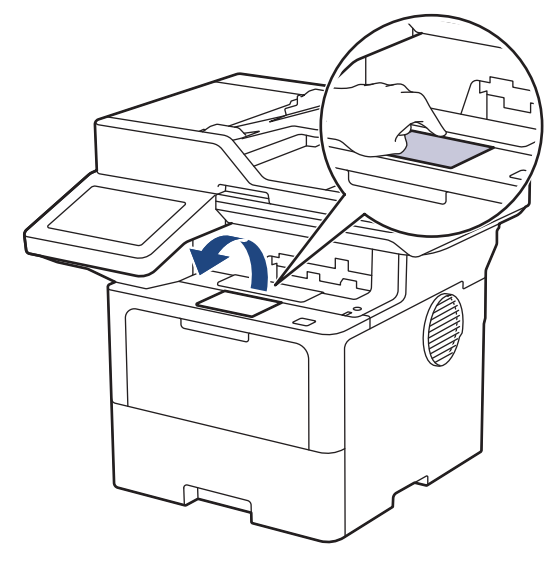

# **Informaţii similare**

- [Încărcarea şi imprimarea cu ajutorul tăvii de hârtie](#page-38-0)
	- [Modificarea setărilor aparatului la Imprimare pe hârtie cu antet sau pe hârtie preimprimată folosind](#page-42-0) [hârtia din tavă](#page-42-0)

<span id="page-42-0"></span> [Pagina de pornire](#page-1-0) > [Manipularea hârtiei](#page-36-0) > [Încărcarea hârtiei](#page-37-0) > [Încărcarea şi imprimarea cu ajutorul tăvii de](#page-38-0) [hârtie](#page-38-0) > [Încărcarea hârtiei în tava de hârtie](#page-39-0) > Modificarea setărilor aparatului la Imprimare pe hârtie cu antet sau pe hârtie preimprimată folosind hârtia din tavă

# **Modificarea setărilor aparatului la Imprimare pe hârtie cu antet sau pe hârtie preimprimată folosind hârtia din tavă**

Când utilizați hârtie cu antet sau preimprimată pentru imprimare față-verso, schimbați setările aparatului.

- NU încărcați mai multe formate și tipuri de hârtie în tava de hârtie în același timp. În caz contrar, se pot produce blocaje de hârtie sau erori de alimentare.
- Dacă poziția de imprimare nu este aliniată cu antetul sau cu obiectele preimprimate, poziția de imprimare poate fi reglată utilizând setarea Poziția de imprimare pentru tava de hârtie.
- Unele tipuri de hârtii imprimate în prealabil pot provoca pete de imprimare, în funcție de metoda de imprimare și de tipul de cerneală.

### **Orientare**

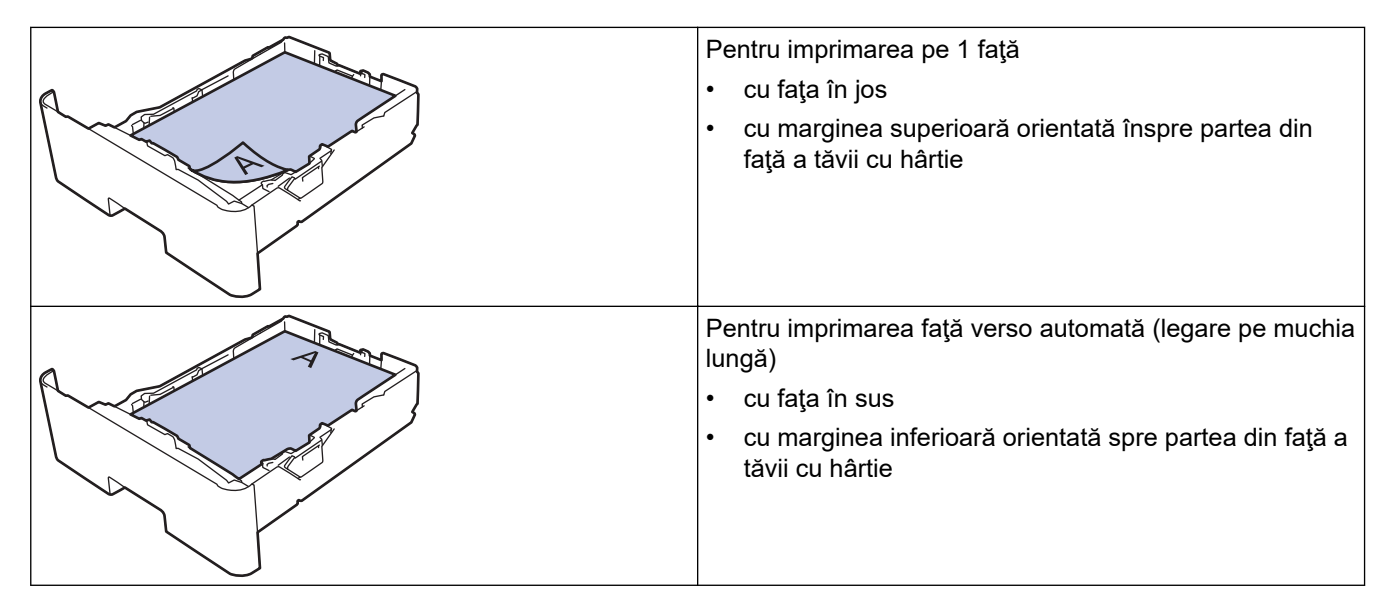

1. Apăsați pe || [Setări] > [Toate setările] > [Imprimanta] > [Față-verso] > [Imagine  $unică]$  > [Alim. 2 față].

Dacă aparatul dvs. afișează meniul [Toate setările] pe ecranul de pornire, omiteți meniul [Setări].

2. Apăsați pe

#### **Informaţii similare**

• [Încărcarea hârtiei în tava de hârtie](#page-39-0)

<span id="page-43-0"></span> [Pagina de pornire](#page-1-0) > [Manipularea hârtiei](#page-36-0) > [Încărcarea hârtiei](#page-37-0) > [Încărcarea şi imprimarea cu ajutorul tăvii de](#page-38-0) [hârtie](#page-38-0) > Încărcarea și imprimarea hârtiei groase cu ajutorul tăvii de hârtie

## **Încărcarea și imprimarea hârtiei groase cu ajutorul tăvii de hârtie**

- Dacă setarea Verificare hârtie este setată la Pornit și scoateți tava de hârtie din aparat, pe ecranul LCD apare un mesaj care vă întreabă dacă doriți să modificați dimensiunea și tipul hârtiei, modificați setările, dacă este necesar, urmând instrucțiunile de pe LCD.
- Dacă în tava de hârtie încărcați o altă dimensiune sau un alt tip de hârtie, trebuie să modificați totodată și setările pentru dimensiunea și tipul de hârtie în aparat sau pe computerul dumneavoastră.
- 1. Scoateţi complet tava pentru hârtie din aparat.

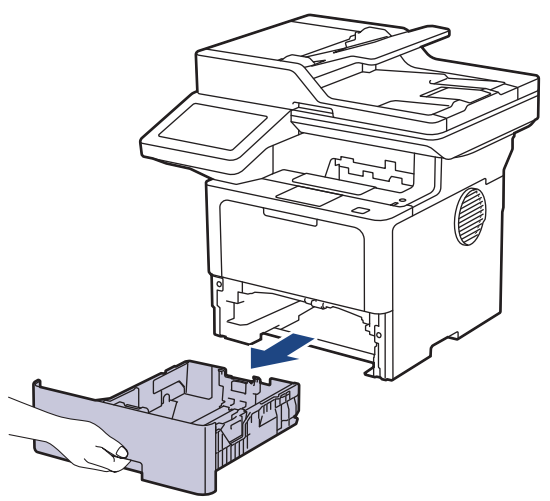

2. Apăsați manetele verzi astfel încât să împingeți ghidajele pentru a se potrivi cu hârtia.

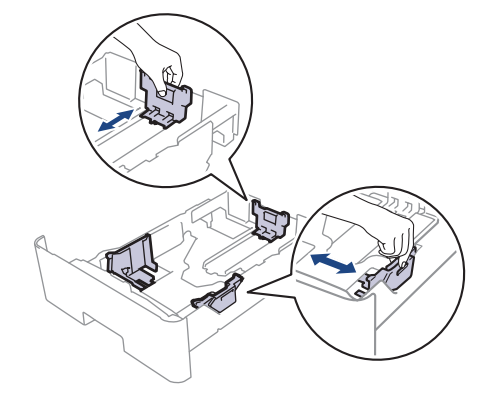

Pentru hârtia în format Legal sau Folio, apăsaţi pe butonul de eliberare (1) din partea inferioară a tăvii pentru hârtie sau maneta de eliberare (2) din partea din spate a tăvii şi apoi extrageţi partea din spate a tăvii pentru hârtie. (Formatele de hârtie Legal şi Folio nu sunt disponibile în unele regiuni.)

Pentru tăvile cu un buton de eliberare:

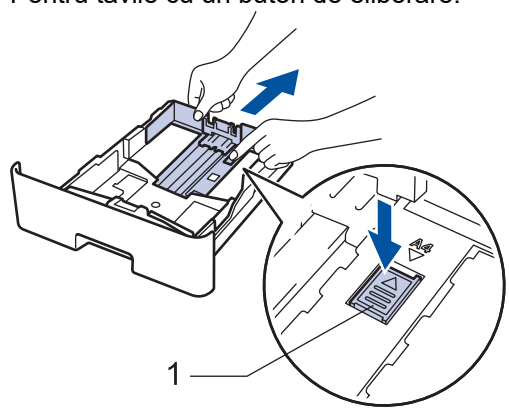

Pentru tăvile cu o manetă de eliberare:

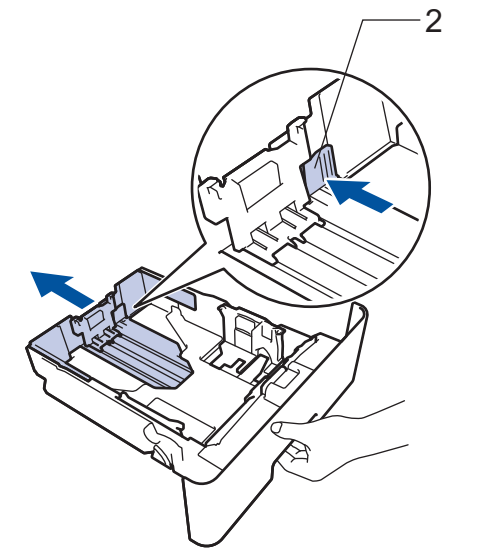

- 3. Răsfiraţi bine stiva de hârtie.
- 4. Încărcaţi hârtie în tava pentru hârtie cu faţa pe care se va face imprimarea *în jos*.

NU încărcaţi mai multe formate şi tipuri de hârtie în tava de hârtie în acelaşi timp. În caz contrar se pot produce blocaje de hârtie sau erori de alimentare.

5. Asigurați-vă că hârtia se află sub marcajul maxim pentru hârtie ( $\triangledown \triangledown \triangledown$ ).

Umplerea excesivă a tăvii de hârtie va produce blocaje de hârtie.

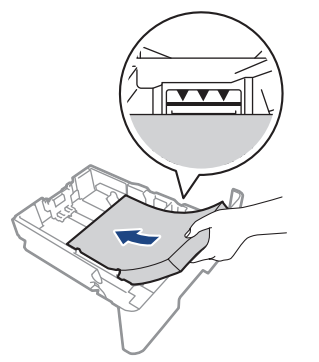

6. Împingeţi încet tava de hârtie înapoi în aparat.

7. Deschideţi capacul din spate al aparatului (tava de ieşire pentru hârtie cu faţa în sus).

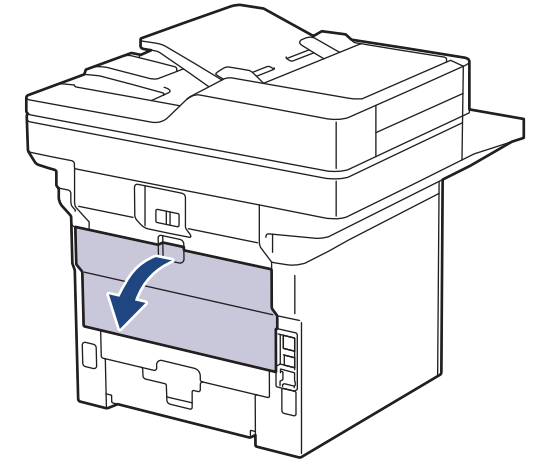

8. Deschideţi opritorul pentru hârtie. (MFC-L6910DN/MFC-L6915DN/MFC-EX910)

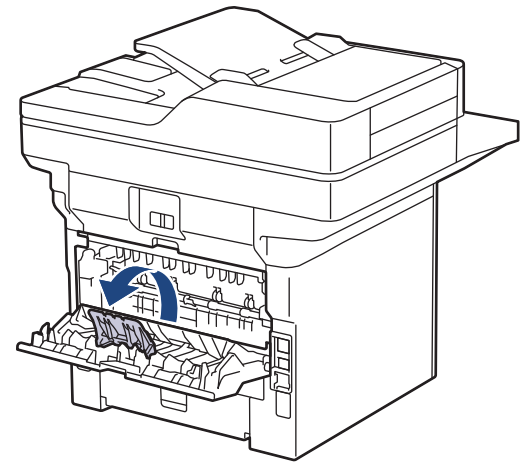

9. Trimiteţi comanda de imprimare către aparat.

Modificați preferințele de imprimare în caseta de dialog Imprimare.

10. La terminare, închideți capacul din spate (tava de ieșire a hârtiei cu fața în sus) până când se fixează în poziția închis.

(MFC-L6910DN/MFC-L6915DN/MFC-EX910) Închideți opritorul hârtiei și apoi închideți capacul din spate.

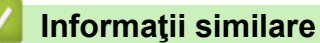

ß

Ø

• [Încărcarea şi imprimarea cu ajutorul tăvii de hârtie](#page-38-0)

<span id="page-46-0"></span> [Pagina de pornire](#page-1-0) > [Manipularea hârtiei](#page-36-0) > [Încărcarea hârtiei](#page-37-0) > Încărcarea şi imprimarea cu ajutorul tăvii multifuncţionale (tava MF)

# **Încărcarea şi imprimarea cu ajutorul tăvii multifuncţionale (tava MF)**

- [Încărcarea hârtiei în tava multifuncţională \(tava MF\)](#page-47-0)
- [Încărcarea şi imprimarea etichetelor utilizând tava MF](#page-50-0)
- [Încărcarea şi imprimarea pe plicuri utilizând tava MF](#page-52-0)
- [Probleme de imprimare](#page-517-0)
- [Mesaje de eroare și de întreținere](#page-488-0)

<span id="page-47-0"></span> [Pagina de pornire](#page-1-0) > [Manipularea hârtiei](#page-36-0) > [Încărcarea hârtiei](#page-37-0) > [Încărcarea şi imprimarea cu ajutorul tăvii](#page-46-0) [multifuncţionale \(tava MF\)](#page-46-0) > Încărcarea hârtiei în tava multifuncţională (tava MF)

## **Încărcarea hârtiei în tava multifuncţională (tava MF)**

Dacă în tava de hârtie încărcați o altă dimensiune sau un alt tip de hârtie, trebuie să modificați totodată și setările pentru dimensiunea și tipul de hârtie în aparat sau pe computerul dumneavoastră.

- Hârtie simplă
- Hârtie subţire
- Hârtie groasă
- Hârtie reciclată
- Hârtie pentru corespondență
- Antet
- Hârtie colorată
- 1. Ridicaţi extensia de suport pentru a împiedica hârtia să alunece de pe tava de ieşire a hârtiei orientată cu faţa în jos.

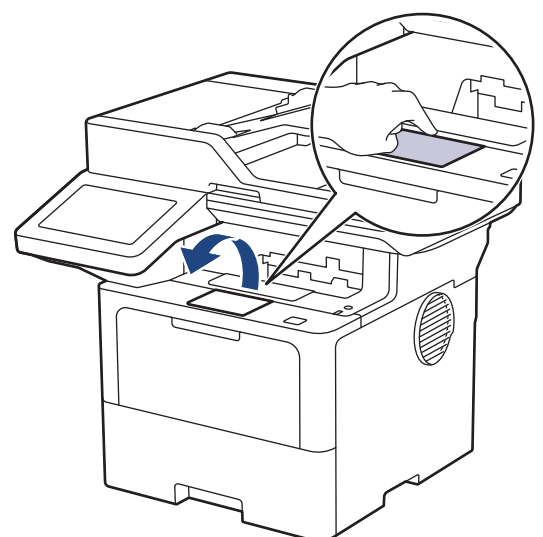

2. Deschideţi tava MF şi coborâţi-o delicat.

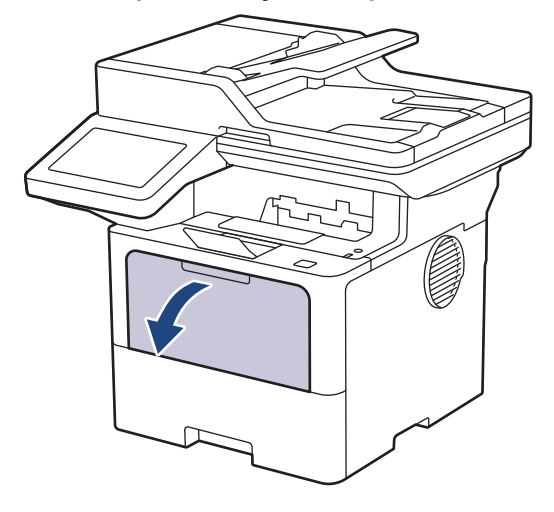

3. Extindeți suportul tăvii MF.

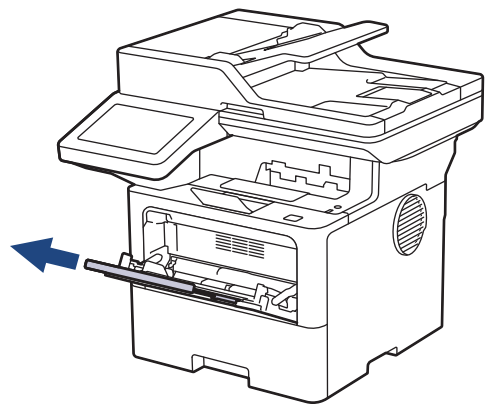

4. Împingeţi ghidajele pentru hârtie ale tăvii MF în funcţie de lăţimea hârtiei utilizate.

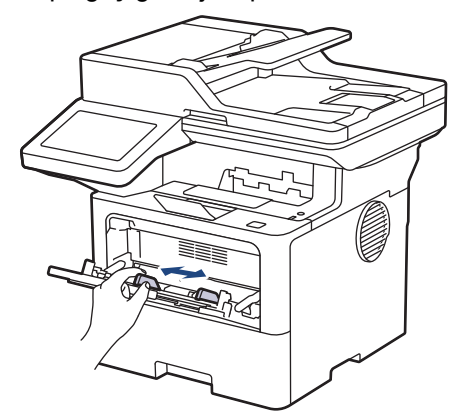

5. Încărcaţi hârtia în tava MF cu faţa pe care se face imprimarea orientată *în sus*.

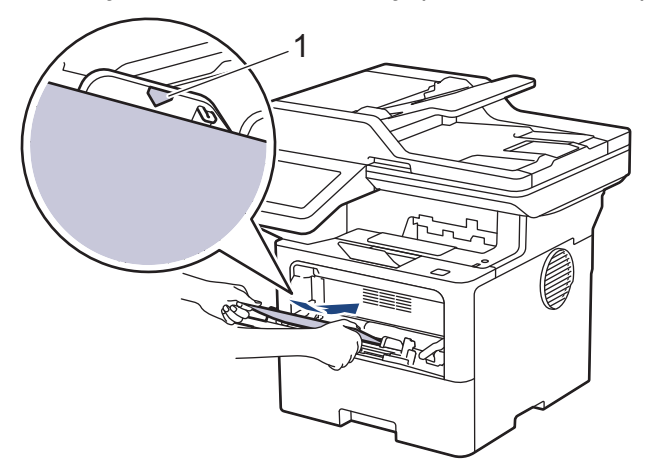

- Asiguraţi-vă că hârtia se află sub marcajul maxim pentru hârtie (1).
- Când utilizați hârtie cu antet sau preimprimată, încărcați hârtia cu orientarea corectă. > > Informații *similare*: *Modificarea setărilor aparatului la Imprimare pe hârtie cu antet sau pe hârtie preimprimată folosind tava MF*

### **Informaţii similare**

- Încărcarea și imprimarea cu ajutorul tăvii multifuncționale (tava MF)
	- [Modificarea setărilor aparatului la Imprimare pe hârtie cu antet sau pe hârtie preimprimată folosind](#page-49-0) [tava MF](#page-49-0)

<span id="page-49-0"></span> [Pagina de pornire](#page-1-0) > [Manipularea hârtiei](#page-36-0) > [Încărcarea hârtiei](#page-37-0) > [Încărcarea şi imprimarea cu ajutorul tăvii](#page-46-0) [multifuncţionale \(tava MF\)](#page-46-0) > [Încărcarea hârtiei în tava multifuncţională \(tava MF\)](#page-47-0) > Modificarea setărilor aparatului la Imprimare pe hârtie cu antet sau pe hârtie preimprimată folosind tava MF

# **Modificarea setărilor aparatului la Imprimare pe hârtie cu antet sau pe hârtie preimprimată folosind tava MF**

Când utilizați hârtie cu antet sau preimprimată pentru imprimare față-verso, schimbați setările aparatului.

- NU încărcați mai multe formate și tipuri de hârtie în tava de hârtie în același timp. În caz contrar, se pot produce blocaje de hârtie sau erori de alimentare.
- Dacă poziția de imprimare nu este aliniată cu antetul sau cu obiectele imprimate anterior, poziția de imprimare poate fi reglată utilizând setarea Poziția de imprimare pentru tava MF.
- Unele tipuri de hârtii imprimate în prealabil pot provoca pete de imprimare, în funcție de metoda de imprimare și de tipul de cerneală.

### **Orientare**

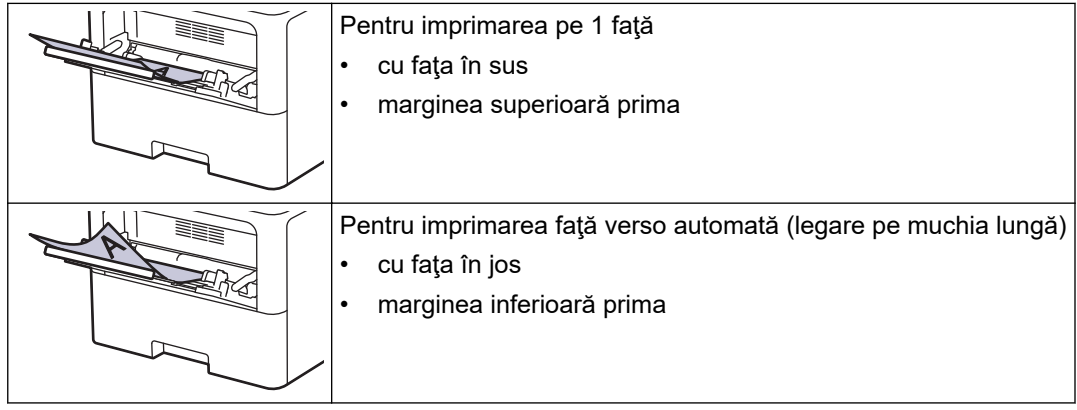

1. Apăsați pe | [Setări] > [Toate setările] > [Imprimanta] > [Față-verso] > [Imagine  $unică]$  > [Alim. 2 față].

Dacă aparatul dvs. afișează meniul [Toate setările] pe ecranul de pornire, omiteți meniul [Setări].

2. Apăsați pe

#### **Informaţii similare**

• Încărcarea hârtiei în tava multifuncțională (tava MF)

<span id="page-50-0"></span> [Pagina de pornire](#page-1-0) > [Manipularea hârtiei](#page-36-0) > [Încărcarea hârtiei](#page-37-0) > [Încărcarea şi imprimarea cu ajutorul tăvii](#page-46-0) [multifuncţionale \(tava MF\)](#page-46-0) > Încărcarea şi imprimarea etichetelor utilizând tava MF

## **Încărcarea şi imprimarea etichetelor utilizând tava MF**

Când imprimați pe etichete, deschideți capacul din spate (tava de ieșire cu fața în sus) și folosiți tava MF. Dacă în tava de hârtie încărcați o altă dimensiune sau un alt tip de hârtie, trebuie să modificați totodată și setările pentru dimensiunea și tipul de hârtie în aparat sau pe computerul dumneavoastră.

1. Deschideţi capacul din spate al aparatului (tava de ieşire pentru hârtie cu faţa în sus).

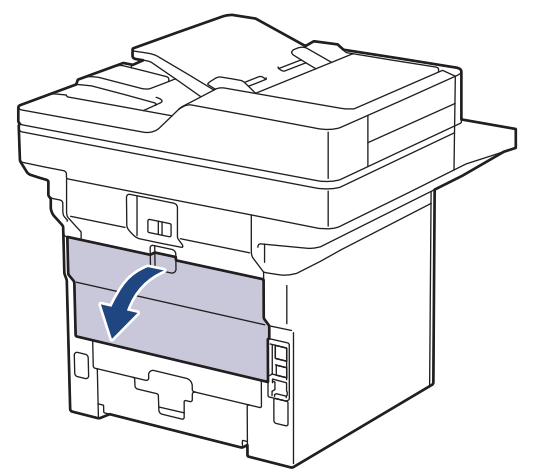

2. Deschideţi opritorul pentru hârtie. (MFC-L6910DN/MFC-L6915DN/MFC-EX910)

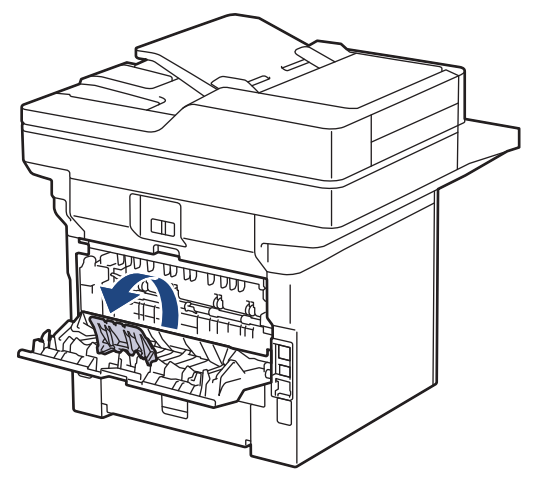

3. În partea din faţă a aparatului, deschideţi tava MF şi coborâţi-o cu grijă.

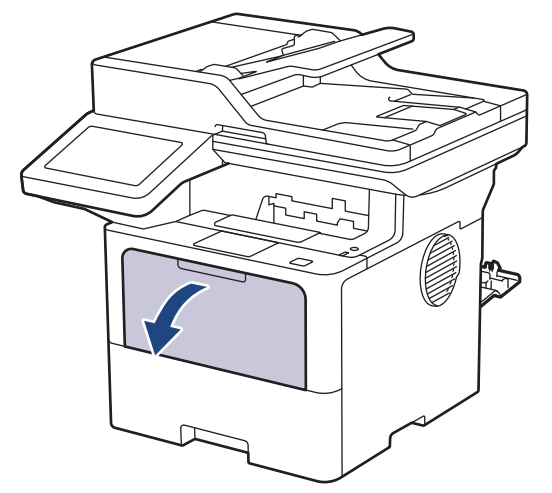

4. Extindeți suportul tăvii MF.

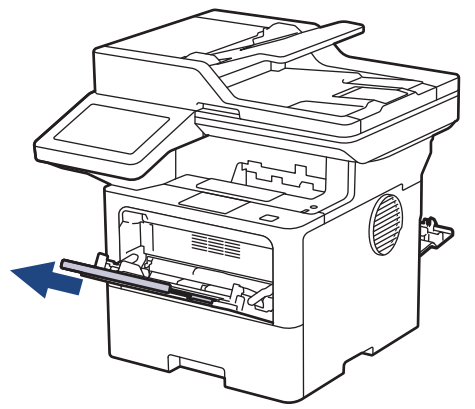

5. Împingeți ghidajele pentru hârtie ale tăvii MF în funcție de lățimea etichetelor utilizate.

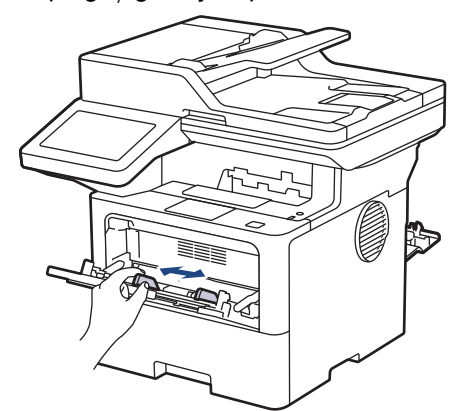

6. Încărcați etichetele în tava MF cu fața pe care se face imprimarea orientată *în sus*.

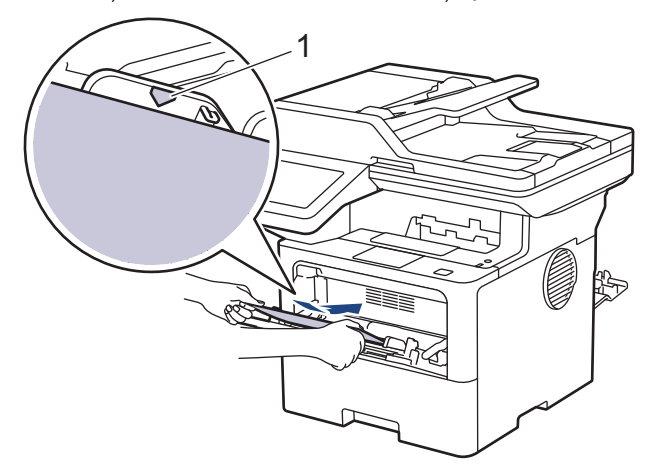

Asigurați-vă că etichetele se află sub marcajul maxim pentru hârtie (1).

- 7. Modificați preferințele de imprimare în ecranul Imprimare.
- 8. Trimiteţi acţiunea de imprimare către aparat.
- 9. La terminare, închideți capacul din spate (tava de ieșire a hârtiei cu fața în sus) până când se fixează în poziția închis.

(MFC-L6910DN/MFC-L6915DN/MFC-EX910)

Închideți opritorul hârtiei și apoi închideți capacul din spate.

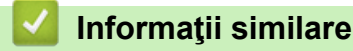

B

Ø

• [Încărcarea şi imprimarea cu ajutorul tăvii multifuncţionale \(tava MF\)](#page-46-0)

<span id="page-52-0"></span> [Pagina de pornire](#page-1-0) > [Manipularea hârtiei](#page-36-0) > [Încărcarea hârtiei](#page-37-0) > [Încărcarea şi imprimarea cu ajutorul tăvii](#page-46-0) [multifuncţionale \(tava MF\)](#page-46-0) > Încărcarea şi imprimarea pe plicuri utilizând tava MF

## **Încărcarea şi imprimarea pe plicuri utilizând tava MF**

Înainte de încărcare, apăsaţi colţurile şi marginile plicurilor pentru a vă asigura că sunt cât se poate de aplatizate.

Dacă în tava de hârtie încărcați o altă dimensiune sau un alt tip de hârtie, trebuie să modificați totodată și setările pentru dimensiunea și tipul de hârtie în aparat sau pe computerul dumneavoastră.

1. Deschideţi capacul din spate al aparatului (tava de ieşire pentru hârtie cu faţa în sus).

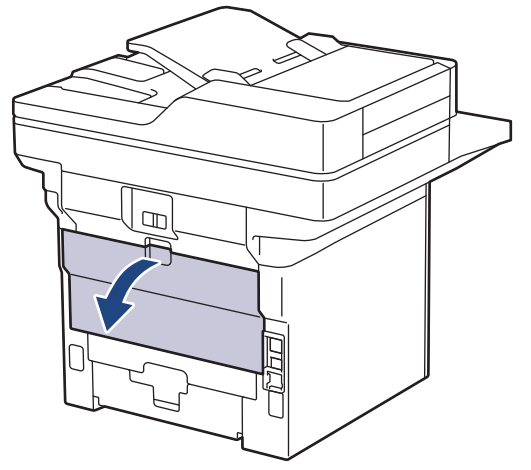

2. Deschideţi opritorul pentru hârtie. (MFC-L6910DN/MFC-L6915DN/MFC-EX910)

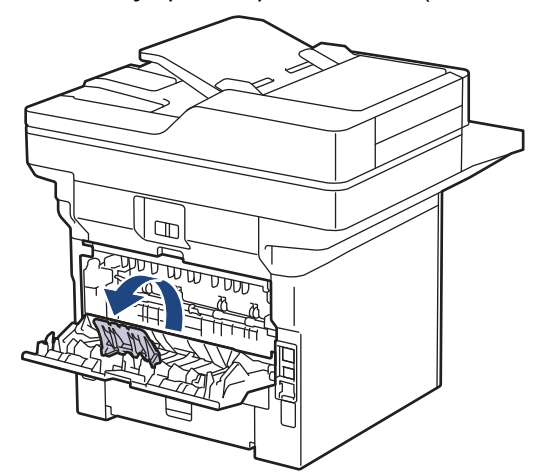

3. În partea din faţă a aparatului, deschideţi tava MF şi coborâţi-o cu grijă.

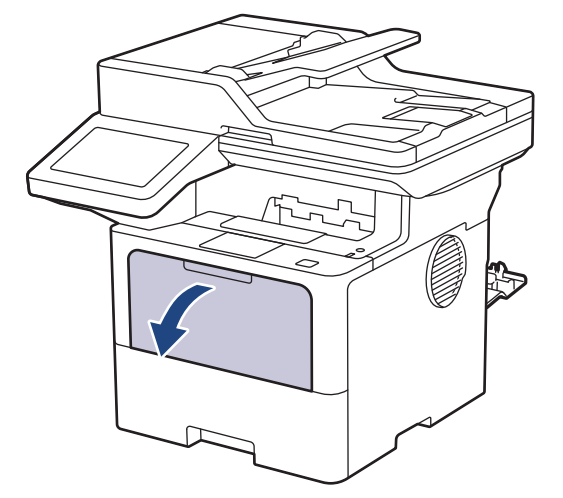

4. Extindeți suportul tăvii MF.

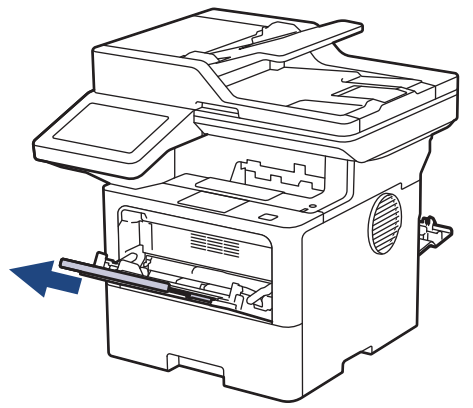

5. Glisaţi ghidajele pentru hârtie ale tăvii MF în funcţie de lăţimea plicurilor utilizate.

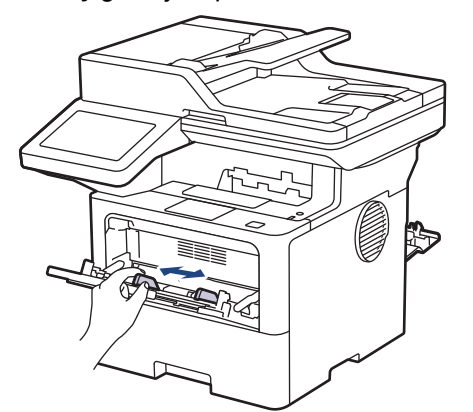

6. Încărcați plicurile în tava MF cu fața pe care se face imprimarea orientată *în sus*.

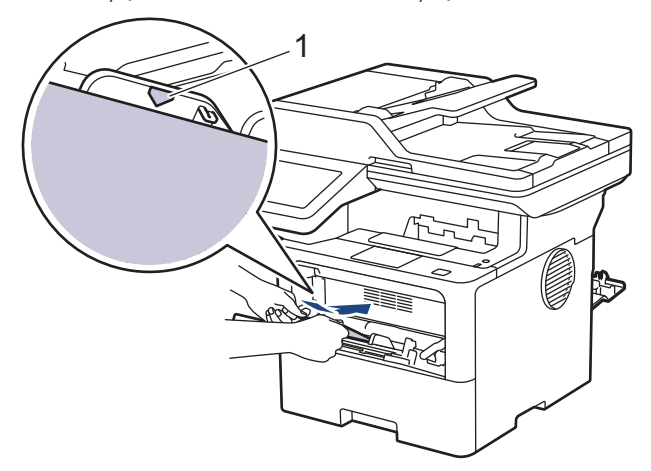

Încărcați plicurile în tava MF, cu fața de imprimare orientată în sus. Asigurați-vă că plicurile se află sub marcajul maxim pentru hârtie (1).

7. Modificați preferințele de imprimare în caseta de dialog Imprimare.

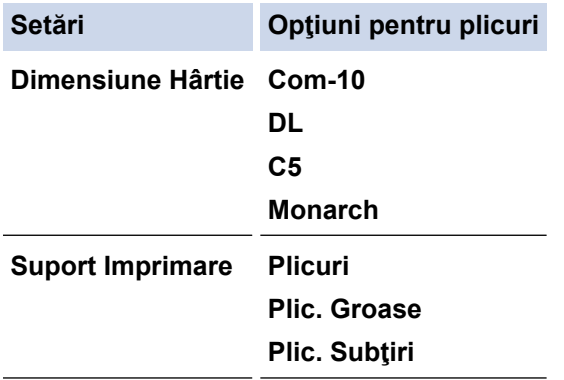

Ø

8. Trimiteţi comanda de imprimare către aparat.

9. La terminare, închideți capacul din spate (tava de ieșire a hârtiei cu fața în sus) până când se fixează în poziția închis.

Ø (MFC-L6910DN/MFC-L6915DN/MFC-EX910)

Închideți opritorul hârtiei și apoi închideți capacul din spate.

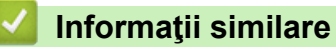

• [Încărcarea şi imprimarea cu ajutorul tăvii multifuncţionale \(tava MF\)](#page-46-0)

<span id="page-55-0"></span> [Pagina de pornire](#page-1-0) > [Manipularea hârtiei](#page-36-0) > Setări pentru hârtie

## **Setări pentru hârtie**

- [Schimbarea formatului şi tipului de hârtie](#page-56-0)
- [Selectați tava de hârtie pentru imprimare](#page-57-0)
- [Schimbarea setării pentru verificarea hârtiei](#page-58-0)

<span id="page-56-0"></span> [Pagina de pornire](#page-1-0) > [Manipularea hârtiei](#page-36-0) > [Setări pentru hârtie](#page-55-0) > Schimbarea formatului şi tipului de hârtie

## **Schimbarea formatului şi tipului de hârtie**

Când schimbați dimensiunea și tipul hârtiei pe care o încărcați în tavă, trebuie să modificați și setarea pentru dimensiunea și tipul hârtiei de pe LCD.

1. Apăsaţi pe [Setări] > [Toate setările] > [Setare Gener.] > [Setare tavă] > [Tip hârtie].

Dacă aparatul dvs. afişează meniul [Toate setările] pe ecranul de pornire, omiteţi meniul [Setări].

- 2. Apăsaţi pe opţiunea dorită.
- 3. Derulați în sus sau în jos sau apăsați pe ▲ sau pe ▼ pentru a afișa opțiunile disponibile pentru tipul de hârtie și apoi apăsaţi pe opţiunea dorită.
- 4. Apăsaţi pe .

Ø

- 5. Apăsați pe [Dimens. hârtie].
- 6. Apăsaţi pe opţiunea dorită.
- 7. Derulați în sus sau în jos sau apăsați pe ▲ sau pe ▼ pentru a afișa opțiunile disponibile pentru formatul de hârtie şi apoi apăsaţi pe opţiunea dorită.
- 8. Apăsați pe

#### **Informaţii similare**

• [Setări pentru hârtie](#page-55-0)

<span id="page-57-0"></span> [Pagina de pornire](#page-1-0) > [Manipularea hârtiei](#page-36-0) > [Setări pentru hârtie](#page-55-0) > Selectați tava de hârtie pentru imprimare

### **Selectați tava de hârtie pentru imprimare**

Schimbați tava de hârtie implicită utilizată de aparat pentru imprimarea copiilor, faxurilor primite și a comenzilor de imprimare de la computerul dvs.

Modelele DCP nu acceptă funcția de fax.

1. Apăsați pe || [Setări] > [Toate setările] > [Setare Gener.] > [Setare tavă].

Dacă aparatul dvs. afișează meniul [Toate setările] pe ecranul de pornire, omiteți meniul [Setări].

- 2. Derulați în sus sau în jos sau apăsați pe  $\blacktriangle$  sau  $\nabla$  pentru a afișa opțiunea  $[\texttt{Uz. tavă: Copiere}],$ [Utilizare tavă: Fax], sau [Utilizare tavă: Imprimare], apoi apăsați pe opțiunea dorită.
- 3. Derulați în sus sau în jos sau apăsați pe ▲ sau pe ▼ pentru a afișa setarea dorită, apoi apăsați pe aceasta. De exemplu, la selectarea opţiunii [MF>T1], aparatul extrage hârtie din tava MF până la golirea acesteia, apoi utilizează tava 1.
- 4. Apăsaţi pe .
	- Când realizaţi o copie utilizând ADF şi acordaţi prioritate mai multor tăvi, aparatul caută tava cu hârtia cea mai adecvată şi extrage hârtia din tava respectivă.
	- La realizarea unei copii utilizând geamul scanerului, documentul este copiat din tava cu prioritatea cea mai ridicată, chiar dacă în altă tavă există hârtie mai adecvată.
	- (Pentru modelele cu funcție de fax) Utilizați următoarele formate de hârtie pentru imprimarea faxurilor: Letter, A4, Legal, Folio, Mexico Legal sau India Legal. Când hârtia de dimensiune adecvată nu este prezentă în niciuna din tăvi, aparatul memorează faxurile primite şi [Dimensiune nepotrivită] apare pe ecranul tactil.
	- (Pentru modelele cu funcție de fax) Dacă tava a rămas fără hârtie și faxurile recepționate se află în memoria aparatului, pe ecranul tactil va apărea [Lipsă hârtie]. Încărcaţi hârtie în tava goală.

 **Informaţii similare**

• [Setări pentru hârtie](#page-55-0)

<span id="page-58-0"></span> [Pagina de pornire](#page-1-0) > [Manipularea hârtiei](#page-36-0) > [Setări pentru hârtie](#page-55-0) > Schimbarea setării pentru verificarea hârtiei

### **Schimbarea setării pentru verificarea hârtiei**

Dacă setarea Verificare hârtie este setată la Pornit și scoateți tava de hârtie din aparat sau încărcați hârtie în tava MF, pe ecranul LCD apare un mesaj care vă întreabă dacă doriți să modificați dimensiunea și tipul hârtiei.

Setarea implicită este Pornit.

```
1. Apăsați pe || [Setări] > [Toate setările] > [Setare Gener.] > [Setare tavă] >
[Verific.hârtie].
```
Ø Dacă aparatul dvs. afişează meniul [Toate setările] pe ecranul de pornire, omiteţi meniul [Setări].

- 2. Apăsați pe [Pornit] sau pe [Oprită].
- 3. Apăsați pe

 **Informaţii similare**

• [Setări pentru hârtie](#page-55-0)

<span id="page-59-0"></span> [Pagina de pornire](#page-1-0) > [Manipularea hârtiei](#page-36-0) > Suporturi de imprimare recomandate

### **Suporturi de imprimare recomandate**

Pentru a obţine cea mai bună calitate la imprimare, vă recomandăm să utilizaţi hârtia din tabel.

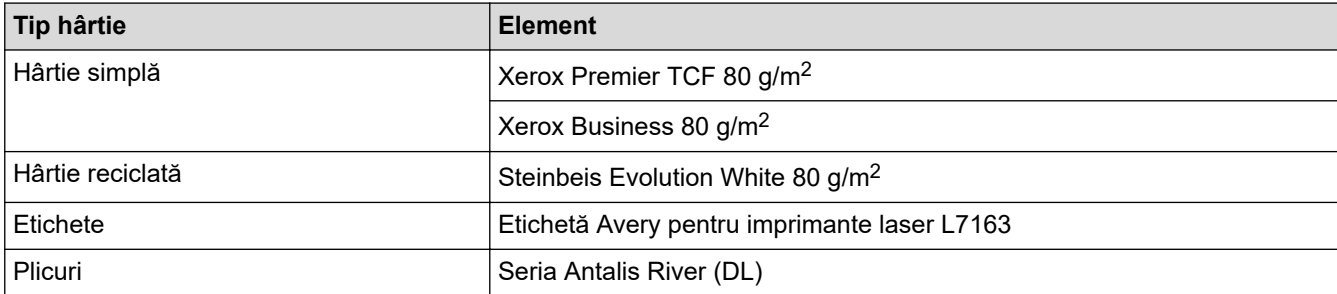

### **Informaţii similare**

• [Manipularea hârtiei](#page-36-0)

<span id="page-60-0"></span> [Pagina de pornire](#page-1-0) > [Manipularea hârtiei](#page-36-0) > Încărcarea documentelor

## **Încărcarea documentelor**

Puteți trimite un fax, puteți copia și scana folosind alimentatorul automat de documente (ADF) și fereastra de sticlă a scanerului.

- [Încărcarea documentelor în alimentatorul automat de documente \(ADF\)](#page-61-0)
- [Încărcarea documentelor pe fereastra de sticlă a scanerului](#page-63-0)

<span id="page-61-0"></span> [Pagina de pornire](#page-1-0) > [Manipularea hârtiei](#page-36-0) > [Încărcarea documentelor](#page-60-0) > Încărcarea documentelor în alimentatorul automat de documente (ADF)

# **Încărcarea documentelor în alimentatorul automat de documente (ADF)**

Utilizați ADF atunci când copiați sau scanați documente cu mai multe pagini, de dimensiuni standard.

- În ADF se pot încărca următoarele foi, care sunt preluate în mod individual:
	- (DCP-L5510DW/MFC-L5710DN/MFC-L5710DW/MFC-L5715DN) până la 50 de coli
	- (MFC-L6710DW)

până la 70 de coli

- (MFC-L6910DN/MFC-L6915DN/MFC-EX910) până la 80 de coli
- Folosiţi hârtie standard de 80 g/m2.
- Asiguraţi-vă că documentele cu fluid corector sau scrise în cerneală sunt absolut uscate.

### **IMPORTANT**

- NU lăsaţi documentele groase pe sticla scanerului. Acestea pot să blocheze ADF-ul.
- NU folosiți hârtie ondulată, încrețită, împăturită, ruptă, cu capse, agrafe, lipită cu adeziv sau cu bandă adezivă.
- NU folositi carton, ziare sau material textil.
- Pentru a evita deteriorarea aparatului în timp ce folosiți ADF, NU trageți de document în timp ce se alimentează.

### **Dimensiuni acceptate ale documentelor**

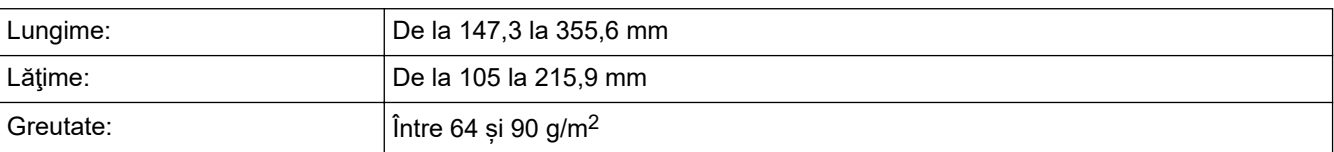

1. Desfaceţi clapeta suportului exterior ADF pentru documente.

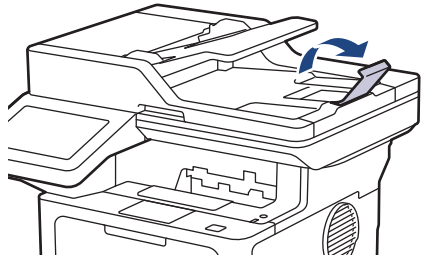

2. Răsfiraţi bine paginile.

3. Aliniați paginile documentului și încărcați-l *cu fața în sus* și cu *marginea superioară înainte* în ADF, așa cum se arată în ilustrație.

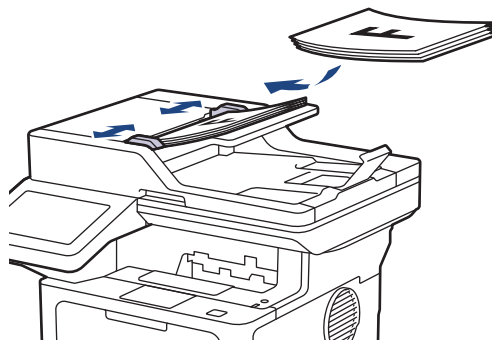

4. Corectaţi ghidajele pentru hârtie pentru ca acestea să se potrivească documentelor.

## **Informaţii similare**

• [Încărcarea documentelor](#page-60-0)

<span id="page-63-0"></span> [Pagina de pornire](#page-1-0) > [Manipularea hârtiei](#page-36-0) > [Încărcarea documentelor](#page-60-0) > Încărcarea documentelor pe fereastra de sticlă a scanerului

# **Încărcarea documentelor pe fereastra de sticlă a scanerului**

Utilizați fereastra de sticlă a scanerului pentru a trimite un fax, pentru a copia sau scana câte o pagină pe rând.

### **Dimensiuni acceptate ale documentelor**

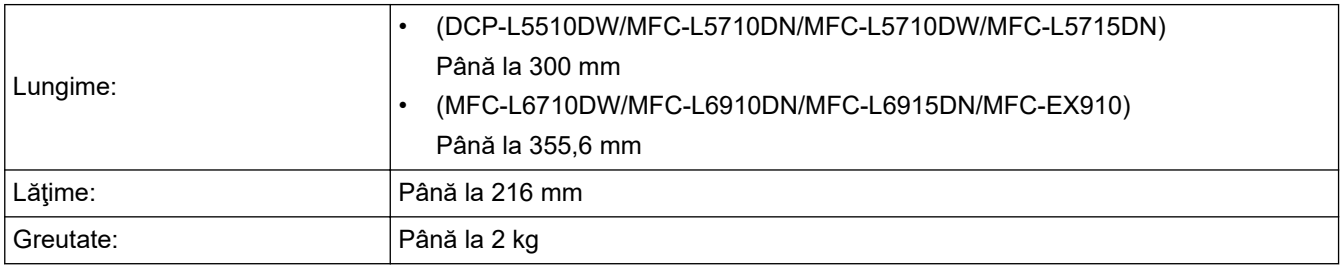

Pentru a utiliza sticla scanerului, ADF-ul trebuie să fie gol.

- 1. Ridicaţi capacul documentelor.
- 2. Puneţi documentul cu *faţa în jos* pe sticla scanerului.

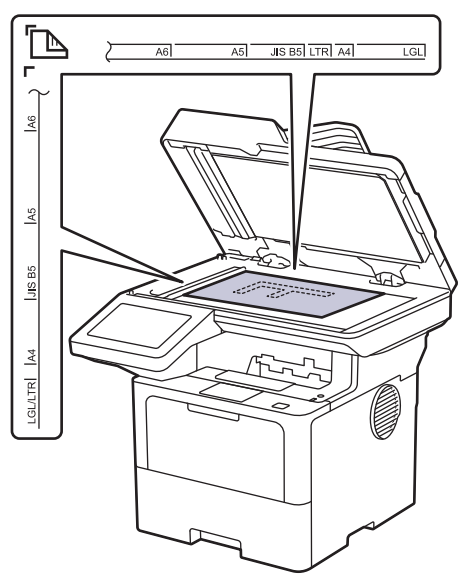

3. Puneţi colţul paginii în colţul din stânga sus al sticlei scanerului.

### ℡

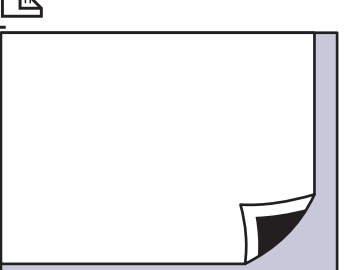

4. Închideţi capacul documentelor.

Dacă documentul este o carte sau este gros, apăsaţi cu atenţie pe capacul documentelor.

### **Informaţii similare**

• [Încărcarea documentelor](#page-60-0)

<span id="page-64-0"></span> [Pagina de pornire](#page-1-0) > [Manipularea hârtiei](#page-36-0) > Zone neimprimabile și nescanabile

### **Zone neimprimabile și nescanabile**

Măsurătorile din tabelul de mai jos indică zonele maxime nescanabile și neimprimabile de la marginile celor mai uzuale dimensiuni ale hârtiei. Aceste dimensiuni pot varia în funcţie de formatul hârtiei sau de setările aplicaţiei pe care o utilizaţi.

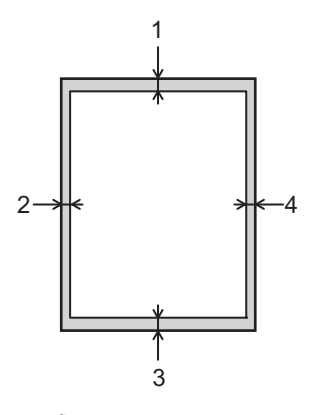

Nu încercați să scanați, să copiați sau să imprimați în aceste zone. Nici un conținut inclus în aceste zone nu se va regăsi în rezultat.

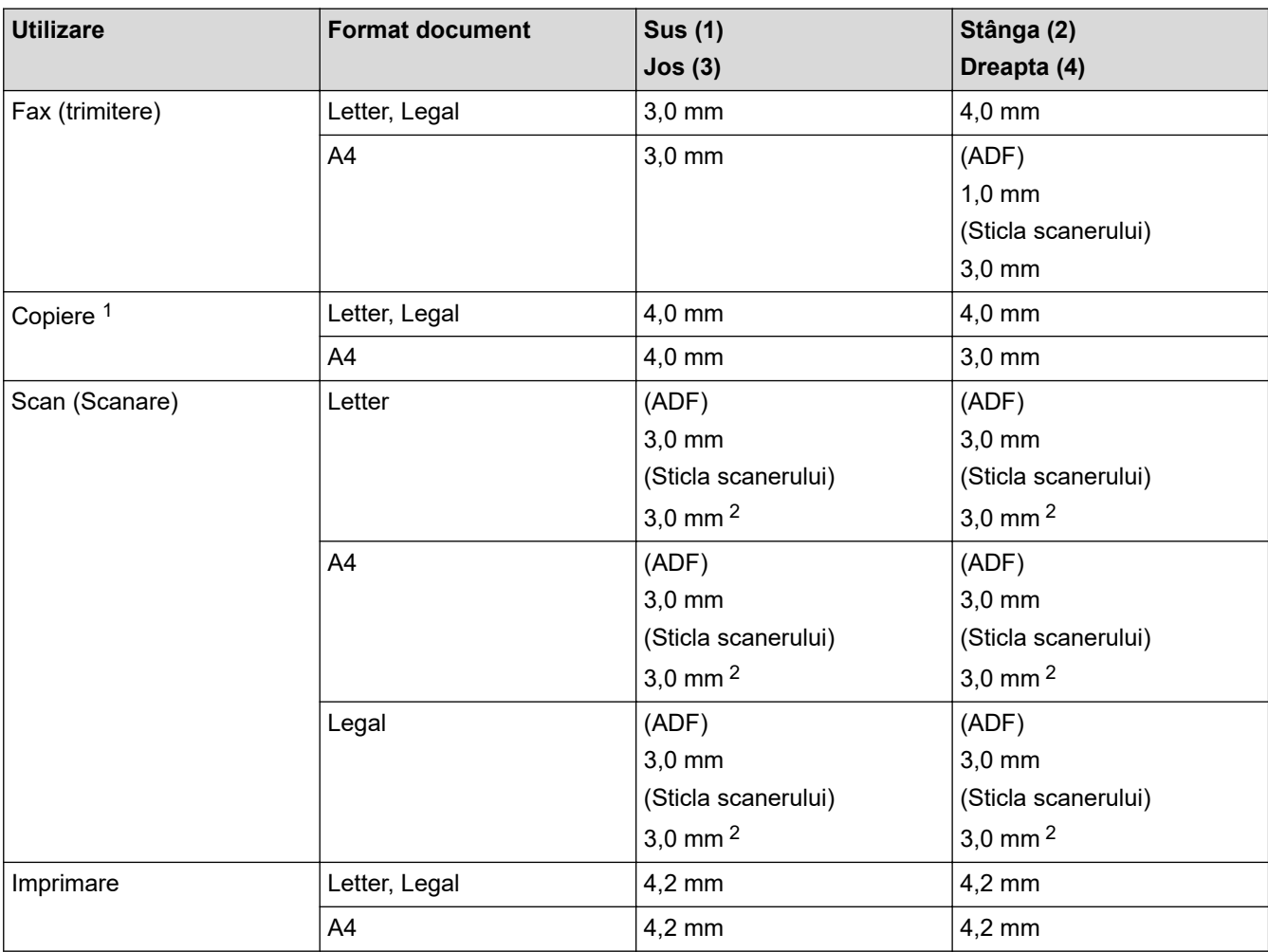

1 O copie 1 în 1 și copie mărime document 100%

2 Acest număr poate fi ajustat la 0 mm în funcție de modelul dumneavoastră. Dacă numărul este setat la 0 mm, este posibil să apară o umbră neagră în jurul marginilor imaginii scanate.

## **Informaţii similare**

• [Manipularea hârtiei](#page-36-0)

∣√

<span id="page-66-0"></span> [Pagina de pornire](#page-1-0) > [Manipularea hârtiei](#page-36-0) > Utilizarea hârtiei speciale

## **Utilizarea hârtiei speciale**

Testați întotdeauna mostre de hârtie înainte de a le cumpăra, pentru a asigura performanța dorită.

- NU folosiţi hârtie pentru imprimante cu jet de cerneală; se pot produce blocaje de hârtie sau se poate deteriora aparatul.
- Dacă folosiţi hârtie pentru corespondenţă, hârtie cu suprafaţă rugoasă sau hârtie îndoită sau şifonată, este posibil ca aceasta să prezinte un grad scăzut de performanţă.

Depozitaţi hârtia în ambalajul original şi păstraţi ambalajul sigilat. Păstrați hârtia în poziție orizontală, departe de umezeală, de lumina directă a soarelui și de căldură.

### **IMPORTANT**

Unele tipuri de hârtie nu se comportă bine sau pot cauza deteriorarea aparatului dumneavoastră.

NU utilizaţi hârtie:

- care este puternic texturată
- care este extrem de netedă sau lucioasă
- care este ondulată sau deformată
- care este acoperită cu glanţ sau are finisaj chimic
- care este deteriorată, șifonată sau îndoită
- care depăşeşte specificaţiile privind greutatea recomandate în acest manual
- cu cleme și capse
- cu anteturi realizate folosind vopsele pentru temperaturi scăzute sau folosind termografie
- care este pliată sau autocopiativă
- care este proiectată pentru imprimarea cu jet de cerneală

Dacă veți folosi unul dintre tipurile de hârtie enumerate mai sus, aparatul se poate deteriora. Această defecțiune nu este acoperită de niciun contract de garanție sau de service Brother.

### **Informaţii similare**

• [Manipularea hârtiei](#page-36-0)

#### <span id="page-67-0"></span> [Pagina de pornire](#page-1-0) > Imprimare

### **Imprimare**

- [Imprimare de la computer \(Windows\)](#page-68-0)
- [Imprimare de la computer \(Mac\)](#page-81-0)
- [Imprimarea unui atașament de e-mail](#page-82-0)
- [Imprimare securizată utilizând un suport de stocare USB flash](#page-83-0)
- [Imprimarea datelor direct de la un suport USB flash](#page-85-0)
- [Imprimarea copiilor duplicat](#page-90-0)
- [Modificarea setărilor de imprimare folosind panoul de control](#page-91-0)
- [Anularea unei acţiuni de imprimare](#page-92-0)
- [Test de imprimare](#page-93-0)
- [Universal Print](#page-94-0)

<span id="page-68-0"></span> [Pagina de pornire](#page-1-0) > [Imprimare](#page-67-0) > Imprimare de la computer (Windows)

### **Imprimare de la computer (Windows)**

- [Imprimarea unui document \(Windows\)](#page-69-0)
- [Setări de imprimare \(Windows\)](#page-71-0)
- [Imprimare securizată \(Windows\)](#page-76-0)
- [Modificați setările implicite ale imprimantei \(Windows\)](#page-77-0)
- [Imprimaţi un document utilizând driverul de imprimantă BR-Script3 \(emulare limbaj](#page-79-0) PostScript® 3™[\) \(Windows\)](#page-79-0)
- [Monitorizaţi starea aparatului de la computer \(Windows\)](#page-80-0)

<span id="page-69-0"></span> [Pagina de pornire](#page-1-0) > [Imprimare](#page-67-0) > [Imprimare de la computer \(Windows\)](#page-68-0) > Imprimarea unui document (Windows)

### **Imprimarea unui document (Windows)**

- 1. Selectaţi comanda de imprimare în aplicaţie.
- 2. Selectați numele modelului dumneavoastră, apoi faceți clic pe proprietățile imprimantei sau pe butonul de preferințe.

Este afişată fereastra driverului de imprimantă.

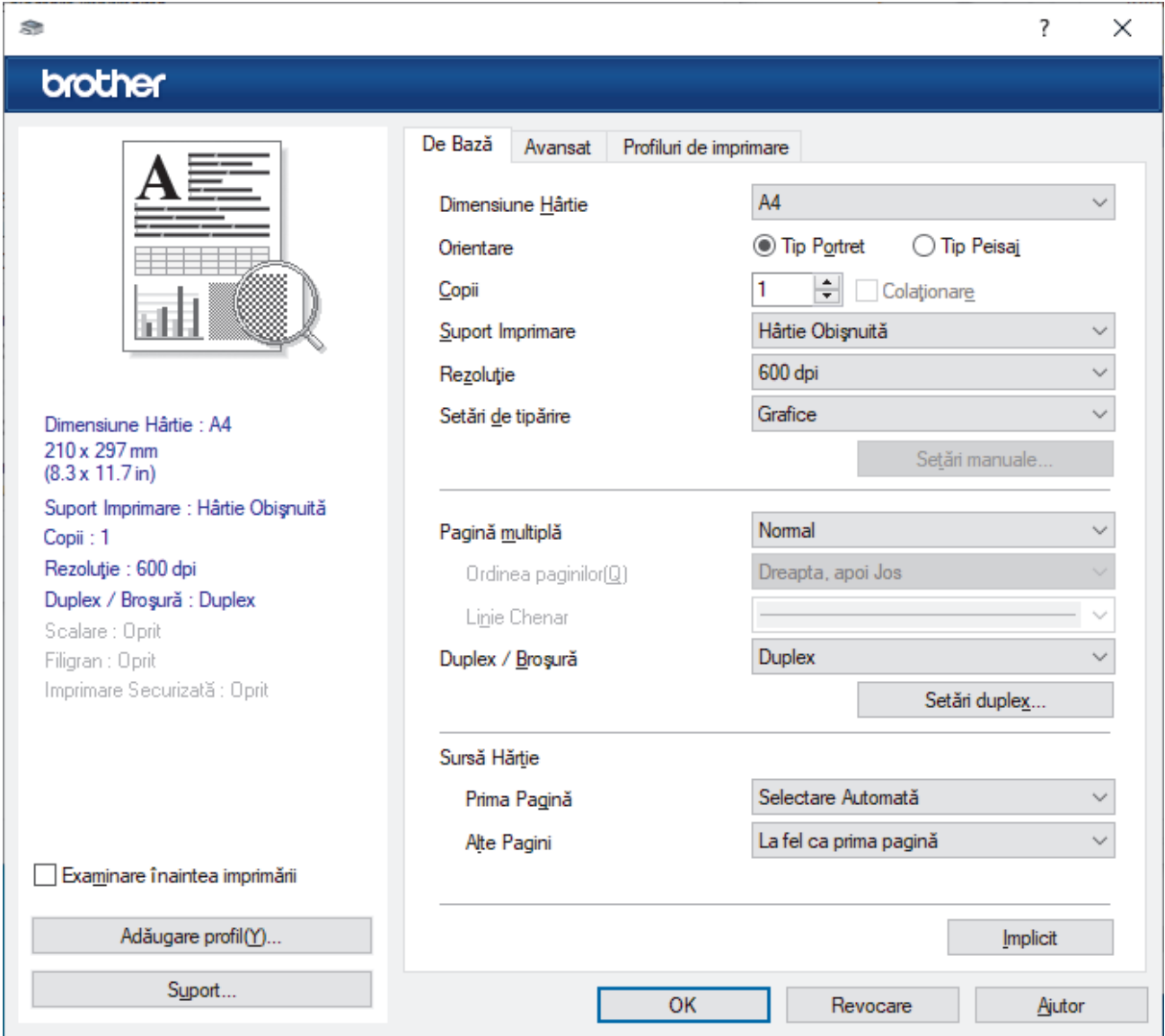

- 3. Asiguraţi-vă că aţi încărcat hârtia cu formatul corect în tava de hârtie.
- 4. Faceţi clic pe lista derulantă **Dimensiune Hârtie** şi apoi selectaţi dimensiunea hârtiei.
- 5. În câmpul **Orientare**, selectaţi opţiunea **Tip Portret** sau **Tip Peisaj** pentru a defini orientarea documentului imprimat.

Dacă aplicaţia dumneavoastră conţine o setare similară, vă recomandăm să configuraţi orientarea folosind aplicatia.

- 6. Tastați numărul de copii dorite (1-999) în câmpul **Copii**.
- 7. Faceţi clic pe lista derulantă **Suport Imprimare** şi apoi selectaţi tipul de hârtie utilizată.
- 8. Pentru a imprima mai multe pagini pe o singură coală de hârtie sau pentru a imprima o pagină din document pe mai multe coli, faceţi clic pe lista derulantă **Pagină multiplă** şi apoi selectaţi opţiunile dorite.
- 9. Modificaţi alte setări ale imprimantei dacă este necesar.
- 10. Faceţi clic pe **OK**.

Ø

11. Încheiaţi operaţia de imprimare.

# **Informaţii similare**

• [Imprimare de la computer \(Windows\)](#page-68-0)

#### **Subiecte conexe:**

• [Setări de imprimare \(Windows\)](#page-71-0)

<span id="page-71-0"></span> [Pagina de pornire](#page-1-0) > [Imprimare](#page-67-0) > [Imprimare de la computer \(Windows\)](#page-68-0) > Setări de imprimare (Windows)

### **Setări de imprimare (Windows)**

#### >> Fila **De Bază** >> Fila **[Avansat](#page-73-0)**

### **Fila De Bază**

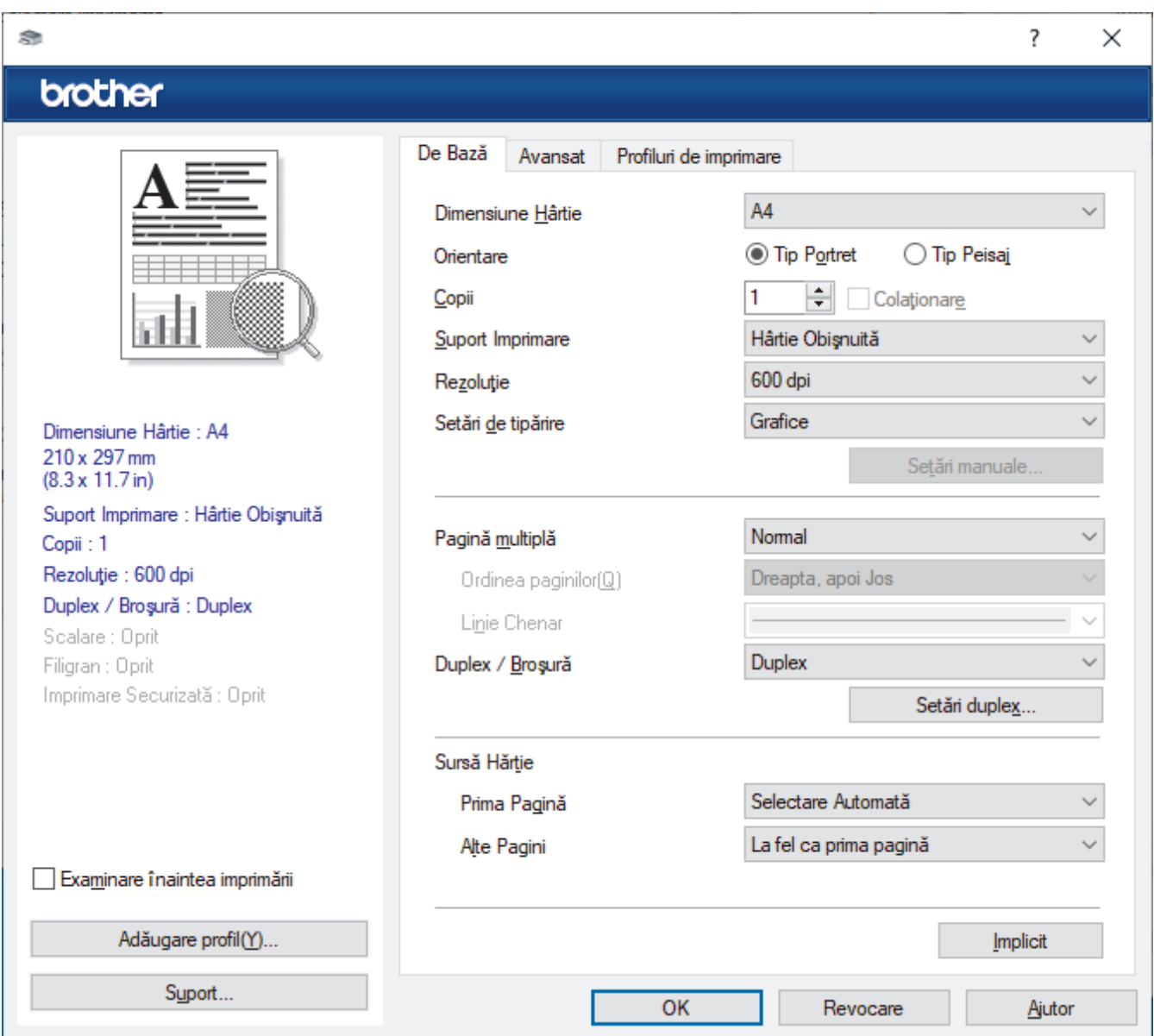

#### **1. Dimensiune Hârtie**

Selectați formatul de hârtie pe care doriți să-l utilizați. Puteţi alege între dimensiunile standard ale hârtiei sau puteţi crea o dimensiune personalizată a hârtiei.

#### **2. Orientare**

Selectaţi orientarea (tip portret sau vedere) documentului imprimat.

Dacă aplicaţia dumneavoastră conţine o setare similară, vă recomandăm să configuraţi orientarea folosind aplicaţia.

#### **3. Copii**

Tastaţi numărul de copii (1 – 999) pe care doriţi să le imprimaţi în acest câmp.

#### **Colaţionare**

Selectaţi această opţiune pentru a imprima seturi de documente cu mai multe pagini în ordinea originală a paginilor. Dacă este selectată această opţiune, se va imprima o copie completă a documentului şi apoi se va reimprima în funcţie de numărul de copii ales. În cazul în care această opţiune nu este selectată,
fiecare pagină va fi imprimată conform numărului de copii ales înainte de a se imprima următoarea pagină a documentului.

### **4. Suport Imprimare**

Selectați tipul de suport media pe care doriți să-l utilizați. Pentru a obţine cele mai bune rezultate de imprimare, aparatul îşi reglează automat setările de imprimare în funcţie de tipul de suport media selectat.

### **5. Rezoluţie**

Selectaţi rezoluţia de imprimare. Întrucât rezoluţia de imprimare şi viteza depind una de alta, cu cât rezoluţia este mai ridicată, cu atât timpul de imprimare a documentului este mai mare.

### **6. Setări Imprimare**

Selectați tipul de document pe care doriți să îl imprimați.

### **Setări manuale...**

Specificați setările suplimentare precum luminozitatea, contrastul și alte setări.

### **Grafice**

### **Utilizează funcţia Halftone a Imprimantei**

Selectați această opțiune pentru a utiliza driverul de imprimantă și pentru a reda semitonurile.

### **Luminozitate**

Reglați luminozitatea.

### **Contrast**

Reglați contrastul.

#### **Calitatea Graficelor**

Selectați fie imagini, fie text pentru cea mai bună calitate de imprimare, în funcție de tipul de document pe care îl imprimaţi.

#### **Îmbunătăţire imprimare gri**

Selectați această opțiune pentru a îmbunătăți calitatea zonelor umbrite.

#### **Îmbunătăţire tipărire model**

Selectaţi această opţiune pentru a îmbunătăţi tiparul imprimării dacă modelele şi tiparele imprimate sunt diferite faţă de cele pe care le vedeţi pe ecranul computerului.

#### **Retuşare Linie Subţire**

Selectaţi această opţiune pentru a îmbunătăţi calitatea liniilor subţiri.

#### **Utilizează funcţia Halftone a Sistemului**

Selectati această opțiune pentru a utiliza Windows pentru a reda semitonurile.

#### **Mod TrueType (disponibil pentru anumite modele)**

#### **Mod**

Selectaţi modul de procesare a fonturilor pentru imprimare.

#### **Utilizează Caracterele TrueType ale Imprimantei**

Selectaţi dacă utilizaţi sau nu fonturi incluse pentru procesarea fontului.

### **7. Pagină multiplă**

Selectaţi această opţiune pentru a imprima mai multe pagini pe o singură coală de hârtie sau imprimaţi o pagină a documentului pe mai multe coli.

### **Ordinea paginilor**

Selectaţi ordinea paginilor atunci când imprimaţi mai multe pagini pe o singură coală de hârtie.

### **Linie Chenar**

Selectaţi tipul de margine care va fi utilizată atunci când imprimaţi mai multe pagini pe o singură coală de hârtie.

### **8. Duplex / Broşură**

Selectați această opțiune pentru a imprima pe ambele fețe ale hârtiei sau pentru a imprima un document în format broșură utilizând imprimarea față-verso.

### **Setări duplex**

Faceţi clic pe acest buton pentru a selecta tipul de legare faţă verso. Sunt disponibile patru tipuri de legări faţă verso pentru fiecare orientare.

## **9. Sursă Hărtie**

Selectaţi setarea pentru sursa de hârtie în funcţie de condiţiile sau scopul imprimării.

#### **Prima Pagină**

Selectaţi sursa de hârtie care va fi utilizată pentru imprimarea primei pagini.

### **Alte pagini**

Selectaţi sursa de hârtie care va fi utilizată pentru imprimarea celei de-a doua şi următoarelor pagini.

## **Fila Avansat**

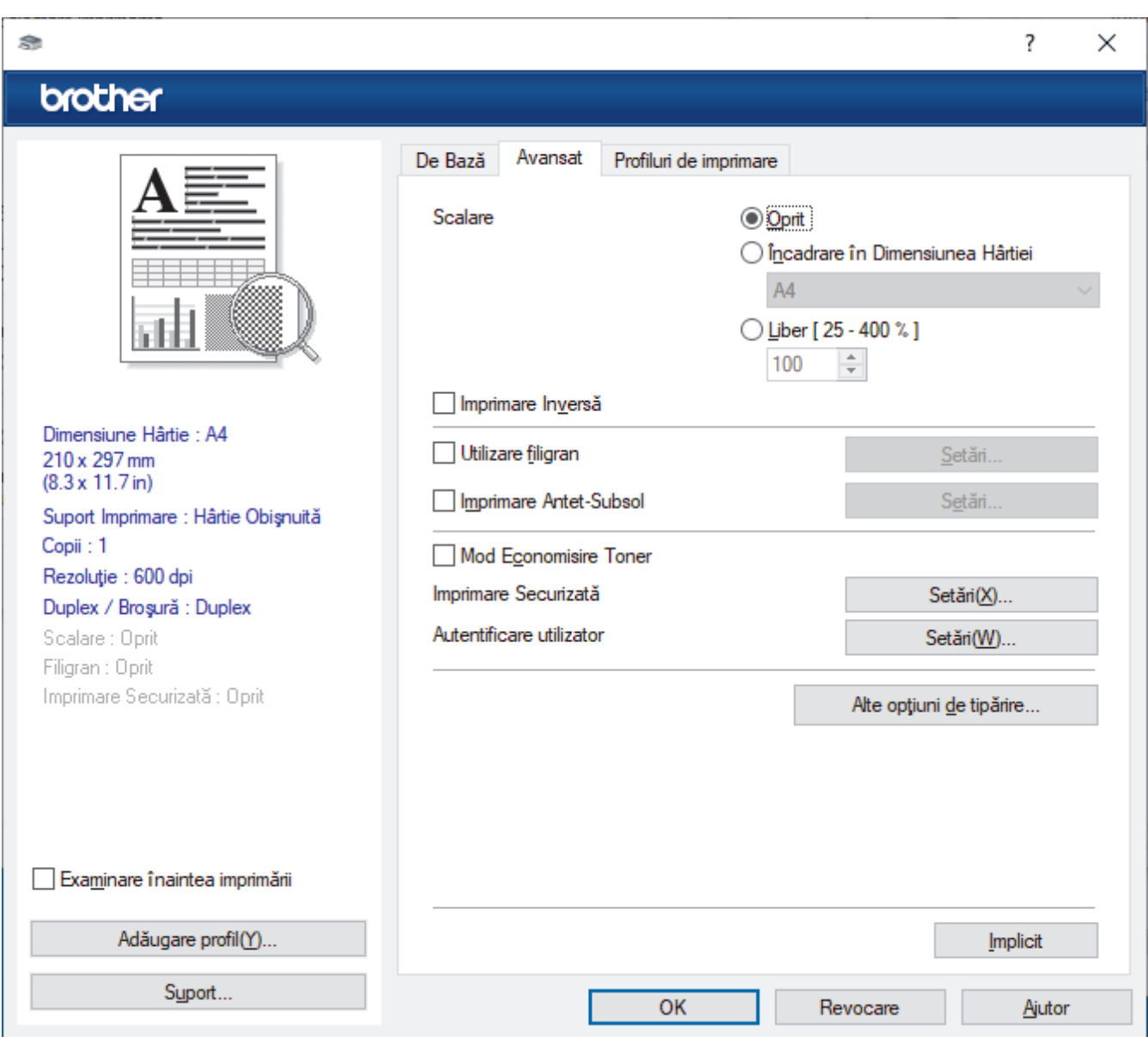

#### **1. Scalare**

Selectaţi aceste opţiuni pentru a mări sau a reduce dimensiunea paginilor documentului dvs.

### **Încadrare în Dimensiunea Hârtiei**

Selectați această opțiune pentru a mări sau a micsora paginile din document pentru a corespunde unei anumite dimensiuni a hârtiei. Pentru a selecta această opțiune, selectați dimensiunea hârtiei din lista derulantă.

### **Liber [ 25 - 400 % ]**

Selectaţi această opţiune pentru a mări sau a micşora manual paginile documentului. Atunci când selectaţi această opţiune, introduceţi o valoare în câmp.

### **2. Imprimare Inversă**

Selectaţi această opţiune pentru a roti imaginea imprimată la 180 de grade.

### **3. Utilizare filigran**

Selectați această opțiune pentru a imprima o siglă sau un text pe documentul dvs. sub formă de filigran. Selectați unul din filigranele presetate, adăugați un filigran nou sau utilizați un fișier imagine creat de dvs.

### **4. Imprimare Antet-Subsol**

Selectați această opțiune pentru a imprima pe document data, ora și numele de utilizator cu care v-ați conectat.

### **5. Mod Economisire Toner**

Selectați această funcție pentru a economisi toner folosind mai puțin toner pentru imprimarea documentelor; imaginile imprimate sunt mai deschise, dar rămân vizibile.

### **6. Imprimare Securizată (disponibil pentru anumite modele)**

Această funcție garantează că documentele confidențiale și importante nu sunt imprimate înainte să introduceți o parolă la panoul de control al aparatului.

### **7. Administrator**

Această funcție vă permite modificarea parolei de administrator și restricționează diferite funcții de imprimare.

#### **8. Autentificare utilizator (disponibil pentru anumite modele)**

Această funcție vă permite confirmarea restricțiilor pentru fiecare utilizator.

### **9. Alte opţiuni de tipărire**

#### **Timp de intrare în Repaus**

Selectaţi această opţiune pentru a configura aparatul să intre în modul Sleep imediat după imprimare.

#### **Macro (disponibil pentru anumite modele)**

Selectați această funcție pentru a imprima o formă electronică (macro), pe care ați stocat-o în memoria aparatului, ca suprapunere peste acţiunea de imprimare.

#### **Ajustare densitate**

Specificaţi densitatea de imprimare.

#### **Îmbunătăţirea calităţii imprimării**

Selectați această opțiune pentru a reduce gradul de răsucire a hârtiei și a îmbunătăți fixarea tonerului.

#### **Omitere pagină albă**

Selectați această opțiune pentru a permite driverului de imprimantă să detecteze automat paginile albe și să le excludă de la imprimare.

#### **Imprimare text în negru**

Selectați această opțiune când doriți să imprimați text color în negru.

#### **Arhivă de imprimare**

Selectați această opțiune pentru a salva datele imprimate ca fișier PDF pe computerul dvs.

#### **Setări Eco**

Selectaţi această opţiune pentru a reduce zgomotul la imprimare.

# **Informaţii similare**

- [Imprimare de la computer \(Windows\)](#page-68-0)
- **Subiecte conexe:**
- [Imprimarea unui document \(Windows\)](#page-69-0)

 [Pagina de pornire](#page-1-0) > [Imprimare](#page-67-0) > [Imprimare de la computer \(Windows\)](#page-68-0) > Imprimare securizată (Windows)

# **Imprimare securizată (Windows)**

Utilizați Imprimarea securizată pentru a asigura că documentele confidențiale și importante nu sunt imprimate înainte să introduceţi o parolă la panoul de control al aparatului.

Datele securizate sunt sterse din aparat la oprirea acestuia.

- 1. Selectaţi comanda de imprimare în aplicaţie.
- 2. Selectați numele modelului dumneavoastră, apoi faceți clic pe proprietățile imprimantei sau pe butonul de preferințe.

Este afișată fereastra driverului de imprimantă.

- 3. Faceţi clic pe fila **Avansat**.
- 4. Faceţi clic pe butonul **Setări** din câmpul **Imprimare Securizată**.
- 5. Selectaţi caseta de validare **Imprimare Securizată**.
- 6. Tastați parola din patru cifre în câmpul **Parolă**.
- 7. Introduceți numele utilizatorului și numele comenzii în câmpurile **Nume Utilizator** și **Nume Sarcină**, dacă este necesar.
- 8. Faceți clic pe **OK** pentru a închide fereastra **Setări imprimare securizată**.
- 9. Faceţi clic pe **OK**.
- 10. Încheiaţi operaţia de imprimare.
- 11. De la panoul de control al aparatului, derulați la stânga sau la dreapta sau apăsați pe ◀ sau pe ▶ pentru a afișa opțiunea [Imprimare securizată] și apoi apăsați pe aceasta.
- 12. Derulați în sus sau în jos sau apăsați pe ▲ sau pe ▼ pentru a afisa numele utilizatorilor și apoi apăsați pe numele dvs. de utilizator.
- 13. Introduceţi parola formată din patru cifre şi apoi apăsaţi pe [OK].
- 14. Derulați în sus sau în jos sau apăsați pe ▲ sau pe ▼ pentru a afișa sarcina de imprimare și apoi apăsați-o.
- 15. Introduceţi numărul copiilor dorite şi apoi apăsaţi pe [OK].
- 16. Apăsaţi pe [Start].

Datele securizate vor fi șterse din memoria aparatului după imprimare.

## **Informaţii similare**

• [Imprimare de la computer \(Windows\)](#page-68-0)

<span id="page-77-0"></span> [Pagina de pornire](#page-1-0) > [Imprimare](#page-67-0) > [Imprimare de la computer \(Windows\)](#page-68-0) > Modificați setările implicite ale imprimantei (Windows)

# **Modificați setările implicite ale imprimantei (Windows)**

Dacă modificați setările de imprimare ale unei aplicații, modificările vor fi aplicate numai documentelor imprimate cu aplicația respectivă. Pentru a schimba setările de imprimare ale tuturor aplicațiilor din Windows, trebuie să configurați proprietățile driverului de imprimantă.

- 1. Efectuati una dintre următoarele operații:
	- Pentru Windows 11

Faceți clic pe > **Toate aplicațiile** > **Instrumente Windows** > **Panou de control**. În grupul **Hardware și sunete**, faceţi clic pe **Vizualizați dispozitive și imprimante**.

• Pentru Windows 10, Windows Server 2016, Windows Server 2019 și Windows Server 2022

Faceţi clic pe > **Sistem Windows** > **Panou de control**. În grupul **Hardware și sunete (Hardware)**, faceţi clic pe **Vizualizați dispozitive și imprimante**.

Pentru Windows Server 2012 R2

Faceţi clic pe **Panou de control** de pe ecranul **Start**. În grupul **Hardware**, faceţi clic pe **Vizualizaţi dispozitive și imprimante**.

• Pentru Windows Server 2012

Deplasaţi mouse-ul în colţul din dreapta jos al spaţiului de lucru. Atunci când apare bara de meniu, faceţi clic pe **Setări**, şi apoi faceţi clic pe **Panou de control**. În grupul **Hardware**, faceţi clic pe **Vizualizaţi dispozitive și imprimante**.

2. Faceți clic dreapta pe pictograma modelului dumneavoastră și apoi selectați **Proprietăţi imprimantă**. (Dacă pe ecran sunt afișate opțiunile driverului de imprimantă, selectați driverul de imprimantă.)

Se afisează caseta de dialog cu proprietățile imprimantei.

3. Faceți clic pe fila **General** și apoi faceți clic pe butonul **Preferinţe imprimare...** sau **Preferinţe...**. Apare caseta de dialog driver de imprimantă.

Ø • Pentru a configura setările tăvii, faceți clic pe fila **Setări dispozitiv** (disponibilă pentru anumite modele). • Pentru a schimba portul imprimantei, faceţi clic pe fila **Porturi**.

- 4. Selectați setările de imprimare dorite ca implicite pentru toate programele Windows.
- 5. Faceţi clic pe **OK**.
- 6. Închideţi caseta de dialog proprietăţi imprimantă.

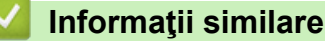

- [Imprimare de la computer \(Windows\)](#page-68-0)
	- [Configuraţi setările pentru tava opţională \(Windows\)](#page-78-0)

<span id="page-78-0"></span> [Pagina de pornire](#page-1-0) > [Imprimare](#page-67-0) > [Imprimare de la computer \(Windows\)](#page-68-0) > [Modificați setările implicite ale](#page-77-0) [imprimantei \(Windows\)](#page-77-0) > Configuraţi setările pentru tava opţională (Windows)

# **Configuraţi setările pentru tava opţională (Windows)**

Accesați Proprietățile aparatului pentru a detecta automat tava opțională a aparatului și pentru a verifica numărul de serie al aparatului.

Driverul de imprimantă detectează automat tava optională în timpul instalării driverului. Dacă ați adăugat tava opțională după instalarea driverului, urmați pașii de mai jos:

- 1. Efectuaţi una dintre următoarele operaţii:
	- Pentru Windows 11

Faceți clic pe > **Toate aplicațiile** > **Instrumente Windows** > **Panou de control**. În grupul **Hardware și sunete**, faceţi clic pe **Vizualizați dispozitive și imprimante**.

• Pentru Windows 10, Windows Server 2016, Windows Server 2019 și Windows Server 2022

Faceţi clic pe > **Sistem Windows** > **Panou de control**. În grupul **Hardware și sunete (Hardware)**, faceţi clic pe **Vizualizați dispozitive și imprimante**.

Pentru Windows Server 2012 R2

Faceţi clic pe **Panou de control** în ecranul **Start**. În grupul **Hardware**, faceţi clic pe **Vizualizaţi dispozitive și imprimante**.

Pentru Windows Server 2012

Deplasati mouse-ul în coltul din dreapta jos pe suprafața de lucru. Când se afisează bara de meniu, faceți clic pe **Setări** şi apoi clic pe **Panou de control**. În grupul **Hardware**, faceţi clic pe **Vizualizaţi dispozitive și imprimante**.

2. Faceți clic dreapta pe pictograma modelului dumneavoastră și apoi selectați **Proprietăţi imprimantă**. (Dacă pe ecran sunt afișate opțiunile driverului de imprimantă, selectați driverul de imprimantă.)

Se afişează caseta de dialog cu proprietăţile imprimantei.

- 3. Faceţi clic pe fila **Setări dispozitiv**.
- 4. Faceţi clic pe butonul **Detectare Automată**.

Tava opţională şi numărul de serie al aparatului sunt detectate automat.

- 5. Faceţi clic pe butonul **Se aplică**.
- 6. Închideţi caseta de dialog proprietăţi imprimantă.

Funcţia **Detectare Automată** nu este disponibilă în următoarele setări ale aparatului:

- Aparatul este oprit.
- Aparatul este partajat prin serverul de imprimare.
- Aparatul și computerul nu sunt conectate.

## **Informaţii similare**

• [Modificați setările implicite ale imprimantei \(Windows\)](#page-77-0)

 [Pagina de pornire](#page-1-0) > [Imprimare](#page-67-0) > [Imprimare de la computer \(Windows\)](#page-68-0) > Imprimaţi un document utilizând driverul de imprimantă BR-Script3 (emulare limbaj PostScript® 3™) (Windows)

# **Imprimaţi un document utilizând driverul de imprimantă BR-Script3 (emulare limbaj PostScript® 3™) (Windows)**

Driverul de imprimantă BR-Script3 vă permite să imprimați date de tip PostScript<sup>®</sup> mai clar.

Mergeți la pagina **Descărcări** a modelului la adresa [support.brother.com/downloads](https://support.brother.com/g/b/midlink.aspx?content=dl) pentru a instala driverul PS (driver de imprimantă BR-Script3).

- 1. Selectaţi comanda de imprimare în aplicaţie.
- 2. Selectați numele modelului dumneavoastră cu **BR-Script3** în nume și apoi faceți clic pe proprietățile imprimantei sau pe butonul de preferințe.

Este afişată fereastra driverului de imprimantă.

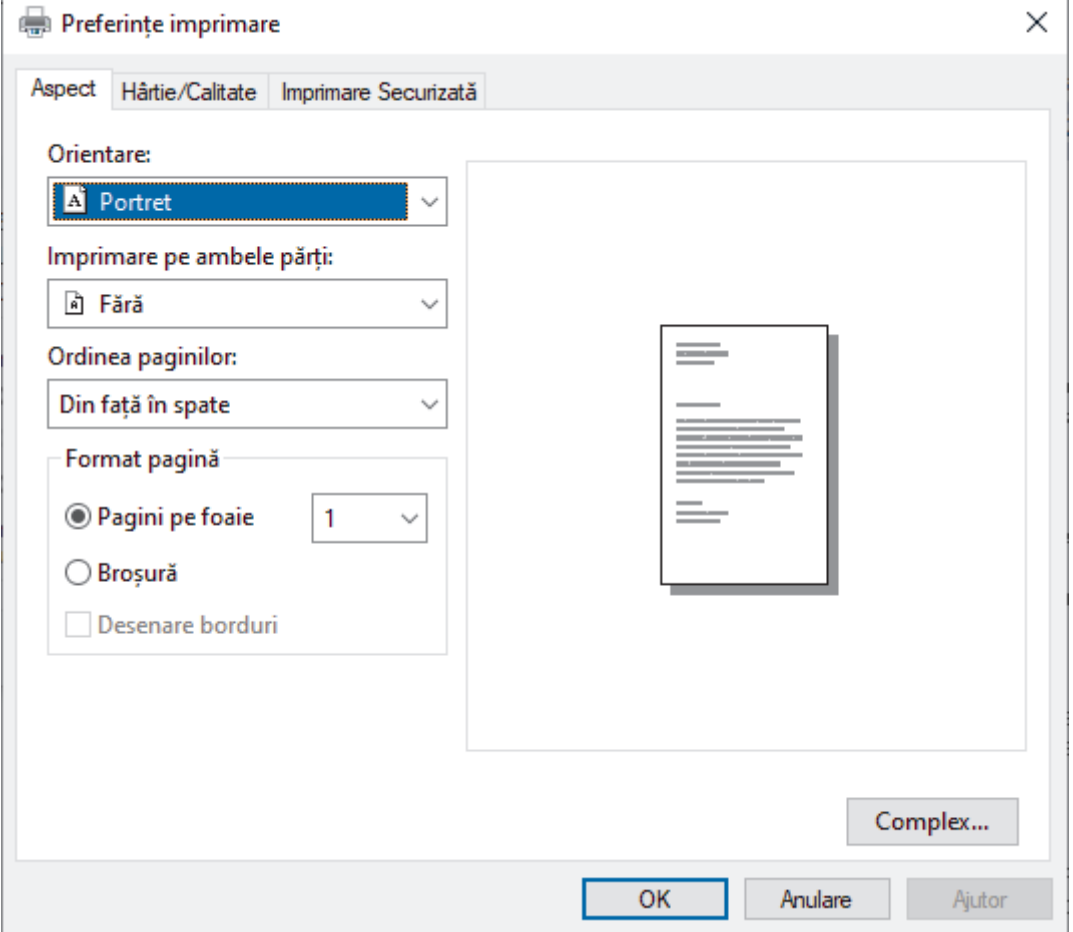

3. Faceţi clic pe fila **Aspect**, **Hârtie/Calitate**, sau **Imprimare Securizată** pentru a modifica setări de imprimare de bază. (disponibil pentru anumite modele)

Faceți clic pe fila **Aspect** sau **Hârtie/Calitate** și apoi faceți clic pe butonul **Complex...** pentru a modifica setările de imprimare avansate. Faceţi clic pe **OK**.

- 4. Faceţi clic pe **OK**.
- 5. Încheiaţi operaţia de imprimare.

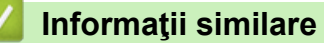

• [Imprimare de la computer \(Windows\)](#page-68-0)

 [Pagina de pornire](#page-1-0) > [Imprimare](#page-67-0) > [Imprimare de la computer \(Windows\)](#page-68-0) > Monitorizaţi starea aparatului de la computer (Windows)

# **Monitorizaţi starea aparatului de la computer (Windows)**

Status Monitor este un instrument software configurabil, destinat monitorizării stării unuia sau mai multor aparate, cu ajutorul căruia veți primi imediat o notificare în cazul producerii unei erori.

Efectuaţi una dintre următoarele operaţii:

- Faceți dublu clic pe pictograma  $\sum_{i=1}^{\infty}$  din tava de activități.
- Lansați **de la II (Brother Utilities**) și apoi faceți clic pe lista derulantă și selectați numele modelului (dacă nu este deja selectat). Faceţi clic pe **Instrumente** în bara de navigare din stânga şi apoi clic pe **Status Monitor**.

## **Depanare**

Dați clic pe butonul **Depanare** pentru a accesa site-ul web de asistență.

### **Vizitaţi site-ul Consumabile Originale**

Faceţi clic pe butonul **Vizitaţi site-ul Consumabile Originale** pentru mai multe informaţii despre consumabilele originale Brother.

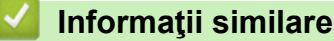

• [Imprimare de la computer \(Windows\)](#page-68-0)

### **Subiecte conexe:**

• [Probleme de imprimare](#page-517-0)

 [Pagina de pornire](#page-1-0) > [Imprimare](#page-67-0) > Imprimare de la computer (Mac)

# **Imprimare de la computer (Mac)**

- [Înainte de a folosi AirPrint \(macOS\)](#page-477-0)
- [Imprimarea folosind AirPrint](#page-478-0)

 [Pagina de pornire](#page-1-0) > [Imprimare](#page-67-0) > Imprimarea unui atașament de e-mail

# **Imprimarea unui atașament de e-mail**

Puteți imprima fișiere trimițându-le prin e-mail la aparatul Brother.

- Asigurati-vă că Web Based Management este setat la activat. Pentru mai multe informatii, **>>** *Informatii similare*
- Puteți atașa cel mult 10 documente, 20 MB în total, la un e-mail.
- Această funcție suportă următoarele formate:
	- Fișiere de documente: PDF, TXT și fișiere Microsoft Office
	- Fisiere de imagini: JPEG, BMP, GIF, PNG și TIFF
- În mod implicit, aparatul imprimă atât conținutul mesajului de e-mail cât și atașamentele. Pentru a imprima numai atașamentele, modificați setările respective.
- 1. Porniţi browserul web.
- 2. Introduceti "https://adresa IP a aparatului" în bara de adrese a browserului (unde "adresa IP a aparatului" este adresa IP a aparatului dvs.).

De exemplu:

https://192.168.1.2

3. Dacă este necesar, introduceți parola în câmpul **Login (Conectare)** și apoi faceți clic pe **Login (Conectare)**.

Parola implicită pentru gestionarea setărilor acestui aparat se află în partea din spate a aparatului și este marcată cu "**Pwd**".

- 4. Deschideți meniul de navigare și apoi faceți clic pe **Online Functions (Funcţii online)** > **Online Functions Settings (Setări funcţii online)**.
	- $\hat{i}$ ncepeti din  $\equiv$ , dacă meniul de navigare nu este afișat în stânga ecranului.
		- Dacă această funcție este blocată, contactați administratorul de rețea pentru a vă permite accesul.
- 5. Faceți clic pe butonul **I accept the terms and conditions (Accept termenii şi condiţiile)**.
- 6. Mergeți la aparat și apoi urmați instrucțiunile aparatului pentru a activa setările.
- 7. Pe computerul dvs., faceți clic pe **General Settings (Setări generale)**.

Apare ecranul **Email Print (Imprimare e-mail)**: **General Settings (Setări generale)**.

8. Faceţi clic pe butonul **Enable (Se permite)**.

Aparatul va imprima foaia cu instrucțiuni.

- 9. Trimiteți mesajul de e-mail la adresa de e-mail inclusă pe foaie. Aparatul imprimă mesajele atașate la e-mail.
	- Pentru schimbarea setărilor, inclusiv a adresei de e-mail și a setărilor imprimantei, faceți clic pe butonul **Online Functions Settings Page (Pagină setări funcţii online)**.
		- Puteți să configurați setările și de la aparatul dvs. Apăsați pe [Aplicatii] > [Functii online] și apoi urmați instrucțiunile pas cu pas.

## **Informaţii similare**

• [Imprimare](#page-67-0)

**Subiecte conexe:**

• [Activarea/dezactivarea Web Based Management folosind panoul de control](#page-313-0)

 [Pagina de pornire](#page-1-0) > [Imprimare](#page-67-0) > Imprimare securizată utilizând un suport de stocare USB flash

# **Imprimare securizată utilizând un suport de stocare USB flash**

### **Modele înrudite**: MFC-L6910DN/MFC-L6915DN/MFC-EX910

Imprimarea de pe dispozitivele de stocare USB vă permite să salvați datele securizate de imprimare pe unitatea de stocare USB flash și să le imprimați mai târziu introducând o parolă în panoul de control al aparatului.

# **NOTĂ**

Cerințe pentru unitatea flash USB:

- Spațiu de stocare: 1 GB sau mai mult (recomandare: 16 GB sau mai mult)
- Format: FAT32/exFAT
- Datele stocate pe o unitate de stocare USB flash sunt criptate, dar este posibil ca aceasta să nu le protejeze de accesul neautorizat în toate circumstanțele. Asigurați-vă că gestionați și stocați în siguranță datele dvs. și unitatea de stocare USB flash.
- Datele de pe o unitate de stocare USB flash pot să fie citite numai pe aparatul ale cărui date le stochează. Nu puteți să citiți datele pe un alt aparat, dispozitiv sau computer.
- Atunci când nu mai aveți nevoie de unitatea de stocare USB flash pentru stocarea datelor din aparatul dvs. și doriți să o folosiți în alte scopuri, ștergeți toate datele stocate și formatați unitatea de stocare USB flash pe computerul dvs. Pentru a formata sau șterge unitatea de stocare USB flash, consultați manualul său de utilizare pentru instrucțiuni.

Pentru informații suplimentare despre setările driverului de imprimantă **> > Informații similare** 

1. Conectați unitatea de stocare USB flash la portul USB (din spate).

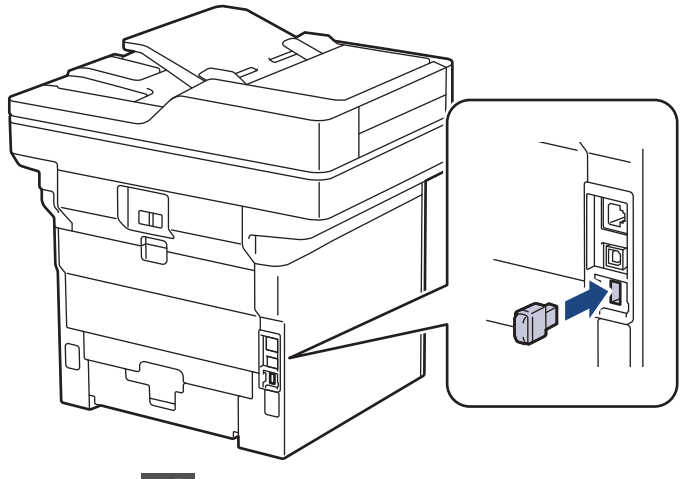

- 2. Apăsați pe
- 3. Pe panoul de control al aparatului, apăsați pe || [Setări] > [Toate setările] > [Imprimanta] > [Locația de salvare a comenzii].

Dacă aparatul dvs. afișează meniul [Toate setările] pe ecranul de pornire, omiteți meniul [Setări].

4. Apăsați pe [Unitate de memorie flash USB (portul din spate)].

Pe LCD va apărea un mesaj pentru a inițializa unitatea de stocare USB flash.

# **NOTĂ**

Atunci când schimbați locul în care salvați comenzile de imprimare, toate datele stocate pentru comanda de imprimare, fonturi, comenzi macro și flux din memoria aparatului vor fi șterse.

5. Apăsați și mențineți apăsat [OK] timp de două secunde pentru a inițializa.

Aparatul pornește din nou pentru a activa funcția de imprimare de pe unitatea de stocare USB.

# **NOTĂ**

Când aparatul pornește din nou pentru a activa funcția de imprimare de pe suportul de stocare flash USB, datele privind macrocomenzile, fluxurile și fonturile sunt șterse de pe suportul de stocare USB flash.

- 6. În driverul imprimantei, finalizați setările pentru opțiunea Imprimare securizată și executați comanda de imprimare în aplicația dvs.
- 7. De la panoul de control al aparatului, derulați la stânga sau la dreapta sau apăsați pe ◀ sau pe ▶ pentru a afișa opțiunea [Imprimare securizată] și apoi apăsați pe aceasta.
- 8. Derulați în sus sau în jos sau apăsați pe ▲ sau pe ▼ pentru a afișa numele utilizatorilor și apoi apăsați pe numele dvs. de utilizator.
- 9. Introduceți parola formată din patru cifre și apoi apăsați pe [OK].
- 10. Derulați în sus sau în jos sau apăsați pe ▲ sau pe ▼ pentru a afișa sarcina de imprimare și apoi apăsați-o.
- 11. Introduceţi numărul copiilor dorite şi apoi apăsaţi pe [OK].
- 12. Apăsați pe [Start].

Aparatul imprimă datele și șterge comanda de imprimare de pe unitatea flash USB.

# **IMPORTANT**

NU scoateți suportul de stocare USB flash din portul USB (din spate) înainte ca aparatul să termine imprimarea.

# **Informaţii similare**

• [Imprimare](#page-67-0)

**Subiecte conexe:**

• [Mesaje de eroare și de întreținere](#page-488-0)

<span id="page-85-0"></span> [Pagina de pornire](#page-1-0) > [Imprimare](#page-67-0) > Imprimarea datelor direct de la un suport USB flash

# **Imprimarea datelor direct de la un suport USB flash**

Puteți imprima fotografii direct de pe un aparat foto digital sau de pe o unitate de stocare USB flash. Tipurile de fişiere acceptate sunt PDF, JPEG, TIFF, XPS şi PRN.

- [Unităţi USB Flash compatibile](#page-86-0)
- [Imprimarea datelor direct de la un suport USB flash sau de la o cameră digitală care](#page-87-0) [acceptă stocarea în masă](#page-87-0)
- [Crearea unui fişier PRN pentru imprimare directă \(Windows\)](#page-89-0)

<span id="page-86-0"></span> [Pagina de pornire](#page-1-0) > [Imprimare](#page-67-0) > [Imprimarea datelor direct de la un suport USB flash](#page-85-0) > Unităţi USB Flash compatibile

# **Unităţi USB Flash compatibile**

## **IMPORTANT**

Interfaţa directă USB este compatibilă numai cu suporturile de stocare USB flash și cu aparatele foto digitale care utilizează standardul de stocare în masă USB. Alte dispozitive USB nu sunt compatibile.

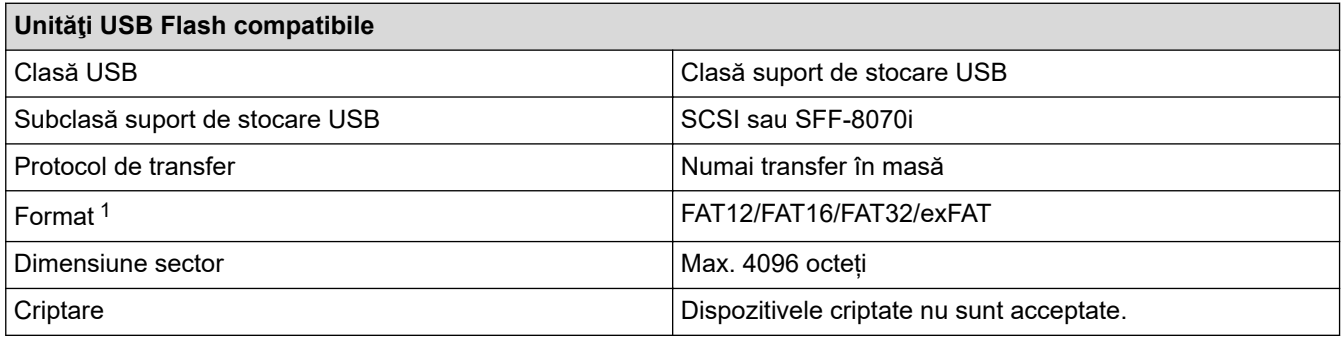

1 Formatul NTFS nu este compatibil.

# **Informaţii similare**

• [Imprimarea datelor direct de la un suport USB flash](#page-85-0)

<span id="page-87-0"></span> [Pagina de pornire](#page-1-0) > [Imprimare](#page-67-0) > [Imprimarea datelor direct de la un suport USB flash](#page-85-0) > Imprimarea datelor direct de la un suport USB flash sau de la o cameră digitală care acceptă stocarea în masă

# **Imprimarea datelor direct de la un suport USB flash sau de la o cameră digitală care acceptă stocarea în masă**

- Verificaţi dacă aţi pornit aparatul foto digital.
- Aparatul foto digital trebuie comutat de la modul PictBridge la modul de stocare în masă.

## **IMPORTANT**

Pentru a preveni deteriorarea aparatului, NU conectați la interfața directă USB alte dispozitive în afara unui aparat foto digital sau unei unităţi flash USB.

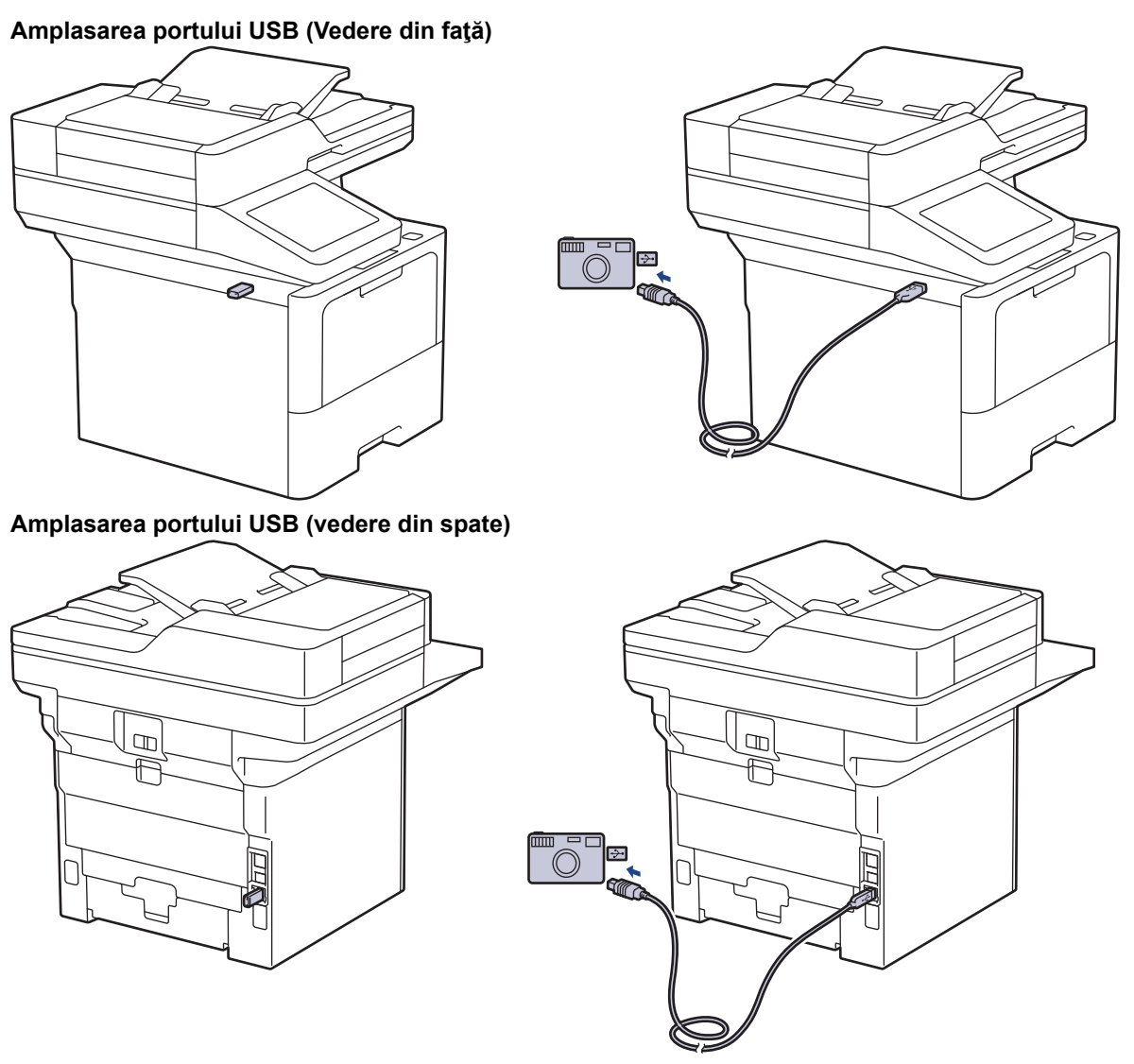

Ilustrația cu vedere din spate arată MFC-L6910DN/MFC-L6915DN/MFC-EX910.

1. Conectați unitatea flash USB sau aparatul foto digital la interfața directă USB. Ecranul tactil va afișa automat meniul USB pentru a confirma dacă unitatea de stocare USB flash sau aparatul foto digital este conectat corect.

- Dacă apare o eroare, meniul USB nu va apărea pe ecranul tactil.
- Când aparatul este în mod Deep sleep, ecranul tactil nu afișează nicio informație, chiar dacă se conectează o unitate flash USB la o interfaţă directă USB. Apăsaţi pe ecranul tactil pentru a reactiva aparatul.
- Dacă aparatul dvs. a fost setat la Blocarea funcției de securitate activată, este posibil să nu puteți să imprimați de pe o unitate de stocare USB flash sau de pe o cameră digitală.
- (MFC-L6910DN/MFC-L6915DN/MFC-EX910) Dacă aparatul vă solicită să alegeți portul USB, selectați-l de pe ecranul tactil.
- 2. Apăsați pe [Imprimare directă].
- 3. Derulați în sus sau în jos sau apăsați pe ▲ sau pe ▼ pentru a afișa fișierul pe care doriți să îl imprimați și apoi selectați fișierul.

Pentru a imprima un cuprins al fișierelor stocate pe suportul de stocare USB flash sau pe camera digitală, apăsați [Imprimare index] pe ecranul tactil. Apăsaţi pe [Da] pentru a imprima datele.

- 4. Efectuaţi una dintre următoarele operaţii:
	- Pentru a modifica setările, apăsați pe [Setări imprim.]. Treceți la pasul următor.
	- Dacă doriți să utilizați setările implicite, introduceți numărul de exemplare și apăsați pe [Start].
- 5. Selectaţi setările de imprimare pe care doriţi să le modificaţi:
	- [Cal.imprimare]
	- [Utiliz. tavă]
	- [Tip hârtie]
	- [Dimens. hârtie]
	- [Pagină multiplă]
	- [Orientare]
	- [Față-verso]
	- [Asamblare]
	- [Opțiuni imprimare PDF]
	- [Încadrare în pagină PDF]

În funcţie de tipul fişierului, anumite setări pot să nu apară.

- 6. Apăsați pe [OK].
- 7. Introduceţi numărul de copii dorite.
- 8. Apăsați pe [Start] pentru a imprima datele.
- 9. Apăsați pe

## **IMPORTANT**

NU scoateţi suportul USB flash sau aparatul foto digital din interfaţa directă USB înainte ca aparatul să termine imprimarea.

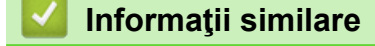

• [Imprimarea datelor direct de la un suport USB flash](#page-85-0)

<span id="page-89-0"></span> [Pagina de pornire](#page-1-0) > [Imprimare](#page-67-0) > [Imprimarea datelor direct de la un suport USB flash](#page-85-0) > Crearea unui fişier PRN pentru imprimare directă (Windows)

# **Crearea unui fişier PRN pentru imprimare directă (Windows)**

Este posibil ca aceste instrucţiuni să varieze în funcţie de aplicaţia de imprimare şi de sistemul de operare.

- 1. Selectaţi comanda de imprimare în aplicaţie.
- 2. Selectaţi modelul şi apoi opţiunea de imprimare în fişier.
- 3. Încheiaţi operaţia de imprimare.
- 4. Introduceţi informaţiile necesare pentru salvarea fişierului.

Ø În cazul în care computerul vă solicită să introduceţi numai un nume de fişier, puteţi specifica folderul unde doriți să salvați fișierul introducând numele directorului (de exemplu: C:\Temp\FileName.prn). Dacă la computer este conectată o unitate flash USB, puteţi salva fişierul direct pe aceasta.

## **Informaţii similare**

• [Imprimarea datelor direct de la un suport USB flash](#page-85-0)

 [Pagina de pornire](#page-1-0) > [Imprimare](#page-67-0) > Imprimarea copiilor duplicat

# **Imprimarea copiilor duplicat**

Utilizați funcția Copie pe hârtie autocopiativă pentru a realiza mai multe copii ale acelorași date de imprimare, ca şi cum aţi imprima pe hârtie de carbon. Trimiteți datele către tăvile de hârtie individuale încărcate cu diferite tipuri de hârtie sau culori.

De exemplu, puteți să setați aparatul pentru a trimite datele imprimate la Tava 1 pe care ați încărcat-o cu hârtie color albastră, iar apoi să imprimați din nou datele într-un anumit loc pe pagina din tava MF, pe care ați încărcato cu hârtie color galbenă ce conține deja text.

Dacă încărcaţi hârtie albastră în Tava 1 şi hârtie galbenă în tava MF, imprimanta va alimenta automat hârtie pentru Coala 1 din Tava 1 şi Coala 2 din Tava MF.

Dacă activaţi funcţia de Copie pe hârtie autocopiativă, aparatul va realiza întotdeauna copii automat.

### Windows

Funcția Copie pe hârtie autocopiativă vă permite, de asemenea, să selectați o macrocomandă sau un flux diferit pentru fiecare pagină.

1. Apăsați pe | [Setări] > [Toate setările] > [Imprimanta] > [Meniu carbon] > [Copie carbon] > [Pornit].

Dacă aparatul dvs. afișează meniul [Toate setările] pe ecranul de pornire, omiteți meniul [Setări].

- 2. Derulați în sus sau în jos sau apăsați ▲ sau ▼ pentru a afișa opțiunea  $\lceil\text{Copiază}\rceil$  și apoi apăsați opțiunea [Copiază].
- 3. Introduceţi numărul copiilor dorite şi apoi apăsaţi pe [OK].
- 4. Derulați în sus sau în jos sau apăsați *A* sau *V* pentru a afișa opțiunea [Tavă copie 1] și apoi apăsați optiunea [Tavă copie 1].
- 5. Derulați în sus sau în jos sau apăsați pe ▲ sau pe ▼ pentru a afisa tava pentru hârtie pentru care doriți să configurați opțiunea [Macro copie 1], apoi apăsați pentru a selecta tava pentru hârtie.

### Windows

- a. Derulați în sus sau în jos, sau apăsați pe ▲ sau pe ▼ pentru a afișa opțiunea [Macro copie 1] și apoi apăsaţi pe aceasta.
- b. Derulați în sus sau în jos sau apăsați pe ▲ sau pe ▼ pentru a afișa numărul ID al macrocomenzii/fluxului pe care doriți să o (îl) utilizați și apoi apăsați pe acesta.
- 6. Repetaţi aceşti paşi până când aţi selectat toate setările tăvii pentru fiecare copie.
- 7. Apăsaţi pe .
- 8. Trimiteţi acţiunea de imprimare către aparat.

## **Informaţii similare**

• [Imprimare](#page-67-0)

 [Pagina de pornire](#page-1-0) > [Imprimare](#page-67-0) > Modificarea setărilor de imprimare folosind panoul de control

# **Modificarea setărilor de imprimare folosind panoul de control**

Selectați tipul de document pe care doriți să îl imprimați.

1. Apăsați pe  $\frac{1}{2}$  [Setări] > [Toate setările] > [Imprimanta] > [Setări imprimare].

Dacă aparatul dvs. afişează meniul [Toate setările] pe ecranul de pornire, omiteţi meniul [Setări]. Ø

- 2. Apăsaţi pe [Text] sau pe [Grafice].
- 3. Apăsați pe

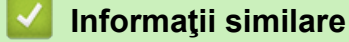

• [Imprimare](#page-67-0)

 [Pagina de pornire](#page-1-0) > [Imprimare](#page-67-0) > Anularea unei acţiuni de imprimare

# **Anularea unei acţiuni de imprimare**

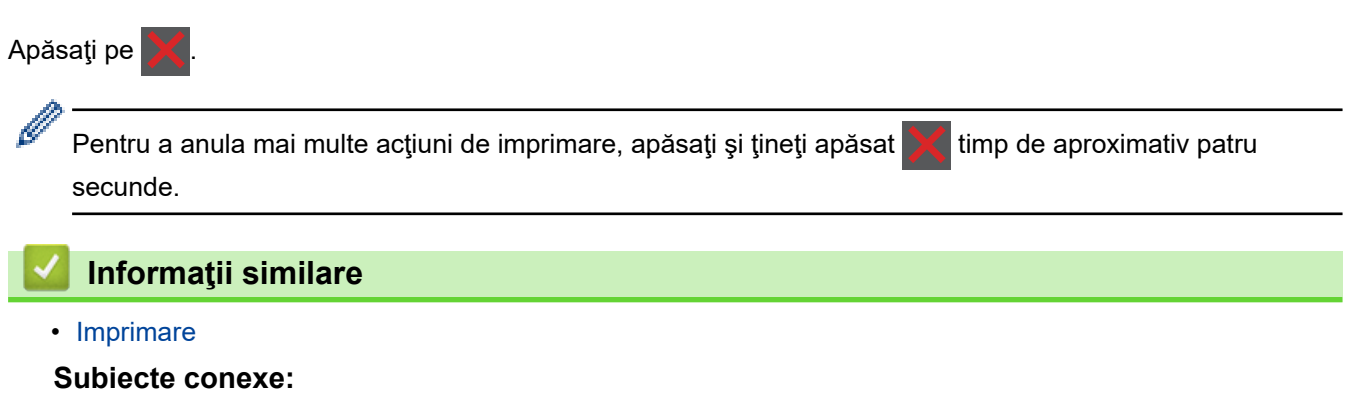

• [Probleme de imprimare](#page-517-0)

 [Pagina de pornire](#page-1-0) > [Imprimare](#page-67-0) > Test de imprimare

# **Test de imprimare**

Dacă apar probleme în ceea ce privește calitatea imprimării, urmați aceste instrucțiuni pentru a efectua un test de imprimare:

1. Apăsați pe | [Setări] > [Toate setările] > [Imprimanta] > [Opțiuni imprimare] > [Printează Test].

Ø Dacă aparatul dvs. afişează meniul [Toate setările] pe ecranul de pornire, omiteţi meniul [Setări].

- 2. Apăsaţi pe [Da].
- 3. Apăsați pe

 **Informaţii similare**

- [Imprimare](#page-67-0)
- **Subiecte conexe:**
- [Îmbunătățirea calității imprimării](#page-520-0)

<span id="page-94-0"></span> [Pagina de pornire](#page-1-0) > [Imprimare](#page-67-0) > Universal Print

- [Prezentarea imprimării universale](#page-95-0)
- [Înregistrarea aparatului cu imprimare universală folosind Web Based Management](#page-96-0)
- [Alocarea utilizatorilor imprimării universale prin intermediul portalului Microsoft Azure](#page-97-0)
- [Adăugarea unei imprimante cu imprimare universală activată pe computerul dvs.](#page-98-0)
- [Imprimarea folosind imprimarea universală](#page-99-0)
- [Anularea înregistrării aparatului dvs. la imprimarea universală](#page-100-0)

<span id="page-95-0"></span> [Pagina de pornire](#page-1-0) > [Imprimare](#page-67-0) > [Universal Print](#page-94-0) > Prezentarea imprimării universale

# **Prezentarea imprimării universale**

Imprimarea universală este un serviciu de imprimare în cloud de la Microsoft. Puteți să imprimați documente de oriunde de pe internet, fără a instala un driver de imprimantă. Imprimarea universală este disponibilă pentru utilizatorii Azure Active Directory (Azure AD) cu un abonament Microsoft 365.

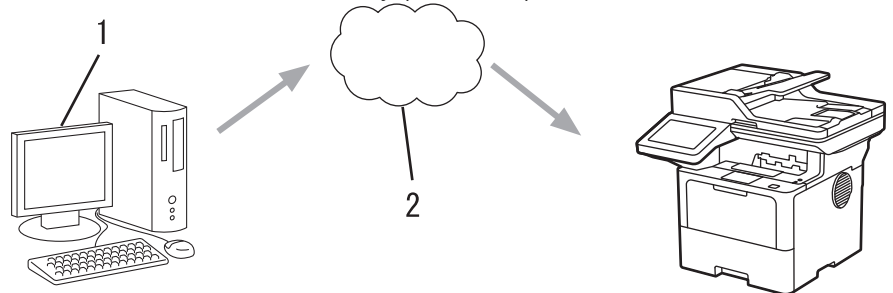

- 1. Computer care rulează Windows 10 20H1 sau o versiune superioară
- 2. Server cloud

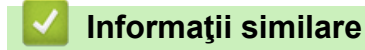

<span id="page-96-0"></span> [Pagina de pornire](#page-1-0) > [Imprimare](#page-67-0) > [Universal Print](#page-94-0) > Înregistrarea aparatului cu imprimare universală folosind Web Based Management

# **Înregistrarea aparatului cu imprimare universală folosind Web Based Management**

- Asigurați-vă că setați data și ora corecte pentru fusul dvs. orar.
- Dacă rețeaua dvs. folosește un server proxy, configurați setările serverului proxy.
- 1. Porniti browserul web.
- 2. Introduceți "https://adresa IP a aparatului" în bara de adrese a browserului (unde "adresa IP a aparatului" este adresa IP a aparatului dvs.).

De exemplu:

Ŝ

B

Ø

https://192.168.1.2

3. Dacă este necesar, introduceți parola în câmpul **Login (Conectare)** și apoi faceți clic pe **Login (Conectare)**.

Parola implicită pentru gestionarea setărilor acestui aparat se află în partea din spate a aparatului și este marcată cu ..**Pwd**".

4. Deschideți meniul de navigare și apoi faceți clic pe **Network (Reţea)** > **Network (Reţea)** > **Protocol**.

Începeți din  $\equiv$ , dacă meniul de navigare nu este afișat în stânga ecranului.

- 5. Selectaţi caseta de validare **Universal Print (Imprimare universală)** şi apoi faceţi clic pe **Advanced settings (Setări complexe)**.
- 6. Modificați numele aparatului în câmpul **Device Name (Nume disp.)** dacă este necesar.

Utilizarea caracterelor următoare: ?, /, \, ", :, <, >, | sau \* poate cauza o eroare de transmitere.

7. Faceţi clic pe **Register (Înregistrare)**.

Dacă apare o eroare, urmați instrucțiunile pas cu pas.

- 8. Apare un cod de utilizator pentru imprimarea universală. Faceți clic pe butonul **Sign in (Autentificare)** și apoi introduceți codul de utilizator.
- 9. Urmați instrucțiunile pas cu pas pentru a termina înregistrarea.

## **Informaţii similare**

• [Universal Print](#page-94-0)

### **Subiecte conexe:**

- [Configurarea datei și a orei folosind Web Based Management](#page-348-0)
- [Configurarea setărilor serverului proxy utilizând Web Based Management](#page-314-0)

<span id="page-97-0"></span> [Pagina de pornire](#page-1-0) > [Imprimare](#page-67-0) > [Universal Print](#page-94-0) > Alocarea utilizatorilor imprimării universale prin intermediul portalului Microsoft Azure

# **Alocarea utilizatorilor imprimării universale prin intermediul portalului Microsoft Azure**

Puteți să alocați utilizatori serviciului de imprimare universală numai dacă aparatul dvs. este înregistrat în portalul Microsoft Azure.

1. Accesați portalul Microsoft Azure.

URL: [portal.azure.com](https://portal.azure.com)

- 2. Conectați-vă ca administrator al imprimantei.
- 3. Selectați serviciul **Imprimare universală**.
- 4. Selectați opțiunea **Imprimante** și apoi selectați aparatul dvs. din listă.
- 5. Selectaţi opţiunea **Partajare**.
- 6. Selectați utilizatorii pe care doriți să îi alocați serviciului de imprimare universală și apoi faceți clic pe **Partajare imprimantă**.

## **Informaţii similare**

<span id="page-98-0"></span> [Pagina de pornire](#page-1-0) > [Imprimare](#page-67-0) > [Universal Print](#page-94-0) > Adăugarea unei imprimante cu imprimare universală activată pe computerul dvs.

# **Adăugarea unei imprimante cu imprimare universală activată pe computerul dvs.**

- 1. Faceți clic pe > > **Dispozitive** > **Imprimante și scanere** > **Adăugați o imprimantă sau un scaner**.
- 2. Selectați din listă aparatul dvs. înregistrat ca imprimantă cu imprimare universală activată și apoi faceți clic pe **Adăugare dispozitiv**.

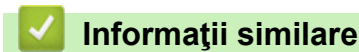

<span id="page-99-0"></span> [Pagina de pornire](#page-1-0) > [Imprimare](#page-67-0) > [Universal Print](#page-94-0) > Imprimarea folosind imprimarea universală

# **Imprimarea folosind imprimarea universală**

- 1. Selectaţi comanda de imprimare în aplicaţie.
- 2. Selectați aparatul pe care l-ați înregistrat ca imprimantă cu imprimare universală activată și apoi faceți clic pe proprietățile imprimantei sau butonul de preferințe.
- 3. Modificaţi setările imprimantei, dacă este necesar.
- 4. Încheiaţi operaţia de imprimare.

## **Informaţii similare**

<span id="page-100-0"></span> [Pagina de pornire](#page-1-0) > [Imprimare](#page-67-0) > [Universal Print](#page-94-0) > Anularea înregistrării aparatului dvs. la imprimarea universală

# **Anularea înregistrării aparatului dvs. la imprimarea universală**

Pentru a anula înregistrarea aparatului dvs., trebuie să îl ștergeți din Web Based Management și apoi din portalul Microsoft Azure.

- 1. Porniti browserul web.
- 2. Introduceți "https://adresa IP a aparatului" în bara de adrese a browserului (unde "adresa IP a aparatului" este adresa IP a aparatului dvs.).

De exemplu:

Ø

ß

https://192.168.1.2

3. Dacă este necesar, introduceți parola în câmpul **Login (Conectare)** și apoi faceți clic pe **Login (Conectare)**.

Parola implicită pentru gestionarea setărilor acestui aparat se află în partea din spate a aparatului și este marcată cu "Pwd".

4. Deschideți meniul de navigare și apoi faceți clic pe **Network (Reţea)** > **Network (Reţea)** > **Protocol**.

Începeti din  $\equiv$ , dacă meniul de navigare nu este afisat în stânga ecranului.

- 5. Lângă caseta de selectare **Universal Print (Imprimare universală)**, faceți clic pe **Advanced settings (Setări complexe)**.
- 6. Faceți clic pe **Delete Registration Data (Ştergeţi datele de înregistrare)** și apoi urmați instrucțiunile pas cu pas.
- 7. Accesați portalul Microsoft Azure.

URL: [portal.azure.com](https://portal.azure.com)

- 8. Conectați-vă ca administrator al imprimantei.
- 9. Selectați serviciul **Imprimare universală**.
- 10. Selectați opțiunea **Imprimante** și apoi selectați aparatul dvs. din listă.
- 11. Faceţi clic pe **Delete Printer Share (Ștergere partajare imprimantă)**.
- 12. Faceţi clic pe **Anulare înregistrare**.

## **Informaţii similare**

## <span id="page-101-0"></span> [Pagina de pornire](#page-1-0) > Scanare

# **Scanare**

- [Scanarea utilizând butonul de scanare al aparatului](#page-102-0)
- [Scanarea de la computer \(Windows\)](#page-148-0)
- [Scanarea de la computer \(Mac\)](#page-159-0)
- [Configurarea setărilor de scanare utilizând Management bazat pe web](#page-160-0)

<span id="page-102-0"></span> [Pagina de pornire](#page-1-0) > [Scanare](#page-101-0) > Scanarea utilizând butonul de scanare al aparatului

# **Scanarea utilizând butonul de scanare al aparatului**

- [Scanarea fotografiilor și a imaginilor](#page-103-0)
- [Salvarea datelor scanate într-un folder ca fișier PDF](#page-105-0)
- [Salvarea datelor scanate pe un suport USB flash](#page-107-0)
- [Scanare către un fişier text editabil \(OCR\)](#page-109-0)
- [Salvarea datelor scanate ca atașament la un e-mail](#page-111-0)
- [Trimiterea datelor scanate către destinatarul mesajului de e-mail](#page-113-0)
- [Scanare către FTP](#page-115-0)
- [Scanare către SSH Server \(SFTP\)](#page-120-0)
- [Scanare către reţea \(Windows\)](#page-128-0)
- [Scanare către SharePoint](#page-135-0)
- [Folosiți protocolul Servicii web pentru funcția de scanare în rețea \(Windows 10 și](#page-140-0) [Windows 11\)](#page-140-0)
- [Modificarea setărilor definite pentru butonul de scanare din Brother iPrint&Scan](#page-144-0)
- [Configurarea certificatelor pentru documente PDF semnate](#page-145-0)
- [Dezactivarea scanării de la computer](#page-147-0)

<span id="page-103-0"></span> [Pagina de pornire](#page-1-0) > [Scanare](#page-101-0) > [Scanarea utilizând butonul de scanare al aparatului](#page-102-0) > Scanarea fotografiilor si a imaginilor

# **Scanarea fotografiilor și a imaginilor**

Trimiteţi fotografiile sau imaginile scanate direct la computer.

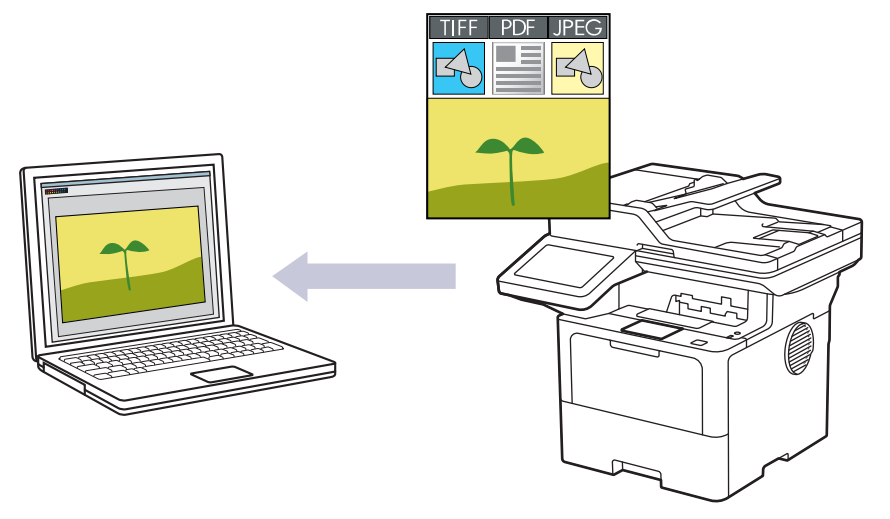

Utilizați butonul de scanare de pe aparat pentru a efectua modificări temporare la setările de scanare. Pentru a efectua modificări permanente, utilizați Brother iPrint&Scan.

1. Încărcați documentul.

k

- 2. Apăsaţi pe [Scanare] > [la PC] > [la imagine] .
- 3. Dacă aparatul este conectat prin rețea, selectați numele computerului către care doriți să trimiteți datele.

Dacă ecranul LCD afişează un mesaj care solicită introducerea unui cod PIN pentru computer, introduceţi codul PIN din patru cifre la ecranul LCD și apăsați pe [OK].

4. (MFC-L6710DW/MFC-L6910DN/MFC-L6915DN/MFC-EX910) Pentru a modifica setările, apăsați pe [Optiuni], apoi selectați setările de scanare pe care doriți să le modificați.(DCP-L5510DW/MFC-L5710DN/

MFC-L5710DW/MFC-L5715DN) Pentru a modifica setările, apăsați pe **Cole**l [Opțiuni], apoi selectați setările de scanare pe care doriți să le modificați. Dacă folosiți setările implicite, săriți peste acest pas.

- [Scanare 2 fete] (MFC-L5710DN/MFC-L5710DW/MFC-L5715DN/MFC-L6710DW/MFC-L6910DN/ MFC-L6915DN/MFC-EX910)
- [Setări scanare]
- [Setare culoare]
- [Rezoluție]
- [Fisier Tip]
- [Format document]
- [Luminozitate]
- [Contrast]

(disponibil numai pentru opţiunile [Culoare] şi [Gri])

- [Autocor. încl.]
- [Omitere pagină goală]
- [Sensibilitate.omit.pag.albă]
- [Eliminare culoare de fond]

(disponibil numai pentru opţiunile [Culoare] şi [Gri])

- [Setări margine] (disponibil numai pentru anumite modele)
- [Compresie TIFF A/N]
- Ø • Pentru modificarea setărilor de scanare, la aparat trebuie conectat un computer pe care este instalat software-ul Brother iPrint&Scan.
	- Dacă aparatul dvs. afişează butonul [OK], apăsaţi [OK].
	- Pentru a salva setările ca comandă rapidă, apăsaţi pe [Salv drept cmd. rap.].
- 5. Apăsaţi pe [Start].

Aparatul începe să scaneze. Dacă utilizaţi sticla scanerului aparatului, urmaţi instrucţiunile de pe ecranul tactil pentru a finaliza sarcina de scanare.

## **Informaţii similare**

• [Scanarea utilizând butonul de scanare al aparatului](#page-102-0)

<span id="page-105-0"></span> [Pagina de pornire](#page-1-0) > [Scanare](#page-101-0) > [Scanarea utilizând butonul de scanare al aparatului](#page-102-0) > Salvarea datelor scanate într-un folder ca fișier PDF

# **Salvarea datelor scanate într-un folder ca fișier PDF**

Scanați documente și salvați-le într-un folder din computer ca fișiere PDF.

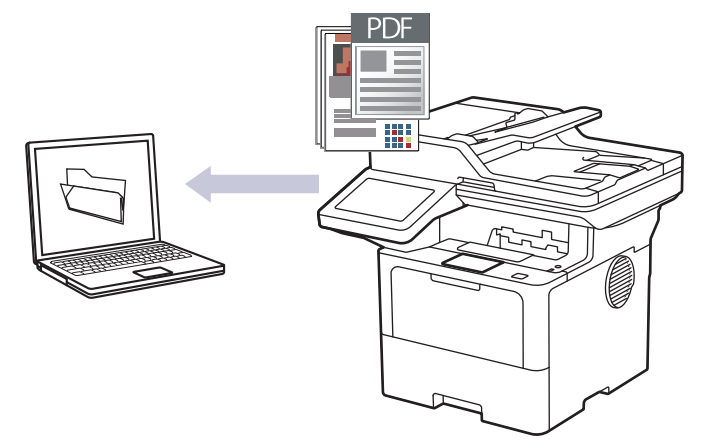

Utilizați butonul de scanare de pe aparat pentru a efectua modificări temporare la setările de scanare. Pentru a efectua modificări permanente, utilizați Brother iPrint&Scan.

- 1. Încărcaţi documentul.
- 2. Apăsați pe [Scanare] > [la PC] > [la fișier].
- 3. Dacă aparatul este conectat prin rețea, selectați numele computerului către care doriți să trimiteți datele.

Dacă ecranul LCD afişează un mesaj care solicită introducerea unui cod PIN pentru computer, introduceţi codul PIN din patru cifre la ecranul LCD și apăsați pe [OK].

- 4. (MFC-L6710DW/MFC-L6910DN/MFC-L6915DN/MFC-EX910) Pentru a modifica setările, apăsați pe [Opțiuni], apoi selectați setările de scanare pe care doriți să le modificați.(DCP-L5510DW/MFC-L5710DN/ MFC-L5710DW/MFC-L5715DN) Pentru a modifica setările, apăsați pe setărilor i papoi selectați setările de scanare pe care doriți să le modificați. Dacă folosiți setările implicite, săriți peste acest pas.
	- [Scanare 2 fete] (MFC-L5710DN/MFC-L5710DW/MFC-L5715DN/MFC-L6710DW/MFC-L6910DN/ MFC-L6915DN/MFC-EX910)
	- [Setări scanare]
	- [Setare culoare]
	- [Rezoluție]
	- [Fisier Tip]
	- [Format document]
	- [Luminozitate]
	- [Contrast]

(disponibil numai pentru opţiunile [Culoare] şi [Gri])

- [Autocor. încl.]
- [Omitere pagină goală]
- [Sensibilitate.omit.pag.albă]
- [Eliminare culoare de fond]

(disponibil numai pentru opţiunile [Culoare] şi [Gri])

- [Setări margine] (disponibil numai pentru anumite modele)
- [Compresie TIFF A/N]
- Ø • Pentru modificarea setărilor de scanare, la aparat trebuie conectat un computer pe care este instalat software-ul Brother iPrint&Scan.
	- Dacă aparatul dvs. afişează butonul [OK], apăsaţi [OK].
	- Pentru a salva setările ca comandă rapidă, apăsaţi pe [Salv drept cmd. rap.].
- 5. Apăsaţi pe [Start].

Aparatul începe să scaneze. Dacă utilizaţi sticla scanerului aparatului, urmaţi instrucţiunile de pe ecranul tactil pentru a finaliza sarcina de scanare.

## **Informaţii similare**

• [Scanarea utilizând butonul de scanare al aparatului](#page-102-0)

<span id="page-107-0"></span> [Pagina de pornire](#page-1-0) > [Scanare](#page-101-0) > [Scanarea utilizând butonul de scanare al aparatului](#page-102-0) > Salvarea datelor scanate pe un suport USB flash

# **Salvarea datelor scanate pe un suport USB flash**

Scanați documente direct pe un suport USB flash.

- 1. Încărcaţi documentul.
- 2. Introduceţi o unitate USB flash în aparat.
- 3. Apăsaţi pe [Scan.la USB].
- 4. (MFC-L6710DW/MFC-L6910DN/MFC-L6915DN/MFC-EX910) Pentru a modifica setările, apăsați pe [Opțiuni], apoi selectați setările de scanare pe care doriți să le modificați.(DCP-L5510DW/MFC-L5710DN/ MFC-L5710DW/MFC-L5715DN) Pentru a modifica setările, apăsați pe setărilor i papoi selectați setările de scanare pe care doriți să le modificați. Dacă folosiți setările implicite, săriți peste acest pas.
	- [Scanare 2 fete] (MFC-L5710DN/MFC-L5710DW/MFC-L5715DN/MFC-L6710DW/MFC-L6910DN/ MFC-L6915DN/MFC-EX910)
	- [Setare culoare]
	- [Rezoluție]
	- [Fisier Tip]
	- [Format document]
	- [Luminozitate]
	- [Contrast]

(disponibil numai pentru opţiunile [Culoare] şi [Gri])

- [Nume fişier]
- [Stil nume fişier]
- [Dimensiune fișier]

(disponibil numai pentru opţiunile [Culoare] şi [Gri])

- [Trunchiere automată]
- [Autocor. încl.]
- [Omitere pagină goală]
- [Sensibilitate.omit.pag.albă]
- [Eliminare culoare de fond]

(disponibil numai pentru opţiunile [Culoare] şi [Gri])

- [Setări margine] (disponibil numai pentru anumite modele)
- [Separare document]
- [Compresie TIFF A/N]

• Dacă aparatul dvs. afişează butonul [OK], apăsaţi [OK].

- Pentru a defini propriile setări implicite: după ce modificați setările, apăsați pe opțiunea [Def.noi val.implicite] și apoi apăsați pe [Da].
- Pentru a reveni la setările definite în fabricație: apăsați pe [Setări inițiale], și apoi apăsați pe [Da].
- Pentru a salva setările ca comandă rapidă, apăsați pe [Salv drept cmd. rap.].

5. Apăsaţi pe [Start]

Ø

(MFC-L6910DN/MFC-L6915DN/MFC-EX910)

Dacă aparatul vă solicită să selectați gazda USB, selectati-o.
Aparatul începe să scaneze. Dacă utilizaţi sticla scanerului aparatului, urmaţi instrucţiunile de pe ecranul tactil pentru a finaliza sarcina de scanare.

#### **IMPORTANT**

În timpul citirii datelor, pe ecranul LCD este afişat un mesaj. În timpul citirii datelor, NU scoateţi din priză cablul de alimentare şi nu scoateţi suportul USB flash din aparat. Se pot pierde date şi suportul USB flash se poate defecta.

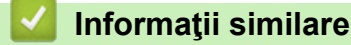

• [Scanarea utilizând butonul de scanare al aparatului](#page-102-0)

 [Pagina de pornire](#page-1-0) > [Scanare](#page-101-0) > [Scanarea utilizând butonul de scanare al aparatului](#page-102-0) > Scanare către un fişier text editabil (OCR)

# **Scanare către un fişier text editabil (OCR)**

Aparatul poate converti caracterele dintr-un document scanat în text folosind tehnologia de recunoaștere optică a caracterelor (OCR). Puteţi edita acest text folosind aplicaţia preferată de editare a textelor.

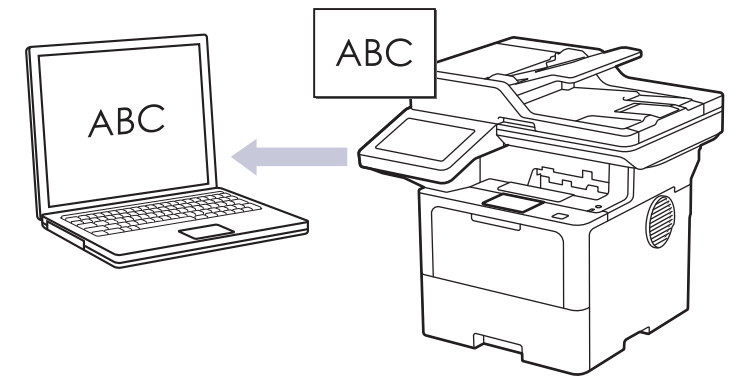

- Caracteristica Scanare către OCR este disponibilă pentru anumite limbi.
- Utilizați butonul de scanare de pe aparat pentru a efectua modificări temporare la setările de scanare. Pentru a efectua modificări permanente, utilizați Brother iPrint&Scan.
- 1. Încărcaţi documentul.
- 2. Apăsaţi pe [Scanare] > [la PC] > [la OCR] .
- 3. Dacă aparatul este conectat prin rețea, selectați numele computerului către care doriți să trimiteți datele.

Dacă ecranul LCD afișează un mesaj care solicită introducerea unui cod PIN pentru computer, introduceti codul PIN din patru cifre la ecranul LCD și apăsați pe [OK].

4. (MFC-L6710DW/MFC-L6910DN/MFC-L6915DN/MFC-EX910) Pentru a modifica setările, apăsați pe [Optiuni], apoi selectați setările de scanare pe care doriți să le modificați.(DCP-L5510DW/MFC-L5710DN/ MFC-L5710DW/MFC-L5715DN) Pentru a modifica setările, apăsați pe contestuni apoi selectați setările

de scanare pe care doriți să le modificați. Dacă folosiți setările implicite, săriți peste acest pas.

- [Scanare 2 fete] (MFC-L5710DN/MFC-L5710DW/MFC-L5715DN/MFC-L6710DW/MFC-L6910DN/ MFC-L6915DN/MFC-EX910)
- [Setări scanare]
- [Setare culoare]
- [Rezoluție]
- [Fisier Tip]
- [Format document]
- [Luminozitate]
- [Contrast]

 $(disponibil$  numai pentru optiunile  $[Culoare]$  și  $[Gri])$ 

- [Autocor. încl.]
- [Omitere pagină goală]
- [Sensibilitate.omit.pag.albă]
- [Eliminare culoare de fond]

```
(disponibil numai pentru opţiunile [Culoare] şi [Gri])
```
[Setări margine](disponibil numai pentru anumite modele)

- Ø • Pentru modificarea setărilor de scanare, la aparat trebuie conectat un computer pe care este instalat software-ul Brother iPrint&Scan.
	- Dacă aparatul dvs. afişează butonul [OK], apăsaţi [OK].
	- Pentru a salva setările ca comandă rapidă, apăsaţi pe [Salv drept cmd. rap.].
- 5. Apăsaţi pe [Start].

Aparatul începe să scaneze. Dacă utilizaţi sticla scanerului aparatului, urmaţi instrucţiunile de pe ecranul tactil pentru a finaliza sarcina de scanare.

### **Informaţii similare**

• [Scanarea utilizând butonul de scanare al aparatului](#page-102-0)

 [Pagina de pornire](#page-1-0) > [Scanare](#page-101-0) > [Scanarea utilizând butonul de scanare al aparatului](#page-102-0) > Salvarea datelor scanate ca atașament la un e-mail

## **Salvarea datelor scanate ca atașament la un e-mail**

Trimiteți ca atașament datele scanate de la aparat la aplicația de e-mail.

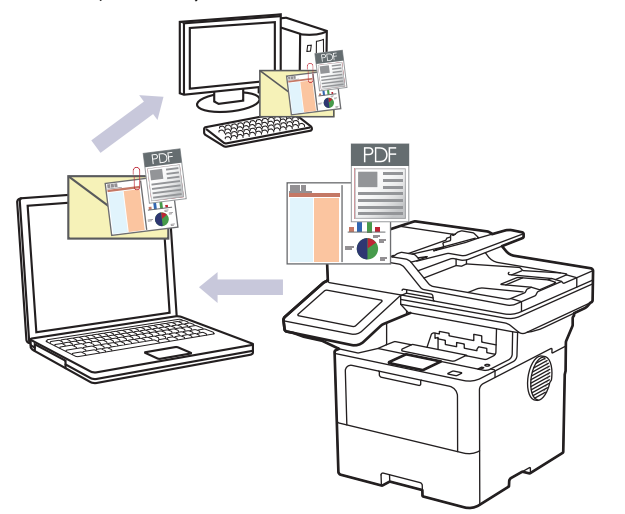

- Utilizați butonul de scanare de pe aparat pentru a efectua modificări temporare la setările de scanare. Pentru a efectua modificări permanente, utilizați Brother iPrint&Scan.
- Pentru a utiliza această funcție cu butonul de scanare al aparatului dvs., asigurați-vă că ați selectat una dintre aceste aplicații din Brother iPrint&Scan:
	- Windows: Microsoft Outlook
	- Mac: Apple Mail

Pentru alte aplicații și servicii de poștă electronică, utilizați funcția de Scanare către imagine sau Scanare către fișier pentru a scana un document, iar apoi atașați fișierul scanat la un mesaj e-mail.

1. Încărcaţi documentul.

D

- 2. Apăsaţi pe [Scanare] > [la PC] > [la e-mail] .
- 3. Dacă aparatul este conectat prin rețea, selectați numele computerului către care doriți să trimiteți datele.

Dacă ecranul LCD afişează un mesaj care solicită introducerea unui cod PIN pentru computer, introduceţi codul PIN din patru cifre la ecranul LCD și apăsați pe [OK].

- 4. (MFC-L6710DW/MFC-L6910DN/MFC-L6915DN/MFC-EX910) Pentru a modifica setările, apăsați pe [Opțiuni], apoi selectați setările de scanare pe care doriți să le modificați.(DCP-L5510DW/MFC-L5710DN/ MFC-L5710DW/MFC-L5715DN) Pentru a modifica setările, apăsați pe contestuni apoi selectați setările de scanare pe care doriți să le modificați. Dacă folosiți setările implicite, săriți peste acest pas.
	- [Scanare 2 fete] (MFC-L5710DN/MFC-L5710DW/MFC-L5715DN/MFC-L6710DW/MFC-L6910DN/ MFC-L6915DN/MFC-EX910)
	- [Setări scanare]
	- [Setare culoare]
	- [Rezolutie]
	- [Fisier Tip]
	- [Format document]
	- [Luminozitate]
	- [Contrast]

(disponibil numai pentru opţiunile [Culoare] şi [Gri])

- [Autocor. încl.]
- [Omitere pagină goală]
- [Sensibilitate.omit.pag.albă]
- [Eliminare culoare de fond]

(disponibil numai pentru opţiunile [Culoare] şi [Gri])

- [Setări margine] (disponibil numai pentru anumite modele)
- [Compresie TIFF A/N]
- Ø • Pentru modificarea setărilor de scanare, la aparat trebuie conectat un computer pe care este instalat software-ul Brother iPrint&Scan.
	- Dacă aparatul dvs. afişează butonul [OK], apăsaţi [OK].
	- Pentru a salva setările ca comandă rapidă, apăsați pe [Salv drept cmd. rap.].
- 5. Apăsaţi pe [Start].

Aparatul începe să scaneze. Dacă utilizaţi sticla scanerului aparatului, urmaţi instrucţiunile de pe ecranul tactil pentru a finaliza sarcina de scanare.

### **Informaţii similare**

• [Scanarea utilizând butonul de scanare al aparatului](#page-102-0)

 [Pagina de pornire](#page-1-0) > [Scanare](#page-101-0) > [Scanarea utilizând butonul de scanare al aparatului](#page-102-0) > Trimiterea datelor scanate către destinatarul mesajului de e-mail

### **Trimiterea datelor scanate către destinatarul mesajului de e-mail**

Trimiteți datele scanate direct de la aparatul dvs. la adresa de e-mail a destinatarului, fără să utilizați un computer. Cu această funcție, aparatul dvs. poate să scaneze documente și să le trimită la o adresă de e-mail fără să fie conectat la un computer. Pentru a trimite datele scanate ca atașament direct către aplicația dvs. de email prestabilită, folosind software-ul iPrint&Scan de pe computerul dvs. sau butonul Scanare de pe aparatul dvs., folosiți, în schimb, funcția "Scanare către atașament la e-mail".

- Pentru a trimite datele scanate la adresa de e-mail a destinatarului, trebuie să configurați aparatul pentru a comunica cu rețeaua și cu serverul de email utilizate pentru trimiterea și primirea comunicărilor prin e-mail.
- Configurați aceste elemente folosind panoul de control al aparatului sau Web Based Management.
- Pentru a folosi funcția Scanare către serverul de e-mail, conectați aparatul la rețea și accesați un server SMTP. Configurați setările de e-mail SMTP de mai jos:
	- Adresa serverului
	- Numărul portului
	- Numele utilizatorului
	- Tipul de criptare (SSL sau TLS)
	- Certificatul serverului de email (dacă se foloseste)

Dacă nu cunoașteți aceste setări, contactați furnizorul de servicii de e-mail sau administratorul de rețea.

#### 1. Încărcaţi documentul.

- 2. Apăsaţi pe [Scanare] > [la server de e-mail] .
	- Dacă v-aţi înregistrat adresa de e-mail cu ID-ul de utilizator, opţiunea [la E-mailul meu] apare atunci când vă autentificați pe aparat utilizând Secure Function Lock (Blocarea securizată a funcțiilor), Active Directory Authentication (Autentificare Active Directory) sau LDAP Authentication (Autentificare LDAP).
	- Pentru a trimite datele scanate la adresa dvs. de e-mail, apăsaţi pe [la E-mailul meu]. Când adresa dvs. de e-mail apare pe ecranul LCD, apăsați pe [Următ.].
	- Pentru a activa această funcție în Web Based Management, accesați meniul de navigare și apoi faceți clic pe **Scan (Scanare)** > **Scan to E-mail Server (Scanare la server e-mail)**. În câmpul **Send to My Email (Trimitere la e-mailul meu)**, selectaţi **On (Activat)**. Faceţi clic pe **Submit (Trimitere)**.
- 3. Introduceţi adresa de e-mail de destinaţie urmând una dintre indicaţiile de mai jos:
	- Pentru a introduce manual adresa de e-mail, apăsați pe [Manual] și introduceți adresa de e-mail folosind tastatura de pe ecranul LCD. Când ați terminat, apăsați pe [OK].
	- Dacă adresa de e-mail este stocată în agenda de adrese a aparatului, apăsați pe [Agendă] și apoi selectaţi adresa de e-mail.

Apăsaţi pe [OK].

- 4. Confirmați adresa de e-mail și apoi apăsați pe [Următ.].
- 5. (MFC-L6710DW/MFC-L6910DN/MFC-L6915DN/MFC-EX910) Pentru a modifica setările, apăsați pe [Opțiuni], apoi selectați setările de scanare pe care doriți să le modificați.(DCP-L5510DW/MFC-L5710DN/ MFC-L5710DW/MFC-L5715DN) Pentru a modifica setările, apăsați pe setărilor i papoi selectați setările de scanare pe care doriți să le modificați. Dacă folosiți setările implicite, săriți peste acest pas.
	- [Scanare 2 fete] (MFC-L5710DN/MFC-L5710DW/MFC-L5715DN/MFC-L6710DW/MFC-L6910DN/ MFC-L6915DN/MFC-EX910)
	- [Setare culoare]
	- [Rezolutie]
	- [Fisier Tip]
	- [Format document]
- [Luminozitate]
- [Contrast]

(disponibil numai pentru opţiunile [Culoare] şi [Gri])

- [Nume fişier]
- [Stil nume fişier]
- [Dimensiune fişier]

(disponibil numai pentru opţiunile [Culoare] şi [Gri])

- [Autocor. încl.]
- [Omitere pagină goală]
- [Sensibilitate.omit.pag.albă]
- [Eliminare culoare de fond]

(disponibil numai pentru opţiunile [Culoare] şi [Gri])

- [Setări margine] (disponibil numai pentru anumite modele)
- [Separare document]
- [Compresie TIFF A/N]

• Dacă aparatul dvs. afişează butonul [OK], apăsaţi [OK].

- Pentru a defini propriile setări implicite: după ce modificați setările, apăsați pe opțiunea [Def.noi val.implicite] şi apoi apăsaţi pe [Da].
- Pentru a reveni la setările definite în fabricație: apăsați pe [Setări inițiale], și apoi apăsați pe [Da].
- Pentru a salva setările ca comandă rapidă, apăsați pe [Salv drept cmd. rap.].

(Este posibil ca, în funcţie de starea aparatului, această funcţie să nu fie disponibilă.)

6. Apăsaţi pe [Start].

Ø

Aparatul începe să scaneze. Dacă utilizaţi sticla scanerului aparatului, urmaţi instrucţiunile de pe ecranul tactil pentru a finaliza sarcina de scanare.

### **Informaţii similare**

• [Scanarea utilizând butonul de scanare al aparatului](#page-102-0)

<span id="page-115-0"></span> [Pagina de pornire](#page-1-0) > [Scanare](#page-101-0) > [Scanarea utilizând butonul de scanare al aparatului](#page-102-0) > Scanare către FTP

# **Scanare către FTP**

Scanați documente direct pe un server FTP atunci când doriți să partajați informațiile scanate. Pentru mai multă comoditate, configuraţi profiluri diferite pentru a salva destinaţiile Scanare către FTP favorite.

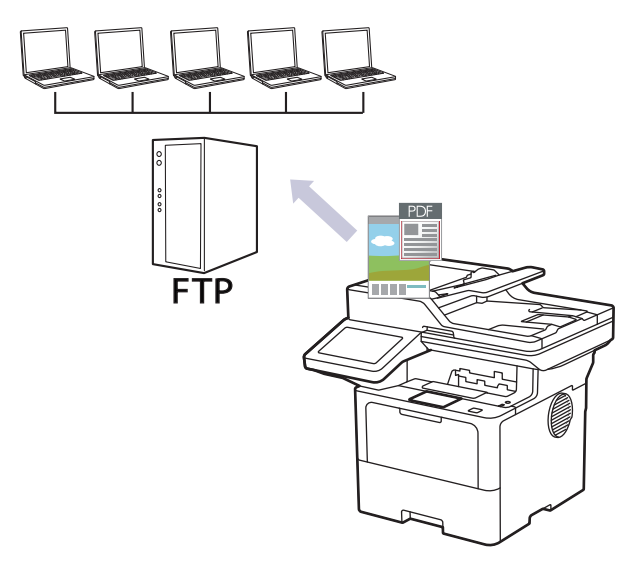

- [Configurarea unui profil de scanare către FTP](#page-116-0)
- [Încărcaţi datele scanate către un server FTP](#page-119-0)

<span id="page-116-0"></span> [Pagina de pornire](#page-1-0) > [Scanare](#page-101-0) > [Scanarea utilizând butonul de scanare al aparatului](#page-102-0) > [Scanare către](#page-115-0) [FTP](#page-115-0) > Configurarea unui profil de scanare către FTP

## **Configurarea unui profil de scanare către FTP**

Configurați un profil Scanare către FTP pentru a scana și încărca datele scanate direct într-o locație FTP.

- Vă recomandăm folosirea celei mai recente versiuni a următoarelor browsere web:
	- Microsoft Edge, Firefox și Google Chrome™ pentru Windows
	- Safari, Firefox și Google Chrome™ pentru Mac
	- Google Chrome™ pentru Android™
	- Safari și Google Chrome<sup>™</sup> pentru iOS
- Asigurați-vă că JavaScript și modulele Cookie sunt întotdeauna activate, indiferent de browserul folosit.
- 1. Porniţi browserul web.
- 2. Introduceți "https://adresa IP a aparatului" în bara de adrese a browserului (unde "adresa IP a aparatului" este adresa IP a aparatului dvs.).

De exemplu:

ß

https://192.168.1.2

3. Dacă este necesar, introduceți parola în câmpul **Login (Conectare)** și apoi faceți clic pe **Login (Conectare)**.

Parola implicită pentru gestionarea setărilor acestui aparat se află în partea din spate a aparatului și este marcată cu "Pwd".

4. Deschideți meniul de navigare și apoi faceți clic pe **Scan (Scanare)** > **Scan to FTP / SFTP / Network / SharePoint (Scanare la FTP / SFTP / reţea / SharePoint)**.

Începeti din  $\equiv$ , dacă meniul de navigare nu este afisat în stânga ecranului.

- 5. Selectați opțiunea **FTP** și apoi faceți clic pe **Submit (Trimitere)**.
- 6. Faceți clic pe meniul **Scan to FTP / SFTP / Network / SharePoint Profile (Profil pentru scanare la FTP / SFTP / reţea / SharePoint)**.
- 7. Selectati profilul pe care doriti să-l configurați sau să-l modificați.

Utilizarea caracterelor următoare: ?, /, \, ", :, <, >, | sau \* poate cauza o eroare de transmitere.

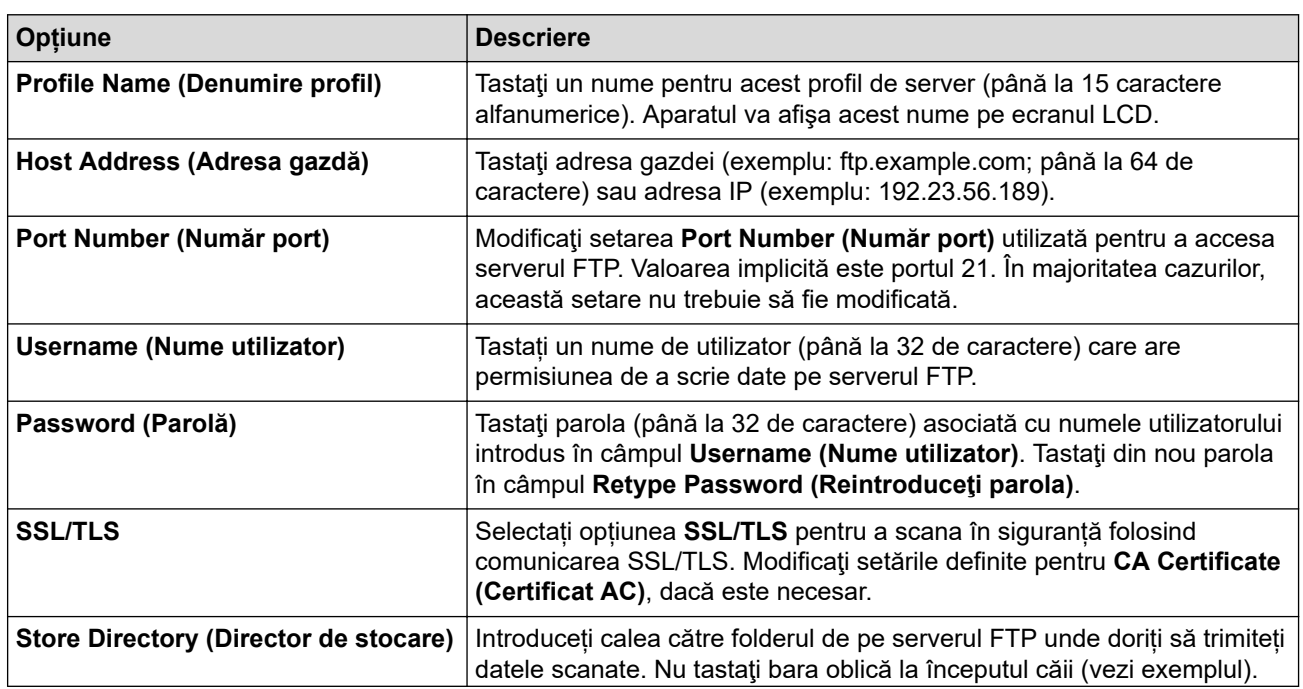

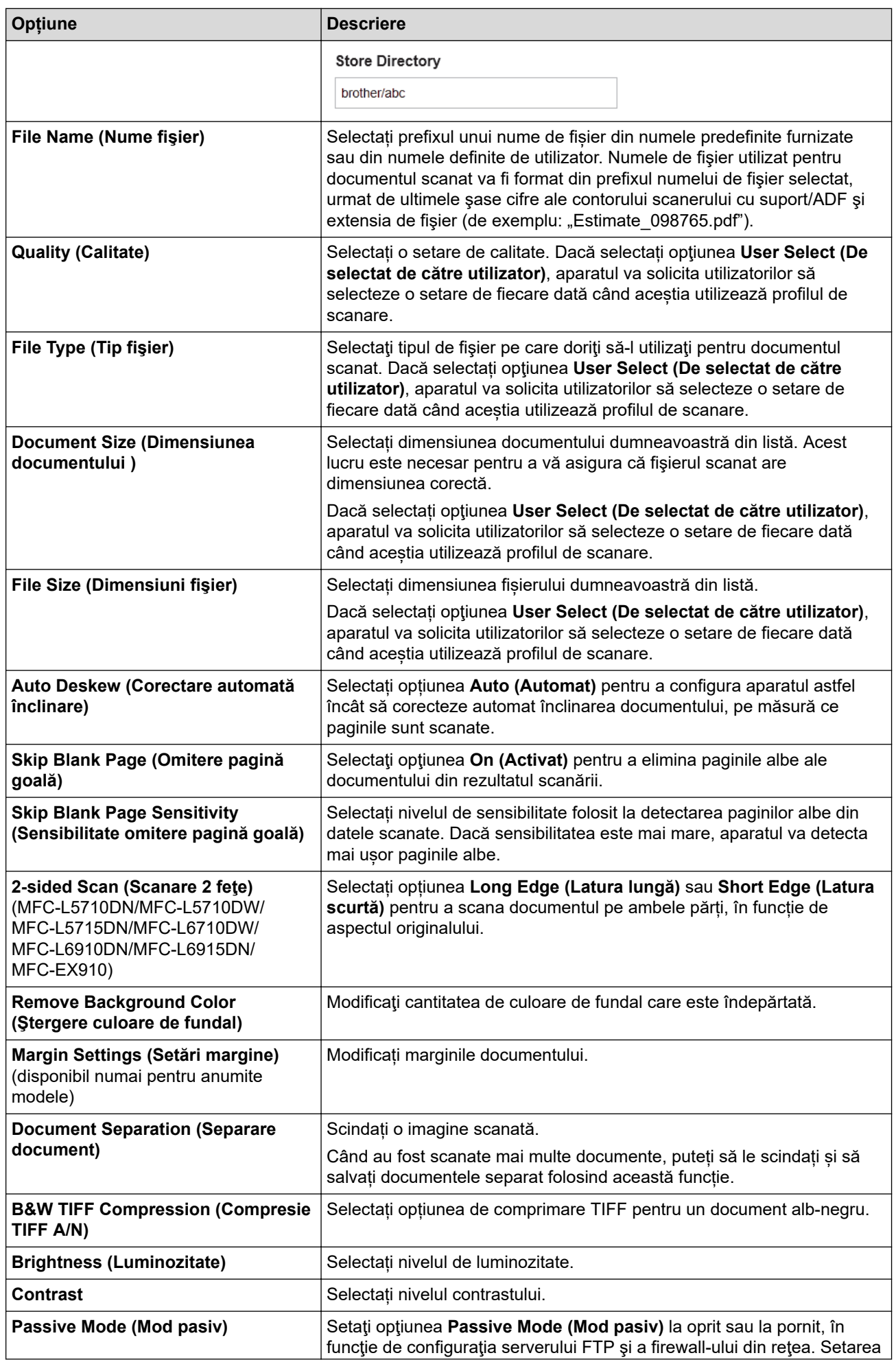

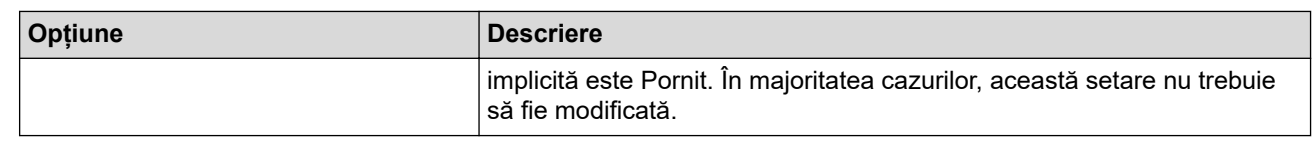

### 8. Faceţi clic pe **Submit (Trimitere)**.

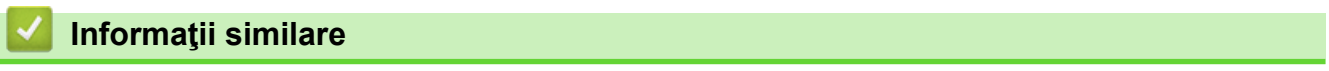

• [Scanare către FTP](#page-115-0)

<span id="page-119-0"></span> [Pagina de pornire](#page-1-0) > [Scanare](#page-101-0) > [Scanarea utilizând butonul de scanare al aparatului](#page-102-0) > [Scanare către](#page-115-0) [FTP](#page-115-0) > Încărcaţi datele scanate către un server FTP

# **Încărcaţi datele scanate către un server FTP**

Partajaţi informaţii scanate prin salvarea acestora pe serverul dumneavoastră FTP.

- 1. Încărcaţi documentul.
- 2. Apăsaţi pe [Scanare] > [la FTP/SFTP] .
- 3. Atunci când se afișează profilurile serverului pe care le-ați configurat folosind Web based management, selectați profilul pe care îl doriți. Dacă profilul nu este complet (de exemplu, dacă numele de cont sau parola folosite pentru conectare lipsesc sau în cazul în care calitatea sau tipul fişierului nu au fost specificate), vi se va cere să introduceţi informaţiile lipsă.
- 4. Apăsaţi pe [Start].

Aparatul începe să scaneze. Dacă utilizați sticla scanerului aparatului, urmați instrucțiunile de pe ecranul tactil pentru a finaliza sarcina de scanare.

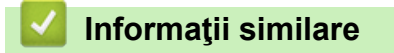

• [Scanare către FTP](#page-115-0)

<span id="page-120-0"></span> [Pagina de pornire](#page-1-0) > [Scanare](#page-101-0) > [Scanarea utilizând butonul de scanare al aparatului](#page-102-0) > Scanare către SSH Server (SFTP)

# **Scanare către SSH Server (SFTP)**

Utilizează protocolul Secure Shell pentru a stabili un flux de date privat și sigur atunci când se scanează documente către o destinație din rețea. Pentru mai multă comoditate, configuraţi profiluri diferite pentru a salva destinaţiile Scanare către SFTP favorite.

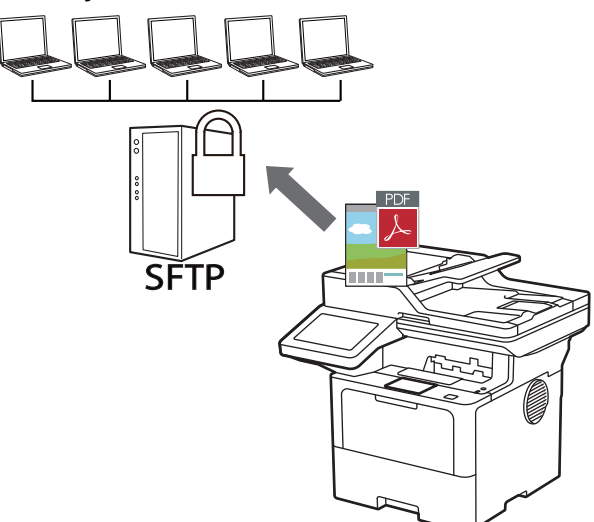

- [Configurarea unui profil de Scanare către SFTP](#page-121-0)
- [Crearea unei Perechi cheie client utilizând Web Based Management](#page-124-0)
- [Exportul unei Perechi cheie client utilizând Web Based Management](#page-125-0)
- [Importul unei chei publice de server utilizând Web Based Management](#page-126-0)
- [Încărcarea datelor scanate pe un server SFTP](#page-127-0)

<span id="page-121-0"></span> [Pagina de pornire](#page-1-0) > [Scanare](#page-101-0) > [Scanarea utilizând butonul de scanare al aparatului](#page-102-0) > [Scanare către SSH](#page-120-0) [Server \(SFTP\)](#page-120-0) > Configurarea unui profil de Scanare către SFTP

# **Configurarea unui profil de Scanare către SFTP**

Configuraţi un profil Scanare către SFTP pentru a scana şi încărca datele scanate direct într-o locaţie SFTP.

- Vă recomandăm folosirea celei mai recente versiuni a următoarelor browsere web:
	- Microsoft Edge, Firefox și Google Chrome™ pentru Windows
	- Safari, Firefox și Google Chrome™ pentru Mac
	- Google Chrome™ pentru Android™
	- Safari și Google Chrome<sup>™</sup> pentru iOS
- Asigurați-vă că JavaScript și modulele Cookie sunt întotdeauna activate, indiferent de browserul folosit.
- 1. Porniţi browserul web.
- 2. Introduceți "https://adresa IP a aparatului" în bara de adrese a browserului (unde "adresa IP a aparatului" este adresa IP a aparatului dvs.).

De exemplu:

ß

https://192.168.1.2

3. Dacă este necesar, introduceți parola în câmpul **Login (Conectare)** și apoi faceți clic pe **Login (Conectare)**.

Parola implicită pentru gestionarea setărilor acestui aparat se află în partea din spate a aparatului și este marcată cu "Pwd".

4. Deschideți meniul de navigare și apoi faceți clic pe **Scan (Scanare)** > **Scan to FTP / SFTP / Network / SharePoint (Scanare la FTP / SFTP / reţea / SharePoint)**.

Începeti din  $\equiv$ , dacă meniul de navigare nu este afisat în stânga ecranului.

- 5. Selectaţi opţiunea **SFTP** şi apoi faceţi clic pe **Submit (Trimitere)**.
- 6. Faceți clic pe meniul **Scan to FTP / SFTP / Network / SharePoint Profile (Profil pentru scanare la FTP / SFTP / reţea / SharePoint)**.
- 7. Selectati profilul pe care doriti să-l configurați sau să-l modificați.

Utilizarea caracterelor următoare: ?, /, \, ", :, <, >, | sau \* poate cauza o eroare de transmitere.

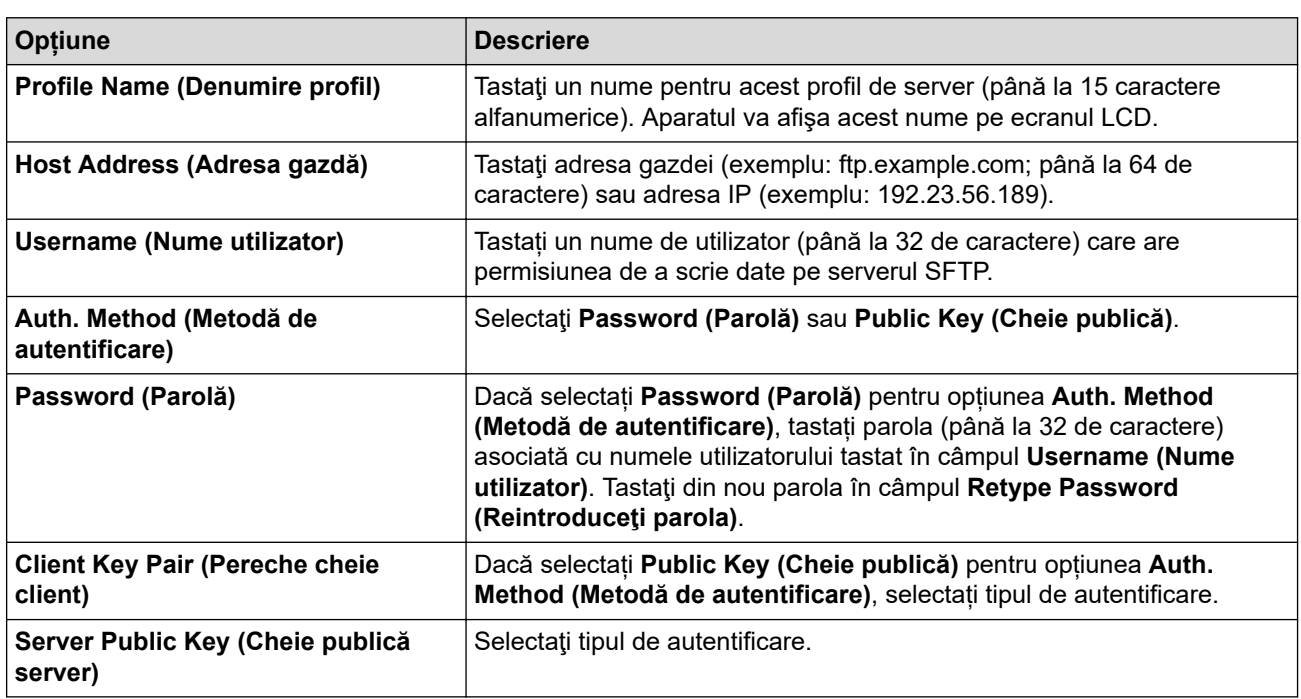

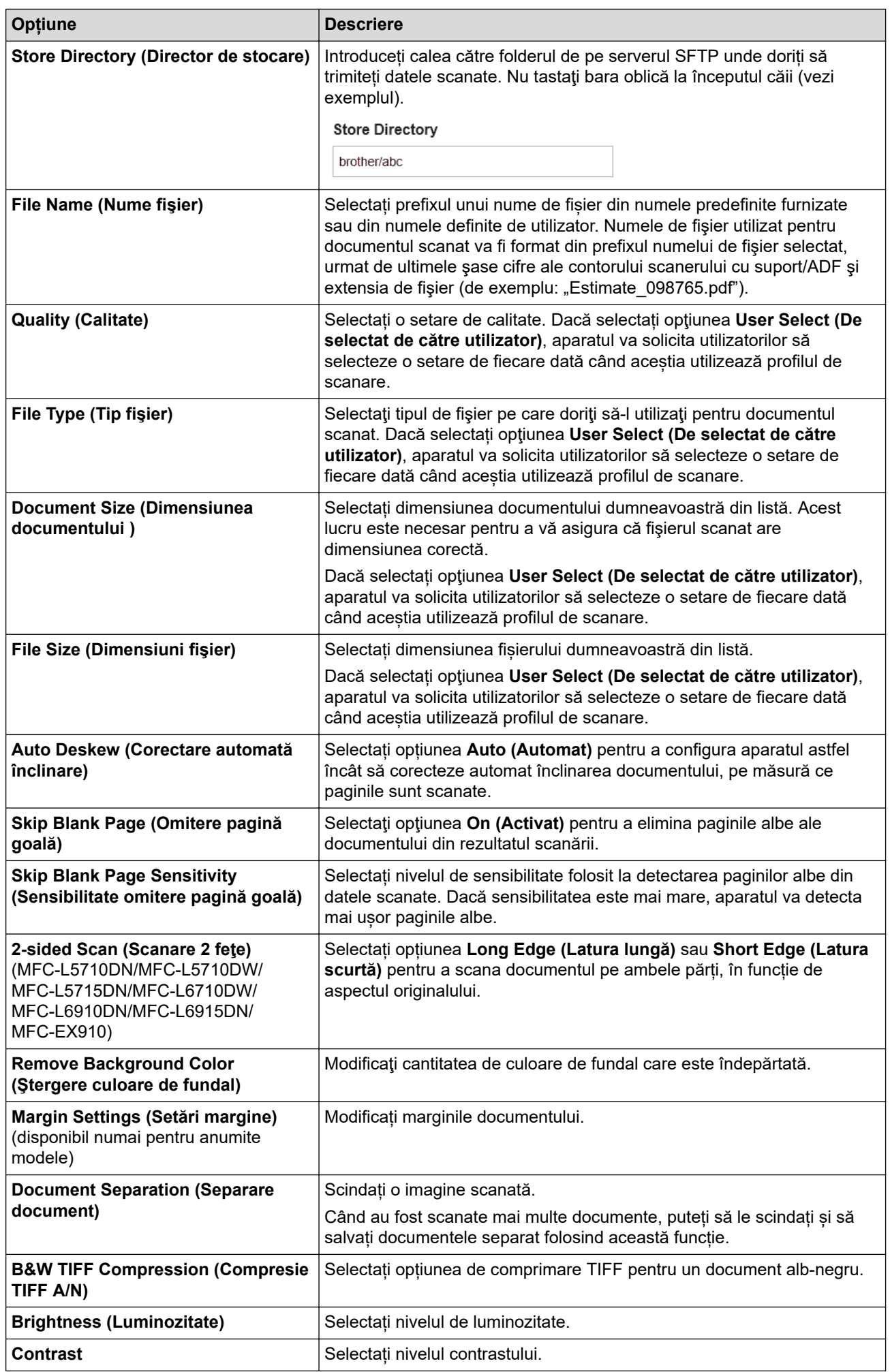

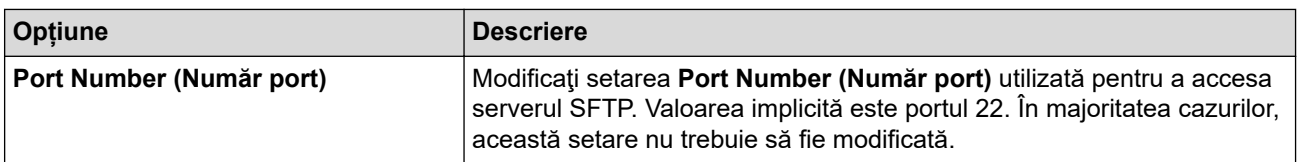

### 8. Faceţi clic pe **Submit (Trimitere)**.

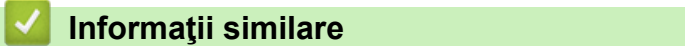

<span id="page-124-0"></span> [Pagina de pornire](#page-1-0) > [Scanare](#page-101-0) > [Scanarea utilizând butonul de scanare al aparatului](#page-102-0) > [Scanare către SSH](#page-120-0) [Server \(SFTP\)](#page-120-0) > Crearea unei Perechi cheie client utilizând Web Based Management

## **Crearea unei Perechi cheie client utilizând Web Based Management**

- 1. Porniti browserul web.
- 2. Introduceți "https://adresa IP a aparatului" în bara de adrese a browserului (unde "adresa IP a aparatului" este adresa IP a aparatului dvs.).

De exemplu:

https://192.168.1.2

• Dacă utilizaţi un Sistem Nume Domeniu (DNS) sau aţi activat o denumire NetBIOS, puteţi tasta o altă denumire, cum ar fi "ImprimantaPartajată" în loc de adresa IP.

De exemplu: https://ImprimantaPartajată

- De asemenea, dacă activaţi o denumire NetBIOS, puteţi utiliza numele nodului. De exemplu: https://brn123456abcdef
- Denumirea NetBIOS poate fi vizualizată în Raportul de configurare a reţelei.
- 3. Dacă este necesar, introduceți parola în câmpul **Login (Conectare)** și apoi faceți clic pe **Login (Conectare)**.

Parola implicită pentru gestionarea setărilor acestui aparat se află în partea din spate a aparatului și este marcată cu ..**Pwd**".

4. Deschideți meniul de navigare și apoi faceți clic pe **Network (Reţea)** > **Security (Securitate)** > **Client Key Pair (Pereche cheie client)**.

Începeți din  $\equiv$ , dacă meniul de navigare nu este afișat în stânga ecranului.

- 5. Faceţi clic pe **Create New Client Key Pair (Creare Pereche cheie client nouă)**.
- 6. În câmpul **Client Key Pair Name (Nume pereche cheie client)**, tastaţi numele (până la 20 de caractere) pe care îl doriti.
- 7. Faceţi clic pe lista derulantă **Public Key Algorithm (Algoritm cheie publică)** şi apoi selectaţi algoritmul pe care îl doriți.
- 8. Faceţi clic pe **Submit (Trimitere)**.

Perechea cheie client s-a creat şi s-a salvat în memoria aparatului. Numele perechii cheie client şi algoritmul cheii publice vor fi afişate în **Client Key Pair List (Listă pereche cheie client)**.

#### **Informaţii similare**

<span id="page-125-0"></span> [Pagina de pornire](#page-1-0) > [Scanare](#page-101-0) > [Scanarea utilizând butonul de scanare al aparatului](#page-102-0) > [Scanare către SSH](#page-120-0) [Server \(SFTP\)](#page-120-0) > Exportul unei Perechi cheie client utilizând Web Based Management

## **Exportul unei Perechi cheie client utilizând Web Based Management**

- 1. Porniti browserul web.
- 2. Introduceti "https://adresa IP a aparatului" în bara de adrese a browserului (unde "adresa IP a aparatului" este adresa IP a aparatului dvs.).

De exemplu:

https://192.168.1.2

• Dacă utilizaţi un Sistem Nume Domeniu (DNS) sau aţi activat o denumire NetBIOS, puteţi tasta o altă denumire, cum ar fi "ImprimantaPartajată" în loc de adresa IP.

De exemplu: https://ImprimantaPartajată

- De asemenea, dacă activaţi o denumire NetBIOS, puteţi utiliza numele nodului. De exemplu: https://brn123456abcdef
- Denumirea NetBIOS poate fi vizualizată în Raportul de configurare a reţelei.
- 3. Dacă este necesar, introduceți parola în câmpul **Login (Conectare)** și apoi faceți clic pe **Login (Conectare)**.

Parola implicită pentru gestionarea setărilor acestui aparat se află în partea din spate a aparatului și este marcată cu ..**Pwd**".

4. Deschideți meniul de navigare și apoi faceți clic pe **Network (Reţea)** > **Security (Securitate)** > **Client Key Pair (Pereche cheie client)**.

Începeți din  $\equiv$ , dacă meniul de navigare nu este afișat în stânga ecranului.

- 5. Faceţi clic pe **Export Public Key (Export cheie publică)** arătat cu **Client Key Pair List (Listă pereche cheie client)**.
- 6. Faceţi clic pe **Submit (Trimitere)**.
- 7. Specificați locația în care doriți să salvați fișierul.

Perechea cheie client este exportat pe computerul dumneavoastră.

### **Informaţii similare**

<span id="page-126-0"></span> [Pagina de pornire](#page-1-0) > [Scanare](#page-101-0) > [Scanarea utilizând butonul de scanare al aparatului](#page-102-0) > [Scanare către SSH](#page-120-0) [Server \(SFTP\)](#page-120-0) > Importul unei chei publice de server utilizând Web Based Management

## **Importul unei chei publice de server utilizând Web Based Management**

- 1. Porniţi browserul web.
- 2. Introduceți "https://adresa IP a aparatului" în bara de adrese a browserului (unde "adresa IP a aparatului" este adresa IP a aparatului dvs.).

De exemplu:

Ø

https://192.168.1.2

• Dacă utilizaţi un Sistem Nume Domeniu (DNS) sau aţi activat o denumire NetBIOS, puteţi tasta o altă denumire, cum ar fi "ImprimantaPartajată" în loc de adresa IP.

De exemplu: https://ImprimantaPartajată

- De asemenea, dacă activaţi o denumire NetBIOS, puteţi utiliza numele nodului. De exemplu: https://brn123456abcdef
- Denumirea NetBIOS poate fi vizualizată în Raportul de configurare a reţelei.
- 3. Dacă este necesar, introduceți parola în câmpul **Login (Conectare)** și apoi faceți clic pe **Login (Conectare)**.

Parola implicită pentru gestionarea setărilor acestui aparat se află în partea din spate a aparatului și este marcată cu ..**Pwd**".

4. Deschideți meniul de navigare și apoi faceți clic pe **Network (Reţea)** > **Security (Securitate)** > **Server Public Key (Cheie publică server)**.

Începeți din  $\equiv$ , dacă meniul de navigare nu este afișat în stânga ecranului.

- 5. Faceţi clic pe **Import Server Public Key (Import cheie publică server)**.
- 6. Specificaţi fişierul pe care doriţi să-l importaţi.
- 7. Faceţi clic pe **Submit (Trimitere)**.

Cheia publică de server este importată pe aparatul dumneavoastră.

### **Informaţii similare**

<span id="page-127-0"></span> [Pagina de pornire](#page-1-0) > [Scanare](#page-101-0) > [Scanarea utilizând butonul de scanare al aparatului](#page-102-0) > [Scanare către SSH](#page-120-0) [Server \(SFTP\)](#page-120-0) > Încărcarea datelor scanate pe un server SFTP

# **Încărcarea datelor scanate pe un server SFTP**

- 1. Încărcaţi documentul.
- 2. Apăsaţi pe [Scanare] > [la FTP/SFTP] .
- 3. Atunci când se afișează profilurile serverului pe care le-ați configurat folosind Web based management, selectați profilul pe care îl doriți. Dacă profilul nu este complet (de exemplu, dacă numele de cont sau parola folosite pentru conectare lipsesc sau în cazul în care calitatea sau tipul fişierului nu au fost specificate), vi se va cere să introduceţi informaţiile lipsă.
- 4. Apăsaţi pe [Start].

Aparatul începe să scaneze. Dacă utilizaţi sticla scanerului aparatului, urmaţi instrucţiunile de pe ecranul tactil pentru a finaliza sarcina de scanare.

#### **Informaţii similare**

<span id="page-128-0"></span> [Pagina de pornire](#page-1-0) > [Scanare](#page-101-0) > [Scanarea utilizând butonul de scanare al aparatului](#page-102-0) > Scanare către reţea (Windows)

# **Scanare către reţea (Windows)**

Scanaţi documente direct către serverul CIFS în reţeaua locală. Pentru mai multă comoditate puteţi configura profiluri diferite pentru a salva destinaţiile Scanare către reţea favorite.

- [Configurarea unui profil de scanare în rețea](#page-129-0)
- [Încărcarea datelor scanate pe un server CIFS](#page-134-0)

<span id="page-129-0"></span> [Pagina de pornire](#page-1-0) > [Scanare](#page-101-0) > [Scanarea utilizând butonul de scanare al aparatului](#page-102-0) > [Scanare către reţea](#page-128-0) [\(Windows\)](#page-128-0) > Configurarea unui profil de scanare în rețea

## **Configurarea unui profil de scanare în rețea**

Configurați un profil Scanare către rețea pentru a scana și încărca datele scanate direct într-un folder pe un server CIFS.

- Vă recomandăm folosirea celei mai recente versiuni a următoarelor browsere web:
	- Microsoft Edge, Firefox și Google Chrome™ pentru Windows
	- Safari, Firefox și Google Chrome™ pentru Mac
	- Google Chrome™ pentru Android™
	- Safari și Google Chrome™ pentru iOS
- Asigurați-vă că JavaScript și modulele Cookie sunt întotdeauna activate, indiferent de browserul folosit.
- 1. Porniţi browserul web.
- 2. Introduceți "https://adresa IP a aparatului" în bara de adrese a browserului (unde "adresa IP a aparatului" este adresa IP a aparatului dvs.).

De exemplu:

https://192.168.1.2

3. Dacă este necesar, introduceți parola în câmpul **Login (Conectare)** și apoi faceți clic pe **Login (Conectare)**.

Parola implicită pentru gestionarea setărilor acestui aparat se află în partea din spate a aparatului și este marcată cu "Pwd".

4. Deschideți meniul de navigare și apoi faceți clic pe **Scan (Scanare)** > **Scan to FTP / SFTP / Network / SharePoint (Scanare la FTP / SFTP / reţea / SharePoint)**.

Începeți din  $\equiv$ . dacă meniul de navigare nu este afișat în stânga ecranului.

5. Selectaţi opţiunea **Network (Reţea)** şi apoi faceţi clic pe **Submit (Trimitere)**.

Dacă doriţi să trimiteţi datele în folderul respectiv de pe serverul CIFS, selectaţi **On (Activat)** pentru opţiunea **Send to My Folder (Trimitere la folderul meu)**.

- 6. Faceți clic pe meniul **Scan to FTP / SFTP / Network / SharePoint Profile (Profil pentru scanare la FTP / SFTP / reţea / SharePoint)**.
- 7. Selectaţi profilul pe care doriţi să-l configuraţi sau să-l modificaţi.

Utilizarea caracterelor următoare: ?, /, \, ", :, <, >, | sau \* poate cauza o eroare de transmitere.

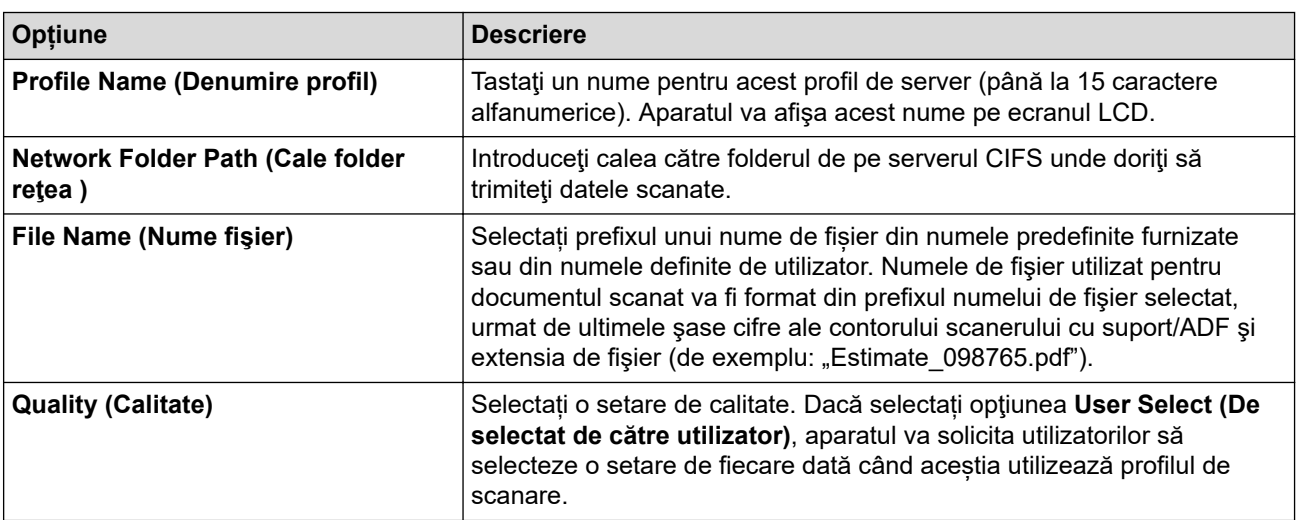

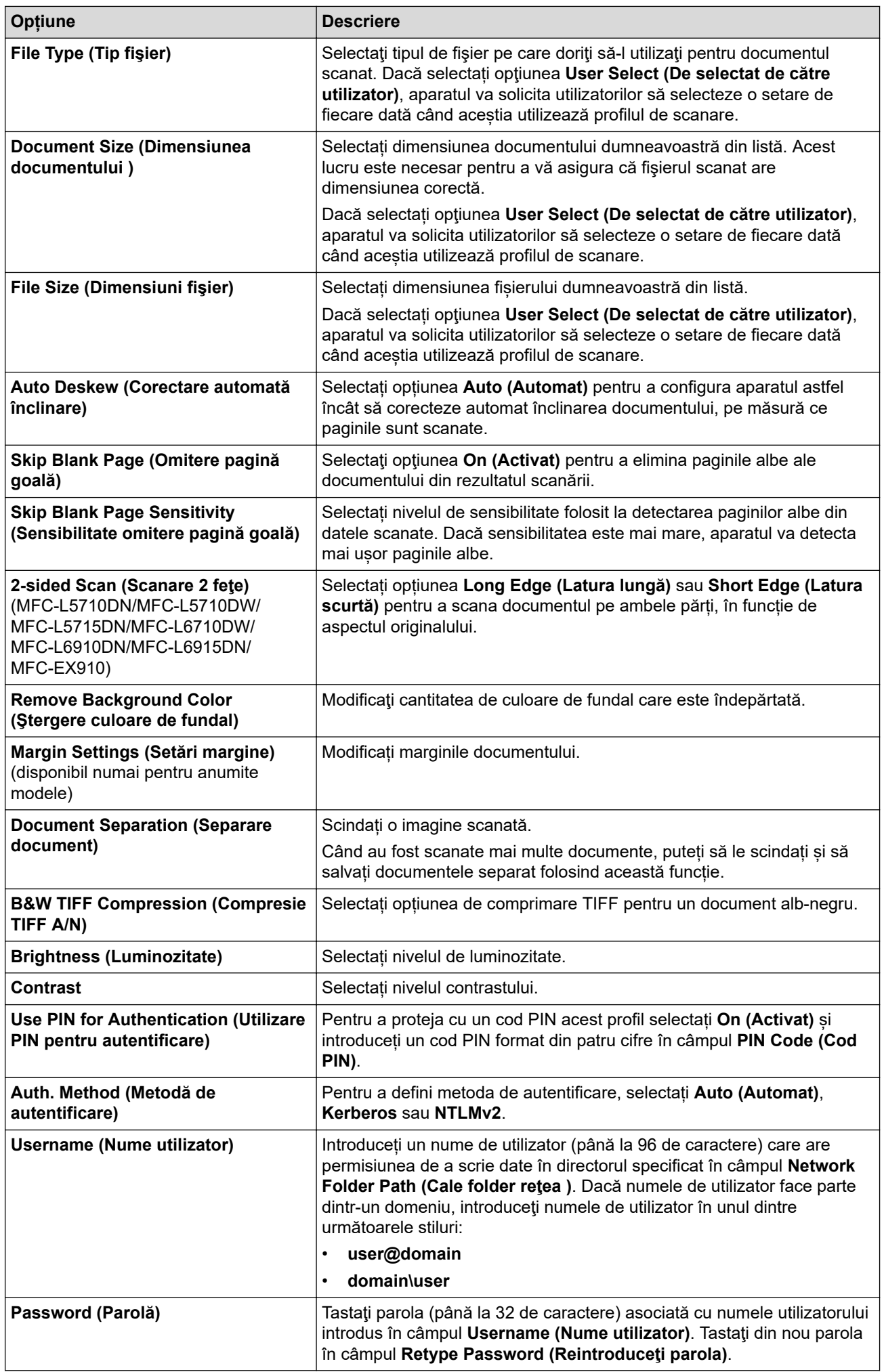

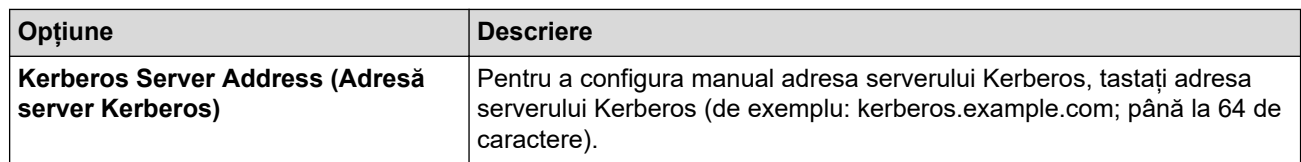

- 8. Faceţi clic pe **Submit (Trimitere)**.
- 9. Trebuie să configurați protocolul SNTP (server oră de rețea) sau să setați corect data, ora și fusul orar în panoul de control pentru toate metodele de autentificare. Ora aparatului trebuie să corespundă cu ora utilizată de serverul Kerberos și serverul CIFS.

### **Informaţii similare**

- [Scanare către reţea \(Windows\)](#page-128-0)
	- [Setarea datei și a orei folosind Web Based Management](#page-132-0)

<span id="page-132-0"></span> [Pagina de pornire](#page-1-0) > [Scanare](#page-101-0) > [Scanarea utilizând butonul de scanare al aparatului](#page-102-0) > [Scanare către reţea](#page-128-0) [\(Windows\)](#page-128-0) > [Configurarea unui profil de scanare în rețea](#page-129-0) > Setarea datei și a orei folosind Web Based Management

# **Setarea datei și a orei folosind Web Based Management**

Asigurați-vă că setările pentru dată, oră și fus orar sunt configurate corect folosind Web based management sau panoul de control. Ora aparatului trebuie să corespundă cu ora serverului de autentificare.

- Vă recomandăm folosirea celei mai recente versiuni a următoarelor browsere web:
	- Microsoft Edge, Firefox și Google Chrome™ pentru Windows
	- Safari, Firefox și Google Chrome™ pentru Mac
	- Google Chrome™ pentru Android™
	- Safari și Google Chrome<sup>™</sup> pentru iOS
- Asigurați-vă că JavaScript și modulele Cookie sunt întotdeauna activate, indiferent de browserul folosit.
- Ignorați pasul 1 dacă aveți deja deschisă o fereastră Management bazat pe web.
- 1. Porniţi browserul web.
- 2. Introduceți "https://adresa IP a aparatului" în bara de adrese a browserului (unde "adresa IP a aparatului" este adresa IP a aparatului dvs.).

De exemplu:

https://192.168.1.2

3. Dacă este necesar, introduceți parola în câmpul **Login (Conectare)** și apoi faceți clic pe **Login (Conectare)**.

Parola implicită pentru gestionarea setărilor acestui aparat se află în partea din spate a aparatului și este marcată cu "**Pwd**".

4. Deschideți meniul de navigare și apoi faceți clic pe **Administrator (Administrator)** > **Date&Time (Data şi ora)**.

Începeți din  $\equiv$ , dacă meniul de navigare nu este afisat în stânga ecranului.

# Date&Time

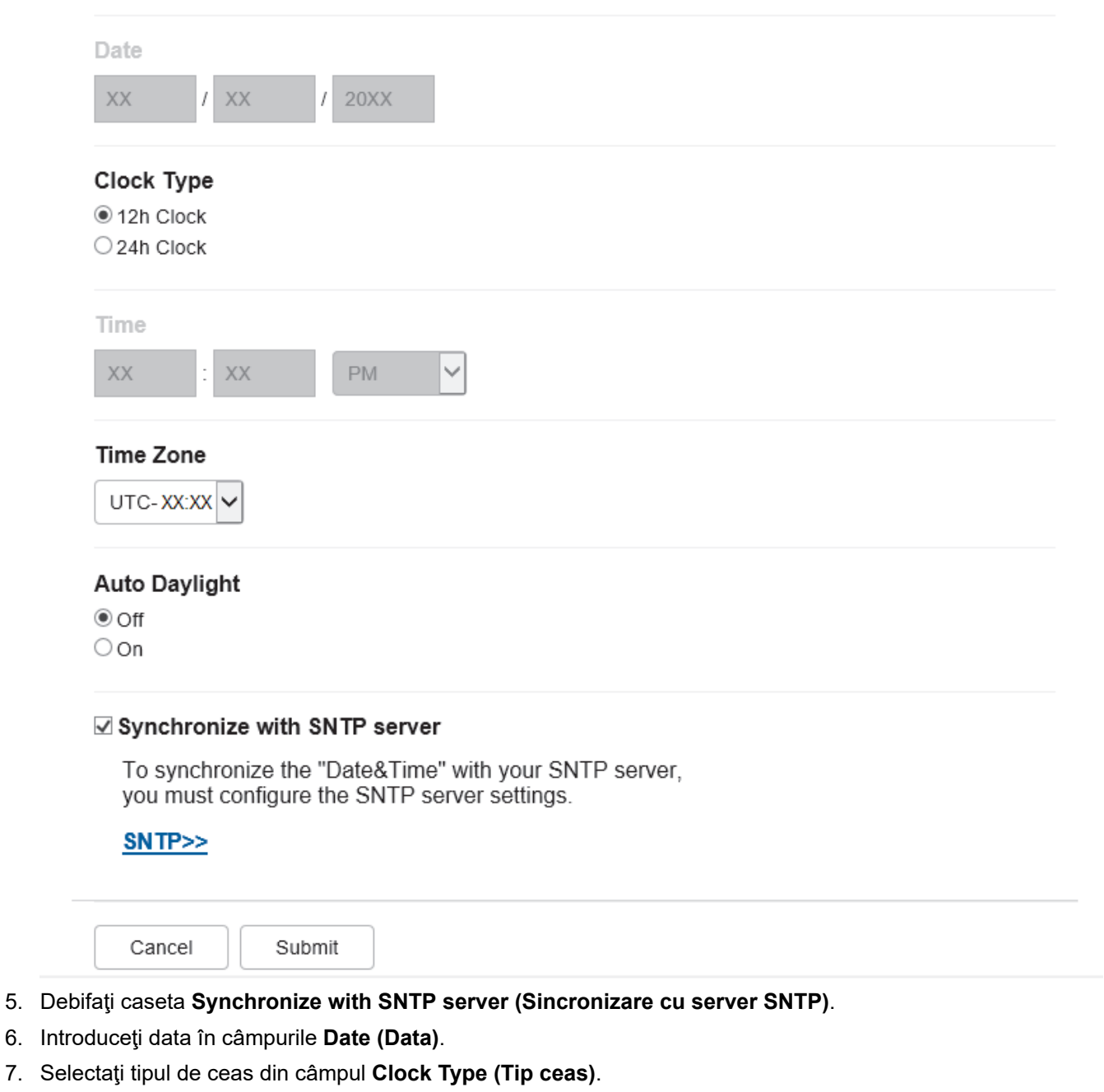

- 8. Introduceţi ora în câmpurile **Time (Ora)**.
- 9. Selectați diferența de fus orar dintre locația dvs. și UTC din **Time Zone (Fus orar)** lista derulantă. De exemplu, fusul orar pentru ora coastei de est din SUA și Canada este UTC-05:00.
- 10. În câmpul **Auto Daylight (Schimbare automată a orei de iarnă/vară)**, faceți clic pe **On (Activat)** pentru a seta aparatul să treacă automat la ora de vară. Se va reseta automat cu o oră înainte primăvara şi cu o oră în urmă toamna (disponibil numai pentru anumite ţări).
- 11. Faceţi clic pe **Submit (Trimitere)**.

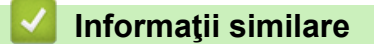

• [Configurarea unui profil de scanare în rețea](#page-129-0)

<span id="page-134-0"></span> [Pagina de pornire](#page-1-0) > [Scanare](#page-101-0) > [Scanarea utilizând butonul de scanare al aparatului](#page-102-0) > [Scanare către reţea](#page-128-0) [\(Windows\)](#page-128-0) > Încărcarea datelor scanate pe un server CIFS

### **Încărcarea datelor scanate pe un server CIFS**

- 1. Încărcaţi documentul.
- 2. Apăsați pe [Scanare] > [la rețea].
	- Dacă v-ați înregistrat ID-ul de utilizator, opțiunea [la Folderul meu] apare atunci când vă conectați la aparat folosind autentificarea Active Directory sau autentificarea LDAP.
	- Pentru a transmite datele la directorul dvs. alocat de pe serverul CIFS, apăsați pe [la Folderul meu].
	- Pentru a activa această caracteristică în Web Based Management, faceţi clic pe fila **Scan (Scanare)** şi apoi faceţi clic pe meniul **Scan to FTP / SFTP / Network / SharePoint (Scanare la FTP / SFTP / reţea / SharePoint)** în bara de navigare din stânga. În câmpul **Send to My Folder (Trimitere la folderul meu)**, selectati On (Activat). Faceti clic pe Submit (Trimitere).
- 3. Atunci când se afișează profilurile serverului pe care le-ați configurat folosind Web based management, selectați profilul pe care îl doriți. Dacă profilul nu este complet (de exemplu, dacă numele de cont sau parola folosite pentru conectare lipsesc sau în cazul în care calitatea sau tipul fişierului nu au fost specificate), vi se va cere să introduceţi informaţiile lipsă.

Dacă ecranul LCD afişează un mesaj care solicită introducerea unui cod PIN pentru computer, introduceţi codul PIN din patru cifre la ecranul LCD și apăsați pe [OK].

4. Apăsaţi pe [Start].

Aparatul începe să scaneze. Dacă utilizaţi sticla scanerului aparatului, urmaţi instrucţiunile de pe ecranul tactil pentru a finaliza sarcina de scanare.

### **Informaţii similare**

• Scanare către rețea (Windows)

<span id="page-135-0"></span> [Pagina de pornire](#page-1-0) > [Scanare](#page-101-0) > [Scanarea utilizând butonul de scanare al aparatului](#page-102-0) > Scanare către **SharePoint** 

# **Scanare către SharePoint**

Scanaţi documentele direct pe un server SharePoint atunci când trebuie să partajaţi informaţiile scanate. Pentru mai multă comoditate, puteţi configura profiluri diferite pentru a salva destinaţiile Scanare către SharePoint favorite.

- [Configurarea unei scanări către un profil SharePoint](#page-136-0)
- [Încărcarea datelor scanate prin intermediul unui server SharePoint](#page-139-0)

<span id="page-136-0"></span> [Pagina de pornire](#page-1-0) > [Scanare](#page-101-0) > [Scanarea utilizând butonul de scanare al aparatului](#page-102-0) > [Scanare către](#page-135-0) [SharePoint](#page-135-0) > Configurarea unei scanări către un profil SharePoint

## **Configurarea unei scanări către un profil SharePoint**

Configuraţi un profil Scanare către SharePoint pentru a scana şi încărca datele scanate direct într-o locaţie SharePoint.

- Vă recomandăm folosirea celei mai recente versiuni a următoarelor browsere web:
	- Microsoft Edge, Firefox și Google Chrome™ pentru Windows
	- Safari, Firefox și Google Chrome™ pentru Mac
	- Google Chrome™ pentru Android™
	- Safari și Google Chrome™ pentru iOS
- Asigurați-vă că JavaScript și modulele Cookie sunt întotdeauna activate, indiferent de browserul folosit.
- 1. Porniţi browserul web.
- 2. Introduceți "https://adresa IP a aparatului" în bara de adrese a browserului (unde "adresa IP a aparatului" este adresa IP a aparatului dvs.).

De exemplu:

https://192.168.1.2

3. Dacă este necesar, introduceți parola în câmpul **Login (Conectare)** și apoi faceți clic pe **Login (Conectare)**.

Parola implicită pentru gestionarea setărilor acestui aparat se află în partea din spate a aparatului și este marcată cu "Pwd".

4. Deschideți meniul de navigare și apoi faceți clic pe **Scan (Scanare)** > **Scan to FTP / SFTP / Network / SharePoint (Scanare la FTP / SFTP / reţea / SharePoint)**.

 $\hat{I}$ ncepeti din  $\equiv$ . dacă meniul de navigare nu este afișat în stânga ecranului.

- 5. Selectaţi opţiunea **SharePoint** şi apoi faceţi clic pe **Submit (Trimitere)**.
- 6. Faceți clic pe meniul **Scan to FTP / SFTP / Network / SharePoint Profile (Profil pentru scanare la FTP / SFTP / reţea / SharePoint)**.
- 7. Selectați profilul pe care doriți să-l configurați sau să-l modificați.

# **NOTĂ**

Utilizarea caracterelor următoare: ?, /, \, ", :, <, >, | sau \* poate cauza o eroare de transmitere.

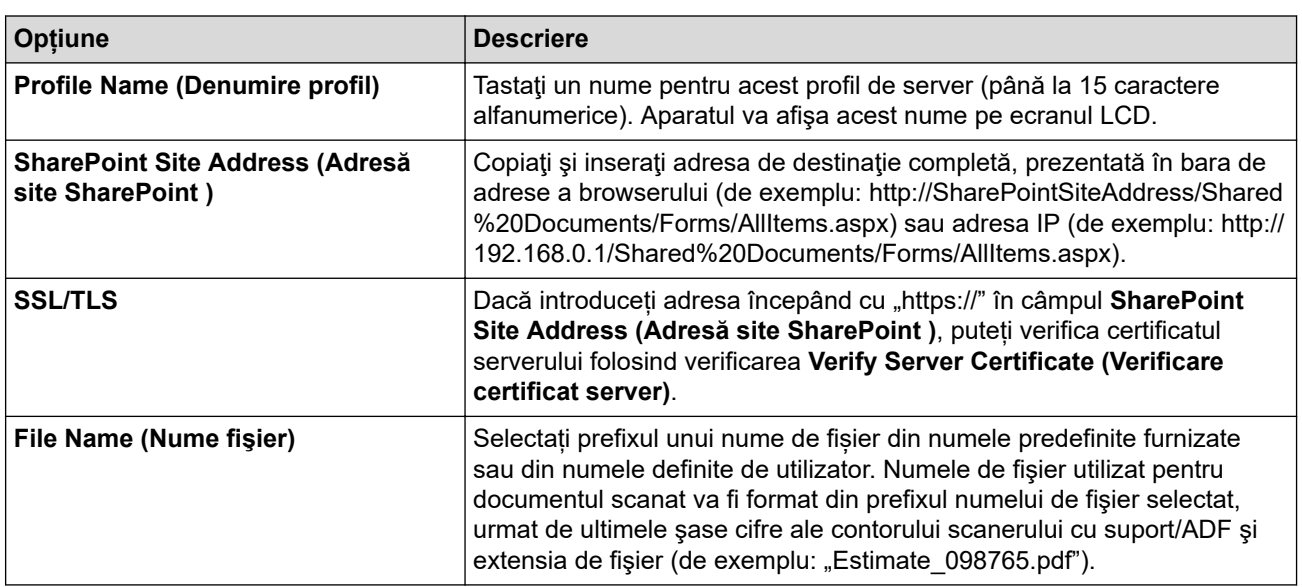

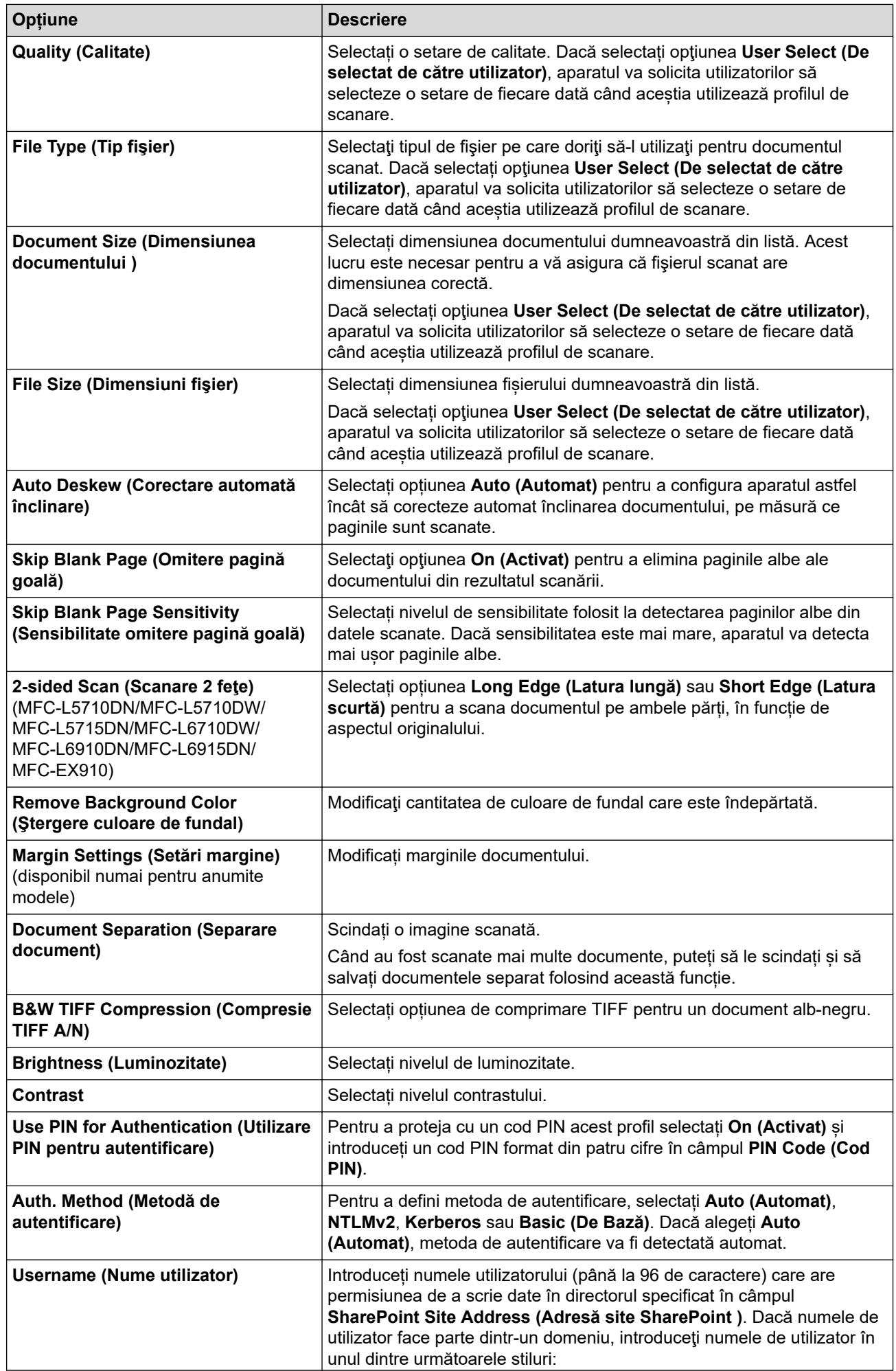

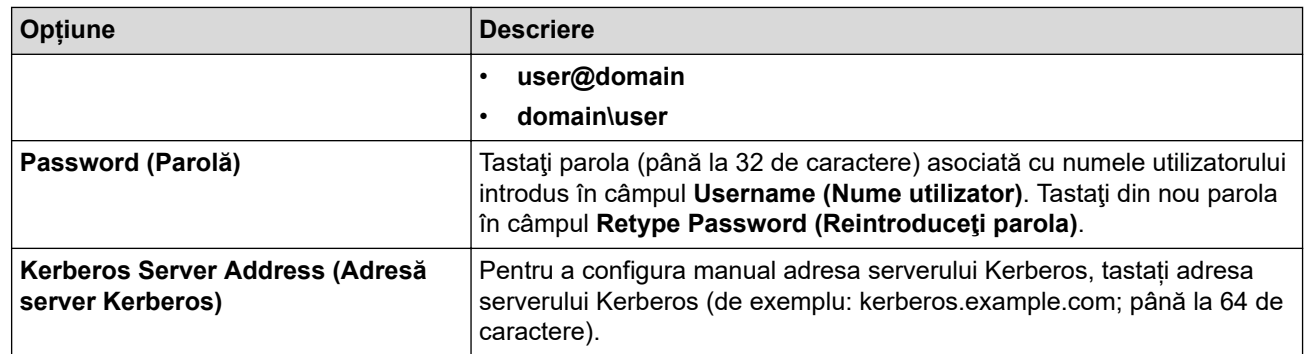

8. Faceţi clic pe **Submit (Trimitere)**.

# **Informaţii similare**

• [Scanare către SharePoint](#page-135-0)

<span id="page-139-0"></span> [Pagina de pornire](#page-1-0) > [Scanare](#page-101-0) > [Scanarea utilizând butonul de scanare al aparatului](#page-102-0) > [Scanare către](#page-135-0) [SharePoint](#page-135-0) > Încărcarea datelor scanate prin intermediul unui server SharePoint

# **Încărcarea datelor scanate prin intermediul unui server SharePoint**

- 1. Încărcaţi documentul.
- 2. Apăsați pe [Scanare] > [la SharePoint].
- 3. Atunci când se afișează profilurile serverului pe care le-ați configurat folosind Web based management, selectați profilul pe care îl doriți. Dacă profilul nu este complet (de exemplu, dacă numele de cont sau parola folosite pentru conectare lipsesc sau în cazul în care calitatea sau tipul fişierului nu au fost specificate), vi se va cere să introduceţi informaţiile lipsă.

Dacă ecranul LCD afișează un mesaj care solicită introducerea unui cod PIN pentru computer, introduceți codul PIN din patru cifre la ecranul LCD și apăsați pe [OK]

4. Apăsați pe [Start].

Ø

Aparatul începe să scaneze. Dacă utilizaţi sticla scanerului aparatului, urmaţi instrucţiunile de pe ecranul tactil pentru a finaliza sarcina de scanare.

### **Informaţii similare**

• [Scanare către SharePoint](#page-135-0)

<span id="page-140-0"></span> [Pagina de pornire](#page-1-0) > [Scanare](#page-101-0) > [Scanarea utilizând butonul de scanare al aparatului](#page-102-0) > Folosiți protocolul Servicii web pentru funcția de scanare în rețea (Windows 10 și Windows 11)

# **Folosiți protocolul Servicii web pentru funcția de scanare în rețea (Windows 10 și Windows 11)**

Protocolul Servicii web permite utilizatorilor Windows 10 și Windows 11 să scaneze folosind un aparat Brother din rețea. Trebuie să instalați driverul folosind protocolul Servicii web.

- [Folosiți protocolul Servicii web pentru a instala driverul scanerului \(Windows 10 și](#page-141-0) [Windows 11\)](#page-141-0)
- [Scanați de la aparatul dumneavoastră folosind protocolul Servicii web \(Windows 10 și](#page-142-0) [Windows 11\)](#page-142-0)
- [Configurarea setărilor de scanare pentru protocolul Servicii web](#page-143-0)

<span id="page-141-0"></span> [Pagina de pornire](#page-1-0) > [Scanare](#page-101-0) > [Scanarea utilizând butonul de scanare al aparatului](#page-102-0) > [Folosiți protocolul](#page-140-0) [Servicii web pentru funcția de scanare în rețea \(Windows 10 și Windows 11\)](#page-140-0) > Folosiți protocolul Servicii web pentru a instala driverul scanerului (Windows 10 și Windows 11)

# **Folosiți protocolul Servicii web pentru a instala driverul scanerului (Windows 10 și Windows 11)**

- Asigurați-vă că ați instalat programul software și driverele corecte pentru aparatul dumneavoastră.
- Verificați dacă atât computerul gazdă, cât și aparatul Brother se află în aceeași subrețea sau dacă routerul este configurat corect pentru a transmite date între cele două dispozitive.
- Trebuie să configurați adresa IP pe aparatul Brother înainte de a configura această setare.
- 1. Efectuaţi una dintre următoarele operaţii:
	- Windows 11

Faceți clic pe > **Toate aplicațiile** > **Instrumente Windows** > **Panou de control**. În grupul **Hardware și sunete**, faceţi clic pe **Adăugare dispozitiv**.

Windows 10

Faceţi clic pe > **Sistem Windows** > **Panou de control**. În grupul **Hardware și sunete**, faceţi clic pe **Adăugare dispozitiv**.

- - Numele protocolului Servicii web al aparatului Brother este format din numele modelului dumneavoastră si adresa MAC.
	- Deplasați mouse-ul deasupra numelui aparatului pentru a afișa informațiile acestuia.
- 2. Selectaţi aparatul pe care doriţi să îl instalaţi şi apoi urmaţi instrucţiunile pas cu pas.

Pentru a dezinstala driverele, faceți clic pe **Dezinstalare** sau pe (**Remove device**).

#### **Informaţii similare**

• [Folosiți protocolul Servicii web pentru funcția de scanare în rețea \(Windows 10 și Windows 11\)](#page-140-0)

<span id="page-142-0"></span> [Pagina de pornire](#page-1-0) > [Scanare](#page-101-0) > [Scanarea utilizând butonul de scanare al aparatului](#page-102-0) > [Folosiți protocolul](#page-140-0) [Servicii web pentru funcția de scanare în rețea \(Windows 10 și Windows 11\)](#page-140-0) > Scanați de la aparatul dumneavoastră folosind protocolul Servicii web (Windows 10 și Windows 11)

# **Scanați de la aparatul dumneavoastră folosind protocolul Servicii web (Windows 10 și Windows 11)**

Dacă ați instalat driverul de scanare care folosește protocolul Servicii web, puteți accesa meniul de scanare Servicii web de pe ecranul LCD al aparatului.

Este posibil ca anumite caractere din mesajele afișate pe ecranul LCD să fie înlocuite cu spații, dacă setările pentru limbă ale sistemului de operare sunt diferite de cele ale aparatului.

- 1. Încărcaţi documentul.
- 2. Apăsați pe [Scanare] > [Scanare WS].
- 3. Selectați tipul de scanare.
- 4. Selectați numele computerului la care doriți să trimiteți datele scanate.
- 5. Apăsaţi pe [Start].

Aparatul începe să scaneze.

Dacă vi se solicită să selectați o aplicație de scanare, selectați din listă Fax și Scanare Windows.

#### **Informaţii similare**

• [Folosiți protocolul Servicii web pentru funcția de scanare în rețea \(Windows 10 și Windows 11\)](#page-140-0)

<span id="page-143-0"></span> [Pagina de pornire](#page-1-0) > [Scanare](#page-101-0) > [Scanarea utilizând butonul de scanare al aparatului](#page-102-0) > [Folosiți protocolul](#page-140-0) [Servicii web pentru funcția de scanare în rețea \(Windows 10 și Windows 11\)](#page-140-0) > Configurarea setărilor de scanare pentru protocolul Servicii web

# **Configurarea setărilor de scanare pentru protocolul Servicii web**

- 1. Urmaţi indicaţiile de mai jos:
	- Windows 11

Faceți clic pe > **Toate aplicațiile** > **Instrumente Windows** > **Panou de control**. În grupul **Hardware și sunete**, faceţi clic pe **Vizualizați dispozitive și imprimante**.

Windows 10

Faceţi clic pe > **Sistem Windows** > **Panou de control**. În grupul **Hardware și sunete**, faceţi clic pe **Vizualizați dispozitive și imprimante**.

- 2. Faceţi clic dreapta pe pictograma aparatului şi apoi selectaţi **Profiluri de scanare...**. Apare caseta de dialog **Profiluri scanare**.
- 3. Selectați profilul de scanare pe care doriți să-l utilizați.
- 4. Asigurați-vă că scanerul selectat din lista **Scaner** este un aparat compatibil cu protocolul Servicii Web pentru scanare și apoi faceți clic pe butonul **Stabilire ca implicit**.
- 5. Faceţi clic pe **Editare...**.

Apare caseta de dialog **Editare profil implicit**.

- 6. Selectaţi setările **Sursă**, **Dimensiune hârtie**, **Format culoare**, **Tip fişier**, **Rezoluţie (DPI)**, **Luminozitate** şi **Contrast**.
- 7. Faceţi clic pe butonul **Salvare profil**.

Aceste setări se vor aplica atunci când scanaţi utilizând protocolul Servicii Web.

Dacă aparatul vă solicită să selectați o aplicație de scanare, selectați din listă Fax și Scanare Windows.

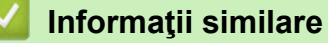

• [Folosiți protocolul Servicii web pentru funcția de scanare în rețea \(Windows 10 și Windows 11\)](#page-140-0)
[Pagina de pornire](#page-1-0) > [Scanare](#page-101-0) > [Scanarea utilizând butonul de scanare al aparatului](#page-102-0) > Modificarea setărilor definite pentru butonul de scanare din Brother iPrint&Scan

## **Modificarea setărilor definite pentru butonul de scanare din Brother iPrint&Scan**

Brother iPrint&Scan permite modificarea setărilor definite pentru butonul de scanare al aparatului.

- 1. Porniți Brother iPrint&Scan.
	- Windows

Lansați (**Brother iPrint&Scan**).

• Mac

Din bara de meniu **Finder (Program de căutare)**, faceți clic pe **Go (Start)** > **Applications (Aplicaţii)** și apoi dublu clic pe pictograma iPrint&Scan.

Este afișat ecranul Brother iPrint&Scan.

- 2. Dacă nu este selectat aparatul Brother, faceți clic pe butonul **Selectare aparat** și apoi urmați instrucțiunile pas cu pas pentru a selecta aparatul Brother.
- 3. Faceți clic pe butonul **Setări scanare aparat** și apoi urmați instrucțiunile pas cu pas pentru a modifica setările de scanare, de exemplu dimensiunea documentului, culoarea și rezoluția.

## **Informaţii similare**

• [Scanarea utilizând butonul de scanare al aparatului](#page-102-0)

 [Pagina de pornire](#page-1-0) > [Scanare](#page-101-0) > [Scanarea utilizând butonul de scanare al aparatului](#page-102-0) > Configurarea certificatelor pentru documente PDF semnate

## **Configurarea certificatelor pentru documente PDF semnate**

Dacă selectaţi PDF semnat pentru funcţiile de scanare, trebuie să configuraţi un certificat pentru aparat, utilizând Web Based Management (tehnologie de management de sisteme).

Pentru a utiliza PDF semnat, trebuie să instalați un certificat pe aparat și pe computer.

- 1. Porniti browserul web.
- 2. Introduceți "https://adresa IP a aparatului" în bara de adrese a browserului (unde "adresa IP a aparatului" este adresa IP a aparatului dvs.).

De exemplu:

Ô

k

https://192.168.1.2

3. Dacă este necesar, introduceți parola în câmpul **Login (Conectare)** și apoi faceți clic pe **Login (Conectare)**.

Parola implicită pentru gestionarea setărilor acestui aparat se află în partea din spate a aparatului și este marcată cu "Pwd".

4. Deschideți meniul de navigare și apoi faceți clic pe **Administrator (Administrator)** > **Signed PDF (PDF cu semnătură)**.

Începeți din  $\equiv$ , dacă meniul de navigare nu este afișat în stânga ecranului.

# **Signed PDF**

### **Select the Certificate**

 $\checkmark$ 

None

(To use the Signed PDF, you need to configure the certificate. You can configure the certificate by clicking the link below.)

### Certificate>>

Cancel Submit

**138**

- 5. Faceţi clic pe lista derulantă **Select the Certificate (Alegeţi certificatul)** şi apoi selectaţi certificatul.
- 6. Faceţi clic pe **Submit (Trimitere)**.

## **Informaţii similare**

• [Scanarea utilizând butonul de scanare al aparatului](#page-102-0)

 [Pagina de pornire](#page-1-0) > [Scanare](#page-101-0) > [Scanarea utilizând butonul de scanare al aparatului](#page-102-0) > Dezactivarea scanării de la computer

## **Dezactivarea scanării de la computer**

Pentru a dezactiva funcția de scanare pe computerul dumneavoastră, dezactivați setarea Extragere scanare folosind Web based management.

- 1. Porniti browserul web.
- 2. Introduceți "https://adresa IP a aparatului" în bara de adrese a browserului (unde "adresa IP a aparatului" este adresa IP a aparatului dvs.).

De exemplu:

Ø

Ø

https://192.168.1.2

3. Dacă este necesar, introduceți parola în câmpul **Login (Conectare)** și apoi faceți clic pe **Login (Conectare)**.

Parola implicită pentru gestionarea setărilor acestui aparat se află în partea din spate a aparatului și este marcată cu "Pwd".

4. Deschideți meniul de navigare și apoi faceți clic pe **Scan (Scanare)** > **Scan from PC (Scanare de pe PC )**.

Începeti din  $\equiv$ , dacă meniul de navigare nu este afișat în stânga ecranului.

- 5. În câmpul **Pull Scan (Scanare de tip pull )**, faceţi clic pe **Disabled (Dezactivat)**.
- 6. Faceţi clic pe **Submit (Trimitere)**.

## **Informaţii similare**

• [Scanarea utilizând butonul de scanare al aparatului](#page-102-0)

<span id="page-148-0"></span> [Pagina de pornire](#page-1-0) > [Scanare](#page-101-0) > Scanarea de la computer (Windows)

## **Scanarea de la computer (Windows)**

Există mai multe moduri în care puteți folosi computerul pentru a scana fotografii și documente folosind aparatul dumneavoastră. Utilizați aplicațiile software furnizate de noi sau aplicația dumneavoastră favorită de scanare.

- [Scanarea folosind Brother iPrint&Scan \(Windows/Mac\)](#page-149-0)
- Scanarea utilizând Nuance™ PaperPort™ [14SE sau alte aplicaţii Windows](#page-150-0)
- [Scanarea utilizând Windows Fax şi Scanare](#page-155-0)

<span id="page-149-0"></span> [Pagina de pornire](#page-1-0) > [Scanare](#page-101-0) > [Scanarea de la computer \(Windows\)](#page-148-0) > Scanarea folosind Brother iPrint&Scan (Windows/Mac)

## **Scanarea folosind Brother iPrint&Scan (Windows/Mac)**

- 1. Porniți Brother iPrint&Scan.
	- Windows

Lansați (**Brother iPrint&Scan**).

• Mac

Din bara de meniu **Finder (Program de căutare)**, faceți clic pe **Go (Start)** > **Applications (Aplicaţii)** și apoi dublu clic pe pictograma iPrint&Scan.

Este afișat ecranul Brother iPrint&Scan.

- 2. Dacă aparatul Brother nu este selectat, faceți clic pe butonul **Selectare aparat** și apoi selectați din listă numele modelului dumneavoastră. Faceţi clic pe **OK**.
- 3. Faceți clic pe **OK** din nou.
- 4. Faceţi clic pe pictograma **Scanare** şi apoi urmaţi instrucţiunile pas cu pas pentru a scana documentele.

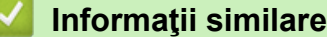

• [Scanarea de la computer \(Windows\)](#page-148-0)

### **Subiecte conexe:**

• [Brother iPrint&Scan](#page-485-0)

<span id="page-150-0"></span> [Pagina de pornire](#page-1-0) > [Scanare](#page-101-0) > [Scanarea de la computer \(Windows\)](#page-148-0) > Scanarea utilizând Nuance™ PaperPort™ 14SE sau alte aplicaţii Windows

# **Scanarea utilizând Nuance™ PaperPort™ 14SE sau alte aplicaţii Windows**

Puteţi utiliza pentru scanare aplicaţia Nuance™ PaperPort™ 14SE.

- Pentru a descărca aplicaţia Nuance™ PaperPort™ 14SE, faceţi clic pe (**Brother Utilities**), selectaţi **Realizaţi mai multe** în bara de navigare din stânga, apoi faceţi clic pe **PaperPort**.
- Nuance™ PaperPort™ 14SE este compatibil cu Windows 10 și Windows 11.
- Pentru instructiuni privind utilizarea fiecărei aplicații, faceți clic pe meniul **Ajutor** al aplicației și apoi faceți clic pe **Ghid de pornire** din banda **Ajutor**.

Instrucţiunile de scanare de mai jos se referă la programul PaperPort™ 14SE. Pentru alte aplicaţii Windows, aceşti paşi sunt similari. PaperPort™ 14SE este compatibil atât cu driverele TWAIN, cât şi cu cele WIA; driverul TWAIN (recomandat) este folosit în etapele care urmează.

- 1. Încărcaţi documentul.
- 2. Porniti PaperPort™ 14SE.

Efectuaţi una dintre următoarele operaţii:

Windows 11

Faceți clic pe > **Toate aplicațiile** > **Nuance PaperPort 14** > **PaperPort**.

Windows 10

Faceţi clic pe > **Nuance PaperPort 14** > **PaperPort**.

- 3. Faceţi clic pe meniul **Desktop**, apoi faceţi clic pe **Setări scanare** în banda **Desktop**. Panoul **Scanare sau obţinere fotografie** apare în partea stângă a ecranului.
- 4. Faceţi clic pe **Selectare**.
- 5. Din lista de scanere disponibile, selectați modelul dumneavoastră cu **TWAIN: TW** în nume.
- 6. Faceţi clic pe **OK**.
- 7. Bifaţi caseta de selectare **Afişare casetă de dialog scanner** din panoul **Scanare sau obţinere fotografie**.
- 8. Faceţi clic pe **Scanare**.

Se afişează caseta de dialog pentru configurarea scanerului.

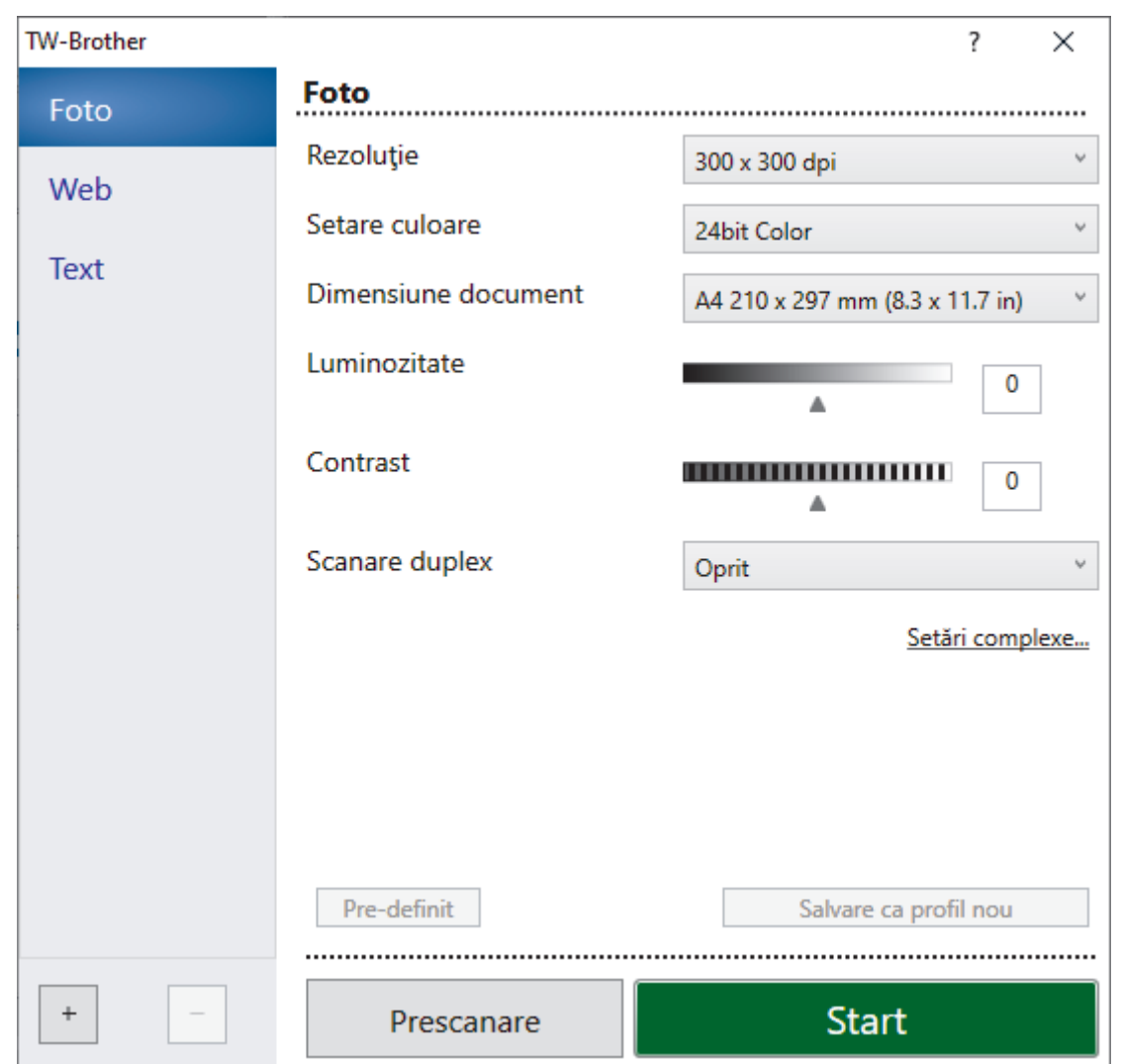

- 9. Dacă este necesar, ajustaţi setările în caseta de dialog Configurare scaner.
- 10. Faceţi clic pe lista derulantă **Dimensiune document** şi selectaţi dimensiunea documentului.

Pentru a scana ambele feţe ale documentului (MFC-L5710DN/MFC-L5710DW/MFC-L5715DN/ MFC-L6710DW/MFC-L6910DN/MFC-L6915DN/MFC-EX910):

Scanarea faţă-verso automată este disponibilă numai dacă folosiţi unitatea ADF.

Nu puteți folosi PreScan pentru a previzualiza o imagine scanată.

- 11. Faceți clic pe **PreScan** pentru a previzualiza imaginea și pentru a decupa segmentele nedorite înainte de scanare.
- 12. Faceţi clic pe **Start**.

Ø

Aparatul începe să scaneze.

### **Informaţii similare**

- [Scanarea de la computer \(Windows\)](#page-148-0)
	- [Setările driverului TWAIN \(Windows\)](#page-152-0)

<span id="page-152-0"></span> [Pagina de pornire](#page-1-0) > [Scanare](#page-101-0) > [Scanarea de la computer \(Windows\)](#page-148-0) > [Scanarea utilizând Nuance](#page-150-0)™ PaperPort™ [14SE sau alte aplicaţii Windows](#page-150-0) > Setările driverului TWAIN (Windows)

## **Setările driverului TWAIN (Windows)**

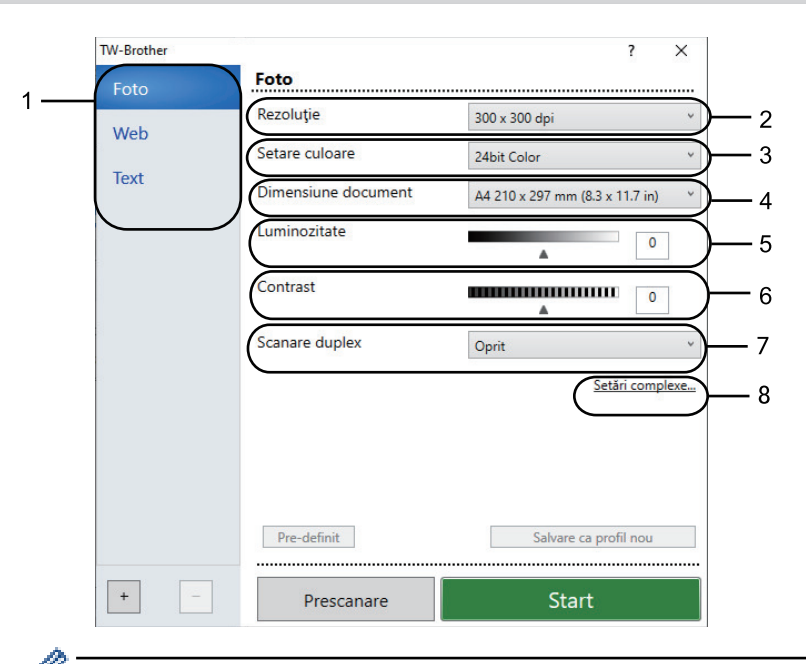

- Rețineți faptul că numele elementelor și valorile atribuibile variază în funcție de aparat.
- Opțiunea **Contrast** este disponibilă numai dacă selectați opțiunile **Gri (Eroare difuzie)**, **Gri real** sau **24bit Color** din **Setare culoare** lista derulantă.

#### **1. Scanare**

Selectaţi opţiunea **Foto**, **Web** sau **Text** în funcţie de tipul de document pe care doriţi să-l scanaţi.

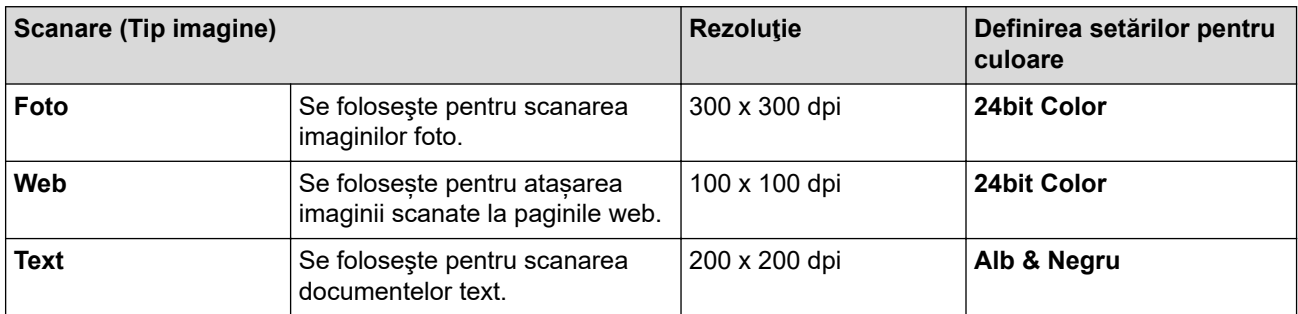

### **2. Rezoluţie**

Selectați o rezoluție de scanare din lista derulantă **Rezoluţie**. Rezoluțiile mai mari necesită mai multă memorie și timp de transfer, dar produc o imagine scanată superioară.

#### **3. Setare culoare**

Selectați dintr-o gamă de adâncimi de scanare a culorii.

• **Alb & Negru**

Se foloseşte pentru imagini text sau grafică alb-negru.

### • **Gri (Eroare difuzie)**

Se foloseşte pentru imagini foto sau grafice. (Difuziune eroare este o metodă de a crea imagini gri simulate fără folosirea punctelor gri reale. Punctele negre sunt dispuse într-un model specific pentru a crea aspectul de gri.)

#### • **Gri real**

Se foloseşte pentru imagini foto sau grafice. Acest mod este mai precis deoarece foloseşte până la 256 de nuanţe de gri.

### • **24bit Color**

Folosită pentru a crea o imagine cu cea mai fidelă reproducere a culorilor. Acest mod utilizează până la 16,8 milioane de culori pentru scanarea imaginii, dar necesită cea mai mare cantitate de memorie şi cel mai mare timp de transfer.

#### **4. Dimensiune document**

Selectați dimensiunea exactă a documentului dintr-o selecție de dimensiuni de scanare predefinite.

Dacă selectați **Definit**, pe ecran va fi afișată caseta de dialog **Dimensiune document personalizat** și puteți specifica dimensiunea documentului.

#### **5. Luminozitate**

Definiți nivelul de luminozitate trăgând cursorul spre dreapta sau spre stânga pentru a mări, respectiv micșora luminozitatea imaginii. Dacă imaginea scanată este prea deschisă, definiţi un nivel mai scăzut de luminozitate şi scanaţi documentul din nou. Dacă imaginea este prea întunecată, setaţi un nivel de luminozitate mai ridicat și scanați documentul din nou. De asemenea, puteți introduce o valoare în acest câmp pentru a defini nivelul luminozităţii.

#### **6. Contrast**

Măriți sau micsorați nivelul contrastului prin deplasarea cursorului către dreapta sau stânga. O creștere a acestei valori accentuează zonele întunecate şi luminoase ale imaginii, iar o scădere evidenţiază mai mult detaliile din zonele gri. De asemenea, puteți tasta o valoare în acest câmp pentru a defini nivelul contrastului.

### **7. Scanare duplex**

Scanați ambele fețe ale documentului. La utilizarea caracteristicii Scanare față-verso automată, trebuie să selectați opțiunea **Aliniere margine lungă** sau **Aliniere margine scurtă** din lista derulantă **Scanare duplex**, astfel încât, atunci când întoarceți paginile, acestea să fie orientate conform preferințelor dumneavoastră.

(MFC-L5710DN/MFC-L5710DW/MFC-L5715DN/MFC-L6710DW/MFC-L6910DN/MFC-L6915DN/ MFC-EX910)

#### **8. Setări complexe**

Configuraţi setările avansate făcând clic pe butonul **Setări complexe** în caseta de dialog cu setările de scanare.

#### • **Corectare document**

#### - **Corecţie automată înclinare**

Configuraţi aparatul astfel încât să corecteze automat înclinarea documentului pe măsură ce paginile sunt scanate.

### - **Detectare final pagină (ADF)**

Detectează sfârșitul paginii și ajustează automat dimensiunea unei pagini atunci când lungimea documentului scanat din ADF este mai mică decât dimensiunea selectată a documentului.

- **Setări margini** (disponibil numai pentru anumite modele)

Ajustați marginile documentului.

- **Rotire imagine**

Rotiți imaginea scanată.

- **Umplere cu culoare**

Umpleți marginile de pe cele 4 laturi ale imaginii scanate folosind culoarea și intervalul selectate.

- **Omitere pagină albă**

Eliminaţi paginile albe ale documentului din rezultatele scanării.

- **Calitate imagine**
	- **Procesare fundal**
		- **Eliminare interferenţe/Şablon**

Preveniți scurgerile.

• **Eliminare culoare de fundal**

Eliminaţi culoarea de bază din documente pentru ca datele scanate să fie mai lizibile.

- **Pipetă culoare**

Selectați o culoare care va fi eliminată din imaginea scanată.

### - **Evidenţiere margini**

Creșteți claritatea caracterelor din original.

### - **Reducere zgomot**

Folosind această selecție, îmbunătățiți calitatea imaginilor scanate. Opţiunea **Reducere zgomot** este disponibilă la selectarea opţiunii **24bit Color** şi a rezoluţiei de scanare **300 x 300 dpi**, **400 x 400 dpi** sau **600 x 600 dpi**.

### • **Calitate imagine alb-negru**

### - **Corectare caractere**

• **Corectare caractere neclare**

Corectați caracterele rupte sau incomplete din original pentru a fi citite mai ușor.

### • **Formatare cu caractere aldine**

Evidențiați caracterele originalului, acestea fiind îngroșate.

### - **Inversare B&W (alb-negru)**

Inversați negrul și albul într-o imagine monocromă.

### • **Control alimentare**

- **Format pagină**

Selectați aspectul.

- **Scanare continuă**

Selectați această opțiune pentru a scana mai multe pagini. După ce o pagină este scanată, selectați dacă doriți să continuați sau să finalizați scanarea.

## **Informaţii similare**

• Scanarea utilizând Nuance™ PaperPort™ [14SE sau alte aplicaţii Windows](#page-150-0)

<span id="page-155-0"></span> [Pagina de pornire](#page-1-0) > [Scanare](#page-101-0) > [Scanarea de la computer \(Windows\)](#page-148-0) > Scanarea utilizând Windows Fax şi **Scanare** 

## **Scanarea utilizând Windows Fax şi Scanare**

Aplicația Fax și Scanare Windows este o altă opțiune pe care o puteți utiliza pentru scanare.

- Windows Fax şi Scanare utilizează driverul de scanare WIA.
- Dacă doriți să decupați o porțiune dintr-o pagină după prescanarea documentului, trebuie să scanați folosind fereastra de sticlă a scanerului (denumită și Flatbed).
- 1. Încărcaţi documentul.
- 2. Lansaţi aplicaţia Windows Fax şi Scanare.
- 3. Faceţi clic pe **Fişier** > **Nou** > **Scanare**.
- 4. Selectați scanerul pe care doriți să-l utilizați.
- 5. Faceţi clic pe **OK**.

### Este afişată caseta de dialog **Scanare nouă**.

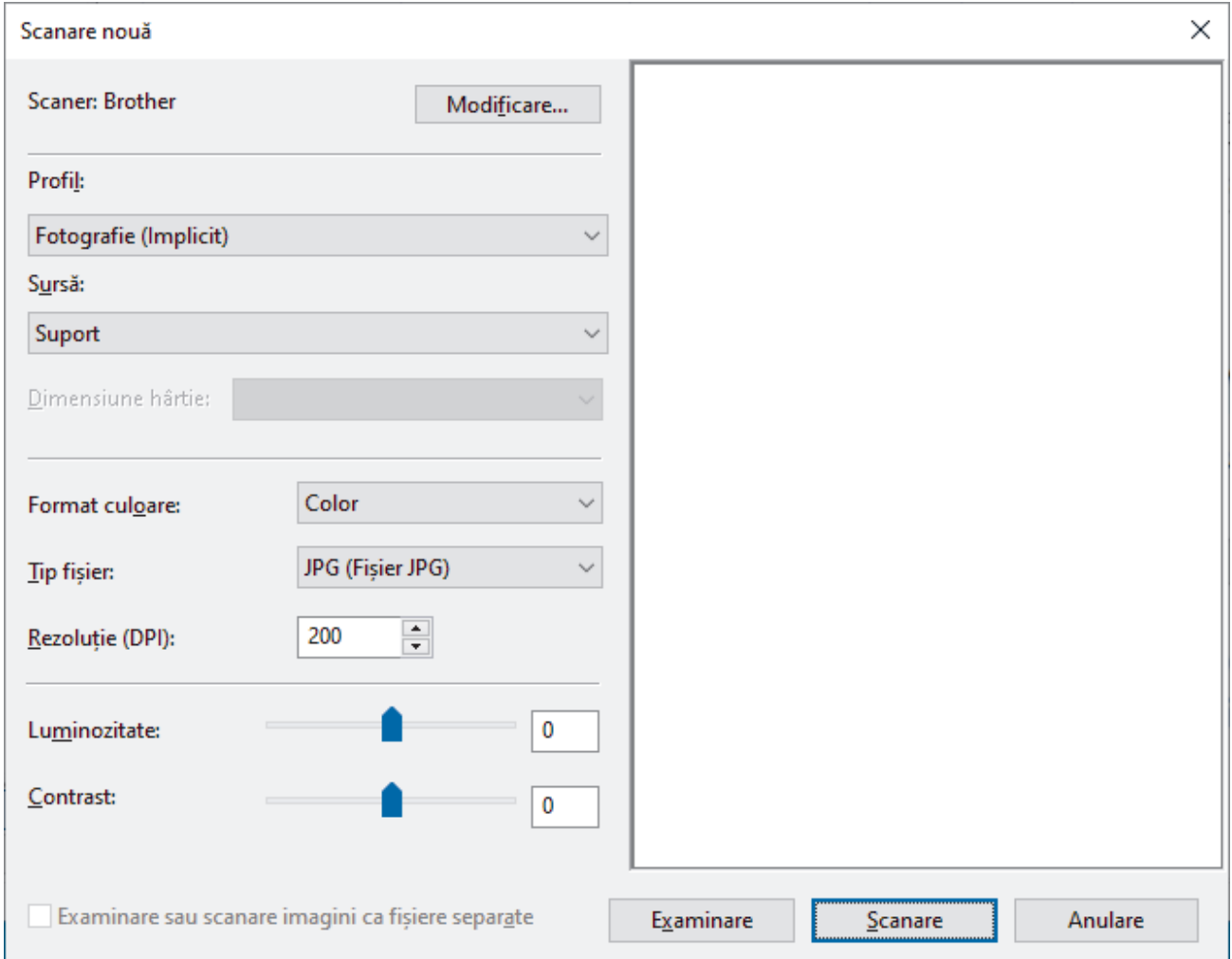

6. Dacă este necesar, modificați setările în caseta de dialog.

Rezoluţia scanerului poate fi setată la maxim 1200 dpi. Dacă doriţi să scanaţi la rezoluţii mai mari, utilizaţi programul software **Utilitar scaner** din **Brother Utilities**.

Dacă aparatul deține funcția de scanare față-verso și doriți să scanați ambele fețe ale documentului, selectați **Feeder (Scanare pe ambele părți)** din lista derulantă Sursă

7. Faceţi clic pe **Scanare**.

Aparatul începe să scaneze documentul.

## **Informaţii similare**

∣✔

- [Scanarea de la computer \(Windows\)](#page-148-0)
	- [Setările driverului WIA \(Windows\)](#page-157-0)

<span id="page-157-0"></span> [Pagina de pornire](#page-1-0) > [Scanare](#page-101-0) > [Scanarea de la computer \(Windows\)](#page-148-0) > [Scanarea utilizând Windows Fax şi](#page-155-0) [Scanare](#page-155-0) > Setările driverului WIA (Windows)

## **Setările driverului WIA (Windows)**

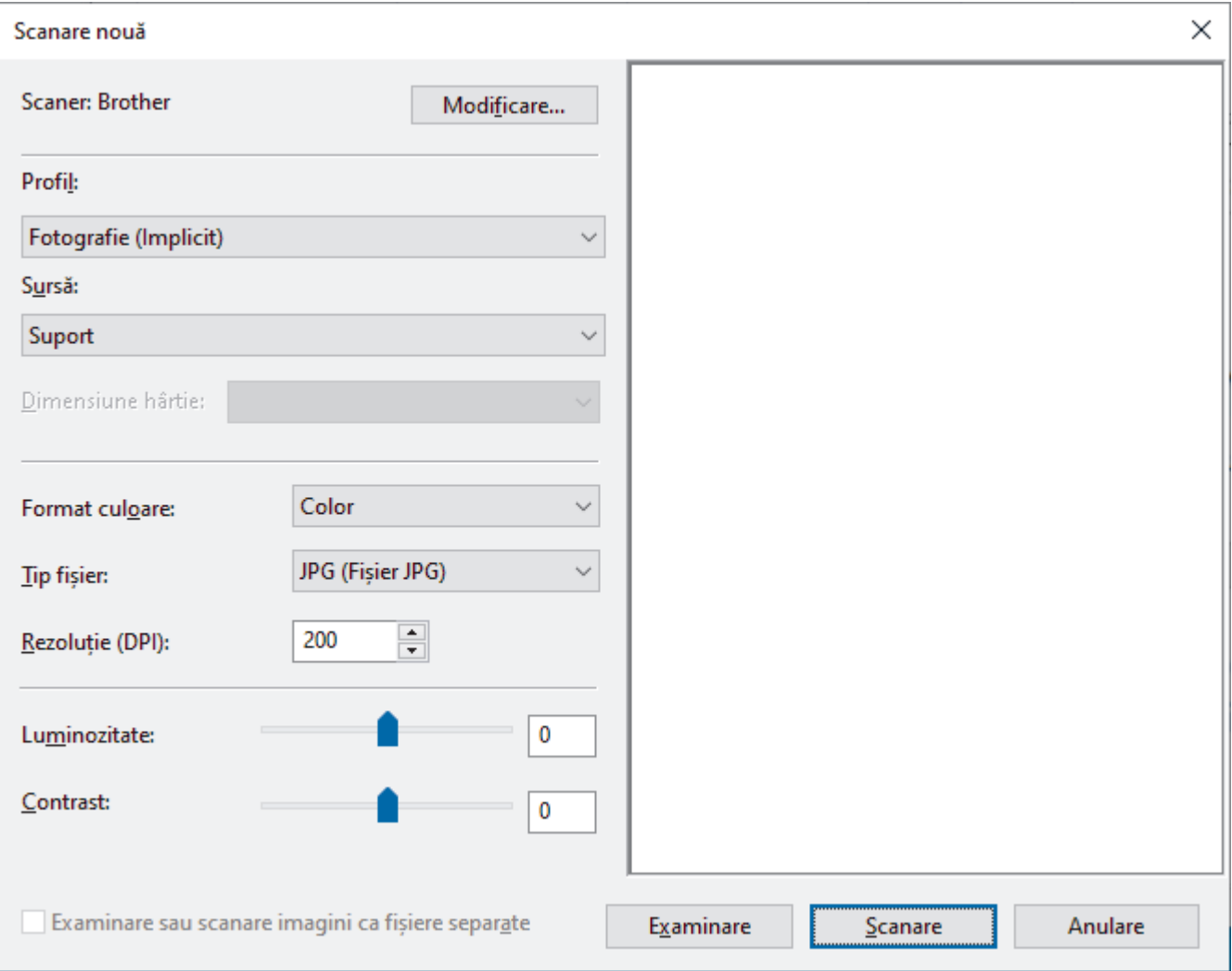

### **Profil**

Selectați din lista derulantă **Profil** profilul de scanare pe care doriți să îl utilizați.

#### **Sursă**

Selectați **Suport**, **Feeder (Scanare pe o parte)** sau **Feeder (Scanare pe ambele părți)** din lista derulantă.

### **Dimensiune hârtie**

Opțiunea **Dimensiune hârtie** este disponibilă dacă selectați opțiunea **Feeder (Scanare pe o parte)** sau **Feeder (Scanare pe ambele părți)** din lista derulantă **Sursă**.

#### **Format culoare**

Selectați un format de culoare pentru scanare din lista derulantă **Format culoare**.

#### **Tip fișier**

Selectați un format de fișier din **Tip fișier** lista derulantă.

### **Rezoluție (DPI)**

Definiți o rezoluție de scanare în câmpul **Rezoluție (DPI)**. Rezoluțiile mai mari necesită mai multă memorie și timp de transfer, dar produc o imagine scanată superioară.

#### **Luminozitate**

Definiți nivelul de luminozitate trăgând cursorul spre dreapta sau spre stânga pentru a mări, respectiv micșora luminozitatea imaginii. Dacă imaginea scanată este prea deschisă, setați un nivel de luminozitate mai scăzut

şi scanaţi documentul din nou. Dacă imaginea este prea întunecată, setaţi un nivel de luminozitate mai ridicat şi scanaţi documentul din nou. De asemenea, puteți introduce în acest câmp o valoare pentru a defini nivelul luminozității.

### **Contrast**

Măriți sau micșorați nivelul contrastului prin deplasarea cursorului către dreapta sau stânga. O creştere a acestei valori accentuează zonele întunecate și luminoase ale imaginii, iar o scădere evidențiază mai mult detaliile din zonele gri. De asemenea, puteţi tasta o valoare în acest câmp pentru a defini nivelul contrastului.

## **Informaţii similare**

• [Scanarea utilizând Windows Fax şi Scanare](#page-155-0)

 [Pagina de pornire](#page-1-0) > [Scanare](#page-101-0) > Scanarea de la computer (Mac)

## **Scanarea de la computer (Mac)**

- [Scanarea folosind Brother iPrint&Scan \(Windows/Mac\)](#page-149-0)
- [Scanarea utilizând AirPrint \(macOS\)](#page-481-0)

<span id="page-160-0"></span> [Pagina de pornire](#page-1-0) > [Scanare](#page-101-0) > Configurarea setărilor de scanare utilizând Management bazat pe web

## **Configurarea setărilor de scanare utilizând Management bazat pe web**

- [Configuraţi denumirea fişierului scanat utilizând Web Based Management](#page-161-0)
- [Scanarea raportului pe e-mail al activităţii de scanare utilizând Web Based Management](#page-162-0)

<span id="page-161-0"></span> [Pagina de pornire](#page-1-0) > [Scanare](#page-101-0) > [Configurarea setărilor de scanare utilizând Management bazat pe](#page-160-0) [web](#page-160-0) > Configurați denumirea fișierului scanat utilizând Web Based Management

## **Configuraţi denumirea fişierului scanat utilizând Web Based Management**

Configuraţi o denumire de fişier pentru datele scanate utilizând Web Based Management.

- 1. Porniţi browserul web.
- 2. Introduceti "https://adresa IP a aparatului" în bara de adrese a browserului (unde "adresa IP a aparatului" este adresa IP a aparatului dvs.).

De exemplu:

https://192.168.1.2

3. Dacă este necesar, introduceți parola în câmpul **Login (Conectare)** și apoi faceți clic pe **Login (Conectare)**.

Ø Parola implicită pentru gestionarea setărilor acestui aparat se află în partea din spate a aparatului și este marcată cu "Pwd".

4. Deschideți meniul de navigare și apoi faceți clic pe **Scan (Scanare)** > **Scan File Name (Nume fişier scanare)**.

Începeți din  $\equiv$ , dacă meniul de navigare nu este afișat în stânga ecranului.

- 5. Selectaţi opţiunea **File Name Style (Stil denumire fişier)** din lista derulantă.
- 6. Dacă ați ales opțiunea de a include data în câmpul **File Name Style (Stil denumire fişier)**, selectați formatul din lista derulantă.
- 7. În câmpul **Time (Ora)**, selectați **On (Activat)** pentru a include informațiile despre oră în denumirea fișierului.
- 8. În câmpul **Counter (Contor)**, selectaţi **Continuous (Continuu)** sau **Reset after each job (Resetare după fiecare sarcină de imprimare)**.

Când selectați **Reset after each job (Resetare după fiecare sarcină de imprimare)**, denumirile fișierelor se pot duplica.

9. Dacă doriţi să creaţi un prefix pentru denumirea de fişier definită de utilizator, tastaţi o denumire de fişier în câmpurile definite de utilizator din fiecare funcție de scanare.

Nu folosiți următoarele caractere: ?, /, \, \*

10. Faceţi clic pe **Submit (Trimitere)**.

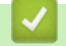

Ø

## **Informaţii similare**

• [Configurarea setărilor de scanare utilizând Management bazat pe web](#page-160-0)

<span id="page-162-0"></span> [Pagina de pornire](#page-1-0) > [Scanare](#page-101-0) > [Configurarea setărilor de scanare utilizând Management bazat pe](#page-160-0) [web](#page-160-0) > Scanarea raportului pe e-mail al activității de scanare utilizând Web Based Management

## **Scanarea raportului pe e-mail al activităţii de scanare utilizând Web Based Management**

La scanarea unui document, aparatul va trimite automat pe e-mail un raport al activităţii de scanare la adresa de e-mail înregistrată.

- 1. Porniţi browserul web.
- 2. Introduceți "https://adresa IP a aparatului" în bara de adrese a browserului (unde "adresa IP a aparatului" este adresa IP a aparatului dvs.).

De exemplu:

 $\mathscr Q$ 

https://192.168.1.2

3. Dacă este necesar, introduceți parola în câmpul **Login (Conectare)** și apoi faceți clic pe **Login (Conectare)**.

Parola implicită pentru gestionarea setărilor acestui aparat se află în partea din spate a aparatului și este marcată cu "Pwd".

4. Deschideți meniul de navigare și apoi faceți clic pe **Scan (Scanare)** > **Scan Job e-mail report (Raport pe email privind activitatea de scanare )**.

Începeți din  $\equiv$ , dacă meniul de navigare nu este afișat în stânga ecranului.

- 5. În câmpul **Administrator Address (Adresă administrator )**, introduceţi adresa de e-mail.
- 6. Pentru funcţiile de scanare dorite, selectaţi **On (Activat)** pentru a trimite prin e-mail un raport privind activitatea de scanare.
- 7. Faceţi clic pe **Submit (Trimitere)**.

 **Informaţii similare**

• [Configurarea setărilor de scanare utilizând Management bazat pe web](#page-160-0)

## <span id="page-163-0"></span> [Pagina de pornire](#page-1-0) > Copiere

## **Copiere**

- [Copierea pe o singură față a hârtiei \(copiere o față\)](#page-164-0)
- [Copierea pe ambele fețe ale hârtiei \(copierea față-verso\)](#page-169-0)
- [Mărirea sau micșorarea imaginilor copiate](#page-171-0)
- [Realizarea copiilor N în 1 cu ajutorul funcției Așezare în pagină](#page-172-0)
- [Întreruperea unei comenzi de imprimare cu o comandă de copiere](#page-174-0)
- [Copierea unui card de identitate](#page-175-0)
- [Opţiuni copiere](#page-177-0)

<span id="page-164-0"></span> [Pagina de pornire](#page-1-0) > [Copiere](#page-163-0) > Copierea pe o singură față a hârtiei (copiere o față)

## **Copierea pe o singură față a hârtiei (copiere o față)**

>> DCP-L5510DW/MFC-L5710DN/MFC-L5710DW/MFC-L5715DN [>> MFC-L6710DW/MFC-L6910DN/MFC-L6915DN/MFC-EX910](#page-165-0)

## **DCP-L5510DW/MFC-L5710DN/MFC-L5710DW/MFC-L5715DN**

- 1. Asiguraţi-vă că aţi încărcat hârtia cu formatul corect în tava de hârtie.
- 2. Procedaţi conform uneia dintre metodele de mai jos:
	- Aşezaţi documentul cu *faţa în sus* în unitatea ADF. (În cazul în care copiaţi mai multe pagini, recomandăm utilizarea ADF.)

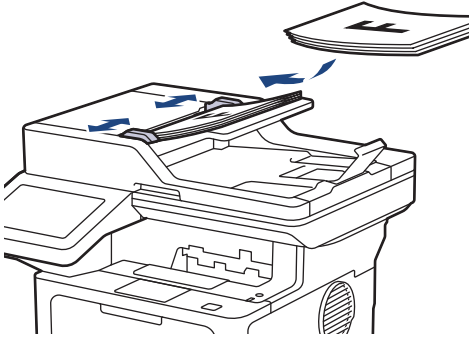

• Aşezaţi documentul cu *faţa în jos* pe fereastra de sticlă a scanerului.

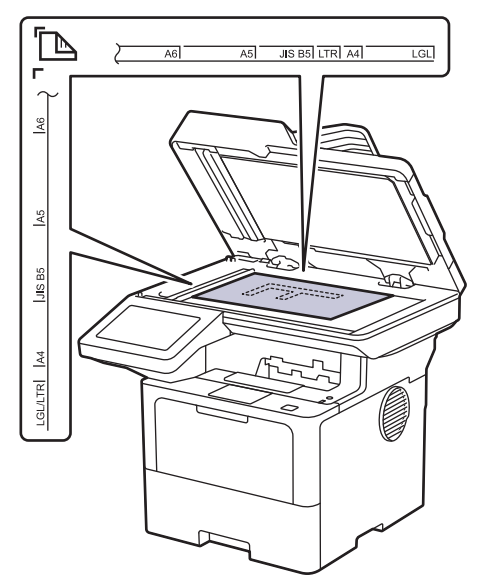

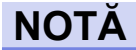

Pentru documente importante sau fragile, folosiți fereastra de sticlă a scanerului aparatului, nu ADF.

<span id="page-165-0"></span>3. Apăsați pe  $\left| \frac{1}{\| \cdot \|} \right|$  [Copiere].

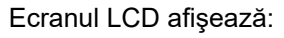

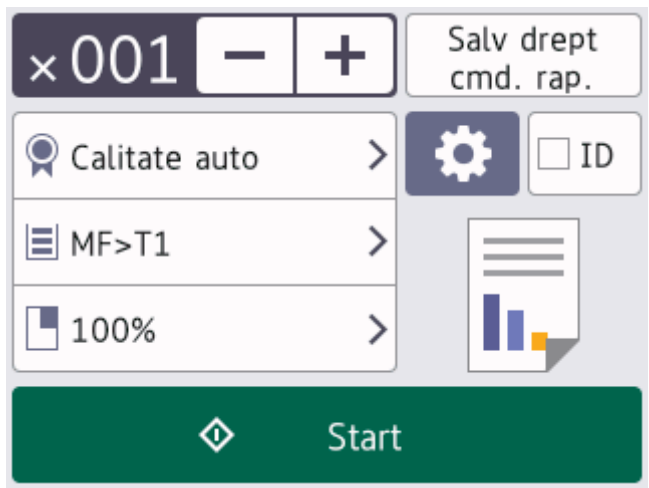

- 4. Modificaţi setările de copiere, dacă este necesar.
	- 001 (Număr de copii)

Introduceţi numărul de copii folosind unul din următoarele moduri:

- Apăsați pe  $| + |$ sau  $| |$ pe ecranul LCD.
- Apăsați pe 001 pentru a afișa o tastatură numerică pe LCD și pentru a introduce numărul de copii. Apăsaţi pe [OK].
- $\bullet$  [Optiuni]

Apăsați pe **pentru** a modifica setările de copiere folosite numai pentru următoarea copie.

- Când ați terminat, apăsați pe [OK]. (Dacă este afișat butonul [OK].)
- După ce ați terminat de selectat noile opțiuni, le puteți salva apăsând pe butonul [Salv drept cmd. rap.].

## Setări curente

Apăsați pe următoarea zonă de afișare pentru a modifica aceste setări numai pentru următoarea copie. Pictograma afișată diferă în funcție de model.

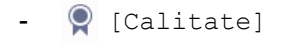

- [Utiliz. tavă]
- [Mărire/Micșorare]
- 5. Apăsaţi [Start].

Ø

Pentru a opri copierea, apăsaţi pe .

## **MFC-L6710DW/MFC-L6910DN/MFC-L6915DN/MFC-EX910**

1. Asiguraţi-vă că aţi încărcat hârtia cu formatul corect în tava de hârtie.

- 2. Procedaţi conform uneia dintre metodele de mai jos:
	- Aşezaţi documentul cu *faţa în sus* în unitatea ADF. (În cazul în care copiaţi mai multe pagini, recomandăm utilizarea ADF.)

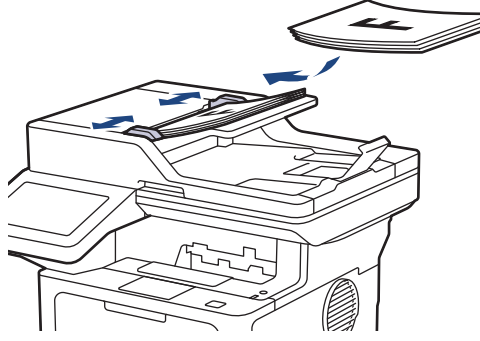

• Aşezaţi documentul cu *faţa în jos* pe fereastra de sticlă a scanerului.

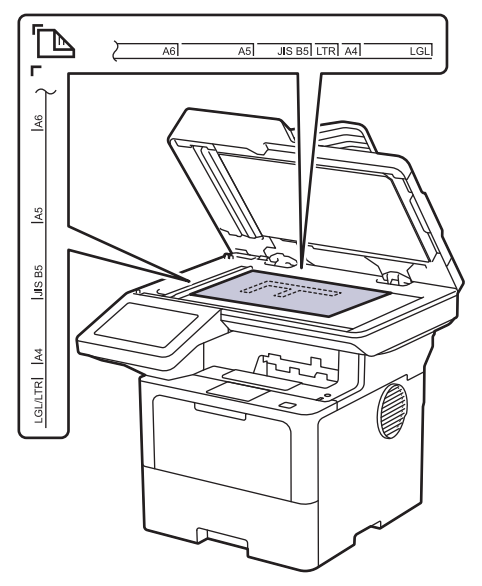

# **NOTĂ**

Pentru documente importante sau fragile, folosiți fereastra de sticlă a scanerului aparatului, nu ADF.

3. Apăsați pe  $\left\| \cdot \right\|$  [Copiere].

Ecranul LCD afişează:

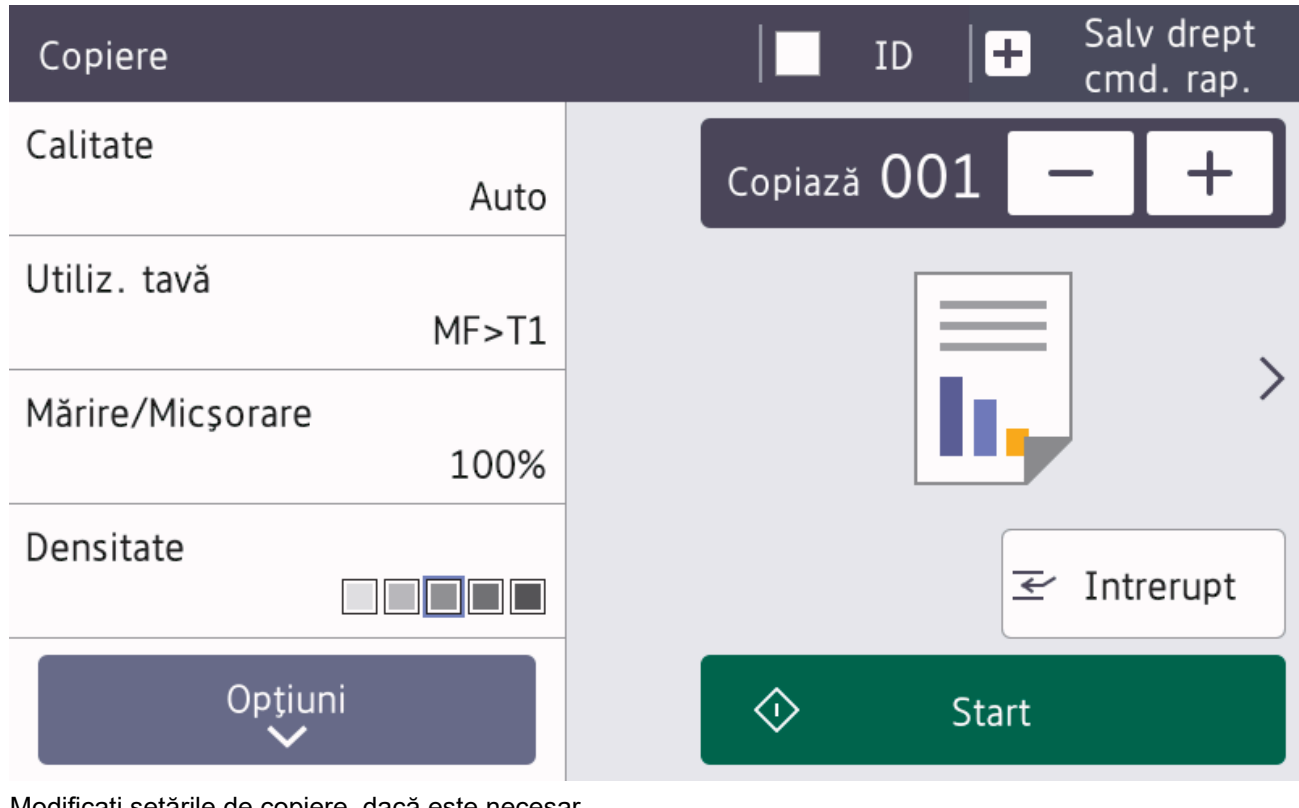

- 4. Modificaţi setările de copiere, dacă este necesar.
	- 001 (Număr de copii)

Introduceţi numărul de copii folosind unul din următoarele moduri:

- Apăsați pe  $| + |$ sau  $| |$ pe ecranul LCD.
- Apăsați pe 001 pentru a afișa o tastatură numerică pe LCD și pentru a introduce numărul de copii. Apăsaţi pe [OK].
- [Opțiuni]

Apăsați pe pentru a modifica setările de copiere folosite numai pentru următoarea copie.

- Când ați terminat, apăsați pe [OK]. (Dacă este afișat butonul [OK].)
- După ce ați terminat de selectat noile opțiuni, le puteți salva apăsând pe butonul [Salv drept cmd. rap.].
- Copiere rapidă

Apăsaţi > pentru a accesa setările de copiere predefinite.

Setări curente

Apăsați pe următoarea zonă de afișare pentru a modifica aceste setări numai pentru următoarea copie.

- [Calitate]
- [Utiliz. tavă]
- [Mărire/Micșorare]
- [Densitate]

```
5. Apăsaţi [Start].
```
Pentru a opri copierea, apăsați pe

## **Informaţii similare**

• [Copiere](#page-163-0)

∣√

<span id="page-169-0"></span> [Pagina de pornire](#page-1-0) > [Copiere](#page-163-0) > Copierea pe ambele fețe ale hârtiei (copierea față-verso)

## **Copierea pe ambele fețe ale hârtiei (copierea față-verso)**

Reduceţi cantitatea de hârtie folosită prin copierea pe ambele feţe ale hârtiei.

- Trebuie să alegeți un aspect de copiere față-verso dintre următoarele opțiuni înainte de a putea începe copierea faţă-verso.
- Aspectul documentului original determină aspectul de copiere faţă-verso pe care ar trebui să-l alegeţi.
- Pentru documente importante sau fragile, folosiți fereastra de sticlă a scanerului aparatului, nu ADF.
- Pentru a utiliza funcţia de copiere faţă-verso automată, trebuie să încărcaţi documentul în ADF.
- Când efectuați manual copii față-verso ale unui document față-verso, utilizați fereastra de sticlă a scanerului.
- Selectați hârtie de dimensiune A4 atunci când utilizați opțiunea de copiere față-verso.

## **Tip portret**

### **Din faţă-verso în faţă-verso**

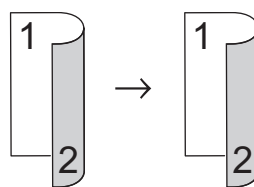

**Din 1 faţă în faţă-verso întoarsă pe lungime**

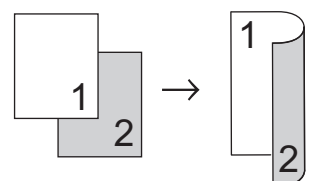

**Din 1 faţă în faţă-verso întoarsă pe lăţime**

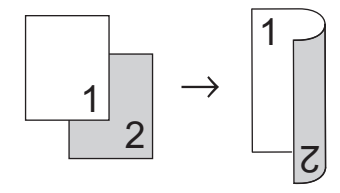

## **Tip peisaj**

### **Din faţă-verso în faţă-verso**

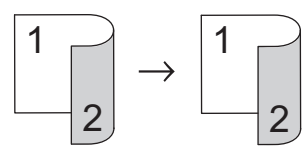

**Din 1 faţă în faţă-verso întoarsă pe lungime**

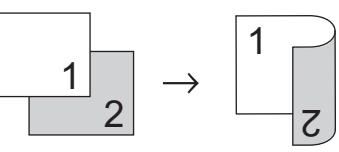

**Din 1 faţă în faţă-verso întoarsă pe lăţime**

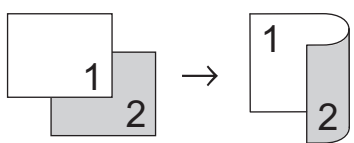

1. Încărcaţi documentul.

# **NOTĂ**

- (Pentru MFC-L5710DN/MFC-L5710DW/MFC-L5715DN/MFC-L6710DW/MFC-L6910DN/ MFC-L6915DN/MFC-EX910) Încărcați documentul față-verso în ADF. Dacă utilizaţi sticla scanerului pentru documentul față-verso, selectați opțiunea [1 față⇒2 fețe].
- (Pentru DCP-L5510DW) Așezați documentul față-verso pe sticla scanerului.
- 2. Apăsați pe  $\|\cdot\|$  [Copiere].
- 3. Introduceţi numărul de copii.
- 4. Apăsați pe [Opțiuni] > [Copiere duplex].
- 5. Efectuaţi una dintre următoarele operaţii:
	- Pentru a realiza copii față-verso ale unui document față-verso, apăsați pe [2 fețe⇒2 fețe].
	- Pentru a efectua copii faţă-verso ale unui document cu 1 faţă, urmaţi aceşti paşi:
		- a. Pentru a modifica opțiunile de aspect, apăsați pe [Aspect], apoi apăsați pe [Pliere latură lungă] sau [Pliere latură scurtă].
		- b. Apăsați pe [1 față⇒2 fețe].

# **NOTĂ**

(Pentru DCP-L5510DW) Dacă selectați opțiunea [2 fețe⇒2 fețe], nu veți putea folosi unitatea ADF. Utilizați sticla scanerului.

- 6. Când aţi terminat, apăsaţi pe [OK]. (Dacă este afişat butonul [OK].)
- 7. Apăsaţi [Start].
	- Dacă ați pus documentul în ADF, aparatul scanează paginile și începe imprimarea.
- 8. **Dacă utilizaţi fereastra de sticlă a scanerului, repetaţi următorii paşi pentru fiecare pagină a documentului:**

Pentru un document față-verso, întoarceți pagina de-a lungul marginii lungi pentru a scana cealaltă față.

- Aşezaţi pagina următoare pe sticla scanerului, apoi apăsaţi pe [Continuare] pentru a scana pagina.
- După scanarea tuturor paginilor, apăsaţi pe [Terminare].

## **Informaţii similare**

• [Copiere](#page-163-0)

<span id="page-171-0"></span> [Pagina de pornire](#page-1-0) > [Copiere](#page-163-0) > Mărirea sau micșorarea imaginilor copiate

## **Mărirea sau micșorarea imaginilor copiate**

Selectaţi un raport de mărire sau de micşorare pentru redimensionarea datelor copiate.

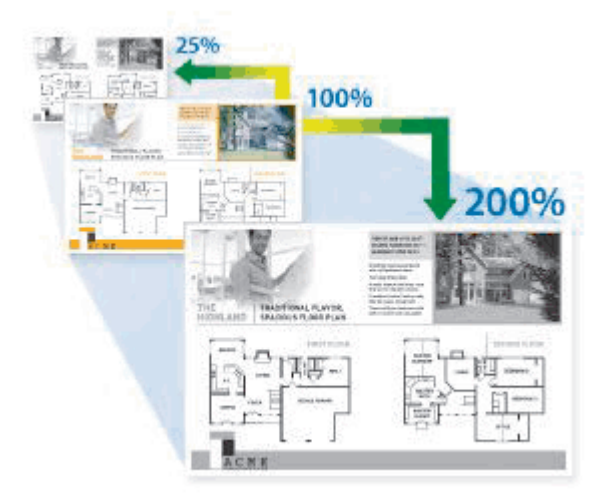

- 1. Încărcaţi documentul.
- 2. Apăsați pe  $\left| \frac{1}{\| \cdot \|_2} \right|$  [Copiere].
- 3. Introduceţi numărul de copii.
- 4. Apăsați pe [Opțiuni] > [Mărire/Micșorare].
- 5. Apăsaţi pe opţiunea dorită.
- 6. Efectuaţi una dintre următoarele operaţii:
	- Dacă selectați [Mărire] sau [Micșorare], apăsați pe raportul de mărire sau de micșorare pe care doriţi să-l utilizaţi.
	- Dacă ați selectat [Uzual (25-400%)], apăsați pe  $\vert\vert\vert$  (backspace) pentru a șterge procentul afișat sau apăsați pe ◀ pentru a deplasa cursorul, apoi introduceți un raport de mărire sau de micșorare cuprins între [25] şi [400].

Apăsaţi pe [OK].

- Dacă aţi selectat opţiunea [100%] sau [Auto], treceţi la pasul următor.
- [Auto] setează aparatul astfel încât să calculeze raportul de micșorare care se potrivește cel mai bine formatului hârtiei.
	- [Auto] este disponibilă numai la utilizarea ADF.
- 7. Când aţi terminat, apăsaţi pe [OK]. (Dacă este afişat butonul [OK].)
- 8. Apăsaţi [Start].

## **Informaţii similare**

• [Copiere](#page-163-0)

<span id="page-172-0"></span> [Pagina de pornire](#page-1-0) > [Copiere](#page-163-0) > Realizarea copiilor N în 1 cu ajutorul funcției Așezare în pagină

## **Realizarea copiilor N în 1 cu ajutorul funcției Așezare în pagină**

Funcția de copiere N în 1 economisește hârtie prin copierea a două sau a patru pagini ale documentului pe o singură pagină a copiei.

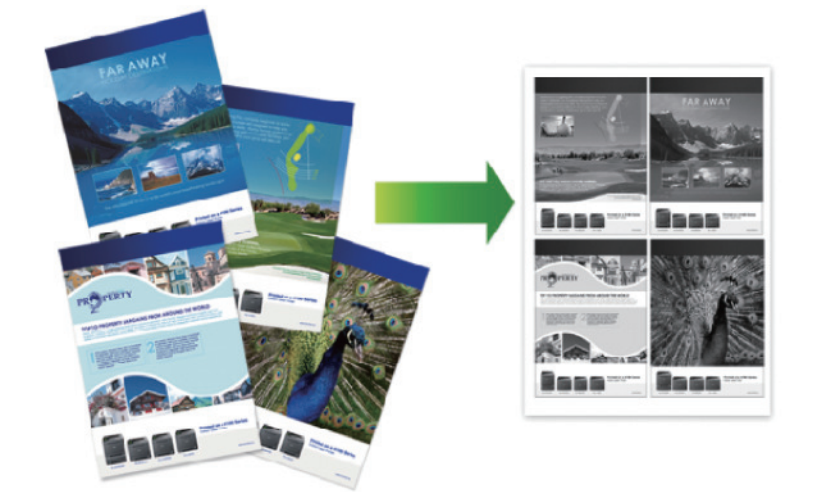

#### >> DCP-L5510DW/MFC-L5710DN/MFC-L5710DW/MFC-L5715DN [>> MFC-L6710DW/MFC-L6910DN/MFC-L6915DN/MFC-EX910](#page-173-0)

## **DCP-L5510DW/MFC-L5710DN/MFC-L5710DW/MFC-L5715DN**

- 1. Încărcaţi documentul.
- 2. Apăsați pe  $\|\cdot\|$  [Copiere].
- 3. Introduceţi numărul de copii.
- 4. Apăsați pe o [Opțiuni] > [Așez.în pag].
- 5. Derulați în sus sau în jos, sau apăsați pe ▲ sau pe ▼ pentru a afișa opțiunile și apoi apăsați pe opțiunea dorită.

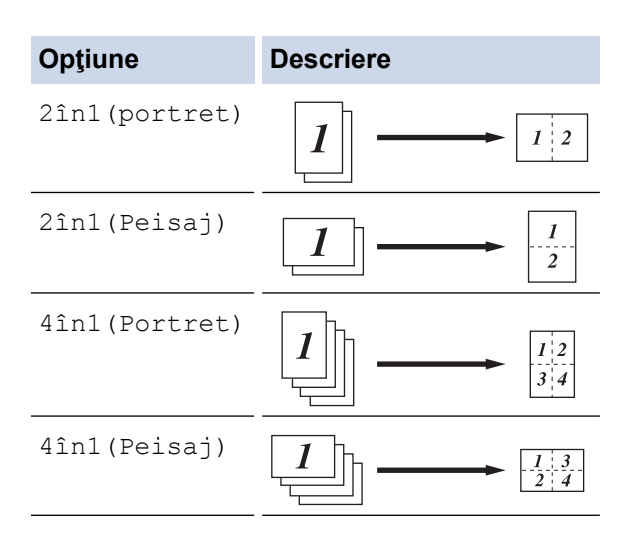

- 6. Când aţi terminat, apăsaţi pe [OK]. (Dacă este afişat butonul [OK].)
- 7. Apăsați [Start].

Dacă aţi pus documentul în ADF, aparatul scanează paginile şi începe imprimarea.

- 8. Dacă utilizați fereastra de sticlă a scanerului, repetați următorii pași pentru fiecare pagină a documentului:
	- Aşezaţi pagina următoare pe sticla scanerului, apoi apăsaţi pe [Continuare] pentru a scana pagina.

<span id="page-173-0"></span>• După scanarea tuturor paginilor, apăsaţi pe [Terminare].

## **MFC-L6710DW/MFC-L6910DN/MFC-L6915DN/MFC-EX910**

- 1. Încărcaţi documentul.
- 2. Apăsați pe  $\left\| \cdot \right\|$  [Copiere].
- 3. Introduceţi numărul de copii.
- 4. Apăsați pe [Opțiuni] > [Așez.în pag].
- 5. Derulați în sus sau în jos, sau apăsați pe ▲ sau pe ▼ pentru a afişa opțiunile și apoi apăsați pe opțiunea dorită.

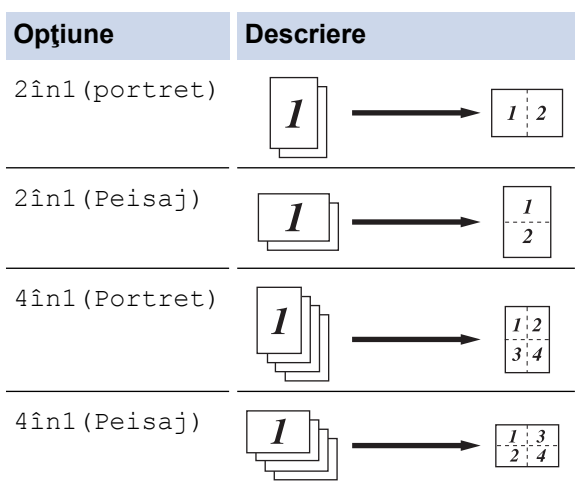

- 6. Când aţi terminat, apăsaţi pe [OK]. (Dacă este afişat butonul [OK].)
- 7. Apăsaţi [Start].

Dacă aţi pus documentul în ADF, aparatul scanează paginile şi începe imprimarea.

- 8. Dacă utilizați fereastra de sticlă a scanerului, repetați următorii pași pentru fiecare pagină a documentului:
	- Aşezaţi pagina următoare pe sticla scanerului, apoi apăsaţi pe [Continuare] pentru a scana pagina.
	- După scanarea tuturor paginilor, apăsaţi pe [Terminare].

## **Informaţii similare**

• [Copiere](#page-163-0)

<span id="page-174-0"></span> [Pagina de pornire](#page-1-0) > [Copiere](#page-163-0) > Întreruperea unei comenzi de imprimare cu o comandă de copiere

## **Întreruperea unei comenzi de imprimare cu o comandă de copiere**

**Modele înrudite**: MFC-L6710DW/MFC-L6910DN/MFC-L6915DN/MFC-EX910

Întrerupe comanda de imprimare curentă pentru a face copiile necesare urgent.

# **NOTĂ**

Această funcție nu poate să întrerupă imprimarea faxurilor primite. Aparatul poate să întrerupă comenzile de mai jos:

- comenzi de imprimare de pe computer sau dispozitive mobile
- comenzi de copiere
- 1. Încărcați documentul.
- 2. Apăsați pe  $\|\cdot\|$  [Copiere].
- 3. Introduceţi numărul de copii.
- 4. Apăsaţi pe [Intrerupt].
- 5. Apăsați [Start].

Dacă aţi pus documentul în ADF, aparatul scanează paginile şi începe imprimarea.

- 6. **Dacă utilizaţi fereastra de sticlă a scanerului, repetaţi următorii paşi pentru fiecare pagină a documentului:**
	- Așezați pagina următoare pe sticla scanerului, apoi apăsați pe [Continuare] pentru a scana pagina.
	- După scanarea tuturor paginilor, apăsaţi pe [Terminare].
- 7. După ce aparatul a imprimat copiile, apăsați pe [Intrerupt] pentru a reiniția comanda de imprimare care este în așteptare.

## **Informaţii similare**

• [Copiere](#page-163-0)

<span id="page-175-0"></span> [Pagina de pornire](#page-1-0) > [Copiere](#page-163-0) > Copierea unui card de identitate

# **Copierea unui card de identitate**

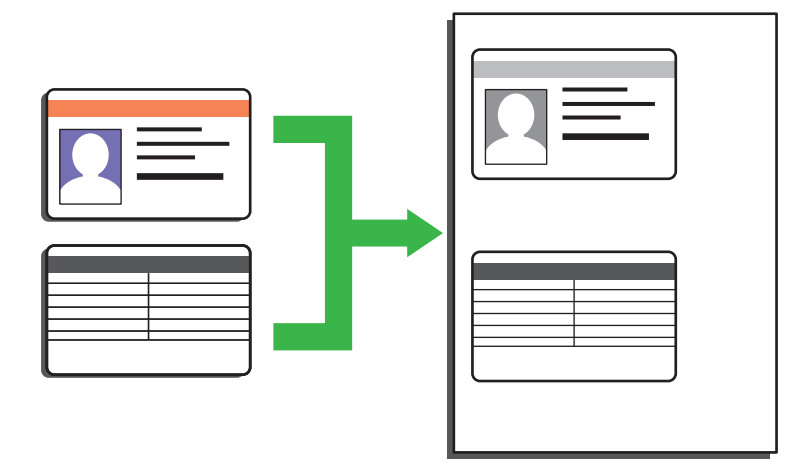

Puteți copia un act de identitate numai dacă acest lucru este permis de legislația aplicabilă. Mai multe informaţii detaliate uu *Ghid de siguranţa produsului*

#### >> DCP-L5510DW/MFC-L5710DN/MFC-L5710DW/MFC-L5715DN [>> MFC-L6710DW/MFC-L6910DN/MFC-L6915DN/MFC-EX910](#page-176-0)

## **DCP-L5510DW/MFC-L5710DN/MFC-L5710DW/MFC-L5715DN**

1. Aşezaţi actul de identitate *cu faţa în jos*, lângă colţul din stânga sus al sticlei scanerului.

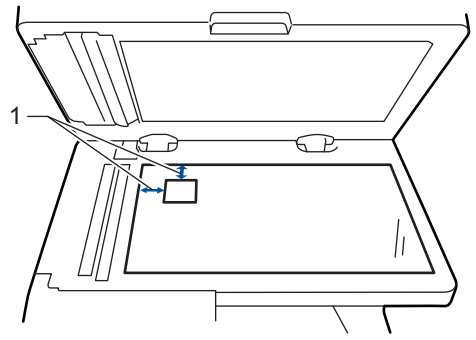

- 1: Distanţă 4,0 mm sau mai mare (sus, stânga)
- 2. Apăsați pe  $\|\cdot\|$  [Copiere].
- 3. Apăsaţi pe [ID].
- 4. Introduceţi numărul de copii.
- 5. Apăsaţi [Start].

Aparatul scanează o faţă a actului de identitate.

6. După ce aparatul a scanat prima faţă, întoarceţi actul de identitate.

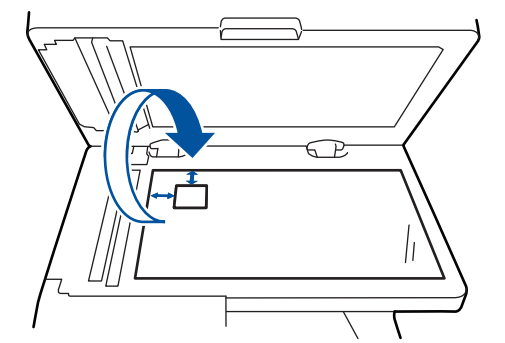

7. Apăsaţi pe [Continuare] pentru a scana cealaltă faţă.

## <span id="page-176-0"></span>**MFC-L6710DW/MFC-L6910DN/MFC-L6915DN/MFC-EX910**

1. Aşezaţi actul de identitate *cu faţa în jos*, lângă colţul din stânga sus al sticlei scanerului.

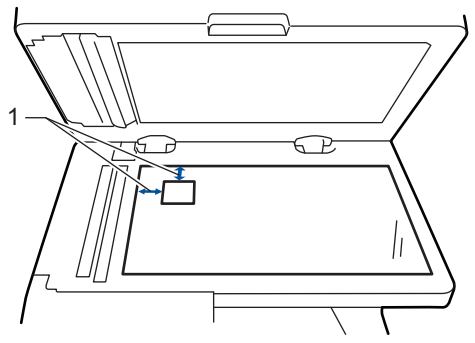

- 1: Distanţă 4,0 mm sau mai mare (sus, stânga)
- 2. Apăsați pe  $\left| \frac{1}{\| \cdot \|_2} \right|$  [Copiere].
- 3. Apăsați pe > de pe ecranul tactil și apoi selectați [2în1(ID)].
- 4. Introduceţi numărul de copii.
- 5. Apăsaţi [Start].

Aparatul scanează o faţă a actului de identitate.

6. După ce aparatul a scanat prima faţă, întoarceţi actul de identitate.

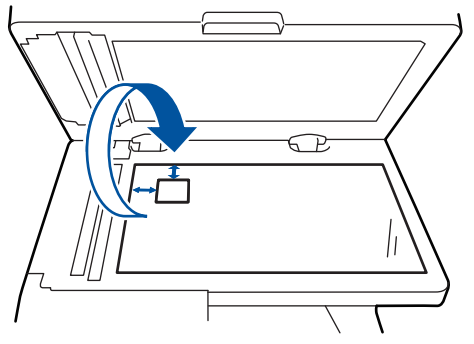

7. Apăsaţi pe [Continuare] pentru a scana cealaltă faţă.

## **Informaţii similare**

• [Copiere](#page-163-0)

## <span id="page-177-0"></span>**Opţiuni copiere**

### >> DCP-L5510DW/MFC-L5710DN/MFC-L5710DW/MFC-L5715DN [>> MFC-L6710DW/MFC-L6910DN/MFC-L6915DN/MFC-EX910](#page-178-0)

## **DCP-L5510DW/MFC-L5710DN/MFC-L5710DW/MFC-L5715DN**

Pentru a modifica setările de copiere, apăsați pe  $\bullet$  [Optiuni].

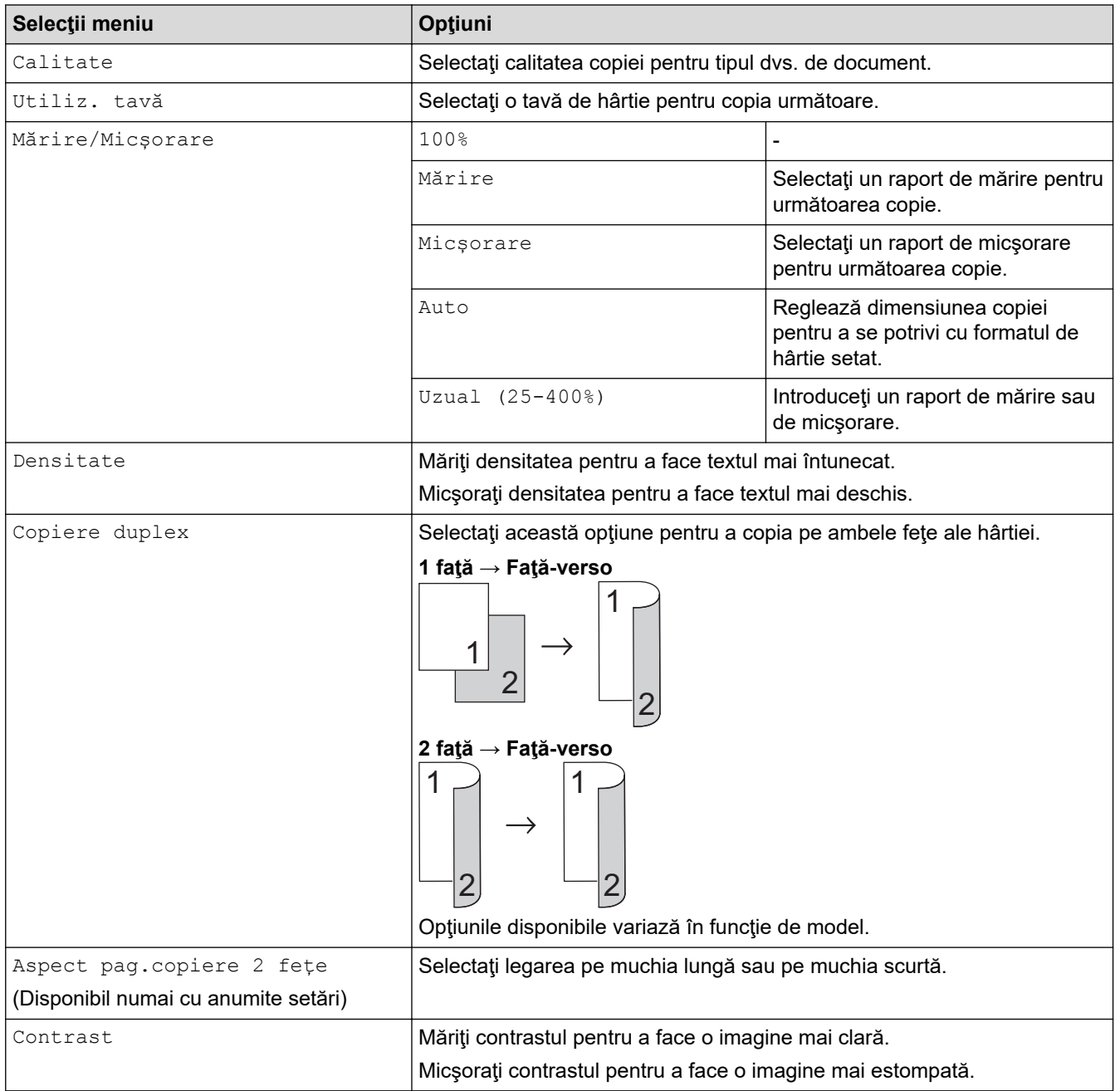

<span id="page-178-0"></span>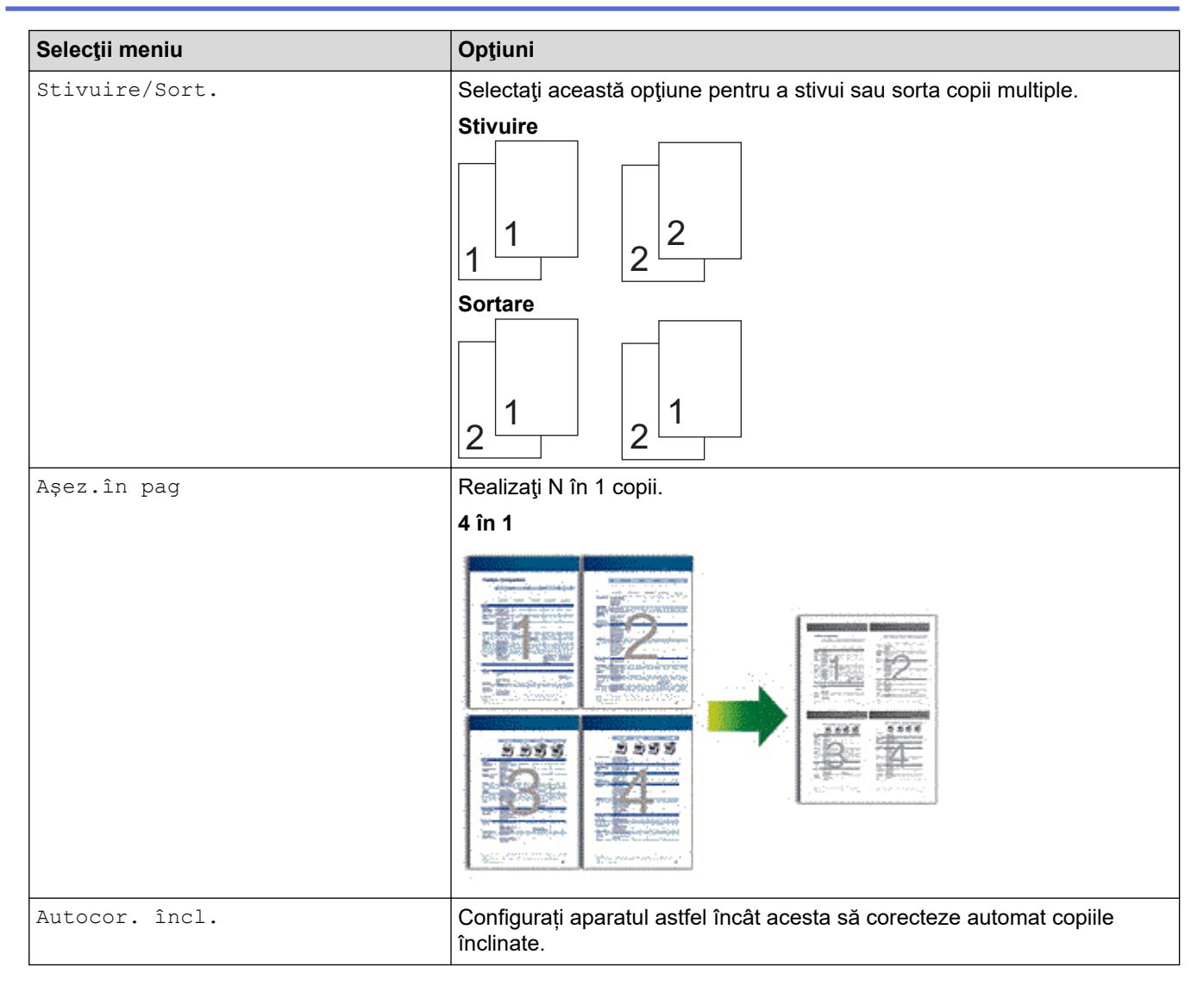

## **MFC-L6710DW/MFC-L6910DN/MFC-L6915DN/MFC-EX910**

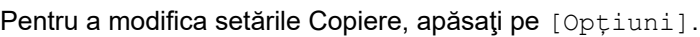

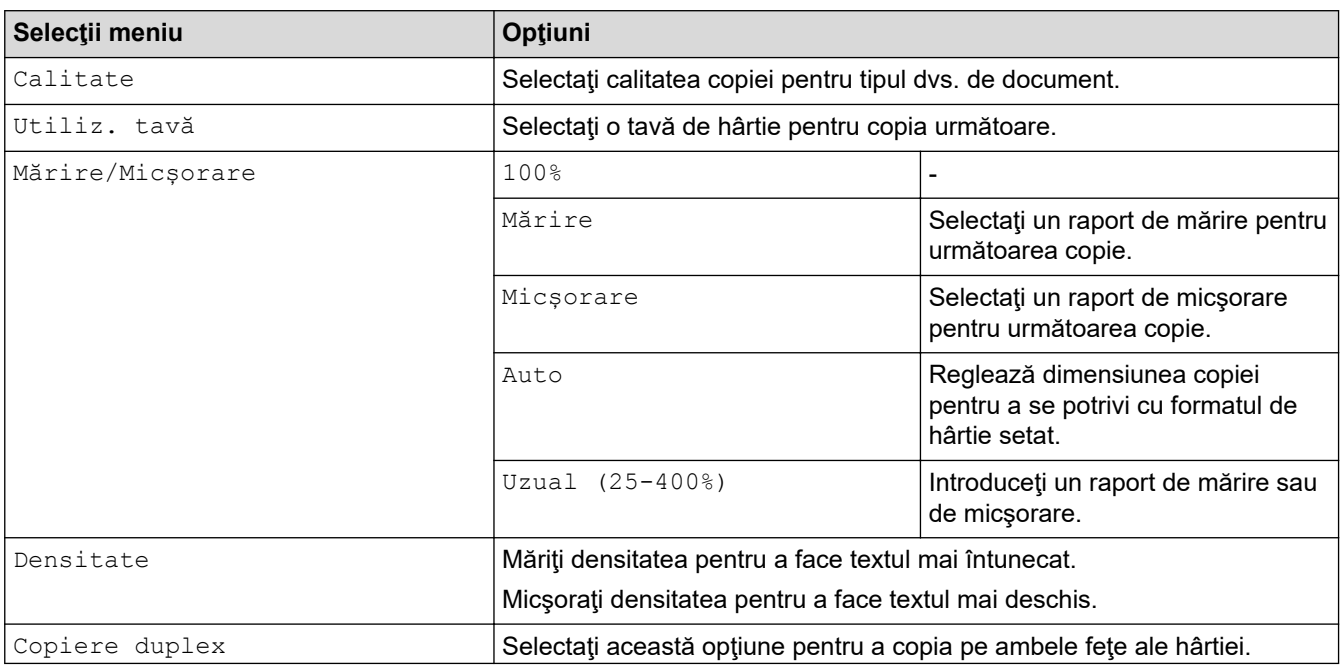

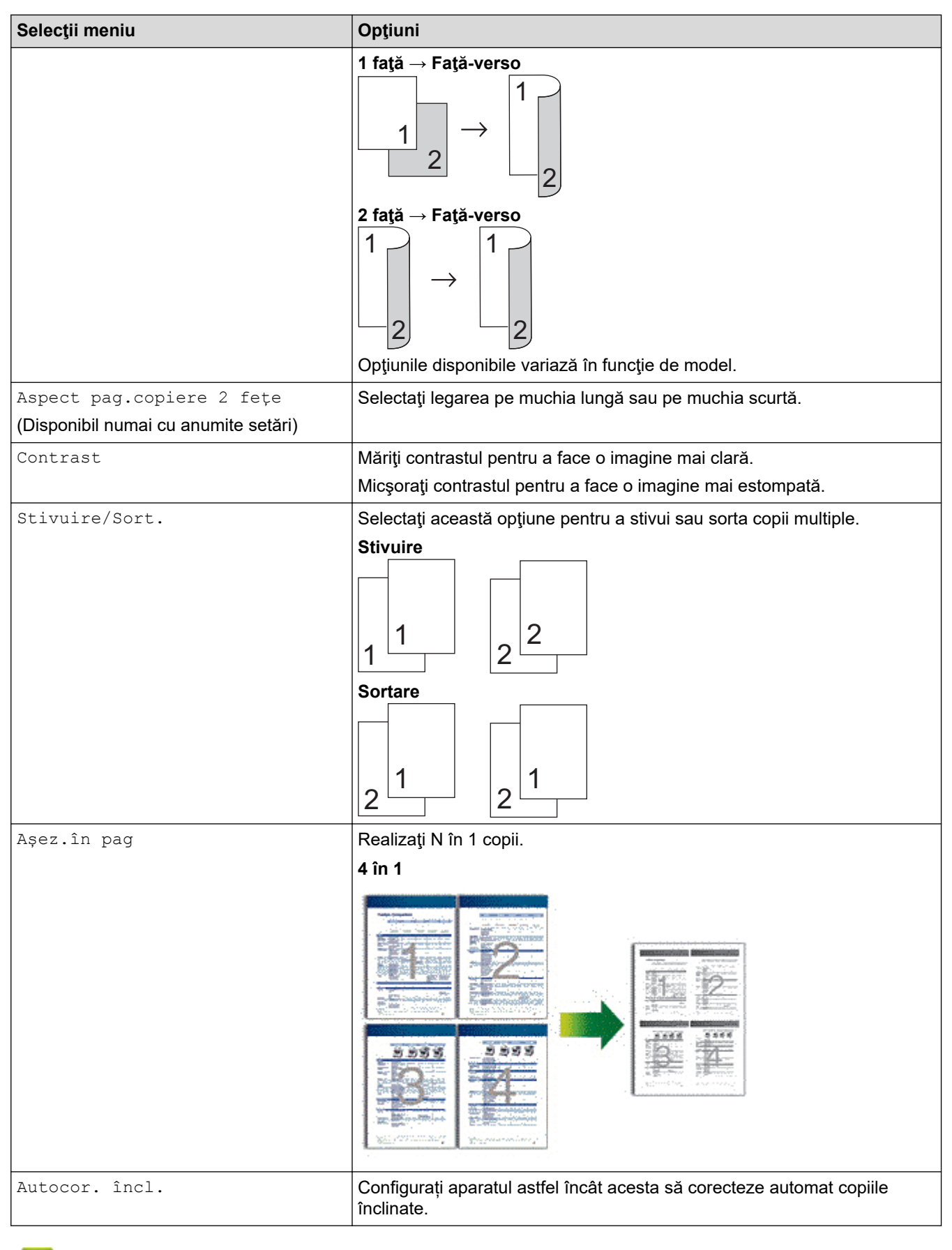

## **Informaţii similare**

• [Copiere](#page-163-0)
#### <span id="page-180-0"></span> [Pagina de pornire](#page-1-0) > Fax

### **Fax**

**Modele înrudite**: MFC-L5710DN/MFC-L5710DW/MFC-L5715DN/MFC-L6710DW/MFC-L6910DN/ MFC-L6915DN/MFC-EX910

- [Trimiterea unui fax](#page-181-0)
- [Recepţionarea unui fax](#page-203-0)
- [Operaţii de voce şi numere de fax](#page-231-0)
- [Servicii de telefonie şi dispozitive externe](#page-244-0)
- [Rapoarte fax](#page-257-0)
- [PC-FAX](#page-260-0)

## <span id="page-181-0"></span>**Trimiterea unui fax**

**Modele înrudite**: MFC-L5710DN/MFC-L5710DW/MFC-L5715DN/MFC-L6710DW/MFC-L6910DN/ MFC-L6915DN/MFC-EX910

- [Trimiterea unui fax](#page-182-0)
- [Trimiterea unui fax faţă verso de pe unitatea ADF](#page-184-0)
- [Trimiterea manuală a unui fax](#page-186-0)
- [Trimiterea unui fax la sfârșitul convorbirii](#page-187-0)
- [Trimiterea aceluiași fax la mai mulți destinatari \(difuzare\)](#page-188-0)
- [Trimiterea unui fax în timp real](#page-192-0)
- [Trimiterea unui fax la o anumită oră \(fax amânat\)](#page-194-0)
- [Adăugarea unei pagini de introducere la fax](#page-196-0)
- [Anularea unui fax în curs de trimitere](#page-199-0)
- [Verificarea şi anularea unui fax în aşteptare](#page-200-0)
- [Opţiuni de fax](#page-201-0)

<span id="page-182-0"></span> [Pagina de pornire](#page-1-0) > [Fax](#page-180-0) > [Trimiterea unui fax](#page-181-0) > Trimiterea unui fax

## **Trimiterea unui fax**

**Modele înrudite**: MFC-L5710DN/MFC-L5710DW/MFC-L5715DN/MFC-L6710DW/MFC-L6910DN/ MFC-L6915DN/MFC-EX910

- 1. Procedaţi conform uneia dintre metodele de mai jos:
	- Aşezaţi documentul cu *faţa în sus* în unitatea ADF.
		- (În cazul în care trimiteţi prin fax mai multe pagini, recomandăm utilizarea ADF.)

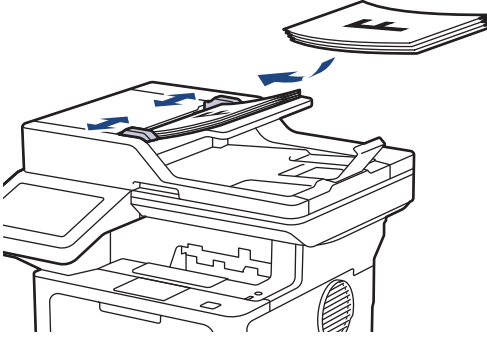

• Aşezaţi documentul cu *faţa în jos* pe fereastra de sticlă a scanerului.

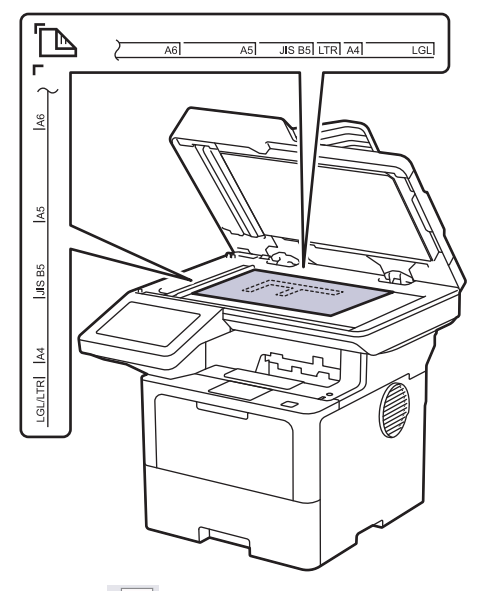

2. Apăsați pe **[Fax]** [Fax].

Ø

Dacă opțiunea Previzualizare fax este setată la [Pornit], apăsați pe  $\begin{bmatrix} \Box \ \Box \ \Box \end{bmatrix}$  [Fax] > [Trimitere faxuri].

- 3. Introduceţi numărul de fax.
	- **Utilizând tastatura numerică**

Apăsaţi pe cifre pentru a introduce numărul de fax.

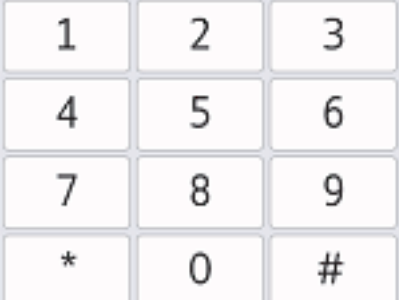

#### • **Utilizarea agendei de adrese**

Apăsați pe  $\equiv \equiv$  [Agendă] și apoi efectuați una dintre următoarele operațiuni:

- Derulați în sus sau în jos sau apăsați ▲ sau ▼ pentru a afișa numărul dorit și apoi apăsați pe acesta.
- Apăsați pe  $|Q|$  [Căutare] și apoi introduceți numele sau litera cu care începe numele respectiv și apăsați pe [OK]. Apăsaţi pe numele pe care doriţi să îl formaţi.

Când ați terminat, apăsați pe [Aplicare].

• **Utilizarea istoricului de apeluri**

Apăsați pe  $\binom{1}{2}$  [Istoric apeluri] și apăsați apoi pe opțiunea [Apel Trimis].

Derulați în sus sau în jos sau apăsați ▲ sau ▼ pentru a afișa numărul de fax dorit și apoi apăsați pe acesta.

Pentru a trimite un fax, apăsați pe [Aplicare].

4. Apăsați pe [Pornire fax]

Aparatul scanează şi trimite documentul.

**Dacă aţi aşezat un document pe sticla scanerului, urmaţi instrucţiunile din tabel.**

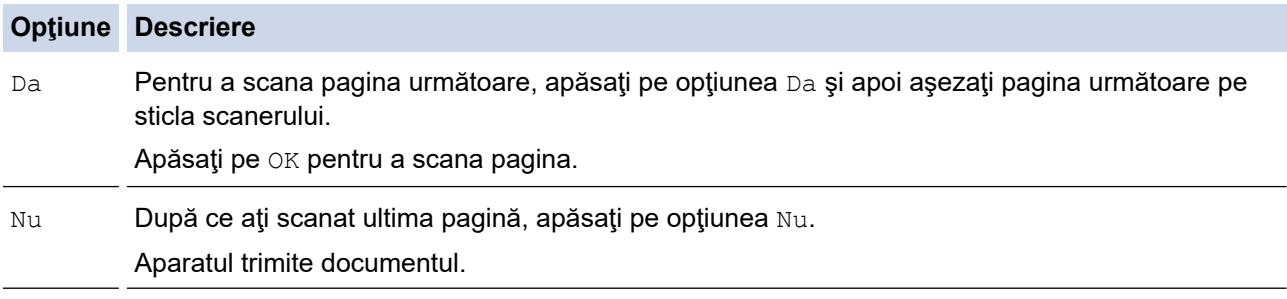

Pentru a opri trimiterea de faxuri, apăsați pe si apoi pe

Atunci când ecranul LCD afișează [Anul. Comanda?], apăsați pe [Da].

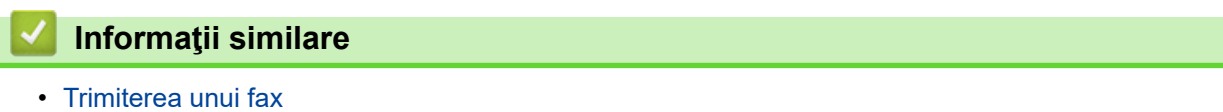

<span id="page-184-0"></span> [Pagina de pornire](#page-1-0) > [Fax](#page-180-0) > [Trimiterea unui fax](#page-181-0) > Trimiterea unui fax faţă verso de pe unitatea ADF

### **Trimiterea unui fax faţă verso de pe unitatea ADF**

**Modele înrudite**: MFC-L5710DN/MFC-L5710DW/MFC-L5715DN/MFC-L6710DW/MFC-L6910DN/ MFC-L6915DN/MFC-EX910

Trebuie să selectaţi un format de scanare faţă verso înainte de a trimite un fax faţă verso. Selectați fie opțiunea Margine lungă, fie opțiunea Margine scurtă, în funcție de formatul documentului.

>> MFC-L5710DN/MFC-L5710DW/MFC-L5715DN

>> MFC-L6710DW/MFC-L6910DN/MFC-L6915DN/MFC-EX910

#### **MFC-L5710DN/MFC-L5710DW/MFC-L5715DN**

- 1. Încărcați documentul.
- 2. Apăsați pe **[Fax]** [Fax].

Dacă opțiunea Previzualizare fax este setată la [Pornit], apăsați pe  $\left[\frac{1}{H}\right]$  [Fax] > [Trimitere faxuri].

- 3. Apăsați pe  $[Opțiuni] > [Fax pe 2 fețe].$
- 4. Procedaţi conform uneia dintre metodele de mai jos:
	- Dacă documentul este întors pe lungime, apăsați pe opțiunea [Scanare 2 fețe: Latură lungă].
	- Dacă documentul este întors pe lățime, apăsați pe opțiunea [Scanare 2 fețe: Latură scurtă].
- 5. Apăsaţi pe [OK]. (Dacă este afişat butonul [OK].)

Dacă butonul  $[OK]$  nu este afișat după setarea orei, apăsați pe  $\Box$  pentru a reveni la ecranul de expediere a faxului.

- 6. Introduceți numărul de fax.
- 7. Apăsați pe [Pornire fax].

#### **MFC-L6710DW/MFC-L6910DN/MFC-L6915DN/MFC-EX910**

1. Încărcaţi documentul.

Ø

Ø

2. Apăsați pe **[Fax]** [Fax].

Dacă opțiunea Previzualizare fax este setată la [Pornit], apăsați pe  $\left[\begin{matrix} \text{Fax} \end{matrix}\right]$  [Fax] > [Trimitere faxuri].

- 3. Apăsați pe  $[Optiuni] > [Fax pe 2 feet].$
- 4. Procedați conform uneia dintre metodele de mai jos:
	- Dacă documentul este întors pe lungime, apăsați pe opțiunea [Scanare 2 fețe: Latură lungă].
	- Dacă documentul este întors pe lățime, apăsați pe opțiunea [Scanare 2 fețe: Latură scurtă].
- 5. Apăsaţi pe [OK]. (Dacă este afişat butonul [OK].)

Dacă butonul  $[OK]$  nu este afișat după setarea orei, apăsați pe  $\Box$  pentru a reveni la ecranul de expediere a faxului.

6. Introduceti numărul de fax.

7. Apăsaţi pe [Pornire fax].

## **Informaţii similare**

<span id="page-186-0"></span> [Pagina de pornire](#page-1-0) > [Fax](#page-180-0) > [Trimiterea unui fax](#page-181-0) > Trimiterea manuală a unui fax

### **Trimiterea manuală a unui fax**

**Modele înrudite**: MFC-L5710DN/MFC-L5710DW/MFC-L5715DN/MFC-L6710DW/MFC-L6910DN/ MFC-L6915DN/MFC-EX910

Transmisia manuală vă permite să auziţi formarea numărului, faxul care sună şi tonul de recepţie a faxurilor în timp ce trimiteţi un fax.

- 1. Încărcaţi documentul.
- 2. Apăsați pe **Faxi** [Fax].

Ø

Dacă opțiunea Previzualizare fax este setată la [Pornit], apăsați pe  $\frac{1}{m}$  [Fax] > [Trimitere faxuri].

- 3. Ridicaţi din furcă receptorul telefonului extern.
- 4. Formaţi numărul de fax pe care doriţi să îl apelaţi.
- 5. Dacă aţi auzit tonul de fax, apăsaţi pe [Pornire fax]. Dacă utilizați sticla scanerului, apăsați pe [Trimis].
- 6. Aşezaţi receptorul telefonului extern în furcă.

#### **Informaţii similare**

<span id="page-187-0"></span> [Pagina de pornire](#page-1-0) > [Fax](#page-180-0) > [Trimiterea unui fax](#page-181-0) > Trimiterea unui fax la sfârșitul convorbirii

## **Trimiterea unui fax la sfârșitul convorbirii**

**Modele înrudite**: MFC-L5710DN/MFC-L5710DW/MFC-L5715DN/MFC-L6710DW/MFC-L6910DN/ MFC-L6915DN/MFC-EX910

La sfârșitul convorbirii puteți trimite un fax interlocutorului înainte de a închide telefonul.

- 1. Cereţi-i destinatarului să aştepte tonurile de fax (semnale sonore) şi apoi să apese pe butonul Start înainte de a închide telefonul.
- 2. Încărcaţi documentul.
- 3. Apăsaţi pe [Pornire fax]

Dacă utilizaţi sticla scanerului, apăsaţi pe [Trimis].

4. Înlocuiți receptorul.

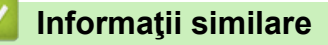

<span id="page-188-0"></span> [Pagina de pornire](#page-1-0) > [Fax](#page-180-0) > [Trimiterea unui fax](#page-181-0) > Trimiterea aceluiași fax la mai mulți destinatari (difuzare)

### **Trimiterea aceluiași fax la mai mulți destinatari (difuzare)**

**Modele înrudite**: MFC-L5710DN/MFC-L5710DW/MFC-L5715DN/MFC-L6710DW/MFC-L6910DN/ MFC-L6915DN/MFC-EX910

Utilizați funcția de difuzare pentru a trimite același fax la mai multe numere de fax în același timp.

- Aceeași listă de transmisie poate include grupuri, numere din agendă și până la 50 de numere formate manual.
- Numerele din agendă trebuie să fie salvate în memoria aparatului înainte ca acestea să poată fi utilizate într-o difuzare.
- Şi numerele de grup trebuie stocate în memoria aparatului înainte de a putea fi utilizate într-o difuzare. Pentru o formare uşoară a numărului, numerele din grup includ mai multe numere salvate în agendă.

>> MFC-L5710DN/MFC-L5710DW/MFC-L5715DN [>> MFC-L6710DW/MFC-L6910DN/MFC-L6915DN/MFC-EX910](#page-189-0)

#### **MFC-L5710DN/MFC-L5710DW/MFC-L5715DN**

Dacă nu ați utilizat niciunul dintre numerele din agenda de adrese pentru grupuri, puteți trimite faxuri către numărul maxim de locații acceptate de aparatul dumneavoastră. Pentru informații despre locațiile de transmisie uu *Informaţii similare*: *Specificaţii*

- 1. Încărcaţi documentul.
- 2. Apăsați pe **[Fax]**.

Dacă opțiunea Previzualizare fax este setată la [Pornit], apăsați pe  $\left\| \frac{1}{m} \right\|$  [Fax] > [Trimitere faxuri].

- 3. Apăsați pe  $\bigcirc$  [Opțiuni] > [Transmitere].
- 4. Apăsați pe [Adăugare număr].

Puteţi adăuga numere în lista de difuzare urmând instrucţiunile de mai jos:

Apăsați pe [Adăugare număr] și introduceți un număr folosind ecranul LCD. Apăsaţi pe [OK].

Dacă doriți să efectuați o difuzare utilizând o adresă de e-mail, apăsați pe  $\|\cdot\|$   $\|\cdot\|$ , introduceți adresa de e-mail și apăsați pe [OK].

(La anumite modele, trebuie să descărcaţi Internet Fax pentru a utiliza funcţia Internet Fax şi funcţia Scanare către server de e-mail.)

- Apăsați pe [Adăugare din agendă]. Derulați în sus sau în jos sau apăsați pe  $\blacktriangle$  sau pe  $\blacktriangledown$  pentru a afişa numărul pe care doriţi să-l adăugaţi în lista de difuzare. Bifaţi casetele de selectare ale listei de difuzare. După ce ați selectat toate numerele dorite, apăsați pe [OK].
- Apăsați pe [Căutare în agendă]. Apăsați pe nume și apăsați pe [OK]. Apăsați pe numele sau litera cu care începe numele respectiv și apoi apăsați pe numărul pe care doriți să îl adăugați.
- 5. Când ați terminat, apăsați pe  $[OK]$ .

Dacă aparatul afisează **de la apăsați.** 

6. Apăsaţi pe [Pornire fax].

- <span id="page-189-0"></span>Memoria disponibilă a aparatului variază în funcție de tipul de activități din memorie și de numerele utilizate pentru difuzare. Dacă difuzați către numărul maxim de destinații disponibile, nu veți putea utiliza funcțiile de acces dual și fax amânat.
	- Dacă pe ecran este afișat mesajul [Memorie plină], apăsați pe  $\blacksquare$  [Ieșire] pentru a opri comanda. Dacă s-a scanat mai mult de o pagină, apăsați [Trimite] pentru a trimite fragmentul aflat în memoria aparatului.

#### **MFC-L6710DW/MFC-L6910DN/MFC-L6915DN/MFC-EX910**

Dacă nu ați utilizat niciunul dintre numerele din agenda de adrese pentru grupuri, puteți trimite faxuri către maximum 350 de numere diferite.

- 1. Încărcaţi documentul.
- 2. Apăsați pe **[Fax]** [Fax].

Dacă opțiunea Previzualizare fax este setată la [Pornit], apăsați pe  $\frac{1}{100}$  [Fax] > [Trimitere faxuri].

- 3. Apăsați pe [Optiuni] > [Transmitere].
- 4. Apăsați pe [Adăugare număr].

Puteţi adăuga numere în lista de difuzare urmând instrucţiunile de mai jos:

• Apăsaţi pe [Adăugare număr] şi introduceţi un număr folosind ecranul LCD.

Apăsați pe [OK].

Dacă doriți să efectuați o difuzare utilizând o adresă de e-mail, apăsați pe $\|\nabla\|$   $\|\nabla\|$ , introduceți adresa de e-mail şi apăsaţi pe [OK].

(La anumite modele, trebuie să descărcaţi Internet Fax pentru a utiliza funcţia Internet Fax şi funcţia Scanare către server de e-mail.)

- Apăsați pe  $A$ dăugare din agendă]. Derulați în sus sau în jos sau apăsați pe  $\blacktriangle$  sau pe  $\nabla$  pentru a afișa numărul pe care doriți să-l adăugați în lista de difuzare. Bifați casetele de selectare ale listei de difuzare. După ce ați selectat toate numerele dorite, apăsați pe [OK].
- Apăsaţi pe [Căutare în agendă]. Apăsaţi pe nume şi apăsaţi pe [OK]. Apăsați pe numele sau litera cu care începe numele respectiv și apoi apăsați pe numărul pe care doriți să îl adăugați.
- 5. Când ati terminat, apăsați pe [OK].

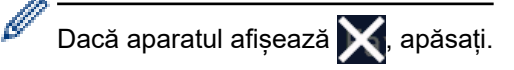

- 6. Apăsaţi pe [Pornire fax].
	- Memoria disponibilă a aparatului variază în funcţie de tipul de activităţi din memorie şi de numerele utilizate pentru difuzare. Dacă difuzaţi către numărul maxim de destinaţii disponibile, nu veţi putea utiliza funcţiile de acces dual şi fax amânat.
	- Dacă pe ecran este afișat mesajul  $[Memorie$  plină], apăsați pe  $\blacktriangleright$  [Iesire] pentru a opri comanda. Dacă s-a scanat mai mult de o pagină, apăsați [Trimite] pentru a trimite fragmentul aflat în memoria aparatului.

#### **Informaţii similare**

- [Trimiterea unui fax](#page-181-0)
	- [Anularea unei difuzări în curs](#page-191-0)

#### **Subiecte conexe:**

• [Specificaţii](#page-682-0)

<span id="page-191-0"></span> [Pagina de pornire](#page-1-0) > [Fax](#page-180-0) > [Trimiterea unui fax](#page-181-0) > [Trimiterea aceluiași fax la mai mulți destinatari](#page-188-0) [\(difuzare\)](#page-188-0) > Anularea unei difuzări în curs

## **Anularea unei difuzări în curs**

**Modele înrudite**: MFC-L5710DN/MFC-L5710DW/MFC-L5715DN/MFC-L6710DW/MFC-L6910DN/ MFC-L6915DN/MFC-EX910

În timp ce difuzați mai multe faxuri, puteți anula numai faxul transmis în acel moment sau puteți anula întreaga activitate de difuzare.

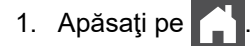

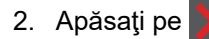

- 3. Procedaţi conform uneia dintre metodele de mai jos:
	- Pentru a anula întreaga difuzare, apăsaţi pe [Toată transmisia]. Atunci când ecranul LCD afișează [Anul. Comanda?], apăsați pe [Da].
	- Pentru a anula activitatea curentă, apăsaţi pe numele sau numărul care este format pe ecranul LCD. Atunci când ecranul LCD afișează [Anul. Comanda?], apăsați pe [Da].
	- Pentru a ieși fără a anula, apăsați pe

#### **Informaţii similare**

• [Trimiterea aceluiași fax la mai mulți destinatari \(difuzare\)](#page-188-0)

<span id="page-192-0"></span> [Pagina de pornire](#page-1-0) > [Fax](#page-180-0) > [Trimiterea unui fax](#page-181-0) > Trimiterea unui fax în timp real

#### **Trimiterea unui fax în timp real**

**Modele înrudite**: MFC-L5710DN/MFC-L5710DW/MFC-L5715DN/MFC-L6710DW/MFC-L6910DN/ MFC-L6915DN/MFC-EX910

Când trimiteţi un fax, aparatul scanează documentul în memorie înainte de a-l trimite. Imediat ce linia telefonică este liberă, aparatul începe formarea numărului şi trimiterea faxului. Dacă doriți să trimiteți un document important imediat, fără a aștepta ca aparatul să preia documentul scanat din memorie, activați opțiunea [Transmisie în timp real].

- Dacă memoria este plină şi trimiteţi un fax de la unitatea ADF, aparatul trimite documentul în timp real (chiar dacă [Transmisie în timp real] este setată la [Oprită]). Dacă memoria este plină, faxurile care sunt trimise folosind fereastra de scanare nu vor putea fi trimise dacă nu eliberaţi o parte din memorie.
- În transmisia în timp real, funcţia de reapelare automată nu funcţionează când se foloseşte fereastra de scanare.
- Dacă [Transmisie în timp real] este setat la Activat, opțiunea de scanare a documentelor fațăverso nu este disponibilă.

>> MFC-L5710DN/MFC-L5710DW/MFC-L5715DN >> MFC-L6710DW/MFC-L6910DN/MFC-L6915DN/MFC-EX910

#### **MFC-L5710DN/MFC-L5710DW/MFC-L5715DN**

- 1. Încărcaţi documentul.
- 2. Apăsați pe **[He]** [Fax].

Dacă opțiunea Previzualizare fax este setată la [Pornit], apăsați pe  $\left[\frac{1}{m}\right]$  [Fax] > [Trimitere faxuri].

- 3. Apăsați pe o [Opțiuni] > [Transmisie în timp real].
- 4. Apăsați pe [Pornit] sau pe [Oprită].
- 5. Apăsați pe [OK]. (Dacă este afișat butonul [OK].)
- 6. Introduceți numărul de fax.
- 7. Apăsaţi pe [Pornire fax].

#### **MFC-L6710DW/MFC-L6910DN/MFC-L6915DN/MFC-EX910**

- 1. Încărcaţi documentul.
- 2. Apăsați pe **[Fax]** [Fax].

Dacă opțiunea Previzualizare fax este setată la [Pornit], apăsați pe  $\left[\begin{array}{c} \text{max} \\ \text{max} \end{array}\right]$  [Trimitere faxuri].

- 3. Apăsați pe [Opțiuni] > [Transmisie în timp real].
- 4. Apăsați pe [Pornit] sau pe [Oprită].
- 5. Apăsaţi pe [OK]. (Dacă este afişat butonul [OK].)

Dacă butonul [OK] nu este afișat după setare, apăsați pe pentru a reveni la ecranul de expediere a faxului.

- 6. Introduceţi numărul de fax.
- 7. Apăsaţi pe [Pornire fax].

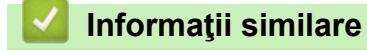

<span id="page-194-0"></span> [Pagina de pornire](#page-1-0) > [Fax](#page-180-0) > [Trimiterea unui fax](#page-181-0) > Trimiterea unui fax la o anumită oră (fax amânat)

### **Trimiterea unui fax la o anumită oră (fax amânat)**

**Modele înrudite**: MFC-L5710DN/MFC-L5710DW/MFC-L5715DN/MFC-L6710DW/MFC-L6910DN/ MFC-L6915DN/MFC-EX910

Puteți salva până la 50 de faxuri în memoria aparatului pentru a le trimite în următoarele douăzeci și patru de ore.

>> MFC-L5710DN/MFC-L5710DW/MFC-L5715DN >> MFC-L6710DW/MFC-L6910DN/MFC-L6915DN/MFC-EX910

#### **MFC-L5710DN/MFC-L5710DW/MFC-L5715DN**

1. Încărcaţi documentul.

Ø

Á

2. Apăsați pe **[Fax]** [Fax].

Dacă opțiunea Previzualizare fax este setată la [Pornit], apăsați pe  $\left[\begin{array}{c} \text{F} \\ \text{F} \end{array}\right]$  [Fax] > [Trimitere faxuri].

3. Apăsați pe Opțiuni] > [Fax programat] > [Fax programat].

- 4. Apăsați pe [Pornit].
- 5. Apăsaţi pe [Set. timp].
- 6. Pentru a introduce ora la care doriţi să fie transmis faxul, urmaţi una dintre instrucţiunile de mai jos:
	- Dacă setați [Ceas 12h] pentru setarea [Tipul ceasului], introduceți ora în format de 12 ore. Apăsați pe [AM] sau [PM] și apoi apăsați pe [OK].

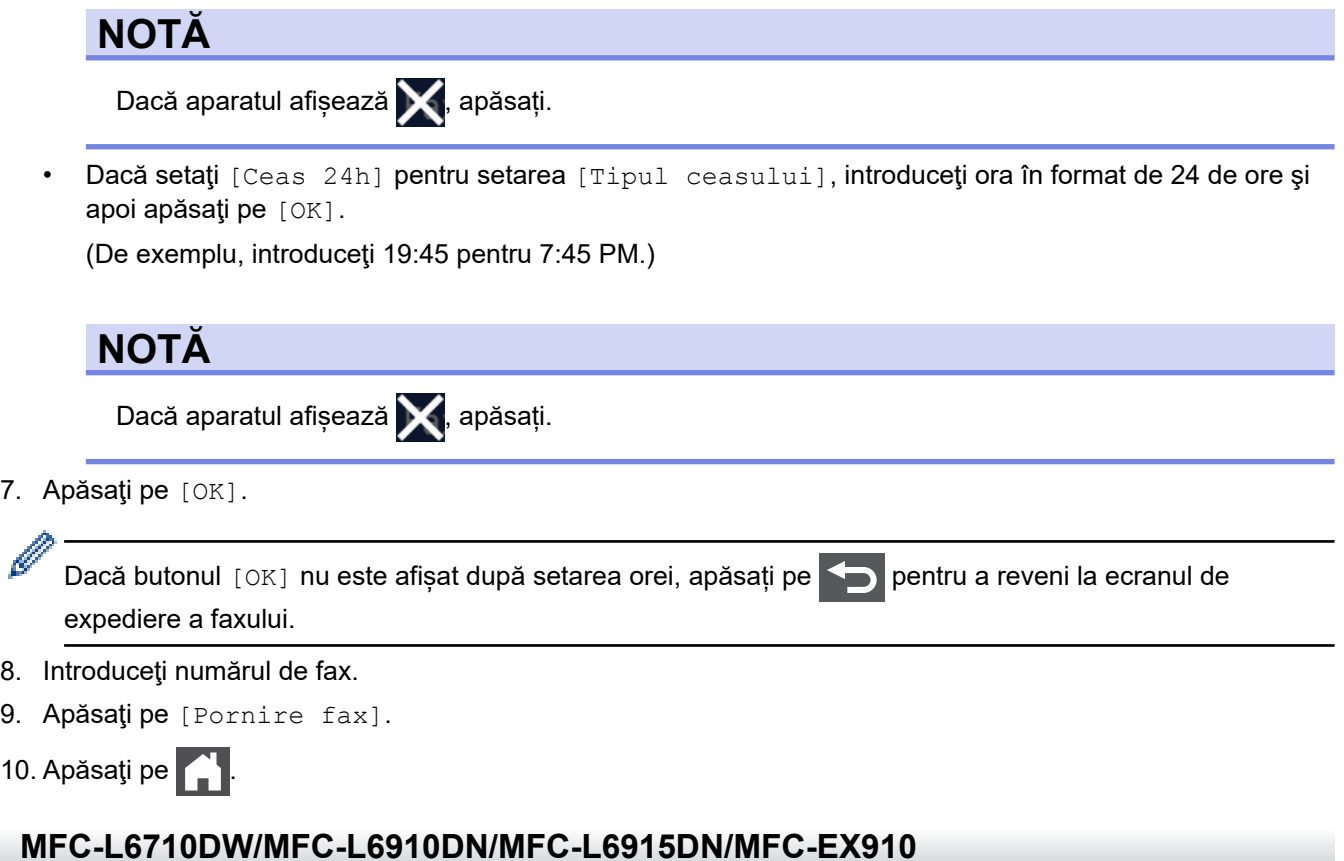

1. Încărcaţi documentul.

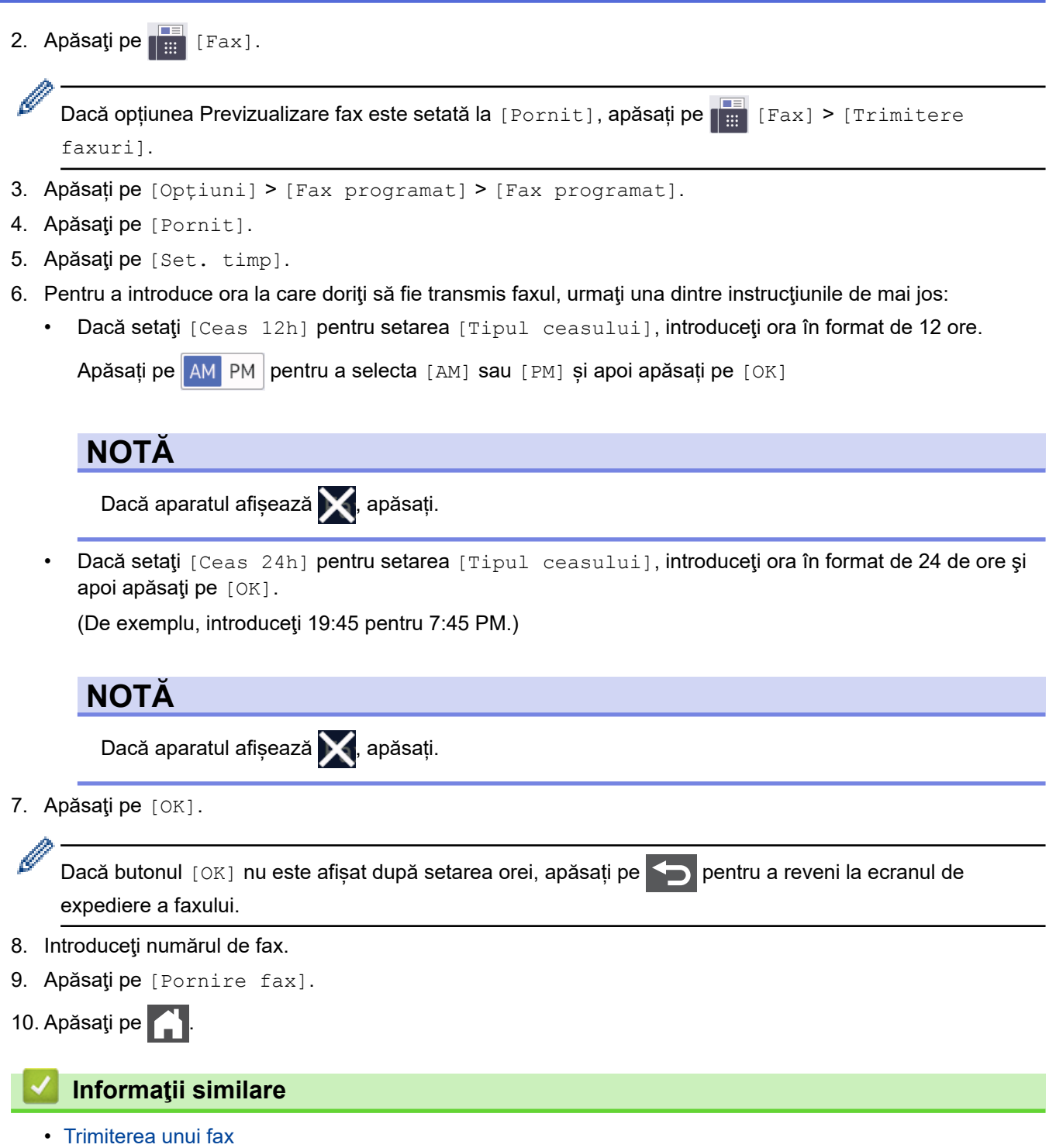

<span id="page-196-0"></span> [Pagina de pornire](#page-1-0) > [Fax](#page-180-0) > [Trimiterea unui fax](#page-181-0) > Adăugarea unei pagini de introducere la fax

### **Adăugarea unei pagini de introducere la fax**

**Modele înrudite**: MFC-L5710DN/MFC-L5710DW/MFC-L5715DN/MFC-L6710DW/MFC-L6910DN/ MFC-L6915DN/MFC-EX910

Puteţi adăuga o pagină de introducere la faxul următor sau la fiecare fax transmis.

- Această caracteristică funcționează numai dacă ați programat ID-ul stației.
- Prima pagină include ID-ul de stație, un comentariu și numele salvat în Agenda de adrese.

>> MFC-L5710DN/MFC-L5710DW/MFC-L5715DN >> MFC-L6710DW/MFC-L6910DN/MFC-L6915DN/MFC-EX910

#### **MFC-L5710DN/MFC-L5710DW/MFC-L5715DN**

- 1. Încărcaţi documentul.
- 2. Apăsați pe **[Fax]**.

Dacă opțiunea Previzualizare fax este setată la [Pornit], apăsați pe  $\left[\begin{array}{c} \frac{1}{2} \\ \frac{1}{2} \end{array}\right]$  [Fax] > [Trimitere faxuri].

- 3. Apăsați pe o [Optiuni] > [Configurare pagină de însotire] > [Configurare pagină de însoțire].
- 4. Apăsați pe [Pornit].
- 5. Apăsaţi pe [Nota Coperta].
- 6. Derulați în sus sau în jos sau apăsați pe A sau pe  $\blacktriangledown$  pentru a alege comentariul pe care doriți să îl utilizați, apoi apăsați pe comentariu.

Apăsaţi pe .

- 7. Apăsaţi pe [OK]. (Dacă este afişat butonul [OK].)
- 8. Introduceţi numărul de fax.
- 9. Apăsați pe [Pornire fax].

Pagina de introducere va fi adăugată la faxul următor. Dacă doriţi să adăugaţi pagina de introducere la fiecare fax trimis, stabiliţi setările ca noile valori implicite.

#### **MFC-L6710DW/MFC-L6910DN/MFC-L6915DN/MFC-EX910**

- 1. Încărcaţi documentul.
- 2. Apăsați pe **[Fax]** [Fax].

Dacă opțiunea Previzualizare fax este setată la [Pornit], apăsați pe  $\left[\begin{array}{c} \overline{16} \\ \overline{16} \end{array}\right]$  [Fax] > [Trimitere faxuri].

- 3. Apăsați pe [Opțiuni] > [Configurare pagină de însoțire] > [Configurare pagină de însoțire].
- 4. Apăsați pe [Pornit].
- 5. Apăsaţi pe [Nota Coperta].
- 6. Derulați în sus sau în jos sau apăsați pe A sau pe  $\blacktriangledown$  pentru a alege comentariul pe care doriți să îl utilizați, apoi apăsați pe comentariu.

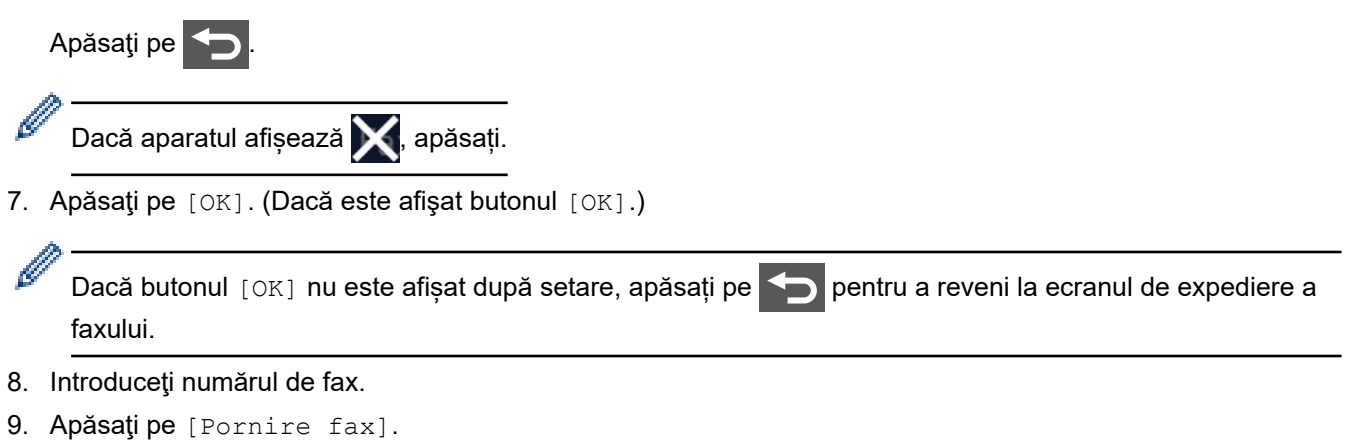

Pagina de introducere va fi adăugată la faxul următor. Dacă doriţi să adăugaţi pagina de introducere la fiecare fax trimis, stabiliţi setările ca noile valori implicite.

## **Informaţii similare**

- [Trimiterea unui fax](#page-181-0)
	- [Crearea unui mesaj pentru pagina de însoțire](#page-198-0)

<span id="page-198-0"></span> [Pagina de pornire](#page-1-0) > [Fax](#page-180-0) > [Trimiterea unui fax](#page-181-0) > [Adăugarea unei pagini de introducere la fax](#page-196-0) > Crearea unui mesaj pentru pagina de însoțire

# **Crearea unui mesaj pentru pagina de însoțire**

**Modele înrudite**: MFC-L5710DN/MFC-L5710DW/MFC-L5715DN/MFC-L6710DW/MFC-L6910DN/ MFC-L6915DN/MFC-EX910

Creați unul sau două mesaje personalizate pentru pagina de însoțire, care vor fi adăugate la faxurile trimise.

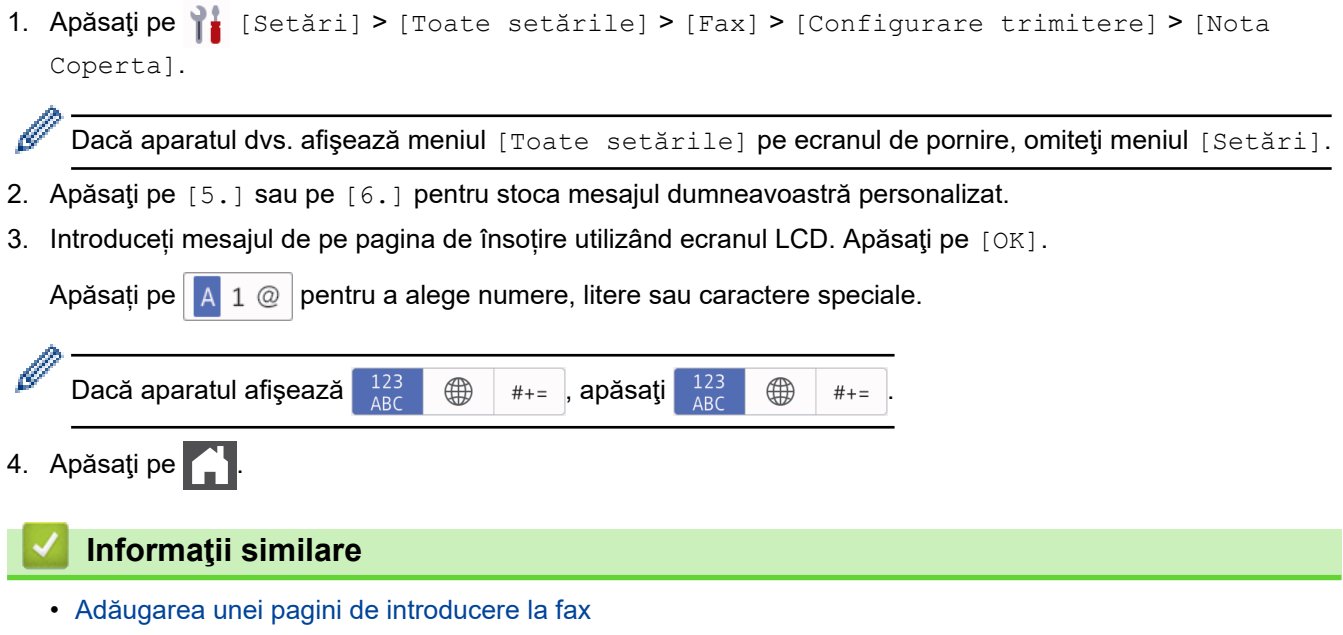

<span id="page-199-0"></span> [Pagina de pornire](#page-1-0) > [Fax](#page-180-0) > [Trimiterea unui fax](#page-181-0) > Anularea unui fax în curs de trimitere

### **Anularea unui fax în curs de trimitere**

**Modele înrudite**: MFC-L5710DN/MFC-L5710DW/MFC-L5715DN/MFC-L6710DW/MFC-L6910DN/ MFC-L6915DN/MFC-EX910

- 1. Apăsați pe
- 2. Apăsați pe în timp ce aparatul formează sau trimite un fax.

Ecranul LCD afişează [Anul. Comanda?].

3. Apăsaţi pe o opţiune din tabel pentru a anula sau a continua activitatea de trimitere prin fax în curs.

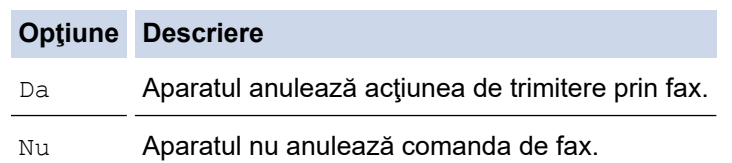

#### **Informaţii similare**

<span id="page-200-0"></span> [Pagina de pornire](#page-1-0) > [Fax](#page-180-0) > [Trimiterea unui fax](#page-181-0) > Verificarea şi anularea unui fax în aşteptare

### **Verificarea şi anularea unui fax în aşteptare**

**Modele înrudite**: MFC-L5710DN/MFC-L5710DW/MFC-L5715DN/MFC-L6710DW/MFC-L6910DN/ MFC-L6915DN/MFC-EX910

Puteți anula o comandă de fax înainte de a fi trimisă, în timp ce este stocată în memorie.

1. Apăsați pe | [Setări] > [Toate setările] > [Fax] > [Sarcini Ramase].

Dacă aparatul dvs. afișează meniul [Toate setările] pe ecranul de pornire, omiteți meniul [Setări].

- 2. Derulați în sus sau în jos sau apăsați pe ▲ sau pe ▼ pentru a derula comenzile în așteptare și apoi apăsați pe comanda pe care doriţi să o modificaţi.
- 3. Apăsaţi pe [Anulare].

Ø

- 4. Apăsați pe [Da] pentru a anula comanda de fax sau apăsați pe [Nu] pentru a ieși fără să anulați.
- 5. Când ați terminat, apăsați pe

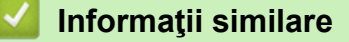

### <span id="page-201-0"></span>**Opţiuni de fax**

l

**Modele înrudite**: MFC-L5710DN/MFC-L5710DW/MFC-L5715DN/MFC-L6710DW/MFC-L6910DN/ MFC-L6915DN/MFC-EX910

#### >> MFC-L5710DN/MFC-L5710DW/MFC-L5715DN >> MFC-L6710DW/MFC-L6910DN/MFC-L6915DN/MFC-EX910

#### **MFC-L5710DN/MFC-L5710DW/MFC-L5715DN**

Pentru a modifica setările de trimitere a faxurilor, apăsați pe  $\bigcirc$  [Optiuni].

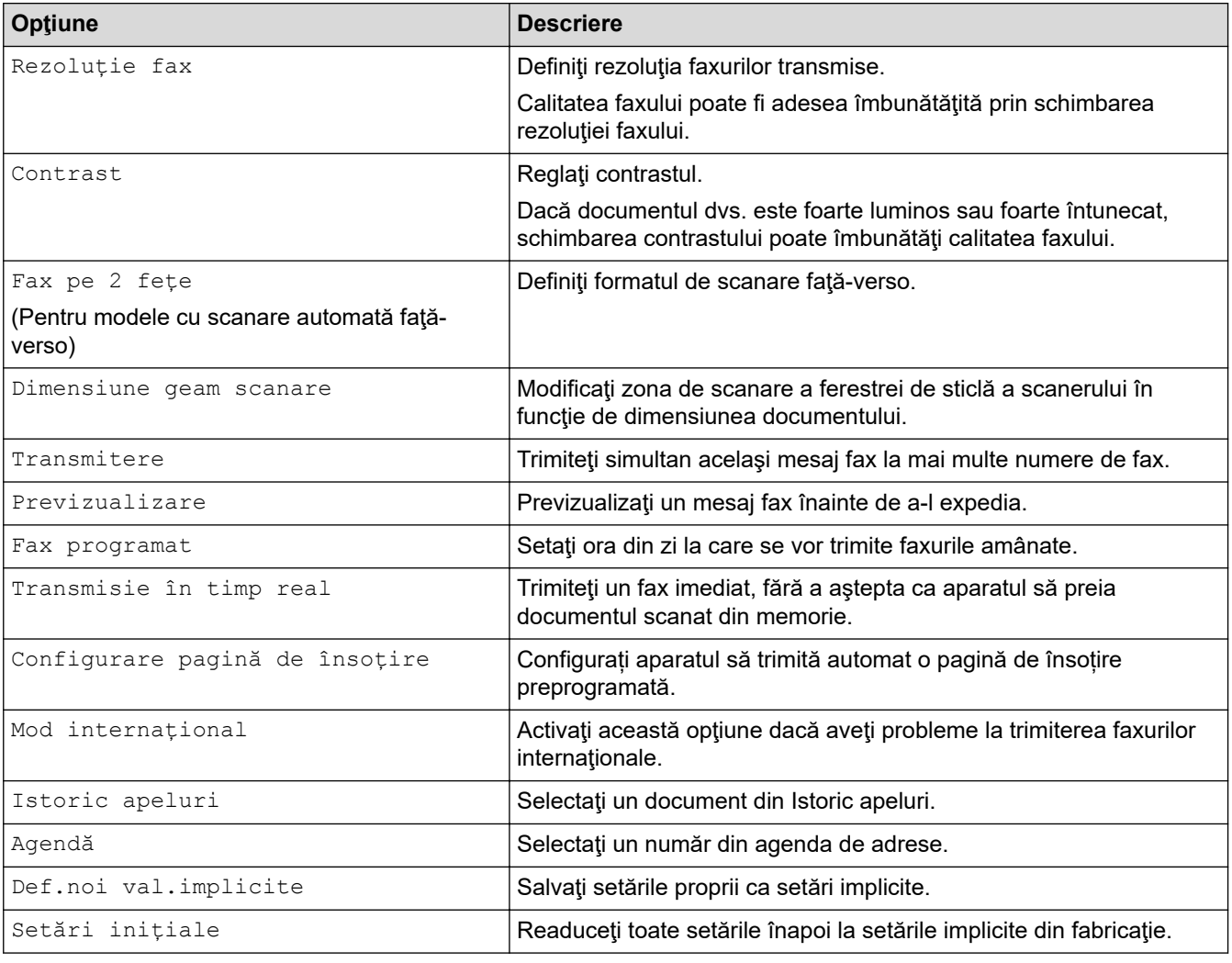

Puteți salva setările curente apăsând pe [Salv drept cmd. rap.].

#### **MFC-L6710DW/MFC-L6910DN/MFC-L6915DN/MFC-EX910**

Pentru a modifica setările de trimitere a faxurilor, apăsați pe butonul  $\lceil \text{Optiuni} \rceil$ .

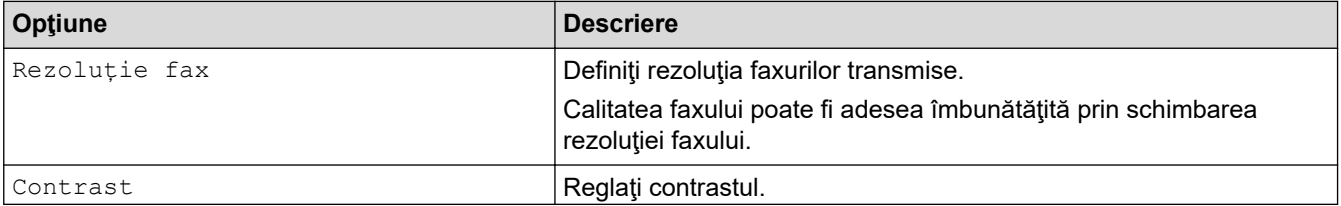

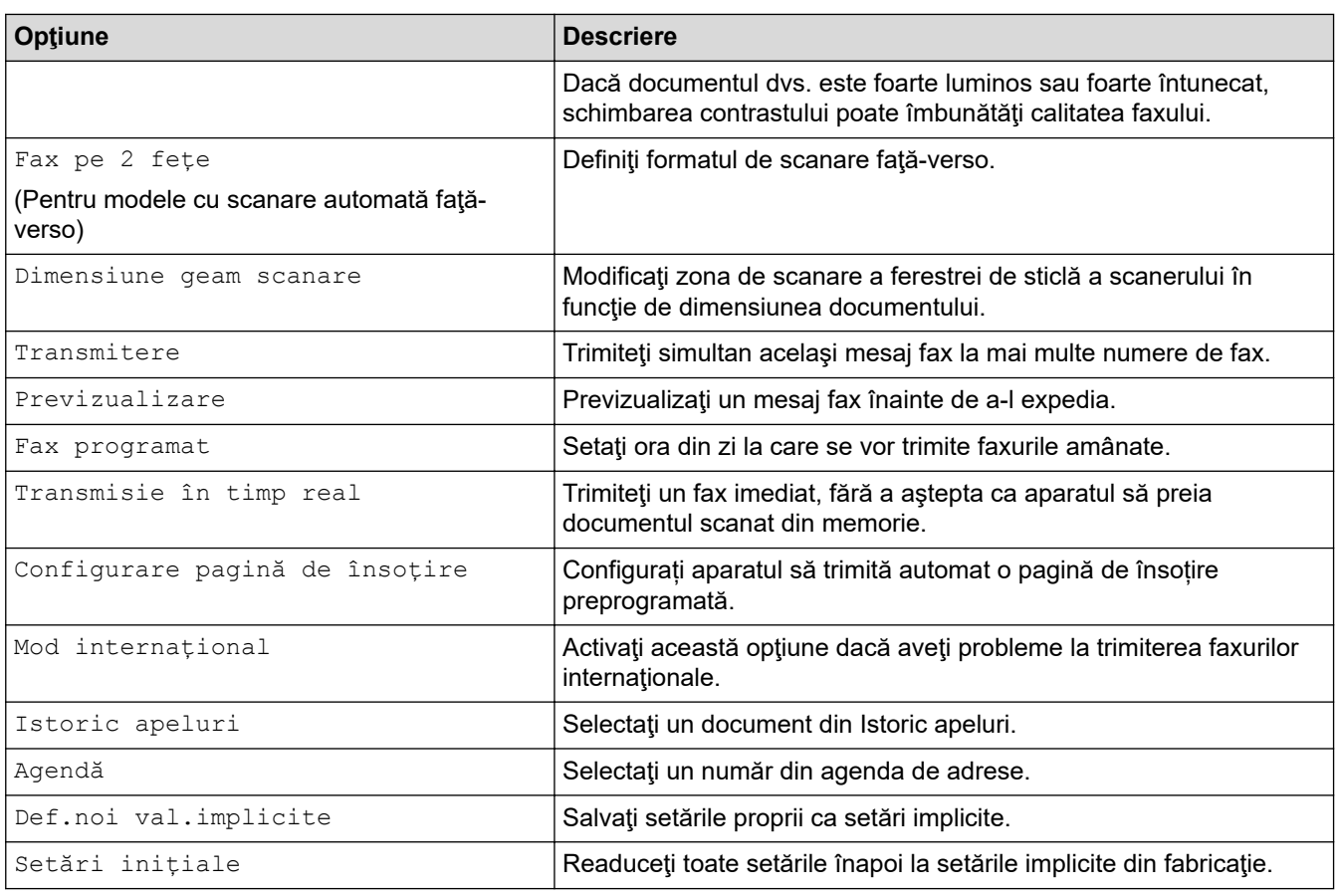

Puteți salva setările curente apăsând pe [Salv drept cmd. rap.].

# **Informaţii similare**

<span id="page-203-0"></span> [Pagina de pornire](#page-1-0) > [Fax](#page-180-0) > Recepţionarea unui fax

## **Recepţionarea unui fax**

**Modele înrudite**: MFC-L5710DN/MFC-L5710DW/MFC-L5715DN/MFC-L6710DW/MFC-L6910DN/ MFC-L6915DN/MFC-EX910

- [Setările modului de recepţie](#page-204-0)
- [Opţiuni de primire în memorie](#page-214-0)
- [Preluare fax la distanţă](#page-225-0)

<span id="page-204-0"></span> [Pagina de pornire](#page-1-0) > [Fax](#page-180-0) > [Recepţionarea unui fax](#page-203-0) > Setările modului de recepţie

## **Setările modului de recepţie**

**Modele înrudite**: MFC-L5710DN/MFC-L5710DW/MFC-L5715DN/MFC-L6710DW/MFC-L6910DN/ MFC-L6915DN/MFC-EX910

- [Moduri de recepţionare prezentare generală](#page-205-0)
- [Alegerea modului de recepție corect](#page-206-0)
- [Setarea numărului de tonuri de sonerie înainte ca aparatul să răspundă \(Întârziere la](#page-207-0) [preluarea apelului\)](#page-207-0)
- [Setarea duratei soneriei F/T \(pseudo-sonerie dublă\)](#page-208-0)
- [Setarea Detectare fax](#page-209-0)
- [Reducerea dimensiunii paginii unui fax supradimensionat primit](#page-210-0)
- [Setarea imprimării faţă-verso pentru faxurile primite](#page-211-0)
- [Setarea marcajului de primire a faxului](#page-212-0)
- [Primirea unui fax la finalul unei conversații telefonice](#page-213-0)

<span id="page-205-0"></span> [Pagina de pornire](#page-1-0) > [Fax](#page-180-0) > [Recepţionarea unui fax](#page-203-0) > [Setările modului de recepţie](#page-204-0) > Moduri de recepţionare – prezentare generală

### **Moduri de recepţionare – prezentare generală**

**Modele înrudite**: MFC-L5710DN/MFC-L5710DW/MFC-L5715DN/MFC-L6710DW/MFC-L6910DN/ MFC-L6915DN/MFC-EX910

Anumite moduri de recepționare răspund automat (Modurile Numai Fax și Fax/Tel). Este posibil să doriți să modificați parametrii definiți pentru întârzierea la preluarea apelului înainte de a utiliza aceste moduri.

#### **Modul Numai fax**

([NumaiFax] în meniul aparatului)

Modul Numai fax va răspunde automat fiecărui apel tratându-l ca pe un fax.

#### **Modul Fax/Tel**

([Fax/Tel] în meniul aparatului)

Modul Fax/Tel vă ajută să gestionați apelurile primite, recunoscând dacă acestea sunt apeluri fax sau vocale şi tratându-le într-unul din modurile următoare:

- Faxurile sunt recepţionate automat.
- Apelurile vocale încep cu o sonerie F/T care vă indică să preluaţi apelul. Soneria F/T este o pseudosoneriei/sonerie rapidă dublă produsă de aparatul dumneavoastră.

#### **Modul Manual**

([Manual] în meniul aparatului)

Pentru a primi un fax în modul Manual, ridicați receptorul telefonului extern conectat la aparat.

Când aţi auzit tonurile de fax (scurte semnale sonore care se repetă), apăsaţi pe butoanele din tabel pentru a recepţiona un fax. Utilizaţi funcţia Detectare fax pentru a recepţiona faxuri atunci când ridicaţi un receptor de pe aceeaşi linie cu aparatul.

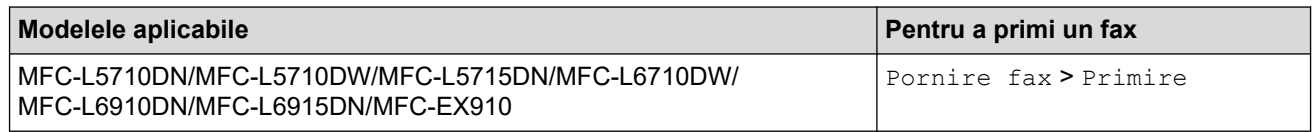

#### **Modul TAD extern**

([TAD Extern] în meniul aparatului)

Modul TAD extern permite unui dispozitiv robot extern să vă gestioneze apelurile primite.

Apelurile primite vor fi gestionate astfel:

- Faxurile sunt recepţionate automat.
- Apelanţii vocali pot înregistra un mesaj pe TAD extern.

#### **Informaţii similare**

<span id="page-206-0"></span> [Pagina de pornire](#page-1-0) > [Fax](#page-180-0) > [Recepţionarea unui fax](#page-203-0) > [Setările modului de recepţie](#page-204-0) > Alegerea modului de recepție corect

# **Alegerea modului de recepție corect**

**Modele înrudite**: MFC-L5710DN/MFC-L5710DW/MFC-L5715DN/MFC-L6710DW/MFC-L6910DN/ MFC-L6915DN/MFC-EX910

Trebuie să alegeți un mod de recepție în funcție de dispozitivele externe și serviciile de telefonie de care dispuneți pe linia respectivă.

În mod implicit, aparatul va recepţiona automat orice fax trimis către acesta. Diagrama de mai jos vă va ajuta să selectaţi modul corect.

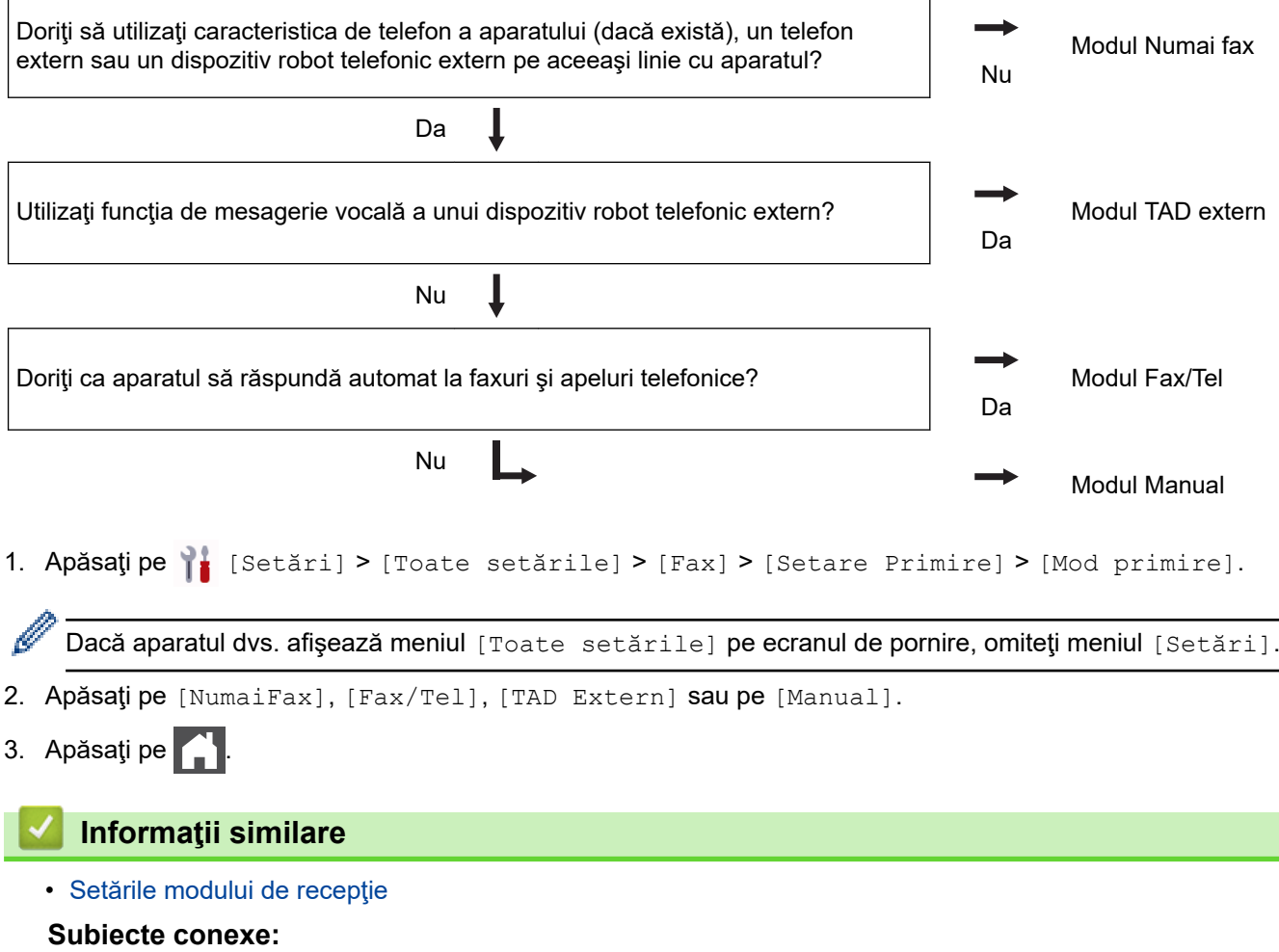

• [Probleme legate de fax şi de telefon](#page-525-0)

<span id="page-207-0"></span> [Pagina de pornire](#page-1-0) > [Fax](#page-180-0) > [Recepţionarea unui fax](#page-203-0) > [Setările modului de recepţie](#page-204-0) > Setarea numărului de tonuri de sonerie înainte ca aparatul să răspundă (Întârziere la preluarea apelului)

## **Setarea numărului de tonuri de sonerie înainte ca aparatul să răspundă (Întârziere la preluarea apelului)**

**Modele înrudite**: MFC-L5710DN/MFC-L5710DW/MFC-L5715DN/MFC-L6710DW/MFC-L6910DN/ MFC-L6915DN/MFC-EX910

Când cineva apelează aparatul dumneavoastră, veți auzi un sunet de sonerie de telefon normal. Numărul de semnale de apel este definit în opţiunea Întârziere preluare apeluri.

- Setarea Întârziere preluare apeluri setează numărul de semnale de apel emise de aparat înainte de a răspunde în modul Numai Fax sau Fax/Tel.
- Dacă dispuneţi de telefoane externe sau telefoane extensie pe aceeaşi linie cu aparatul, selectaţi numărul maxim de semnale de apel.
- 1. Apăsați pe | [Setări] > [Toate setările] > [Fax] > [Setare Primire] >

[Întârz.răspuns].

Dacă aparatul dvs. afișează meniul [Toate setările] pe ecranul de pornire, omiteți meniul [Setări].

2. Apăsaţi pe numărul de apeluri dorite.

Dacă selectați [0], aparatul va răspunde imediat și linia nu va suna deloc (disponibil numai pentru anumite ţări).

3. Apăsați pe

Q

- **Informaţii similare**
- [Setările modului de recepţie](#page-204-0)
- **Subiecte conexe:**
- [Probleme legate de fax şi de telefon](#page-525-0)

<span id="page-208-0"></span> [Pagina de pornire](#page-1-0) > [Fax](#page-180-0) > [Recepţionarea unui fax](#page-203-0) > [Setările modului de recepţie](#page-204-0) > Setarea duratei soneriei F/T (pseudo-sonerie dublă)

## **Setarea duratei soneriei F/T (pseudo-sonerie dublă)**

**Modele înrudite**: MFC-L5710DN/MFC-L5710DW/MFC-L5715DN/MFC-L6710DW/MFC-L6910DN/ MFC-L6915DN/MFC-EX910

Dacă setați pentru modul de primire opțiunea Fax/Tel, iar apelul este un fax, aparatul îl va recepționa automat. Totuși, dacă este un apel vocal, aparatul va activa soneria F/T (soneria dublă rapidă) pe perioada setată în opțiunea Durată sonerie F/T. Dacă auziți soneria F/T, atunci aveți un apel vocal pe linie.

Caracteristica Durată sonerie F/T funcţionează atunci când setaţi modul Fax/Tel ca mod de recepţionare.

Întrucât soneria F/T este emisă de aparat, telefoanele extensie şi telefoanele externe nu sună; totuşi, puteţi răspunde apelului de la orice telefon.

1. Apăsaţi pe [Setări] > [Toate setările] > [Fax] > [Setare Primire] > [Timp sunet  $F/T$ ].

Dacă aparatul dvs. afisează meniul [Toate setările] pe ecranul de pornire, omiteti meniul [Setări].

- 2. Apăsaţi de câte ori doriţi să sune aparatul pentru a vă alerta cu privire la un apel voce.
- 3. Apăsaţi pe .

Chiar dacă apelantul închide în timpul functionării pseudo-soneriei duble, aparatul continuă să sune în intervalul de timp setat.

 **Informaţii similare**

<span id="page-209-0"></span> [Pagina de pornire](#page-1-0) > [Fax](#page-180-0) > [Recepţionarea unui fax](#page-203-0) > [Setările modului de recepţie](#page-204-0) > Setarea Detectare fax

## **Setarea Detectare fax**

**Modele înrudite**: MFC-L5710DN/MFC-L5710DW/MFC-L5715DN/MFC-L6710DW/MFC-L6910DN/ MFC-L6915DN/MFC-EX910

Dacă optiunea Detectare fax este activă: Aparatul receptionează un apel fax în mod automat, chiar dacă răspundeți la apel. Atunci când observați mesajul [Primire] pe ecranul LCD sau atunci când auziți un ciripit în receptorul pe care îl folosiţi, aşezaţi receptorul în furcă. Aparatul va face restul.

**Dacă funcţia Detectare fax este dezactivată:** Dacă sunteţi lângă aparat şi răspundeţi la un apel fax ridicând receptorul, apăsați pe butoanele din tabelul următor pentru a recepționa faxul. Dacă ați răspuns de la un telefon de interior sau de la un telefon extern, apăsați pe \*51.

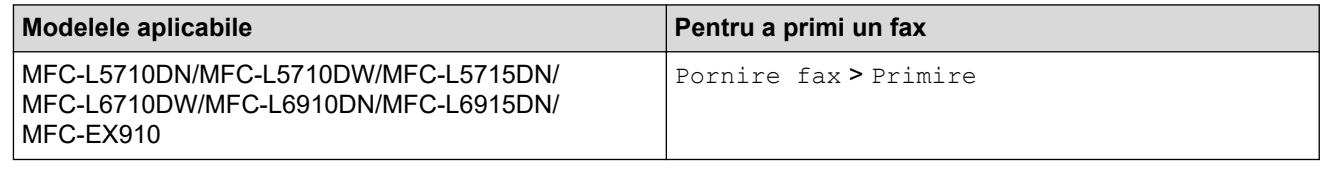

- Dacă această funcție este setată la [Pornit], dar aparatul nu vă face legătura cu un apel fax când ridicaţi receptorul unui telefon extensie sau al unui telefon extern, apăsaţi codul de activare la distanţă **\*51**.
	- Dacă expediaţi faxuri de la un computer de pe aceeaşi linie telefonică, iar aparatul le interceptează, setați opțiunea Detectare fax la [Oprită].
- 1. Apăsați pe | [Setări] > [Toate setările] > [Fax] > [Setare Primire] > [Detecteaza

Fax].

Dacă aparatul dvs. afișează meniul [Toate setările] pe ecranul de pornire, omiteți meniul [Setări].

- 2. Apăsaţi pe [Pornit] sau pe [Oprită].
- 3. Apăsați pe

#### **Informaţii similare**

<span id="page-210-0"></span> [Pagina de pornire](#page-1-0) > [Fax](#page-180-0) > [Recepţionarea unui fax](#page-203-0) > [Setările modului de recepţie](#page-204-0) > Reducerea dimensiunii paginii unui fax supradimensionat primit

### **Reducerea dimensiunii paginii unui fax supradimensionat primit**

**Modele înrudite**: MFC-L5710DN/MFC-L5710DW/MFC-L5715DN/MFC-L6710DW/MFC-L6910DN/ MFC-L6915DN/MFC-EX910

Dacă activați funcția de reducere automată, aparatul micșorează fiecare pagină a unui fax primit astfel încât să se potrivească pe hârtie. Aparatul calculează rata de reducere prin utilizarea formatului paginii faxului și a setării dumneavoastră pentru dimensiunea hârtiei.

1. Apăsați pe | [Setări] > [Toate setările] > [Fax] > [Setare Primire] > [Reducere auto.].

Ø Dacă aparatul dvs. afișează meniul [Toate setările] pe ecranul de pornire, omiteți meniul [Setări].

- 2. Apăsaţi pe [Pornit] sau pe [Oprită].
- 3. Apăsați pe
	- **Informaţii similare**
	- Setările modului de recepție

<span id="page-211-0"></span> [Pagina de pornire](#page-1-0) > [Fax](#page-180-0) > [Recepţionarea unui fax](#page-203-0) > [Setările modului de recepţie](#page-204-0) > Setarea imprimării faţăverso pentru faxurile primite

## **Setarea imprimării faţă-verso pentru faxurile primite**

**Modele înrudite**: MFC-L5710DN/MFC-L5710DW/MFC-L5715DN/MFC-L6710DW/MFC-L6910DN/ MFC-L6915DN/MFC-EX910

Aparatul dumneavoastră imprimă faxurile primite pe ambele părți ale hârtiei atunci când [Fată-verso] este setat la [Pornit].

- Utilizați hârtie de dimensiunea A4 (60 105 g/m<sup>2</sup>) pentru această funcție.
- Dacă imprimarea faţă-verso este activată, faxurile primite sunt micşorate automat în funcţie de dimensiunea hârtiei din tava de hârtie.
- 1. Apăsați pe || [Setări] > [Toate setările] > [Fax] > [Setare Primire] > [Față-verso].

Dacă aparatul dvs. afișează meniul [Toate setările] pe ecranul de pornire, omiteți meniul [Setări].

- 2. Apăsați pe [Pornit] sau pe [Oprită].
- 3. Apăsați pe

k

#### **Informaţii similare**

<span id="page-212-0"></span> [Pagina de pornire](#page-1-0) > [Fax](#page-180-0) > [Recepţionarea unui fax](#page-203-0) > [Setările modului de recepţie](#page-204-0) > Setarea marcajului de primire a faxului

# **Setarea marcajului de primire a faxului**

**Modele înrudite**: MFC-L5710DN/MFC-L5710DW/MFC-L5715DN/MFC-L6710DW/MFC-L6910DN/ MFC-L6915DN/MFC-EX910

Puteți seta aparatul să imprime data și ora primirii în partea superioară din centrul fiecărei pagini de fax primite.

- Asiguraţi-vă că aţi setat data şi ora curentă pe aparat.
- Data şi ora primirii nu vor apărea dacă folosiţi Internet Fax.
- 1. Apăsați pe | [Setări] > [Toate setările] > [Fax] > [Setare Primire] > [Marcaj retransmitere fax].

Ø Dacă aparatul dvs. afişează meniul [Toate setările] pe ecranul de pornire, omiteţi meniul [Setări].

- 2. Apăsați pe [Pornit] sau pe [Oprită].
- 3. Apăsaţi pe .

#### **Informaţii similare**

<span id="page-213-0"></span> [Pagina de pornire](#page-1-0) > [Fax](#page-180-0) > [Recepţionarea unui fax](#page-203-0) > [Setările modului de recepţie](#page-204-0) > Primirea unui fax la finalul unei conversații telefonice

## **Primirea unui fax la finalul unei conversații telefonice**

**Modele înrudite**: MFC-L5710DN/MFC-L5710DW/MFC-L5715DN/MFC-L6710DW/MFC-L6910DN/ MFC-L6915DN/MFC-EX910

Dacă vorbiti la telefonul conectat la aparatul dumneavoastră și interlocutorul vorbește deja la un telefon conectat la fax, la finalul conversației interlocutorul vă poate trimite un fax înainte ca amândoi să încheiați apelul.

Unitatea ADF a aparatului trebuie să fie goală.

- 1. Rugați interlocutorul să așeze documentul în aparatul său și să apese pe tasta Start sau Trimitere.
- 2. Când auziți tonurile CNG (semnale sonore ce se repetă lent), apăsați pe [Pornire fax].

Dacă aparatul este în modul Reapelare automată, aşteptaţi până când acesta a terminat şi reîncercaţi.

- 3. Apăsaţi pe [Primire] pentru a primi un fax.
- 4. Aşezaţi receptorul extern în furcă.

 **Informaţii similare**

k

# <span id="page-214-0"></span>**Opţiuni de primire în memorie**

**Modele înrudite**: MFC-L5710DN/MFC-L5710DW/MFC-L5715DN/MFC-L6710DW/MFC-L6910DN/ MFC-L6915DN/MFC-EX910

Utilizați opțiunile de primire în memorie pentru a direcționa faxurile primite atunci când nu sunteți lângă aparat. Puteţi folosi o singură opţiune de primire în memorie la un moment dat.

Primirea în memorie poate fi setată pe:

- Recepție PC-Fax
- Redirectionare fax
- Stocare fax
- Redirecționare în Cloud (Aparatul va redirecționa faxurile primite către serviciile online.)
- Redirecționare în rețea (Aparatul va redirecționa faxurile primite către o destinație din rețea.)
- **Dezactivat** 
	- [Utilizați Recepție PC-Fax pentru a transfera faxurile primite pe calculator \(numai pentru](#page-215-0) [Windows\)](#page-215-0)
	- [Redirecționarea automată a faxurilor primite către un alt aparat](#page-216-0)
	- [Stocarea faxurilor primite în memoria aparatului](#page-217-0)
	- Schimbarea opțiunilor de Recepție în memorie
	- [Dezactivarea funcției Recepție în memorie](#page-219-0)
	- [Imprimarea unui fax din memoria aparatului](#page-220-0)
	- Redirectionarea mesajelor fax receptionate către o destinatie din retea

<span id="page-215-0"></span> [Pagina de pornire](#page-1-0) > [Fax](#page-180-0) > [Recepţionarea unui fax](#page-203-0) > [Opţiuni de primire în memorie](#page-214-0) > Utilizați Recepție PC-Fax pentru a transfera faxurile primite pe calculator (numai pentru Windows)

## **Utilizați Recepție PC-Fax pentru a transfera faxurile primite pe calculator (numai pentru Windows)**

**Modele înrudite**: MFC-L5710DN/MFC-L5710DW/MFC-L5715DN/MFC-L6710DW/MFC-L6910DN/ MFC-L6915DN/MFC-EX910

Activați caracteristica Recepție PC-Fax pentru a stoca automat faxurile primite în memoria aparatului, apoi trimiteți-le la computerul dumneavoastră. Folosiți computerul pentru a vizualiza și stoca aceste faxuri.

Pentru a transfera faxurile primite către computer, trebuie ca software-ul Recepţie PC-FAX să ruleze pe computer.

Chiar dacă ați oprit computerul (noaptea sau în weekend, de exemplu), aparatul recepționează și stochează faxurile în memorie.

Când veţi porni computerul şi software-ul Recepţionare PC-FAX rulează, aparatul va transfera în mod automat faxurile pe computer.

De asemenea, dacă ați selectat [Print Rezerv:On], aparatul va imprima faxul.

1. Apăsați pe | [Setări] > [Toate setările] > [Fax] > [Setare Primire] > [Primire PC Fax].

Dacă aparatul dvs. afișează meniul [Toate setările] pe ecranul de pornire, omiteți meniul [Setări].

2. Apăsați pe [Pornit].

Ø

D

3. Apăsaţi pe [OK] și apoi urmați instrucțiunile afișate pe ecranul LCD.

• Recepționare PC Fax nu este disponibilă pe macOS.

- Dacă recepţionaţi un mesaj de eroare, iar aparatul nu poate imprima faxurile din memorie, puteţi folosi această setare pentru a vă transfera faxurile pe computer.
- 4. Apăsați pe [<USB>] sau pe numele computerului pe care doriți să primiți faxurile dacă sunteți în rețea, apoi apăsaţi pe [OK].
- 5. Apăsaţi pe [Print Rezerv:On] sau pe [Print Rezerv:Off].
- 6. Apăsaţi pe .

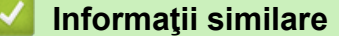

• Optiuni de primire în memorie
[Pagina de pornire](#page-1-0) > [Fax](#page-180-0) > [Recepţionarea unui fax](#page-203-0) > [Opţiuni de primire în memorie](#page-214-0) > Redirecționarea automată a faxurilor primite către un alt aparat

### **Redirecționarea automată a faxurilor primite către un alt aparat**

**Modele înrudite**: MFC-L5710DN/MFC-L5710DW/MFC-L5715DN/MFC-L6710DW/MFC-L6910DN/ MFC-L6915DN/MFC-EX910

Utilizați funcția de redirecționare a faxurilor pentru a redirecționa automat faxurile recepționate către un alt aparat.

1. Apăsaţi pe [Setări] > [Toate setările] > [Fax] > [Setare Primire] > [Primire în mem].

Dacă aparatul dvs. afişează meniul [Toate setările] pe ecranul de pornire, omiteţi meniul [Setări].

- 2. Apăsați pe [Fax Redirection.].
- 3. Procedaţi conform uneia dintre metodele de mai jos:
	- Apăsați pe [Manual] pentru a introduce numărul de fax al destinatarului (până la 20 de cifre) sau adresa de e-mail utilizând ecranul LCD.

Apăsaţi pe [OK].

Ø

Pentru a redirecționa un fax folosind o adresă de e-mail, apăsați pe  $\|\cdot\|$   $\|\cdot\|$ , introduceți adresa de e-mail şi apăsaţi pe [OK].

Selectaţi tipul de fişier dorit.

(La anumite modele, trebuie să descărcați Internet Fax pentru a utiliza funcția Internet Fax și funcția Scanare către server de e-mail.)

• Apăsaţi pe [Agendă].

Derulați în sus sau în jos sau apăsați ▲ sau ▼ pentru a derula până la numărul de fax sau adresa de email la care doriți să redirecționați faxurile.

Apăsaţi pe numărul de fax sau pe adresa de e-mail dorită.

Apăsaţi pe [Print Rezerv:On] sau pe [Print Rezerv:Off]. Dacă selectaţi [Print Rezerv:On], aparatul imprimă şi o copie a faxurilor primite pe aparatul dumneavoastră.

4. Apăsați pe

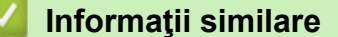

• Optiuni de primire în memorie

 [Pagina de pornire](#page-1-0) > [Fax](#page-180-0) > [Recepţionarea unui fax](#page-203-0) > [Opţiuni de primire în memorie](#page-214-0) > Stocarea faxurilor primite în memoria aparatului

# **Stocarea faxurilor primite în memoria aparatului**

**Modele înrudite**: MFC-L5710DN/MFC-L5710DW/MFC-L5715DN/MFC-L6710DW/MFC-L6910DN/ MFC-L6915DN/MFC-EX910

Utilizați funcția de stocare a faxurilor pentru a salva faxurile recepționate în memoria aparatului. Regăsiți mesajele de fax stocate de la aparatul dumneavoastră de fax atunci când vă aflaţi într-o altă locaţie, folosind comenzile de recuperare la distanţă. Aparatul va imprima o copie de rezervă pentru fiecare fax stocat.

1. Apăsați pe | [Setări] > [Toate setările] > [Fax] > [Setare Primire] > [Primire în mem].

Dacă aparatul dvs. afișează meniul [Toate setările] pe ecranul de pornire, omiteți meniul [Setări].

2. Apăsați pe [Stocare Fax].

Apăsați pe [Print Rezerv:On] sau pe [Print Rezerv:Off]. Dacă selectați [Print Rezerv:On], aparatul imprimă şi o copie a faxurilor primite pe aparatul dumneavoastră.

3. Apăsaţi pe .

Ø

b

 **Informaţii similare**

• [Opţiuni de primire în memorie](#page-214-0)

 [Pagina de pornire](#page-1-0) > [Fax](#page-180-0) > [Recepţionarea unui fax](#page-203-0) > [Opţiuni de primire în memorie](#page-214-0) > Schimbarea opţiunilor de Recepţie în memorie

# **Schimbarea opţiunilor de Recepţie în memorie**

**Modele înrudite**: MFC-L5710DN/MFC-L5710DW/MFC-L5715DN/MFC-L6710DW/MFC-L6910DN/ MFC-L6915DN/MFC-EX910

Dacă în memoria aparatului sunt faxuri recepționate și modificați operațiunile definite pentru Fax la distanță, pe ecranul LCD va fi afişată una dintre următoarele întrebări:

#### Dacă faxurile primite au fost imprimate automat, ecranul LCD afișează *[Stergeti toate* **documentele?]**

- Efectuaţi una dintre următoarele operaţii:
	- Dacă apăsați pe [Da], faxurile din memorie vor fi șterse înainte de a se modifica setarea.
	- Dacă apăsați pe [Nu], faxurile din memorie nu vor fi șterse și setarea va rămâne nemodificată.

#### Dacă în memoria aparatului se găsesc faxuri care nu au fost imprimate, ecranul LCD afișează [Tipăriti **toate faxurile?]**

- Efectuaţi una dintre următoarele operaţii:
	- Dacă apăsați pe [Da], faxurile din memorie vor fi imprimate înainte de a se modifica setarea.
	- Dacă apăsați pe [Nu], faxurile din memorie nu vor fi imprimate și setarea va rămâne nemodificată.

#### **Dacă faxurile primite sunt lăsate în memoria aparatului atunci când treceţi la [Primire PC Fax] de la o altă opţiune ([Fax Redirection.] sau [Stocare Fax]).**

Apăsați pe [<USB>] sau pe numele computerului, dacă sunteți în rețea, apoi apăsați pe [OK]. Veți fi întrebat dacă doriţi să activaţi opţiunea Imprimare copie de rezervă.

Ecranul LCD afişează:

[Trimiteti fax la PC?]

- Dacă apăsați pe [Da], faxurile din memorie vor fi trimise la computerul dumneavoastră înainte de a se modifica setarea.
- Dacă apăsați pe [Nu], faxurile din memorie nu vor fi șterse și setarea va rămâne nemodificată.

#### **Informaţii similare**

• Optiuni de primire în memorie

 [Pagina de pornire](#page-1-0) > [Fax](#page-180-0) > [Recepţionarea unui fax](#page-203-0) > [Opţiuni de primire în memorie](#page-214-0) > Dezactivarea funcției Recepție în memorie

# **Dezactivarea funcției Recepție în memorie**

**Modele înrudite**: MFC-L5710DN/MFC-L5710DW/MFC-L5715DN/MFC-L6710DW/MFC-L6910DN/ MFC-L6915DN/MFC-EX910

Dezactivați funcția Recepție în memorie dacă nu doriți ca aparatul să salveze sau să transfere faxurile primite.

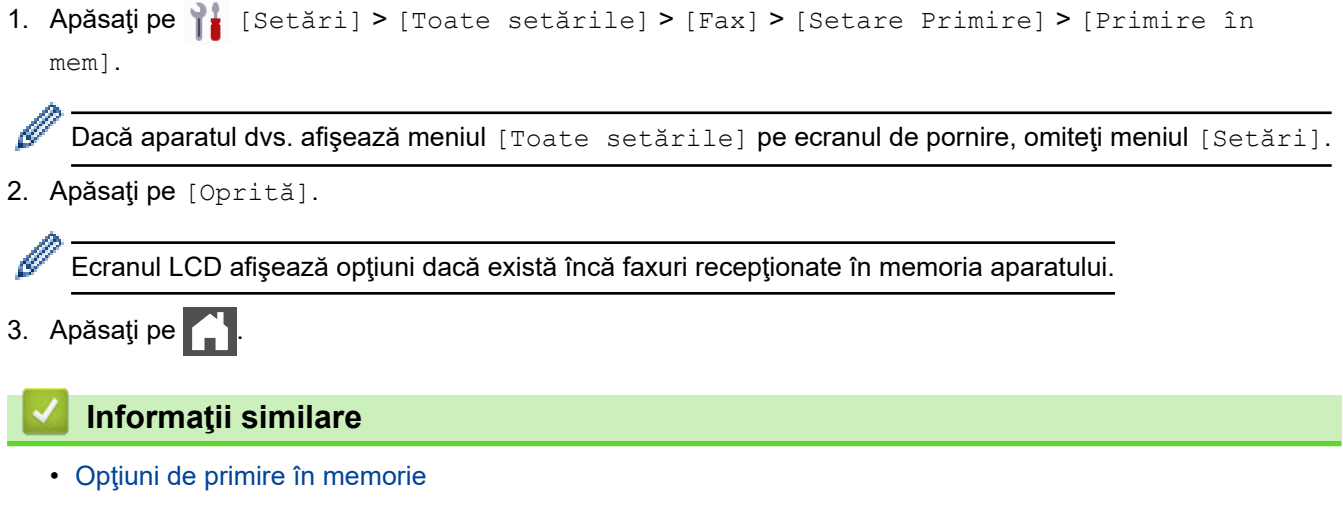

 [Pagina de pornire](#page-1-0) > [Fax](#page-180-0) > [Recepţionarea unui fax](#page-203-0) > [Opţiuni de primire în memorie](#page-214-0) > Imprimarea unui fax din memoria aparatului

# **Imprimarea unui fax din memoria aparatului**

**Modele înrudite**: MFC-L5710DN/MFC-L5710DW/MFC-L5715DN/MFC-L6710DW/MFC-L6910DN/ MFC-L6915DN/MFC-EX910

Dacă selectați [Stocare Fax], puteți imprima toate faxurile din memoria aparatului.

1. Apăsați pe  $\| \cdot \|$  [Setări] > [Toate setările] > [Fax] > [Imprima Docum.].

Dacă aparatul dvs. afișează meniul [Toate setările] pe ecranul de pornire, omiteți meniul [Setări].

2. Apăsați pe [Da].

b

#### **Informaţii similare**

• [Opţiuni de primire în memorie](#page-214-0)

#### **Subiecte conexe:**

• [Mesaje de eroare și de întreținere](#page-488-0)

 [Pagina de pornire](#page-1-0) > [Fax](#page-180-0) > [Recepţionarea unui fax](#page-203-0) > [Opţiuni de primire în memorie](#page-214-0) > Redirecționarea mesajelor fax recepționate către o destinație din rețea

### **Redirecționarea mesajelor fax recepționate către o destinație din rețea**

**Modele înrudite**: MFC-L5710DN/MFC-L5710DW/MFC-L5715DN/MFC-L6710DW/MFC-L6910DN/ MFC-L6915DN/MFC-EX910

Configurați un profil pentru a redirecționa faxuri direct într-un folder de pe un server FTP, SFTP, CIFS sau SharePoint.

- Vă recomandăm folosirea celei mai recente versiuni a următoarelor browsere web:
	- Microsoft Edge, Firefox și Google Chrome™ pentru Windows
	- Safari, Firefox și Google Chrome™ pentru Mac
	- Google Chrome™ pentru Android™
	- Safari și Google Chrome<sup>™</sup> pentru iOS
- Asigurați-vă că JavaScript și modulele Cookie sunt întotdeauna activate, indiferent de browserul folosit.
- 1. Porniti browserul web.
- 2. Introduceți "https://adresa IP a aparatului" în bara de adrese a browserului (unde "adresa IP a aparatului" este adresa IP a aparatului dvs.).
	- De exemplu:

https://192.168.1.2

3. Dacă este necesar, introduceți parola în câmpul **Login (Conectare)** și apoi faceți clic pe **Login (Conectare)**.

Parola implicită pentru gestionarea setărilor acestui aparat se află în partea din spate a aparatului și este marcată cu ..**Pwd**".

4. Deschideți meniul de navigare și apoi faceți clic pe **Administrator (Administrator)** > **Network Profile (Profil de reţea)**.

Începeți din  $\equiv$ , dacă meniul de navigare nu este afișat în stânga ecranului.

- 5. Selectați opțiunea **FTP**, **SFTP**, **Network (Reţea)** sau **SharePoint** și apoi faceți clic pe **Submit (Trimitere)**.
- 6. Configurați profilul pentru serverul dumneavoastră în unul dintre următoarele moduri:

Utilizarea caracterelor următoare: ?, /, \, ", :, <, >, | sau \* poate cauza o eroare de transmitere.

#### **FTP**

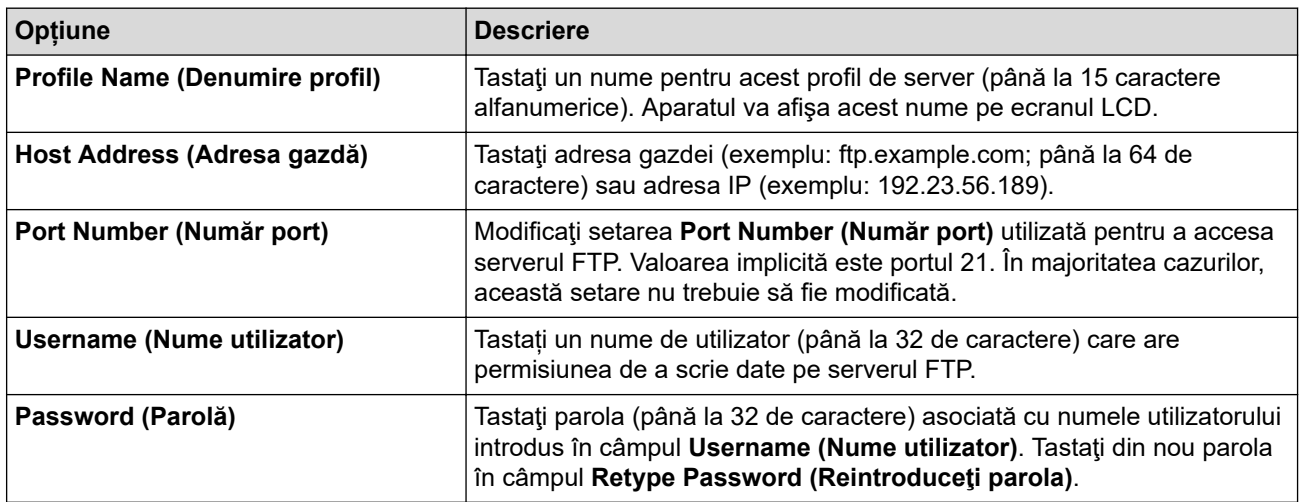

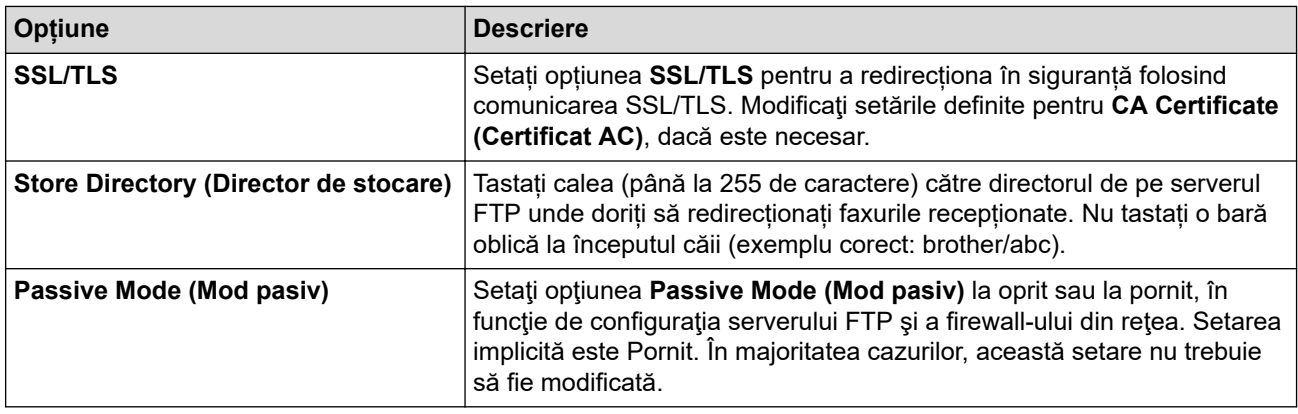

# **SFTP**

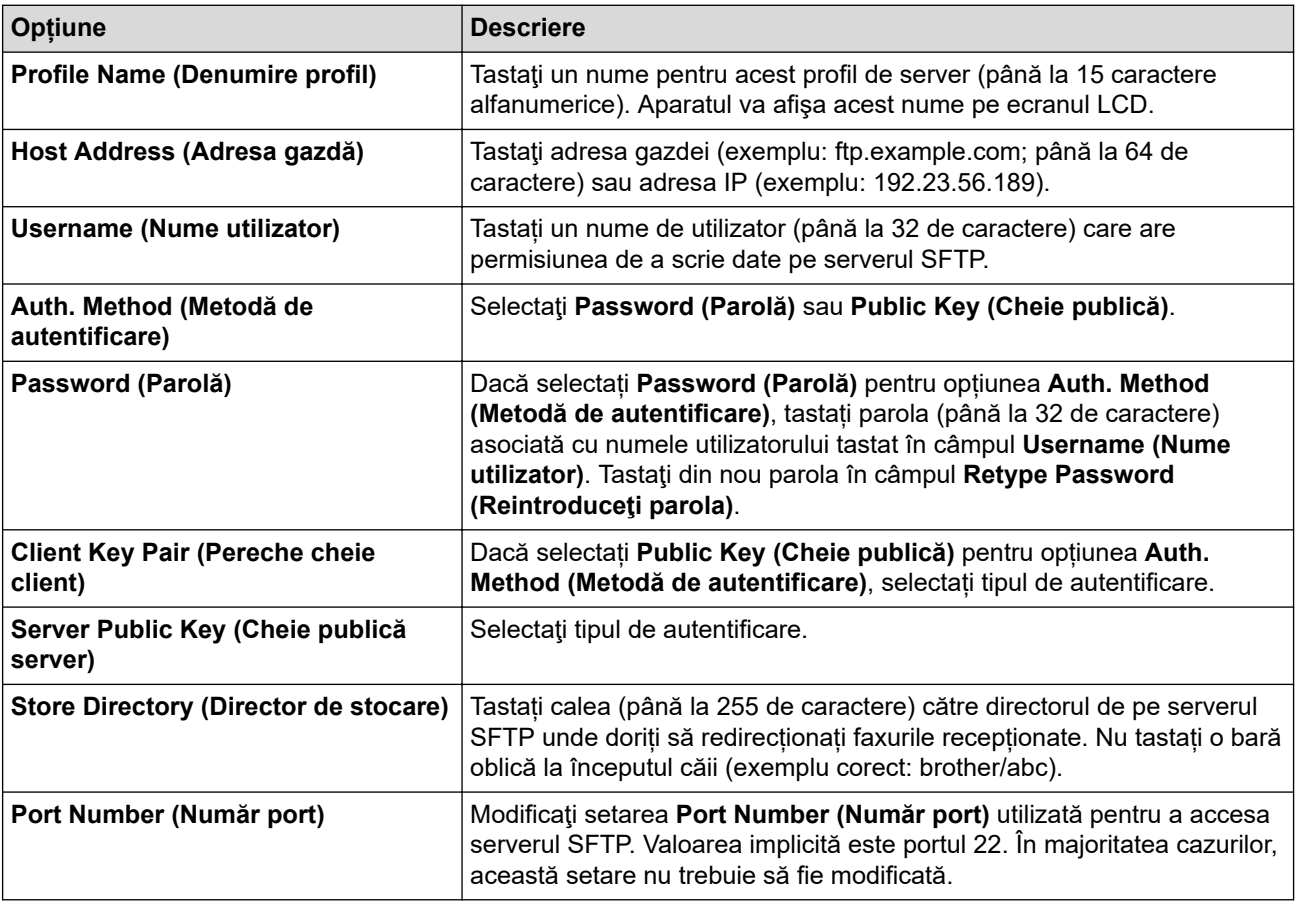

# **Network (Reţea)**

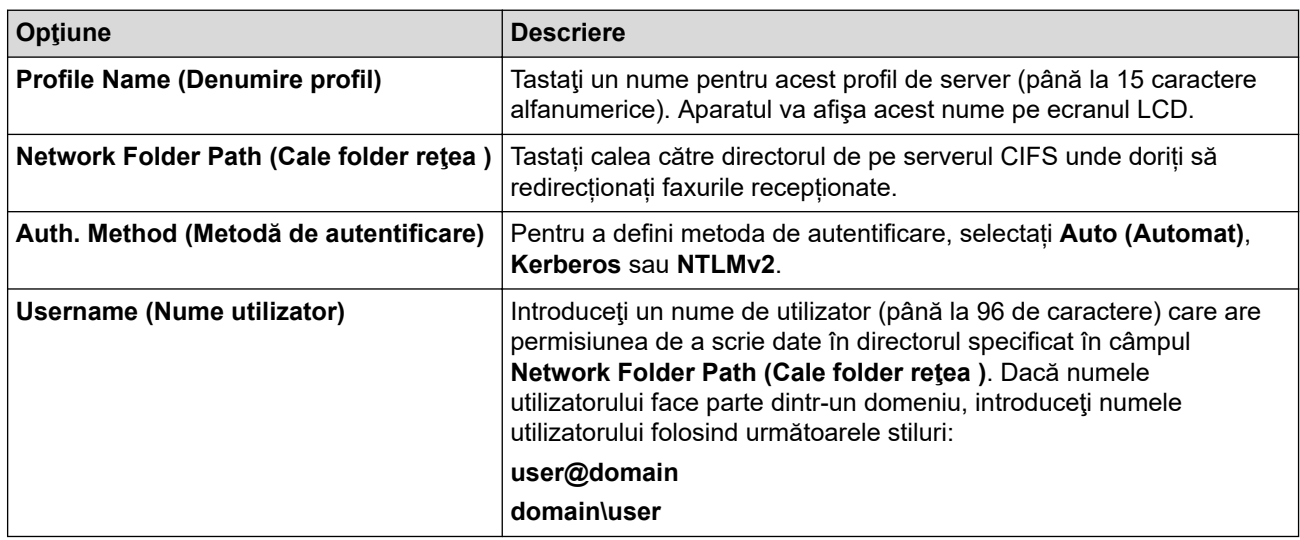

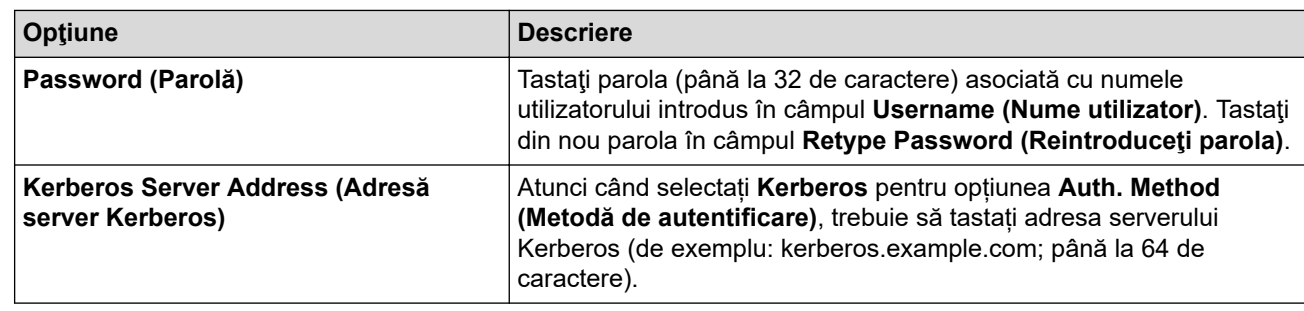

Trebuie să configuraţi protocolul SNTP (server de timp în reţea) sau trebuie să definiţi data, ora şi fusul orar corect de la panoul de control. Ora trebuie să corespundă cu ora utilizată de serverul Kerberos şi de serverul CIFS.

### **SharePoint**

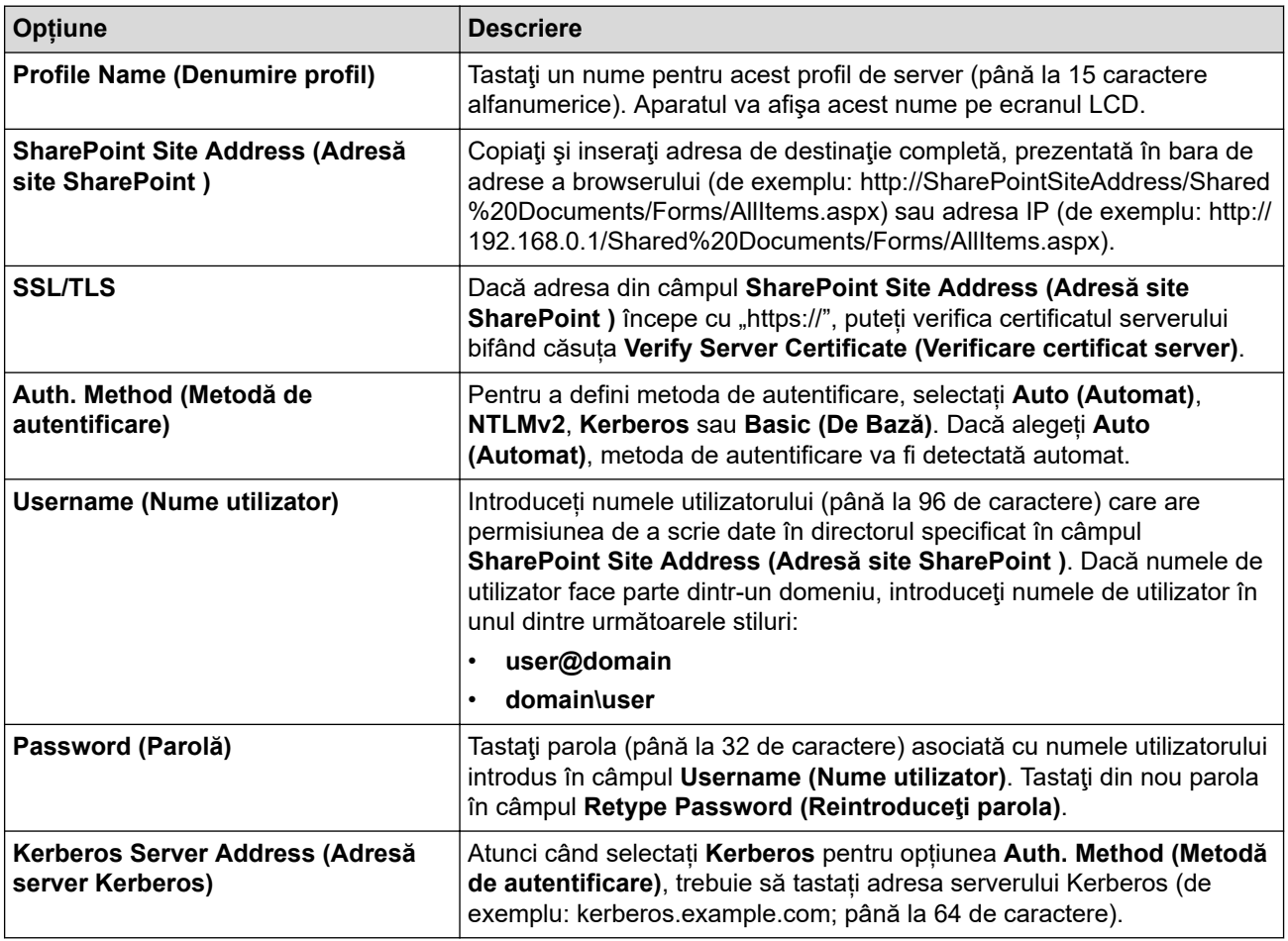

- 7. Faceţi clic pe **Submit (Trimitere)**.
- 8. Pentru a configura funcția Redirecționare fax, accesați meniul de navigare și apoi faceți clic pe **Fax** > **Remote Fax Options (Opţiuni de fax la distanţă)**.
- 9. Selectaţi **Forward to Network (Redirecţionare la reţea)** din lista derulantă **Fwd/Store/Cloud/Network (Redirecţionare/Stocare/Cloud/Reţea)**.
- 10. Selectați tipul de fișier pe care doriți să îl utilizați.
- 11. Pentru a imprima o copie de rezervă a faxurilor recepționate, selectați **On (Activat)** pentru **Backup print (Imprimare rezervă)**.
- 12. Selectați din lista derulantă **Network Profile (Profil de reţea)** profilul pe care doriți să îl utilizați.
- 13. Introduceți un cod de acces de la distanță din trei cifre în câmpul **Remote Access Code (Cod de acces la distanţă)**, dacă este necesar.
- Ø • Puteți să utilizați numerele de la 0 la 9, \* sau # pentru codul de acces de la distanță.
	- Codul de acces de la distanță trebuie să fie diferit de codurile de la distanță pentru funcțiile de fax.

#### 14. Faceţi clic pe **Submit (Trimitere)**.

# **Informaţii similare**

- [Opţiuni de primire în memorie](#page-214-0)
- [Caracteristicile reţelei](#page-312-0)

<span id="page-225-0"></span> [Pagina de pornire](#page-1-0) > [Fax](#page-180-0) > [Recepţionarea unui fax](#page-203-0) > Preluare fax la distanţă

# **Preluare fax la distanţă**

Utilizați funcția de preluare a faxurilor la distanță pentru a apela aparatul de la orice telefon digital sau aparat fax şi utilizați codul de acces la distanţă şi comenzile la distanţă pentru a prelua mesajele fax.

- [Setarea unui cod de acces la distanță](#page-226-0)
- [Utilizarea propriului cod de acces la distanță](#page-227-0)
- [Comenzi de recepţionare de la distanţă](#page-228-0)
- [Direcționarea la distanță a faxurilor](#page-229-0)
- [Schimbarea numărului de redirecționare a faxurilor](#page-230-0)

<span id="page-226-0"></span> [Pagina de pornire](#page-1-0) > [Fax](#page-180-0) > [Recepţionarea unui fax](#page-203-0) > [Preluare fax la distanţă](#page-225-0) > Setarea unui cod de acces la distanță

# **Setarea unui cod de acces la distanță**

**Modele înrudite**: MFC-L5710DN/MFC-L5710DW/MFC-L5715DN/MFC-L6710DW/MFC-L6910DN/ MFC-L6915DN/MFC-EX910

Setați un cod de acces la distanță pentru a accesa și a controla aparatul chiar dacă nu sunteți lângă acesta.

Înainte de a putea utiliza caracteristicile de acces de la distanţă şi de recuperare de la distanţă, trebuie să configuraţi propriul cod. Codul implicit din fabrică este codul inactiv (---\*).

1. Apăsați pe  $\begin{bmatrix} \cdot & \cdot \\ \cdot & \cdot \end{bmatrix}$  [Setări] > [Toate setările] > [Fax] > [Acces la Dist.].

Dacă aparatul dvs. afișează meniul [Toate setările] pe ecranul de pornire, omiteți meniul [Setări].

- 2. Introduceti un cod din trei cifre, folosind numere de la [0] la [9], [\*] sau [#] utilizând ecranul LCD (presetarea "\*" nu poate fi modificată) și apoi apăsați pe [OK].
- O • NU utilizaţi acelaşi cod pentru codul de activare de la distanţă (\*51) sau codul de dezactivare de la distanţă (#51).
	- Pentru a dezactiva codul, apăsați și mențineți apăsat  $\blacktriangleleft$  pentru a restabili setarea inactivă (---\*), apoi apăsaţi pe [OK].
- 3. Apăsați pe
	- **Informaţii similare**
	- [Preluare fax la distanţă](#page-225-0)

<span id="page-227-0"></span> [Pagina de pornire](#page-1-0) > [Fax](#page-180-0) > [Recepţionarea unui fax](#page-203-0) > [Preluare fax la distanţă](#page-225-0) > Utilizarea propriului cod de acces la distanță

# **Utilizarea propriului cod de acces la distanță**

**Modele înrudite**: MFC-L5710DN/MFC-L5710DW/MFC-L5715DN/MFC-L6710DW/MFC-L6910DN/ MFC-L6915DN/MFC-EX910

- 1. Formaţi numărul de fax de pe un telefon sau de pe un alt aparat fax utilizând serviciul de ton digital.
- 2. Când aparatul răspunde, introduceţi imediat codul de acces de la distanţă (trei cifre urmate de \*).
- 3. Aparatul confirmă dacă are mesaje primite:
	- Un semnal sonor lung mesaje fax
	- Niciun semnal sonor nu există mesaje
- 4. Atunci când aparatul emite două semnale sonore scurte, introduceți o comandă.
	- Aparatul închide dacă aşteptaţi mai mult de 30 de secunde pentru introducerea unei comenzi.
	- Aparatul emite trei semnale sonore dacă introduceți o comandă nevalidă.
- 5. Apăsaţi pe 9 0 pentru a reseta aparatul când aţi terminat.
- 6. Închideți telefonul.

Este posibil ca această funcţie să nu fie disponibilă în unele ţări sau să nu fie acceptată de compania de telefonie locală.

### **Informaţii similare**

• Preluare fax la distanță

<span id="page-228-0"></span> [Pagina de pornire](#page-1-0) > [Fax](#page-180-0) > [Recepţionarea unui fax](#page-203-0) > [Preluare fax la distanţă](#page-225-0) > Comenzi de recepţionare de la distanţă

# **Comenzi de recepţionare de la distanţă**

**Modele înrudite**: MFC-L5710DN/MFC-L5710DW/MFC-L5715DN/MFC-L6710DW/MFC-L6910DN/ MFC-L6915DN/MFC-EX910

Utilizați comenzile de la distanță din acest tabel pentru a accesa comenzile și opțiunile de fax atunci când nu sunteți lângă aparat. Când apelați aparatul și introduceți codul de acces la distanță (trei cifre urmate de \*), sistemul va emite două semnale sonore scurte, iar dumneavoastră trebuie să introduceți o comandă de la distanţă (coloana 1), urmată de una dintre opţiunile (coloana 2) aferente comenzii respective.

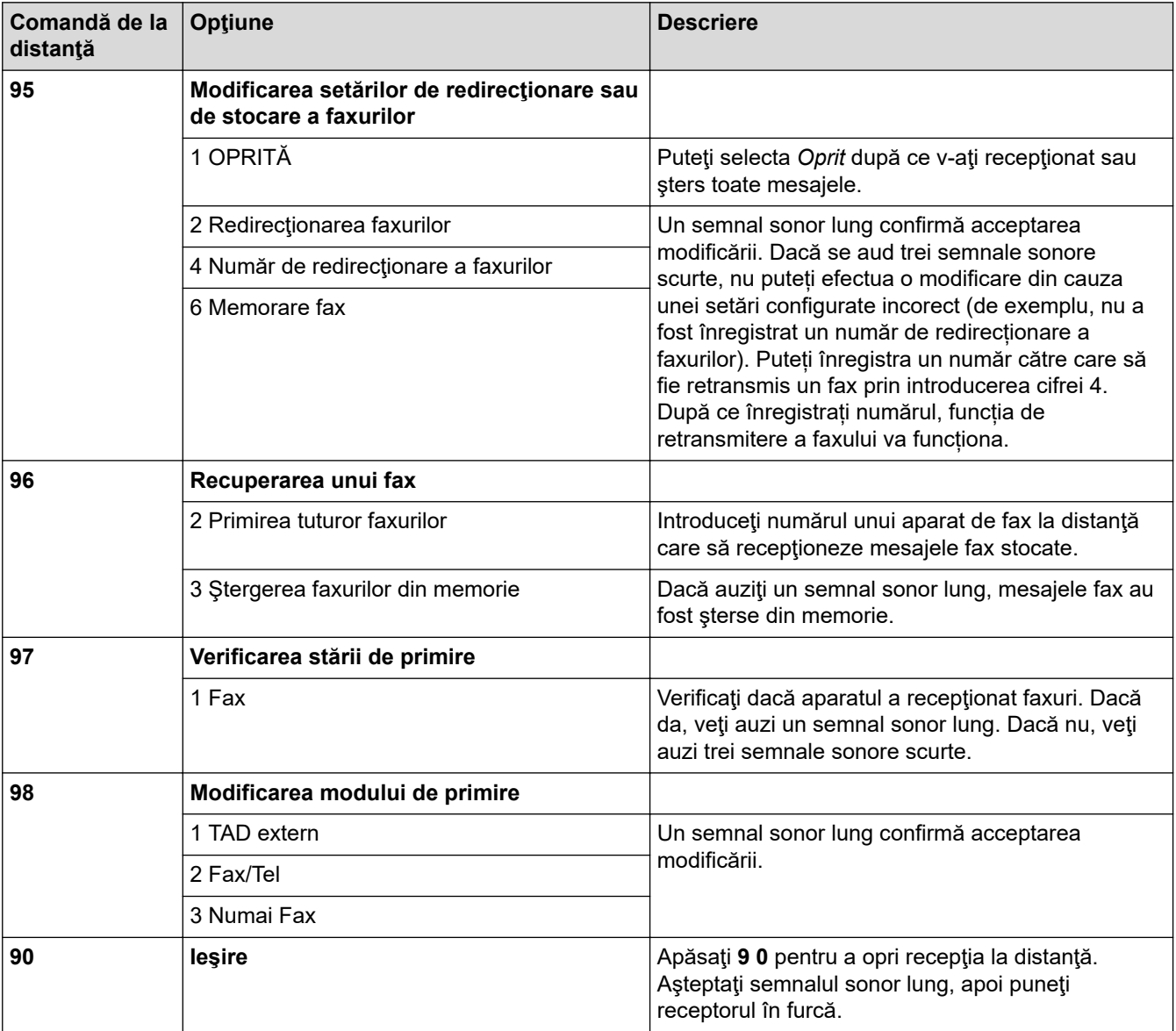

# **Informaţii similare**

• [Preluare fax la distanţă](#page-225-0)

<span id="page-229-0"></span> [Pagina de pornire](#page-1-0) > [Fax](#page-180-0) > [Recepţionarea unui fax](#page-203-0) > [Preluare fax la distanţă](#page-225-0) > Direcționarea la distanță a faxurilor

# **Direcționarea la distanță a faxurilor**

**Modele înrudite**: MFC-L5710DN/MFC-L5710DW/MFC-L5715DN/MFC-L6710DW/MFC-L6910DN/ MFC-L6915DN/MFC-EX910

Apelați aparatul dumneavoastră de pe orice telefon digital sau fax pentru a direcționa faxurile primite pe un alt aparat.

Trebuie să activați funcția Stocare fax pentru a utiliza această caracteristică.

- 1. Apelaţi numărul dumneavoastră de fax.
- 2. Când aparatul răspunde, introduceți codul de acces de la distanță (trei cifre urmate de \*). Dacă auziți un semnal sonor lung, aveti mesaje.
- 3. Dacă auziți două semnale sonore scurte, apăsați 9 6 2.
- 4. Aşteptaţi până când auziţi un semnal sonor lung şi apoi utilizaţi tastatura numerică pentru a introduce numărul aparatului fax aflat la distanță către care doriți să fie trimise mesajele fax, urmat de # # (cel mult 20 de cifre).

Nu puteți utiliza \* și # ca numere de apelare. Totuși, apăsați # dacă doriți să introduceți o pauză.

5. Închideţi după ce auziţi aparatul emiţând un semnal sonor. Aparatul dumneavoastră va apela celălalt aparat de fax, care va imprima apoi mesajele dumneavoastră de fax.

#### **Informaţii similare**

Ø

• Preluare fax la distanță

<span id="page-230-0"></span> [Pagina de pornire](#page-1-0) > [Fax](#page-180-0) > [Recepţionarea unui fax](#page-203-0) > [Preluare fax la distanţă](#page-225-0) > Schimbarea numărului de redirecționare a faxurilor

# **Schimbarea numărului de redirecționare a faxurilor**

**Modele înrudite**: MFC-L5710DN/MFC-L5710DW/MFC-L5715DN/MFC-L6710DW/MFC-L6910DN/ MFC-L6915DN/MFC-EX910

Puteți schimba numărul de redirecționare a faxurilor de la un alt telefon digital sau de la un alt fax.

- 1. Apelați numărul dumneavoastră de fax.
- 2. Când aparatul răspunde, introduceţi codul de acces de la distanţă (trei cifre urmate de \*). Dacă auziţi un semnal sonor lung, aveţi mesaje.
- 3. Dacă auziţi două semnale sonore scurte, apăsaţi 9 5 4.
- 4. Aşteptaţi până când auziţi un semnal sonor lung, introduceţi noul număr (până la 20 de cifre) al aparatului fax aflat la distanţă către care doriţi să fie redirecţionate mesajele fax folosind tastatura numerică, apoi introduceţi # #.

Veţi auzi un semnal sonor lung.

Nu puteţi utiliza \* şi # ca numere de apelare. Totuşi, apăsaţi # dacă doriţi să introduceţi o pauză.

5. Când auziţi două semnale sonore scurte, apăsaţi 9 0 pentru a opri accesul de la distanţă când aţi terminat.

6. Închideţi după ce auziţi aparatul emiţând un semnal sonor.

#### **Informaţii similare**

B

• [Preluare fax la distanţă](#page-225-0)

<span id="page-231-0"></span> [Pagina de pornire](#page-1-0) > [Fax](#page-180-0) > Operaţii de voce şi numere de fax

# **Operaţii de voce şi numere de fax**

**Modele înrudite**: MFC-L5710DN/MFC-L5710DW/MFC-L5715DN/MFC-L6710DW/MFC-L6910DN/ MFC-L6915DN/MFC-EX910

- [Operațiuni de voce](#page-232-0)
- [Stocarea numerelor de fax](#page-234-0)
- [Configurarea grupurilor de difuzare](#page-238-0)
- [Combinarea numerelor din agenda de adrese](#page-242-0)

<span id="page-232-0"></span> [Pagina de pornire](#page-1-0) > [Fax](#page-180-0) > [Operaţii de voce şi numere de fax](#page-231-0) > Operațiuni de voce

# **Operațiuni de voce**

• [Preluarea unui apel vocal în modul de recepţionare Fax/Tel](#page-233-0)

<span id="page-233-0"></span> [Pagina de pornire](#page-1-0) > [Fax](#page-180-0) > [Operaţii de voce şi numere de fax](#page-231-0) > [Operațiuni de voce](#page-232-0) > Preluarea unui apel vocal în modul de recepţionare Fax/Tel

# **Preluarea unui apel vocal în modul de recepţionare Fax/Tel**

**Modele înrudite**: MFC-L5710DN/MFC-L5710DW/MFC-L5715DN/MFC-L6710DW/MFC-L6910DN/ MFC-L6915DN/MFC-EX910

Dacă aparatul este în modul Fax/Tel, acesta va utiliza soneria F/T (soneria dublă rapidă) pentru a vă avertiza să preluaţi un apel vocal.

Dacă sunteţi la aparat, ridicaţi receptorul telefonului extern, apoi apăsaţi butonul din tabelul următor pentru a prelua apelul:

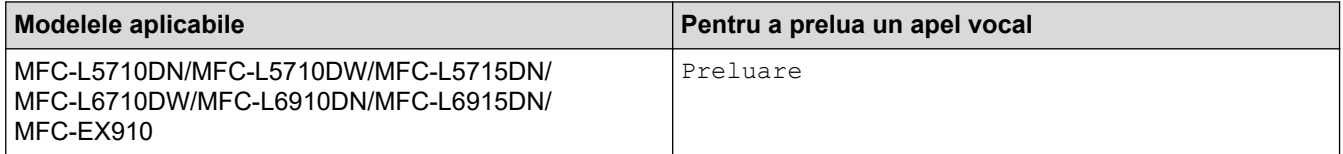

Dacă vă aflați la un telefon de interior, ridicați receptorul între două sonerii F/T și apăsați #51 între soneriile duble rapide. Dacă nu răspunde nimeni sau dacă cineva doreşte să vă trimită un fax, redirecţionaţi apelul către aparat apăsând pe \*51.

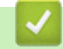

#### **Informaţii similare**

• [Operațiuni de voce](#page-232-0)

<span id="page-234-0"></span> [Pagina de pornire](#page-1-0) > [Fax](#page-180-0) > [Operaţii de voce şi numere de fax](#page-231-0) > Stocarea numerelor de fax

### **Stocarea numerelor de fax**

**Modele înrudite**: MFC-L5710DN/MFC-L5710DW/MFC-L5715DN/MFC-L6710DW/MFC-L6910DN/ MFC-L6915DN/MFC-EX910

- [Salvarea numerelor în agenda de adrese](#page-235-0)
- [Modificarea sau ştergerea numelor sau a numerelor din agenda de adrese](#page-237-0)

<span id="page-235-0"></span> [Pagina de pornire](#page-1-0) > [Fax](#page-180-0) > [Operaţii de voce şi numere de fax](#page-231-0) > [Stocarea numerelor de fax](#page-234-0) > Salvarea numerelor în agenda de adrese

# **Salvarea numerelor în agenda de adrese**

**Modele înrudite**: MFC-L5710DN/MFC-L5710DW/MFC-L5715DN/MFC-L6710DW/MFC-L6910DN/ MFC-L6915DN/MFC-EX910

- 1. Apăsați pe **Fax** [Fax] > [Agendă].
- 2. Urmați instrucțiunile de mai jos:
	- a. Apăsaţi pe [Editare]
	- b. Apăsați pe [Adăugare adresă nouă]
	- c. Apăsați pe [Nume]
	- d. Introduceți numele folosind ecranul LCD (până la 16 caractere) și apoi apăsați pe [OK].
	- e. Apăsați pe [Adresă].
	- f. Introduceţi numărul de fax sau telefon folosind ecranul LCD (până la 20 de cifre) şi apoi apăsaţi pe [OK].

Pentru a stoca o adresă de e-mail pentru a o utiliza cu functia Internet Fax sau Scanare către server de email, apăsați pe  $\left|\sum_{i=1}^n x_i\right|$ și introduceți adresa de e-mail și apăsați pe [OK].

(La anumite modele, trebuie să descărcaţi Internet Fax pentru a utiliza funcţia Internet Fax şi funcţia Scanare către server de e-mail.)

g. Apăsaţi pe [OK]

Pentru a stoca un alt număr în agenda de adrese, repetaţi aceşti paşi.

3. Apăsați pe

#### **Informaţii similare**

- [Stocarea numerelor de fax](#page-234-0)
	- [Salvați numerele din lista cu apeluri efectuate în agendă](#page-236-0)

<span id="page-236-0"></span> [Pagina de pornire](#page-1-0) > [Fax](#page-180-0) > [Operaţii de voce şi numere de fax](#page-231-0) > [Stocarea numerelor de fax](#page-234-0) > [Salvarea](#page-235-0) [numerelor în agenda de adrese](#page-235-0) > Salvați numerele din lista cu apeluri efectuate în agendă

# **Salvați numerele din lista cu apeluri efectuate în agendă**

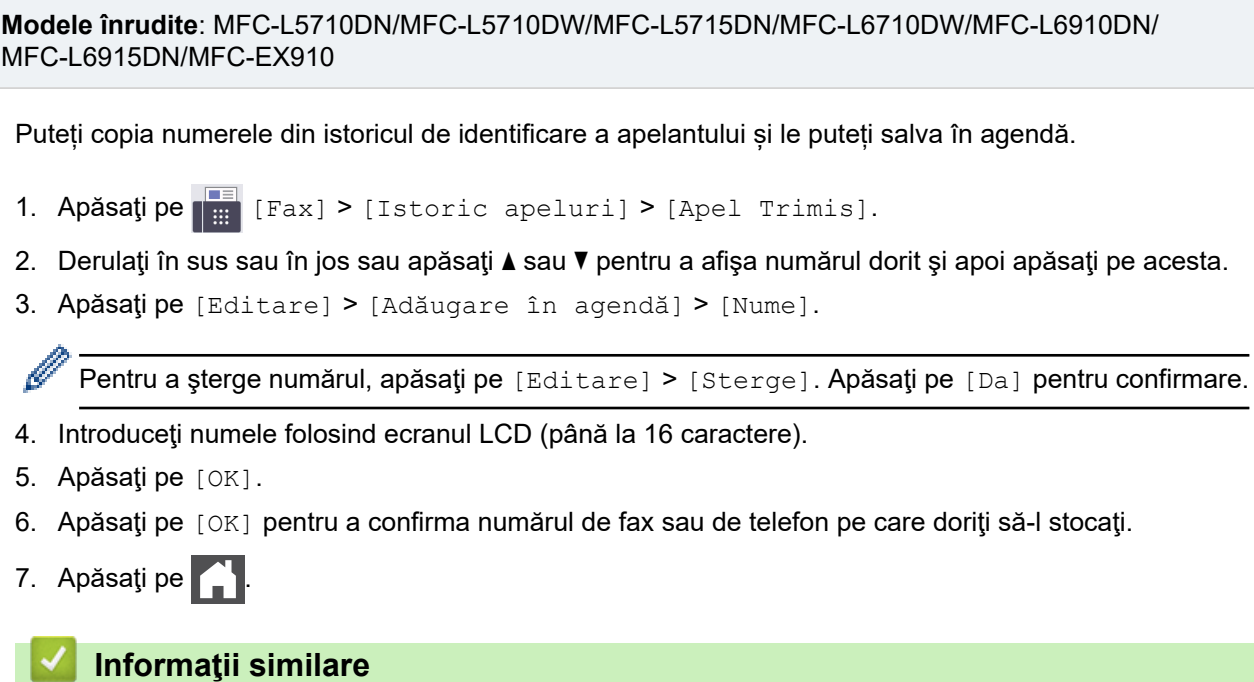

• [Salvarea numerelor în agenda de adrese](#page-235-0)

<span id="page-237-0"></span> [Pagina de pornire](#page-1-0) > [Fax](#page-180-0) > [Operaţii de voce şi numere de fax](#page-231-0) > [Stocarea numerelor de fax](#page-234-0) > Modificarea sau ştergerea numelor sau a numerelor din agenda de adrese

### **Modificarea sau ştergerea numelor sau a numerelor din agenda de adrese**

**Modele înrudite**: MFC-L5710DN/MFC-L5710DW/MFC-L5715DN/MFC-L6710DW/MFC-L6910DN/ MFC-L6915DN/MFC-EX910

- 1. Apăsați pe  $\begin{bmatrix}F\\F\end{bmatrix}$  [Fax] > [Agendă] > [Editare].
- 2. Procedaţi conform uneia dintre metodele de mai jos:

Apăsaţi pe [Schimba] pentru a edita nume sau numere de fax sau de telefon.

Derulați în sus sau în jos sau apăsați pe ▲ sau pe ▼ pentru a afișa numărul pe care doriți să îl modificați, apoi apăsaţi pe acesta.

- Pentru a modifica un nume, apăsați pe [Nume]. Introduceți numele nou (până la 16 caractere) utilizând ecranul LCD și apoi apăsați pe [OK].
- Pentru a modifica un număr de fax sau de telefon, apăsați pe [Adresă]. Introduceți noul număr de fax sau de telefon (până la 20 de cifre) utilizând ecranul LCD și apoi apăsați pe [OK].

Apăsaţi pe [OK] pentru a încheia.

Cum se introduce textul:

Pentru a modifica un caracter, apăsați ◀ sau ▶ pentru a poziționa cursorul pe caracterul incorect și apoi apăsați pe X

Introduceţi noul caracter.

Pentru a șterge numerele, apăsați pe [Sterge].

Selectați numerele de fax sau de telefon pe care doriți să le ștergeți, apăsând pe acestea pentru a afișa un semn de validare roșu, apoi apăsați pe  $[OK]$ .

3. Apăsați pe

### **Informaţii similare**

• [Stocarea numerelor de fax](#page-234-0)

<span id="page-238-0"></span> [Pagina de pornire](#page-1-0) > [Fax](#page-180-0) > [Operaţii de voce şi numere de fax](#page-231-0) > Configurarea grupurilor de difuzare

# **Configurarea grupurilor de difuzare**

**Modele înrudite**: MFC-L5710DN/MFC-L5710DW/MFC-L5715DN/MFC-L6710DW/MFC-L6910DN/ MFC-L6915DN/MFC-EX910

Un grup pentru transmisie poate fi stocat în agenda de adrese. Vă permite să trimiteți același fax la multe numere de fax.

Stocați numere de fax în agenda de adrese și adăugați-le la un grup pentru transmisie după cum doriți.

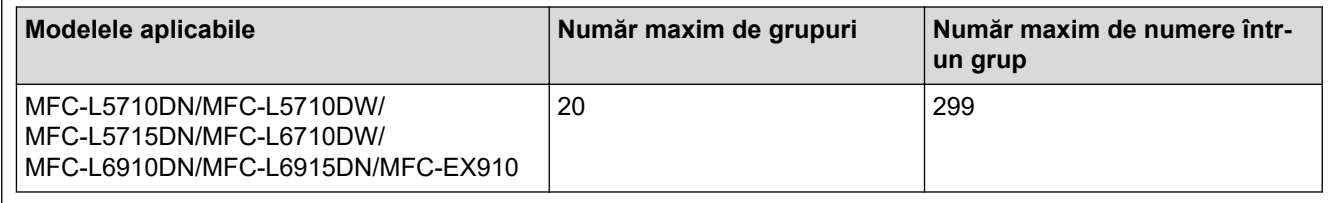

1. Apăsați pe **[Hendal]** [Fax] > [Agendă].

- 2. Urmaţi instrucţiunile de mai jos:
	- a. Apăsați pe [Editare] > [Setare Grupuri] > [Nume].
	- b. Introduceți numele grupului (până la 16 caractere) utilizând ecranul LCD și apoi apăsați pe [OK].
	- c. Apăsați pe [Adăug/Stergere].
	- d. Adăugați numere din agenda de adrese la grup apăsând pe acestea pentru a afisa un semn de validare și apoi apăsați pe [OK].
	- e. Citiți și confirmați lista afișată cu nume și numere selectate și apoi apăsați pe [OK] pentru a salva grupul.
	- Pentru a salva un alt grup pentru difuzare, repetaţi aceşti paşi.
- 3. Apăsați pe

#### **Informaţii similare**

- [Operaţii de voce şi numere de fax](#page-231-0)
	- [Schimbarea numelui unui grup de difuzare](#page-239-0)
	- [Ştergerea unui grup de difuzare](#page-240-0)
	- [Adăugarea sau ștergerea unui membru din grupul de difuzare](#page-241-0)

<span id="page-239-0"></span> [Pagina de pornire](#page-1-0) > [Fax](#page-180-0) > [Operaţii de voce şi numere de fax](#page-231-0) > [Configurarea grupurilor de](#page-238-0) [difuzare](#page-238-0) > Schimbarea numelui unui grup de difuzare

# **Schimbarea numelui unui grup de difuzare**

**Modele înrudite**: MFC-L5710DN/MFC-L5710DW/MFC-L5715DN/MFC-L6710DW/MFC-L6910DN/ MFC-L6915DN/MFC-EX910

- 1. Apăsaţi pe [Fax] > [Agendă] > [Editare] > [Schimba].
- 2. Derulați în sus sau în jos sau apăsați pe ▲ sau pe ▼ pentru a afișa grupul dorit, apoi apăsați pe numele grupului.
- 3. Apăsaţi pe [Nume].
- 4. Introduceți numele nou al grupului (până la 16 caractere) utilizând ecranul LCD și apoi apăsați pe [OK].

Modificarea numelor salvate: Pentru a modifica un caracter, apăsați < sau → pentru a poziționa cursorul pe caracterul incorect și apoi apăsați pe $\mathsf{X}$ 

Introduceţi noul caracter.

- 5. Apăsaţi pe [OK].
- 6. Apăsați pe

#### **Informaţii similare**

• [Configurarea grupurilor de difuzare](#page-238-0)

<span id="page-240-0"></span> [Pagina de pornire](#page-1-0) > [Fax](#page-180-0) > [Operaţii de voce şi numere de fax](#page-231-0) > [Configurarea grupurilor de](#page-238-0) [difuzare](#page-238-0) > Ştergerea unui grup de difuzare

# **Ştergerea unui grup de difuzare**

**Modele înrudite**: MFC-L5710DN/MFC-L5710DW/MFC-L5715DN/MFC-L6710DW/MFC-L6910DN/ MFC-L6915DN/MFC-EX910

- 1. Apăsați pe  $\begin{bmatrix} \frac{1}{2} \\ \frac{1}{2} \end{bmatrix}$  [Fax] > [Agendă] > [Editare] > [Sterge].
- 2. Derulați în sus sau în jos sau apăsați pe ▲ sau pe ▼ pentru a afișa grupul dorit, apoi apăsați pe numele grupului.
- 3. Apăsaţi pe [OK].
- 4. Apăsați pe

 **Informaţii similare**

• [Configurarea grupurilor de difuzare](#page-238-0)

<span id="page-241-0"></span> [Pagina de pornire](#page-1-0) > [Fax](#page-180-0) > [Operaţii de voce şi numere de fax](#page-231-0) > [Configurarea grupurilor de](#page-238-0) [difuzare](#page-238-0) > Adăugarea sau stergerea unui membru din grupul de difuzare

# **Adăugarea sau ștergerea unui membru din grupul de difuzare**

**Modele înrudite**: MFC-L5710DN/MFC-L5710DW/MFC-L5715DN/MFC-L6710DW/MFC-L6910DN/ MFC-L6915DN/MFC-EX910

- 1. Apăsaţi pe [Fax] > [Agendă] > [Editare] > [Schimba].
- 2. Derulați în sus sau în jos sau apăsați pe ▲ sau pe ▼ pentru a afișa grupul dorit, apoi apăsați pe numele grupului.
- 3. Derulaţi în sus sau în jos sau apăsaţi ▲ sau ▼ pentru a afişa opţiunea [Adăug/Ştergere] şi apoi apăsaţi [Adăug/Ștergere].
- 4. Derulați în sus sau în jos sau apăsați pe ▲ sau pe ▼ pentru a afișa numărul pe care doriți să îl adăugați sau să îl ştergeţi.
- 5. Procedaţi în felul următor pentru fiecare număr pe care doriţi să-l modificaţi:
	- Pentru a adăuga un număr la grup, apăsați caseta de validare a numărului pentru a adăuga un semn de validare.
	- Pentru a şterge un număr dintr-un grup, apăsaţi pe caseta de validare a numărului pentru a elimina bifa.
- 6. Apăsați pe [OK].
- 7. Apăsați pe [OK].
- 8. Apăsaţi pe .

#### **Informaţii similare**

• [Configurarea grupurilor de difuzare](#page-238-0)

<span id="page-242-0"></span> [Pagina de pornire](#page-1-0) > [Fax](#page-180-0) > [Operaţii de voce şi numere de fax](#page-231-0) > Combinarea numerelor din agenda de adrese

# **Combinarea numerelor din agenda de adrese**

**Modele înrudite**: MFC-L5710DN/MFC-L5710DW/MFC-L5715DN/MFC-L6710DW/MFC-L6910DN/ MFC-L6915DN/MFC-EX910

Uneori poate fi necesară alegerea unuia dintre furnizorii de servicii de telefonie internaţională pentru trimiterea unui fax. Tarifele acestora pot să difere în functie de oră și de destinatie. Pentru a beneficia de tarife reduse, puteți memora codurile de acces ale operatorilor interurbani și numerele cardurilor de credit ca numere în agenda de adrese.

Puteți memora aceste secvențe de formare a numerelor lungi împărțindu-le și configurându-le ca numere separate în Agenda de adrese, în orice combinaţie. Puteţi include chiar şi formarea manuală, folosind tastatura.

De exemplu: puteți să stocați "01632" și "960555" în aparat, așa cum se indică în tabelul următor.

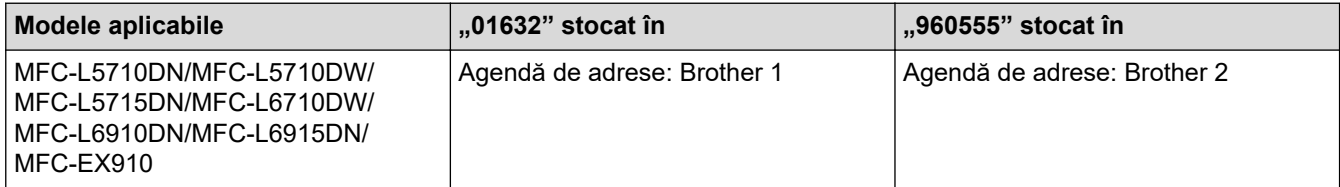

Le puteți utiliza pe amândouă pentru a forma "01632-960555" folosind procedura următoare.

- >> MFC-L5710DN/MFC-L5710DW/MFC-L5715DN
- >> MFC-L6710DW/MFC-L6910DN/MFC-L6915DN/MFC-EX910

### **MFC-L5710DN/MFC-L5710DW/MFC-L5715DN**

- 1. Apăsați pe  $\begin{bmatrix} \frac{1}{2} \\ \frac{1}{2} \end{bmatrix}$  [Fax] > [Agendă].
- 2. Derulați în sus sau în jos sau apăsați pe ▲ sau pe ▼ pentru a afișa numărul de Brother 1.
- 3. Apăsați pe număr.
- 4. Apăsați pe [Aplicare].
- 5. Apăsați pe | o | [Opțiuni].
- 6. Apăsați pe  $\blacktriangle$  sau pe  $\nabla$  pentru a afișa opțiunea [Agendă] și apoi apăsați pe aceasta.
- 7. Apăsați pe [OK].
- 8. Derulați în sus sau în jos sau apăsați pe A sau pe  $\nabla$  pentru a afișa numărul de Brother 2.
- 9. Apăsaţi pe număr.
- 10. Apăsaţi pe [Aplicare].
- 11. Apăsaţi pe [Pornire fax].

Aparatul va forma "01632-960555".

Pentru a modifica temporar un număr, puteţi înlocui o parte din număr apăsând pe acesta folosind ecranul LCD. De exemplu, pentru a modifica numărul în "01632-960556", puteți introduce numărul (Brother 1: 01632) folosind agenda de adrese, apăsați pe [Aplicare] și apoi introduceți 960556 folosind ecranul LCD.

Dacă trebuie să aşteptaţi un alt ton de apel sau un semnal în orice moment al secvenţei de formare a numărului, introduceţi o pauză în număr apăsând [Pauză].

### **MFC-L6710DW/MFC-L6910DN/MFC-L6915DN/MFC-EX910**

- 1. Apăsați pe  $\frac{1}{10}$  [Fax] > [Agendă].
- 2. Derulați în sus sau în jos sau apăsați pe ▲ sau pe ▼ pentru a afișa numărul de Brother 1.
- 3. Apăsaţi pe număr.
- 4. Apăsați pe [Aplicare].
- 5. Apăsaţi pe [Agendă].
- 6. Apăsaţi pe [OK].
- 7. Derulați în sus sau în jos sau apăsați pe ▲ sau pe ▼ pentru a afișa numărul de Brother 2.
- 8. Apăsaţi pe număr.

Ø

- 9. Apăsaţi pe [Aplicare].
- 10. Apăsaţi pe [Pornire fax].

Aparatul va forma "01632-960555".

Pentru a modifica temporar un număr, puteți înlocui o parte din număr apăsând pe acesta folosind ecranul LCD. De exemplu, pentru a modifica numărul în "01632-960556", puteți introduce numărul (Brother 1: 01632) folosind agenda de adrese, apăsați pe [Aplicare] și apoi introduceți 960556 folosind ecranul LCD.

Dacă trebuie să aşteptaţi un alt ton de apel sau un semnal în orice moment al secvenţei de formare a numărului, introduceţi o pauză în număr apăsând [Pauză].

# **Informaţii similare**

• [Operaţii de voce şi numere de fax](#page-231-0)

<span id="page-244-0"></span> [Pagina de pornire](#page-1-0) > [Fax](#page-180-0) > Servicii de telefonie şi dispozitive externe

# **Servicii de telefonie şi dispozitive externe**

**Modele înrudite**: MFC-L5710DN/MFC-L5710DW/MFC-L5715DN/MFC-L6710DW/MFC-L6910DN/ MFC-L6915DN/MFC-EX910

- [Setarea tipului de linie telefonică](#page-245-0)
- [TAD extern \(Dispozitiv robot telefonic\)](#page-247-0)
- [Telefoanele externe şi interioarele](#page-250-0)
- [Conexiuni multi-linii \(PBX\)](#page-256-0)

<span id="page-245-0"></span> [Pagina de pornire](#page-1-0) > [Fax](#page-180-0) > [Servicii de telefonie şi dispozitive externe](#page-244-0) > Setarea tipului de linie telefonică

# **Setarea tipului de linie telefonică**

```
Modele înrudite: MFC-L5710DN/MFC-L5710DW/MFC-L5715DN/MFC-L6710DW/MFC-L6910DN/
MFC-L6915DN/MFC-EX910
```
În cazul în care conectaţi aparatul la o linie care foloseşte PBX sau ISDN pentru a trimite şi a primi faxuri, trebuie să selectaţi un tip de linie telefonică potrivit caracteristicilor liniei dumneavoastră

1. Apăsați pe | [Setări] > [Toate setările] > [Setare Initial] > [Set.Linie Tel.].

Dacă aparatul dvs. afișează meniul [Toate setările] pe ecranul de pornire, omiteți meniul [Setări].

- 2. Apăsați pe [Normală], [PBX], sau pe [ISDN].
- 3. Dacă ați selectat [PBX], urmați pașii de mai jos:
	- a. Apăsați pe [Pornit] sau pe [Întotdeauna].
	- Dacă selectați [Pornit], aparatul formează un prefix înaintea numărului de fax numai la apăsarea butonului [R].
	- Dacă selectaţi [Întotdeauna], aparatul formează întotdeauna un prefix înaintea numărului de fax.
	- b. Apăsați pe [Formare prefix].
	- c. Introduceţi un prefix utilizând ecranul LCD şi apoi apăsaţi pe [OK].

Utilizați cifrele 0 – 9, #, \* și !. Nu puteți utiliza ! cu alte numere sau caractere.

4. Apăsați pe

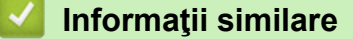

- [Servicii de telefonie şi dispozitive externe](#page-244-0)
	- [PBX şi TRANSFER](#page-246-0)

<span id="page-246-0"></span> [Pagina de pornire](#page-1-0) > [Fax](#page-180-0) > [Servicii de telefonie şi dispozitive externe](#page-244-0) > [Setarea tipului de linie](#page-245-0) [telefonică](#page-245-0) > PBX şi TRANSFER

# **PBX şi TRANSFER**

**Modele înrudite**: MFC-L5710DN/MFC-L5710DW/MFC-L5715DN/MFC-L6710DW/MFC-L6910DN/ MFC-L6915DN/MFC-EX910

Setarea implicită pentru [Set.Linie Tel.] a aparatului este [Normală], ceea ce permite aparatului să se conecteze la o linie standard de reţea publică de telefonie comutată (PSTN). Totuşi, în multe birouri se utilizează un sistem centralizat de telefonie sau un sistem PBX (Centrală automată privată). Aparatul dumneavoastră poate fi conectat la majoritatea tipurilor de centrale automate tip PBX. Functia de reapelare a aparatului este compatibilă numai cu reapelarea după o pauză cronometrată (TBR). TBR este compatibil cu majoritatea sistemelor PBX, permițându-vă accesul la o linie externă sau transferul apelurilor către un alt telefon de interior. Pentru a utiliza această caracteristică, apăsaţi butonul din tabel.

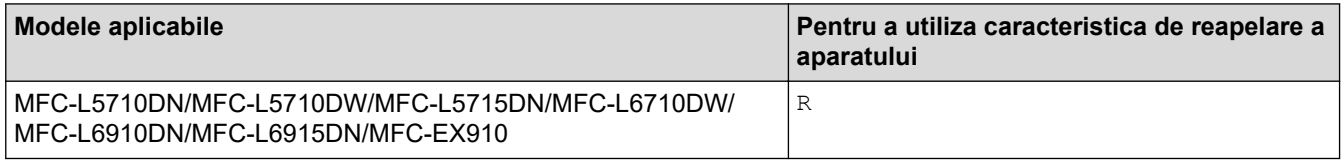

Atribuiți un număr de telefon la un buton stocat în agenda de adrese (Apelare One Touch sau Apelare rapidă pe unele modele). La programarea numărului în agenda de adrese (număr de apelare One Touch sau de apelare rapidă la anumite modele), apăsați mai întâi butonul (ecranul LCD afișează ..!"), apoi introduceți numărul de telefon. Astfel se evită necesitatea apăsării butonului de fiecare dată când formați un număr din agenda de adrese (apelare One Touch sau Apelare rapidă). Tipul liniei telefonice trebuie setat la PBX la aparat pentru a se putea utiliza această funcție.

#### **Informaţii similare**

• [Setarea tipului de linie telefonică](#page-245-0)

<span id="page-247-0"></span> [Pagina de pornire](#page-1-0) > [Fax](#page-180-0) > [Servicii de telefonie şi dispozitive externe](#page-244-0) > TAD extern (Dispozitiv robot telefonic)

# **TAD extern (Dispozitiv robot telefonic)**

**Modele înrudite**: MFC-L5710DN/MFC-L5710DW/MFC-L5715DN/MFC-L6710DW/MFC-L6910DN/ MFC-L6915DN/MFC-EX910

Conectați un dispozitiv robot telefonic (TAD) extern la aceeași linie cu aparatul. Când TAD răspunde la un apel, aparatul va "asculta" tonurile CNG (semnale de fax) trimise de aparatul de fax expeditor. Dacă le aude, va prelua apelul şi va recepţiona faxul. Dacă nu le aude, va lăsa TAD să preia un mesaj vocal, iar ecranul LCD va afişa [Telefon].

TAD extern trebuie să răspundă la până la patru tonuri de apel (vă recomandăm să îl setaţi la două tonuri de apel). Aceasta pentru că aparatul nu poate auzi tonurile CNG până când TAD extern nu a preluat apelul. Aparatul expeditor va trimite tonurile CNG timp de numai opt-zece secunde. Nu recomandăm folosirea funcţiei de economisire a costurilor pentru TAD extern dacă aceasta necesită mai mult de patru tonuri de apel pentru a fi activată.

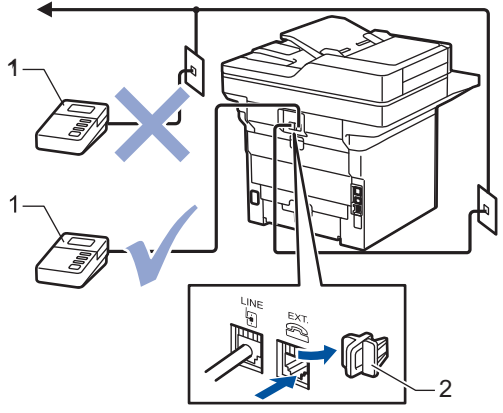

1 TAD

2 Capac protector

#### **IMPORTANT**

NU conectaţi un TAD altundeva, la aceeaşi linie telefonică.

Dacă aveţi probleme la recepţionarea faxurilor, reduceţi setarea intervalului de sonerie de la TAD extern.

#### **Informaţii similare**

- [Servicii de telefonie şi dispozitive externe](#page-244-0)
	- [Conectare la un TAD extern](#page-248-0)
	- [Înregistrarea mesajului care va fi trimis \(OGM\) pe TAD-ul extern](#page-249-0)

<span id="page-248-0"></span> [Pagina de pornire](#page-1-0) > [Fax](#page-180-0) > [Servicii de telefonie şi dispozitive externe](#page-244-0) > [TAD extern \(Dispozitiv robot](#page-247-0) [telefonic\)](#page-247-0) > Conectare la un TAD extern

# **Conectare la un TAD extern**

**Modele înrudite**: MFC-L5710DN/MFC-L5710DW/MFC-L5715DN/MFC-L6710DW/MFC-L6910DN/ MFC-L6915DN/MFC-EX910

- 1. Configurați robotul extern TAD selectând numărul minim de sonerii permis. Pentru informații suplimentare, contactați furnizorul telefonului dumneavoastră. (Setarea Întârziere preluare apeluri a aparatului nu se aplică.)
- 2. Înregistraţi un mesaj de ieşire pe dispozitivul TAD extern.
- 3. Setaţi TAD-ul pentru a prelua apeluri.
- 4. Setaţi modul recepţie de la aparat la [TAD Extern].

#### **Informaţii similare**

• [TAD extern \(Dispozitiv robot telefonic\)](#page-247-0)

<span id="page-249-0"></span> [Pagina de pornire](#page-1-0) > [Fax](#page-180-0) > [Servicii de telefonie şi dispozitive externe](#page-244-0) > [TAD extern \(Dispozitiv robot](#page-247-0) [telefonic\)](#page-247-0) > Înregistrarea mesajului care va fi trimis (OGM) pe TAD-ul extern

# **Înregistrarea mesajului care va fi trimis (OGM) pe TAD-ul extern**

**Modele înrudite**: MFC-L5710DN/MFC-L5710DW/MFC-L5715DN/MFC-L6710DW/MFC-L6910DN/ MFC-L6915DN/MFC-EX910

- 1. Înregistraţi cinci secunde de tăcere la începutul mesajului. Acest lucru îi dă aparatului timp să asculte tonurile de fax.
- 2. Limitaţi rostirea la 20 secunde.
- 3. Încheiați mesajul de 20 de secunde cu furnizarea codului de activare de la distanță pentru cei care au nevoie să trimită faxurile manual. De exemplu: "După semnalul sonor, lăsați un mesaj sau apăsați pe \*51 și pe Start pentru a trimite un fax."

# **NOTĂ**

Vă recomandăm să începeți mesajul de întâmpinare OGM cu cinci secunde de tăcere, deoarece este posibil ca aparatul să nu poată auzi tonurile de fax în timp ce mesajul vocal este redat. Puteţi încerca să eliminaţi această pauză, dar dacă aparatul dumneavoastră are dificultăţi de primire faxuri, va trebui să reînregistraţi OGM pentru a o include.

### **Informaţii similare**

• [TAD extern \(Dispozitiv robot telefonic\)](#page-247-0)

<span id="page-250-0"></span> [Pagina de pornire](#page-1-0) > [Fax](#page-180-0) > [Servicii de telefonie şi dispozitive externe](#page-244-0) > Telefoanele externe şi interioarele

# **Telefoanele externe şi interioarele**

**Modele înrudite**: MFC-L5710DN/MFC-L5710DW/MFC-L5715DN/MFC-L6710DW/MFC-L6910DN/ MFC-L6915DN/MFC-EX910

- [Conectarea unui telefon extern sau a unui interior](#page-251-0)
- [Operarea de pe telefoanele externe şi telefoanele extensie](#page-252-0)
- [Dacă se utilizează receptoare fără fir fabricate de alți producători în afară de Brother](#page-253-0)
- [Utilizarea codurilor la distanţă](#page-254-0)

<span id="page-251-0"></span> [Pagina de pornire](#page-1-0) > [Fax](#page-180-0) > [Servicii de telefonie şi dispozitive externe](#page-244-0) > [Telefoanele externe şi](#page-250-0) [interioarele](#page-250-0) > Conectarea unui telefon extern sau a unui interior

### **Conectarea unui telefon extern sau a unui interior**

**Modele înrudite**: MFC-L5710DN/MFC-L5710DW/MFC-L5715DN/MFC-L6710DW/MFC-L6910DN/ MFC-L6915DN/MFC-EX910

Puteţi conecta un telefon separat la aparatul dvs. aşa cum se arată în imaginea de mai jos.

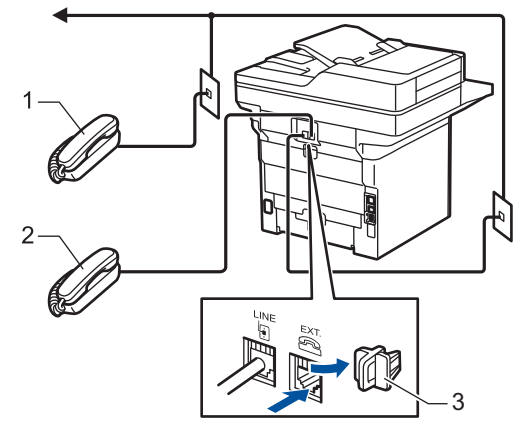

- 1 Telefon cu interior
- 2 Telefon extern
- 3 Capac protector

Vă rugăm să vă asigurați că folosiți un telefon extern cu un cablu de maximum trei metri lungime.

#### **Informaţii similare**

• [Telefoanele externe şi interioarele](#page-250-0)
[Pagina de pornire](#page-1-0) > [Fax](#page-180-0) > [Servicii de telefonie şi dispozitive externe](#page-244-0) > [Telefoanele externe şi](#page-250-0) [interioarele](#page-250-0) > Operarea de pe telefoanele externe şi telefoanele extensie

## **Operarea de pe telefoanele externe şi telefoanele extensie**

**Modele înrudite**: MFC-L5710DN/MFC-L5710DW/MFC-L5715DN/MFC-L6710DW/MFC-L6910DN/ MFC-L6915DN/MFC-EX910

Dacă răspundeţi la un apel fax de la un telefon extern sau de la un telefon suplimentar (cu interior), aparatul va putea prelua apelul după ce ați format codul de activare de la distanță. Dacă introduceți codul de activare la distanţă **\*51**, aparatul va începe operaţia de primire a faxului.

Dacă aparatul preia un apel vocal și declanșează pseudo-soneria dublă ca să preluați acest apel, puteți prelua apelul la telefonul de interior, introducând codul de dezactivare de la distanță **#51**.

### **Dacă preluaţi un apel, dar pe linie nu este nimeni:**

Primiți un fax manual.

Tastați **\*51** și așteptați să auziți un "ciripit" sau așteptați ca pe ecranul LCD să apară [Primire] și apoi închideti.

De asemenea, puteţi utiliza funcţia Detectare fax pentru ca aparatul să preia automat apelul.

### **Informaţii similare**

• [Telefoanele externe şi interioarele](#page-250-0)

 [Pagina de pornire](#page-1-0) > [Fax](#page-180-0) > [Servicii de telefonie şi dispozitive externe](#page-244-0) > [Telefoanele externe şi](#page-250-0) [interioarele](#page-250-0) > Dacă se utilizează receptoare fără fir fabricate de alți producători în afară de Brother

## **Dacă se utilizează receptoare fără fir fabricate de alți producători în afară de Brother**

**Modele înrudite**: MFC-L5710DN/MFC-L5710DW/MFC-L5715DN/MFC-L6710DW/MFC-L6910DN/ MFC-L6915DN/MFC-EX910

Dacă telefonul fără fir care nu este Brother este conectat la cablul liniei telefonice și mutați de obicei receptorul fără fir în altă parte, este mai ușor să preluați apeluri dacă utilizați funcția de întârziere a preluării apelurilor.

Dacă ați lăsat aparatul să răspundă mai întâi, trebuie să vă deplasați la aparat pentru a apăsa pe [Preluare] sau pe **Tel/R** pentru a transfera apelul la receptorul fără fir.

## **Informaţii similare**

• [Telefoanele externe şi interioarele](#page-250-0)

<span id="page-254-0"></span> [Pagina de pornire](#page-1-0) > [Fax](#page-180-0) > [Servicii de telefonie şi dispozitive externe](#page-244-0) > [Telefoanele externe şi](#page-250-0) [interioarele](#page-250-0) > Utilizarea codurilor la distanţă

## **Utilizarea codurilor la distanţă**

**Modele înrudite**: MFC-L5710DN/MFC-L5710DW/MFC-L5715DN/MFC-L6710DW/MFC-L6910DN/ MFC-L6915DN/MFC-EX910

### **Codul de activare de la distanţă**

Dacă răspundeți la un apel fax de la un telefon extern sau de la un telefon de interior, puteți cere aparatului să recepționeze apelul formând codul de activare de la distanță **\*51**. Așteptați sunetele "ciripit", apoi așezați receptorul în furcă.

Dacă răspundeţi la un apel fax de la telefonul extern, puteţi redirecţiona recepţionarea faxului către aparat apăsând pe butoanele din tabelul următor:

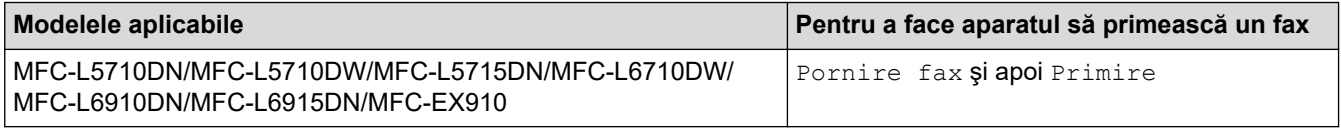

#### **Codul de dezactivare de la distanţă**

Dacă primiţi un apel vocal şi aparatul este în modul F/T, acesta va porni soneria F/T (sonerie dublă rapidă) după întârzierea inițială de sunet. Dacă preluați apelul de la un telefon suplimentar puteți dezactiva soneria F/T apăsând pe **#51** (asiguraţi-vă că introduceţi codul între două sonerii).

Dacă aparatul preia un apel vocal şi sună în mod dublu rapid pentru ca să preluaţi acest apel, puteţi prelua apelul de la telefonul extern apăsând pe butonul din tabelul următor:

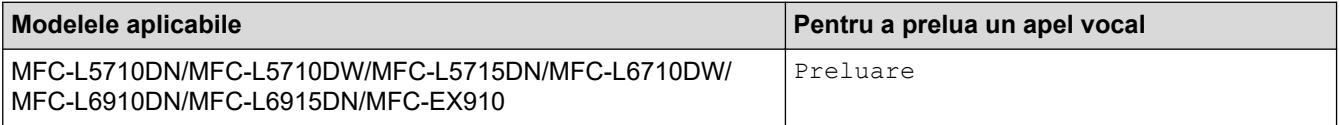

#### **Informaţii similare**

- [Telefoanele externe şi interioarele](#page-250-0)
	- Modificarea codurilor la distantă

<span id="page-255-0"></span> [Pagina de pornire](#page-1-0) > [Fax](#page-180-0) > [Servicii de telefonie şi dispozitive externe](#page-244-0) > [Telefoanele externe şi](#page-250-0) [interioarele](#page-250-0) > [Utilizarea codurilor la distanţă](#page-254-0) > Modificarea codurilor la distanţă

## **Modificarea codurilor la distanţă**

**Modele înrudite**: MFC-L5710DN/MFC-L5710DW/MFC-L5715DN/MFC-L6710DW/MFC-L6910DN/ MFC-L6915DN/MFC-EX910

Codul prestabilit de activare de la distanţă este **\*51**. Codul prestabilit de dezactivare de la distanță este **#51**. Dacă sunteți întotdeauna deconectat când accesați de la distanță robotul extern TAD, încercați să schimbați codul de la distanță format din trei cifre, folosind numere de la 0 la 9, \* sau #.

1. Apăsați pe || [Setări] > [Toate setările] > [Fax] > [Setare Primire] > [Cod la dist.].

Dacă aparatul dvs. afișează meniul [Toate setările] pe ecranul de pornire, omiteți meniul [Setări].

- 2. Efectuaţi una dintre următoarele operaţii:
	- Pentru a modifica codul de activare de la distanţă apăsaţi pe [Cod Act.]. Introduceţi noul cod şi apoi apăsaţi pe [OK].
	- Pentru modificarea codului de dezactivare de la distanță, apăsați pe [Cod Deact.]. Introduceți noul cod şi apoi apăsaţi pe [OK].
	- Dacă nu doriţi să modificaţi codurile, mergeţi la pasul următor.
	- Pentru a dezactiva (sau activa) codurile de acces la distanță, apăsați pe [Cod la dist.], apoi apăsați pe [Oprită] (sau pe [Pornit]).
- 3. Apăsați pe

B

#### **Informaţii similare**

• [Utilizarea codurilor la distanţă](#page-254-0)

 [Pagina de pornire](#page-1-0) > [Fax](#page-180-0) > [Servicii de telefonie şi dispozitive externe](#page-244-0) > Conexiuni multi-linii (PBX)

# **Conexiuni multi-linii (PBX)**

**Modele înrudite**: MFC-L5710DN/MFC-L5710DW/MFC-L5715DN/MFC-L6710DW/MFC-L6910DN/ MFC-L6915DN/MFC-EX910

Vă recomandăm să solicitaţi companiei care a instalat centrala telefonică să vă conecteze aparatul. Dacă dispuneți de un sistem multi-linie, vă sugerăm să solicitați companiei de instalare să conecteze unitatea pe ultima linie din sistem. Acest lucru previne activarea aparatului ori de câte ori sistemul primește apeluri telefonice. Dacă toate apelurile telefonice vor fi preluate de către un operator de centrală, vă recomandăm să setați modul de primire pe [Manual].

Nu putem garanta că aparatul va funcţiona corespunzător în toate împrejurările când este conectat la PBX. Orice dificultăți de trimitere sau de primire a faxurilor trebuie raportate mai întâi companiei care administrează centrala telefonică.

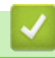

#### **Informaţii similare**

• [Servicii de telefonie şi dispozitive externe](#page-244-0)

<span id="page-257-0"></span> [Pagina de pornire](#page-1-0) > [Fax](#page-180-0) > Rapoarte fax

# **Rapoarte fax**

- [Imprimarea unui raport de verificare a transmisiei](#page-258-0)
- [Imprimarea unui jurnal fax](#page-259-0)

<span id="page-258-0"></span> [Pagina de pornire](#page-1-0) > [Fax](#page-180-0) > [Rapoarte fax](#page-257-0) > Imprimarea unui raport de verificare a transmisiei

## **Imprimarea unui raport de verificare a transmisiei**

**Modele înrudite**: MFC-L5710DN/MFC-L5710DW/MFC-L5715DN/MFC-L6710DW/MFC-L6910DN/ MFC-L6915DN/MFC-EX910

Puteţi utiliza raportul de transmitere ca dovadă a expedierii unui fax. În acest raport sunt enumerate numele sau numărul de fax al destinatarului, ora şi data transmisiei, durata transmisiei, numărul de pagini trimis şi dacă transmisia s-a efectuat cu succes.

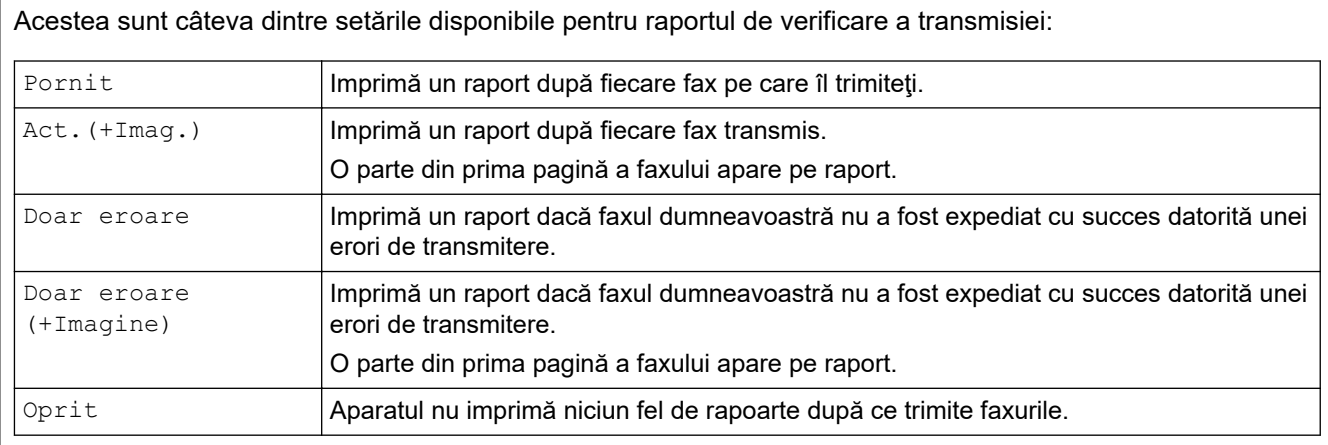

1. Apăsați pe | [Setări] > [Toate setările] > [Fax] > [Setare Raport] > [Raport XMIT].

Dacă aparatul dvs. afișează meniul [Toate setările] pe ecranul de pornire, omiteți meniul [Setări].

#### 2. Apăsaţi pe opţiunea dorită.

Dacă ați selectat [Act. (+Imag.)] sau [Doar eroare (+Imagine)], imaginea nu va apărea pe Raportul de verificare a transmisiei dacă ați setat Transmisie în timp real la [Pornit].

3. Apăsați pe

Dacă transmisia s-a realizat cu succes, mesajul OK va apărea lângă REZULTAT în Raportul de verificare a transmisiei. Dacă transmisia nu s-a efectuat cu succes, mesajul NG se va afişa lângă REZULTAT.

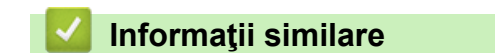

• [Rapoarte fax](#page-257-0)

<span id="page-259-0"></span> [Pagina de pornire](#page-1-0) > [Fax](#page-180-0) > [Rapoarte fax](#page-257-0) > Imprimarea unui jurnal fax

### **Imprimarea unui jurnal fax**

**Modele înrudite**: MFC-L5710DN/MFC-L5710DW/MFC-L5715DN/MFC-L6710DW/MFC-L6910DN/ MFC-L6915DN/MFC-EX910

Puteţi seta aparatul să imprime un jurnal de fax la intervale specifice (la fiecare 50 de faxuri, la 6, 12 sau 24 de ore, la 2 sau 7 zile).

1. Apăsați pe || [Setări] > [Toate setările] > [Fax] > [Setare Raport] > [Perioad.Jurnal] > [Perioad.Jurnal].

Dacă aparatul dvs. afișează meniul [Toate setările] pe ecranul de pornire, omiteți meniul [Setări].

- 2. Derulați în sus sau în jos sau apăsați pe ▲ sau pe ▼ pentru a selecta opțiunea dorită, apoi apăsați pe aceasta.
	- La fiecare 6, 12, 24 de ore, 2 sau 7 zile

Aparatul va imprima raportul la ora selectată şi apoi va şterge din memorie toate datele din jurnalele de recepţie, respectiv transmisie. Dacă memoria aparatului se umple cu 200 de date de jurnal înainte ca timpul selectat să expire, aparatul va imprima jurnalul în avans şi apoi va şterge din memorie toate activitățile. Dacă doriți să imprimați un raport suplimentar înainte de termenul stabilit, îl puteți imprima fără a şterge datele jurnalului din memorie.

La fiecare 50 de faxuri

Ø

Aparatul va imprima jurnalul atunci când a memorat 50 de date în jurnalul de transmisie şi de recepţie.

- 3. Dacă aţi selectat la fiecare 6, 12, 24 de ore, respectiv 2 sau 7 zile, efectuaţi una dintre următoarele operaţii pentru a introduce ora de începere a imprimării:
	- Dacă aţi selectat [Ceas 12h] ca format pentru setarea [Tipul ceasului], introduceţi ora (în format de 12 ore) de la ecranul LCD. Apăsați pe  $\begin{bmatrix} AM \end{bmatrix}$  pentru a selecta  $\begin{bmatrix} AM \end{bmatrix}$  sau  $\begin{bmatrix} PM \end{bmatrix}$ .

Apăsaţi pe [OK].

- Dacă aţi selectat [Ceas 24h] în setarea [Tipul ceasului], apăsaţi pe [Oră] şi introduceţi ora (în format cu 24 ore) folosind ecranul LCD.
	- Apăsați pe [OK].

(De exemplu: introduceţi 19:45 pentru 7:45 PM.)

- 4. Dacă ați selectat [La Fiecare 7Zile], apăsați pe [Zi].
- 5. Derulați în sus sau în jos sau apăsați pe ▲ sau pe ▼ pentru a afișa opțiunea [Fiecare Luni], [Fiecare Marti], [Fiecare Miercuri], [Fiecare Joi], [Fiecare Vineri], [Fiecare Sambata] Sau [Fiecare Duminica], apoi apăsaţi pe ziua în care va începe numărătoarea inversă a celor 7 zile.
- 6. Apăsaţi pe .

#### **Informaţii similare**

• [Rapoarte fax](#page-257-0)

#### <span id="page-260-0"></span> [Pagina de pornire](#page-1-0) > [Fax](#page-180-0) > PC-FAX

# **PC-FAX**

**Modele înrudite**: MFC-L5710DN/MFC-L5710DW/MFC-L5715DN/MFC-L6710DW/MFC-L6910DN/ MFC-L6915DN/MFC-EX910

- [PC-FAX for Windows](#page-261-0)
- [PC-FAX pentru Mac](#page-283-0)

<span id="page-261-0"></span> [Pagina de pornire](#page-1-0) > [Fax](#page-180-0) > [PC-FAX](#page-260-0) > PC-FAX for Windows

# **PC-FAX for Windows**

**Modele înrudite**: MFC-L5710DN/MFC-L5710DW/MFC-L5715DN/MFC-L6710DW/MFC-L6910DN/ MFC-L6915DN/MFC-EX910

- [Prezentare generală PC-FAX \(Windows\)](#page-262-0)
- [Trimiterea unui Fax utilizând PC-FAX \(Windows\)](#page-273-0)
- [Recepţionaţi faxuri pe computer \(Windows\)](#page-275-0)

<span id="page-262-0"></span> [Pagina de pornire](#page-1-0) > [Fax](#page-180-0) > [PC-FAX](#page-260-0) > [PC-FAX for Windows](#page-261-0) > Prezentare generală PC-FAX (Windows)

# **Prezentare generală PC-FAX (Windows)**

**Modele înrudite**: MFC-L5710DN/MFC-L5710DW/MFC-L5715DN/MFC-L6710DW/MFC-L6910DN/ MFC-L6915DN/MFC-EX910

Reduceți consumul de hârtie și economisiți timp folosind programul software Brother PC-FAX pentru a expedia faxuri direct de la computer.

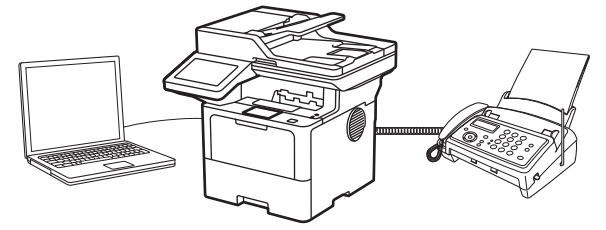

- [Configurarea PC-FAX \(Windows\)](#page-263-0)
- [Configurarea agendei dumneavoastră de adrese PC-FAX \(Windows\)](#page-264-0)

<span id="page-263-0"></span> [Pagina de pornire](#page-1-0) > [Fax](#page-180-0) > [PC-FAX](#page-260-0) > [PC-FAX for Windows](#page-261-0) > [Prezentare generală PC-FAX](#page-262-0) [\(Windows\)](#page-262-0) > Configurarea PC-FAX (Windows)

## **Configurarea PC-FAX (Windows)**

**Modele înrudite**: MFC-L5710DN/MFC-L5710DW/MFC-L5715DN/MFC-L6710DW/MFC-L6910DN/ MFC-L6915DN/MFC-EX910

Înainte de a trimite faxuri utilizând PC-FAX, personalizaţi opţiunile de trimitere în fiecare filă a casetei de dialog **Instalare PC-FAX**.

- 1. Lansați (**Brother Utilities**) și apoi faceți clic pe lista derulantă și selectați numele modelului (dacă nu este deja selectat).
- 2. Faceți clic pe **PC-FAX** în bara de navigare din stânga și apoi clic pe **Se configurează setările de trimitere**. Apare caseta de dialog **Instalare PC-FAX**.

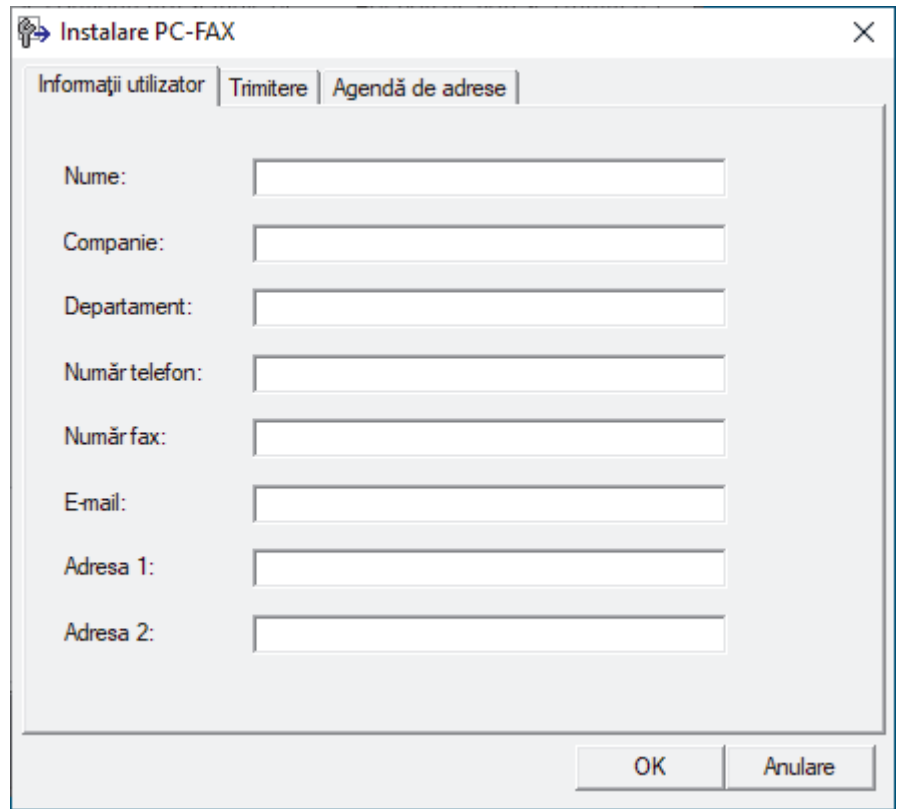

- 3. Efectuaţi una dintre următoarele operaţii:
	- Faceţi clic pe fila **Informaţii utilizator** şi apoi tastaţi informaţiile de utilizator în câmpuri.

Fiecare cont Microsoft poate avea propriul ecran personalizat**Informaţii utilizator** pentru anteturi de fax şi pagini de însoțire personalizate.

- Faceţi clic pe fila **Trimitere** şi apoi tastaţi numărul necesar pentru a accesa o linie externă (dacă este necesar) în câmpul **Linie de acces exterioară**. Selectaţi caseta de validare **Include antet** pentru a include informaţiile pentru antet.
- Faceţi clic pe fila **Agendă de adrese** şi apoi selectaţi agenda de adrese dorită pentru PC-FAX din lista derulantă **Selectează agenda de adrese**.
- 4. Faceţi clic pe **OK**.

### **Informaţii similare**

• [Prezentare generală PC-FAX \(Windows\)](#page-262-0)

<span id="page-264-0"></span> [Pagina de pornire](#page-1-0) > [Fax](#page-180-0) > [PC-FAX](#page-260-0) > [PC-FAX for Windows](#page-261-0) > [Prezentare generală PC-FAX](#page-262-0) [\(Windows\)](#page-262-0) > Configurarea agendei dumneavoastră de adrese PC-FAX (Windows)

## **Configurarea agendei dumneavoastră de adrese PC-FAX (Windows)**

**Modele înrudite**: MFC-L5710DN/MFC-L5710DW/MFC-L5715DN/MFC-L6710DW/MFC-L6910DN/ MFC-L6915DN/MFC-EX910

Adăugați, editați și ștergeți membri și grupuri pentru a vă personaliza **Agenda de adrese**.

- Adăugați un membru la Agenda de adrese PC-FAX (Windows)
- [Crearea unui grup în agenda de adrese PC-FAX \(Windows\)](#page-266-0)
- [Editarea informațiilor unui membru sau ale unui grup în agenda de adrese PC-FAX](#page-267-0) [\(Windows\)](#page-267-0)
- [Ștergerea unui membru sau a unui grup din agenda de adrese PC-FAX \(Windows\)](#page-268-0)
- [Exportul agendei de adrese PC-FAX \(Windows\)](#page-269-0)
- Importul informatiilor în agenda de adrese PC-FAX (Windows)

<span id="page-265-0"></span> [Pagina de pornire](#page-1-0) > [Fax](#page-180-0) > [PC-FAX](#page-260-0) > [PC-FAX for Windows](#page-261-0) > [Prezentare generală PC-FAX](#page-262-0) [\(Windows\)](#page-262-0) > [Configurarea agendei dumneavoastră de adrese PC-FAX \(Windows\)](#page-264-0) > Adăugaţi un membru la Agenda de adrese PC-FAX (Windows)

# **Adăugaţi un membru la Agenda de adrese PC-FAX (Windows)**

**Modele înrudite**: MFC-L5710DN/MFC-L5710DW/MFC-L5715DN/MFC-L6710DW/MFC-L6910DN/ MFC-L6915DN/MFC-EX910

Adăugați persoane noi și informațiile de fax ale acestora în agenda de adrese PC-FAX dacă doriți să trimiteți un fax utilizând programul software Brother PC-FAX.

- 1. Lansați (**Brother Utilities**) și apoi faceți clic pe lista derulantă și selectați numele modelului (dacă nu este deja selectat).
- 2. Faceţi clic pe **PC-FAX** în bara de navigare din stânga şi apoi clic pe **Agendă de adrese (Trimitere)**. Apare caseta de dialog **Agenda de adrese**.

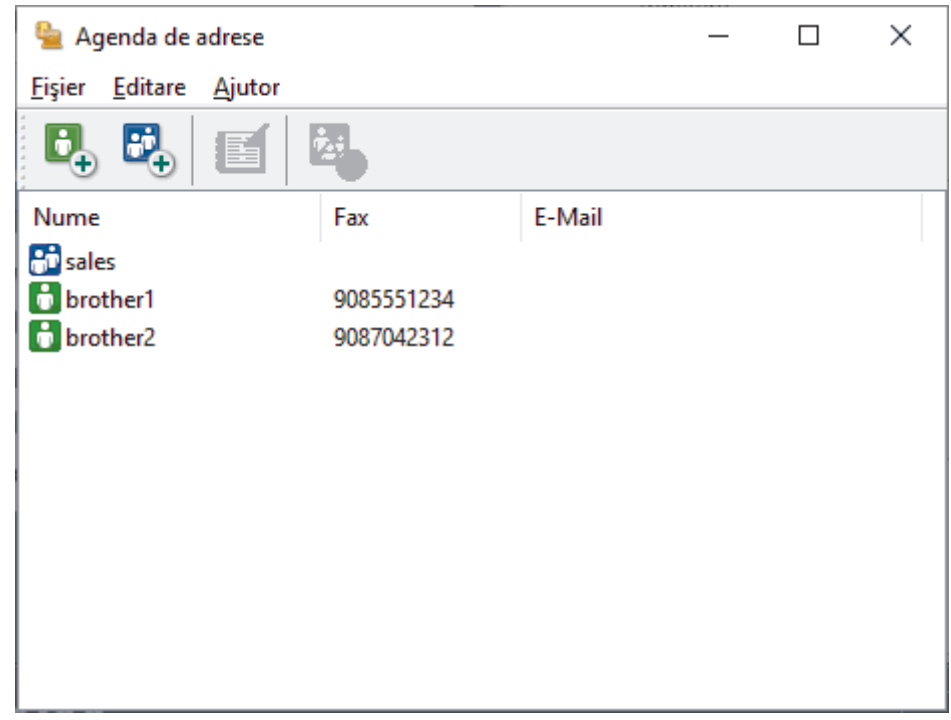

3. Faceți clic pe  $\mathbf{D}_{\mathbf{A}}$  pentru a adăuga membri noi.

Apare caseta de dialog **Instalare membri agendă de adrese**.

- 4. Tastaţi informaţiile despre membru în câmpurile corespunzătoare. Doar câmpul **Nume** este obligatoriu.
- 5. Faceţi clic pe **OK**.

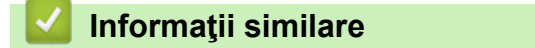

<span id="page-266-0"></span> [Pagina de pornire](#page-1-0) > [Fax](#page-180-0) > [PC-FAX](#page-260-0) > [PC-FAX for Windows](#page-261-0) > [Prezentare generală PC-FAX](#page-262-0) [\(Windows\)](#page-262-0) > [Configurarea agendei dumneavoastră de adrese PC-FAX \(Windows\)](#page-264-0) > Crearea unui grup în agenda de adrese PC-FAX (Windows)

# **Crearea unui grup în agenda de adrese PC-FAX (Windows)**

**Modele înrudite**: MFC-L5710DN/MFC-L5710DW/MFC-L5715DN/MFC-L6710DW/MFC-L6910DN/ MFC-L6915DN/MFC-EX910

Creați un grup pentru a difuza același PC-FAX la mai mulți destinatari, în același timp.

- 1. Lansați (**Brother Utilities**) și apoi faceți clic pe lista derulantă și selectați numele modelului (dacă nu este deja selectat).
- 2. Faceţi clic pe **PC-FAX** în bara de navigare din stânga şi apoi clic pe **Agendă de adrese (Trimitere)**. Apare caseta de dialog **Agenda de adrese**.

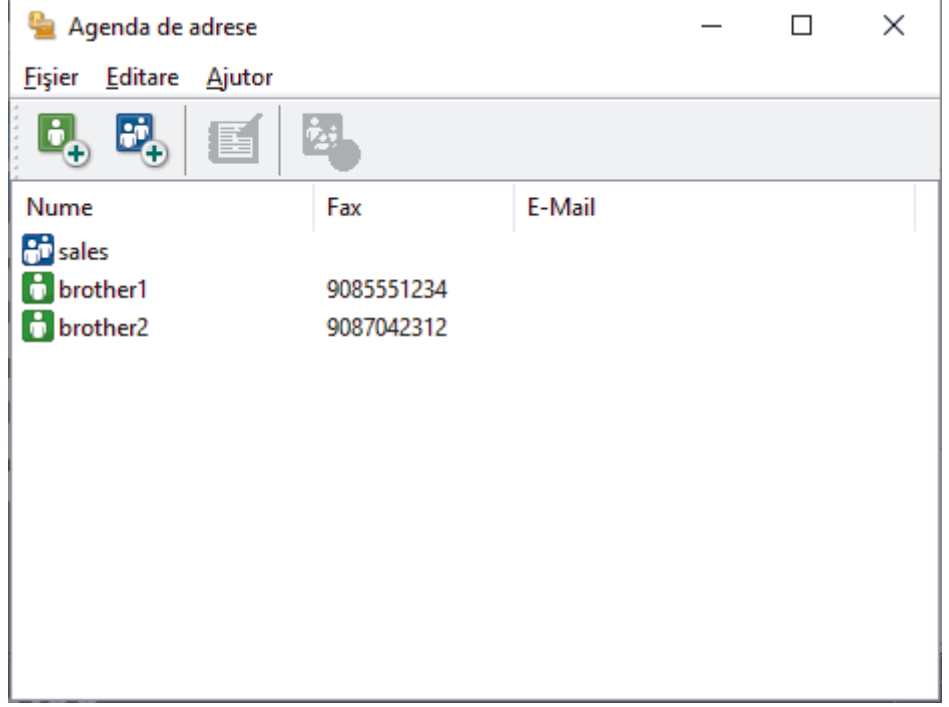

3. Faceți clic pe  $\mathbb{F}_+$  pentru a adăuga un grup nou.

Apare caseta de dialog **Instalare grup agendă de adrese**.

- 4. Tastaţi numele noului grup în câmpul **Nume grup**.
- 5. În câmpul **Nume disponibile**, selectaţi fiecare nume pe care doriţi să îl includeţi în grup şi apoi faceţi clic pe **Adăugare >>**.

Membrii adăugaţi în grup apar în caseta **Membri grup**.

6. Când aţi terminat, faceţi clic pe **OK**.

Fiecare grup poate avea maxim 50 de membri.

#### **Informaţii similare**

<span id="page-267-0"></span> [Pagina de pornire](#page-1-0) > [Fax](#page-180-0) > [PC-FAX](#page-260-0) > [PC-FAX for Windows](#page-261-0) > [Prezentare generală PC-FAX](#page-262-0) [\(Windows\)](#page-262-0) > [Configurarea agendei dumneavoastră de adrese PC-FAX \(Windows\)](#page-264-0) > Editarea informațiilor unui membru sau ale unui grup în agenda de adrese PC-FAX (Windows)

# **Editarea informațiilor unui membru sau ale unui grup în agenda de adrese PC-FAX (Windows)**

**Modele înrudite**: MFC-L5710DN/MFC-L5710DW/MFC-L5715DN/MFC-L6710DW/MFC-L6910DN/ MFC-L6915DN/MFC-EX910

- 1. Lansați (**Brother Utilities**) și apoi faceți clic pe lista derulantă și selectați numele modelului (dacă nu este deja selectat).
- 2. Faceţi clic pe **PC-FAX** în bara de navigare din stânga şi apoi clic pe **Agendă de adrese (Trimitere)**. Apare caseta de dialog **Agenda de adrese**.

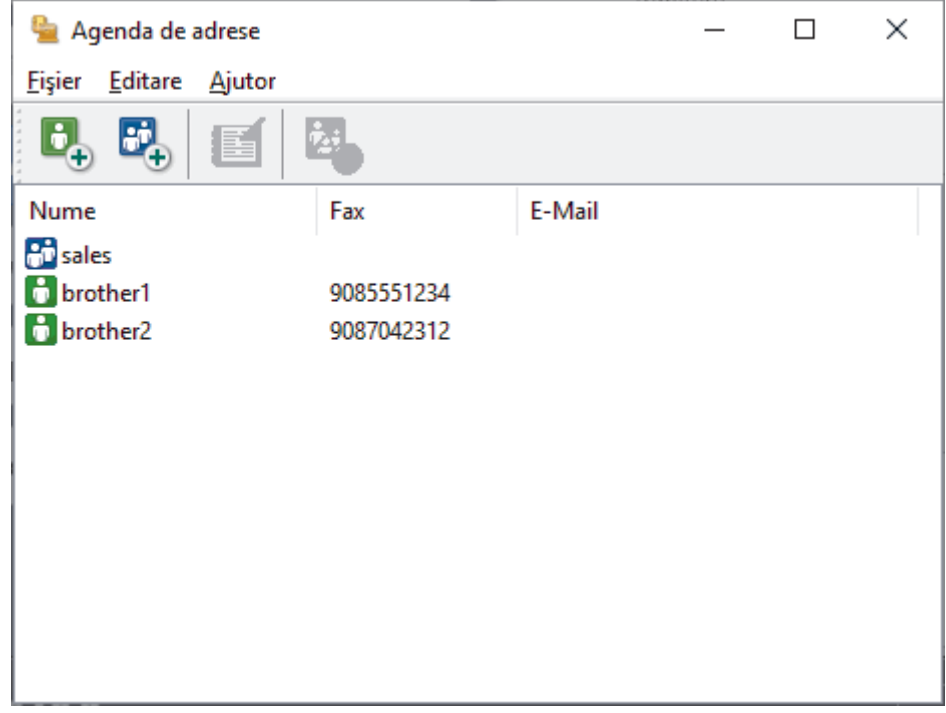

- 3. Selectaţi membrul sau grupul pe care vreţi să îl editaţi.
- 4. Faceţi clic pe (**Proprietăţi**).
- 5. Modificaţi informaţiile despre membru sau grup.
- 6. Faceţi clic pe **OK**.

### **Informaţii similare**

<span id="page-268-0"></span> [Pagina de pornire](#page-1-0) > [Fax](#page-180-0) > [PC-FAX](#page-260-0) > [PC-FAX for Windows](#page-261-0) > [Prezentare generală PC-FAX](#page-262-0) [\(Windows\)](#page-262-0) > [Configurarea agendei dumneavoastră de adrese PC-FAX \(Windows\)](#page-264-0) > Ștergerea unui membru sau a unui grup din agenda de adrese PC-FAX (Windows)

# **Ștergerea unui membru sau a unui grup din agenda de adrese PC-FAX (Windows)**

**Modele înrudite**: MFC-L5710DN/MFC-L5710DW/MFC-L5715DN/MFC-L6710DW/MFC-L6910DN/ MFC-L6915DN/MFC-EX910

- 1. Lansați (**Brother Utilities**) și apoi faceți clic pe lista derulantă și selectați numele modelului (dacă nu este deja selectat).
- 2. Faceţi clic pe **PC-FAX** în bara de navigare din stânga şi apoi clic pe **Agendă de adrese (Trimitere)**. Apare caseta de dialog **Agenda de adrese**.

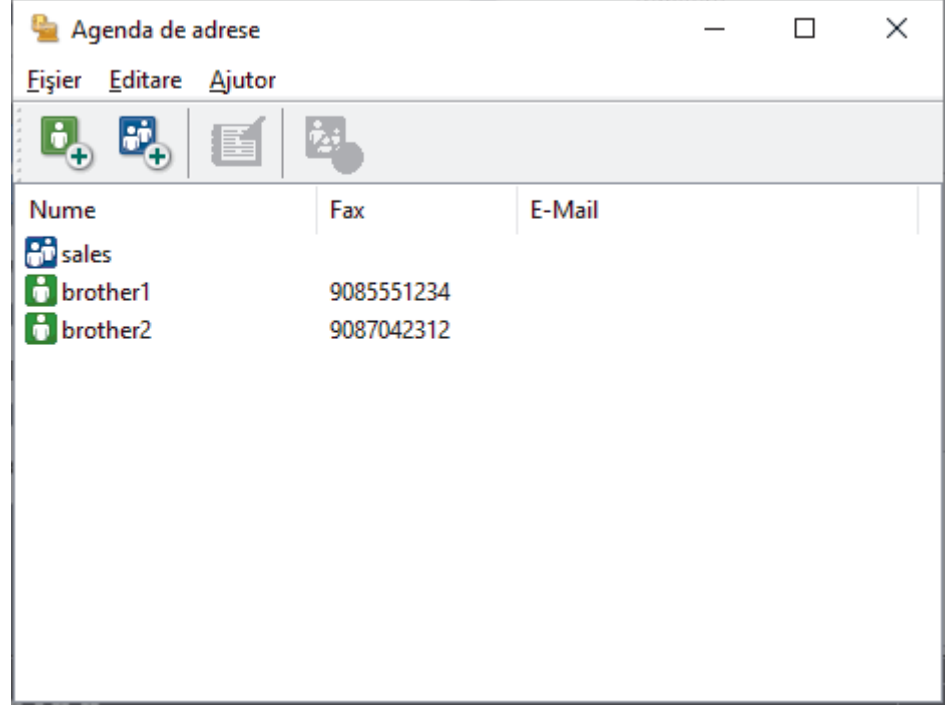

- 3. Selectaţi membrul sau grupul pe care vreţi să îl ştergeţi.
- 4. Faceţi clic pe (**Ştergere**).
- 5. Când pe ecran este afişată caseta de dialog pentru confirmare, faceţi clic pe **OK**.

### **Informaţii similare**

<span id="page-269-0"></span> [Pagina de pornire](#page-1-0) > [Fax](#page-180-0) > [PC-FAX](#page-260-0) > [PC-FAX for Windows](#page-261-0) > [Prezentare generală PC-FAX](#page-262-0) [\(Windows\)](#page-262-0) > [Configurarea agendei dumneavoastră de adrese PC-FAX \(Windows\)](#page-264-0) > Exportul agendei de adrese PC-FAX (Windows)

# **Exportul agendei de adrese PC-FAX (Windows)**

**Modele înrudite**: MFC-L5710DN/MFC-L5710DW/MFC-L5715DN/MFC-L6710DW/MFC-L6910DN/ MFC-L6915DN/MFC-EX910

Puteţi exporta agenda de adrese ca un fişier text ASCII (\*.csv) sau un vCard (o carte de vizită electronică) şi o puteți salva pe computerul dumneavoastră.

Nu puteţi exporta setările pentru grupuri atunci când exportaţi datele din **Agenda de adrese**.

- 1. Lansați (**Brother Utilities**) și apoi faceți clic pe lista derulantă și selectați numele modelului (dacă nu este deja selectat).
- 2. Faceţi clic pe **PC-FAX** în bara de navigare din stânga şi apoi clic pe **Agendă de adrese (Trimitere)**.

Apare caseta de dialog **Agenda de adrese**.

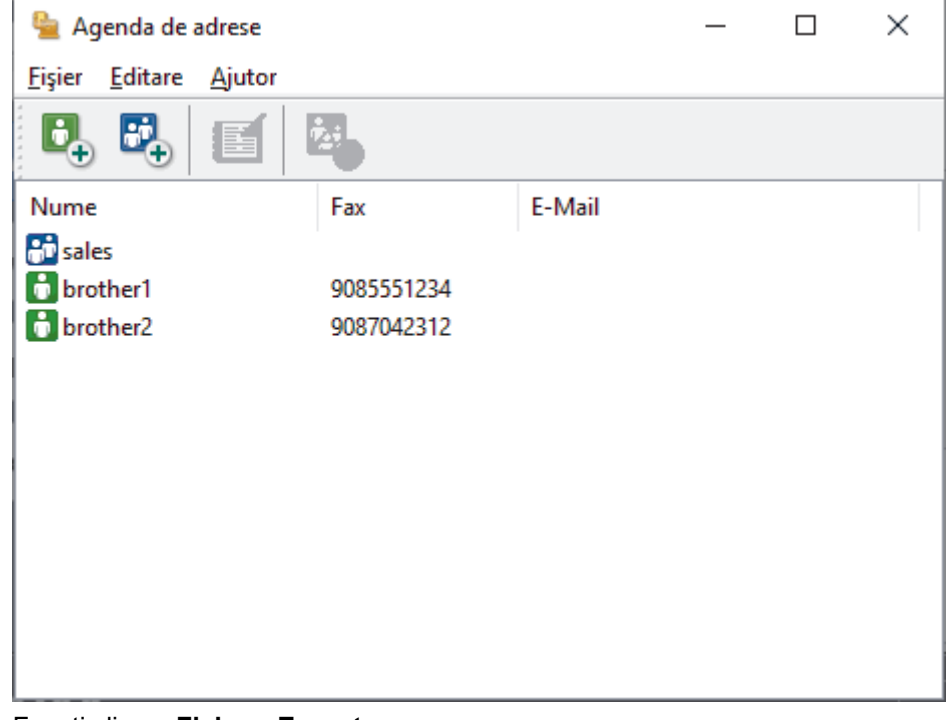

- 3. Faceţi clic pe **Fişier** > **Export**.
- 4. Selectați una dintre următoarele opțiuni:
	- **Text**

Este afișată caseta de dialog **Selectare elemente**. Treceţi la pasul următor.

• **vCard**

Trebuie să selectați membrul pe care doriți să îl exportați din agenda de adrese înainte de selectarea acestei optiuni.

Navigaţi la folderul unde doriţi să salvaţi vCard-ul, tastaţi denumirea vCard în câmpul **Nume fişier** şi apoi faceţi clic pe **Salvare**.

5. În câmpul **Elemente disponibile**, selectaţi datele pe care doriţi să le exportaţi şi apoi faceţi clic pe **Adăugare >>**.

Selectați și adăugați elementele în ordinea în care le doriți afișate.

6. Dacă exportaţi un fişier ASCII, sub secţiunea **Caracter de separare**, selectaţi opţiunea **Tabulator** sau **Virgulă** pentru a separa câmpurile de date.

- 7. Faceţi clic pe **OK**.
- 8. Navigați la folderul de pe computerul dumneavoastră unde doriți să salvați datele, tastați denumirea fișierului şi apoi faceţi clic pe **Salvare**.

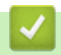

### **Informaţii similare**

<span id="page-271-0"></span> [Pagina de pornire](#page-1-0) > [Fax](#page-180-0) > [PC-FAX](#page-260-0) > [PC-FAX for Windows](#page-261-0) > [Prezentare generală PC-FAX](#page-262-0) [\(Windows\)](#page-262-0) > [Configurarea agendei dumneavoastră de adrese PC-FAX \(Windows\)](#page-264-0) > Importul informaţiilor în agenda de adrese PC-FAX (Windows)

# **Importul informaţiilor în agenda de adrese PC-FAX (Windows)**

**Modele înrudite**: MFC-L5710DN/MFC-L5710DW/MFC-L5715DN/MFC-L6710DW/MFC-L6910DN/ MFC-L6915DN/MFC-EX910

Puteţi importa fişiere de text ASCII (\*.csv) sau vCards (cărţi de vizită electronice) în agenda de adrese.

- 1. Lansați (**Brother Utilities**) și apoi faceți clic pe lista derulantă și selectați numele modelului (dacă nu este deja selectat).
- 2. Faceţi clic pe **PC-FAX** în bara de navigare din stânga şi apoi clic pe **Agendă de adrese (Trimitere)**. Apare caseta de dialog **Agenda de adrese**.

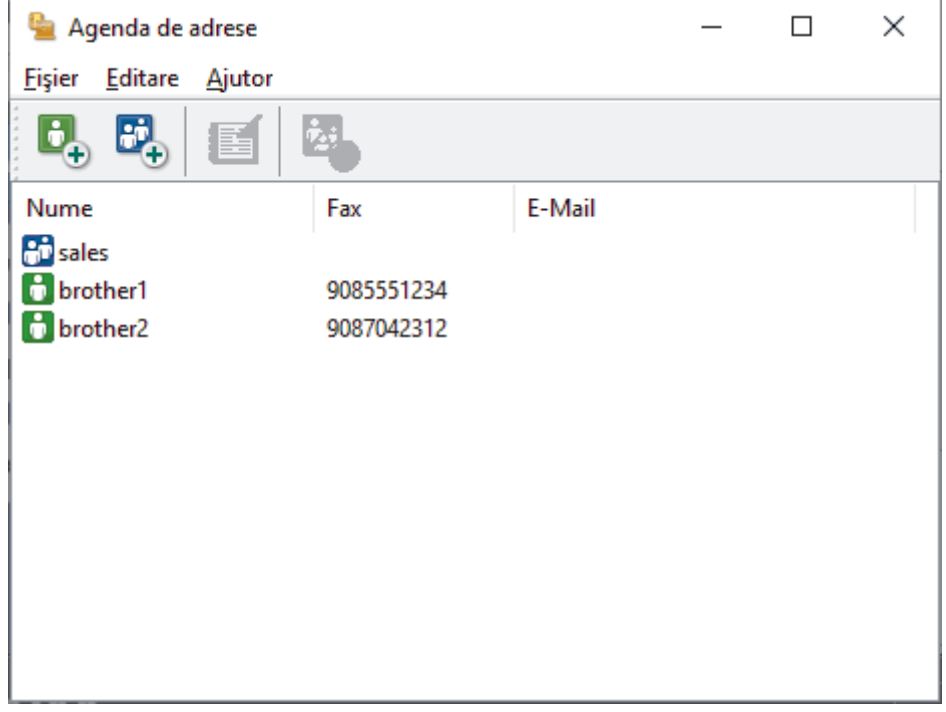

- 3. Faceţi clic pe **Fişier** > **Import**.
- 4. Selectaţi una dintre următoarele opţiuni:
	- **Text**

Este afișată caseta de dialog **Selectare elemente**. Mergeţi la pasul 5.

• **vCard**

Mergeţi la pasul 8.

5. În câmpul **Elemente disponibile**, selectati datele pe care doriti să le importati și apoi faceti clic pe butonul **Adăugare >>**.

Trebuie să selectaţi şi să adăugaţi câmpuri din lista **Elemente disponibile** în aceeaşi ordine în care sunt listate în fişierul text pentru import.

- 6. Dacă importaţi un fişier ASCII, sub secţiunea **Caracter de separare**, selectaţi opţiunea **Tabulator** sau **Virgulă** pentru a separa câmpurile de date.
- 7. Faceţi clic pe **OK**.
- 8. Navigați la folderul unde doriți să importați datele, tastați denumirea fișierului și apoi faceți clic pe **Deschidere**.

## **Informaţii similare**

∣√

<span id="page-273-0"></span> [Pagina de pornire](#page-1-0) > [Fax](#page-180-0) > [PC-FAX](#page-260-0) > [PC-FAX for Windows](#page-261-0) > Trimiterea unui Fax utilizând PC-FAX (Windows)

# **Trimiterea unui Fax utilizând PC-FAX (Windows)**

**Modele înrudite**: MFC-L5710DN/MFC-L5710DW/MFC-L5715DN/MFC-L6710DW/MFC-L6910DN/ MFC-L6915DN/MFC-EX910

PC-FAX acceptă numai faxurile monocrome. Se va trimite un fax monocrom chiar dacă datele originale sunt color și aparatul fax destinație acceptă faxurile color.

- 1. Creaţi un fişier într-o aplicaţie de pe computer.
- 2. Selectaţi comanda de imprimare în aplicaţie.
- 3. Selectaţi **Brother PC-FAX** ca imprimantă şi apoi finalizaţi operaţiunea de imprimare.

#### Apare caseta de dialog **BrotherPC-FAX**.

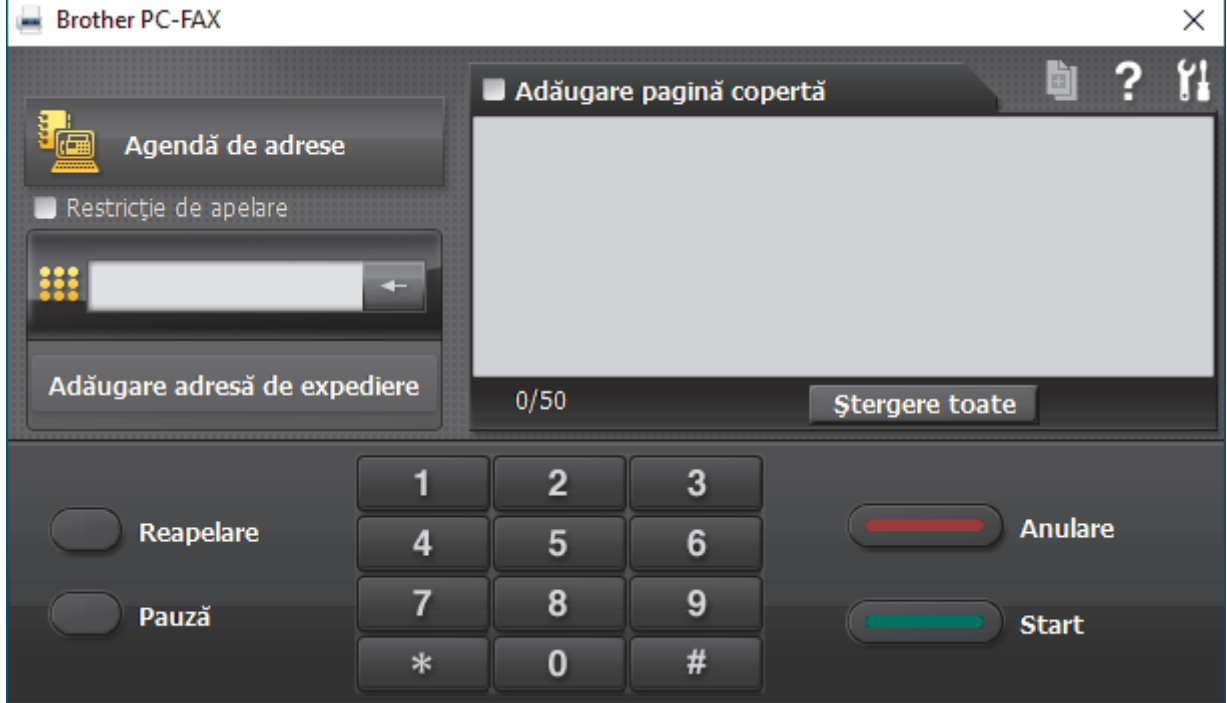

- 4. Tastaţi un număr de fax folosind una din metodele de mai jos:
	- Faceţi clic pe numerele de pe tastatură pentru a tasta numărul, apoi faceţi clic pe **Adăugare adresă de expediere**.

Dacă bifaţi caseta **Restricţie de apelare**, se va afişa o casetă de dialog de confirmare în care trebuie să reintroduceți numărul de fax cu ajutorul tastaturii. Această caracteristică vă ajută să preveniți transmiterea la o destinație greșită.

• Faceţi clic pe butonul **Agendă de adrese** şi apoi selectaţi un membru sau grup din agenda de adrese.

Dacă aţi făcut o greşeală, faceţi clic pe **Ştergere toate** pentru a şterge toate intrările.

- 5. Pentru a include o pagină de introducere, bifaţi caseta **Adăugare pagină copertă**. De asemenea, puteţi face clic pe  $\left\| \vec{v} \right\|$  pentru a crea sau a edita coperta.
- 6. Faceţi clic pe **Start** pentru a trimite faxul.
	- Pentru a anula faxul faceţi clic pe **Anulare**.
	- Pentru a reforma numărul, faceţi clic pe **Reapelare** pentru a afişa ultimele cinci numere de fax, selectaţi numărul şi apoi faceţi clic pe **Start**.

## **Informaţii similare**

• [PC-FAX for Windows](#page-261-0)

<span id="page-275-0"></span> [Pagina de pornire](#page-1-0) > [Fax](#page-180-0) > [PC-FAX](#page-260-0) > [PC-FAX for Windows](#page-261-0) > Recepţionaţi faxuri pe computer (Windows)

# **Recepţionaţi faxuri pe computer (Windows)**

**Modele înrudite**: MFC-L5710DN/MFC-L5710DW/MFC-L5715DN/MFC-L6710DW/MFC-L6910DN/ MFC-L6915DN/MFC-EX910

Folosiți programul software Brother PC-FAX pentru a recepționa faxuri pe computer, a le vedea pe ecran și a le imprima numai pe cele dorite.

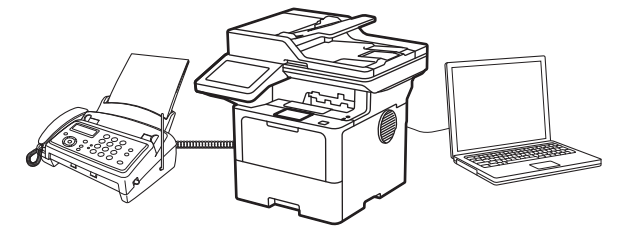

• [Recepţionarea faxurilor utilizând Recepţie PC-FAX \(Windows\)](#page-276-0)

<span id="page-276-0"></span> [Pagina de pornire](#page-1-0) > [Fax](#page-180-0) > [PC-FAX](#page-260-0) > [PC-FAX for Windows](#page-261-0) > [Recepţionaţi faxuri pe computer](#page-275-0) [\(Windows\)](#page-275-0) > Recepţionarea faxurilor utilizând Recepţie PC-FAX (Windows)

## **Recepţionarea faxurilor utilizând Recepţie PC-FAX (Windows)**

**Modele înrudite**: MFC-L5710DN/MFC-L5710DW/MFC-L5715DN/MFC-L6710DW/MFC-L6910DN/ MFC-L6915DN/MFC-EX910

Cu programul software Brother Recepție PC-FAX puteți vizualiza și salva faxurile pe computer. Acesta este instalat automat la instalarea programului software și a driverelor și poate fi folosit cu aparatele conectate local sau în rețea.

Funcţia Recepţie PC-FAX este compatibilă numai cu faxuri monocrome.

Când opriți computerul, aparatul va continua să recepționeze și să memoreze faxurile în memoria aparatului. Pe ecranul LCD al aparatului va fi afișat numărul de faxuri recepționate stocate. La pornirea acestei aplicaţii, software-ul va transfera simultan la computer toate faxurile recepţionate. Puteţi activa opţiunea Imprimare copie de siguranţă dacă doriţi ca aparatul să imprime o copie a faxului înainte de trimiterea acestuia către computer sau înainte de oprirea computerului. Puteți configura setările funcției Imprimare copie de siguranță de la aparatul dumneavoastră.

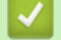

#### **Informaţii similare**

- Receptionati faxuri pe computer (Windows)
	- [Rulați programul Brother Recepție PC-FAX pe computerul dumneavoastră \(Windows\)](#page-277-0)
	- [Vizualizarea mesajelor PC-FAX primite \(Windows\)](#page-281-0)

<span id="page-277-0"></span> [Pagina de pornire](#page-1-0) > [Fax](#page-180-0) > [PC-FAX](#page-260-0) > [PC-FAX for Windows](#page-261-0) > [Recepţionaţi faxuri pe computer](#page-275-0) [\(Windows\)](#page-275-0) > [Recepţionarea faxurilor utilizând Recepţie PC-FAX \(Windows\)](#page-276-0) > Rulați programul Brother Recepție PC-FAX pe computerul dumneavoastră (Windows)

# **Rulați programul Brother Recepție PC-FAX pe computerul dumneavoastră (Windows)**

**Modele înrudite**: MFC-L5710DN/MFC-L5710DW/MFC-L5715DN/MFC-L6710DW/MFC-L6910DN/ MFC-L6915DN/MFC-EX910

Dacă PC-FAX destinatar este dezactivat pe aparatul dumneavoastră, activați setarea înainte de a încerca să rulați Recepționare PC-FAX.

Pentru informații despre modul de activare a acestei funcții, >> Informații similare: Configurarea primirii PC-*FAX folosind Web based management*

Vă recomandăm să bifați căsuța **Porniţi funcţia PC-FAX Receive la deschiderea calculatorului.** pentru ca software-ul să ruleze automat și să transfere documentele fax către computer în momentul pornirii acestuia.

- 1. Lansați (**Brother Utilities**) și apoi faceți clic pe lista derulantă și selectați numele modelului (dacă nu este deja selectat).
- 2. Faceţi clic pe **PC-FAX** în bara de navigare din stânga şi apoi clic pe **Primire**.
- 3. Confirmaţi mesajul şi faceţi clic pe **Da**.

Apare fereastra **PC-FAX Receive (Recepţie PC-FAX)**. Pictograma (**PC-Fax Receive (Pregatit)**) este afişată în tava de activităţi a computerului.

#### **Informaţii similare**

- [Recepţionarea faxurilor utilizând Recepţie PC-FAX \(Windows\)](#page-276-0)
	- [Configurarea funcției Recepționare PC-FAX pe computerul dumneavoastră \(Windows\)](#page-278-0)
	- [Adăugarea aparatului la dispozitive de recepție PC-FAX \(Windows\)](#page-280-0)

#### **Subiecte conexe:**

• [Configurarea primirii PC-FAX folosind Web based management](#page-316-0)

<span id="page-278-0"></span> [Pagina de pornire](#page-1-0) > [Fax](#page-180-0) > [PC-FAX](#page-260-0) > [PC-FAX for Windows](#page-261-0) > [Recepţionaţi faxuri pe computer](#page-275-0) [\(Windows\)](#page-275-0) > [Recepţionarea faxurilor utilizând Recepţie PC-FAX \(Windows\)](#page-276-0) > [Rulați programul Brother](#page-277-0) [Recepție PC-FAX pe computerul dumneavoastră \(Windows\)](#page-277-0) > Configurarea funcției Recepționare PC-FAX pe computerul dumneavoastră (Windows)

# **Configurarea funcției Recepționare PC-FAX pe computerul dumneavoastră (Windows)**

**Modele înrudite**: MFC-L5710DN/MFC-L5710DW/MFC-L5715DN/MFC-L6710DW/MFC-L6910DN/ MFC-L6915DN/MFC-EX910

1. Faceţi dublu clic pe pictograma (**PC-Fax Receive (Pregatit)**) în tava de activităţi a computerului.

Apare fereastra **PC-FAX Receive (Recepţie PC-FAX)**.

- 2. Faceţi clic pe **Setări**.
- 3. Configuraţi aceste opţiuni în funcţie de necesităţi:

#### **Preferinţe**

Configurati ca functia Receptie PC-FAX să pornească automat la initializarea sistemului Windows.

#### **Salvare**

Configuraţi calea unde vor fi salvate fişierele PC-FAX şi selectaţi formatul documentului recepţionat.

#### **Încărcare în**

Configurați calea către server și selectați opțiunea de încărcare automată sau manuală (disponibil numai pentru administratori).

#### **Aparat**

Selectați aparatul pe care doriți să recepționați fișierele PC-FAX.

#### **Blocare (disponibil numai pentru administratori)**

Restricţionaţi utilizatorii fără privilegii de administrator de la configurarea opţiunilor de setări prezentate mai sus.

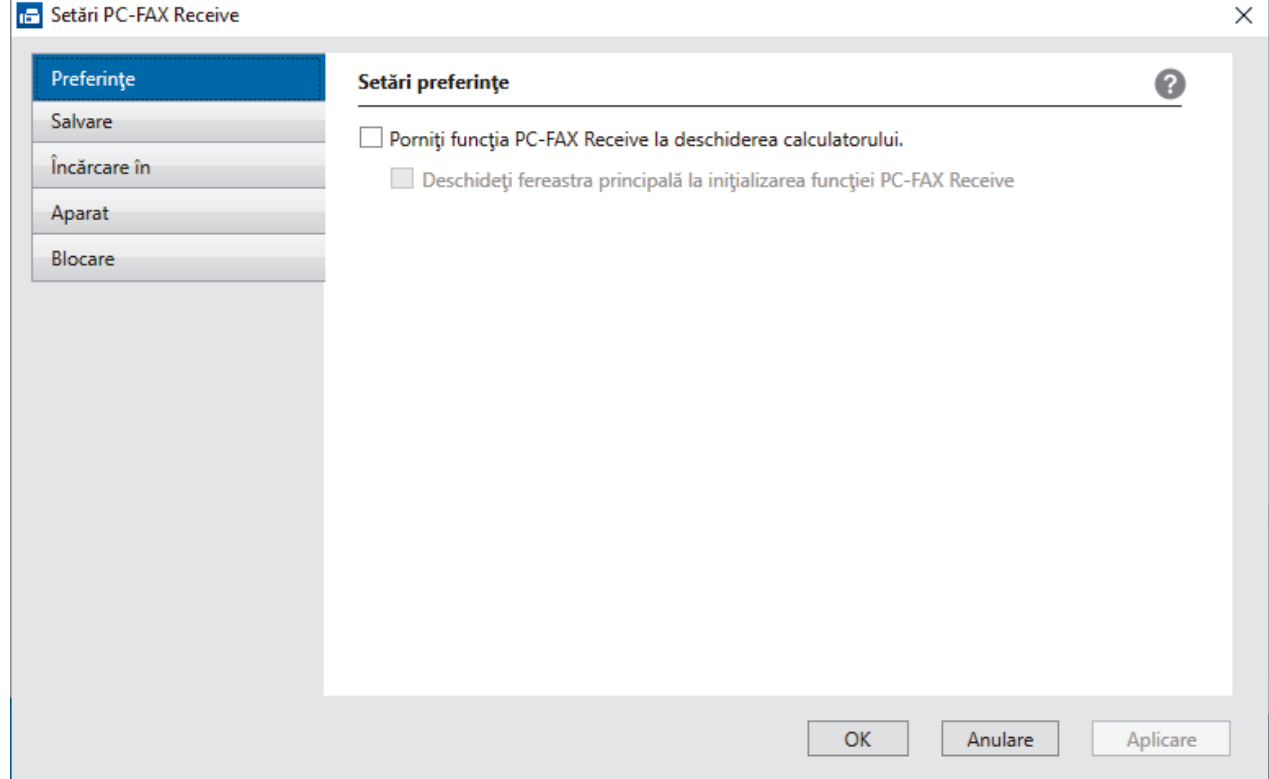

## **Informaţii similare**

∣√

• [Rulați programul Brother Recepție PC-FAX pe computerul dumneavoastră \(Windows\)](#page-277-0)

<span id="page-280-0"></span> [Pagina de pornire](#page-1-0) > [Fax](#page-180-0) > [PC-FAX](#page-260-0) > [PC-FAX for Windows](#page-261-0) > [Recepţionaţi faxuri pe computer](#page-275-0) [\(Windows\)](#page-275-0) > [Recepţionarea faxurilor utilizând Recepţie PC-FAX \(Windows\)](#page-276-0) > [Rulați programul Brother](#page-277-0) [Recepție PC-FAX pe computerul dumneavoastră \(Windows\)](#page-277-0) > Adăugarea aparatului la dispozitive de recepție PC-FAX (Windows)

# **Adăugarea aparatului la dispozitive de recepție PC-FAX (Windows)**

**Modele înrudite**: MFC-L5710DN/MFC-L5710DW/MFC-L5715DN/MFC-L6710DW/MFC-L6910DN/ MFC-L6915DN/MFC-EX910

Dacă ați instalat aparatul urmând instrucțiunile pas cu pas, aparatul ar trebui să fie gata de utilizare.

1. Faceţi dublu clic pe pictograma (**PC-Fax Receive (Pregatit)**) în tava de activităţi a computerului.

Apare fereastra **PC-FAX Receive (Recepţie PC-FAX)**.

- 2. Faceţi clic pe **Setări**.
- 3. Faceţi clic pe **Aparat** > **Adăugare**.

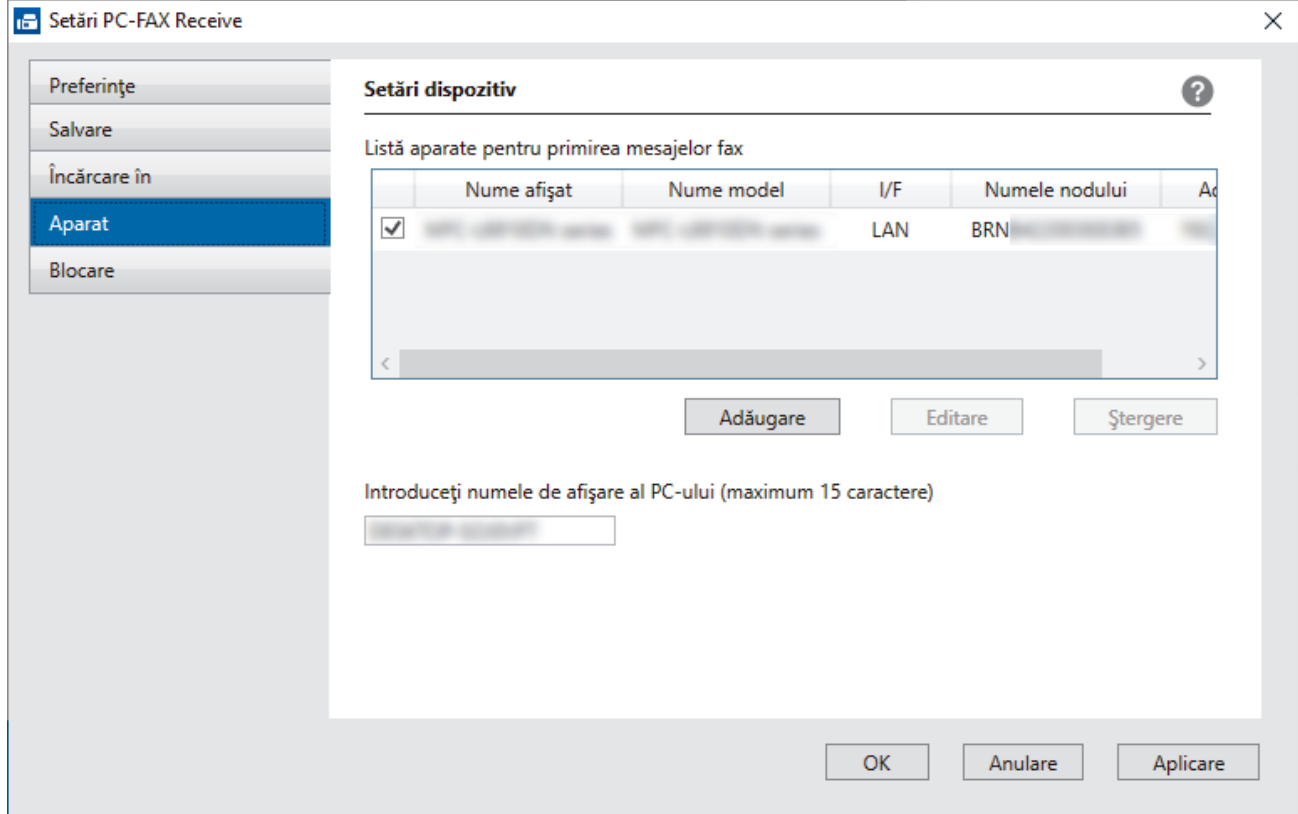

4. Selectați metoda de conectare potrivită.

#### **Selectaţi dispozitivul dvs. din rezultatele căutării automate de mai jos.**

Pe ecran este afișată o listă cu aparatele conectate. Selectați aparatul dorit. Faceţi clic pe **OK**.

#### **Specificaţi adresa IP a dispozitivului dvs.**

Tastaţi adresa IP a aparatului în câmpul **Adresa IP** şi apoi faceţi clic pe **OK**.

- 5. Pentru a modifica numele computerului ce va apărea pe ecranul LCD al aparatului, tastați noul nume în câmpul **Introduceţi numele de afişare al PC-ului (maximum 15 caractere)**.
- 6. Faceţi clic pe **OK**.

### **Informaţii similare**

• [Rulați programul Brother Recepție PC-FAX pe computerul dumneavoastră \(Windows\)](#page-277-0)

<span id="page-281-0"></span> [Pagina de pornire](#page-1-0) > [Fax](#page-180-0) > [PC-FAX](#page-260-0) > [PC-FAX for Windows](#page-261-0) > [Recepţionaţi faxuri pe computer](#page-275-0) [\(Windows\)](#page-275-0) > [Recepţionarea faxurilor utilizând Recepţie PC-FAX \(Windows\)](#page-276-0) > Vizualizarea mesajelor PC-FAX primite (Windows)

# **Vizualizarea mesajelor PC-FAX primite (Windows)**

**Modele înrudite**: MFC-L5710DN/MFC-L5710DW/MFC-L5715DN/MFC-L6710DW/MFC-L6910DN/ MFC-L6915DN/MFC-EX910

### **Stare recepţie**

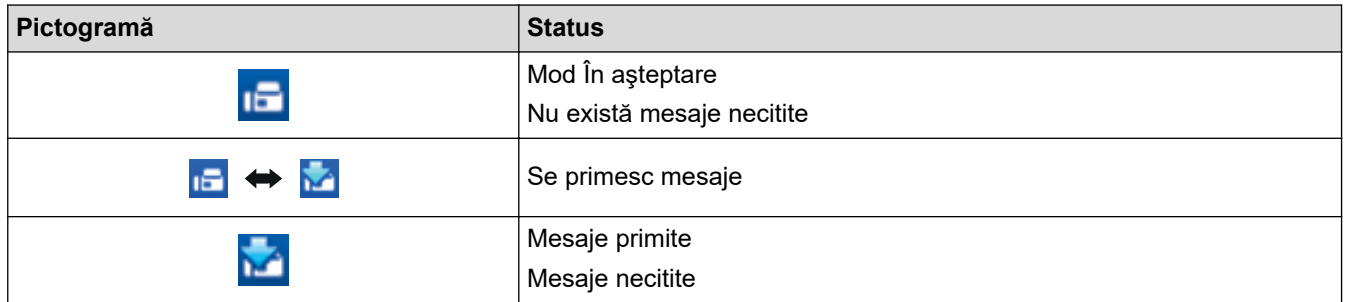

1. Faceţi dublu clic pe pictograma (**PC-Fax Receive (Pregatit)**) în tava de activităţi a computerului.

Apare fereastra **PC-FAX Receive (Recepţie PC-FAX)**.

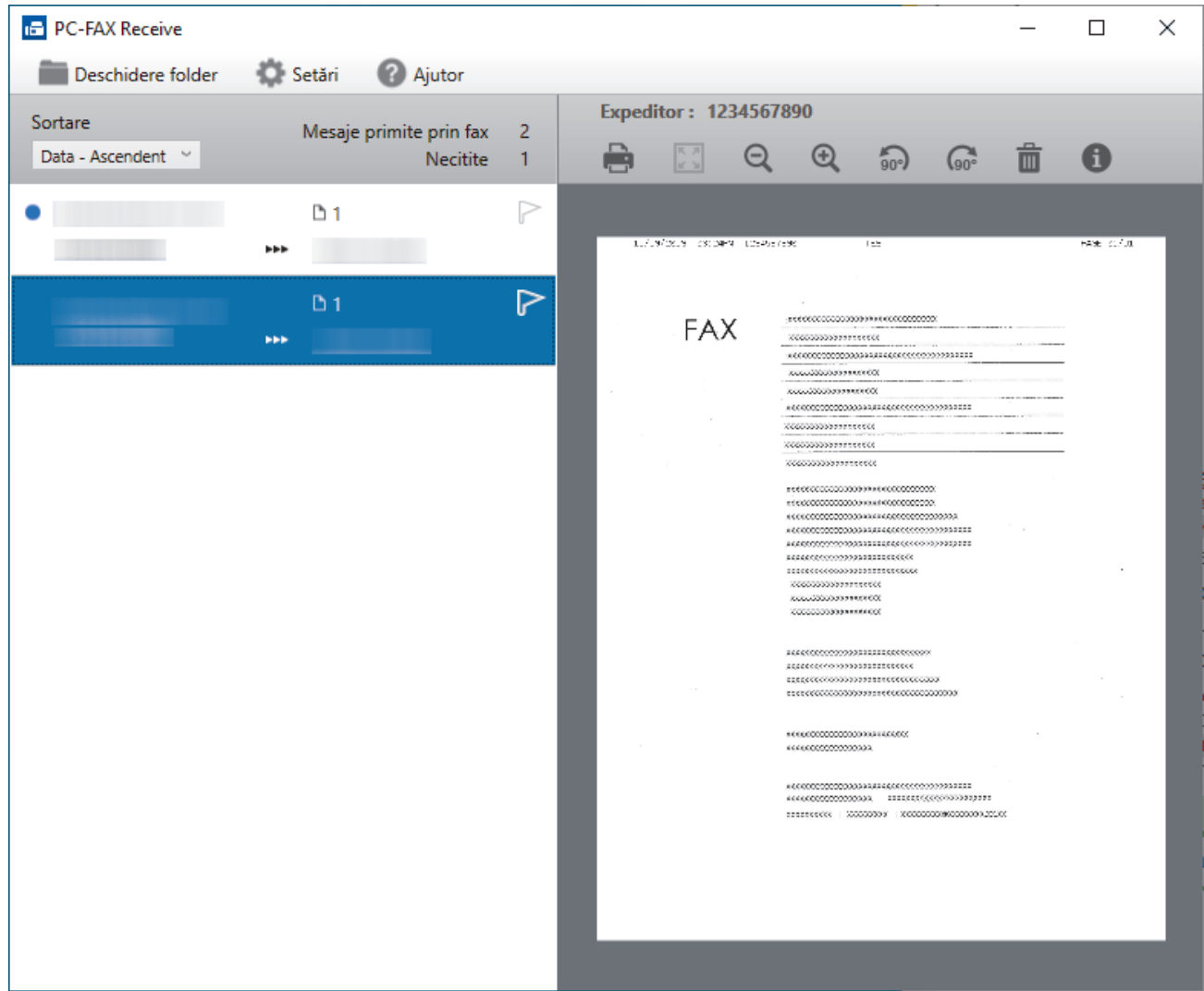

- 2. Faceţi clic pe orice faxuri din listă pentru a le vizualiza.
- 3. Dacă ați terminat, închideți fereastra.

Ø Programul Recepție PC-FAX rămâne activ chiar și după închiderea ferestrei, iar pictograma (**PC-Fax** Receive (Pregatit)) va rămâne în tava de activități a computerului. Pentru a închide funcția Recepție PC-FAX, faceţi clic pe pictograma din tava de activităţi a computerului şi faceţi clic pe **Închidere**.

# **Informaţii similare**

• [Recepţionarea faxurilor utilizând Recepţie PC-FAX \(Windows\)](#page-276-0)

# <span id="page-283-0"></span>**PC-FAX pentru Mac**

**Modele înrudite**: MFC-L5710DN/MFC-L5710DW/MFC-L5715DN/MFC-L6710DW/MFC-L6910DN/ MFC-L6915DN/MFC-EX910

• [Trimiterea unui fax folosind AirPrint \(macOS\)](#page-482-0)

### <span id="page-284-0"></span> [Pagina de pornire](#page-1-0) > Reţea

## **Reţea**

- [Funcţiile elementare de reţea suportate](#page-285-0)
- [Configurarea setărilor rețelei](#page-286-0)
- [Setări de rețea wireless](#page-288-0)
- [Caracteristicile reţelei](#page-312-0)

<span id="page-285-0"></span> [Pagina de pornire](#page-1-0) > [Reţea](#page-284-0) > Funcţiile elementare de reţea suportate

## **Funcţiile elementare de reţea suportate**

Aparatul acceptă diferite opțiuni în funcție de sistemul de operare. Utilizați acest tabel pentru a stabili ce funcții și conexiuni la reţea sunt compatibile cu fiecare sistem de operare.

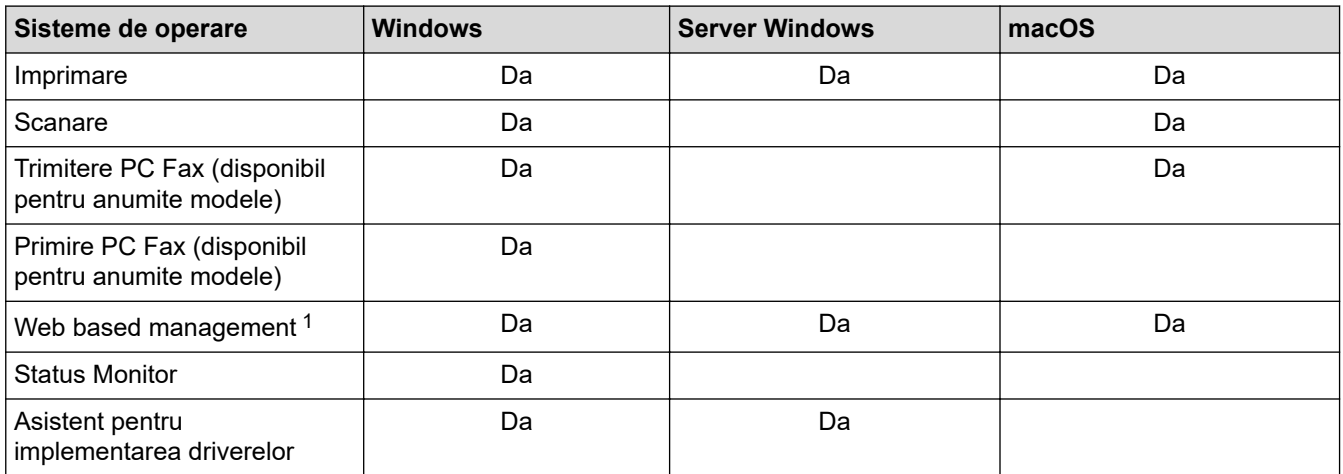

Parola implicită pentru gestionarea setărilor acestui aparat se află în spatele aparatului și este marcată cu "**Pwd**". Vă recomandăm să schimbați imediat parola implicită pentru a proteja aparatul împotriva accesului neautorizat.

- La conectarea aparatului la o rețea externă, spre exemplu la internet, asigurați-vă că mediul dumneavoastră de rețea este protejat printr-un program firewall separat sau prin alte metode pentru a preveni scurgerea informațiilor sau accesul neautorizat al unor terți rău-intenționați datorită setărilor inadecvate.
- Atunci când aparatul este conectat la rețeaua globală, apare o avertizare. Atunci când vedeți această avertizare, vă recomandăm să confirmați setările dvs. de rețea și apoi să vă reconectați la o rețea sigură.
- Activarea funcției de filtrare a comunicării în rețeaua globală a aparatului blochează accesul de la rețeaua globală. Funcția de filtrare a comunicării în rețeaua globală poate să împiedice aparatul să primească anumite comenzi de imprimare sau scanare de la un computer sau un dispozitiv mobil care folosește o adresă IP globală.

### **Informaţii similare**

• [Reţea](#page-284-0)

#### **Subiecte conexe:**

• [Configurarea sau schimbarea parolei de conectare pentru Administrarea online a reţelei folosind Web](#page-679-0) [Based Management](#page-679-0)

<span id="page-286-0"></span> [Pagina de pornire](#page-1-0) > [Reţea](#page-284-0) > Configurarea setărilor rețelei

# **Configurarea setărilor rețelei**

- [Configurarea detaliilor rețelei de la panoul de control](#page-287-0)
- [Modificarea setărilor aparatului folosind Administrarea bazată pe web](#page-675-0)

<span id="page-287-0"></span> [Pagina de pornire](#page-1-0) > [Reţea](#page-284-0) > [Configurarea setărilor rețelei](#page-286-0) > Configurarea detaliilor rețelei de la panoul de control

# **Configurarea detaliilor rețelei de la panoul de control**

Pentru a configura aparatul pentru rețeaua dumneavoastră, utilizați selecțiile meniului [Rețea] de pe panoul de control.

- Ø Pentru informații despre setările rețelei pe care le puteți configura utilizând panoul de control >> *Informaţii similare*: *Tabele cu setări*
	- De asemenea, puteți utiliza Web Based Management pentru a configura și modifica setările de rețea ale aparatului dvs.
- 1. Apăsați pe  $\parallel$  [Setări] > [Toate setările] > [Rețea].

Dacă aparatul dvs. afișează meniul [Toate setările] pe ecranul de pornire, omiteți meniul [Setări].

2. Derulați în sus sau în jos sau apăsați pe ▲ sau pe ▼ pentru a afișa opțiunea de rețea dorită, apoi apăsați pe aceasta. Repetați acest pas până când accesați meniul pe care doriți să îl configurați și apoi urmați instrucțiunile de pe ecranul LCD.

 **Informaţii similare**

- [Configurarea setărilor rețelei](#page-286-0)
- **Subiecte conexe:**
- [Tabele cu setări \(MFC-L6710DW/MFC-L6910DN/MFC-L6915DN/MFC-EX910\)](#page-602-0)
- [Tabele cu setări \(MFC-L5710DN/MFC-L5710DW/MFC-L5715DN\)](#page-619-0)
- [Tabele cu setări \(DCP-L5510DW\)](#page-636-0)
- [Funcţiile elementare de reţea suportate](#page-285-0)
<span id="page-288-0"></span> [Pagina de pornire](#page-1-0) > [Reţea](#page-284-0) > Setări de rețea wireless

## **Setări de rețea wireless**

**Modele înrudite**: DCP-L5510DW/MFC-L5710DW/MFC-L6710DW/MFC-L6910DN/MFC-L6915DN/MFC-EX910

- [Utilizarea rețelei wireless](#page-289-0)
- [Utilizarea Wi-Fi Direct](#page-303-0)®
- [Activare/Dezactivare rețea wireless LAN](#page-307-0)
- [Imprimarea raportului WLAN](#page-308-0)

<span id="page-289-0"></span> [Pagina de pornire](#page-1-0) > [Reţea](#page-284-0) > [Setări de rețea wireless](#page-288-0) > Utilizarea rețelei wireless

### **Utilizarea rețelei wireless**

**Modele înrudite**: DCP-L5510DW/MFC-L5710DW/MFC-L6710DW/MFC-L6910DN/MFC-L6915DN/MFC-EX910

- Înainte de a configura aparatul pentru o rețea wireless
- [Configurarea aparatului pentru utilizarea rețelei wireless utilizând asistentul de](#page-291-0) [configurare al computerului](#page-291-0)
- [Configurarea aparatului pentru o reţea wireless utilizând asistentul de configurare a](#page-292-0) [panoului de control al aparatului](#page-292-0)
- [Configurarea aparatului pentru o reţea wireless folosind metoda cu o singură apăsare din](#page-294-0) [Wi-Fi Protected Setup](#page-294-0)™ (WPS)
- [Configuraţi-vă aparatul pentru o reţea wireless folosind metoda PIN a Wi-Fi Protected](#page-295-0) Setup™ [\(WPS\)](#page-295-0)
- [Configuraţi-vă aparatul pentru o reţea wireless în cazul în care identificatorul SSID nu](#page-298-0) [este difuzat](#page-298-0)
- [Configurarea aparatul pentru o reţea wireless de companie](#page-300-0)

<span id="page-290-0"></span> [Pagina de pornire](#page-1-0) > [Reţea](#page-284-0) > [Setări de rețea wireless](#page-288-0) > [Utilizarea rețelei wireless](#page-289-0) > Înainte de a configura aparatul pentru o reţea wireless

## **Înainte de a configura aparatul pentru o reţea wireless**

**Modele înrudite**: DCP-L5510DW/MFC-L5710DW/MFC-L6710DW/MFC-L6910DN/MFC-L6915DN/MFC-EX910

# **NOTĂ**

MFC-L6910DN/MFC-L6915DN/MFC-EX910:

Conexiunea la rețeaua wireless poate fi utilizată numai dacă este instalat modulul wireless opțional.

Înainte de a încerca configurarea unei reţele wireless, confirmaţi următoarele:

- Dacă utilizați rețeaua wireless a unei companii, trebuie să cunoașteți ID-ul utilizatorului și parola.
- Pentru a obține rezultate optime la imprimarea normală, de zi cu zi, a documentelor, așezați aparatul cât mai aproape de punctul de acces/routerul wireless LAN, eliminând pe cât posibil orice ar putea obstrucționa semnalul. Obiectele de mari dimensiuni și pereții dintre cele două dispozitive, precum și interferența cu alte dispozitive electronice pot afecta viteza de transfer a datelor din documentele dumneavoastră.

Datorită acestor factori, este posibil ca folosirea conexiunii wireless să nu fie cea mai potrivită metodă de conectare pentru toate tipurile de documente şi aplicaţii. Dacă imprimaţi fişiere de mari dimensiuni, de exemplu documente cu mai multe pagini care conțin text și imagini de mari dimensiuni, vă recomandăm să folositi o retea prin cablu Ethernet pentru un transfer mai rapid al datelor (numai pentru modelele compatibile) sau o conexiune USB pentru cea mai mare viteză de transfer.

- Deși aparatul poate fi utilizat atât într-o rețea prin cablu, cât și într-o rețea wireless (numai pentru modelele compatibile), numai una dintre metodele de conectare poate fi utilizată la un moment dat. Cu toate acestea, se pot folosi simultan o conexiune de reţea wireless şi o conexiune Wi-Fi Direct sau o conexiune de reţea cablată (numai la modelele compatibile) şi o conexiune Wi-Fi Direct.
- Dacă în apropiere este semnal, rețeaua wireless LAN permite conectarea la rețeaua LAN. Totuși, dacă setările de securitate nu sunt configurate corect, semnalul poate fi interceptat de terți rău-intenționați și pot apărea probleme precum:
	- furtul informațiilor personale sau confidențiale
	- transmiterea incorectă a informațiilor către terți care se dau drept alte persoane
	- diseminarea conținutului comunicațiilor interceptate

Trebuie să cunoașteți numele de rețea (SSID) și cheia de rețea (parolă) ale routerului/punctului de acces wireless. Dacă nu găsiți aceste informații, consultați producătorul routerului/punctului de acces wireless, administratorul de sistem sau furnizorul de servicii internet. Brother nu vă poate furniza aceste informații.

#### **Informaţii similare**

• [Utilizarea rețelei wireless](#page-289-0)

<span id="page-291-0"></span> [Pagina de pornire](#page-1-0) > [Reţea](#page-284-0) > [Setări de rețea wireless](#page-288-0) > [Utilizarea rețelei wireless](#page-289-0) > Configurarea aparatului pentru utilizarea rețelei wireless utilizând asistentul de configurare al computerului

## **Configurarea aparatului pentru utilizarea rețelei wireless utilizând asistentul de configurare al computerului**

**Modele înrudite**: DCP-L5510DW/MFC-L5710DW/MFC-L6710DW/MFC-L6910DN/MFC-L6915DN/MFC-EX910

# **NOTĂ**

(MFC-L6910DN/MFC-L6915DN/MFC-EX910)

Conexiunea la rețeaua wireless poate fi utilizată numai dacă este instalat modulul wireless opțional.

- 1. Descărcați programul de instalare de pe pagina **Descărcări** a modelului dumneavoastră aflată la adresa [support.brother.com/downloads](https://support.brother.com/g/b/midlink.aspx?content=dl).
- 2. Porniți programul de instalare și apoi urmați instrucțiunile pas cu pas.
- 3. Selectați **Conexiune la reţea wireless (Wi-Fi)** sau **Conexiune la rețea wireless (Wi-Fi) (Opțional)** și apoi faceți clic pe **Următorul** .
- 4. Urmaţi instrucţiunile pas cu pas.

Ați finalizat configurarea rețelei wireless.

### **Informaţii similare**

• [Utilizarea rețelei wireless](#page-289-0)

<span id="page-292-0"></span> [Pagina de pornire](#page-1-0) > [Reţea](#page-284-0) > [Setări de rețea wireless](#page-288-0) > [Utilizarea rețelei wireless](#page-289-0) > Configurarea aparatului pentru o reţea wireless utilizând asistentul de configurare a panoului de control al aparatului

## **Configurarea aparatului pentru o reţea wireless utilizând asistentul de configurare a panoului de control al aparatului**

**Modele înrudite**: DCP-L5510DW/MFC-L5710DW/MFC-L6710DW/MFC-L6910DN/MFC-L6915DN/MFC-EX910

# **NOTĂ**

(MFC-L6910DN/MFC-L6915DN/MFC-EX910)

Conexiunea la rețeaua wireless poate fi utilizată numai dacă este instalat modulul wireless opțional.

Înainte de a configura aparatul, vă recomandăm să vă notaţi setările reţelei dumneavoastră fără fir. Veţi avea nevoie de aceste informaţii înainte de a continua configurarea.

1. Verificaţi şi notaţi setările curente ale reţelei wireless a computerului la care vă conectaţi.

**Nume reţea (SSID)**

**Cheie de reţea (Parolă)**

De exemplu:

**Nume reţea (SSID)**

HELLO

**Cheie de reţea (Parolă)**

12345

- Este posibil ca punctul de acces/router-ul dumneavoastră să permită utilizarea mai multor chei WEP, cu toate acestea aparatul dumneavoastră Brother poate utiliza numai prima cheie WEP.
- Dacă aveți nevoie de asistență în timpul configurării și doriți să contactați Centrul de asistență clienți Brother, asigurați-vă că aveți pregătite SSID (numele rețelei) și Cheia de rețea (parola). Nu vă putem ajuta să găsiți aceste informații.
- Dacă nu cunoașteți aceste informații (SSID și cheia de rețea), nu puteți continua configurarea wireless.

#### **Cum pot găsi aceste informaţii?**

- a. Consultaţi documentaţia furnizată împreună cu punctul de acces/routerul wireless.
- b. SSID-ul iniţial poate fi numele producătorului sau numele modelului.
- c. Dacă nu cunoașteți informațiile de securitate, consultați producătorul routerului, administratorul de sistem sau furnizorul de internet.
- 2. Apăsați pe  $\frac{1}{2}$  [Setări] > [Toate setările] > [Rețea] > [WLAN (Wi-Fi)] > [Căutare rețea Wi-Fi].

Dacă aparatul dvs. afișează meniul [Toate setările] pe ecranul de pornire, omiteți meniul [Setări].

3. Dacă este afișat mesajul [Activați WLAN?], apăsați pe [Da].

Astfel, veți lansa asistentul de configurare a rețelei fără fir. Pentru a anula, apăsați pe [Nu].

4. Aparatul va căuta reţeaua şi va afişa o listă cu numele SSID disponibile.

Dacă este afișată o listă cu identificatori SSID, apăsați pe ▲ sau ▼ pentru a afișa identificatorul SSID la care doriţi să vă conectaţi şi apoi apăsaţi pe acesta.

- 5. Apăsați pe [OK].
- 6. Efectuaţi una dintre următoarele operaţii:
	- Dacă utilizaţi o metodă de autentificare şi criptare ce necesită o cheie de reţea, introduceţi cheia de reţea pe care aţi notat-o la primul pas.

După ce ați introdus toate caracterele, apăsați pe [OK].

- Dacă metoda dumneavoastră de autentificare este de tip Open System şi modul de criptare este None, mergeţi la pasul următor.
- 7. Aparatul încearcă să se conecteze la dispozitivul wireless selectat.

Dacă dispozitivul wireless este conectat cu succes, pe ecranul LCD al aparatului va fi afișat [Conectat].

Apăsați pe [OK] și apoi apăsați pe

Ați finalizat configurarea rețelei wireless. Pentru a instala driverele sau aplicația necesară utilizării aparatului, vizitați pagina **Descărcări** a modelului dumneavoastră aflată la adresa [support.brother.com/downloads](https://support.brother.com/g/b/midlink.aspx?content=dl).

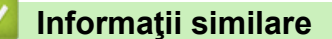

• [Utilizarea rețelei wireless](#page-289-0)

- [Cum introduceți text în aparatul dumneavoastră](#page-27-0)
- [Codurile de eroare folosite în raportul reţelei LAN wireless](#page-309-0)

<span id="page-294-0"></span> [Pagina de pornire](#page-1-0) > [Reţea](#page-284-0) > [Setări de rețea wireless](#page-288-0) > [Utilizarea rețelei wireless](#page-289-0) > Configurarea aparatului pentru o reţea wireless folosind metoda cu o singură apăsare din Wi-Fi Protected Setup™ (WPS)

# **Configurarea aparatului pentru o reţea wireless folosind metoda cu o singură apăsare din Wi-Fi Protected Setup™ (WPS)**

**Modele înrudite**: DCP-L5510DW/MFC-L5710DW/MFC-L6710DW/MFC-L6910DN/MFC-L6915DN/MFC-EX910

## **NOTĂ**

(MFC-L6910DN/MFC-L6915DN/MFC-EX910)

Conexiunea la rețeaua wireless poate fi utilizată numai dacă este instalat modulul wireless opțional.

Dacă routerul/punctul de acces wireless acceptă WPS (PBC: Push Button Configuration), puteţi utiliza WPS de la meniul panoului de control al aparatului pentru a configura setările reţelei wireless.

1. Apăsați pe || [Setări] > [Toate setările] > [Rețea] > [WLAN (Wi-Fi)] > [Buton comandă/ WPS].

Dacă aparatul dvs. afișează meniul [Toate setările] pe ecranul de pornire, omiteți meniul [Setări].

2. Dacă este afișat mesajul [Activati WLAN?], apăsați pe [Da].

Astfel, veți lansa asistentul de configurare a rețelei fără fir. Pentru a anula, apăsați pe [Nu].

3. Când ecranul tactil se afișează [Porniți WPS pe punctul de acces/ routerul dvs. fără fir, apoi apăsați [OK].], apăsați pe butonul WPS de la routerul/punctul de acces wireless. Apoi, apăsați pe [OK] la aparat. Aparatul va detecta automat punctul de acces/routerul wireless şi va încerca să se conecteze la reţeaua wireless.

Dacă dispozitivul wireless este conectat cu succes, pe ecranul LCD al aparatului va fi afișat [Conectat].

Apăsați pe [OK] și apoi apăsați pe

Ați finalizat configurarea rețelei wireless. Pentru a instala driverele și programul software necesare utilizării aparatului, vizitați pagina **Descărcări** a modelului dumneavoastră aflată la adresa [support.brother.com/](https://support.brother.com/g/b/midlink.aspx?content=dl) [downloads](https://support.brother.com/g/b/midlink.aspx?content=dl).

### **Informaţii similare**

- [Utilizarea rețelei wireless](#page-289-0)
- **Subiecte conexe:**
- [Codurile de eroare folosite în raportul reţelei LAN wireless](#page-309-0)

<span id="page-295-0"></span> [Pagina de pornire](#page-1-0) > [Reţea](#page-284-0) > [Setări de rețea wireless](#page-288-0) > [Utilizarea rețelei wireless](#page-289-0) > Configuraţi-vă aparatul pentru o reţea wireless folosind metoda PIN a Wi-Fi Protected Setup<sup>™</sup> (WPS)

# **Configuraţi-vă aparatul pentru o reţea wireless folosind metoda PIN a Wi-Fi Protected Setup™ (WPS)**

**Modele înrudite**: DCP-L5510DW/MFC-L5710DW/MFC-L6710DW/MFC-L6910DN/MFC-L6915DN/MFC-EX910

# **NOTĂ**

(MFC-L6910DN/MFC-L6915DN/MFC-EX910)

Conexiunea la rețeaua wireless poate fi utilizată numai dacă este instalat modulul wireless opțional.

Dacă punctul de acces/routerul LAN wireless acceptă WPS, puteţi utiliza metoda PIN (Număr de identificare personal) pentru a configura setările reţelei wireless.

Metoda PIN este una dintre metodele de conectare dezvoltate de Wi-Fi Alliance®. Introducând un cod PIN creat de dispozitivul înregistrat (aparatul dumneavoastră) în sistemul de înregistrare (un dispozitiv care administrează rețeaua LAN wireless), puteți configura setările rețelei wireless și setările de securitate. Pentru informații suplimentare referitoare la accesarea modului WPS, consultaţi instrucţiunile punctului de acces/routerului fără fir.

### **Tip A**

Conectarea în cazul în care punctul de acces/routerul LAN wireless (1) este folosit şi ca sistem de înregistrare:

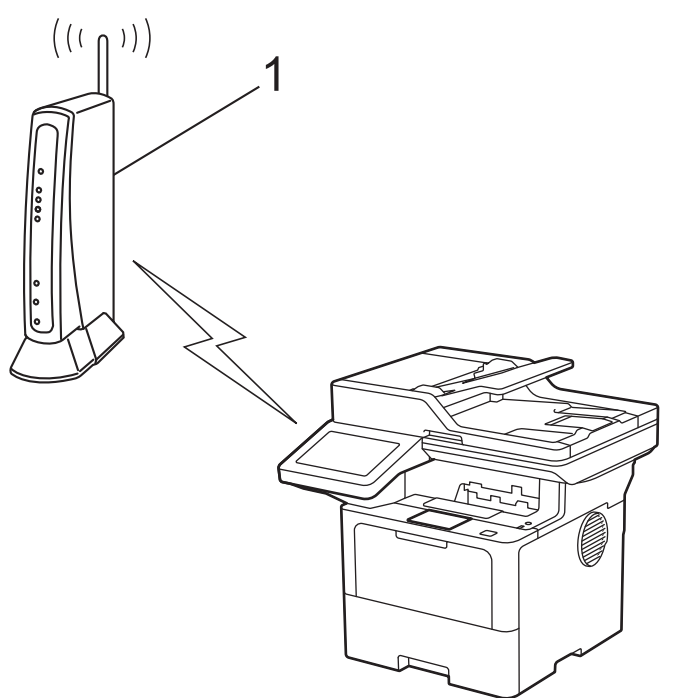

#### **Tip B**

Conectarea în cazul în care un alt dispozitiv (2), de exemplu un computer, este folosit ca sistem de înregistrare:

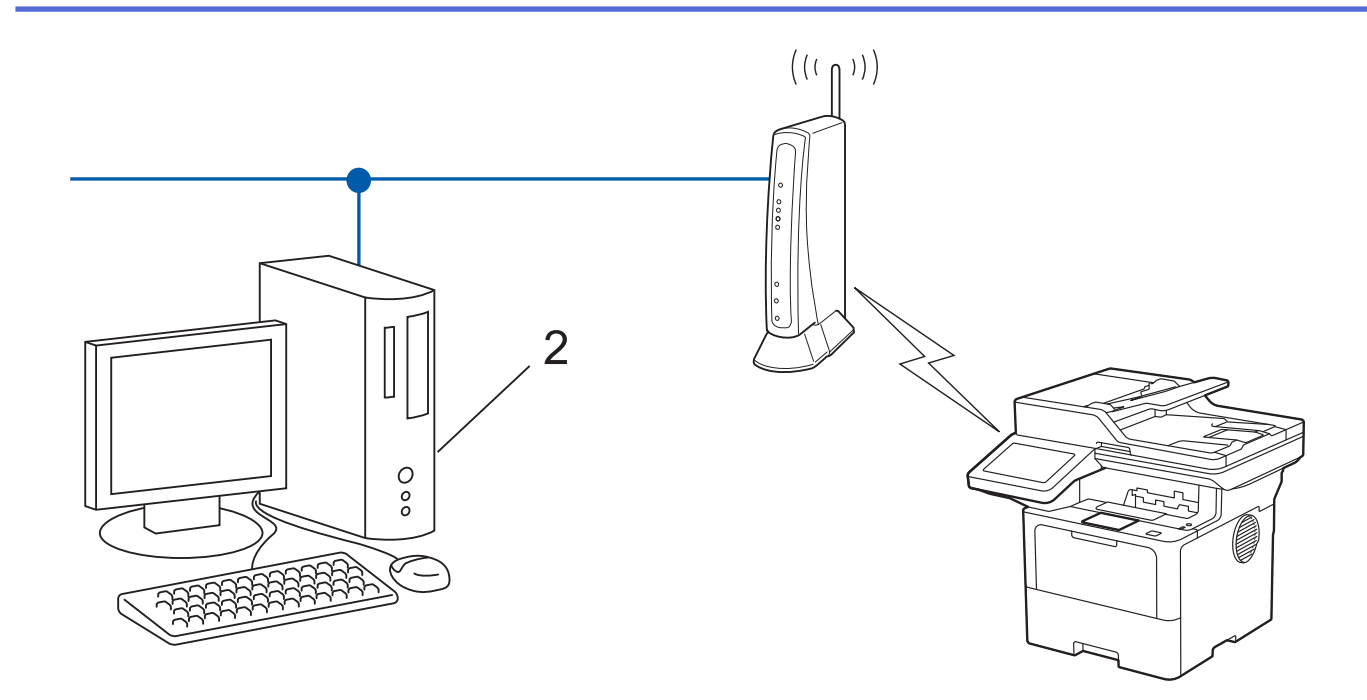

1. Apăsați pe | [Setări] > [Toate setările] > [Rețea] > [WLAN (Wi-Fi)] > [Cod WPS/PIN].

Dacă aparatul dvs. afișează meniul [Toate setările] pe ecranul de pornire, omiteți meniul [Setări].

2. Dacă este afișat mesajul [Activați WLAN?], apăsați pe [Da].

Astfel, veți lansa asistentul de configurare a rețelei fără fir. Pentru a anula, apăsați pe [Nu].

- 3. Pe ecranul LCD va fi afişat un cod PIN format din opt cifre, iar aparatul va începe să caute un punct de acces/ruter LAN fără fir.
- 4. Utilizând un calculator conectat la rețea, introduceți adresa IP a dispozitivului utilizat ca sistem de înregistrare în bara de adrese a aplicației de navigare (de exemplu, http://192.168.1.2).
- 5. Accesaţi pagina de definire a setărilor WPS şi introduceţi codul PIN, apoi urmaţi instrucţiunile de pe ecran.

• Sistemul de înregistrare este în general punctul de acces/ruterul LAN fără fir.

Pagina de setări poate să difere în funcție de marca punctului de acces/routerului LAN wireless. Pentru informaţii suplimentare, consultaţi instrucţiunile furnizate împreună cu punctul de acces/routerul LAN wireless.

#### **Dacă utilizați ca sistem de înregistrare un computer pe care rulează Windows 10 sau Windows 11, urmați instrucțiunile de mai jos:**

- 6. Efectuaţi una dintre următoarele operaţii:
	- Windows 11

Faceți clic pe > **Toate aplicațiile** > **Instrumente Windows** > **Panou de control**. În grupul **Hardware și sunete**, faceţi clic pe **Adăugare dispozitiv**.

Windows 10

Faceţi clic pe > **Sistem Windows** > **Panou de control**. În grupul **Hardware și sunete**, faceţi clic pe **Adăugare dispozitiv**.

- Pentru a utiliza ca sistem de înregistrare un computer pe care rulează Windows 10 sau Windows 11, acesta trebuie să fie înregistrat în rețea în prealabil. Pentru informaţii suplimentare, consultaţi instructiunile furnizate împreună cu punctul de acces/routerul LAN wireless.
	- Dacă utilizati ca sistem de înregistrare un computer pe care rulează Windows 10 sau Windows 11, puteți instala driverul de imprimantă după configurarea rețelei fără fir urmând instrucțiunile pas cu pas. Pentru a instala driverul și programul software necesare utilizării aparatului, vizitați pagina **Descărcări** a modelului dumneavoastră aflată la adresa [support.brother.com/downloads.](https://support.brother.com/g/b/midlink.aspx?content=dl)
- 7. Selectaţi aparatul şi faceţi clic pe **Următorul**.
- 8. Introduceţi codul PIN afişat pe ecranul LCD al aparatului şi apoi faceţi clic pe **Următorul**.
- 9. Faceţi clic pe **Închidere**.

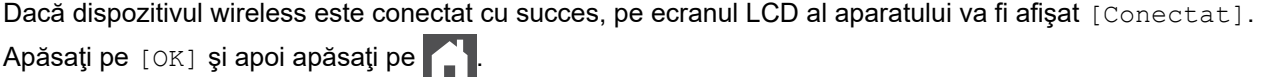

Ați finalizat configurarea rețelei wireless. Pentru a instala driverele sau aplicația necesară utilizării aparatului, vizitați pagina **Descărcări** a modelului dumneavoastră aflată la adresa [support.brother.com/downloads](https://support.brother.com/g/b/midlink.aspx?content=dl).

### **Informaţii similare**

• [Utilizarea rețelei wireless](#page-289-0)

**Subiecte conexe:**

• [Codurile de eroare folosite în raportul reţelei LAN wireless](#page-309-0)

<span id="page-298-0"></span> [Pagina de pornire](#page-1-0) > [Reţea](#page-284-0) > [Setări de rețea wireless](#page-288-0) > [Utilizarea rețelei wireless](#page-289-0) > Configuraţi-vă aparatul pentru o reţea wireless în cazul în care identificatorul SSID nu este difuzat

### **Configuraţi-vă aparatul pentru o reţea wireless în cazul în care identificatorul SSID nu este difuzat**

**Modele înrudite**: DCP-L5510DW/MFC-L5710DW/MFC-L6710DW/MFC-L6910DN/MFC-L6915DN/MFC-EX910

# **NOTĂ**

(MFC-L6910DN/MFC-L6915DN/MFC-EX910)

Conexiunea la rețeaua wireless poate fi utilizată numai dacă este instalat modulul wireless opțional.

Înainte de a configura aparatul, vă recomandăm să vă notaţi setările reţelei dumneavoastră fără fir. Veţi avea nevoie de aceste informaţii înainte de a continua configurarea.

1. Verificati și notați setările curente ale retelei wireless.

#### **Nume reţea (SSID)**

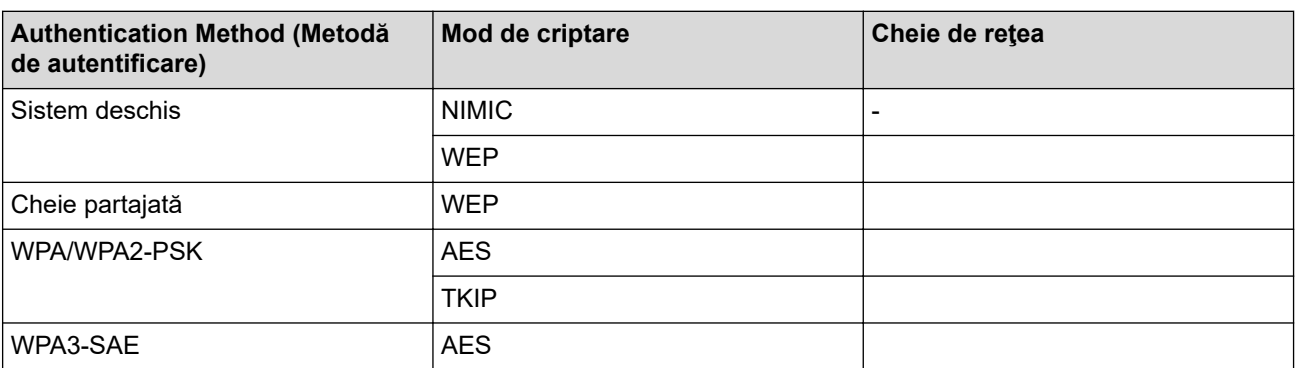

De exemplu:

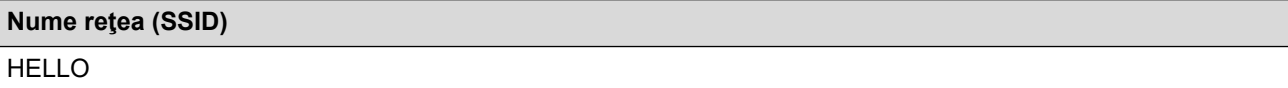

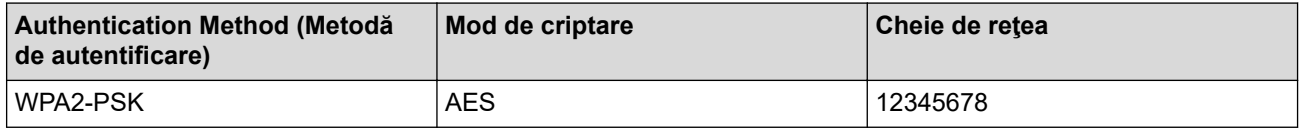

Dacă routerul utilizează criptarea WEP, introduceți cheia utilizată ca prima cheie WEP. Aparatul dumneavoastră Brother poate utiliza numai prima cheie WEP.

2. Apăsați pe | [Setări] > [Toate setările] > [Rețea] > [WLAN (Wi-Fi)] > [Căutare rețea Wi-Fi].

Dacă aparatul dvs. afișează meniul [Toate setările] pe ecranul de pornire, omiteți meniul [Setări].

3. Dacă este afișat mesajul [Activați WLAN?], apăsați pe [Da].

Astfel, veți lansa asistentul de configurare a rețelei fără fir. Pentru a anula, apăsați pe [Nu].

- 4. Aparatul va căuta reţeaua şi va afişa o listă cu numele SSID disponibile. Derulaţi în sus sau în jos sau apăsați pe  $\blacktriangle$  sau pe  $\nabla$  pentru a afișa  $\lceil \langle \text{SSID nou} \rangle \rceil$ . Apăsați pe  $\lceil \langle \text{SSID nou} \rangle \rceil$  și apoi apăsați pe  $\lceil \text{OK} \rceil$ .
- 5. Introduceţi numele SSID şi apoi apăsaţi pe [OK].
- 6. Selectaţi metoda de autentificare.
- 7. Efectuați una dintre următoarele operații:
	- Dacă aţi selectat opţiunea [Sistem Deschis], apăsaţi pe tipul de criptare [Niciunul] sau [WEP]. Dacă pentru tipul de criptare aţi selectat opţiunea [WEP], selectaţi şi introduceţi cheia WEP şi apoi apăsaţi pe [OK].
	- Dacă aţi selectat opţiunea [Cheie partajată], selectaţi şi introduceţi cheia WEP şi apoi apăsaţi pe  $[OK].$
	- Dacă aţi selectat opţiunea [WPA/WPA2-PSK/WPA3-SAE], apăsaţi pe tipul de criptare [TKIP+AES] sau [AES].

Introduceţi cheia WPA™ şi apăsaţi pe [OK].

• Dacă ați selectat opțiunea [WPA3-SAE], apăsați pe tipul de criptare [AES]. Introduceţi cheia WPA™ şi apăsaţi pe [OK].

Aparatul dumneavoastră Brother poate utiliza numai prima cheie WEP.

8. Aparatul încearcă să se conecteze la dispozitivul wireless selectat.

Dacă dispozitivul wireless este conectat cu succes, pe ecranul LCD al aparatului va fi afișat [Conectat].

Apăsați pe [OK] și apoi apăsați pe

Ați finalizat configurarea rețelei wireless. Pentru a instala driverele sau aplicația necesară utilizării aparatului, vizitați pagina **Descărcări** a modelului dumneavoastră aflată la adresa [support.brother.com/downloads](https://support.brother.com/g/b/midlink.aspx?content=dl).

### **Informaţii similare**

• [Utilizarea rețelei wireless](#page-289-0)

- [Nu pot finaliza configurarea instalării reţelei wireless](#page-536-0)
- [Cum introduceți text în aparatul dumneavoastră](#page-27-0)
- Codurile de eroare folosite în raportul retelei LAN wireless

<span id="page-300-0"></span> [Pagina de pornire](#page-1-0) > [Reţea](#page-284-0) > [Setări de rețea wireless](#page-288-0) > [Utilizarea rețelei wireless](#page-289-0) > Configurarea aparatul pentru o reţea wireless de companie

## **Configurarea aparatul pentru o reţea wireless de companie**

**Modele înrudite**: DCP-L5510DW/MFC-L5710DW/MFC-L6710DW/MFC-L6910DN/MFC-L6915DN/MFC-EX910

# **NOTĂ**

(MFC-L6910DN/MFC-L6915DN/MFC-EX910)

Conexiunea la rețeaua wireless poate fi utilizată numai dacă este instalat modulul wireless opțional.

Înainte de a configura aparatul, vă recomandăm să vă notaţi setările reţelei dumneavoastră fără fir. Veţi avea nevoie de aceste informaţii înainte de a continua configurarea.

1. Verificaţi şi înregistraţi setările actuale ale reţelei fără fir.

#### **Nume reţea (SSID)**

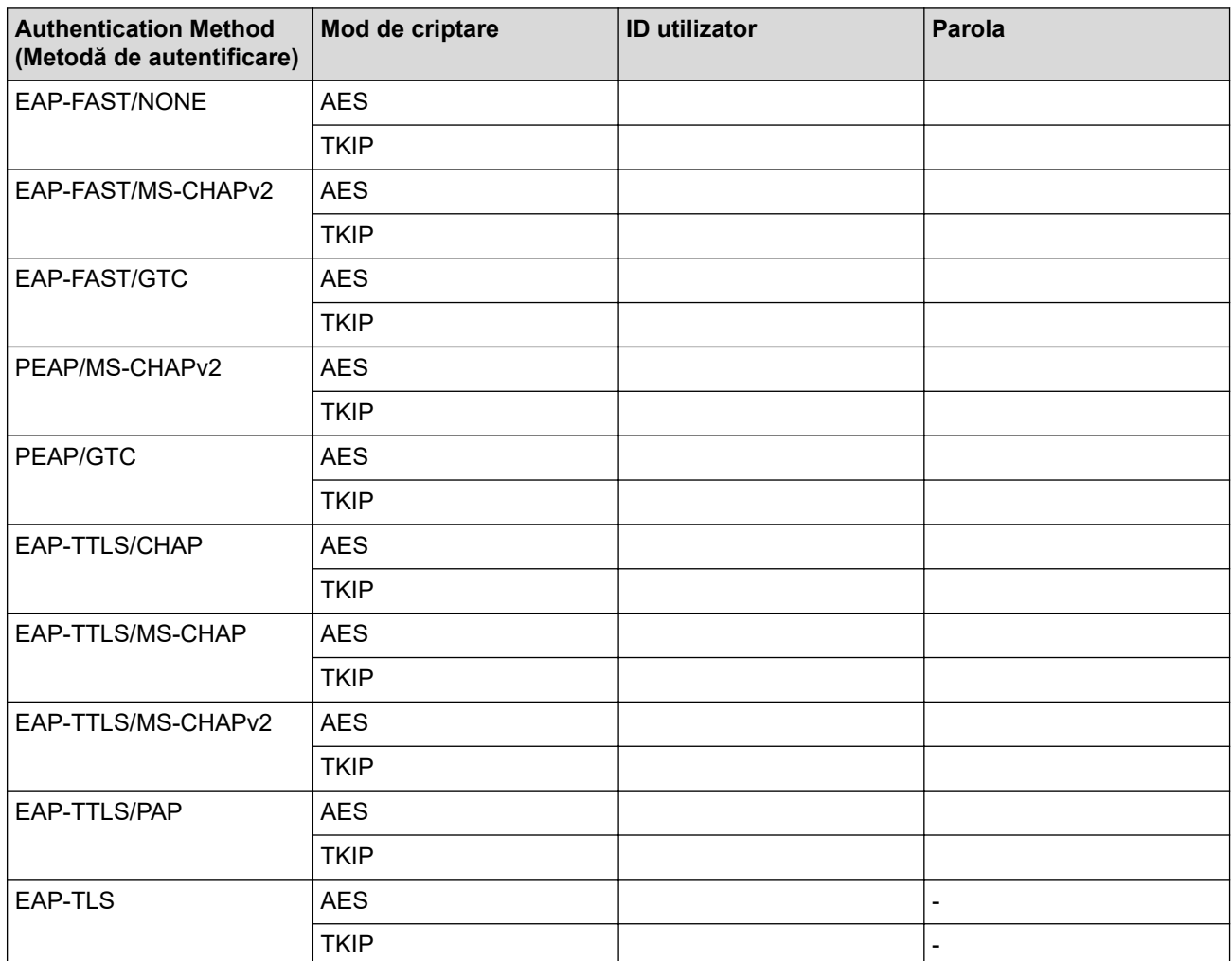

De exemplu:

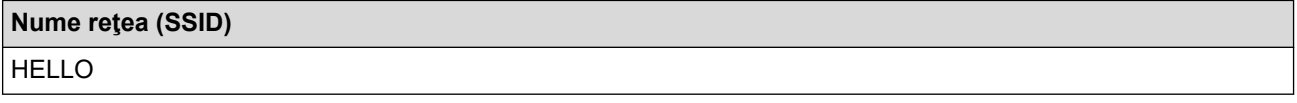

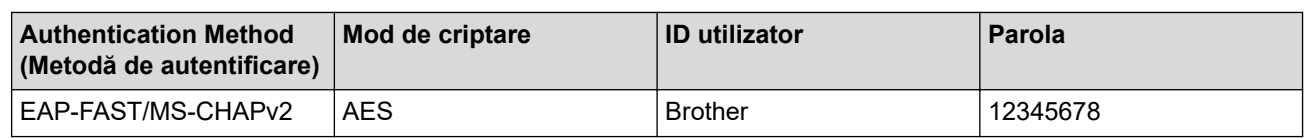

- În cazul în care configurați aparatul folosind autentificarea EAP-TLS, trebuie să instalați certificatul de client emis de AC înainte de a începe configurarea. Contactați administratorul de rețea pentru informații despre certificatul de client. Dacă aveţi instalate mai multe certificate, vă recomandăm să vă notaţi numele certificatului pe care doriti să îl utilizați.
- Dacă verificați aparatul folosind numele comun al certificatului serverului, vă recomandăm să vă notați numele înainte de a începe configurarea. Contactați administratorul rețelei pentru informații despre numele comun al certificatului serverului.
- 2. Apăsați pe | [Setări] > [Toate setările] > [Rețea] > [WLAN (Wi-Fi)] > [Căutare rețea Wi-Fi].

Dacă aparatul dvs. afișează meniul [Toate setările] pe ecranul de pornire, omiteți meniul [Setări].

- 3. Dacă este afișat mesajul [Activați WLAN?], apăsați pe [Da]. Astfel, veți lansa asistentul de configurare a rețelei fără fir. Pentru a anula, apăsați pe [Nu].
- 4. Aparatul va căuta reţeaua şi va afişa o listă cu numele SSID disponibile. Derulaţi în sus sau în jos sau apăsați pe ▲ sau pe ▼ pentru a afișa [<SSID nou>]. Apăsați pe [<SSID nou>] și apoi apăsați pe [OK].
- 5. Introduceţi numele SSID şi apoi apăsaţi pe [OK].
- 6. Selectaţi metoda de autentificare.
- 7. Efectuaţi una dintre următoarele operaţii:
	- Dacă aţi selectat opţiunea [EAP-FAST], [PEAP] sau [EAP-TTLS], selectaţi Metoda de autentificare internă [NONE], [CHAP], [MS-CHAP], [MS-CHAPv2], [GTC] sau [PAP].

În funcție de metoda de autentificare, selecțiile metodei de autentificare interne pot să difere.

Selectați tipul de criptare [TKIP+AES] sau [AES].

Selectați metoda de verificare [Fără verificare], [CA] sau [CA + ID server].

- Dacă ați selectat opțiunea  $[CA + ID server]$ , introduceți ID-ul serverului, ID-ul utilizatorului și parola (dacă este necesar) și apoi apăsați pe [OK] pentru fiecare opțiune.
- Pentru alte selecții, introduceți ID-ul serverului și parola, apoi apăsați pe  $[OK]$  pentru fiecare opțiune.

Dacă nu ați importat în aparat un certificat CA, aparatul afișează [Fără verificare].

- Dacă ati selectat optiunea [EAP-TLS], selectati tipul de criptare [TKIP+AES] sau [AES]. Aparatul va afişa o listă de certificate de client disponibile şi apoi selectaţi certificatul. Selectați metoda de verificare [Fără verificare], [CA] sau [CA + ID server].
	- Dacă ați selectat opțiunea [CA + ID server], introduceți ID-ul serverului și ID-ul utilizatorului, apoi apăsaţi pe [OK] pentru fiecare opţiune.
	- Pentru alte opțiuni, introduceți ID-ul utilizatorului și apoi apăsați pe [OK].
- 8. Aparatul încearcă să se conecteze la dispozitivul wireless selectat.

Dacă dispozitivul wireless este conectat cu succes, pe ecranul LCD al aparatului va fi afișat [Conectat]. Apăsați pe [OK] și apoi apăsați pe

Ați finalizat configurarea rețelei wireless. Pentru a instala driverele sau aplicația necesară utilizării aparatului, vizitați pagina **Descărcări** a modelului dumneavoastră aflată la adresa [support.brother.com/downloads](https://support.brother.com/g/b/midlink.aspx?content=dl).

## **Informaţii similare**

• [Utilizarea rețelei wireless](#page-289-0)

### **Subiecte conexe:**

• [Codurile de eroare folosite în raportul reţelei LAN wireless](#page-309-0)

<span id="page-303-0"></span> [Pagina de pornire](#page-1-0) > [Reţea](#page-284-0) > [Setări de rețea wireless](#page-288-0) > Utilizarea Wi-Fi Direct®

# **Utilizarea Wi-Fi Direct®**

**Modele înrudite**: DCP-L5510DW/MFC-L5710DW/MFC-L6710DW/MFC-L6910DN/MFC-L6915DN/MFC-EX910

- [Prezentarea Wi-Fi Direct](#page-304-0)
- [Configurarea manuală a reţelei Wi-Fi Direct](#page-305-0)
- [Configurarea rețelei Wi-Fi Direct utilizând metoda butonului de comandă](#page-306-0)

<span id="page-304-0"></span> [Pagina de pornire](#page-1-0) > [Reţea](#page-284-0) > [Setări de rețea wireless](#page-288-0) > [Utilizarea Wi-Fi Direct](#page-303-0)® > Prezentarea Wi-Fi Direct

### **Prezentarea Wi-Fi Direct**

**Modele înrudite**: DCP-L5510DW/MFC-L5710DW/MFC-L6710DW/MFC-L6910DN/MFC-L6915DN/MFC-EX910

# **NOTĂ**

(MFC-L6910DN/MFC-L6915DN/MFC-EX910)

Conexiunea la rețeaua wireless poate fi utilizată numai dacă este instalat modulul wireless opțional.

Wi-Fi Direct este una dintre metodele de configurare wireless dezvoltată de Wi-Fi Alliance®. Permite conectarea securizată a dispozitivului mobil la aparat fără utilizarea unui router/punct de acces wireless.

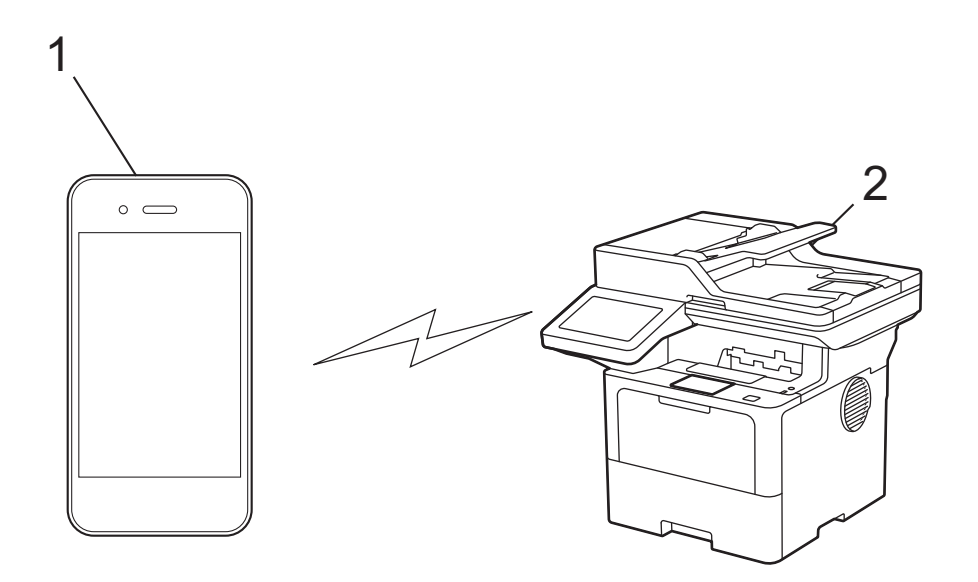

- 1. Dispozitiv mobil
- 2. Aparatul dvs.
	- Puteți utiliza simultan Wi-Fi Direct atât cu conexiunile prin cablu, cât și cu cele wireless.
	- Dispozitivul compatibil Wi-Fi Direct poate deveni proprietarul grupului. La configurarea rețelei Wi-Fi Direct, proprietarul grupului are rol de punct de acces.

### **Informaţii similare**

• [Utilizarea Wi-Fi Direct](#page-303-0)®

- [Configurarea manuală a reţelei Wi-Fi Direct](#page-305-0)
- [Configurarea rețelei Wi-Fi Direct utilizând metoda butonului de comandă](#page-306-0)

<span id="page-305-0"></span> [Pagina de pornire](#page-1-0) > [Reţea](#page-284-0) > [Setări de rețea wireless](#page-288-0) > [Utilizarea Wi-Fi Direct](#page-303-0)® > Configurarea manuală a retelei Wi-Fi Direct

## **Configurarea manuală a reţelei Wi-Fi Direct**

**Modele înrudite**: DCP-L5510DW/MFC-L5710DW/MFC-L6710DW/MFC-L6910DN/MFC-L6915DN/MFC-EX910

# **NOTĂ**

(MFC-L6910DN/MFC-L6915DN/MFC-EX910)

Conexiunea la rețeaua wireless poate fi utilizată numai dacă este instalat modulul wireless opțional.

Configurați setările Wi-Fi Direct de la panoul de control al aparatului:

În momentul în care aparatul primește solicitarea Wi-Fi Direct de la dispozitivul dvs. mobil, mesajul [A fost primită o cerere pentru o conexiune Wi-Fi Direct. Pentru conectare, apăsați pe [OK].] apare pe ecranul LCD. Apăsați pe [OK] pentru conectare.

1. Apăsați pe || [Setări] > [Toate setările] > [Rețea] > [Wi-Fi Direct] > [Manual].

Dacă aparatul dvs. afişează meniul [Toate setările] pe ecranul de pornire, omiteţi meniul [Setări].

- 2. Aparatul va afișa următoarele informații: SSID (nume rețea) și parola (cheie rețea). Accesați ecranul de configurare a setărilor rețelei wireless de pe dispozitivul dumneavoastră mobil, selectați SSID și apoi introduceți parola.
- 3. Dacă dispozitivul mobil se conectează, ecranul LCD al aparatului afisează [Conectat].

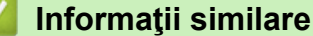

• [Utilizarea Wi-Fi Direct](#page-303-0)®

- [Prezentarea Wi-Fi Direct](#page-304-0)
- [Configurarea rețelei Wi-Fi Direct utilizând metoda butonului de comandă](#page-306-0)

<span id="page-306-0"></span> [Pagina de pornire](#page-1-0) > [Reţea](#page-284-0) > [Setări de rețea wireless](#page-288-0) > [Utilizarea Wi-Fi Direct](#page-303-0)® > Configurarea rețelei Wi-Fi Direct utilizând metoda butonului de comandă

## **Configurarea rețelei Wi-Fi Direct utilizând metoda butonului de comandă**

**Modele înrudite**: DCP-L5510DW/MFC-L5710DW/MFC-L6710DW/MFC-L6910DN/MFC-L6915DN/MFC-EX910

# **NOTĂ**

(MFC-L6910DN/MFC-L6915DN/MFC-EX910)

Conexiunea la rețeaua wireless poate fi utilizată numai dacă este instalat modulul wireless opțional.

În momentul în care aparatul primește solicitarea Wi-Fi Direct de la dispozitivul dvs. mobil, mesajul [A fost primită o cerere pentru o conexiune Wi-Fi Direct. Pentru conectare, apăsați pe [OK].] apare pe ecranul LCD. Apăsați pe [OK] pentru conectare.

- 1. Apăsați pe butonul  $\frac{1}{2}$  [Setări] > [Toate setările] > [Rețea] > [Wi-Fi Direct] > [Buton comandă] de pe ecranul LCD al aparatului.
	- Dacă dispozitivul dvs. mobil nu este compatibil cu Wi-Fi Direct, urmați instrucțiunile de mai jos:
		- a. Apăsați pe  $\frac{1}{2}$  [Setări] > [Toate setările] > [Retea] > [Wi-Fi Direct] > [Detinător grup] și apoi apăsați pe [Pornit].
		- b. Glisați în sus sau în jos sau apăsați pe  $\blacktriangle$  sau  $\nabla$  pentru a selecta [Buton comandă].
		- Dacă aparatul dvs. afişează meniul [Toate setările] pe ecranul de pornire, omiteţi meniul [Setări].
- 2. Dacă este afișat mesajul [Activați Wi-Fi Direct pe alt dispozitiv. Apoi apăsați [OK].], activați funcția Wi-Fi Direct a dispozitivului mobil (pentru informații suplimentare, consultați manualul de utilizare al dispozitivului mobil). Apăsați pe [OK] de pe aparatul dumneavoastră.
- 3. Efectuaţi una dintre următoarele operaţii:
	- Dacă dispozitivul mobil vă afișează o listă cu aparate Brother cu Wi-Fi Direct activ, selectați aparatul dumneavoastră Brother.
	- Dacă aparatul Brother vă afișează o listă de dispozitive mobile Wi-Fi Direct activ, selectați dispozitivul dumneavoastră mobil. Pentru a căuta din nou dispozitivele disponibile, apăsați pe [Rescanare].
- 4. Dacă dispozitivul mobil se conectează, ecranul LCD al aparatului afișează [Conectat].

### **Informaţii similare**

• [Utilizarea Wi-Fi Direct](#page-303-0)®

- [Prezentarea Wi-Fi Direct](#page-304-0)
- [Configurarea manuală a reţelei Wi-Fi Direct](#page-305-0)

<span id="page-307-0"></span> [Pagina de pornire](#page-1-0) > [Reţea](#page-284-0) > [Setări de rețea wireless](#page-288-0) > Activare/Dezactivare rețea wireless LAN

### **Activare/Dezactivare rețea wireless LAN**

**Modele înrudite**: DCP-L5510DW/MFC-L5710DW/MFC-L6710DW/MFC-L6910DN/MFC-L6915DN/MFC-EX910

## **NOTĂ**

Ø

(MFC-L6910DN/MFC-L6915DN/MFC-EX910)

Conexiunea la rețeaua wireless poate fi utilizată numai dacă este instalat modulul wireless opțional.

1. Apăsați | [Setări] > [Toate setările] > [Rețea] > [WLAN (Wi-Fi)].

Dacă aparatul dvs. afișează meniul [Toate setările] pe ecranul de pornire, omiteți meniul [Setări].

- 2. Glisați în sus sau în jos sau apăsați pe ▲ sau ▼ pentru a selecta opțiunea [Activare WLAN]. Apăsați pe [Activare WLAN].
- 3. Efectuaţi una dintre următoarele operaţii:
	- Pentru a activa Wi-Fi, selectați [Pornit].
	- Pentru a dezactiva Wi-Fi, selectați [Oprită].
- 4. Apăsați pe | |

#### **Informaţii similare**

• [Setări de rețea wireless](#page-288-0)

<span id="page-308-0"></span> [Pagina de pornire](#page-1-0) > [Reţea](#page-284-0) > [Setări de rețea wireless](#page-288-0) > Imprimarea raportului WLAN

### **Imprimarea raportului WLAN**

**Modele înrudite**: DCP-L5510DW/MFC-L5710DW/MFC-L6710DW/MFC-L6910DN/MFC-L6915DN/MFC-EX910

## **NOTĂ**

(MFC-L6910DN/MFC-L6915DN/MFC-EX910)

Conexiunea la rețeaua wireless poate fi utilizată numai dacă este instalat modulul wireless opțional.

Raportul WLAN prezintă starea conexiunii wireless a aparatului. În cazul în care conectarea prin reţeaua wireless eşuează, verificaţi codul erorii în raportul imprimat.

1. Apăsați pe || [Setări] > [Toate setările] > [Print Rapoarte] > [Raport WLAN].

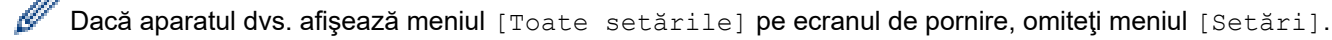

2. Apăsaţi pe [Da].

Aparatul va imprima raportul WLAN.

3. Apăsaţi pe .

Dacă raportul WLAN nu se imprimă, verificaţi dacă aparatul indică vreo eroare. Dacă nu apar erori vizibile, aşteptaţi un minut şi apoi încercaţi să imprimaţi din nou raportul.

#### **Informaţii similare**

- [Setări de rețea wireless](#page-288-0)
	- [Codurile de eroare folosite în raportul reţelei LAN wireless](#page-309-0)

- [Aparatul meu nu poate imprima, scana sau folosi funcția de primire PC-FAX prin rețea](#page-538-0)
- [Vreau să verific dacă dispozitivele de reţea funcţionează corect](#page-540-0)

<span id="page-309-0"></span> [Pagina de pornire](#page-1-0) > [Reţea](#page-284-0) > [Setări de rețea wireless](#page-288-0) > [Imprimarea raportului WLAN](#page-308-0) > Codurile de eroare folosite în raportul reţelei LAN wireless

# **Codurile de eroare folosite în raportul reţelei LAN wireless**

**Modele înrudite**: DCP-L5510DW/MFC-L5710DW/MFC-L6710DW/MFC-L6910DN/MFC-L6915DN/MFC-EX910

# **NOTĂ**

(MFC-L6910DN/MFC-L6915DN/MFC-EX910)

Conexiunea la rețeaua wireless poate fi utilizată numai dacă este instalat modulul wireless opțional.

Dacă raportul pentru reţeaua LAN wireless indică o eroare de conectare, verificaţi codul de eroare din raportul imprimat şi consultaţi instrucţiunile corespunzătoare din tabelul:

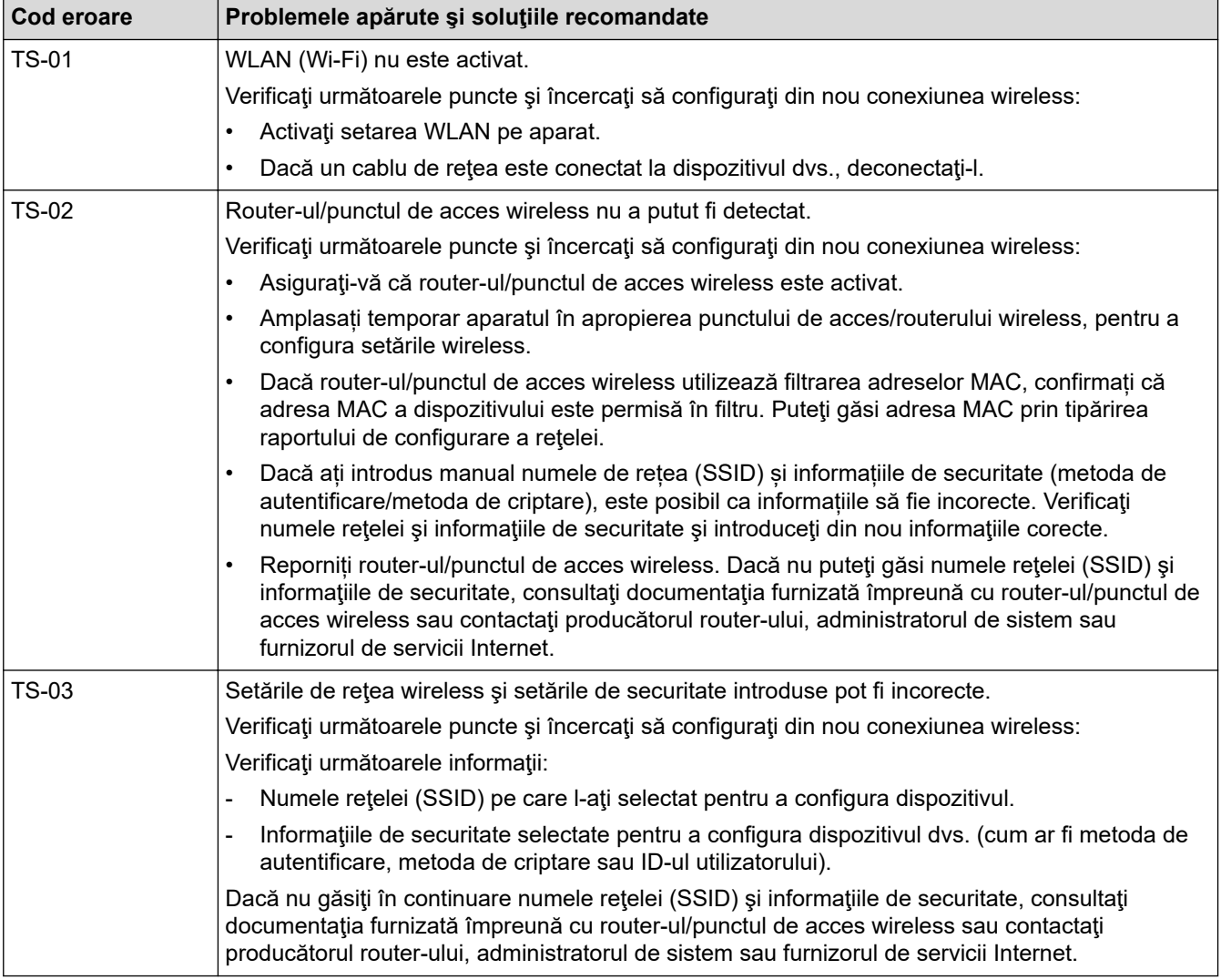

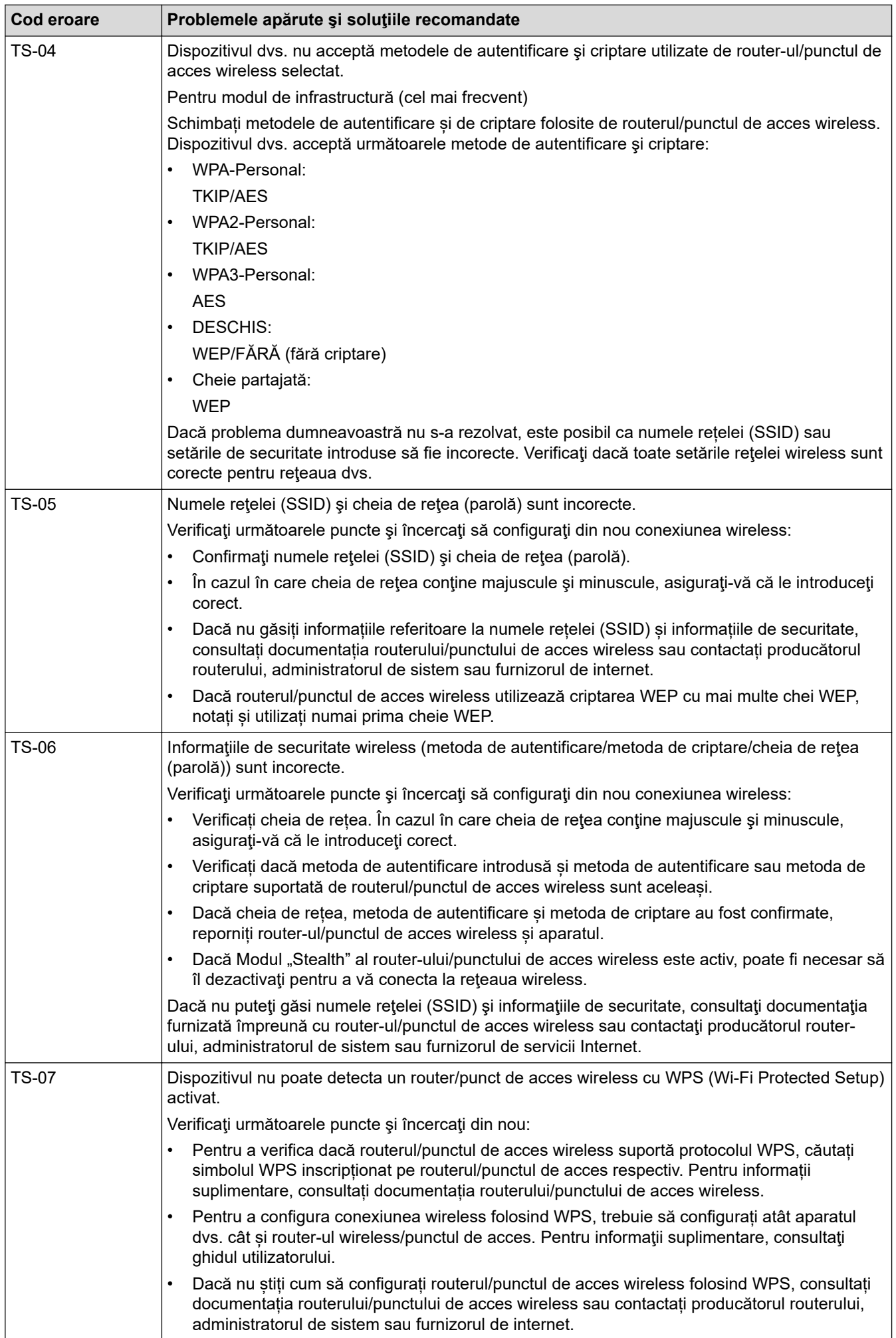

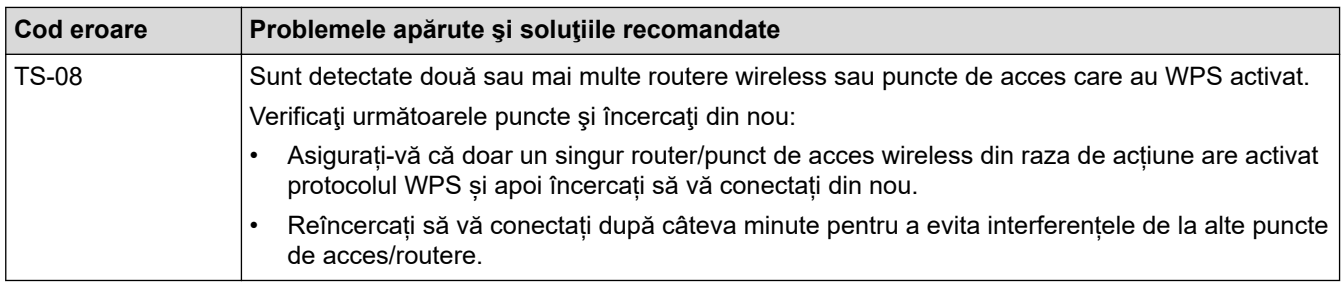

Confirmarea informațiilor despre securitatea wireless (SSID/ metoda de autentificare/metoda de criptare/ cheia de rețea) a punctului de acces/routerului WLAN:

- 1. În general, setările de securitate implicite se găsesc pe eticheta lipită la punctul de acces/routerul WLAN. Totodată, numele producătorului sau numărul modelului punctului de acces/routerului WLAN pot fi utilizate ca setări implicite de securitate.
- 2. Pentru informaţii despre cum puteţi găsi setările de securitate, consultaţi documentaţia punctului de acces/routerului WLAN.
- Dacă punctul de acces/routerul WLAN este setat să nu transmită numărul SSID, numărul SSID nu va fi detectat automat. Denumirea SSID trebuie introdusă manual.
- Cheia de rețea mai poate fi numită și parolă, cheie de securitate sau cheie de criptare.

Dacă nu cunoaşteţi setările SSID şi setările de securitate wireless ale punctului de acces/ruterului WLAN sau cum puteţi schimba configuraţia, consultaţi documentaţia punctului de acces/ruterul, întrebaţi producătorul punctului de acces/ruterului sau întrebaţi furnizorul de internet sau administratorul de reţea.

### **Informaţii similare**

• [Imprimarea raportului WLAN](#page-308-0)

- [Aparatul meu nu poate imprima, scana sau folosi funcția de primire PC-FAX prin rețea](#page-538-0)
- [Vreau să verific dacă dispozitivele de reţea funcţionează corect](#page-540-0)
- [Configurarea aparatului pentru o reţea wireless folosind metoda cu o singură apăsare din Wi-Fi Protected](#page-294-0) Setup<sup>™</sup> [\(WPS\)](#page-294-0)
- Configurați-vă aparatul pentru o rețea wireless folosind metoda PIN a Wi-Fi Protected Setup™ (WPS)
- [Configurarea aparatului pentru o reţea wireless utilizând asistentul de configurare a panoului de control al](#page-292-0) [aparatului](#page-292-0)
- [Configuraţi-vă aparatul pentru o reţea wireless în cazul în care identificatorul SSID nu este difuzat](#page-298-0)
- Configurarea aparatul pentru o retea wireless de companie

<span id="page-312-0"></span> [Pagina de pornire](#page-1-0) > [Reţea](#page-284-0) > Caracteristicile reţelei

### **Caracteristicile reţelei**

- [Activarea/dezactivarea Web Based Management folosind panoul de control](#page-313-0)
- [Configurarea setărilor serverului proxy utilizând Web Based Management](#page-314-0)
- [Imprimarea raportului de configurare a reţelei](#page-315-0)
- [Configurarea primirii PC-FAX folosind Web based management](#page-316-0)
- [Trimiterea mesajelor fax folosind reţeaua Internet \(I-Fax\)](#page-317-0)
- [Utilizarea caracteristicii Trimitere fax către server](#page-339-0)
- [Configurarea şi utilizarea căutării LDAP](#page-343-0)
- [Sincronizaţi timpul cu serverul SNTP utilizând Administrarea online a reţelei folosind Web](#page-347-0) [Based Management](#page-347-0)
- [Gigabit Ethernet \(numai pentru reţea cablată\)](#page-350-0)
- [Redirecționarea mesajelor fax recepționate către o destinație din rețea](#page-221-0)
- [Resetarea setărilor de reţea la cele din fabricaţie](#page-356-0)

<span id="page-313-0"></span> [Pagina de pornire](#page-1-0) > [Reţea](#page-284-0) > [Caracteristicile reţelei](#page-312-0) > Activarea/dezactivarea Web Based Management folosind panoul de control

# **Activarea/dezactivarea Web Based Management folosind panoul de control**

1. Apăsați pe  $\frac{1}{2}$  [Setări] > [Toate setările] > [Rețea] > [Administrare bazată pe web].

Dacă aparatul dvs. afișează meniul [Toate setările] pe ecranul de pornire, omiteți meniul [Setări].

2. Apăsați pentru a selecta opțiunea dorită.

Dacă activați această funcție, asigurați-vă că specificați metoda de conectare la Web based management.

### **Informaţii similare**

• [Caracteristicile reţelei](#page-312-0)

#### **Subiecte conexe:**

Ø

B

• [Imprimarea unui atașament de e-mail](#page-82-0)

<span id="page-314-0"></span> [Pagina de pornire](#page-1-0) > [Reţea](#page-284-0) > [Caracteristicile reţelei](#page-312-0) > Configurarea setărilor serverului proxy utilizând Web Based Management

# **Configurarea setărilor serverului proxy utilizând Web Based Management**

Dacă reţeaua dumneavoastră utilizează un server proxy, următoarele informaţii ale serverului proxy trebuie să fie configurate folosind Administrarea online a reţelei folosind Web Based Management:

- Adresa serverului proxy
- Numărul portului
- Numele utilizatorului
- **Parola**

• Vă recomandăm folosirea celei mai recente versiuni a următoarelor browsere web:

- Microsoft Edge, Firefox și Google Chrome™ pentru Windows
- Safari, Firefox și Google Chrome™ pentru Mac
- Google Chrome™ pentru Android™
- Safari și Google Chrome<sup>™</sup> pentru iOS
- Asigurați-vă că JavaScript și modulele Cookie sunt întotdeauna activate, indiferent de browserul folosit.
- 1. Porniti browserul web.
- 2. Introduceți "https://adresa IP a aparatului" în bara de adrese a browserului (unde "adresa IP a aparatului" este adresa IP a aparatului dvs.).

De exemplu:

Ø

https://192.168.1.2

3. Dacă este necesar, introduceți parola în câmpul **Login (Conectare)** și apoi faceți clic pe **Login (Conectare)**.

Parola implicită pentru gestionarea setărilor acestui aparat se află în partea din spate a aparatului și este marcată cu "**Pwd**".

4. Deschideți meniul de navigare și apoi faceți clic pe **Network (Reţea)** > **Network (Reţea)** > **Protocol**.

Începeți din  $\equiv$ , dacă meniul de navigare nu este afișat în stânga ecranului.

- 5. Asiguraţi-vă că aţi selectat caseta de validare **Proxy** şi apoi faceţi clic pe **Submit (Trimitere)**.
- 6. În câmpul **Proxy**, faceţi clic pe **Advanced settings (Setări complexe)**.
- 7. Introduceţi informaţiile referitoare la serverul proxy.
- 8. Faceţi clic pe **Submit (Trimitere)**.

#### **Informaţii similare**

• Caracteristicile retelei

- [Înregistrarea aparatului cu imprimare universală folosind Web Based Management](#page-96-0)
- [Configurarea setărilor serverului proxy folosind panoul de control al aparatului](#page-458-0)

<span id="page-315-0"></span> [Pagina de pornire](#page-1-0) > [Reţea](#page-284-0) > [Caracteristicile reţelei](#page-312-0) > Imprimarea raportului de configurare a reţelei

### **Imprimarea raportului de configurare a reţelei**

Raportul de configurare a rețelei listează configurația rețelei, inclusiv setările de rețea ale serverului de imprimare.

• Numele nodului este afișat în raportul de configurare a rețelei. Numele implicit al nodului este "BRN123456abcdef" pentru o rețea cablată sau "BRW123456abcdef" pentru o rețea wireless (unde "123456abcdef" este adresa MAC/adresa Ethernet a aparatului).

- Dacă adresa IP indicată în raportul de configurare a rețelei este 0.0.0.0, așteptați un minut și imprimați din nou raportul.
- În acest raport sunt enumerate setările aparatului, precum adresa IP, masca de subreţea, numele nodului şi adresa MAC, de exemplu:
	- Adresă IP: 192.168.0.5
	- Mască de subrețea: 255.255.255.0
	- Nume nod: BRN000ca0000499
	- Adresă MAC: 00-0c-a0-00-04-99
- 1. Apăsați pe | [Setări] > [Toate setările] > [Print Rapoarte] > [Configurare rețea].

Dacă aparatul dvs. afișează meniul [Toate setările] pe ecranul de pornire, omiteți meniul [Setări].

- 2. Apăsați pe [Da].
- 3. Apăsați pe

#### **Informaţii similare**

• [Caracteristicile reţelei](#page-312-0)

- [Verificarea setărilor de rețea ale aparatului](#page-535-0)
- Utilizarea Network Connection Repair Tool (Programul de reparare a conexiunii la retea) (Windows)
- [Mesaje de eroare](#page-532-0)
- [Vreau să verific dacă dispozitivele de reţea funcţionează corect](#page-540-0)
- [Accesarea programului Administrarea online a reţelei folosind Web Based Management](#page-677-0)
- [Configuraţi setările reţelei Gigabit Ethernet utilizând Administrarea bazată pe web](#page-351-0)

<span id="page-316-0"></span> [Pagina de pornire](#page-1-0) > [Reţea](#page-284-0) > [Caracteristicile reţelei](#page-312-0) > Configurarea primirii PC-FAX folosind Web based management

## **Configurarea primirii PC-FAX folosind Web based management**

**Modele înrudite**: MFC-L5710DN/MFC-L5710DW/MFC-L5715DN/MFC-L6710DW/MFC-L6910DN/ MFC-L6915DN/MFC-EX910

Utilizați Web Based Management pentru a configura Primirea PC Fax într-un browser web.

- 1. Porniţi browserul web.
- 2. Introduceți "https://adresa IP a aparatului" în bara de adrese a browserului (unde "adresa IP a aparatului" este adresa IP a aparatului dvs.).

De exemplu:

B

https://192.168.1.2

3. Dacă este necesar, introduceți parola în câmpul **Login (Conectare)** și apoi faceți clic pe **Login (Conectare)**.

Parola implicită pentru gestionarea setărilor acestui aparat se află în partea din spate a aparatului și este marcată cu "Pwd".

4. Deschideți meniul de navigare și apoi faceți clic pe **Network (Reţea)** > **Network (Reţea)** > **Protocol**.

Începeți din  $\equiv$ , dacă meniul de navigare nu este afișat în stânga ecranului.

- 5. Selectaţi caseta de validare **PC Fax Receive (Primire PC Fax)** şi apoi faceţi clic pe **Submit (Trimitere)**.
- 6. Reporniți aparatul Brother pentru a activa configurația.

### **Informaţii similare**

• Caracteristicile retelei

**Subiecte conexe:**

• [Rulați programul Brother Recepție PC-FAX pe computerul dumneavoastră \(Windows\)](#page-277-0)

<span id="page-317-0"></span> [Pagina de pornire](#page-1-0) > [Reţea](#page-284-0) > [Caracteristicile reţelei](#page-312-0) > Trimiterea mesajelor fax folosind reţeaua Internet (I-Fax)

# **Trimiterea mesajelor fax folosind reţeaua Internet (I-Fax)**

**Modele înrudite**: MFC-L5710DN/MFC-L5710DW/MFC-L5715DN/MFC-L6710DW/MFC-L6910DN/ MFC-L6915DN/MFC-EX910

Internet Fax (I-Fax) permite trimiterea și primirea documentelor fax folosind rețeaua internet. Documentele sunt transmise în mesaje de e-mail ca fişiere TIFF-F ataşate. Computerul poate trimite și primi documente dacă pe acesta este instalată o aplicație care permite crearea și vizualizarea fișierelor TIFF-F. Puteţi utiliza orice aplicaţie de vizualizare a fişierelor TIFF-F. Documentele trimise prin intermediul aparatului vor fi convertite automat în format TIFF-F. Dacă doriți să trimiteți și să primiți mesaje la/de la aparatul dvs., aplicația de e-mail instalată pe computer trebuie să fie compatibilă cu protocolul Multipurpose Internet Mail Extensions (MIME).

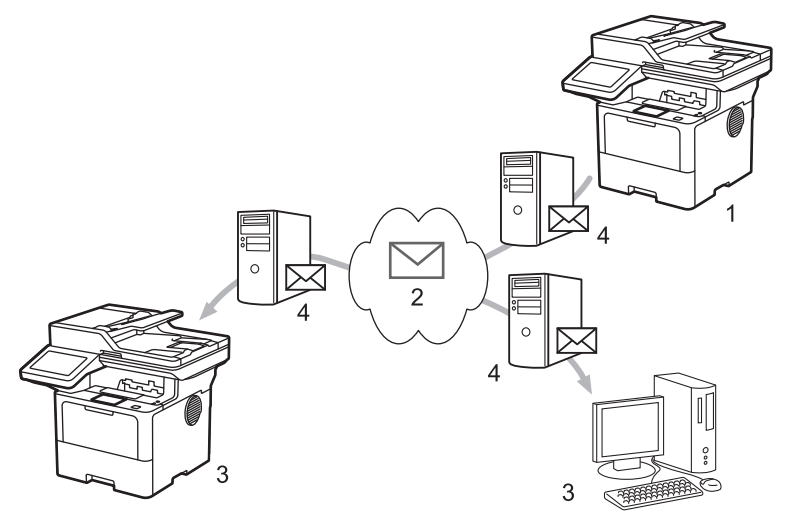

- 1. Expeditor
- 2. Internet
- 3. Destinatar
- 4. Server de e-mail

I-Fax acceptă exclusiv trimiterea şi primirea documentelor în format Letter sau A4 monocrome.

#### **Informaţii similare**

- [Caracteristicile reţelei](#page-312-0)
	- [Informaţii importante despre Internet Fax \(I-Fax\)](#page-318-0)
	- [Configurarea aparatului Brother pentru e-mail sau Internet Fax \(I-Fax\)](#page-319-0)
	- [Trimiterea unui Internet Fax \(I-Fax\)](#page-325-0)
	- [Interogarea manuală a serverului](#page-326-0)
	- Optiunile I-Fax

#### **Subiecte conexe:**

• Redirectionarea mesajelor de e-mail și a faxurilor primite

<span id="page-318-0"></span> [Pagina de pornire](#page-1-0) > [Reţea](#page-284-0) > [Caracteristicile reţelei](#page-312-0) > [Trimiterea mesajelor fax folosind reţeaua Internet \(I-](#page-317-0)[Fax\)](#page-317-0) > Informaţii importante despre Internet Fax (I-Fax)

# **Informaţii importante despre Internet Fax (I-Fax)**

**Modele înrudite**: MFC-L5710DN/MFC-L5710DW/MFC-L5715DN/MFC-L6710DW/MFC-L6910DN/ MFC-L6915DN/MFC-EX910

Comunicaţiile I-Fax într-o reţea LAN sunt similare cu comunicaţiile prin e-mail; totuşi, diferă faţă de mesajele fax transmise folosind liniile telefonice standard. Asigurați-vă că citiți următoarele informații despre folosirea I-Fax:

- Factorii precum locația destinatarului, structura rețelei LAN și starea de ocupare a circuitului (cum ar fi internetul) poate face ca sistemul să necesite mai mult timp decât de obicei pentru a trimite un mail de eroare.
- La trimiterea documentelor confidenţiale, vă recomandăm să utilizaţi liniile telefonice standard în locul Internetului (datorită nivelului scăzut de securitate al transmisiilor prin Internet).
- Dacă sistemul de poştă electronică al destinatarului nu este compatibil cu MIME, nu puteţi utiliza I-Fax pentru a trimite documentele. Dacă este posibil, verificați dinainte acest lucru și țineți cont de faptul că unele servere nu trimit un mesaj de eroare.
- Dacă un document este prea mare pentru a fi trimis prin I-Fax, este posibil ca acesta să nu ajungă la destinatar.
- Nu puteţi schimba fonturile sau dimensiunea textului unui mesaj primit prin Internet.

### **Informaţii similare**

• [Trimiterea mesajelor fax folosind reţeaua Internet \(I-Fax\)](#page-317-0)

<span id="page-319-0"></span> [Pagina de pornire](#page-1-0) > [Reţea](#page-284-0) > [Caracteristicile reţelei](#page-312-0) > [Trimiterea mesajelor fax folosind reţeaua Internet \(I-](#page-317-0)[Fax\)](#page-317-0) > Configurarea aparatului Brother pentru e-mail sau Internet Fax (I-Fax)

## **Configurarea aparatului Brother pentru e-mail sau Internet Fax (I-Fax)**

Înainte de a utiliza I-Fax, configurați aparatul Brother pentru comunicarea cu rețeaua și cu serverul de poștă electronică. Puteți configura aceste elemente folosind panoul de control al aparatului sau Web Based Management. Asigurați-vă că pe aparatul dumneavoastră sunt configurate următoarele:

- Adresa IP (dacă utilizaţi deja aparatul în reţea, adresa IP a aparatului a fost configurată corect.)
- Adresa de e-mail
- SMTP, POP3, adresa/portul serverului IMAP4/metoda de autentificare/metoda de criptare/verificarea certificatului serverului
- Numele şi parola căsuţei poştale

Dacă nu sunteţi siguri de aceste informaţii, contactaţi administratorul de sistem.

#### **Informaţii similare**

- [Trimiterea mesajelor fax folosind reţeaua Internet \(I-Fax\)](#page-317-0)
	- [Configurare iniţială pentru e-mail sau Internet Fax \(I-Fax\)](#page-320-0)
	- [Afişarea mesajelor I-Fax primite pe ecranul computerului](#page-324-0)

#### **Subiecte conexe:**

• [Opţiunile I-Fax](#page-327-0)

<span id="page-320-0"></span> [Pagina de pornire](#page-1-0) > [Reţea](#page-284-0) > [Caracteristicile reţelei](#page-312-0) > [Trimiterea mesajelor fax folosind reţeaua Internet \(I-](#page-317-0)[Fax\)](#page-317-0) > [Configurarea aparatului Brother pentru e-mail sau Internet Fax \(I-Fax\)](#page-319-0) > Configurare iniţială pentru email sau Internet Fax (I-Fax)

# **Configurare iniţială pentru e-mail sau Internet Fax (I-Fax)**

Înainte de a trimite mesajul I-Fax, utilizaţi panoul de control sau programul Administrarea online a reţelei folosind Web Based Management pentru configurarea următoarelor elemente opţionale:

- **E-mail Subject (Subiect e-mail)**
- **E-mail Message (Mesaj e-mail )**
- **Size Limit (Limita Dimens. )**
- **Request Delivery Notification (Send) (Solicitare confirmare de primire (Trimitere))**

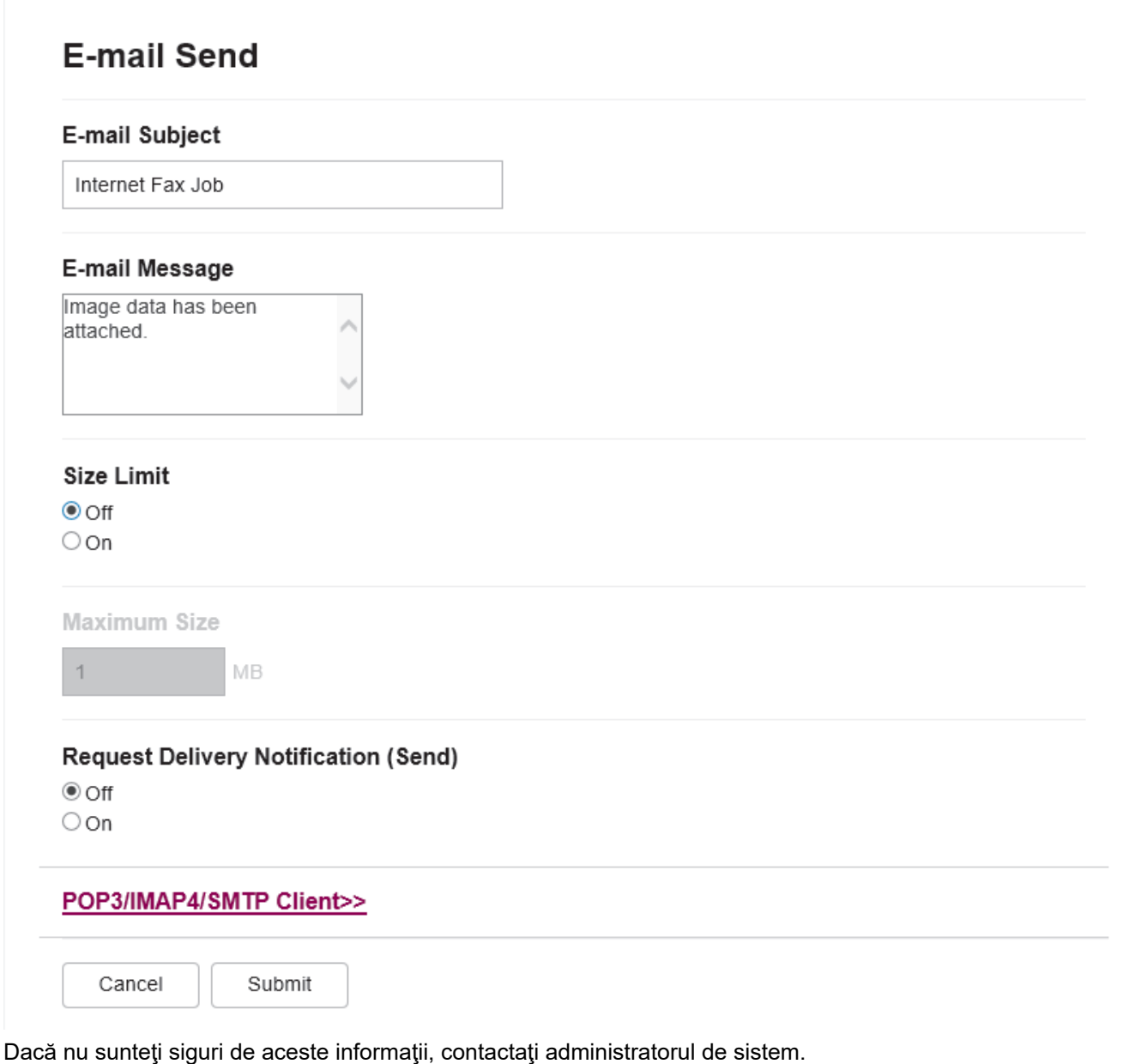

 **Informaţii similare** • [Configurarea aparatului Brother pentru e-mail sau Internet Fax \(I-Fax\)](#page-319-0)

• [Recepționarea mesajelor primite prin Internet Fax \(I-Fax\) la aparatul Brother](#page-322-0)

### **Subiecte conexe:**

• [Redirecţionarea mesajelor de e-mail şi a faxurilor primite](#page-328-0)

<span id="page-322-0"></span> [Pagina de pornire](#page-1-0) > [Reţea](#page-284-0) > [Caracteristicile reţelei](#page-312-0) > [Trimiterea mesajelor fax folosind reţeaua Internet \(I-](#page-317-0)[Fax\)](#page-317-0) > [Configurarea aparatului Brother pentru e-mail sau Internet Fax \(I-Fax\)](#page-319-0) > [Configurare iniţială pentru e](#page-320-0)[mail sau Internet Fax \(I-Fax\)](#page-320-0) > Recepționarea mesajelor primite prin Internet Fax (I-Fax) la aparatul Brother

## **Recepționarea mesajelor primite prin Internet Fax (I-Fax) la aparatul Brother**

**Modele înrudite**: MFC-L5710DN/MFC-L5710DW/MFC-L5715DN/MFC-L6710DW/MFC-L6910DN/ MFC-L6915DN/MFC-EX910

Atunci când aparatul dumneavoastră Brother primește un I-Fax, îl va imprima automat. Pentru a primi un mesaj I-Fax, vă recomandăm să utilizați panoul de control sau Web Based Management pentru configurarea următoarelor elemente opționale:

- **Auto Polling (Interogare automată)**
- **Polling Frequency (Frecvenţă de interogare)**
- **Print Mail Header (Imprimare antet mesaj)**
- **Delete/Read Receive Error Mail (Ştergere/citire primire e-mail de eroare)**
- **Send Delivery Notification (Receive) (Trimitere notificare expediere (Primire))**

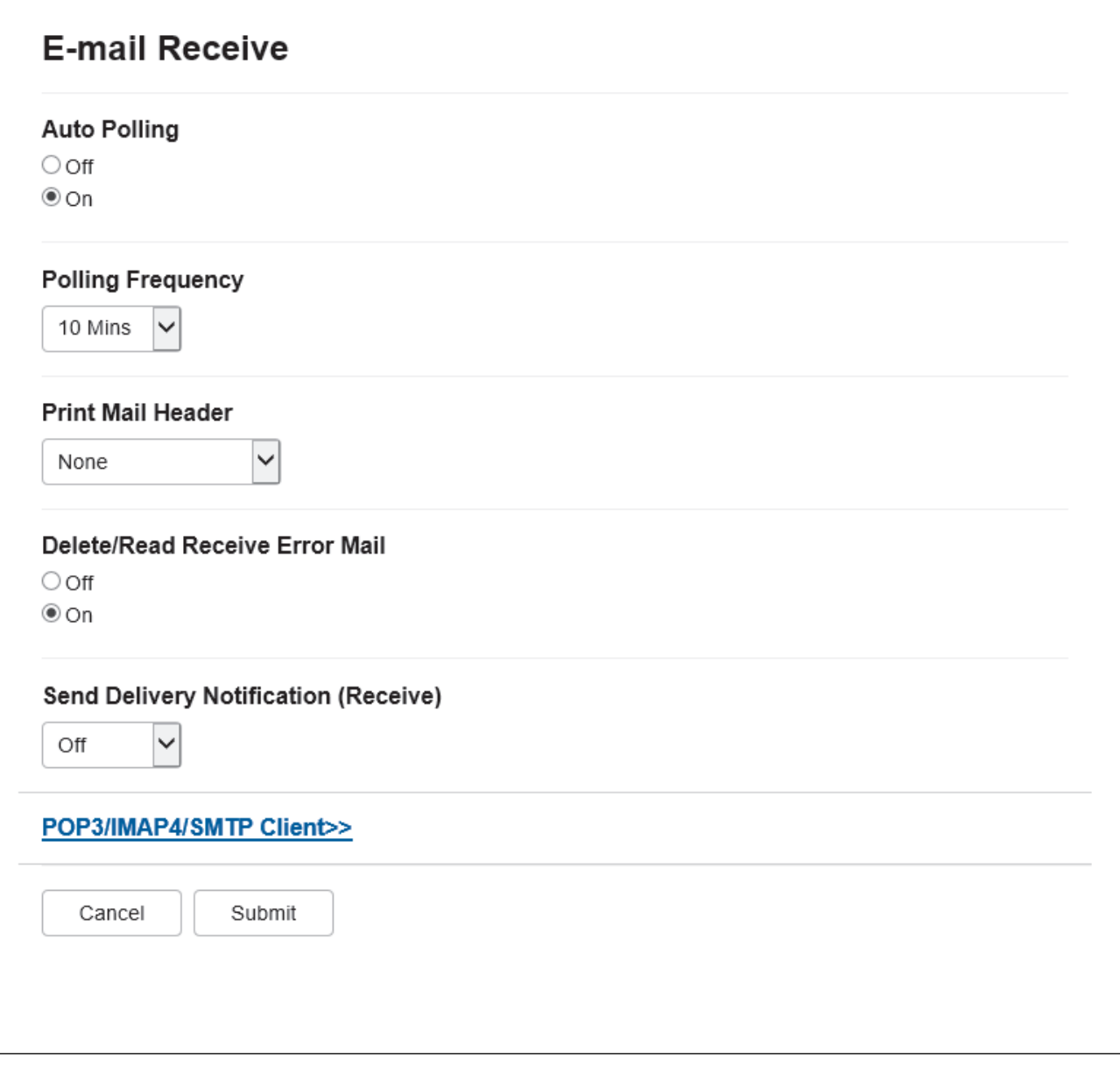

- Primire POP3/IMAP4 la intervale regulate
- Primire POP3/IMAP4, manuală

Dacă utilizaţi primirea POP3/IMAP4, aparatul va interoga serverul de e-mail pentru a primi datele. Interogarea se poate efectua la anumite intervale stabilite de timp (de exemplu, puteţi configura aparatul să interogheze serverul de e-mail la fiecare zece minute) sau puteţi interoga manual serverul.

- Dacă aparatul începe să primească mesajul de e-mail, pe ecranul LCD se afişează mesajul [Primire]. Mesajul de e-mail va fi imprimat automat.
- Dacă în momentul în care primiţi datele, în aparat nu mai este hârtie, datele primite vor fi păstrate în memoria aparatului. Aceste date vor fi imprimate automat în momentul în care reintroduceți hârtie în tava de hârtie.
- Dacă în aparat este activată funcţia Copie de siguranţă fax temporară, datele primite vor fi stocate o anumită perioadă de timp.
- Dacă mesajul de poştă electronică primit nu este în format text simplu sau dacă unul din fişierele ataşate nu este în format TIFF-F, va fi imprimat mesajul de eroare "**FORMAT FISIER ATASAT INCOMPATIBIL**".
- Dacă mesajul de poştă electronică recepţionat este prea mare, va fi imprimat mesajul de eroare "**FISIER E-MAIL PREA MARE**".
- Dacă pentru **Delete/Read Receive Error Mail (Ştergere/citire primire e-mail de eroare)** este selectată opţiunea **On (Activat)** (definită implicit), atunci mesajul de eroare va fi şters automat de pe serverul de e-mail.

### **Informaţii similare**

• [Configurare iniţială pentru e-mail sau Internet Fax \(I-Fax\)](#page-320-0)

- [Afişarea mesajelor I-Fax primite pe ecranul computerului](#page-324-0)
- Redirectionarea mesajelor de e-mail și a faxurilor primite
[Pagina de pornire](#page-1-0) > [Reţea](#page-284-0) > [Caracteristicile reţelei](#page-312-0) > [Trimiterea mesajelor fax folosind reţeaua Internet \(I-](#page-317-0)[Fax\)](#page-317-0) > [Configurarea aparatului Brother pentru e-mail sau Internet Fax \(I-Fax\)](#page-319-0) > Afişarea mesajelor I-Fax primite pe ecranul computerului

# **Afişarea mesajelor I-Fax primite pe ecranul computerului**

**Modele înrudite**: MFC-L5710DN/MFC-L5710DW/MFC-L5715DN/MFC-L6710DW/MFC-L6910DN/ MFC-L6915DN/MFC-EX910

La primirea unui document I-Fax pe un computer, documentul este atașat unui mesaj de e-mail în al cărui subiect sunteți informat că serverul de e-mail a primit un mesaj I-Fax. Puteți aștepta ca aparatul Brother să interogheze serverul de e-mail sau puteți interoga manual serverul de e-mail pentru a primi datele.

### **Informaţii similare**

- [Configurarea aparatului Brother pentru e-mail sau Internet Fax \(I-Fax\)](#page-319-0)
- **Subiecte conexe:**
- [Recepționarea mesajelor primite prin Internet Fax \(I-Fax\) la aparatul Brother](#page-322-0)

 [Pagina de pornire](#page-1-0) > [Reţea](#page-284-0) > [Caracteristicile reţelei](#page-312-0) > [Trimiterea mesajelor fax folosind reţeaua Internet \(I-](#page-317-0)[Fax\)](#page-317-0) > Trimiterea unui Internet Fax (I-Fax)

## **Trimiterea unui Internet Fax (I-Fax)**

**Modele înrudite**: MFC-L5710DN/MFC-L5710DW/MFC-L5715DN/MFC-L6710DW/MFC-L6910DN/ MFC-L6915DN/MFC-EX910

Trimiterea unui mesaj I-Fax se face la fel ca trimiterea unui fax normal. Asigurați-vă că informațiile despre destinatar sunt salvate în agenda cu adrese de e-mail și încărcați documentul pe care doriti să îl trimiteți prin I-Fax în aparatul Brother.

- Dacă pe calculatorul către care doriți să trimiteți un document nu rulează Windows Server 2012/2012 R2/2016/2019/2022, Windows 10 sau Windows 11, cereți proprietarului calculatorului să instaleze un program software care poate afișa fișierele TIFF.
	- Pentru a trimite mai multe pagini, utilizaţi unitatea ADF.
- 1. Încărcaţi documentul.
- 2. Efectuați una dintre următoarele operații:
	- Dacă opțiunea Previzualizare fax este setată la [Oprită], apăsați pe [Fax].
	- Dacă opțiunea Previzualizare fax este setată la [Pornit], apăsați pe [Fax] și apoi apăsați pe [Trimitere faxuri].
- 3. (MFC-L6710DW/MFC-L6910DN/MFC-L6915DN/MFC-EX910) Pentru a modifica setările de trimitere a faxurilor, apăsați pe [Opțiuni]. (MFC-L5710DN/MFC-L5710DW/MFC-L5715DN) Pentru a modifica setările de trimitere a faxurilor, apăsați pe o [Opțiuni].
- 4. Derulați în sus sau în jos, sau apăsați pe ▲ sau pe ▼ pentru a derula setările pentru fax. În momentul în care setarea dorită este afişată, apăsaţi pe aceasta şi selectaţi opţiunea preferată. După ce aţi terminat de modificat setările, apăsaţi [OK]. (Dacă este afişat butonul [OK].)
- 5. Efectuaţi una dintre următoarele operaţii:
	- Apăsați pe  $\|\cdot\|$  și apoi introduceți adresa de e-mail utilizând ecranul tactil, iar apoi apăsați pe [OK].
	- Apăsaţi pe [Agendă], selectaţi adresa de e-mail a destinatarului şi apoi apăsaţi pe [Aplicare].
- 6. Apăsaţi pe [Pornire fax].

Aparatul începe să scaneze. După ce documentul a fost scanat, acesta va fi transmis către destinatar folosind serverul dumneavoastră SMTP. Puteți anula operația de transmitere apăsând pe  $\blacktriangleright$  în timpul scanării.

7. Apăsați pe

#### **Informaţii similare**

• Trimiterea mesajelor fax folosind reteaua Internet (I-Fax)

 [Pagina de pornire](#page-1-0) > [Reţea](#page-284-0) > [Caracteristicile reţelei](#page-312-0) > [Trimiterea mesajelor fax folosind reţeaua Internet \(I-](#page-317-0)[Fax\)](#page-317-0) > Interogarea manuală a serverului

# **Interogarea manuală a serverului**

**Modele înrudite**: MFC-L5710DN/MFC-L5710DW/MFC-L5715DN/MFC-L6710DW/MFC-L6910DN/ MFC-L6915DN/MFC-EX910

1. Apăsați pe || [Setări] > [Toate setările] > [Rețea] > [E-mail] > [Primire manuală].

Dacă aparatul dvs. afișează meniul [Toate setările] pe ecranul de pornire, omiteți meniul [Setări].

- 2. Pentru confirmare, apăsaţi pe [Da].
- 3. Ecranul LCD afişează mesajul [Primire] şi aparatul va imprima datele de la serverul de e-mail.

### **Informaţii similare**

b

• [Trimiterea mesajelor fax folosind reţeaua Internet \(I-Fax\)](#page-317-0)

<span id="page-327-0"></span> [Pagina de pornire](#page-1-0) > [Reţea](#page-284-0) > [Caracteristicile reţelei](#page-312-0) > [Trimiterea mesajelor fax folosind reţeaua Internet \(I-](#page-317-0)[Fax\)](#page-317-0) > Opţiunile I-Fax

# **Opţiunile I-Fax**

**Modele înrudite**: MFC-L5710DN/MFC-L5710DW/MFC-L5715DN/MFC-L6710DW/MFC-L6910DN/ MFC-L6915DN/MFC-EX910

- [Redirecţionarea mesajelor de e-mail şi a faxurilor primite](#page-328-0)
- [Difuzarea transmisiei](#page-329-0)
- [E-mail de verificare Internet Fax \(I-Fax\)](#page-335-0)
- [Configurarea aparatului Brother pentru e-mail sau Internet Fax \(I-Fax\)](#page-319-0)

<span id="page-328-0"></span> [Pagina de pornire](#page-1-0) > [Reţea](#page-284-0) > [Caracteristicile reţelei](#page-312-0) > [Trimiterea mesajelor fax folosind reţeaua Internet \(I-](#page-317-0)[Fax\)](#page-317-0) > Optiunile I-Fax > Redirectionarea mesajelor de e-mail și a faxurilor primite

## **Redirecţionarea mesajelor de e-mail şi a faxurilor primite**

**Modele înrudite**: MFC-L5710DN/MFC-L5710DW/MFC-L5715DN/MFC-L6710DW/MFC-L6910DN/ MFC-L6915DN/MFC-EX910

Utilizați caracteristica Brother I-Fax pentru a redirecționa mesajele de e-mail sau faxurile standard către un alt computer, către un aparat fax sau către un alt aparat I-Fax. Activați caracteristica de redirecționare de la panoul de control al aparatului.

Pentru a activa redirecționarea mesajelor de e-mail de la panoul de control al aparatului:

1. Apăsați pe  $\frac{1}{2}$  [Setări] > [Toate setările] > [Fax] > [Setare Primire] > [Primire în mem] > [Fax Redirection.].

Dacă aparatul dvs. afişează meniul [Toate setările] pe ecranul de pornire, omiteţi meniul [Setări].

- 2. Procedaţi conform uneia dintre metodele de mai jos:
	- Apăsați pe [Manual] pentru a introduce numărul de fax al destinatarului (până la 20 de cifre) sau adresa de e-mail utilizând ecranul LCD.

Apăsaţi pe [OK].

• Apăsaţi pe [Agendă].

Derulați în sus sau în jos sau apăsați ▲ sau ▼ pentru a derula până la numărul de fax sau adresa de email la care doriţi să redirecţionaţi faxurile.

Apăsaţi pe numărul de fax sau pe adresa de e-mail dorită.

3. Dacă selectați adresa de e-mail, selectați tipul de fișier pe care îl doriți.

Apăsaţi pe [Print Rezerv:On] pentru a imprima faxurile primite la aparatul dumneavoastră pentru a avea o copie.

4. Apăsați pe

 **Informaţii similare**

• [Opţiunile I-Fax](#page-327-0)

**Subiecte conexe:**

- [Trimiterea mesajelor fax folosind reţeaua Internet \(I-Fax\)](#page-317-0)
- [Configurare iniţială pentru e-mail sau Internet Fax \(I-Fax\)](#page-320-0)
- [Recepționarea mesajelor primite prin Internet Fax \(I-Fax\) la aparatul Brother](#page-322-0)

<span id="page-329-0"></span> [Pagina de pornire](#page-1-0) > [Reţea](#page-284-0) > [Caracteristicile reţelei](#page-312-0) > [Trimiterea mesajelor fax folosind reţeaua Internet \(I-](#page-317-0)[Fax\)](#page-317-0) > [Opţiunile I-Fax](#page-327-0) > Difuzarea transmisiei

# **Difuzarea transmisiei**

**Modele înrudite**: MFC-L5710DN/MFC-L5710DW/MFC-L5715DN/MFC-L6710DW/MFC-L6910DN/ MFC-L6915DN/MFC-EX910

Operația de difuzare a transmisiei se face în momentul în care aparatul Brother primește un mesaj prin Internet și apoi îl retransmite către un alt aparat fax folosind liniile telefonice convenționale. Dacă trebuie să transmiteți prin fax un document către un număr de telefon interurban sau internațional, utilizați funcția de difuzare a transmisiei pentru a economisi taxa de comunicare.

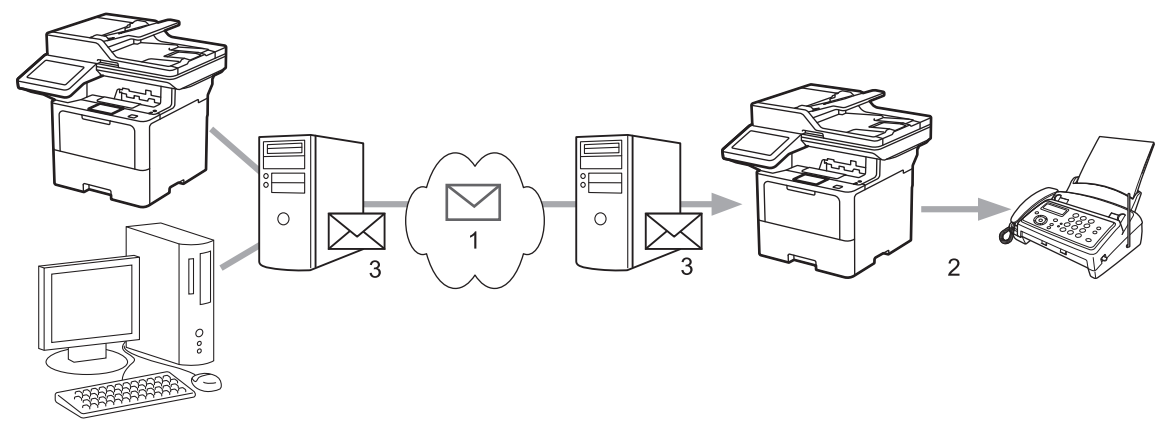

- 1. Internetul
- 2. Linie telefonică
- 3. Server de e-mail

Utilizați panoul de control al aparatului Brother sau Web Based Management pentru a configura următoarele elemente:

#### • **Relay Broadcast Function (Funcţie difuzare transmisie)**

Selectaţi pentru **Relay Broadcast Function (Funcţie difuzare transmisie)** opţiunea **On (Activat)**.

#### • **Relay Domain (Domeniu de difuzare transmisie)**

Configuraţi numele domeniului aparatului dumneavoastră pe aparatul care va transmite documentul către aparatul convențional de fax. Dacă doriți să folosiți aparatul ca dispozitiv de difuzare a transmisiei, trebuie să specificați în aparat numele domeniului de încredere (porțiunea din nume aflată după semnul "@"). Acordați atenție la selectarea unui domeniu de încredere: orice utilizator dintr-un domeniu de încredere va putea să vă transmită o difuzare. Puteţi înregistra până la zece nume de domenii.

• **Relay Broadcast Report (Raport de difuzare transmisie)**

Specificaţi dacă doriţi sau nu să imprimaţi un raport după ce aparatul termină difuzarea transmisiei.

## **Relay Function**

**Relay Broadcast Function** 

 $@$  Off  $\circ$  On

#### **Relay Domain**

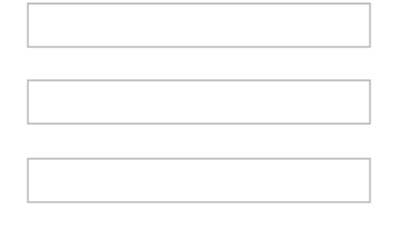

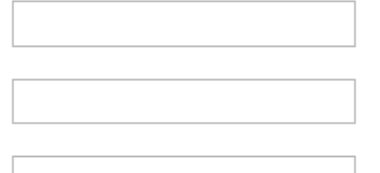

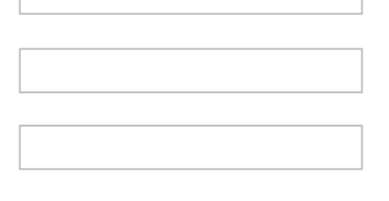

#### Relay Broadcast Report  $@$  Off

 $\bigcirc$  On

Cancel Submit

# **Informaţii similare**

- [Opţiunile I-Fax](#page-327-0)
	- [Difuzarea transmisiei de la aparatul Brother](#page-331-0)
	- [Efectuarea difuzării transmisiei de la computerul dumneavoastră](#page-333-0)

<span id="page-331-0"></span> [Pagina de pornire](#page-1-0) > [Reţea](#page-284-0) > [Caracteristicile reţelei](#page-312-0) > [Trimiterea mesajelor fax folosind reţeaua Internet \(I-](#page-317-0)[Fax\)](#page-317-0) > [Opţiunile I-Fax](#page-327-0) > [Difuzarea transmisiei](#page-329-0) > Difuzarea transmisiei de la aparatul Brother

## **Difuzarea transmisiei de la aparatul Brother**

**Modele înrudite**: MFC-L5710DN/MFC-L5710DW/MFC-L5715DN/MFC-L6710DW/MFC-L6910DN/ MFC-L6915DN/MFC-EX910

Utilizați caracteristica Difuzare transmisie pentru a trimite un mesaj de e-mail de la aparatul dumneavoastră către un aparat fax convențional.

Confirmați selectarea casetelor **POP3/IMAP4/SMTP Client (Client POP3/IMAP4/SMTP)** și **SMTP Server (Server SMTP)** în Web Based Management. Dacă nu sunt selectate casetele **POP3/IMAP4/SMTP Client (Client POP3/IMAP4/SMTP)** și **SMTP Server (Server SMTP)**, selectați casetele **POP3/IMAP4/SMTP Client (Client POP3/IMAP4/SMTP)** și **SMTP Server (Server SMTP)**. Faceți clic pe **Submit (Trimitere)** și apoi reporniți aparatul.

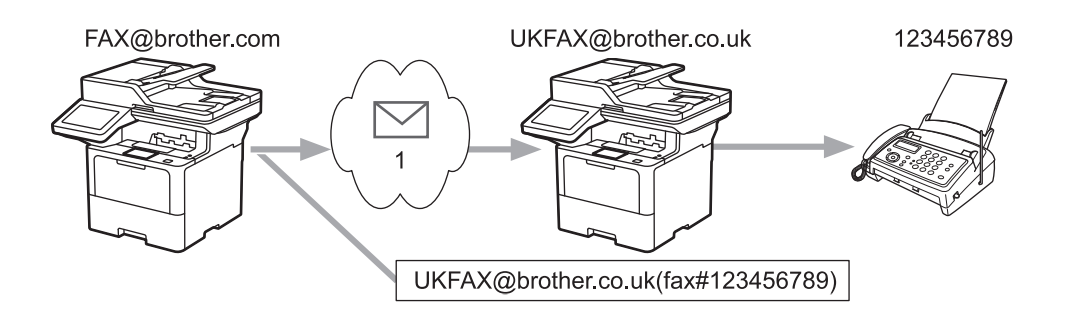

#### 1. Internetul

În acest exemplu, adresa de e-mail a aparatului dumneavoastră este FAX@brother.com și doriți să trimiteți un document de la aparatul dumneavoastră la un aparat fax standard din Anglia a cărui adresă de e-mail este UKFAX@brother.co.uk, și doriți ca aparatul să trimită documentul folosind o linie telefonică convențională.

- 1. Încărcați documentul.
- 2. Efectuaţi una dintre următoarele operaţii:
	- Dacă opțiunea Previzualizare fax este setată la [Oprită], apăsați pe [Fax].
	- Dacă opțiunea Previzualizare fax este setată la [Pornit], apăsați pe [Fax] și apoi apăsați pe [Trimitere faxuri].
- 3. (MFC-L6710DW/MFC-L6910DN/MFC-L6915DN/MFC-EX910) Apăsați pe [Opțiuni].(MFC-L5710DN/ MFC-L5710DW/MFC-L5715DN) Apăsați pe [Optiuni].
- 4. Derulați în sus sau în jos sau apăsați pe ▲ sau pe ▼ pentru a afișa opțiunea [Transmitere].
- 5. Apăsaţi pe [Transmitere].
- 6. Apăsați pe [Adăugare număr].
- 7. Puteți adăuga adrese de e-mail în lista de difuzare urmând indicațiile de mai jos:
	- Apăsați pe [Adăugare număr] și apăsați pe  $\| \cdot \| \times \|$  introduceți adresa de e-mail și apăsați pe  $[OK].$
	- Apăsaţi [Adăugare din agendă]. Apăsaţi pe caseta de validare corespunzătoare adreselor de e-mail pe care doriți să le adăugați în lista de difuzare. După ce ați selectat toate adresele de e-mail dorite, apăsaţi pe [OK].
	- Apăsați pe [Căutare în agendă]. Introduceți numele sau litera cu care începe numele respectiv și apăsați pe  $[OK]$ . Vor fi afișate rezultatele căutării. Apăsați pe nume și apoi pe adresa de email pe care doriți să o adăugați în lista de difuzare.

Mai jos este prezentat un exemplu de introducere a adresei de e-mail şi a numărului de telefon:

UKFAX@brother.co.uk(fax#123456789) Număr de fax Adresă E-mail Sintaxa "fax#" trebuie să fie adăugată la numărul de fax între paranteze. După ce aţi introdus toate numerele de fax, apăsaţi pe [OK]. Ø Dacă aparatul afișează **X**, apăsați. 8. Apăsaţi pe [Pornire fax].

• [Difuzarea transmisiei](#page-329-0)

 **Informaţii similare**

<span id="page-333-0"></span> [Pagina de pornire](#page-1-0) > [Reţea](#page-284-0) > [Caracteristicile reţelei](#page-312-0) > [Trimiterea mesajelor fax folosind reţeaua Internet \(I-](#page-317-0)[Fax\)](#page-317-0) > [Opţiunile I-Fax](#page-327-0) > [Difuzarea transmisiei](#page-329-0) > Efectuarea difuzării transmisiei de la computerul dumneavoastră

# **Efectuarea difuzării transmisiei de la computerul dumneavoastră**

**Modele înrudite**: MFC-L5710DN/MFC-L5710DW/MFC-L5715DN/MFC-L6710DW/MFC-L6910DN/ MFC-L6915DN/MFC-EX910

Utilizați funcția Difuzare transmisie pentru a trimite mesaje de e-mail de la computer către un aparat fax convențional.

• Unele aplicații de e-mail nu pot trimite un mesaj de e-mail către mai multe numere de fax. Dacă aplicaţia dumneavoastră de e-mail nu suportă mai multe numere de fax, puteţi difuza mesajul către un singur aparat fax într-o transmisie.

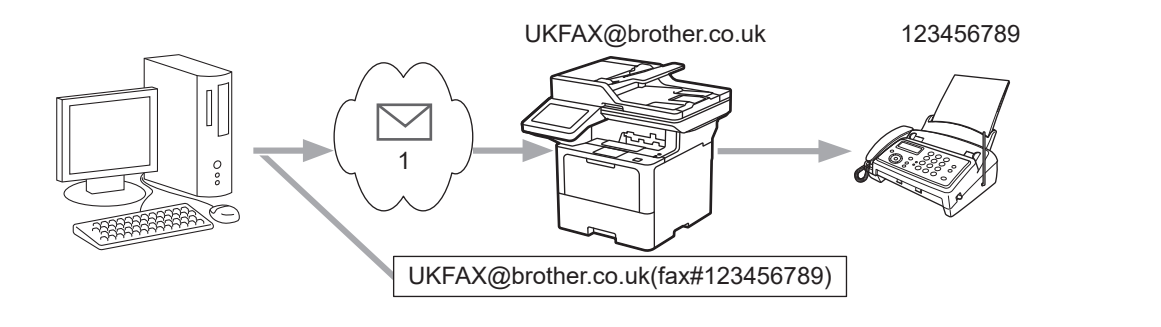

- 1. Internetul
- Confirmați selectarea casetelor **POP3/IMAP4/SMTP Client (Client POP3/IMAP4/SMTP)** și **SMTP Server (Server SMTP)** în Web Based Management. Dacă nu sunt selectate casetele **POP3/IMAP4/SMTP Client (Client POP3/IMAP4/SMTP)** și **SMTP Server (Server SMTP)**, selectați casetele **POP3/IMAP4/SMTP Client (Client POP3/IMAP4/SMTP)** și **SMTP Server (Server SMTP)**. Faceți clic pe **Submit (Trimitere)** și apoi reporniți aparatul.

Dacă trimiteti un mesaj de e-mail către un aparat fax conventional, metoda de introducere a numărului de fax al aparatului fax diferă în funcție de aplicația de e-mail utilizată.

1. În aplicația de e-mail, creați un mesaj nou de e-mail și introduceți adresa de e-mail a aparatului către care se face difuzarea și numărul de fax al primului aparat fax în caseta "Către".

Mai jos este prezentat un exemplu de introducere a adresei de e-mail şi a numărului de fax:

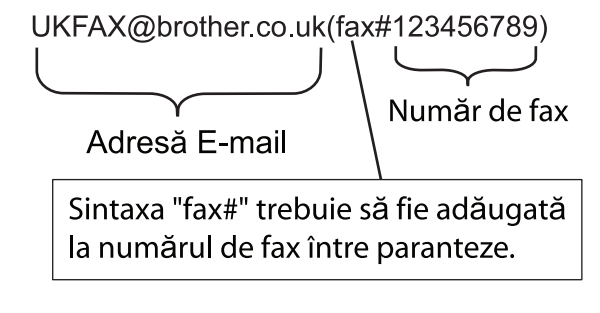

Pentru Microsoft Outlook, informaţiile despre adresă trebuie să fie introduse în agendă astfel: Nume: fax#123456789

Adresă de e-mail: UKFAX@brother.co.uk

- 2. Introduceți adresa de e-mail a aparatului care efectuează difuzarea transmisiei și numărul de fax al celui de al doilea aparat de fax în caseta "Către".
- 3. Trimiteţi mesajul de e-mail.

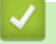

# **Informaţii similare**

• [Difuzarea transmisiei](#page-329-0)

<span id="page-335-0"></span> [Pagina de pornire](#page-1-0) > [Reţea](#page-284-0) > [Caracteristicile reţelei](#page-312-0) > [Trimiterea mesajelor fax folosind reţeaua Internet \(I-](#page-317-0)[Fax\)](#page-317-0) > [Opţiunile I-Fax](#page-327-0) > E-mail de verificare Internet Fax (I-Fax)

# **E-mail de verificare Internet Fax (I-Fax)**

**Modele înrudite**: MFC-L5710DN/MFC-L5710DW/MFC-L5715DN/MFC-L6710DW/MFC-L6910DN/ MFC-L6915DN/MFC-EX910

- Mesajul de verificare pentru trimitere vă permite să solicitați o notificare de la stația destinatar pe care I-Faxul sau mesajul e-mail a fost primit şi procesat.
- Verificarea transmisiei la primirea mesajelor permite transmiterea unui raport implicit către stația care a efectuat transmisia după primirea şi procesarea cu succes a mesajului de I-Fax sau a mesajului de e-mail.

Pentru a utiliza această caracteristică, setați opțiunile pentru [Notificare] din opțiunile funcțiilor [Setez Mail RX] și [Setez Mail TX] din meniul panoului de control al aparatului.

### **Informaţii similare**

- [Opţiunile I-Fax](#page-327-0)
	- [Activarea trimiterii de notificări pentru mesajul de verificare a transmisiei](#page-336-0)
	- [Activarea primirii de notificare pentru mesajul de verificare a transmisiei](#page-337-0)
	- [Mesaje de eroare I-Fax](#page-338-0)

<span id="page-336-0"></span> [Pagina de pornire](#page-1-0) > [Reţea](#page-284-0) > [Caracteristicile reţelei](#page-312-0) > [Trimiterea mesajelor fax folosind reţeaua Internet \(I-](#page-317-0)[Fax\)](#page-317-0) > [Opţiunile I-Fax](#page-327-0) > [E-mail de verificare Internet Fax \(I-Fax\)](#page-335-0) > Activarea trimiterii de notificări pentru mesajul de verificare a transmisiei

# **Activarea trimiterii de notificări pentru mesajul de verificare a transmisiei**

**Modele înrudite**: MFC-L5710DN/MFC-L5710DW/MFC-L5715DN/MFC-L6710DW/MFC-L6910DN/ MFC-L6915DN/MFC-EX910

1. Apăsați pe | [Setări] > [Toate setările] > [Rețea] > [E-mail/IFAX] > [Setez Mail TX] > [Notificare].

Ø Dacă aparatul dvs. afișează meniul [Toate setările] pe ecranul de pornire, omiteți meniul [Setări].

2. Selectați [Pornit] sau [Oprită] pentru a activa sau dezactiva caracteristica de Trimitere notificare.

Atunci când caracteristica Trimitere notificare este activată, faxul include un câmp suplimentar, denumit Message Disposition Notification (MDN), care conţine informaţii privind trimiterea mesajului. Implicit, opţiunea Trimitere notificare este setată pe oprit.

Aparatul de fax al destinatarul trebuie să accepte câmpul MDN pentru a putea trimite un raport de notificare.

3. Apăsaţi pe .

 **Informaţii similare**

• [E-mail de verificare Internet Fax \(I-Fax\)](#page-335-0)

<span id="page-337-0"></span> [Pagina de pornire](#page-1-0) > [Reţea](#page-284-0) > [Caracteristicile reţelei](#page-312-0) > [Trimiterea mesajelor fax folosind reţeaua Internet \(I-](#page-317-0)[Fax\)](#page-317-0) > [Opţiunile I-Fax](#page-327-0) > [E-mail de verificare Internet Fax \(I-Fax\)](#page-335-0) > Activarea primirii de notificare pentru mesajul de verificare a transmisiei

# **Activarea primirii de notificare pentru mesajul de verificare a transmisiei**

**Modele înrudite**: MFC-L5710DN/MFC-L5710DW/MFC-L5715DN/MFC-L6710DW/MFC-L6910DN/ MFC-L6915DN/MFC-EX910

1. Apăsați pe | [Setări] > [Toate setările] > [Rețea] > [E-mail/IFAX] > [Setez Mail RX] > [Notificare].

Dacă aparatul dvs. afişează meniul [Toate setările] pe ecranul de pornire, omiteţi meniul [Setări].

2. Apăsaţi pe una dintre cele trei setări posibile:

Ø

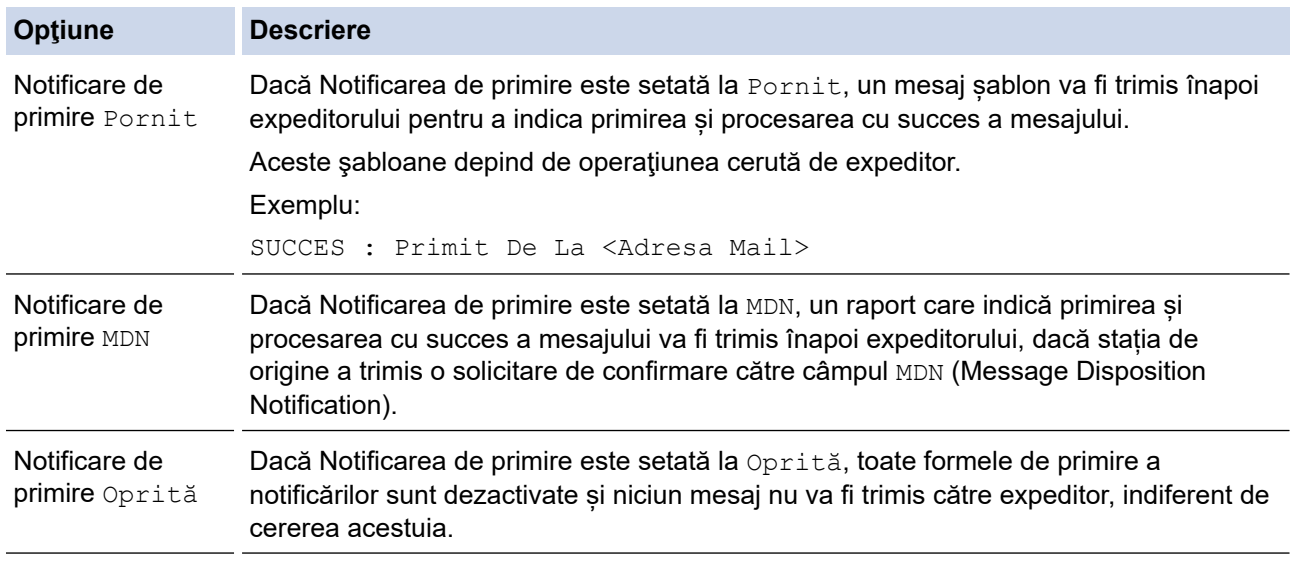

- Pentru a trimite un mesaj de verificare a transmisiei, expeditorul trebuie să configureze următoarele setări:
	- Selectați pentru [Notificare] din [Setez Mail TX] opțiunea [Pornit].
	- Selectați pentru [Antet] din [Setez Mail RX] opțiunea [Toate] sau [Subiect+De la+La].
- Pentru a primi un mesaj de verificare a transmisiei, destinatarul trebuie să configureze următoarele setări:

Selectați pentru [Notificare] din [Setez Mail RX] opțiunea [Pornit].

#### 3. Apăsați pe

#### **Informaţii similare**

• [E-mail de verificare Internet Fax \(I-Fax\)](#page-335-0)

<span id="page-338-0"></span> [Pagina de pornire](#page-1-0) > [Reţea](#page-284-0) > [Caracteristicile reţelei](#page-312-0) > [Trimiterea mesajelor fax folosind reţeaua Internet \(I-](#page-317-0)[Fax\)](#page-317-0) > [Opţiunile I-Fax](#page-327-0) > [E-mail de verificare Internet Fax \(I-Fax\)](#page-335-0) > Mesaje de eroare I-Fax

## **Mesaje de eroare I-Fax**

**Modele înrudite**: MFC-L5710DN/MFC-L5710DW/MFC-L5715DN/MFC-L6710DW/MFC-L6910DN/ MFC-L6915DN/MFC-EX910

Dacă survine o eroare de livrare în timpul trimiterii unui I-Fax, serverul de mail va trimite un mesaj de eroare înapoi la aparatul Brother, iar mesajul de eroare va fi imprimat.

Dacă în timpul primirii unui mesaj I-Fax apare o eroare, va fi imprimat un mesaj de eroare, de exemplu, "Mesajul trimis la aparat nu a fost în format TIFF."

Pentru a primi e-mailul de eroare și a-l imprima pe aparat, în [Setez Mail RX], comutați opțiunea [Antet] pe [Toate] sau pe [Subiect+De la+La].

### **Informaţii similare**

• [E-mail de verificare Internet Fax \(I-Fax\)](#page-335-0)

<span id="page-339-0"></span> [Pagina de pornire](#page-1-0) > [Reţea](#page-284-0) > [Caracteristicile reţelei](#page-312-0) > Utilizarea caracteristicii Trimitere fax către server

## **Utilizarea caracteristicii Trimitere fax către server**

**Modele înrudite**: MFC-L5710DN/MFC-L5710DW/MFC-L5715DN/MFC-L6710DW/MFC-L6910DN/ MFC-L6915DN/MFC-EX910

Funcția Fax pe server îi permite aparatului să scaneze un document și să-l trimită în rețea la un server de fax separat. Documentul va fi apoi trimis de la server ca fax către numărul de fax destinatar prin liniile telefonice standard. Când funcția Fax pe server este setată la On, toate transmisiile de fax automate de la aparat vor fi trimise către serverul de fax pentru transmiterea faxurilor.

Puteţi trimite un fax direct de la aparat folosind funcţia de trimitere manuală a faxurilor atunci când caracteristica Trimitere la server este activată.

### **Informaţii similare**

- [Caracteristicile reţelei](#page-312-0)
	- [Înainte de a trimite un fax către serverul de fax](#page-340-0)
	- [Activarea funcţiei Fax pe server](#page-341-0)
	- [Funcţionarea Fax pe server](#page-342-0)

<span id="page-340-0"></span> [Pagina de pornire](#page-1-0) > [Reţea](#page-284-0) > [Caracteristicile reţelei](#page-312-0) > [Utilizarea caracteristicii Trimitere fax către](#page-339-0) [server](#page-339-0) > Înainte de a trimite un fax către serverul de fax

## **Înainte de a trimite un fax către serverul de fax**

**Modele înrudite**: MFC-L5710DN/MFC-L5710DW/MFC-L5715DN/MFC-L6710DW/MFC-L6910DN/ MFC-L6915DN/MFC-EX910

Pentru a trimite un document pe serverul de fax, trebuie utilizată sintaxa corectă pentru acel server. Numărul faxului destinatar trebuie să fie trimis cu un prefix și sufix care să se potrivească cu parametrii folosiți în serverul de fax. În majoritatea cazurilor, sintaxa pentru prefix este "fax=" și sintaxa pentru sufix este numele de domeniu al gateway-ului e-mail al serverului de fax. Sufixul trebuie să cuprindă de asemenea simbolul "@" la începutul sufixului. Informațiile din prefix și sufix trebuie să fie memorate în aparat înainte de a putea folosi funcția Fax la server. Numerele de fax de destinaţie pot fi salvate în agenda de adrese sau pot fi introduse folosind tastatura de apelare (numere cu până la 40 de cifre). De exemplu, dacă doriţi să trimiteţi un document la un număr de fax destinatar 123-555-0001, utilizaţi următoarea sintaxă:

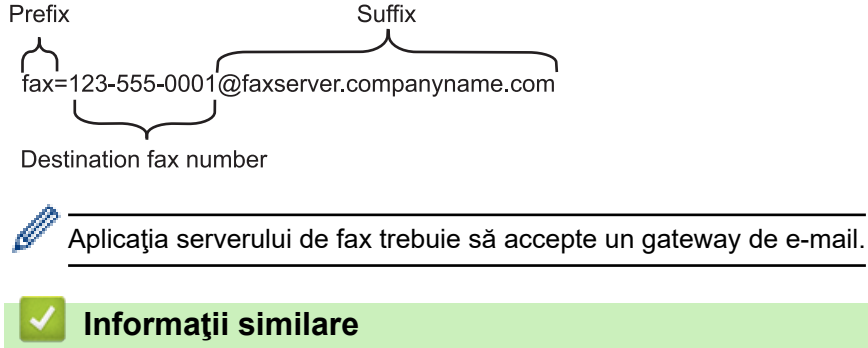

• [Utilizarea caracteristicii Trimitere fax către server](#page-339-0)

<span id="page-341-0"></span> [Pagina de pornire](#page-1-0) > [Reţea](#page-284-0) > [Caracteristicile reţelei](#page-312-0) > [Utilizarea caracteristicii Trimitere fax către](#page-339-0) [server](#page-339-0) > Activarea funcției Fax pe server

## **Activarea funcţiei Fax pe server**

**Modele înrudite**: MFC-L5710DN/MFC-L5710DW/MFC-L5715DN/MFC-L6710DW/MFC-L6910DN/ MFC-L6915DN/MFC-EX910

Stocați adresa cu prefixul/sufixul pentru serverul de fax în aparatul dumneavoastră Brother.

1. Apăsați pe  $\parallel$  [Setări] > [Toate setările] > [Rețea] > [Fax către server].

Dacă aparatul dvs. afişează meniul [Toate setările] pe ecranul de pornire, omiteţi meniul [Setări].

- 2. Apăsaţi pe [Fax către server].
- 3. Apăsaţi [Pornit].

Ø

- 4. Apăsați pe [Prefix].
- 5. Introduceţi prefixul utilizând ecranul tactil, apoi apăsaţi pe [OK].
- 6. Apăsaţi pe [Sufix].
- 7. Introduceţi sufixul utilizând ecranul tactil, apoi apăsaţi pe [OK].
- 8. Apăsați pe

### **Informaţii similare**

• [Utilizarea caracteristicii Trimitere fax către server](#page-339-0)

<span id="page-342-0"></span> [Pagina de pornire](#page-1-0) > [Reţea](#page-284-0) > [Caracteristicile reţelei](#page-312-0) > [Utilizarea caracteristicii Trimitere fax către](#page-339-0) [server](#page-339-0) > Funcţionarea Fax pe server

## **Funcţionarea Fax pe server**

**Modele înrudite**: MFC-L5710DN/MFC-L5710DW/MFC-L5715DN/MFC-L6710DW/MFC-L6910DN/ MFC-L6915DN/MFC-EX910

- 1. Aşezaţi documentul în ADF sau pe sticla scanerului.
- 2. Efectuaţi una dintre următoarele operaţii:
	- Dacă opțiunea Previzualizare fax este setată la [Oprită], apăsați pe [Fax].
	- Dacă opțiunea Previzualizare fax este setată la [Pornit], apăsați pe [Fax] și apoi apăsați pe [Trimitere faxuri].
- 3. Introduceţi numărul de fax.
- 4. Apăsaţi pe [Pornire fax].

Aparatul va trimite mesajul într-o reţea TCP/IP la serverul de fax.

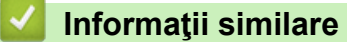

• [Utilizarea caracteristicii Trimitere fax către server](#page-339-0)

<span id="page-343-0"></span> [Pagina de pornire](#page-1-0) > [Reţea](#page-284-0) > [Caracteristicile reţelei](#page-312-0) > Configurarea şi utilizarea căutării LDAP

# **Configurarea şi utilizarea căutării LDAP**

DCP-L5510DW/MFC-L5710DN/MFC-L5710DW/MFC-L5715DN/MFC-L6710DW/MFC-L6910DN/MFC-L6915DN/ MFC-EX910: standard

Caracteristica LDAP permite căutarea informaţiilor, de exemplu a numerelor de fax şi a adreselor de e-mail, pe serverul dumneavoastră. Dacă utilizați funcțiile Fax, I-Fax sau Scanare către serverul de e-mail, puteți utiliza căutarea LDAP pentru a găsi numere de fax sau adrese de e-mail.

- Caracteristica LDAP nu acceptă chineza simplificată, chineza tradiţională sau coreeana.
	- Caracteristica LDAP acceptă LDAPv3.
	- Caracteristica LDAP nu acceptă SSL/TLS.

### **Informaţii similare**

• [Caracteristicile reţelei](#page-312-0)

Ø

- [Modificarea configuraţiei LDAP folosind Administrarea online a reţelei folosind Web Based](#page-344-0) [Management](#page-344-0)
- [Efectuarea unei căutări LDAP folosind panoul de control al aparatului](#page-346-0)

<span id="page-344-0"></span> [Pagina de pornire](#page-1-0) > [Reţea](#page-284-0) > [Caracteristicile reţelei](#page-312-0) > [Configurarea şi utilizarea căutării LDAP](#page-343-0) > Modificarea configuraţiei LDAP folosind Administrarea online a reţelei folosind Web Based Management

# **Modificarea configuraţiei LDAP folosind Administrarea online a reţelei folosind Web Based Management**

Utilizaţi Web Based Management pentru a configura setările LDAP într-un browser web.

- 1. Porniţi browserul web.
- 2. Introduceti "https://adresa IP a aparatului" în bara de adrese a browserului (unde "adresa IP a aparatului" este adresa IP a aparatului dvs.).

De exemplu:

Ø

https://192.168.1.2

3. Dacă este necesar, introduceți parola în câmpul **Login (Conectare)** și apoi faceți clic pe **Login (Conectare)**.

Parola implicită pentru gestionarea setărilor acestui aparat se află în partea din spate a aparatului și este marcată cu "Pwd".

4. Deschideți meniul de navigare și apoi faceți clic pe **Network (Reţea)** > **Network (Reţea)** > **Protocol**.

Începeți din  $\equiv$ , dacă meniul de navigare nu este afisat în stânga ecranului.

- 5. Selectaţi caseta de validare **LDAP** şi apoi faceţi clic pe **Submit (Trimitere)**.
- 6. Reporniți aparatul Brother pentru a activa configurația.
- 7. De la computer, din programul Web Based Management, accesați meniul de navigare și apoi faceți clic pe **Address Book (Agendă de adrese)** > **LDAP**.
	- **LDAP Search (Căutare LDAP )**
	- **LDAP Server Address (Adresă server LDAP)**
	- **SSL/TLS**
	- **Port** (Numărul portului implicit este 389.)
	- **Authentication (Autentificare)**
	- **Username (Nume utilizator)**

Această selecţie este disponibilă în funcţie de metoda de autentificare utilizată.

• **Password (Parolă)**

Această selecție este disponibilă în funcție de metoda de autentificare utilizată.

- Dacă serverul LDAP este compatibil cu autentificarea Kerberos, vă recomandăm să selectați opțiunea Kerberos pentru setările de autentificare. Aceasta asigură o autentificare puternică între serverul LDAP şi aparatul dumneavoastră.
	- Pentru autentificarea Kerberos, trebuie să configurați protocolul SNTP (server de timp în rețea) sau trebuie să definiţi corect data, ora şi fusul orar de la panoul de control.
- **Kerberos Server Address (Adresă server Kerberos)** Această selecție este disponibilă în funcție de metoda de autentificare utilizată.
- **Search Root (Căutare rădăcină)**
- **Attribute of Card ID (Search Key) (Atribut al ID-ului de card (cheie de căutare))**
- **Attribute of Name (Atributul numelui)**
- **Timeout for LDAP (Perioadă de expirare pentru LDAP)**
- **Attribute of Name (Search Key) (Atribut pentru nume (Cheie de căutare))**
- **Attribute of E-mail (Atribut e-mail )**
- **Attribute of Fax Number (Atribut pentru număr de fax)**
- **Optional Attribute (Atribut opţional)**
- 8. Când aţi terminat, faceţi clic pe **Submit (Trimitere)**. Asiguraţi-vă că în câmpul **Status (Stare)** apare **OK**.

## **Informaţii similare**

• [Configurarea şi utilizarea căutării LDAP](#page-343-0)

#### **Subiecte conexe:**

• [Sincronizaţi timpul cu serverul SNTP utilizând Administrarea online a reţelei folosind Web Based](#page-347-0) **[Management](#page-347-0)** 

<span id="page-346-0"></span> [Pagina de pornire](#page-1-0) > [Reţea](#page-284-0) > [Caracteristicile reţelei](#page-312-0) > [Configurarea şi utilizarea căutării LDAP](#page-343-0) > Efectuarea unei căutări LDAP folosind panoul de control al aparatului

## **Efectuarea unei căutări LDAP folosind panoul de control al aparatului**

După ce ați configurat setările LDAP, puteți utiliza caracteristica de căutare LDAP pentru a găsi numerele de fax sau adresele de e-mail utilizate pentru:

- Trimiterea unui fax (nu este disponibilă pentru modelele DCP)
- Trimiterea unui fax prin Internet (I-Fax) (nu este disponibilă pentru modelele DCP)
- Scanarea către serverul de e-mail
	- Caracteristica LDAP acceptă LDAPv3.
	- Caracteristica LDAP nu acceptă SSL/TLS.
	- În functie de politica de securitate definită de administratorul de retea, pentru conectarea la serverul LDAP, este posibil să fie necesar să utilizaţi autentificarea Kerberos sau autentificarea simplă.
	- Pentru autentificarea Kerberos, trebuie să configurați protocolul SNTP (server de timp în rețea) sau trebuie să definiţi corect data, ora şi fusul orar de la panoul de control.
- 1. Apăsați pe  $\overline{Q}$  pentru a căuta.
- 2. Introduceţi primele caractere din căutare folosind ecranul LCD.
- 3. Apăsați pe [OK].

Rezultatul căutării LDAP va fi afișat pe ecranul LCD; pictograma va fi afișată înaintea numărului de fax

(local) sau în faţa rezultatelor obţinute la căutarea în agenda (locală) de adrese de e-mail.

Dacă nu a fost găsit niciun rezultat care corespunde căutării dumneavoastră pe server sau în agenda locală de adrese de e-mail, pe ecranul LCD se afișează mesajul [Nu au fost găsite rezultate.] pentru circa 60 de secunde.

- 4. Derulați în sus sau în jos sau apăsați pe ▲ sau pe ▼ pentru a afișa numele dorit.
- 5. Apăsați pe numele respectiv.

Pentru a vizualiza detaliile numelui, apăsați pe [Detaliu].

- 6. Dacă rezultatul include mai multe numere de fax sau adrese de e-mail, aparatul va solicita să alegeţi o singură adresă sau un singur număr de fax. Apăsați pe [Aplicare]. Efectuați una dintre următoarele operaţii:
	- Dacă trimiteți un fax sau un I-Fax, apăsați pe [Pornire fax].
	- Dacă scanaţi pe serverul de e-mail, încărcaţi documentul, apăsaţi pe [Următ.] şi apoi apăsaţi pe [Start].

### **Informaţii similare**

• [Configurarea şi utilizarea căutării LDAP](#page-343-0)

#### **Subiecte conexe:**

• [Sincronizaţi timpul cu serverul SNTP utilizând Administrarea online a reţelei folosind Web Based](#page-347-0) [Management](#page-347-0)

<span id="page-347-0"></span> [Pagina de pornire](#page-1-0) > [Reţea](#page-284-0) > [Caracteristicile reţelei](#page-312-0) > Sincronizaţi timpul cu serverul SNTP utilizând Administrarea online a reţelei folosind Web Based Management

# **Sincronizaţi timpul cu serverul SNTP utilizând Administrarea online a reţelei folosind Web Based Management**

Protocolul simplu de timp al reţelei (SNTP) este utilizat pentru a sincroniza ora utilizată de aparat pentru autentificarea cu serverul de timp SNTP. (Aceasta nu este ora afișată pe ecranul LCD al aparatului.) Puteți sincroniza automat sau manual ora aparatului cu ora universală coordonată (UTC) furnizată de serverul de timp SNTP.

- [Configurarea datei și a orei folosind Web Based Management](#page-348-0)
- [Configurarea protocolului SNTP utilizând Web Based Management](#page-349-0)
- [Modificarea configuraţiei LDAP folosind Administrarea online a reţelei folosind Web](#page-344-0) [Based Management](#page-344-0)
- [Efectuarea unei căutări LDAP folosind panoul de control al aparatului](#page-346-0)

<span id="page-348-0"></span> [Pagina de pornire](#page-1-0) > [Reţea](#page-284-0) > [Caracteristicile reţelei](#page-312-0) > [Sincronizaţi timpul cu serverul SNTP utilizând](#page-347-0) [Administrarea online a reţelei folosind Web Based Management](#page-347-0) > Configurarea datei și a orei folosind Web Based Management

# **Configurarea datei și a orei folosind Web Based Management**

Configuraţi data şi ora pentru a sincroniza ora utilizată de către aparat cu serverul de timp SNTP.

Această caracteristică nu este disponibilă în anumite ţări.

- 1. Porniti browserul web.
- 2. Introduceți "https://adresa IP a aparatului" în bara de adrese a browserului (unde "adresa IP a aparatului" este adresa IP a aparatului dvs.).

De exemplu:

https://192.168.1.2

3. Dacă este necesar, introduceți parola în câmpul **Login (Conectare)** și apoi faceți clic pe **Login (Conectare)**.

Parola implicită pentru gestionarea setărilor acestui aparat se află în partea din spate a aparatului și este marcată cu "Pwd".

4. Deschideți meniul de navigare și apoi faceți clic pe **Administrator (Administrator)** > **Date&Time (Data şi ora)**.

Începeți din  $\equiv$ , dacă meniul de navigare nu este afișat în stânga ecranului.

5. Verificaţi setările definite pentru **Time Zone (Fus orar)**.

Selectaţi diferenţa de fus orar dintre locaţia dvs. şi UTC din lista derulantă **Time Zone (Fus orar)**. De exemplu, fusul orar pentru ora coastei de este în SUA şi Canada este UTC-05:00.

- 6. Selectaţi caseta de validare **Synchronize with SNTP server (Sincronizare cu server SNTP)**.
- 7. Faceţi clic pe **Submit (Trimitere)**.

De asemenea, puteți configura manual data și ora.

#### **Informaţii similare**

• [Sincronizaţi timpul cu serverul SNTP utilizând Administrarea online a reţelei folosind Web Based](#page-347-0) [Management](#page-347-0)

#### **Subiecte conexe:**

- [Înregistrarea aparatului cu imprimare universală folosind Web Based Management](#page-96-0)
- [Mesaje de eroare la utilizarea caracteristicii Brother Web Connect](#page-499-0)

<span id="page-349-0"></span> [Pagina de pornire](#page-1-0) > [Reţea](#page-284-0) > [Caracteristicile reţelei](#page-312-0) > [Sincronizaţi timpul cu serverul SNTP utilizând](#page-347-0) [Administrarea online a reţelei folosind Web Based Management](#page-347-0) > Configurarea protocolului SNTP utilizând Web Based Management

# **Configurarea protocolului SNTP utilizând Web Based Management**

Configurați protocolul SNTP pentru a sincroniza ora pe care aparatul o utilizează pentru autentificare cu ora păstrată de serverul de timp SNTP.

- 1. Porniţi browserul web.
- 2. Introduceți "https://adresa IP a aparatului" în bara de adrese a browserului (unde "adresa IP a aparatului" este adresa IP a aparatului dvs.).

De exemplu:

Ø

https://192.168.1.2

3. Dacă este necesar, introduceți parola în câmpul **Login (Conectare)** și apoi faceți clic pe **Login (Conectare)**.

Parola implicită pentru gestionarea setărilor acestui aparat se află în partea din spate a aparatului și este marcată cu "Pwd".

4. Deschideți meniul de navigare și apoi faceți clic pe **Network (Reţea)** > **Network (Reţea)** > **Protocol**.

Începeți din  $\equiv$ , dacă meniul de navigare nu este afișat în stânga ecranului.

- 5. Pentru a activa aceste setări, bifaţi caseta de validare **SNTP**.
- 6. Faceţi clic pe **Submit (Trimitere)**.
- 7. Reporniți aparatul Brother pentru a activa configurația.
- 8. Faceți clic pe **Advanced settings (Setări complexe)**, aflat lângă caseta de validare SNTP.
- 9. Configurați setările.

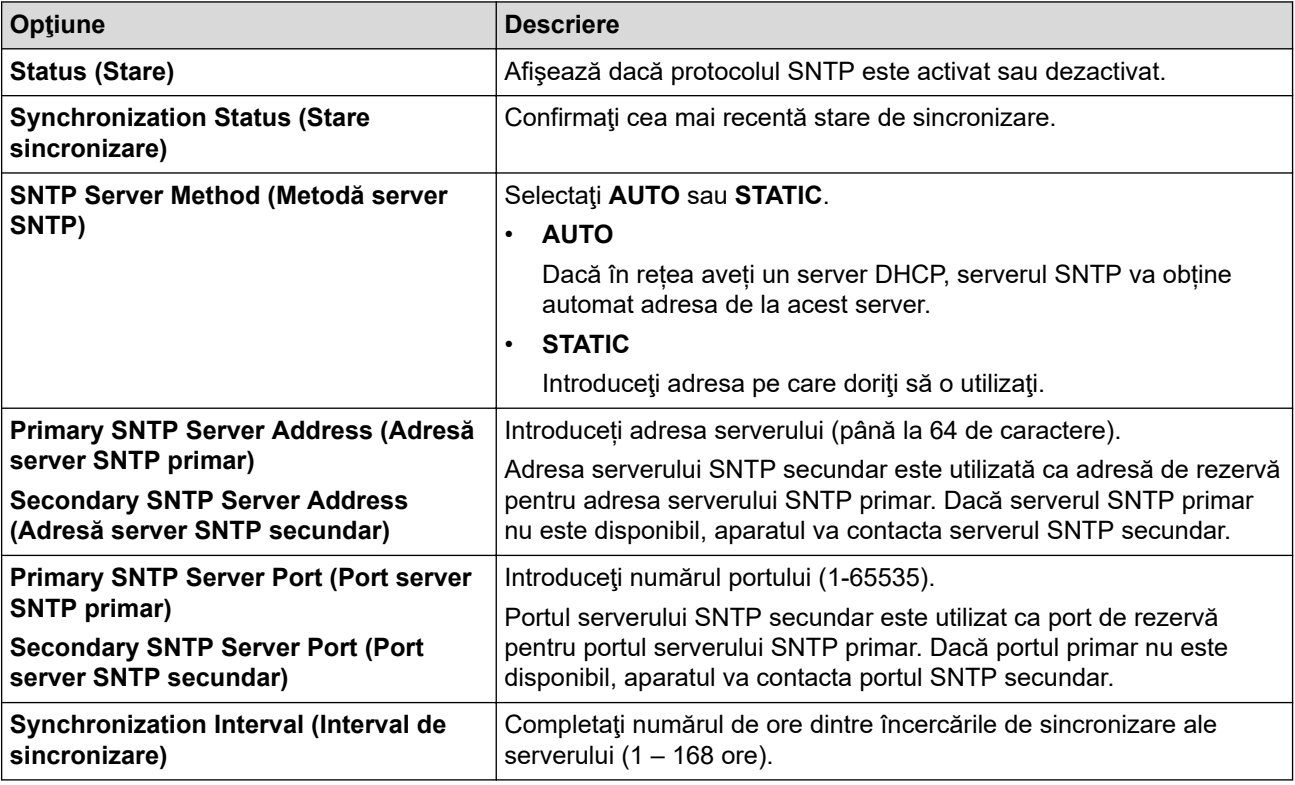

#### 10. Faceţi clic pe **Submit (Trimitere)**.

#### **Informaţii similare**

• [Sincronizaţi timpul cu serverul SNTP utilizând Administrarea online a reţelei folosind Web Based](#page-347-0) [Management](#page-347-0)

<span id="page-350-0"></span> [Pagina de pornire](#page-1-0) > [Reţea](#page-284-0) > [Caracteristicile reţelei](#page-312-0) > Gigabit Ethernet (numai pentru reţea cablată)

# **Gigabit Ethernet (numai pentru reţea cablată)**

Aparatul acceptă Gigabit Ethernet 1000BASE-T. Pentru conectarea la o reţea Gigabit Ethernet 1000BASE-T, trebuie să setaţi modul legăturii Ethernet a aparatului la Auto din panoul de control al aparatului sau din Management bazat pe web (browser web).

Utilizați un cablu de rețea din categoria 5e (sau mai mare). Aparatul poate să negocieze automat cea mai înaltă viteză de rețea, de exemplu: pentru a obține vitezele de rețea 1000BASE-T, toată infrastructura de conectare, inclusiv switch-urile și cablurile, trebuie să fie compatibilă, de asemenea, cu vitezele 1000BASE-T. În caz contrar, aparatul va comunica la viteze 10BASE-T sau 100BASE-TX.

### **Informaţii similare**

• [Caracteristicile reţelei](#page-312-0)

l

• [Configuraţi setările reţelei Gigabit Ethernet utilizând Administrarea bazată pe web](#page-351-0)

<span id="page-351-0"></span> [Pagina de pornire](#page-1-0) > [Reţea](#page-284-0) > [Caracteristicile reţelei](#page-312-0) > [Gigabit Ethernet \(numai pentru reţea](#page-350-0) [cablată\)](#page-350-0) > Configuraţi setările reţelei Gigabit Ethernet utilizând Administrarea bazată pe web

# **Configuraţi setările reţelei Gigabit Ethernet utilizând Administrarea bazată pe web**

- 1. Porniti browserul web.
- 2. Introduceți "https://adresa IP a aparatului" în bara de adrese a browserului (unde "adresa IP a aparatului" este adresa IP a aparatului dvs.).
	- De exemplu:

https://192.168.1.2

3. Dacă este necesar, introduceți parola în câmpul **Login (Conectare)** și apoi faceți clic pe **Login (Conectare)**.

Parola implicită pentru gestionarea setărilor acestui aparat se află în partea din spate a aparatului și este marcată cu "**Pwd**".

4. Deschideți meniul de navigare și apoi faceți clic pe **Network (Reţea)** > **Wired (Cu fir)** > **Ethernet**.

B Începeți din  $\equiv$ , dacă meniul de navigare nu este afișat în stânga ecranului.

- 5. Selectaţi **Auto (Automat)** din lista derulantă **Ethernet Mode (Mod Ethernet)**.
- 6. Faceţi clic pe **Submit (Trimitere)**.
- 7. Pentru a activa setările, faceți clic pe **Yes (Da)** pentru a reporni aparatul.

Puteţi confirma setările imprimând raportul de configurare a reţelei.

#### **Informaţii similare**

- [Gigabit Ethernet \(numai pentru reţea cablată\)](#page-350-0)
- **Subiecte conexe:**
- [Imprimarea raportului de configurare a reţelei](#page-315-0)

 [Pagina de pornire](#page-1-0) > [Reţea](#page-284-0) > [Caracteristicile reţelei](#page-312-0) > Redirecționarea mesajelor fax recepționate către o destinație din rețea

# **Redirecționarea mesajelor fax recepționate către o destinație din rețea**

**Modele înrudite**: MFC-L5710DN/MFC-L5710DW/MFC-L5715DN/MFC-L6710DW/MFC-L6910DN/ MFC-L6915DN/MFC-EX910

Configurați un profil pentru a redirecționa faxuri direct într-un folder de pe un server FTP, SFTP, CIFS sau SharePoint.

- Vă recomandăm folosirea celei mai recente versiuni a următoarelor browsere web:
	- Microsoft Edge, Firefox și Google Chrome™ pentru Windows
	- Safari, Firefox și Google Chrome™ pentru Mac
	- Google Chrome<sup>™</sup> pentru Android<sup>™</sup>
	- Safari și Google Chrome<sup>™</sup> pentru iOS
- Asigurați-vă că JavaScript și modulele Cookie sunt întotdeauna activate, indiferent de browserul folosit.
- 1. Porniti browserul web.
- 2. Introduceți "https://adresa IP a aparatului" în bara de adrese a browserului (unde "adresa IP a aparatului" este adresa IP a aparatului dvs.).
	- De exemplu:

https://192.168.1.2

3. Dacă este necesar, introduceți parola în câmpul **Login (Conectare)** și apoi faceți clic pe **Login (Conectare)**.

Parola implicită pentru gestionarea setărilor acestui aparat se află în partea din spate a aparatului și este marcată cu ..**Pwd**".

4. Deschideți meniul de navigare și apoi faceți clic pe **Administrator (Administrator)** > **Network Profile (Profil de reţea)**.

Începeți din  $\equiv$ , dacă meniul de navigare nu este afișat în stânga ecranului.

- 5. Selectați opțiunea **FTP**, **SFTP**, **Network (Reţea)** sau **SharePoint** și apoi faceți clic pe **Submit (Trimitere)**.
- 6. Configurați profilul pentru serverul dumneavoastră în unul dintre următoarele moduri:

Utilizarea caracterelor următoare: ?, /, \, ", :, <, >, | sau \* poate cauza o eroare de transmitere.

#### **FTP**

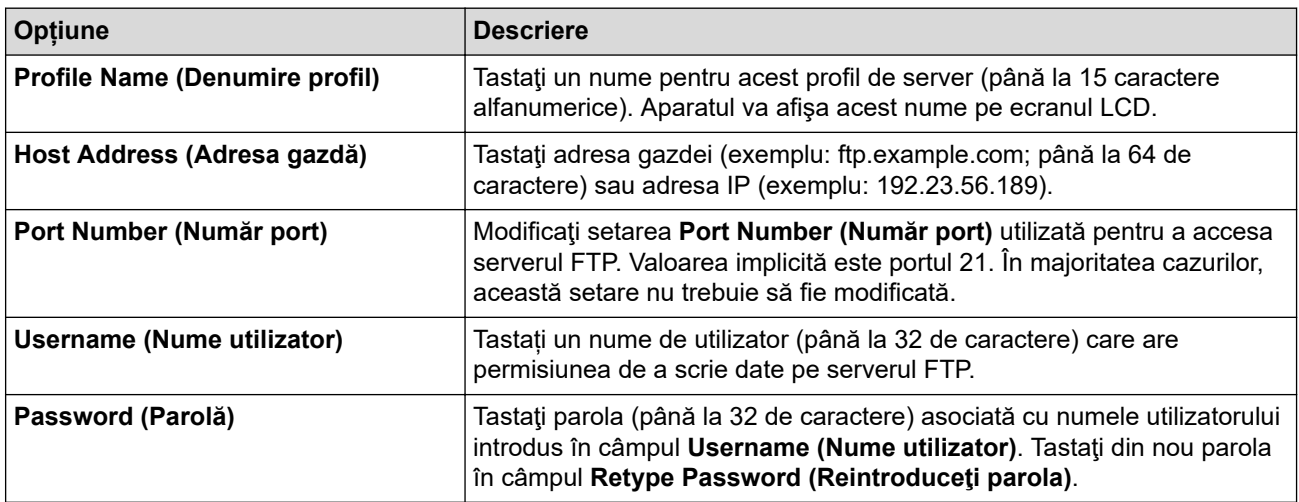

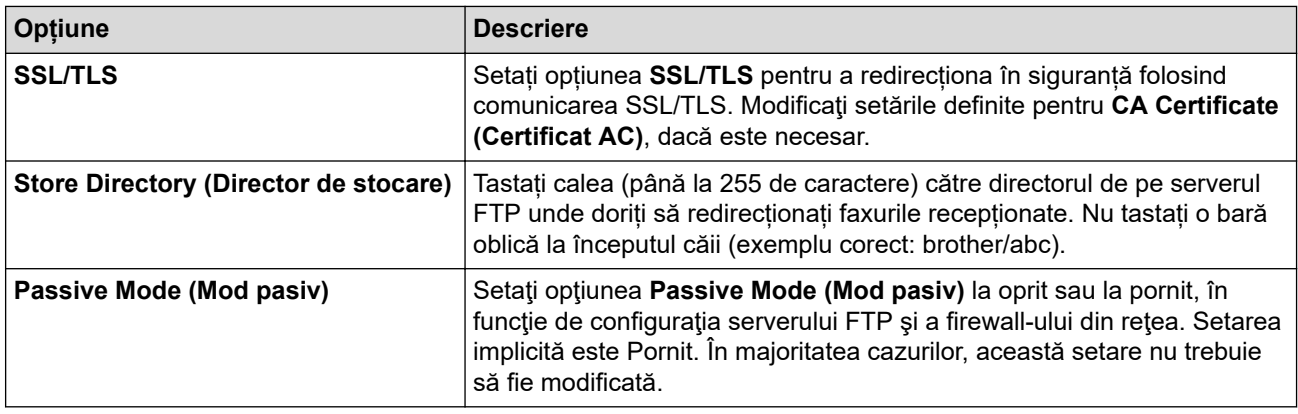

# **SFTP**

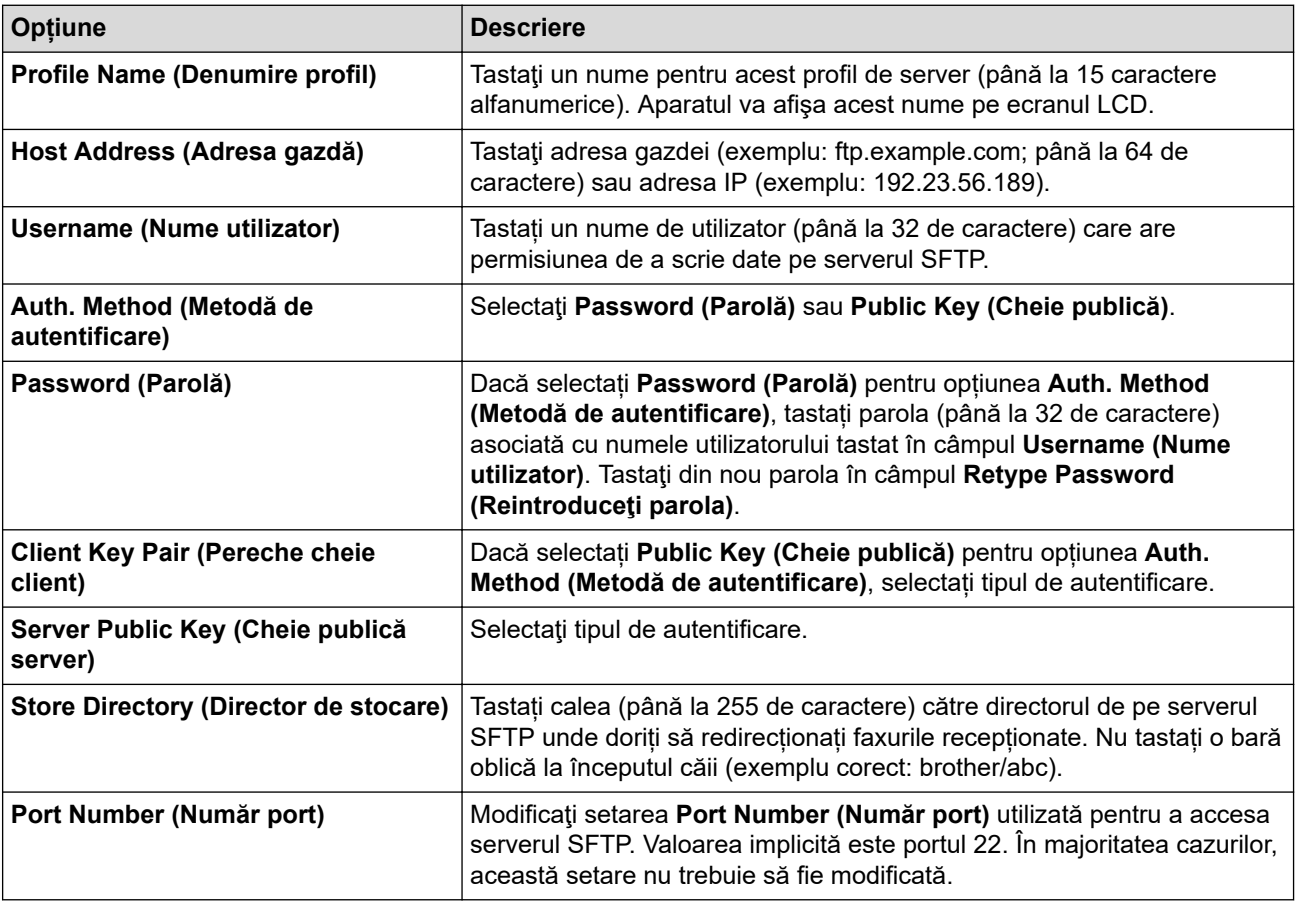

# **Network (Reţea)**

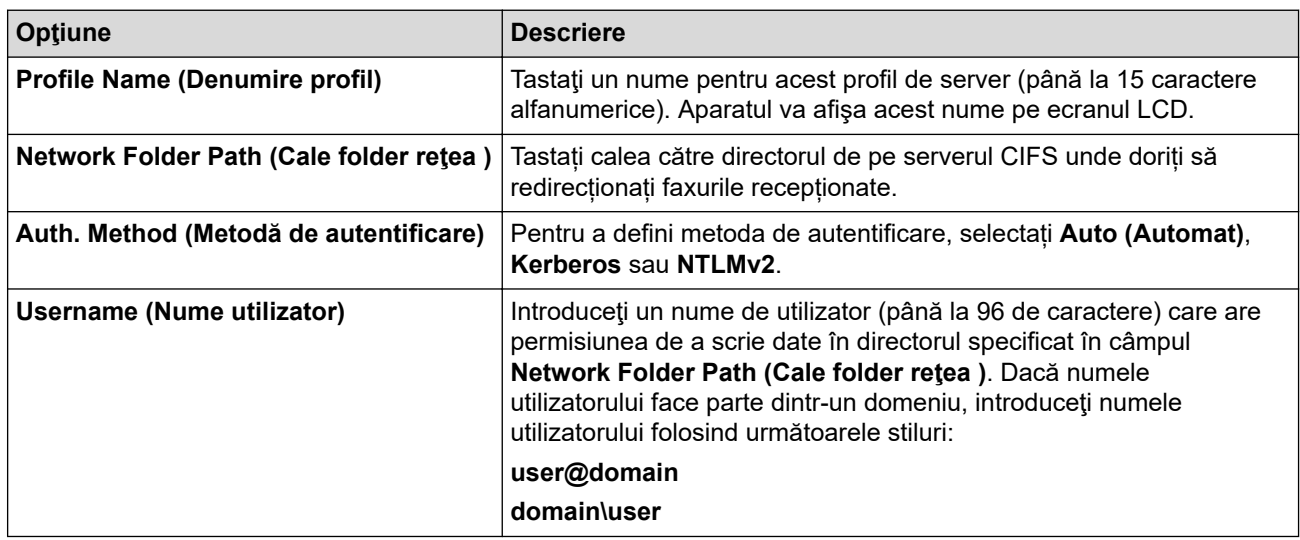

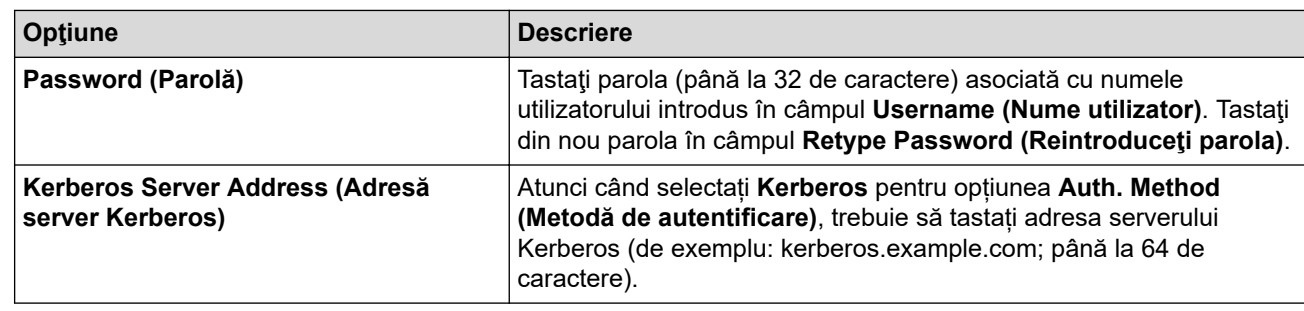

Trebuie să configuraţi protocolul SNTP (server de timp în reţea) sau trebuie să definiţi data, ora şi fusul orar corect de la panoul de control. Ora trebuie să corespundă cu ora utilizată de serverul Kerberos şi de serverul CIFS.

## **SharePoint**

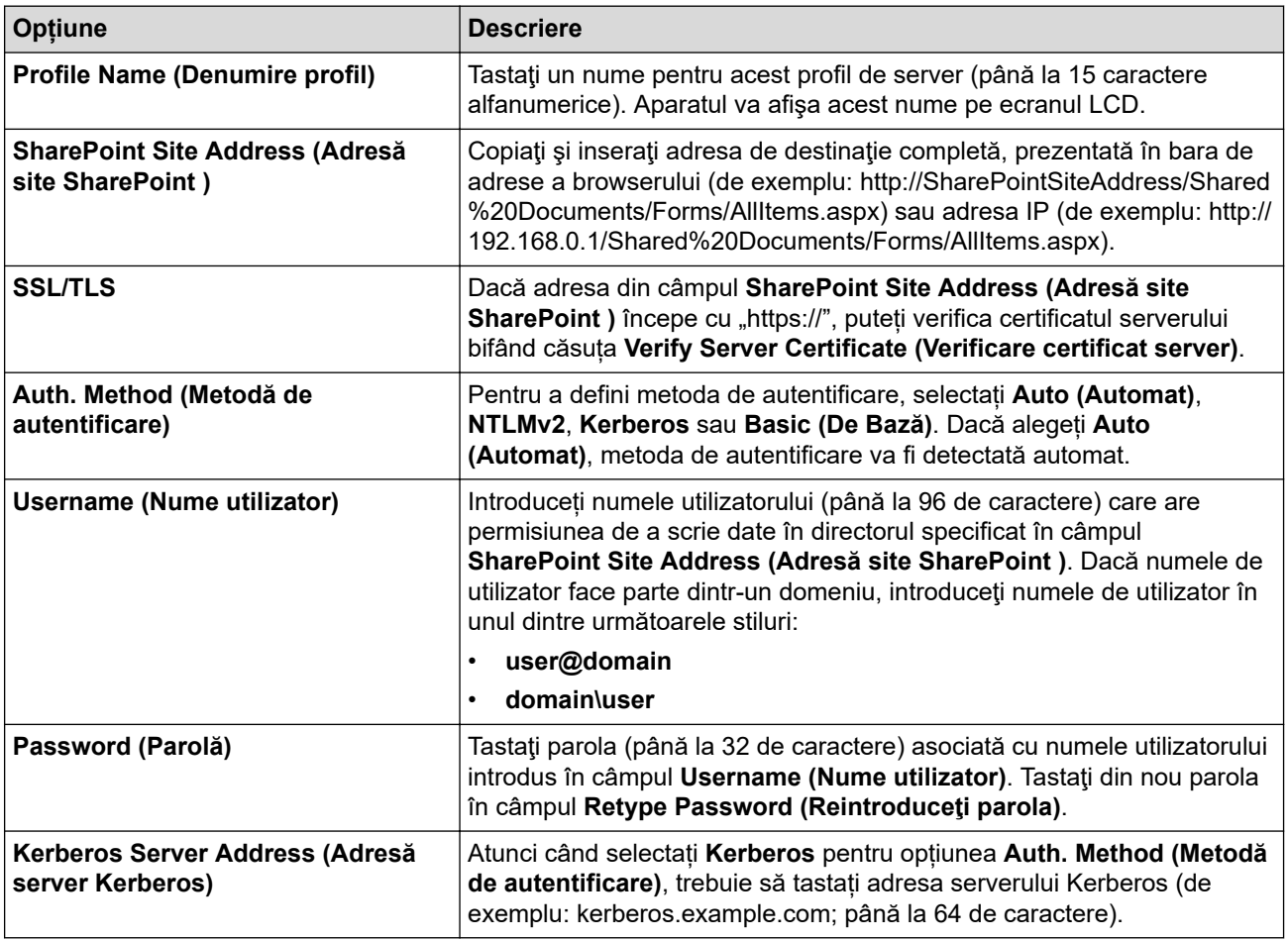

- 7. Faceţi clic pe **Submit (Trimitere)**.
- 8. Pentru a configura funcția Redirecționare fax, accesați meniul de navigare și apoi faceți clic pe **Fax** > **Remote Fax Options (Opţiuni de fax la distanţă)**.
- 9. Selectaţi **Forward to Network (Redirecţionare la reţea)** din lista derulantă **Fwd/Store/Cloud/Network (Redirecţionare/Stocare/Cloud/Reţea)**.
- 10. Selectați tipul de fișier pe care doriți să îl utilizați.
- 11. Pentru a imprima o copie de rezervă a faxurilor recepționate, selectați **On (Activat)** pentru **Backup print (Imprimare rezervă)**.
- 12. Selectați din lista derulantă **Network Profile (Profil de reţea)** profilul pe care doriți să îl utilizați.
- 13. Introduceți un cod de acces de la distanță din trei cifre în câmpul **Remote Access Code (Cod de acces la distanţă)**, dacă este necesar.
- $\mathscr{Q}$ • Puteți să utilizați numerele de la 0 la 9, \* sau # pentru codul de acces de la distanță.
	- Codul de acces de la distanță trebuie să fie diferit de codurile de la distanță pentru funcțiile de fax.

### 14. Faceţi clic pe **Submit (Trimitere)**.

## **Informaţii similare**

- [Opţiuni de primire în memorie](#page-214-0)
- [Caracteristicile reţelei](#page-312-0)

 [Pagina de pornire](#page-1-0) > [Reţea](#page-284-0) > [Caracteristicile reţelei](#page-312-0) > Resetarea setărilor de reţea la cele din fabricaţie

## **Resetarea setărilor de reţea la cele din fabricaţie**

Puteți utiliza panoul de control al aparatului pentru a reseta setările de rețea ale aparatului la valorile implicite din fabricație. Această comandă va reinițializa toate informațiile, de exemplu cele referitoare la parolă și adresa IP.

- Această caracteristică restabileste toate setările rețelei la valorile din fabrică.
- De asemenea, puteți reseta serverul de imprimare la setările din fabricație folosind Web Based Management.
- 1. Apăsați pe || [Setări] > [Toate setările] > [Rețea] > [Resetare rețea].

Dacă aparatul dvs. afișează meniul [Toate setările] pe ecranul de pornire, omiteți meniul [Setări].

2. Pe ecran este afișat mesajul [Aparat va fi repornit după resetare. Apăsați pe [OK] 2 sec. pt a confirma.]. Apăsați pe [OK] timp de două secunde pentru a confirma. Aparatul va reporni.

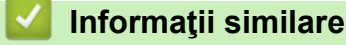

k

D

• [Caracteristicile reţelei](#page-312-0)

#### **Subiecte conexe:**

• [Resetarea aparatului](#page-546-0)

#### <span id="page-357-0"></span> [Pagina de pornire](#page-1-0) > Securitate

## **Securitate**

- [Înainte de a utiliza caracteristici de securitate ale reţelei](#page-358-0)
- [Configurarea certificatelor pentru securitatea dispozitivului](#page-360-0)
- [Utilizarea SSL/TLS](#page-375-0)
- [Utilizarea SNMPv3](#page-386-0)
- [Utilizarea IPsec](#page-389-0)
- [Folosiți IEEE 802.1x Autentificare pentru o rețea prin cablu sau wireless](#page-405-0)
- [Utilizarea autentificării Active Directory](#page-410-0)
- [Utilizarea autentificării LDAP](#page-415-0)
- [Utilizarea Secure Function Lock 3.0 \(Blocarea securizată a funcțiilor\)](#page-419-0)
- [Trimiterea sau primirea securizată a unui mesaj de e-mail](#page-428-0)
- [Stocare jurnal de imprimare în reţea](#page-432-0)
- [Blocarea setărilor aparatului de la panoul de control](#page-439-0)
- [Utilizarea funcțiilor de detectare a rețelei globale](#page-445-0)

<span id="page-358-0"></span> [Pagina de pornire](#page-1-0) > [Securitate](#page-357-0) > Înainte de a utiliza caracteristici de securitate ale reţelei

## **Înainte de a utiliza caracteristici de securitate ale reţelei**

Aparatul dumneavoastră utilizează cele mai recente protocoale de securitate și de criptare ale rețelei disponibile în prezent. Aceste funcţii de reţea pot fi integrate în planul general de securitate pentru a ajuta la protejarea datelor şi pentru a preveni accesul neautorizat la aparat.

Vă recomandăm să dezactivați protocoalele Telnet, ale serverului FTP și TFTP. Accesarea aparatului folosind aceste protocoale nu este sigură.

### **Informaţii similare**

• [Securitate](#page-357-0)

Ø

- [Securitatea rețelei](#page-451-0)
	- [Dezactivarea protocoalelor care nu sunt necesare](#page-359-0)

<span id="page-359-0"></span> [Pagina de pornire](#page-1-0) > [Securitate](#page-357-0) > [Înainte de a utiliza caracteristici de securitate ale reţelei](#page-358-0) > Dezactivarea protocoalelor care nu sunt necesare

## **Dezactivarea protocoalelor care nu sunt necesare**

- 1. Porniţi browserul web.
- 2. Introduceți "https://adresa IP a aparatului" în bara de adrese a browserului (unde "adresa IP a aparatului" este adresa IP a aparatului dvs.).

De exemplu:

Ø

Ø

https://192.168.1.2

3. Dacă este necesar, introduceți parola în câmpul **Login (Conectare)** și apoi faceți clic pe **Login (Conectare)**.

Parola implicită pentru gestionarea setărilor acestui aparat se află în partea din spate a aparatului și este marcată cu "**Pwd**".

4. Deschideți meniul de navigare și apoi faceți clic pe **Network (Reţea)** > **Network (Reţea)** > **Protocol**.

Începeți din  $\equiv$ , dacă meniul de navigare nu este afișat în stânga ecranului.

- 5. Anulați orice bifă inutilă din casetele de selectare ale protocoalelor pentru a le dezactiva.
- 6. Faceţi clic pe **Submit (Trimitere)**.
- 7. Reporniți aparatul Brother pentru a activa configurația.

### **Informaţii similare**

• [Înainte de a utiliza caracteristici de securitate ale reţelei](#page-358-0)
<span id="page-360-0"></span> [Pagina de pornire](#page-1-0) > [Securitate](#page-357-0) > Configurarea certificatelor pentru securitatea dispozitivului

## **Configurarea certificatelor pentru securitatea dispozitivului**

Trebuie să configurați un certificat pentru gestionarea în siguranță a aparatului conectat la rețea folosind SSL/ TLS. Pentru configurarea certificatului trebuie să folosiţi Administrarea online a reţelei folosind Web Based Management.

- [Funcţiile certificatelor de securitate compatibile](#page-361-0)
- [Crearea și instalarea unui certificat](#page-362-0)
- [Crearea unui certificat auto semnat](#page-363-0)
- [Crearea unei cereri de semnare a certificatului \(CSR\) și instalarea unui certificat emis de](#page-364-0) [o autoritate de certificare \(CA\)](#page-364-0)
- [Importul şi exportul certificatului şi al cheii de decriptare personală](#page-368-0)
- [Importarea şi exportarea unui certificat AC](#page-371-0)
- [Gestionarea certificatelor multiple](#page-374-0)

<span id="page-361-0"></span> [Pagina de pornire](#page-1-0) > [Securitate](#page-357-0) > [Configurarea certificatelor pentru securitatea dispozitivului](#page-360-0) > Funcţiile certificatelor de securitate compatibile

## **Funcţiile certificatelor de securitate compatibile**

Aparatul dumneavoastră poate utiliza diferite certificate de securitate, care permit gestionarea, autentificarea și comunicarea în siguranță cu aparatul. Următoarele caracteristici ale certificatului de securitate pot fi utilizate cu aparatul:

- Comunicare SSL/TLS
- Comunicare SSL pentru SMTP/POP3/IMAP4 (disponibilă numai pentru anumite modele)
- Autentificare IEEE 802.1x
- IPsec

Aparatul dvs. este compatibil cu următoarele:

Certificat preinstalat

Aparatul are un certificat preinstalat autosemnat. Acest certificat permite utilizarea comunicării SSL/TLS fără crearea sau instalarea unui alt certificat.

Certificatul autosemnat preinstalat vă protejează comunicațiile până la un anumit nivel. Vă recomandăm ca pentru îmbunătățirea securității să utilizați un certificat emis de o organizație acreditată.

• Certificat autosemnat

Acest server de imprimare îşi emite propriul certificat. Utilizând acest certificat, puteţi folosi cu uşurinţă comunicarea SSL/TLS fără a crea sau instala un alt certificat emis de o autoritate de certificare (AC).

• Certificat emis de o autoritate de certificare (AC)

Sunt disponibile două metode de instalare a unui certificat emis de o autoritate de certificare. Dacă aveti deja un certificat emis de o AC sau dacă doriti să folositi un certificat emis de o AC externă acreditată:

- Dacă utilizați o cerere de semnare (Certificate Signing Request (CSR)) de la acest server de imprimare.
- La importarea unui certificat sau a unei chei private.
- Certificatul autorităţii de certificare (AC)

Pentru a utiliza un certificat CA care identifică CA şi are o cheie proprie, trebuie să importaţi respectivul certificat CA emis de CA înainte de configurarea funcțiilor de securitate ale rețelei.

- Dacă veţi utiliza comunicarea SSL/TLS, vă recomandăm să contactaţi mai întâi administratorul de sistem.
- Dacă resetați serverul de imprimare la valorile implicite din fabricație, atunci certificatul și cheia privată instalate vor fi sterse. Dacă doriți să păstrați același certificat și cheie privată și după resetarea serverului de imprimare, exportați-le înainte de resetare și apoi reinstalați-le.

#### **Informaţii similare**

<span id="page-362-0"></span> [Pagina de pornire](#page-1-0) > [Securitate](#page-357-0) > [Configurarea certificatelor pentru securitatea dispozitivului](#page-360-0) > Crearea și instalarea unui certificat

# **Crearea și instalarea unui certificat**

Există două opţiuni atunci când alegeţi un certificat de securitate: utilizarea unui certificat autosemnat sau utilizarea unui certificat emise de Autoritatea de certificare (CA).

### **Opţiunea 1**

#### **Certificat auto semnat**

- 1. Creaţi un certificat auto semnat utilizând Web Based Management.
- 2. Instalaţi certificatul autosemnat pe computerul dvs.

### **Opţiunea 2**

### **Certificat de la o Autoritate de certificat (CA)**

- 1. Creaţi o cerere de semnare a certificatului (CSR) utilizând Administrarea bazată pe web.
- 2. Instalați certificatul emis de Autoritatea de certificare (CA) pe aparatul Brother utilizând Web Based Management.
- 3. Instalaţi certificatul pe calculatorul dumneavoastră.

### **Informaţii similare**

<span id="page-363-0"></span> [Pagina de pornire](#page-1-0) > [Securitate](#page-357-0) > [Configurarea certificatelor pentru securitatea dispozitivului](#page-360-0) > Crearea unui certificat auto semnat

### **Crearea unui certificat auto semnat**

- 1. Porniti browserul web.
- 2. Introduceti "https://adresa IP a aparatului" în bara de adrese a browserului (unde "adresa IP a aparatului" este adresa IP a aparatului dvs.).

De exemplu:

https://192.168.1.2

• Dacă utilizaţi un Sistem Nume Domeniu (DNS) sau aţi activat o denumire NetBIOS, puteţi tasta o altă denumire, cum ar fi "ImprimantaPartajată" în loc de adresa IP.

De exemplu: https://ImprimantaPartajată

• De asemenea, dacă activaţi o denumire NetBIOS, puteţi utiliza numele nodului.

De exemplu: https://brn123456abcdef

- Denumirea NetBIOS poate fi vizualizată în Raportul de configurare a reţelei.
- 3. Dacă este necesar, introduceți parola în câmpul **Login (Conectare)** și apoi faceți clic pe **Login (Conectare)**.

Parola implicită pentru gestionarea setărilor acestui aparat se află în partea din spate a aparatului și este marcată cu ..**Pwd**".

4. Deschideți meniul de navigare și apoi faceți clic pe **Network (Reţea)** > **Security (Securitate)** > **Certificate (Certificat)**.

Începeți din  $\equiv$ , dacă meniul de navigare nu este afișat în stânga ecranului.

- 5. Faceţi clic pe **Create Self-Signed Certificate (Creare certificat autosemnat)**.
- 6. Introduceţi **Common Name (Nume comun)** şi **Valid Date (Dată corectă)**.
	- Lungimea pentru **Common Name (Nume comun)** este de sub 64 de octeţi. Introduceţi un identificator, de exemplu o adresă IP, un nume de nod sau un nume de domeniu, care să fie folosit la accesarea acestui aparat prin comunicaţie SSL/TLS. Numele de nod este afişat în mod implicit.
	- Va apărea o avertizare dacă folosiţi protocolul IPPS sau HTTPS şi introduceţi un alt nume în URL decât **Common Name (Nume comun)** folosit pentru certificatul autosemnat.
- 7. Selectaţi setarea dvs. din **Public Key Algorithm (Algoritm cheie publică)** lista derulantă. Setarea implicită este **RSA(2048bit) (RSA(2048biţi))**.
- 8. Selectați setarea dvs. din **Digest Algorithm (Algoritm de asimilare)** lista derulantă. Setarea implicită este **SHA256**.
- 9. Faceţi clic pe **Submit (Trimitere)**.

#### **Informaţii similare**

<span id="page-364-0"></span> [Pagina de pornire](#page-1-0) > [Securitate](#page-357-0) > [Configurarea certificatelor pentru securitatea dispozitivului](#page-360-0) > Crearea unei cereri de semnare a certificatului (CSR) și instalarea unui certificat emis de o autoritate de certificare (CA)

## **Crearea unei cereri de semnare a certificatului (CSR) și instalarea unui certificat emis de o autoritate de certificare (CA)**

Dacă aveți deja un certificat emis de o autoritate de certificare externă (CA), puteți să stocați certificatul și cheia de decriptare personală pe aparat și să le gestionati prin import și export. Dacă nu aveți un certificat emis de CA externă acreditată, creaţi o cerere de semnare a certificatului (CSR), trimiteţi-o către CA pentru autentificare şi instalaţi certificatul returnat pe aparatul dvs.

- [Crearea unei cereri de semnare a certificatului \(CSR\)](#page-365-0)
- [Instalarea unui certificat pe aparatul dumneavoastră](#page-367-0)

<span id="page-365-0"></span> [Pagina de pornire](#page-1-0) > [Securitate](#page-357-0) > [Configurarea certificatelor pentru securitatea dispozitivului](#page-360-0) > [Crearea unei](#page-364-0) [cereri de semnare a certificatului \(CSR\) și instalarea unui certificat emis de o autoritate de certificare](#page-364-0) [\(CA\)](#page-364-0) > Crearea unei cereri de semnare a certificatului (CSR)

# **Crearea unei cereri de semnare a certificatului (CSR)**

O cerere de semnare a certificatului (CSR) este o solicitare trimisă către o autoritate de certificare (CA) de a autentifica acreditările incluse în certificat.

Recomandăm instalarea unui certificat rădăcină de la Autoritatea de certificare pe computer înainte de crearea unei CSR.

- 1. Porniti browserul web.
- 2. Introduceți "https://adresa IP a aparatului" în bara de adrese a browserului (unde "adresa IP a aparatului" este adresa IP a aparatului dvs.).

De exemplu:

https://192.168.1.2

- Dacă utilizaţi un Sistem Nume Domeniu (DNS) sau aţi activat o denumire NetBIOS, puteţi tasta o altă denumire, cum ar fi "ImprimantaPartajată" în loc de adresa IP.
	- De exemplu: https://ImprimantaPartajată
- De asemenea, dacă activaţi o denumire NetBIOS, puteţi utiliza numele nodului. De exemplu: https://brn123456abcdef
- Denumirea NetBIOS poate fi vizualizată în Raportul de configurare a reţelei.
- 3. Dacă este necesar, introduceți parola în câmpul **Login (Conectare)** și apoi faceți clic pe **Login (Conectare)**.

Parola implicită pentru gestionarea setărilor acestui aparat se află în partea din spate a aparatului și este marcată cu ..**Pwd**".

4. Deschideți meniul de navigare și apoi faceți clic pe **Network (Reţea)** > **Security (Securitate)** > **Certificate (Certificat)**.

Începeți din  $\equiv$ , dacă meniul de navigare nu este afișat în stânga ecranului.

- 5. Faceţi clic pe **Create CSR (Creare CSR)**.
- 6. Introduceţi un **Common Name (Nume comun)** (obligatoriu) şi adăugaţi alte informaţii despre **Organization (Organizare)** (opţional).
- 

b

- Detaliile companiei sunt necesare pentru ca o autoritate de certificare să vă poată confirma şi demonstra identitatea pentru marele public.
- Lungimea pentru **Common Name (Nume comun)** trebuie să fie de sub 64 de octeţi. Introduceţi un identificator, de exemplu o adresă IP, un nume de nod sau un nume de domeniu, care să fie folosit la accesarea acestui aparat prin comunicatie SSL/TLS. Numele de nod este afisat în mod implicit. **Common Name (Nume comun)** este obligatoriu.
- O avertizare va apărea dacă introduceţi un alt nume în adresa URL decât numele comun care a fost folosit pentru certificat.
- Lungimea **Organization (Organizare)**, **Organization Unit (Unitate de organizare)**, **City/Locality (Oraş/Localitate)** și **State/Province (Stat/Provincie)** trebuie să fie mai mică de 64 de octeți.
- **Country/Region (Ţară/Regiune)** trebuie să fie un cod de țară cu două caractere ISO 3166.
- În cazul în care configuraţi o extensie de certificat X.509v3, selectaţi caseta de validare **Configure extended partition (Configurare partiţie extinsă)** şi apoi selectaţi **Auto (Register IPv4) (Auto (Înregistrare IPv4))** sau **Manual**.
- 7. Selectaţi setarea dvs. din **Public Key Algorithm (Algoritm cheie publică)** lista derulantă. Setarea implicită este **RSA(2048bit) (RSA(2048biţi))**.
- 8. Selectaţi setarea dvs. din **Digest Algorithm (Algoritm de asimilare)** lista derulantă. Setarea implicită este **SHA256**.
- 9. Faceţi clic pe **Submit (Trimitere)**.

CSR apare pe ecranul dvs. Salvaţi CSR ca un fişier sau ca o copie şi inseraţi-l într-un formular CSR online oferit de o autoritate de certificare.

- 10. Faceţi clic pe **Salvare**.
	- Respectaţi politica autorităţii de certificare referitoare la metoda de trimitere a unei CSR către autoritatea de certificare.
	- Dacă utilizați o autoritate de certificare rădăcină de întreprindere pentru Windows Server 2012/2012 R2/2016/2019/2022, vă recomandăm să utilizați serverul web pentru șablonul de certificat pentru a crea certificatul de client în condiții securizate. În cazul în care creați un certificat de client pentru un mediu IEEE 802.1x cu autentificare EAP-TLS, vă recomandăm să utilizați Utilizator pentru modelul de certificat.

### **Informaţii similare**

• [Crearea unei cereri de semnare a certificatului \(CSR\) și instalarea unui certificat emis de o autoritate de](#page-364-0) [certificare \(CA\)](#page-364-0)

<span id="page-367-0"></span> [Pagina de pornire](#page-1-0) > [Securitate](#page-357-0) > [Configurarea certificatelor pentru securitatea dispozitivului](#page-360-0) > [Crearea unei](#page-364-0) [cereri de semnare a certificatului \(CSR\) și instalarea unui certificat emis de o autoritate de certificare](#page-364-0) [\(CA\)](#page-364-0) > Instalarea unui certificat pe aparatul dumneavoastră

## **Instalarea unui certificat pe aparatul dumneavoastră**

Când primiți un certificat de la o autoritate de certificare (CA), urmați pașii de mai jos pentru a-l instala pe serverul de imprimare:

Se poate instala numai un certificat emis printr-o cerere de semnare a certificatului (CSR) a aparatului. Dacă doriți să creați alt CSR, asigurați-vă că certificatul este instalat înainte de crearea unui alt CSR. Creați un alt CSR numai după instalarea certificatului pe aparat. În caz contrar, CSR-ul creat înainte de instalarea noului CSR va fi nevalid.

1. Porniti browserul web.

2. Introduceți "https://adresa IP a aparatului" în bara de adrese a browserului (unde "adresa IP a aparatului" este adresa IP a aparatului dvs.).

De exemplu:

https://192.168.1.2

• Dacă utilizaţi un Sistem Nume Domeniu (DNS) sau aţi activat o denumire NetBIOS, puteţi tasta o altă denumire, cum ar fi "ImprimantaPartajată" în loc de adresa IP.

De exemplu: https://ImprimantaPartajată

• De asemenea, dacă activaţi o denumire NetBIOS, puteţi utiliza numele nodului.

De exemplu: https://brn123456abcdef

- Denumirea NetBIOS poate fi vizualizată în Raportul de configurare a reţelei.
- 3. Dacă este necesar, introduceți parola în câmpul **Login (Conectare)** și apoi faceți clic pe **Login (Conectare)**.

Parola implicită pentru gestionarea setărilor acestui aparat se află în partea din spate a aparatului și este marcată cu "**Pwd**".

4. Deschideți meniul de navigare și apoi faceți clic pe **Network (Reţea)** > **Security (Securitate)** > **Certificate (Certificat)**.

Începeți din  $\equiv$ , dacă meniul de navigare nu este afișat în stânga ecranului.

- 5. Faceţi clic pe **Install Certificate (Instalare certificat)**.
- 6. Navigaţi până la fişierul care conţine certificatul emis de CA, apoi faceţi clic pe **Submit (Trimitere)**. Certificatul a fost creat și salvat cu succes în memoria aparatului dvs.

Pentru a utiliza comunicarea SSL/TLS, certificatul rădăcină de la Autoritatea de certificare trebuie să fie instalat pe computer. Contactaţi administratorul de reţea.

#### **Informaţii similare**

• [Crearea unei cereri de semnare a certificatului \(CSR\) și instalarea unui certificat emis de o autoritate de](#page-364-0) [certificare \(CA\)](#page-364-0)

<span id="page-368-0"></span> [Pagina de pornire](#page-1-0) > [Securitate](#page-357-0) > [Configurarea certificatelor pentru securitatea dispozitivului](#page-360-0) > Importul şi exportul certificatului şi al cheii de decriptare personală

# **Importul şi exportul certificatului şi al cheii de decriptare personală**

Stocaţi certificatul şi cheia de decriptare personală pe aparatul dvs. şi gestionaţi-le prin import şi export.

- [Importul certificatului şi al cheii de decriptare personală](#page-369-0)
- [Exportul certificatului şi al cheii de decriptare personală](#page-370-0)

<span id="page-369-0"></span> [Pagina de pornire](#page-1-0) > [Securitate](#page-357-0) > [Configurarea certificatelor pentru securitatea dispozitivului](#page-360-0) > [Importul şi](#page-368-0) [exportul certificatului şi al cheii de decriptare personală](#page-368-0) > Importul certificatului şi al cheii de decriptare personală

# **Importul certificatului şi al cheii de decriptare personală**

- 1. Porniţi browserul web.
- 2. Introduceți "https://adresa IP a aparatului" în bara de adrese a browserului (unde "adresa IP a aparatului" este adresa IP a aparatului dvs.).

De exemplu:

Ø

https://192.168.1.2

• Dacă utilizaţi un Sistem Nume Domeniu (DNS) sau aţi activat o denumire NetBIOS, puteţi tasta o altă denumire, cum ar fi "ImprimantaPartajată" în loc de adresa IP.

De exemplu: https://ImprimantaPartajată

• De asemenea, dacă activaţi o denumire NetBIOS, puteţi utiliza numele nodului.

De exemplu: https://brn123456abcdef

- Denumirea NetBIOS poate fi vizualizată în Raportul de configurare a reţelei.
- 3. Dacă este necesar, introduceți parola în câmpul **Login (Conectare)** și apoi faceți clic pe **Login (Conectare)**.

Parola implicită pentru gestionarea setărilor acestui aparat se află în partea din spate a aparatului și este marcată cu "Pwd".

4. Deschideți meniul de navigare și apoi faceți clic pe **Network (Reţea)** > **Security (Securitate)** > **Certificate (Certificat)**.

Începeți din  $\equiv$ , dacă meniul de navigare nu este afișat în stânga ecranului.

- 5. Faceţi clic pe **Import Certificate and Private Key (Importare certificat şi cheie privată)**.
- 6. Navigaţi până la fişierul pe care doriţi să îl importaţi.
- 7. Introduceţi parola dacă fişierul este criptat şi apoi faceţi clic **Submit (Trimitere)**.

Certificatul şi cheia de decriptare personală sunt importate pe aparat.

#### **Informaţii similare**

• [Importul şi exportul certificatului şi al cheii de decriptare personală](#page-368-0)

<span id="page-370-0"></span> [Pagina de pornire](#page-1-0) > [Securitate](#page-357-0) > [Configurarea certificatelor pentru securitatea dispozitivului](#page-360-0) > [Importul şi](#page-368-0) [exportul certificatului şi al cheii de decriptare personală](#page-368-0) > Exportul certificatului şi al cheii de decriptare personală

# **Exportul certificatului şi al cheii de decriptare personală**

- 1. Porniţi browserul web.
- 2. Introduceți "https://adresa IP a aparatului" în bara de adrese a browserului (unde "adresa IP a aparatului" este adresa IP a aparatului dvs.).

De exemplu:

https://192.168.1.2

• Dacă utilizaţi un Sistem Nume Domeniu (DNS) sau aţi activat o denumire NetBIOS, puteţi tasta o altă denumire, cum ar fi "ImprimantaPartajată" în loc de adresa IP.

De exemplu: https://ImprimantaPartajată

• De asemenea, dacă activaţi o denumire NetBIOS, puteţi utiliza numele nodului.

De exemplu: https://brn123456abcdef

- Denumirea NetBIOS poate fi vizualizată în Raportul de configurare a reţelei.
- 3. Dacă este necesar, introduceți parola în câmpul **Login (Conectare)** și apoi faceți clic pe **Login (Conectare)**.

Parola implicită pentru gestionarea setărilor acestui aparat se află în partea din spate a aparatului și este marcată cu "Pwd".

4. Deschideți meniul de navigare și apoi faceți clic pe **Network (Reţea)** > **Security (Securitate)** > **Certificate (Certificat)**.

Începeți din  $\equiv$ , dacă meniul de navigare nu este afișat în stânga ecranului.

- 5. Faceţi clic pe **Export** arătat cu **Certificate List (Listă de certificate)**.
- 6. Introduceti parola dacă doriti să criptați fisierul. Dacă folosiţi o parolă vidă, rezultatul nu este criptat.
- 7. Introduceţi parola din nou pentru confirmare, apoi faceţi clic pe **Submit (Trimitere)**.
- 8. Faceţi clic pe **Salvare**.

Certificatul şi cheia de decriptare personală sunt exportate pe computer.

De asemenea, puteţi importa certificatul în computer.

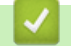

Ø

### **Informaţii similare**

• [Importul şi exportul certificatului şi al cheii de decriptare personală](#page-368-0)

<span id="page-371-0"></span> [Pagina de pornire](#page-1-0) > [Securitate](#page-357-0) > [Configurarea certificatelor pentru securitatea dispozitivului](#page-360-0) > Importarea şi exportarea unui certificat AC

## **Importarea şi exportarea unui certificat AC**

Puteți importa, exporta și stoca certificate AC pe aparatul dumneavoastră Brother.

- [Importarea unui certificat AC](#page-372-0)
- [Exportarea unui certificat AC](#page-373-0)

<span id="page-372-0"></span> [Pagina de pornire](#page-1-0) > [Securitate](#page-357-0) > [Configurarea certificatelor pentru securitatea dispozitivului](#page-360-0) > [Importarea şi](#page-371-0) [exportarea unui certificat AC](#page-371-0) > Importarea unui certificat AC

## **Importarea unui certificat AC**

- 1. Porniţi browserul web.
- 2. Introduceti "https://adresa IP a aparatului" în bara de adrese a browserului (unde "adresa IP a aparatului" este adresa IP a aparatului dvs.).

De exemplu:

Ø

https://192.168.1.2

• Dacă utilizaţi un Sistem Nume Domeniu (DNS) sau aţi activat o denumire NetBIOS, puteţi tasta o altă denumire, cum ar fi "ImprimantaPartajată" în loc de adresa IP.

De exemplu: https://ImprimantaPartajată

- De asemenea, dacă activaţi o denumire NetBIOS, puteţi utiliza numele nodului. De exemplu: https://brn123456abcdef
- Denumirea NetBIOS poate fi vizualizată în Raportul de configurare a reţelei.
- 3. Dacă este necesar, introduceți parola în câmpul **Login (Conectare)** și apoi faceți clic pe **Login (Conectare)**.

Parola implicită pentru gestionarea setărilor acestui aparat se află în partea din spate a aparatului și este marcată cu ..**Pwd**".

4. Deschideți meniul de navigare și apoi faceți clic pe **Network (Reţea)** > **Security (Securitate)** > **CA Certificate (Certificat AC)**.

Începeți din  $\equiv$ , dacă meniul de navigare nu este afișat în stânga ecranului.

- 5. Faceţi clic pe **Import CA Certificate (Importare certificat AC)**.
- 6. Navigaţi la fişierul pe care doriţi să îl importaţi.
- 7. Faceţi clic pe **Submit (Trimitere)**.

#### **Informaţii similare**

• [Importarea şi exportarea unui certificat AC](#page-371-0)

<span id="page-373-0"></span> [Pagina de pornire](#page-1-0) > [Securitate](#page-357-0) > [Configurarea certificatelor pentru securitatea dispozitivului](#page-360-0) > [Importarea şi](#page-371-0) [exportarea unui certificat AC](#page-371-0) > Exportarea unui certificat AC

## **Exportarea unui certificat AC**

- 1. Porniţi browserul web.
- 2. Introduceti "https://adresa IP a aparatului" în bara de adrese a browserului (unde "adresa IP a aparatului" este adresa IP a aparatului dvs.).

De exemplu:

https://192.168.1.2

• Dacă utilizaţi un Sistem Nume Domeniu (DNS) sau aţi activat o denumire NetBIOS, puteţi tasta o altă denumire, cum ar fi "ImprimantaPartajată" în loc de adresa IP.

De exemplu: https://ImprimantaPartajată

- De asemenea, dacă activaţi o denumire NetBIOS, puteţi utiliza numele nodului. De exemplu: https://brn123456abcdef
- Denumirea NetBIOS poate fi vizualizată în Raportul de configurare a reţelei.
- 3. Dacă este necesar, introduceți parola în câmpul **Login (Conectare)** și apoi faceți clic pe **Login (Conectare)**.

Parola implicită pentru gestionarea setărilor acestui aparat se află în partea din spate a aparatului și este marcată cu ..**Pwd**".

4. Deschideți meniul de navigare și apoi faceți clic pe **Network (Reţea)** > **Security (Securitate)** > **CA Certificate (Certificat AC)**.

Începeți din  $\equiv$ , dacă meniul de navigare nu este afișat în stânga ecranului.

- 5. Selectaţi certificatul pe care doriţi să îl exportaţi şi faceţi clic pe **Export**.
- 6. Faceţi clic pe **Submit (Trimitere)**.

Ø

7. Faceți clic pe **v** aflat lângă **Salvare** și apoi specificați unde doriți să salvați fișierul.

#### **Informaţii similare**

• [Importarea şi exportarea unui certificat AC](#page-371-0)

<span id="page-374-0"></span> [Pagina de pornire](#page-1-0) > [Securitate](#page-357-0) > [Configurarea certificatelor pentru securitatea dispozitivului](#page-360-0) > Gestionarea certificatelor multiple

## **Gestionarea certificatelor multiple**

Funcția de gestionare a certificatelor multiple permite utilizarea aplicației Administrarea bazată pe web pentru gestionarea fiecărui certificat instalat pe aparatul dvs. În aplicaţia Administrarea bazată pe web, deschideţi ecranul **Certificate (Certificat)** sau **CA Certificate (Certificat AC)** pentru a vizualiza conţinutul certificatului, pentru a şterge sau exporta certificatele dumneavoastră.

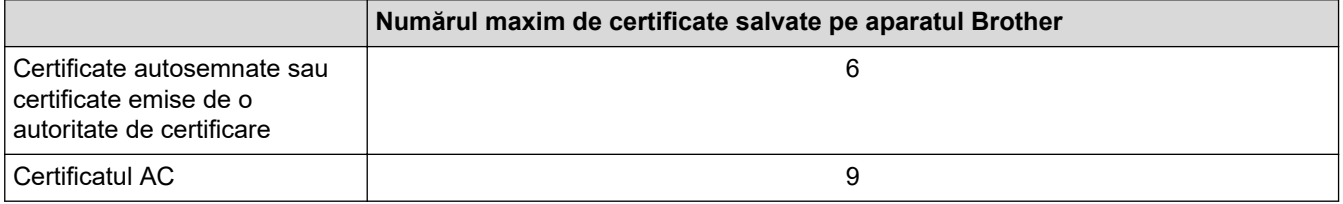

Vă recomandăm să salvați mai puține certificate decât este permis, păstrând un loc liber pentru cazul în care un certificat expiră. Dacă un certificat expiră, importaţi un nou certificat în locaţia rezervată şi apoi ştergeţi certificatul expirat. Astfel, puteţi evita o eroare de configurare.

• Dacă utilizaţi HTTPS/IPPS, IEEE 802.1x sau Signed PDF, trebuie să selectaţi certificatul pe care îl veţi folosi.

Dacă utilizați comunicații SSL pentru SMTP/POP3/IMAP4 (disponibile numai pentru anumite modele), nu este necesar să selectaţi certificatul. Certificatul necesar va fi selectat automat.

### **Informaţii similare**

<span id="page-375-0"></span> [Pagina de pornire](#page-1-0) > [Securitate](#page-357-0) > Utilizarea SSL/TLS

## **Utilizarea SSL/TLS**

- [Introducere în SSL/TLS](#page-376-0)
- [Gestionarea aparatului în reţea în siguranţă folosind SSL/TLS](#page-379-0)
- [Imprimarea securizată a documentelor utilizând SSL/TLS](#page-384-0)
- [Trimiterea sau primirea securizată a unui mesaj de e-mail](#page-428-0)

<span id="page-376-0"></span> [Pagina de pornire](#page-1-0) > [Securitate](#page-357-0) > [Utilizarea SSL/TLS](#page-375-0) > Introducere în SSL/TLS

# **Introducere în SSL/TLS**

Secure Socket Layer (SSL) sau Transport Layer Security (TLS) este o metodă eficientă de protejare a datelor trimise printr-o reţea locală sau printr-o reţea de arie largă (LAN sau WAN). Funcţionează prin criptarea datelor trimise într-o reţea, precum o acţiune de imprimare, astfel încât, dacă cineva încearcă să intercepteze datele, acestea nu vor putea fi citite.

SSL/TLS poate fi configurată atât pentru reţele prin cablu, cât şi pentru reţele fără fir, şi poate fi folosită cu alte forme de securitate precum cheile WPA şi funcţiile firewall.

### **Informaţii similare**

- [Utilizarea SSL/TLS](#page-375-0)
	- [Scurt istoric al SSL/TLS](#page-377-0)
	- [Avantajele utilizării SSL/TLS](#page-378-0)

<span id="page-377-0"></span> [Pagina de pornire](#page-1-0) > [Securitate](#page-357-0) > [Utilizarea SSL/TLS](#page-375-0) > [Introducere în SSL/TLS](#page-376-0) > Scurt istoric al SSL/TLS

# **Scurt istoric al SSL/TLS**

SSL/TLS a fost conceput inițial pentru a securiza informațiile de trafic web, în special datele trimise între browserele web şi servere. SSL este acum folosit cu aplicații suplimentare, cum ar fi Telnet, software pentru imprimante și FTP, pentru a deveni o soluție universală pentru securitatea online. Caracteristicile iniţiale de proiectare sunt încă folosite în prezent de mulţi comercianţi online şi bănci pentru securizarea datelor importante, cum ar numerele de cărţi de credit, datele clienţilor etc.

SSL/TLS utilizează niveluri foarte ridicate de criptare şi este de încredere pentru bănci din toată lumea.

#### **Informaţii similare**

• [Introducere în SSL/TLS](#page-376-0)

<span id="page-378-0"></span> [Pagina de pornire](#page-1-0) > [Securitate](#page-357-0) > [Utilizarea SSL/TLS](#page-375-0) > [Introducere în SSL/TLS](#page-376-0) > Avantajele utilizării SSL/TLS

# **Avantajele utilizării SSL/TLS**

Principalul beneficiu al utilizării SSL/TLS este posibilitatea de a garanta imprimarea securizată într-o rețea IP prin restricționarea accesului utilizatorilor neautorizați la datele trimise către aparat. Beneficiul cel mai important al SSL este posibilitatea de a imprima date confidențiale în siguranță. De exemplu, un departament de resurse umane (HR) al unei companii mari poate imprima fluturași de salariu în mod regulat. Fără criptare, datele din aceşti fluturaşi de salariu pot fi citite de alţi utilizatori de reţea. Totuși, cu SSL/TLS, oricine încearcă să intercepteze aceste date va vedea o pagină neclară de cod și nu va putea vedea efectiv fluturașul de salariu.

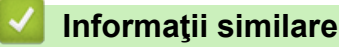

• [Introducere în SSL/TLS](#page-376-0)

<span id="page-379-0"></span> [Pagina de pornire](#page-1-0) > [Securitate](#page-357-0) > [Utilizarea SSL/TLS](#page-375-0) > Gestionarea aparatului în reţea în siguranţă folosind SSL/TLS

# **Gestionarea aparatului în reţea în siguranţă folosind SSL/TLS**

- [Configurarea unui certificat pentru SSL/TLS și protocoalele disponibile](#page-380-0)
- [Accesarea Web Based Management utilizând SSL/TLS](#page-381-0)
- [Instalarea certificatului autosemnat pentru utilizatorii Windows ca administratori](#page-382-0)
- [Configurarea certificatelor pentru securitatea dispozitivului](#page-360-0)

<span id="page-380-0"></span> [Pagina de pornire](#page-1-0) > [Securitate](#page-357-0) > [Utilizarea SSL/TLS](#page-375-0) > [Gestionarea aparatului în reţea în siguranţă folosind](#page-379-0) [SSL/TLS](#page-379-0) > Configurarea unui certificat pentru SSL/TLS și protocoalele disponibile

### **Configurarea unui certificat pentru SSL/TLS și protocoalele disponibile**

Utilizând Web Based Management, configurați pe aparatul dumneavoastră un certificat înainte de a utiliza comunicarea SSL/TLS.

- 1. Porniti browserul web.
- 2. Introduceți "https://adresa IP a aparatului" în bara de adrese a browserului (unde "adresa IP a aparatului" este adresa IP a aparatului dvs.).

De exemplu:

https://192.168.1.2

Dacă utilizați un Sistem Nume Domeniu (DNS) sau ați activat o denumire NetBIOS, puteți tasta o altă denumire, cum ar fi "ImprimantaPartajată" în loc de adresa IP.

De exemplu: https://ImprimantaPartajată

• De asemenea, dacă activaţi o denumire NetBIOS, puteţi utiliza numele nodului.

De exemplu: https://brn123456abcdef

• Denumirea NetBIOS poate fi vizualizată în Raportul de configurare a reţelei.

3. Dacă este necesar, introduceți parola în câmpul **Login (Conectare)** și apoi faceți clic pe **Login (Conectare)**.

Parola implicită pentru gestionarea setărilor acestui aparat se află în partea din spate a aparatului și este marcată cu "Pwd".

4. Deschideți meniul de navigare și apoi faceți clic pe **Network (Reţea)** > **Network (Reţea)** > **Protocol**.

Începeți din  $\equiv$ , dacă meniul de navigare nu este afisat în stânga ecranului.

- 5. Faceţi clic pe **HTTP Server Settings (Setări server HTTP)**.
- 6. Selectaţi certificatul pe care doriţi să îl configuraţi din lista derulantă **Select the Certificate (Alegeţi certificatul)**.
- 7. Faceţi clic pe **Submit (Trimitere)**.
- 8. Faceţi clic pe **Yes (Da)** pentru a reporni serverul de imprimare.

#### **Informaţii similare**

• [Gestionarea aparatului în reţea în siguranţă folosind SSL/TLS](#page-379-0)

<span id="page-381-0"></span> [Pagina de pornire](#page-1-0) > [Securitate](#page-357-0) > [Utilizarea SSL/TLS](#page-375-0) > [Gestionarea aparatului în reţea în siguranţă folosind](#page-379-0) [SSL/TLS](#page-379-0) > Accesarea Web Based Management utilizând SSL/TLS

# **Accesarea Web Based Management utilizând SSL/TLS**

Pentru a administra în siguranță aparatul în rețea, folosiți Web Based Management cu protocolul HTTPS.

• Pentru a utiliza protocolul HTTPS, este necesar ca HTTPS să fie activat la aparat. Protocolul HTTPS este activat în mod implicit.

- Puteți modifica setările protocolului HTTPS utilizând Web Based Management.
- 1. Porniţi browserul web.

k

Ø

- 2. Introduceți "https://Nume comun" în bara de adrese a browser-ului (unde "Nume comun" este Numele comun atribuit certificatului; acesta poate fi adresa IP, numele nodului sau numele domeniului).
- 3. Dacă este necesar, introduceți parola în câmpul **Login (Conectare)** și apoi faceți clic pe **Login (Conectare)**.

Parola implicită pentru gestionarea setărilor acestui aparat se află în partea din spate a aparatului și este marcată cu "Pwd".

4. Acum puteţi accesa aparatul folosind HTTPS.

#### **Informaţii similare**

• [Gestionarea aparatului în reţea în siguranţă folosind SSL/TLS](#page-379-0)

<span id="page-382-0"></span> [Pagina de pornire](#page-1-0) > [Securitate](#page-357-0) > [Utilizarea SSL/TLS](#page-375-0) > [Gestionarea aparatului în reţea în siguranţă folosind](#page-379-0) [SSL/TLS](#page-379-0) > Instalarea certificatului autosemnat pentru utilizatorii Windows ca administratori

### **Instalarea certificatului autosemnat pentru utilizatorii Windows ca administratori**

- Pașii următori sunt valabili pentru Microsoft Edge. Dacă folosiți un alt browser web, consultați documentația browserului web sau asistența online pentru instrucțiuni privind instalarea certificatelor.
- Asigurați-vă că ați creat certificatul cu semnătură automată folosind Web Based Management.
- 1. Faceți clic dreapta pe pictograma **Microsoft Edge** și apoi clic pe **Executare ca administrator**. Dacă se afişează ecranul **Control cont utilizator**, executaţi clic pe **Da**.
- 2. Introduceți "https://adresa IP a aparatului" în bara de adrese a browserului (unde "adresa IP a aparatului" este adresa IP a aparatului dvs.).

De exemplu:

https://192.168.1.2

Dacă utilizați un Sistem Nume Domeniu (DNS) sau ați activat o denumire NetBIOS, puteți tasta o altă denumire, cum ar fi "ImprimantaPartajată" în loc de adresa IP.

De exemplu: https://ImprimantaPartajată

- De asemenea, dacă activaţi o denumire NetBIOS, puteţi utiliza numele nodului.
- De exemplu: https://brn123456abcdef
- Denumirea NetBIOS poate fi vizualizată în Raportul de configurare a reţelei.
- 3. În cazul în care conexiunea nu este privată, faceți clic pe butonul **Avansat** și apoi continuați cu pagina web.
- 4. Dacă este necesar, introduceți parola în câmpul **Login (Conectare)** și apoi faceți clic pe **Login (Conectare)**.

Parola implicită pentru gestionarea setărilor acestui aparat se află în partea din spate a aparatului și este marcată cu "**Pwd**".

5. Deschideți meniul de navigare și apoi faceți clic pe **Network (Reţea)** > **Security (Securitate)** > **Certificate (Certificat)**.

Începeți din  $\equiv$ , dacă meniul de navigare nu este afișat în stânga ecranului.

- 6. Faceţi clic pe **Export**.
- 7. Pentru a cripta fișierul de ieșire, introduceți o parolă în câmpul **Enter Password (Introduceţi parola)**. În cazul în care câmpul **Enter Password (Introduceţi parola)** este necompletat, fişierul de ieşire nu va fi criptat.
- 8. Introduceţi din nou parola în câmpul **Retype Password (Reintroduceţi parola)** şi faceţi clic pe **Submit (Trimitere)**.
- 9. Faceți clic pe fișierul descărcat pentru a-l deschide.
- 10. Când apare **Expertul Import certificate**, faceţi clic pe **Următorul**.
- 11. Faceţi clic pe **Următorul**.
- 12. Dacă este necesar, introduceți o parolă și apoi faceți clic pe **Următorul**.
- 13. Selectaţi **Plasează toate certificatele în următorul depozit** şi apoi faceţi clic pe **Răsfoire...**.
- 14. Selectați **Autorități rădăcină de certificare de încredere** și apoi faceți clic pe **OK**.
- 15. Faceţi clic pe **Următorul**.
- 16. Faceţi clic pe **Finalizare**.
- 17. Faceţi clic pe **Da**, dacă amprenta (imaginea degetului) este corectă.
- 18. Faceţi clic pe **OK**.

## **Informaţii similare**

∣✔

• [Gestionarea aparatului în reţea în siguranţă folosind SSL/TLS](#page-379-0)

<span id="page-384-0"></span> [Pagina de pornire](#page-1-0) > [Securitate](#page-357-0) > [Utilizarea SSL/TLS](#page-375-0) > Imprimarea securizată a documentelor utilizând SSL/TLS

# **Imprimarea securizată a documentelor utilizând SSL/TLS**

- [Imprimarea documentelor folosind IPPS](#page-385-0)
- [Configurarea unui certificat pentru SSL/TLS și protocoalele disponibile](#page-380-0)
- [Configurarea certificatelor pentru securitatea dispozitivului](#page-360-0)

<span id="page-385-0"></span> [Pagina de pornire](#page-1-0) > [Securitate](#page-357-0) > [Utilizarea SSL/TLS](#page-375-0) > [Imprimarea securizată a documentelor utilizând](#page-384-0) [SSL/TLS](#page-384-0) > Imprimarea documentelor folosind IPPS

## **Imprimarea documentelor folosind IPPS**

Pentru a imprima documentele în mod securizat prin protocolul IPP, utilizaţi protocolul IPPS.

- 1. Porniţi browserul web.
- 2. Introduceți "https://adresa IP a aparatului" în bara de adrese a browserului (unde "adresa IP a aparatului" este adresa IP a aparatului dvs.).

De exemplu:

Ø

https://192.168.1.2

- Dacă utilizați un Sistem Nume Domeniu (DNS) sau ați activat o denumire NetBIOS, puteți tasta o altă denumire, cum ar fi "ImprimantaPartajată" în loc de adresa IP. De exemplu: https://ImprimantaPartajată
	- De asemenea, dacă activați o denumire NetBIOS, puteți utiliza numele nodului. De exemplu: https://brn123456abcdef
	- Denumirea NetBIOS poate fi vizualizată în Raportul de configurare a reţelei.
- 3. Dacă este necesar, introduceți parola în câmpul **Login (Conectare)** și apoi faceți clic pe **Login (Conectare)**.

Parola implicită pentru gestionarea setărilor acestui aparat se află în partea din spate a aparatului și este marcată cu "**Pwd**".

4. Deschideți meniul de navigare și apoi faceți clic pe **Network (Reţea)** > **Network (Reţea)** > **Protocol**.

Începeți din  $\equiv$ , dacă meniul de navigare nu este afișat în stânga ecranului.

5. Asiguraţi-vă că aţi selectat caseta de validare **IPP**.

În cazul în care caseta de validare **IPP** nu este selectată, selectaţi caseta de validare **IPP** şi faceţi clic pe **Submit (Trimitere)**.

Reporniţi aparatul pentru a activa configurarea.

După repornirea aparatului, reveniți la pagina web a aparatului, introduceți parola, deschideți meniul de navigare și apoi faceți clic pe **Network (Reţea)** > **Network (Reţea)** > **Protocol**.

- 6. Faceţi clic pe **HTTP Server Settings (Setări server HTTP)**.
- 7. Bifați caseta de selectare **HTTPS** din zona **IPP**, apoi faceți clic pe **Submit (Trimitere)**.
- 8. Reporniți aparatul pentru a activa configurarea.

Comunicarea prin IPPS nu poate preveni accesul neautorizat la serverul de imprimare.

#### **Informaţii similare**

• [Imprimarea securizată a documentelor utilizând SSL/TLS](#page-384-0)

<span id="page-386-0"></span> [Pagina de pornire](#page-1-0) > [Securitate](#page-357-0) > Utilizarea SNMPv3

# **Utilizarea SNMPv3**

• [Administrarea în siguranță a aparatului în rețea, utilizând SNMPv3](#page-387-0)

<span id="page-387-0"></span> [Pagina de pornire](#page-1-0) > [Securitate](#page-357-0) > [Utilizarea SNMPv3](#page-386-0) > Administrarea în siguranță a aparatului în rețea, utilizând SNMPv3

## **Administrarea în siguranță a aparatului în rețea, utilizând SNMPv3**

Simple Network Management Protocol versiunea 3 (SNMPv3) asigură autentificarea utilizatorului și criptarea datelor pentru gestionarea în siguranță a dispozitivelor de rețea.

1. Porniti browserul web.

Ø

B

- 2. Introduceți "https://Nume comun" în bara de adrese a browser-ului (unde "Nume comun" este Numele comun atribuit certificatului; acesta poate fi adresa IP, numele nodului sau numele domeniului).
- 3. Dacă este necesar, introduceți parola în câmpul **Login (Conectare)** și apoi faceți clic pe **Login (Conectare)**.

Parola implicită pentru gestionarea setărilor acestui aparat se află în partea din spate a aparatului și este marcată cu "Pwd".

4. Deschideți meniul de navigare și apoi faceți clic pe **Network (Reţea)** > **Network (Reţea)** > **Protocol**.

Începeți din  $\equiv$ , dacă meniul de navigare nu este afișat în stânga ecranului.

- 5. Asiguraţi-vă că setarea **SNMP** este activată şi faceţi clic pe **Advanced settings (Setări complexe)**.
- 6. Configuraţi setările SNMP.

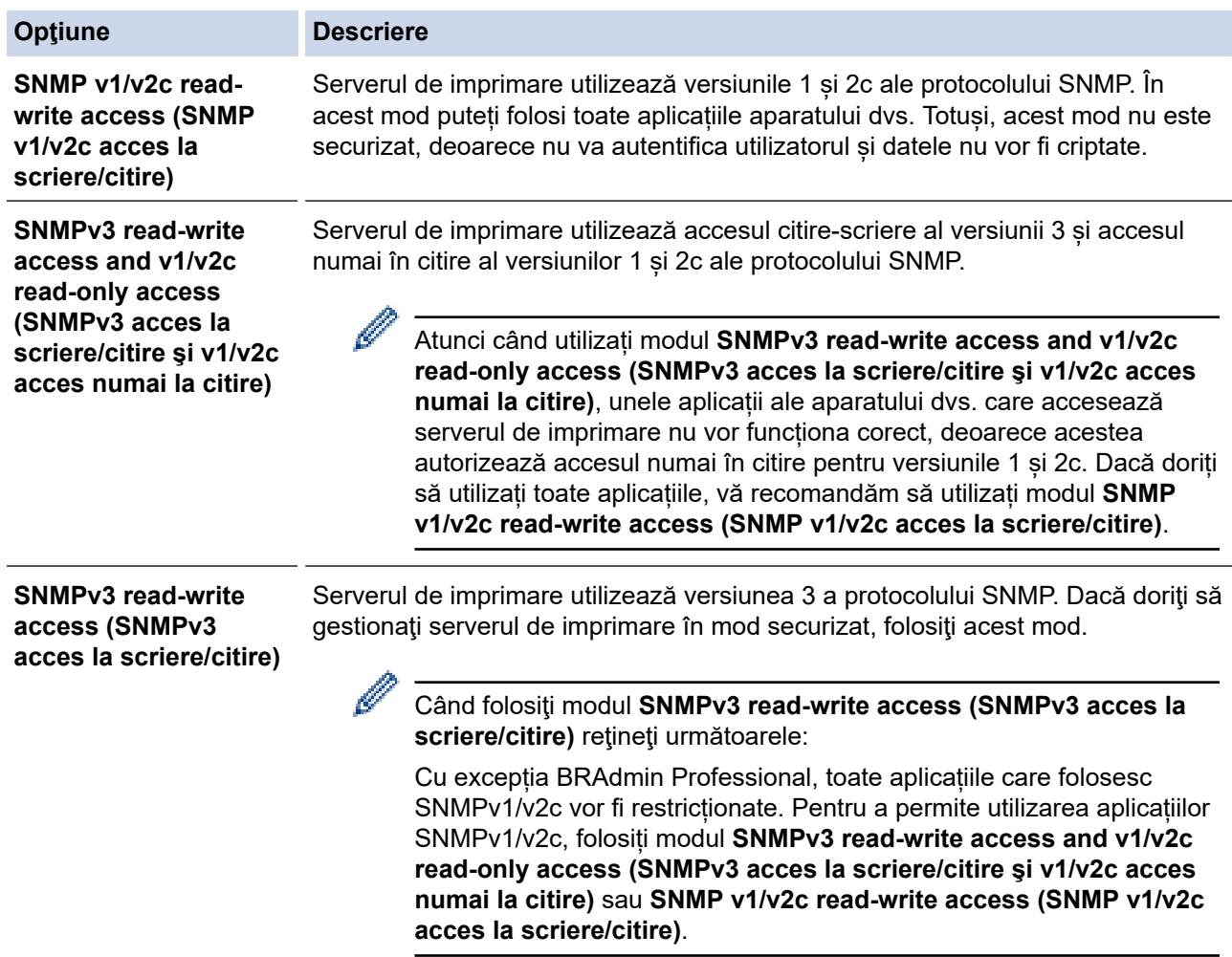

7. Faceţi clic pe **Submit (Trimitere)**.

Dacă aparatul afișează opțiunile de setare a protocolului, selectați opțiunile dorite.

8. Reporniți aparatul pentru a activa configurarea.

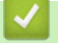

## **Informaţii similare**

• [Utilizarea SNMPv3](#page-386-0)

<span id="page-389-0"></span> [Pagina de pornire](#page-1-0) > [Securitate](#page-357-0) > Utilizarea IPsec

### **Utilizarea IPsec**

- [Introducere în IPsec](#page-390-0)
- [Configurarea IPsec utilizând Web Based Management](#page-391-0)
- [Configurarea un şablon pentru adresă IPsec utilizând Web Based Management](#page-393-0)
- [Configurarea un şablon IPsec utilizând Web Based Management](#page-395-0)

<span id="page-390-0"></span> [Pagina de pornire](#page-1-0) > [Securitate](#page-357-0) > [Utilizarea IPsec](#page-389-0) > Introducere în IPsec

## **Introducere în IPsec**

IPsec (Securitate protocol internet) este un protocol de securitate care utilizează o funcție opțională a Protocolului Internet, pentru prevenirea manipulării datelor și asigurarea confidențialității datelor transmise ca pachete IP. IPsec criptează datele transmise printr-o rețea, cum ar fi datele imprimării trimise de la computere către o imprimantă. Deoarece datele sunt criptate la nivel de reţea, aplicaţiile care folosesc un protocol de nivel superior utilizează IPsec chiar dacă utilizatorul nu conştientizează acest lucru.

IPsec acceptă următoarele funcţii:

• Transmisii IPsec

Conform condițiilor de configurare IPsec, computerul conectat la rețea transmite date și primește date de la dispozitivul specificat, utilizând IPsec. După ce dispozitivele încep să comunice utilizând IPsec, cheile se schimbă utilizând mai întâi Internet Key Exchange (Schimb chei Internet) (IKE), apoi datele criptate sunt transmise cu ajutorul cheilor.

În plus, IPsec are două moduri de operare: modul Transport și modul Tunel. Modul Transport este utilizat în special pentru comunicarea între dispozitive iar modul Tunel este utilizat pentru medii precum Retea privată virtuală (VPN).

Pentru transmisii IPsec sunt necesare următoarele condiţii:

- Un computer care poate comunica utilizând IPsec este conectat la rețea.
- Aparatul este configurat pentru comunicarea IPsec.
- Calculatorul conectat la aparat este configurat pentru conexiuni IPsec.

#### Setările IPsec

Setările necesare pentru conexiuni utilizând IPsec. Aceste setări pot fi configurate numai utilizând Web Based Management.

Pentru a configura setările IPsec, trebuie să utilizaţi browserul de pe un computer care este conectat la rețea.

#### **Informaţii similare**

• [Utilizarea IPsec](#page-389-0)

<span id="page-391-0"></span> [Pagina de pornire](#page-1-0) > [Securitate](#page-357-0) > [Utilizarea IPsec](#page-389-0) > Configurarea IPsec utilizând Web Based Management

## **Configurarea IPsec utilizând Web Based Management**

Condiiţiile de conectare IPsec includ două tipuri de **Template (Model)**: **Address (Adresă)** şi **IPsec**. Puteţi seta până la 10 condiții de conectare.

- 1. Porniţi browserul web.
- 2. Introduceți "https://adresa IP a aparatului" în bara de adrese a browserului (unde "adresa IP a aparatului" este adresa IP a aparatului dvs.).

De exemplu:

Ø

https://192.168.1.2

3. Dacă este necesar, introduceți parola în câmpul **Login (Conectare)** și apoi faceți clic pe **Login (Conectare)**.

Parola implicită pentru gestionarea setărilor acestui aparat se află în partea din spate a aparatului și este marcată cu "Pwd".

4. Deschideți meniul de navigare și apoi faceți clic pe **Network (Reţea)** > **Security (Securitate)** > **IPsec**.

Începeți din  $\equiv$ , dacă meniul de navigare nu este afișat în stânga ecranului.

5. Configuraţi setările.

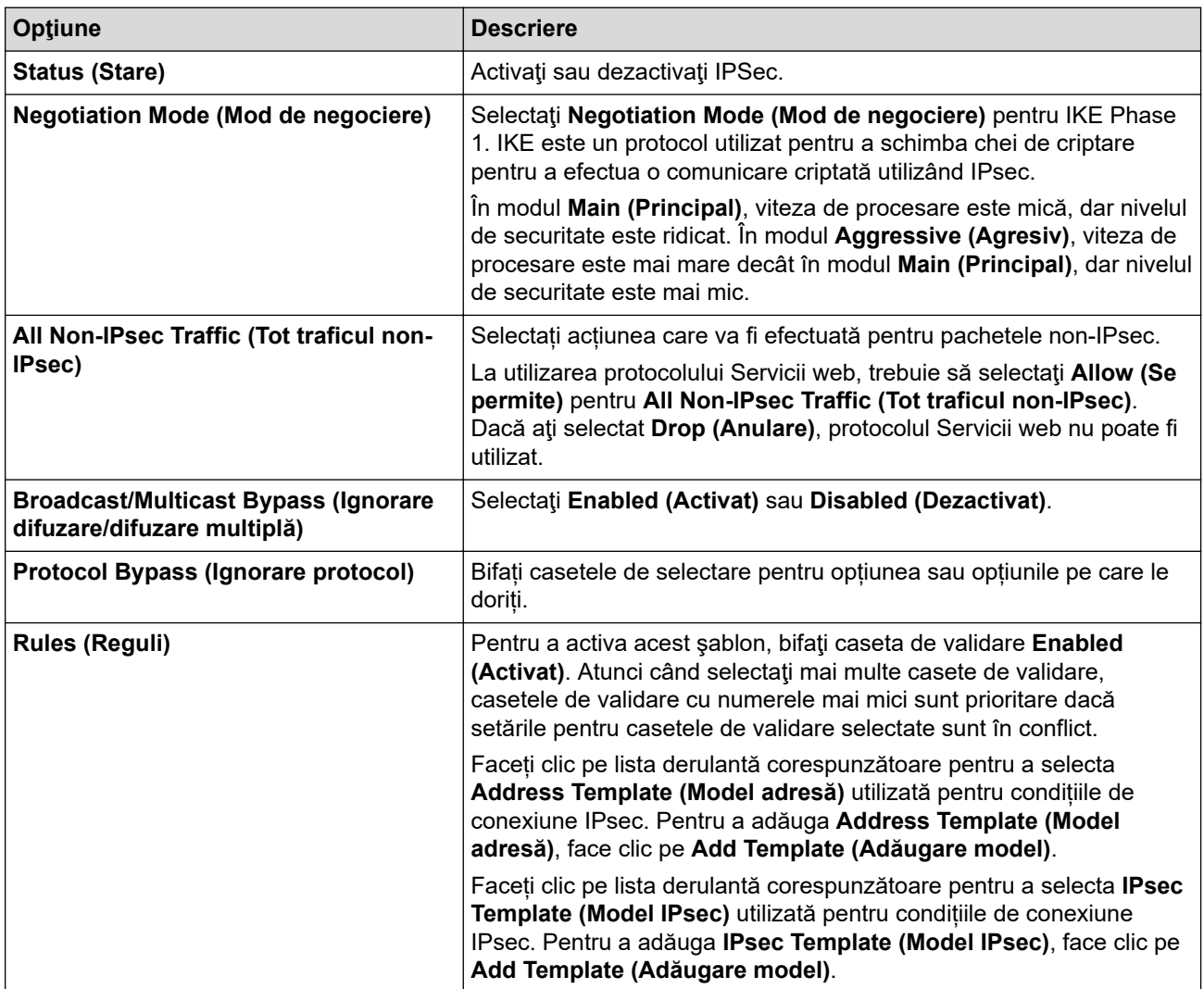

6. Faceţi clic pe **Submit (Trimitere)**.

În cazul în care aparatul trebuie repornit pentru a înregistra noile setări, va fi afișat ecranul de confirmare a repornirii.

Dacă există un element gol în şablonul activat în tabelul **Rules (Reguli)**, pe ecran va fi afișat un mesaj de eroare. Confirmaţi alegerile şi faceți din nou clic pe **Submit (Trimitere)**.

## **Informaţii similare**

• [Utilizarea IPsec](#page-389-0)

∣√

- **Subiecte conexe:**
- [Configurarea certificatelor pentru securitatea dispozitivului](#page-360-0)

<span id="page-393-0"></span> [Pagina de pornire](#page-1-0) > [Securitate](#page-357-0) > [Utilizarea IPsec](#page-389-0) > Configurarea un şablon pentru adresă IPsec utilizând Web Based Management

## **Configurarea un şablon pentru adresă IPsec utilizând Web Based Management**

- 1. Porniţi browserul web.
- 2. Introduceți "https://adresa IP a aparatului" în bara de adrese a browserului (unde "adresa IP a aparatului" este adresa IP a aparatului dvs.).

De exemplu:

https://192.168.1.2

3. Dacă este necesar, introduceți parola în câmpul **Login (Conectare)** și apoi faceți clic pe **Login (Conectare)**.

Parola implicită pentru gestionarea setărilor acestui aparat se află în partea din spate a aparatului și este marcată cu "**Pwd**".

4. Deschideți meniul de navigare și apoi faceți clic pe **Network (Reţea)** > **Security (Securitate)** > **IPsec Address Template (Model adresă IPsec)**.

Începeți din  $\equiv$ , dacă meniul de navigare nu este afișat în stânga ecranului.

- 5. Faceți clic pe butonul **Delete (Ştergere)** pentru a șterge un **Address Template (Model adresă)**. Atunci când **Address Template (Model adresă)** este utilizată, aceasta nu poate fi ştearsă.
- 6. Faceţi clic pe **Address Template (Model adresă)** pe care doriţi să o creaţi. Este afişat ecranul **IPsec Address Template (Model adresă IPsec)**.
- 7. Configurați setările.

Ø

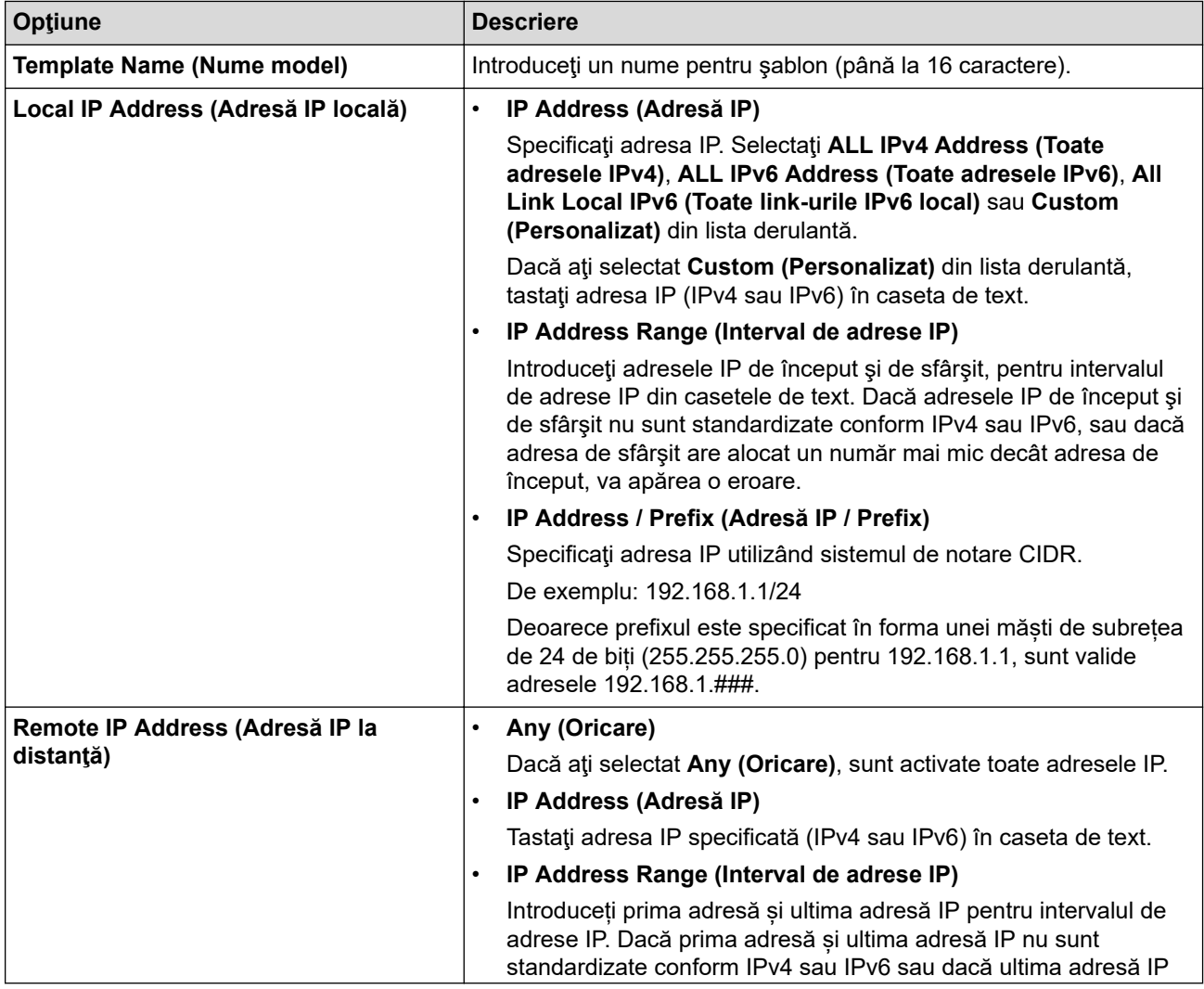

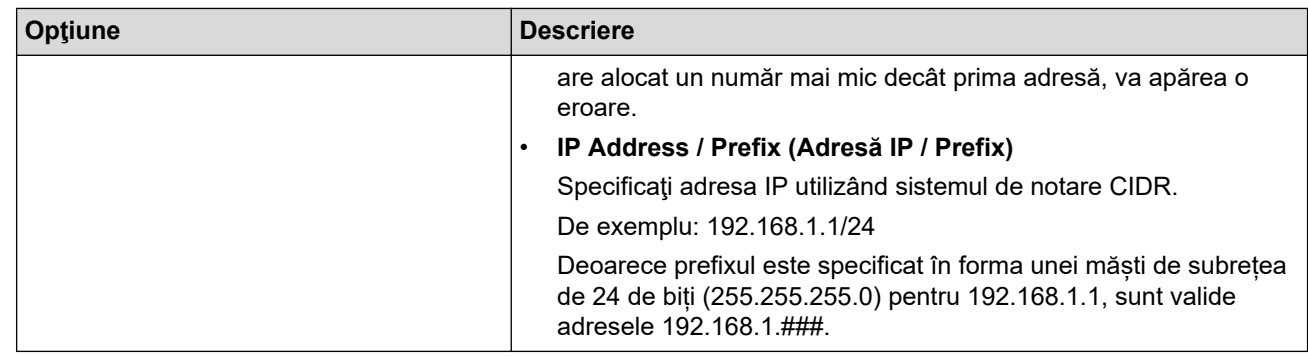

### 8. Faceţi clic pe **Submit (Trimitere)**.

La modificarea setărilor pentru șablonul aflat în uz, reporniți aparatul pentru a activa configurația.

## **Informaţii similare**

• [Utilizarea IPsec](#page-389-0)

Ø

<span id="page-395-0"></span> [Pagina de pornire](#page-1-0) > [Securitate](#page-357-0) > [Utilizarea IPsec](#page-389-0) > Configurarea un şablon IPsec utilizând Web Based Management

### **Configurarea un şablon IPsec utilizând Web Based Management**

- 1. Porniti browserul web.
- 2. Introduceti "https://adresa IP a aparatului" în bara de adrese a browserului (unde "adresa IP a aparatului" este adresa IP a aparatului dvs.).

De exemplu:

https://192.168.1.2

3. Dacă este necesar, introduceți parola în câmpul **Login (Conectare)** și apoi faceți clic pe **Login (Conectare)**.

Parola implicită pentru gestionarea setărilor acestui aparat se află în partea din spate a aparatului și este marcată cu "**Pwd**".

4. Deschideți meniul de navigare și apoi faceți clic pe **Network (Reţea)** > **Security (Securitate)** > **IPsec Template (Model IPsec)**.

Începeți din  $\equiv$ , dacă meniul de navigare nu este afișat în stânga ecranului.

- 5. Faceți clic pe butonul **Delete (Ştergere)** pentru a șterge un **IPsec Template (Model IPsec)**. Atunci când **IPsec Template (Model IPsec)** este utilizată, aceasta nu poate fi ştearsă.
- 6. Faceți clic pe **IPsec Template (Model IPsec)** pe care doriți să îl creați. Apare ecranul **IPsec Template (Model IPsec)**. Câmpurile de configurare diferă în funcție de setările **Use Prefixed Template (Utilizare model cu prefix)** și **Internet Key Exchange (IKE)** pe care le selectați.
- 7. În câmpul **Template Name (Nume model)**, tastaţi un nume pentru şablon (până la 16 caractere).
- 8. Dacă aţi selectat **Custom (Personalizat)** în lista derulantă **Use Prefixed Template (Utilizare model cu prefix)**, selectaţi opţiunile **Internet Key Exchange (IKE)** şi modificaţi setările, dacă este necesar.
- 9. Faceţi clic pe **Submit (Trimitere)**.

#### **Informaţii similare**

- [Utilizarea IPsec](#page-389-0)
	- [Setări IKEv1 pentru un şablon IPsec](#page-396-0)
	- [Setări IKEv2 pentru un şablon IPsec](#page-399-0)
	- [Setări manuale pentru un şablon IPsec](#page-402-0)
[Pagina de pornire](#page-1-0) > [Securitate](#page-357-0) > [Utilizarea IPsec](#page-389-0) > [Configurarea un şablon IPsec utilizând Web Based](#page-395-0) [Management](#page-395-0) > Setări IKEv1 pentru un şablon IPsec

# **Setări IKEv1 pentru un şablon IPsec**

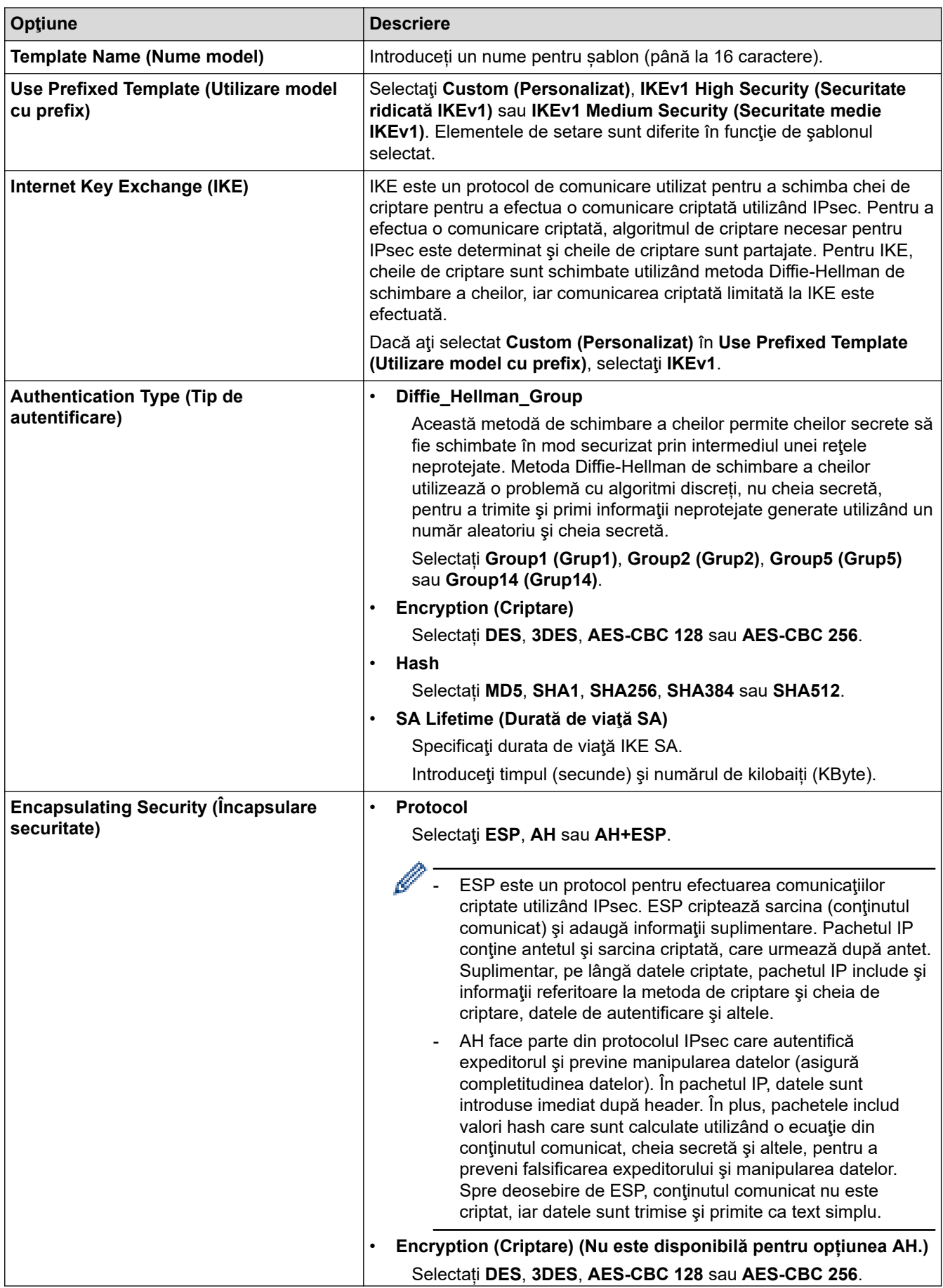

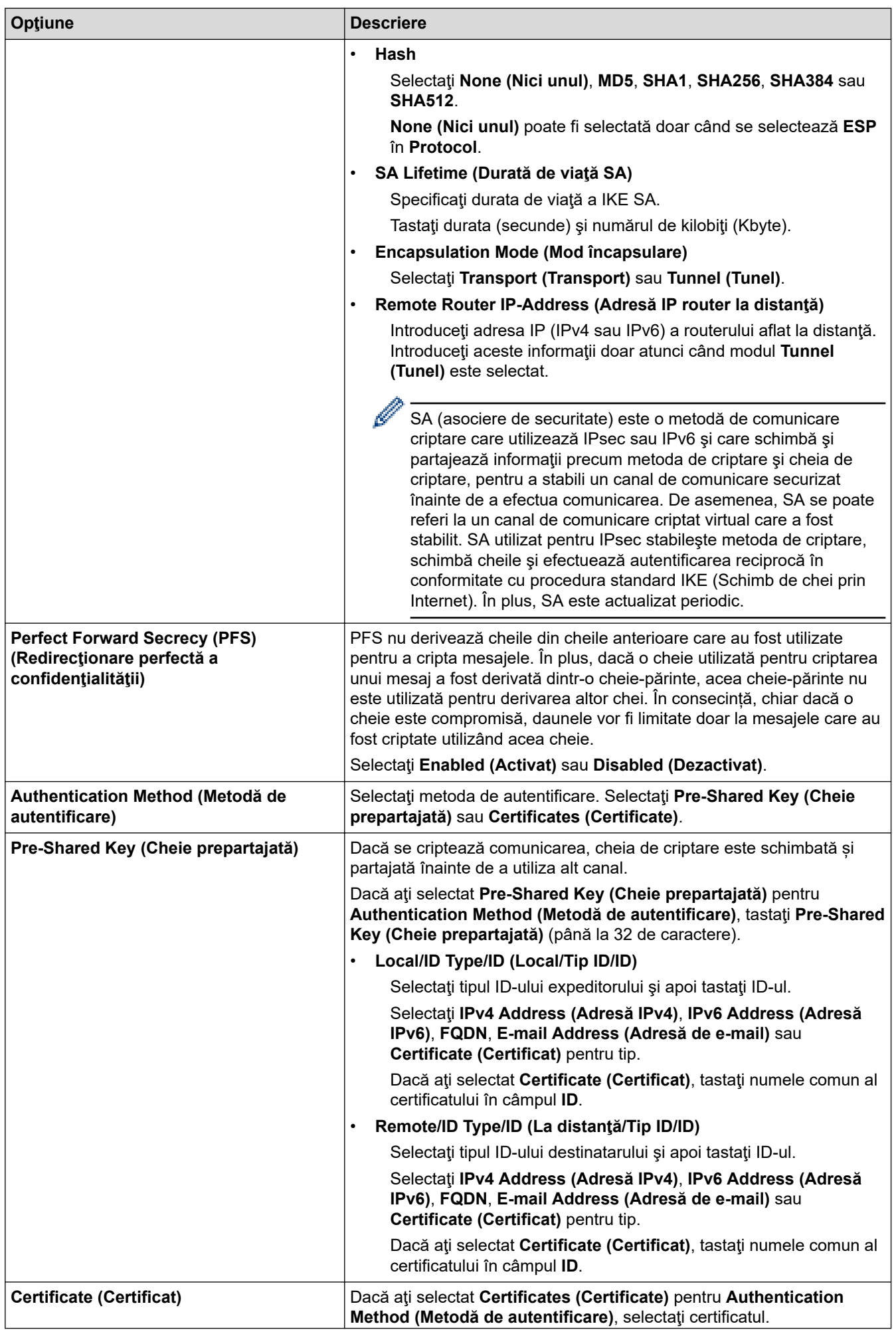

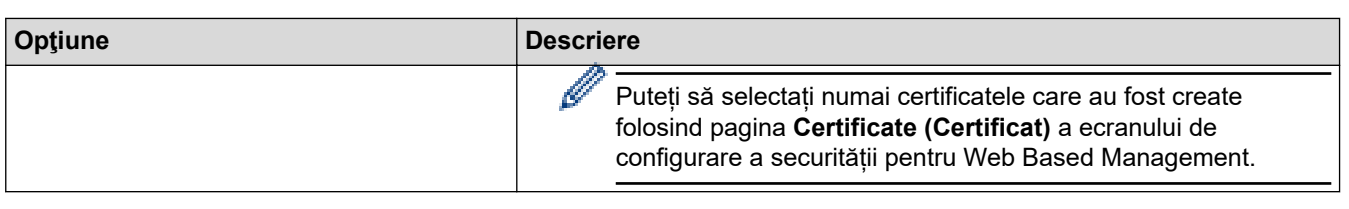

# **Informaţii similare**

╿┙

• [Configurarea un şablon IPsec utilizând Web Based Management](#page-395-0)

 [Pagina de pornire](#page-1-0) > [Securitate](#page-357-0) > [Utilizarea IPsec](#page-389-0) > [Configurarea un şablon IPsec utilizând Web Based](#page-395-0) [Management](#page-395-0) > Setări IKEv2 pentru un şablon IPsec

# **Setări IKEv2 pentru un şablon IPsec**

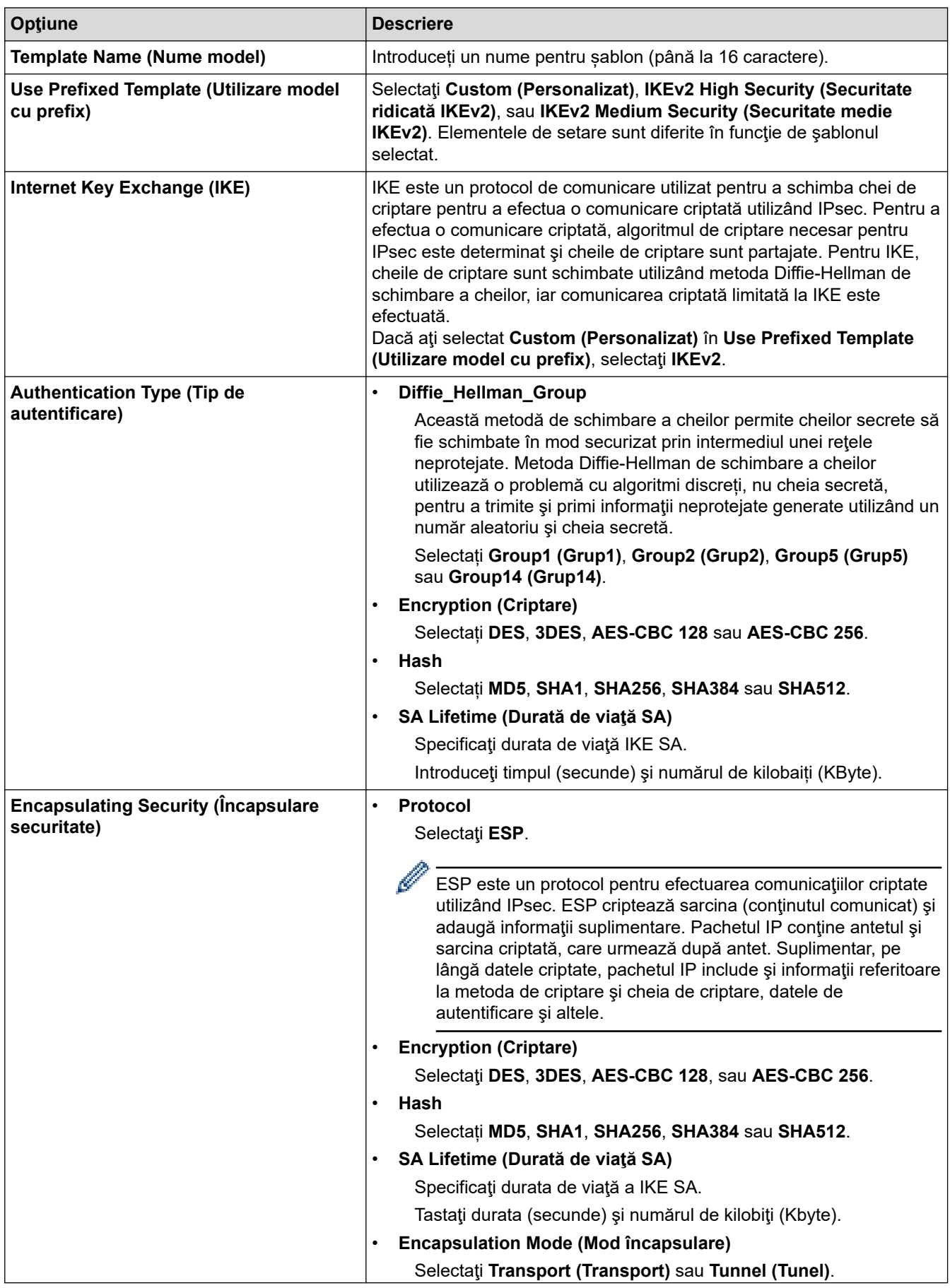

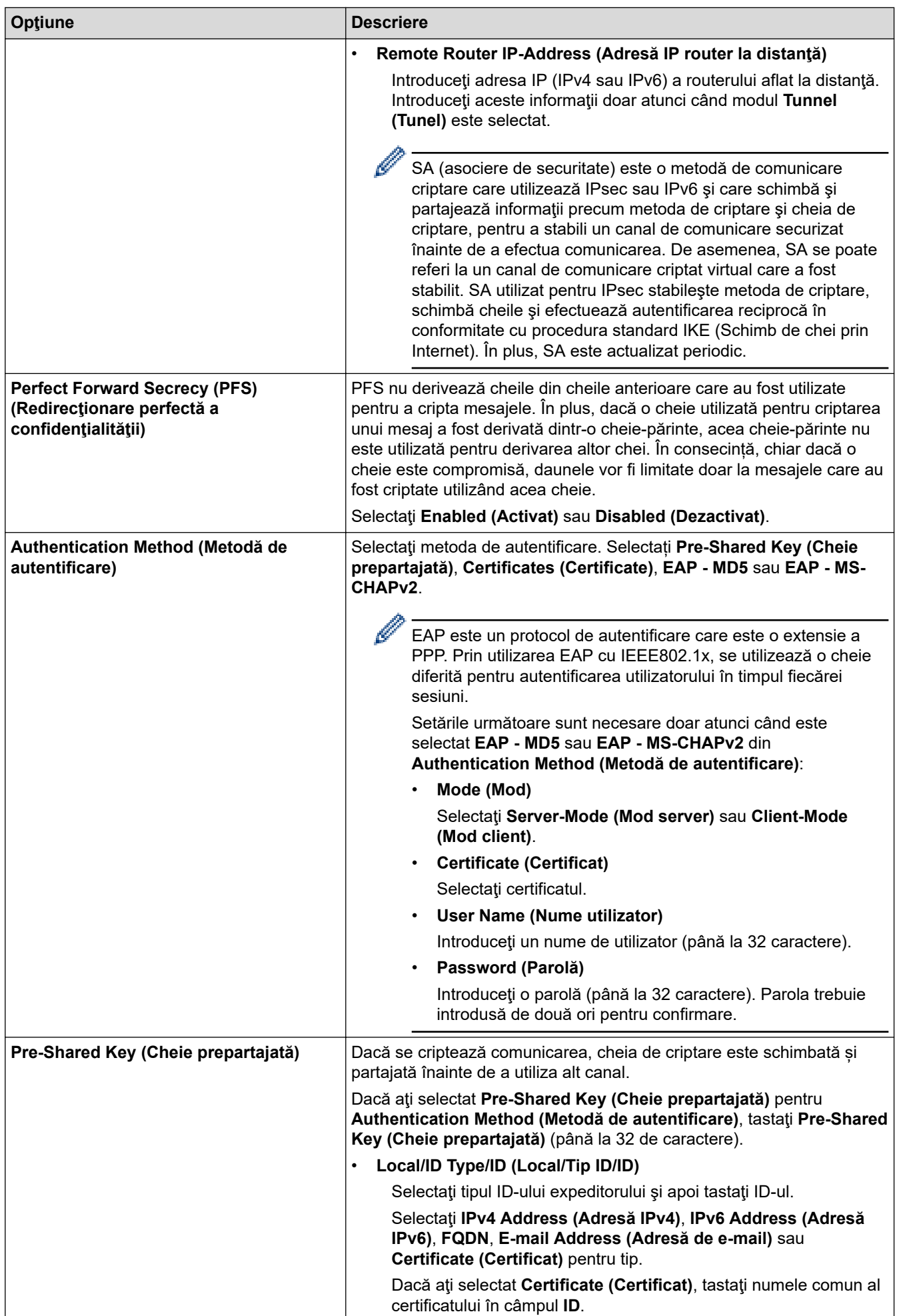

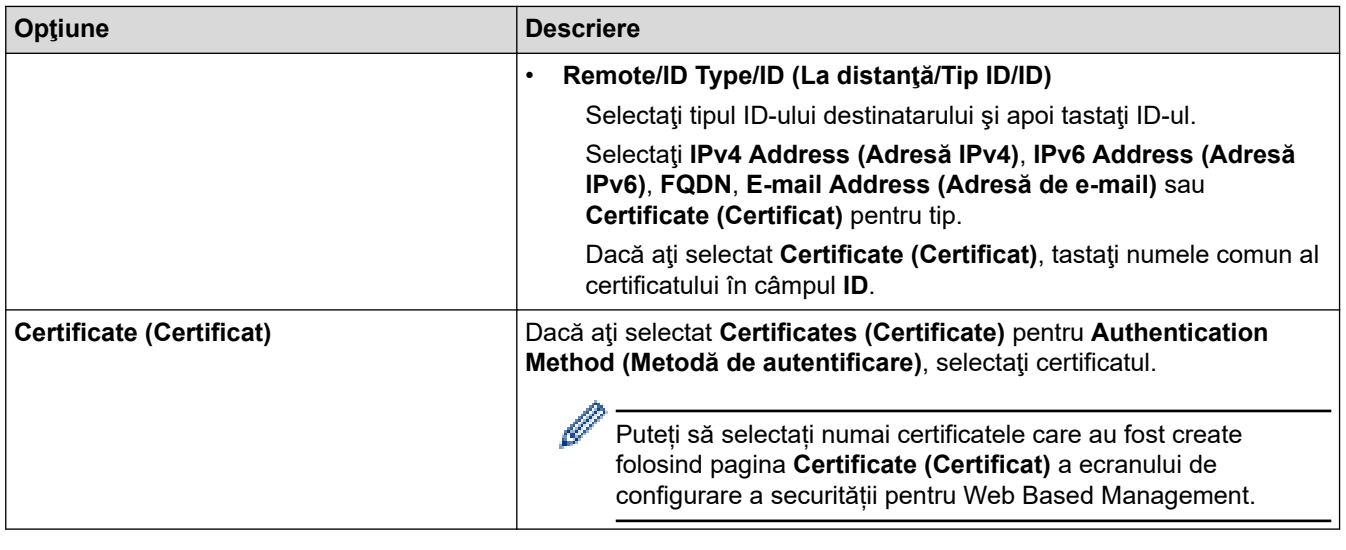

# **Informaţii similare**

√

• [Configurarea un şablon IPsec utilizând Web Based Management](#page-395-0)

 [Pagina de pornire](#page-1-0) > [Securitate](#page-357-0) > [Utilizarea IPsec](#page-389-0) > [Configurarea un şablon IPsec utilizând Web Based](#page-395-0) [Management](#page-395-0) > Setări manuale pentru un şablon IPsec

# **Setări manuale pentru un şablon IPsec**

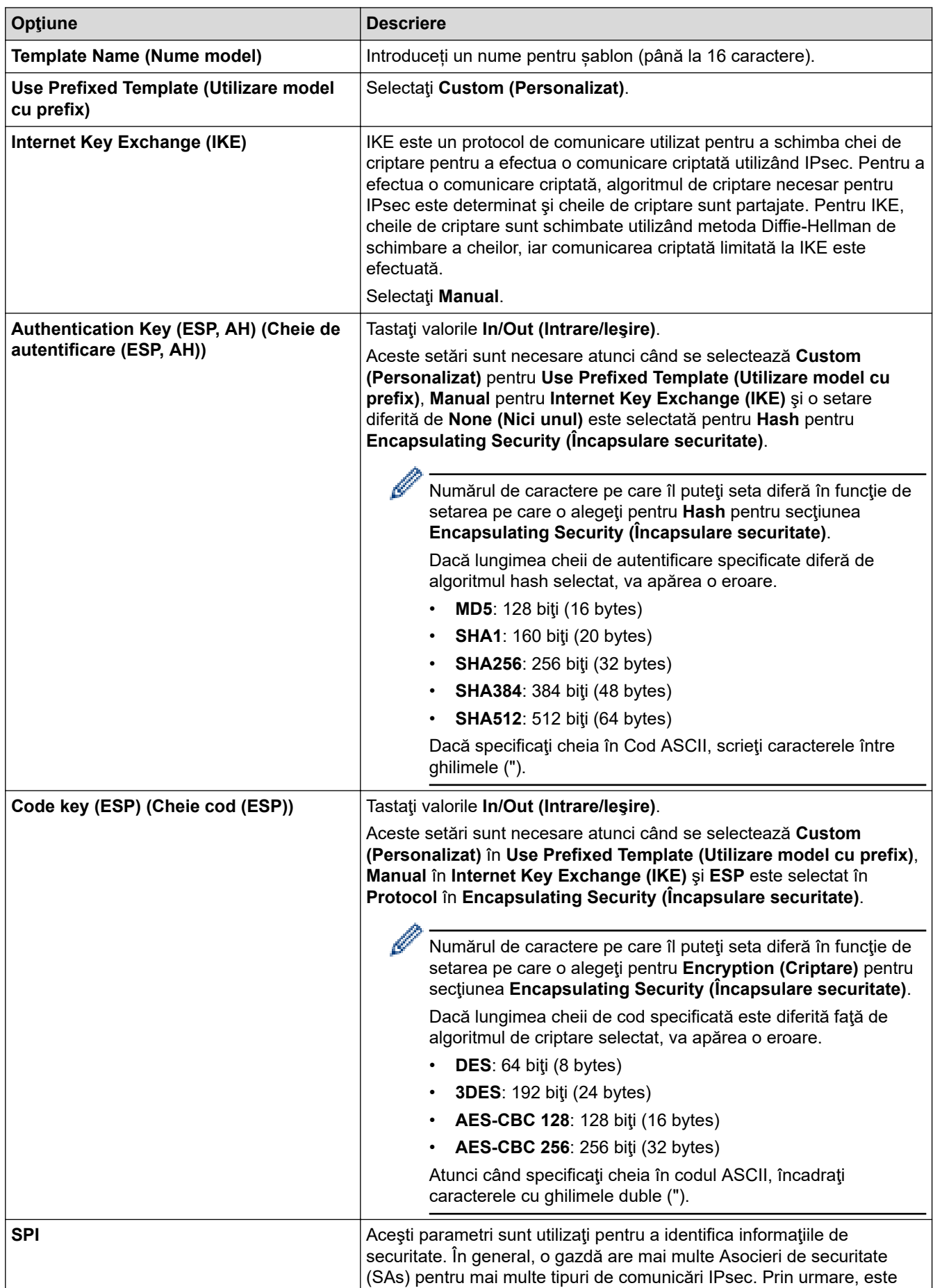

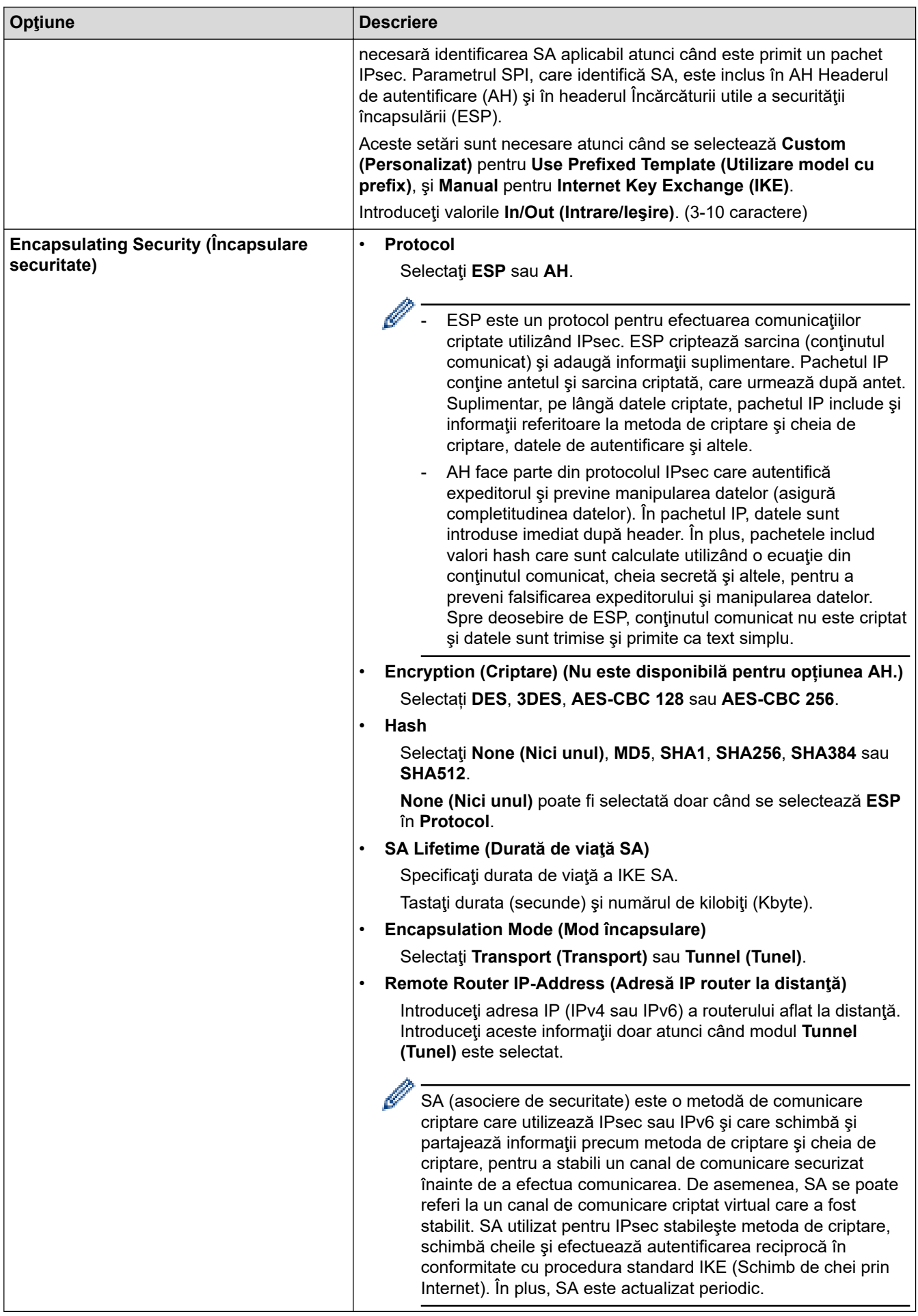

# **Informaţii similare**

∣√

• [Configurarea un şablon IPsec utilizând Web Based Management](#page-395-0)

<span id="page-405-0"></span> [Pagina de pornire](#page-1-0) > [Securitate](#page-357-0) > Folosiți IEEE 802.1x Autentificare pentru o rețea prin cablu sau wireless

## **Folosiți IEEE 802.1x Autentificare pentru o rețea prin cablu sau wireless**

- [Ce este autentificarea IEEE 802.1x?](#page-406-0)
- [Configurați autentificarea IEEE 802.1x pentru o rețea cu fir sau o rețea wireless utilizând](#page-407-0) [Web Based Management \(browser web\)](#page-407-0)
- [Metode de autentificare IEEE 802.1x](#page-409-0)

<span id="page-406-0"></span> [Pagina de pornire](#page-1-0) > [Securitate](#page-357-0) > [Folosiți IEEE 802.1x Autentificare pentru o rețea prin cablu sau](#page-405-0) [wireless](#page-405-0) > Ce este autentificarea IEEE 802.1x?

## **Ce este autentificarea IEEE 802.1x?**

IEEE 802.1x este un standard IEEE care limitează accesul de la dispozitive de rețea neautorizate. Aparatul Brother trimite o cerere de autentificare către un server RADIUS (server de autentificare) prin punctul de acces sau hubul dvs. Aparatul poate accesa rețeaua după ce serverul RADIUS verifică solicitarea dumneavoastră.

### **Informaţii similare**

• [Folosiți IEEE 802.1x Autentificare pentru o rețea prin cablu sau wireless](#page-405-0)

<span id="page-407-0"></span> [Pagina de pornire](#page-1-0) > [Securitate](#page-357-0) > [Folosiți IEEE 802.1x Autentificare pentru o rețea prin cablu sau](#page-405-0) [wireless](#page-405-0) > Configurați autentificarea IEEE 802.1x pentru o rețea cu fir sau o rețea wireless utilizând Web Based Management (browser web)

# **Configurați autentificarea IEEE 802.1x pentru o rețea cu fir sau o rețea wireless utilizând Web Based Management (browser web)**

- În cazul în care configuraţi aparatul folosind autentificarea EAP-TLS, trebuie să instalaţi certificatul de client emis de AC înainte de a începe configurarea. Contactaţi administratorul de reţea pentru informaţii despre certificatul de client. Dacă aveți instalate mai multe certificate, vă recomandăm să vă notați numele certificatului pe care doriți să îl utilizați.
- Înainte de a verifica certificatul serverului, trebuie să importaţi certificatul AC emis de AC care a semnat certificatul serverului. Contactaţi administratorul de reţea sau furnizorul de servicii internet (ISP) pentru a confirma dacă este necesar să importaţi certificatul AC.

De asemenea, puteți configura autentificarea IEEE 802.1x utilizând expertul de setare wireless din panoul de control (rețea wireless).

- 1. Porniti browserul web.
- 2. Introduceți "https://adresa IP a aparatului" în bara de adrese a browserului (unde "adresa IP a aparatului" este adresa IP a aparatului dvs.).

De exemplu:

https://192.168.1.2

Dacă utilizați un Sistem Nume Domeniu (DNS) sau ați activat o denumire NetBIOS, puteți tasta o altă denumire, cum ar fi "ImprimantaPartajată" în loc de adresa IP.

De exemplu: https://ImprimantaPartajată

• De asemenea, dacă activaţi o denumire NetBIOS, puteţi utiliza numele nodului.

De exemplu: https://brn123456abcdef

- Denumirea NetBIOS poate fi vizualizată în Raportul de configurare a reţelei.
- 3. Dacă este necesar, introduceți parola în câmpul **Login (Conectare)** și apoi faceți clic pe **Login (Conectare)**.

Parola implicită pentru gestionarea setărilor acestui aparat se află în partea din spate a aparatului și este marcată cu "Pwd".

4. Deschideți meniul de navigare și apoi faceți clic pe **Network (Reţea)**.

Începeți din  $\equiv$ , dacă meniul de navigare nu este afișat în stânga ecranului.

- 5. Efectuați una dintre următoarele operații:
	- Pentru rețea cablată Faceţi clic pe **Wired (Cu fir)** > **Wired 802.1x Authentication (Autentificare 802.1x cu fir)**.
	-
	- Pentru rețea wireless

Faceţi clic pe **Wireless (Fără fir)** > **Wireless (Enterprise) (Fără fir (companie mare))**.

6. Configuraţi setările de autentificare IEEE 802.1x.

- Pentru activarea autentificării IEEE 802.1x pentru reţele prin cablu, selectaţi **Enabled (Activat)** pentru **Wired 802.1x status (Stare prin cablul 802.1x)** în pagina **Wired 802.1x Authentication (Autentificare 802.1x cu fir)**.
- Dacă utilizați autentificarea **EAP-TLS**, pentru verificare trebuie să selectați certificatul de client instalat (afișat cu numele certificatului) din lista derulantă **Client certificate (Certificat client)**.
- Dacă selectaţi autentificarea **EAP-FAST**, **PEAP**, **EAP-TTLS**, sau **EAP-TLS**, selectaţi metoda de verificare din lista derulantă **Server Certificate Verification (Verificare certificat server)**. Verificați certificatul serverului utilizând certificatul CA, importat anterior pe aparat, emis de autoritatea de certificare (CA) care a semnat certificatul serverului.

Selectaţi una dintre următoarele metode de verificare din lista derulantă **Server Certificate Verification (Verificare certificat server)**:

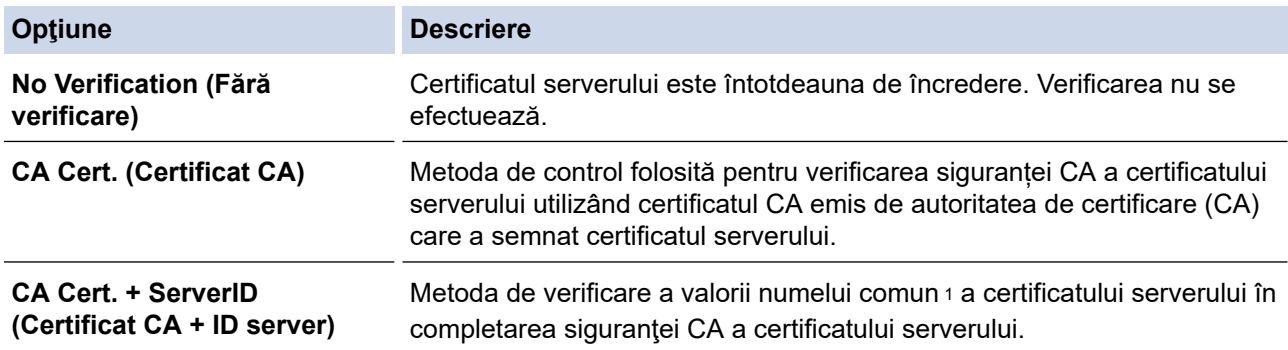

7. După ce aţi terminat configurarea, faceţi clic pe **Submit (Trimitere)**.

Pentru retelele cablate: după configurare, conectați aparatul la rețeaua IEEE 802.1x acceptată. După câteva minute, imprimați pagina cu raportul de configurare rețea pentru a verifica starea <**Wired IEEE 802.1x**>.

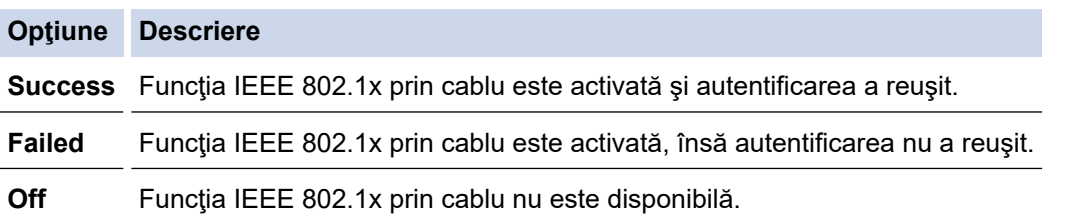

### **Informaţii similare**

• [Folosiți IEEE 802.1x Autentificare pentru o rețea prin cablu sau wireless](#page-405-0)

#### **Subiecte conexe:**

• [Configurarea certificatelor pentru securitatea dispozitivului](#page-360-0)

<sup>1</sup> La verificarea numelui comun se compară numele comun al certificatului serverului cu şirul de caractere configurat pentru **Server ID (ID server)**. Înainte de a utiliza această metodă, contactaţi administratorul de sistem privind numele comun al certificatului serverului şi apoi configuraţi **Server ID (ID server)**.

<span id="page-409-0"></span> [Pagina de pornire](#page-1-0) > [Securitate](#page-357-0) > [Folosiți IEEE 802.1x Autentificare pentru o rețea prin cablu sau](#page-405-0) [wireless](#page-405-0) > Metode de autentificare IEEE 802.1x

## **Metode de autentificare IEEE 802.1x**

#### **EAP-FAST**

Extensible Authentication Protocol-Flexible Authentication via Secured Tunneling (EAP-FAST) a fost realizat de Cisco Systems, Inc. și utilizează un identificator de utilizator și o parolă pentru autentificare, precum și algoritmi cu chei simetrice pentru a se obtine un proces de autentificare securizat.

Aparatul Brother acceptă următoarele metode de autentificare internă:

- EAP-FAST/NONE
- EAP-FAST/MS-CHAPv2
- EAP-FAST/GTC

#### **EAP-MD5 (Reţea cablată)**

Extensible Authentication Protocol-Message Digest Algorithm 5 (EAP-MD5) utilizează un ID utilizator şi parolă pentru autentificarea cu răspuns la cerere.

#### **PEAP**

Protected Extensible Authentication Protocol (PEAP) este o versiune a metodei EAP dezvoltată de Cisco Systems, Inc., Microsoft Corporation şi RSA Security. PEAP creează un canal SSL (Secure Sockets Layer)/TLS (Transport Layer Security) criptat între un client şi un server de autentificare pentru a trimite ID-ul de utilizator și parola. PEAP asigură autentificarea reciprocă între server și client.

Aparatul Brother acceptă următoarele autentificări interne:

- PEAP/MS-CHAPv2
- PEAP/GTC

#### **EAP-TTLS**

Extensible Authentication Protocol-Tunneled Transport Layer Security (EAP-TTLS) a fost dezvoltat de Funk Software și Certicom. EAP-TTLS creează un canal SSL criptat similar cu PEAP între un client și un server de autentificare pentru a trimite ID-ul de utilizator și parola. EAP-TTLS asigură autentificarea reciprocă între server şi client.

Aparatul Brother acceptă următoarele autentificări interne:

- **FAP-TTLS/CHAP**
- EAP-TTLS/MS-CHAP
- EAP-TTLS/MS-CHAPv2
- EAP-TTLS/PAP

#### **EAP-TLS**

Extensible Authentication Protocol-Transport Layer Security (EAP-TLS) solicită autentificarea certificatului digital atât pentru client cât şi pentru serverul de autentificare.

#### **Informaţii similare**

• [Folosiți IEEE 802.1x Autentificare pentru o rețea prin cablu sau wireless](#page-405-0)

<span id="page-410-0"></span> [Pagina de pornire](#page-1-0) > [Securitate](#page-357-0) > Utilizarea autentificării Active Directory

## **Utilizarea autentificării Active Directory**

- [Introducere în autentificarea Active Directory](#page-411-0)
- [Configurarea autentificării Active Directory utilizând Management bazat pe web](#page-412-0)
- [Autentificarea pentru a modifica setările aparatului utilizând panoul de control al](#page-414-0) [aparatului \(autentificare Active Directory\)](#page-414-0)

<span id="page-411-0"></span> [Pagina de pornire](#page-1-0) > [Securitate](#page-357-0) > [Utilizarea autentificării Active Directory](#page-410-0) > Introducere în autentificarea Active Directory

## **Introducere în autentificarea Active Directory**

Autentificarea Active Directory restricționează utilizarea aparatului. Dacă autentificarea Active Directory este activată, panoul de control al aparatului va fi blocat. Nu puteţi schimba setările aparatului până când nu introduceți un ID de utilizator și o parolă.

Autentificarea Active Directory oferă următoarele caracteristici:

- Stochează datele de imprimare primite
- Stochează datele de fax primite
- (DCP-L5510DW/MFC-L5710DN/MFC-L5710DW/MFC-L5715DN/MFC-L6710DW/MFC-L6910DN/ MFC-L6915DN/MFC-EX910) Obţine adresa de e-mail de la serverul Active Directory pe baza codului de identificare al utilizatorului (ID) la trimiterea datelor scanate către un server de e-mail.

Pentru a utiliza această caracteristică, selectați opțiunea **On (Activat)** pentru setarea **Get Mail Address (Obţinere adresă de e-mail)** și metoda de autentificare **LDAP + kerberos**. Adresa dumneavoastră de e-mail va fi setată ca expeditor atunci când aparatul trimite date scanate la un server de e-mail, respectiv ca destinatar dacă doriţi să trimiteţi datele scanate la adresa dumneavoastră de e-mail.

Atunci când autentificarea Active Directory Authentication este activată, aparatul dvs. stochează toate datele faxurilor primite. După ce vă autentificați, aparatul va imprima toate datele faxurilor stocate.

Puteți modifica setările folosite pentru autentificarea Active Directory utilizând Web Based Management.

### **Informaţii similare**

• [Utilizarea autentificării Active Directory](#page-410-0)

<span id="page-412-0"></span> [Pagina de pornire](#page-1-0) > [Securitate](#page-357-0) > [Utilizarea autentificării Active Directory](#page-410-0) > Configurarea autentificării Active Directory utilizând Management bazat pe web

# **Configurarea autentificării Active Directory utilizând Management bazat pe web**

Autentificarea în Active Directory acceptă autentificarea Kerberos şi autentificarea NTLMv2. Trebuie să configuraţi protocolul SNTP (server de oră reţea) şi să configuraţi serverul DNS pentru autentificare.

- 1. Porniţi browserul web.
- 2. Introduceți "https://adresa IP a aparatului" în bara de adrese a browserului (unde "adresa IP a aparatului" este adresa IP a aparatului dvs.).

De exemplu:

Ø

https://192.168.1.2

3. Dacă este necesar, introduceți parola în câmpul **Login (Conectare)** și apoi faceți clic pe **Login (Conectare)**.

Parola implicită pentru gestionarea setărilor acestui aparat se află în partea din spate a aparatului și este marcată cu "Pwd".

4. Deschideți meniul de navigare și apoi faceți clic pe **Administrator (Administrator)** > **User Restriction Function (Funcţii de restricţionare utilizator)** sau **Restriction Management (Gestionare restricţii)**.

 $\hat{I}$ ncepeti din  $\equiv$ . dacă meniul de navigare nu este afișat în stânga ecranului.

- 5. Selectaţi **Active Directory Authentication (Autentificare Active Directory)**.
- 6. Faceţi clic pe **Submit (Trimitere)**.
- 7. Faceţi clic pe **Active Directory Authentication (Autentificare Active Directory)**.
- 8. Configuraţi setările următoare:

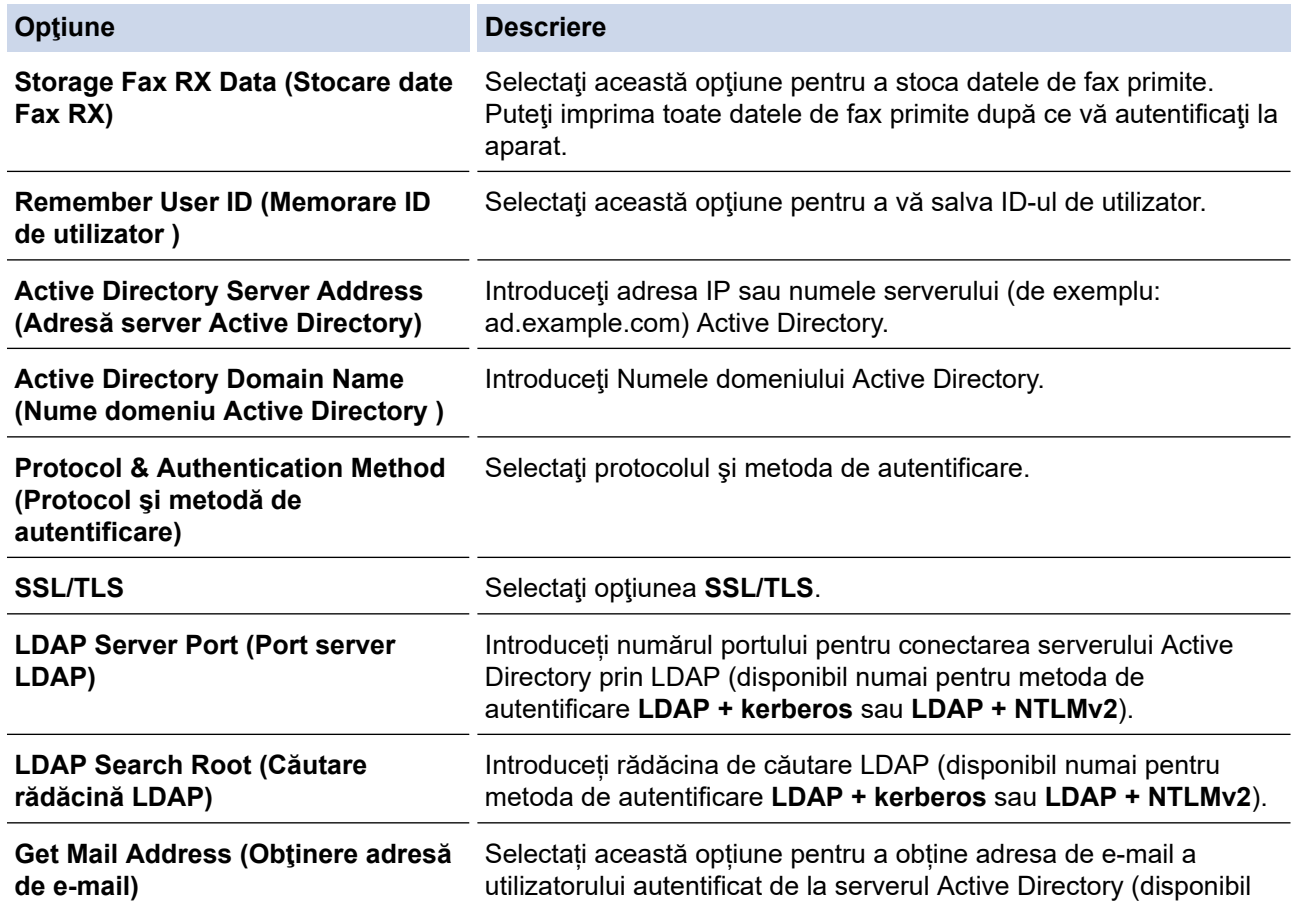

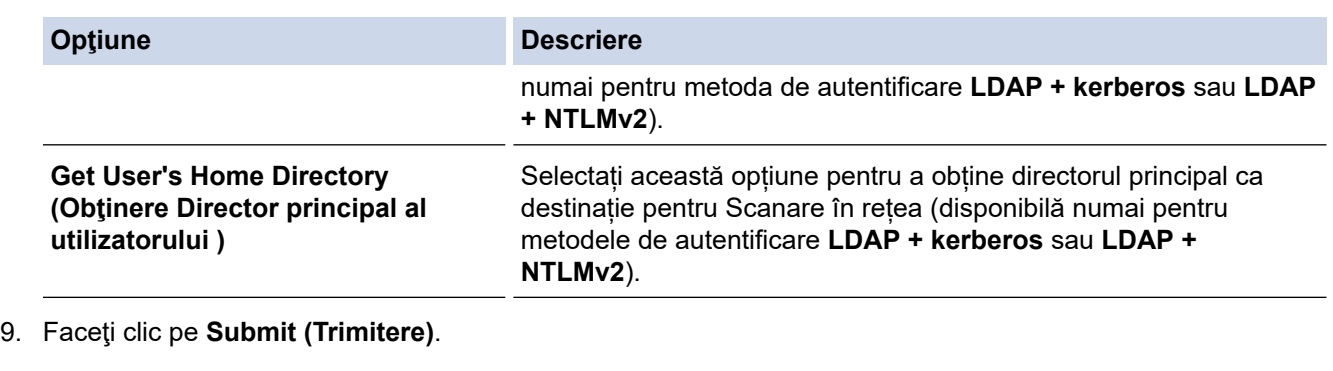

# **Informaţii similare**

• [Utilizarea autentificării Active Directory](#page-410-0)

<span id="page-414-0"></span> [Pagina de pornire](#page-1-0) > [Securitate](#page-357-0) > [Utilizarea autentificării Active Directory](#page-410-0) > Autentificarea pentru a modifica setările aparatului utilizând panoul de control al aparatului (autentificare Active Directory)

# **Autentificarea pentru a modifica setările aparatului utilizând panoul de control al aparatului (autentificare Active Directory)**

Dacă autentificarea Active Directory este activată, panoul de control al aparatului va fi blocat până când introduceţi ID-ul de utilizator şi parola la panoul de control al aparatului.

- 1. La panoul de control al aparatului, introduceţi ID-ul dumneavoastră de utilizator.
- 2. Apăsați pe [OK].
- 3. Introduceţi parola dumneavoastră.
- 4. Apăsați pe [OK].
- 5. Apăsaţi din nou pe [OK].
- 6. Atunci când autentificarea a reușit, panoul de control al aparatului se deblochează și afișajul LCD indică ecranul de pornire.

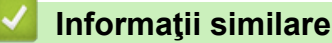

• [Utilizarea autentificării Active Directory](#page-410-0)

<span id="page-415-0"></span> [Pagina de pornire](#page-1-0) > [Securitate](#page-357-0) > Utilizarea autentificării LDAP

## **Utilizarea autentificării LDAP**

- [Introducere în autentificarea LDAP](#page-416-0)
- [Configurarea autentificării LDAP utilizând Management bazat pe web](#page-417-0)
- [Autentificarea pentru a schimba setările utilizând panoul de control al aparatului](#page-418-0) [\(Autentificarea LDAP\)](#page-418-0)

<span id="page-416-0"></span> [Pagina de pornire](#page-1-0) > [Securitate](#page-357-0) > [Utilizarea autentificării LDAP](#page-415-0) > Introducere în autentificarea LDAP

## **Introducere în autentificarea LDAP**

Autentificarea prin LDAP restricționează utilizarea aparatului. Dacă autentificarea LDAP este activată, panoul de control al aparatului va fi blocat. Nu puteți schimba setările aparatului până când nu introduceți un ID de utilizator şi o parolă.

Autentificarea LDAP oferă următoarele caracteristici:

- Stochează datele de imprimare primite
- Stochează datele de fax primite
- Obţine adresa de e-mail de la serverul LDAP pe baza ID-ului de utilizator atunci când se trimit date scanate la un server de e-mail.

Pentru a utiliza această caracteristică, selectați opțiunea **On (Activat)** pentru setarea **Get Mail Address (Obţinere adresă de e-mail)**. Adresa dumneavoastră de e-mail va fi setată ca expeditor atunci când aparatul trimite date scanate la un server de e-mail, respectiv ca destinatar dacă doriți să trimiteți datele scanate la adresa dumneavoastră de e-mail.

Atunci când autentificarea LDAP este activată, aparatul dvs. stochează toate datele faxurilor primite. După ce vă autentificaţi, aparatul va imprima toate datele faxurilor stocate.

Puteți modifica setările de autentificare prin LDAP folosind Web Based Management.

### **Informaţii similare**

• [Utilizarea autentificării LDAP](#page-415-0)

<span id="page-417-0"></span> [Pagina de pornire](#page-1-0) > [Securitate](#page-357-0) > [Utilizarea autentificării LDAP](#page-415-0) > Configurarea autentificării LDAP utilizând Management bazat pe web

## **Configurarea autentificării LDAP utilizând Management bazat pe web**

- 1. Porniţi browserul web.
- 2. Introduceți "https://adresa IP a aparatului" în bara de adrese a browserului (unde "adresa IP a aparatului" este adresa IP a aparatului dvs.).

De exemplu:

Ø

https://192.168.1.2

3. Dacă este necesar, introduceți parola în câmpul **Login (Conectare)** și apoi faceți clic pe **Login (Conectare)**.

Parola implicită pentru gestionarea setărilor acestui aparat se află în partea din spate a aparatului și este marcată cu "**Pwd**".

4. Deschideți meniul de navigare și apoi faceți clic pe **Administrator (Administrator)** > **User Restriction Function (Funcţii de restricţionare utilizator)** sau **Restriction Management (Gestionare restricţii)**.

Ø Începeți din  $\equiv$ , dacă meniul de navigare nu este afișat în stânga ecranului.

- 5. Selectaţi **LDAP Authentication (Autentificare LDAP )**.
- 6. Faceţi clic pe **Submit (Trimitere)**.
- 7. Faceţi clic pe meniul **LDAP Authentication (Autentificare LDAP )**.
- 8. Configurați setările următoare:

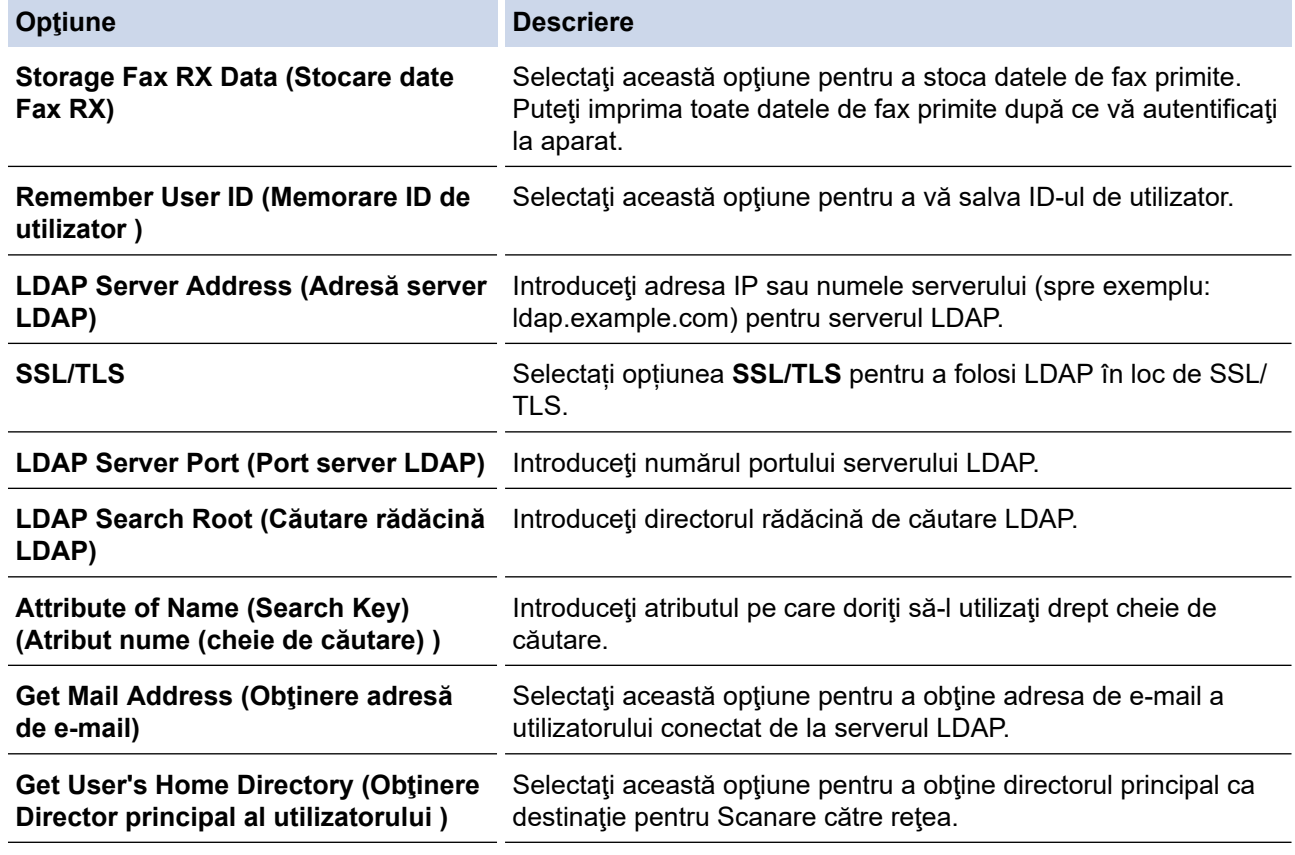

9. Faceti clic pe **Submit (Trimitere)**.

#### **Informaţii similare**

• [Utilizarea autentificării LDAP](#page-415-0)

<span id="page-418-0"></span> [Pagina de pornire](#page-1-0) > [Securitate](#page-357-0) > [Utilizarea autentificării LDAP](#page-415-0) > Autentificarea pentru a schimba setările utilizând panoul de control al aparatului (Autentificarea LDAP)

# **Autentificarea pentru a schimba setările utilizând panoul de control al aparatului (Autentificarea LDAP)**

Dacă autentificarea LDAP este activată, panoul de control al aparatului va fi blocat până când introduceţi ID-ul de utilizator şi parola pe panoul de control al aparatului.

- 1. La panoul de control al aparatului, introduceţi ID-ul dumneavoastră de utilizator.
- 2. Apăsați pe [OK].
- 3. Introduceţi parola dumneavoastră.
- 4. Apăsați pe [OK].
- 5. Apăsaţi din nou pe [OK].
- 6. Atunci când autentificarea a reușit, panoul de control al aparatului se deblochează și afișajul LCD indică ecranul de pornire.

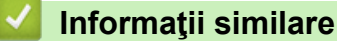

• [Utilizarea autentificării LDAP](#page-415-0)

<span id="page-419-0"></span> [Pagina de pornire](#page-1-0) > [Securitate](#page-357-0) > Utilizarea Secure Function Lock 3.0 (Blocarea securizată a funcțiilor)

## **Utilizarea Secure Function Lock 3.0 (Blocarea securizată a funcțiilor)**

Utilizarea funcției Secure Function Lock 3.0 (Blocarea securizată a funcțiilor) determină creșterea securității prin limitarea funcțiilor disponibile de la aparatul dumneavoastră.

- Înainte de a utiliza Secure Function Lock 3.0 (Blocarea securizată a funcțiilor 3.0)
- Configurarea funcției Secure Function Lock 3.0 (Blocarea securizată a funcțiilor 3.0) [folosind Web Based Management](#page-421-0)
- [Scanarea folosind Secure Function Lock 3.0 \(Blocarea securizată a funcţiilor 3.0\)](#page-422-0)
- [Configurarea modului public pentru Secure Function Lock 3.0 \(Blocarea securizată a](#page-423-0) funcțiilor 3.0)
- [Configurarea setărilor ecranului principal personal utilizând Web Based Management](#page-424-0)
- [Caracteristici suplimentare ale Secure Function Lock 3.0 \(Blocarea securizată a funcţiilor](#page-425-0) [3.0\)](#page-425-0)
- Înregistrați un nou card de identificare utilizând panoul de control al aparatului
- [Înregistrarea unui cititor extern de carduri inteligente \(IC\)](#page-427-0)

<span id="page-420-0"></span> [Pagina de pornire](#page-1-0) > [Securitate](#page-357-0) > [Utilizarea Secure Function Lock 3.0 \(Blocarea securizată a](#page-419-0) [funcțiilor\)](#page-419-0) > Înainte de a utiliza Secure Function Lock 3.0 (Blocarea securizată a funcţiilor 3.0)

# **Înainte de a utiliza Secure Function Lock 3.0 (Blocarea securizată a funcţiilor 3.0)**

Utilizati funcția Secure Function Lock (Blocarea securizată a funcțiilor) pentru configurarea parolelor, limitarea numărului de pagini pentru anumiti utilizatori și oferirea accesului la anumite funcții sau la toate funcțiile enumerate aici.

Puteți configura și modifica următoarele setări ale Secure Function Lock 3.0 (Blocarea securizată a funcțiilor 3.0) utilizând Web Based Management:

#### • **Print (Imprimare)**

Imprimarea include activități de imprimare trimise prin AirPrint, Brother iPrint&Scan și Brother Mobile Connect.

Dacă înregistrați în prealabil numele de conectare ale utilizatorilor, nu este necesar ca aceștia să își introducă parolele atunci când utilizează funcția de imprimare.

- **Copy (Copiere)**
- **Scan (Scanare)**

Scanarea include activități de scanare trimise prin Brother iPrint&Scan și Brother Mobile Connect.

- **Send (Trimitere)** (numai pentru modelele compatibile)
- **Receive (Primire)** (numai pentru modelele compatibile)
- Imprimare directă USB (numai la modelele acceptate)
- Scanare către USB (numai pentru modelele compatibile)
- **Web Connect** (numai pentru modelele compatibile)
- **Apps (Aplicații)** (numai pentru modelele compatibile)
- **Page Limit (Limită de pagină)**
- **Page Counters (Contoare de pagini)**
- **Card ID (NFC ID) (ID Card (ID NFC))** (numai pentru modelele compatibile)

Dacă înregistrați în prealabil ID-urile de card ale utilizatorilor, utilizatorii înregistrați pot activa aparatul atingând cardul lor înregistrat de simbolul NFC al aparatelor.

Modelele cu ecran tactil LCD:

Atunci când Secure Function Lock (Blocare securizată a funcțiilor) este activată, aparatul intră automat în modul Public și unele dintre funcțiile aparatului devin restricționate numai la utilizatorii autorizați. Pentru a accesa funcțiile restricționate ale aparatului, apăsați pe , selectați numele de utilizator și introduceți parola dvs.

### **Informaţii similare**

<span id="page-421-0"></span> [Pagina de pornire](#page-1-0) > [Securitate](#page-357-0) > [Utilizarea Secure Function Lock 3.0 \(Blocarea securizată a](#page-419-0) [funcțiilor\)](#page-419-0) > Configurarea funcției Secure Function Lock 3.0 (Blocarea securizată a funcțiilor 3.0) folosind Web Based Management

# **Configurarea funcţiei Secure Function Lock 3.0 (Blocarea securizată a funcţiilor 3.0) folosind Web Based Management**

- 1. Porniţi browserul web.
- 2. Introduceti "https://adresa IP a aparatului" în bara de adrese a browserului (unde "adresa IP a aparatului" este adresa IP a aparatului dvs.).

De exemplu:

Ø

https://192.168.1.2

3. Dacă este necesar, introduceți parola în câmpul **Login (Conectare)** și apoi faceți clic pe **Login (Conectare)**.

Parola implicită pentru gestionarea setărilor acestui aparat se află în partea din spate a aparatului și este marcată cu "**Pwd**".

4. Deschideți meniul de navigare și apoi faceți clic pe **Administrator (Administrator)** > **User Restriction Function (Funcţii de restricţionare utilizator)** sau **Restriction Management (Gestionare restricţii)**.

 $\hat{I}$ ncepeti din  $\equiv$ . dacă meniul de navigare nu este afișat în stânga ecranului.

- 5. Selectaţi **Secure Function Lock (Blocarea securizată a funcţiilor)**.
- 6. Faceţi clic pe **Submit (Trimitere)**.
- 7. Faceţi clic pe meniul **Restricted Functions (Funcţii restricţionate)**.
- 8. În câmpul **User List / Restricted Functions (Listă utilizatori / Funcţii restricţionate)**, introduceți numele grupului sau numele utilizatorului.
- 9. În coloana **Print (Imprimare)** și în celelalte coloane, bifați o casetă de selectare pentru a permite utilizarea funcției respective sau debifați caseta pentru a restricționa funcția respectivă.
- 10. Pentru a configura numărul maxim de pagini, bifaţi caseta de validare **On (Activat)** din coloana **Page Limit (Limită de pagină)** şi apoi introduceţi numărul maxim în câmpul **Max. Pages (Nr. max. de pagini)**.
- 11. Faceţi clic pe **Submit (Trimitere)**.
- 12. Faceţi clic pe meniul **User List (Listă utilizatori)**.
- 13. În câmpul **User List (Listă utilizatori)**, introduceţi numele de utilizator.
- 14. În câmpul **Password (Parolă)**, introduceți o parolă.

Numărul de caractere pe care îl puteți defini depinde de modelul respectiv.

- 15. (DCP-L5510DW/MFC-L5710DN/MFC-L5710DW/MFC-L5715DN/MFC-L6710DW/MFC-L6910DN/ MFC-L6915DN/MFC-EX910) În câmpul **E-mail Address (Adresă de e-mail)** introduceți adresa de e-mail a utilizatorului (disponibil pentru anumite modele).
- 16. Pentru a înregistra cartea de identitate a utilizatorului, introduceţi numărul acesteia în câmpul **Card ID (NFC ID) (ID Card (ID NFC))** (disponibil pentru anumite modele).
- 17. Selectati User List / Restricted Functions (Listă utilizatori / Functii restrictionate) din lista derulantă pentru fiecare utilizator.
- 18. (Pentru MFC-L6910DN/MFC-L6915DN/MFC-EX910) Selectați **Home Screen (Ecran de pornire)** din lista derulantă a fiecărui utilizator.
- 19. Faceţi clic pe **Submit (Trimitere)**.

De asemenea, din meniul **Secure Function Lock (Blocarea securizată a functiilor)** puteți modifica setările de blocare pentru lista utilizatorului.

 **Informaţii similare**

<span id="page-422-0"></span> [Pagina de pornire](#page-1-0) > [Securitate](#page-357-0) > [Utilizarea Secure Function Lock 3.0 \(Blocarea securizată a](#page-419-0) [funcțiilor\)](#page-419-0) > Scanarea folosind Secure Function Lock 3.0 (Blocarea securizată a funcţiilor 3.0)

# **Scanarea folosind Secure Function Lock 3.0 (Blocarea securizată a funcţiilor 3.0)**

#### **Setarea restricţiilor de scanare (pentru administratori)**

Secure Function Lock 3.0 (Blocarea securizată a funcțiilor) permite restricționarea de către administrator a utilizatorilor care au permisiunea de a scana documente. Dacă funcția de scanare este dezactivată din setările utilizatorilor publici, numai utilizatorii pentru care a fost bifată caseta de validare **Scan (Scanare)** vor putea să scaneze documente.

### **Utilizarea caracteristicii de scanare (pentru utilizatorii restricţionaţi)**

• Scanarea utilizând panoul de control al aparatului:

Utilizatorii restricționați trebuie să-și introducă parola de la panoul de control al aparatului pentru a accesa modul Scanare.

• Pentru a scana de la un computer:

Utilizatorii restricționați trebuie să-și introducă parola de la panoul de control al aparatului înainte de a scana documentul de la computer. În cazul în care parola nu este introdusă de la panoul de control al aparatului, pe ecranul computerului utilizatorului va fi afișat un mesaj de eroare.

### **Informaţii similare**

<span id="page-423-0"></span> [Pagina de pornire](#page-1-0) > [Securitate](#page-357-0) > [Utilizarea Secure Function Lock 3.0 \(Blocarea securizată a](#page-419-0) [funcțiilor\)](#page-419-0) > Configurarea modului public pentru Secure Funcțion Lock 3.0 (Blocarea securizată a funcțiilor 3.0)

# **Configurarea modului public pentru Secure Function Lock 3.0 (Blocarea securizată a funcţiilor 3.0)**

Utilizați ecranul aplicației Secure Function Lock (Blocarea securizată a funcțiilor) pentru a configura modul public, care limitează funcțiile disponibile utilizatorilor publici. Utilizatorii publici nu vor fi nevoiți să introducă o parolă pentru a accesa funcţiile disponibile prin setările modului public.

Modul public include comenzi de imprimare trimise prin Brother iPrint&Scan și Brother Mobile Connect.

- 1. Porniti browserul web.
- 2. Introduceți "https://adresa IP a aparatului" în bara de adrese a browserului (unde "adresa IP a aparatului" este adresa IP a aparatului dvs.).

De exemplu:

https://192.168.1.2

3. Dacă este necesar, introduceți parola în câmpul **Login (Conectare)** și apoi faceți clic pe **Login (Conectare)**.

Parola implicită pentru gestionarea setărilor acestui aparat se află în partea din spate a aparatului și este marcată cu "**Pwd**".

4. Deschideți meniul de navigare și apoi faceți clic pe **Administrator (Administrator)** > **User Restriction Function (Funcţii de restricţionare utilizator)** sau **Restriction Management (Gestionare restricţii)**.

Începeti din  $\equiv$ . dacă meniul de navigare nu este afișat în stânga ecranului.

- 5. Selectaţi **Secure Function Lock (Blocarea securizată a funcţiilor)**.
- 6. Faceţi clic pe **Submit (Trimitere)**.
- 7. Faceţi clic pe meniul **Restricted Functions (Funcţii restricţionate)**.
- 8. În rândul **Public Mode (Mod public)**, bifați o casetă de selectare pentru a permite utilizarea funcției respective sau debifați caseta pentru a restricționa funcția respectivă.
- 9. Faceţi clic pe **Submit (Trimitere)**.

### **Informaţii similare**

<span id="page-424-0"></span> [Pagina de pornire](#page-1-0) > [Securitate](#page-357-0) > [Utilizarea Secure Function Lock 3.0 \(Blocarea securizată a](#page-419-0) [funcțiilor\)](#page-419-0) > Configurarea setărilor ecranului principal personal utilizând Web Based Management

## **Configurarea setărilor ecranului principal personal utilizând Web Based Management**

#### **Modele înrudite**: MFC-L6910DN/MFC-L6915DN/MFC-EX910

În calitate de administrator, puteți să indicați ce file pot vizualiza utilizatorii pe ecranele principale personale. Aceste file oferă acces rapid la comenzile rapide favorite ale utilizatorilor, pe care le pot atribui filelor de pe ecranul principal personal din panoul de control al aparatului.

- 1. Porniti browserul web.
- 2. Introduceți "https://adresa IP a aparatului" în bara de adrese a browserului (unde "adresa IP a aparatului" este adresa IP a aparatului dvs.).

De exemplu:

https://192.168.1.2

3. Dacă este necesar, introduceți parola în câmpul **Login (Conectare)** și apoi faceți clic pe **Login (Conectare)**.

Parola implicită pentru gestionarea setărilor acestui aparat se află în partea din spate a aparatului și este marcată cu "Pwd".

4. Deschideți meniul de navigare și apoi faceți clic pe **Administrator (Administrator)** > **User Restriction Function (Funcţii de restricţionare utilizator)** sau **Restriction Management (Gestionare restricţii)**.

Începeți din  $\equiv$ , dacă meniul de navigare nu este afișat în stânga ecranului.

- 5. Selectaţi **Secure Function Lock (Blocarea securizată a funcţiilor)**.
- 6. În câmpul **Tab Settings (Setări file)**, selectați **Personal (Personal)** pentru numele filelor pe care vreți să le utilizați ca ecran principal personal.
- 7. Faceţi clic pe **Submit (Trimitere)**.
- 8. Faceti clic pe meniul **Restricted Functions (Functii restrictionate)**.
- 9. În câmpul **User List / Restricted Functions (Listă utilizatori / Funcţii restricţionate)**, introduceți numele grupului sau numele utilizatorului.
- 10. Faceţi clic pe **Submit (Trimitere)**.
- 11. Faceţi clic pe meniul **User List (Listă utilizatori)**.
- 12. În câmpul **User List (Listă utilizatori)**, introduceţi numele de utilizator.
- 13. În câmpul **Password (Parolă)**, introduceți o parolă.

Numărul de caractere pe care îl puteți defini depinde de modelul respectiv.

- 14. Pentru a înregistra ID-ul cardului utilizatorului, introduceți numărul cardului în câmpul **Card ID (NFC ID) (ID Card (ID NFC))** (disponibil pentru anumite modele).
- 15. Selectaţi **User List / Restricted Functions (Listă utilizatori / Funcţii restricţionate)** din lista derulantă pentru fiecare utilizator.
- 16. Selectați numele filei din lista derulantă **Home Screen (Ecran de pornire)** pentru fiecare utilizator.
- 17. Faceţi clic pe **Submit (Trimitere)**.

 **Informaţii similare**

• [Utilizarea Secure Function Lock 3.0 \(Blocarea securizată a funcțiilor\)](#page-419-0)

#### **Subiecte conexe:**

• [Salvarea setărilor preferate ca şi comandă rapidă](#page-593-0)

<span id="page-425-0"></span> [Pagina de pornire](#page-1-0) > [Securitate](#page-357-0) > [Utilizarea Secure Function Lock 3.0 \(Blocarea securizată a](#page-419-0) [funcțiilor\)](#page-419-0) > Caracteristici suplimentare ale Secure Function Lock 3.0 (Blocarea securizată a funcţiilor 3.0)

# **Caracteristici suplimentare ale Secure Function Lock 3.0 (Blocarea securizată a funcţiilor 3.0)**

Configurați următoarele caracteristici în ecranul Secure Function Lock:

#### **All Counter Reset (Se resetează toate contoarele)**

Faceţi clic pe **All Counter Reset (Se resetează toate contoarele)**, din coloana **Page Counters (Contoare de pagini)** pentru a reseta contorul de pagini.

#### **Export to CSV file (Exportare în fişier CSV)**

Faceţi clic pe **Export to CSV file (Exportare în fişier CSV)** pentru a exporta contorul curent şi contorul ultimei pagini, inclusiv informatiile User List / Restricted Functions (Listă utilizatori / Funcții **restricţionate)** ca fişier CSV.

#### **Card ID (NFC ID) (ID Card (ID NFC)) (numai pentru modelele compatibile)**

Faceți clic pe meniul **User List (Listă utilizatori)** și apoi introduceți numărul de identificare al cardului ID al unui utilizator în câmpul **Card ID (NFC ID) (ID Card (ID NFC))**. Puteţi utiliza cardul dumneavoastră IC pentru autentificare.

#### **Last Counter Record (Ultima înregistrare a contorului)**

Faceți clic pe Last Counter Record (Ultima înregistrare a contorului) dacă doriți ca aparatul să rețină numărul de pagini după resetarea contorului.

### **Informaţii similare**

<span id="page-426-0"></span> [Pagina de pornire](#page-1-0) > [Securitate](#page-357-0) > [Utilizarea Secure Function Lock 3.0 \(Blocarea securizată a](#page-419-0) [funcțiilor\)](#page-419-0) > Înregistraţi un nou card de identificare utilizând panoul de control al aparatului

# **Înregistraţi un nou card de identificare utilizând panoul de control al aparatului**

**Modele înrudite**: MFC-L6910DN/MFC-L6915DN/MFC-EX910

- 1. Atingeți simbolul comunicării în câmp apropiat (NFC) de pe aparat cu un card inteligent înregistrat (card IC).
- 2. Atingeți ID de utilizator de pe aparat.
- 3. Apăsaţi pe [Înregistrare card].
- 4. Atingeţi cu un nou card IC simbolul NFC.

Numărul noului card IC este înregistrat pe aparat.

Pentru tipurile de carduri IC suportate, vizitați [support.brother.com](https://support.brother.com/g/b/midlink.aspx) și faceți clic pe pagina **Întrebări frecvente şi depanare**.

5. Apăsaţi pe [OK].

Ø

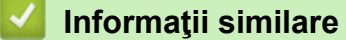

<span id="page-427-0"></span> [Pagina de pornire](#page-1-0) > [Securitate](#page-357-0) > [Utilizarea Secure Function Lock 3.0 \(Blocarea securizată a](#page-419-0) [funcțiilor\)](#page-419-0) > Înregistrarea unui cititor extern de carduri inteligente (IC)

# **Înregistrarea unui cititor extern de carduri inteligente (IC)**

**Modele înrudite**: MFC-L6910DN/MFC-L6915DN/MFC-EX910

La conectarea unui cititor extern de carduri IC, utilizați Administrarea online a reţelei folosind Web Based Management pentru a înregistra cititorul de carduri. Aparatul dumneavoastră acceptă cititoare externe de carduri IC compatibile cu drivere din clasa HID.

- 1. Porniti browserul web.
- 2. Introduceți "https://adresa IP a aparatului" în bara de adrese a browserului (unde "adresa IP a aparatului" este adresa IP a aparatului dvs.).

De exemplu:

Ø

https://192.168.1.2

3. Dacă este necesar, introduceți parola în câmpul **Login (Conectare)** și apoi faceți clic pe **Login (Conectare)**.

Parola implicită pentru gestionarea setărilor acestui aparat se află în partea din spate a aparatului și este marcată cu "Pwd".

4. Deschideți meniul de navigare și apoi faceți clic pe **Administrator (Administrator)** > **External Card Reader (Cititor de card extern)**.

Începeți din  $\equiv$ , dacă meniul de navigare nu este afișat în stânga ecranului.

- 5. Introduceți informațiile necesare.
- 6. Faceţi clic pe **Submit (Trimitere)**.
- 7. Reporniți aparatul Brother pentru a activa configurația.

 **Informaţii similare**

<span id="page-428-0"></span> [Pagina de pornire](#page-1-0) > [Securitate](#page-357-0) > Trimiterea sau primirea securizată a unui mesaj de e-mail

## **Trimiterea sau primirea securizată a unui mesaj de e-mail**

- [Configurarea trimiterii sau primirii mesajelor de e-mail utilizând Web Based Management](#page-429-0)
- [Trimiterea unui mesaj de e-mail cu autentificarea utilizatorului](#page-430-0)
- [Trimiterea sau primirea securizată a unui e-mail folosind SSL/TLS](#page-431-0)

<span id="page-429-0"></span> [Pagina de pornire](#page-1-0) > [Securitate](#page-357-0) > [Trimiterea sau primirea securizată a unui mesaj de e-mail](#page-428-0) > Configurarea trimiterii sau primirii mesajelor de e-mail utilizând Web Based Management

## **Configurarea trimiterii sau primirii mesajelor de e-mail utilizând Web Based Management**

Vă recomandăm să utilizaţi Web Based Management pentru configurarea trimiterii securizate a mesajelor de e-mail cu autentificarea utilizatorului sau trimiterea şi primirea mesajelor de e-mail utilizând SSL/TLS.

- 1. Porniţi browserul web.
- 2. Introduceți "https://adresa IP a aparatului" în bara de adrese a browserului (unde "adresa IP a aparatului" este adresa IP a aparatului dvs.).

De exemplu: https://192.168.1.2

3. Dacă este necesar, introduceți parola în câmpul **Login (Conectare)** și apoi faceți clic pe **Login (Conectare)**.

Parola implicită pentru gestionarea setărilor acestui aparat se află în partea din spate a aparatului și este marcată cu "Pwd".

4. Deschideți meniul de navigare și apoi faceți clic pe **Network (Reţea)** > **Network (Reţea)** > **Protocol**.

Începeți din  $\equiv$ , dacă meniul de navigare nu este afisat în stânga ecranului.

- 5. În câmpul **POP3/IMAP4/SMTP Client (Client POP3/IMAP4/SMTP)**, faceţi clic pe **Advanced settings (Setări complexe)** şi asiguraţi-vă că starea selectată pentru **POP3/IMAP4/SMTP Client (Client POP3/IMAP4/ SMTP)** este **Enabled (Activat)**.
- 6. Configuraţi setările pentru **POP3/IMAP4/SMTP Client (Client POP3/IMAP4/SMTP)**.
	- După configurare, confirmaţi dacă setările adresei de e-mail sunt corecte prin trimiterea unui mesaj de test.
	- Dacă nu cunoaşteţi setările serverului POP3/IMAP4/SMTP, contactaţi administratorul de reţea sau Furnizorul de servicii internet (ISP).
- 7. Când aţi terminat, faceţi clic pe **Submit (Trimitere)**.

Este afişată caseta de dialog **Test Send/Receive E-mail Configuration (Testare configuraţie Trimitere/ Primire e-mail)**.

8. Urmaţi instrucţiunile din caseta de dialog pentru a testa setările curente.

### **Informaţii similare**

• [Trimiterea sau primirea securizată a unui mesaj de e-mail](#page-428-0)

<span id="page-430-0"></span> [Pagina de pornire](#page-1-0) > [Securitate](#page-357-0) > [Trimiterea sau primirea securizată a unui mesaj de e-mail](#page-428-0) > Trimiterea unui mesaj de e-mail cu autentificarea utilizatorului

## **Trimiterea unui mesaj de e-mail cu autentificarea utilizatorului**

Aparatul dumneavoastră suportă metoda SMTP-AUTH de trimitere a unui mesaj de e-mail printr-un server de email care necesită autentificarea utilizatorului. Această metodă previne accesarea serverului de e-mail de către utilizatori neautorizaţi.

Puteți utiliza metoda SMTP-AUTH pentru trimiterea notificărilor prin e-mail, a rapoartelor prin e-mail şi a mesajelor I-Fax.

Vă recomandăm să utilizaţi administrarea bazată pe web pentru a configura autentificarea SMTP.

#### **Setările serverului de e-mail**

Trebuie să configuraţi metoda de autentificare SMTP a aparatului pentru ca aceasta să corespundă cu metoda utilizată de serverul de e-mail. Pentru detalii despre setările serverului de e-mail, contactaţi administratorul reţelei sau furnizorul de servicii internet (ISP).

Pentru a activa autentificarea serverului SMTP: din ecranul de administrare bazată pe web **POP3/IMAP4/ SMTP Client (Client POP3/IMAP4/SMTP)**, la **Server Authentication Method (Metodă de autentificare server)**, trebuie să selectaţi **SMTP-AUTH**.

 **Informaţii similare**

Ø

• [Trimiterea sau primirea securizată a unui mesaj de e-mail](#page-428-0)

<span id="page-431-0"></span> [Pagina de pornire](#page-1-0) > [Securitate](#page-357-0) > [Trimiterea sau primirea securizată a unui mesaj de e-mail](#page-428-0) > Trimiterea sau primirea securizată a unui e-mail folosind SSL/TLS

## **Trimiterea sau primirea securizată a unui e-mail folosind SSL/TLS**

Aparatul este compatibil cu metodele de comunicare SSL/TLS. Pentru a utiliza un server de e-mail care foloseşte comunicarea SSL/TLS, trebuie să configurați următoarele setări.

Pentru configurarea SSL/TLS, vă recomandăm să utilizaţi Administrarea online a reţelei folosind Web Based Management.

### **Verificarea certificatului serverului**

Din **SSL/TLS**, dacă selectaţi **SSL** sau **TLS**, caseta de validare **Verify Server Certificate (Verificare certificat server)** va fi selectată automat.

- Înainte de a verifica certificatul serverului, trebuie să importaţi certificatul AC emis de AC care a semnat certificatul serverului. Contactaţi administratorul de reţea sau Furnizorul de servicii internet (ISP) pentru a confirma dacă este necesar să importaţi certificatul CA.
- Dacă nu trebuie să verificaţi certificatul serverului, deselectaţi caseta de validare **Verify Server Certificate (Verificare certificat server)**.

#### **Numărul portului**

Dacă selectaţi **SSL** sau **TLS**, valoarea **Port** va fi modificată în funcţie de protocol. Pentru a modifica manual numărul portului, introduceţi numărul portului după ce aţi selectat setările pentru **SSL/TLS**.

Trebuie să configuraţi metoda de comunicare a aparatului pentru ca aceasta să corespundă cu metoda utilizată de serverul dumneavoastră de e-mail. Pentru detalii despre setările serverului de e-mail, contactaţi administratorul retelei sau furnizorul de servicii internet (ISP).

În majoritatea cazurilor, serviciile securizate de poştă electronică web necesită următoarele setări:

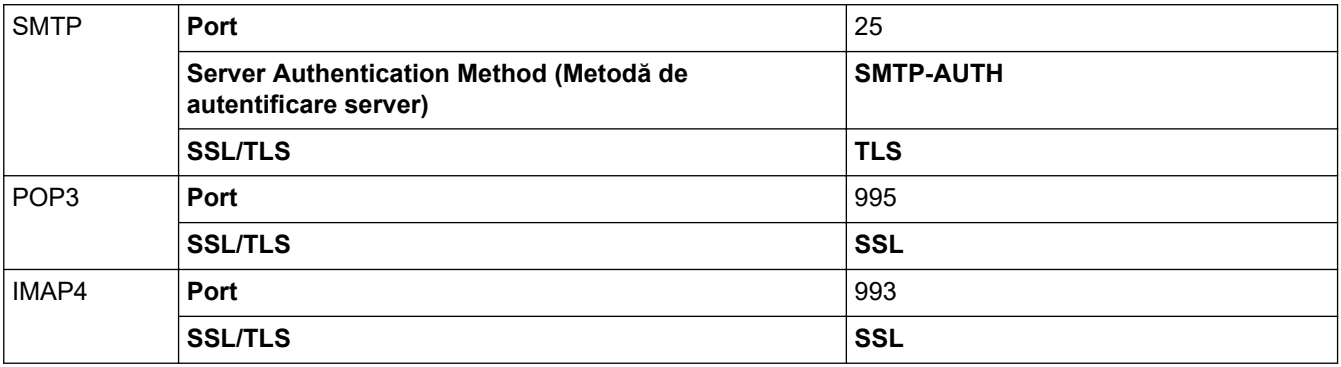

#### **Informaţii similare**

• [Trimiterea sau primirea securizată a unui mesaj de e-mail](#page-428-0)

#### **Subiecte conexe:**

• [Configurarea certificatelor pentru securitatea dispozitivului](#page-360-0)
<span id="page-432-0"></span> [Pagina de pornire](#page-1-0) > [Securitate](#page-357-0) > Stocare jurnal de imprimare în reţea

## **Stocare jurnal de imprimare în reţea**

- [Prezentarea stocării jurnalului de imprimare în rețea](#page-433-0)
- [Configurarea Stocare jurnal de imprimare în reţea utilizând Web Based Management](#page-434-0)
- [Utilizarea Setării de detecţie a erorilor pentru Stocare jurnal de imprimare în reţea](#page-436-0)
- [Utilizarea Stocare jurnal de imprimare în reţea cu Secure Function Lock 3.0](#page-438-0)

<span id="page-433-0"></span> [Pagina de pornire](#page-1-0) > [Securitate](#page-357-0) > [Stocare jurnal de imprimare în reţea](#page-432-0) > Prezentarea stocării jurnalului de imprimare în rețea

## **Prezentarea stocării jurnalului de imprimare în rețea**

Caracteristica Stocare jurnal de imprimare în rețea vă permite să salvați fișierul cu jurnalul de imprimare din aparat pe un server din rețea utilizând protocolul CIFS (Common Internet File System). Puteți înregistra codul de identificare (ID), tipul acțiunii de imprimare, numele acțiunii, numele utilizatorului, data, ora și numărul de pagini imprimate pentru fiecare acțiune de imprimare. CIFS este un protocol care se execută prin TCP/IP şi permite calculatoarelor dintr-o reţea să partajeze fişiere într-un intranet sau pe Internet.

În jurnalul de imprimare se înregistrează următoarele funcții de imprimare:

- Acţiuni de imprimare de la calculatorul dumneavoastră
- Imprimare directă USB (numai la modelele acceptate)
- **Copiere**
- Fax recepţionat (numai la modelele acceptate)
- Imprimare Web Connect (numai pentru modelele compatibile)
	- Caracteristica Stocare jurnal de imprimare în rețea acceptă autentificarea Kerberos și autentificarea NTLMv2. Trebuie să configuraţi protocolul SNTP (server de oră reţea) sau trebuie să setaţi corect data, ora şi fusul orar în panoul de control pentru autentificare.
		- Puteți seta tipul de fișier la TXT sau CSV atunci când stocați un fișier pe server.

### **Informaţii similare**

• [Stocare jurnal de imprimare în reţea](#page-432-0)

<span id="page-434-0"></span> [Pagina de pornire](#page-1-0) > [Securitate](#page-357-0) > [Stocare jurnal de imprimare în reţea](#page-432-0) > Configurarea Stocare jurnal de imprimare în reţea utilizând Web Based Management

# **Configurarea Stocare jurnal de imprimare în reţea utilizând Web Based Management**

- 1. Porniti browserul web.
- 2. Introduceți "https://adresa IP a aparatului" în bara de adrese a browserului (unde "adresa IP a aparatului" este adresa IP a aparatului dvs.).

De exemplu:

Ø

https://192.168.1.2

3. Dacă este necesar, introduceți parola în câmpul **Login (Conectare)** și apoi faceți clic pe **Login (Conectare)**.

Parola implicită pentru gestionarea setărilor acestui aparat se află în partea din spate a aparatului și este marcată cu "**Pwd**".

4. Deschideți meniul de navigare și apoi faceți clic pe **Administrator (Administrator)** > **Store Print Log to Network (Stocare jurnal de imprimare în reţea)**.

Începeți din  $\equiv$ , dacă meniul de navigare nu este afișat în stânga ecranului.

- 5. În câmpul **Print Log (Jurnal imprimare)**, faceţi clic pe **On (Activat)**.
- 6. Configuraţi setările următoare:

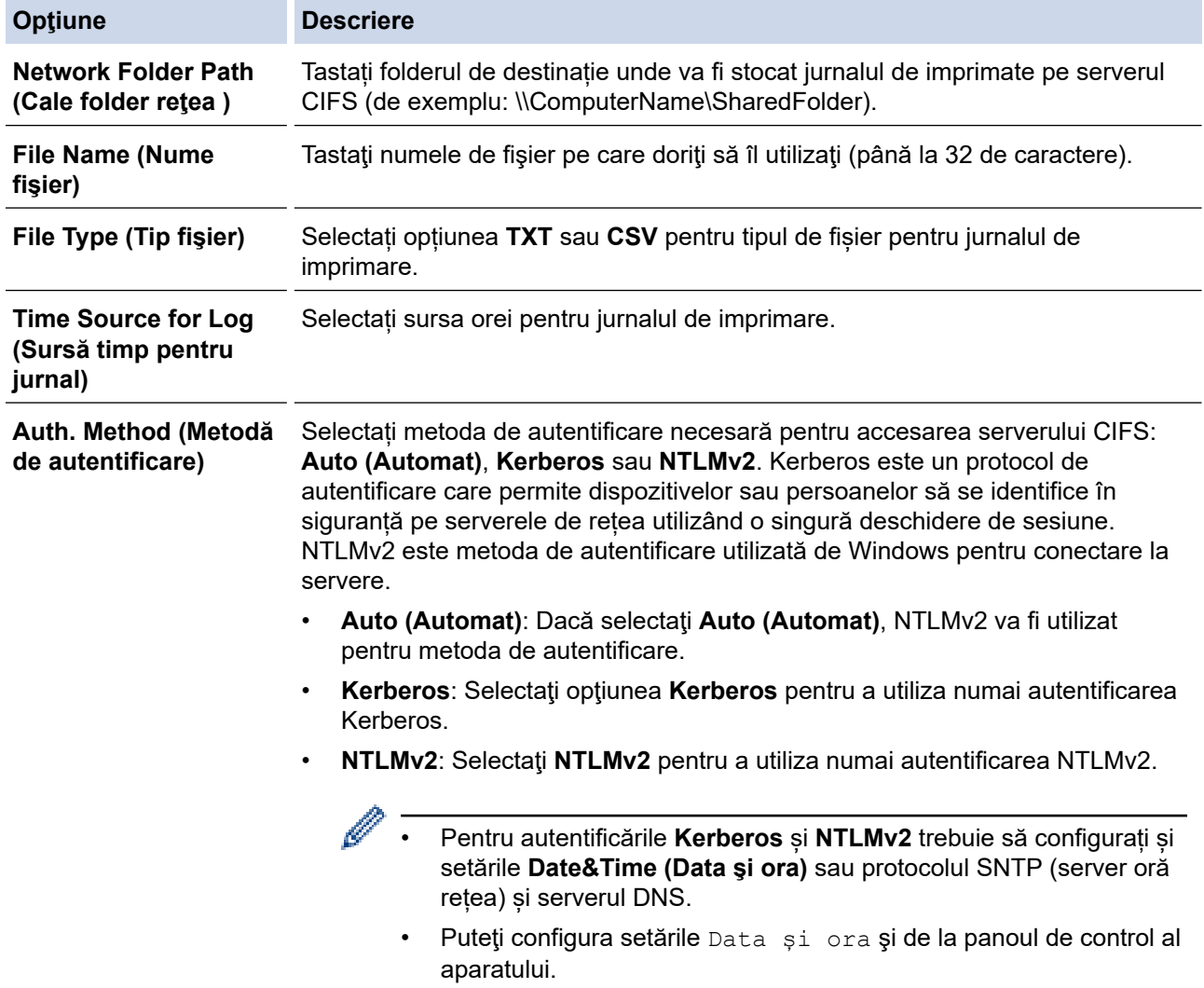

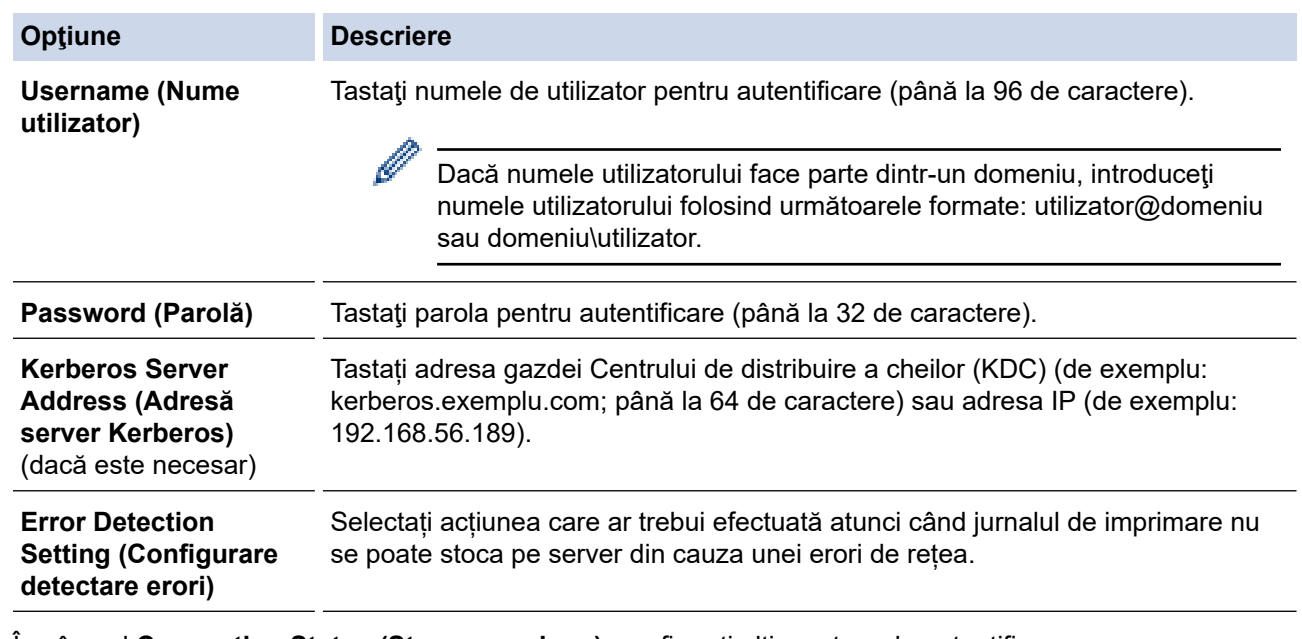

7. În câmpul **Connection Status (Stare conexiune)**, confirmaţi ultima stare de autentificare.

De asemena, puteţi confirma starea de eroare pe ecranul LCD al aparatului dvs.

8. Faceţi clic pe **Submit (Trimitere)** pentru a afişa pagina **Test Print Log to Network (Test jurnal imprimare în reţea)**.

Pentru a testa setările, faceţi clic pe **Yes (Da)** şi apoi treceţi la pasul următor.

Pentru a trece peste test, faceţi clic pe **No (Nu)**. Setările dumneavoastră vor fi remise automat.

9. Aparatul va testa setările.

Ø

10. Dacă setările sunt acceptate, pe pagină apare **Test OK**.

Dacă apare **Test Error (Eroare test)**, verificaţi toate setările şi apoi faceţi clic pe **Submit (Trimitere)** pentru a afişa din nou pagina de test.

### **Informaţii similare**

• [Stocare jurnal de imprimare în reţea](#page-432-0)

<span id="page-436-0"></span> [Pagina de pornire](#page-1-0) > [Securitate](#page-357-0) > [Stocare jurnal de imprimare în reţea](#page-432-0) > Utilizarea Setării de detecţie a erorilor pentru Stocare jurnal de imprimare în reţea

## **Utilizarea Setării de detecţie a erorilor pentru Stocare jurnal de imprimare în reţea**

Utilizati Setările de detecție a erorilor pentru a determina acțiunea care să fie efectuată atunci când jurnalul de imprimare nu se poate stoca pe server datorită unei erori de rețea.

- 1. Porniţi browserul web.
- 2. Introduceți "https://adresa IP a aparatului" în bara de adrese a browserului (unde "adresa IP a aparatului" este adresa IP a aparatului dvs.).

De exemplu:

https://192.168.1.2

3. Dacă este necesar, introduceți parola în câmpul **Login (Conectare)** și apoi faceți clic pe **Login (Conectare)**.

Parola implicită pentru gestionarea setărilor acestui aparat se află în partea din spate a aparatului și este marcată cu "Pwd".

4. Deschideți meniul de navigare și apoi faceți clic pe **Administrator (Administrator)** > **Store Print Log to Network (Stocare jurnal de imprimare în reţea)**.

Începeți din  $\equiv$ , dacă meniul de navigare nu este afișat în stânga ecranului.

5. Selectaţi opţiunea **Cancel Print (Anulare imprimare)** sau **Ignore Log & Print (Ignorare jurnal şi imprimare)** din secţiunea **Error Detection Setting (Configurare detectare erori)**.

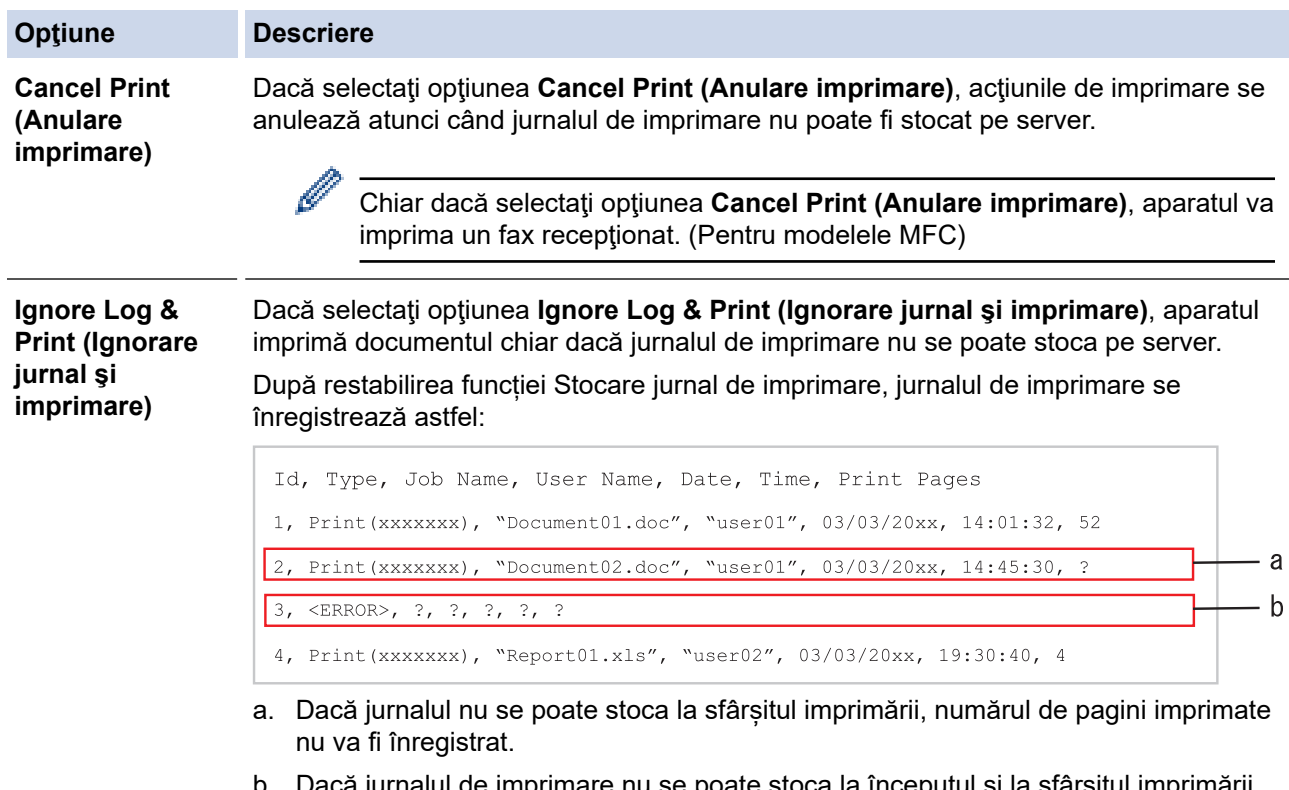

- a jurnalul de imprimare nu se poate stoca la începutul și la sfârșitul imprimării, jurnalul de imprimare al acțiunii de imprimare nu se va înregistra. După restabilirea funcției, eroarea apare în jurnal.
- 6. Faceţi clic pe **Submit (Trimitere)** pentru a afişa pagina **Test Print Log to Network (Test jurnal imprimare în reţea)**.

Pentru a testa setările, faceţi clic pe **Yes (Da)** şi apoi treceţi la pasul următor.

Pentru a trece peste test, faceţi clic pe **No (Nu)**. Setările dumneavoastră vor fi remise automat.

7. Aparatul va testa setările.

8. Dacă setările sunt acceptate, pe pagină apare **Test OK**.

Dacă apare **Test Error (Eroare test)**, verificaţi toate setările şi apoi faceţi clic pe **Submit (Trimitere)** pentru a afişa din nou pagina de test.

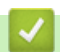

### **Informaţii similare**

• [Stocare jurnal de imprimare în reţea](#page-432-0)

<span id="page-438-0"></span> [Pagina de pornire](#page-1-0) > [Securitate](#page-357-0) > [Stocare jurnal de imprimare în reţea](#page-432-0) > Utilizarea Stocare jurnal de imprimare în reţea cu Secure Function Lock 3.0

# **Utilizarea Stocare jurnal de imprimare în reţea cu Secure Function Lock 3.0**

Atunci când caracteristica Secure Function Lock 3.0 este activă, numele utilizatorilor înregistrați pentru funcțiile copiere, Fax RX (pentru modele MFC), Web Connect Print și Imprimare directă USB (dacă este disponibilă) se vor înregistra în raportul Stocare jurnal de imprimare în rețea. Atunci când autentificarea Active Directory este activată, numele de utilizator autentificat va fi înregistrat în raportul Stocare jurnal de imprimare în rețea:

```
Id, Type, Job Name, User Name, Date, Time, Print Pages
1, Copy, -, -, 04/04/20xx, 09:05:12, 32, Fax, -, -, 04/04/20xx, 09:45:30, 5
3, Copy, -, WBOB", 04/04/20xx, 10:20:30, 4
4, Fax, -, \sqrt{\text{BOB''}}, 04/04/20xx, 10:35:12, 3
5, USB Direct, -, "JOHN", 04/04/20xx, 11:15:43, 6
```
 **Informaţii similare**

• [Stocare jurnal de imprimare în reţea](#page-432-0)

<span id="page-439-0"></span> [Pagina de pornire](#page-1-0) > [Securitate](#page-357-0) > Blocarea setărilor aparatului de la panoul de control

### **Blocarea setărilor aparatului de la panoul de control**

Înainte de a activa funcția aparatului dvs. de blocare a setării (Setting Lock), scrieți parola și salvați-o. Dacă uitați parola, trebuie să resetați toate parolele stocate în aparat, contactând administratorul sau Centrul de asistență clienți Brother.

<span id="page-440-0"></span> [Pagina de pornire](#page-1-0) > [Securitate](#page-357-0) > [Blocarea setărilor aparatului de la panoul de control](#page-439-0) > Prezentarea generală a funcţiei de blocare a setărilor

## **Prezentarea generală a funcţiei de blocare a setărilor**

Utilizaţi funcţia de blocare a setărilor pentru a bloca accesul neautorizat la setările aparatului. Când funcția de blocare a setărilor este setată la Pornit, nu puteți accesa setările aparatului fără a introduce parola.

- [Setarea parolei de blocare a setărilor](#page-441-0)
- [Schimbarea parolei de blocare a setărilor](#page-442-0)
- [Activarea funcţiei de blocare a setărilor](#page-443-0)
- [Restricționarea anumitor setări ale aparatului](#page-444-0)

<span id="page-441-0"></span> [Pagina de pornire](#page-1-0) > [Securitate](#page-357-0) > [Blocarea setărilor aparatului de la panoul de control](#page-439-0) > [Prezentarea](#page-440-0) [generală a funcţiei de blocare a setărilor](#page-440-0) > Setarea parolei de blocare a setărilor

### **Setarea parolei de blocare a setărilor**

>> DCP-L5510DW/MFC-L5710DN/MFC-L5710DW/MFC-L5715DN/MFC-L6710DW/MFC-L6910DN/ MFC-L6915DN/MFC-EX910 >> MFC-L6910DN/MFC-L6915DN/MFC-EX910

### **DCP-L5510DW/MFC-L5710DN/MFC-L5710DW/MFC-L5715DN/MFC-L6710DW/ MFC-L6910DN/MFC-L6915DN/MFC-EX910**

1. Apăsați pe | [Setări] > [Toate setările] > [Setare Gener.] > [Blocare setări].

Dacă aparatul dvs. afișează meniul [Toate setările] pe ecranul de pornire, omiteți meniul [Setări].

- 2. Introduceţi un număr format din patru cifre pentru parolă.
- 3. Apăsați pe [OK].
- 4. Când ecranul LCD afişează [Verificare:], reintroduceţi parola.
- 5. Apăsaţi pe [OK].
- 6. Apăsați pe

### **MFC-L6910DN/MFC-L6915DN/MFC-EX910**

- 1. Apăsați pe les [Setări administrator].
- 2. Introduceți parola curentă a administratorului și apoi apăsați pe [OK].
- 3. Apăsaţi pe [Parola].
- 4. Introduceți din nou parola curentă a administratorului și apoi apăsați pe [OK].
- 5. Introduceți parola pe care doriți să o utilizați (între 8 și 32 de caractere) și apoi apăsați pe [OK].

Această parolă este valabilă, de asemenea, pentru alte caracteristici [Setări administrator] și pentru conectarea în Web Based Management.

- 6. Când ecranul LCD afișează [Verificare], tastați din nou parola și apoi apăsați pe [OK].
- 7. Când aparatul vă solicită să selectați pasul următor, efectuați selecția.
- 8. Apăsați pe

Ø

#### **Informaţii similare**

• [Prezentarea generală a funcţiei de blocare a setărilor](#page-440-0)

#### **Subiecte conexe:**

• [Cum introduceți text în aparatul dumneavoastră](#page-27-0)

<span id="page-442-0"></span> [Pagina de pornire](#page-1-0) > [Securitate](#page-357-0) > [Blocarea setărilor aparatului de la panoul de control](#page-439-0) > [Prezentarea](#page-440-0) [generală a funcţiei de blocare a setărilor](#page-440-0) > Schimbarea parolei de blocare a setărilor

### **Schimbarea parolei de blocare a setărilor**

>> DCP-L5510DW/MFC-L5710DN/MFC-L5710DW/MFC-L5715DN/MFC-L6710DW/MFC-L6910DN/ MFC-L6915DN/MFC-EX910 >> MFC-L6910DN/MFC-L6915DN/MFC-EX910

### **DCP-L5510DW/MFC-L5710DN/MFC-L5710DW/MFC-L5715DN/MFC-L6710DW/ MFC-L6910DN/MFC-L6915DN/MFC-EX910**

1. Apăsați pe || [Setări] > [Toate setările] > [Setare Gener.] > [Blocare setări] > [Setează Parola].

Dacă aparatul dvs. afişează meniul [Toate setările] pe ecranul de pornire, omiteţi meniul [Setări].

- 2. Introduceţi parola curentă, din patru cifre.
- 3. Apăsați pe [OK].

Ø

- 4. Introduceţi o parolă nouă formată din patru cifre.
- 5. Apăsaţi pe [OK].
- 6. Când ecranul LCD afişează [Verificare:], reintroduceţi parola.
- 7. Apăsaţi pe [OK].
- 8. Apăsați pe

#### **MFC-L6910DN/MFC-L6915DN/MFC-EX910**

- 1. Apăsați pe le [Setări administrator].
- 2. Tastați parola curentă și apoi apăsați pe  $[OK]$ .
- 3. Apăsaţi pe [Parola].
- 4. Tastați din nou parola curentă și apoi apăsați pe [OK].
- 5. Tastaţi o parolă nouă, pe care doriţi să o utilizaţi (între 8 şi 32 de caractere) şi apoi apăsaţi [OK].
- 6. Când ecranul LCD afişează [Verificare], tastați din nou parola și apoi apăsați pe [OK].
- 7. Apăsați pe

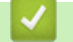

#### **Informaţii similare**

<span id="page-443-0"></span> [Pagina de pornire](#page-1-0) > [Securitate](#page-357-0) > [Blocarea setărilor aparatului de la panoul de control](#page-439-0) > [Prezentarea](#page-440-0) generală a funcției de blocare a setărilor > Activarea funcției de blocare a setărilor

### **Activarea funcţiei de blocare a setărilor**

>> DCP-L5510DW/MFC-L5710DN/MFC-L5710DW/MFC-L5715DN/MFC-L6710DW/MFC-L6910DN/ MFC-L6915DN/MFC-EX910 >> MFC-L6910DN/MFC-L6915DN/MFC-EX910

### **DCP-L5510DW/MFC-L5710DN/MFC-L5710DW/MFC-L5715DN/MFC-L6710DW/ MFC-L6910DN/MFC-L6915DN/MFC-EX910**

- 1. Apăsați pe | [Setări] > [Toate setările] > [Setare Gener.] > [Blocare setări] > [Blocare Off⇒On].
- 2. Introduceti parola curentă, din patru cifre.
- 3. Apăsaţi pe [OK].

Ø

k

Pentru a dezactiva funcția de blocare a setărilor, apăsați pe ecranul LCD, introduceți parola curentă, formată din patru cifre și apoi apăsați pe  $[OK]$ .

#### **MFC-L6910DN/MFC-L6915DN/MFC-EX910**

- 1. Apăsați pe **le [Setări administrator**].
- 2. Tastați parola curentă și apoi apăsați pe  $[OK]$ .
- 3. Apăsați pe [Gestionare restricții] > [Blocare setări] > [Pornit].
- 4. Când aparatul vă solicită să selectați pasul următor, efectuați selecția, iar apoi apăsați pe [OK].

Pentru a opri funcția Blocare setare, repetați pașii 1 și 2 și apoi apăsați pe [Gestionare restricții] > [Blocare setări] > [Oprit].

5. Apăsaţi pe .

### **Informaţii similare**

<span id="page-444-0"></span> [Pagina de pornire](#page-1-0) > [Securitate](#page-357-0) > [Blocarea setărilor aparatului de la panoul de control](#page-439-0) > [Prezentarea](#page-440-0) generală a funcției de blocare a setărilor > Restricționarea anumitor setări ale aparatului

## **Restricționarea anumitor setări ale aparatului**

**Modele înrudite**: MFC-L6910DN/MFC-L6915DN/MFC-EX910

- 1. Apăsați pe le [Setări administrator].
- 2. Introduceţi parola curentă a administratorului şi apoi apăsaţi pe [OK].
- 3. Apăsați pe [Gestionare restricții] > [Detalii blocare setare].
- 4. Când aparatul vă solicită să selectați pasul următor, efectuați selecția, iar apoi apăsați pe [OK].

Pentru a opri funcția Blocare setare, repetați pașii 1 și 2 și apoi apăsați pe [Gestionare restricții] > [Blocare setări] > [Oprit].

5. Apăsați pe

Ø

 **Informaţii similare**

<span id="page-445-0"></span> [Pagina de pornire](#page-1-0) > [Securitate](#page-357-0) > Utilizarea funcțiilor de detectare a rețelei globale

# **Utilizarea funcțiilor de detectare a rețelei globale**

Atunci când folosiți aparatul într-o rețea privată, folosiți funcția de detectare a rețelei globale pentru a evita un risc de atacuri neașteptate din rețeaua globală.

- [Activarea detectării adresei IP globale](#page-446-0)
- [Blocarea comunicațiilor din rețeaua globală](#page-447-0)

<span id="page-446-0"></span> [Pagina de pornire](#page-1-0) > [Securitate](#page-357-0) > [Utilizarea funcțiilor de detectare a rețelei globale](#page-445-0) > Activarea detectării adresei IP globale

## **Activarea detectării adresei IP globale**

Utilizați această funcție pentru a defini adresa IP a aparatului. Atunci când aparatului îi este alocată o adresă IP globală, o alertă este afișată pe aparat.

1. Apăsați pe || [Setări] > [Toate setările] > [Rețea] > [Detectare globală] > [Permitere detectare] > [Pornit].

Dacă aparatul dvs. afişează meniul [Toate setările] pe ecranul de pornire, omiteţi meniul [Setări].

2. Apăsați pe

k

 **Informaţii similare**

• [Utilizarea funcțiilor de detectare a rețelei globale](#page-445-0)

<span id="page-447-0"></span> [Pagina de pornire](#page-1-0) > [Securitate](#page-357-0) > [Utilizarea funcțiilor de detectare a rețelei globale](#page-445-0) > Blocarea comunicațiilor din rețeaua globală

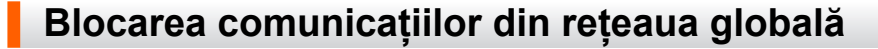

Atunci când activați această funcție, ea limitează primirea comenzilor de la dispozitive cu adrese IP globale

1. Apăsați pe | [Setări] > [Toate setările] > [Rețea] > [Detectare globală] > [Respingere acces] > [Pornit].

Dacă aparatul dvs. afişează meniul [Toate setările] pe ecranul de pornire, omiteţi meniul [Setări].

2. Apăsați pe

Ø

Ø

 **Informaţii similare**

• [Utilizarea funcțiilor de detectare a rețelei globale](#page-445-0)

<span id="page-448-0"></span> [Pagina de pornire](#page-1-0) > Administrator

# **Administrator**

- [Caracteristicile reţelei](#page-449-0)
- [Caracteristici de securitate](#page-450-0)
- [Instrumente de administrare Brother](#page-454-0)

<span id="page-449-0"></span> [Pagina de pornire](#page-1-0) > [Administrator](#page-448-0) > Caracteristicile reţelei

### **Caracteristicile reţelei**

- [Modificarea setărilor aparatului folosind Administrarea bazată pe web](#page-675-0)
- [Imprimarea raportului de configurare a reţelei](#page-315-0)
- [Sincronizaţi timpul cu serverul SNTP utilizând Administrarea online a reţelei folosind Web](#page-347-0) [Based Management](#page-347-0)
- [Stocare jurnal de imprimare în reţea](#page-432-0)

<span id="page-450-0"></span> [Pagina de pornire](#page-1-0) > [Administrator](#page-448-0) > Caracteristici de securitate

## **Caracteristici de securitate**

Aparatul dumneavoastră utilizează pentru conectarea la rețea cele mai recente protocoale de securitate și de criptare. Aceste funcții de rețea pot fi integrate în planul general de securitate pentru a ajuta la protejarea datelor și pentru a preveni accesul neautorizat la aparat.

- [Securitatea rețelei](#page-451-0)
- [Autentificare utilizator](#page-453-0)

<span id="page-451-0"></span> [Pagina de pornire](#page-1-0) > [Administrator](#page-448-0) > [Caracteristici de securitate](#page-450-0) > Securitatea rețelei

### **Securitatea rețelei**

- [Înainte de a utiliza caracteristici de securitate ale reţelei](#page-358-0)
- [Configurarea certificatelor pentru securitatea dispozitivului](#page-360-0)
- [Utilizarea SSL/TLS](#page-375-0)
- [Utilizarea SNMPv3](#page-386-0)
- [Utilizarea IPsec](#page-389-0)
- [Folosiți IEEE 802.1x Autentificare pentru o rețea prin cablu sau wireless](#page-405-0)

 [Pagina de pornire](#page-1-0) > [Administrator](#page-448-0) > [Caracteristici de securitate](#page-450-0) > [Securitatea rețelei](#page-451-0) > Înainte de a utiliza caracteristici de securitate ale reţelei

# **Înainte de a utiliza caracteristici de securitate ale reţelei**

Aparatul dumneavoastră utilizează cele mai recente protocoale de securitate și de criptare ale rețelei disponibile în prezent. Aceste funcţii de reţea pot fi integrate în planul general de securitate pentru a ajuta la protejarea datelor şi pentru a preveni accesul neautorizat la aparat.

Vă recomandăm să dezactivați protocoalele Telnet, ale serverului FTP și TFTP. Accesarea aparatului folosind aceste protocoale nu este sigură.

### **Informaţii similare**

• [Securitate](#page-357-0)

D

- [Securitatea rețelei](#page-451-0)
	- [Dezactivarea protocoalelor care nu sunt necesare](#page-359-0)

<span id="page-453-0"></span> [Pagina de pornire](#page-1-0) > [Administrator](#page-448-0) > [Caracteristici de securitate](#page-450-0) > Autentificare utilizator

## **Autentificare utilizator**

- [Utilizarea autentificării Active Directory](#page-410-0)
- [Utilizarea autentificării LDAP](#page-415-0)
- [Utilizarea Secure Function Lock 3.0 \(Blocarea securizată a funcțiilor\)](#page-419-0)

<span id="page-454-0"></span> [Pagina de pornire](#page-1-0) > [Administrator](#page-448-0) > Instrumente de administrare Brother

### **Instrumente de administrare Brother**

Utilizați unul dintre instrumentele de administrare Brother pentru a configura setările de rețea ale aparatului Brother.

Accesați pagina **Descărcări** a modelului dumneavoastră aflată la adresa [support.brother.com](https://support.brother.com/g/b/midlink.aspx) pentru a descărca instrumentele.

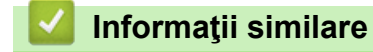

• [Administrator](#page-448-0)

<span id="page-455-0"></span> [Pagina de pornire](#page-1-0) > Conexiune mobilă/web

# **Conexiune mobilă/web**

- [Brother Web Connect](#page-456-0)
- [AirPrint](#page-475-0)
- Mopria™ [și Scanare Mopria](#page-483-0)™
- [Brother Mobile Connect](#page-484-0)

<span id="page-456-0"></span> [Pagina de pornire](#page-1-0) > [Conexiune mobilă/web](#page-455-0) > Brother Web Connect

### **Brother Web Connect**

- [Prezentarea Brother Web Connect](#page-457-0)
- [Serviciile online utilizate cu Brother Web Connect](#page-459-0)
- [Configurarea Brother Web Connect](#page-461-0)
- [Scanarea și încărcarea documentelor folosind Brother Web Connect](#page-469-0)
- [Descărcarea şi imprimarea documentelor utilizând Brother Web Connect](#page-470-0)
- [Redirecţionare fax în Cloud sau către e-mail](#page-472-0)

<span id="page-457-0"></span> [Pagina de pornire](#page-1-0) > [Conexiune mobilă/web](#page-455-0) > [Brother Web Connect](#page-456-0) > Prezentarea Brother Web Connect

# **Prezentarea Brother Web Connect**

Anumite site-uri web oferă servicii care permit utilizatorilor să încarce şi să vizualizeze imagini şi fişiere pe siteurile respective. Aparatul Brother poate scana imaginile şi le poate încărca pe aceste site-uri de servicii şi de asemenea, poate descărca şi imprima imaginile încărcate deja pe aceste site-uri servicii.

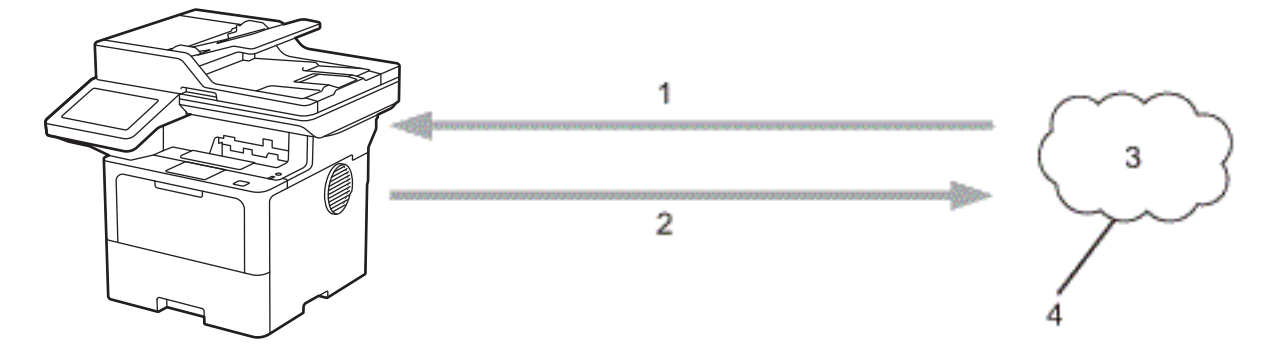

- 1. Imprimarea
- 2. Scanarea

Ø

- 3. Fotografii, imagini, documente și alte fișiere
- 4. Serviciu web

Pentru a utiliza Brother Web Connect, aparatul Brother trebuie să fie conectat la o reţea cu acces la internet, printr-o conexiune cu fir sau wireless.

Pentru configurări ale reţelei care folosesc un server proxy, aparatul trebuie configurat şi el pentru a folosi un server proxy. Consultaţi administratorul dumneavoastră de reţea dacă nu sunteţi sigur de configurarea reţelei.

Serverul proxy este un calculator folosit ca intermediar între calculatoarele care nu au o conexiune directă la internet şi reţeaua de internet.

### **Informaţii similare**

- [Brother Web Connect](#page-456-0)
	- [Configurarea setărilor serverului proxy folosind panoul de control al aparatului](#page-458-0)

<span id="page-458-0"></span> [Pagina de pornire](#page-1-0) > [Conexiune mobilă/web](#page-455-0) > [Brother Web Connect](#page-456-0) > [Prezentarea Brother Web](#page-457-0) [Connect](#page-457-0) > Configurarea setărilor serverului proxy folosind panoul de control al aparatului

# **Configurarea setărilor serverului proxy folosind panoul de control al aparatului**

Dacă rețeaua utilizează un server proxy, următoarele informații ale serverului proxy trebuie configurate pe aparat:

- Adresa serverului proxy
- Numărul portului
- Numele utilizatorului
- **Parola**

Ø

1. Apăsați pe || [Setări] > [Toate setările] > [Rețea] > [Setări conexiune Web] > [Setări proxy] > [Conexiune Proxy] > [Pornit].

Dacă aparatul dvs. afişează meniul [Toate setările] pe ecranul de pornire, omiteţi meniul [Setări].

- 2. Apăsaţi pe opţiunea pe care doriţi să o configuraţi şi apoi introduceţi informaţiile referitoare la serverul proxy.
- 3. Apăsaţi [OK].
- 4. Apăsați <sup>1</sup>

#### **Informaţii similare**

• [Prezentarea Brother Web Connect](#page-457-0)

#### **Subiecte conexe:**

• [Configurarea setărilor serverului proxy utilizând Web Based Management](#page-314-0)

<span id="page-459-0"></span> [Pagina de pornire](#page-1-0) > [Conexiune mobilă/web](#page-455-0) > [Brother Web Connect](#page-456-0) > Serviciile online utilizate cu Brother Web Connect

# **Serviciile online utilizate cu Brother Web Connect**

Utilizaţi Brother Web Connect pentru a accesa serviciile de pe aparatul dumneavoastră Brother:

Pentru a utiliza Brother Web Connect, trebuie să aveți un cont deschis pentru serviciul online dorit. Dacă nu aveți deja un cont, utilizaţi un calculator pentru a accesa site-ul web al serviciului şi pentru a vă crea un cont.

Dacă aveţi deja un cont, nu trebuie să creaţi un alt cont.

### **Google Drive™**

Un serviciu online de stocare, editare, partajare a documentelor și sincronizare a fișierelor.

URL: [drive.google.com](http://drive.google.com)

#### **Evernote®**

Un serviciu de stocare și gestionare online a fisierelor.

URL: [www.evernote.com](http://www.evernote.com)

#### **Dropbox**

Un serviciu online de stocare, partajare și sincronizare a fișierelor. URL: [www.dropbox.com](http://www.dropbox.com)

#### **OneDrive**

Un serviciu online de stocare, partajare și administrare a fișierelor.

URL: [onedrive.live.com](https://onedrive.live.com)

#### **Box**

Un serviciu de editare şi partajare online a documentelor.

URL: [www.box.com](http://www.box.com)

#### **OneNote**

Un serviciu de editare şi partajare online a documentelor.

URL: [www.onenote.com](http://www.onenote.com)

### **SharePoint Online**

Un serviciu online de stocare, partajare și administrare a conținutului.

Pentru mai multe informaţii despre oricare dintre aceste servicii, consultaţi site-urile web ale serviciilor respective. În tabelul de mai jos sunt prezentate tipurile de fişiere care pot fi utilizate cu fiecare funcţie Brother Web Connect:

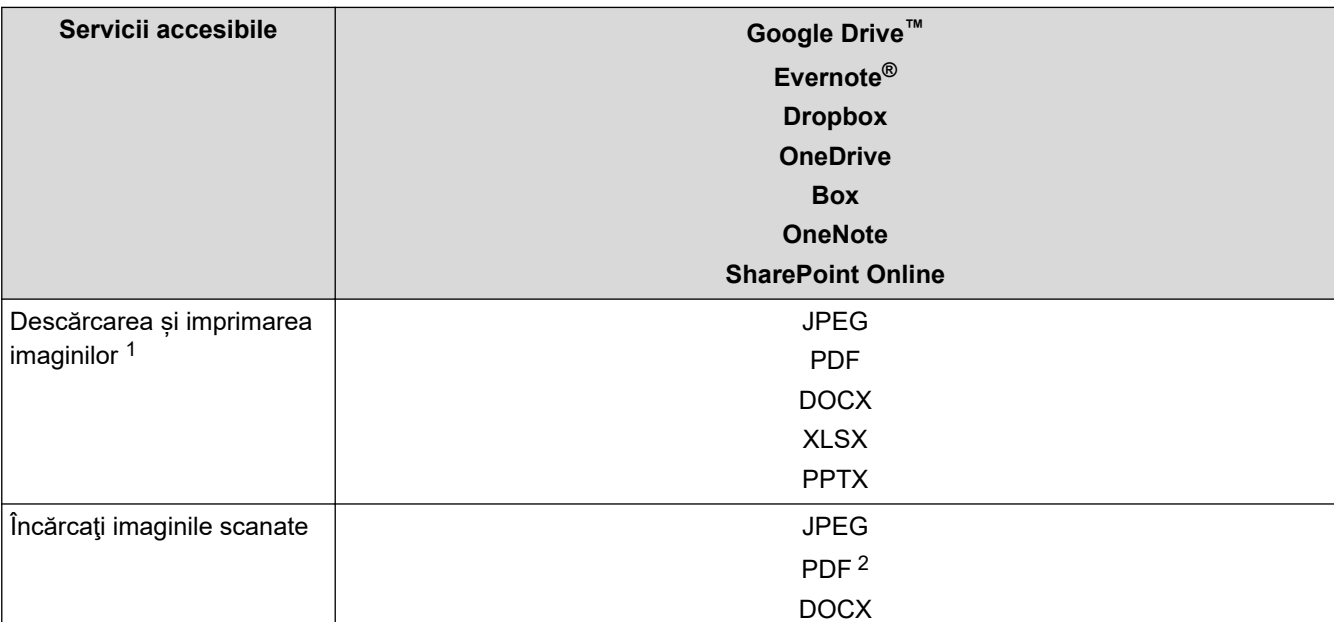

<span id="page-460-0"></span>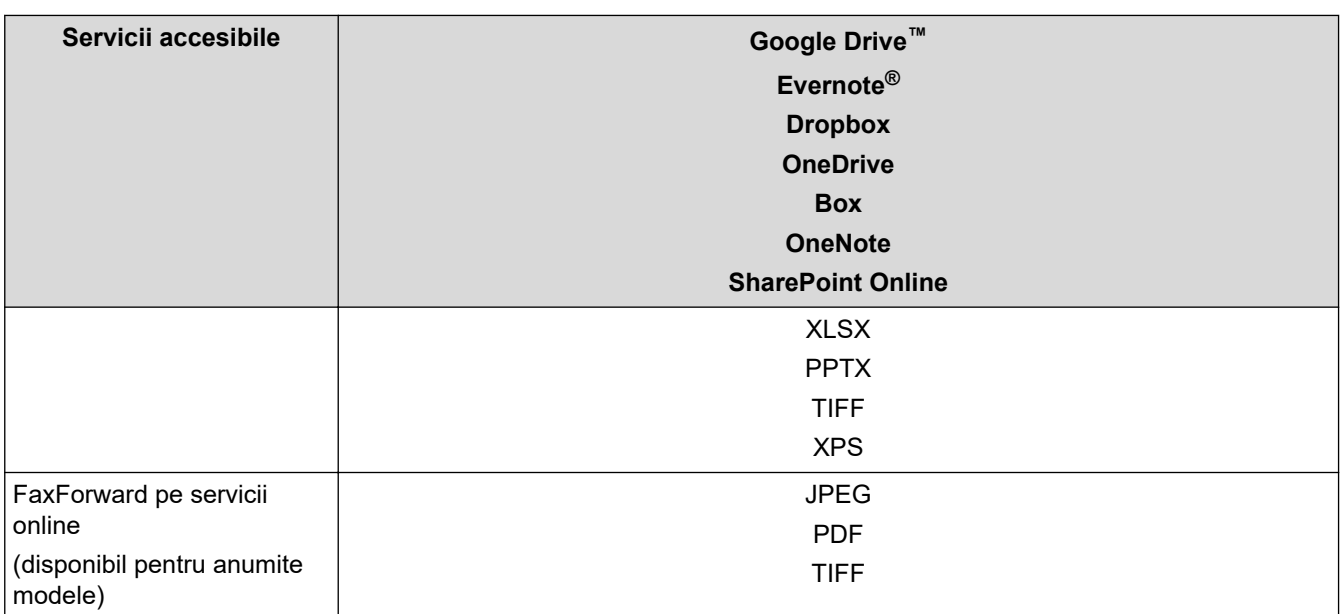

1 Formatele DOC/XLS/PPT sunt, de asemenea, disponibile pentru descărcarea și imprimarea imaginilor.

2 Include PDF cu opțiune de căutare, PDF semnat, PDF securizat, PDF/A și PDF cu compresie ridicată.

#### (Pentru Hong Kong, Taiwan şi Coreea)

Brother Web Connect acceptă numai nume de fișiere scrise în limba engleză. Fişierele denumite în limba locală nu pot fi descărcate.

### **Informaţii similare**

• [Brother Web Connect](#page-456-0)

Ø

<span id="page-461-0"></span> [Pagina de pornire](#page-1-0) > [Conexiune mobilă/web](#page-455-0) > [Brother Web Connect](#page-456-0) > Configurarea Brother Web Connect

## **Configurarea Brother Web Connect**

- [Prezentare generală a configurării Brother Web Connect](#page-462-0)
- [Crearea unui cont pentru fiecare serviciu online înainte de utilizarea aplicației Brother](#page-464-0) [Web Connect](#page-464-0)
- [Cererea de acces la Brother Web Connect](#page-465-0)
- [Înregistrați un cont pe aparatul Brother pentru aplicația Brother Web Connect](#page-467-0)

<span id="page-462-0"></span> [Pagina de pornire](#page-1-0) > [Conexiune mobilă/web](#page-455-0) > [Brother Web Connect](#page-456-0) > [Configurarea Brother Web](#page-461-0) [Connect](#page-461-0) > Prezentare generală a configurării Brother Web Connect

# **Prezentare generală a configurării Brother Web Connect**

Configuraţi setările Brother Web Connect utilizând următoarea procedură:

#### **Pasul 1: Creaţi un cont folosind serviciul dorit.**

Accesaţi site-ul web al serviciului utilizând un computer şi creaţi un cont. (Dacă aveţi deja un cont, nu trebuie să creaţi un alt cont.)

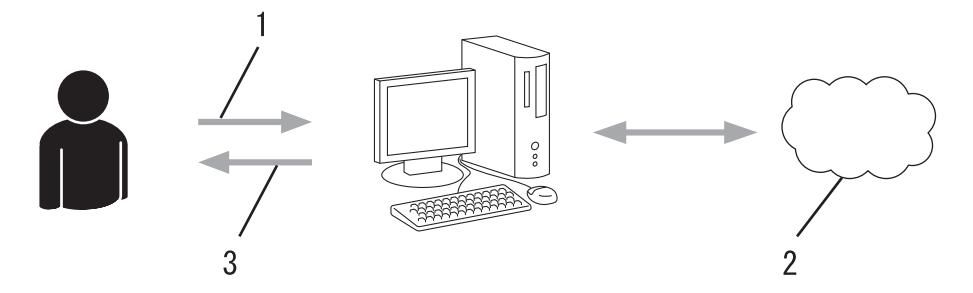

- 1. Înregistrare utilizator
- 2. Serviciu web
- 3. Obtinere cont

#### **Pasul 2: Postaţi o cerere de acces la Brother Web Connect.**

Începeţi accesarea Brother Web Connect folosind calculatorul şi obţineţi un număr temporar de identificare (ID).

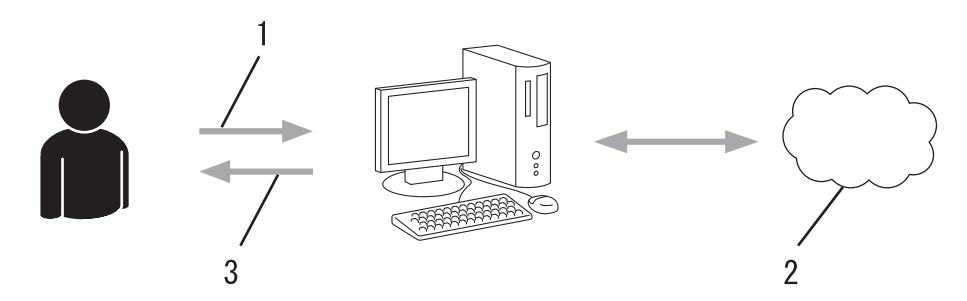

- 1. Introduceți informațiile contului
- 2. Pagina aplicaţiei Brother Web Connect
- 3. Obţinere număr temporar de identificare (ID)

#### Pasul 3: Înregistrați informațiile contului dumneavoastră pe aparat pentru a putea accesa serviciul dorit.

Introduceţi numărul temporar de identificare (ID) pentru activarea serviciului pe aparatul dumneavoastră. Definiți numele contului, așa cum doriți să fie afișat pe aparat, și introduceți un cod PIN dacă doriți să folosiți unul.

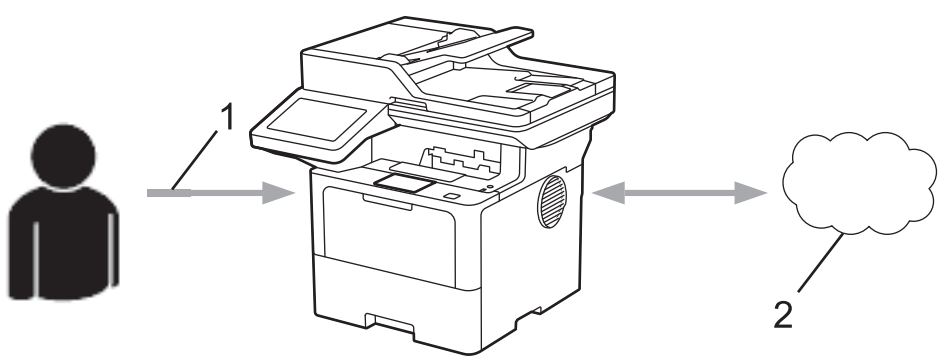

- 1. Introduceţi numărul temporar de identificare (ID)
- 2. Serviciu web

Aparatul dumneavoastră Brother poate acum să utilizeze serviciul.

# **Informaţii similare**

• [Configurarea Brother Web Connect](#page-461-0)

<span id="page-464-0"></span> [Pagina de pornire](#page-1-0) > [Conexiune mobilă/web](#page-455-0) > [Brother Web Connect](#page-456-0) > [Configurarea Brother Web](#page-461-0) [Connect](#page-461-0) > Crearea unui cont pentru fiecare serviciu online înainte de utilizarea aplicației Brother Web **Connect** 

# **Crearea unui cont pentru fiecare serviciu online înainte de utilizarea aplicației Brother Web Connect**

Pentru a utiliza Brother Web Connect la accesarea unui serviciu online, trebuie să aveți deschis un cont pentru serviciul online respectiv. Dacă nu aveți deja un cont, utilizați un calculator pentru a accesa site-ul web al serviciului şi pentru a vă crea un cont. După crearea unui cont, conectaţi-vă şi utilizaţi mai întâi contul de la un calculator înainte de a utiliza funcția Brother Web Connect. În caz contrar, este posibil să nu puteți accesa serviciul folosind Brother Web Connect.

Dacă aveți deja un cont, nu trebuie să creați un alt cont.

După ce ați finalizat crearea unui cont cu serviciul online pe care doriți să îl folosiți, transmiteți o cerere de acces la Brother Web Connect.

#### **Informaţii similare**

• [Configurarea Brother Web Connect](#page-461-0)

<span id="page-465-0"></span> [Pagina de pornire](#page-1-0) > [Conexiune mobilă/web](#page-455-0) > [Brother Web Connect](#page-456-0) > [Configurarea Brother Web](#page-461-0) [Connect](#page-461-0) > Cererea de acces la Brother Web Connect

## **Cererea de acces la Brother Web Connect**

Pentru a utiliza Brother Web Connect în scopul accesării serviciilor online, trebuie mai întâi să transmiteţi o cerere de acces la Brother Web Connect folosind un computer cu software-ul Brother instalat.

1. Accesaţi pagina de internet a aplicaţiei Brother Web Connect:

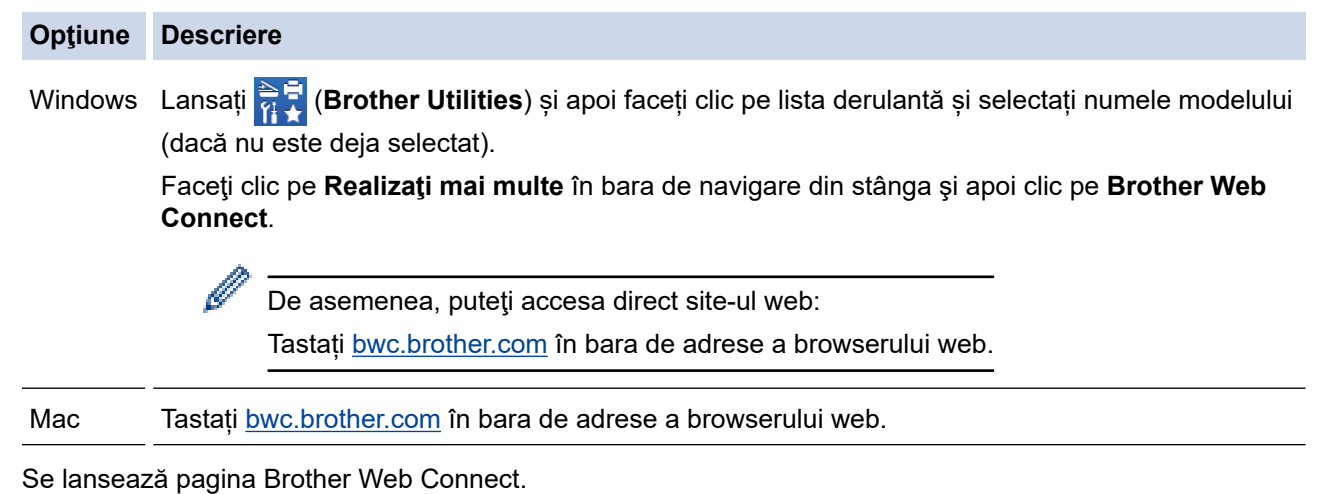

- 2. Selectaţi serviciul pe care doriţi să-l utilizaţi.
- 3. Urmaţi instrucţiunile pas cu pas şi transmiteţi cererea de acces.

Când utilizați SharePoint Online, urmați instrucțiunile pas cu pas pentru a înregistra o bibliotecă de documente.

După ce ați terminat, se va afișa numărul temporar de identificare (ID).

Conectați-vă folosind Brother Web Connect

#### Înregistrare terminată.

Vă rugăm să introduceți următorul ID temporar pe ecranul LCD al aparatului dumneavoastră.

ID temporar (11 cifre)

NOTĂ: ID-ul temporar va expira în 24 de ore.

SUS

@ 2011-2023 Brother Industries, Ltd. All Rights Reserved.

- 4. Notați numărul temporar de identificare (ID), deoarece veți avea nevoie de el pentru a înregistra conturi pe aparat. Numărul temporar de identificare (ID) este valabil 24 de ore.
- 5. Închideţi browserul web.

Acum că deţineţi un ID de acces Brother Web Connect, trebuie să înregistraţi acest ID pe aparatul dumneavoastră și apoi să utilizați aparatul pentru a accesa serviciul web pe care doriți să îl utilizați.

# **Informaţii similare**

• [Configurarea Brother Web Connect](#page-461-0)

### **Subiecte conexe:**

↵

• [Înregistrați un cont pe aparatul Brother pentru aplicația Brother Web Connect](#page-467-0)

<span id="page-467-0"></span> [Pagina de pornire](#page-1-0) > [Conexiune mobilă/web](#page-455-0) > [Brother Web Connect](#page-456-0) > [Configurarea Brother Web](#page-461-0) [Connect](#page-461-0) > Înregistrați un cont pe aparatul Brother pentru aplicația Brother Web Connect

## **Înregistrați un cont pe aparatul Brother pentru aplicația Brother Web Connect**

Trebuie să introduceți informațiile contului dumneavoastră Brother Web Connect și să configurați aparatul dumneavoastră astfel încât acesta să utilizeze Brother Web Connect că să acceseze serviciul dorit.

- Trebuie să faceţi o cerere de acces la Brother Web Connect pentru a vă înregistra un cont pe aparatul dumneavoastră.
- Înainte de a începe înregistrarea contului, asiguraţi-vă că data şi ora sunt definite corect pe aparat.
- 1. Glisați pentru a afișa opțiunea [Web].
- 2. Apăsaţi pe [Web].
	- Dacă informațiile referitoare la conexiunea internet se afișează pe ecranul LCD al aparatului, citiți-le și apăsați pe [OK]. Dacă doriți ca aceste informații să fie afișate din nou, apăsați [Da].
	- Ocazional, actualizări sau anunţuri despre caracteristicile Brother Web Connect se vor afişa pe LCD. Citiți informațiile și apoi apăsați [OK].
- 3. În cazul în care se afişează informaţiile privind acordul de licenţă, realizaţi selecţia şi urmaţi instrucţiunile pas cu pas.
- 4. Selectați serviciul cu care doriți să vă înregistrați.
- 5. Apăsați pe numele serviciului respectiv.
- 6. Dacă informaţiile referitoare la Brother Web Connect se afişează, apăsaţi [OK].
- 7. Apăsaţi [Înregistrare/Stergere cont].
- 8. Apăsaţi [Înregistrare cont].

Aparatul va afișa un mesaj în care vi se cere să introduceți numărul temporar de identificare (ID) primit după depunerea cererii de acces la Brother Web Connect.

- 9. Apăsați [OK].
- 10. Introduceţi numărul temporar de identificare (ID) de la panoul LCD.
- 11. Apăsaţi pe [OK].

Dacă informațiile introduse nu corespund cu numărul temporar de identificare (ID) primit după depunerea cererii de acces, sau dacă numărul temporar de identificare (ID) a expirat, pe ecranul LCD va fi afişat un mesaj de eroare. Introduceţi corect numărul temporar de identificare (ID) sau faceţi din nou o cerere de acces pentru a primi un nou număr temporar de identificare (ID).

Aparatul va afișa un mesaj în care vi se cere să introduceți numele de cont care doriți să fie afișat pe ecranul LCD.

- 12. Apăsaţi [OK].
- 13. Introduceţi numele folosind ecranul LCD.
- 14. Apăsaţi [OK].
- 15. Efectuați una dintre următoarele operații:
	- Pentru a defini un cod PIN pentru cont, apăsaţi [Da]. (Codul PIN previne accesul neautorizat la cont.) Introduceți un număr de patru cifre și apoi apăsați [OK].
	- Dacă nu doriţi să definiţi un cod PIN, apăsaţi [Nu].
- 16. În momentul în care se afişează informaţiile referitoare la cont, confirmaţi corectitudinea acestora.
- 17. Apăsați [Da] pentru a înregistra informațiile ca fiind introduse.
- 18. Apăsați [OK].
# 19. Apăsați

Înregistrarea este finalizată şi aparatul dumneavoastră poate accesa acum serviciul.

# **Informaţii similare**

• [Configurarea Brother Web Connect](#page-461-0)

#### **Subiecte conexe:**

- [Cum introduceți text în aparatul dumneavoastră](#page-27-0)
- [Cererea de acces la Brother Web Connect](#page-465-0)

 [Pagina de pornire](#page-1-0) > [Conexiune mobilă/web](#page-455-0) > [Brother Web Connect](#page-456-0) > Scanarea și încărcarea documentelor folosind Brother Web Connect

## **Scanarea și încărcarea documentelor folosind Brother Web Connect**

Încărcaţi fotografiile şi documentele scanate direct pe un site de servicii fără a utiliza un computer.

Documentele încărcate vor fi salvate într-un album numit **From\_BrotherDevice**.

Pentru informaţii referitoare la restricţii, precum dimensiunea sau numărul de documente care pot fi încărcate, consultaţi site-ul web al respectivului serviciu.

Dacă sunteți un utilizator Web Connect restricționat, din cauza caracteristicii Blocarea securizată a funcțiilor (disponibilă pentru anumite modele) activate, nu puteți încărca datele scanate.

- 1. Încărcați documentul.
- 2. Glisaţi pentru a afişa opţiunea [Web].
- 3. Apăsați pe [Web].

Puteți, de asemenea, să apăsați [Scanare] > [către web].

- Dacă informațiile referitoare la conexiunea internet se afișează pe ecranul LCD al aparatului, citiți-le și apăsați pe  $[OK]$ . Dacă doriți ca aceste informații să fie afișate din nou, apăsați  $[Da]$ .
- Ocazional, actualizări sau anunţuri despre caracteristicile Brother Web Connect se vor afişa pe LCD. Citiți informațiile și apoi apăsați [OK].
- 4. Selectați serviciul care găzduieşte contul în care doriţi să faceţi încărcarea.
- 5. Selectați numele contului dumneavoastră.
- 6. Pentru a finaliza această operație, urmați instrucțiunile pas cu pas.

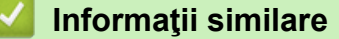

• [Brother Web Connect](#page-456-0)

<span id="page-470-0"></span> [Pagina de pornire](#page-1-0) > [Conexiune mobilă/web](#page-455-0) > [Brother Web Connect](#page-456-0) > Descărcarea şi imprimarea documentelor utilizând Brother Web Connect

## **Descărcarea şi imprimarea documentelor utilizând Brother Web Connect**

Documentele încărcate în contul dumneavoastră pot fi descărcate direct pe aparat şi imprimate. De asemenea, documentele încărcate de alți utilizatori în conturile lor pentru a fi partajate pot fi descărcate și imprimate pe aparatul dumneavoastră, cu conditia să aveți drepturi de vizualizare a respectivelor documente.

Dacă sunteți un utilizator Web Connect restricționat din cauza caracteristicii Blocare funcție de siguranță activate (disponibilă pentru anumite modele), nu puteți descărca datele.

Caracteristica de limitare a paginilor trimise cu ajutorul funcției Blocare funcție de siguranță se aplică numai comenzilor de imprimare transmise prin intermediul Brother Web Connect.

#### Pentru Hong Kong, Taiwan și Coreea:

Brother Web Connect acceptă numai nume de fișiere scrise în limba engleză. Fişierele denumite în limba locală nu pot fi descărcate.

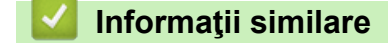

Ø

- [Brother Web Connect](#page-456-0)
	- [Descărcarea şi imprimarea folosind serviciile web](#page-471-0)

<span id="page-471-0"></span> [Pagina de pornire](#page-1-0) > [Conexiune mobilă/web](#page-455-0) > [Brother Web Connect](#page-456-0) > [Descărcarea şi imprimarea](#page-470-0) [documentelor utilizând Brother Web Connect](#page-470-0) > Descărcarea şi imprimarea folosind serviciile web

### **Descărcarea şi imprimarea folosind serviciile web**

- 1. Glisaţi pentru a afişa opţiunea [Web].
- 2. Apăsați pe [Web].

Ø

- Dacă informațiile referitoare la conexiunea internet se afișează pe ecranul LCD al aparatului, citiți-le și apăsați pe [OK]. Dacă doriți ca aceste informații să fie afișate din nou, apăsați [Da].
- Ocazional, actualizări sau anunţuri despre caracteristicile Brother Web Connect se vor afişa pe LCD. Citiți informațiile și apoi apăsați [OK].
- 3. Selectați serviciul care găzduiește documentele pe care doriți să le descărcați sau să le imprimați.
- 4. Dacă se afişează ecranul pentru introducerea codului PIN, introduceţi codul PIN format din patru cifre şi apoi apăsaţi [OK].

În functie de serviciul utilizat, s-ar putea să trebuiască să selectați numele de cont dintr-o listă.

- 5. Apăsaţi [Desc. pt. imprimare].
- 6. Selectaţi albumul dorit. Anumite servicii nu necesită salvarea documentelor în albume. Pentru documentele care nu sunt salvate în albume, selectați [Afisare foto nesortate] sau [Afiș. fiș. nesort.] pentru a selecta documentele.

Un album este o colecție de imagini. Termenul folosit poate să difere în funcție de serviciul utilizat. Când folosiți Evernote®, trebuie să selectați caietul și apoi, nota.

- 7. Selectați miniatura documentului pe care doriți să îl imprimați. Confirmați documentul de pe ecranul LCD și apoi apăsați [OK]. Selectați documentele suplimentare pentru imprimare (puteți selecta cel mult 10 documente).
- 8. Când ați terminat, apăsați [OK].
- 9. Pentru a finaliza această operație, urmați instrucțiunile pas cu pas.

#### **Informaţii similare**

• [Descărcarea şi imprimarea documentelor utilizând Brother Web Connect](#page-470-0)

#### **Subiecte conexe:**

• [Cum introduceți text în aparatul dumneavoastră](#page-27-0)

<span id="page-472-0"></span> [Pagina de pornire](#page-1-0) > [Conexiune mobilă/web](#page-455-0) > [Brother Web Connect](#page-456-0) > Redirecţionare fax în Cloud sau către e-mail

# **Redirecţionare fax în Cloud sau către e-mail**

**Modele înrudite**: MFC-L5710DN/MFC-L5710DW/MFC-L5715DN/MFC-L6710DW/MFC-L6910DN/ MFC-L6915DN/MFC-EX910

• Utilizaţi funcţia Redirecţionare fax în Cloud pentru a redirecţiona automat faxurile primite către conturile dumneavoastră în care sunt disponibile serviciile online.

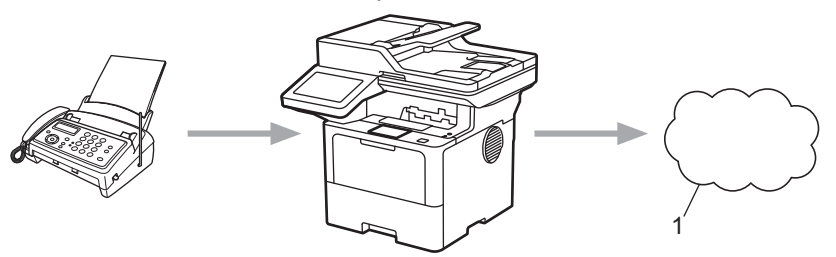

- 1. Serviciu web
- Utilizați funcția Redirecționare fax către e-mail pentru a redirecționa automat faxurile primite către o căsută poștală ca fișiere atașate la un mesaj de e-mail.

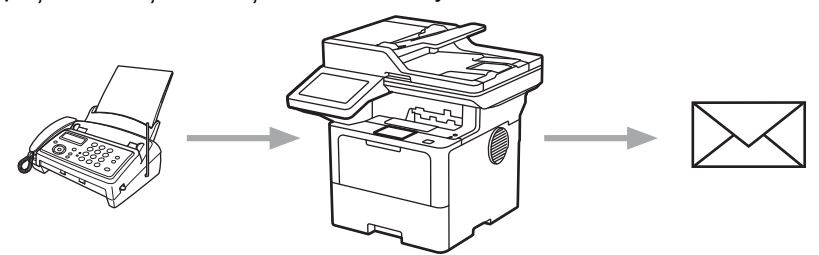

### **Informaţii similare**

- [Brother Web Connect](#page-456-0)
	- [Folosiți funcția Redirecționare fax pentru a redirecționa un fax către cloud sau o adresă de e-mail](#page-473-0)
	- [Întrerupeți utilizarea funcției Redirecționare fax pentru a redirecționa un fax către o adresă de e-mail](#page-474-0) [sau cloud](#page-474-0)

<span id="page-473-0"></span> [Pagina de pornire](#page-1-0) > [Conexiune mobilă/web](#page-455-0) > [Brother Web Connect](#page-456-0) > [Redirecţionare fax în Cloud sau către](#page-472-0) [e-mail](#page-472-0) > Folosiți funcția Redirecționare fax pentru a redirecționa un fax către cloud sau o adresă de e-mail

### **Folosiți funcția Redirecționare fax pentru a redirecționa un fax către cloud sau o adresă de e-mail**

**Modele înrudite**: MFC-L5710DN/MFC-L5710DW/MFC-L5715DN/MFC-L6710DW/MFC-L6910DN/ MFC-L6915DN/MFC-EX910

Activați funcția Redirecționare fax dacă doriți ca faxurile primite să fie transferate automat către un serviciu online sau în Inbox ca atașamente la mesaje de e-mail.

- Dacă sunteți un utilizator restricționat de Apps sau Recepționare fax, din cauza funcției Secure Function Lock (Blocarea securizată a funcțiilor) (disponibilă pentru anumite modele) activate, nu puteți încărca faxurile recepționate.
- Această funcţie este disponibilă numai pentru faxurile monocrome.
- Dacă activați funcția Redirecționare fax în Cloud, nu veți putea utiliza următoarele opțiuni:
	- [Fax Redirection.]
	- [Stocare Fax]
	- [Primire PC Fax]
	- [Redirecționare la rețea]

1. Glisați pentru a afișa opțiunea [Aplicatii].

2. Apăsați pe [Aplicații]

• Dacă informațiile referitoare la conexiunea internet se afișează pe ecranul LCD al aparatului, citiți-le și apăsați pe [OK]. Dacă doriți ca aceste informații să fie afișate din nou, apăsați [Da].

- Ocazional, actualizări sau anunţuri despre caracteristicile Brother Web Connect se vor afişa pe LCD. Citiți informațiile și apoi apăsați [OK].
- 3. Selectați [Direcționare fax către Cloud/e-mail].

Dacă pe ecran se afișează informații referitoare la [Directionare fax către Cloud/e-mail], citițile și apoi apăsați pe [OK].

#### 4. Apăsați pe [Activat].

- 5. Apăsați pe [Direcționare către Cloud] sau pe [Direcționare către e-mail].
	- Dacă ați selectat [Directionare către Cloud], alegeți serviciul online la care doriți să primiți faxurile și apoi specificați numele contului.
	- Dacă ați selectat [Directionare către e-mail], introduceți adresa de e-mail la care doriți să primiți faxurile ca ataşamente la mesaje de e-mail.
- 6. Pentru a finaliza această operație, urmați instrucțiunile pas cu pas.

### **Informaţii similare**

• [Redirecţionare fax în Cloud sau către e-mail](#page-472-0)

<span id="page-474-0"></span> [Pagina de pornire](#page-1-0) > [Conexiune mobilă/web](#page-455-0) > [Brother Web Connect](#page-456-0) > [Redirecţionare fax în Cloud sau către](#page-472-0) [e-mail](#page-472-0) > Întrerupeți utilizarea funcției Redirecționare fax pentru a redirecționa un fax către o adresă de e-mail sau cloud

## **Întrerupeți utilizarea funcției Redirecționare fax pentru a redirecționa un fax către o adresă de e-mail sau cloud**

**Modele înrudite**: MFC-L5710DN/MFC-L5710DW/MFC-L5715DN/MFC-L6710DW/MFC-L6910DN/ MFC-L6915DN/MFC-EX910

Dezactivați funcția Redirecționare fax dacă nu mai doriți ca faxurile primite să fie transferate automat către un serviciu online sau cutia postală ca atasamente la mesaje de e-mail.

Dacă în memoria aparatului mai sunt încă faxuri primite, nu puteți dezactiva funcția de Redirecționare fax în Cloud.

- 1. Glisați pentru a afișa opțiunea  $[Aplicatii].$
- 2. Apăsați pe [Aplicații]
	- Dacă informațiile referitoare la conexiunea internet se afișează pe ecranul LCD al aparatului, citiți-le și apăsați pe [OK]. Dacă doriți ca aceste informații să fie afișate din nou, apăsați [Da].
	- Ocazional, actualizări sau anunţuri despre caracteristicile Brother Web Connect se vor afişa pe LCD. Citiți informațiile și apoi apăsați [OK].
- 3. Selectați [Direcționare fax către Cloud/e-mail].

Dacă pe ecran se afișează informații referitoare la [Directionare fax către Cloud/e-mail], citițile și apoi apăsați pe [OK].

- 4. Apăsați pe [Dezactivat].
- 5. Apăsaţi pe [OK].

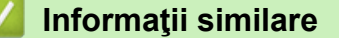

• [Redirecţionare fax în Cloud sau către e-mail](#page-472-0)

<span id="page-475-0"></span> [Pagina de pornire](#page-1-0) > [Conexiune mobilă/web](#page-455-0) > AirPrint

# **AirPrint**

- [Prezentarea soluţiei AirPrint](#page-476-0)
- [Înainte de a folosi AirPrint \(macOS\)](#page-477-0)
- [Imprimarea folosind AirPrint](#page-478-0)
- [Scanarea utilizând AirPrint \(macOS\)](#page-481-0)
- [Trimiterea unui fax folosind AirPrint \(macOS\)](#page-482-0)

<span id="page-476-0"></span> [Pagina de pornire](#page-1-0) > [Conexiune mobilă/web](#page-455-0) > [AirPrint](#page-475-0) > Prezentarea soluţiei AirPrint

# **Prezentarea soluţiei AirPrint**

AirPrint este o soluție de imprimare pentru sistemele de operare Apple, care vă permite să imprimați wireless fotografii, mesaje e-mail, pagini web și documente de pe iPad, iPhone și iPod touch și de pe computerul Mac fără să fie necesară instalarea unui driver.

De asemenea, AirPrint vă permite să trimiteţi faxuri direct de pe computerul Mac fără să le imprimaţi şi vă permite să scanaţi documentele pe computerul Mac. (MFC-L5710DN/MFC-L5710DW/ MFC-L5715DN/MFC-L6710DW/MFC-L6910DN/MFC-L6915DN/ MFC-EX910)

De asemenea, AirPrint vă permite să scanați documente pe computerul Mac.

Pentru informații suplimentare, vizitați site-ul web Apple.

Folosirea insignei Compatibil cu Apple înseamnă că un accesoriu a fost proiectat să funcționeze în mod specific cu tehnologia identificată în insignă și a fost certificat de dezvoltator ca fiind conform cu standardele de performanță Apple.

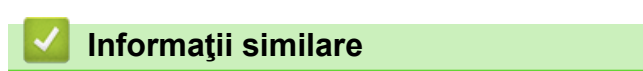

• [AirPrint](#page-475-0)

#### **Subiecte conexe:**

• [Probleme cu AirPrint](#page-542-0)

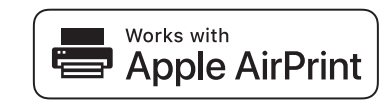

<span id="page-477-0"></span> [Pagina de pornire](#page-1-0) > [Conexiune mobilă/web](#page-455-0) > [AirPrint](#page-475-0) > Înainte de a folosi AirPrint (macOS)

# **Înainte de a folosi AirPrint (macOS)**

Înainte de a imprima folosind macOS, adăugați aparatul în lista de imprimante de pe computerul Mac.

- 1. Selectaţi **System Preferences (Preferinţe sistem)** din meniul Apple.
- 2. Faceţi clic pe **Printers & Scanners (Imprimante şi scanere)**.
- 3. Faceţi clic pe pictograma + de sub panoul Imprimante din partea stângă. Apare ecranul **Add Printer (Adaugă o imprimantă)**.
- 4. Efectuaţi una dintre următoarele operaţii:
	- macOS v12

Selectați aparatul, apoi selectați numele modelului dumneavoastră din meniul pop-up **Use (Utilizează)**.

• macOS v11

Selectați aparatul, apoi selectați **AirPrint** din meniul pop-up **Use (Utilizează)**.

5. Faceţi clic pe **Add Printer (Adaugă o imprimantă)**.

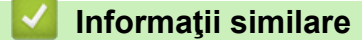

• [AirPrint](#page-475-0)

<span id="page-478-0"></span> [Pagina de pornire](#page-1-0) > [Conexiune mobilă/web](#page-455-0) > [AirPrint](#page-475-0) > Imprimarea folosind AirPrint

## **Imprimarea folosind AirPrint**

- [Imprimarea de pe iPad, iPhone sau iPod touch](#page-479-0)
- [Imprimarea utilizând AirPrint \(macOS\)](#page-480-0)

<span id="page-479-0"></span> [Pagina de pornire](#page-1-0) > [Conexiune mobilă/web](#page-455-0) > [AirPrint](#page-475-0) > [Imprimarea folosind AirPrint](#page-478-0) > Imprimarea de pe iPad, iPhone sau iPod touch

# **Imprimarea de pe iPad, iPhone sau iPod touch**

Metoda de imprimare utilizată poate să difere în funcţie de aplicaţie. În exemplul de mai jos s-a utilizat programul Safari.

- 1. Verificaţi dacă aparatul este pornit.
- 2. Încărcați hârtie în tava de hârtie și modificați setările tăvii de hârtie a aparatului.
- 3. Utilizaţi Safari pentru a deschide pagina pe care doriţi să o imprimaţi.
- 4. Atingeţi  $\Box$  sau  $\Box$
- 5. Atingeţi **Print (Imprimare)**.
- 6. Asigurați-vă că aparatul dumneavoastră este selectat.
- 7. Dacă este selectat alt aparat (sau niciun aparat), apăsați pe **Printer (Imprimantă)**. Se afişează o listă cu aparatele disponibile.
- 8. Atingeţi numele aparatului dumneavoastră din listă.
- 9. Selectați opțiunile dorite, cum ar fi numărul de pagini de imprimat și imprimarea față verso (dacă aparatul suportă această opțiune).
- 10. Atingeţi **Print (Imprimare)**.

### **Informaţii similare**

• [Imprimarea folosind AirPrint](#page-478-0)

<span id="page-480-0"></span> [Pagina de pornire](#page-1-0) > [Conexiune mobilă/web](#page-455-0) > [AirPrint](#page-475-0) > [Imprimarea folosind AirPrint](#page-478-0) > Imprimarea utilizând AirPrint (macOS)

# **Imprimarea utilizând AirPrint (macOS)**

Metoda de imprimare utilizată poate să difere în funcţie de aplicaţie. În exemplul de mai jos s-a utilizat programul Safari. Înainte de imprimare, asigurați-vă că aparatul figurează pe lista de imprimante a computerului Mac.

- 1. Verificaţi dacă aparatul este pornit.
- 2. Încărcați hârtie în tava de hârtie și modificați setările tăvii de hârtie a aparatului.
- 3. Utilizaţi Safari pe computerul dumneavoastră Mac pentru a deschide pagina pe care doriţi să o imprimaţi.
- 4. Faceţi clic pe meniul **File (Fişier)** şi apoi selectaţi **Print (Imprimare)**.
- 5. Asigurați-vă că aparatul dumneavoastră este selectat. Dacă este selectat un alt aparat (sau niciun aparat), faceți clic pe meniul pop-up **Printer (Imprimantă)** și apoi selectați aparatul dvs.
- 6. Selectaţi opţiunile dorite, cum ar fi numărul de pagini de imprimat şi imprimarea faţă-verso (dacă aparatul acceptă această opţiune).
- 7. Faceţi clic pe **Print (Imprimare)**.

### **Informaţii similare**

- [Imprimarea folosind AirPrint](#page-478-0)
- **Subiecte conexe:**
- [Înainte de a folosi AirPrint \(macOS\)](#page-477-0)

<span id="page-481-0"></span> [Pagina de pornire](#page-1-0) > [Conexiune mobilă/web](#page-455-0) > [AirPrint](#page-475-0) > Scanarea utilizând AirPrint (macOS)

# **Scanarea utilizând AirPrint (macOS)**

Înainte de scanare, asigurați-vă că aparatul figurează în lista de scanere a computerului Mac.

- 1. Încărcaţi documentul.
- 2. Selectaţi **System Preferences (Preferinţe sistem)** din meniul Apple.
- 3. Faceţi clic pe **Printers & Scanners (Imprimante şi scanere)**.
- 4. Selectați aparatul din lista de scanere.
- 5. Faceţi clic pe fila **Scan (Scanare)** şi apoi faceţi clic pe butonul **Open Scanner (Pornire scaner)…**. Se afişează ecranul Scaner.
- 6. Dacă aşezaţi documentul în ADF, selectaţi caseta de validare **Use Document Feeder (Utilizare unitate de alimentare automată a documentelor)** şi apoi selectaţi dimensiunea documentului din meniul pop-up pentru setarea dimensiunii de scanare.
- 7. Selectaţi directorul destinaţie sau aplicaţia destinaţie din meniul pop-up pentru setarea destinaţiei.
- 8. Faceţi clic pe **Show Details (Afişare detalii)** pentru a modifica setările de scanare, dacă este necesar.

Puteți decupa manual imaginea trăgând indicatorul mouse-ului peste porțiunea pe care doriți să o scanați, atunci când scanaţi de pe sticla scanerului.

9. Faceţi clic pe **Scan (Scanare)**.

### **Informaţii similare**

• [AirPrint](#page-475-0)

#### **Subiecte conexe:**

• [Înainte de a folosi AirPrint \(macOS\)](#page-477-0)

<span id="page-482-0"></span> [Pagina de pornire](#page-1-0) > [Conexiune mobilă/web](#page-455-0) > [AirPrint](#page-475-0) > Trimiterea unui fax folosind AirPrint (macOS)

# **Trimiterea unui fax folosind AirPrint (macOS)**

**Modele înrudite**: MFC-L5710DN/MFC-L5710DW/MFC-L5715DN/MFC-L6710DW/MFC-L6910DN/ MFC-L6915DN/MFC-EX910

Asigurați-vă că aparatul figurează pe lista de imprimante a computerului Mac. În exemplul de mai jos s-a utilizat opțiunea Apple TextEdit.

AirPrint suportă numai documente fax monocrome.

- 1. Verificaţi dacă aparatul este pornit.
- 2. Pe computerul dumneavoastră Mac, deschideți fişierul pe care doriţi să-l trimiteţi prin fax.
- 3. Faceţi clic pe meniul **File (Fişier)** şi apoi selectaţi **Print (Imprimare)**.
- 4. Faceți clic pe meniul pop-up **Printer (Imprimantă)** și apoi selectați modelul dvs. cu  **Fax** în nume.
- 5. Tastaţi informaţiile destinatarului faxului.
- 6. Faceţi clic pe **Fax (Trimite fax)**.

#### **Informaţii similare**

• [AirPrint](#page-475-0)

Ø

**Subiecte conexe:**

- [PC-FAX pentru Mac](#page-283-0)
- [Înainte de a folosi AirPrint \(macOS\)](#page-477-0)

 [Pagina de pornire](#page-1-0) > [Conexiune mobilă/web](#page-455-0) > Mopria™ și Scanare Mopria™

# **Mopria™ și Scanare Mopria™**

Serviciul de imprimare Mopria™ este o funcție de imprimare, iar serviciul scanare Mopria™ este o funcție de scanare disponibilă pe dispozitivele mobile Android™ dezvoltate de Mopria Alliance™. Cu ajutorul acestui serviciu, vă puteți conecta la aceeași rețea la care este conectat aparatul pentru a imprima și scana fără a efectua o configurare suplimentară.

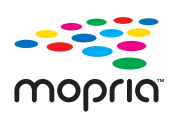

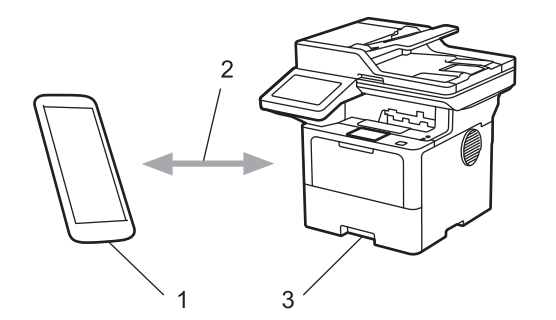

- 1. Dispozitive mobile Android™
- 2. Conexiune Wi-Fi®
- 3. Aparatul dumneavoastră

Trebuie să descărcați serviciul de imprimare Mopria™ sau de scanare Mopria ™ din Google Play™ și să îl instalați pe dispozitivul Android™. Înainte de a folosi aceste caracteristici Mopria™, asigurați-vă că acestea sunt activate pe dispozitivul dvs. mobil.

#### **Informaţii similare**

• [Conexiune mobilă/web](#page-455-0)

<span id="page-484-0"></span> [Pagina de pornire](#page-1-0) > [Conexiune mobilă/web](#page-455-0) > Brother Mobile Connect

# **Brother Mobile Connect**

Utilizați Brother Mobile Connect pentru a imprima și scana de pe dispozitivul mobil.

- Pentru dispozitivele Android™: Brother Mobile Connect permite utilizarea funcțiilor aparatului Brother direct de pe dispozitivul Android™. Descărcați și instalați Brother Mobile Connect din Google Play™.
- Pentru toate dispozitivele compatibile iOS sau iPadOS, inclusiv iPhone, iPad și iPod touch: Brother Mobile Connect permite utilizarea funcțiilor aparatului Brother direct de pe dispozitivul iOS sau iPadOS.

Descărcați și instalați Brother Mobile Connect din App Store.

### **Informaţii similare**

• [Conexiune mobilă/web](#page-455-0)

#### **Subiecte conexe:**

- [Brother iPrint&Scan](#page-485-0)
- [Accesarea Brother iPrint&Scan \(Windows/Mac\)](#page-486-0)

<span id="page-485-0"></span> [Pagina de pornire](#page-1-0) > Brother iPrint&Scan

## **Brother iPrint&Scan**

- [Accesarea Brother iPrint&Scan \(Windows/Mac\)](#page-486-0)
- [Scanarea folosind Brother iPrint&Scan \(Windows/Mac\)](#page-149-0)

<span id="page-486-0"></span> [Pagina de pornire](#page-1-0) > [Brother iPrint&Scan](#page-485-0) > Accesarea Brother iPrint&Scan (Windows/Mac)

### **Accesarea Brother iPrint&Scan (Windows/Mac)**

Utilizați Brother iPrint&Scan pentru Windows și Mac pentru a imprima și scana de pe computer.

Ecranele următoare prezintă un exemplu de Brother iPrint&Scan pentru Windows. În funcție de versiunea aplicației, ecranul real poate fi diferit.

Pentru Windows

Deschideți pagina **Descărcări** a modelului dumneavoastră aflată la adresa [support.brother.com](https://support.brother.com/g/b/midlink.aspx) pentru a descărca cea mai recentă aplicație.

• Pentru Mac

Descărcați și instalați Brother iPrint&Scan din App Store.

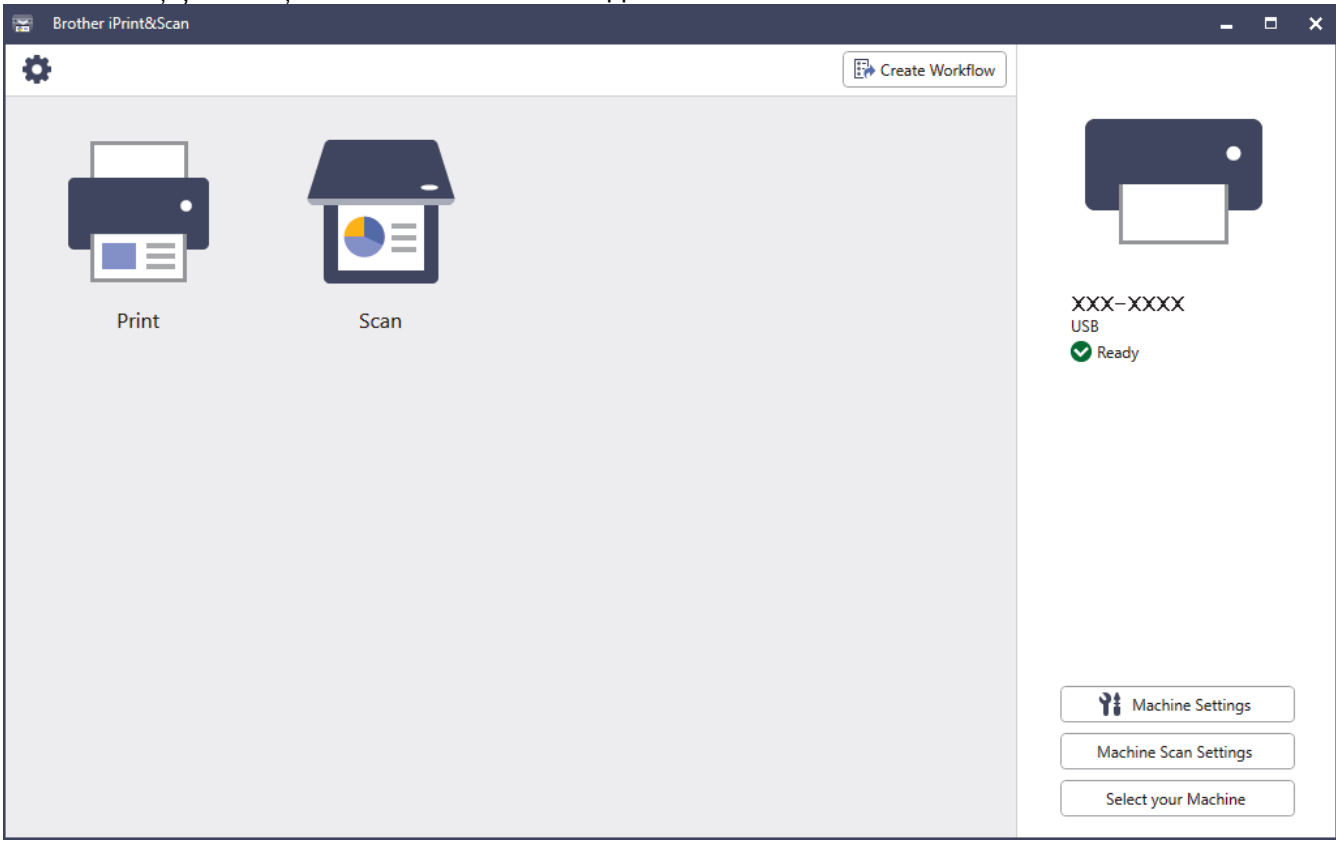

Dacă primiți solicitarea, instalați driverul și programele software necesare pentru utilizarea aparatului. Descărcați programul de instalare de pe pagina **Descărcări** a modelului dumneavoastră aflată la adresa [support.brother.com](https://support.brother.com/g/b/midlink.aspx).

#### **Informaţii similare**

• [Brother iPrint&Scan](#page-485-0)

#### **Subiecte conexe:**

- [Brother Mobile Connect](#page-484-0)
- [Scanarea folosind Brother iPrint&Scan \(Windows/Mac\)](#page-149-0)

#### <span id="page-487-0"></span> [Pagina de pornire](#page-1-0) > Depanarea

### **Depanarea**

Consultați această secțiune pentru a rezolva probleme tipice pe care le puteți întâmpina atunci când utilizați aparatul. Majoritatea problemelor pot fi corectate chiar de dumneavoastră.

### **IMPORTANT**

Pentru asistență tehnică, apelați Centrul de asistență clienți Brother sau dealerul Brother.

Dacă aveți nevoie de ajutor suplimentar, vizitați [support.brother.com.](https://support.brother.com/g/b/midlink.aspx)

Mai întâi, verificați următoarele:

- Cablul de alimentare al aparatului este conectat corect și alimentarea aparatului este pornită. **>>** Ghid de *instalare şi configurare rapidă*
- Toate materialele de protecție au fost îndepărtate. >> Ghid de instalare și configurare rapidă
- Hârtia este încărcată corect în tava pentru hârtie.
- Cablurile de interfață sunt bine conectate la aparat și computer sau conexiunea wireless este configurată atât pe aparat, cât și pe computer.
- Mesaje de eroare și de întreținere

Dacă nu ați rezolvat problema cu ajutorul acestor verificări, identificați problema și apoi *▶ Informații similare* 

### **Informaţii similare**

- [Mesaje de eroare și de întreținere](#page-488-0)
- [Mesaje de eroare la utilizarea caracteristicii Brother Web Connect](#page-499-0)
- [Blocaje de documente](#page-501-0)
- [Blocaje de hârtie](#page-505-0)
- [Probleme de imprimare](#page-517-0)
- [Îmbunătățirea calității imprimării](#page-520-0)
- [Probleme legate de fax şi de telefon](#page-525-0)
- [Probleme de reţea](#page-531-0)
- [Probleme cu AirPrint](#page-542-0)
- [Alte probleme](#page-543-0)
- [Verificaţi informaţiile despre aparat](#page-545-0)
- [Resetarea aparatului](#page-546-0)

<span id="page-488-0"></span> [Pagina de pornire](#page-1-0) > [Depanarea](#page-487-0) > Mesaje de eroare și de întreținere

# **Mesaje de eroare și de întreținere**

Asa cum se întâmplă cu orice produs de birou sofisticat, în timpul functionării pot apărea erori și există posibilitatea ca elementele consumabile să trebuiască să fie înlocuite. Dacă se întâmplă acest lucru, aparatul identifică eroarea sau întreținerea de rutină necesară și afișează mesajul adecvat. În tabel sunt prezentate cele mai uzuale mesaje de eroare şi de întreţinere.

Urmaţi instrucţiunile din coloana **Acţiune** pentru a rezolva eroarea şi a elimina mesajul.

Puteți corecta majoritatea erorilor și puteți efectua întreținerea de rutină chiar dumneavoastră. Pentru mai multe sfaturi: accesați [support.brother.com](https://support.brother.com/g/b/midlink.aspx) și faceți clic pe pagina **Întrebări frecvente şi depanare**.

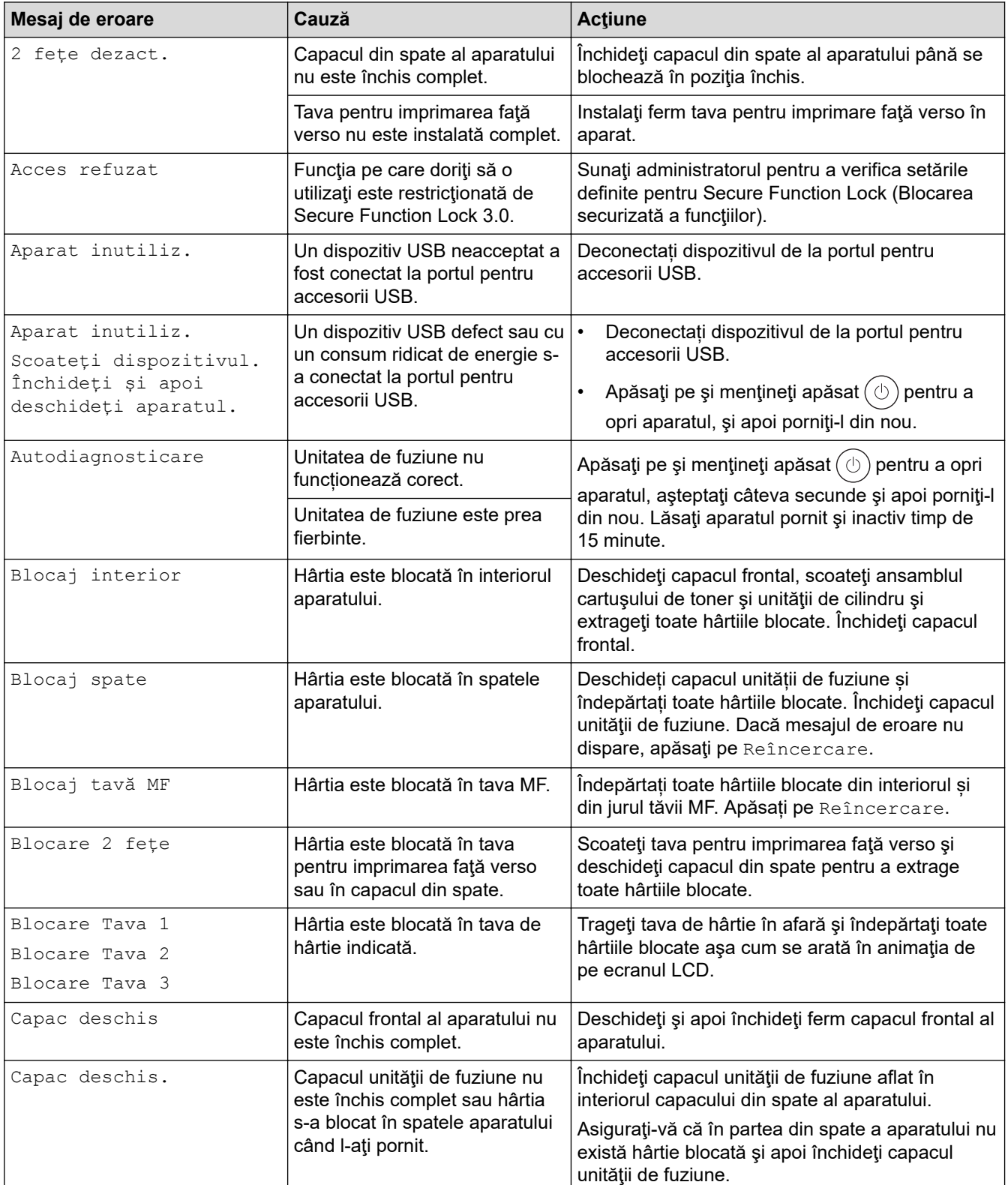

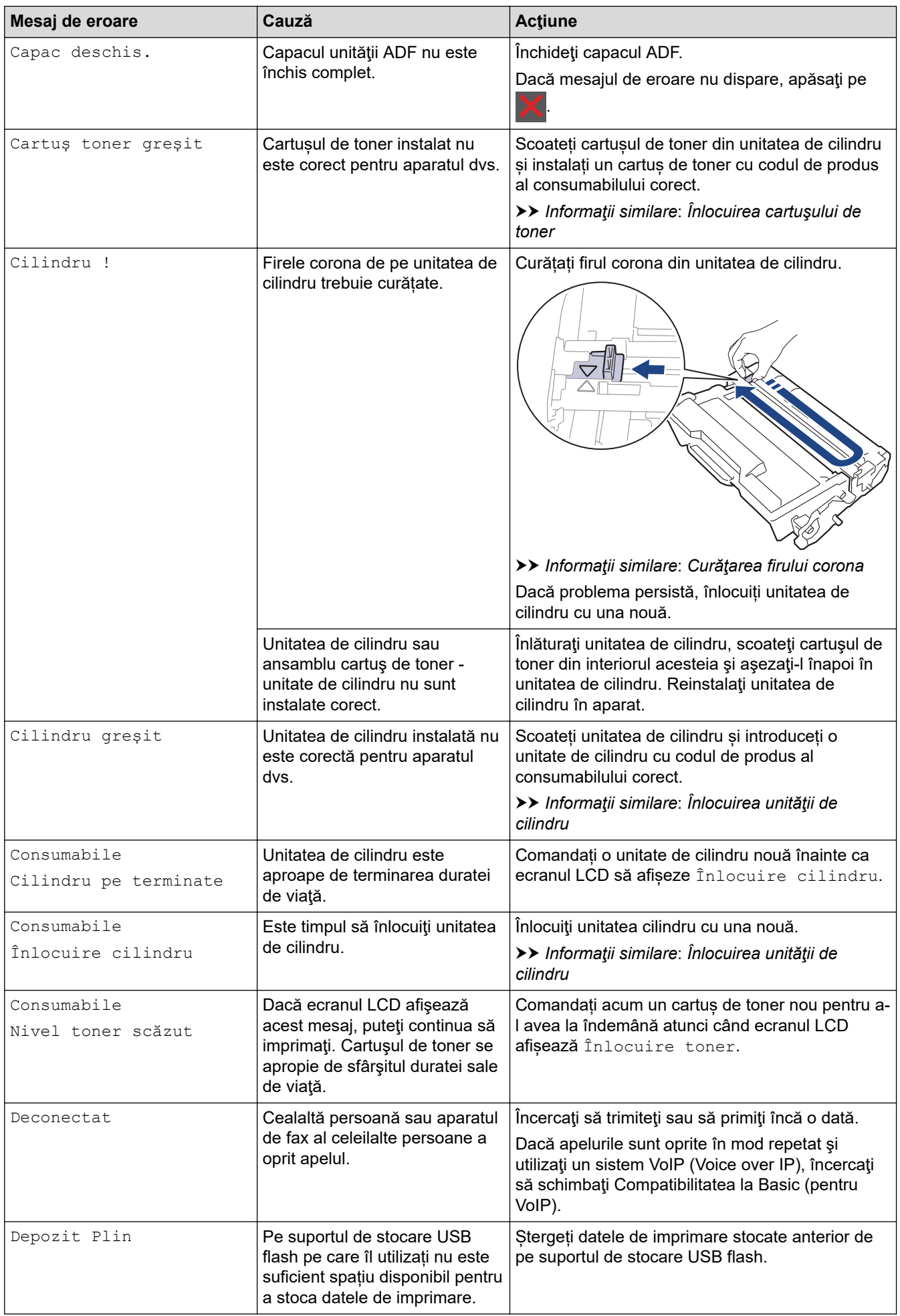

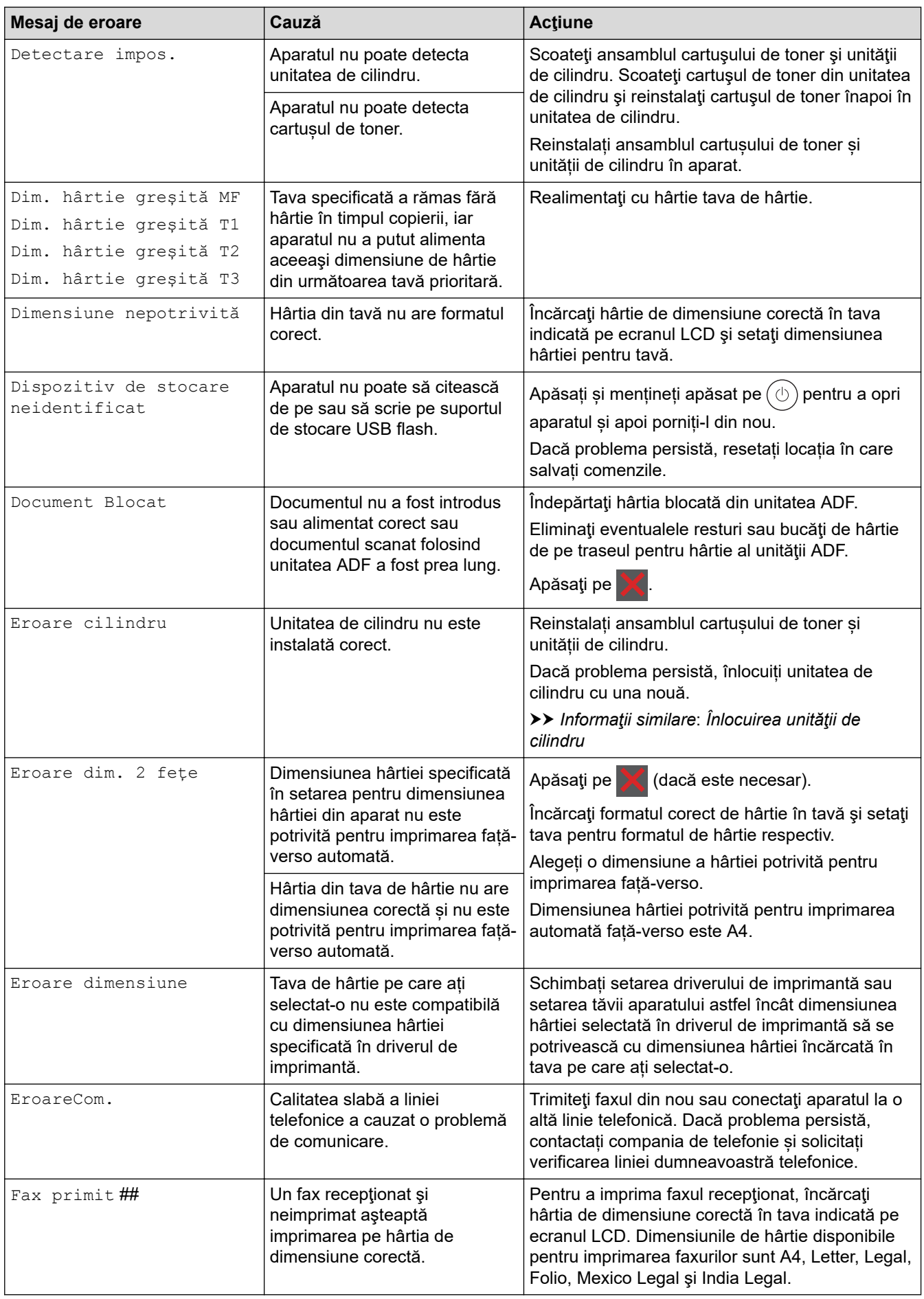

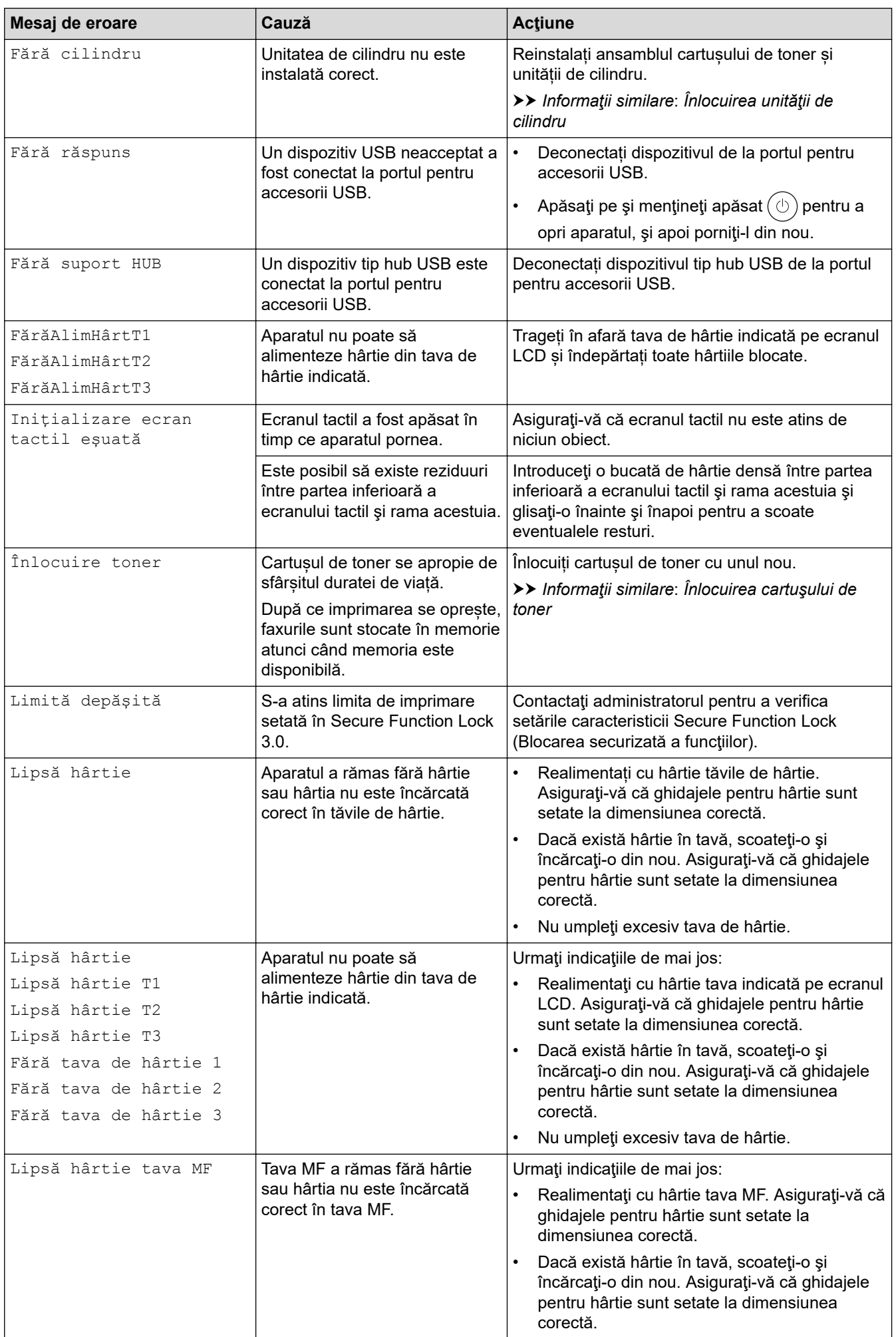

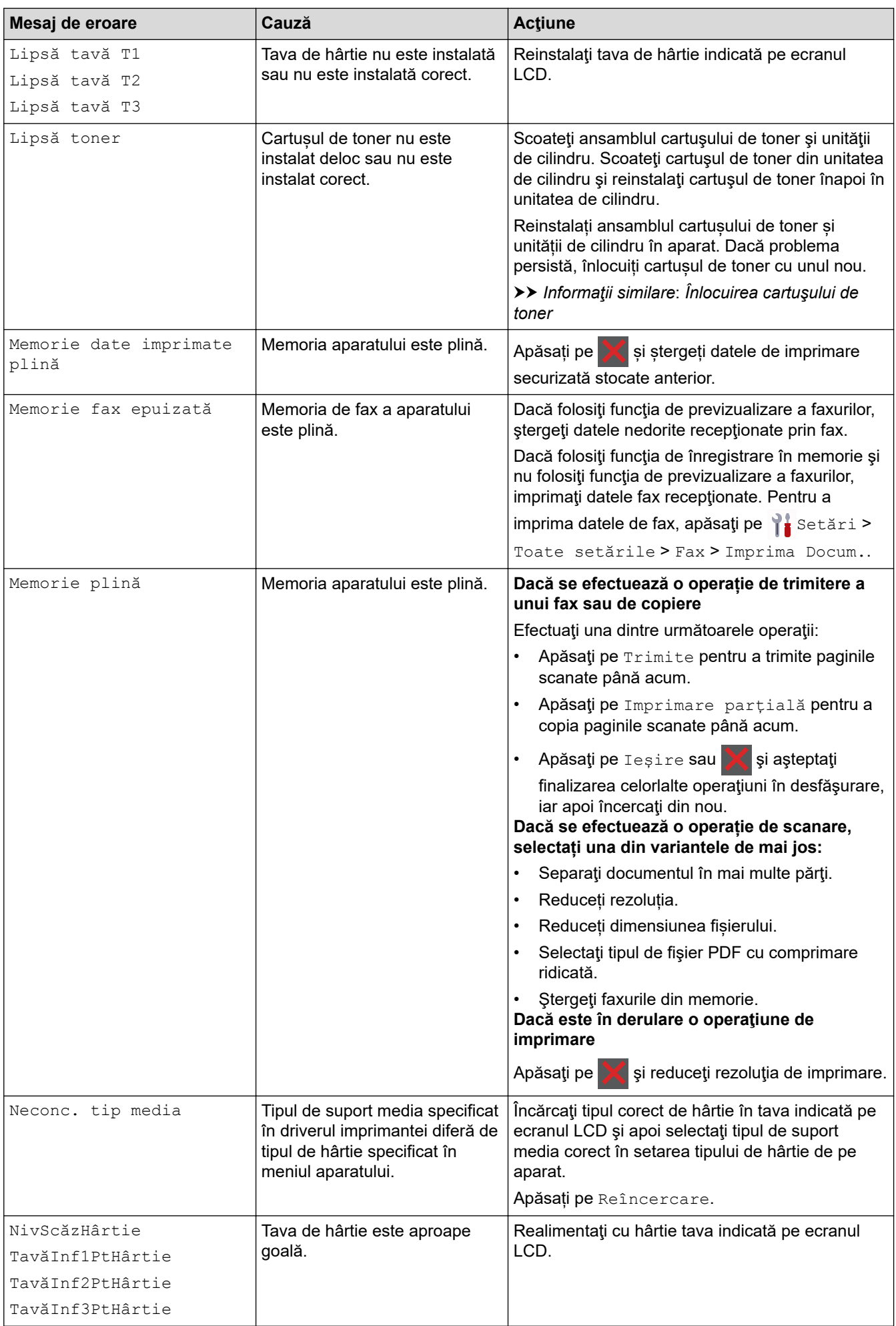

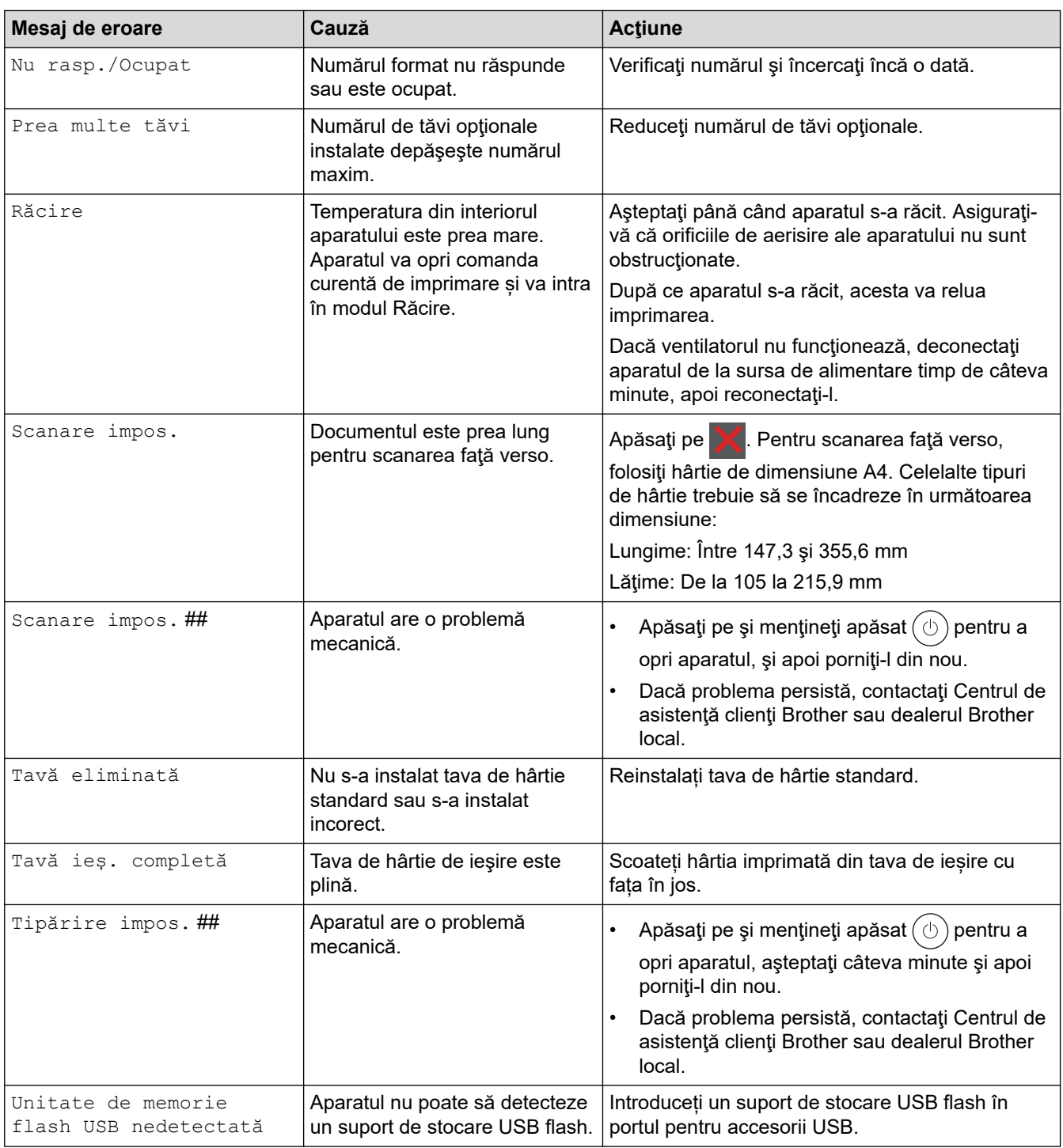

## **Informaţii similare**

- [Depanarea](#page-487-0)
	- [Nu se poate imprima sau scana transferați faxurile](#page-495-0)

### **Subiecte conexe:**

- [Încărcarea şi imprimarea cu ajutorul tăvii de hârtie](#page-38-0)
- [Încărcarea şi imprimarea cu ajutorul tăvii multifuncţionale \(tava MF\)](#page-46-0)
- [Înlocuirea consumabilelor](#page-549-0)
- [Înlocuirea cartuşului de toner](#page-551-0)
- [Înlocuirea unităţii de cilindru](#page-554-0)
- [Curăţarea firului corona](#page-562-0)
- [Imprimarea unui fax din memoria aparatului](#page-220-0)

• [Imprimare securizată utilizând un suport de stocare USB flash](#page-83-0)

<span id="page-495-0"></span> [Pagina de pornire](#page-1-0) > [Depanarea](#page-487-0) > [Mesaje de eroare și de întreținere](#page-488-0) > Nu se poate imprima sau scana transferați faxurile

### **Nu se poate imprima sau scana - transferați faxurile**

**Modele înrudite**: MFC-L5710DN/MFC-L5710DW/MFC-L5715DN/MFC-L6710DW/MFC-L6910DN/ MFC-L6915DN/MFC-EX910

Dacă ecranul LCD afişează:

- [Tipărire impos.] ##
- [Scanare impos.] ##

k

Vă recomandăm să transferați faxurile la un alt aparat de fax sau la calculatorul dvs.

Puteți, de asemenea, să transferați raportul Jurnal fax pentru a vedea dacă sunt faxuri pe care trebuie să le transferați.

Dacă apare un mesaj de eroare pe ecranul LCD, după ce faxurile au fost transferate, deconectați aparatul Brother de la sursa de alimentare timp de câteva minute și apoi reconectați-l.

 **Informaţii similare**

- [Mesaje de eroare și de întreținere](#page-488-0)
	- [Transferarea faxurilor la un alt aparat fax](#page-496-0)
	- [Transferarea faxurilor pe calculator](#page-497-0)
	- [Transferarea raportului jurnal fax la un alt aparat fax](#page-498-0)

<span id="page-496-0"></span> [Pagina de pornire](#page-1-0) > [Depanarea](#page-487-0) > [Mesaje de eroare și de întreținere](#page-488-0) > [Nu se poate imprima sau scana](#page-495-0)  [transferați faxurile](#page-495-0) > Transferarea faxurilor la un alt aparat fax

### **Transferarea faxurilor la un alt aparat fax**

**Modele înrudite**: MFC-L5710DN/MFC-L5710DW/MFC-L5715DN/MFC-L6710DW/MFC-L6910DN/ MFC-L6915DN/MFC-EX910

Trebuie să configurați identificatorul stației dumneavoastră înainte de a transfera faxurile către alt aparat fax.

1. Apăsați pe || [Setări] > [Toate setările] > [Serviciu] > [Transfer Date] > [Transfer Fax].

Dacă aparatul dvs. afișează meniul [Toate setările] pe ecranul de pornire, omiteți meniul [Setări].

- 2. Efectuaţi una dintre următoarele operaţii:
	- Dacă ecranul LCD afişează [Lipsa Date], nu există faxuri rămase în memoria aparatului. Apăsaţi pe [Închidere]. Apăsați pe .
	- Introduceţi numărul de fax la care vor fi redirecţionate faxurile.
- 3. Apăsați pe [Pornire fax].

#### **Informaţii similare**

• [Nu se poate imprima sau scana - transferați faxurile](#page-495-0)

#### **Subiecte conexe:**

Ø

• [Setarea ID-ului staţiei](#page-586-0)

<span id="page-497-0"></span> [Pagina de pornire](#page-1-0) > [Depanarea](#page-487-0) > [Mesaje de eroare și de întreținere](#page-488-0) > [Nu se poate imprima sau scana](#page-495-0)  [transferați faxurile](#page-495-0) > Transferarea faxurilor pe calculator

### **Transferarea faxurilor pe calculator**

**Modele înrudite**: MFC-L5710DN/MFC-L5710DW/MFC-L5715DN/MFC-L6710DW/MFC-L6910DN/ MFC-L6915DN/MFC-EX910

- 1. Asigurați-vă că ați instalat programul software și driverele pe computerul dumneavoastră.
- 2. Lansați (**Brother Utilities**) și apoi faceți clic pe lista derulantă și selectați numele modelului (dacă nu este deja selectat). Faceţi clic pe **PC-FAX** în bara de navigare din stânga şi apoi clic pe **Primire**. Apare fereastra **PC-FAX Receive (Recepţie PC-FAX)**.
- 3. Asiguraţi-vă că aţi setat [Primire PC Fax] pe aparat. Dacă faxurile se află în memoria aparatului atunci când configurați funcția Recepționare PC-Fax, ecranul LCD afișează [Trimiteți fax la PC?].
- 4. Efectuaţi una dintre următoarele operaţii:
	- Pentru a transfera toate faxurile pe computer, apăsați pe [Da].
	- Pentru a ieşi şi a lăsa faxurile în memorie, apăsaţi pe tasta [Nu].
- 5. Apăsați pe

### **Informaţii similare**

• [Nu se poate imprima sau scana - transferați faxurile](#page-495-0)

<span id="page-498-0"></span> [Pagina de pornire](#page-1-0) > [Depanarea](#page-487-0) > [Mesaje de eroare și de întreținere](#page-488-0) > [Nu se poate imprima sau scana](#page-495-0)  [transferați faxurile](#page-495-0) > Transferarea raportului jurnal fax la un alt aparat fax

### **Transferarea raportului jurnal fax la un alt aparat fax**

**Modele înrudite**: MFC-L5710DN/MFC-L5710DW/MFC-L5715DN/MFC-L6710DW/MFC-L6910DN/ MFC-L6915DN/MFC-EX910

Trebuie să configurați identificatorul stației dumneavoastră înainte de a transfera raportul jurnalului faxului către alt aparat fax.

1. Apăsaţi pe [Setări] > [Toate setările] > [Serviciu] > [Transfer Date] > [Raport de transfer].

Dacă aparatul dvs. afișează meniul [Toate setările] pe ecranul de pornire, omiteți meniul [Setări].

- 2. Introduceți numărul de fax către care va fi direcționat raportul Jurnal faxuri.
- 3. Apăsaţi pe [Pornire fax].

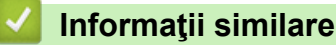

Ø

• [Nu se poate imprima sau scana - transferați faxurile](#page-495-0)

#### **Subiecte conexe:**

• [Setarea ID-ului staţiei](#page-586-0)

<span id="page-499-0"></span> [Pagina de pornire](#page-1-0) > [Depanarea](#page-487-0) > Mesaje de eroare la utilizarea caracteristicii Brother Web Connect

### **Mesaje de eroare la utilizarea caracteristicii Brother Web Connect**

În cazul în care se produce o eroare, aparatul dumneavoastră afișează un mesaj de eroare. Mesajele uzuale de eroare sunt prezentate în tabel.

Puteţi corecta chiar dumneavoastră majoritatea erorilor. Dacă după ce citiți acest tabel mai aveți nevoie de ajutor, consultați cele mai recente sfaturi privind depanarea la [support.brother.com](https://support.brother.com/g/b/midlink.aspx)

### **Eroare de conectare**

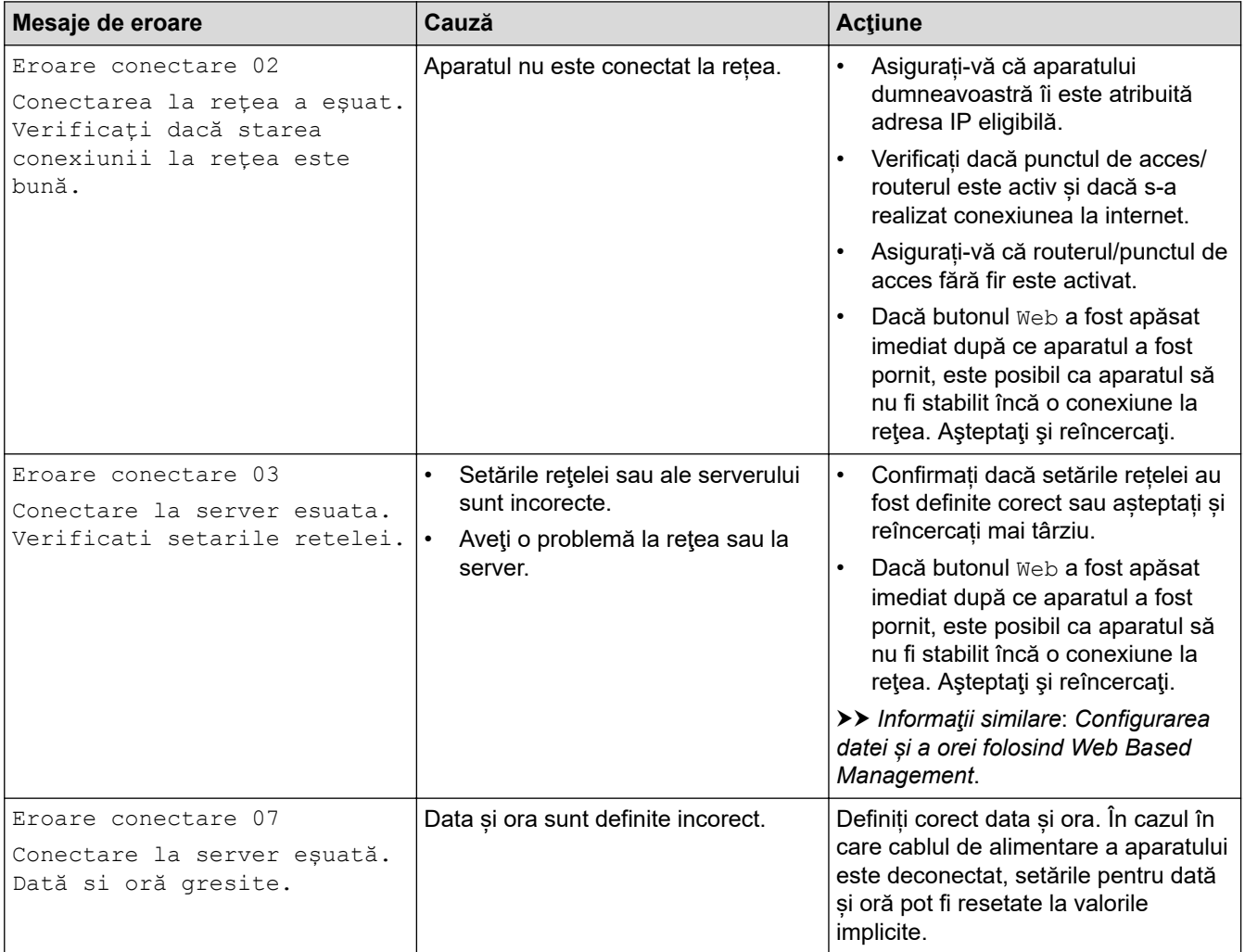

### **Eroare de autentificare**

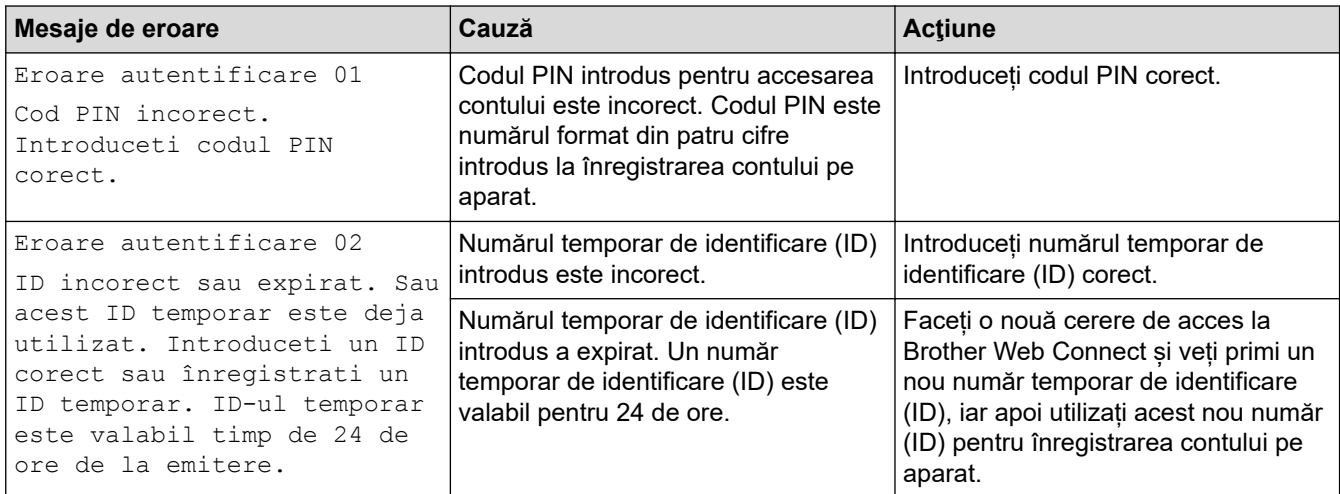

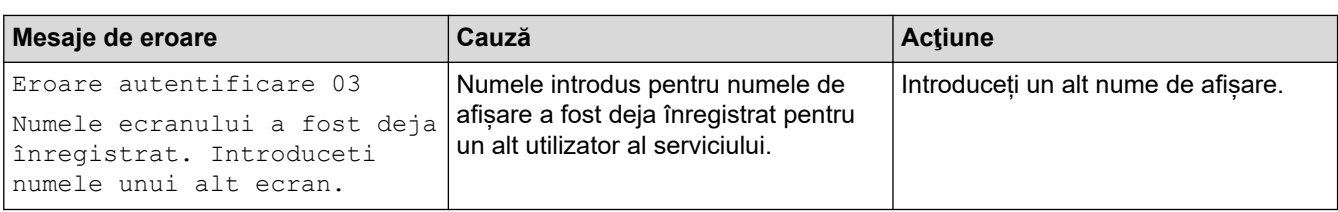

### **Eroare server**

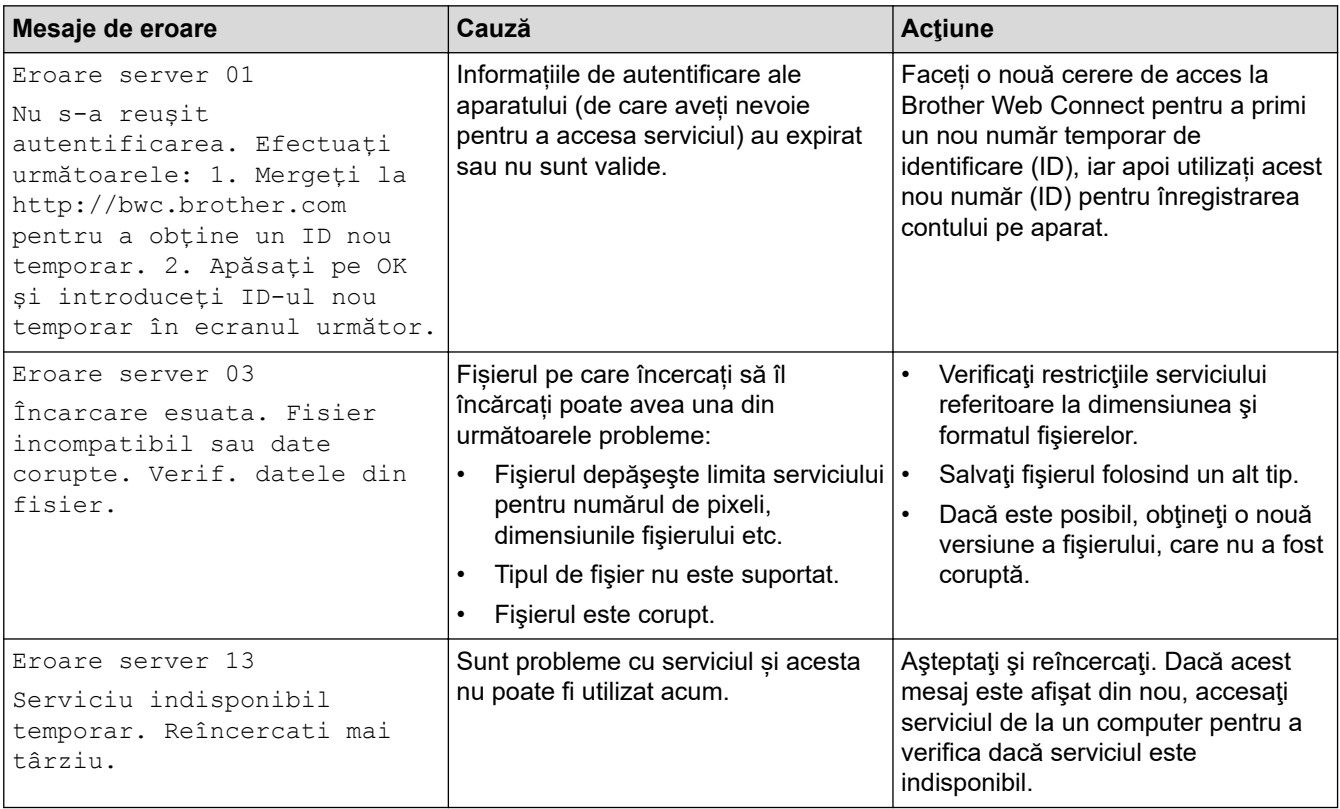

# **Informaţii similare**

• [Depanarea](#page-487-0)

**Subiecte conexe:**

• [Configurarea datei și a orei folosind Web Based Management](#page-348-0)

<span id="page-501-0"></span> [Pagina de pornire](#page-1-0) > [Depanarea](#page-487-0) > Blocaje de documente

### **Blocaje de documente**

- [Documentul este blocat în partea superioară a unităţii ADF](#page-502-0)
- [Documentul este blocat sub capacul pentru documente](#page-503-0)
- [Îndepărtaţi bucăţile mici de hârtie blocate în unitatea ADF](#page-504-0)

<span id="page-502-0"></span> [Pagina de pornire](#page-1-0) > [Depanarea](#page-487-0) > [Blocaje de documente](#page-501-0) > Documentul este blocat în partea superioară a unităţii ADF

# **Documentul este blocat în partea superioară a unităţii ADF**

- 1. Scoateţi orice hârtie din ADF care nu este blocată.
- 2. Deschideţi capacul ADF.
- 3. Scoateţi documentul blocat, din partea stângă. Dacă documentul este sfâşiat sau rupt, asiguraţi-vă că scoateţi toate resturile sau bucăţile pentru a preveni viitoare blocaje.

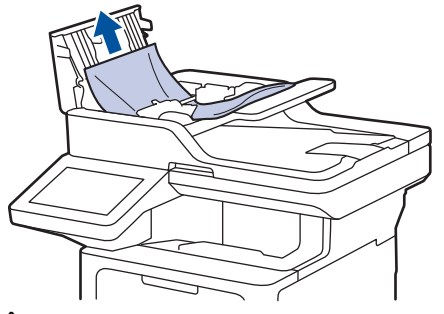

- 4. Închideţi capacul ADF.
- 5. Apăsaţi pe .

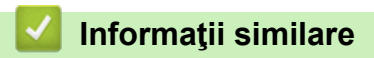

• [Blocaje de documente](#page-501-0)

<span id="page-503-0"></span> [Pagina de pornire](#page-1-0) > [Depanarea](#page-487-0) > [Blocaje de documente](#page-501-0) > Documentul este blocat sub capacul pentru documente

# **Documentul este blocat sub capacul pentru documente**

- 1. Scoateţi orice hârtie din ADF care nu este blocată.
- 2. Ridicaţi capacul documentelor.
- 3. Scoateţi documentul blocat, din partea dreaptă. Dacă documentul este sfâşiat sau rupt, asiguraţi-vă că scoateţi toate resturile sau bucăţile pentru a preveni viitoare blocaje.

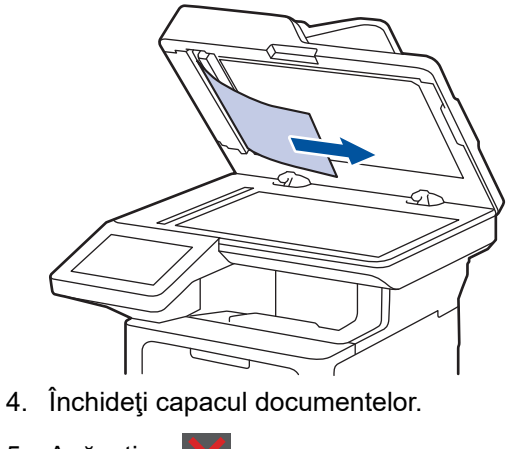

5. Apăsaţi pe .

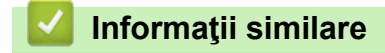

• [Blocaje de documente](#page-501-0)
[Pagina de pornire](#page-1-0) > [Depanarea](#page-487-0) > [Blocaje de documente](#page-501-0) > Îndepărtaţi bucăţile mici de hârtie blocate în unitatea ADF

# **Îndepărtaţi bucăţile mici de hârtie blocate în unitatea ADF**

- 1. Ridicaţi capacul documentelor.
- 2. Introduceţi o bucată de hârtie rigidă, de exemplu o bucată de carton, în unitatea ADF pentru a împinge toate bucăţile mici de hârtie.

(DCP-L5510DW) б

(MFC-L5710DN/MFC-L5710DW/MFC-L5715DN/MFC-L6710DW/MFC-L6910DN/MFC-L6915DN/ MFC-EX910)

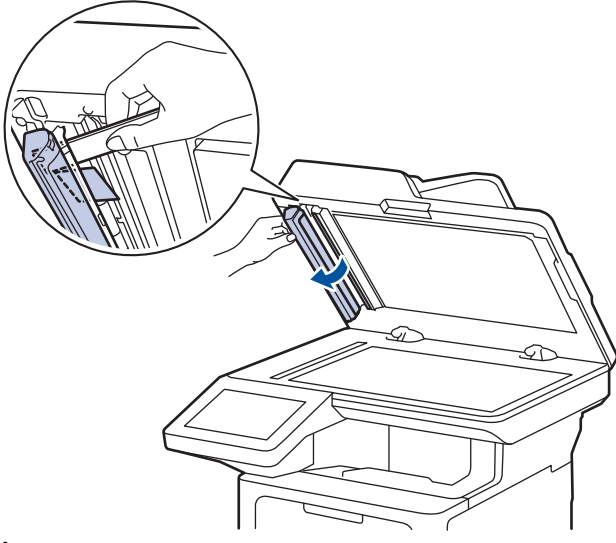

- 3. Închideţi capacul documentelor.
- 4. Apăsaţi pe .

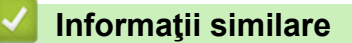

• [Blocaje de documente](#page-501-0)

<span id="page-505-0"></span> [Pagina de pornire](#page-1-0) > [Depanarea](#page-487-0) > Blocaje de hârtie

# **Blocaje de hârtie**

Scoateți întotdeauna hârtia rămasă în tava pentru hârtie și îndreptați teancul când adăugați hârtie nouă. În acest fel se previn blocajele.

- [Rezolvarea blocajelor de hârtie](#page-506-0)
- [Hârtia este blocată în tava MF](#page-507-0)
- [Hârtia este blocată în tava de hârtie](#page-508-0)
- [Hârtia este blocată în spatele aparatului](#page-510-0)
- [Hârtia este blocată în interiorul aparatului](#page-512-0)
- [Hârtia este blocată în tava pentru imprimarea faţă-verso](#page-514-0)

<span id="page-506-0"></span> [Pagina de pornire](#page-1-0) > [Depanarea](#page-487-0) > [Blocaje de hârtie](#page-505-0) > Rezolvarea blocajelor de hârtie

# **Rezolvarea blocajelor de hârtie**

Dacă hârtia se blochează sau mai multe coli de hârtie sunt introduse împreună frecvent, procedați după cum urmează:

- Curățați rolele de preluare a hârtiei și suprafața de separare a tăvilor de hârtie.
	- uu *Informaţii similare*: *Curățarea rolelor de antrenare a hârtiei*
- Încărcați hârtia corect în tavă.
	- uu *Informaţii similare*: *Încărcarea hârtiei*
- Setați formatul și tipul corect de hârtie în aparat.
- uu *Informaţii similare*: *Setări pentru hârtie*
- Setați formatul și tipul corect de hârtie pe computer.
	- **▶▶ Informatii similare: Imprimarea unui document (Windows)**
	- uu *Informaţii similare*: *Imprimarea folosind AirPrint*
- Utilizați hârtia recomandată.
	- uu *Informaţii similare*: *Utilizarea hârtiei speciale*
	- uu *Informaţii similare*: *Suporturi de imprimare recomandate*

## **Informaţii similare**

• [Blocaje de hârtie](#page-505-0)

#### **Subiecte conexe:**

- [Curățarea rolelor de antrenare a hârtiei](#page-567-0)
- [Încărcarea hârtiei](#page-37-0)
- [Setări pentru hârtie](#page-55-0)
- [Imprimarea unui document \(Windows\)](#page-69-0)
- [Imprimarea folosind AirPrint](#page-478-0)
- [Utilizarea hârtiei speciale](#page-66-0)
- [Suporturi de imprimare recomandate](#page-59-0)

<span id="page-507-0"></span> [Pagina de pornire](#page-1-0) > [Depanarea](#page-487-0) > [Blocaje de hârtie](#page-505-0) > Hârtia este blocată în tava MF

# **Hârtia este blocată în tava MF**

Dacă panoul de control al aparatului sau Status Monitor indică faptul că există un blocaj în tava pentru hârtie MF, efectuaţi paşii următori:

- 1. Scoateţi hârtia din tava MF.
- 2. Scoateți încet hârtia blocată din interiorul și din jurul tăvii MF.

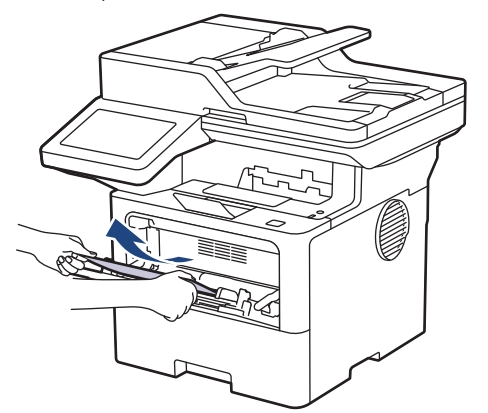

- 3. Răsfiraţi stiva de hârtie şi aşezaţi-o înapoi în tava MF.
- 4. Încărcați din nou hârtie în tava MF și asigurați-vă că hârtia se află sub semnul de înălțime maximă a hârtiei (1) pe ambele părți ale tăvii.

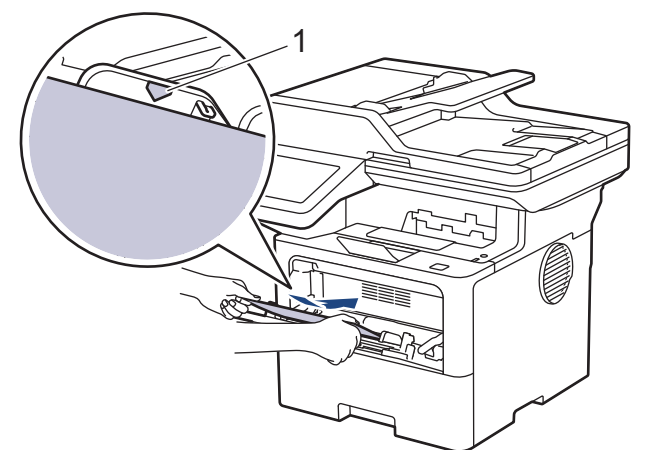

5. Urmaţi instrucţiunile afişate pe ecranul LCD al aparatului.

## **Informaţii similare**

• [Blocaje de hârtie](#page-505-0)

<span id="page-508-0"></span> [Pagina de pornire](#page-1-0) > [Depanarea](#page-487-0) > [Blocaje de hârtie](#page-505-0) > Hârtia este blocată în tava de hârtie

# **Hârtia este blocată în tava de hârtie**

Dacă panoul de control al aparatului sau Status Monitor indică faptul că există un blocaj în tava pentru hârtie, efectuaţi paşii următori:

1. Scoateţi complet tava pentru hârtie din aparat.

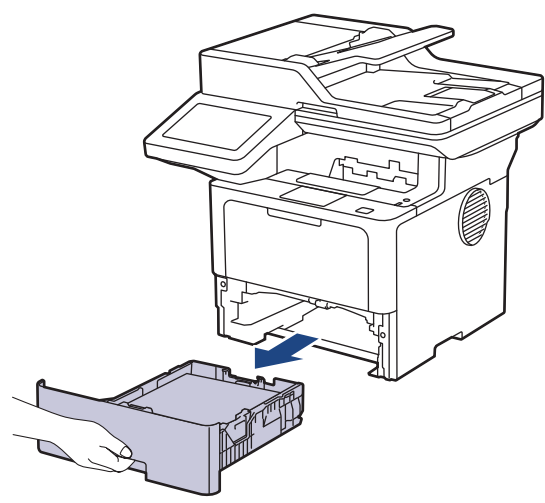

2. Extrageţi încet hârtia blocată.

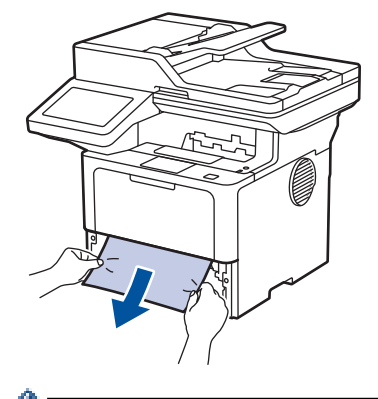

Trăgând hârtia blocată în jos cu ambele mâini vă permite să scoateți hârtia mai ușor.

3. Răsfiraţi stiva de hârtie pentru a evita eventuale blocaje şi reglaţi ghidajele pentru hârtie în funcţie de formatul hârtiei. Încărcați hârtie în tava pentru hârtie.

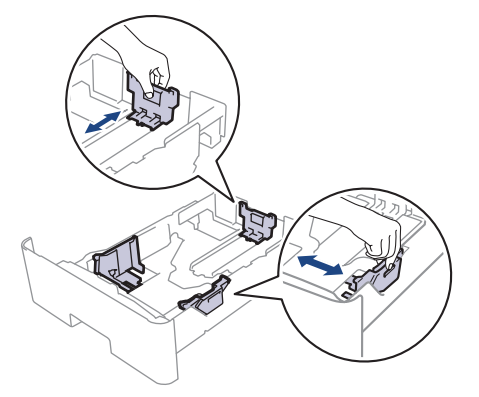

4. Asigurați-vă că hârtia se află sub marcajul maxim pentru hârtie (▼ ▼ ).

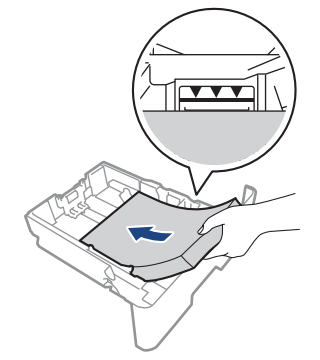

5. Introduceți corect tava de hârtie înapoi în aparat.

# **Informaţii similare**

• [Blocaje de hârtie](#page-505-0)

<span id="page-510-0"></span> [Pagina de pornire](#page-1-0) > [Depanarea](#page-487-0) > [Blocaje de hârtie](#page-505-0) > Hârtia este blocată în spatele aparatului

# **Hârtia este blocată în spatele aparatului**

Dacă panoul de control al aparatului sau Status Monitor afișează existența unui blocaj în spatele aparatului (Jam Rear), procedați după cum urmează:

- 1. Lăsaţi aparatul pornit timp de 10 minute pentru ca ventilatorul intern să răcească piesele extrem de fierbinţi din interiorul aparatului.
- 2. Deschideți capacul din spate.

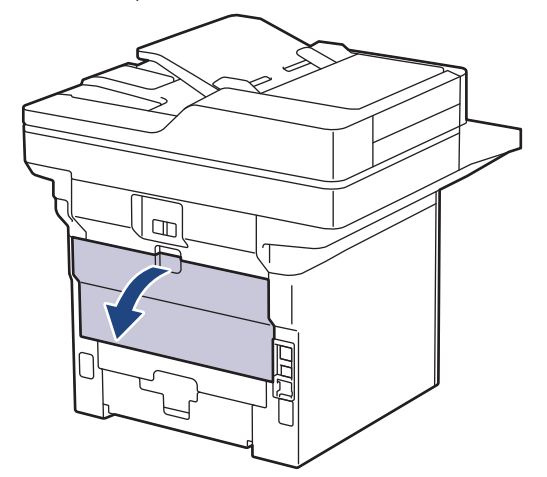

3. Trageți manetele verzi din partea stângă și dreaptă spre dumneavoastră pentru a elibera capacul unității de fuziune.

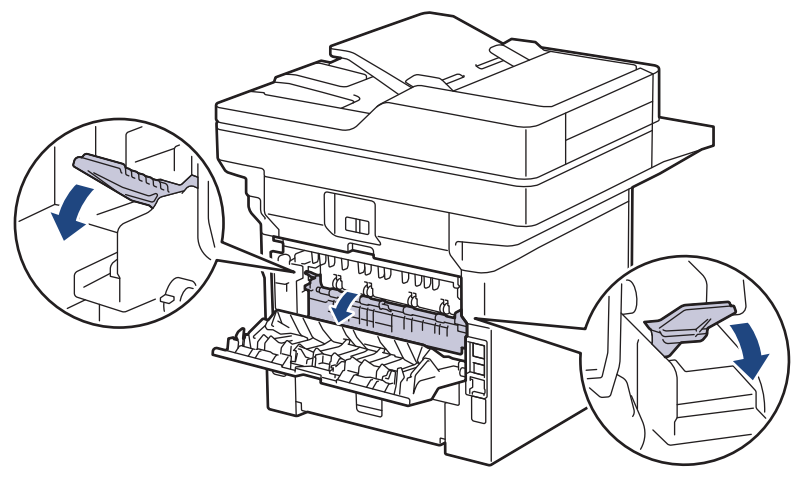

# **AVERTIZARE**

#### SUPRAFAŢĂ FIERBINTE

Componentele interne ale aparatului vor fi foarte fierbinţi. Aşteptaţi ca aparatul să se răcească înainte de a le atinge.

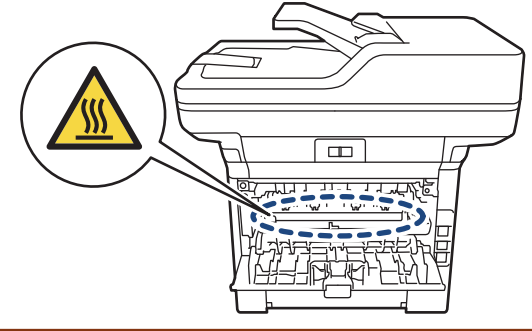

4. Cu ambele mâini, trageți ușor hârtia blocată afară din aparat

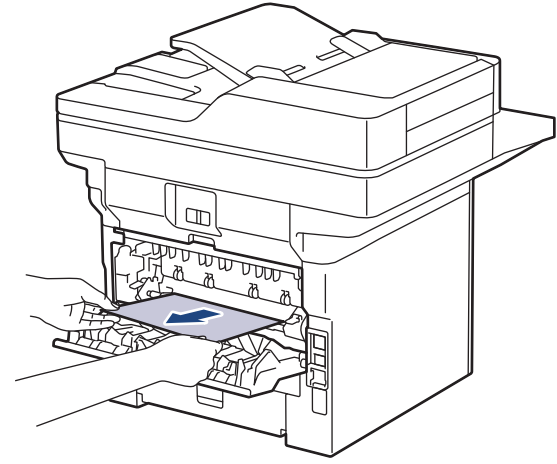

5. Închideţi capacul unităţii de fuziune.

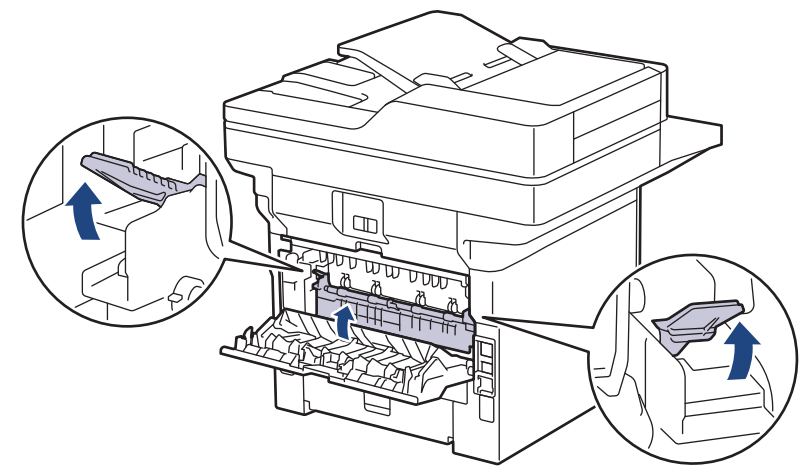

6. Închideţi capacul din spate până se fixează în poziţia închis.

# **Informaţii similare**

• [Blocaje de hârtie](#page-505-0)

<span id="page-512-0"></span> [Pagina de pornire](#page-1-0) > [Depanarea](#page-487-0) > [Blocaje de hârtie](#page-505-0) > Hârtia este blocată în interiorul aparatului

# **Hârtia este blocată în interiorul aparatului**

Dacă panoul de control al aparatului sau Status Monitor indică faptul că există un blocaj în interiorul aparatului, efectuaţi paşii următori:

- 1. Lăsaţi aparatul pornit timp de 10 minute pentru ca ventilatorul intern să răcească piesele extrem de fierbinţi din interiorul aparatului.
- 2. Deschideţi capacul frontal.

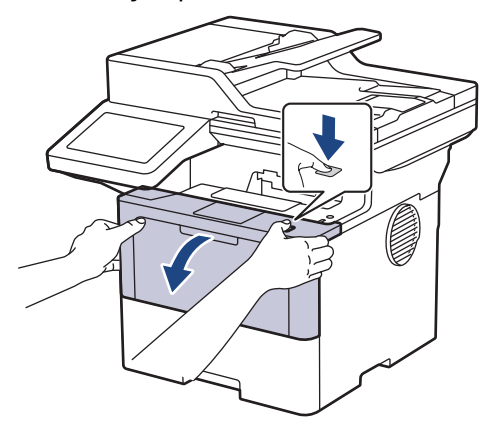

3. Scoateţi ansamblul unitate cilindru şi cartuş de toner.

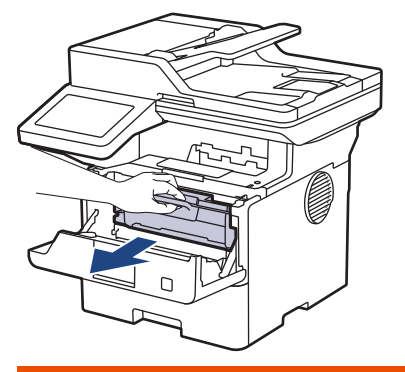

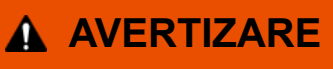

## SUPRAFAŢĂ FIERBINTE

Componentele interne ale aparatului vor fi foarte fierbinţi. Aşteptaţi ca aparatul să se răcească înainte de a le atinge.

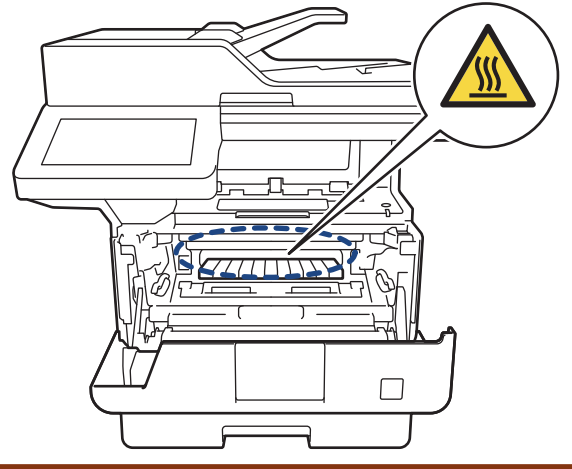

4. Scoateţi încet hârtia blocată.

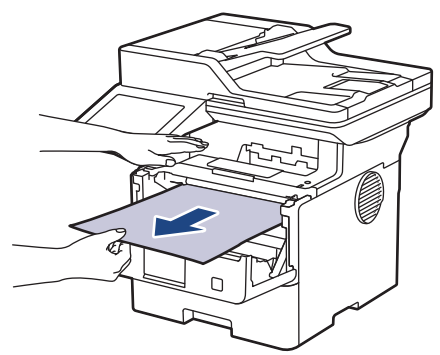

5. Instalaţi ansamblul unitate de cilindru şi cartuş de toner în aparat.

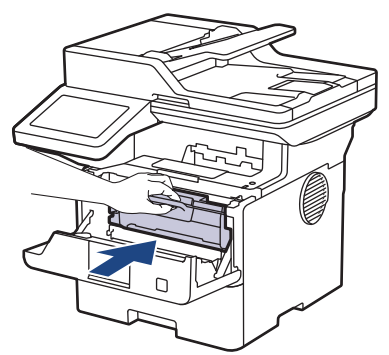

6. Închideţi capacul frontal.

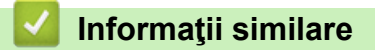

• [Blocaje de hârtie](#page-505-0)

<span id="page-514-0"></span> [Pagina de pornire](#page-1-0) > [Depanarea](#page-487-0) > [Blocaje de hârtie](#page-505-0) > Hârtia este blocată în tava pentru imprimarea faţăverso

# **Hârtia este blocată în tava pentru imprimarea faţă-verso**

Dacă panoul de control al aparatului sau Status Monitor indică faptul că există un blocaj în tava pentru hârtie pentru imprimarea faţă verso, efectuaţi paşii următori:

- 1. Lăsaţi aparatul pornit timp de 10 minute pentru ca ventilatorul intern să răcească piesele extrem de fierbinţi din interiorul aparatului.
- 2. Scoateţi complet tava pentru hârtie din aparat.

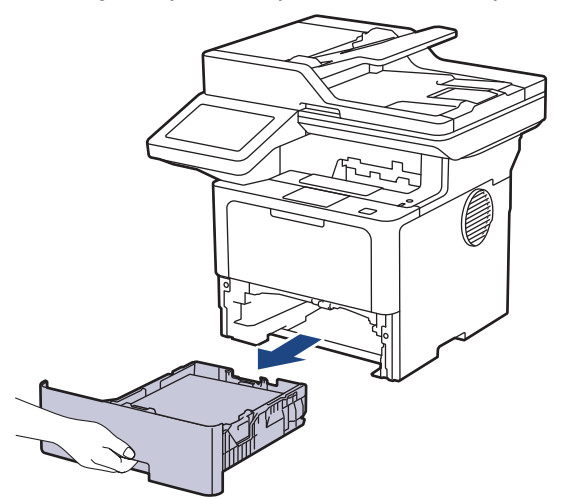

3. Prin partea din spate a aparatului, extrageţi complet tava pentru imprimarea faţă-verso din aparat.

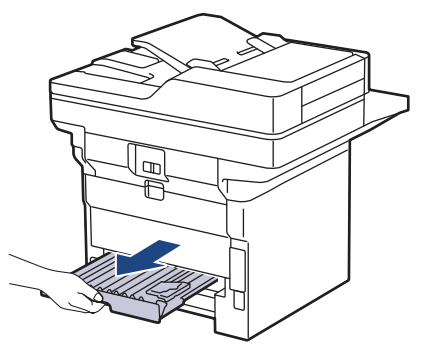

4. Scoateţi hârtia blocată din aparat sau din tava pentru imprimarea faţă-verso.

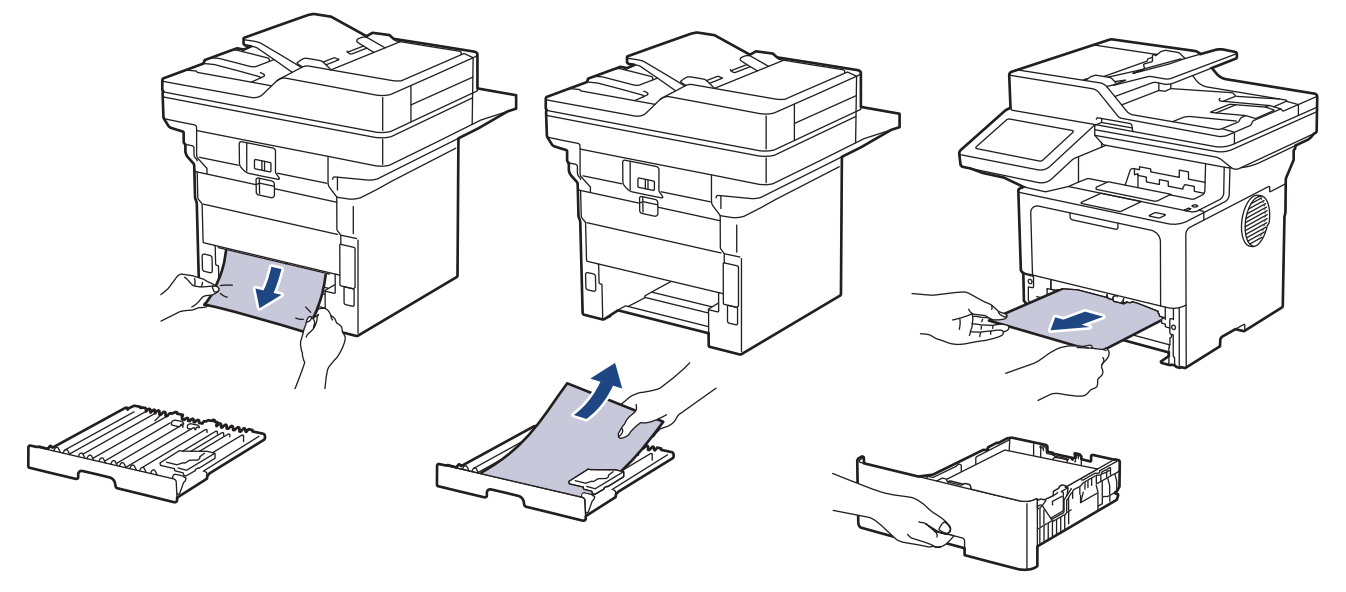

5. Îndepărtaţi hârtia care se poate să se fi blocat sub aparat din cauza electricităţii statice.

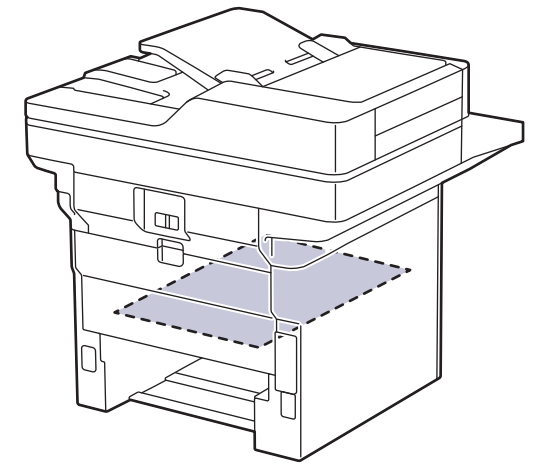

6. Dacă nu s-a prins hârtie în interiorul tăvii pentru imprimarea faţă-verso, deschideţi capacul din spate.

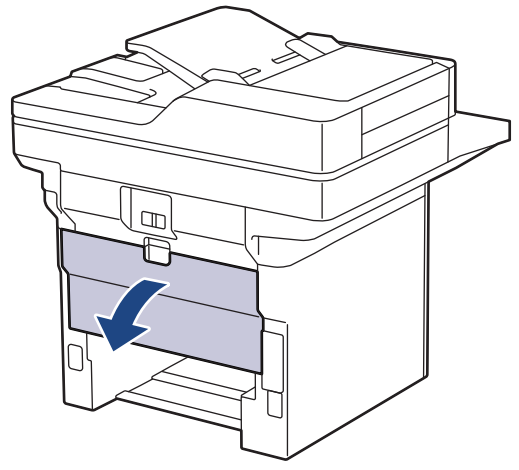

7. Trageți manetele verzi din partea stângă și dreaptă spre dumneavoastră pentru a elibera capacul unității de fuziune.

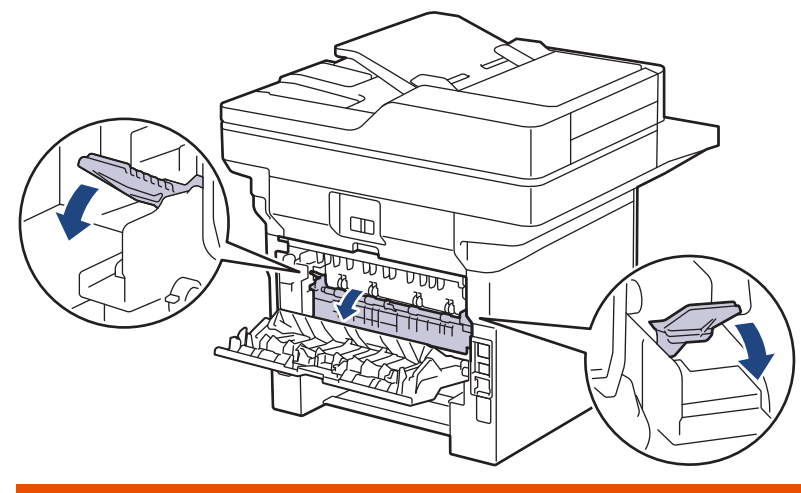

# **AVERTIZARE**

### SUPRAFAŢĂ FIERBINTE

Componentele interne ale aparatului vor fi foarte fierbinţi. Aşteptaţi ca aparatul să se răcească înainte de a le atinge.

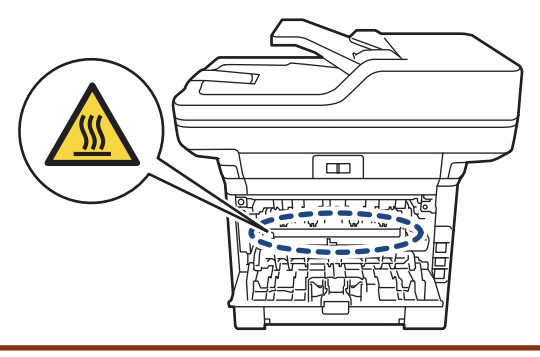

8. Cu ambele mâini, scoateţi cu atenţie hârtia blocată prin spatele aparatului.

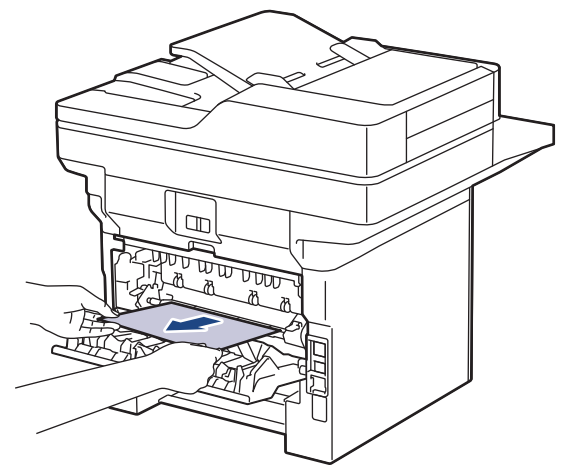

9. Închideţi capacul unităţii de fuziune.

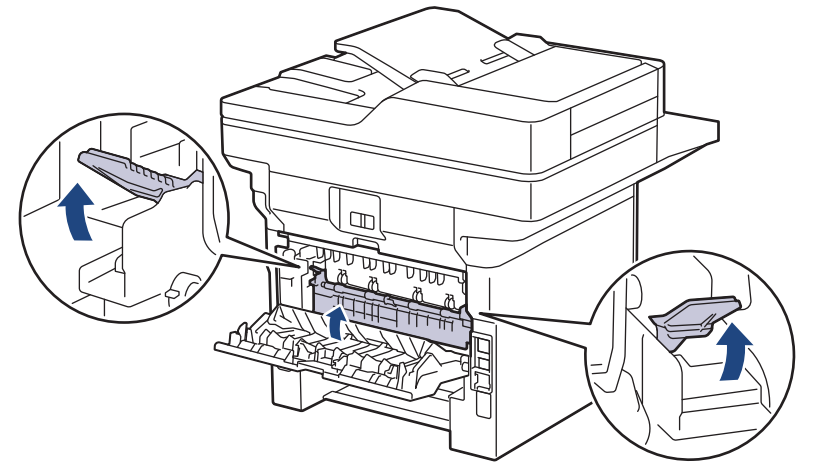

- 10. Închideţi capacul din spate până se fixează în poziţia închis.
- 11. Reintroduceți cu fermitate tava pentru imprimare față-verso în partea din spate a aparatului.
- 12. Împingeți cu fermitate tava pentru hârtie înapoi în aparat, în partea frontală.

## **Informaţii similare**

• [Blocaje de hârtie](#page-505-0)

 [Pagina de pornire](#page-1-0) > [Depanarea](#page-487-0) > Probleme de imprimare

# **Probleme de imprimare**

Dacă, după ce citiți informațiile din acest tabel, mai aveți nevoie de ajutor, consultați cele mai recente sfaturi de depanare la [support.brother.com/faqs.](https://support.brother.com/g/b/midlink.aspx?content=faq)

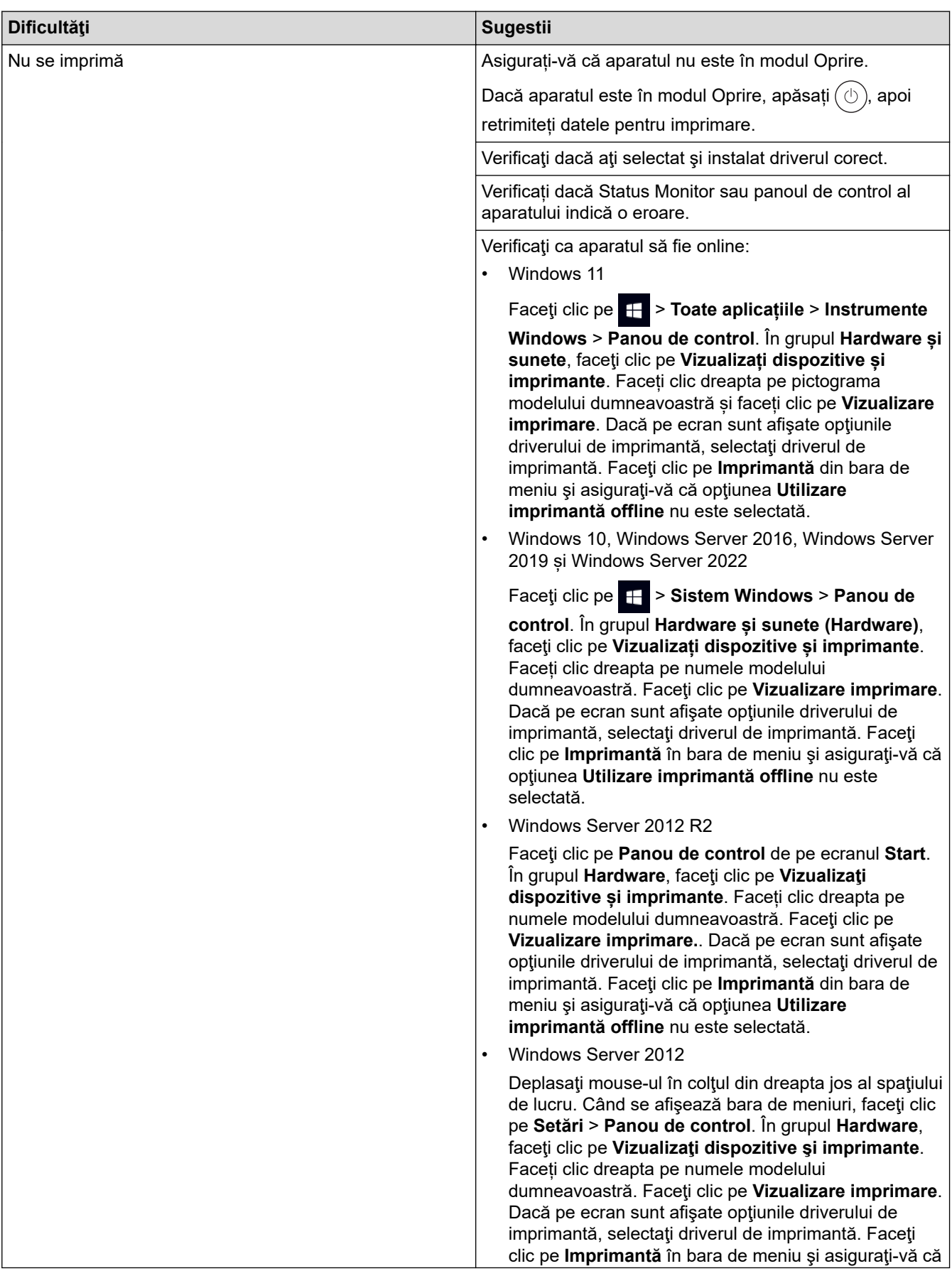

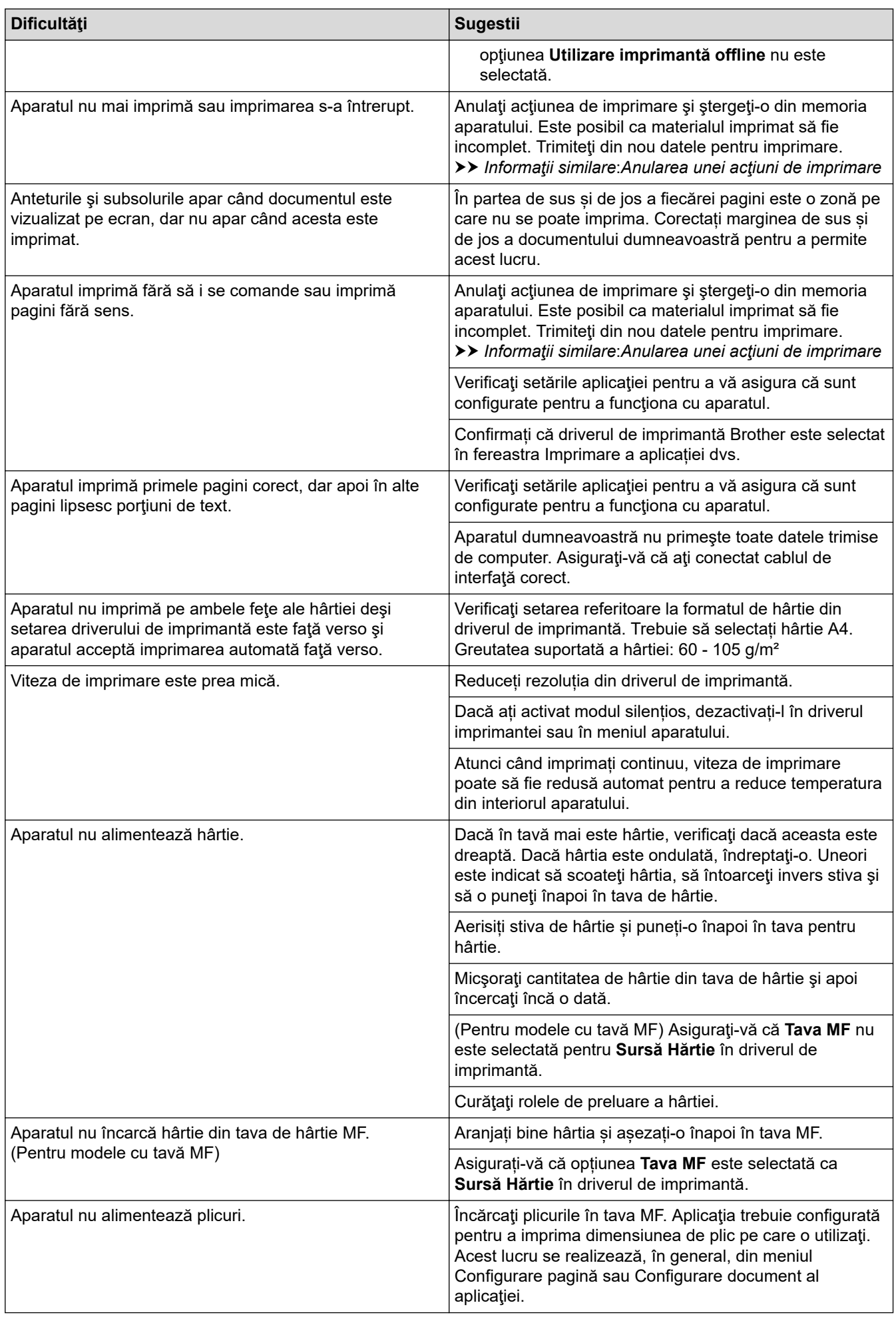

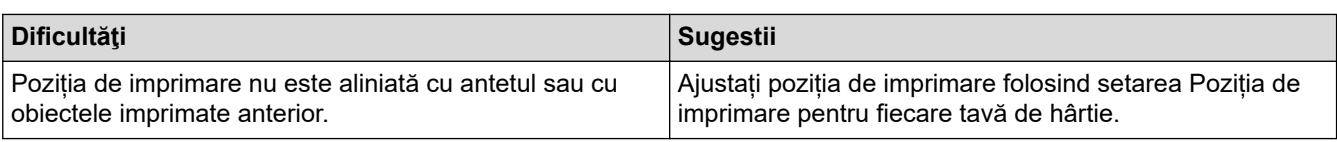

# **Informaţii similare**

• [Depanarea](#page-487-0)

### **Subiecte conexe:**

- [Monitorizaţi starea aparatului de la computer \(Windows\)](#page-80-0)
- [Anularea unei acţiuni de imprimare](#page-92-0)
- [Încărcarea şi imprimarea cu ajutorul tăvii de hârtie](#page-38-0)
- [Curățarea rolelor de antrenare a hârtiei](#page-567-0)
- [Încărcarea şi imprimarea cu ajutorul tăvii multifuncţionale \(tava MF\)](#page-46-0)

 [Pagina de pornire](#page-1-0) > [Depanarea](#page-487-0) > Îmbunătățirea calității imprimării

# **Îmbunătățirea calității imprimării**

Dacă aveți o problemă cu calitatea imprimării, imprimați mai întâi o pagină de test. Dacă aceasta este corect imprimată, problema nu este probabil de la aparat. Verificaţi conexiunile cablului de interfaţă şi încercaţi să tipăriţi un alt document. Dacă materialul imprimat sau pagina de test imprimată de aparat prezintă o problemă de calitate, verificaţi exemplele de calitate slabă a imprimării din tabel şi respectaţi recomandările din tabel.

- 1. Pentru a obţine cea mai bună calitate la imprimare, vă sfătuim să utilizaţi suportul de imprimare recomandat. Asigurați-vă că utilizați hârtie care respectă specificațiile noastre.
- 2. Verificați dacă unitatea de cilindru și cartușul de toner sunt instalate corespunzător.

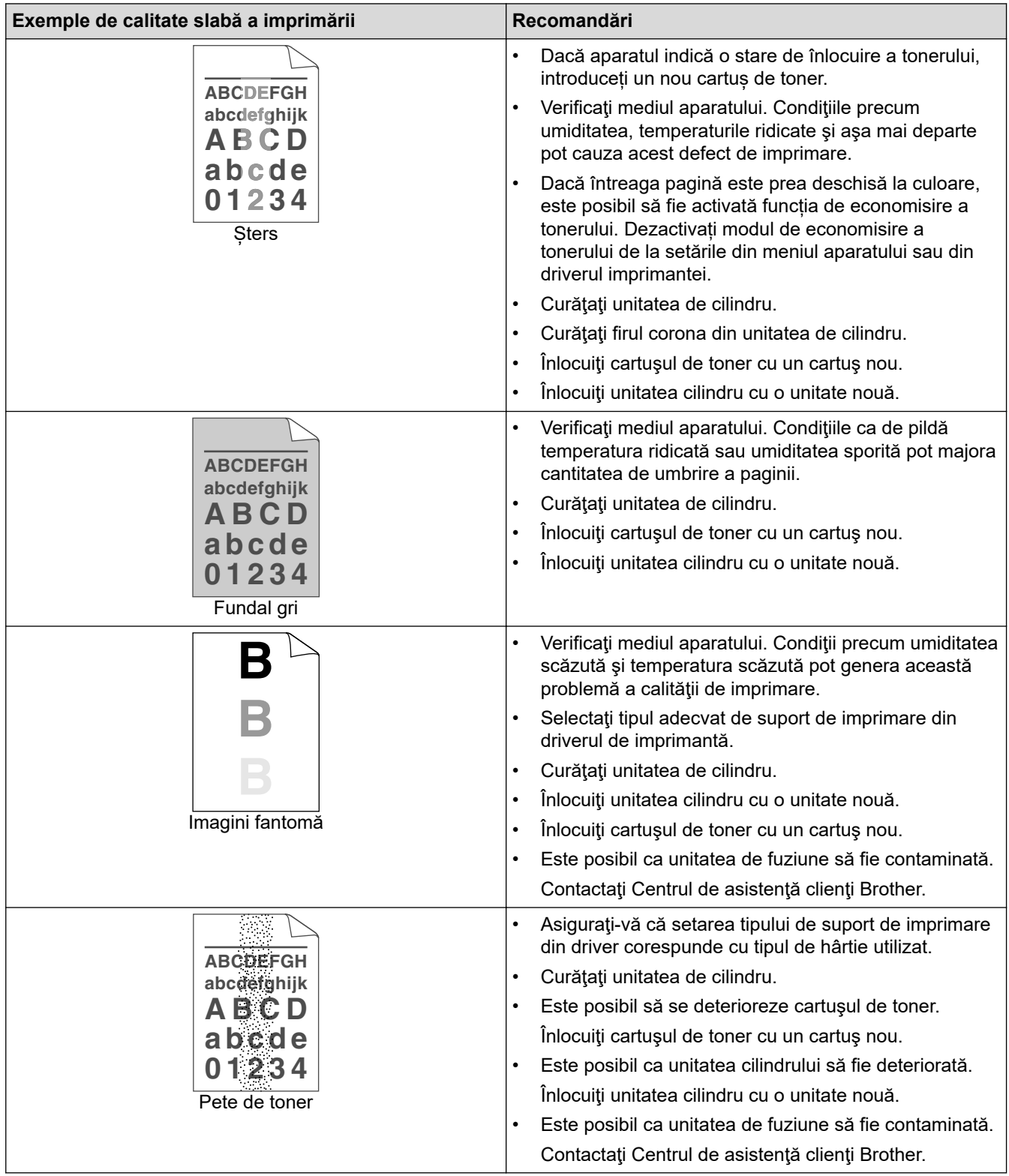

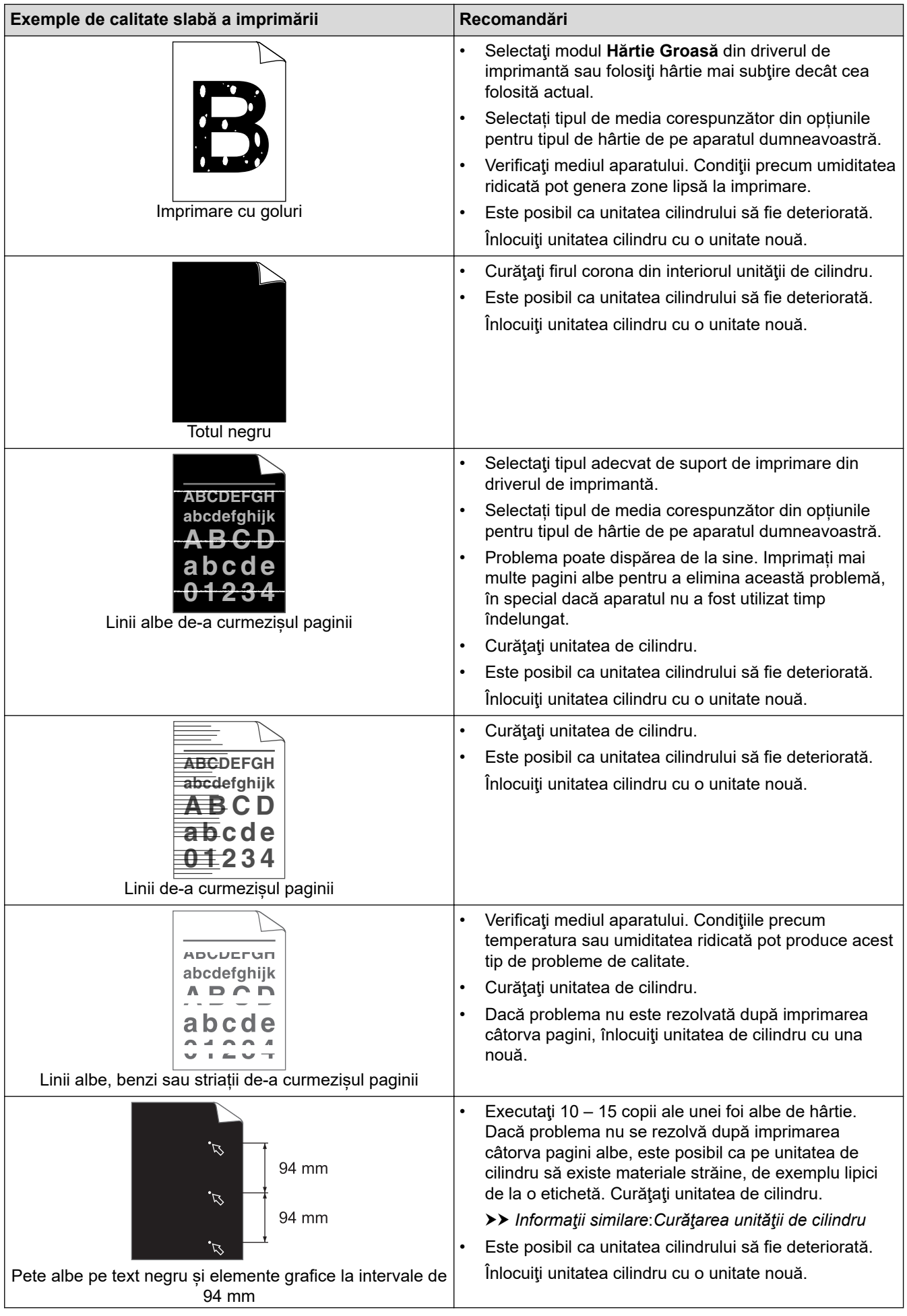

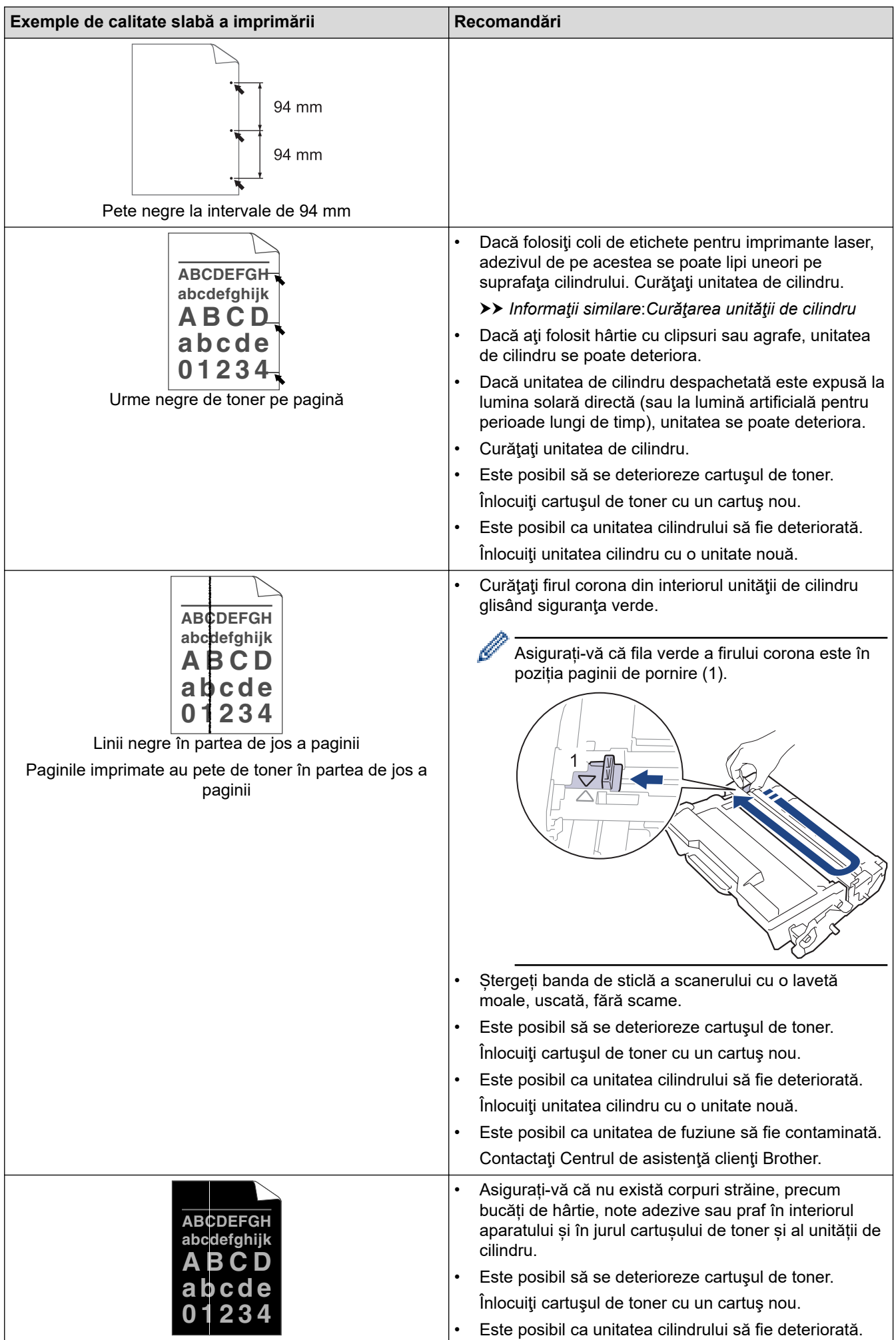

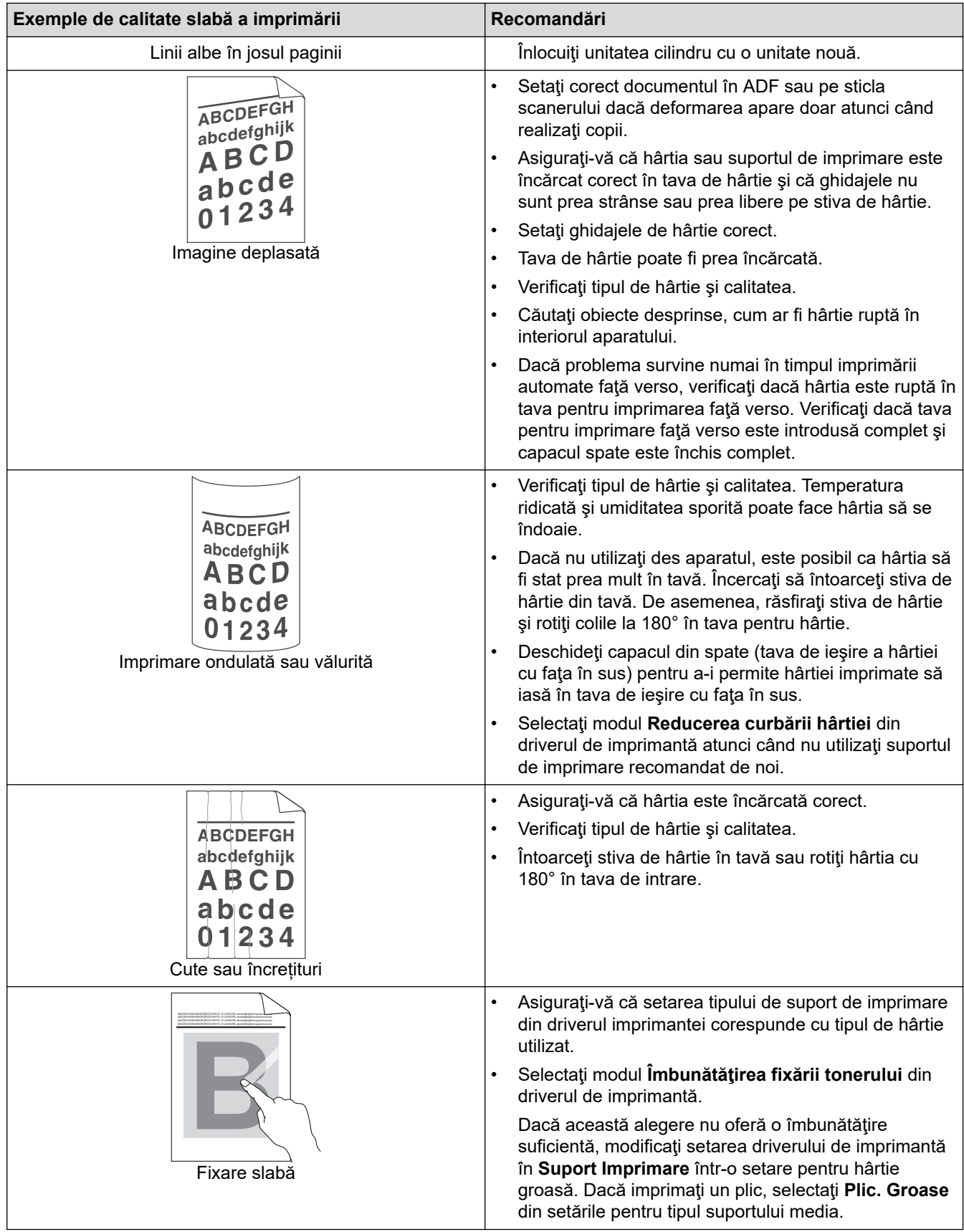

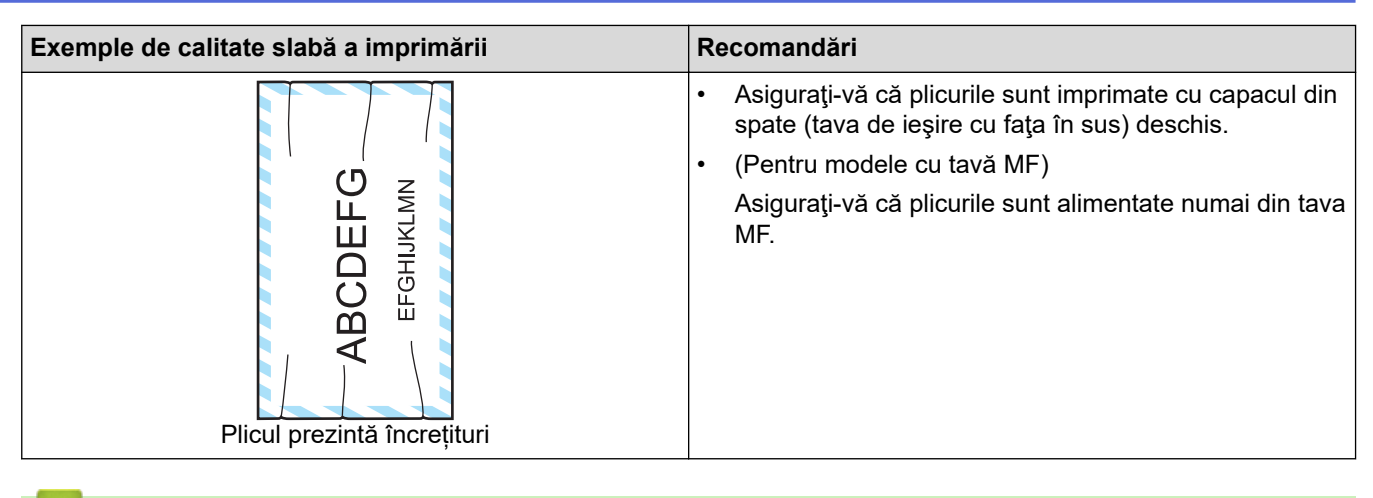

## **Informaţii similare**

• [Depanarea](#page-487-0)

#### **Subiecte conexe:**

- [Test de imprimare](#page-93-0)
- [Curăţarea unităţii de cilindru](#page-564-0)
- [Reducerea consumului de toner](#page-588-0)
- [Înlocuirea cartuşului de toner](#page-551-0)
- [Înlocuirea unităţii de cilindru](#page-554-0)
- [Curățarea scanerului](#page-559-0)

# <span id="page-525-0"></span>**Probleme legate de fax şi de telefon**

#### **Modele înrudite**: MFC-L5710DN/MFC-L5710DW/MFC-L5715DN/MFC-L6710DW/MFC-L6910DN/ MFC-L6915DN/MFC-EX910

#### **Liniile sau conexiunile telefonice**

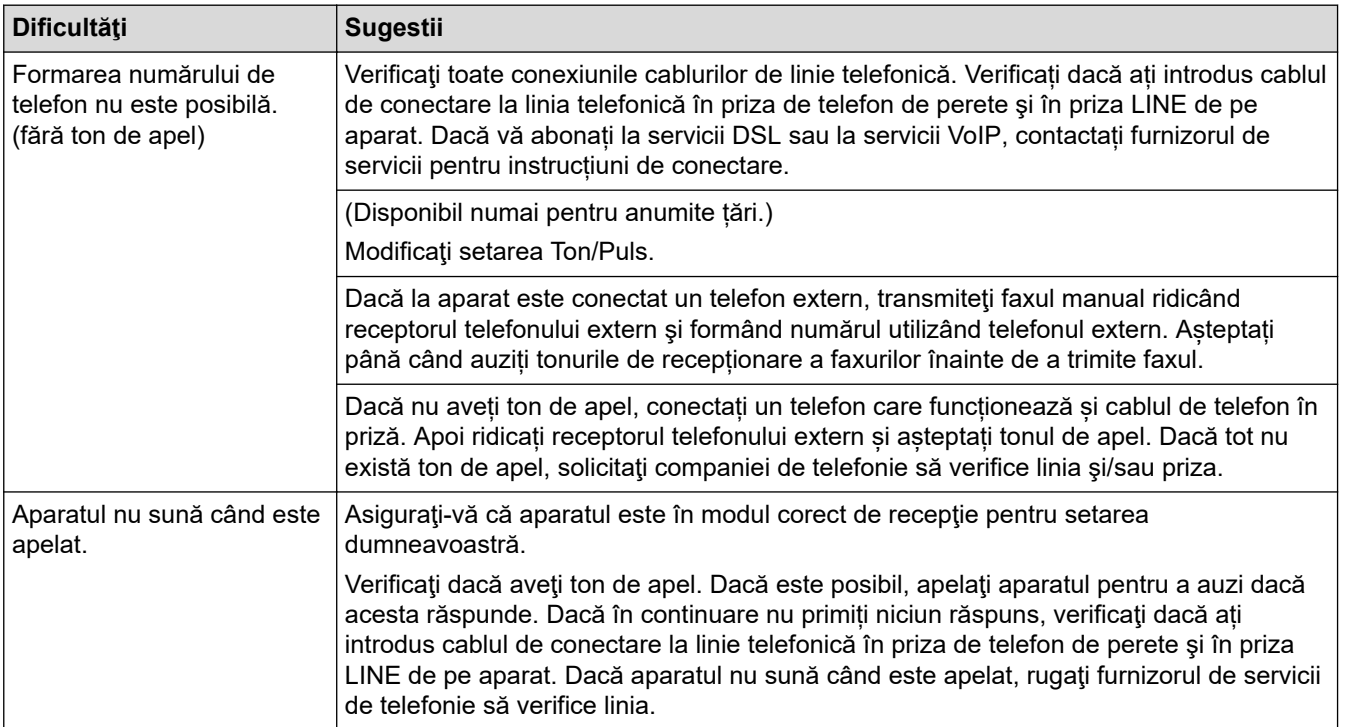

## **Gestionarea apelurilor primite**

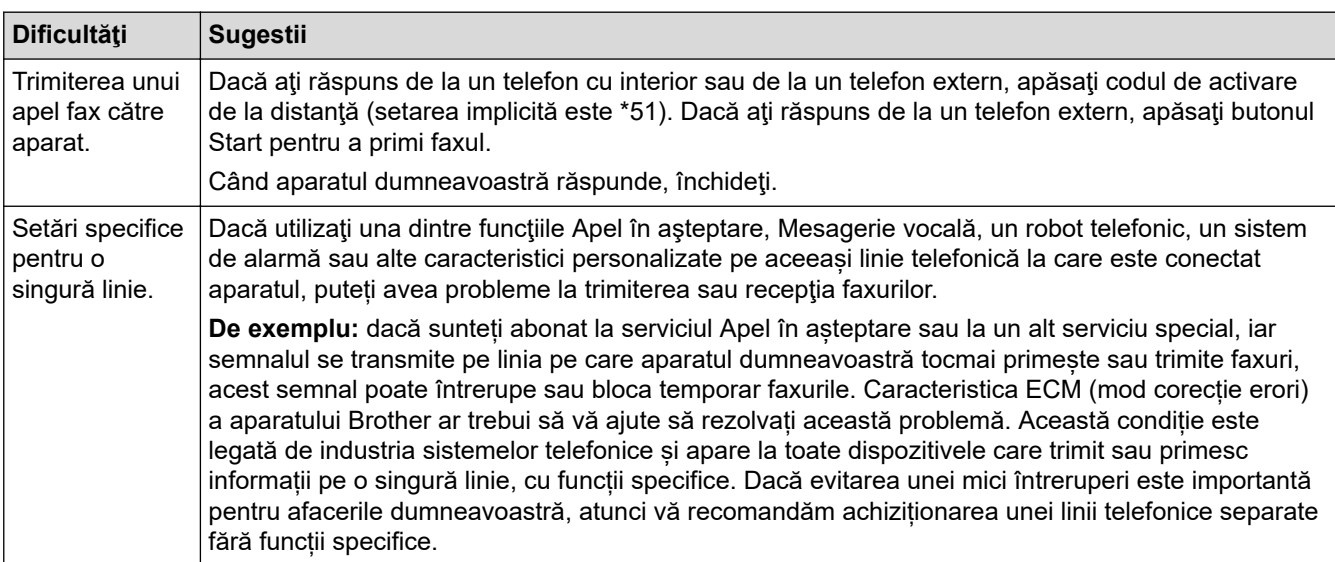

### **Primirea faxurilor**

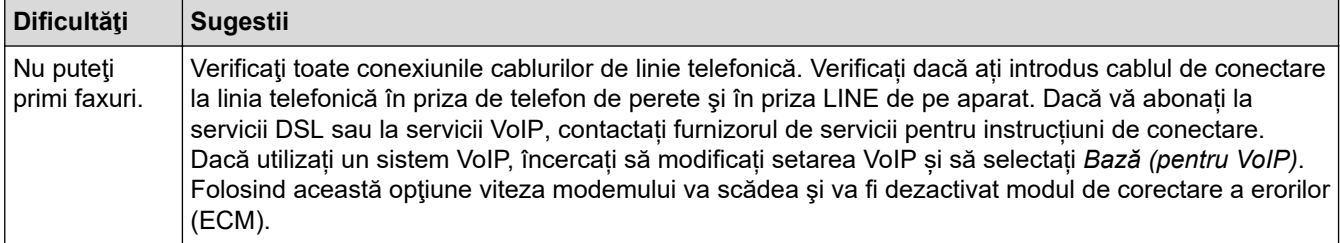

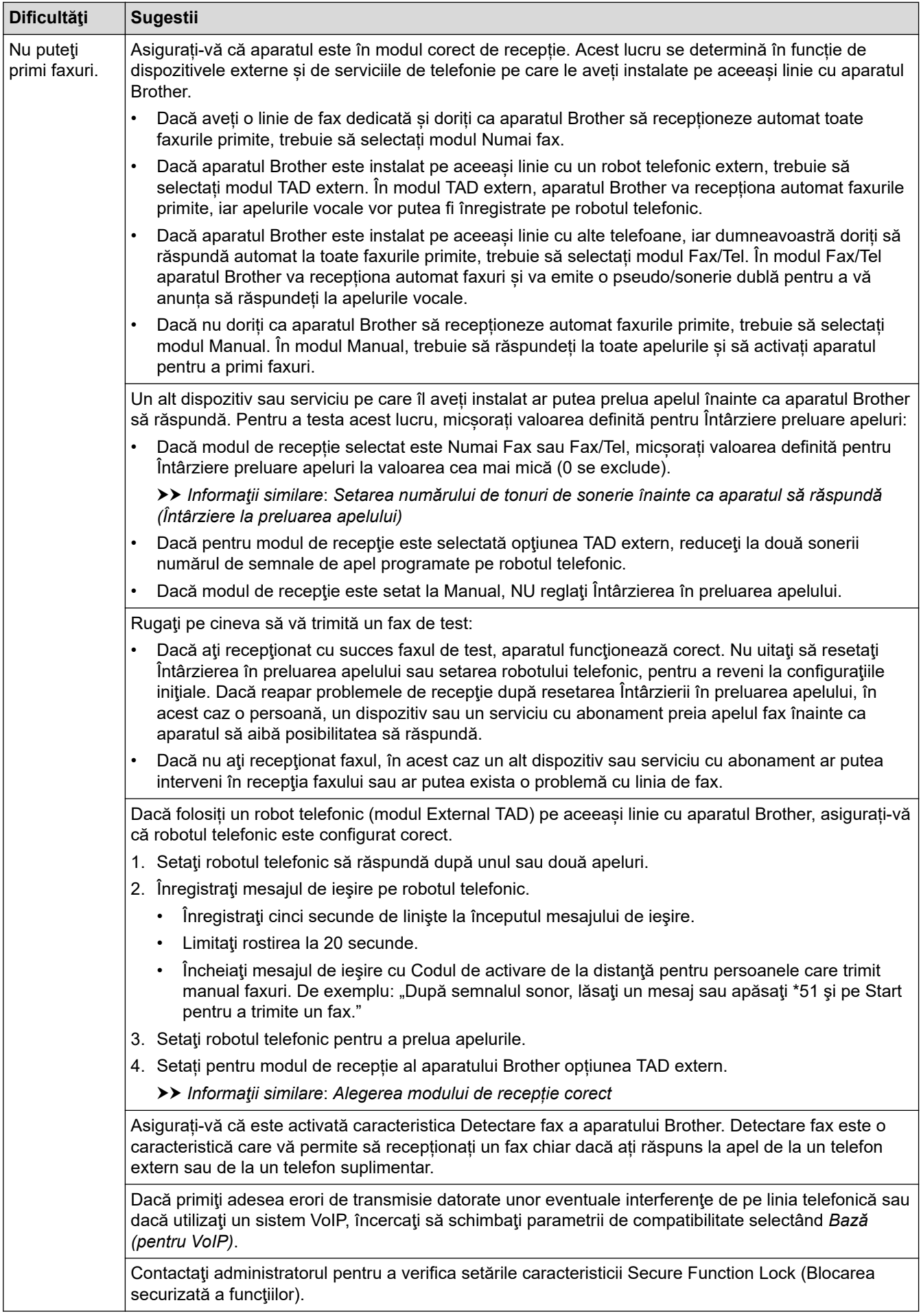

**Trimiterea de faxuri**

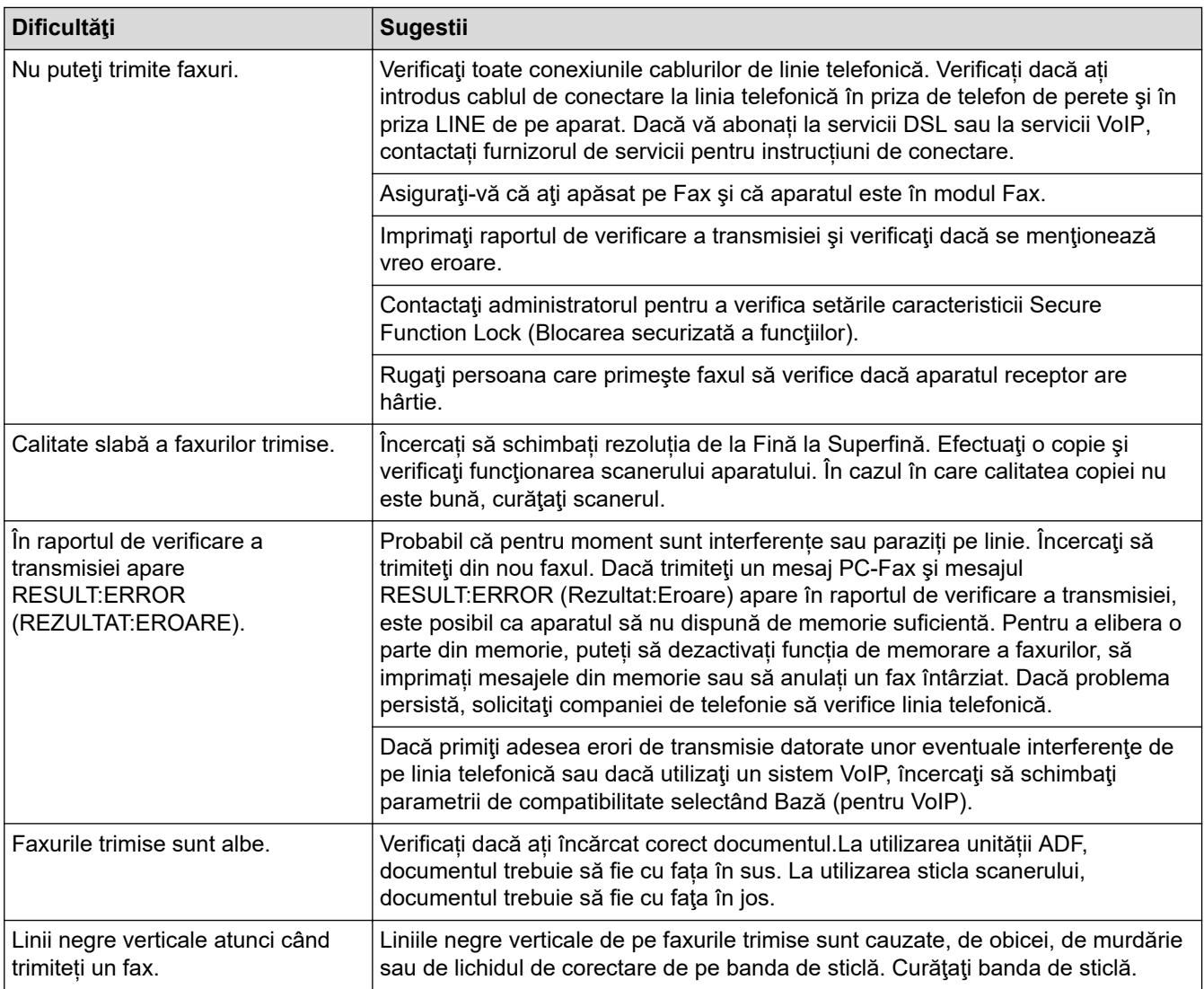

## **Imprimarea faxurilor primite**

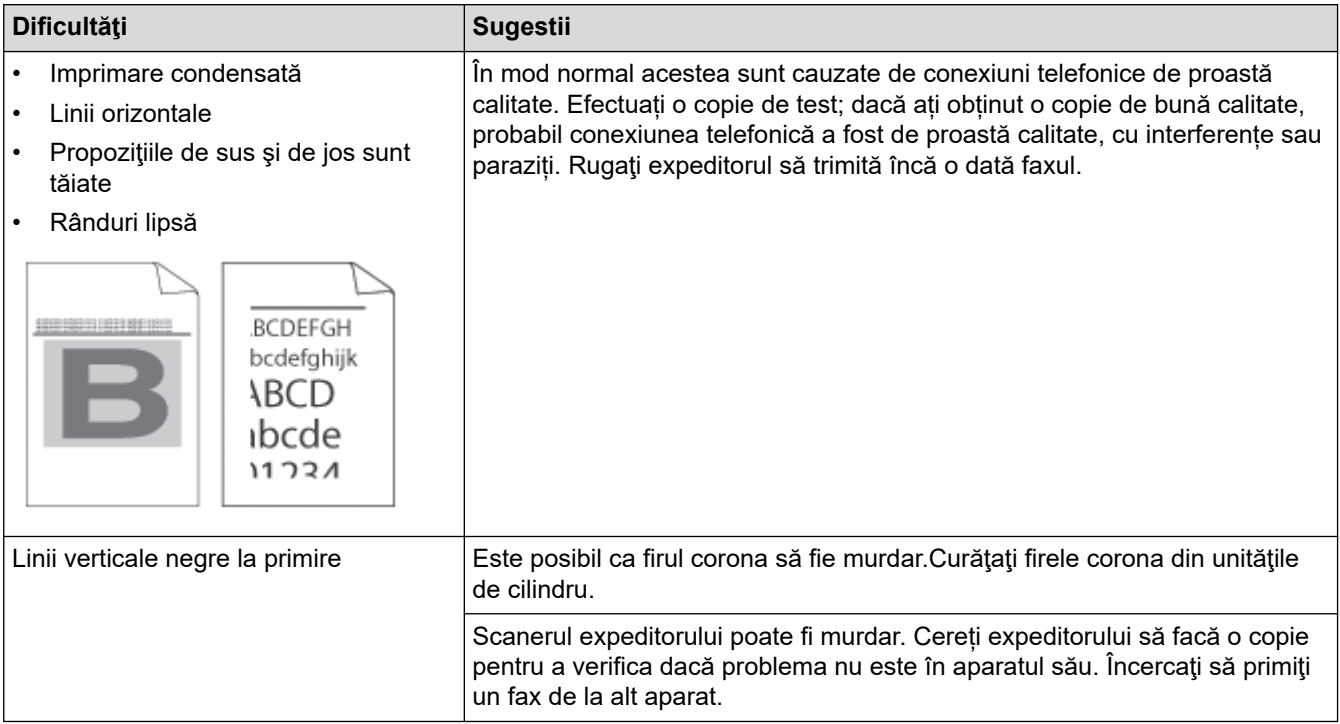

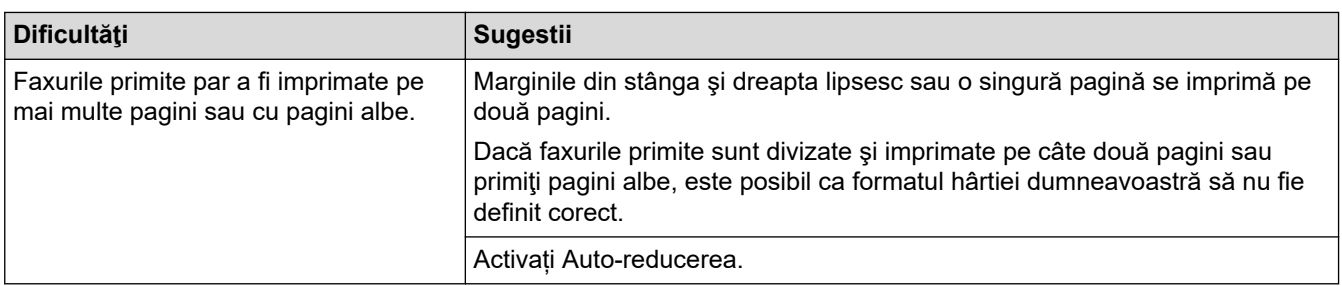

# **Informaţii similare**

- [Depanarea](#page-487-0)
	- [Setarea opțiunii de detectare a tonului de apel](#page-529-0)
	- [Setarea compatibilității liniei telefonice pentru interferențe și sisteme VoIP](#page-530-0)

### **Subiecte conexe:**

- [Setarea numărului de tonuri de sonerie înainte ca aparatul să răspundă \(Întârziere la preluarea apelului\)](#page-207-0)
- [Alegerea modului de recepție corect](#page-206-0)

<span id="page-529-0"></span> [Pagina de pornire](#page-1-0) > [Depanarea](#page-487-0) > [Probleme legate de fax şi de telefon](#page-525-0) > Setarea opțiunii de detectare a tonului de apel

## **Setarea opțiunii de detectare a tonului de apel**

**Modele înrudite**: MFC-L5710DN/MFC-L5710DW/MFC-L5715DN/MFC-L6710DW/MFC-L6910DN/ MFC-L6915DN/MFC-EX910

Setarea tonului de apel pe [Detectare] scurtează pauza de detectare a tonului de apel.

1. Apăsați pe | [Setări] > [Toate setările] > [Setare Initial] > [Ton Apel].

Dacă aparatul dvs. afişează meniul [Toate setările] pe ecranul de pornire, omiteţi meniul [Setări].

- 2. Apăsați pe [Detectare] sau pe [Fara Detectare].
- 3. Apăsați pe

b

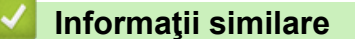

• [Probleme legate de fax şi de telefon](#page-525-0)

<span id="page-530-0"></span> [Pagina de pornire](#page-1-0) > [Depanarea](#page-487-0) > [Probleme legate de fax şi de telefon](#page-525-0) > Setarea compatibilității liniei telefonice pentru interferențe și sisteme VoIP

## **Setarea compatibilității liniei telefonice pentru interferențe și sisteme VoIP**

**Modele înrudite**: MFC-L5710DN/MFC-L5710DW/MFC-L5715DN/MFC-L6710DW/MFC-L6910DN/ MFC-L6915DN/MFC-EX910

Problemele la trimiterea și primirea faxurilor din cauza posibilelor interferențe pe linia telefonică pot fi rezolvate prin reducerea vitezei modemului pentru a minimiza erorile la transmiterea faxurilor. Dacă utilizați un serviciu Voice over IP (VoIP), vă recomandăm schimbarea compatibilității la "De bază" (pentru VoIP).

- VoIP este un tip de sistem telefonic ce utilizează o conexiune de Internet în locul unei linii telefonice conventionale.
	- Furnizorii de servicii de telefonie, oferă în general pachete VoIP asociate cu servicii de internet şi cablu.

#### >> MFC-L5710DN/MFC-L5710DW/MFC-L5715DN >> MFC-L6710DW/MFC-L6910DN/MFC-L6915DN/MFC-EX910

## **MFC-L5710DN/MFC-L5710DW/MFC-L5715DN**

1. Apăsați pe || [Setări] > [Toate setările] > [Setare Initial] > [Compatibil].

Dacă aparatul dvs. afișează meniul [Toate setările] pe ecranul de pornire, omiteți meniul [Setări].

- 2. Apăsați pe opțiunea dorită.
	- Selectați [Ridicată] pentru a seta viteza modemului la 33.600 bps.
	- Selectați [Normal] pentru a seta viteza modemului la 14.400 bps.
	- Selectați [De bază pt VoIP] pentru a reduce viteza modemului la 9600 bps și pentru a dezactiva Modul de corecţie a erorilor (ECM). Dacă interferenţele nu sunt o problemă recurentă pe linia telefonică, este de preferat să folosiţi această opţiune numai dacă este nevoie.
- 3. Apăsați pe

## **MFC-L6710DW/MFC-L6910DN/MFC-L6915DN/MFC-EX910**

1. Apăsați pe | [Setări] > [Toate setările] > [Setare Initial] > [Compatibil].

Dacă aparatul dvs. afișează meniul [Toate setările] pe ecranul de pornire, omiteți meniul [Setări].

- 2. Apăsați pe opțiunea dorită.
	- Selectați [Ridicată] pentru a seta viteza modemului la 33.600 bps.
	- Selectați [Normal] pentru a seta viteza modemului la 14.400 bps.
	- Selectați [De bază pt VoIP] pentru a reduce viteza modemului la 9600 bps și pentru a dezactiva Modul de corecție a erorilor (ECM). Dacă interferențele nu sunt o problemă recurență pe linia telefonică, este de preferat să folosiţi această opţiune numai dacă este nevoie.
- 3. Apăsați pe

### **Informaţii similare**

• [Probleme legate de fax şi de telefon](#page-525-0)

<span id="page-531-0"></span> [Pagina de pornire](#page-1-0) > [Depanarea](#page-487-0) > Probleme de reţea

## **Probleme de reţea**

- [Mesaje de eroare](#page-532-0)
- [Utilizarea Network Connection Repair Tool \(Programul de reparare a conexiunii la reţea\)](#page-534-0) [\(Windows\)](#page-534-0)
- [Verificarea setărilor de rețea ale aparatului](#page-535-0)
- [Nu pot finaliza configurarea instalării reţelei wireless](#page-536-0)
- [Aparatul meu nu poate imprima, scana sau folosi funcția de primire PC-FAX prin rețea](#page-538-0)
- [Vreau să verific dacă dispozitivele de reţea funcţionează corect](#page-540-0)

<span id="page-532-0"></span> [Pagina de pornire](#page-1-0) > [Depanarea](#page-487-0) > [Probleme de reţea](#page-531-0) > Mesaje de eroare

# **Mesaje de eroare**

Mesajele uzuale de eroare sunt prezentate în tabel.

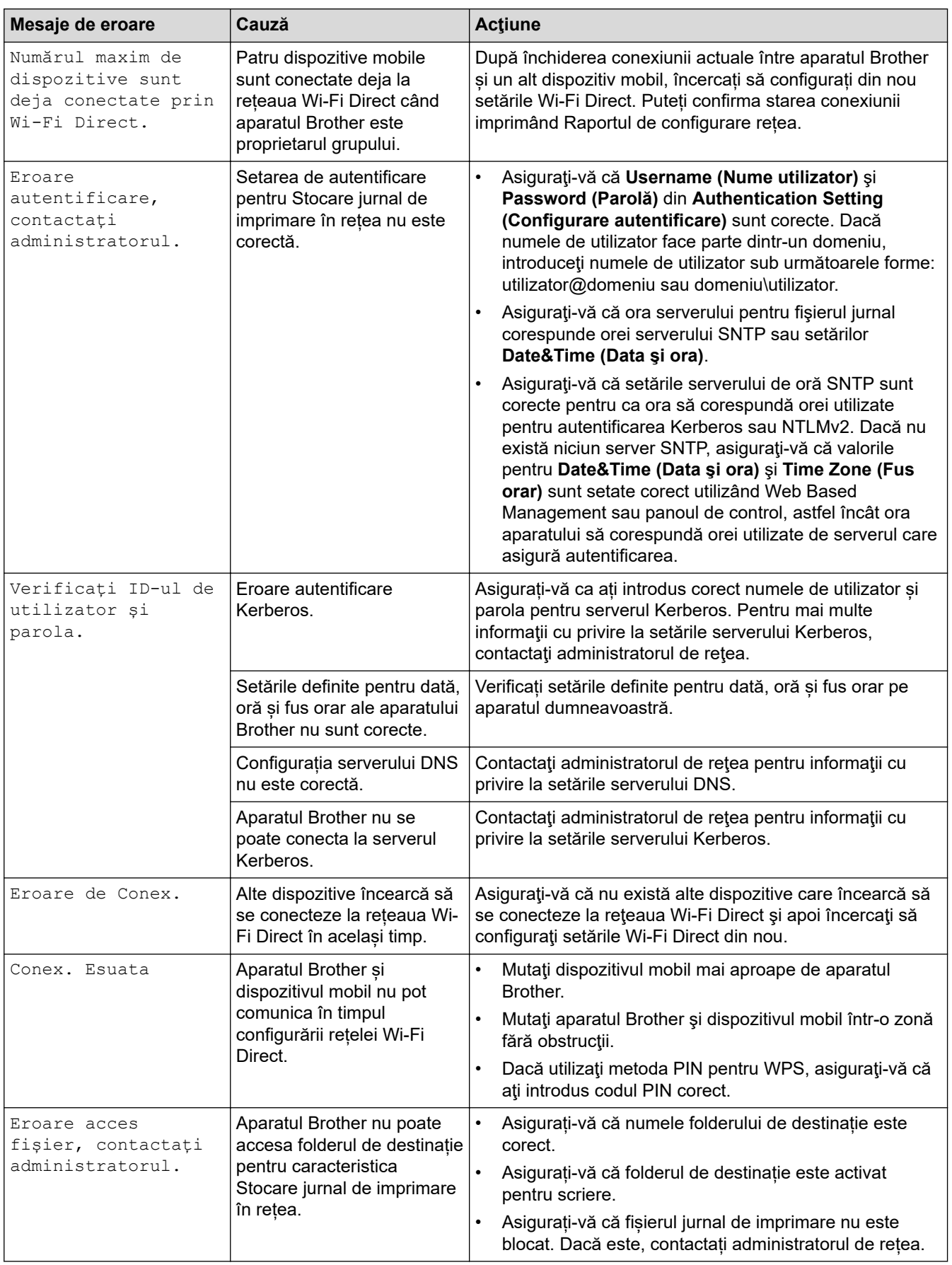

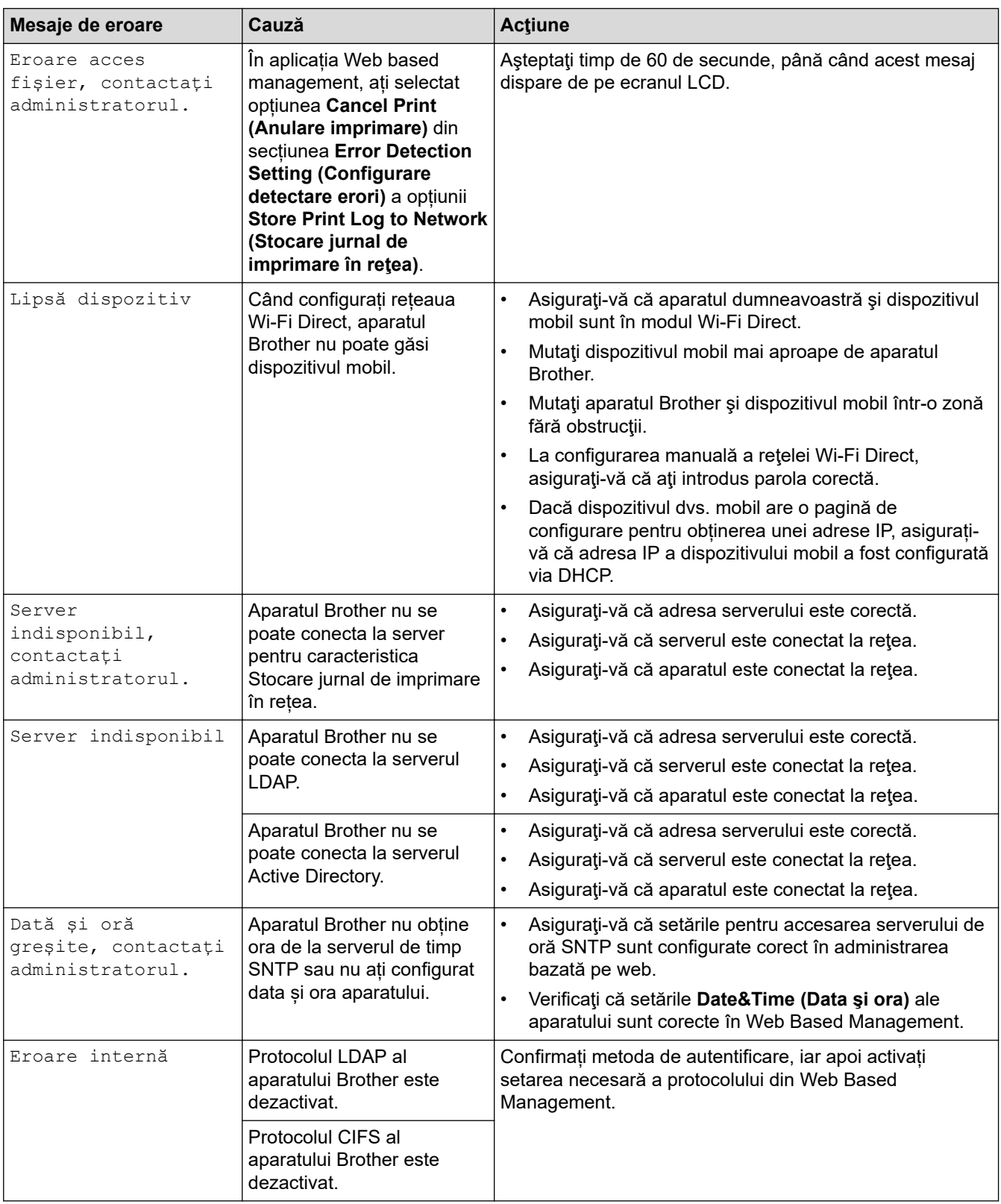

# **Informaţii similare**

• [Probleme de reţea](#page-531-0)

## **Subiecte conexe:**

• [Imprimarea raportului de configurare a reţelei](#page-315-0)

<span id="page-534-0"></span> [Pagina de pornire](#page-1-0) > [Depanarea](#page-487-0) > [Probleme de reţea](#page-531-0) > Utilizarea Network Connection Repair Tool (Programul de reparare a conexiunii la reţea) (Windows)

# **Utilizarea Network Connection Repair Tool (Programul de reparare a conexiunii la reţea) (Windows)**

Utilizați Network Connection Repair Tool (Programul de reparare a conexiunii la rețea) pentru a depana setările de rețea ale aparatului Brother. Acesta va aloca adresa IP și masca de subrețea în mod corect.

Asigurați-vă că aparatul este pornit și că este conectat la aceeași rețea ca și computerul dumneavoastră.

- 1. Lansați (**Brother Utilities**) și apoi faceți clic pe lista derulantă și selectați numele modelului (dacă nu este deja selectat).
- 2. Faceţi clic pe **Instrumente** în bara de navigare din stânga şi apoi clic pe **Program de reparare a conexiunii la reţea**.
- 3. Urmaţi instrucţiunile de pe ecran.
- 4. Verificaţi diagnosticul imprimând raportul de configurare a reţelei sau pe pagina setările imprimantei.

Network Connection Repair Tool va porni automat dacă selectaţi opţiunea **Activare instrument reparare conexiuni** din Status Monitor. Faceţi clic dreapta pe ecranul Status Monitor şi apoi faceţi clic pe **Alte setări** > **Activare instrument reparare conexiuni**. Acest lucru nu este recomandat dacă administratorul de reţea a definit o adresă IP statică, deoarece adresa IP se va modifica automat.

Dacă nici acum, după ce ați utilizat Network Connection Repair Tool (Programul de reparare a conexiunii la rețea), nu au fost alocate adresa IP și masca de subrețea corecte, cereți administratorului de rețea aceste informaţii.

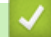

### **Informaţii similare**

- Probleme de retea
- **Subiecte conexe:**
- [Imprimarea raportului de configurare a reţelei](#page-315-0)
- [Aparatul meu nu poate imprima, scana sau folosi funcția de primire PC-FAX prin rețea](#page-538-0)
- Vreau să verific dacă dispozitivele de rețea funcționează corect

<span id="page-535-0"></span> [Pagina de pornire](#page-1-0) > [Depanarea](#page-487-0) > [Probleme de reţea](#page-531-0) > Verificarea setărilor de rețea ale aparatului

# **Verificarea setărilor de rețea ale aparatului**

• [Imprimarea raportului de configurare a reţelei](#page-315-0)

<span id="page-536-0"></span> [Pagina de pornire](#page-1-0) > [Depanarea](#page-487-0) > [Probleme de reţea](#page-531-0) > Nu pot finaliza configurarea instalării reţelei wireless

## **Nu pot finaliza configurarea instalării reţelei wireless**

**Modele înrudite**: DCP-L5510DW/MFC-L5710DW/MFC-L6710DW/MFC-L6910DN/MFC-L6915DN/MFC-EX910

# **NOTĂ**

#### (MFC-L6910DN/MFC-L6915DN/MFC-EX910)

Conexiunea la rețeaua wireless poate fi utilizată numai dacă este instalat modulul wireless opțional.

Opriţi şi apoi reporniţi routerul fără fir. Apoi, încercați să configurați din nou setările rețelei fără fir. Dacă nu puteţi rezolva problema, urmaţi instrucţiunile de mai jos:

Cercetaţi problema utilizând Raportul WLAN.

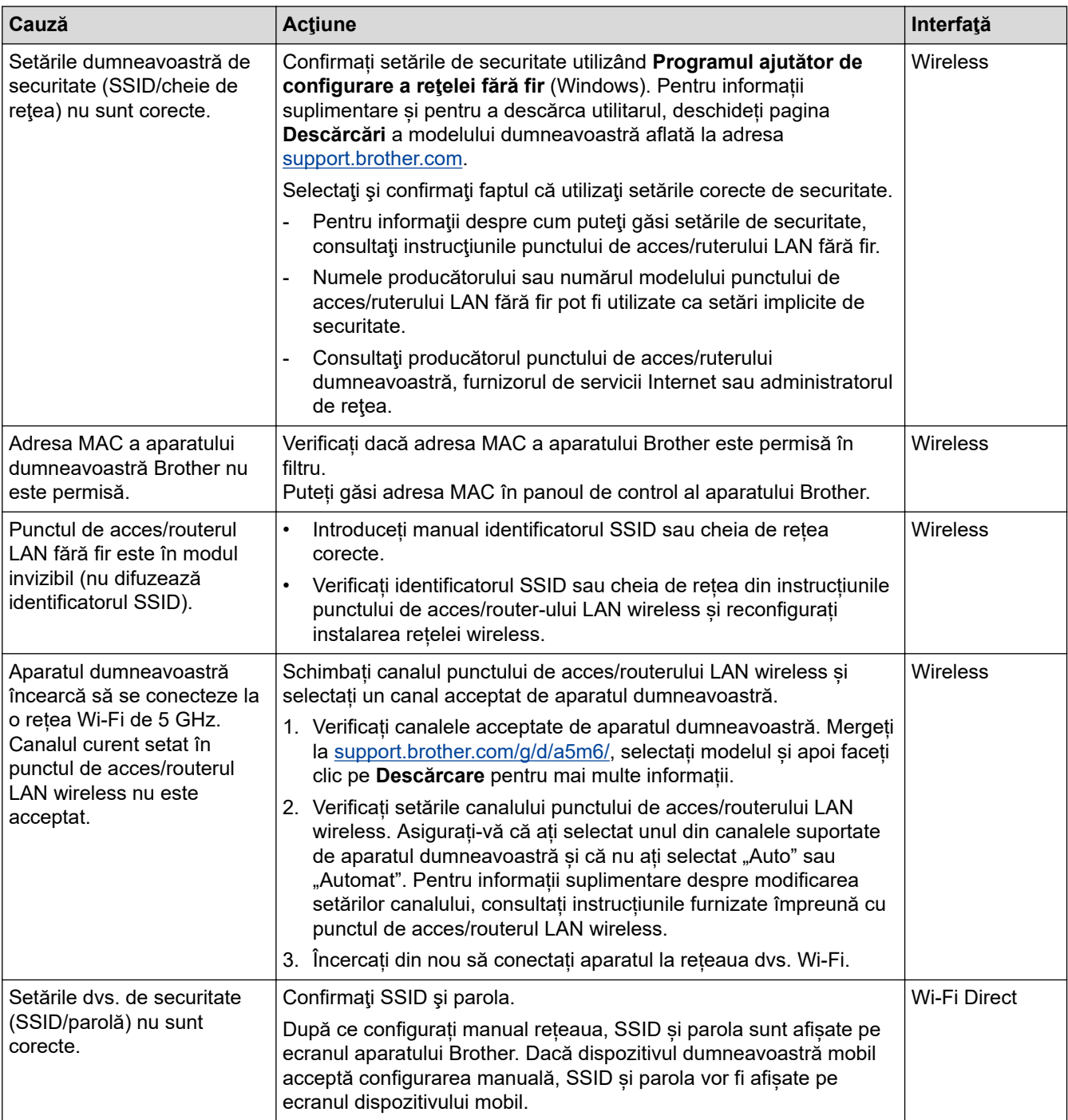

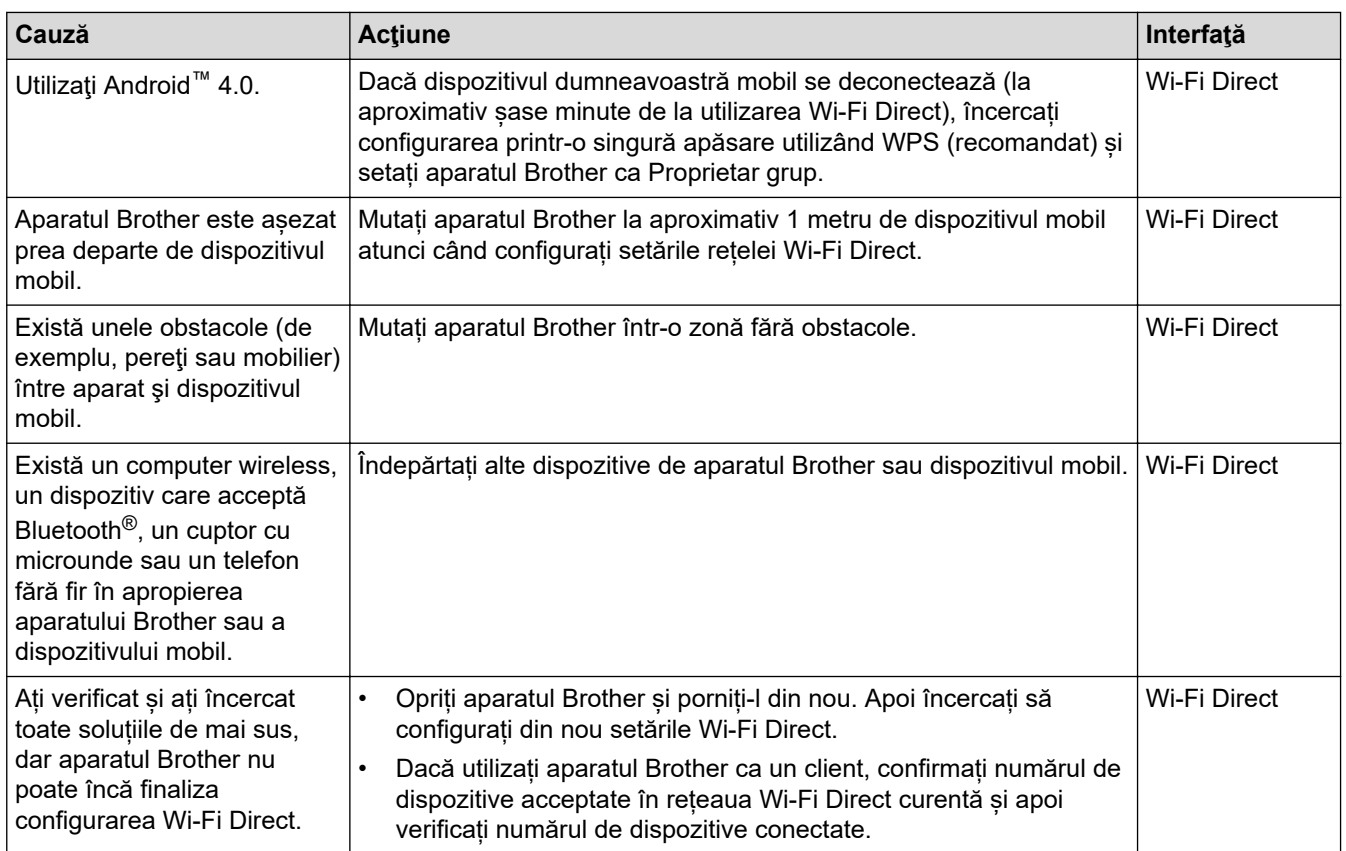

### **Pentru Windows**

În cazul în care conexiunea fără fir a fost întreruptă şi aţi verificat şi încercat toate soluţiile propuse mai sus, vă recomandăm să utilizaţi Network Connection Repair Tool (Programul de reparare a conexiunii la reţea).

## **Informaţii similare**

• [Probleme de reţea](#page-531-0)

### **Subiecte conexe:**

- [Configuraţi-vă aparatul pentru o reţea wireless în cazul în care identificatorul SSID nu este difuzat](#page-298-0)
- [Utilizarea Wi-Fi Direct](#page-303-0)®

<span id="page-538-0"></span> [Pagina de pornire](#page-1-0) > [Depanarea](#page-487-0) > [Probleme de reţea](#page-531-0) > Aparatul meu nu poate imprima, scana sau folosi funcția de primire PC-FAX prin rețea

# **Aparatul meu nu poate imprima, scana sau folosi funcția de primire PC-FAX prin rețea**

# **NOTĂ**

### (MFC-L6910DN/MFC-L6915DN/MFC-EX910)

Conexiunea la rețeaua wireless poate fi utilizată numai dacă este instalat modulul wireless opțional.

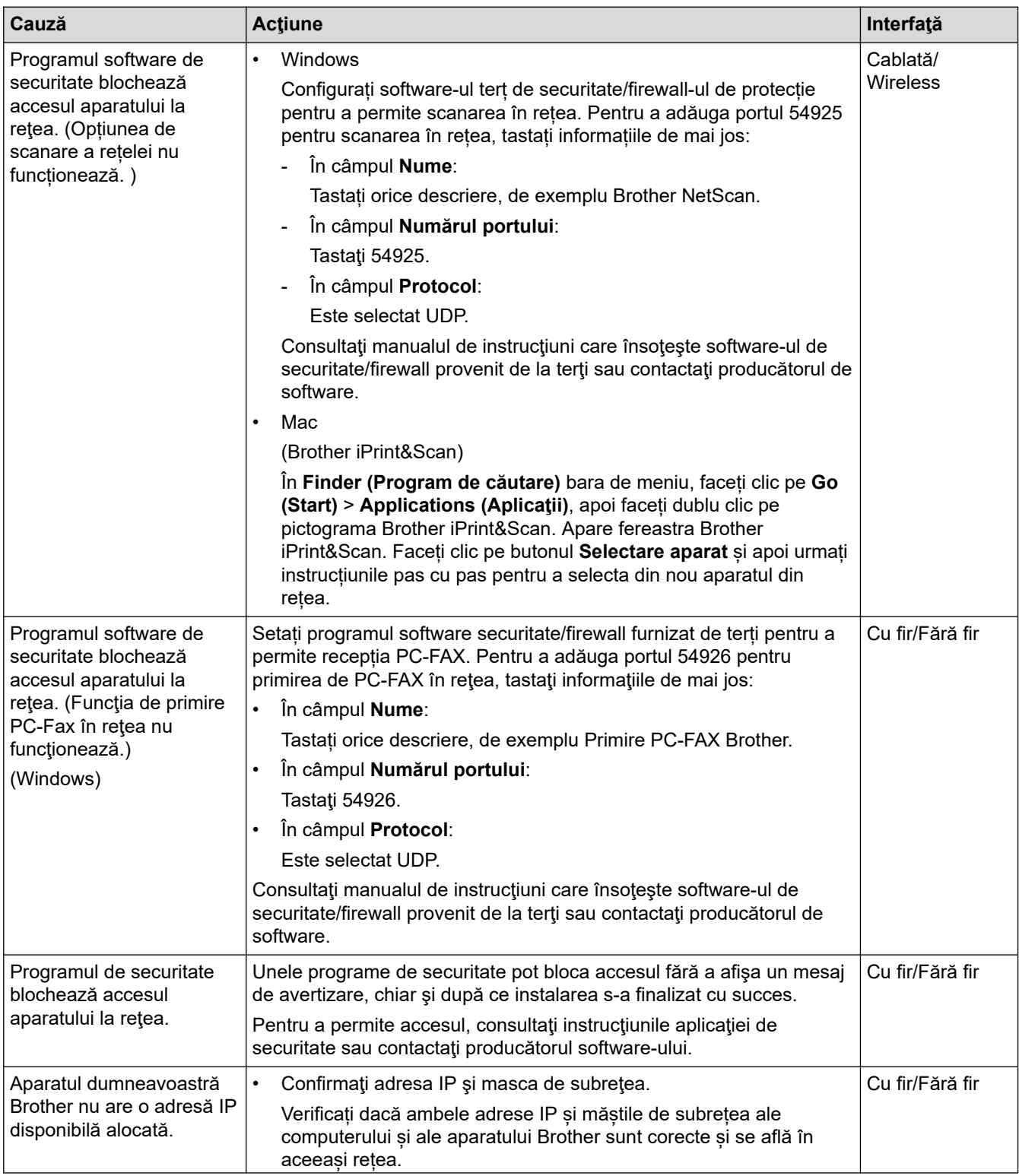

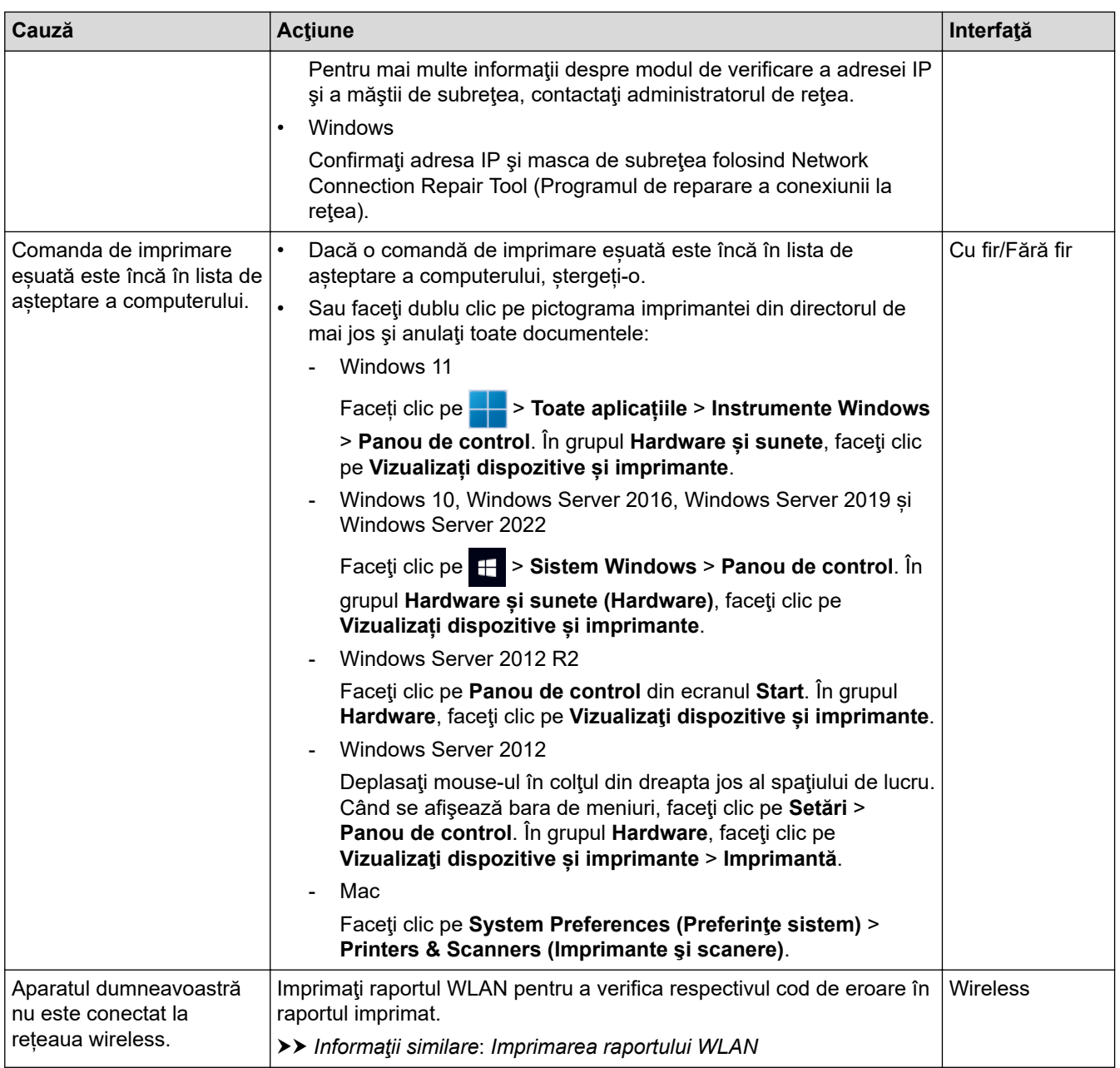

Dacă ați verificat și încercat toate recomandările de mai sus, dar aveți încă probleme, dezinstalați driverele (Windows) și programul software și reinstalați cea mai recentă versiune a acestora.

## **Informaţii similare**

• [Probleme de reţea](#page-531-0)

### **Subiecte conexe:**

- [Imprimarea raportului WLAN](#page-308-0)
- [Codurile de eroare folosite în raportul reţelei LAN wireless](#page-309-0)
- [Utilizarea Network Connection Repair Tool \(Programul de reparare a conexiunii la reţea\) \(Windows\)](#page-534-0)
- [Vreau să verific dacă dispozitivele de reţea funcţionează corect](#page-540-0)
[Pagina de pornire](#page-1-0) > [Depanarea](#page-487-0) > [Probleme de reţea](#page-531-0) > Vreau să verific dacă dispozitivele de reţea funcţionează corect

### **Vreau să verific dacă dispozitivele de reţea funcţionează corect**

### **NOTĂ**

#### (MFC-L6910DN/MFC-L6915DN/MFC-EX910)

Conexiunea la rețeaua wireless poate fi utilizată numai dacă este instalat modulul wireless opțional.

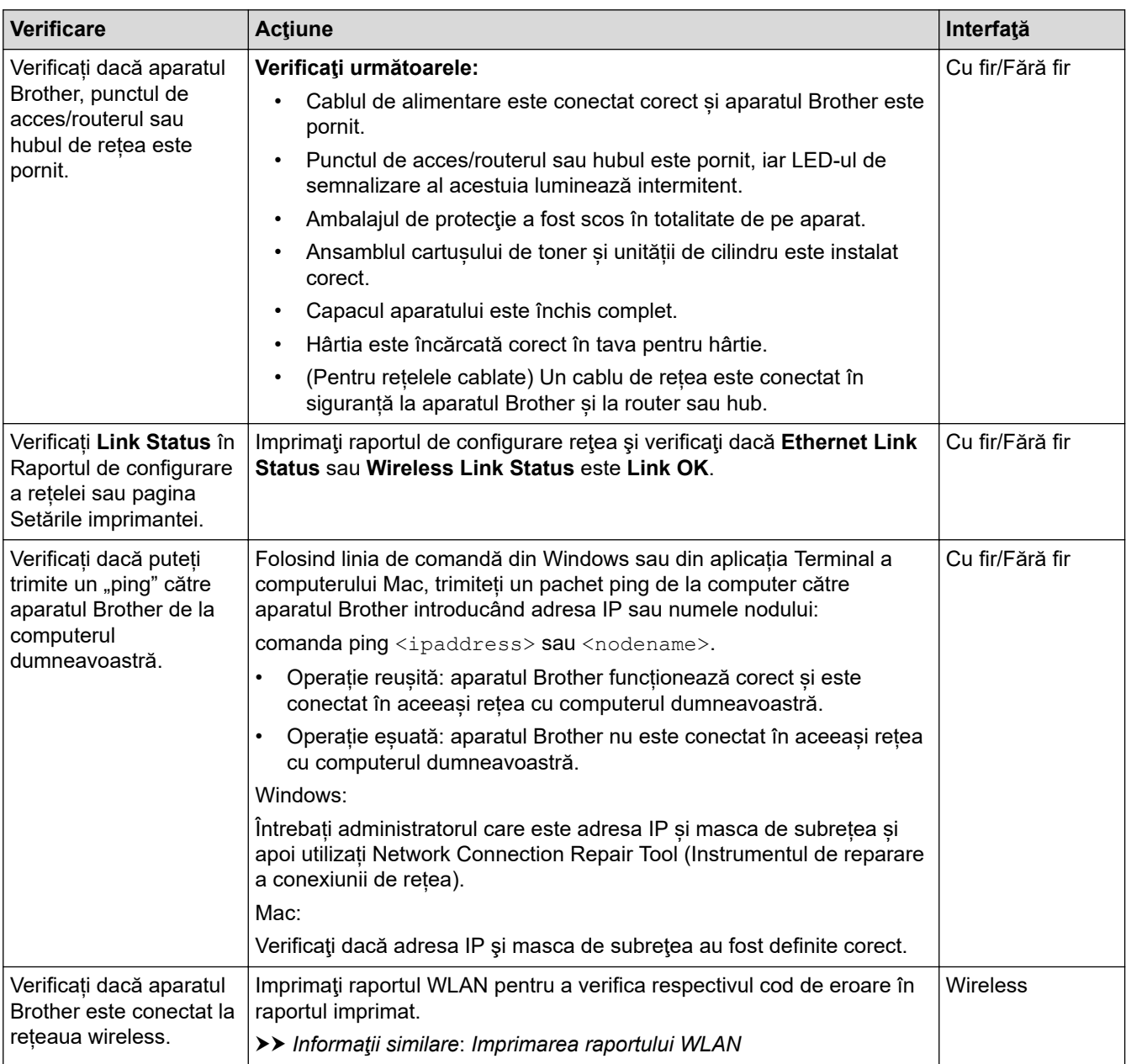

Dacă ați verificat și ați încercat toate recomandările de mai sus, dar problema nu s-a rezolvat, consultați instrucțiunile punctului de acces/router-ului wireless pentru a găsi informații despre SSID (nume rețea) și despre cheia de rețea (parolă) și configurați corect aceste informații.

#### **Informaţii similare**

• [Probleme de reţea](#page-531-0)

#### **Subiecte conexe:**

- [Imprimarea raportului de configurare a reţelei](#page-315-0)
- [Imprimarea raportului WLAN](#page-308-0)
- [Codurile de eroare folosite în raportul reţelei LAN wireless](#page-309-0)
- [Utilizarea Network Connection Repair Tool \(Programul de reparare a conexiunii la reţea\) \(Windows\)](#page-534-0)
- [Aparatul meu nu poate imprima, scana sau folosi funcția de primire PC-FAX prin rețea](#page-538-0)

### **Probleme cu AirPrint**

# **NOTĂ**

#### (MFC-L6910DN/MFC-L6915DN/MFC-EX910)

Conexiunea la rețeaua wireless poate fi utilizată numai dacă este instalat modulul wireless opțional.

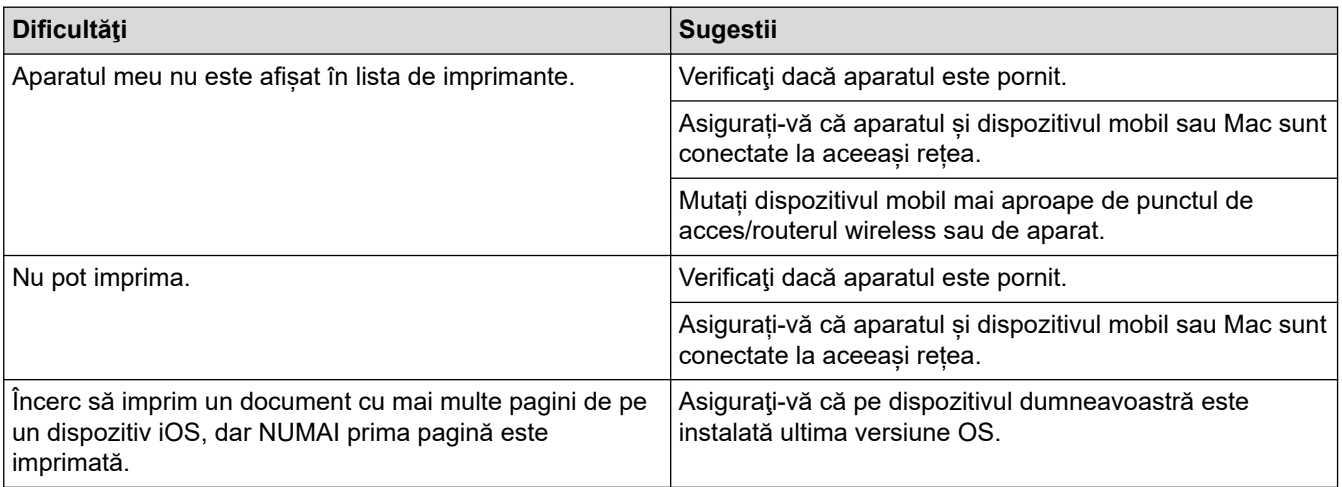

## **Informaţii similare**

• [Depanarea](#page-487-0)

#### **Subiecte conexe:**

• [Prezentarea soluţiei AirPrint](#page-476-0)

# **Alte probleme**

п

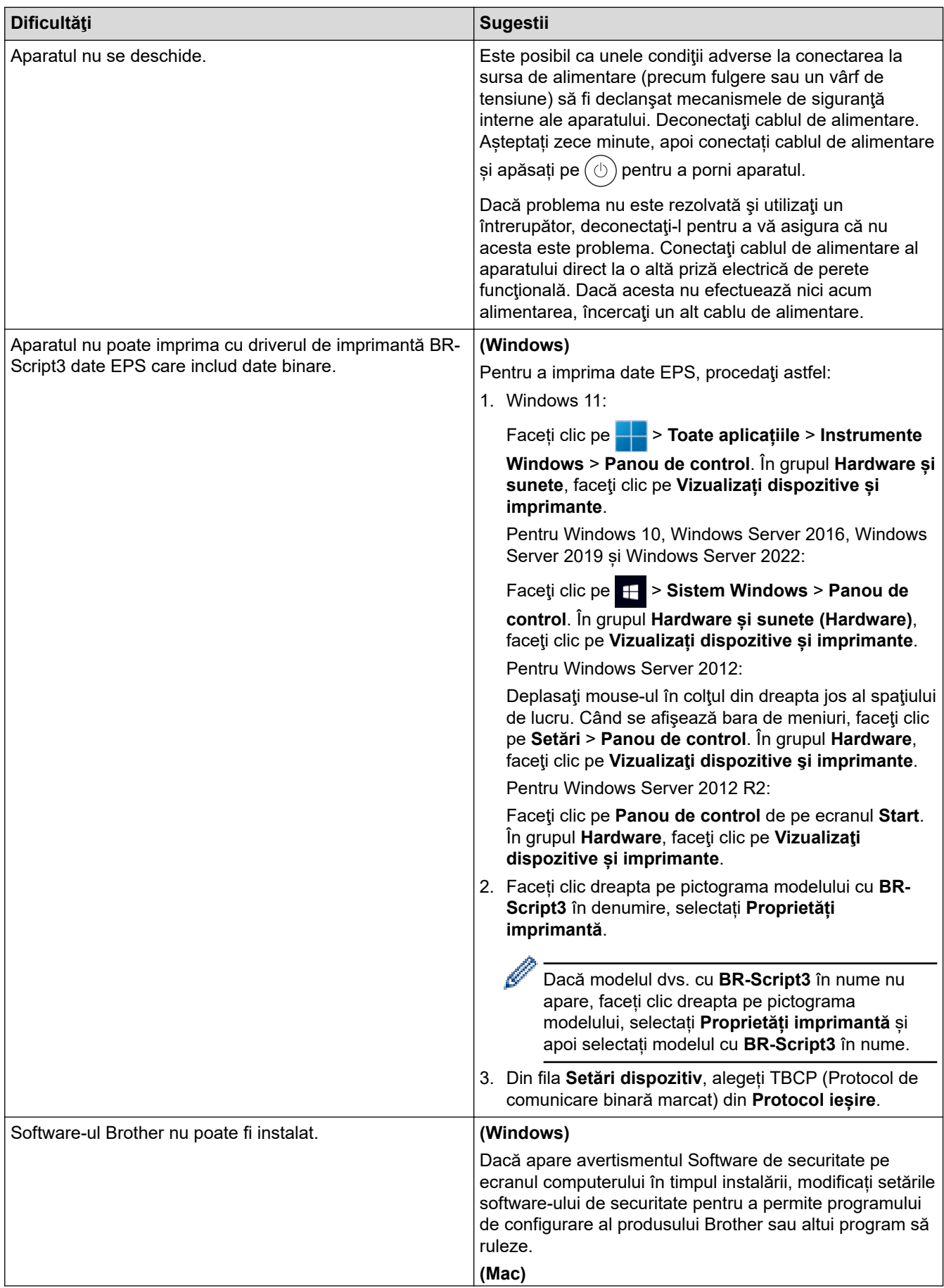

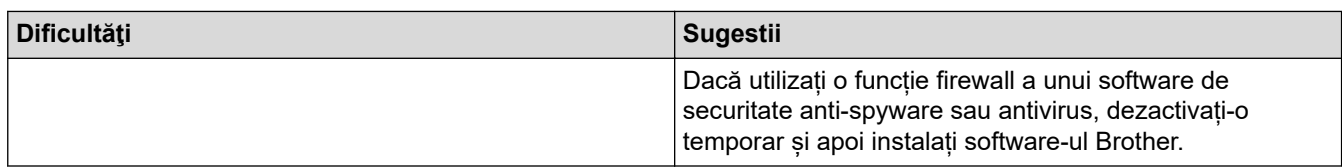

## **Dificultăţi de copiere**

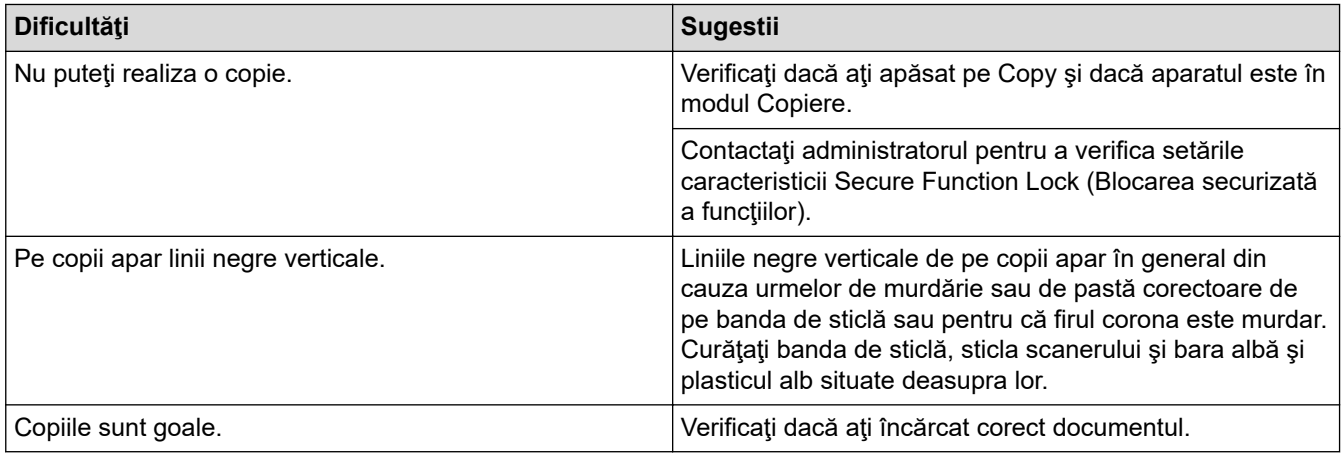

### **Dificultăţi de scanare**

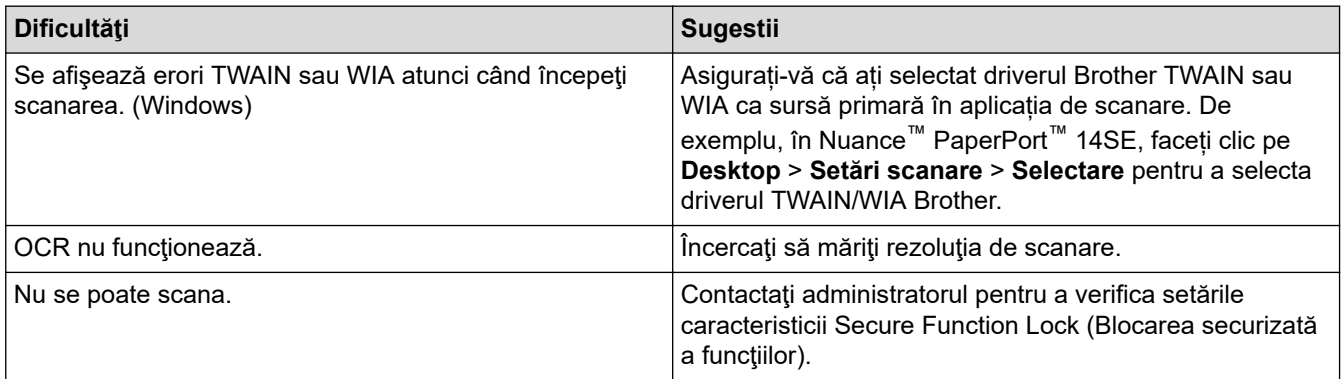

## **Dificultăţi software**

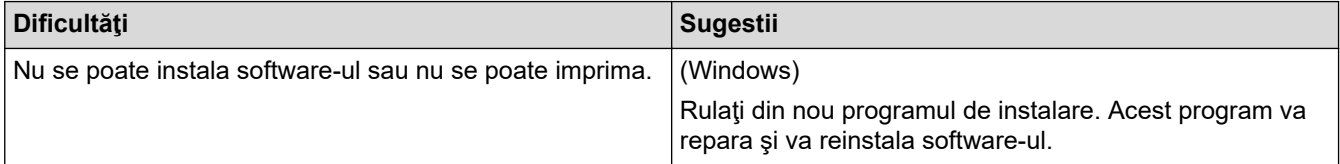

## **Informaţii similare**

• [Depanarea](#page-487-0)

 [Pagina de pornire](#page-1-0) > [Depanarea](#page-487-0) > Verificaţi informaţiile despre aparat

### **Verificaţi informaţiile despre aparat**

Urmați aceste instrucțiuni pentru a verifica numărul de serie al aparatului și versiunea programului firmware.

1. Apăsați pe | [Setări] > [Toate setările] > [Info. aparat].

Dacă aparatul dvs. afişează meniul [Toate setările] pe ecranul de pornire, omiteţi meniul [Setări].

2. Apăsaţi pe una dintre opţiunile de mai jos:

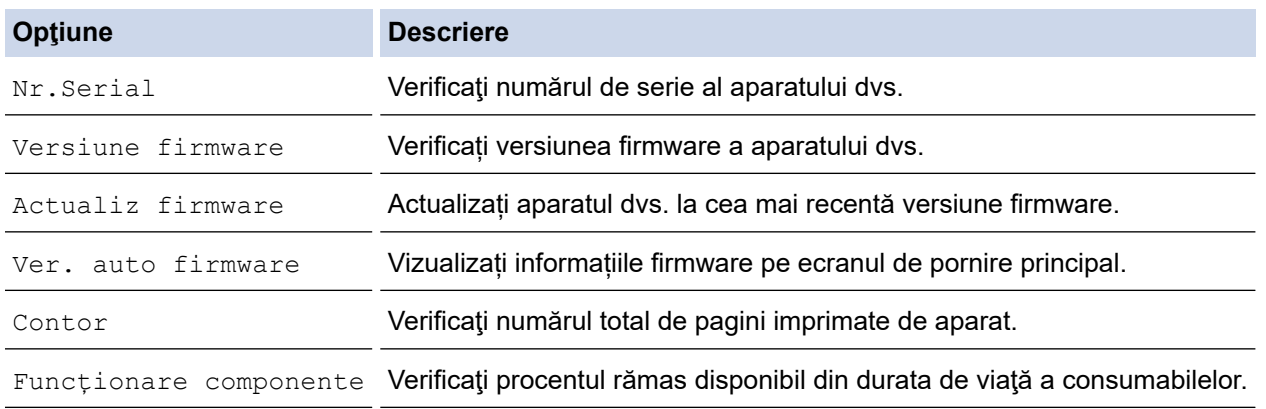

### 3. Apăsați pe

D

#### **Informaţii similare**

• [Depanarea](#page-487-0)

<span id="page-546-0"></span> [Pagina de pornire](#page-1-0) > [Depanarea](#page-487-0) > Resetarea aparatului

### **Resetarea aparatului**

1. Apăsați pe | [Setări] > [Toate setările] > [Setare Initial] > [Resetează].

Dacă aparatul dvs. afișează meniul [Toate setările] pe ecranul de pornire, omiteți meniul [Setări].

- 2. Apăsați funcția de resetare pe care doriți să o utilizați.
	- Setările de rețea, setările de securitate și datele din agendă nu vor fi resetate de [Resetare aparat].
	- Dacă depuneți sau eliminați la deșeuri aparatul, vă recomandăm să efectuați o [Setări inițiale] pentru a vă șterge toate datele personale de pe acesta.
- 3. [Aparat va fi repornit după resetare. Apăsați pe [OK] 2 sec. pt a confirma.]. Apăsaţi pe [OK] timp de două secunde pentru a confirma.

Ø De asemenea, puteți reseta setările de rețea apăsând pe || [Setări] > [Toate setările] > [Rețea] > [Resetare rețea].

Aparatul va reporni.

#### **Informaţii similare**

- [Depanarea](#page-487-0)
	- [Prezentarea funcției de resetare](#page-547-0)

#### **Subiecte conexe:**

• [Resetarea setărilor de reţea la cele din fabricaţie](#page-356-0)

<span id="page-547-0"></span> [Pagina de pornire](#page-1-0) > [Depanarea](#page-487-0) > [Resetarea aparatului](#page-546-0) > Prezentarea funcției de resetare

### **Prezentarea funcției de resetare**

Sunt disponibile următoarele funcții de resetare:

Deconectaţi cablul de interfaţă înainte de a selecta funcţia Resetare setări reţea, Resetare toate setările sau Resetare la valorile din fabrică.

1. Resetarea aparatului

Resetați toate setările aparatului pe care le-ați modificat, cum ar fi Data și ora și Întârziere preluare apeluri.

Agenda de adrese, rapoartele fax şi istoricul apelurilor se păstrează. (Pentru modelele cu funcție de fax)

2. Resetarea setărilor de reţea (Pentru modelele de reţea)

Resetați serverul de imprimare la setările implicite din fabricație ale acestuia (inclusiv informațiile referitoare la parolă şi adresa IP).

3. Resetarea agendei de adrese și a setărilor funcției de fax

Această funcţie resetează următoarele setări:

Următoarele setări, cu excepția agendei de adrese și a parolei funcției Blocare setare, se aplică modelelor cu funcție de fax.

- Agendă de adrese
	- (Adrese şi grupuri)
- Comenzile de fax programate în memorie (Fax amânat)
- Identificator staţie
	- (nume şi număr)
- Mesaj pagină de introducere
- Setări de primire a faxurilor

(Cod de acces la distanţă, Stocare faxuri, Redirecţionare fax şi Recepţie PC-Fax (numai pentru Windows))

• Raport

(Raportul de verificare a transmisiei/Lista cu indexul telefoanelor/Jurnalul de faxuri)

- Parola funcției Blocare setare (doar pe modelele disponibile)
- 4. Resetarea tuturor setărilor

Resetaţi toate setările aparatului înapoi la valorile configurate din fabrică.

Resetarea tuturor setărilor durează mai puţin decât Resetarea la valorile din fabrică.

5. Resetarea la valorile din fabrică

Utilizați funcția Resetare setări pentru a reseta toate setările aparatului la valorile inițiale din fabricație. Resetarea la valorile din fabrică durează mai mult decât Resetarea tuturor setărilor.

Vă recomandăm să efectuați această operație când eliminați aparatul.

#### **Informaţii similare**

• [Resetarea aparatului](#page-546-0)

<span id="page-548-0"></span> [Pagina de pornire](#page-1-0) > Întreținerea de rutină

## **Întreținerea de rutină**

- [Înlocuirea consumabilelor](#page-549-0)
- [Curăţaţi aparatul](#page-557-0)
- [Verificaţi durata de viaţă rămasă](#page-569-0)
- [Ambalaţi aparatul şi cartuşul de toner împreună](#page-570-0)
- [Înlocuiţi periodic componentele din planul de întreţinere](#page-572-0)

<span id="page-549-0"></span> [Pagina de pornire](#page-1-0) > [Întreținerea de rutină](#page-548-0) > Înlocuirea consumabilelor

### **Înlocuirea consumabilelor**

Consumabilele trebuie înlocuite când aparatul indică faptul că acestea s-au epuizat.

#### **IMPORTANT**

Pentru a evita problemele legate de calitatea imprimării, NU atingeţi părţile haşurate în ilustraţie.

#### **Cartuş de toner**

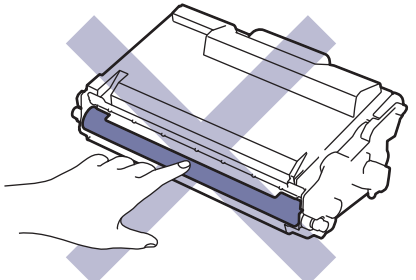

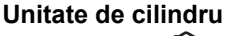

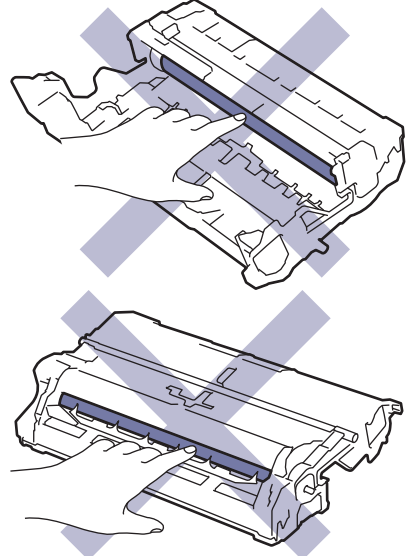

### **NOTĂ**

- Sigilați bine consumabilele uzate într-o pungă, pentru ca pulberea de toner să nu se scurgă din cartuș.
- Accesați [www.brother.com/original](http://www.brother.com/original/index.htm) pentru instrucțiuni privind modul de returnare a consumabilelor uzate în cadrul programului de colectare și reciclare Brother. Dacă biroul local Brother nu are încă un program de colectare sau ați decis să nu returnați consumabilele uzate, respectați reglementările locale de eliminare a consumabilelor uzate, separat de deșeurile menajere. Dacă aveți întrebări, contactați centrul local de colectare a deșeurilor.
- Vă recomandăm să așezați consumabilele noi sau uzate pe o foaie de hârtie, pentru a preveni scurgerea sau împrăștierea accidentală a conținutului.
- Dacă utilizați hârtie care nu reprezintă un echivalent direct pentru suportul de imprimare recomandat, puteți reduce durata de viață a consumabilelor și a componentelor aparatului.
- Durata de viaţă prevăzută pentru fiecare dintre cartuşele de toner se bazează pe ISO/IEC 19752. Frecvența înlocuirii va varia în funcție de volumul de imprimare, procentul de acoperire, tipurile de suport media utilizate şi pornirea/oprirea aparatului.
- Frecventa înlocuirii consumabilelor cu exceptia cartuselor de toner variază în functie de volumul de imprimare, tipurile de suport media utilizate şi pornirea/oprirea aparatului.
- Manipulaţi cu atenţie cartuşul de toner. Dacă tonerul se scurge pe mâinile sau hainele dumneavoastră, ştergeţi-l sau spălaţi-l imediat cu apă rece.

Ø Atât cartușul de toner, cât și unitatea de cilindru sunt prevăzute cu un cip inteligent (IC). NU atingeți aceste suprafețe. Atingerea cipurilor IC poate să ducă la contaminare și deteriorare și poate să afecteze capacitatea aparatului de a detecta aceste componente.

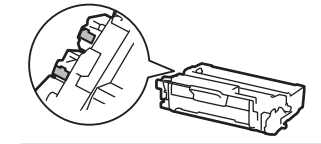

#### **Informaţii similare**

- [Întreținerea de rutină](#page-548-0)
	- [Înlocuirea cartuşului de toner](#page-551-0)
	- [Înlocuirea unităţii de cilindru](#page-554-0)

#### **Subiecte conexe:**

• [Mesaje de eroare și de întreținere](#page-488-0)

<span id="page-551-0"></span> [Pagina de pornire](#page-1-0) > [Întreținerea de rutină](#page-548-0) > [Înlocuirea consumabilelor](#page-549-0) > Înlocuirea cartuşului de toner

### **Înlocuirea cartuşului de toner**

- 1. Verificaţi dacă aparatul este pornit.
- 2. Deschideţi capacul frontal.

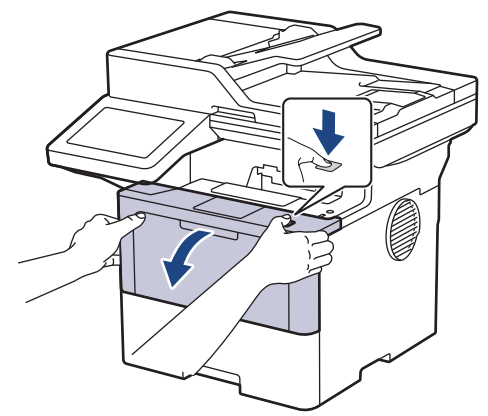

3. Extrageţi ansamblul unitate de cilindru şi cartuş de toner din aparat.

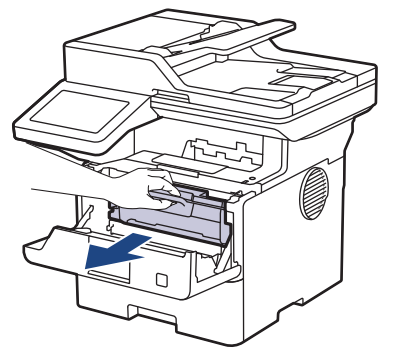

4. Împingeţi în jos maneta verde de blocare şi scoateţi cartuşul de toner din unitatea de cilindru.

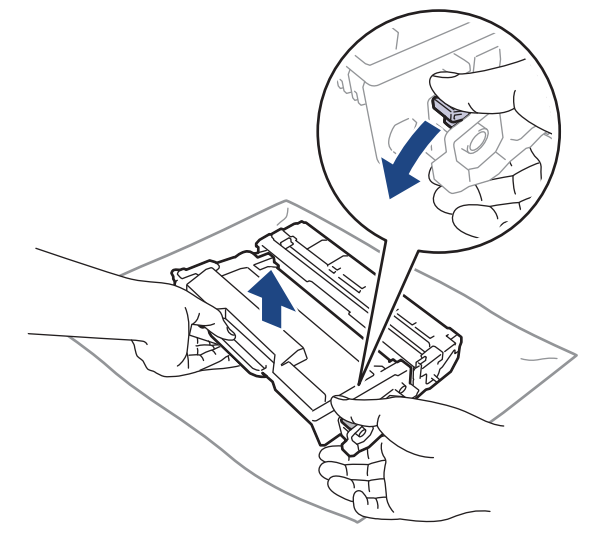

5. Despachetaţi noul cartuş de toner.

6. Înlăturaţi capacul de protecţie.

4

l

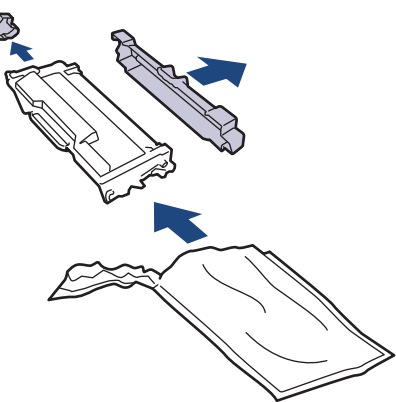

7. Tineți cu mâna cartusul de toner și scuturați-l de la stânga la dreapta de mai multe ori, așa cum este indicat. Apoi împingeți-l ferm în unitatea de cilindru până când se fixează în poziție.

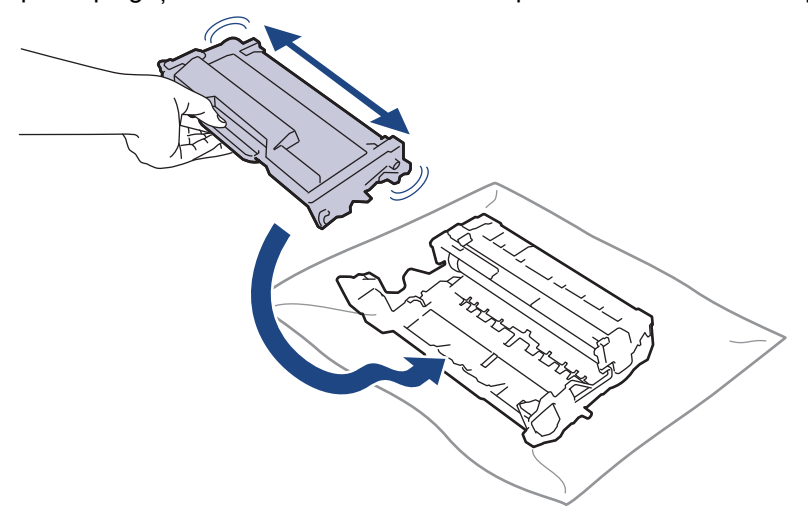

Asiguraţi-vă că aşezaţi cartuşul de toner corect, deoarece altfel se poate desprinde de unitatea de cilindru.

8. Curăţaţi firul corona din interiorul unităţii cilindru, împingând uşor butonul verde de la stânga la dreapta şi de la dreapta la stânga de mai multe ori.

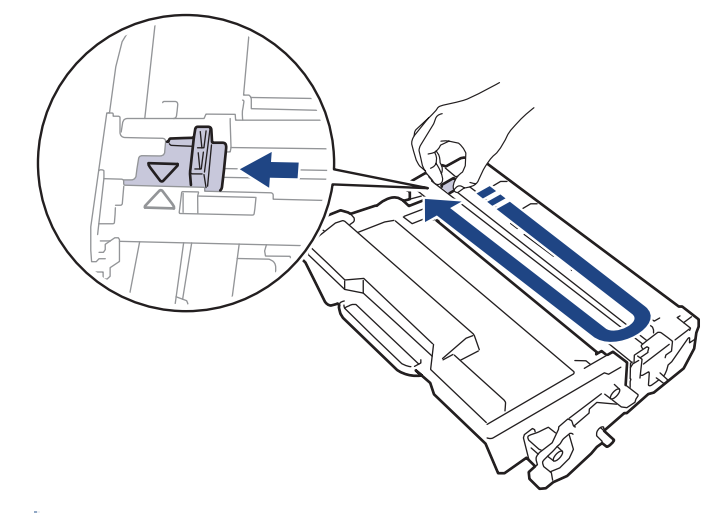

Asiguraţi-vă că aţi readus maneta în poziţia originală (a). Săgeata de pe manetă trebuie să fie aliniată cu săgeata de pe unitatea de cilindru. În caz contrar, paginile imprimate pot avea o dungă verticală.

9. Reintroduceți ansamblul unității de cilindru și cartușul de toner în aparat.

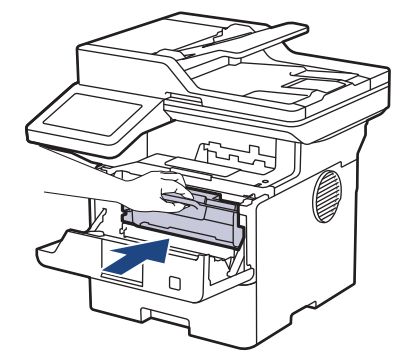

- 10. Închideți capacul frontal al aparatului.
	- După înlocuirea unui cartuș de toner, NU opriți aparatul și NU deschideți capacul frontal până când ecranul aparatului nu revine la modul Gata de operare.
		- Cartușul de toner furnizat împreună cu aparatul Brother este un cartuș de toner Inbox.
		- Vă recomandăm să aveţi pregătit un cartuş de toner nou pentru a-l utiliza când vedeţi avertismentul Toner insuficient.
		- NU despachetaţi cartuşul de toner nou decât atunci când îl instalaţi.
		- Dacă un cartuş de toner este lăsat despachetat o perioadă lungă de timp, durata de viaţă a tonerului se va scurta.
		- Vă recomandăm să utilizați consumabile originale Brother pentru a asigura calitatea imprimării și performanțe constante. Cu toate că nu toate consumabilele neoriginale produc probleme de calitate, este posibil ca unele să afecteze negativ calitatea imprimării sau pot afecta funcționarea corectă a aparatului. Brother vă poate factura reparațiile aparațului dacă se dovedeste că din cauza utilizării unor consumabile neoriginale s-au produs defecțiuni, chiar dacă aparatul este încă în garanție.

#### **Informaţii similare**

• [Înlocuirea consumabilelor](#page-549-0)

#### **Subiecte conexe:**

- [Mesaje de eroare și de întreținere](#page-488-0)
- [Îmbunătățirea calității imprimării](#page-520-0)

<span id="page-554-0"></span> [Pagina de pornire](#page-1-0) > [Întreținerea de rutină](#page-548-0) > [Înlocuirea consumabilelor](#page-549-0) > Înlocuirea unităţii de cilindru

## **Înlocuirea unităţii de cilindru**

- 1. Verificaţi dacă aparatul este pornit.
- 2. Deschideţi capacul frontal.

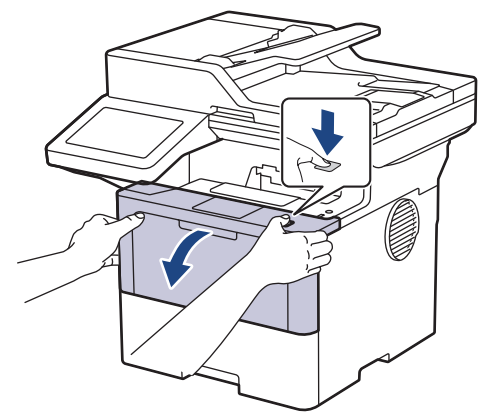

3. Extrageţi ansamblul unitate de cilindru şi cartuş de toner din aparat.

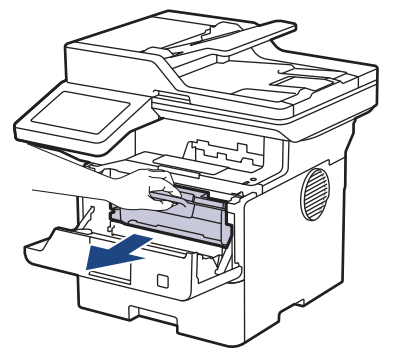

4. Împingeţi în jos maneta verde de blocare şi scoateţi cartuşul de toner din unitatea de cilindru.

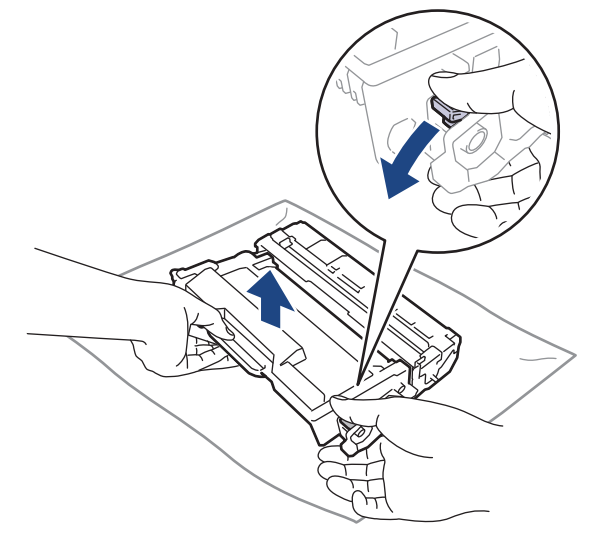

5. Despachetaţi unitatea de cilindru nouă.

6. Înlăturaţi capacul de protecţie.

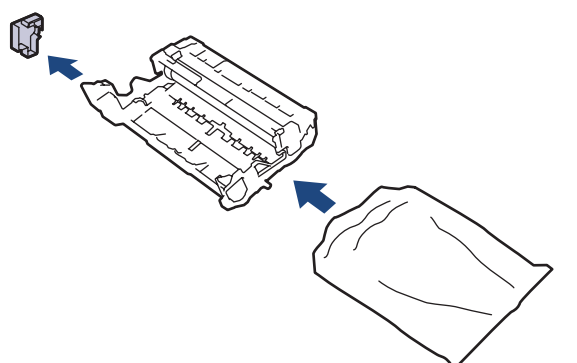

7. Apăsați cartușul de toner ferm în unitatea de cilindru nouă, până când auziți că se fixează în poziție cu un clic.

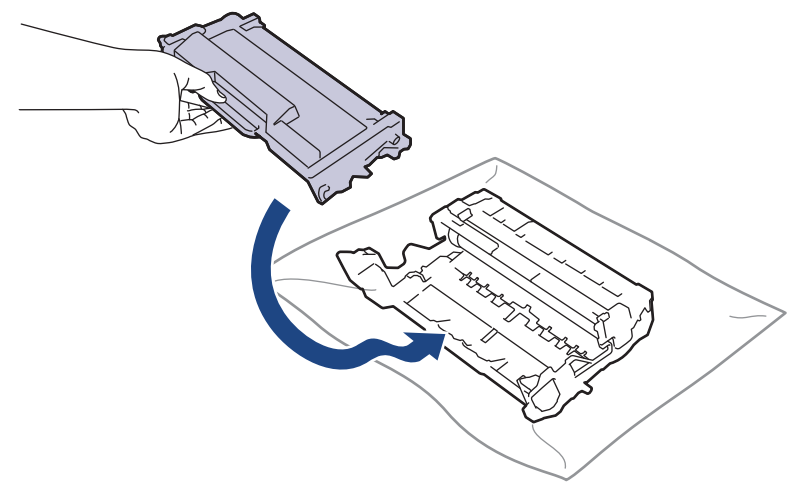

Asiguraţi-vă că aşezaţi cartuşul de toner corect, deoarece altfel se poate desprinde de unitatea de cilindru.

8. Reintroduceți ansamblul unității de cilindru și cartușul de toner în aparat.

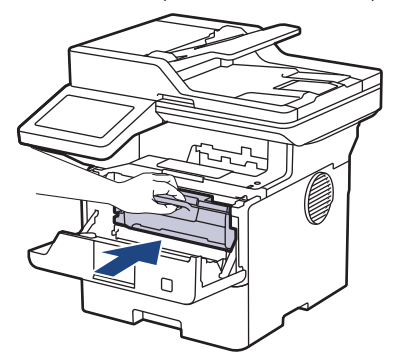

9. Închideţi capacul frontal al aparatului.

## **NOTĂ**

- Uzura cilindrilor se produce din cauza utilizării și rotirii cilindrului și a interacțiunii cu hârtia, tonerul și cu alte materiale de pe traseul hârtiei. La proiectarea acestui produs, Brother a decis să utilizeze numărul de rotaţii al cilindrului pentru a determina în mod rezonabil durata de viaţă a cilindrului. Atunci când un cilindru atinge limita de rotaţii stabilită prin fabricaţie corespunzătoare randamentului de pagină nominal, pe ecranul LCD al produsului va fi afişat un mesaj care vă informează că trebuie să înlocuiţi cilindrul. Aparatul va continua să funcționeze; totuși, calitatea imprimării s-ar putea să nu fie optimă.
- Dacă o unitate de cilindru despachetată este expusă la lumina solară (sau la lumină artificială pentru perioade lungi de timp), unitatea se poate deteriora.
- Există numeroși factori care determină durata de functionare reală a cilindrului, cum ar fi temperatura, umiditatea, tipul hârtiei, tipul tonerului şi aşa mai departe. În condiții ideale, durata de funcționare medie a cilindrului este estimată la aproximativ 75.000 de pagini pe baza a trei pagini per comandă și 45.000 de

pagini pe baza unei pagini per comandă (pagini A4/Letter pe o singură față). Numărul de pagini poate varia în funcție de mai mulți factori, inclusiv, dar fără a se limita la, tipul și dimensiunea suportului media.

Pentru că noi nu avem control asupra numerosilor factori care determină durata reală de functionare a cilindrului, nu putem garanta un număr minim de pagini care vor fi imprimate de cilindrul dumneavoastră.

• Aparatul trebuie utilizat numai într-un mediu curat, fără praf, cu ventilație adecvată.

Vă recomandăm să utilizați consumabile originale Brother pentru a asigura calitatea imprimării și performanțe constante. Cu toate că nu toate consumabilele neoriginale produc probleme de calitate, este posibil ca unele să afecteze negativ calitatea imprimării sau pot afecta funcționarea corectă a aparatului. Brother vă poate factura reparațiile aparațului dacă se dovedește că din cauza utilizării unor consumabile neoriginale s-au produs defecțiuni, chiar dacă aparatul este încă în garanție.

#### **Informaţii similare**

- [Înlocuirea consumabilelor](#page-549-0)
- **Subiecte conexe:**
- [Mesaje de eroare și de întreținere](#page-488-0)
- [Îmbunătățirea calității imprimării](#page-520-0)

<span id="page-557-0"></span> [Pagina de pornire](#page-1-0) > [Întreținerea de rutină](#page-548-0) > Curăţaţi aparatul

### **Curăţaţi aparatul**

Curățați periodic interiorul și exteriorul aparatului folosind o lavetă uscată, fără scame.

La înlocuirea cartușului de toner sau unității de cilindru, nu uitați să curățați interiorul aparatului. Dacă paginile imprimate sunt murdare de toner, curăţaţi aparatul în interior folosind o lavetă uscată, fără scame.

# **AVERTIZARE**

NU folosiţi substanţe inflamabile, orice tip de spray sau lichide/solvenţi organici care conţin alcool sau amoniac pentru a curăţa interiorul sau exteriorul produsului. Acest lucru poate duce la izbucnirea unui incendiu. Folosiţi, în schimb, numai o lavetă uscată, fără scame.

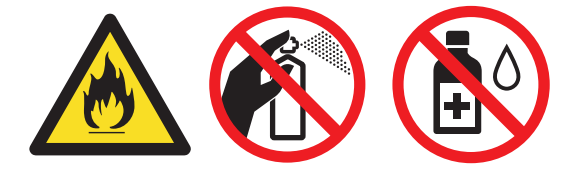

### **IMPORTANT**

- NU folosiţi alcool izopropilic pentru a curăţa murdăria de pe panoul de control. Aceasta poate conduce la crăparea panoului.
- Pentru a evita problemele legate de calitatea imprimării, NU atingeţi părţile haşurate în ilustraţie.

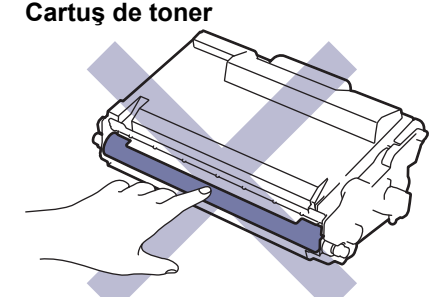

#### **Unitate de cilindru**

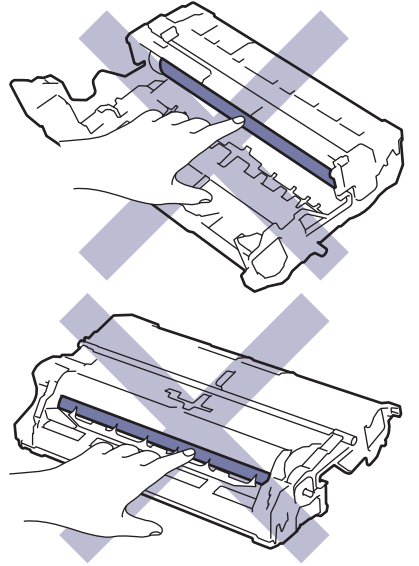

Ø Atât cartușul de toner cât și unitatea de cilindru sunt prevăzute cu un cip IC. NU atingeți aceste suprafețe. Atingerea cipurilor IC poate să ducă la contaminare și deteriorare și poate să afecteze capacitatea aparatului de a detecta aceste componente.

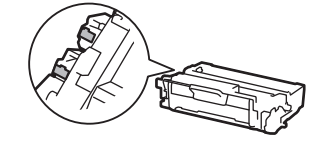

#### **Informaţii similare**

- [Întreținerea de rutină](#page-548-0)
	- [Curățarea scanerului](#page-559-0)
	- [Curăţarea ecranului tactil LCD](#page-561-0)
	- [Curăţarea firului corona](#page-562-0)
	- [Curăţarea unităţii de cilindru](#page-564-0)
	- [Curățarea rolelor de antrenare a hârtiei](#page-567-0)

<span id="page-559-0"></span> [Pagina de pornire](#page-1-0) > [Întreținerea de rutină](#page-548-0) > [Curăţaţi aparatul](#page-557-0) > Curățarea scanerului

### **Curățarea scanerului**

Înainte de a începe procedura de curățare > *> Informații similare: Curățarea aparatului* 

- 1. Apăsați pe și mențineți apăsat $(\circlearrowright)$  pentru a opri aparatul.
- 2. Ridicaţi capacul documentelor (1). Curăţaţi suprafaţa albă din plastic (2) şi sticla scanerului (3) de sub aceasta, cu o lavetă fără scame, umezită cu apă.

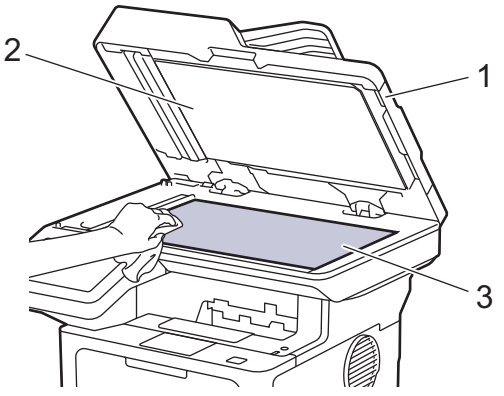

3. În unitatea ADF, curăţaţi bara albă (1) şi banda de sticlă a scanerului (2) de sub aceasta, cu o lavetă fără scame, umezită cu apă.

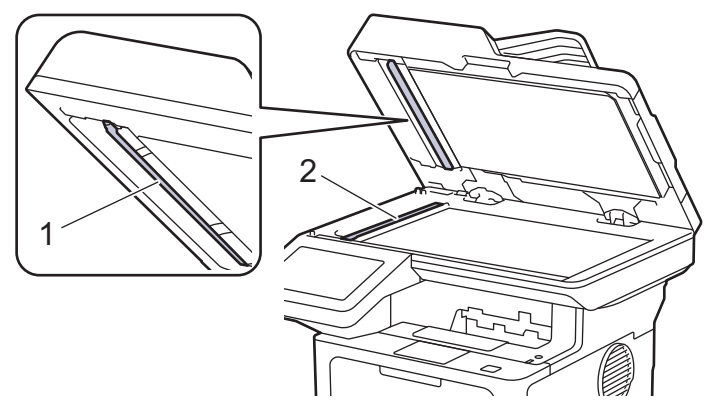

4. (Pentru modele cu scanare față-verso automată) Deschideți capacul ferestrei de sticlă a scanerului (1), curățați cealaltă bară albă (2) și sticla scanerului (3).

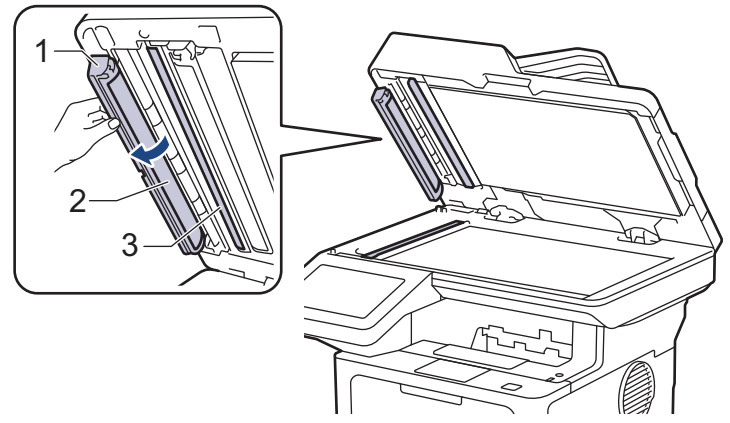

- 5. Închideţi capacul documentelor.
- 6. Apăsați pe $(\circlearrowright)$  pentru a porni aparatul.

#### **Informaţii similare**

• [Curăţaţi aparatul](#page-557-0)

### **Subiecte conexe:**

• [Îmbunătățirea calității imprimării](#page-520-0)

<span id="page-561-0"></span> [Pagina de pornire](#page-1-0) > [Întreținerea de rutină](#page-548-0) > [Curăţaţi aparatul](#page-557-0) > Curăţarea ecranului tactil LCD

### **Curăţarea ecranului tactil LCD**

Înainte de a începe procedura de curățare >> Informații similare: *Curățarea aparatului* 

#### **IMPORTANT**

NU utilizaţi orice tip de substanţe de curăţare lichide (inclusiv etanol).

- 1. Apăsați pe și mențineți apăsat $(\circledcirc)$  pentru a opri aparatul.
- 2. Curăţaţi ecranul tactil cu o lavetă fără scame, moale şi uscată.

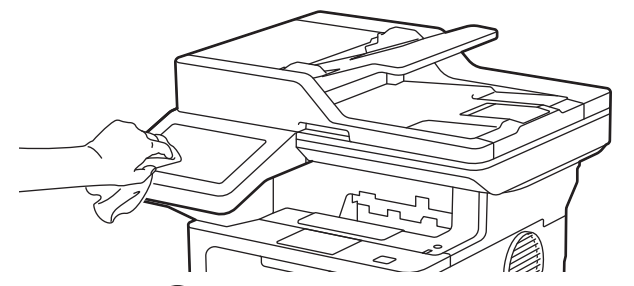

3. Apăsați pe  $\circledcirc$ ) pentru a porni aparatul.

#### **Informaţii similare**

• [Curăţaţi aparatul](#page-557-0)

<span id="page-562-0"></span> [Pagina de pornire](#page-1-0) > [Întreținerea de rutină](#page-548-0) > [Curăţaţi aparatul](#page-557-0) > Curăţarea firului corona

### **Curăţarea firului corona**

Dacă aveți probleme de calitate a imprimării sau panoul de control afișează starea [Cilindru !], curățați firul corona.

1. Deschideţi capacul frontal.

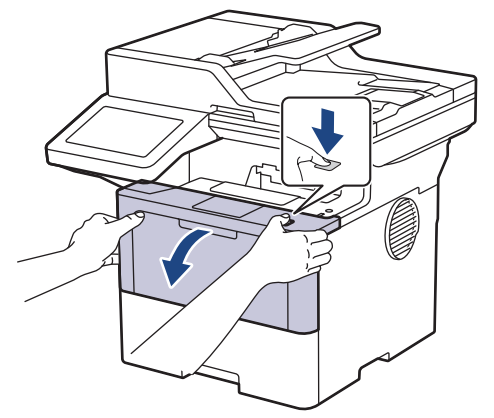

2. Extrageţi ansamblul unitate de cilindru şi cartuş de toner din aparat.

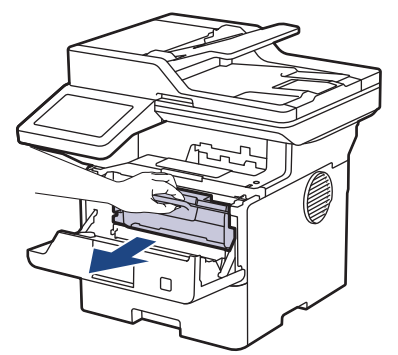

3. Curăţaţi firul corona din interiorul unităţii cilindru, împingând uşor siguranța verde de la stânga la dreapta şi de la dreapta la stânga de mai multe ori.

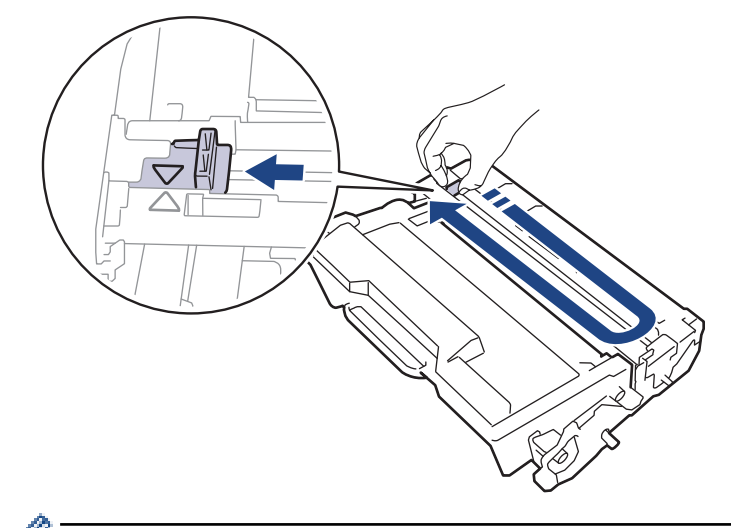

Asigurați-vă că ați readus maneta în poziția originală (▲). Săgeata de pe manetă trebuie să fie aliniată cu săgeata de pe unitatea de cilindru. În caz contrar, paginile imprimate pot avea o dungă verticală.

4. Reintroduceți ansamblul unității de cilindru și cartușul de toner în aparat.

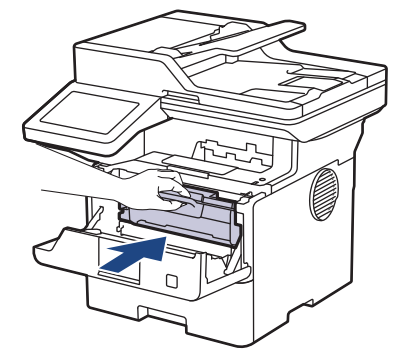

5. Închideţi capacul frontal al aparatului.

### **Informaţii similare**

• [Curăţaţi aparatul](#page-557-0)

#### **Subiecte conexe:**

• [Mesaje de eroare și de întreținere](#page-488-0)

<span id="page-564-0"></span> [Pagina de pornire](#page-1-0) > [Întreținerea de rutină](#page-548-0) > [Curăţaţi aparatul](#page-557-0) > Curăţarea unităţii de cilindru

### **Curăţarea unităţii de cilindru**

Dacă documentele imprimate prezintă pete sau alte semne repetitive la intervale de 3,7 in. (94 mm), este posibil ca suprafaţa cilindrului să prezinte materiale străine, de exemplu lipici de la o etichetă.

- 1. Asiguraţi-vă că aparatul este în modul Gata de operare.
- 2. Apăsați pe | [Setări] > [Toate setările] > [Print Rapoarte] > [Imprimare puncte cil.].
- 3. Apăsaţi pe [Da].

Aparatul imprimă foaia de verificare a punctelor cilindrului.

- 4. Apăsați pe
- 5. Apăsați pe și mențineți apăsat  $(\circlearrowright)$  pentru a opri aparatul.
- 6. Deschideţi capacul frontal.

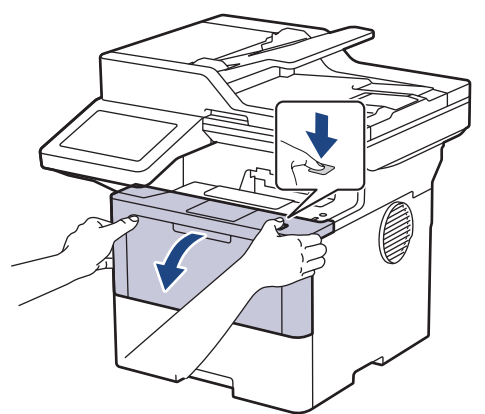

7. Extrageţi ansamblul unitate de cilindru şi cartuş de toner din aparat.

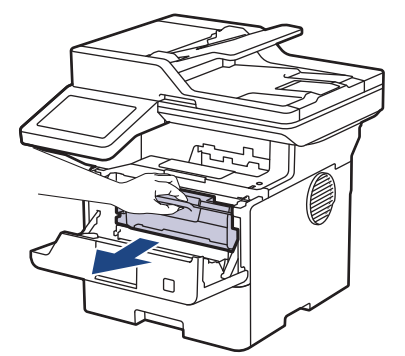

8. Împingeți în jos maneta verde de blocare și scoateți cartușul de toner din unitatea de cilindru.

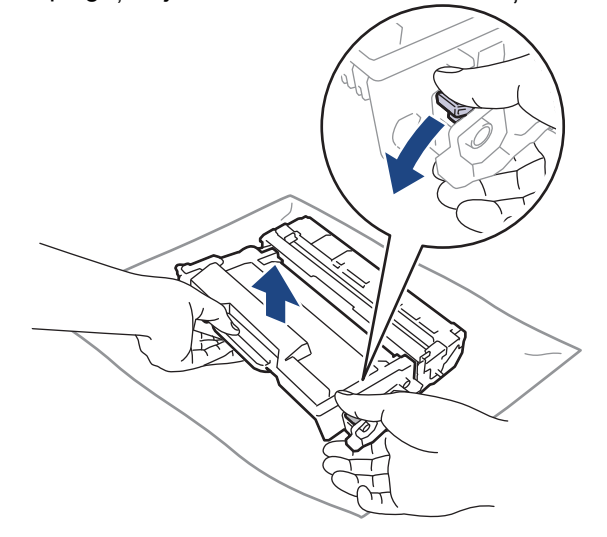

9. Rotiţi unitatea de cilindru conform ilustraţiei. Asigurați-vă că roata dințată a unității de cilindru (1) se află pe partea stângă.

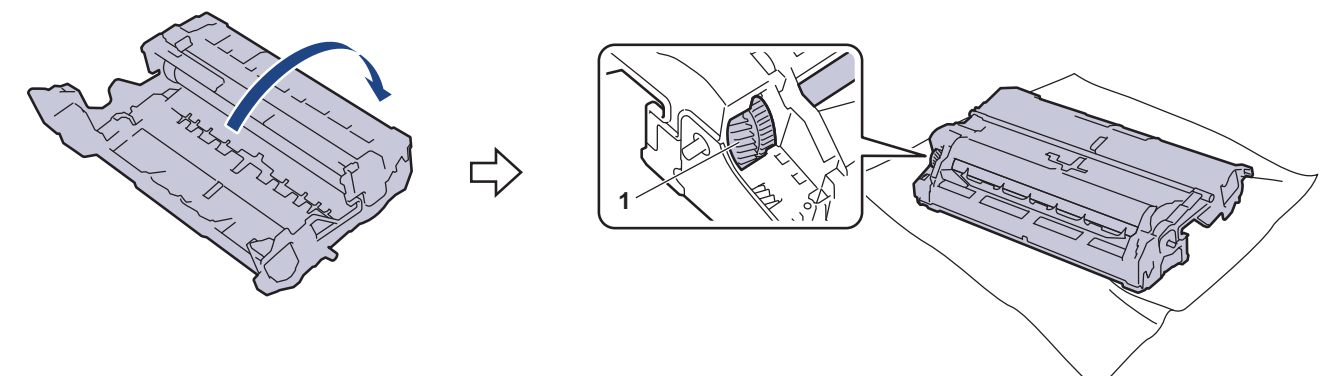

10. Utilizaţi marcajele numerotate aflate lângă rola cilindrului pentru a găsi semnul de pe cilindru. De exemplu, un punct în coloana 2 pe foaia de verificare înseamnă că există un semn în zona "2" a cilindrului.

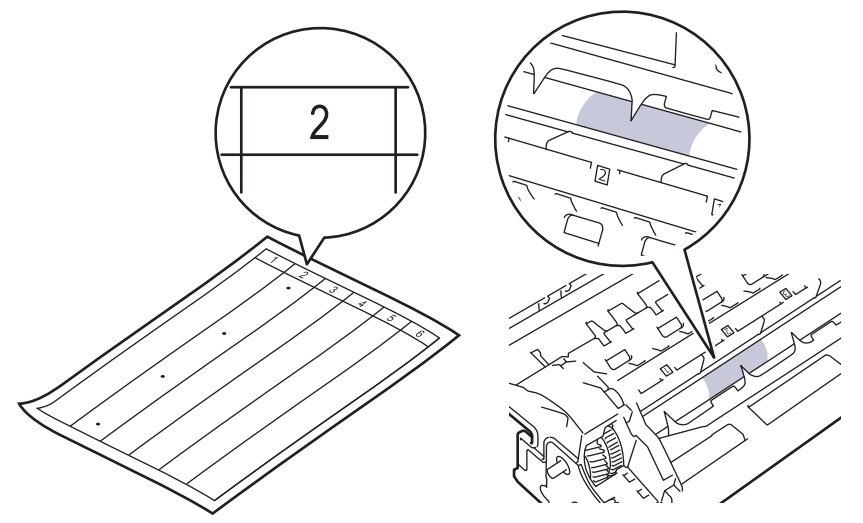

11. Rotiți marginea unității de cilindru spre dvs. în timp ce vă uitați la suprafața cilindrului pentru a găsi semnul.

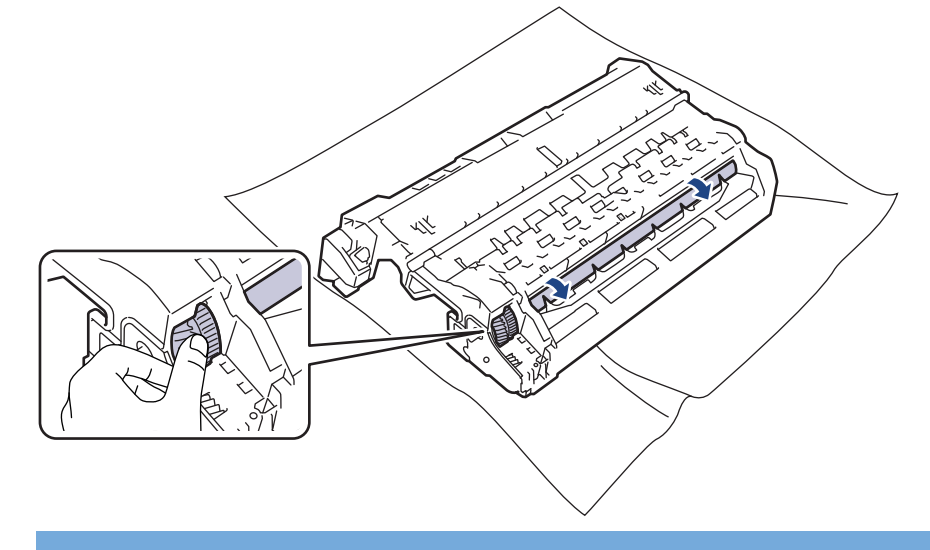

### **IMPORTANT**

Pentru a evita problemele de calitate a imprimării, NU atingeţi suprafaţa unităţii de cilindru, cu excepţia marginilor.

12. Ștergeți ușor suprafața unității de cilindru cu un bețișor cu vată uscată până când pata sau materialul străin de pe suprafață este îndepărtat.

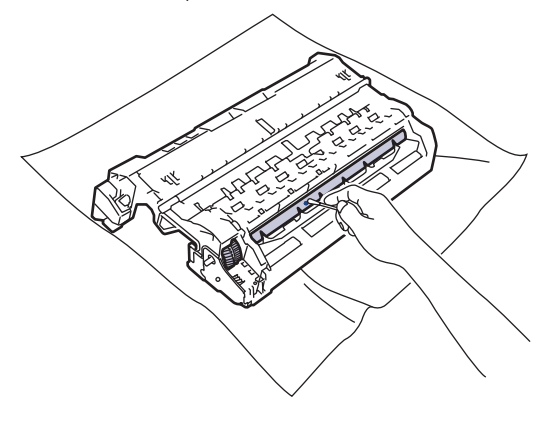

# **NOTĂ**

R

NU curăţaţi suprafaţa cilindrului fotosensibil cu un obiect ascuţit sau cu lichide.

13. Apăsați cartușul de toner ferm în unitatea de cilindru, până când auziți că se fixează în poziție cu un clic.

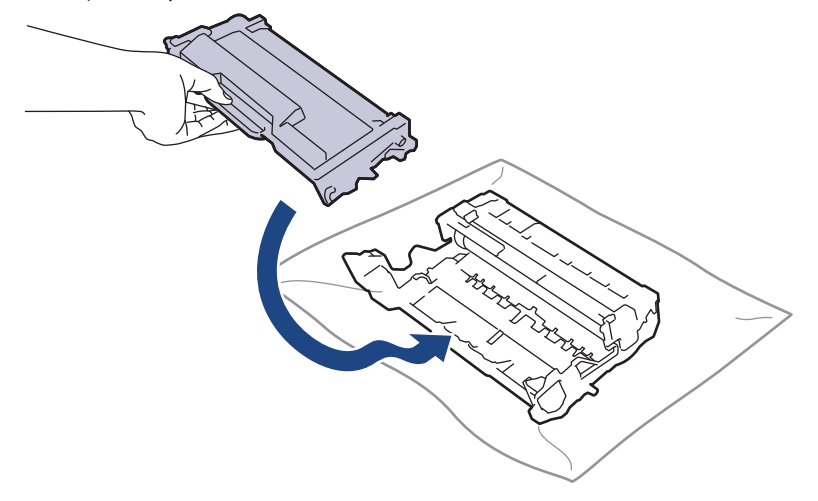

Asiguraţi-vă că aşezaţi cartuşul de toner corect, deoarece altfel se poate desprinde de unitatea de cilindru.

14. Reintroduceți ansamblul unității de cilindru și cartușul de toner în aparat.

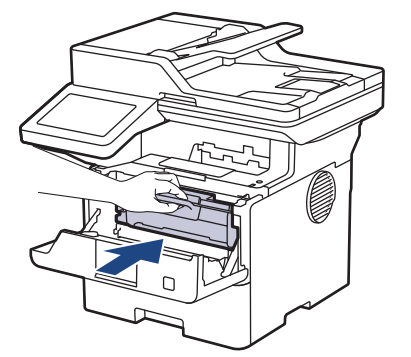

- 15. Închideţi capacul frontal al aparatului.
- 16. Apăsați pe  $(\circlearrowleft)$  pentru a porni aparatul.

#### **Informaţii similare**

- [Curăţaţi aparatul](#page-557-0)
- **Subiecte conexe:**
- [Îmbunătățirea calității imprimării](#page-520-0)

<span id="page-567-0"></span> [Pagina de pornire](#page-1-0) > [Întreținerea de rutină](#page-548-0) > [Curăţaţi aparatul](#page-557-0) > Curățarea rolelor de antrenare a hârtiei

### **Curățarea rolelor de antrenare a hârtiei**

Curăţarea periodică a rolei de antrenare a hârtiei poate preveni blocajele de hârtie, asigurând alimentarea corectă a hârtiei.

Înainte de a începe procedura de curățare >> Informații similare: *Curățarea aparatului* 

Dacă aveţi probleme la alimentarea hârtiei, curăţaţi rolele de preluare a hârtiei:

- 1. Apăsați pe și mențineți apăsat $(\circlearrowright)$  pentru a opri aparatul.
- 2. Scoateţi complet tava pentru hârtie din aparat.

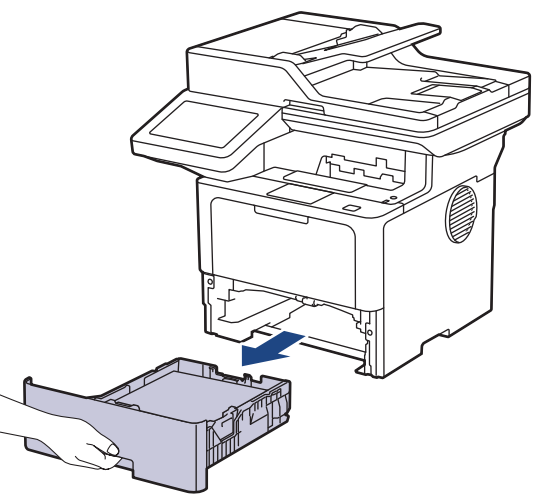

- 3. Dacă este încărcată hârtie sau s-a blocat ceva în tava pentru hârtie, scoateţi-o.
- 4. Stoarceţi bine o lavetă fără scame înmuiată în apă călduţă şi apoi ştergeţi de praf perna de separare din tava de hârtie.

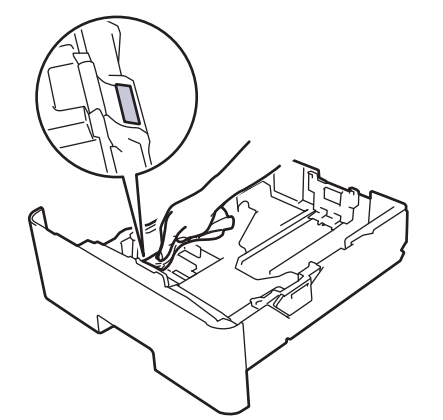

5. Ştergeţi de praf cele două role pentru agăţat hârtie din interiorul aparatului.

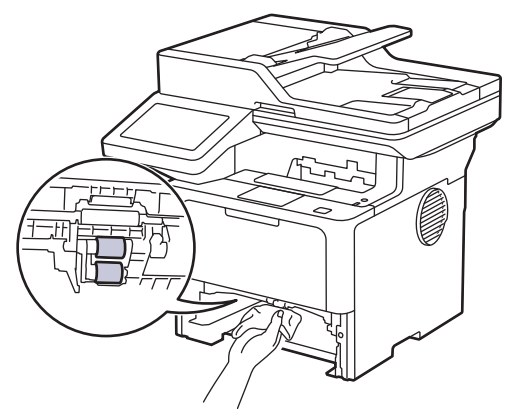

6. Reîncărcaţi hârtia şi puneţi tava de hârtie înapoi în aparat.

7. Apăsați pe $\left(\circlearrowright)$  pentru a porni aparatul.

#### **Informaţii similare** ∣√

• [Curăţaţi aparatul](#page-557-0)

### **Subiecte conexe:**

• [Probleme de imprimare](#page-517-0)

<span id="page-569-0"></span> [Pagina de pornire](#page-1-0) > [Întreținerea de rutină](#page-548-0) > Verificaţi durata de viaţă rămasă

### **Verificaţi durata de viaţă rămasă**

- 1. Apăsați pe  $\frac{1}{2}$  [Setări] > [Toate setările] > [Info. aparat] > [Funcționare componente].
- 2. Apăsaţi pe componenta aparatului pe care doriţi să o verificaţi. Ecranul LCD afişează durata de viaţă aproximativă rămasă pentru componentă.
- 3. Apăsați pe

Ø

Pentru a afișa durata de viață aproximativă rămasă pentru cartușul de toner, apăsați pe de pe ecranul LCD.

### **Informaţii similare**

• [Întreținerea de rutină](#page-548-0)

<span id="page-570-0"></span> [Pagina de pornire](#page-1-0) > [Întreținerea de rutină](#page-548-0) > Ambalaţi aparatul şi cartuşul de toner împreună

### **Ambalaţi aparatul şi cartuşul de toner împreună**

# **AVERTIZARE**

• Când mutaţi aparatul, transportaţi-l aşa cum este indicat în ilustraţie. DCP-L5510DW/MFC-L5710DN/MFC-L5710DW/MFC-L5715DN:

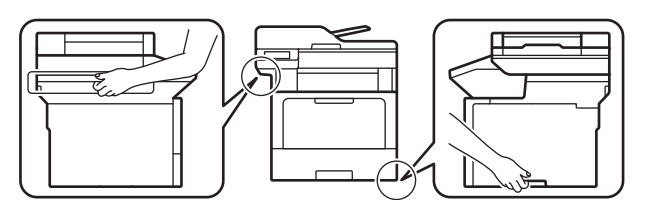

MFC-L6710DW/MFC-L6910DN/MFC-L6915DN/MFC-EX910:

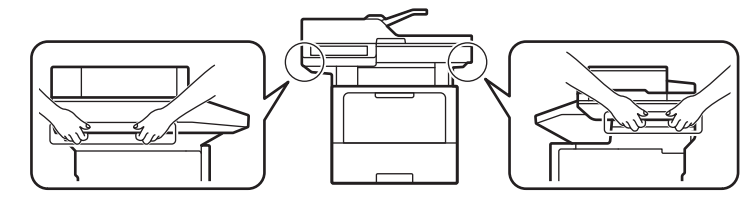

Pentru a preveni rănirea, produsul trebuie ridicat de cel puțin două persoane care să îl țină de față și de spate.

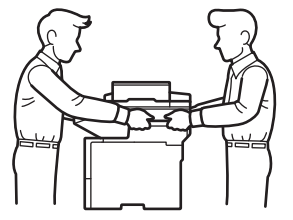

- Dacă aparatul are una sau mai multe tăvi opționale instalate, scoateți tava sau tăvile opționale ÎNAINTE de a deplasa aparatul. Încercarea de deplasare a aparatului fără a demonta tăvile opţionale vă poate provoca vătămări corporale, respectiv daune materiale aparatului.
- Ambalați tava sau tăvile opționale separat, în cutiile de carton originale, cu materialul de ambalare original.

Dacă trebuie să expediaţi aparatul, indiferent de motiv, reambalaţi-l cu atenţie în ambalajul original pentru a evita deteriorarea acestuia în timpul transportului. Transportatorul trebuie să asigure aparatul în mod corespunzător.

- 1. Apăsați și mențineți apăsat  $(\circlearrowright)$  pentru a opri aparatul. Lăsați aparatul oprit timp de cel puțin 10 minute, pentru a se răci.
- 2. Deconectaţi toate cablurile şi apoi scoateţi cablul de alimentare din priza electrică.

Anumite modele sunt echipate cu un cablu de alimentare cu c.a. nedetaşabil. În cazul în care cablul nu este detaşabil, pliaţi-l lejer şi aşezaţi-l pe aparat pentru a-l transporta mai uşor.

3. Introduceţi aparatul în punga în care a fost livrat iniţial.

4. Ambalaţi aparatul, materialele imprimate şi cablul de alimentare AC (dacă se aplică) cutia originală, folosind materialele originale de ambalare, după cum este prezentat. (Ambalajul original poate să difere, în funcție de țară sau model.)

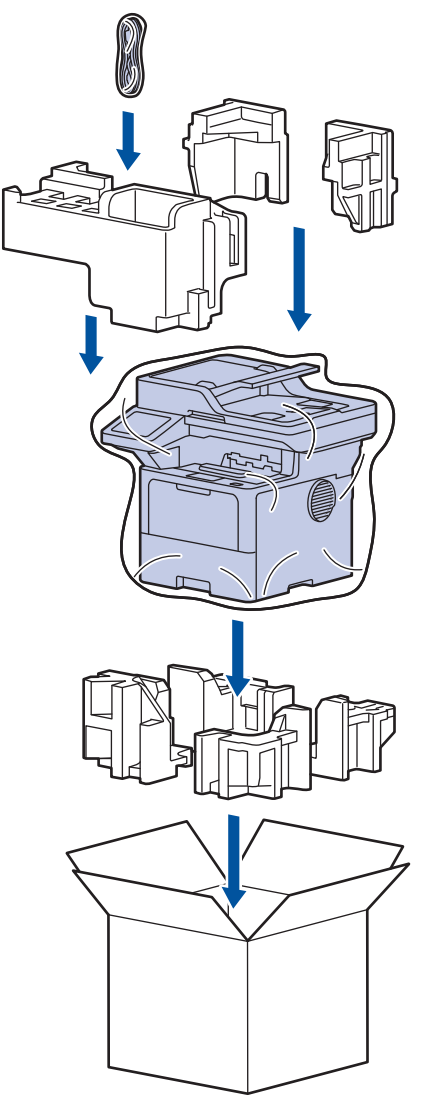

- 5. Închideţi cutia şi sigilaţi-o cu bandă adezivă.
- 6. Dacă aveţi o tavă inferioară, reambalaţi-o aşa cum este indicat.

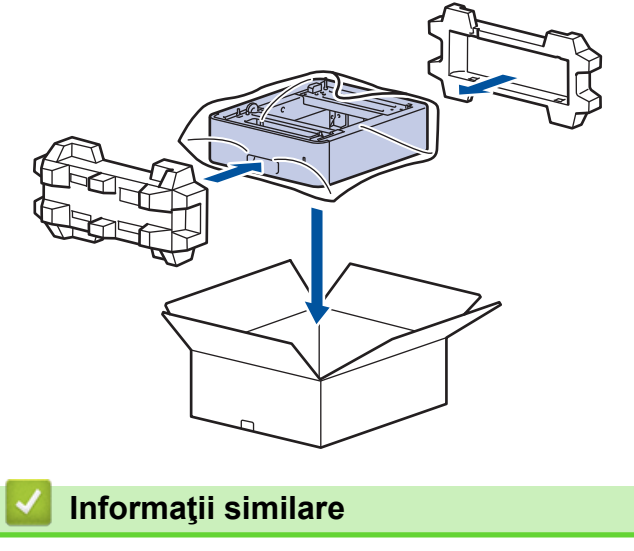

• [Întreținerea de rutină](#page-548-0)

<span id="page-572-0"></span> [Pagina de pornire](#page-1-0) > [Întreținerea de rutină](#page-548-0) > Înlocuiţi periodic componentele din planul de întreţinere

## **Înlocuiţi periodic componentele din planul de întreţinere**

Înlocuiți cu regularitate următoarele componente pentru a menține cea mai bună calitate a imprimării. Componentele enumerate mai jos trebuie înlocuite după imprimarea a aproximativ 50.000 de pagini <sup>1</sup> pentru seturile de alimentare cu hârtie ale tăvii MF și aproximativ 200.000 de pagini <sup>1</sup> pentru seturile de alimentare cu hârtie ale tăvii de hârtie standard, seturile de alimentare cu hârtie ale tăvii de hârtie opționale, unitatea de fuziune si unitatea laser.

Contactați centrul de asistență clienți Brother sau dealerul Brother când următorul mesaj apare pe LCD:

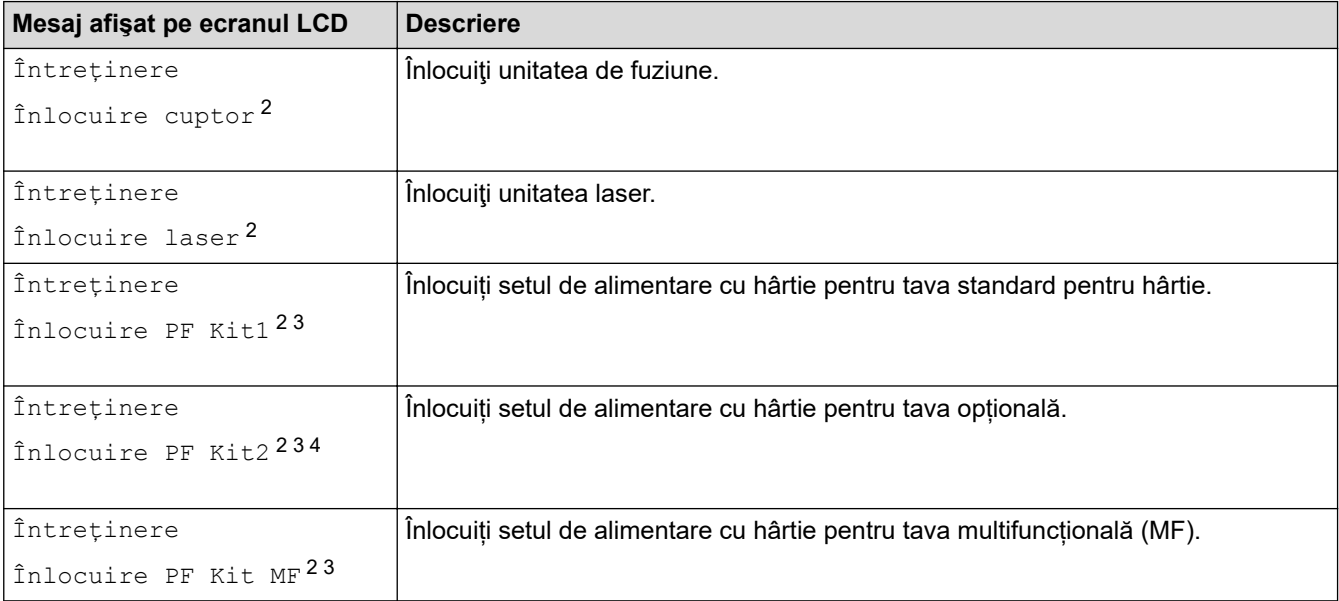

#### **Informaţii similare**

• [Întreținerea de rutină](#page-548-0)

<sup>1</sup> Pagini de dimensiunea Letter sau A4 imprimate pe o parte.

<sup>2</sup> Frecvența de înlocuire depinde de complexitatea paginilor tipărite, procentul de acoperire și tipul de suport media folosit.

<sup>3</sup> Setul include ansamblul suportului pentru rolă, suprafața de separare și arcul pentru suprafața de separare pentru tava de hârtie sau tava MF.

<sup>4</sup> Dacă folosiţi tăvi opţionale la echipamentul dvs., acest mesaj va apărea pe ecranul LCD. Când echipamentul este dotat cu mai multe tăvi opţionale, echipamentul va afişa mesajele folosind numerele care corespund fiecărei tăvi opţionale.

<span id="page-573-0"></span> [Pagina de pornire](#page-1-0) > Setări aparat

### **Setări aparat**

Particularizați setările și caracteristicile pentru a vă eficientiza aparatul.

- [Modificarea setărilor aparatului din panoul de control](#page-574-0)
- [Modificarea setărilor aparatului folosind Administrarea bazată pe web](#page-675-0)

<span id="page-574-0"></span> [Pagina de pornire](#page-1-0) > [Setări aparat](#page-573-0) > Modificarea setărilor aparatului din panoul de control

### **Modificarea setărilor aparatului din panoul de control**

- [În eventualitatea producerii unei pene de curent \(stocare în memorie\)](#page-575-0)
- [Setări generale](#page-576-0)
- [Salvarea setărilor preferate ca şi comandă rapidă](#page-593-0)
- [Imprimarea rapoartelor](#page-598-0)
- [Tabele cu setări şi caracteristici](#page-601-0)

<span id="page-575-0"></span> [Pagina de pornire](#page-1-0) > [Setări aparat](#page-573-0) > [Modificarea setărilor aparatului din panoul de control](#page-574-0) > În eventualitatea producerii unei pene de curent (stocare în memorie)

### **În eventualitatea producerii unei pene de curent (stocare în memorie)**

Setările din meniu sunt stocate permanent și, în cazul unei pene de curent, acestea nu se vor pierde.Setările temporare (de exemplu Contrast și Mod străinătate) se vor pierde.

În timpul unei întreruperi a alimentării cu energie electrică, aparatul va reține data și ora, precum și comenzile pentru fax cu temporizator programate (de exemplu, Fax amânat) timp de aproximativ 60 de ore. Alte activități fax din memoria aparatului nu se vor pierde.

#### **Informaţii similare**

• [Modificarea setărilor aparatului din panoul de control](#page-574-0)
<span id="page-576-0"></span> [Pagina de pornire](#page-1-0) > [Setări aparat](#page-573-0) > [Modificarea setărilor aparatului din panoul de control](#page-574-0) > Setări generale

- [Reglarea volumului aparatului](#page-577-0)
- [Schimbarea automată a orei de vară](#page-578-0)
- [Setarea numărătorii inverse pentru modul Sleep](#page-579-0)
- [Despre modul Deep Sleep](#page-580-0)
- [Setarea modului de oprire automată](#page-581-0)
- [Setarea orei şi datei](#page-582-0)
- [Setarea fusului orar](#page-583-0)
- [Reglarea luminozității ecranului LCD cu iluminare de fundal](#page-584-0)
- [Schimbați durata în care iluminarea de fundal a ecranului LCD rămâne aprinsă](#page-585-0)
- [Setarea ID-ului staţiei](#page-586-0)
- [Setarea modului de formare ton sau puls](#page-587-0)
- [Reducerea consumului de toner](#page-588-0)
- [Prevenirea formării unui număr greşit \(restricţionare apeluri\)](#page-589-0)
- [Reducerea zgomotului la imprimare](#page-590-0)
- [Îmbunătăţire calitate imprimare](#page-591-0)
- [Schimbarea limbii de pe ecranul LCD](#page-592-0)

<span id="page-577-0"></span> [Pagina de pornire](#page-1-0) > [Setări aparat](#page-573-0) > [Modificarea setărilor aparatului din panoul de control](#page-574-0) > [Setări](#page-576-0) [generale](#page-576-0) > Reglarea volumului aparatului

## **Reglarea volumului aparatului**

- 1. Efectuaţi una dintre următoarele operaţii:
	- Pentru modelele MFC:

```
Apăsați pe | [Setări] > [Toate setările] > [Setare Gener.] > [Volum].
```
• Pentru modelele DCP:

```
Apăsați pe \parallel [Setări] > [Toate setările] > [Setare Gener.] > [Bip].
```
Dacă aparatul dvs. afișează meniul [Toate setările] pe ecranul de pornire, omiteți meniul [Setări].

2. Apăsaţi pe una dintre opţiunile de mai jos (modele MFC):

(Opţiunile vor varia în funcţie de aparat.)

[Sonerie]

Reglaţi volumul soneriei.

• [Bip]

Reglaţi volumul semnalului sonor care se aude atunci când apăsaţi un buton, când faceţi o greşeală sau după ce trimiteţi sau recepţionaţi un fax.

• [Difuzor]

Modificaţi volumul difuzorului.

- 3. Selectați opțiunea [Oprit], [Scăzut], [Mediu] sau [Ridicat] și apăsați pe opțiunea dorită.
- 4. Apăsați pe

 **Informaţii similare**

<span id="page-578-0"></span> [Pagina de pornire](#page-1-0) > [Setări aparat](#page-573-0) > [Modificarea setărilor aparatului din panoul de control](#page-574-0) > [Setări](#page-576-0) [generale](#page-576-0) > Schimbarea automată a orei de vară

## **Schimbarea automată a orei de vară**

Puteți programa aparatul să treacă automat la ora de vară/iarnă.

Acesta se va reseta automat cu o oră înainte primăvara şi cu o oră înapoi toamna. Asiguraţi-vă că aţi programat corect data şi ora în setarea pentru dată şi oră.

Această caracteristică este disponibilă numai în anumite ţări.

1. Apăsați pe || [Setări] > [Toate setările] > [Setare Initial] > [Data și ora] > [Oră de vară].

Dacă aparatul dvs. afișează meniul [Toate setările] pe ecranul de pornire, omiteți meniul [Setări].

- 2. Apăsaţi pe [Pornit] sau pe [Oprită].
- 3. Apăsați pe

Ø

- **Informaţii similare**
- [Setări generale](#page-576-0)

<span id="page-579-0"></span> [Pagina de pornire](#page-1-0) > [Setări aparat](#page-573-0) > [Modificarea setărilor aparatului din panoul de control](#page-574-0) > [Setări](#page-576-0) [generale](#page-576-0) > Setarea numărătorii inverse pentru modul Sleep

## **Setarea numărătorii inverse pentru modul Sleep**

Setarea modului Sleep (sau modul de funcționare economică) poate reduce consumul de energie. Când este în modul Sleep, aparatul se comportă ca şi cum ar fi oprit. Aparatul va ieşi din acest mod şi va porni imprimarea atunci când primeşte o comandă de imprimare sau un fax. Utilizaţi aceste instrucţiuni pentru a seta o întârziere temporală (numărătoare inversă) pentru comutarea aparatului în modul Sleep.

- Puteţi defini intervalul de timp în care aparatul trebuie să rămână inactiv înainte de a intra în modul Sleep.
- Temporizatorul va reporni dacă aparatul efectuează orice fel de operațiune, cum ar fi primirea unei comenzi de imprimare.
- 1. Apăsaţi pe [Setări] > [Toate setările] > [Setare Gener.] > [Ecologie] > [Timp hibernare].

Dacă aparatul dvs. afişează meniul [Toate setările] pe ecranul de pornire, omiteţi meniul [Setări].

- 2. Introduceti durata (maxim 50 minute) cât aparatul va rămâne inactiv înainte de a intra în modul Sleep, apoi apăsaţi pe [OK].
- 3. Apăsați pe

## **Informaţii similare**

<span id="page-580-0"></span> [Pagina de pornire](#page-1-0) > [Setări aparat](#page-573-0) > [Modificarea setărilor aparatului din panoul de control](#page-574-0) > [Setări](#page-576-0) [generale](#page-576-0) > Despre modul Deep Sleep

# **Despre modul Deep Sleep**

Dacă aparatul se află în modul Sleep și nu primește nicio comandă de imprimare o anumită perioadă, aparatul va intra automat în modul Deep Sleep. Durata de timp se bazează pe modelul şi setările dvs. specifice. Modul Deep Sleep utilizează mai puţină energie decât modul Sleep.

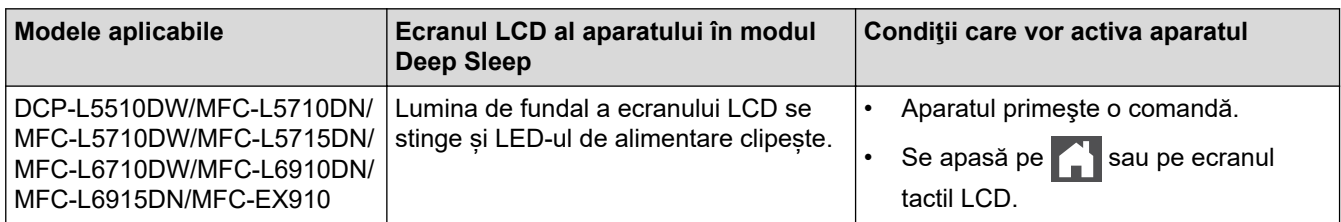

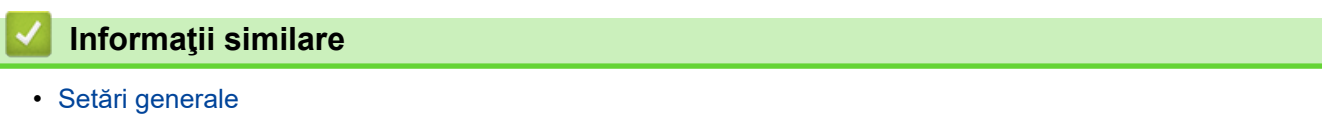

<span id="page-581-0"></span> [Pagina de pornire](#page-1-0) > [Setări aparat](#page-573-0) > [Modificarea setărilor aparatului din panoul de control](#page-574-0) > [Setări](#page-576-0) [generale](#page-576-0) > Setarea modului de oprire automată

## **Setarea modului de oprire automată**

Dacă aparatul este în modul Deep Sleep pentru un anumit interval de timp, în funcţie de model şi setări, aparatul va intra automat în modul Oprire. Aparatul nu intră în modul Oprire atunci când este conectat la o rețea sau o linie telefonică sau când are date de imprimare securizată în memorie (disponibil pentru anumite modele).

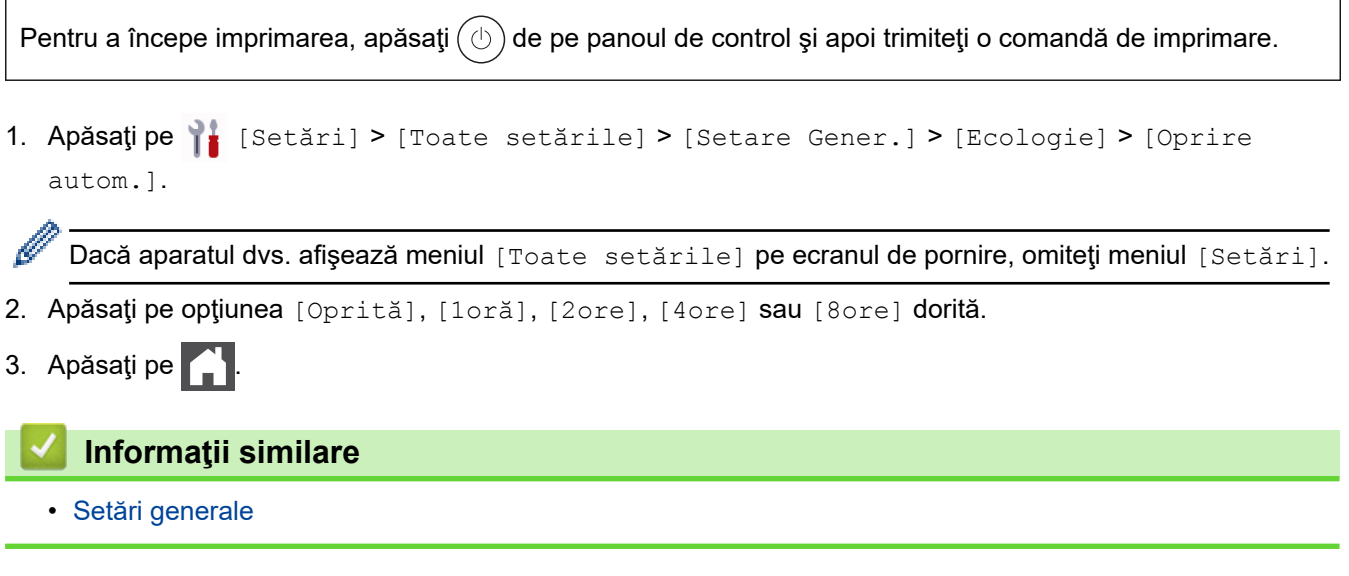

<span id="page-582-0"></span> [Pagina de pornire](#page-1-0) > [Setări aparat](#page-573-0) > [Modificarea setărilor aparatului din panoul de control](#page-574-0) > [Setări](#page-576-0) [generale](#page-576-0) > Setarea orei şi datei

# **Setarea orei şi datei**

1. Apăsați pe | [Setări] > [Toate setările] > [Setare Initial] > [Data și ora] > [Dată].

Dacă aparatul dvs. afișează meniul [Toate setările] pe ecranul de pornire, omiteți meniul [Setări].

- 2. Tastați ultimele două cifre ale anului folosind ecranul LCD și apoi apăsați pe  $[OK]$ .
- 3. Tastați cele două cifre ale lunii folosind ecranul LCD și apoi apăsați pe [OK].
- 4. Tastați cele două cifre ale zilei folosind ecranul LCD și apoi apăsați pe [OK].
- 5. Apăsaţi pe [Tipul ceasului].
- 6. Apăsaţi pe [Ceas 12h] sau pe [Ceas 24h].
- 7. Apăsați pe [Oră].

B

- 8. Pentru a introduce ora, efectuați una dintre următoarele acțiuni:
	- Dacă ați selectat [Ceas 12h] ca format pentru setarea [Tipul ceasului], introduceți ora (în format de 12 ore) de la ecranul LCD.

Apăsați pe AM PM pentru a selecta [AM] sau [PM].

Apăsați pe [OK].

• Dacă aţi selectat [Ceas 24h] ca format pentru setarea [Tipul ceasului], introduceţi ora (în format de 24 ore) de la ecranul LCD.

Apăsaţi pe [OK].

(De exemplu: introduceţi 19:45 pentru 7:45 PM.)

9. Apăsați pe

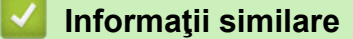

<span id="page-583-0"></span> [Pagina de pornire](#page-1-0) > [Setări aparat](#page-573-0) > [Modificarea setărilor aparatului din panoul de control](#page-574-0) > [Setări](#page-576-0) [generale](#page-576-0) > Setarea fusului orar

# **Setarea fusului orar**

Setați fusul orar pentru locația dvs. pe aparat.

1. Apăsați pe | [Setări] > [Toate setările] > [Setare Initial] > [Data și ora] > [Fus orar].

Ø Dacă aparatul dvs. afişează meniul [Toate setările] pe ecranul de pornire, omiteţi meniul [Setări].

- 2. Introduceţi ora locală.
- 3. Apăsaţi pe [OK].
- 4. Apăsați pe

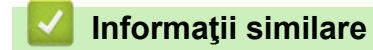

<span id="page-584-0"></span> [Pagina de pornire](#page-1-0) > [Setări aparat](#page-573-0) > [Modificarea setărilor aparatului din panoul de control](#page-574-0) > [Setări](#page-576-0) [generale](#page-576-0) > Reglarea luminozității ecranului LCD cu iluminare de fundal

# **Reglarea luminozității ecranului LCD cu iluminare de fundal**

Dacă întâmpinaţi dificultăţi în citirea ecranului LCD, încercaţi să modificaţi setarea luminozităţii.

1. Apăsați pe | [Setări] > [Toate setările] > [Setare Gener.] > [Setari LCD] > [Ilum. fundal].

Ø Dacă aparatul dvs. afișează meniul [Toate setările] pe ecranul de pornire, omiteți meniul [Setări].

- 2. Apăsaţi pe opţiunea [Luminos], [Mediu] sau [Întunecat].
- 3. Apăsați pe

## **Informaţii similare**

<span id="page-585-0"></span> [Pagina de pornire](#page-1-0) > [Setări aparat](#page-573-0) > [Modificarea setărilor aparatului din panoul de control](#page-574-0) > [Setări](#page-576-0) [generale](#page-576-0) > Schimbați durata în care iluminarea de fundal a ecranului LCD rămâne aprinsă

# **Schimbați durata în care iluminarea de fundal a ecranului LCD rămâne aprinsă**

Setați durata pentru care iluminarea de fundal a ecranului LCD rămâne pornită.

1. Apăsați pe | [Setări] > [Toate setările] > [Setare Gener.] > [Setari LCD] > [Cron. ilum.].

Ø Dacă aparatul dvs. afişează meniul [Toate setările] pe ecranul de pornire, omiteţi meniul [Setări].

- 2. Apăsaţi pe opţiunea [10 sec.], [20 sec.] sau [30 sec.].
- 3. Apăsați pe

 **Informaţii similare**

<span id="page-586-0"></span> [Pagina de pornire](#page-1-0) > [Setări aparat](#page-573-0) > [Modificarea setărilor aparatului din panoul de control](#page-574-0) > [Setări](#page-576-0) [generale](#page-576-0) > Setarea ID-ului staţiei

# **Setarea ID-ului staţiei**

**Modele înrudite**: MFC-L5710DN/MFC-L5710DW/MFC-L5715DN/MFC-L6710DW/MFC-L6910DN/ MFC-L6915DN/MFC-EX910

Setați aparatul astfel încât să imprime ID-ul stației și data și ora faxului în partea superioară a fiecărui fax trimis.

1. Apăsați pe || [Setări] > [Toate setările] > [Setare Initial] > [ID Statie] > [Fax].

Dacă aparatul dvs. afişează meniul [Toate setările] pe ecranul de pornire, omiteţi meniul [Setări].

- 2. Introduceți numărul dumneavoastră de fax (până la 20 de cifre) folosind ecranul LCD și apoi apăsați pe  $[OK].$
- 3. Apăsaţi pe [Tel].

Ŕ

- 4. Introduceți numărul dumneavoastră de telefon (până la 20 de cifre) folosind ecranul LCD și apoi apăsați pe  $[OK].$
- 5. Apăsaţi pe [Nume].
- 6. Introduceți numele dumneavoastră (până la 20 de caractere) utilizând ecranul LCD și apoi apăsați pe [OK].
	- Apăsați pe  $\mathbf{A}$  1 @ pentru a alterna între litere, numere și caractere speciale. (Caracterele disponibile pot diferi în funcție de țara dumneavoastră)

Dacă aparatul afișează  $\bigoplus_{\text{ABC}}$   $\bigoplus_{\text{ABC}}$   $\bigoplus_{\text{ABC}}$   $\bigoplus_{\text{ABC}}$   $\bigoplus_{\text{ABC}}$   $\bigoplus_{\text{ABC}}$   $\bigoplus_{\text{ABC}}$ 

- Dacă introduceți un caracter incorect, apăsați pe ◀ sau pe ▶ pentru a deplasa cursorul la acesta și apăsați pe $\mathbf{X}$ . Apăsați pe caracterul corect.
- Pentru a introduce un spațiu, apăsați pe [Spațiu] sau  $\blacktriangleright$ .
- Mai multe informaţii detaliate uu *Informaţii similare*
- 7. Apăsați pe

## **Informaţii similare**

• [Setări generale](#page-576-0)

### **Subiecte conexe:**

- [Cum introduceți text în aparatul dumneavoastră](#page-27-0)
- [Transferarea faxurilor la un alt aparat fax](#page-496-0)
- [Transferarea raportului jurnal fax la un alt aparat fax](#page-498-0)

<span id="page-587-0"></span> [Pagina de pornire](#page-1-0) > [Setări aparat](#page-573-0) > [Modificarea setărilor aparatului din panoul de control](#page-574-0) > [Setări](#page-576-0) [generale](#page-576-0) > Setarea modului de formare ton sau puls

## **Setarea modului de formare ton sau puls**

**Modele înrudite**: MFC-L5710DN/MFC-L5710DW/MFC-L5715DN/MFC-L6710DW/MFC-L6910DN/ MFC-L6915DN/MFC-EX910

Aparatul dumneavoastră este livrat setat pentru a forma numerele în modul ton. Dacă dispuneți de un serviciu de formare tip puls (rotativ), trebuie să schimbați modul de formare.

Această caracteristică nu este disponibilă în anumite țări.

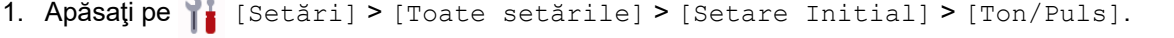

Dacă aparatul dvs. afișează meniul [Toate setările] pe ecranul de pornire, omiteți meniul [Setări].

- 2. Apăsaţi pe [Ton] sau pe [Puls].
- 3. Apăsați pe

k

 **Informaţii similare**

<span id="page-588-0"></span> [Pagina de pornire](#page-1-0) > [Setări aparat](#page-573-0) > [Modificarea setărilor aparatului din panoul de control](#page-574-0) > [Setări](#page-576-0) [generale](#page-576-0) > Reducerea consumului de toner

## **Reducerea consumului de toner**

Utilizarea funcţiei de Economisire toner poate reduce consumul de toner. Dacă funcţia de Economisire toner este activată, documentele imprimate pot apărea mai deschise.

NU este recomandată utilizarea caracteristicii Economisire toner pentru imprimarea fotografiilor sau a imaginilor în tonuri de gri.

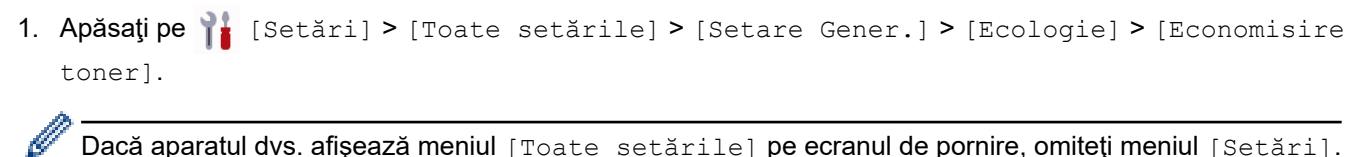

Dacă aparatul dvs. afişează meniul [Toate setările] pe ecranul de pornire, omiteţi meniul [Setări].

- 2. Apăsați pe [Pornit] sau pe [Oprită].
- 3. Apăsați pe

 **Informaţii similare**

- [Setări generale](#page-576-0)
- **Subiecte conexe:**
- [Îmbunătățirea calității imprimării](#page-520-0)

<span id="page-589-0"></span> [Pagina de pornire](#page-1-0) > [Setări aparat](#page-573-0) > [Modificarea setărilor aparatului din panoul de control](#page-574-0) > [Setări](#page-576-0) [generale](#page-576-0) > Prevenirea formării unui număr greşit (restricţionare apeluri)

## **Prevenirea formării unui număr greşit (restricţionare apeluri)**

**Modele înrudite**: MFC-L5710DN/MFC-L5710DW/MFC-L5715DN/MFC-L6710DW/MFC-L6910DN/ MFC-L6915DN/MFC-EX910

Această funcţie împiedică utilizatorii să formeze greşit un număr pentru a trimite un fax sau pentru a efectua un apel. Puteţi seta aparatul să restricţioneze formarea numărului dacă utilizaţi tastatura numerică, Agenda de adrese, Comenzile rapide şi Căutare LDAP.

1. Apăsați pe | [Setări] > [Toate setările] > [Fax] > [Restricționare apelare].

Dacă aparatul dvs. afișează meniul [Toate setările] pe ecranul de pornire, omiteți meniul [Setări].

- 2. Apăsaţi pe una dintre opţiunile de mai jos:
	- [Tastatură]
	- [Agendă]

Dacă doriţi să combinaţi numere din agendă când formaţi un număr, numerele vor fi recunoscute ca fiind introduse de la tastatura numerică şi nu vor fi restricţionate.

- [Comenzi rapide]
- [Server LDAP]
- 3. Apăsaţi pe una dintre opţiunile de mai jos:

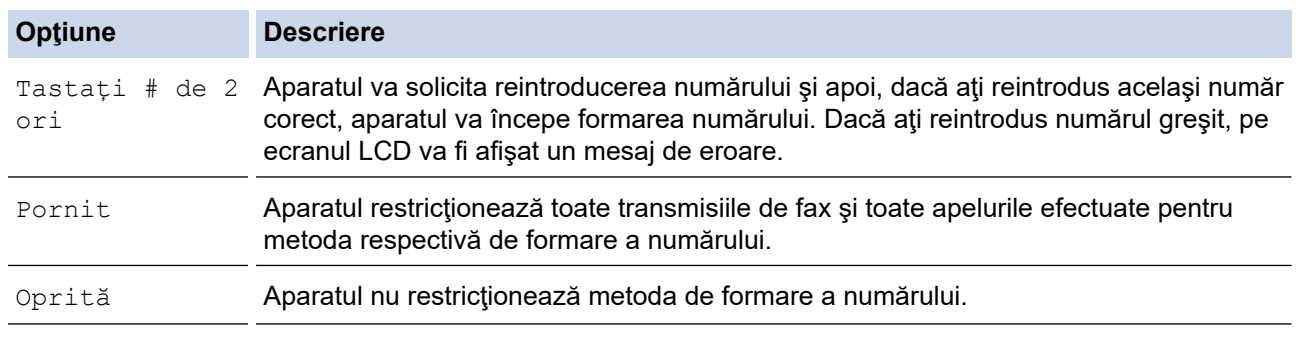

Setarea [Tastati # de 2 ori] nu va funcționa dacă folosiți un telefon extern înainte de a introduce numărul. Nu vi se va solicita să reintroduceţi numărul.

Dacă selectați [Pornit] sau [Tastați # de 2 ori], nu puteți utiliza funcția de difuzare.

4. Apăsați pe

# **Informaţii similare**

<span id="page-590-0"></span> [Pagina de pornire](#page-1-0) > [Setări aparat](#page-573-0) > [Modificarea setărilor aparatului din panoul de control](#page-574-0) > [Setări](#page-576-0) [generale](#page-576-0) > Reducerea zgomotului la imprimare

## **Reducerea zgomotului la imprimare**

Folosind setarea Mod silenţios puteţi reduce zgomotul la imprimare. Dacă modul silenţios este activat, viteza de imprimare se va reduce. Setarea din fabrică este dezactivată.

1. Apăsați pe | [Setări] > [Toate setările] > [Setare Gener.] > [Ecologie] > [Mod silențios].

Ø Dacă aparatul dvs. afișează meniul [Toate setările] pe ecranul de pornire, omiteți meniul [Setări].

- 2. Apăsaţi pe [Pornit] sau pe [Oprită].
- 3. Apăsați pe

 **Informaţii similare**

<span id="page-591-0"></span> [Pagina de pornire](#page-1-0) > [Setări aparat](#page-573-0) > [Modificarea setărilor aparatului din panoul de control](#page-574-0) > [Setări](#page-576-0) [generale](#page-576-0) > Îmbunătăţire calitate imprimare

# **Îmbunătăţire calitate imprimare**

Dacă materialul imprimat este ondulat sau tonerul nu se fixează bine, puteți să îmbunătățiți rezultatul imprimării.

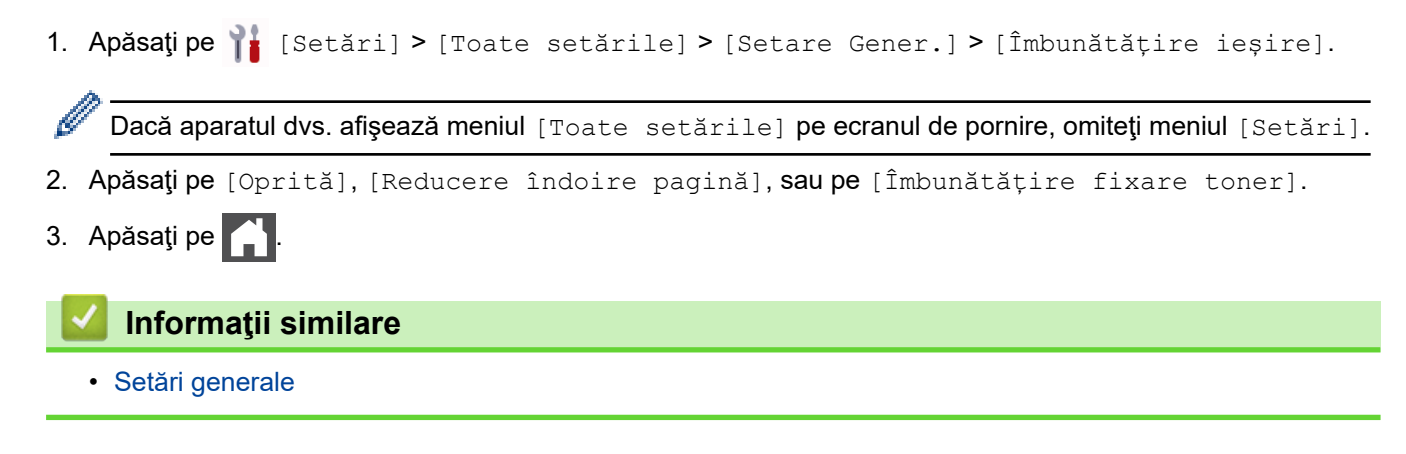

<span id="page-592-0"></span> [Pagina de pornire](#page-1-0) > [Setări aparat](#page-573-0) > [Modificarea setărilor aparatului din panoul de control](#page-574-0) > [Setări](#page-576-0) [generale](#page-576-0) > Schimbarea limbii de pe ecranul LCD

# **Schimbarea limbii de pe ecranul LCD**

Dacă este necesar, schimbați limba afișată pe ecranul LCD.

Această caracteristică nu este disponibilă în anumite țări.

1. Apăsați pe  $\| \cdot \|$  [Setări] > [Toate setările] > [Setare Initial] > [Limba locală].

Dacă aparatul dvs. afișează meniul [Toate setările] pe ecranul de pornire, omiteți meniul [Setări].

- 2. Apăsaţi pe limba dorită.
- 3. Apăsați pe

b

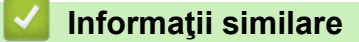

<span id="page-593-0"></span> [Pagina de pornire](#page-1-0) > [Setări aparat](#page-573-0) > [Modificarea setărilor aparatului din panoul de control](#page-574-0) > Salvarea setărilor preferate ca şi comandă rapidă

# **Salvarea setărilor preferate ca şi comandă rapidă**

- [Adăugaţi comenzile rapide](#page-594-0)
- [Modificarea sau ştergerea comenzilor rapide](#page-596-0)
- [Alocaţi o comandă rapidă la un card ID](#page-597-0)

<span id="page-594-0"></span> [Pagina de pornire](#page-1-0) > [Setări aparat](#page-573-0) > [Modificarea setărilor aparatului din panoul de control](#page-574-0) > [Salvarea](#page-593-0) [setărilor preferate ca şi comandă rapidă](#page-593-0) > Adăugaţi comenzile rapide

# **Adăugaţi comenzile rapide**

Puteţi adăuga setările pentru fax, copiere, scanare, Web Connect şi aplicaţii pe care le utilizaţi cel mai frecvent prin configurarea acestora ca şi comenzi rapide. Ulterior, puteţi apăsa pe comanda rapidă pentru a aplica aceste setări în loc de a le reintroduce manual.

În funcție de model, este posibil ca unele meniuri de comenzi rapide să nu fie disponibile.

Aceste instrucţiuni sunt dependente de modul de adăugare a unei comenzi rapide de copiere. Etapele de adăugare a unei comenzi rapide pentru fax, scanare, Web Connect sau aplicații sunt foarte asemănătoare.

>> DCP-L5510DW/MFC-L5710DN/MFC-L5710DW/MFC-L5715DN >> MFC-L6710DW/MFC-L6910DN/MFC-L6915DN/MFC-EX910

## **DCP-L5510DW/MFC-L5710DN/MFC-L5710DW/MFC-L5715DN**

- 1. Apăsați  $+$  [Comenzi rapide]. (Dacă se afișează  $+$  [Comenzi rapide].)
- 2. Apăsați o filă.

Glisați scurt pentru a afișa fila, dacă este necesar.

- 3. Apăsați pe oricare  $+$  pentru a adăuga o nouă comandă rapidă.
- 4. Apăsați pe [Copiere].
- 5. Apăsați pe opțiunea predefinită de copiere dorită.
- 6. Apăsați pe Optiuni.
- 7. Derulați în sus sau în jos, sau apăsați pe ▲ sau pe ▼ pentru a afișa setările disponibile și apoi apăsați pe setarea pe care doriți să o modificați.
- 8. Derulați în sus sau în jos, sau apăsați pe ▲ sau pe ▼ pentru a afişa opțiunile disponibile pentru setare și apoi apăsaţi pe opţiunea dorită.

Repetați acești doi pași până când ați selectat toate setările și opțiunile dorite.

9. După ce ați terminat de modificat setările, apăsați [OK]. (Dacă este afișat butonul [OK].)

10. Apăsați pe [OK].

- 11. Citiţi şi confirmaţi lista afişată cu setările selectate şi apoi apăsaţi pe [OK].
- 12. Introduceti un nume pentru comanda rapidă utilizând ecranul LCD și apăsați pe [OK].

### **MFC-L6710DW/MFC-L6910DN/MFC-L6915DN/MFC-EX910**

- 1. Apăsați  $+$  [Comenzi rapide]. (Dacă se afișează  $+$  [Comenzi rapide].)
- 2. Apăsaţi o filă.

Ø

Glisaţi scurt pentru a afişa fila, dacă este necesar.

- 3. Apăsați pe oricare  $+$  pentru a adăuga o nouă comandă rapidă.
- 4. Apăsați pe [Copiere].
- 5. Apăsaţi pe > pentru a accesa setările de copiere predefinite.
- 6. Derulați în sus sau în jos, sau apăsați pe ▲ sau pe ▼ pentru a afișa opțiunile presetate de copiere și apoi apăsați pe opțiunea presetată de copiere dorită.
- 7. Apăsați pe [Opțiuni].
- 8. Derulați în sus sau în jos, sau apăsați pe *A* sau pe  $\nabla$  pentru a afișa setările disponibile și apoi apăsați pe setarea pe care doriţi să o modificaţi.
- 9. Derulați în sus sau în jos, sau apăsați pe ▲ sau pe ▼ pentru a afişa opțiunile disponibile pentru setare și apoi apăsaţi pe opţiunea dorită.

Repetaţi aceşti doi paşi până când aţi selectat toate setările şi opţiunile dorite.

- 10. După ce aţi terminat de modificat setările, apăsaţi [OK]. (Dacă este afişat butonul [OK].)
- 11. Apăsaţi pe [Salv drept cmd. rap.].
- 12. Citiţi şi confirmaţi lista afişată cu setările selectate şi apoi apăsaţi pe [OK].
- 13. Introduceți un nume pentru comanda rapidă utilizând ecranul LCD și apăsați pe [OK].

## **Informaţii similare**

• [Salvarea setărilor preferate ca şi comandă rapidă](#page-593-0)

<span id="page-596-0"></span> [Pagina de pornire](#page-1-0) > [Setări aparat](#page-573-0) > [Modificarea setărilor aparatului din panoul de control](#page-574-0) > [Salvarea](#page-593-0) [setărilor preferate ca şi comandă rapidă](#page-593-0) > Modificarea sau ştergerea comenzilor rapide

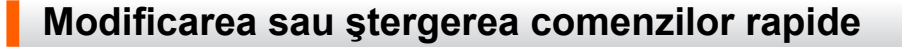

Comenzile rapide Web Connect sau comenzile rapide pentru aplicaţii nu pot fi modificate. Dacă trebuie să le modificaţi, ştergeţi-le şi adăugaţi o comandă rapidă nouă.

- 1. Apăsați  $+$  [Comenzi rapide]. (Dacă se afișează  $+$  [Comenzi rapide].)
- 2. Apăsaţi pe o filă pentru a afişa comanda rapidă pe care doriţi să o modificaţi.

Glisați scurt pentru a afișa fila, dacă este necesar.

3. Apăsați comanda rapidă pe care doriți s-o modificați.

Vor apărea setările pentru comanda rapidă pe care ați selectat-o.

Pentru a sterge comanda rapidă sau edita numele, apăsați și mentineți apăsate tastele de comandă rapidă până la aparitia optiunilor, apoi urmați meniurile de pe ecran.

4. Apăsați pe [Opțiuni].

B

Ø

- 5. Modificaţi setările pentru comanda rapidă dacă este cazul.
- 6. Apăsaţi pe [OK] (dacă este necesar).
- 7. Când ați terminat, apăsați pe [Salv drept cmd. rap.].
- 8. Citiți și confirmați lista afișată cu setările selectate și apoi apăsați pe [OK].
- 9. Urmaţi indicaţiile de mai jos:
	- Pentru a suprascrie o comandă rapidă, apăsați pe [Da].
	- Dacă nu doriţi să suprascrieţi comanda rapidă, apăsaţi pe [Nu] pentru a introduce o denumire nouă pentru comanda rapidă.

Apăsați pe oricare  $+$  pentru a adăuga o nouă comandă rapidă.

Introduceți un nou nume utilizând ecranul LCD și apoi apăsați pe [OK].

Pentru a edita numele, mențineți apăsată  $\vert\!\!\!\times\!\!\vert$  pentru a sterge numele curent.

## **Informaţii similare**

• [Salvarea setărilor preferate ca şi comandă rapidă](#page-593-0)

<span id="page-597-0"></span> [Pagina de pornire](#page-1-0) > [Setări aparat](#page-573-0) > [Modificarea setărilor aparatului din panoul de control](#page-574-0) > [Salvarea](#page-593-0) setărilor preferate ca și comandă rapidă > Alocați o comandă rapidă la un card ID

# **Alocaţi o comandă rapidă la un card ID**

**Modele înrudite**: MFC-L6910DN/MFC-L6915DN/MFC-EX910

Puteți aloca o comandă rapidă de aparat la cardul de ID. Când atingeți cardul de ID de simbolul NFC al aparatului, comanda rapidă personală va apărea automat pe ecranul tactil.

- Nu puteţi utiliza acelaşi card de ID pentru comenzi rapide diferite.
- Pentru a utiliza cardul de ID pentru o altă comandă rapidă, anulaţi mai întâi înregistrarea cardului şi apoi înregistraţi-l cu noua comandă rapidă.
- 1. Apăsaţi fila care conţine comanda rapidă pe care doriţi să o alocaţi la cardul de ID.
- 2. Apăsaţi şi menţineţi apăsată comanda rapidă până apar opţiunile.
- 3. Apăsaţi pe [Înregistrare Card/NFC].
- 4. Atingeţi cardul de ID de simbolul NFC.
- 5. Apăsaţi pe [Înregistrare].

Ø

Comanda rapidă este alocată la cardul de ID.

## **Informaţii similare**

• [Salvarea setărilor preferate ca şi comandă rapidă](#page-593-0)

<span id="page-598-0"></span> [Pagina de pornire](#page-1-0) > [Setări aparat](#page-573-0) > [Modificarea setărilor aparatului din panoul de control](#page-574-0) > Imprimarea rapoartelor

# **Imprimarea rapoartelor**

- [Rapoarte](#page-599-0)
- [Imprimarea unui raport](#page-600-0)

<span id="page-599-0"></span> [Pagina de pornire](#page-1-0) > [Setări aparat](#page-573-0) > [Modificarea setărilor aparatului din panoul de control](#page-574-0) > [Imprimarea](#page-598-0) [rapoartelor](#page-598-0) > Rapoarte

## **Rapoarte**

Următoarele rapoarte sunt disponibile:

### **Verificare XMIT (Pentru modelele cu funcție de fax)**

Raportul Verificare XMIT imprimă un raport de verificare a transmisiei pentru ultima transmisie.

### **Agendă de adrese**

Raportul Agendă de adrese imprimă în ordine alfabetică o listă cu numele și numerele stocate în memoria agendei de adrese.

#### **Jurnal fax (Pentru modelele cu funcție de fax)**

Jurnal fax imprimă o listă cu informaţii despre ultimele 200 de faxuri primite şi trimise. (TX înseamnă transmitere, RX înseamnă recepţie)

#### **Setări utilizator**

Raportul Setări utilizator imprimă o listă a setărilor dumneavoastră curente.

#### **Setări imprimantă**

Raportul Setări imprimantă imprimă o listă a setărilor curente ale imprimantei.

#### **Configurație rețea (Modele cu funcționalitate de rețea)**

Raportul Configurație rețea imprimă o listă a setărilor dumneavoastră de rețea curente.

#### **Imprimare listă fișiere**

Funcția Imprimare listă fișiere imprimă o listă cu fonturile și setările macro/flux stocate în memoria aparatului.

#### **Imprimare puncte cilindru**

Funcția Imprimare puncte cilindru imprimă pagina cu punctele cilindrului, utilă atunci când este necesară curăţarea unităţii de cilindru.

### **Raportul WLAN (Modele cu funcționalitate de rețea wireless)**

Raportul WLAN prezintă diagnosticul conectivității locale LAN wireless.

## **Informaţii similare**

• [Imprimarea rapoartelor](#page-598-0)

<span id="page-600-0"></span> [Pagina de pornire](#page-1-0) > [Setări aparat](#page-573-0) > [Modificarea setărilor aparatului din panoul de control](#page-574-0) > [Imprimarea](#page-598-0) [rapoartelor](#page-598-0) > Imprimarea unui raport

# **Imprimarea unui raport**

1. Apăsați pe | [Setări] > [Toate setările] > [Print Rapoarte].

Dacă aparatul dvs. afișează meniul [Toate setările] pe ecranul de pornire, omiteți meniul [Setări].

- 2. Derulați în sus sau în jos sau apăsați pe ▲ sau pe ▼ pentru a afișa raportul pe care doriți să îl imprimați, apoi apăsaţi pe acesta.
- 3. Efectuaţi una dintre următoarele operaţii:
	- Dacă selectaţi [Verific. XMIT], efectuaţi una dintre operaţiunile de mai jos:
		- Pentru a vizualiza Raportul de verificare a transmisiei, apăsați pe [Afișare pe LCD].
		- Pentru a imprima Raportul de verificare a transmisiei, apăsați pe [Imprimare raport].
	- Dacă selectaţi alte rapoarte, treceţi la pasul următor.
- 4. Apăsați pe [Da].
- 5. Apăsați pe

B

- **Informaţii similare**
- [Imprimarea rapoartelor](#page-598-0)

<span id="page-601-0"></span> [Pagina de pornire](#page-1-0) > [Setări aparat](#page-573-0) > [Modificarea setărilor aparatului din panoul de control](#page-574-0) > Tabele cu setări şi caracteristici

# **Tabele cu setări şi caracteristici**

Tabelele cu setări vă vor ajuta să înţelegeţi selecţiile de meniu şi opţiunile care se găsesc în programele aparatului.

- [Tabele cu setări \(MFC-L6710DW/MFC-L6910DN/MFC-L6915DN/MFC-EX910\)](#page-602-0)
- [Tabele cu setări \(MFC-L5710DN/MFC-L5710DW/MFC-L5715DN\)](#page-619-0)
- [Tabele cu setări \(DCP-L5510DW\)](#page-636-0)
- [Tabele cu funcții \(MFC-L6710DW/MFC-L6910DN/MFC-L6915DN/MFC-EX910\)](#page-648-0)
- [Tabele cu funcții \(MFC-L5710DN/MFC-L5710DW/MFC-L5715DN\)](#page-659-0)
- [Tabele cu funcții \(DCP-L5510DW\)](#page-668-0)

<span id="page-602-0"></span> [Pagina de pornire](#page-1-0) > [Setări aparat](#page-573-0) > [Modificarea setărilor aparatului din panoul de control](#page-574-0) > [Tabele cu setări](#page-601-0) [şi caracteristici](#page-601-0) > Tabele cu setări (MFC-L6710DW/MFC-L6910DN/MFC-L6915DN/MFC-EX910)

## **Tabele cu setări (MFC-L6710DW/MFC-L6910DN/MFC-L6915DN/ MFC-EX910)**

**Modele înrudite**: MFC-L6710DW/MFC-L6910DN/MFC-L6915DN/MFC-EX910

```
>> [Setare Gener.]
>> [Setări comenzi rapide]
>> [Fax]
>> [Imprimanta]
\geq [Rețea]
>> [Print Rapoarte]
>> [Info. aparat]
>> [Setare Initial]
>> [Setări administrator]
```
#### **[Setare Gener.]**

### **[Toate setările] > [Setare Gener.]**

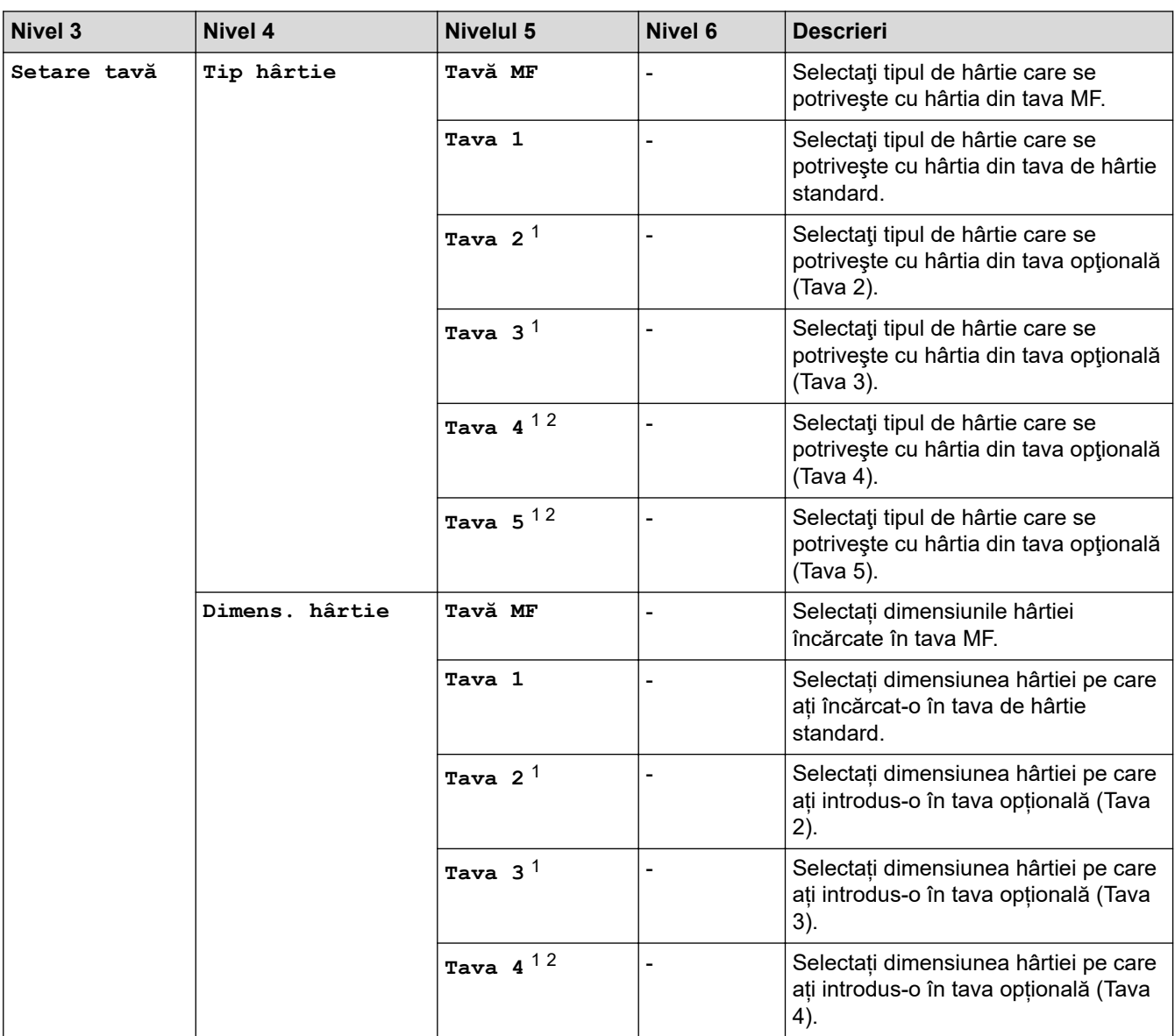

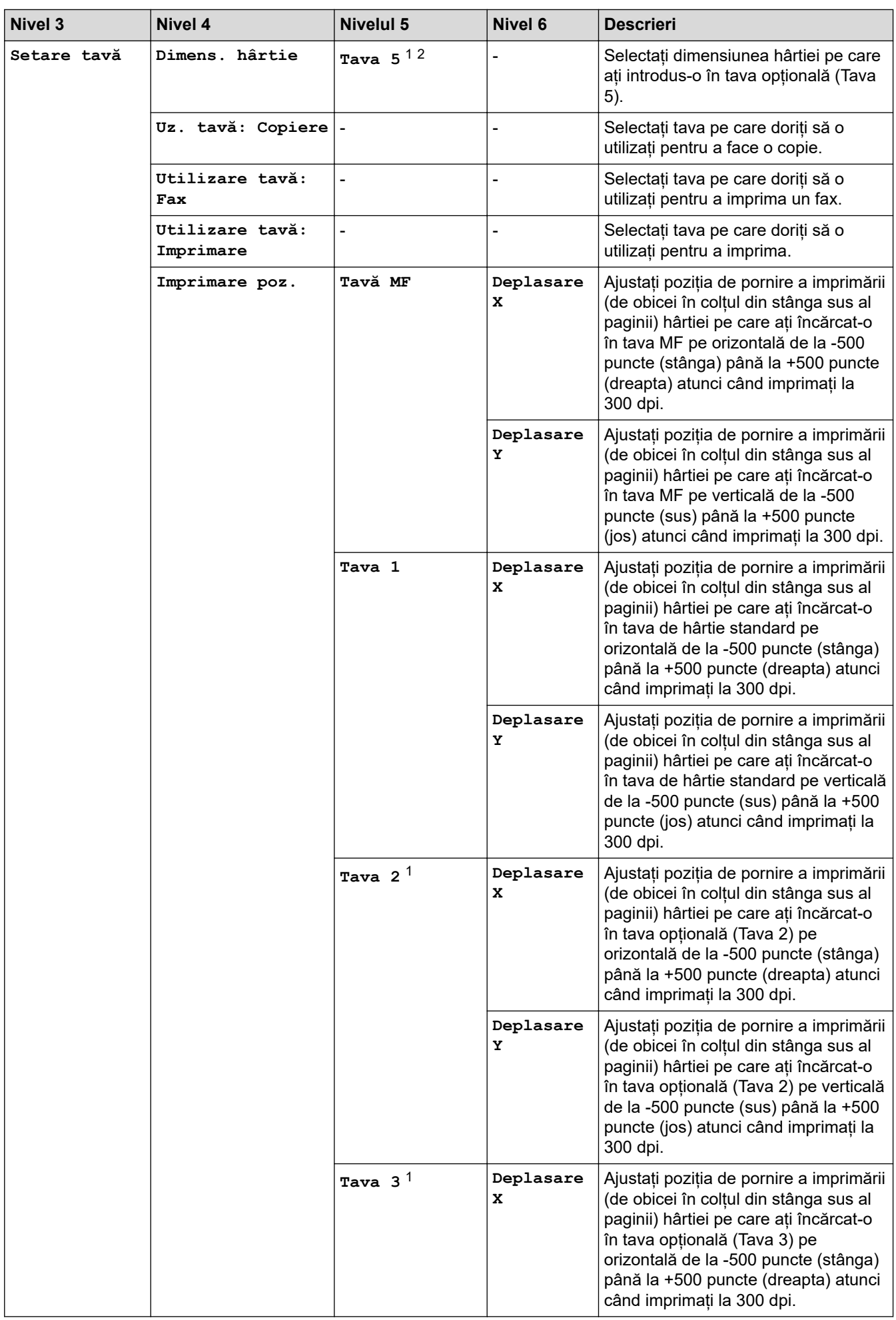

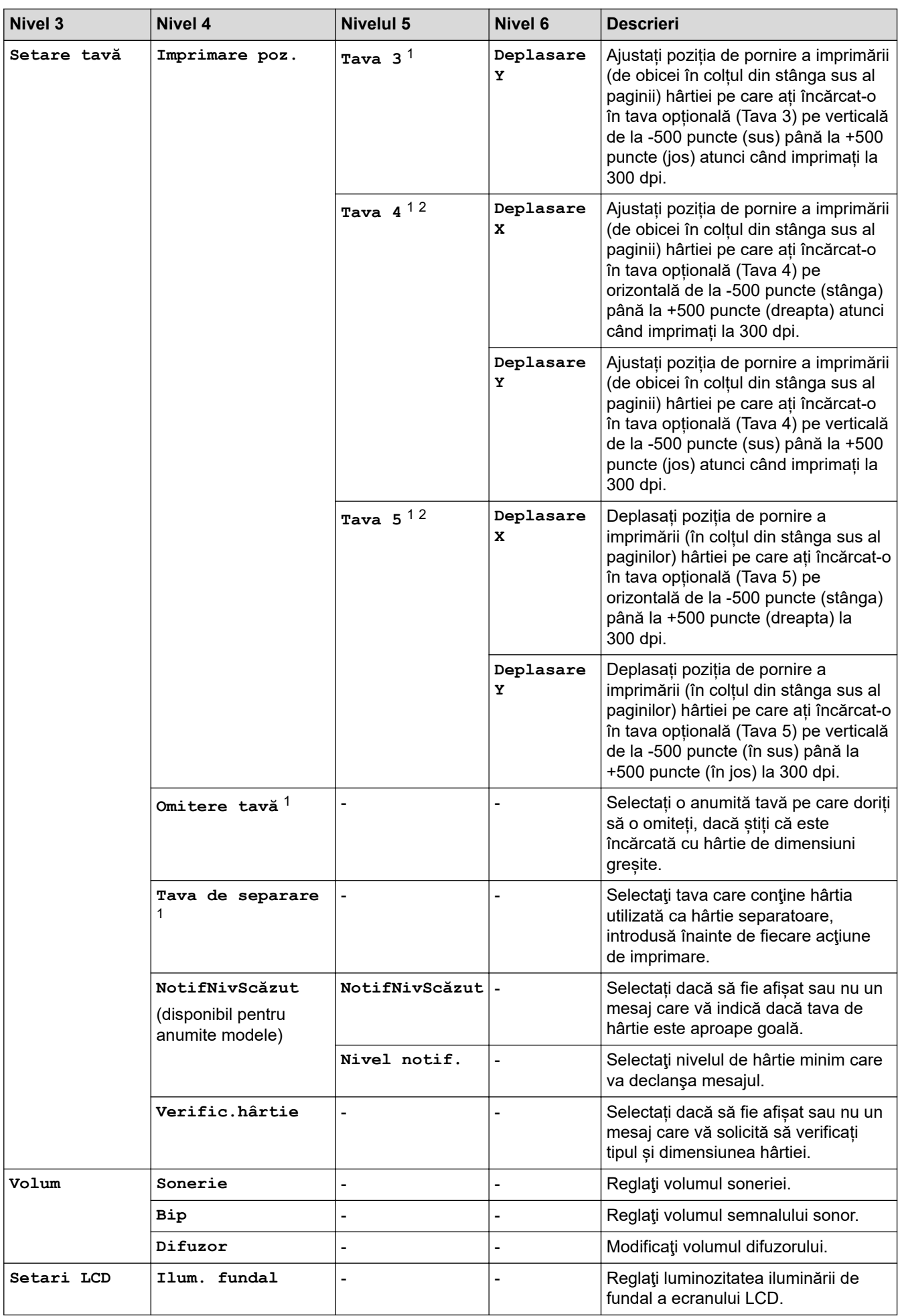

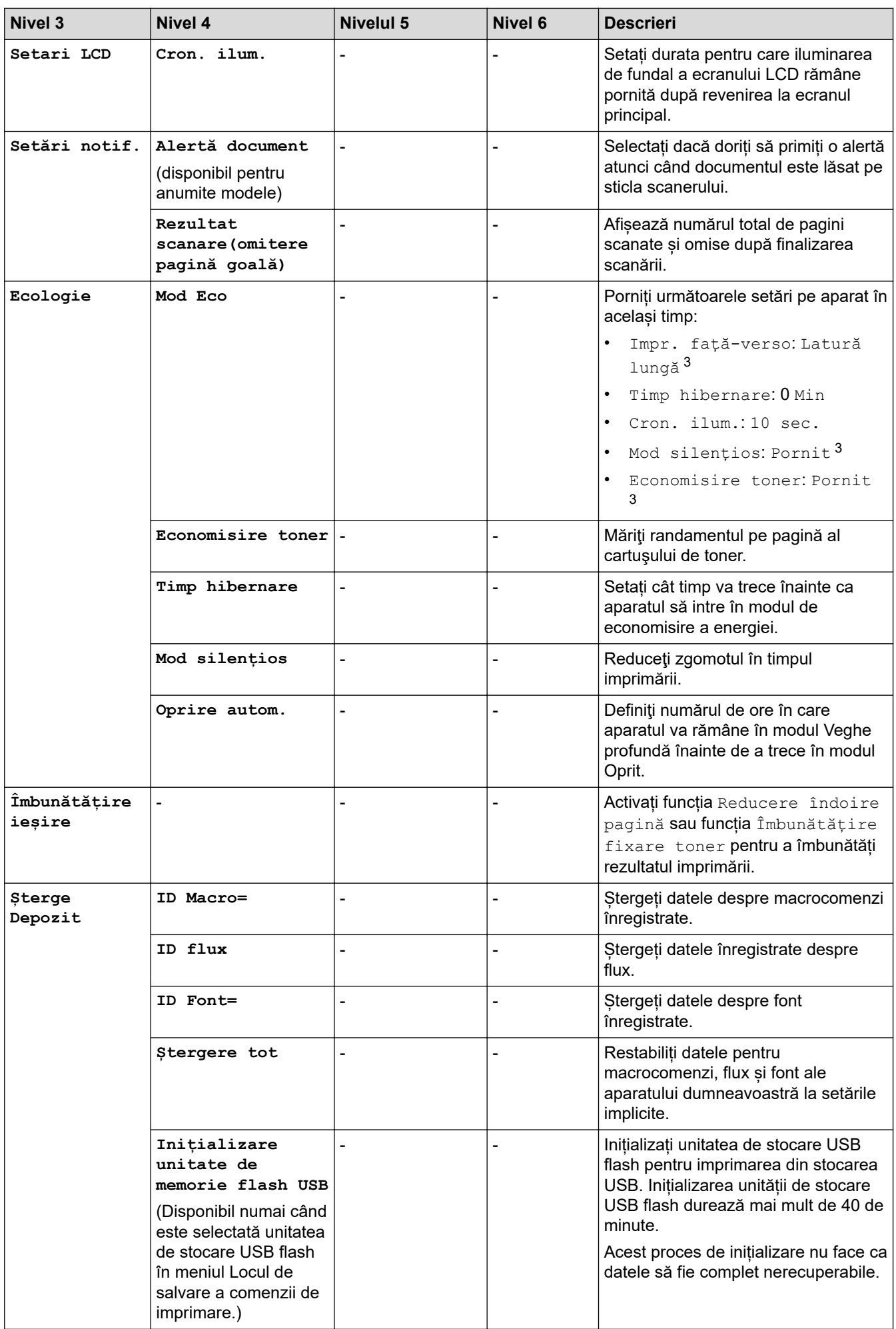

- <span id="page-606-0"></span>1 (Disponibil dacă este/sunt instalate tava/tăvile opţională/opţionale.)
- 2 Numai pentru modelele compatibile.
- 3 Modificarea acestei setări este posibilă după ce modificați anumite setări ale aparatului utilizând Web Based Management.

### **[Setări comenzi rapide]**

### **[Toate setările] > [Setări comenzi rapide]**

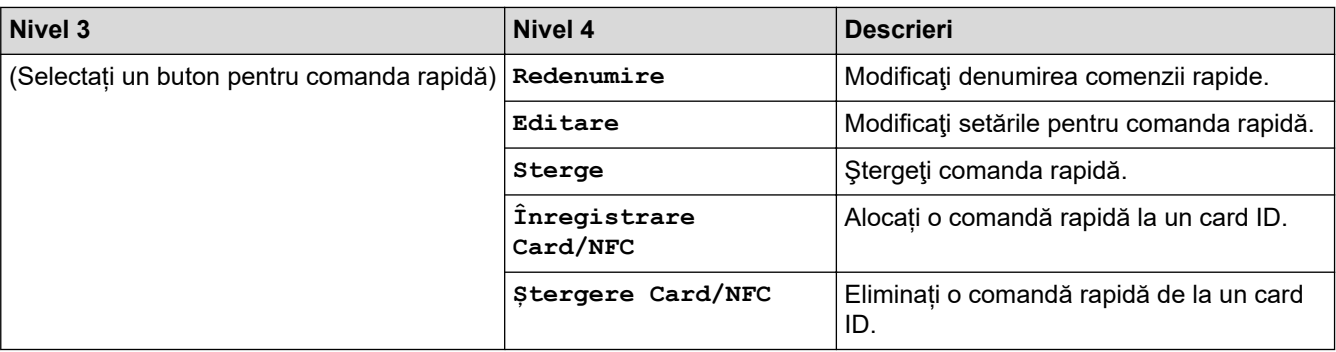

### **[Fax]**

### **[Toate setările] > [Fax]**

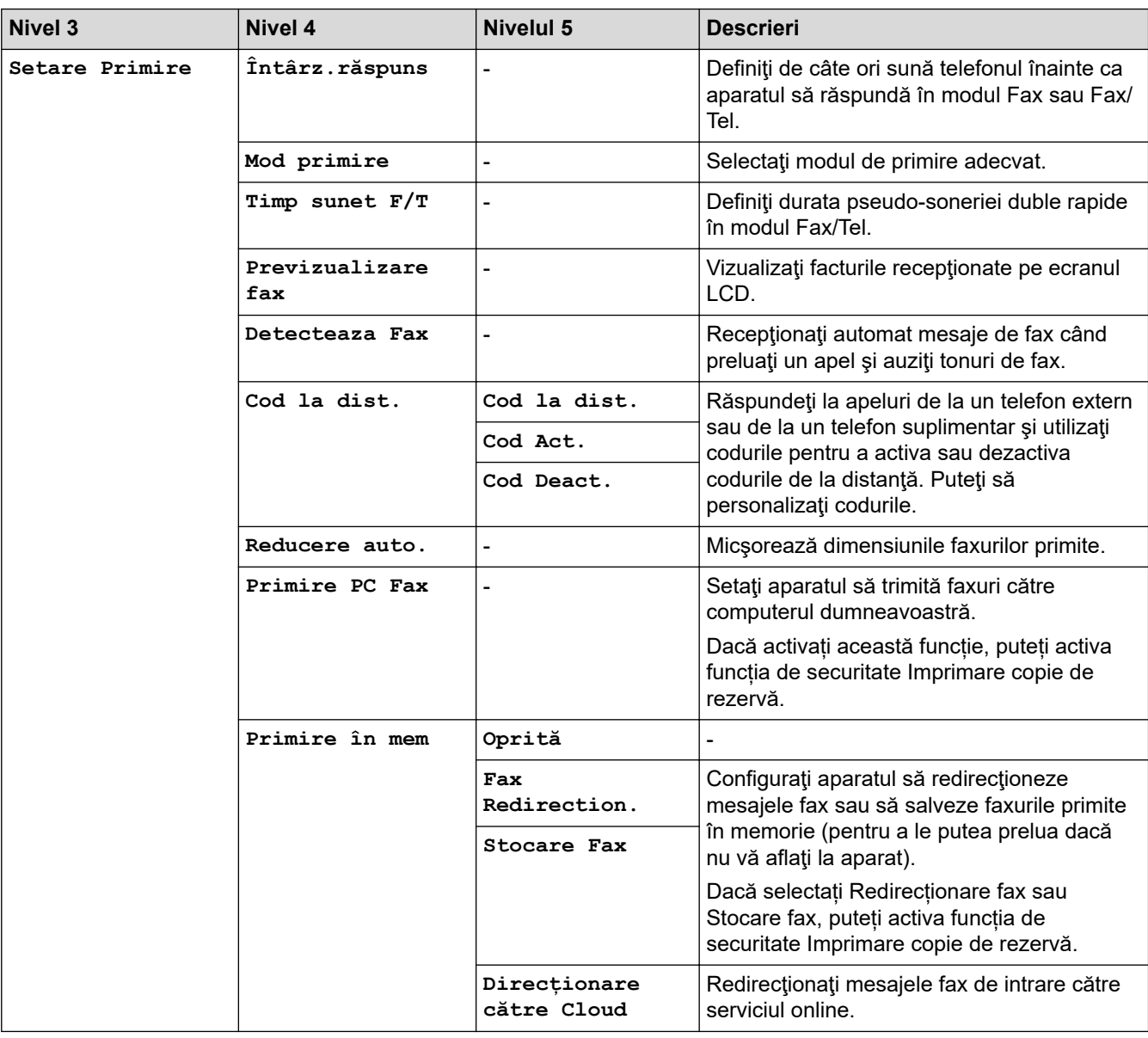

<span id="page-607-0"></span>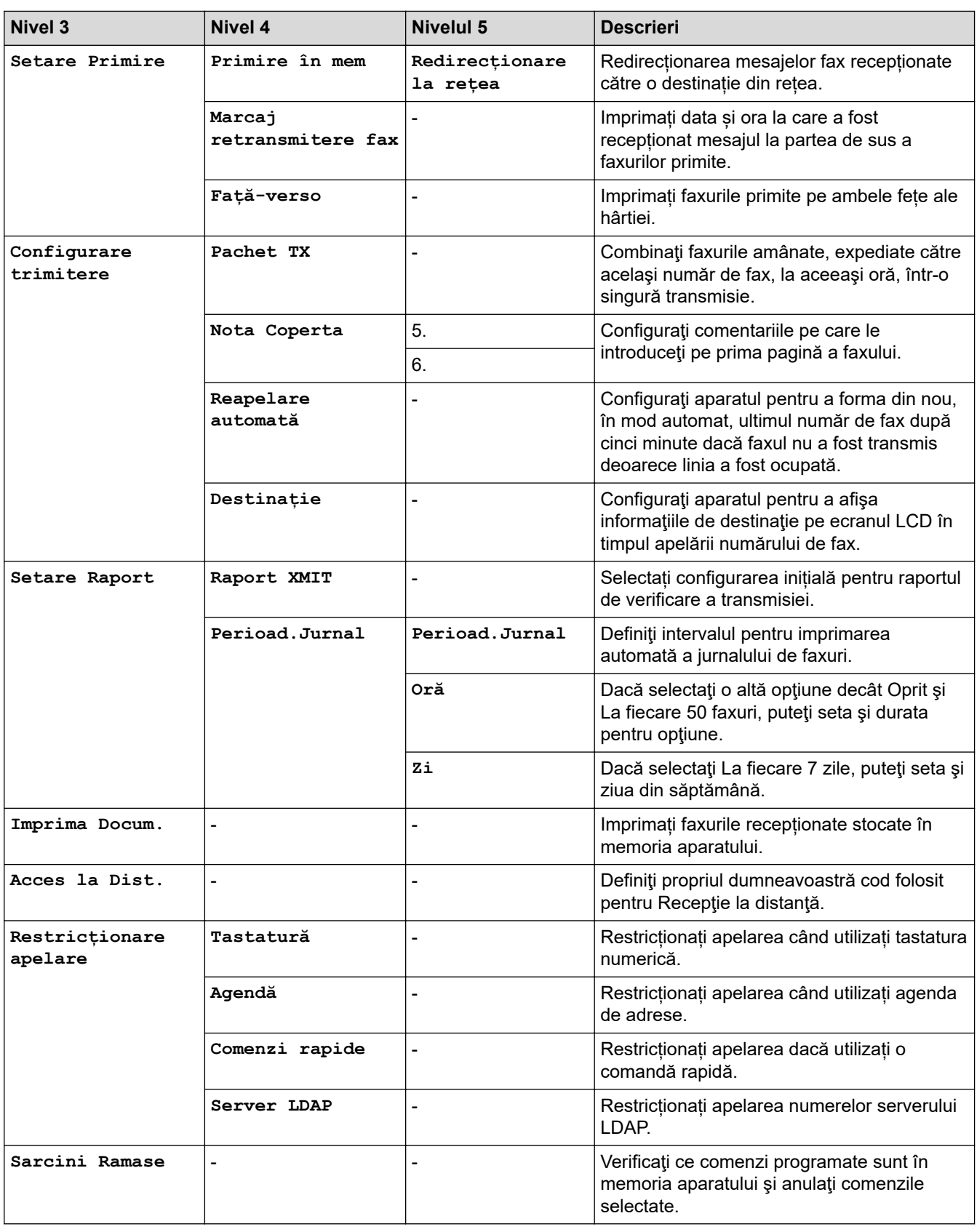

## **[Imprimanta]**

# **[Toate setările] > [Imprimanta]**

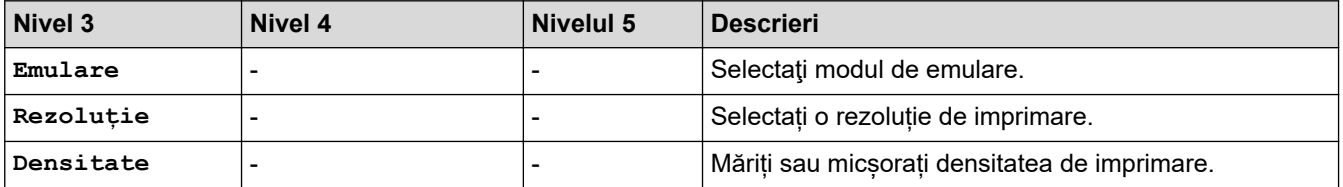

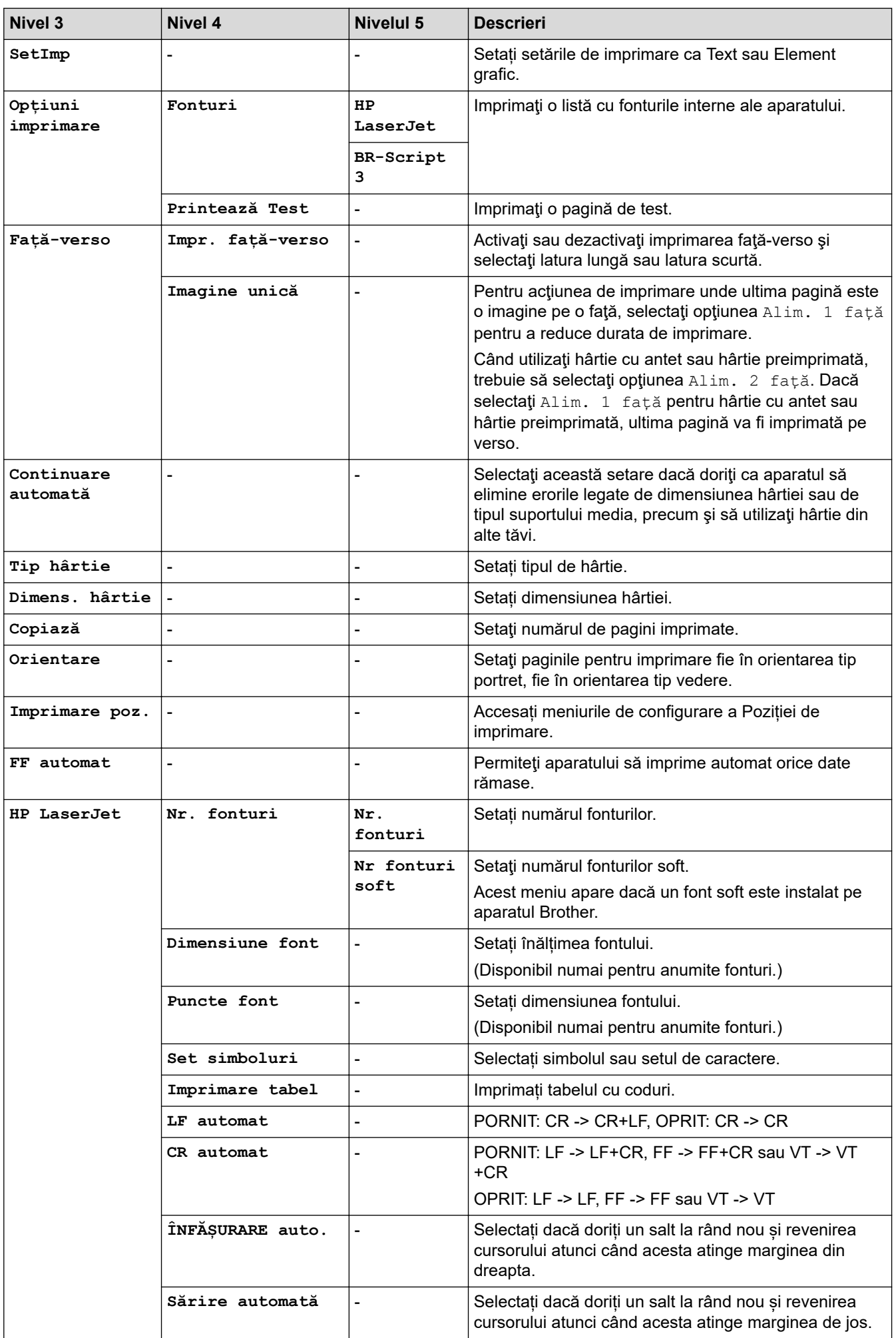

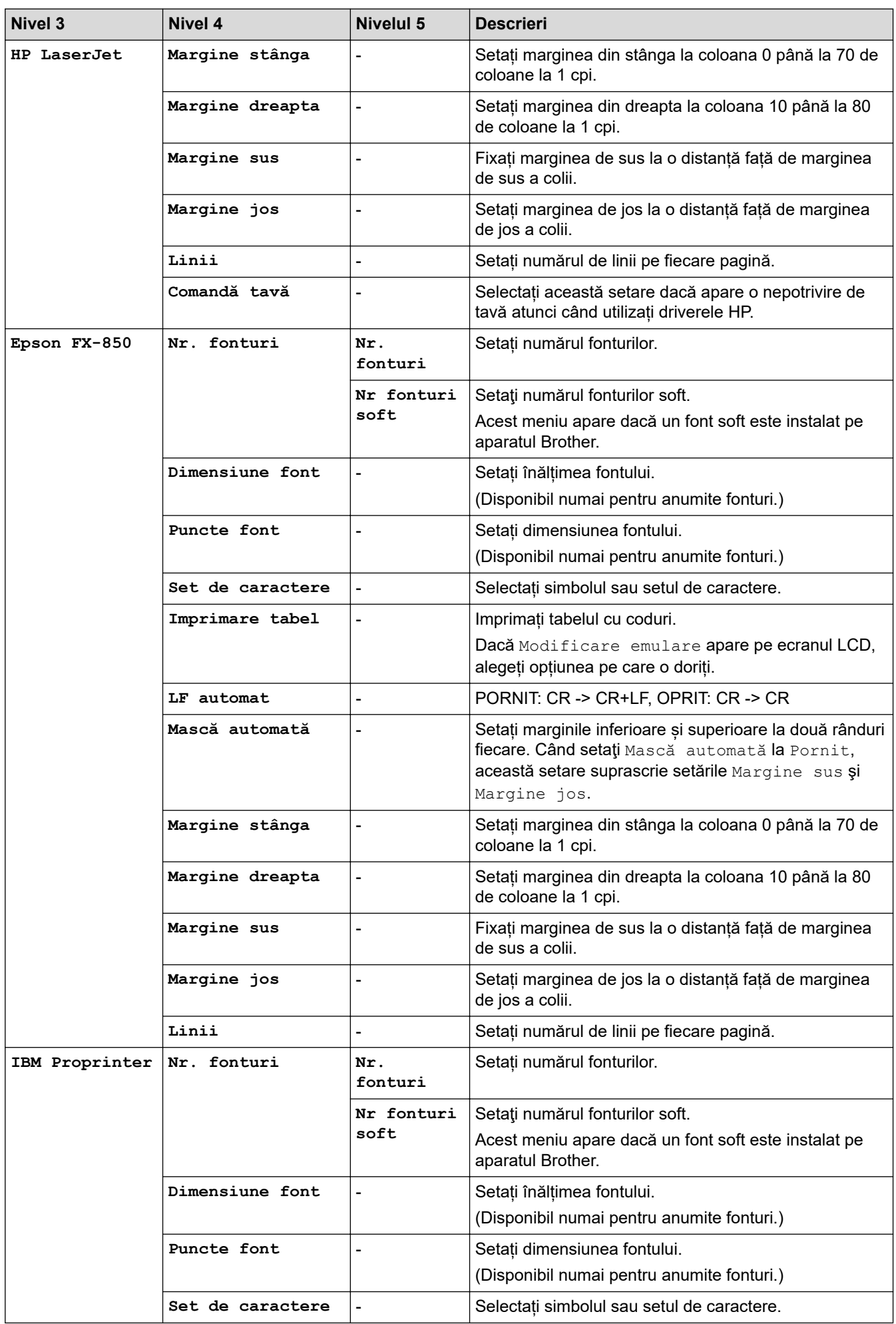

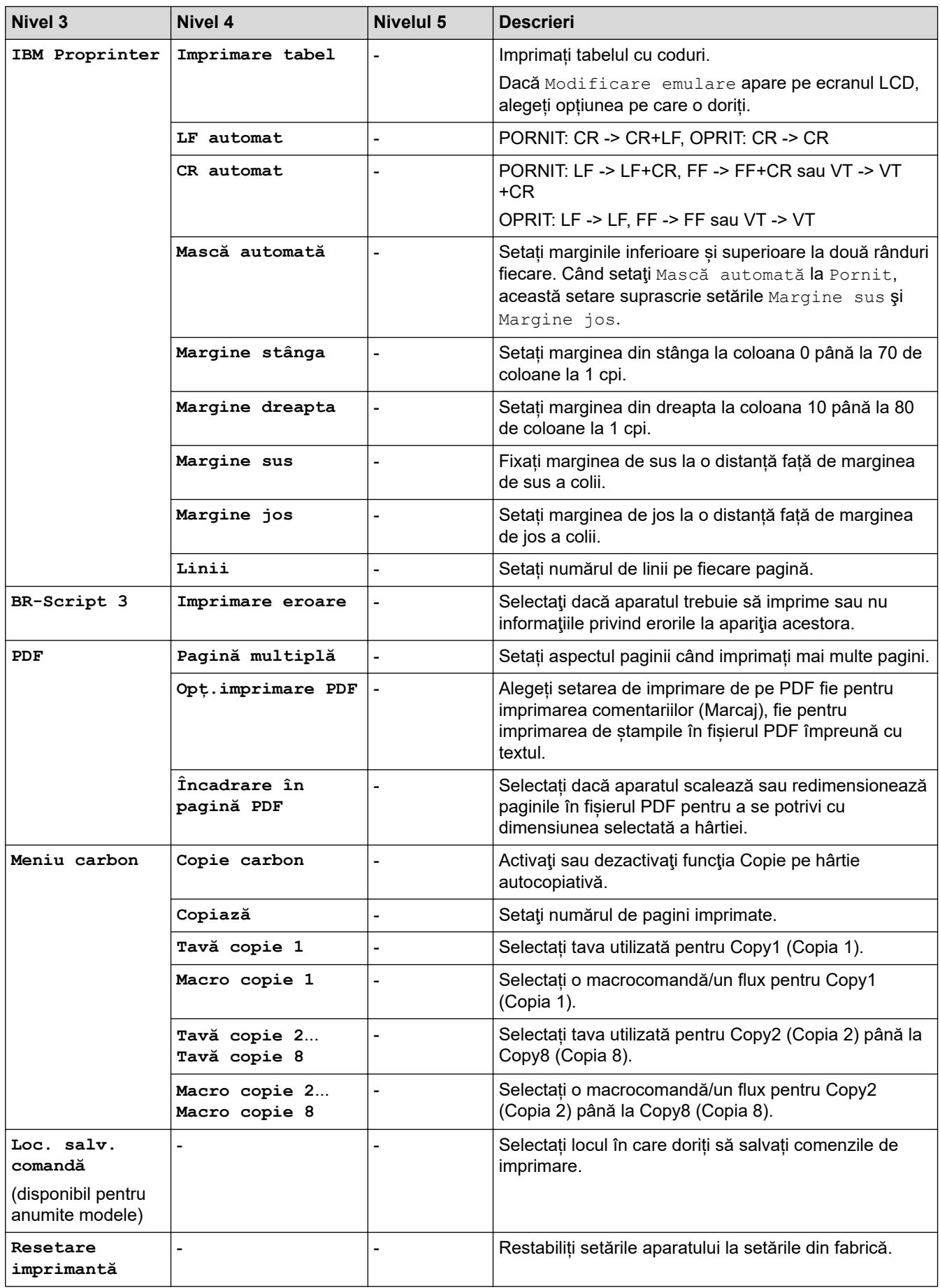

## <span id="page-611-0"></span>**>5eea@**

## $[Toate setting] > [Refea]$

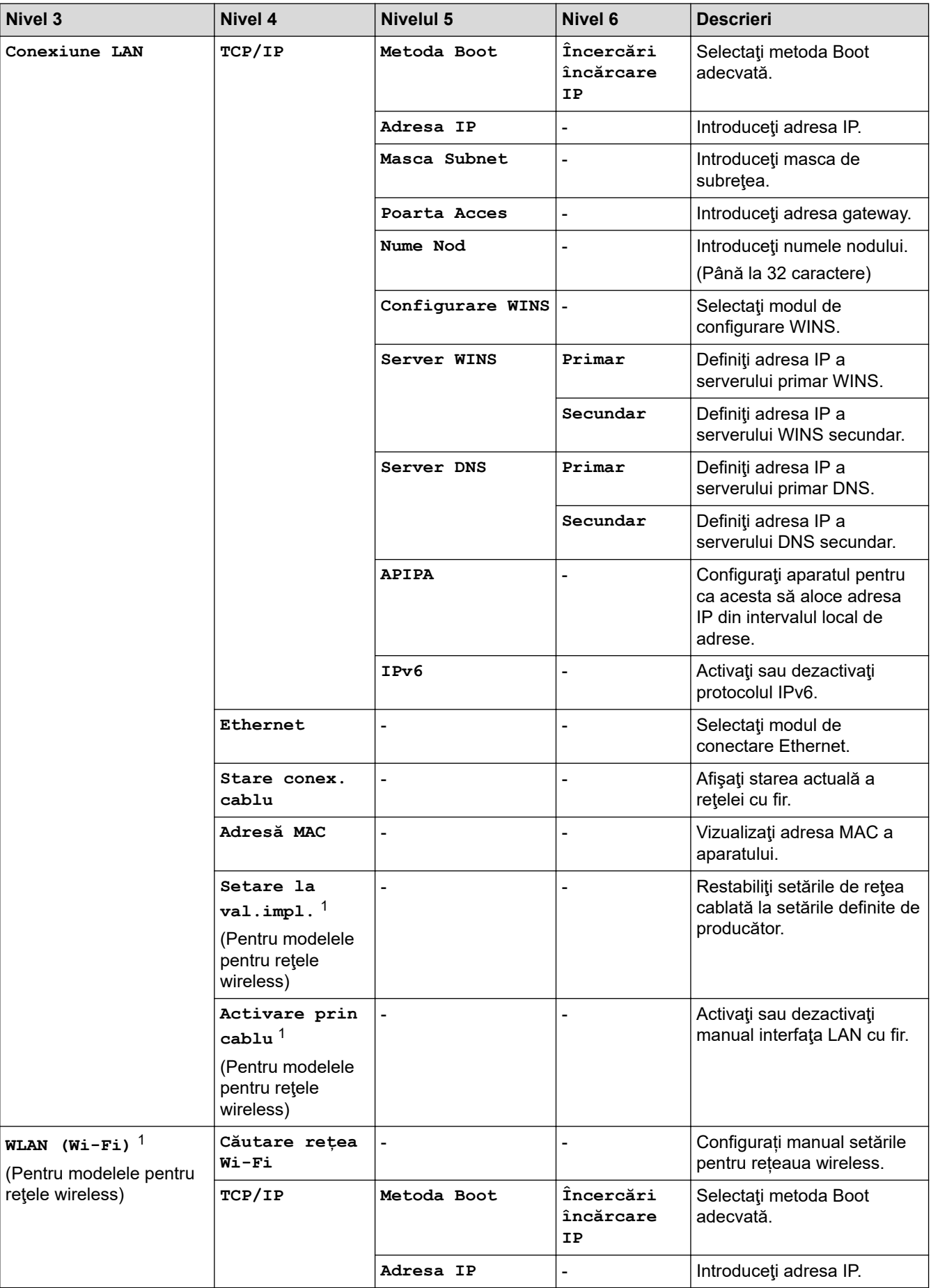
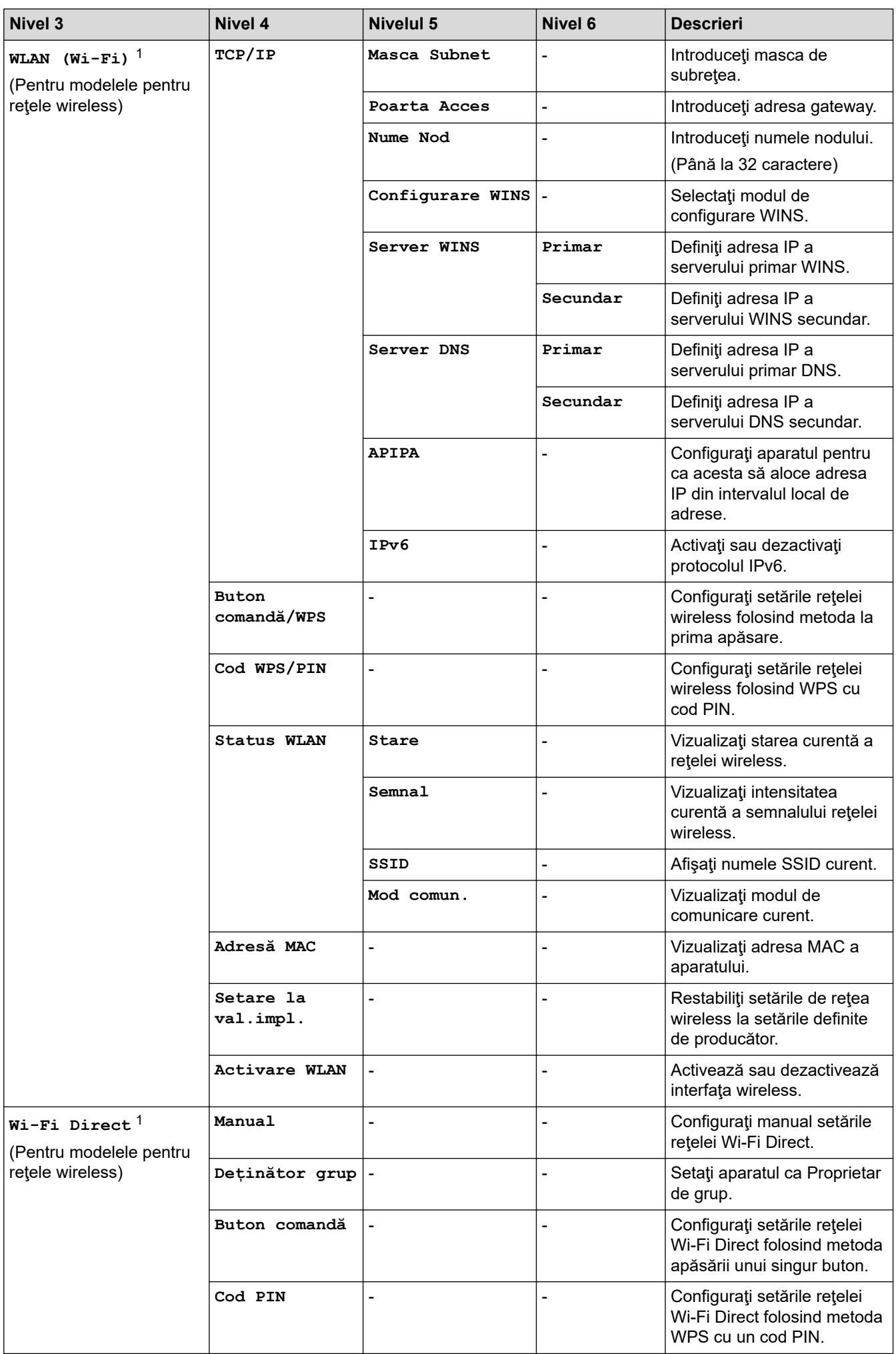

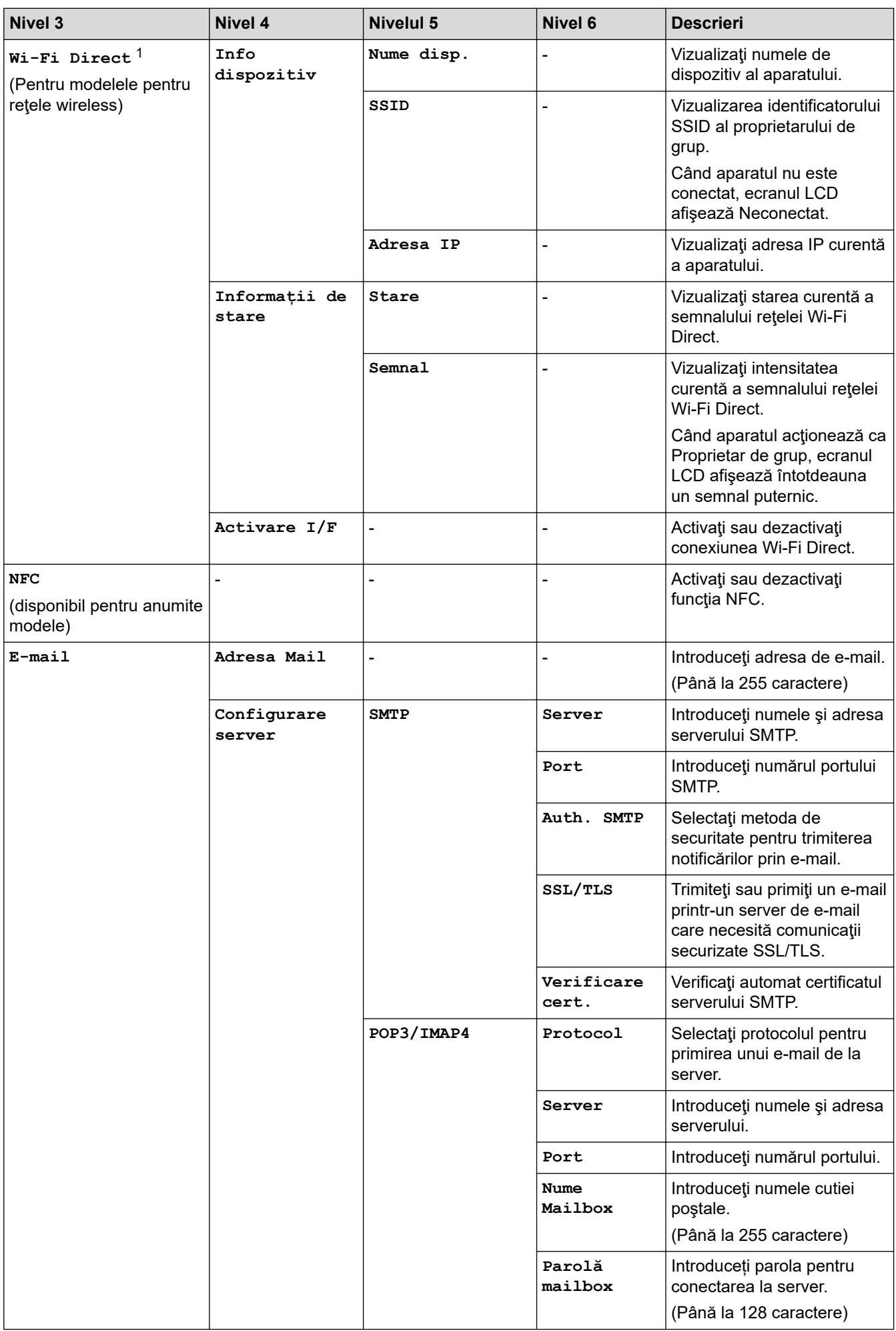

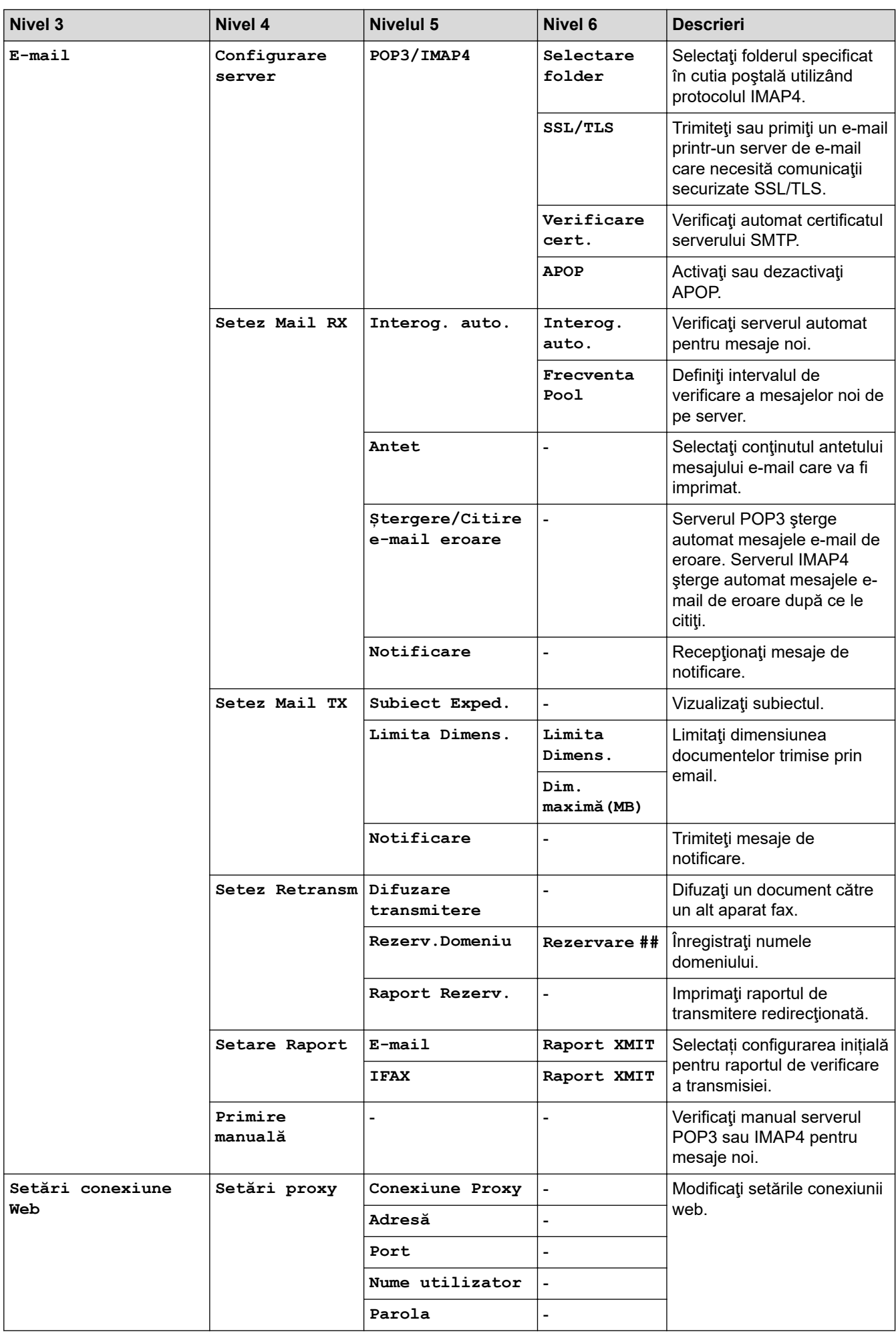

<span id="page-615-0"></span>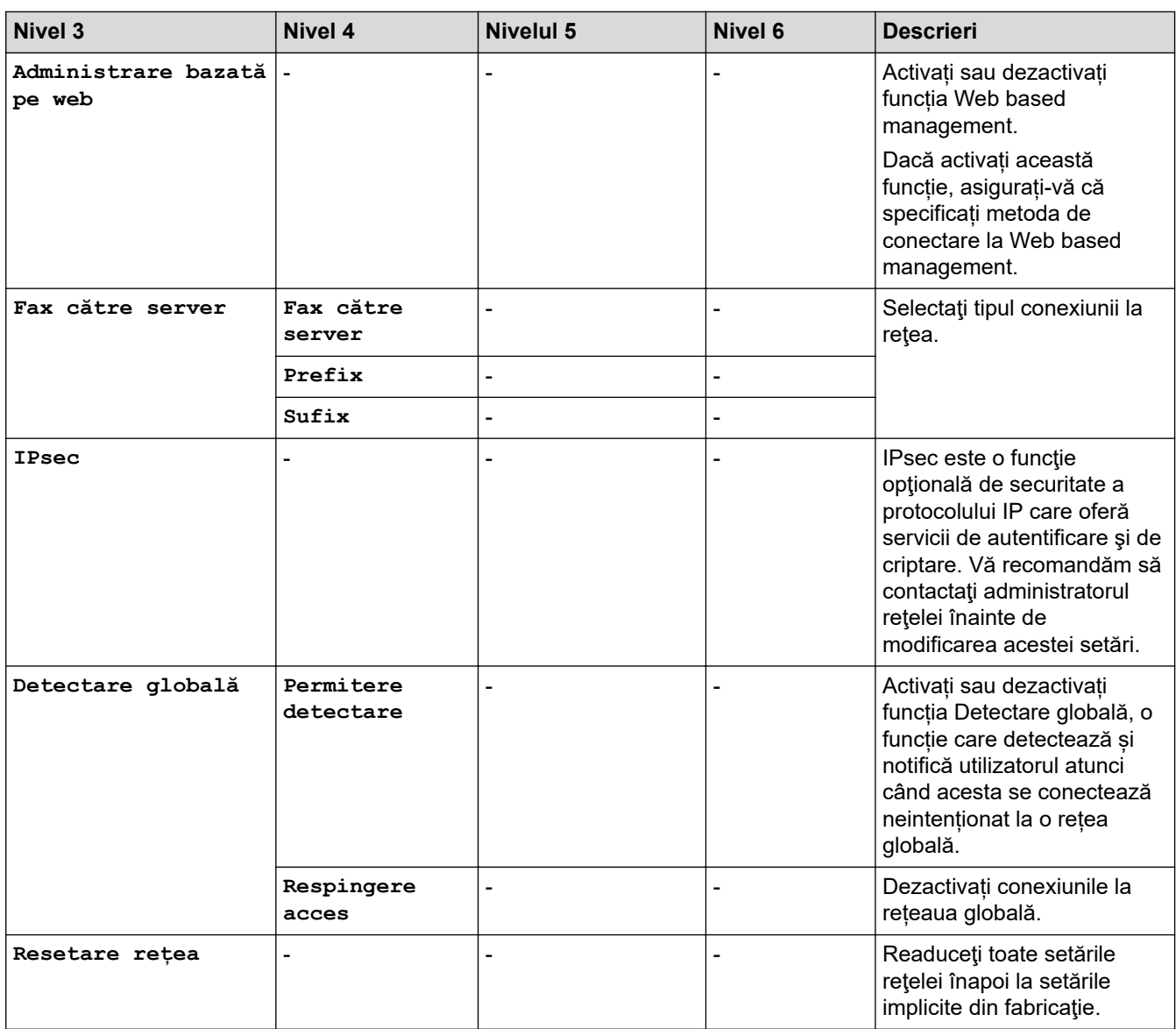

1 (MFC-L6910DN/MFC-L6915DN/MFC-EX910) Conexiunea la rețeaua wireless poate fi utilizată numai dacă este instalat modulul wireless opțional.

### **[Print Rapoarte]**

### **[Toate setările] > [Print Rapoarte]**

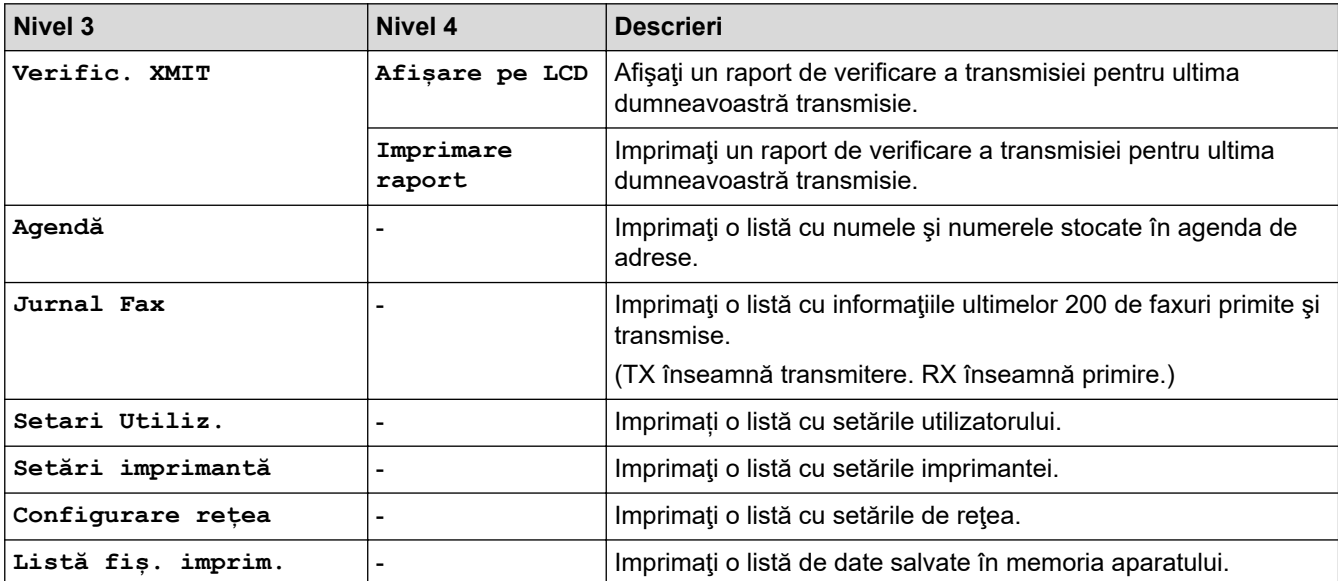

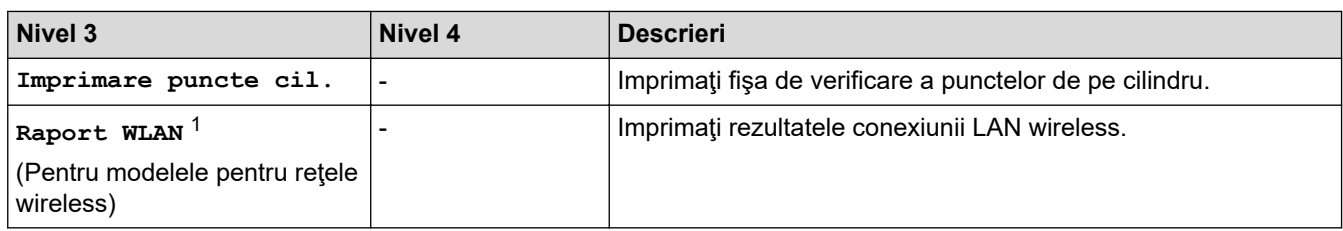

1 (MFC-L6910DN/MFC-L6915DN/MFC-EX910) Conexiunea la rețeaua wireless poate fi utilizată numai dacă este instalat modulul wireless opțional.

#### **[Info. aparat]**

#### **[Toate setările] > [Info. aparat]**

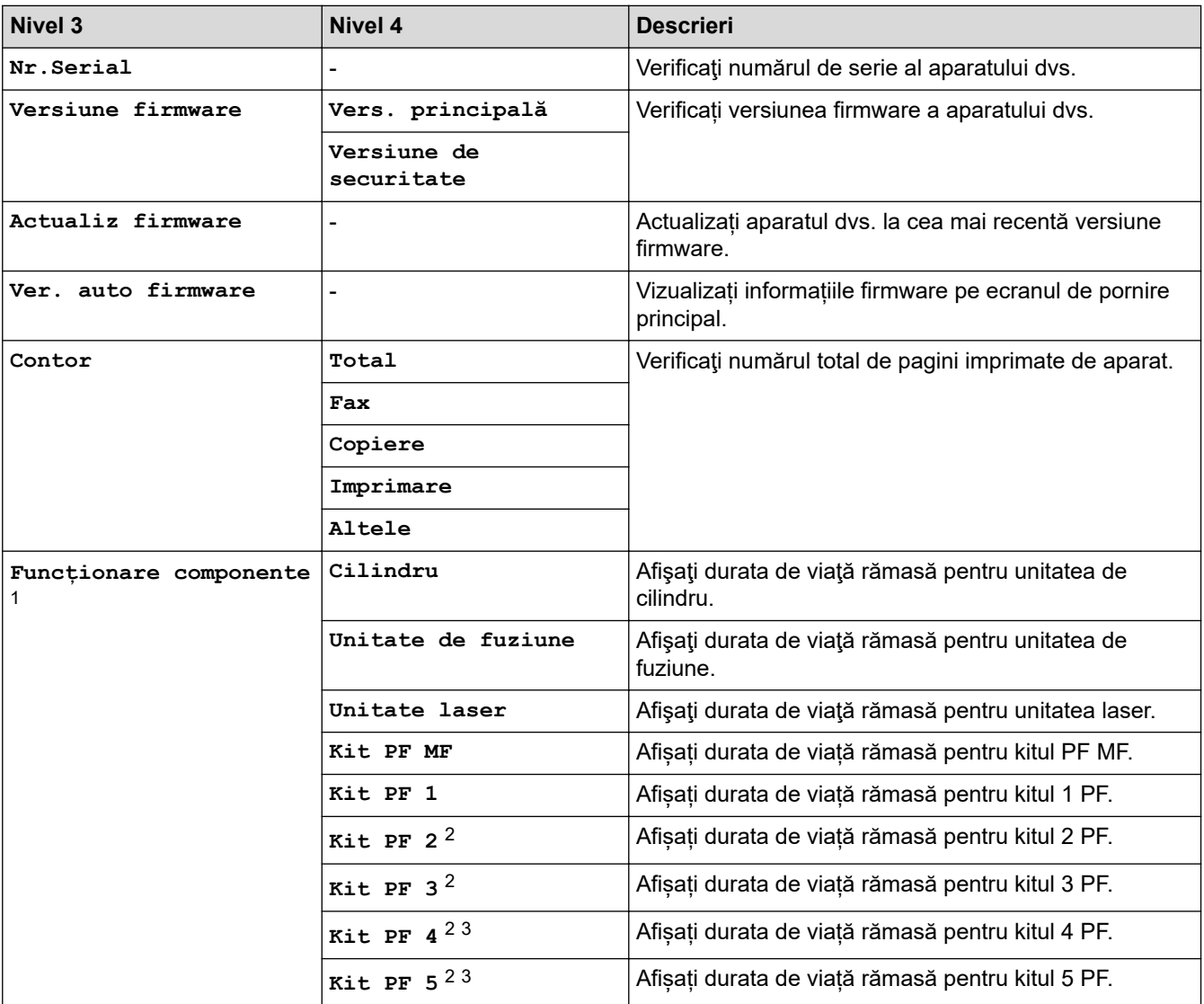

1 Durata de utilizare a pieselor este aproximativă şi poate varia în funcţie de tipul de utilizare.

2 (Disponibil dacă este/sunt instalate tava/tăvile opţională/opţionale.)

3 Numai pentru modelele compatibile.

### **[Setare Initial]**

#### **[Toate setările] > [Setare Initial]**

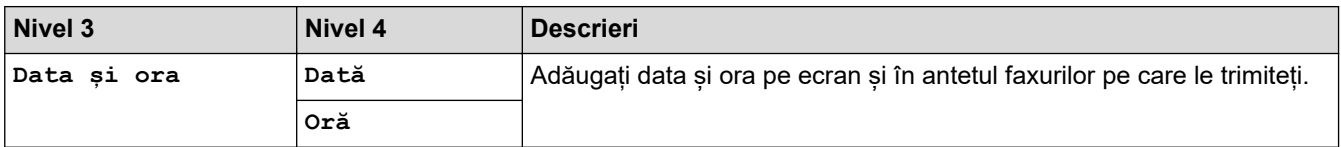

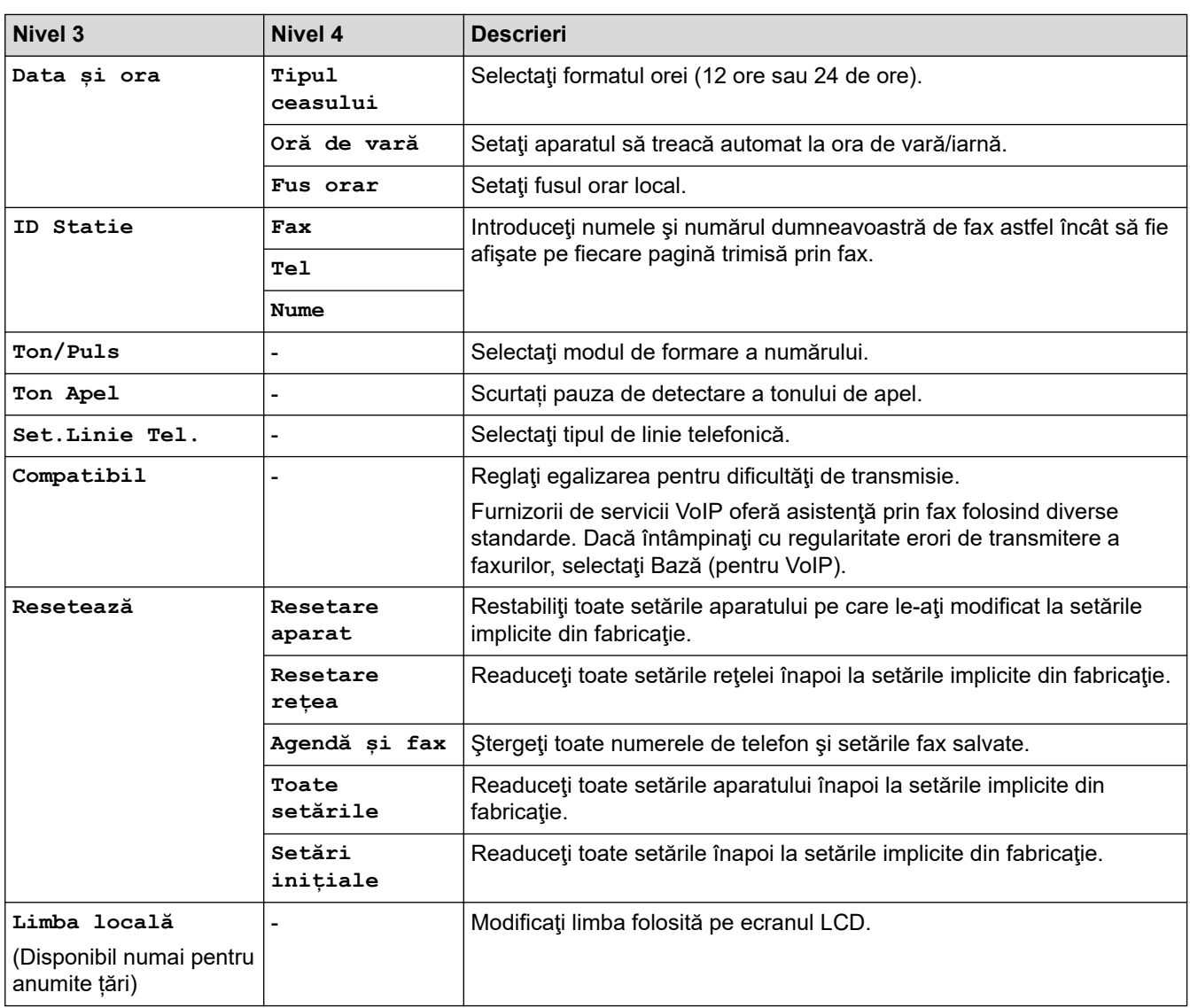

### **[Setări administrator]**

# **[Setări administrator]**

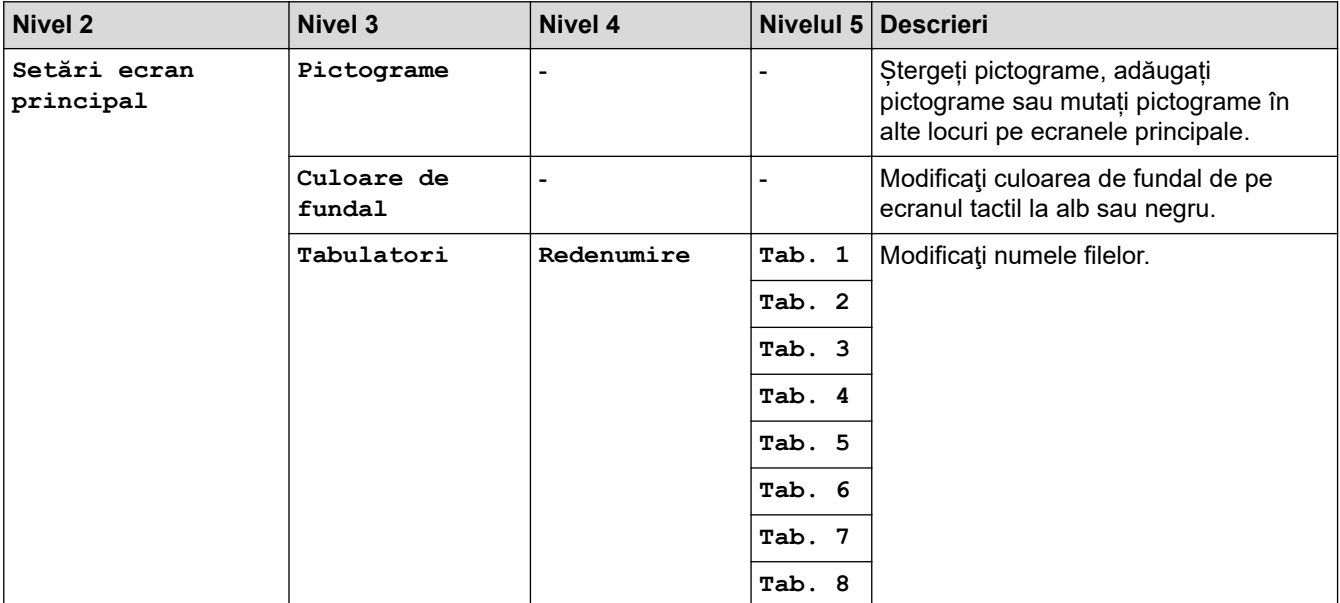

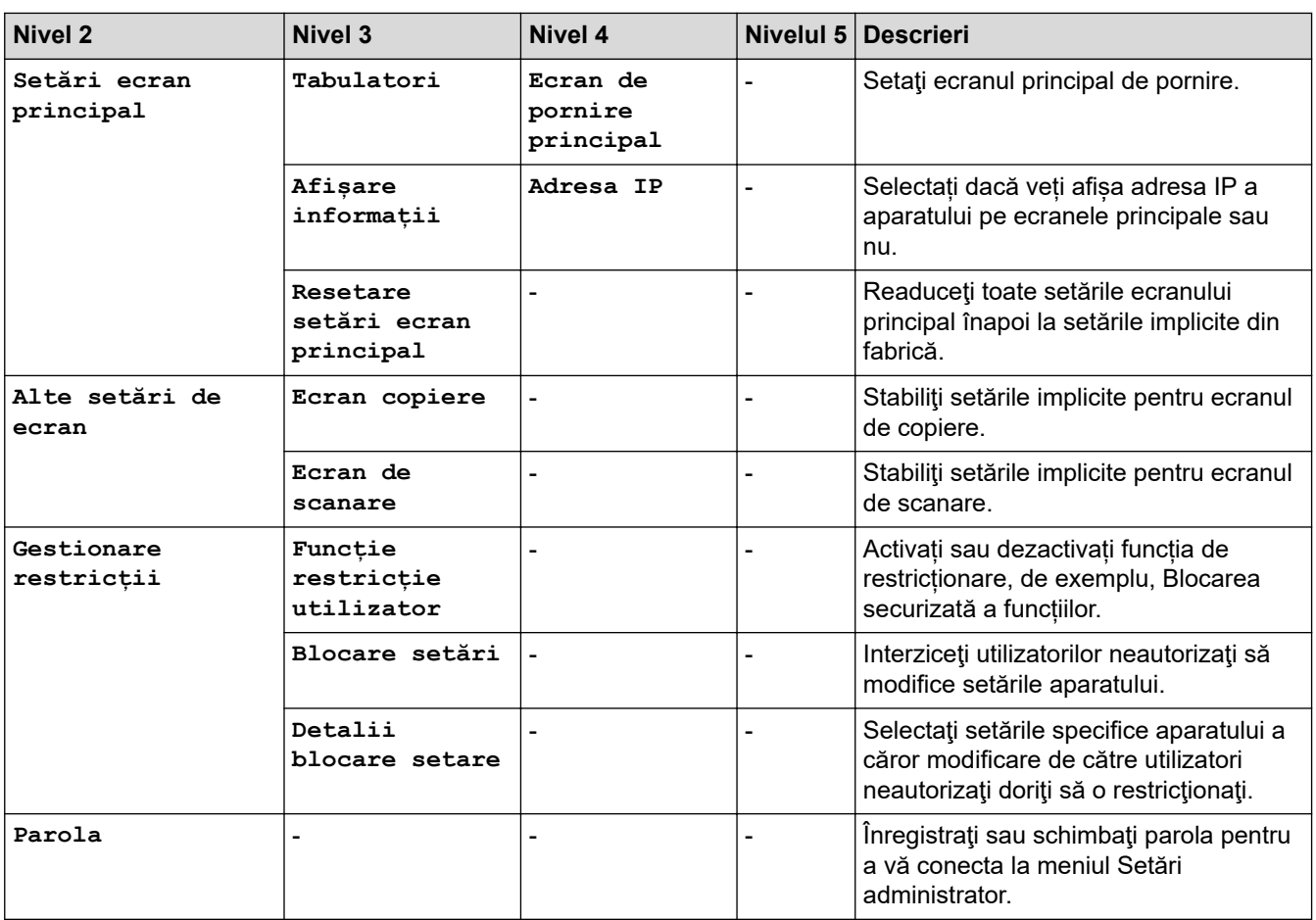

# **Informaţii similare**

✓

• [Tabele cu setări şi caracteristici](#page-601-0)

 [Pagina de pornire](#page-1-0) > [Setări aparat](#page-573-0) > [Modificarea setărilor aparatului din panoul de control](#page-574-0) > [Tabele cu setări](#page-601-0) [şi caracteristici](#page-601-0) > Tabele cu setări (MFC-L5710DN/MFC-L5710DW/MFC-L5715DN)

### **Tabele cu setări (MFC-L5710DN/MFC-L5710DW/MFC-L5715DN)**

**Modele înrudite**: MFC-L5710DN/MFC-L5710DW/MFC-L5715DN

```
>> [Setări]
>> [Setare Gener.]
>> [Setări comenzi rapide]
>> [Fax]
>> [Imprimanta]
 (MFC-L5710DW)
 (MFC-L5710DN/MFC-L5715DN)
>> [Print Rapoarte]
>> [Info. aparat]
>> [Setare Initial]
```
#### **[Setări]**

### **[Setări]**

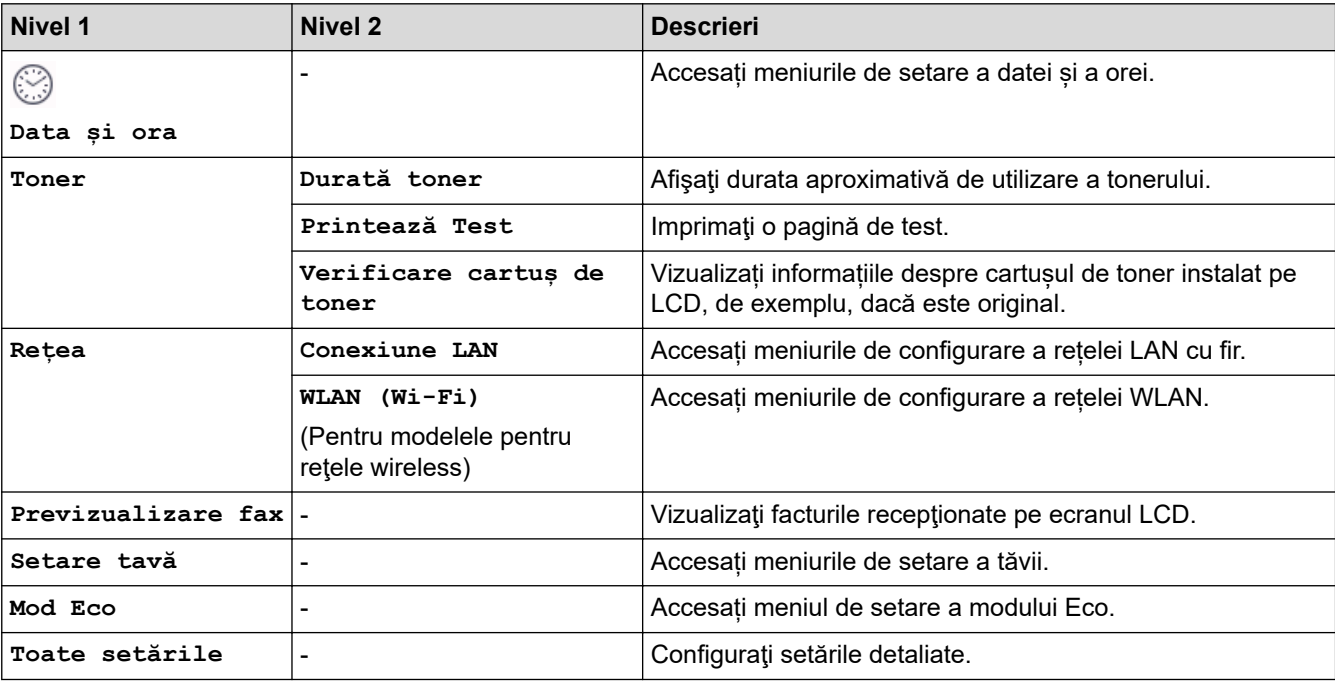

**[Setare Gener.]**

#### **[Toate setările] > [Setare Gener.]**

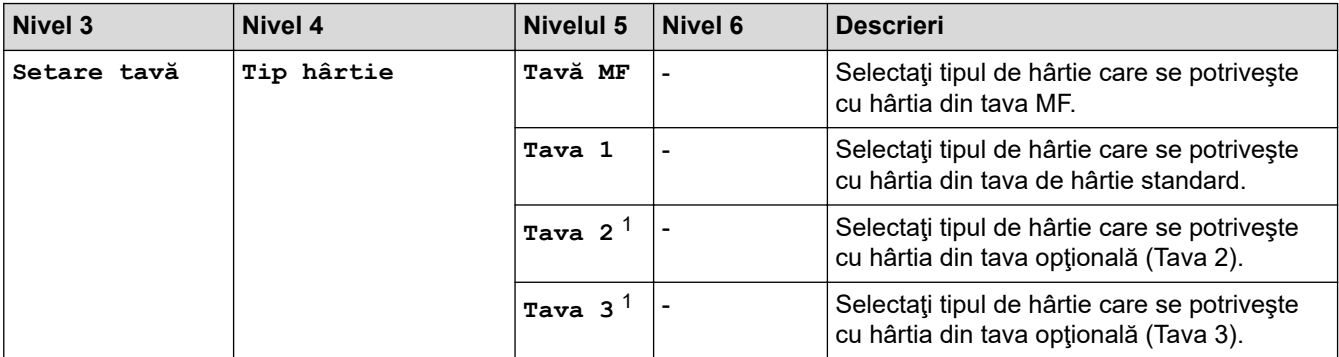

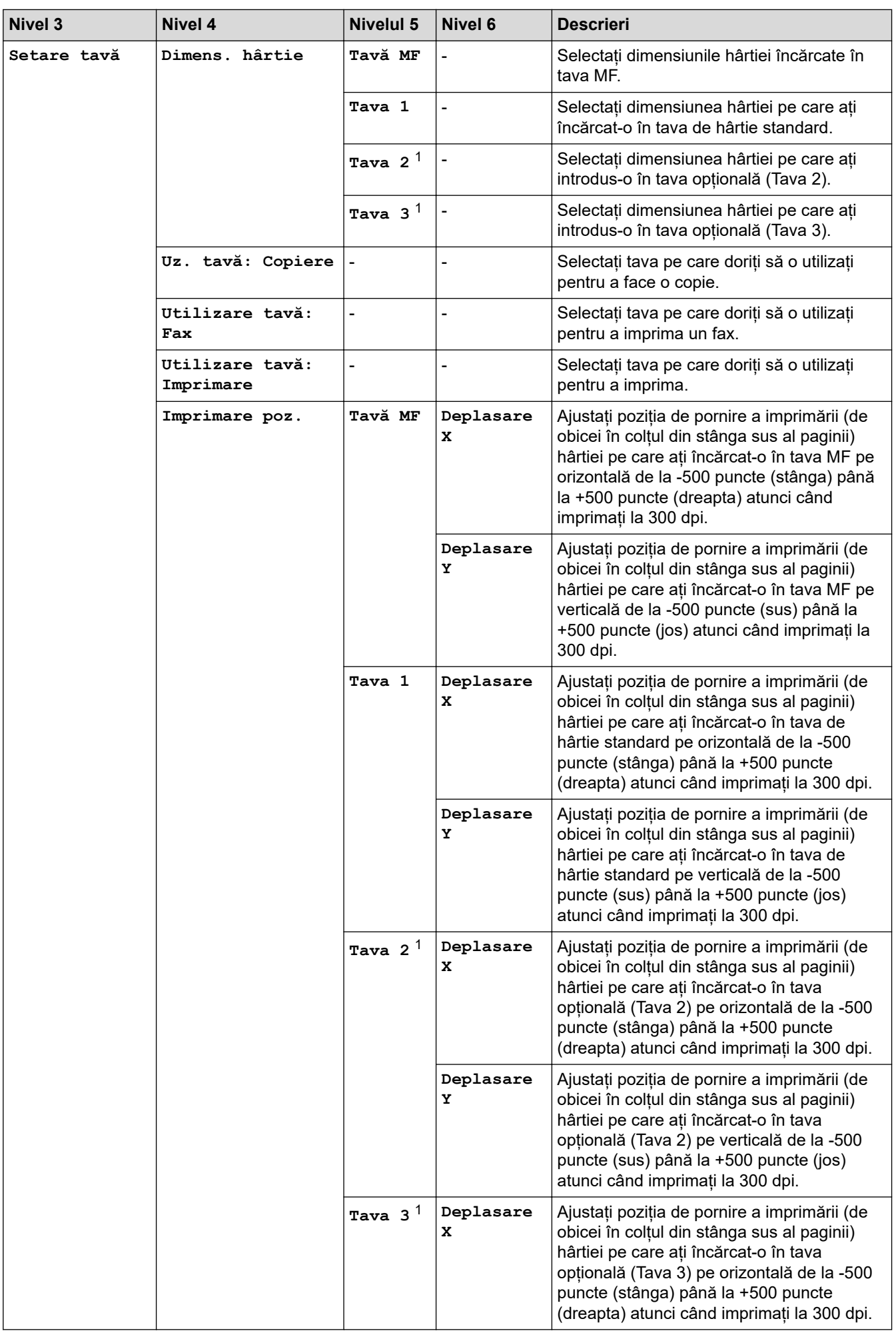

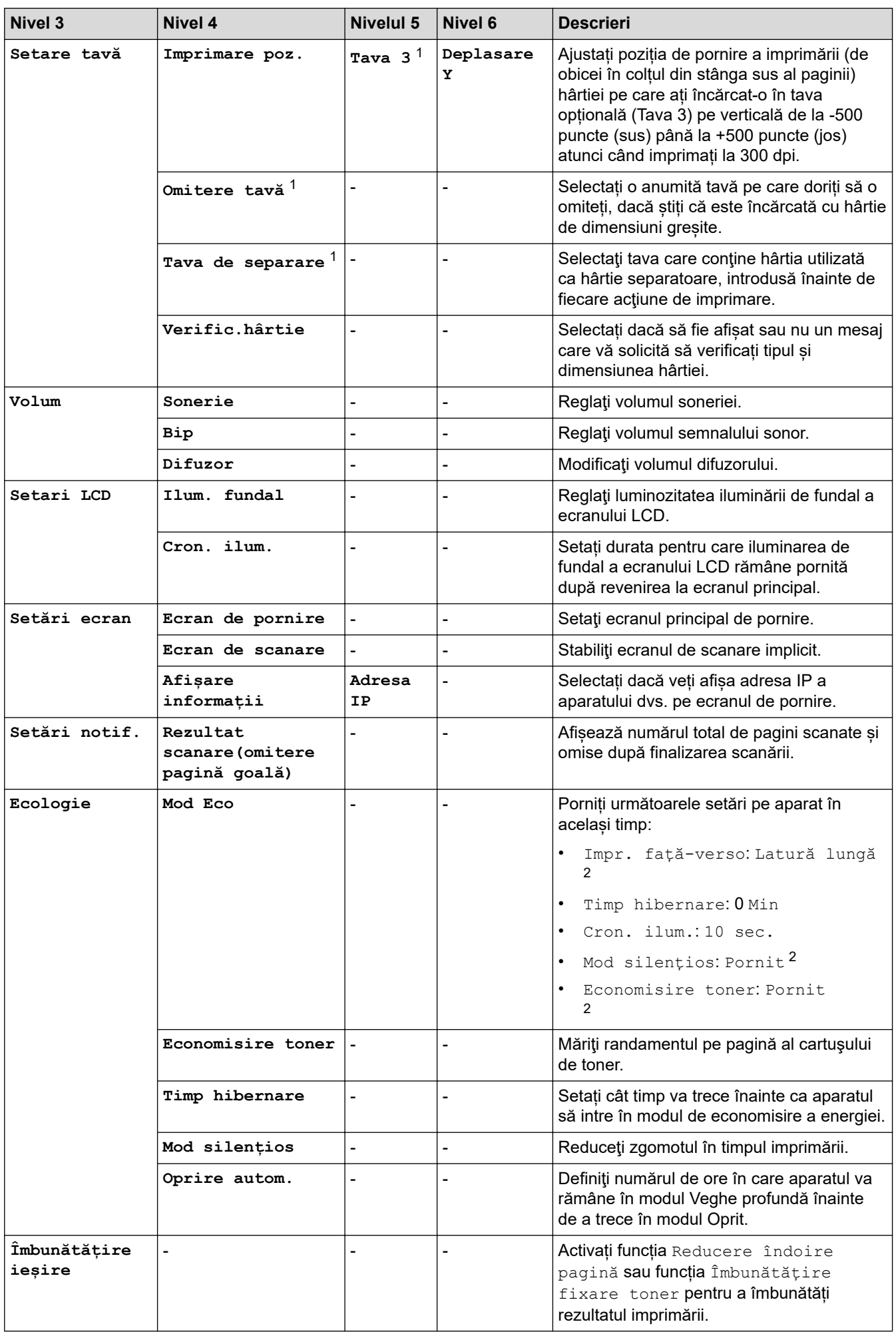

<span id="page-622-0"></span>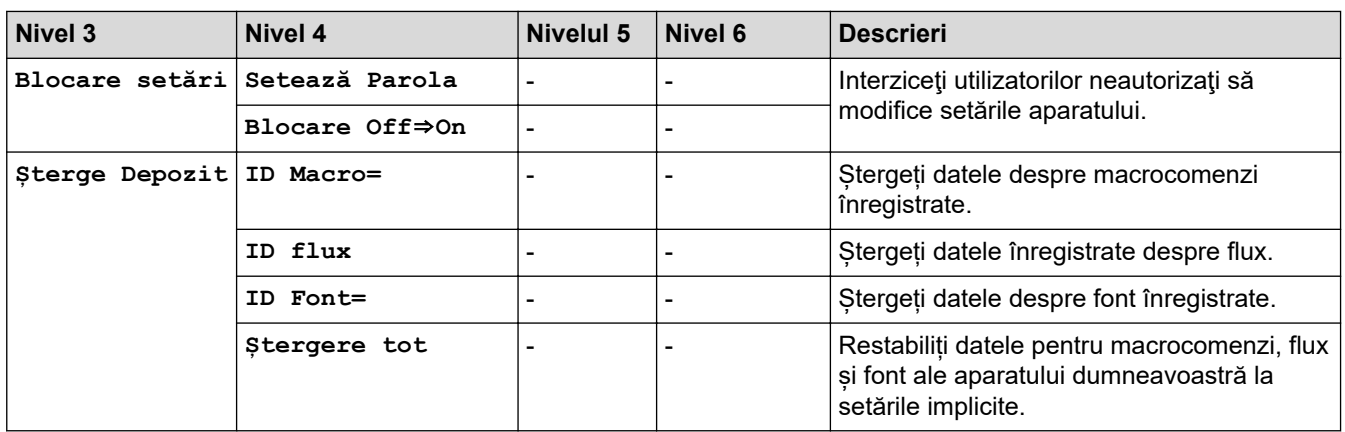

1 (Disponibil dacă este/sunt instalate tava/tăvile opţională/opţionale.)

2 Modificarea acestei setări este posibilă după ce modificați anumite setări ale aparatului utilizând Web Based Management.

**[Setări comenzi rapide]**

#### **[Toate setările] > [Setări comenzi rapide]**

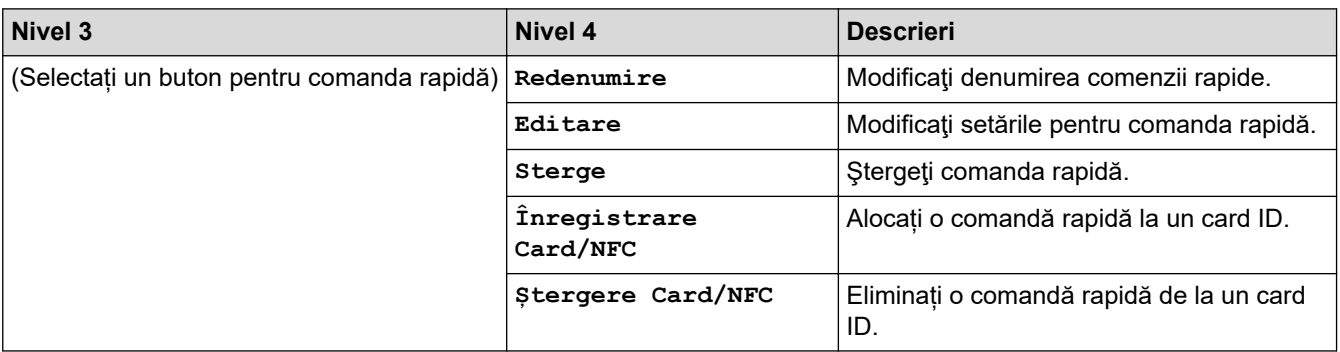

#### **[Fax]**

### **[Toate setările] > [Fax]**

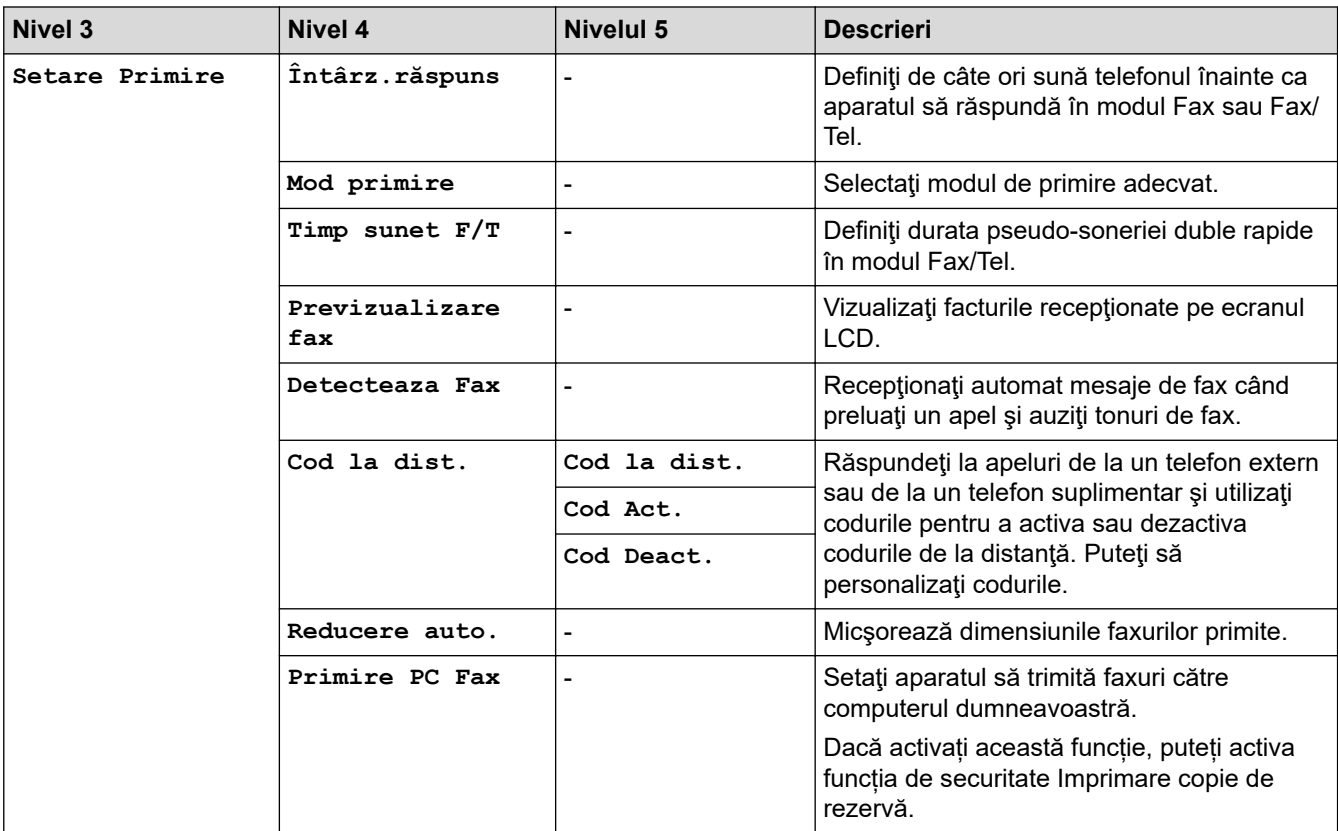

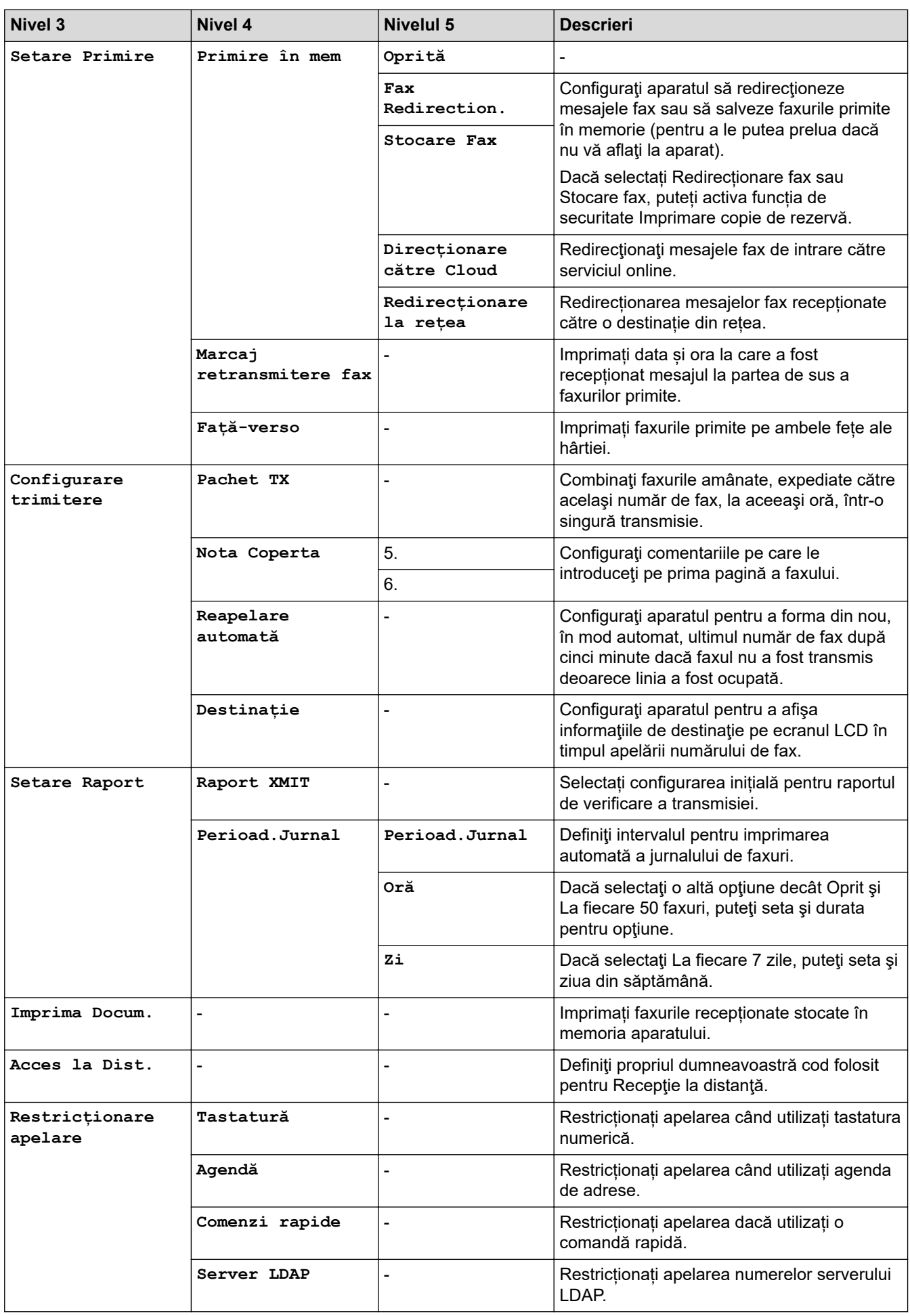

<span id="page-624-0"></span>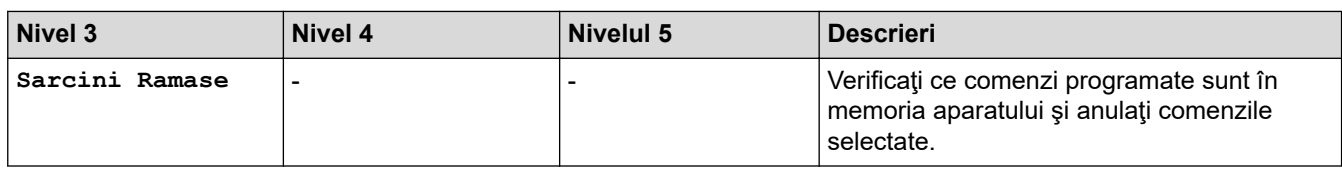

**[Imprimanta]**

# **[Toate setările] > [Imprimanta]**

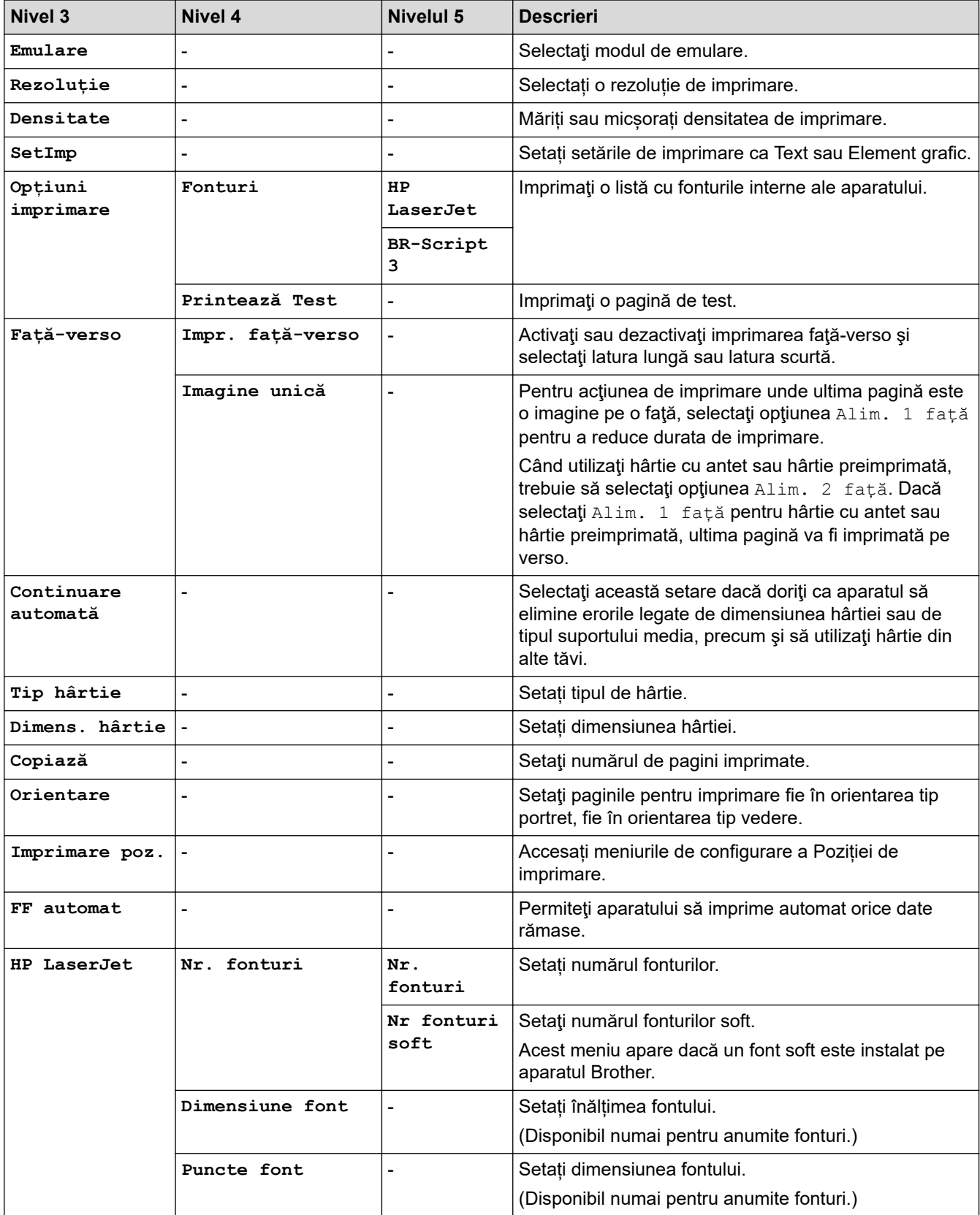

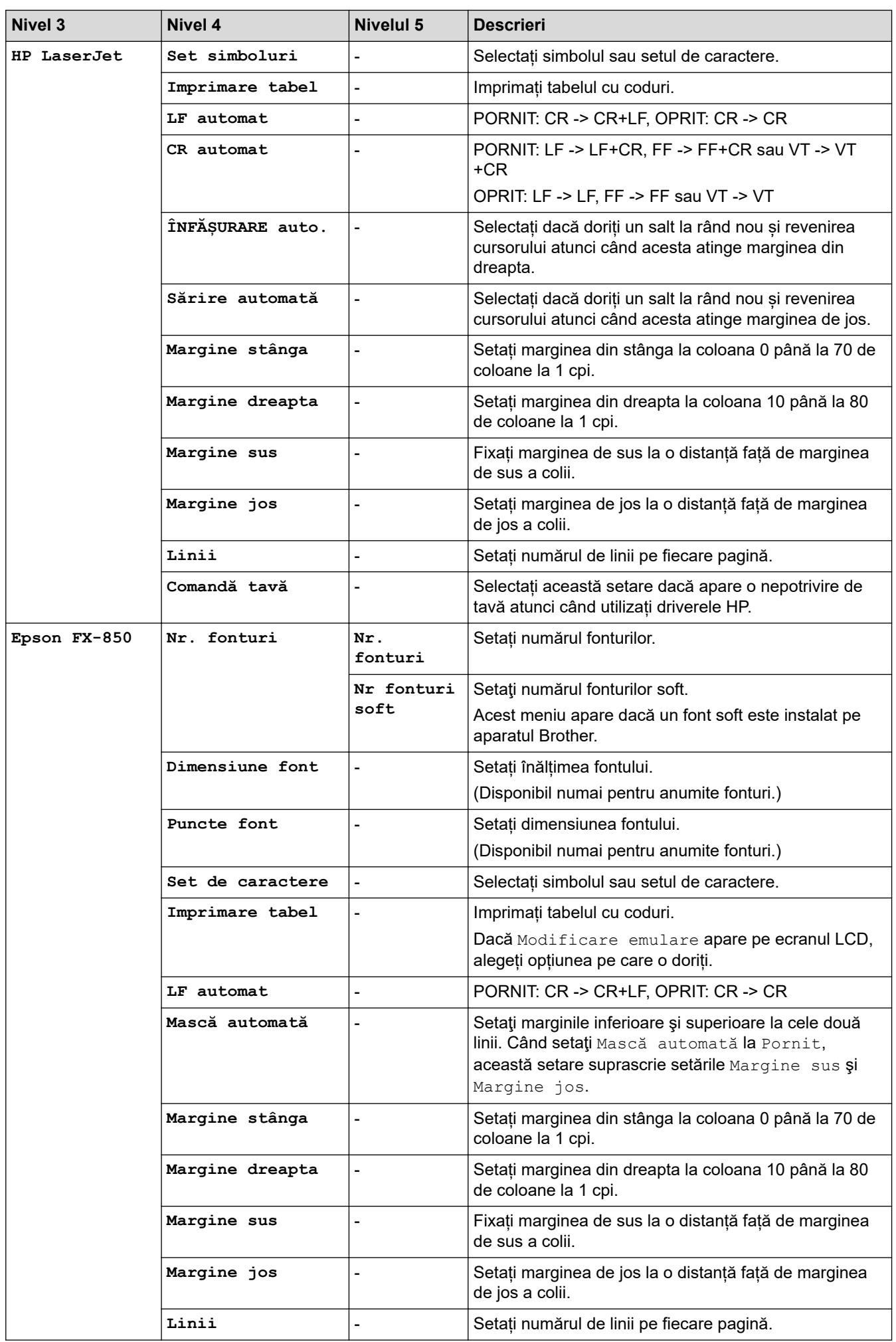

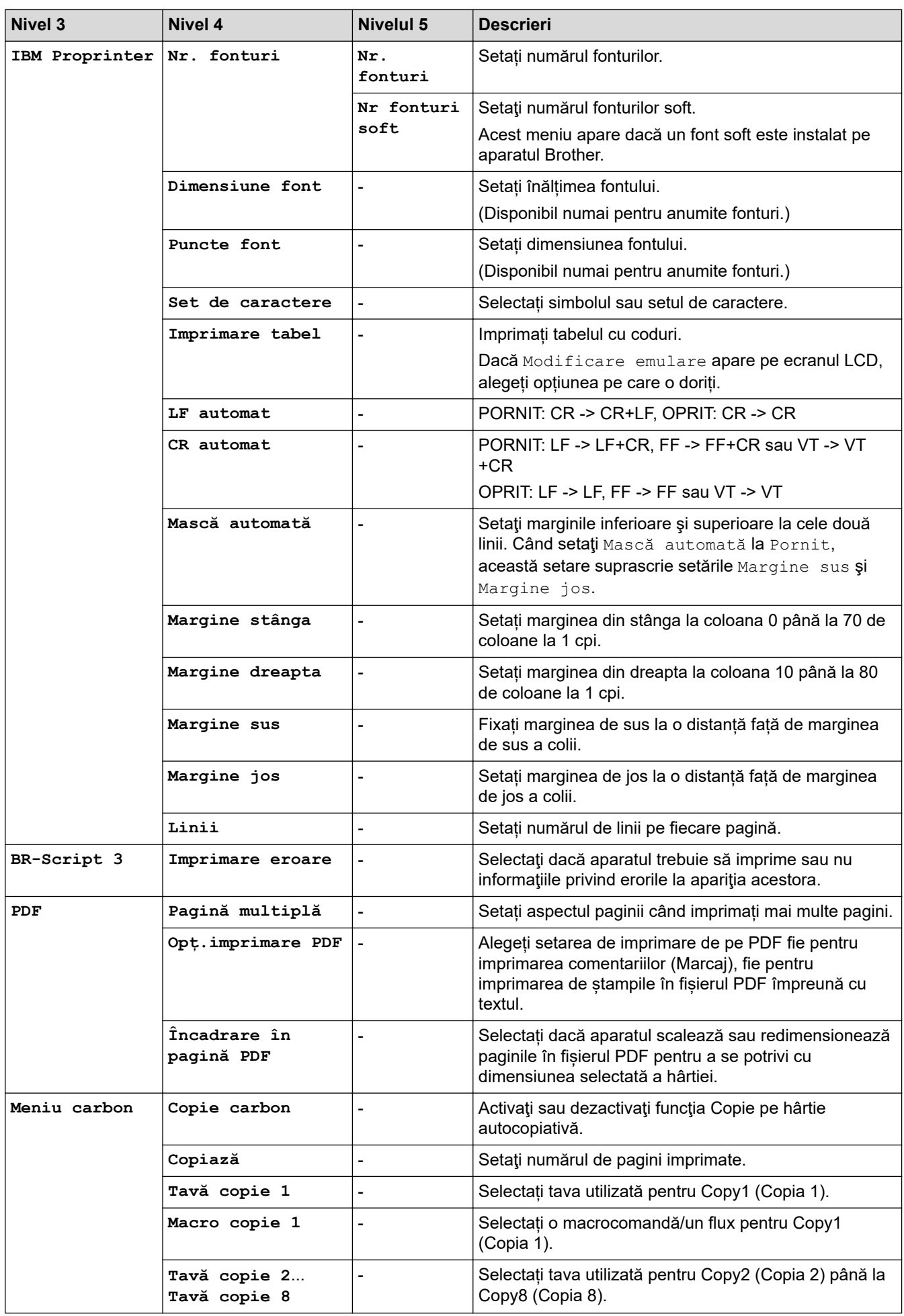

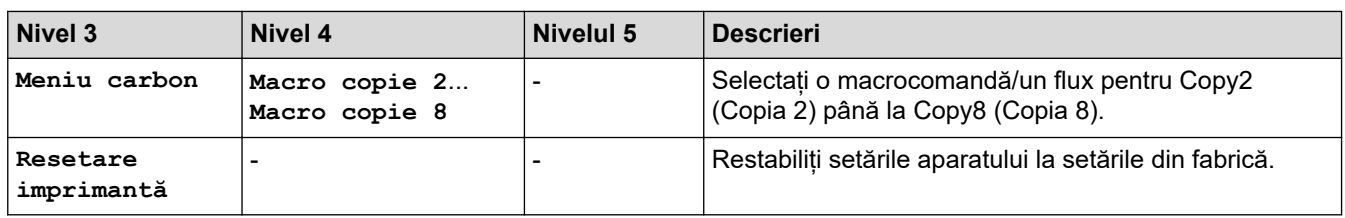

### **>5eea@ (MFC-L5710DW)**

# $[Toate set \texttt{axile}] > [Refea]$

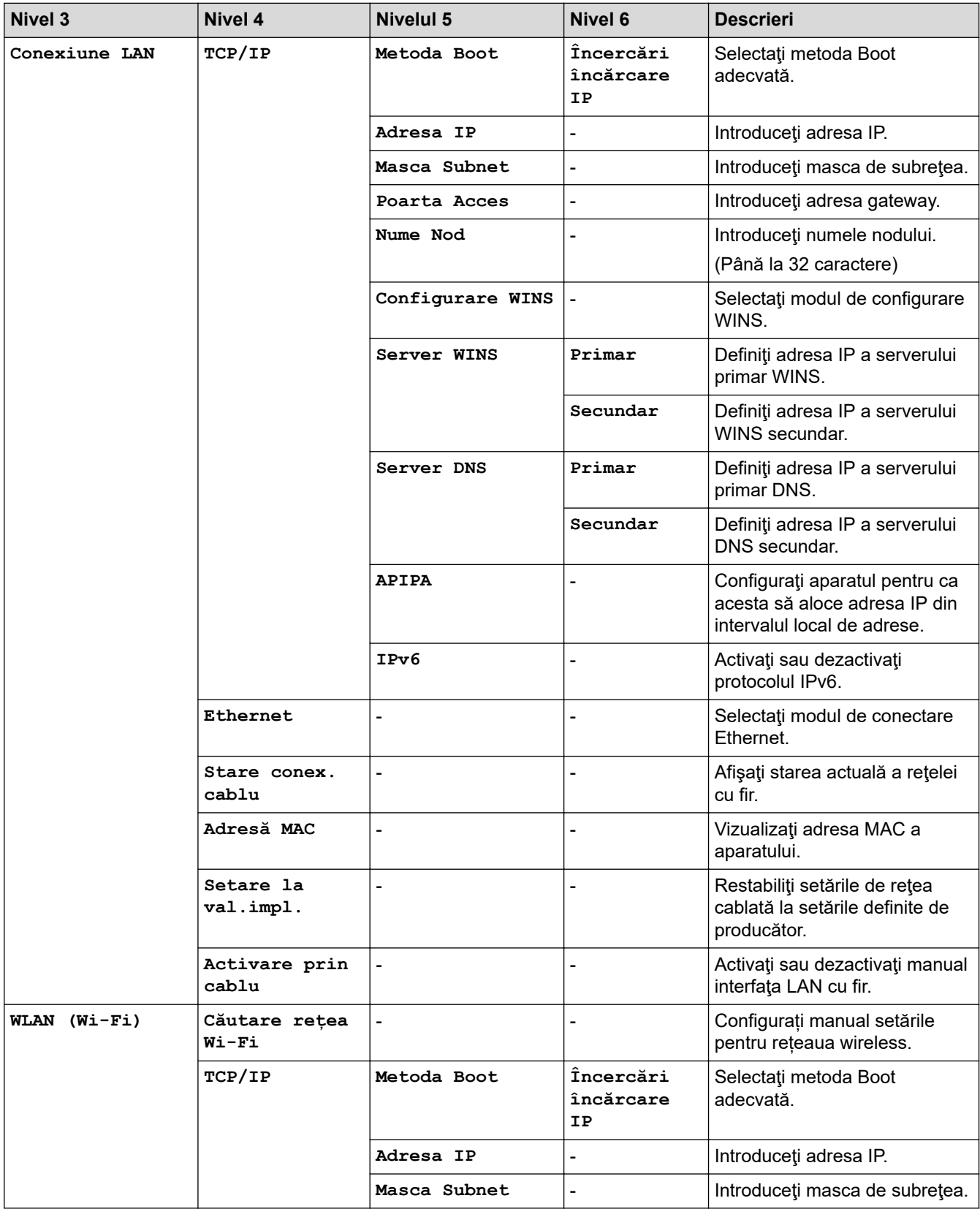

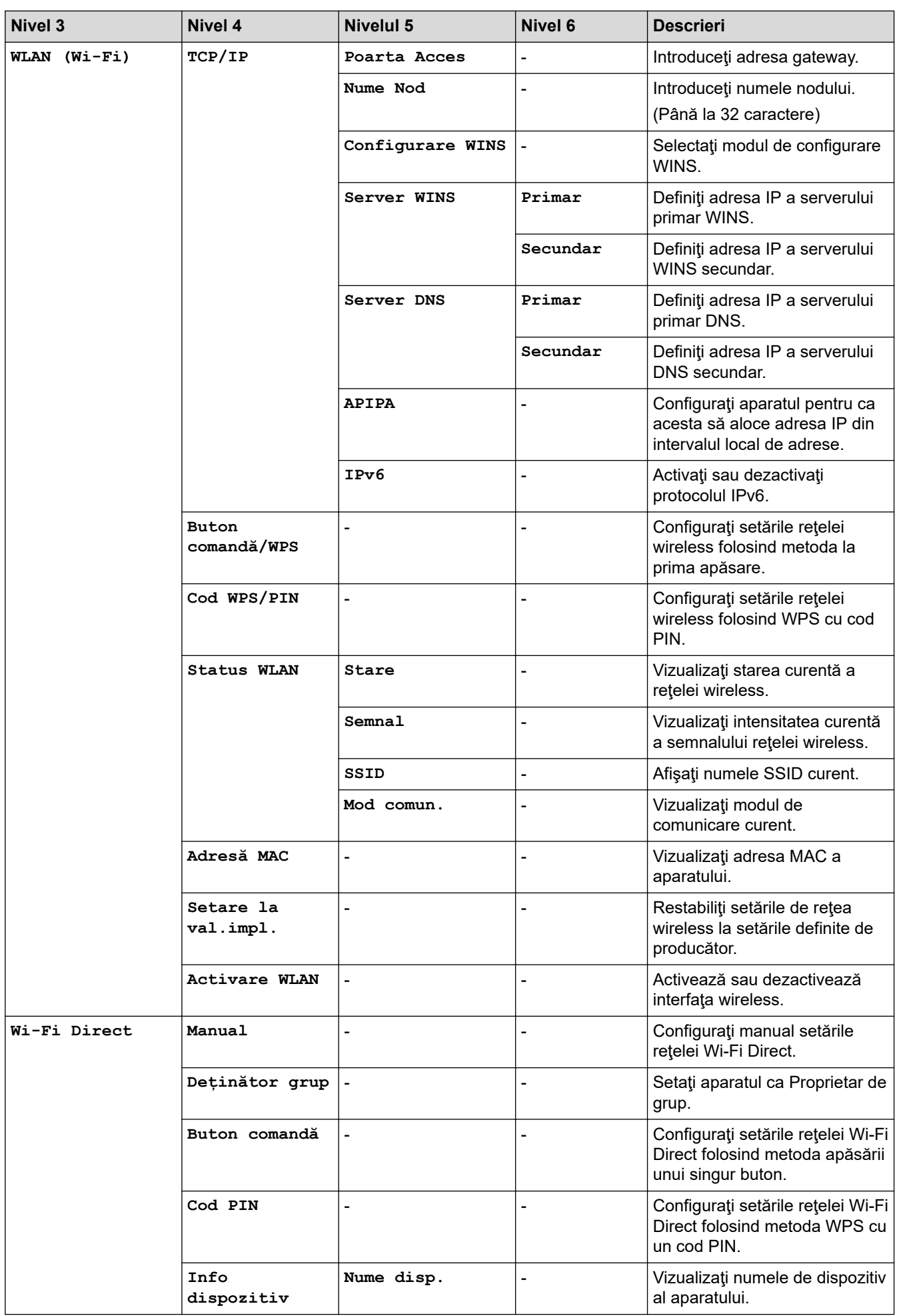

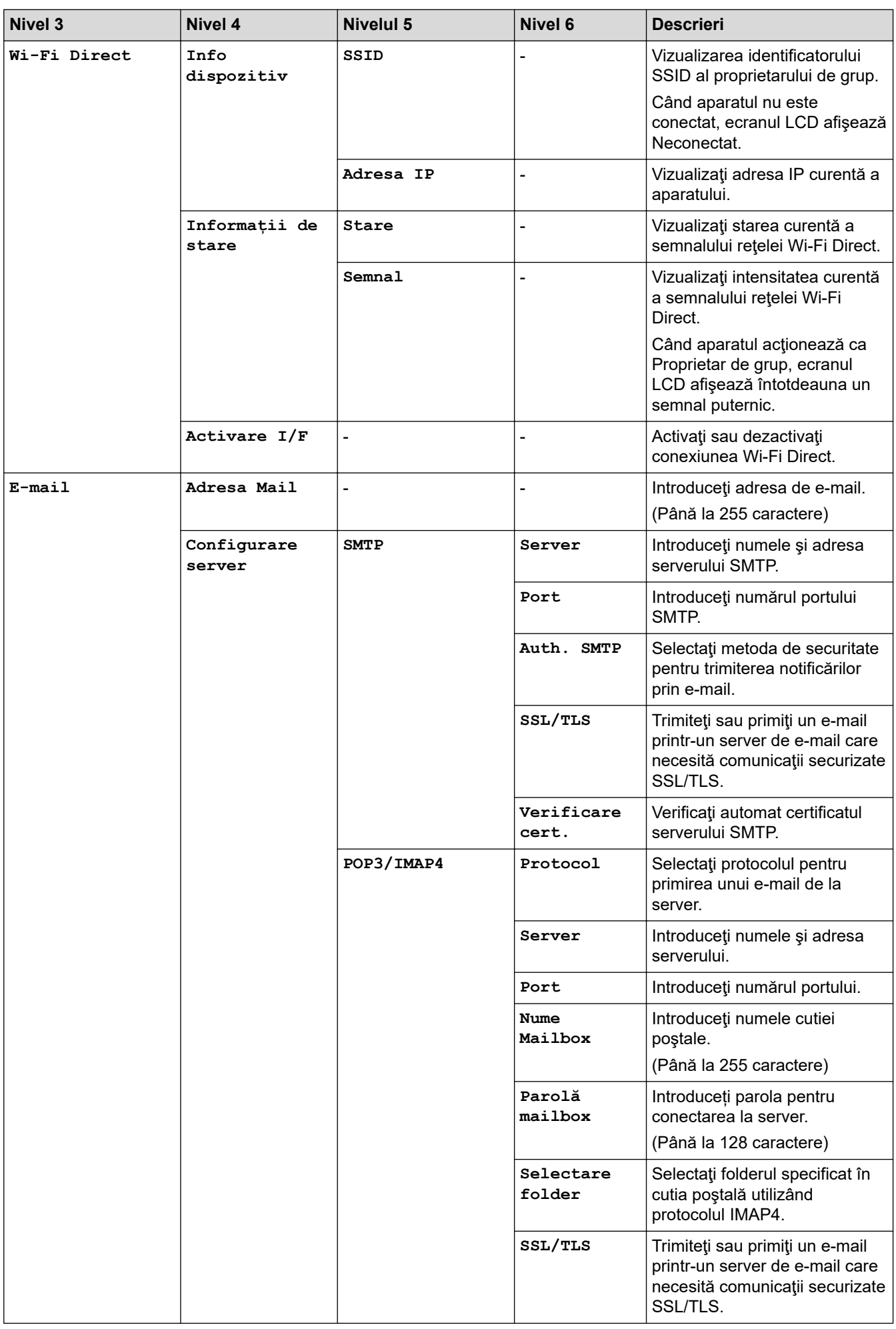

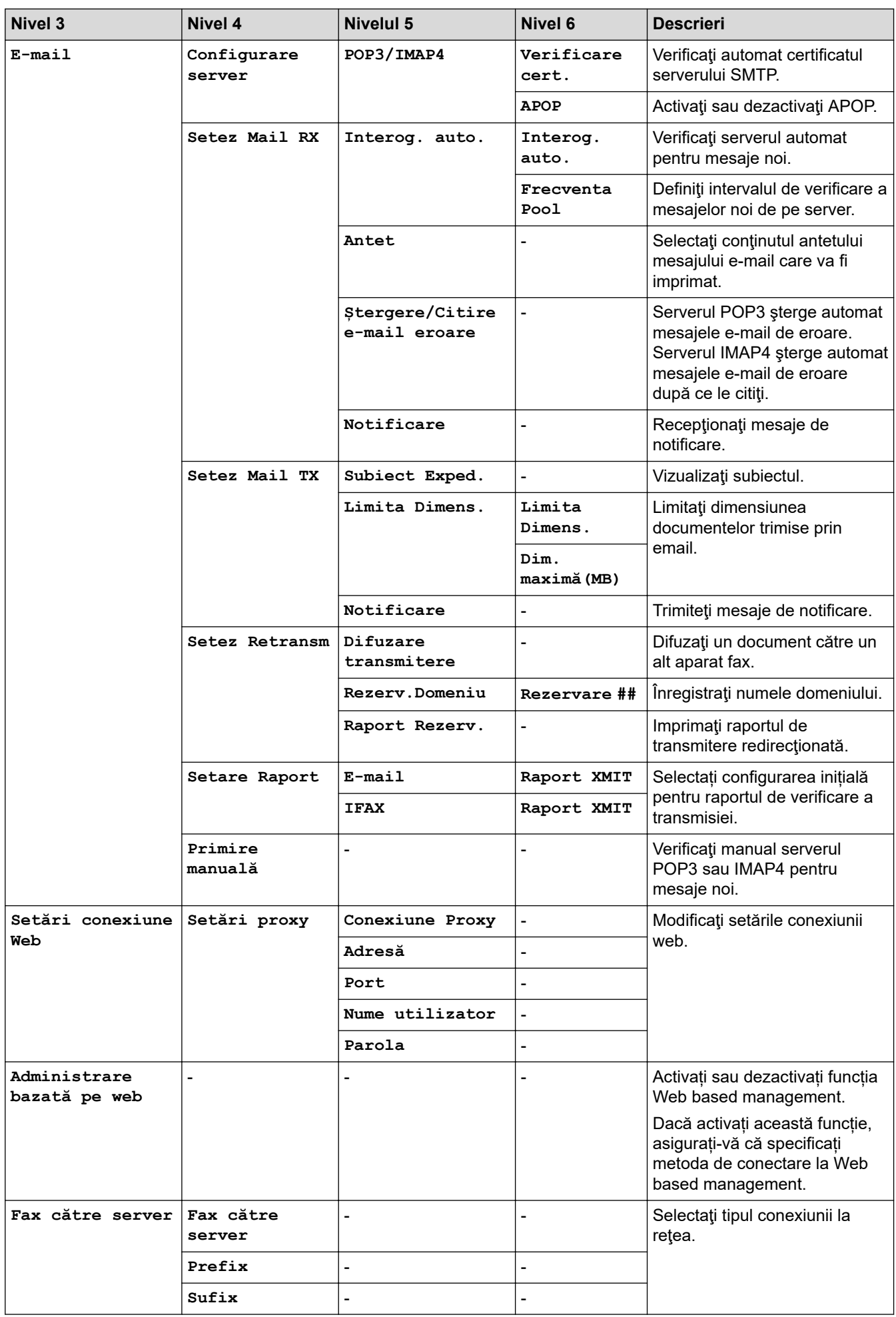

<span id="page-631-0"></span>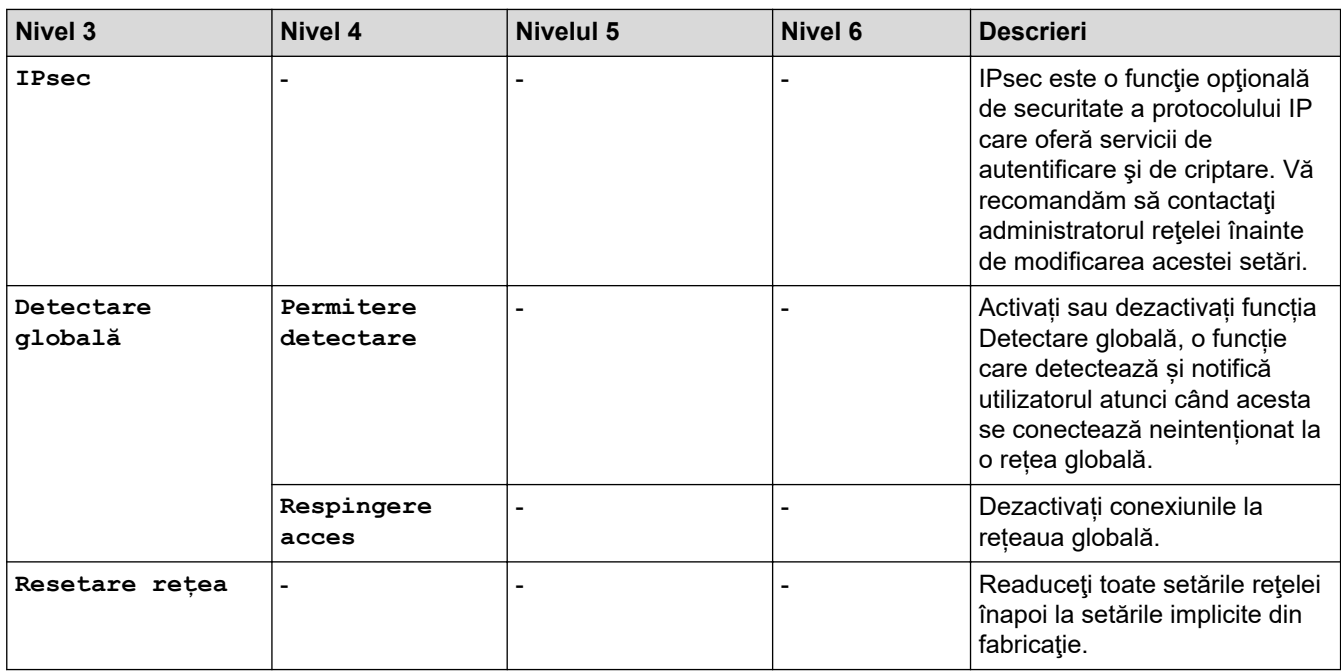

# **>5eea@ (MFC-L5710DN/MFC-L5715DN)**

### $[Toate set \texttt{axile}] > [Re \texttt{,} \texttt{ea}]$

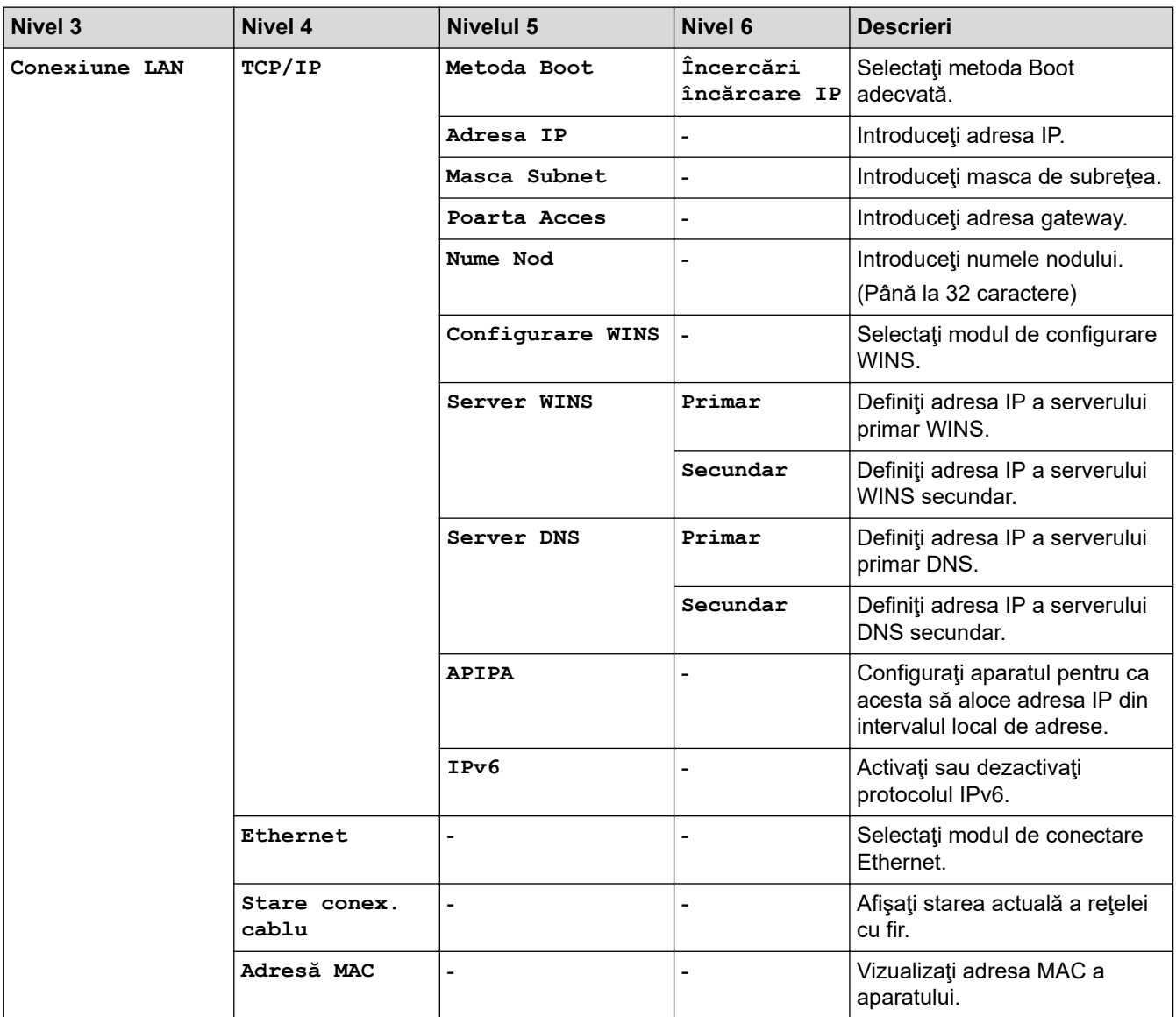

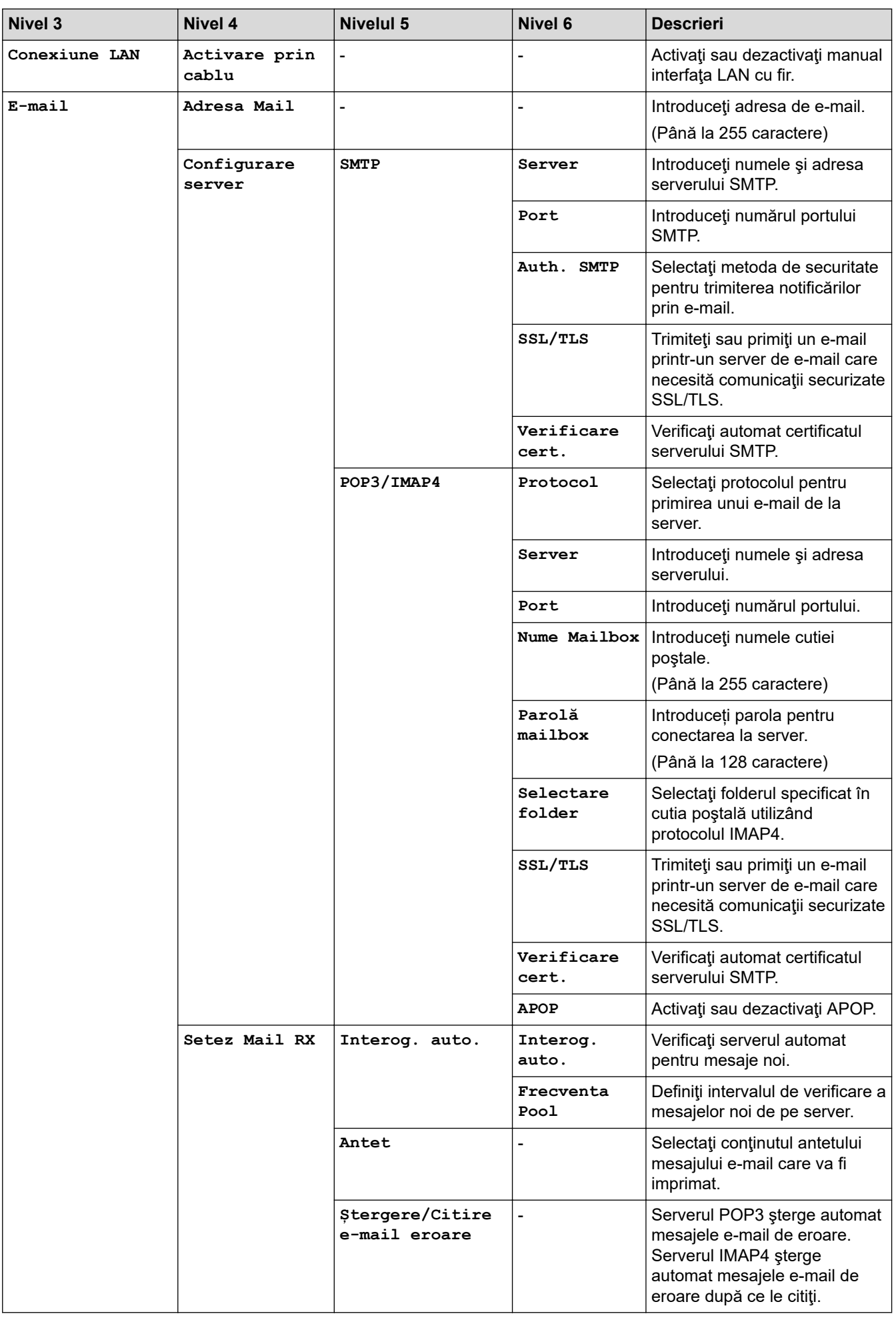

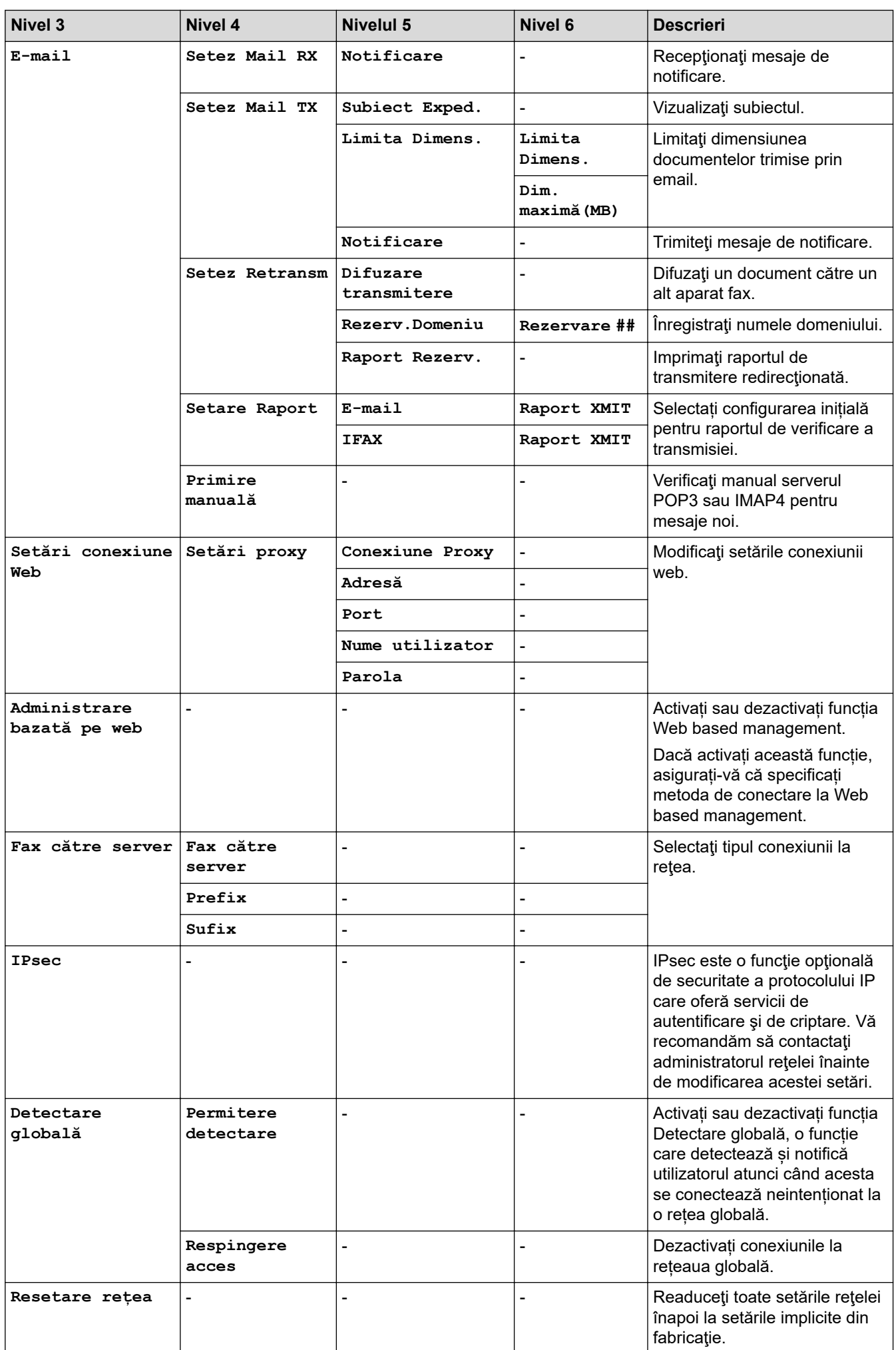

#### <span id="page-634-0"></span>**[Print Rapoarte]**

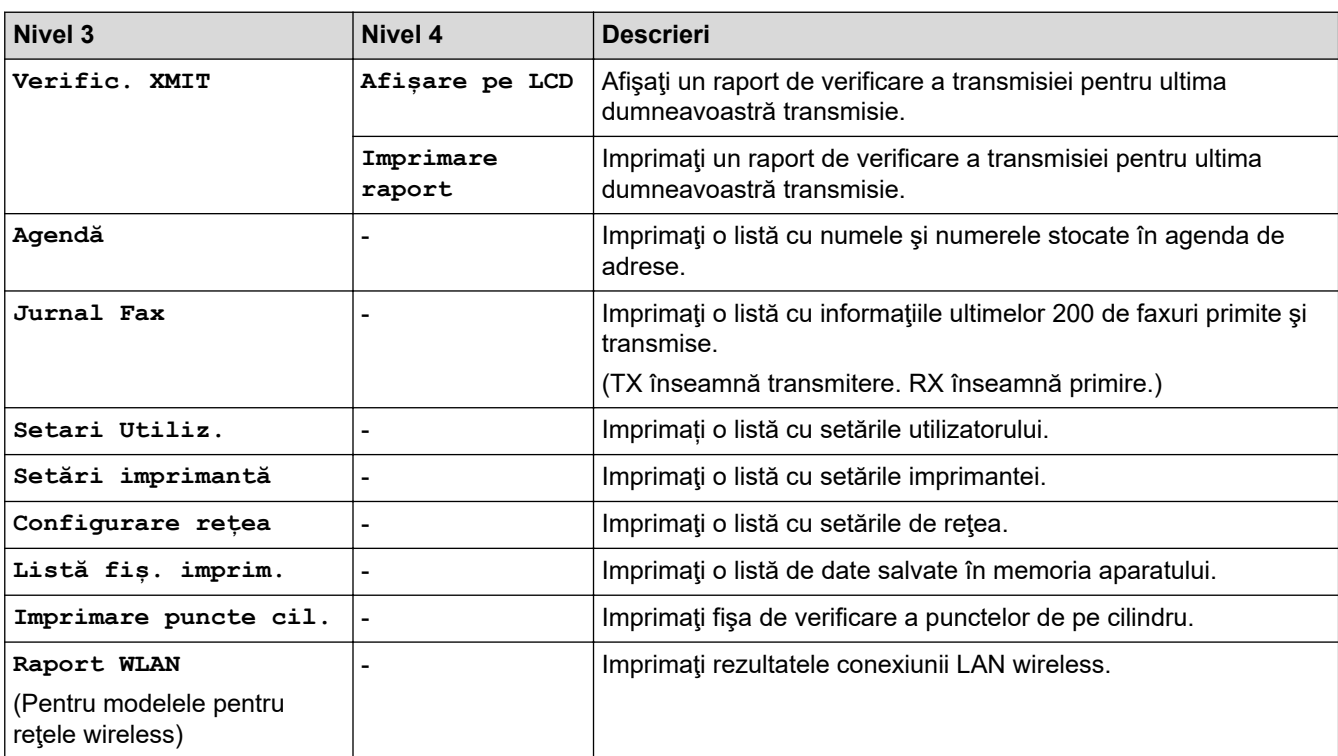

### **[Toate setările] > [Print Rapoarte]**

### **[Info. aparat]**

### **[Toate setările] > [Info. aparat]**

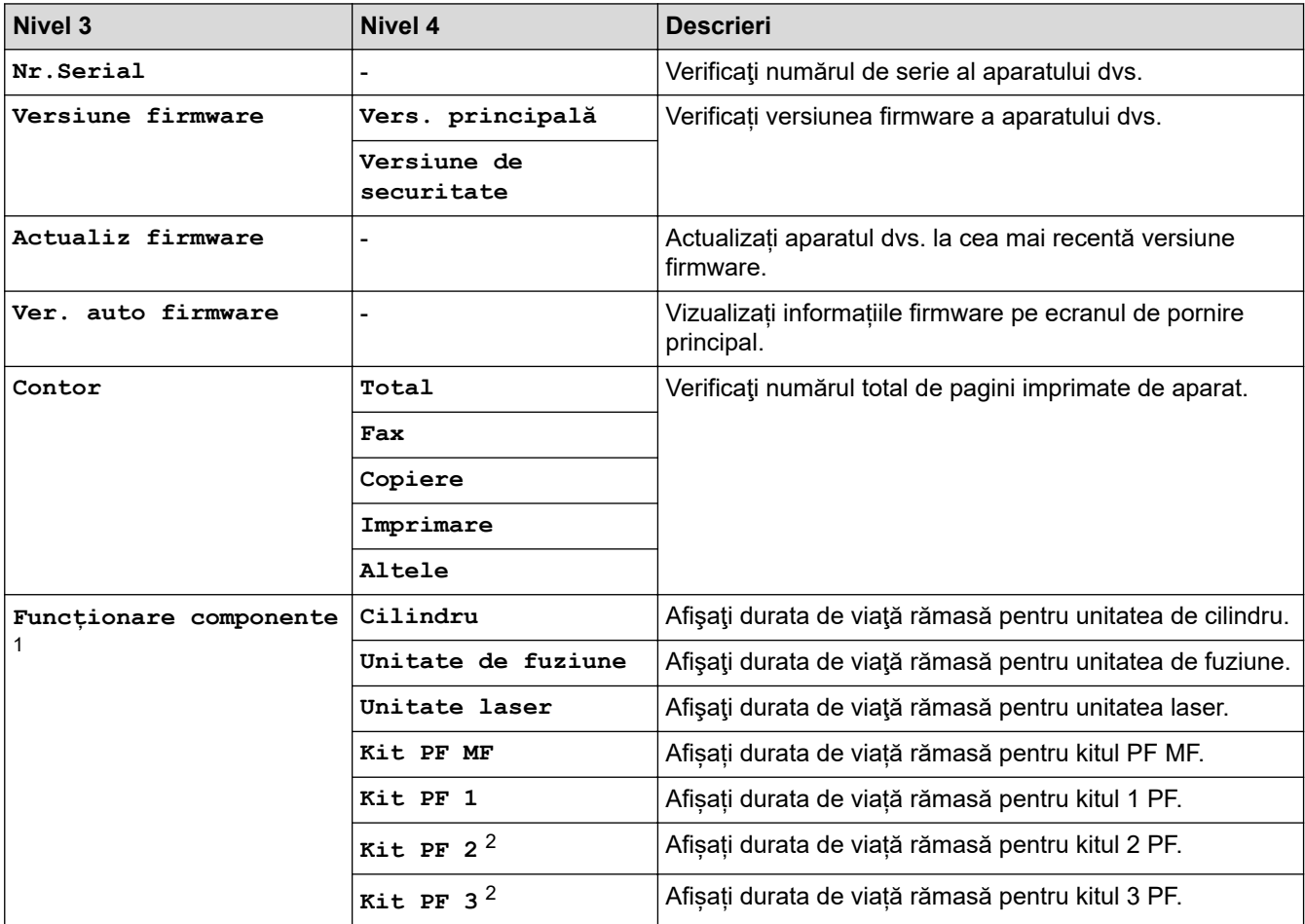

<span id="page-635-0"></span>1 Durata de utilizare a pieselor este aproximativă şi poate varia în funcţie de tipul de utilizare.

2 (Disponibil dacă este/sunt instalate tava/tăvile opţională/opţionale.)

#### **[Setare Initial]**

### **[Toate setările] > [Setare Initial]**

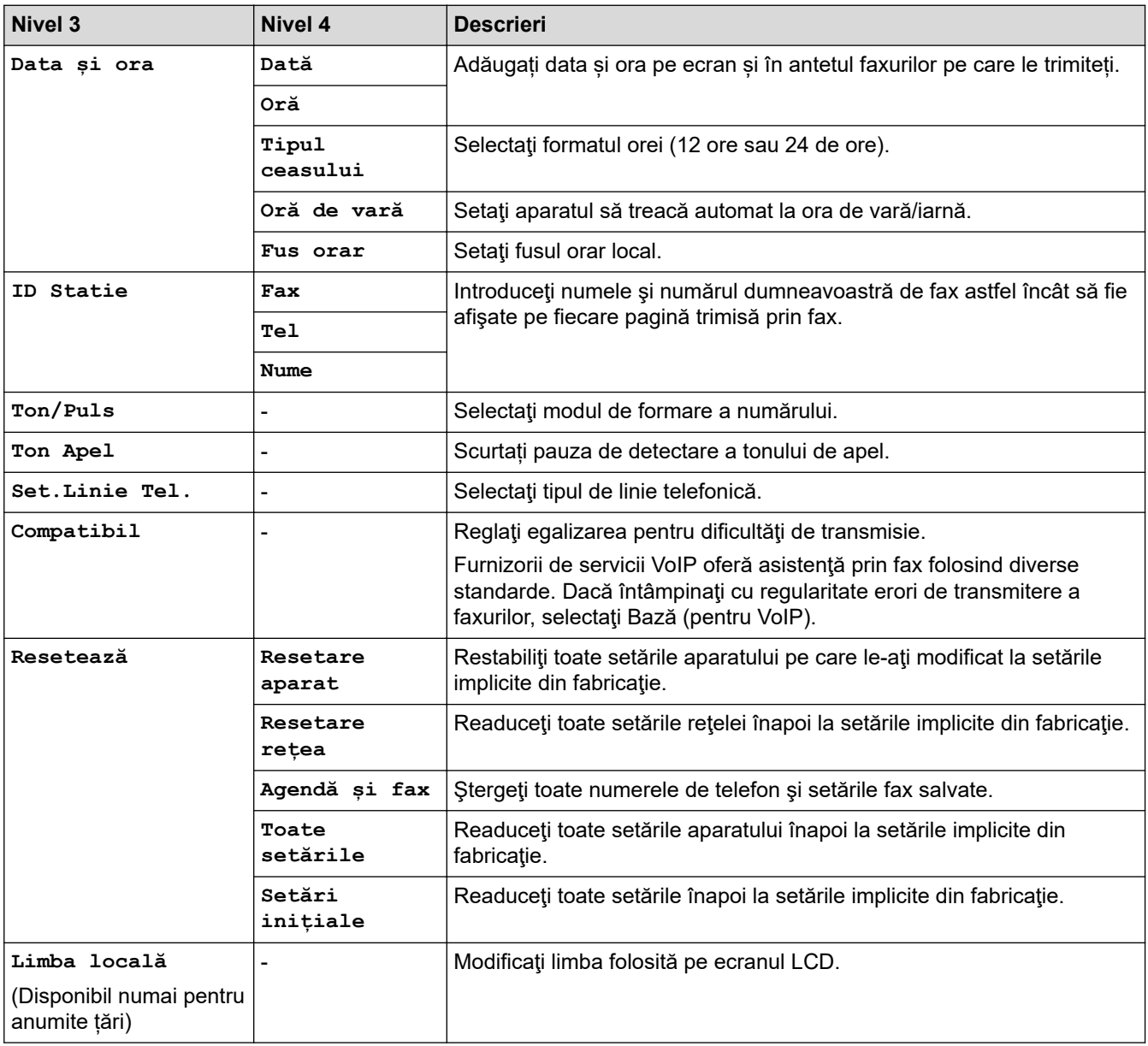

### **Informaţii similare**

• [Tabele cu setări şi caracteristici](#page-601-0)

 [Pagina de pornire](#page-1-0) > [Setări aparat](#page-573-0) > [Modificarea setărilor aparatului din panoul de control](#page-574-0) > [Tabele cu setări](#page-601-0) [şi caracteristici](#page-601-0) > Tabele cu setări (DCP-L5510DW)

**Tabele cu setări (DCP-L5510DW)**

#### **Modele înrudite**: DCP-L5510DW

```
>> [Setări]
>> [Setare Gener.]
>> [Setări comenzi rapide]
>> [Imprimanta]
\geq (DCP-L5510DW)
>> [Print Rapoarte]
>> [Info. aparat]
>> [Setare Initial]
```
#### **[Setări]**

### **[Setări]**

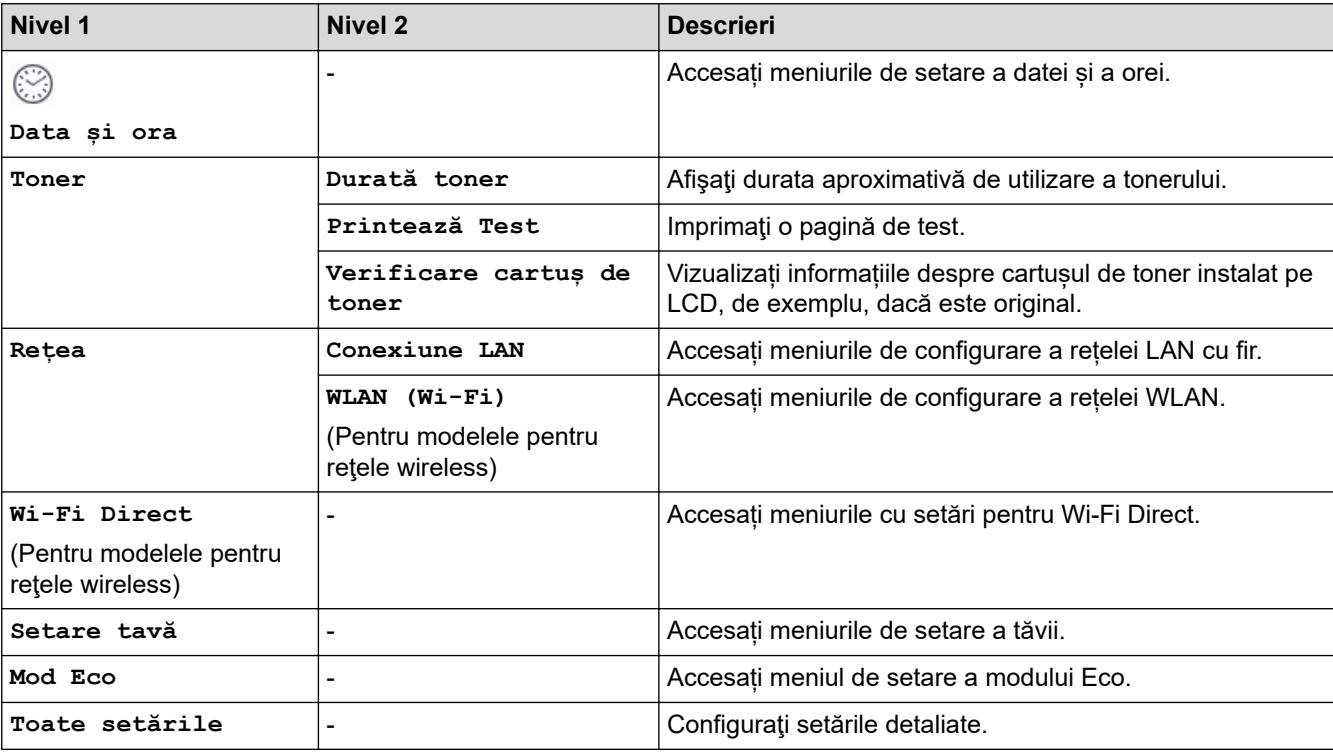

**[Setare Gener.]**

#### **[Toate setările] > [Setare Gener.]**

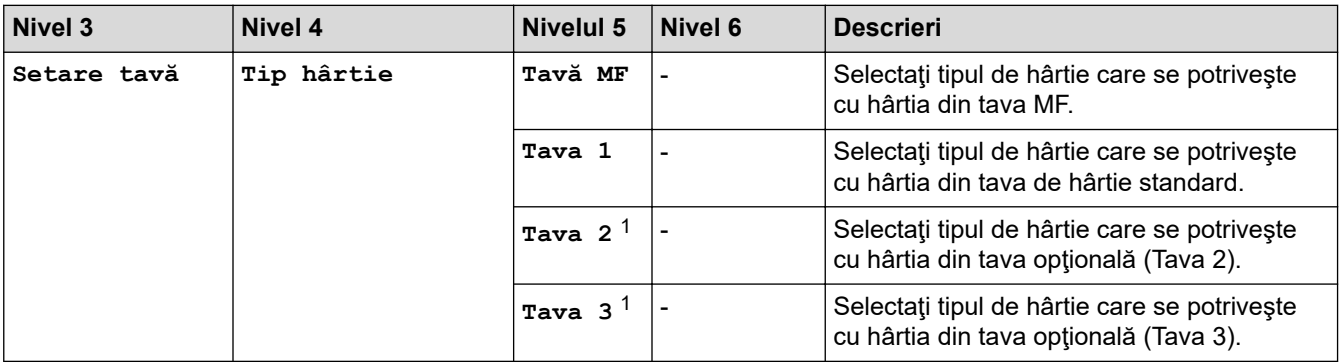

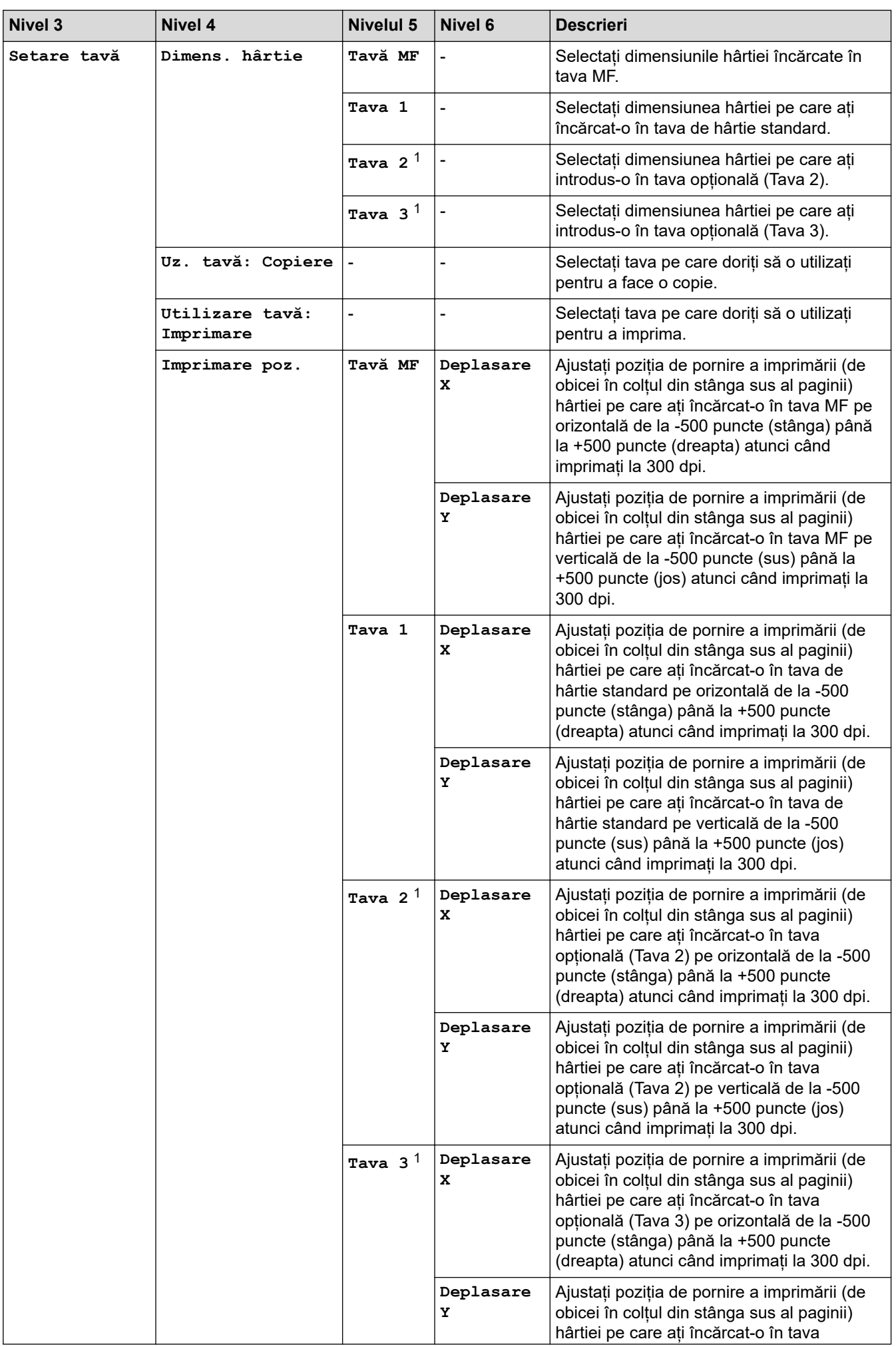

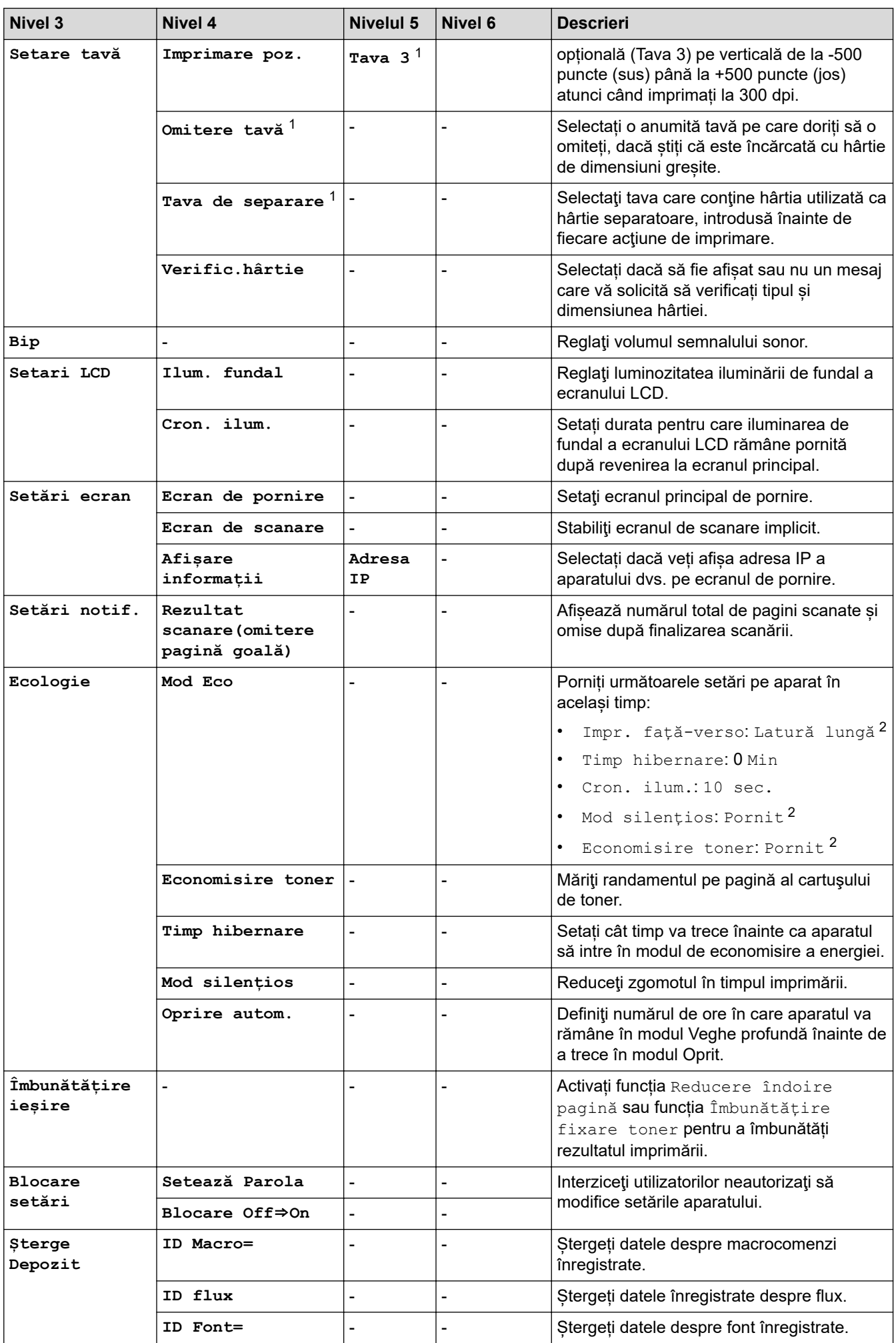

<span id="page-639-0"></span>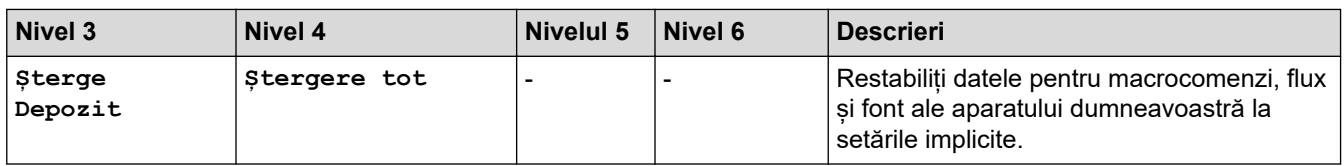

1 (Disponibil dacă este/sunt instalate tava/tăvile opţională/opţionale.)

2 Modificarea acestei setări este posibilă după ce modificați anumite setări ale aparatului utilizând Web Based Management.

#### **[Setări comenzi rapide]**

#### **[Toate setările] > [Setări comenzi rapide]**

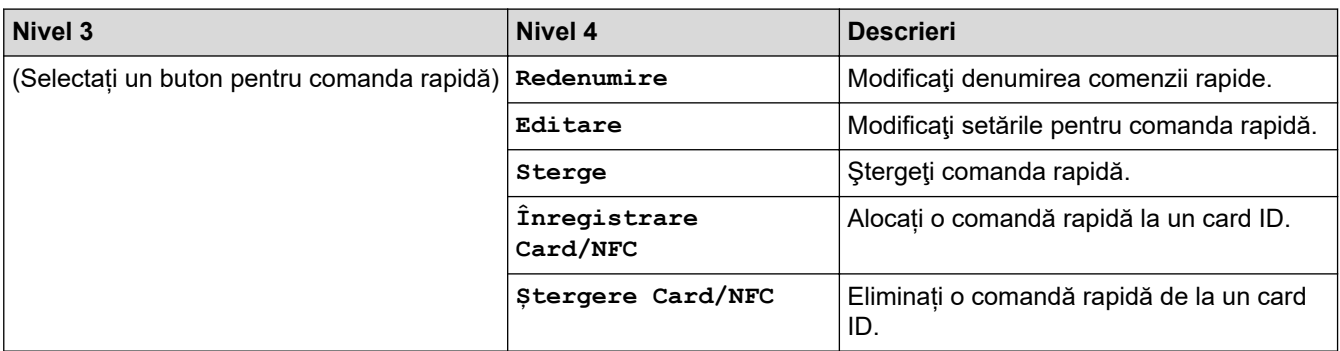

#### **[Imprimanta]**

### **[Toate setările] > [Imprimanta]**

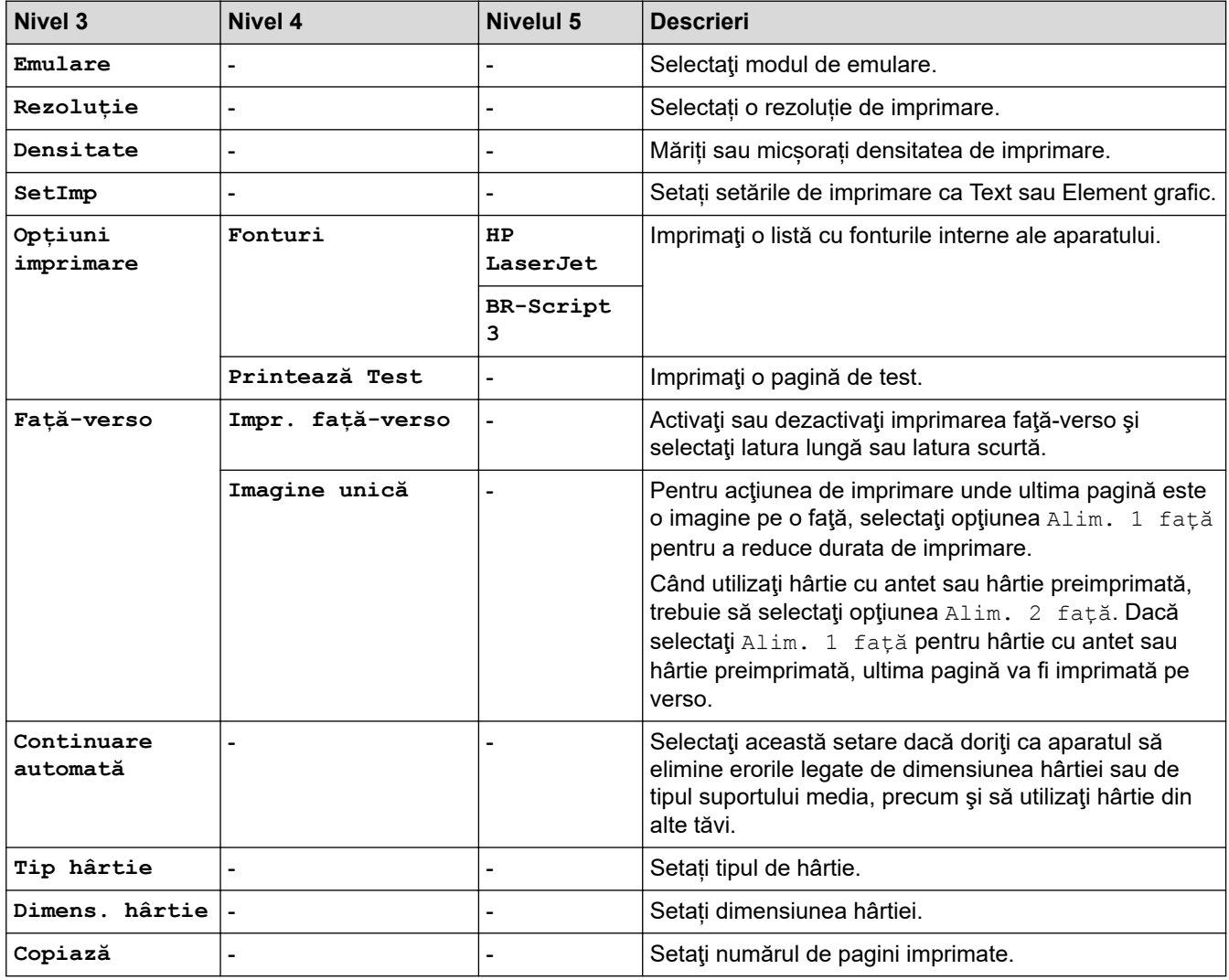

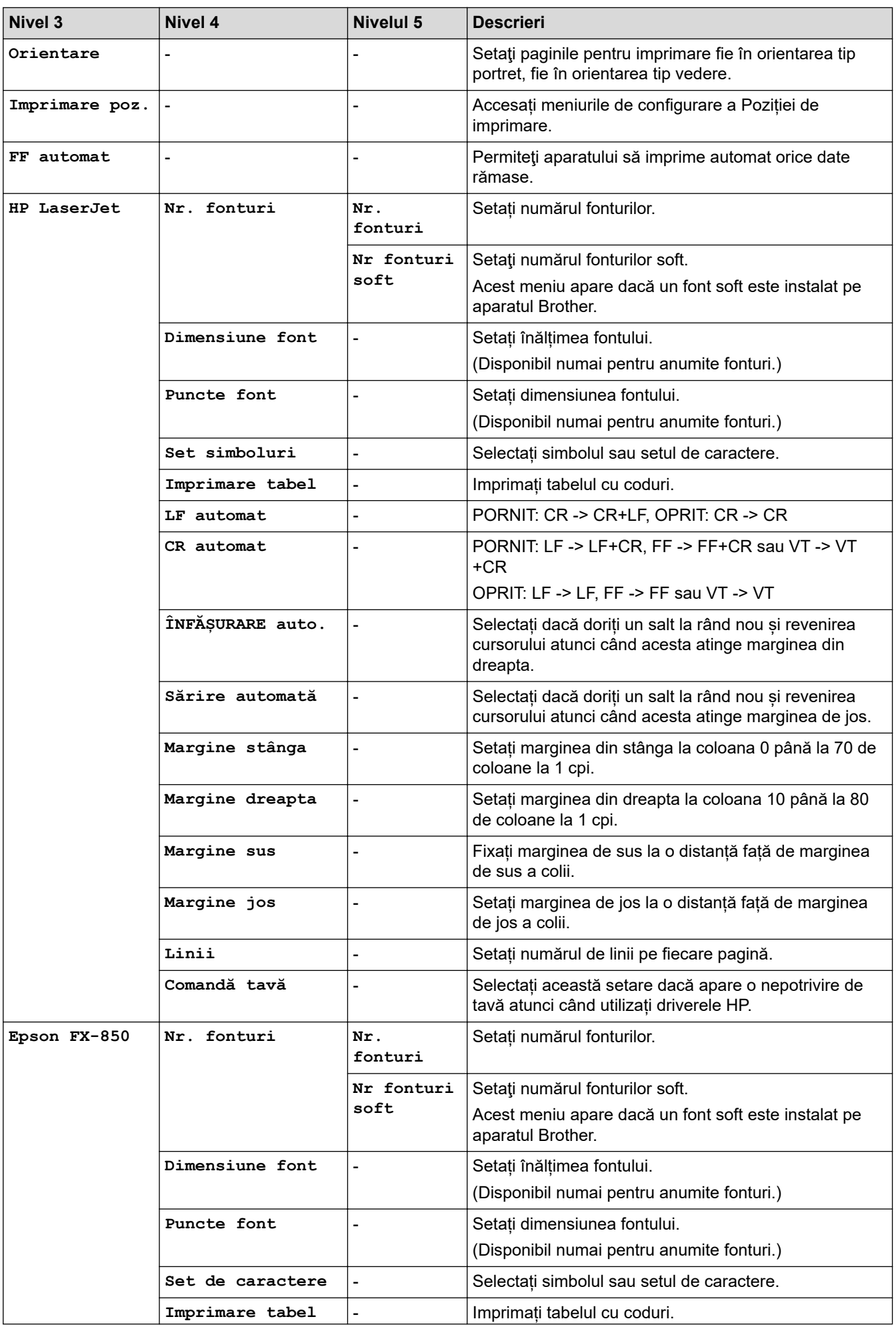

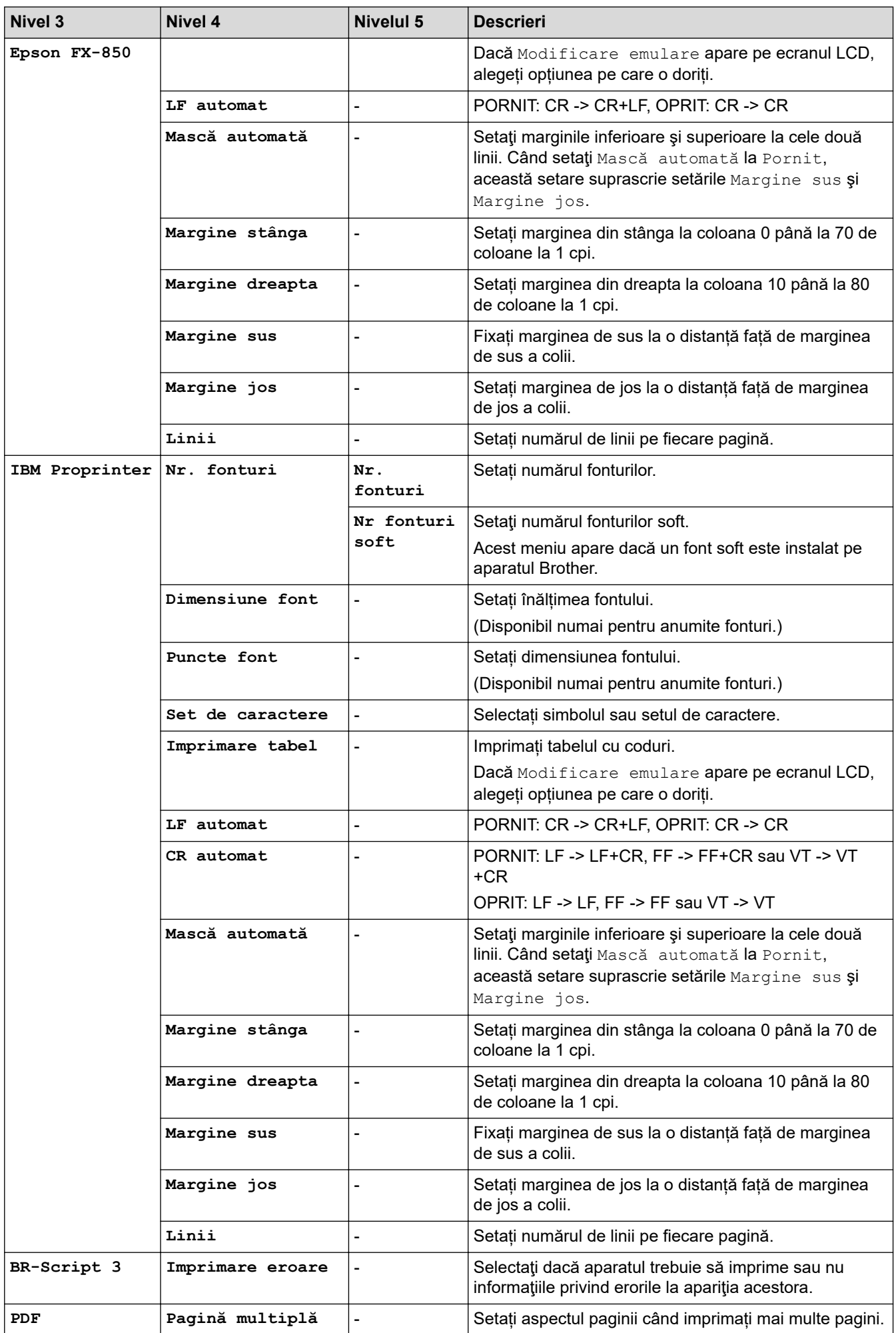

<span id="page-642-0"></span>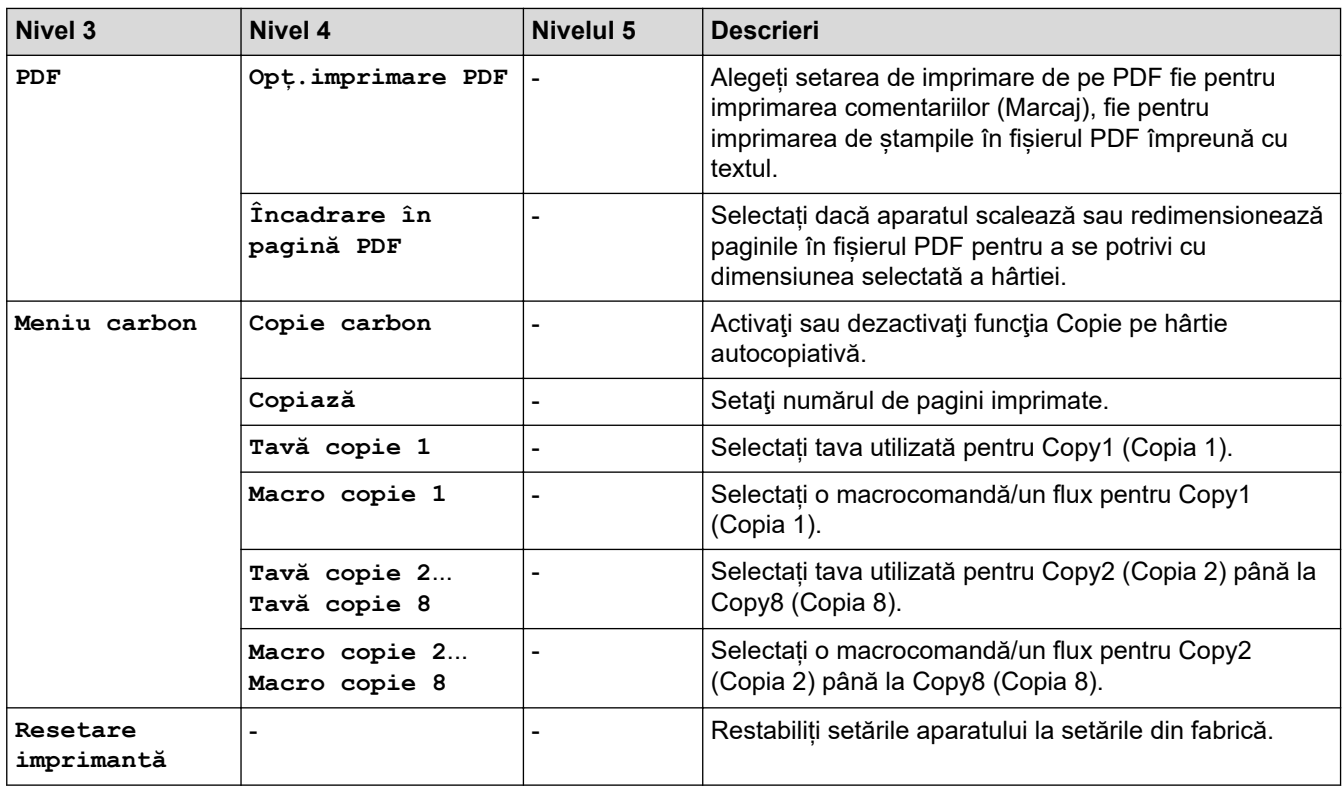

# **>5eea@ (DCP-L5510DW)**

# **[Toate setările] > >5eea@**

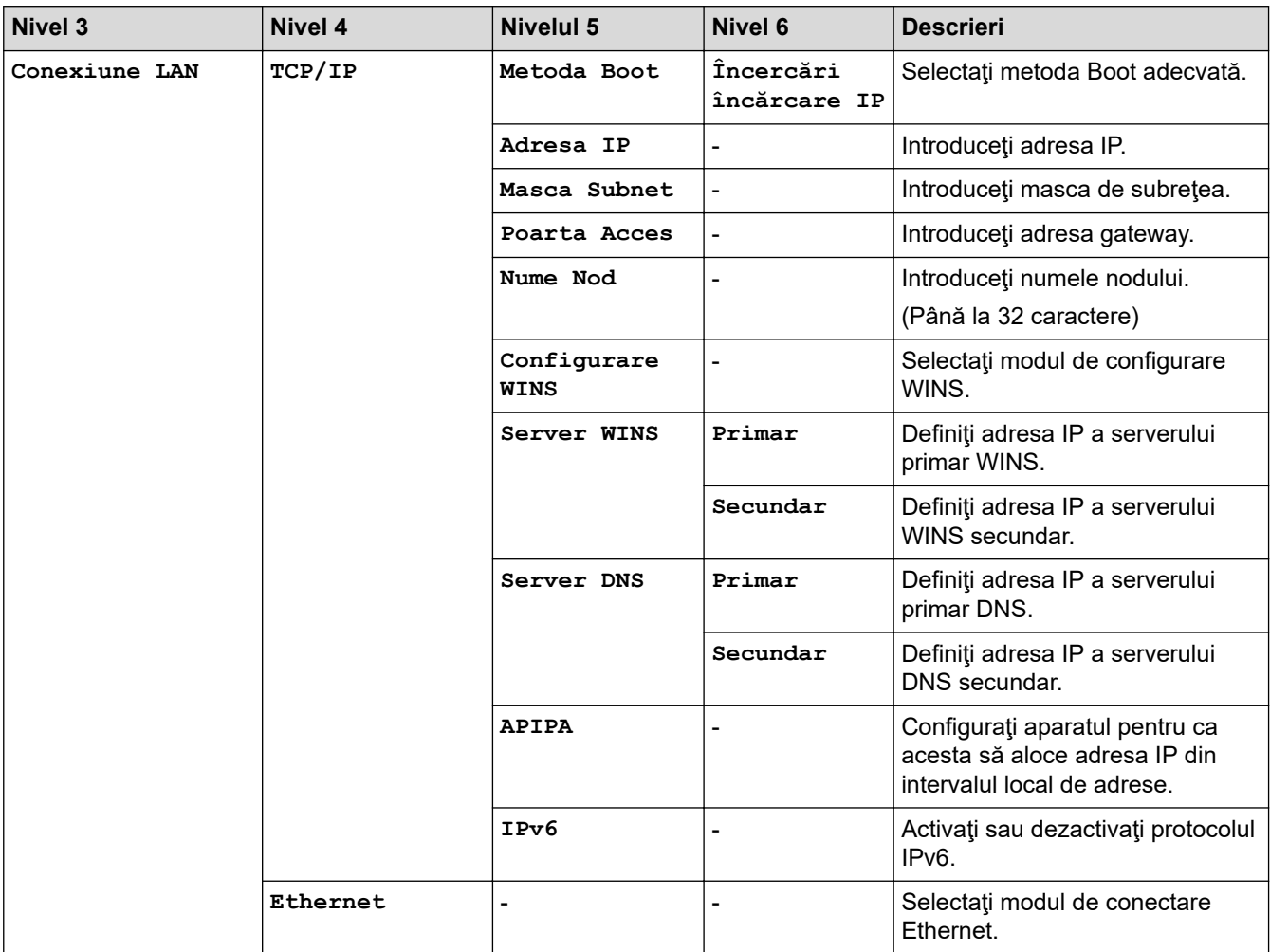

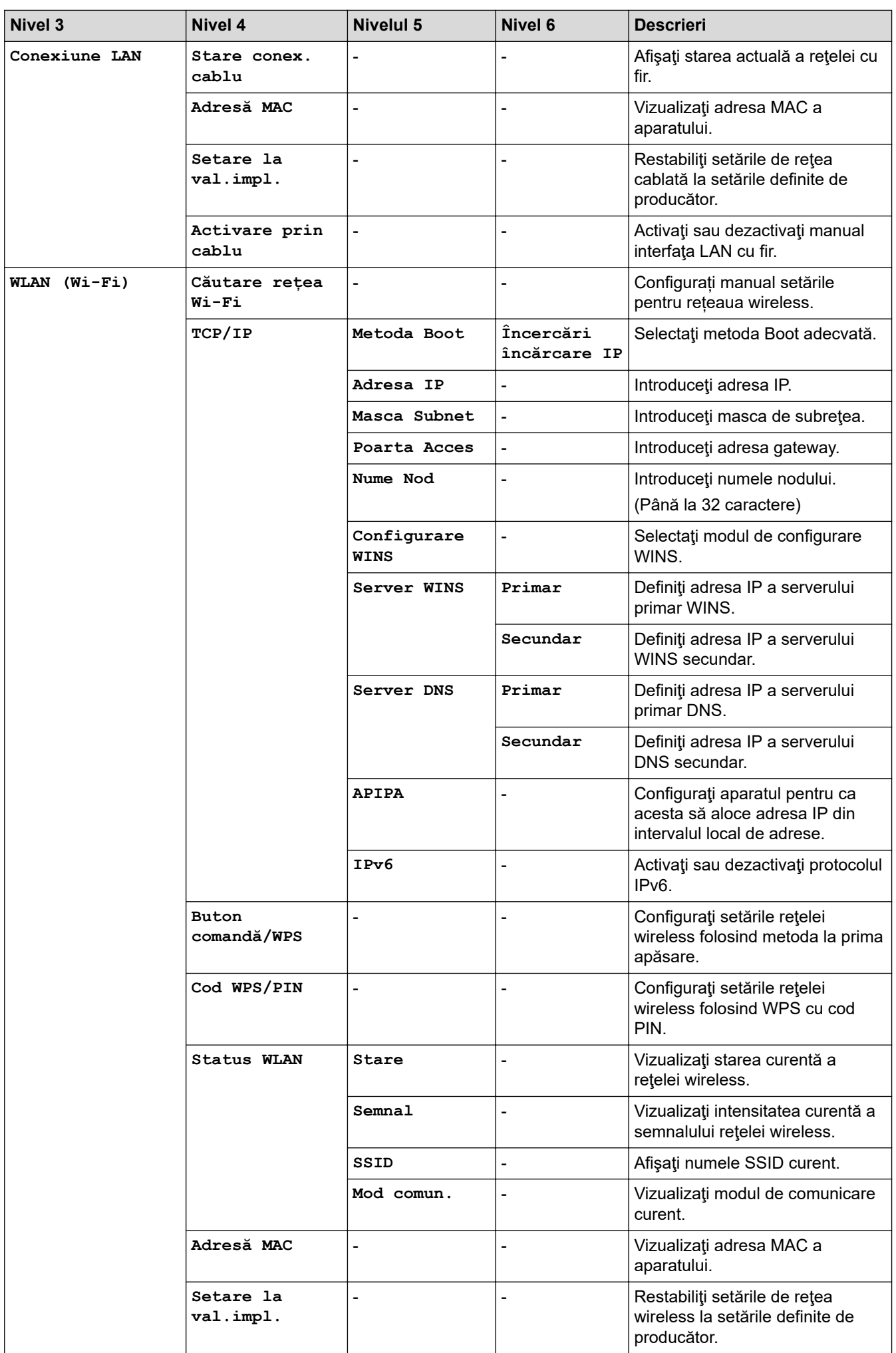

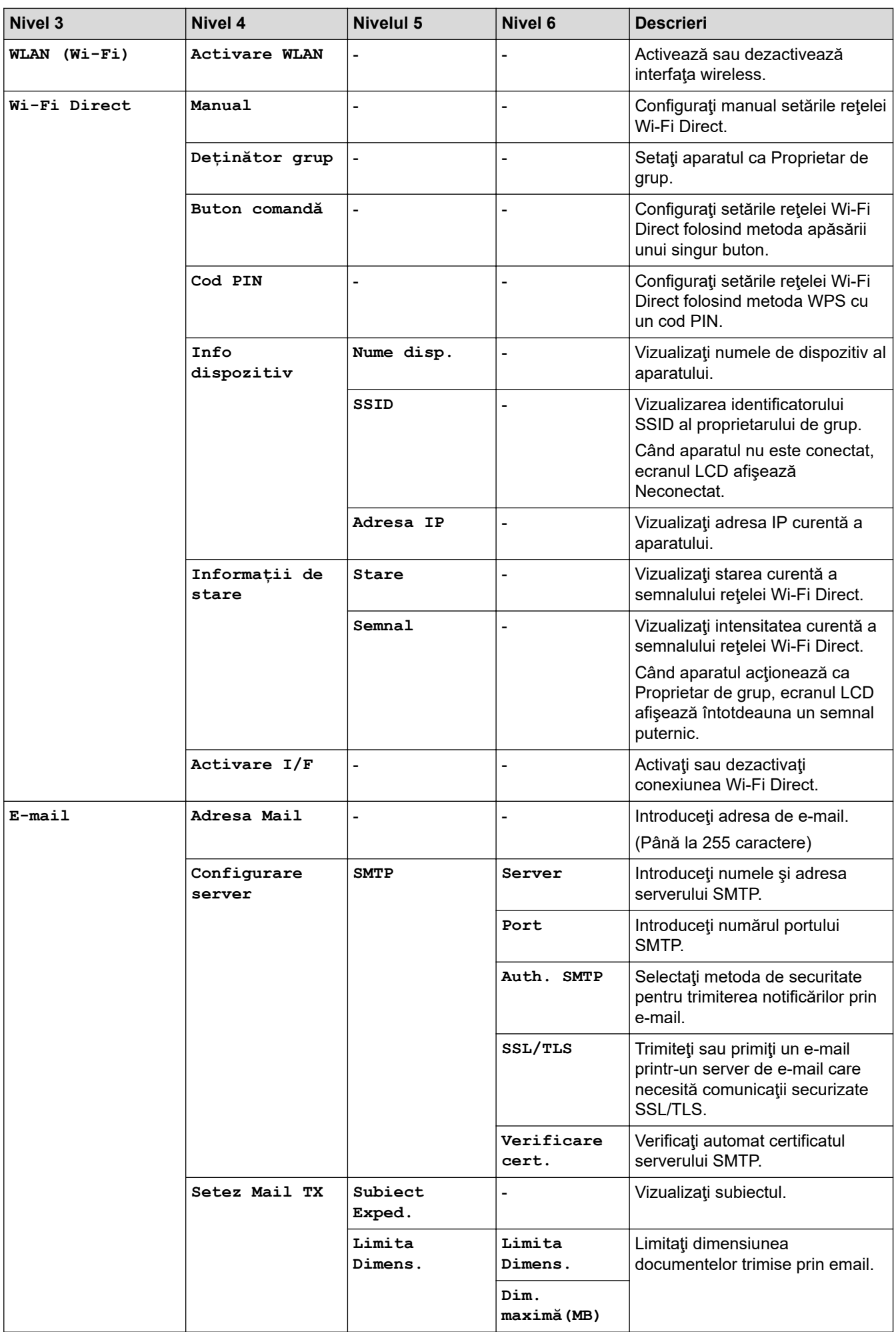

<span id="page-645-0"></span>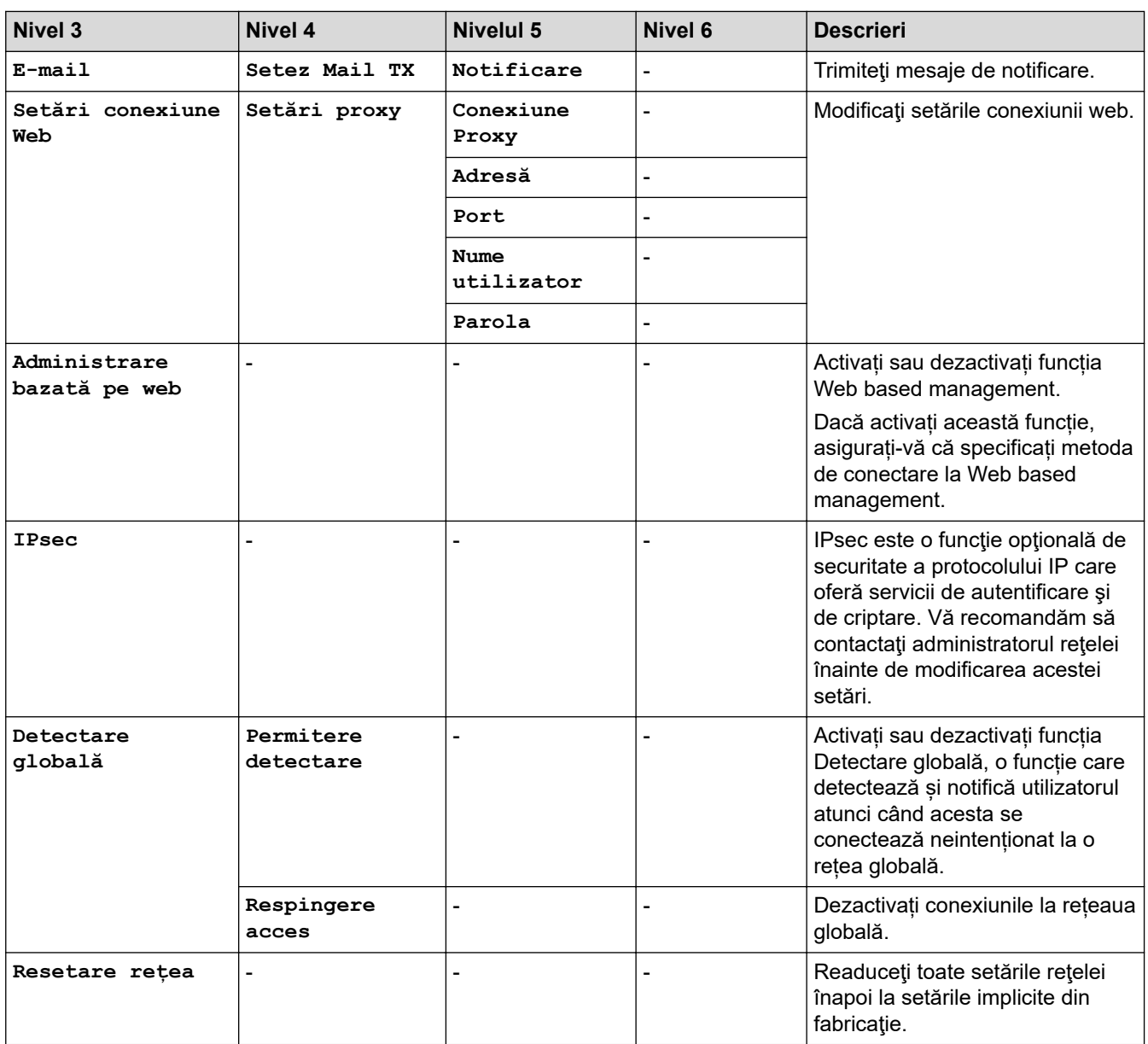

### **[Print Rapoarte]**

### **[Toate setările] > [Print Rapoarte]**

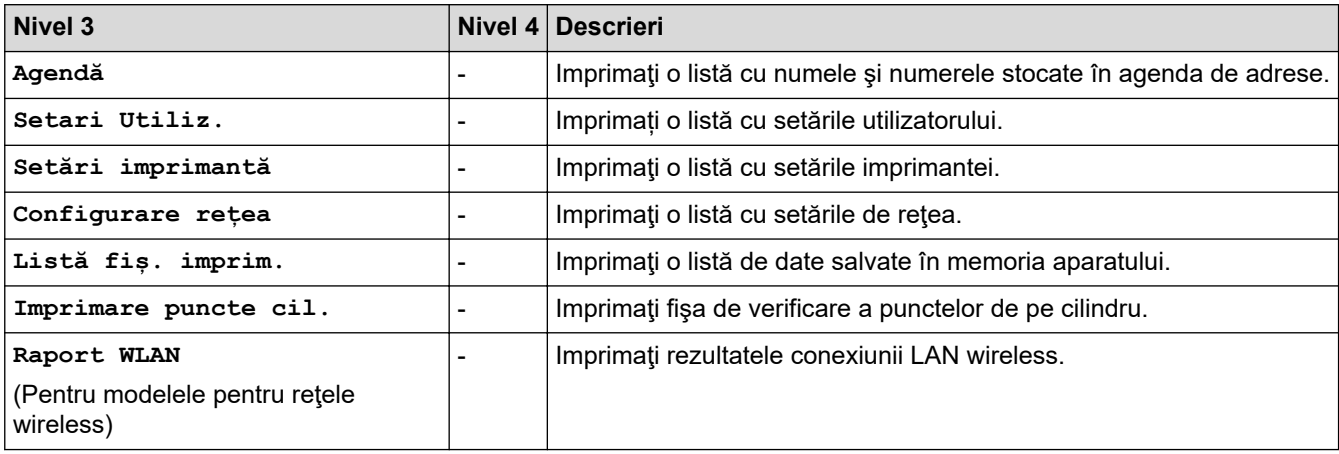

#### <span id="page-646-0"></span>**[Info. aparat]**

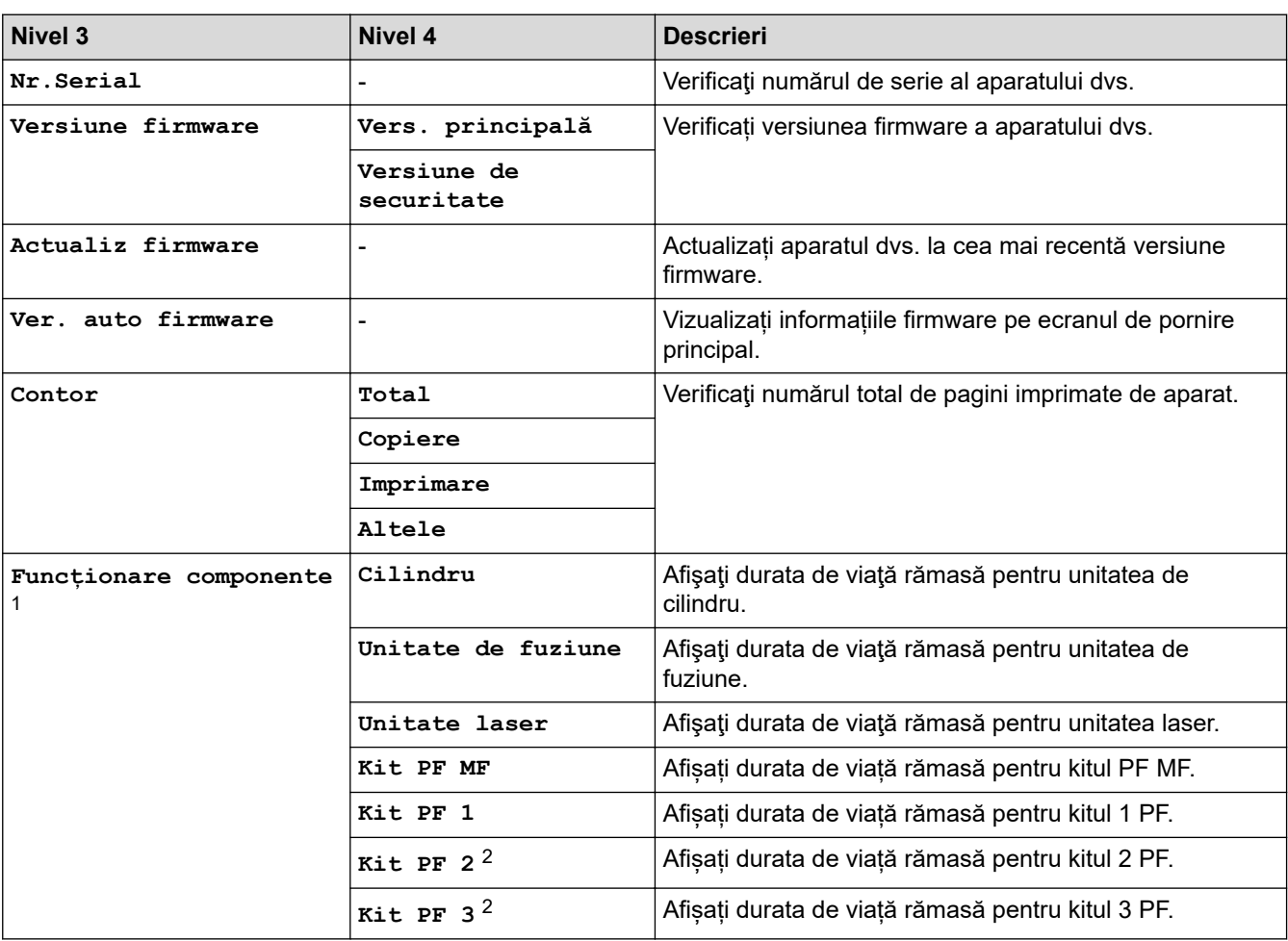

### **[Toate setările] > [Info. aparat]**

1 Durata de utilizare a pieselor este aproximativă şi poate varia în funcţie de tipul de utilizare.

2 (Disponibil dacă este/sunt instalate tava/tăvile opţională/opţionale.)

#### **[Setare Initial]**

### **[Toate setările] > [Setare Initial]**

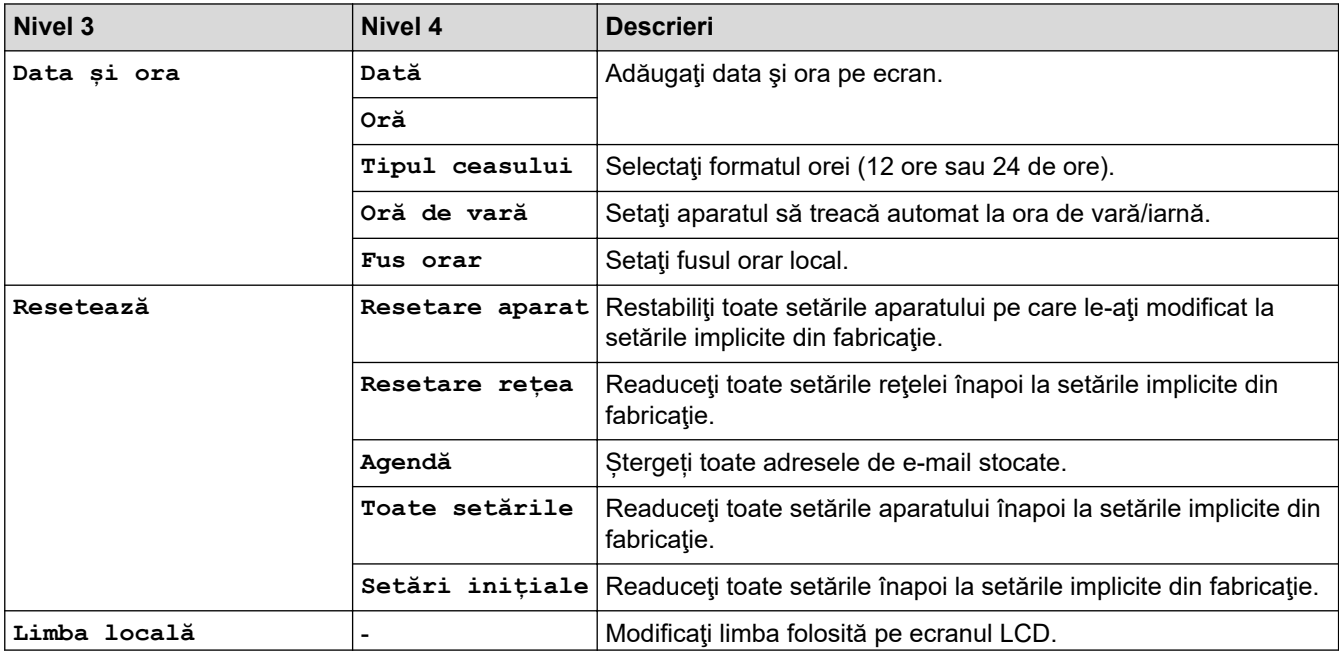

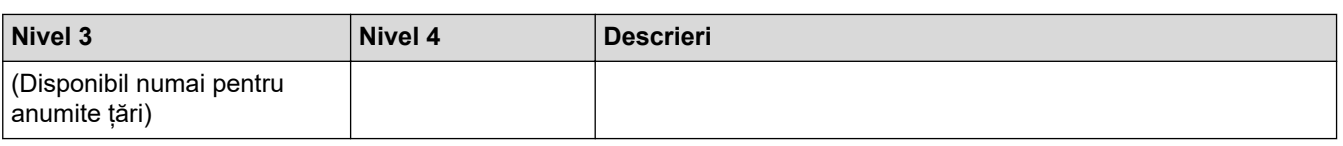

# **Informaţii similare**

• [Tabele cu setări şi caracteristici](#page-601-0)
[Pagina de pornire](#page-1-0) > [Setări aparat](#page-573-0) > [Modificarea setărilor aparatului din panoul de control](#page-574-0) > [Tabele cu setări](#page-601-0) [şi caracteristici](#page-601-0) > Tabele cu funcții (MFC-L6710DW/MFC-L6910DN/MFC-L6915DN/MFC-EX910)

### **Tabele cu funcții (MFC-L6710DW/MFC-L6910DN/MFC-L6915DN/ MFC-EX910)**

**Modele înrudite**: MFC-L6710DW/MFC-L6910DN/MFC-L6915DN/MFC-EX910

```
>> Configurare rețea cablată
>> Configurare Wi-Fi®
>> [Toner]
>> [Setări administrator]
>> [Fax] (Când Previzualizare fax este Oprit)
>> [Fax] (Când Previzualizare fax este Pornit)
>> [Copiere]
>> [Scanare]
>> [Comenzi rapide]
>> [Imprimare securizată]
>> [Web]
\gg [Aplicații]
>> [USB]
>> [Copie ID 2 în 1]
```
#### **Configurare rețea cablată**

#### **(Configurare rețea cablată)**

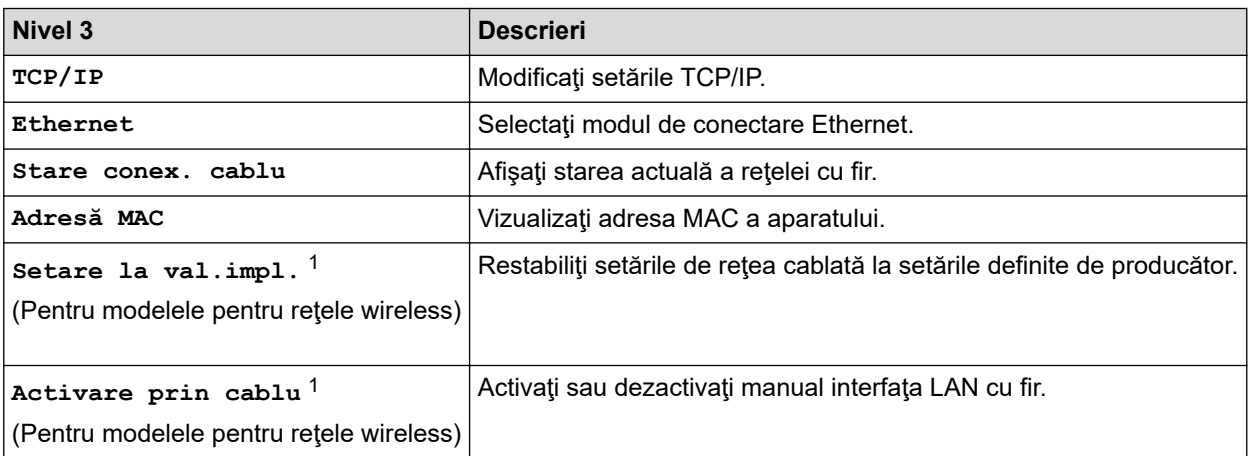

1 (MFC-L6910DN/MFC-L6915DN/MFC-EX910) Conexiunea la rețeaua wireless poate fi utilizată numai dacă este instalat modulul wireless opțional.

#### **Configurare Wi-Fi®**

### **(Configurare Wi-Fi®)**

#### **Pentru modelele pentru reţele wireless**

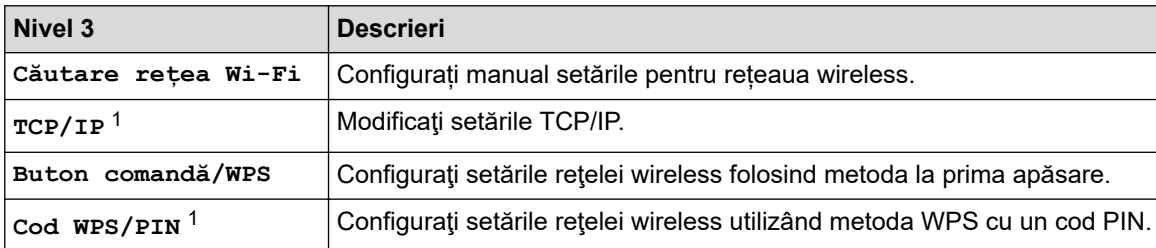

<span id="page-649-0"></span>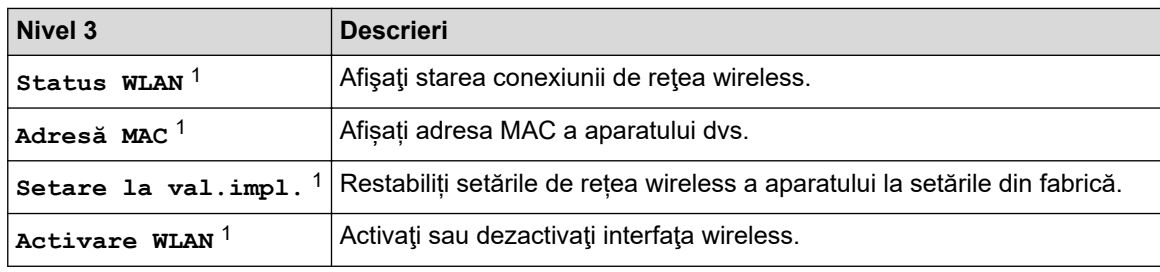

1 Această funcție este disponibilă după ce o conexiune Wi-Fi $^{\circledR}$  a fost configurată.

## **NOTĂ**

(MFC-L6910DN/MFC-L6915DN/MFC-EX910)

Conexiunea la rețeaua wireless poate fi utilizată numai dacă este instalat modulul wireless opțional.

#### **[Toner]**

### **[Toner]**

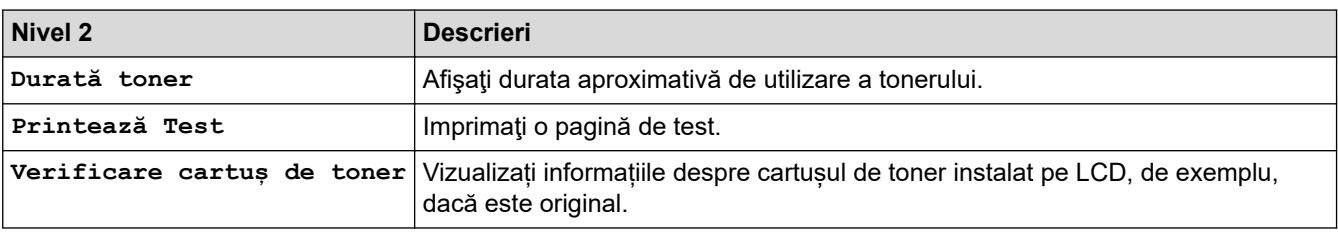

#### **[Setări administrator]**

### **[Setări administrator]**

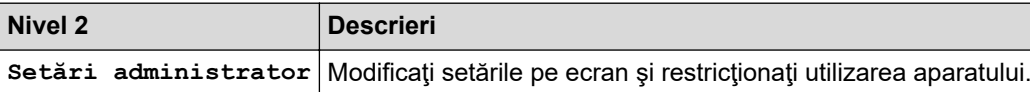

#### **[Fax] (Când Previzualizare fax este Oprit)**

# **[Fax] (Când Previzualizare fax este Oprit)**

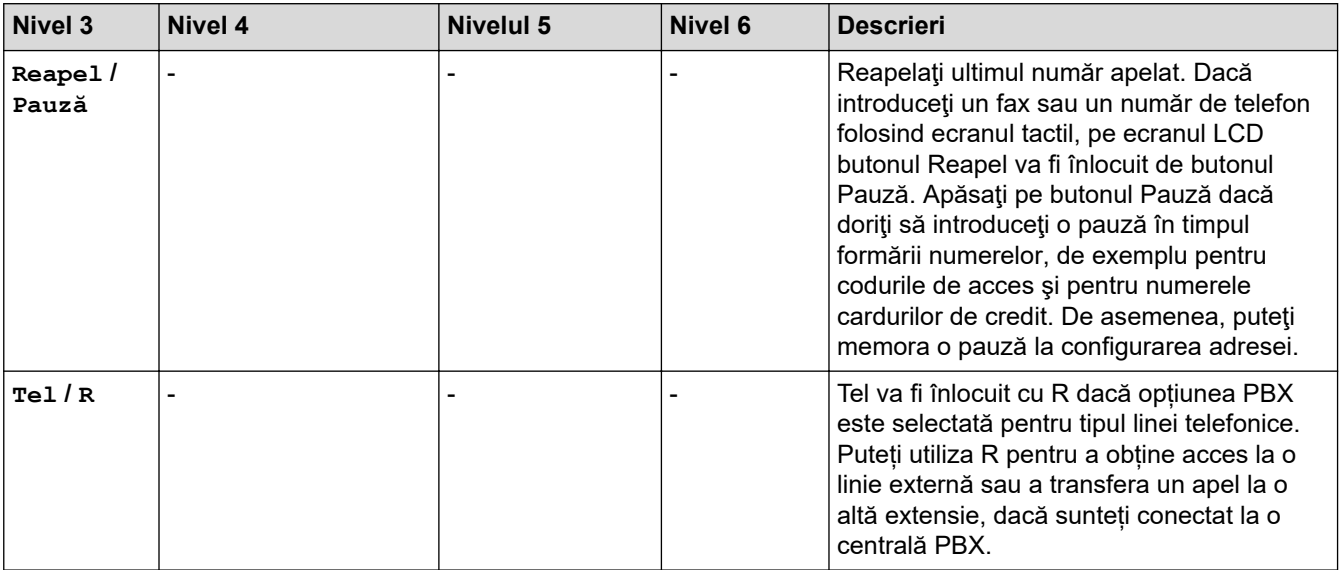

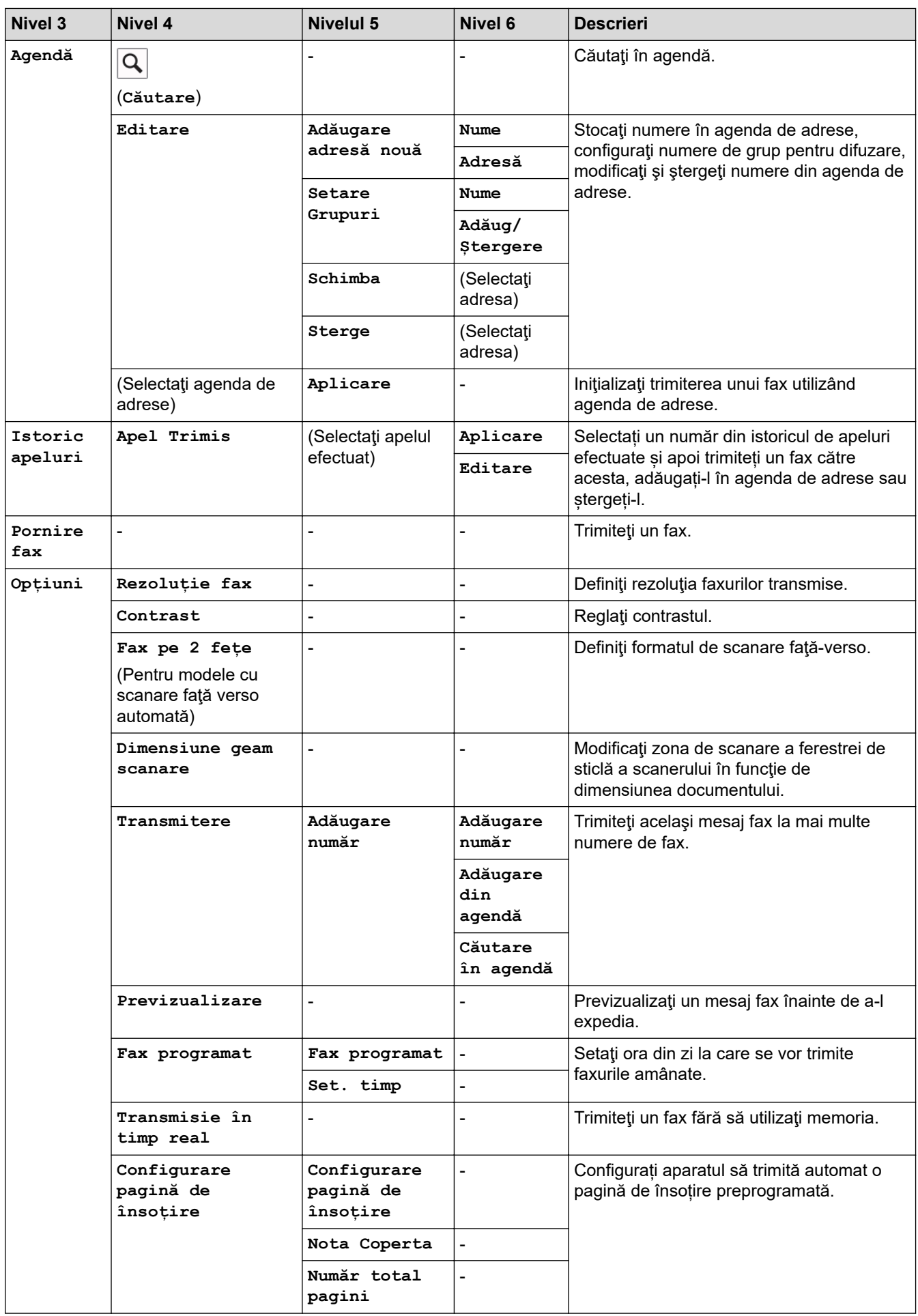

<span id="page-651-0"></span>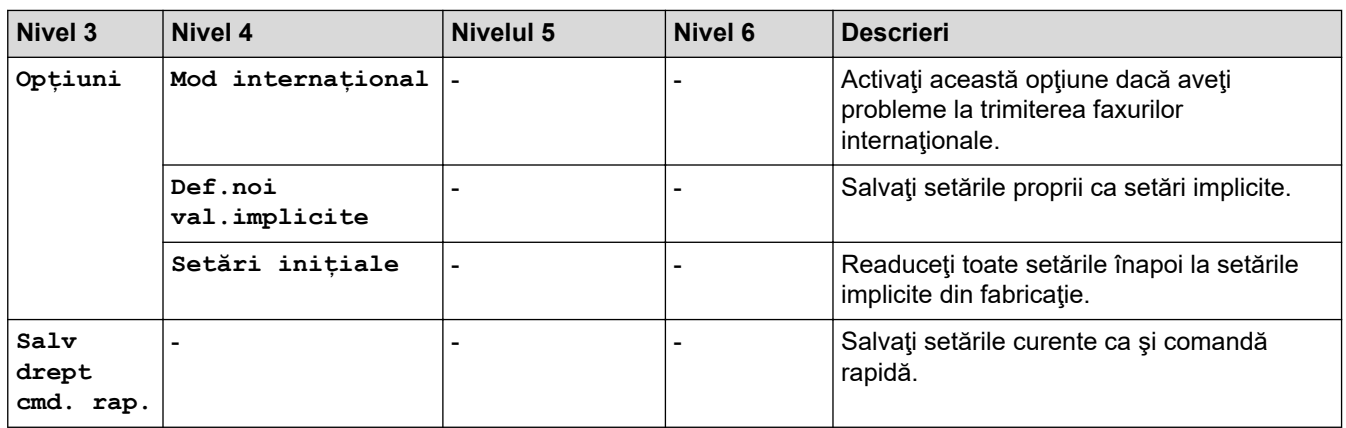

# **[Fax] (Când Previzualizare fax este Pornit)**

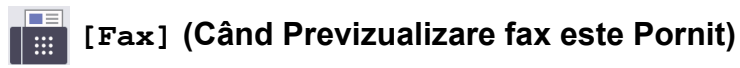

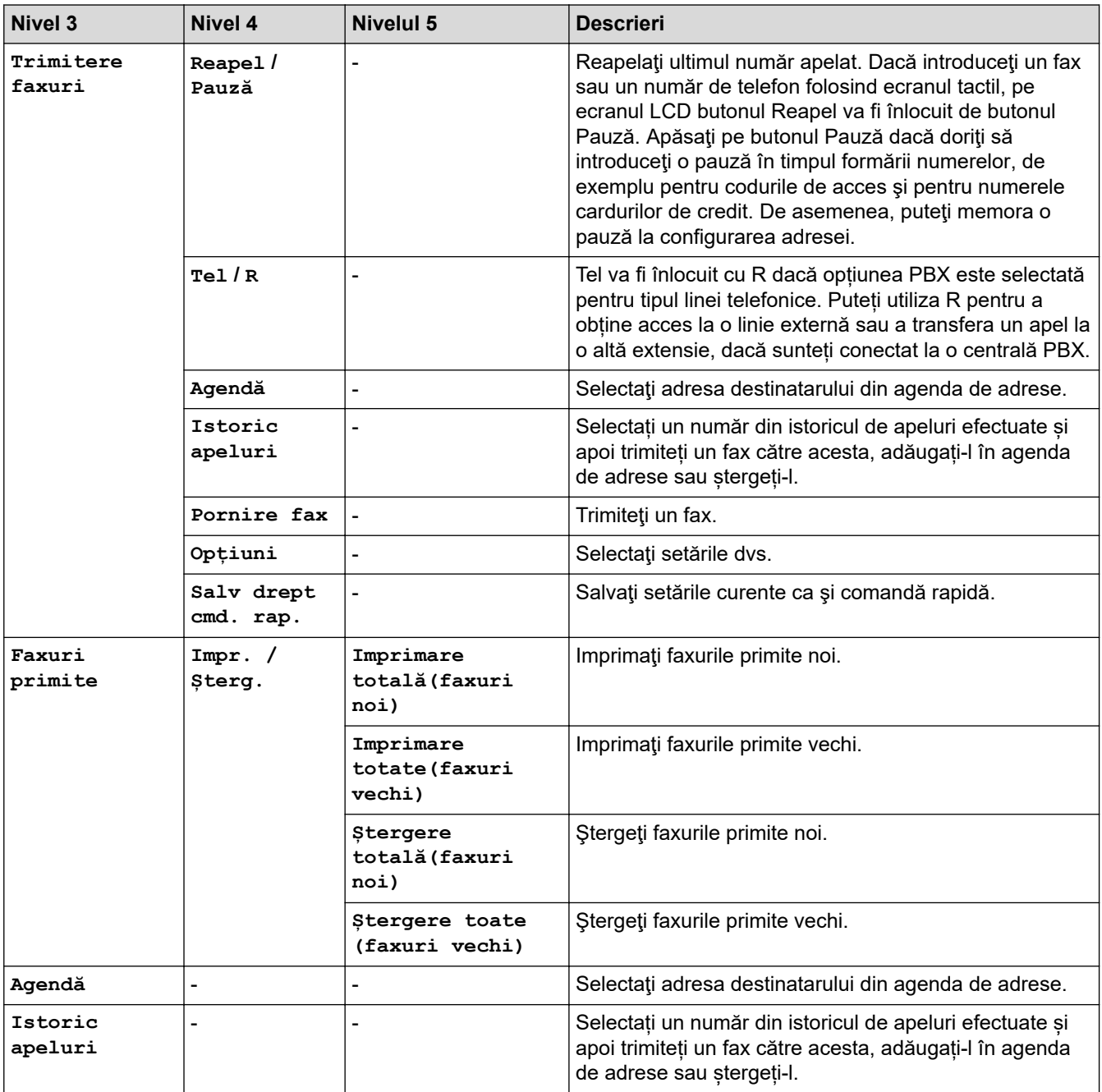

### <span id="page-652-0"></span>**[Copiere]**

# **[Copiere]**

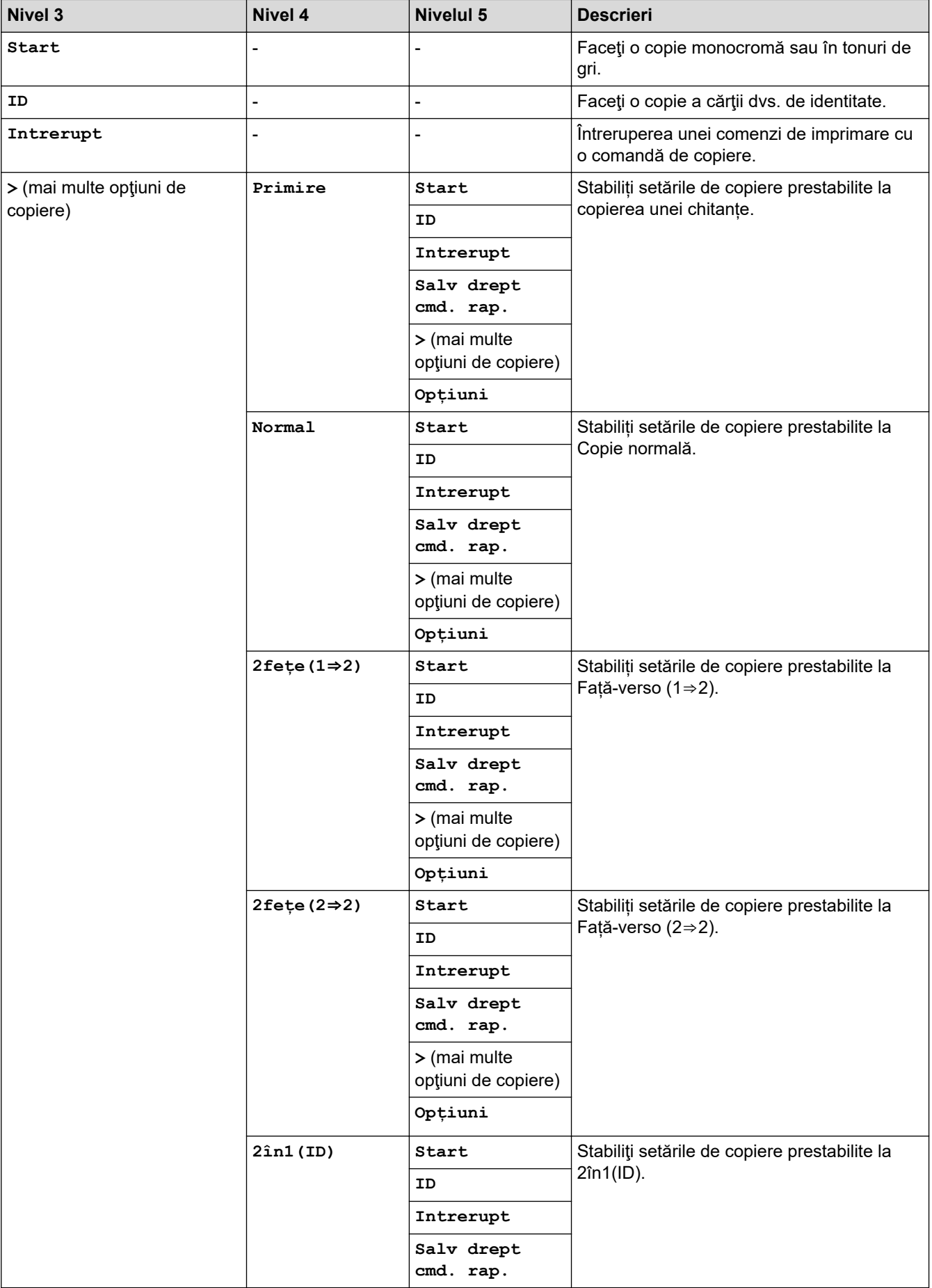

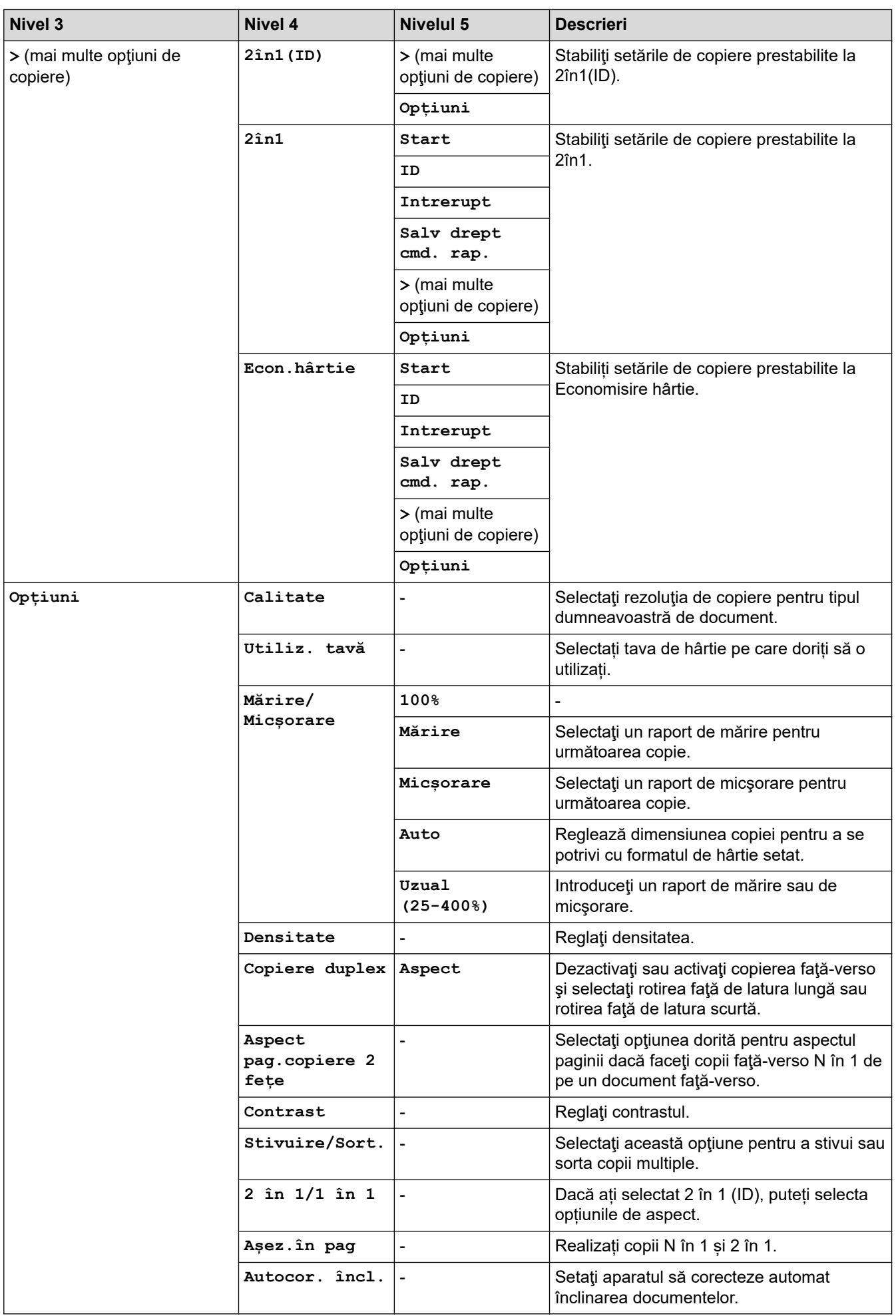

<span id="page-654-0"></span>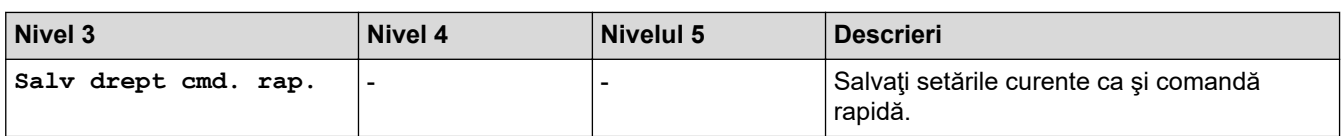

### **[Scanare]**

#### **[Scanare] PE**

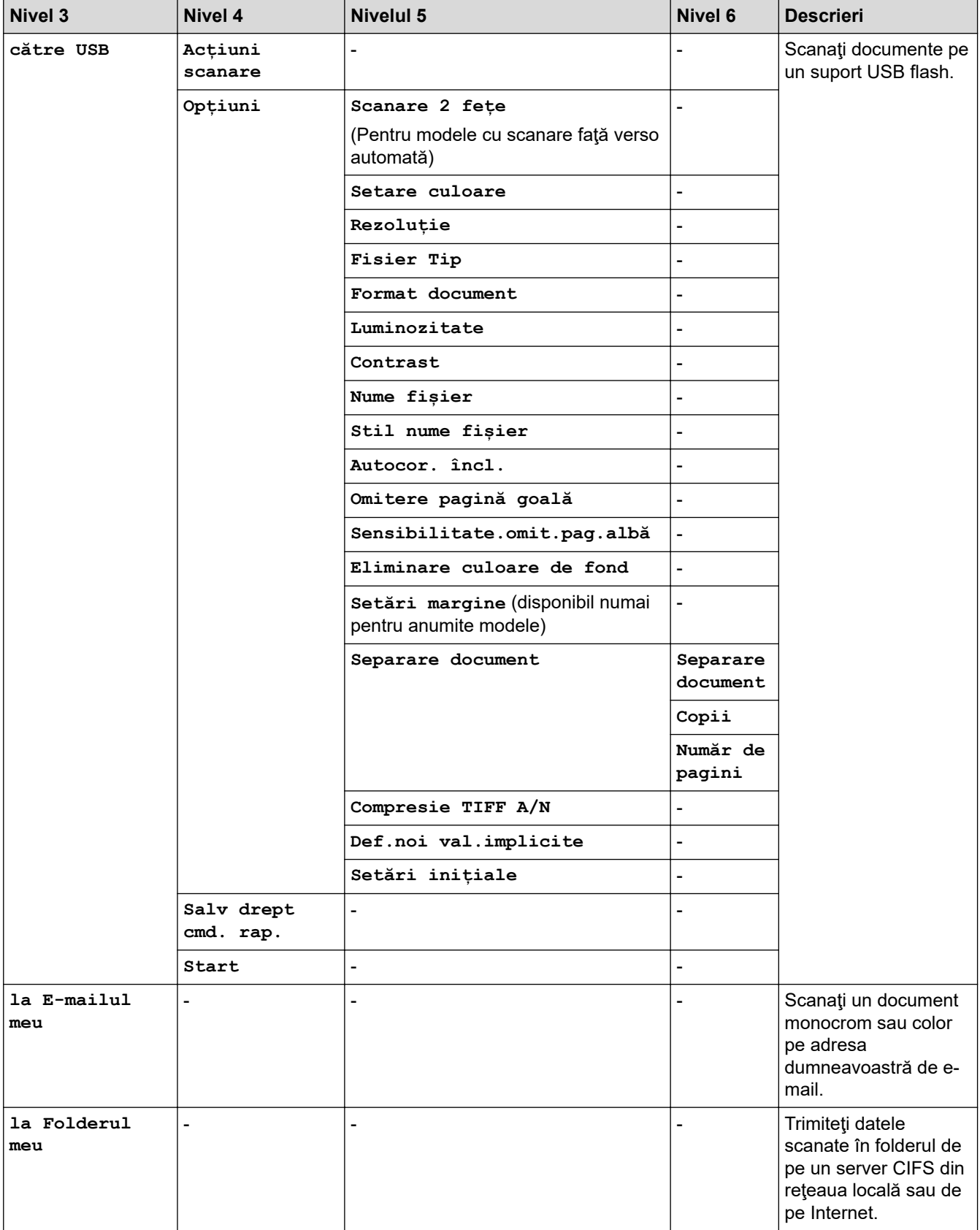

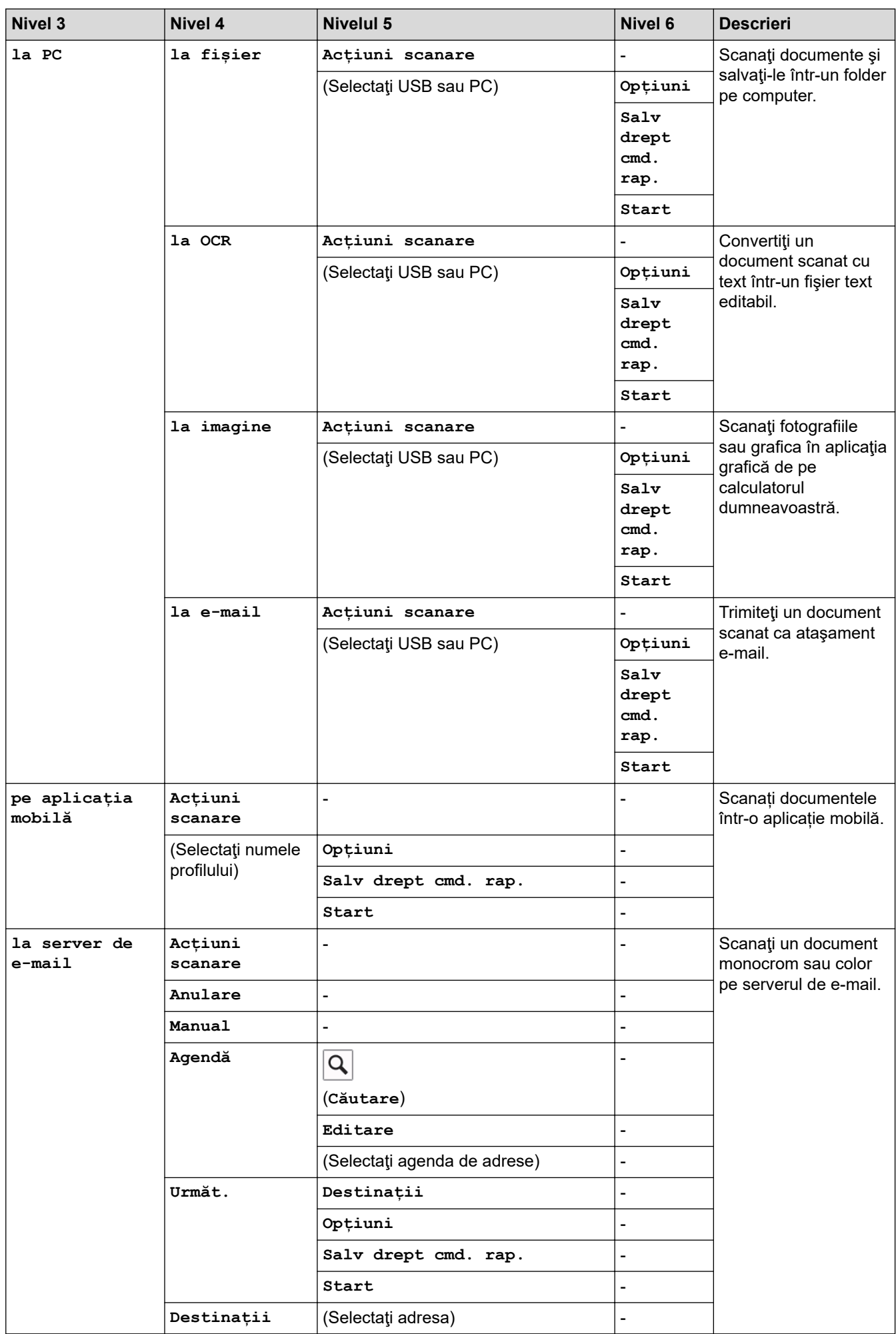

<span id="page-656-0"></span>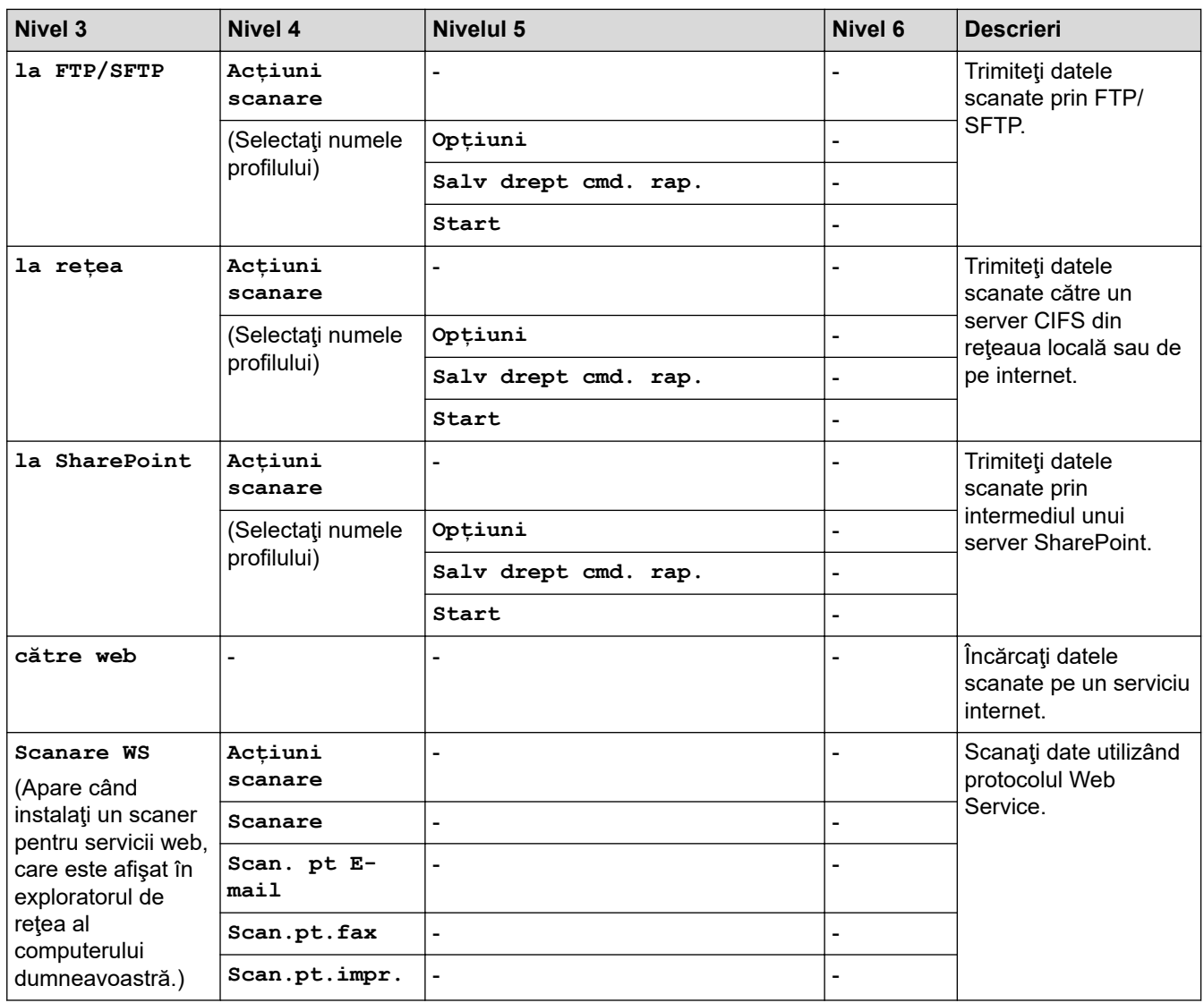

### **[Comenzi rapide]**

# **[Comenzi rapide]**

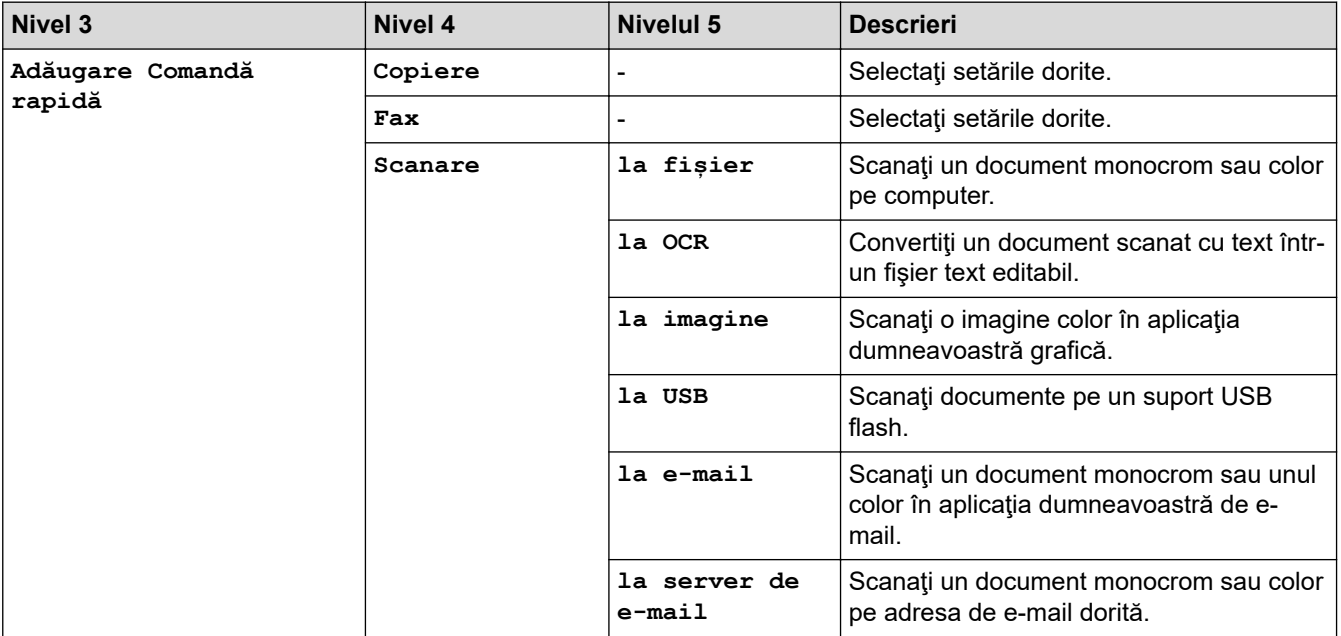

<span id="page-657-0"></span>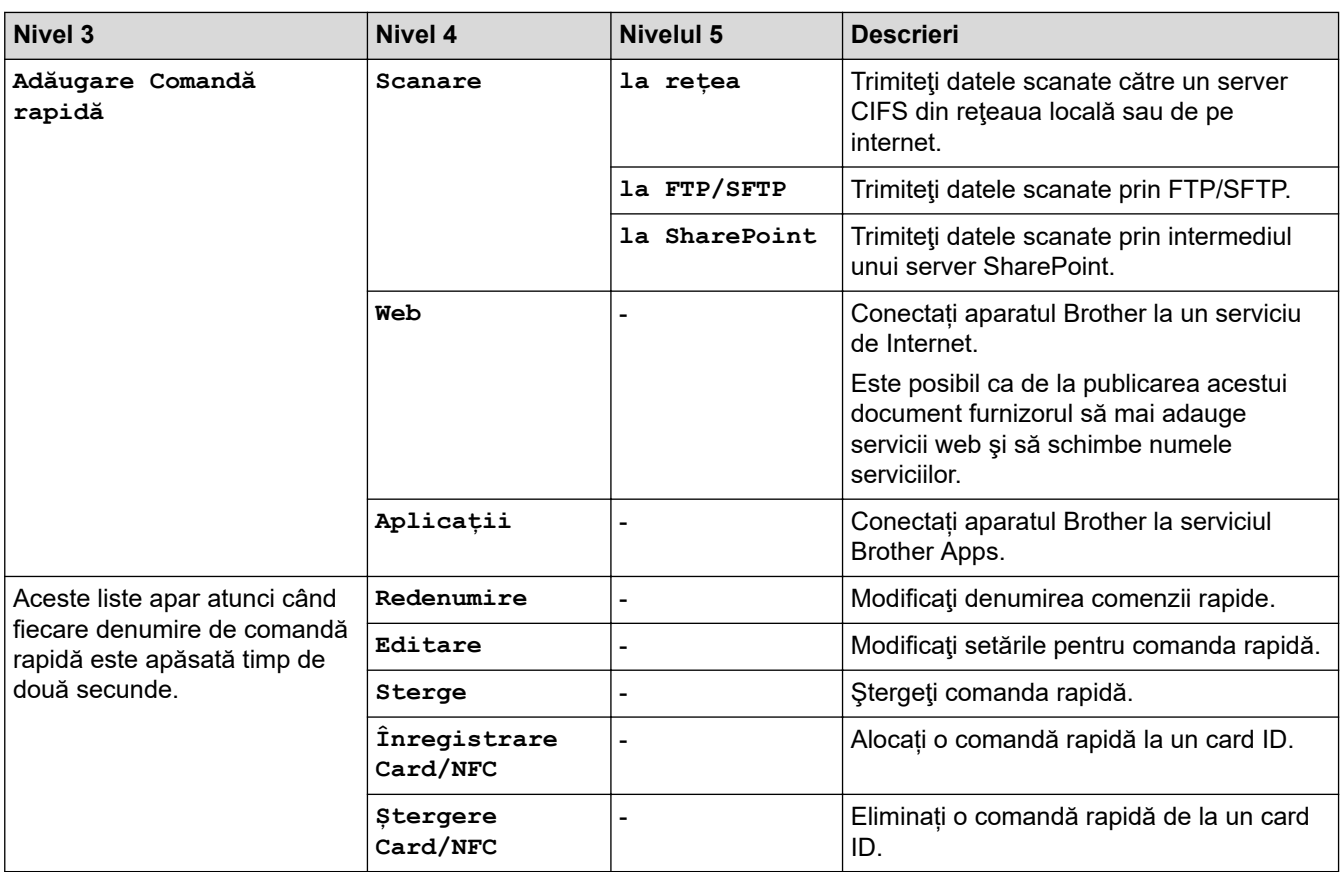

### **[Imprimare securizată]**

# **[Imprimare securizată]**

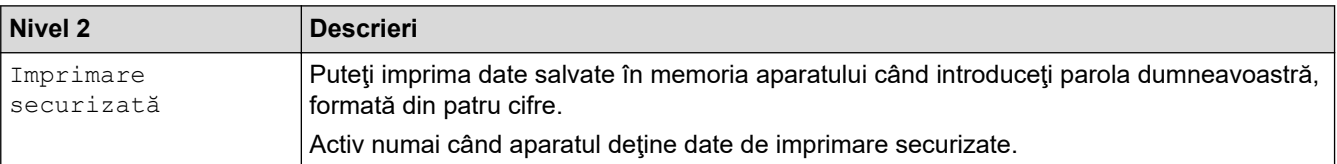

### **[Web]**

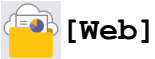

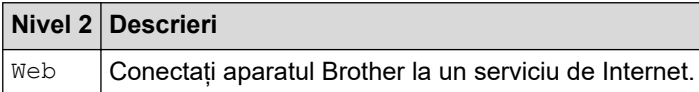

## $[{\tt Aplica}\,$ til

# $\bullet$  [Aplicații]

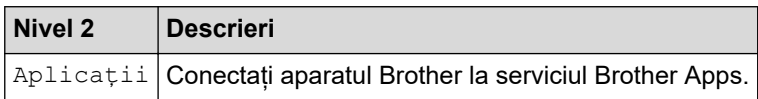

#### <span id="page-658-0"></span>**[USB]**

# **[USB]**

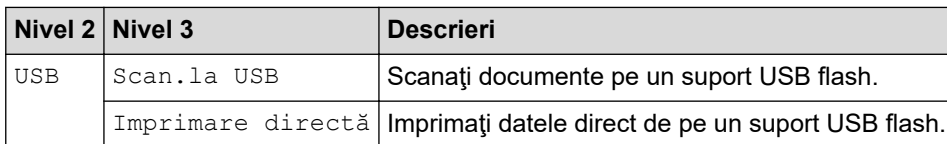

## **[Copie ID 2 în 1]**

# **ED** [Copie ID 2 în 1]

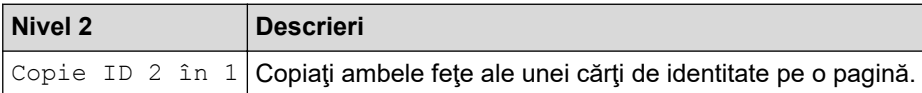

## **Informaţii similare**

• [Tabele cu setări şi caracteristici](#page-601-0)

 [Pagina de pornire](#page-1-0) > [Setări aparat](#page-573-0) > [Modificarea setărilor aparatului din panoul de control](#page-574-0) > [Tabele cu setări](#page-601-0) [şi caracteristici](#page-601-0) > Tabele cu funcții (MFC-L5710DN/MFC-L5710DW/MFC-L5715DN)

### **Tabele cu funcții (MFC-L5710DN/MFC-L5710DW/MFC-L5715DN)**

**Modele înrudite**: MFC-L5710DN/MFC-L5710DW/MFC-L5715DN

```
>> Configurare Wi-Fi®
>> [Toner]
>> [Fax] (Când Previzualizare fax este Oprit)
>> [Fax] (Când Previzualizare fax este Pornit)
>> [Copiere]
>> [Scanare]
>> [Comenzi rapide]
>> [Imprimare securizată]
>> [Web]
\gg [Aplicații]
>> [USB]
>> [Copie ID 2 în 1]
```
#### **Configurare Wi-Fi®**

### **(Configurare Wi-Fi®)**

#### (**Pentru modelele pentru reţele wireless**)

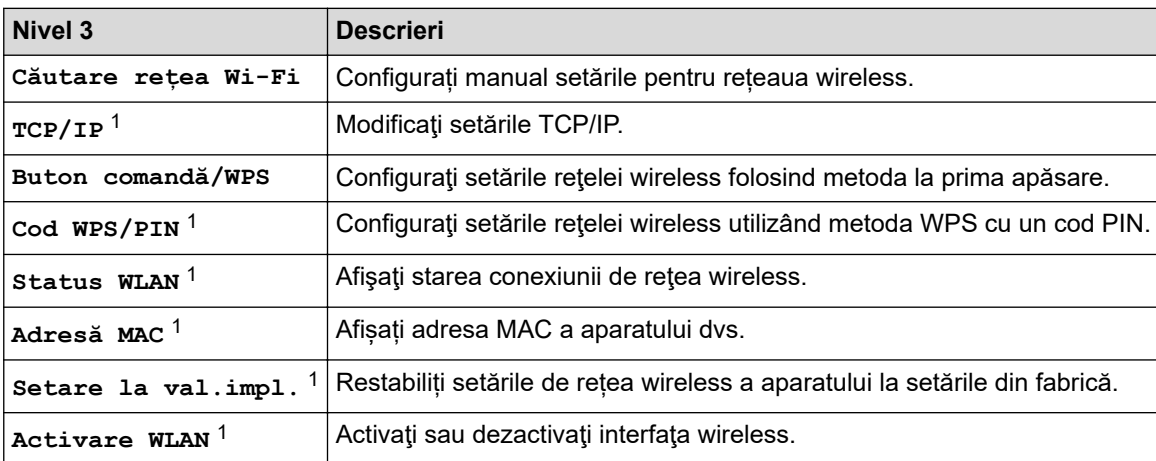

1 Această funcție este disponibilă după ce o conexiune Wi-Fi® a fost configurată.

#### **[Toner]**

### **[Toner]**

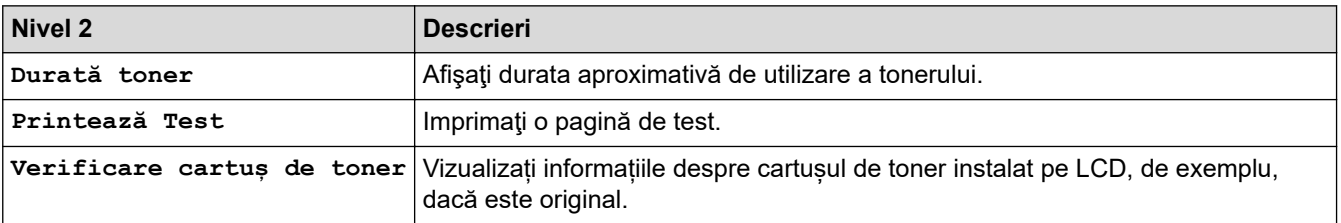

### <span id="page-660-0"></span>**[Fax] (Când Previzualizare fax este Oprit)**

# **[Fax] (Când Previzualizare fax este Oprit)**

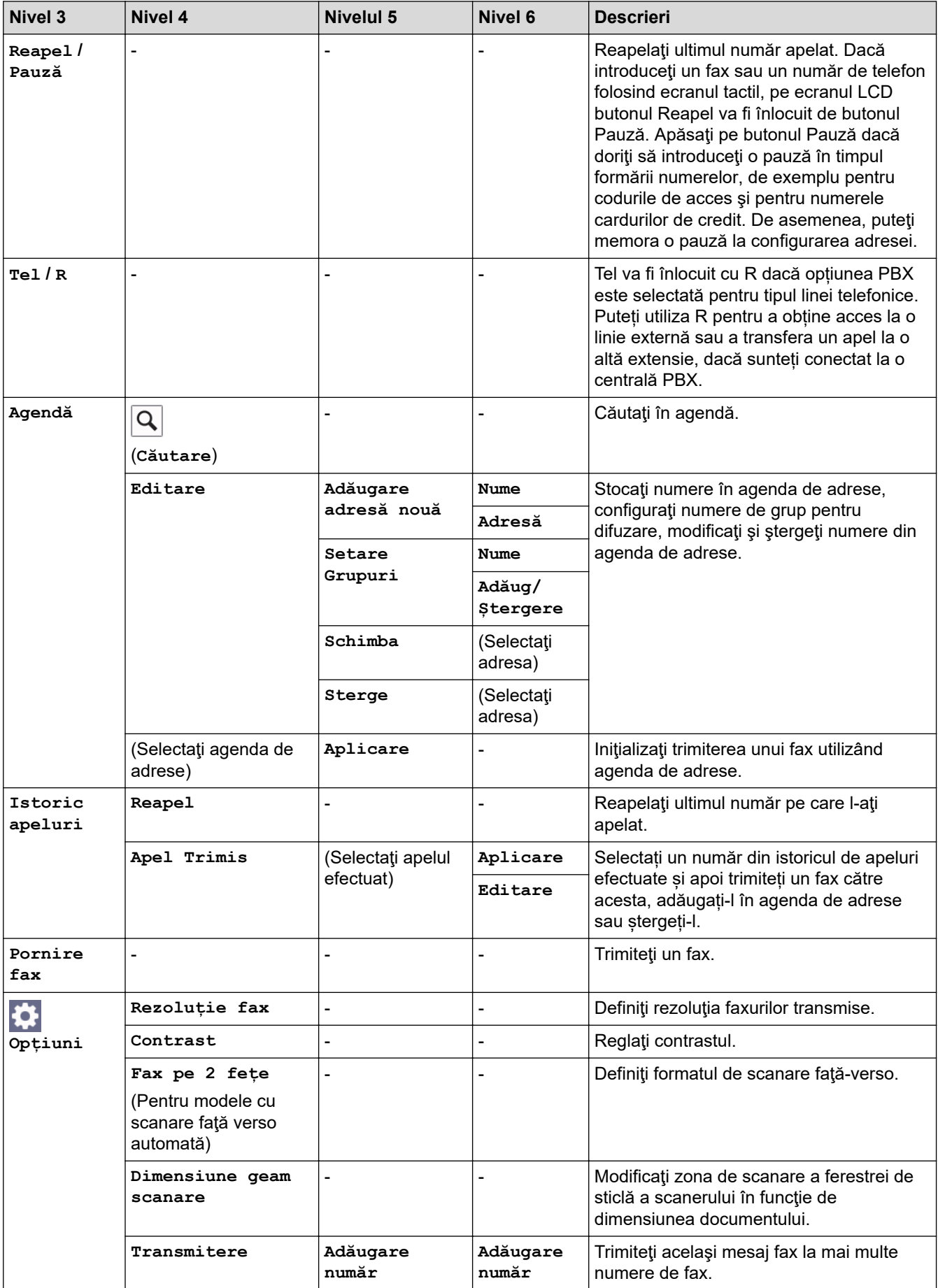

<span id="page-661-0"></span>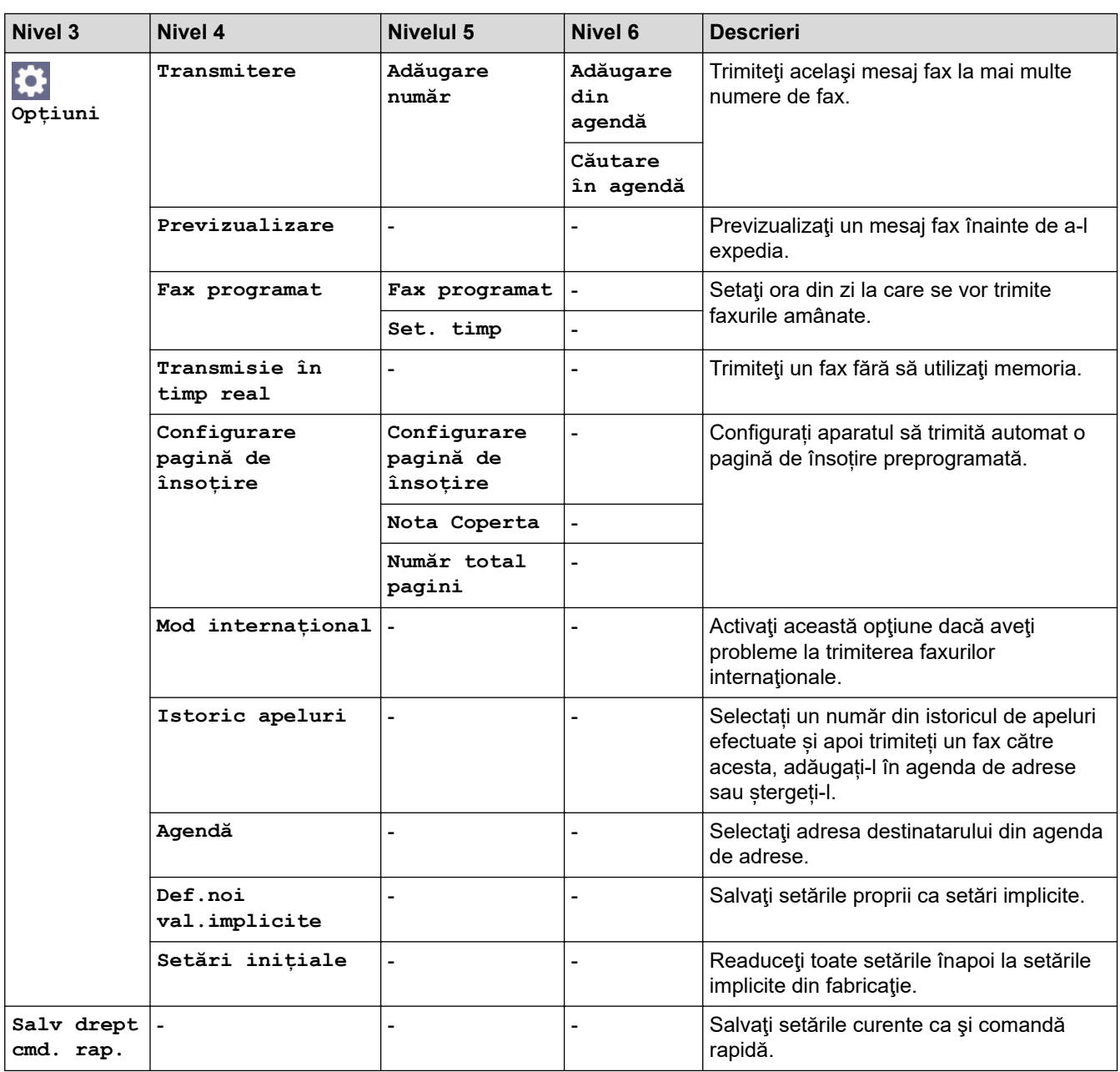

## **[Fax] (Când Previzualizare fax este Pornit)**

# **[Fax] (Când Previzualizare fax este Pornit)**

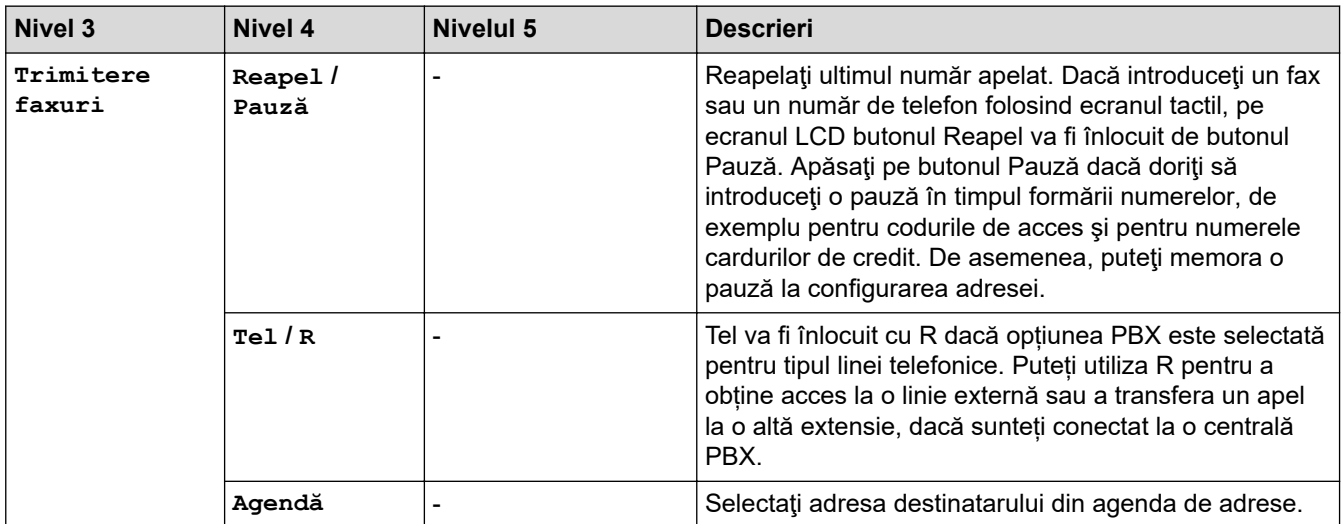

<span id="page-662-0"></span>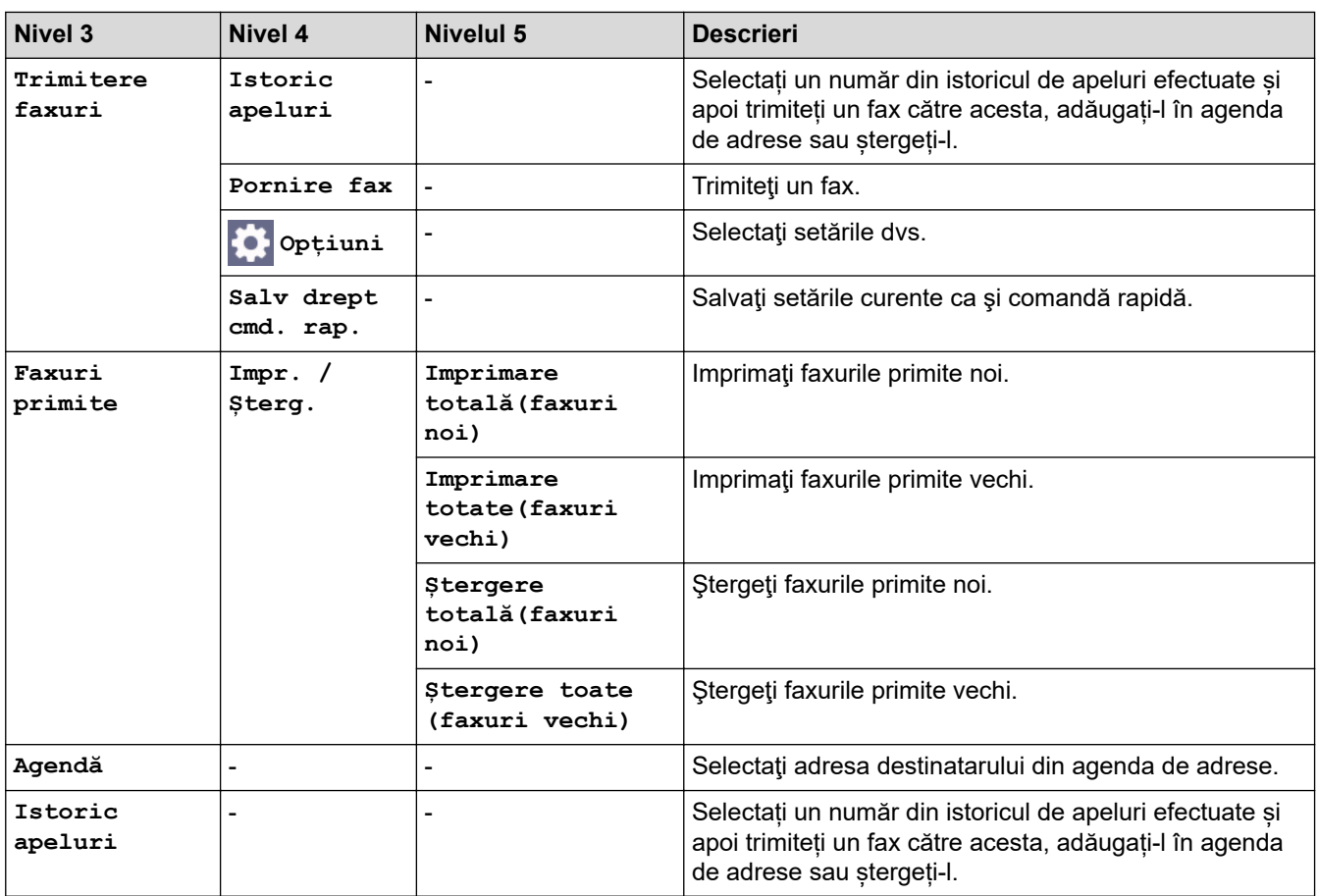

### **[Copiere]**

# **[Copiere]**

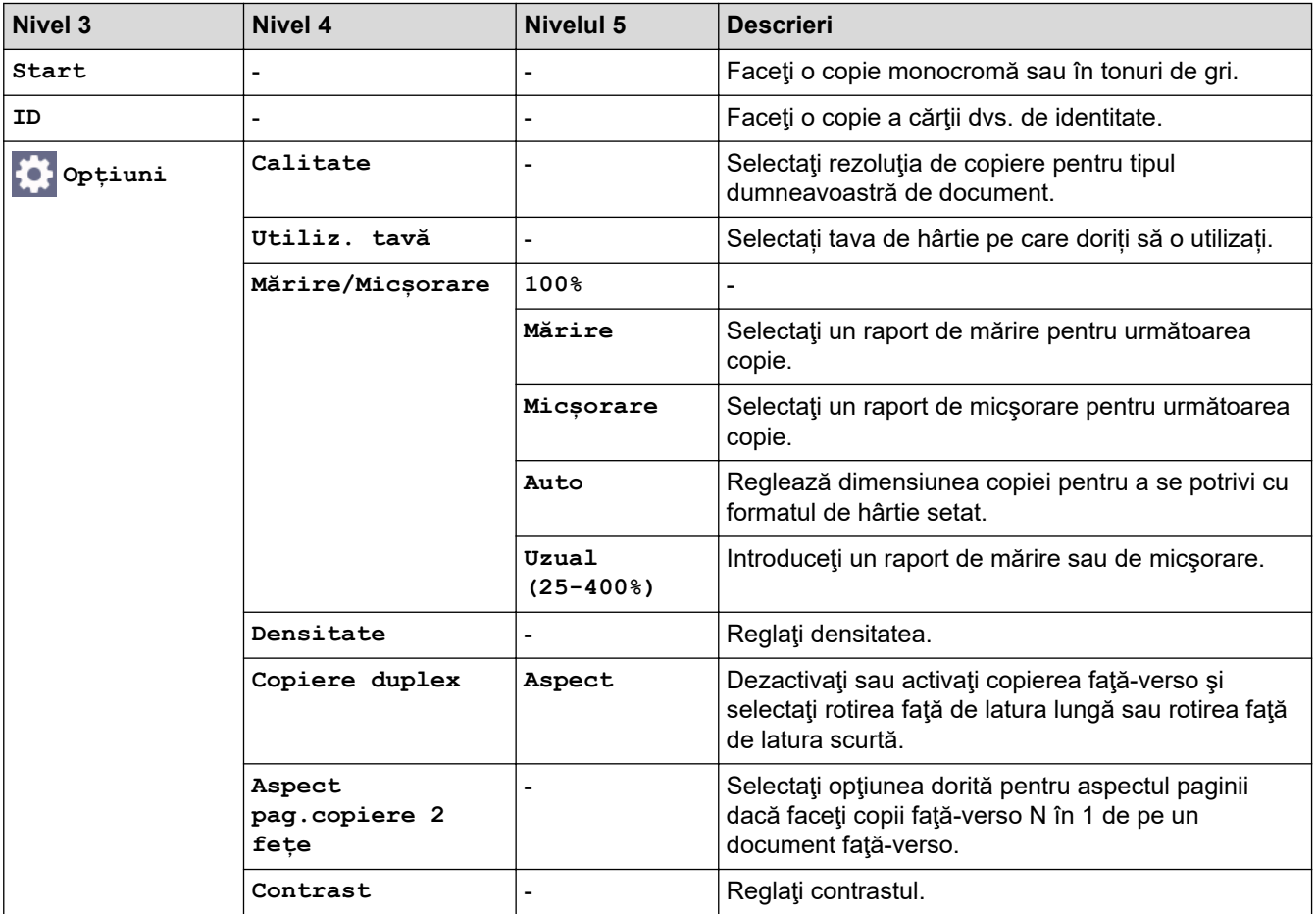

<span id="page-663-0"></span>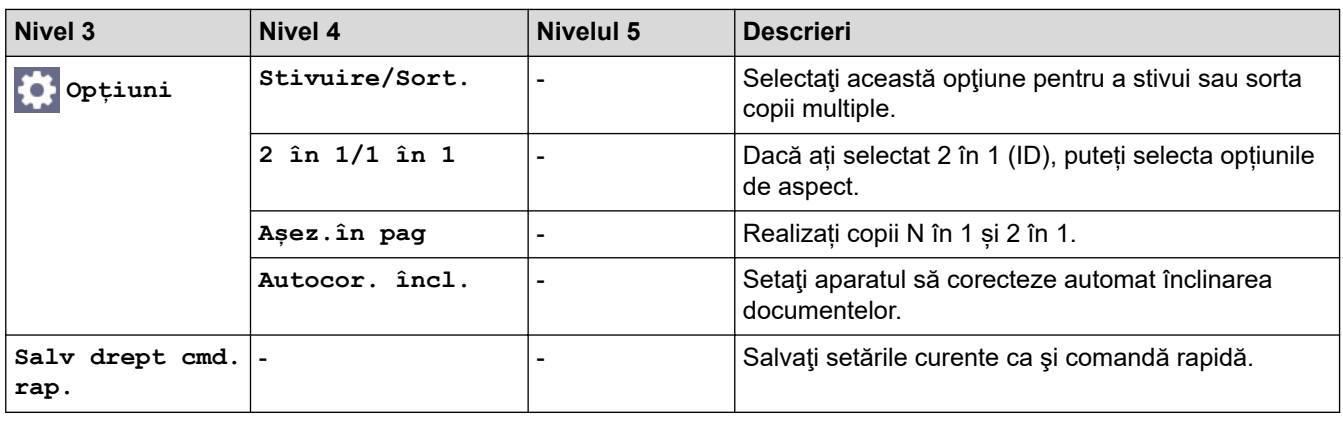

#### **[Scanare]**

# **[Scanare]**

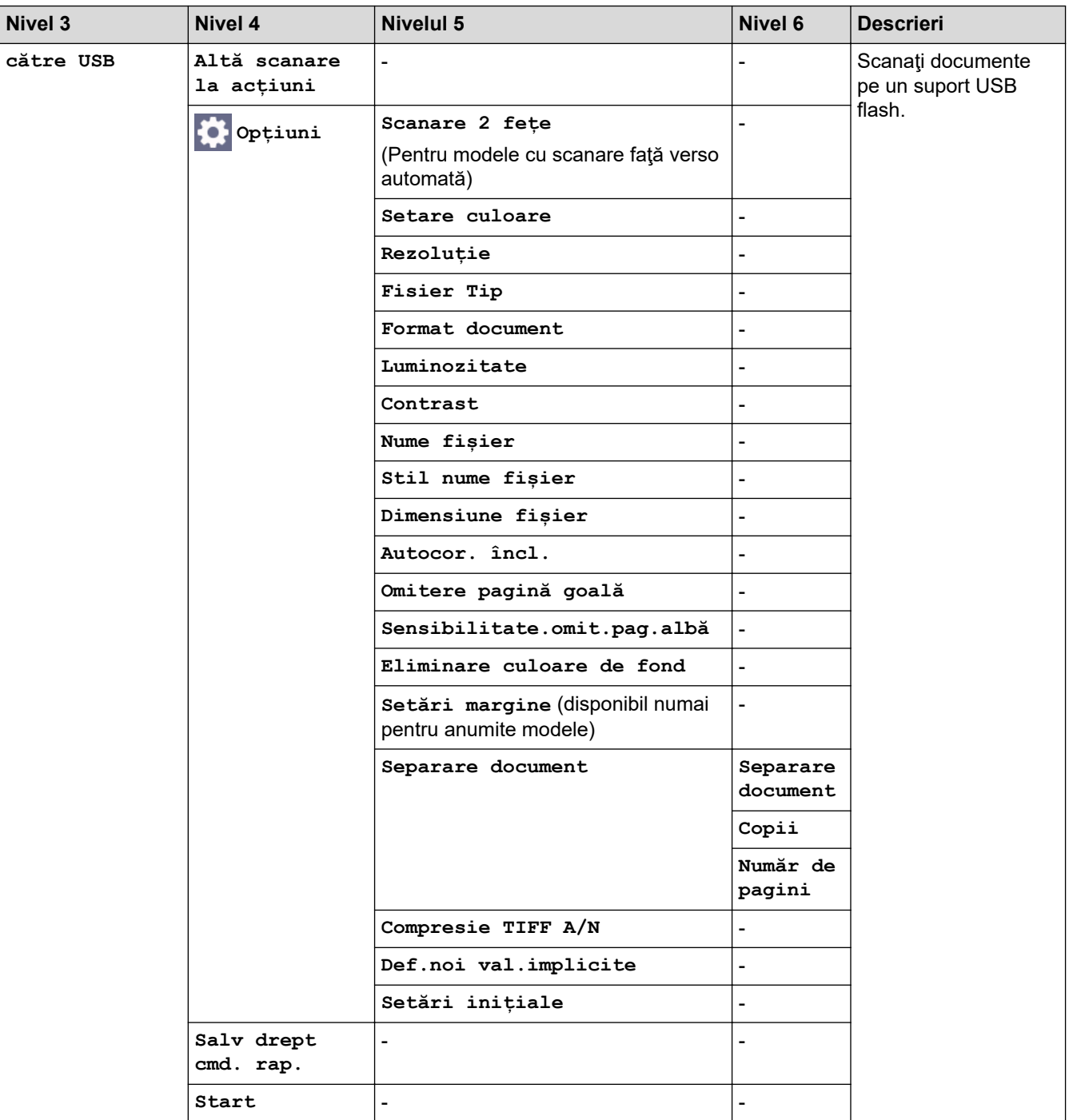

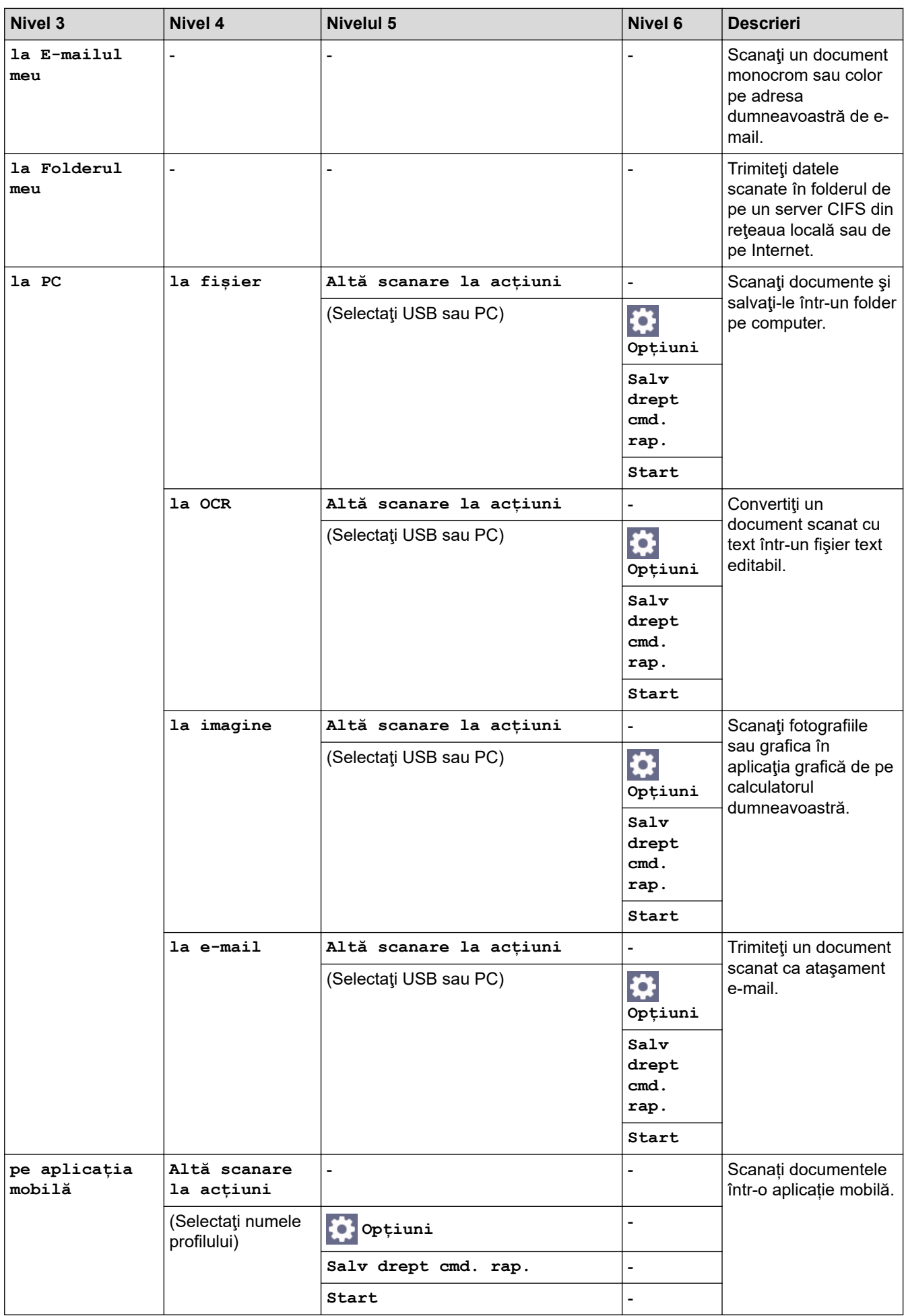

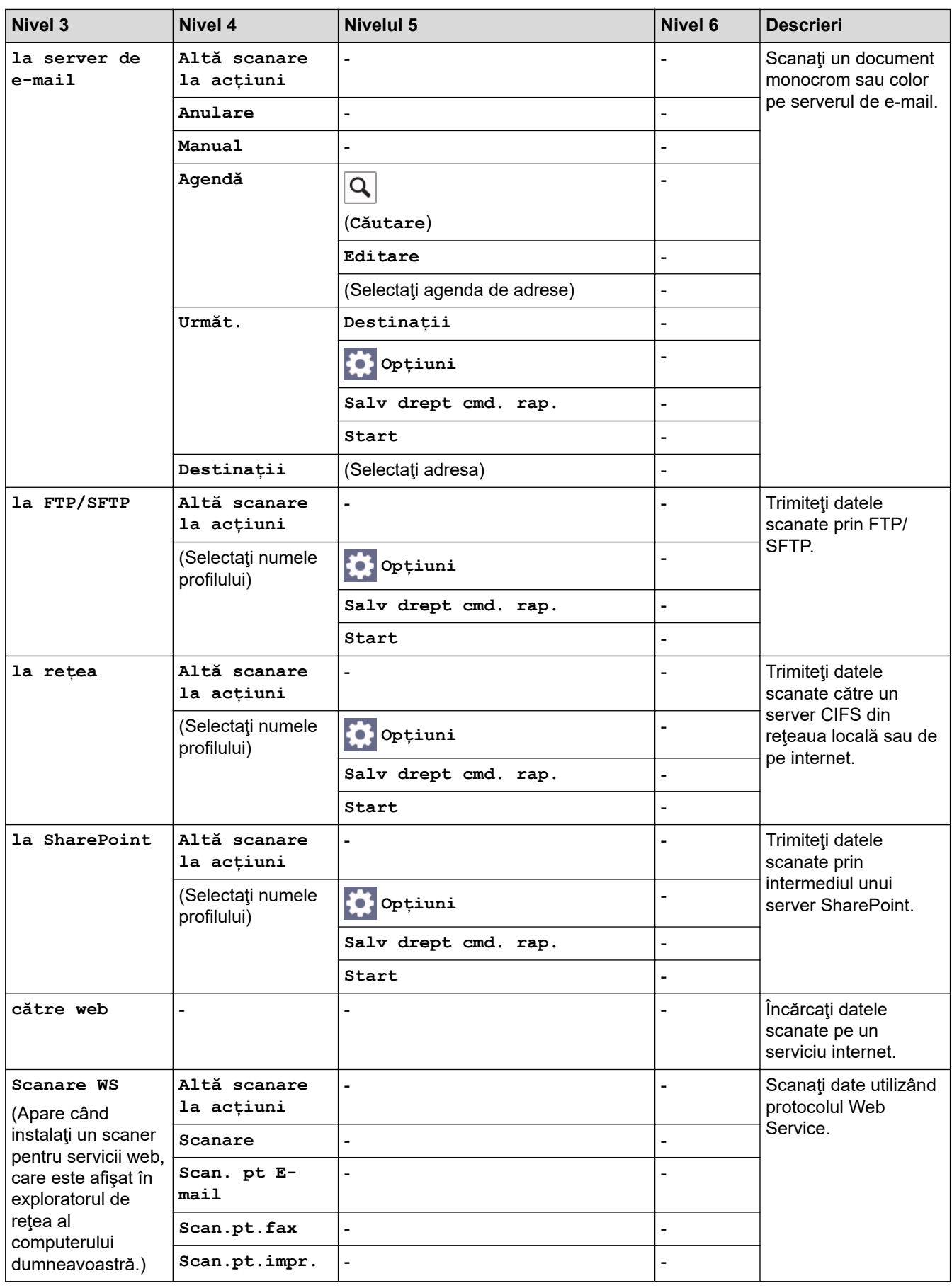

#### <span id="page-666-0"></span>**[Comenzi rapide]**

## **[Comenzi rapide]**

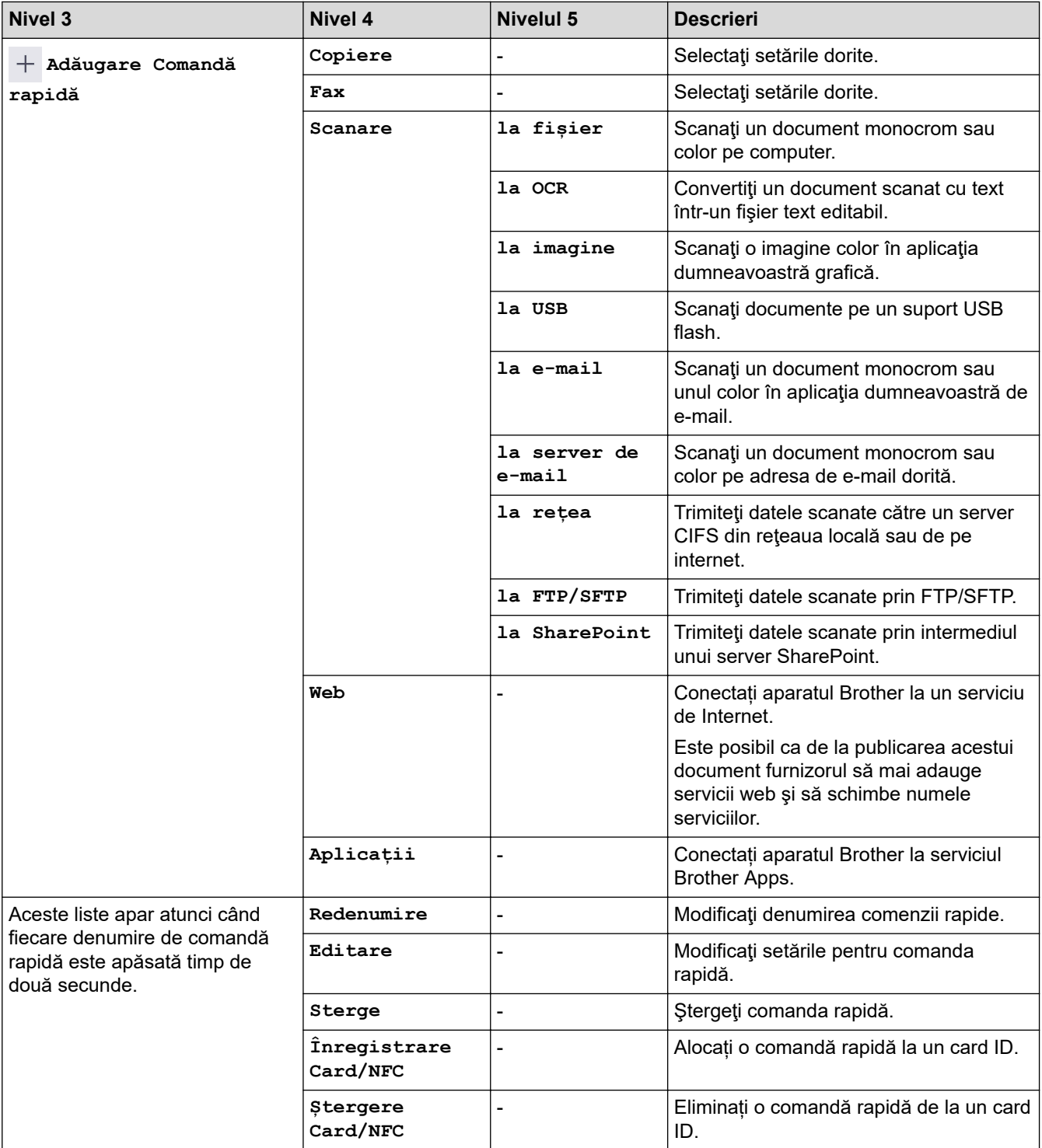

#### **[Imprimare securizată]**

# **[Imprimare securizată]**

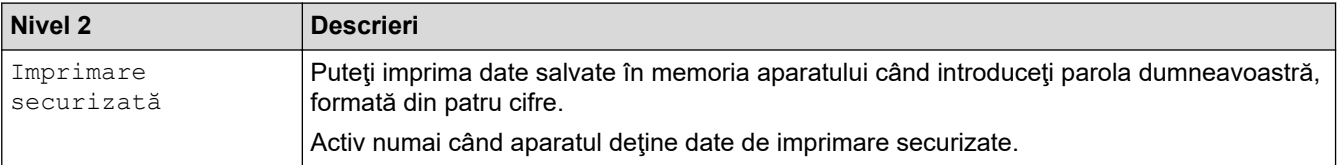

#### <span id="page-667-0"></span>**[Web]**

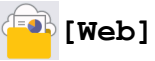

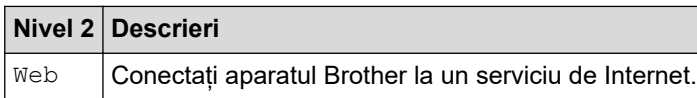

#### [Aplicații]

# **B**/[Aplicatii]

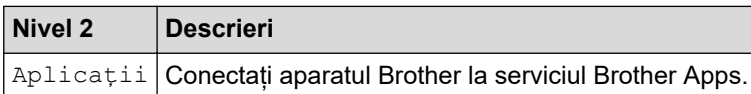

### **[USB]**

# **[USB]**

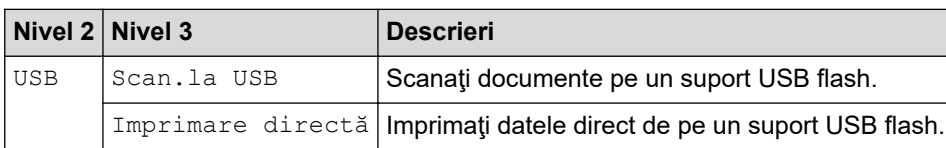

### **[Copie ID 2 în 1]**

# **E** [Copie ID 2 în 1]

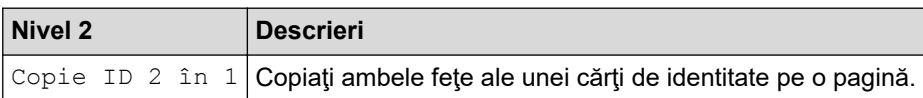

# **Informaţii similare**

• [Tabele cu setări şi caracteristici](#page-601-0)

 [Pagina de pornire](#page-1-0) > [Setări aparat](#page-573-0) > [Modificarea setărilor aparatului din panoul de control](#page-574-0) > [Tabele cu setări](#page-601-0) [şi caracteristici](#page-601-0) > Tabele cu funcții (DCP-L5510DW)

### **Tabele cu funcții (DCP-L5510DW)**

**Modele înrudite**: DCP-L5510DW

```
>> Configurare Wi-Fi®
>> [Toner]
>> [Copiere]
>> [Scanare]
>> [Comenzi rapide]
>> [Imprimare securizată]
>> [Web]
\gg [Aplicații]
>> [USB]
>> [Copie ID 2 în 1]
```
## **Configurare Wi-Fi®**

# **(Configurare Wi-Fi®)**

#### (**Pentru modelele pentru reţele wireless**)

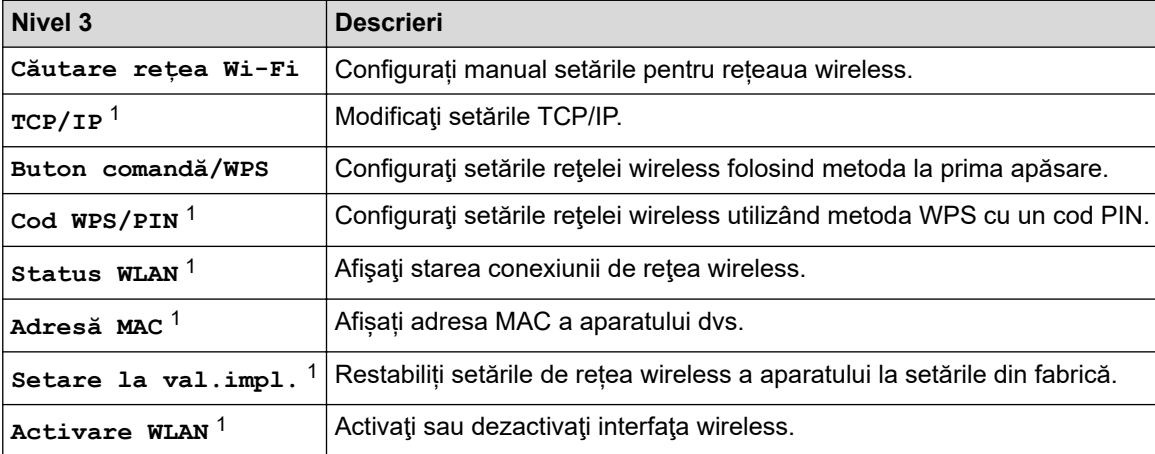

1 Această funcție este disponibilă după ce o conexiune Wi-Fi® a fost configurată.

#### **[Toner]**

### **[Toner]**

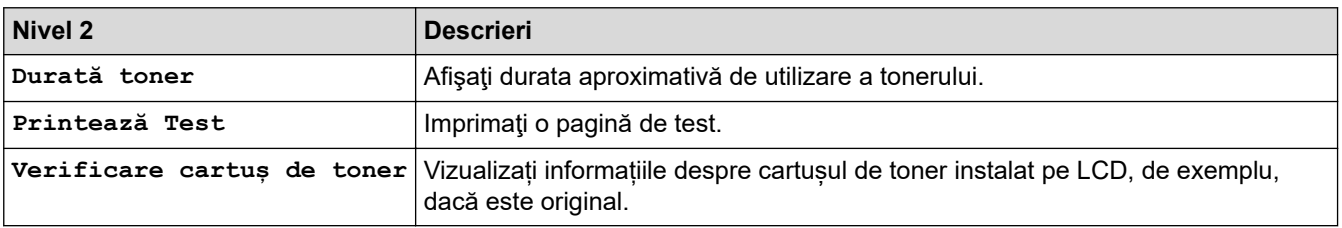

#### <span id="page-669-0"></span>**[Copiere]**

# **[Copiere]**

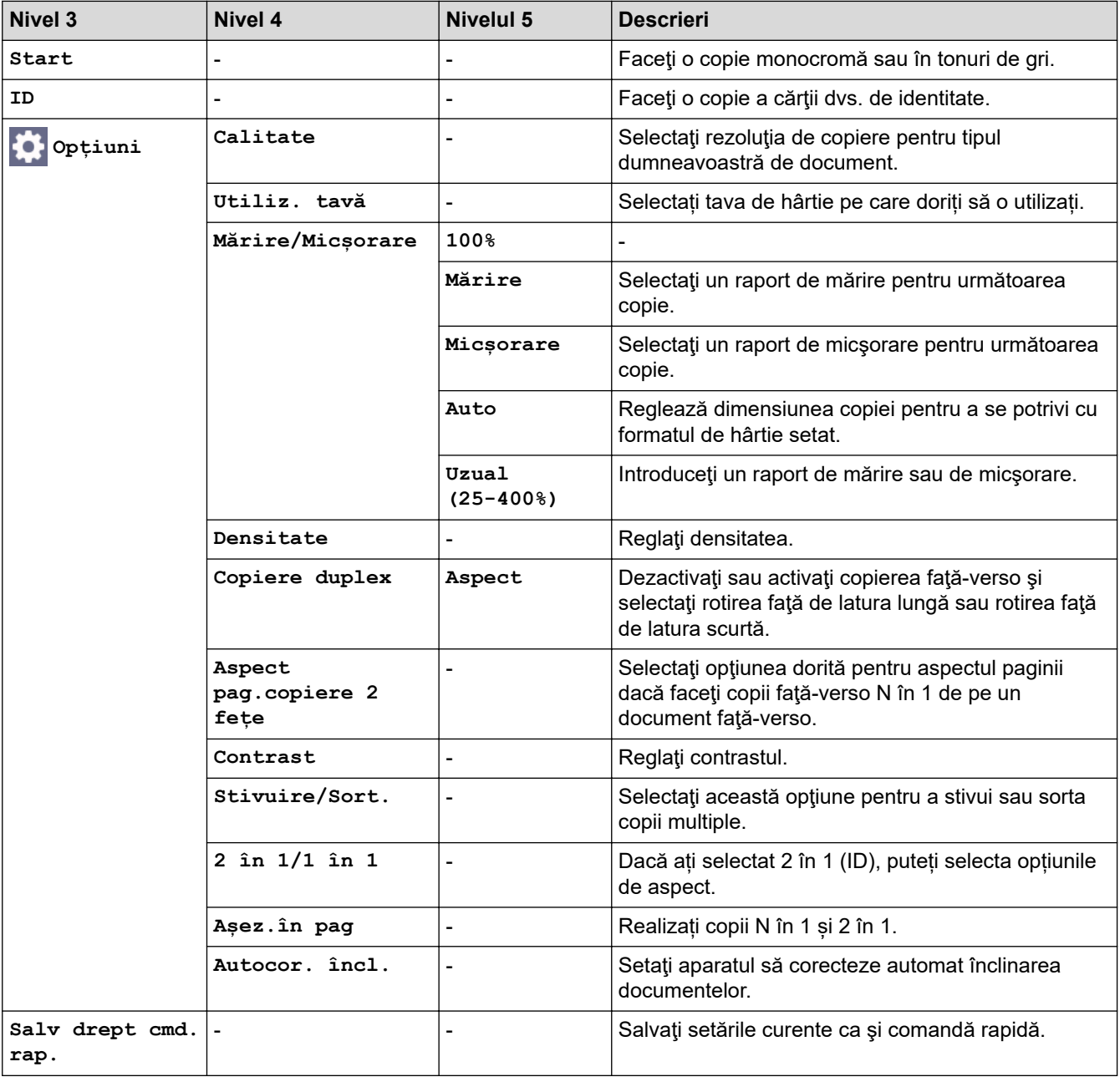

### **[Scanare]**

# **[Scanare]**

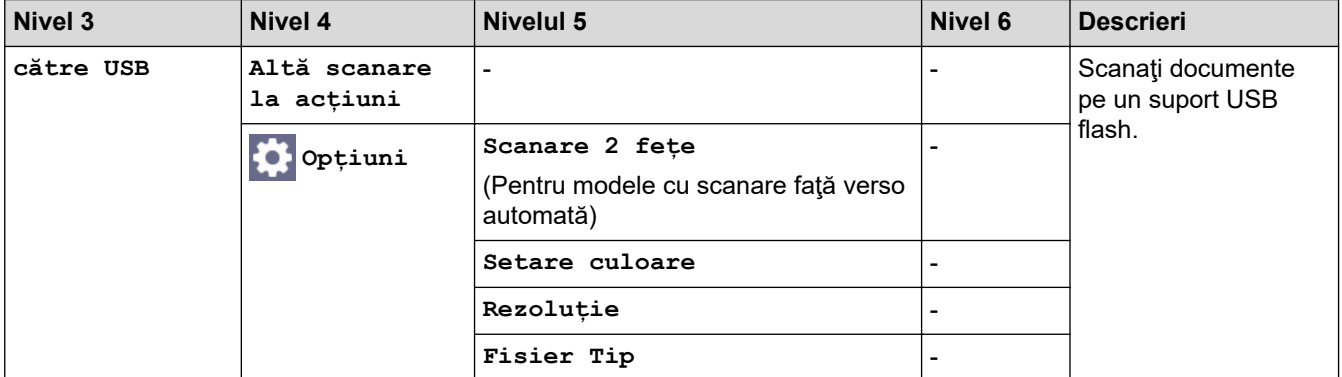

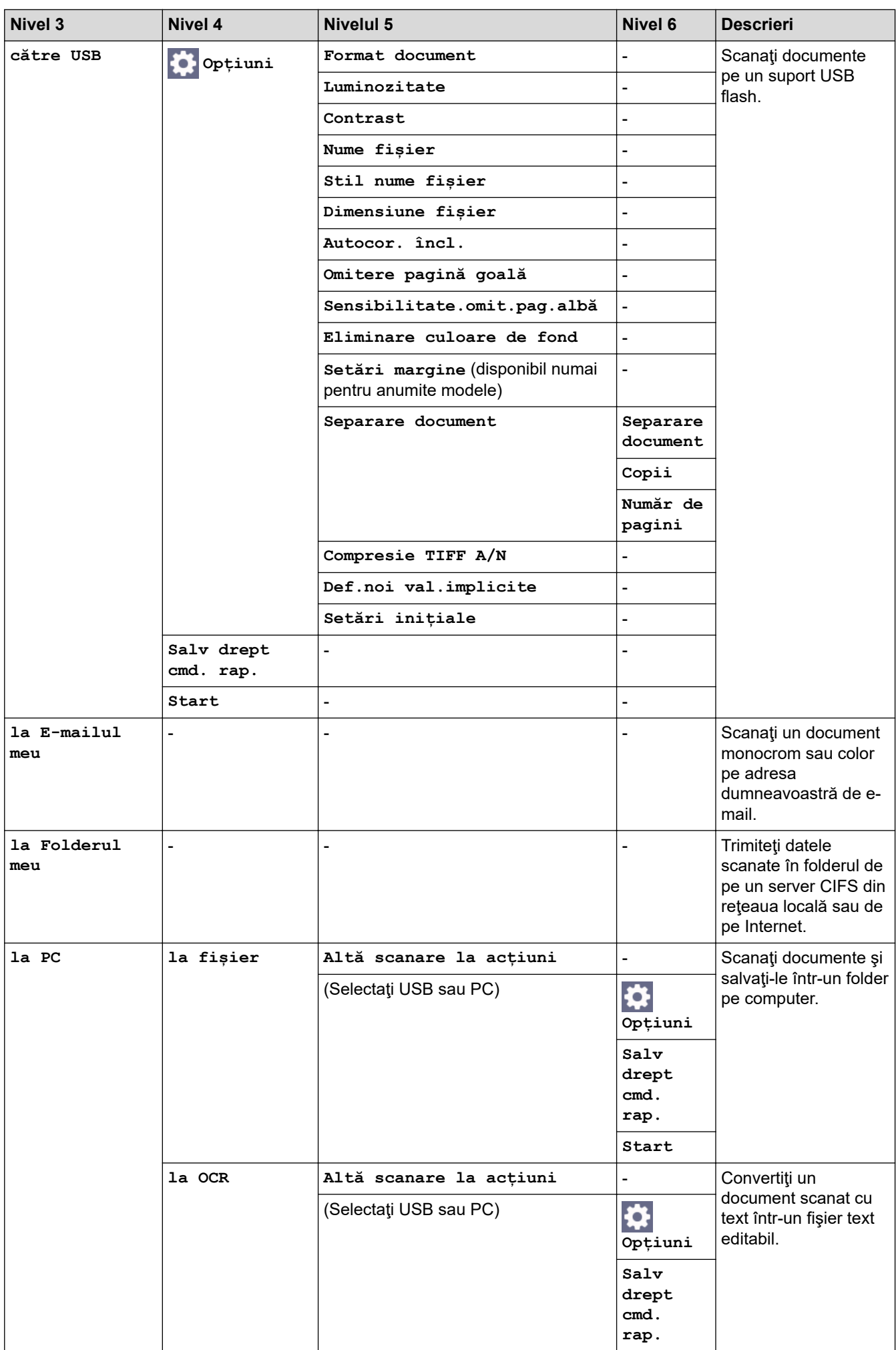

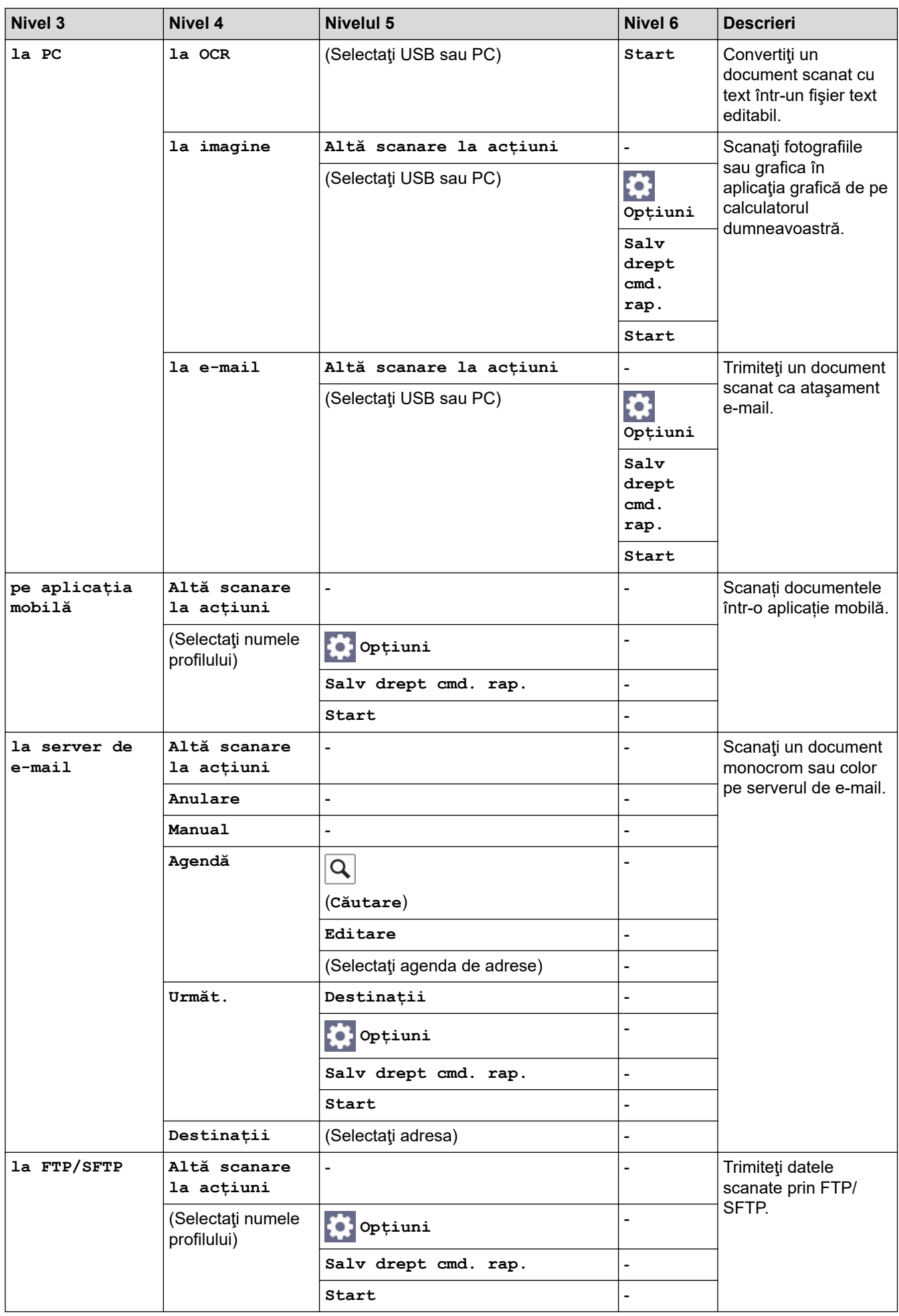

<span id="page-672-0"></span>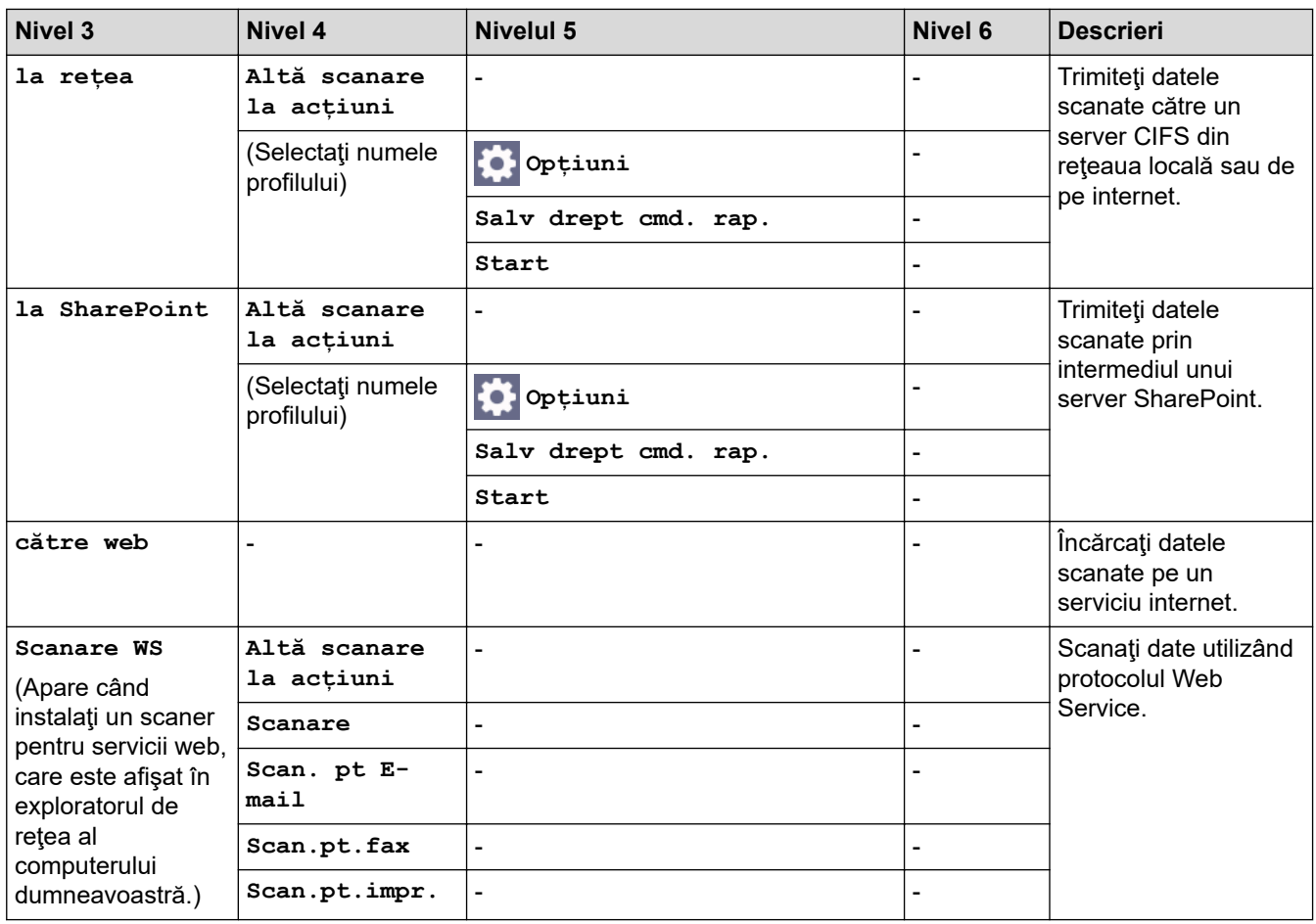

**[Comenzi rapide]**

# **[Comenzi rapide]**

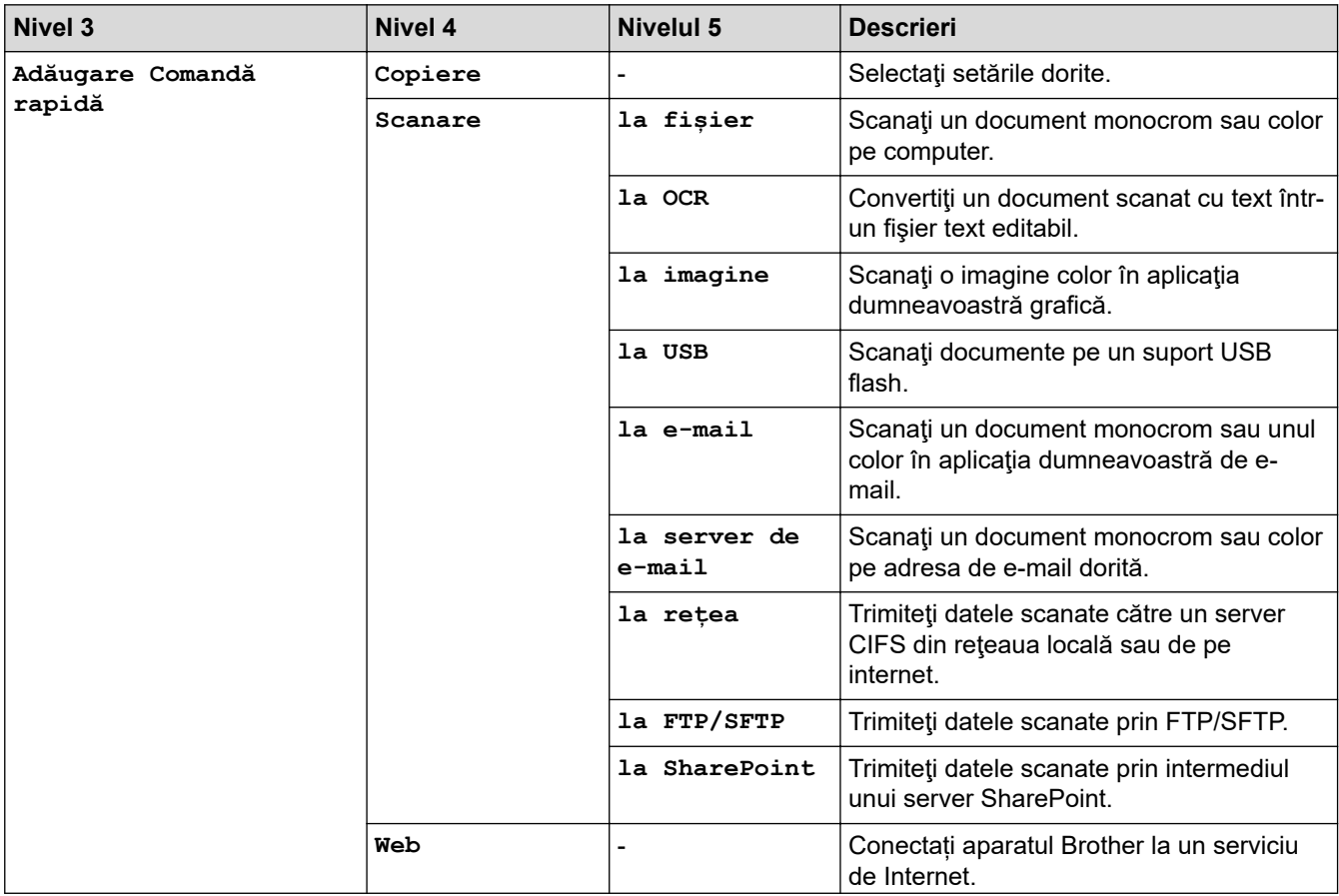

<span id="page-673-0"></span>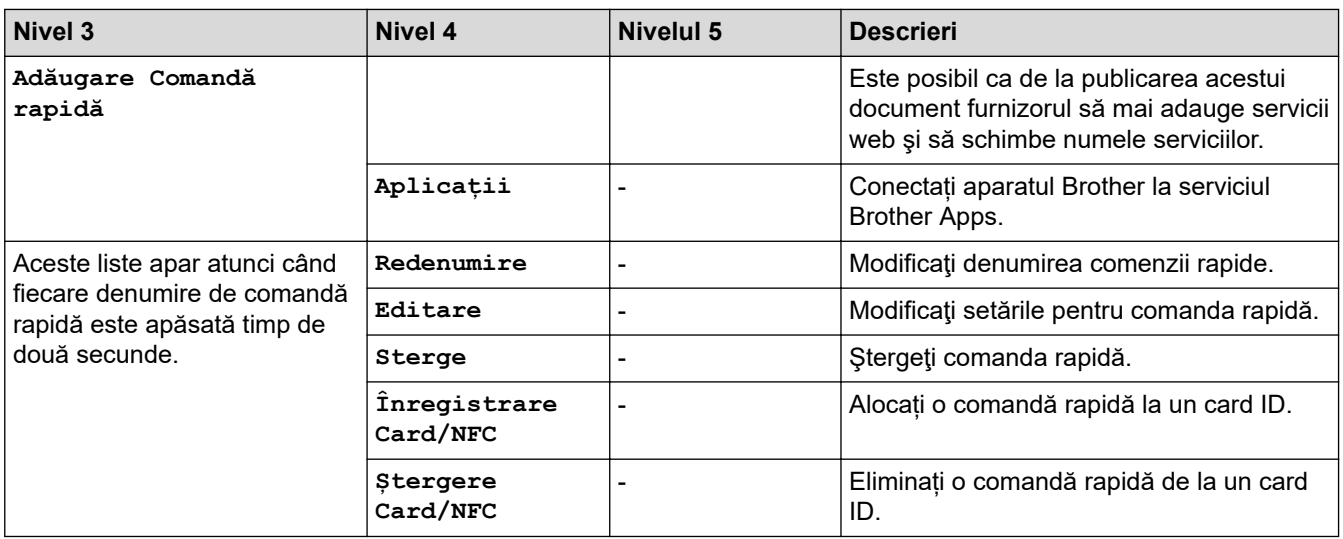

#### **[Imprimare securizată]**

# **[Imprimare securizată]**

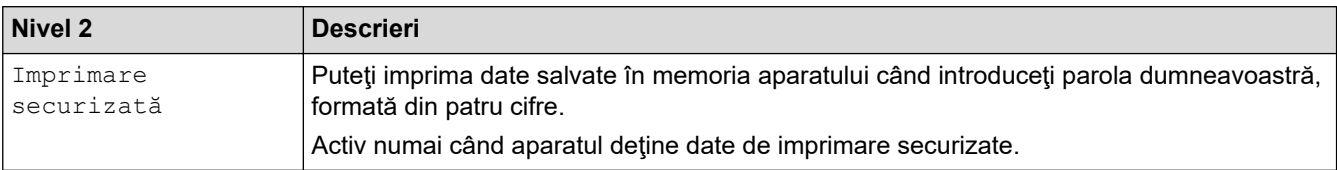

#### **[Web]**

# **[Web]**

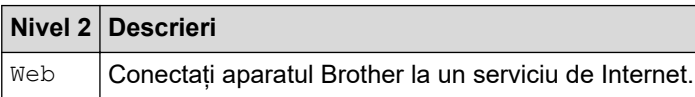

### [Aplicații]

# $\bullet$  [Aplicații]

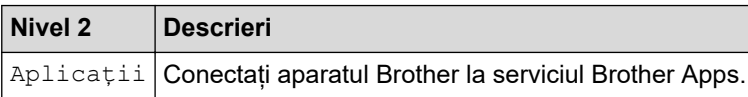

### **[USB]**

# **[USB]**

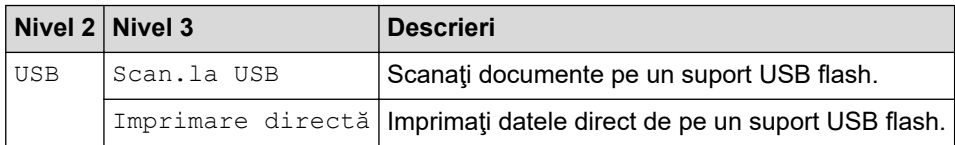

# <span id="page-674-0"></span>**[Copie ID 2 în 1] E** [Copie ID 2 în 1] **Nivel 2 Descrieri** Copie ID 2 în 1 Copiați ambele fețe ale unei cărți de identitate pe o pagină.

#### **Informaţii similare**

• [Tabele cu setări şi caracteristici](#page-601-0)

<span id="page-675-0"></span> [Pagina de pornire](#page-1-0) > [Setări aparat](#page-573-0) > Modificarea setărilor aparatului folosind Administrarea bazată pe web

### **Modificarea setărilor aparatului folosind Administrarea bazată pe web**

Administrarea bazată pe web este un program utilitar care foloseşte un browser web standard pentru gestionarea aparatului dvs. folosind protocolul HTTP (Protocol de transfer hipertext) sau protocolul HTTPS (Protocol de transfer hipertext prin SSL (Secure Socket Layer)).

- [Ce este Managementul bazat pe web?](#page-676-0)
- [Accesarea programului Administrarea online a reţelei folosind Web Based Management](#page-677-0)
- [Configurarea sau schimbarea parolei de conectare pentru Administrarea online a reţelei](#page-679-0) [folosind Web Based Management](#page-679-0)
- [Configurarea agendei de adrese a aparatului utilizând Web Based Management](#page-680-0)

<span id="page-676-0"></span> [Pagina de pornire](#page-1-0) > [Setări aparat](#page-573-0) > [Modificarea setărilor aparatului folosind Administrarea bazată pe](#page-675-0) [web](#page-675-0) > Ce este Managementul bazat pe web?

### **Ce este Managementul bazat pe web?**

Managementul bazat pe web este un utilitar care utilizează un browser web standard pentru gestionarea aparatului dumneavoastră folosind protocolul HTTP (Protocol de transfer hipertext) sau protocolul HTTPS (Protocol de transfer hipertext prin SSL (Secure Socket Layer)).

• Vă recomandăm folosirea celei mai recente versiuni a următoarelor browsere web:

- Microsoft Edge, Firefox și Google Chrome™ pentru Windows
- Safari, Firefox și Google Chrome™ pentru Mac
- Google Chrome™ pentru Android™
- Safari și Google Chrome™ pentru iOS
- Asigurați-vă că JavaScript și modulele Cookie sunt întotdeauna activate, indiferent de browserul folosit.
- Asigurați-vă că aparatul este pornit și conectat la aceeași rețea la care este conectat computerul dvs. și că acea rețea acceptă protocolul TCP/IP.

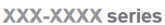

k

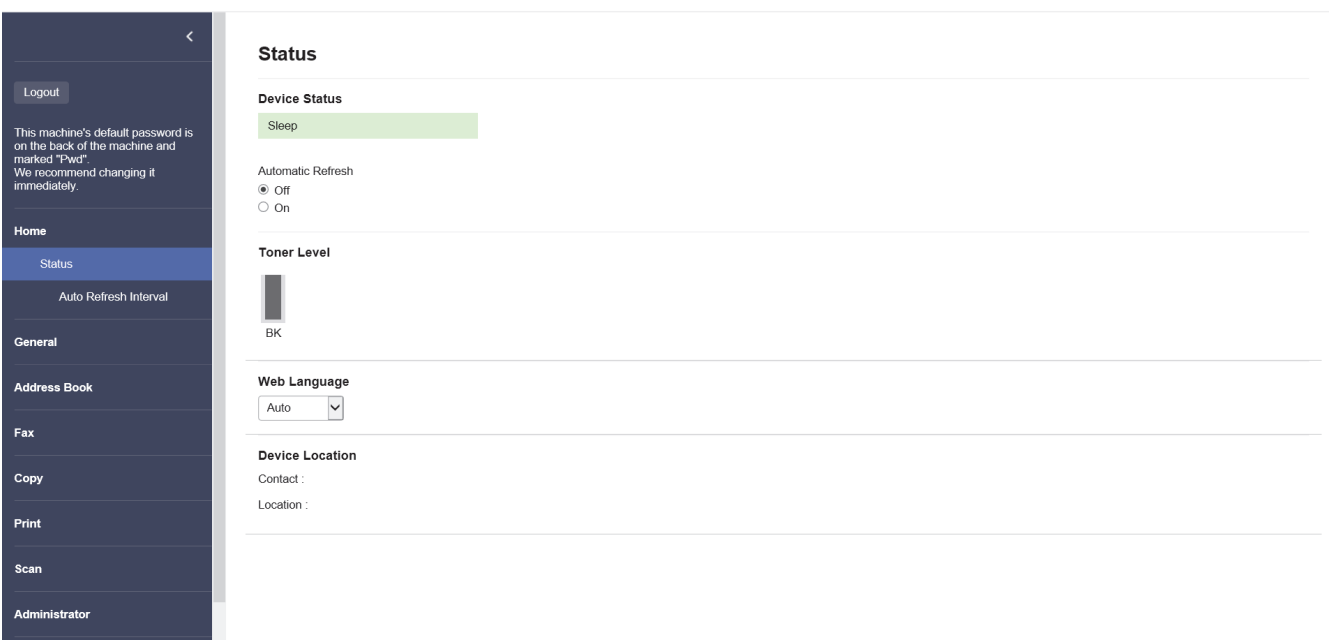

Ecranul afișat poate diferi față de ecranul prezentat mai sus.

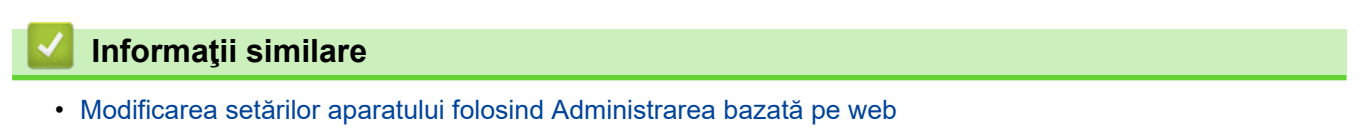

brother

<span id="page-677-0"></span> [Pagina de pornire](#page-1-0) > [Setări aparat](#page-573-0) > [Modificarea setărilor aparatului folosind Administrarea bazată pe](#page-675-0) [web](#page-675-0) > Accesarea programului Administrarea online a reţelei folosind Web Based Management

### **Accesarea programului Administrarea online a reţelei folosind Web Based Management**

- Vă recomandăm folosirea celei mai recente versiuni a următoarelor browsere web:
	- Microsoft Edge, Firefox și Google Chrome™ pentru Windows
	- Safari, Firefox și Google Chrome™ pentru Mac
	- Google Chrome™ pentru Android™
	- Safari și Google Chrome™ pentru iOS
- Asigurați-vă că JavaScript și modulele Cookie sunt întotdeauna activate, indiferent de browserul folosit.
- Vă recomandăm ca la configurarea setărilor folosind Web Based Management să utilizati protocolul de securitate HTTPS.
- Dacă la configurarea Web Based Management folosiţi protocolul HTTPS, browserul dumneavoastră va afişa o casetă de dialog de avertisment. Pentru a evita afișarea casetei de dialog de avertizare, puteți instala un certificat autosemnat pentru a utiliza comunicarea SSL/TLS. Pentru mai multe informatii,  $\rightarrow$ *Informaţii similare*
- Parola implicită pentru gestionarea setărilor acestui aparat se află în spatele aparatului și este marcată cu "**Pwd**". Vă recomandăm să schimbați imediat parola implicită pentru a proteja aparatul împotriva accesului neautorizat.

De asemenea, parola implicită se află în raportul de configurare a rețelei.

>> Accesați Web Based Management din browserul web

- >> Accesați Web Based Management din Brother iPrint&Scan (Windows/Mac)
- [>> Accesați Web Based Management din programul utilitar Brother Utilities \(Windows\)](#page-678-0)

#### **Accesați Web Based Management din browserul web**

- 1. Porniţi browserul web.
- 2. Introduceți "https://adresa IP a aparatului" în bara de adrese a browserului (unde "adresa IP a aparatului" este adresa IP a aparatului dvs.).

De exemplu:

https://192.168.1.2

Dacă utilizați un Sistem Nume Domeniu (DNS) sau ați activat o denumire NetBIOS, puteți tasta o altă denumire, cum ar fi "ImprimantaPartajată" în loc de adresa IP.

De exemplu: https://ImprimantaPartajată

• De asemenea, dacă activaţi o denumire NetBIOS, puteţi utiliza numele nodului.

De exemplu: https://brn123456abcdef

- Denumirea NetBIOS poate fi vizualizată în Raportul de configurare a reţelei.
- 3. Dacă este necesar, introduceți parola în câmpul **Login (Conectare)** și apoi faceți clic pe **Login (Conectare)**.

Parola implicită pentru gestionarea setărilor acestui aparat se află în partea din spate a aparatului și este marcată cu "**Pwd**".

4. Dacă doriti să fixați meniul de navigare în stânga ecranului, faceți clic pe  $\equiv$  si apoi faceți clic pe  $\star$ .

Acum puteți modifica setările aparatului.

#### **Accesați Web Based Management din Brother iPrint&Scan (Windows/Mac)**

- 1. Porniți Brother iPrint&Scan.
	- Windows

#### <span id="page-678-0"></span>Lansați (**Brother iPrint&Scan**).

• Mac

Din bara de meniu **Finder (Program de căutare)**, faceți clic pe **Go (Start)** > **Applications (Aplicaţii)** și apoi dublu clic pe pictograma iPrint&Scan.

Apare ecranul Brother iPrint&Scan.

- 2. Dacă aparatul Brother nu este selectat, faceți clic pe butonul **Selectare aparat** și apoi selectați din listă numele modelului dumneavoastră. Faceţi clic pe **OK**.
- 3. Faceți clic pe (**Setări aparat**).
- 4. Faceţi clic pe **Toate setările**.

Se afișează fereastra Web Based Management.

5. Dacă este necesar, introduceți parola în câmpul **Login (Conectare)** și apoi faceți clic pe **Login (Conectare)**.

Parola implicită pentru gestionarea setărilor acestui aparat se află în partea din spate a aparatului și este marcată cu "**Pwd**".

6. Dacă doriți să fixați meniul de navigare în stânga ecranului, faceți clic pe  $\equiv$  și apoi faceți clic pe  $\star$ .

Acum puteți modifica setările aparatului.

Pentru dispozitivele mobile, puteți accesa Web Based Management și din Brother Mobile Connect.

#### **Accesați Web Based Management din programul utilitar Brother Utilities (Windows)**

- 1. Lansați (**Brother Utilities**) și apoi faceți clic pe lista derulantă și selectați numele modelului (dacă nu este deja selectat).
- 2. Faceţi clic pe **Instrumente** în bara de navigare din stânga şi apoi clic pe **Setări aparat**. Se afisează fereastra Web Based Management.
- 3. Dacă este necesar, introduceți parola în câmpul **Login (Conectare)** și apoi faceți clic pe **Login (Conectare)**.

Parola implicită pentru gestionarea setărilor acestui aparat se află în partea din spate a aparatului și este marcată cu "**Pwd**".

4. Dacă doriți să fixați meniul de navigare în stânga ecranului, faceți clic pe  $\equiv$  și apoi faceți clic pe  $\star$ .

Acum puteți modifica setările aparatului.

Dacă modificați setările protocolului, trebuie să reporniți aparatul după ce ați făcut clic pe **Submit (Trimitere)** pentru a activa configurația.

După configurarea setărilor, faceți clic pe **Logout (Deconectare)**.

#### **Informaţii similare**

• [Modificarea setărilor aparatului folosind Administrarea bazată pe web](#page-675-0)

#### **Subiecte conexe:**

- [Imprimarea raportului de configurare a reţelei](#page-315-0)
- [Crearea unui certificat auto semnat](#page-363-0)
- [Instalarea certificatului autosemnat pentru utilizatorii Windows ca administratori](#page-382-0)
- [Utilizarea SSL/TLS](#page-375-0)

<span id="page-679-0"></span> [Pagina de pornire](#page-1-0) > [Setări aparat](#page-573-0) > [Modificarea setărilor aparatului folosind Administrarea bazată pe](#page-675-0) [web](#page-675-0) > Configurarea sau schimbarea parolei de conectare pentru Administrarea online a reţelei folosind Web Based Management

### **Configurarea sau schimbarea parolei de conectare pentru Administrarea online a reţelei folosind Web Based Management**

Parola implicită pentru gestionarea setărilor acestui aparat se află în spatele aparatului și este marcată cu "Pwd". Vă recomandăm să schimbați imediat parola implicită pentru a proteja aparatul împotriva accesului neautorizat.

- 1. Porniti browserul web.
- 2. Introduceți "https://adresa IP a aparatului" în bara de adrese a browserului (unde "adresa IP a aparatului" este adresa IP a aparatului dvs.).

De exemplu: https://192.168.1.2

- Dacă utilizaţi un Sistem Nume Domeniu (DNS) sau aţi activat o denumire NetBIOS, puteţi tasta o altă denumire, cum ar fi "ImprimantaPartajată" în loc de adresa IP.
	- De exemplu: https://ImprimantaPartajată
- De asemenea, dacă activaţi o denumire NetBIOS, puteţi utiliza numele nodului. De exemplu: https://brn123456abcdef
- Denumirea NetBIOS poate fi vizualizată în Raportul de configurare a reţelei.
- 3. Efectuaţi una dintre următoarele operaţii:
	- Dacă aţi definit anterior propria dumneavoastră parolă, introduceți parola şi apoi faceți clic pe **Login (Conectare)**.
	- Dacă nu ați definit anterior propria dumneavoastră parolă, introduceți parola implicită de conectare și apoi faceți clic pe **Login (Conectare)**.
- 4. Deschideți meniul de navigare și apoi faceți clic pe **Administrator (Administrator)** > **Login Password (Parolă de conectare)**.
	- Parola implicită pentru gestionarea setărilor acestui aparat se află în partea din spate a aparatului și este marcată cu .**Pwd**".
	- $\hat{I}$ ncepeți din  $\equiv$ , dacă meniul de navigare nu este afișat în stânga ecranului.
- 5. Pentru a schimba parola, introduceți parola curentă în câmpul **Enter Old Password (Introduceţi parola anterioară)**.
- 6. Urmând instrucțiunile afișate pe ecranul **Login Password (Parolă de conectare)**, introduceți noua parolă în câmpul **Enter New Password (Introduceţi parola nouă)**.
- 7. Introduceți din nou parola nouă în câmpul **Confirm New Password (Confirmare parolă nouă)**.
- 8. Faceţi clic pe **Submit (Trimitere)**.

De asemenea, puteți modifica setările de blocare din meniul **Login Password (Parolă de conectare)**.

#### **Informaţii similare**

• [Modificarea setărilor aparatului folosind Administrarea bazată pe web](#page-675-0)

<span id="page-680-0"></span> [Pagina de pornire](#page-1-0) > [Setări aparat](#page-573-0) > [Modificarea setărilor aparatului folosind Administrarea bazată pe](#page-675-0) [web](#page-675-0) > Configurarea agendei de adrese a aparatului utilizând Web Based Management

### **Configurarea agendei de adrese a aparatului utilizând Web Based Management**

**Modele înrudite**: MFC-L5710DN/MFC-L5710DW/MFC-L5715DN/MFC-L6710DW/MFC-L6910DN/ MFC-L6915DN/MFC-EX910

- Vă recomandăm ca la configurarea setărilor folosind Web Based Management să utilizati protocolul de securitate HTTPS.
- Dacă la configurarea Web Based Management folosiţi protocolul HTTPS, browserul dumneavoastră va afişa o casetă de dialog de avertisment.

1. Porniţi browserul web.

2. Introduceți "https://adresa IP a aparatului" în bara de adrese a browserului (unde "adresa IP a aparatului" este adresa IP a aparatului dvs.).

De exemplu:

https://192.168.1.2

Dacă utilizați un Sistem Nume Domeniu (DNS) sau ați activat o denumire NetBIOS, puteți tasta o altă denumire, cum ar fi "ImprimantaPartajată" în loc de adresa IP.

De exemplu: https://ImprimantaPartajată

• De asemenea, dacă activaţi o denumire NetBIOS, puteţi utiliza numele nodului.

De exemplu: https://brn123456abcdef

- Denumirea NetBIOS poate fi vizualizată în Raportul de configurare a reţelei.
- 3. Dacă este necesar, introduceți parola în câmpul **Login (Conectare)** și apoi faceți clic pe **Login (Conectare)**.

Parola implicită pentru gestionarea setărilor acestui aparat se află în partea din spate a aparatului și este marcată cu "**Pwd**".

4. Deschideți meniul de navigare și apoi faceți clic pe **Address Book (Agendă de adrese)**.

Începeți din  $\equiv$ , dacă meniul de navigare nu este afișat în stânga ecranului.

- 5. Adăugaţi sau actualizaţi informaţiile din Agenda de adrese, în funcţie de necesităţi.
- 6. Faceţi clic pe **Submit (Trimitere)**.

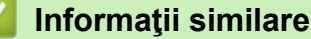

• [Modificarea setărilor aparatului folosind Administrarea bazată pe web](#page-675-0)

#### <span id="page-681-0"></span> [Pagina de pornire](#page-1-0) > Anexă

### **Anexă**

- [Specificaţii](#page-682-0)
- [Consumabile](#page-691-0)
- [Informații privind mediul și conformarea cu legislația de mediu](#page-693-0)
- [Accesorii](#page-697-0)
- [Ajutor și asistență pentru clienți Brother](#page-698-0)

## <span id="page-682-0"></span>**Specificaţii**

- >> Specificaţii generale
- [>> Specificaţii privind dimensiunea documentului](#page-684-0)
- [>> Specificaţii privind suporturile de imprimare](#page-684-0)
- [>> Specificaţii fax](#page-686-0)
- [>> Specificaţie de copiere](#page-686-0)
- [>> Specificaţiile scanerului](#page-687-0)
- [>> Specificaţiile imprimantei](#page-687-0)
- [>> Specificaţii de interfaţă](#page-688-0)
- [>> Specificaţie pentru caracteristica de imprimare directă](#page-688-0)
- [>> Protocoale şi caracteristici de securitate acceptate](#page-688-0)
- [>> Specificaţii privind cerinţele de sistem pentru computer](#page-689-0)

#### **Specificaţii generale**

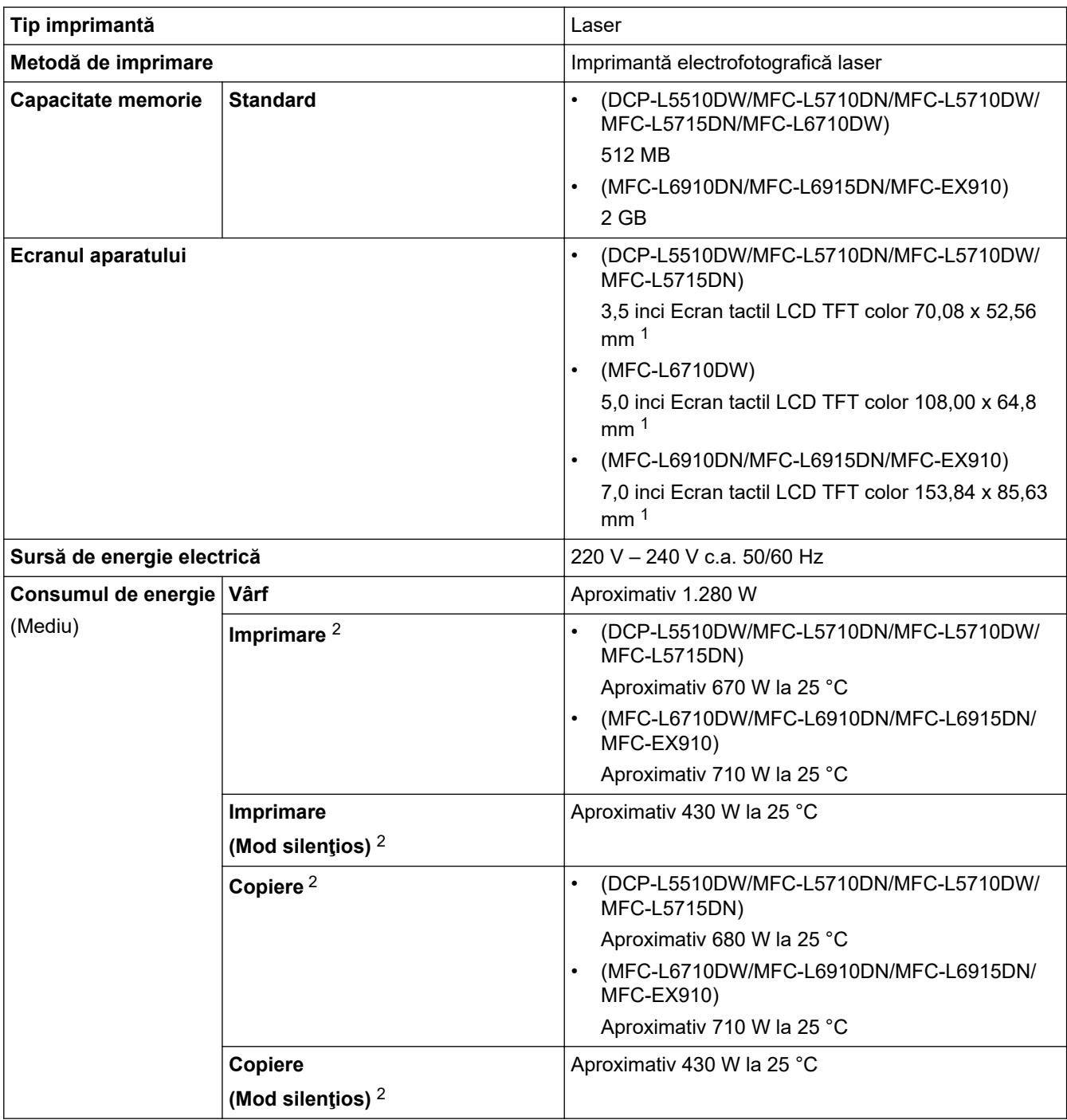

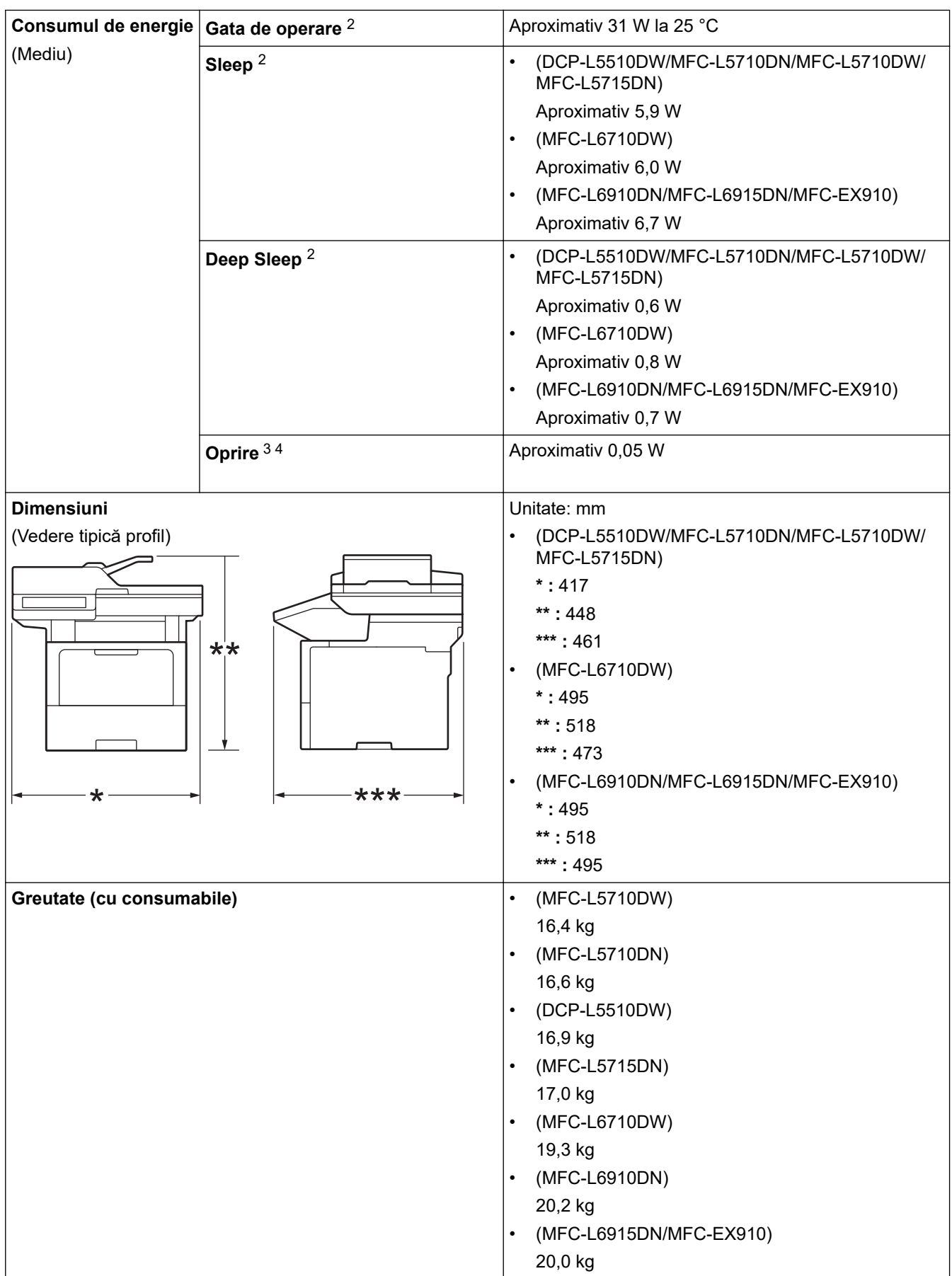
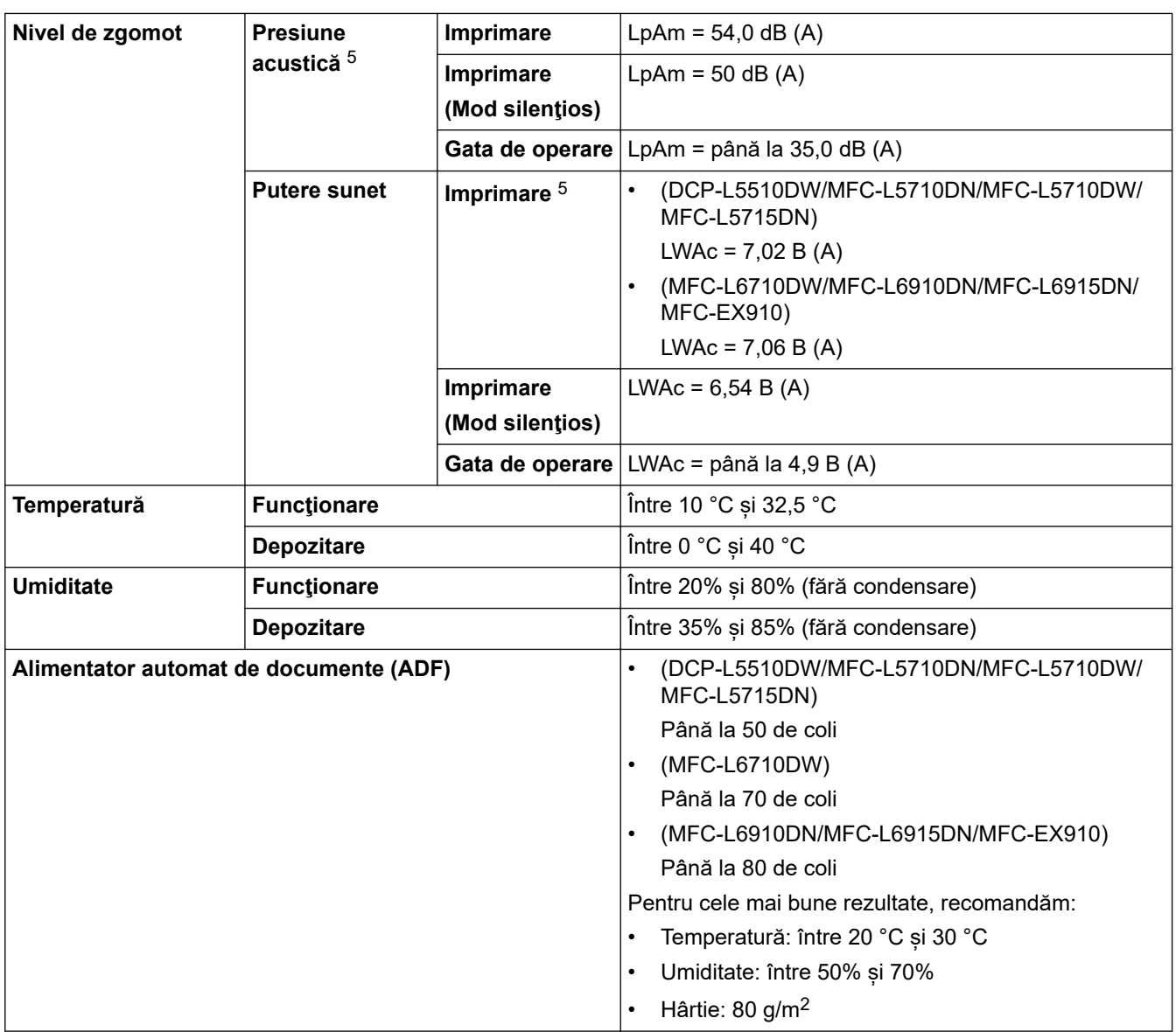

1 Măsurat pe diagonală.

2 Măsurat când aparatul este conectat folosind aceeași versiune de rețea ca metoda de testare ENERGY STAR Ver. 3.1.

- 3 Măsurat în conformitate cu IEC 62301 Edition 2.0.
- 4 Consumul de energie variază ușor în funcție de mediul de utilizare.
- 5 Măsurat în conformitate cu metoda descrisă în ISO 7779.

## **Specificaţii privind dimensiunea documentului**

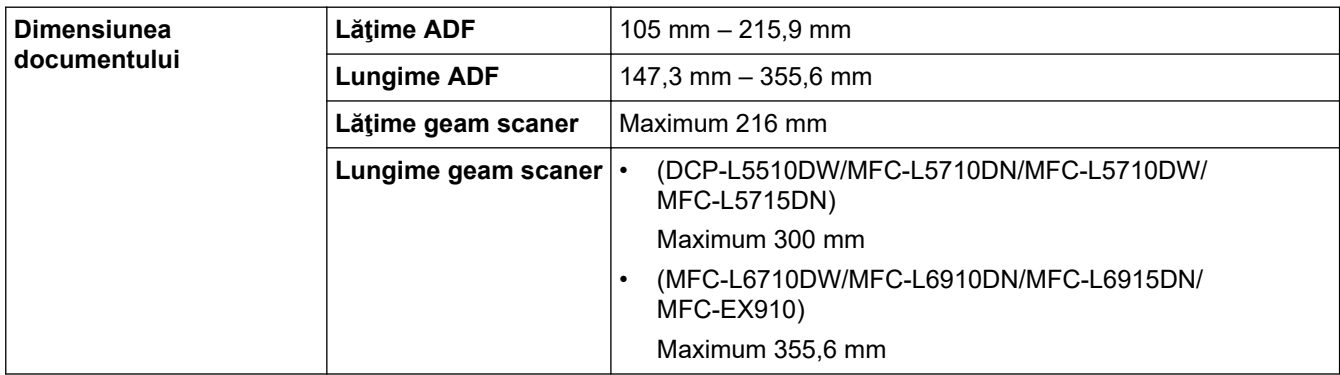

## **Specificaţii privind suporturile de imprimare**

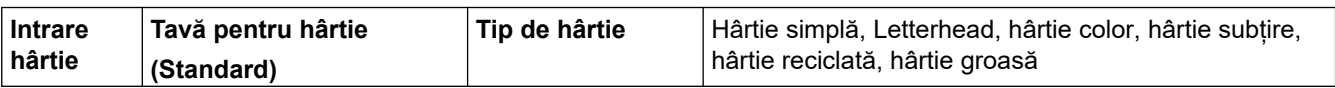

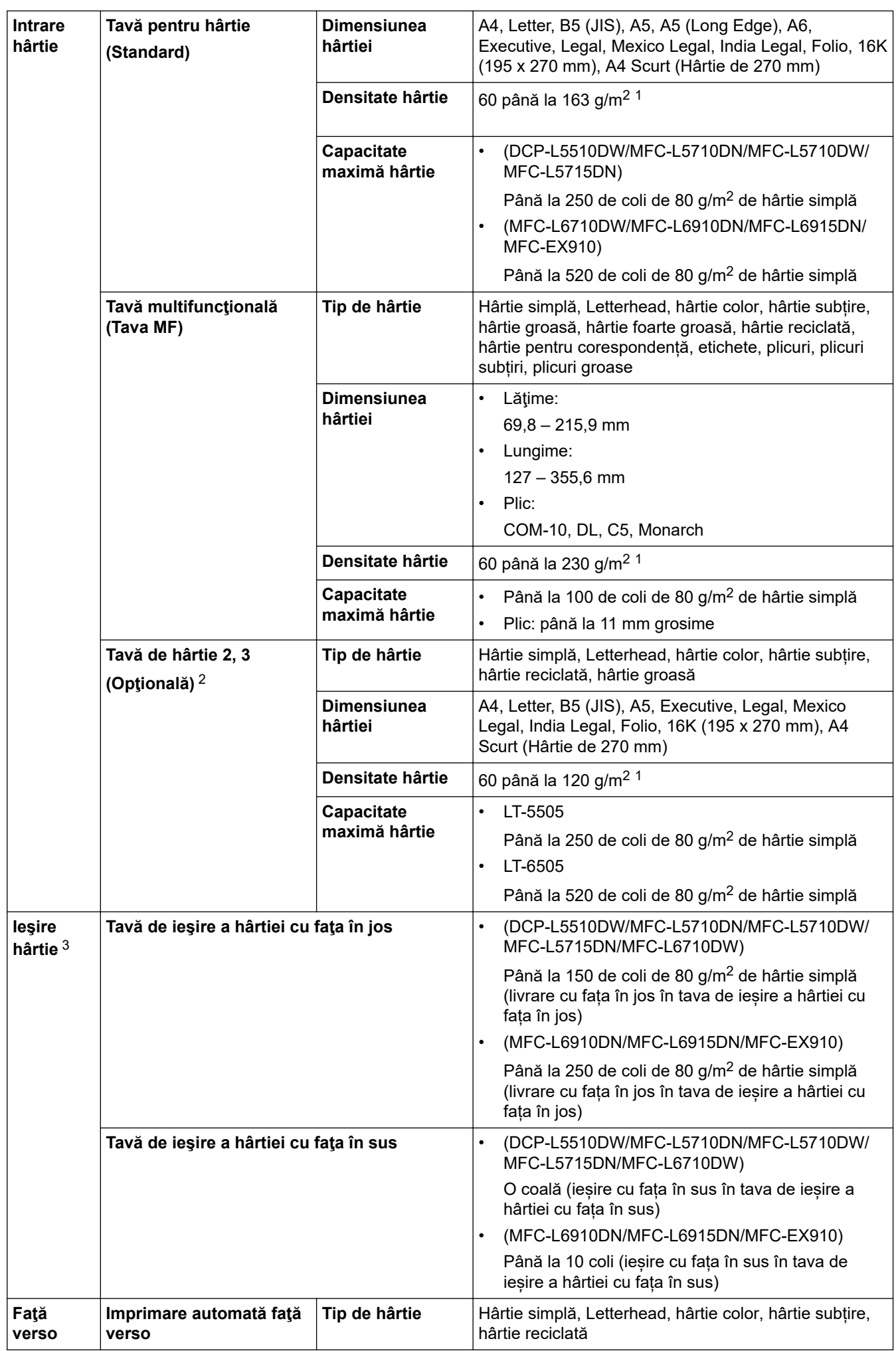

<span id="page-686-0"></span>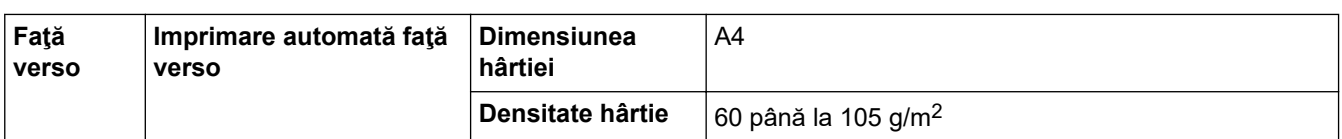

- 1 Pentru hârtie de 105 g/m<sup>2</sup> și mai groasă, deschideți capacul din spate pentru a utiliza tava de ieșire cu fața în sus.
- 2 Numărul maxim de tăvi inferioare: până la două tăvi inferioare în orice combinație.

3 Pentru a evita posibilitatea de pătare, vă recomandăm să scoateţi colile imprimate din tava de ieşire a hârtiei imediat după ce acestea ies din aparat.

## **Specificaţii fax**

# **NOTĂ**

Această caracteristică este disponibilă pentru modelele MFC.

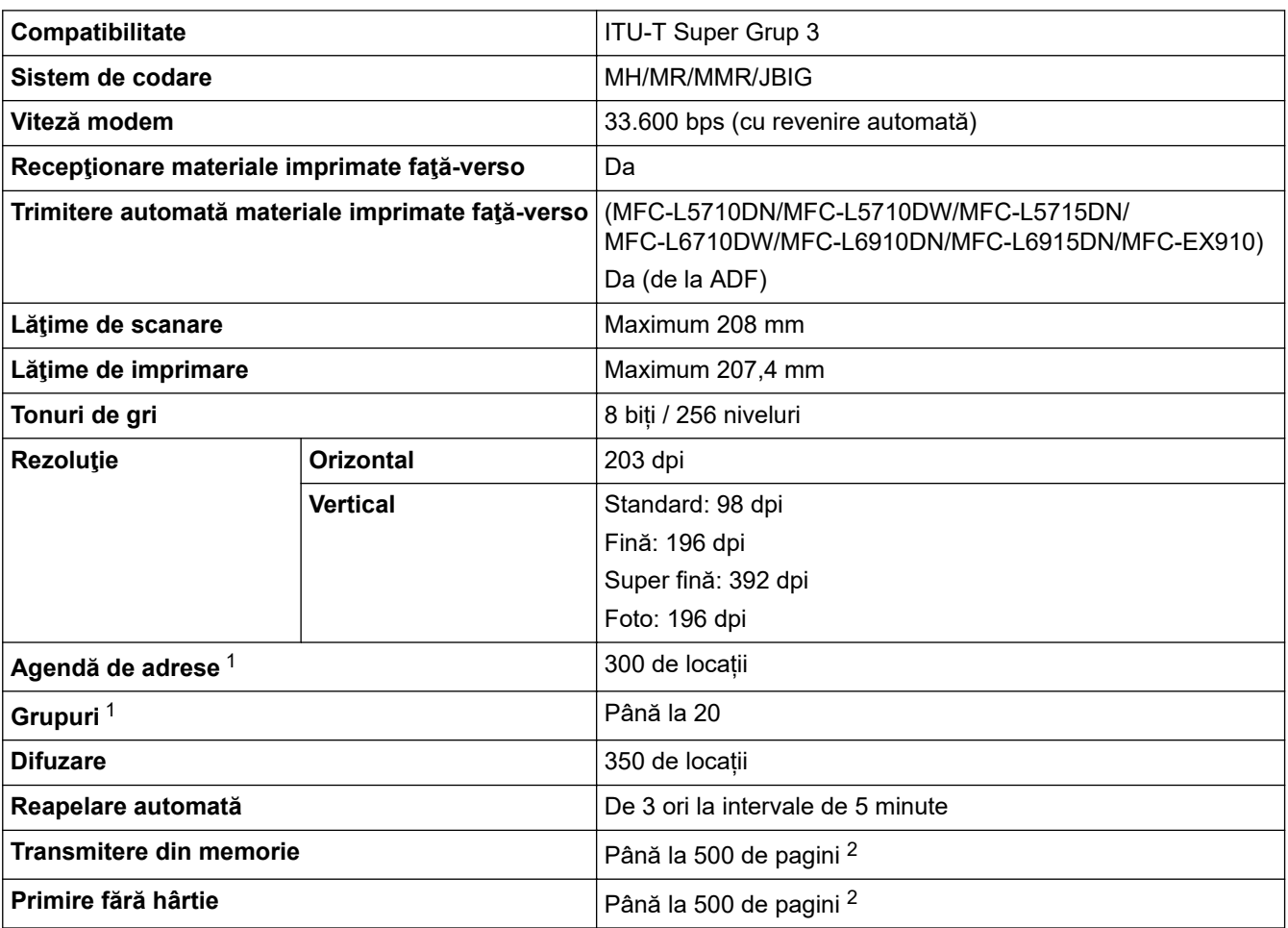

1 Disponibil pentru modelele DCP și MFC

2 Prin "pagini" se înțelege "Tabelul de test ITU-T Diagrama documente nr. 1" (o scrisoare comercială tipică, rezoluție standard, cod JBIG).

## **Specificaţie de copiere**

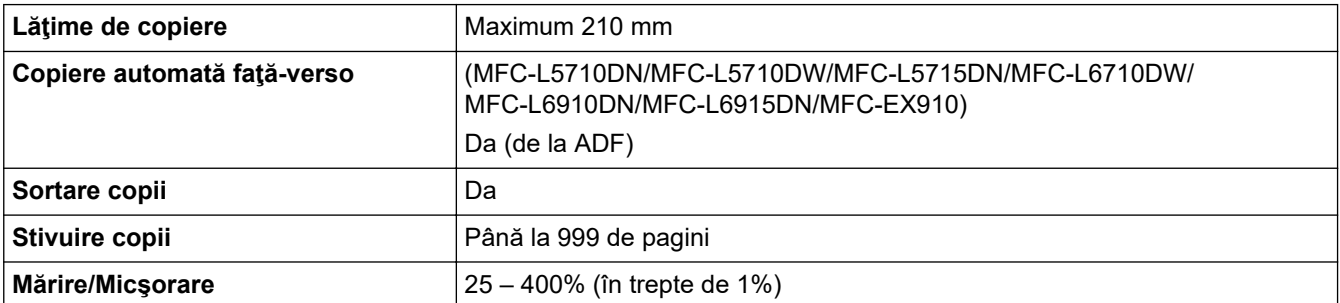

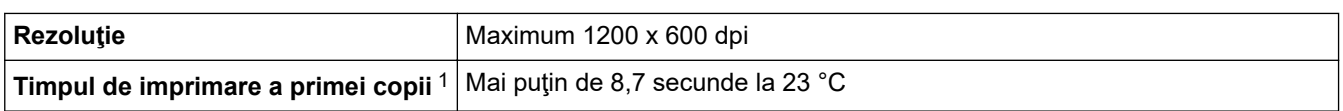

1 Din modul Gata de operare și din tava standard.

### **Specificaţiile scanerului**

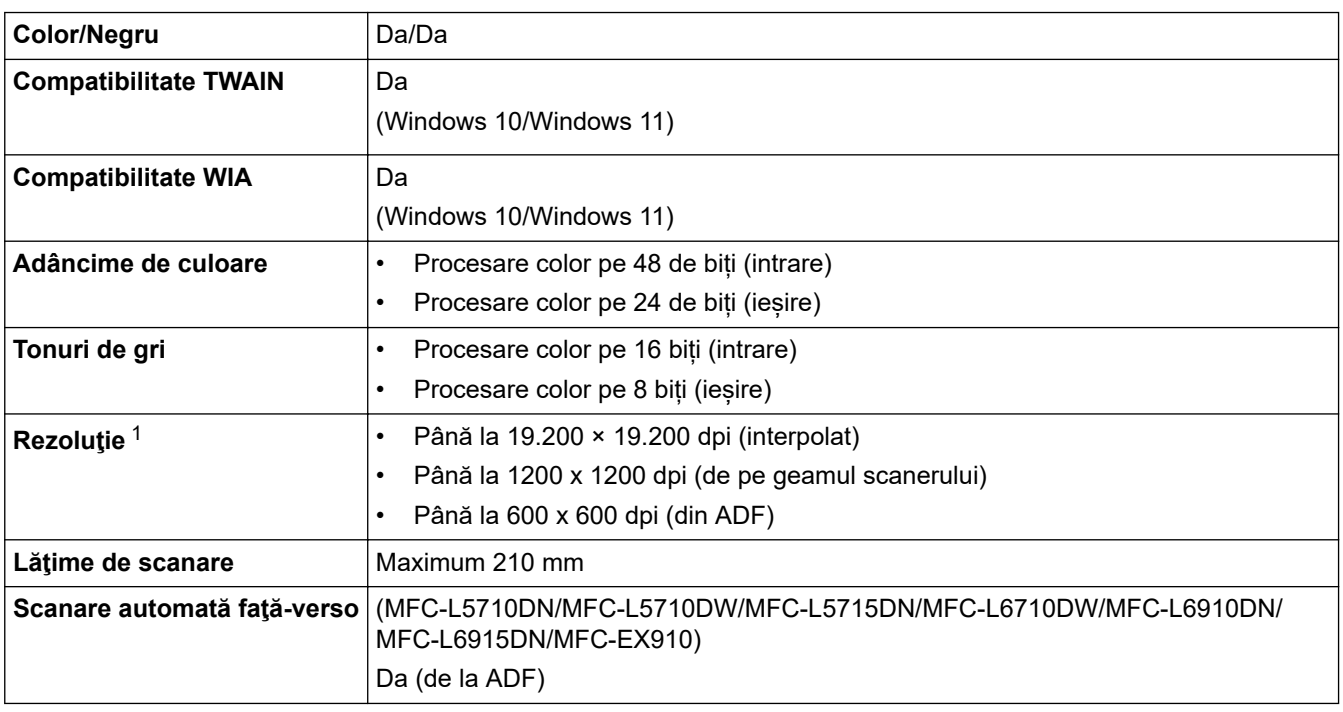

1 Scanare la maximum 1200 × 1200 dpi folosind driverul WIA în Windows 10 și Windows 11 (se poate selecta o rezoluție de până la 19.200 × 19.200 dpi folosind utilitarul scanerului)

### **Specificaţiile imprimantei**

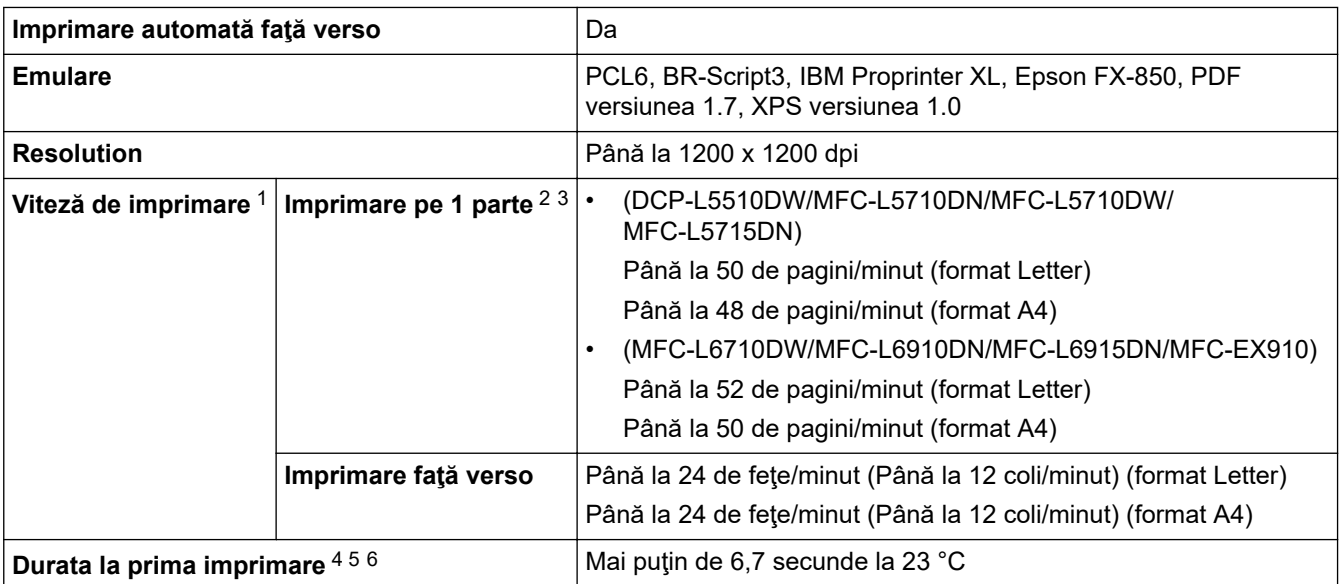

1 Viteza de imprimare poate fi redusă atunci când aparatul este conectat printr-o rețea LAN fără fir.

<sup>2</sup> Vitezele de imprimare pentru "imprimarea pe 1 parte" au fost măsurate în conformitate cu ISO/IEC 24734.

3 Această viteză se bazează pe imprimarea pe o singură față. Dacă setarea implicită de imprimare a modelului este "față-verso", modificațio la "o singură față" pentru aceste rezultate.

4 Imprimare din modul Gata de operare și din tava standard.

5 Durata de timp de când aparatul pornește și până când este finalizată ieșirea hârtiei (exceptând cazul în care aparatul pornește sau când este remediată o eroare)

6 Acest lucru se aplică la imprimarea hârtiei de dimensiune A4 sau Letter din tava standard. Cu toate acestea, poate fi mai lungă, în funcție de dimensiunea hârtiei și cantitatea de date de imprimare.

## **Specificaţii de interfaţă**

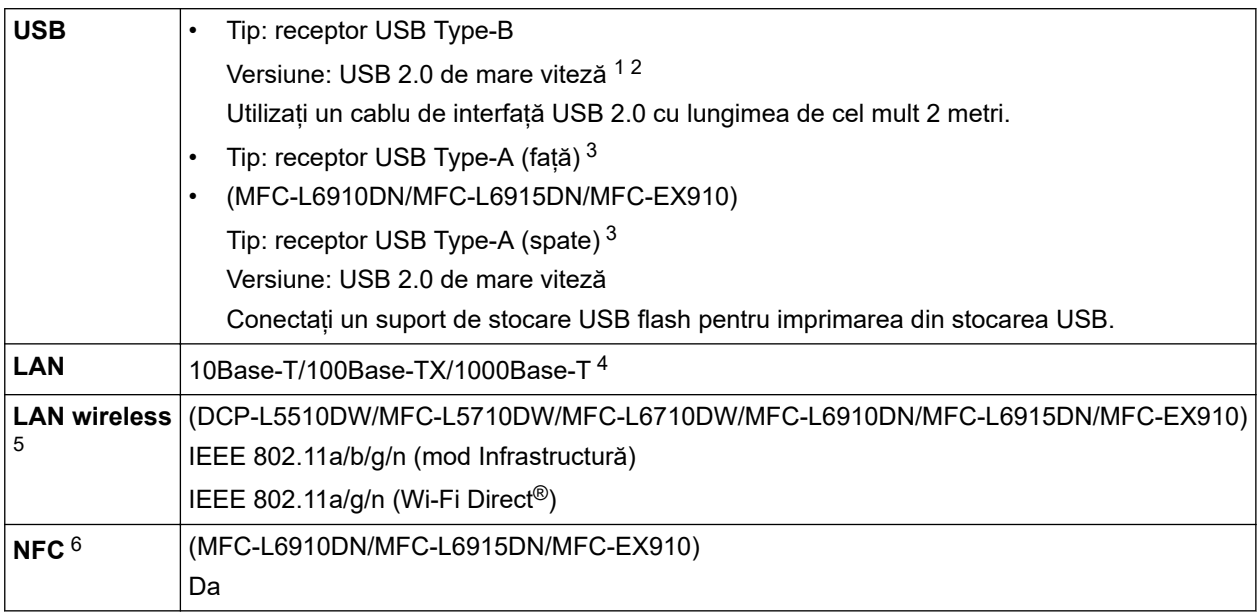

1 Aparatul dvs. dispune de o interfaţă USB 2.0 de mare viteză. Aparatul poate fi conectat şi la un computer cu interfaţă USB 1.1.

2 Nu pot fi utilizate dispozitive hub USB produse de terți.

3 Port gazdă USB

- 4 Utilizați un cablu de rețea din categoria 5e (sau mai mare).
- 5 (MFC-L6910DN/MFC-L6915DN/MFC-EX910) Conexiunea la rețeaua wireless poate fi utilizată numai dacă este instalat modulul wireless opțional.
- 6 Când conectaţi un cititor de card IC extern, utilizaţi un dispozitiv care acceptă driver de clasă HID.

### **Specificaţie pentru caracteristica de imprimare directă**

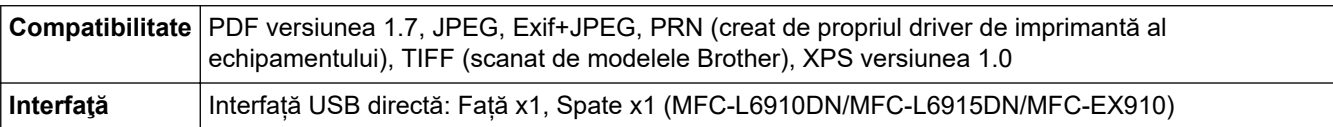

### **Protocoale şi caracteristici de securitate acceptate**

Protocoalele și funcțiile de securitate compatibile pot să difere, în funcție de modele.

#### **Ethernet**

10Base-T/100Base-TX/1000Base-T

#### **Protocoale (IPv4)**

ARP, RARP, BOOTP, DHCP, APIPA (Auto IP), WINS/NetBIOS name resolution, DNS Resolver, mDNS, LLMNR responder, LPR/LPD, Custom Raw Port/Port9100, POP3, SMTP Client, IPP/IPPS, FTP Client și Server, CIFS Client, TELNET Server, SNMPv1/v2c/v3, HTTP/HTTPS server, TFTP client și server, ICMP, Servicii web (Imprimare/Scanare), SNTP Client, LDAP, IMAP4, Syslog

#### **Protocoale (IPv6)**

NDP, RA, DNS resolver, mDNS, LLMNR responder, LPR/LPD, Custom Raw Port/Port9100, IPP/IPPS, POP3, SMTP Client, FTP Client și Server, CIFS Client, TELNET Server, SNMPv1/v2c/v3, HTTP/HTTPS server, TFTP client și server, ICMPv6, SNTP Client, LDAP, Servicii web (Imprimare/Scanare), IMAP4, Syslog

#### **Securitate reţea (cablată)**

APOP, SMTP-AUTH, SSL/TLS (IPP, HTTP, SMTP, FTP, POP3, IMAP4, LDAP), SNMP v3 802.1x (EAP-MD5, EAP-FAST, PEAP, EAP-TLS, EAP-TTLS), Kerberos, IPsec

#### **Securitate reţea (wireless)**

APOP, SMTP-AUTH, SSL/TLS (IPP, HTTP, SMTP, FTP, POP3, IMAP4, LDAP), SNMP v3, 802.1x (EAP-FAST, PEAP, EAP-TLS, EAP-TTLS), Kerberos, IPsec

#### **Securitate reţea wireless**

WEP 64/128 bit, WPA-PSK (TKIP/AES), WPA2-PSK (TKIP/AES), WPA3-SAE (AES) (Wi-Fi Direct acceptă numai cu WPA2-PSK (AES))

#### **Certificare wireless**

Wi-Fi Certification Mark License (WPA3™ - Enterprise, Personal), Wi-Fi Protected Setup™ (WPS) Identifier Mark License, Wi-Fi CERTIFIED™ Wi-Fi Direct

#### **Specificaţii privind cerinţele de sistem pentru computer**

Sisteme de operare și funcții software acceptate

Pentru cele mai recente actualizări OS, vizitați pagina **SO compatibile** a modelului dumneavoastră la [support.brother.com/os.](https://support.brother.com/g/b/midlink.aspx?content=os)

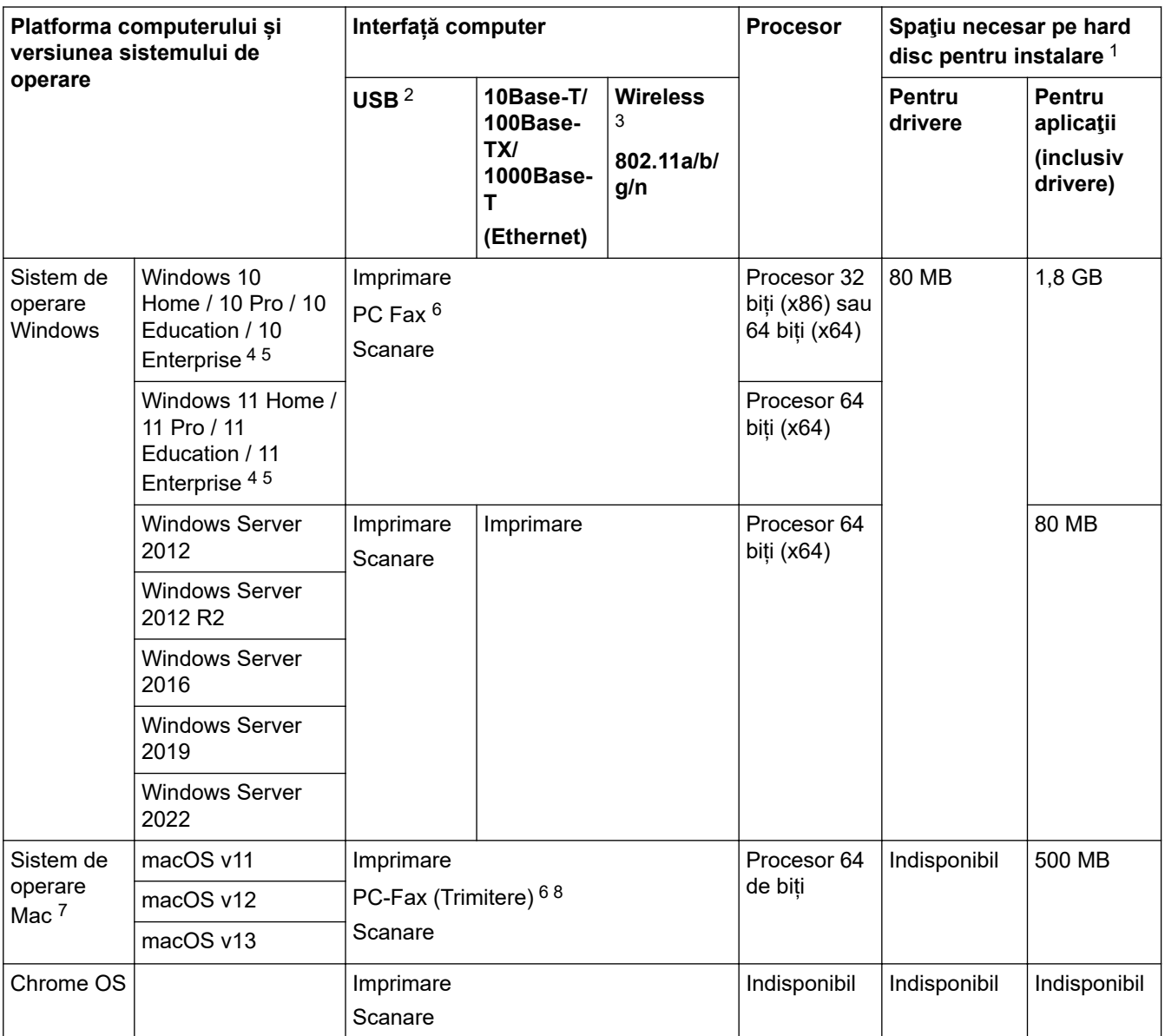

1 Dacă discul de instalare nu este inclus, pentru instalarea programului software, trebuie să aveți o conexiune la internet.

- 2 Porturile USB de la producători terţi nu sunt compatibile.
- 3 Pentru anumite modele, este necesar modulul wireless opțional.
- 4 Pentru WIA, rezoluţie 1200x1200. Utilitarul de scanare Brother permite rezoluţii de până la 19.200 x 19.200 dpi.
- <sup>5</sup> PaperPort™ 14SE acceptă Windows 10 și Windows 11.
- 6 PC-Fax acceptă numai faxurile alb-negru.

7 Exonerare de răspundere macOS

Compatibil cu AirPrint: imprimarea sau scanarea prin Mac necesită utilizarea AirPrint. Driverele Mac nu sunt furnizate.

8 Numai AirPrint.

Pentru cele mai recente actualizări ale driverului, vizitați pagina **Descărcări** a modelului dumneavoastră aflată la adresa [support.brother.com.](https://support.brother.com/g/b/midlink.aspx)

Toate mărcile comerciale, denumirile de marcă şi de produs sunt proprietatea companiilor respective.

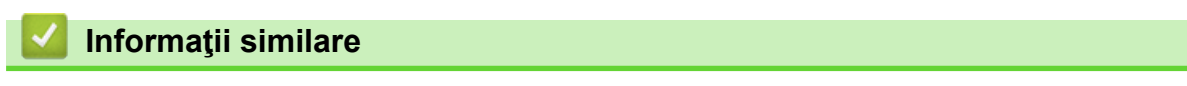

#### [Pagina de pornire](#page-1-0) > [Anexă](#page-681-0) > Consumabile

## **Consumabile**

Q

Când este necesară înlocuirea consumabilelor, cum ar fi cartușul de toner sau unitatea de cilindru, pe panoul de control al aparatului sau în Status Monitor va apărea un mesaj de eroare. Pentru mai multe informații despre consumabilele pentru aparatul dvs., accesați [www.brother.com/original](http://www.brother.com/original/index.htm) sau contactați dealerul Brother local.

- Cartuşul de toner şi unitatea de cilindru sunt două componente separate.
- Codurile produselor consumabile variază în funcție de țară și regiune.

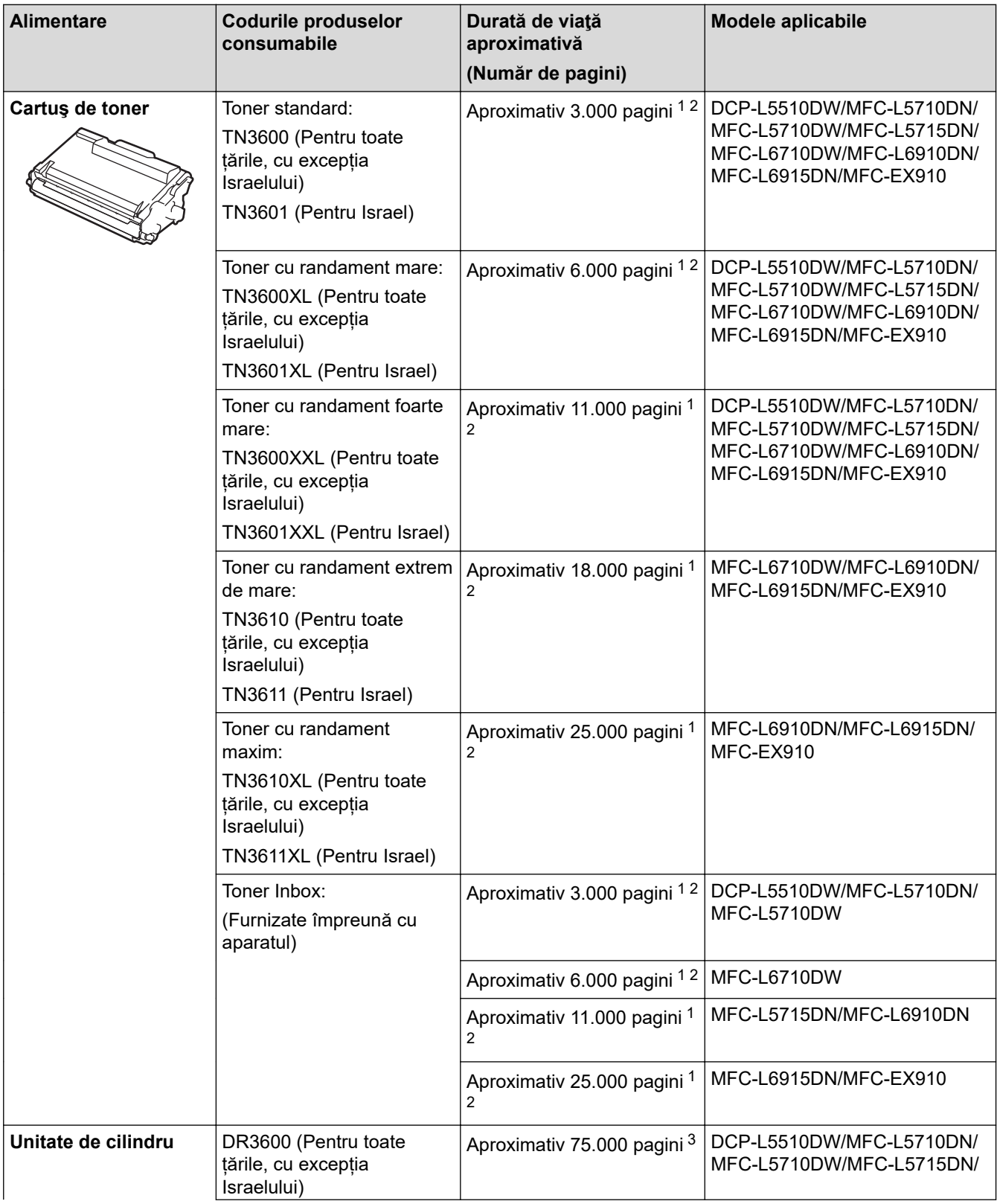

<span id="page-692-0"></span>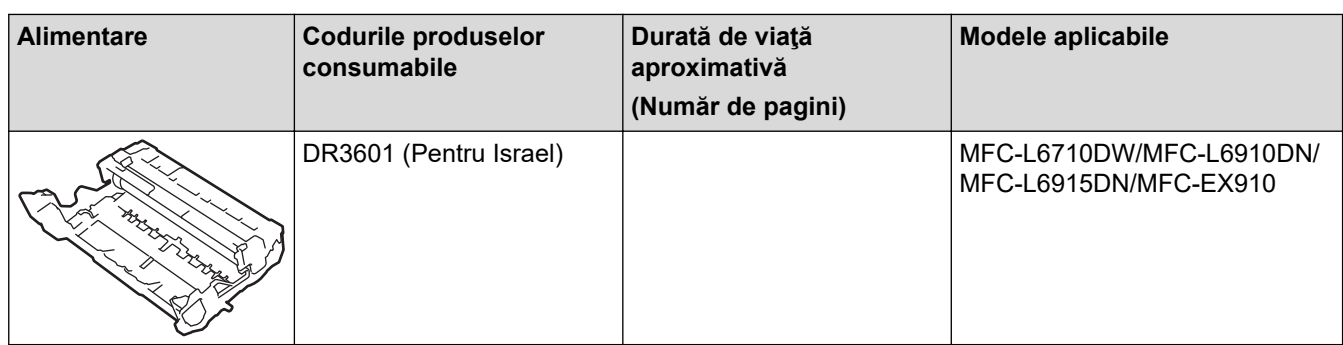

- 1 Pagini A4 sau Letter, imprimate pe o singură parte
- 2 Randamentul aproximativ al cartușului este declarat în conformitate cu ISO/IEC 19752.
- $^3$  Aproximativ 75.000 pagini considerând 3 pagini per comandă de imprimare și 45.000 pagini considerând 1 pagină per comandă de imprimare (pagini A4/Letter imprimate numai pe o parte). Numărul de pagini poate varia în funcţie de mai mulţi factori, inclusiv, dar fără a se limita la, tipul şi dimensiunea suportului media.

## **Informaţii similare**

<span id="page-693-0"></span> [Pagina de pornire](#page-1-0) > [Anexă](#page-681-0) > Informații privind mediul și conformarea cu legislația de mediu

## **Informații privind mediul și conformarea cu legislația de mediu**

- [Informaţii cu privire la hârtia reciclată](#page-694-0)
- [Disponibilitatea pieselor de schimb](#page-695-0)
- [Substanțe chimice \(EU REACH\)](#page-696-0)

<span id="page-694-0"></span> [Pagina de pornire](#page-1-0) > [Anexă](#page-681-0) > [Informații privind mediul și conformarea cu legislația de mediu](#page-693-0) > Informaţii cu privire la hârtia reciclată

## **Informaţii cu privire la hârtia reciclată**

- Hârtia reciclată are aceeași calitate ca hârtia fabricată din resurse forestiere originale. Standardele care reglementează fabricarea hârtiei reciclate asigură respectarea celor mai înalte cerinţe de calitate pentru diferite procese de imprimare. Echipamentul imagistic furnizat de către Brother este potrivit pentru a fi utilizat cu hârtie reciclată conform standardului EN 12281:2002.
- Achizitionarea hârtiei reciclate economiseste resursele naturale și promovează economia circulară. Hârtia este fabricată din fibre de celuloză din lemn. Colectarea și reciclarea hârtiei extinde durata de viată a fibrelor cu mai multe cicluri, utilizând resursele în mod optim.
- Procesul de producţie a hârtiei reciclate este mai scurt. Fibrele au fost deja procesate, aşadar se foloseşte mai puţină apă, energie şi substanţe chimice.
- Reciclarea hârtiei prezintă beneficiul reducerii emisiilor de carbon prin excluderea produselor de hârtie din metodele alternative de eliminare a deşeurilor, precum depozitarea resturilor menajere şi incinerarea. Depozitul de deşeuri emite gaz metan, care are un puternic efect de seră.

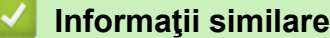

• [Informații privind mediul și conformarea cu legislația de mediu](#page-693-0)

<span id="page-695-0"></span> [Pagina de pornire](#page-1-0) > [Anexă](#page-681-0) > [Informații privind mediul și conformarea cu legislația de](#page-693-0) [mediu](#page-693-0) > Disponibilitatea pieselor de schimb

## **Disponibilitatea pieselor de schimb**

Brother garantează că piesele de schimb vor fi disponibile cel puțin șapte ani după data lansării ultimelor modele pe piață.

Pentru a obţine piese de schimb, contactaţi distribuitorul sau dealerul Brother.

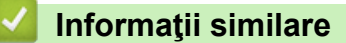

• [Informații privind mediul și conformarea cu legislația de mediu](#page-693-0)

<span id="page-696-0"></span> [Pagina de pornire](#page-1-0) > [Anexă](#page-681-0) > [Informații privind mediul și conformarea cu legislația de mediu](#page-693-0) > Substanțe chimice (EU REACH)

# **Substanțe chimice (EU REACH)**

Informații referitoare la substanțele chimice din produsele noastre necesare pentru regulamentul REACH se găsesc la adresa [https://www.brother.eu/reach.](https://www.brother.eu/reach)

### **Informaţii similare**

• [Informații privind mediul și conformarea cu legislația de mediu](#page-693-0)

 [Pagina de pornire](#page-1-0) > [Anexă](#page-681-0) > Accesorii

## **Accesorii**

Disponibilitatea accesoriilor poate varia în funcție de țara sau regiunea dvs. Pentru informații suplimentare despre accesoriile aparatului dumneavoastră, vizitați [www.brother.com/original](http://www.brother.com/original/index.htm) sau contactați dealerul Brother sau centrul de asistență clienți Brother.

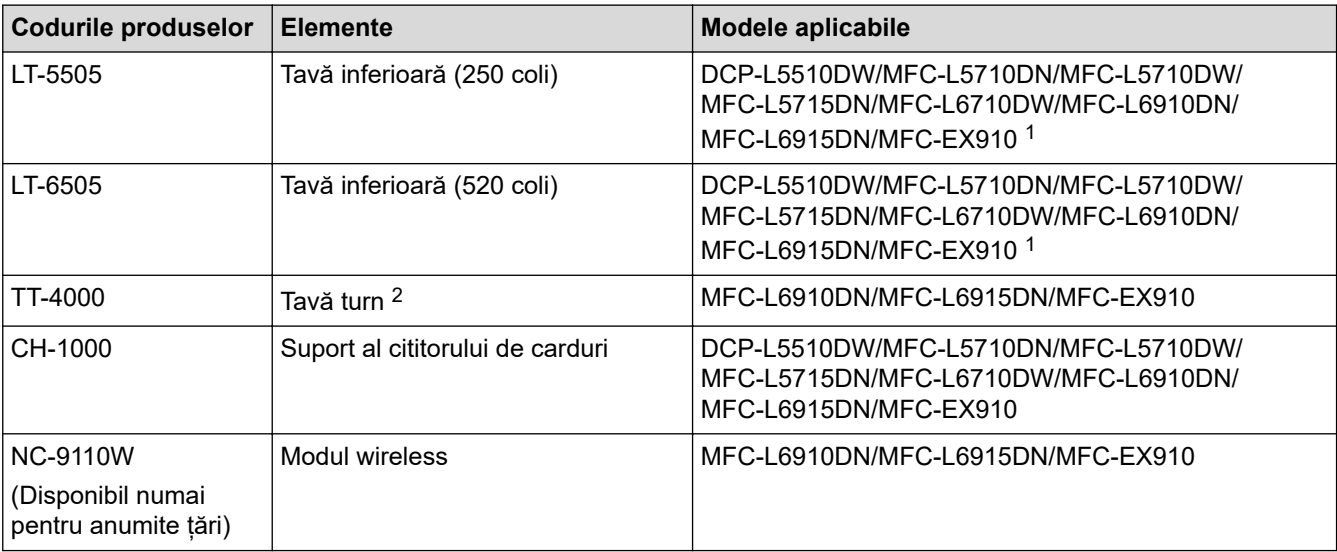

1 Numărul maxim de tăvi inferioare: până la două tăvi inferioare în orice combinație.

2 Disponibil numai atunci când unitatea tăvii inferioare nu este instalată pe aparat.

### **Informaţii similare**

 [Pagina de pornire](#page-1-0) > [Anexă](#page-681-0) > Ajutor și asistență pentru clienți Brother

# **Ajutor și asistență pentru clienți Brother**

Dacă aveți nevoie de ajutor la folosirea produsului Brother, vizitați [support.brother.com](https://support.brother.com/g/b/midlink.aspx) pentru întrebări frecvente și depanare. Puteți, de asemenea, descărca cele mai recente versiuni de software, drivere și firmware pentru a îmbunătăți performanța aparatului și documentația utilizatorului, pentru a afla cum să utilizați produsul Brother într-un mod cât mai eficient.

Mai multe informații despre produs și asistență sunt disponibile pe site-ul web al biroului local Brother. Vizitați [www.brother.com](https://global.brother/en/gateway) pentru a găsi datele de contact ale biroului local Brother și pentru a înregistra noul produs.

### **Informaţii similare**

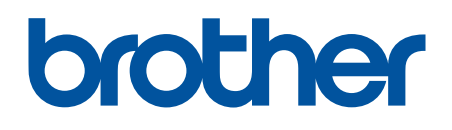

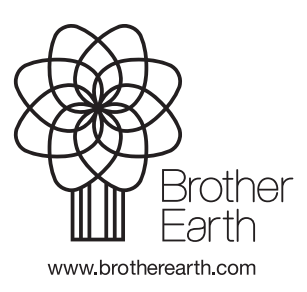

ROM Versiunea A